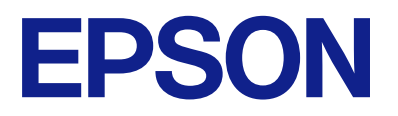

# WF-C21000 Series WF-C20750 Series WF-C20600 Series

# **Упатство за корисникот**

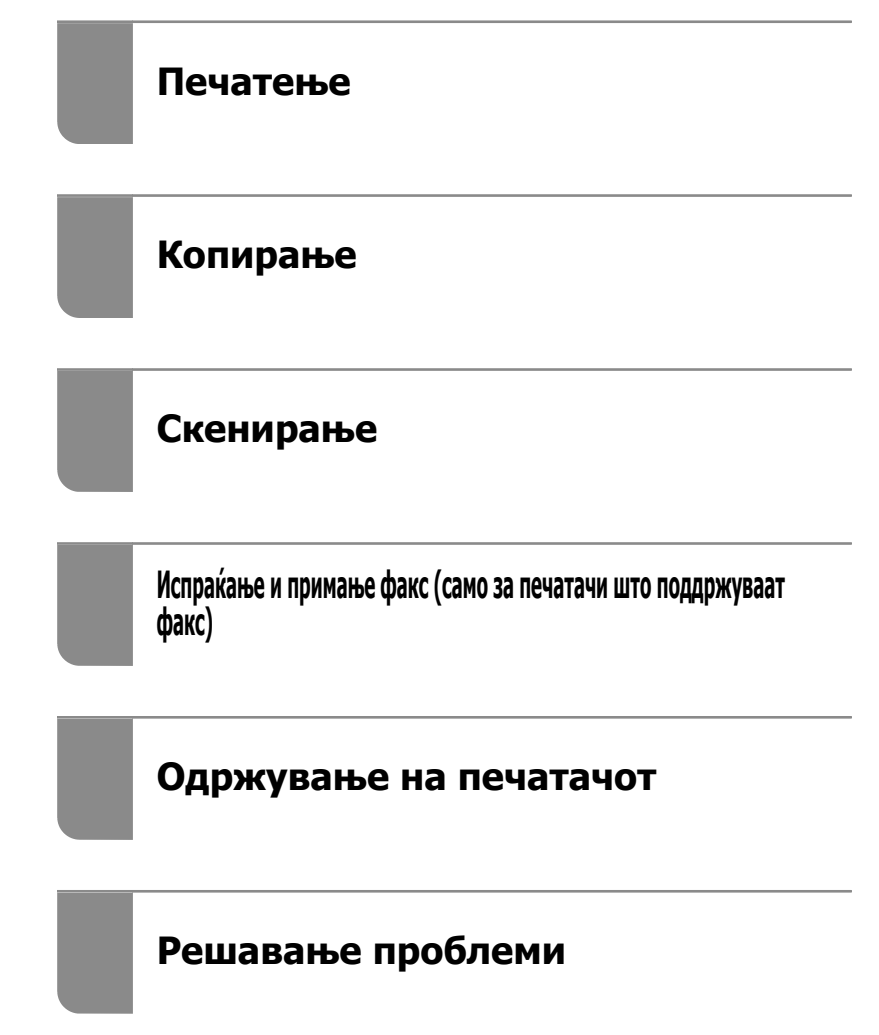

## **Содржина**

## **[Водич за овој прирачник](#page-8-0)**

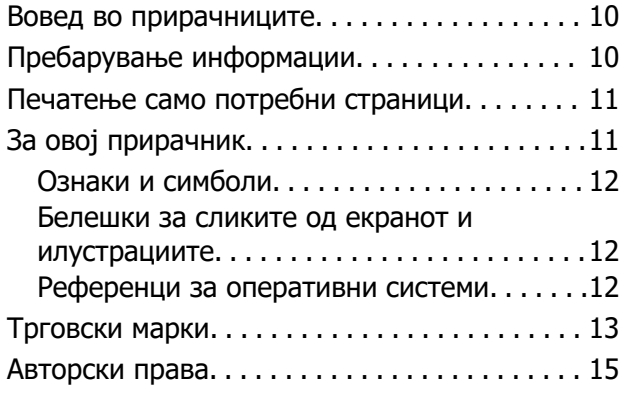

## **[Важни упатства](#page-15-0)**

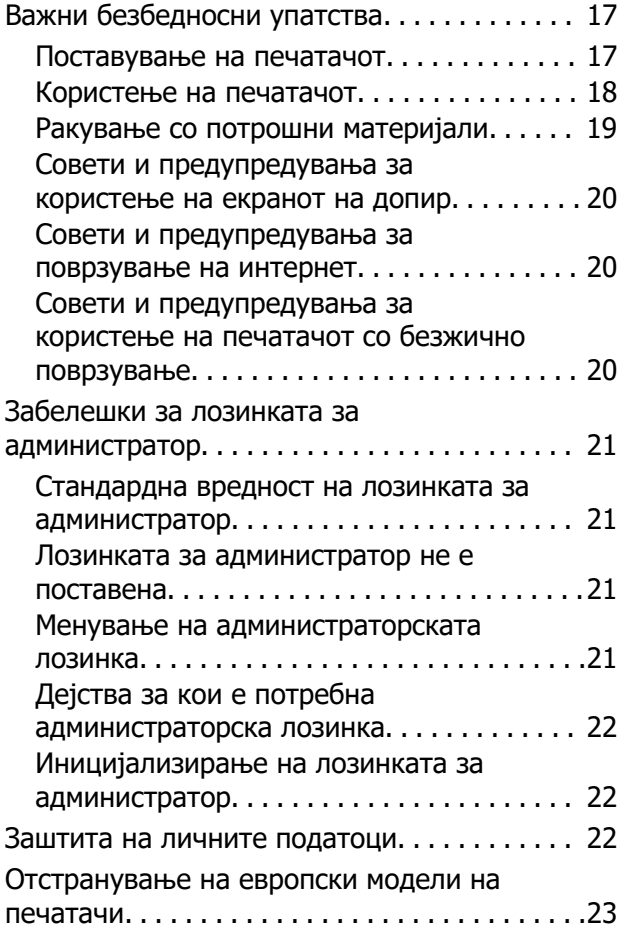

## **[Имиња и функции на](#page-23-0)  [деловите](#page-23-0)**

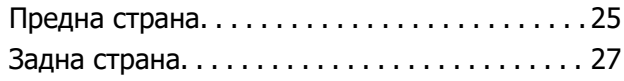

## **[Водич за контролната табла](#page-27-0)**

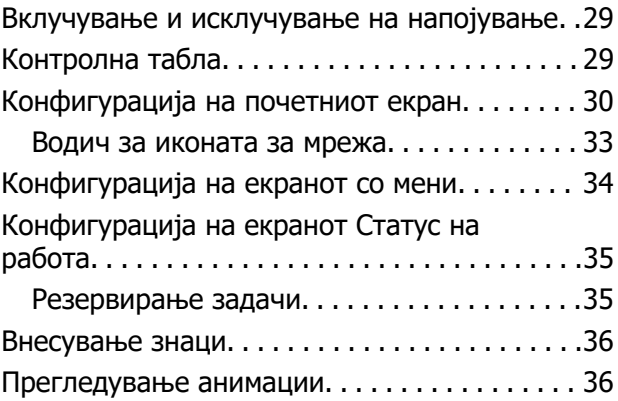

## **[Ставање хартија](#page-37-0)**

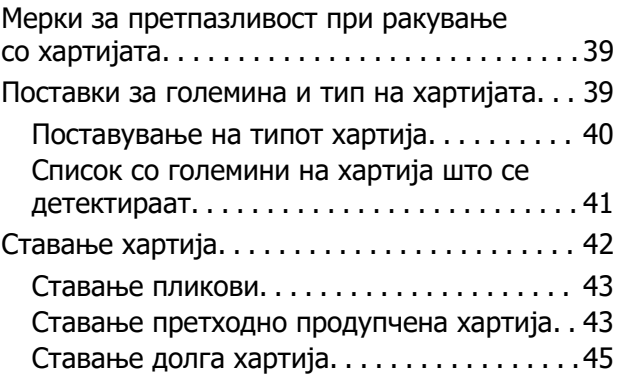

## **[Ставање оригинали](#page-45-0)**

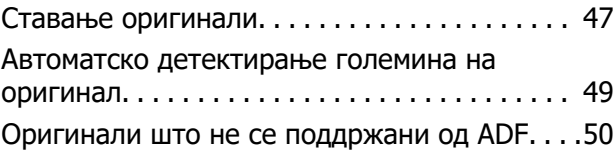

## **[Вметнување и вадење](#page-51-0)  [мемориски уред](#page-51-0)**

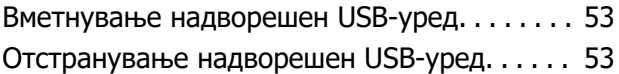

## **[Печатење](#page-53-0)**

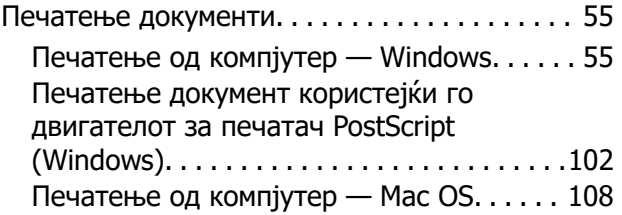

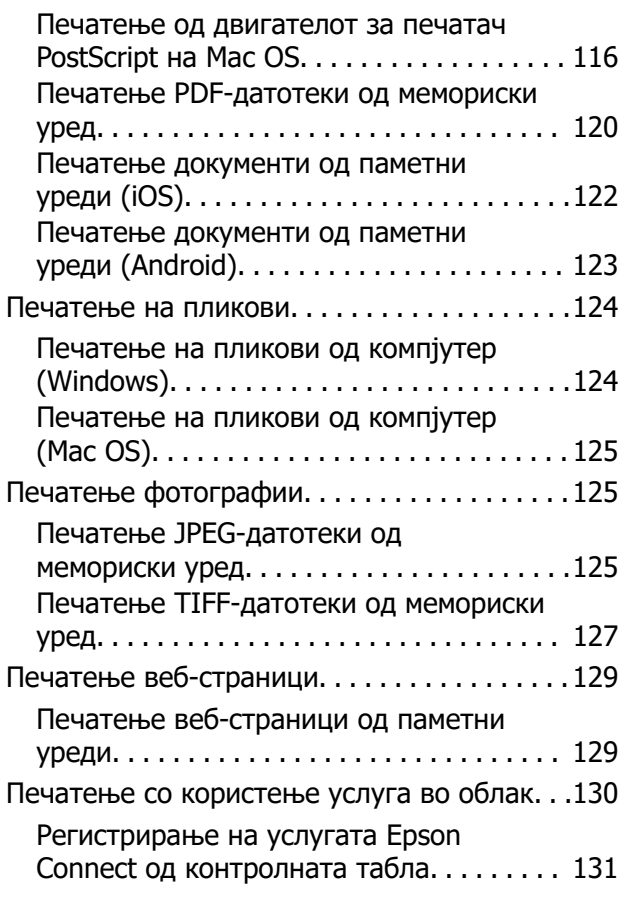

## **[Копирање](#page-131-0)**

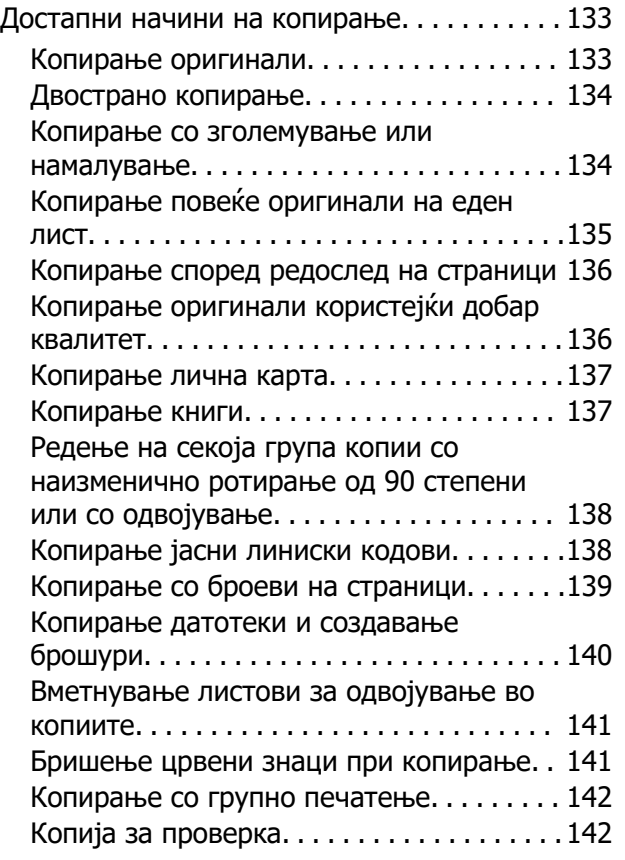

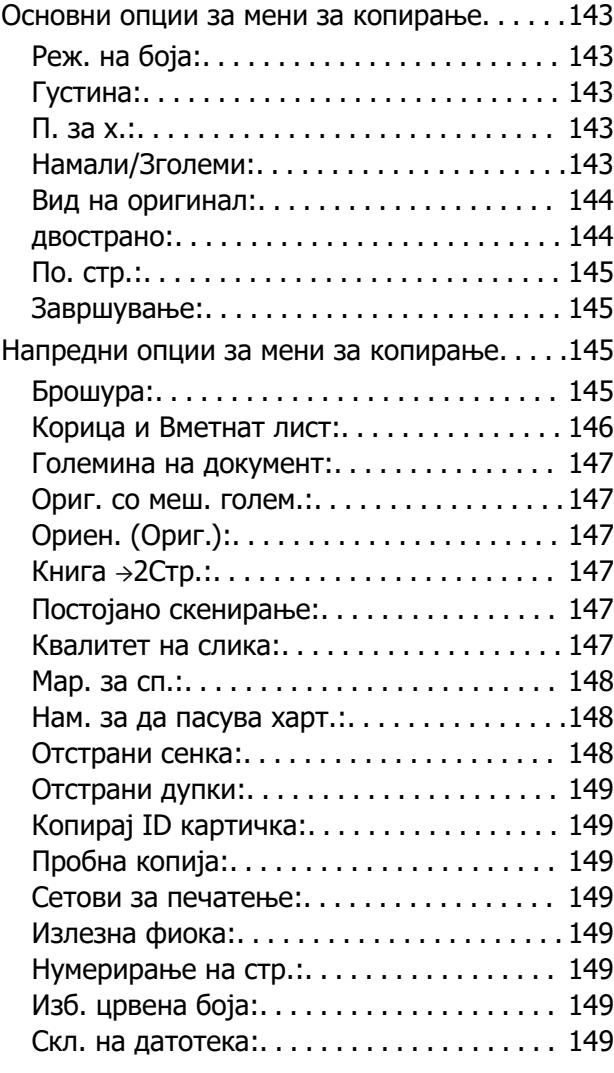

## **[Скенирање](#page-150-0)**

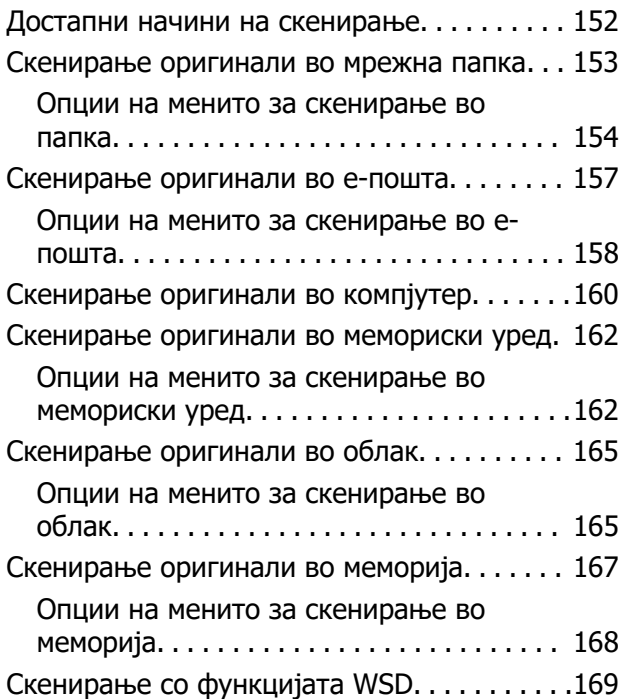

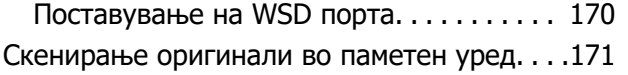

## **[Испраќање и примање факс](#page-172-0)  [\(само за печатачи што](#page-172-0)  [поддржуваат факс\)](#page-172-0)**

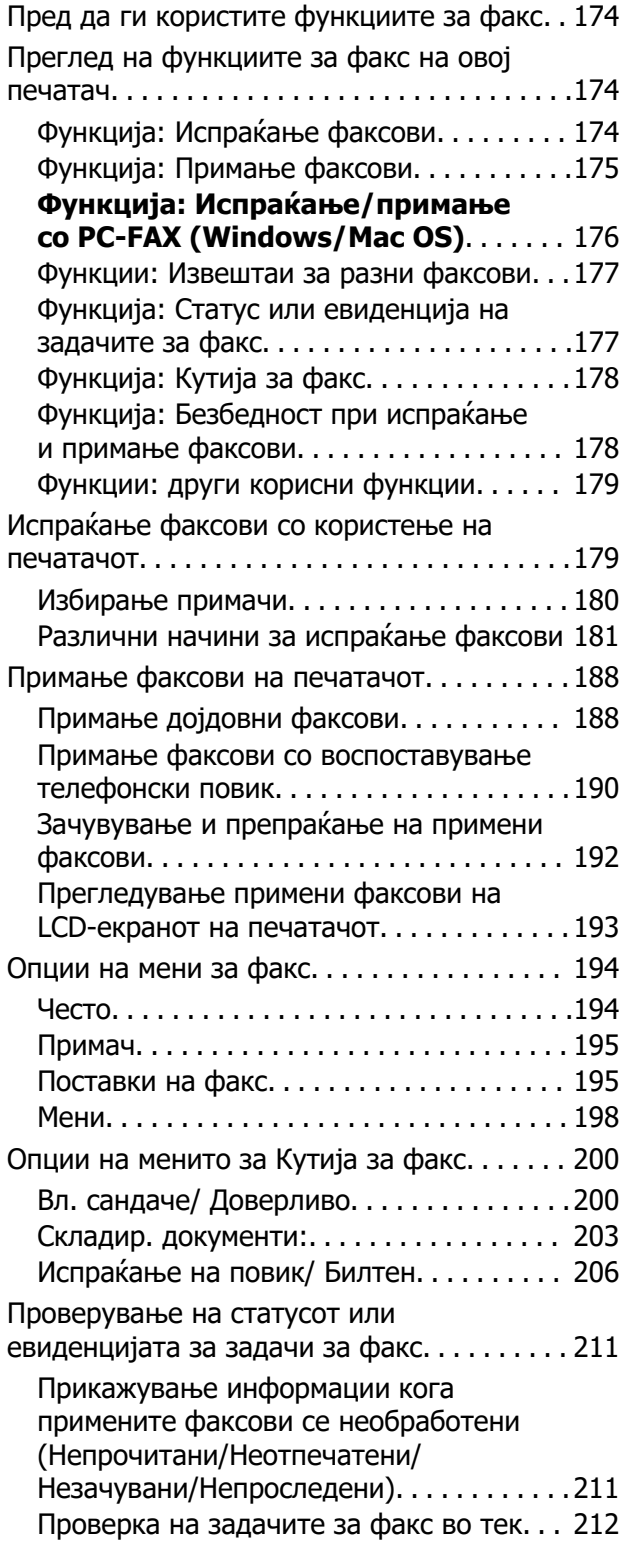

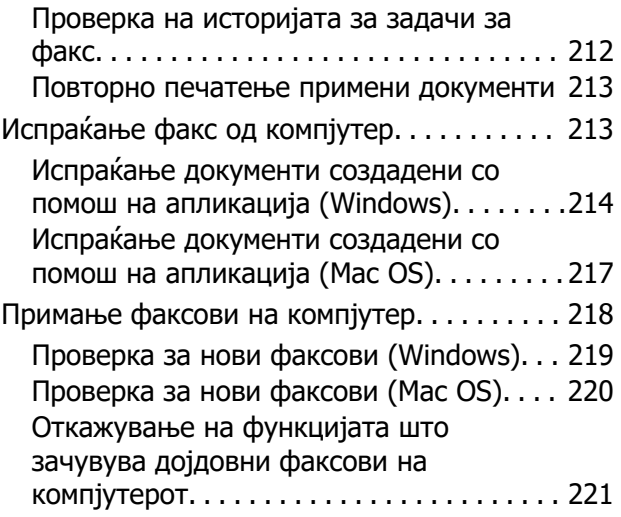

## **[Користење меморија](#page-221-0)**

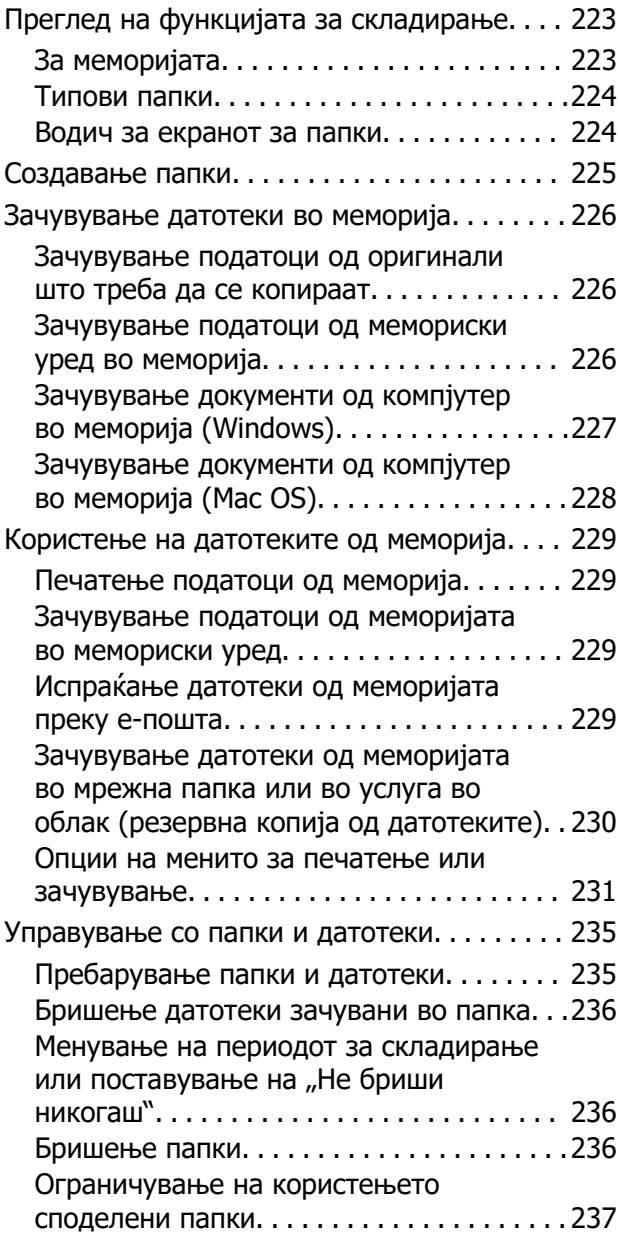

## **[Печатење со зачувани](#page-237-0)  [поставки \(комплети за](#page-237-0)  [печатење\)](#page-237-0)**

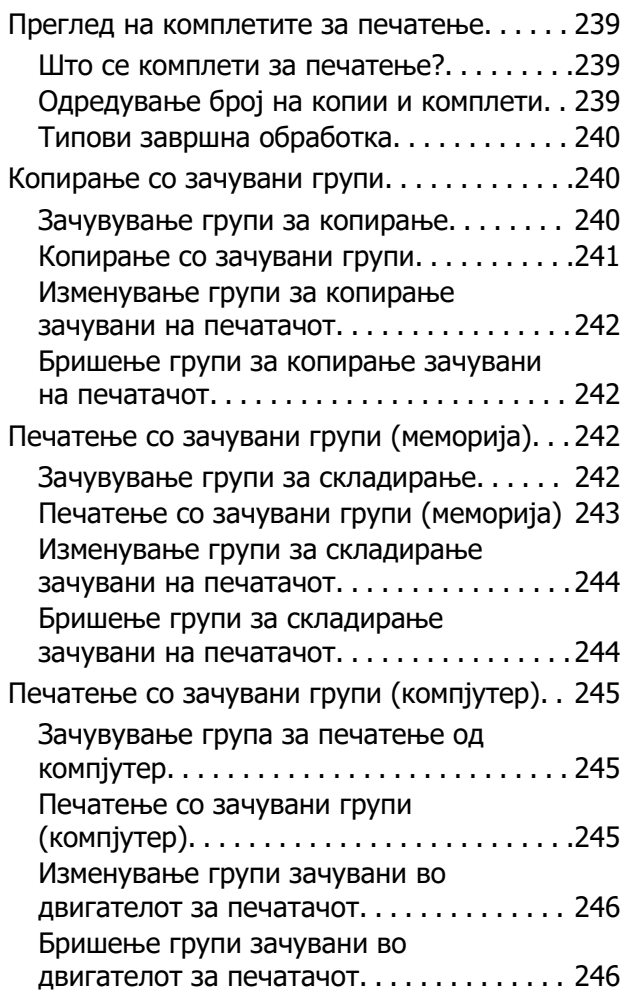

## **[Одржување на печатачот](#page-246-0)**

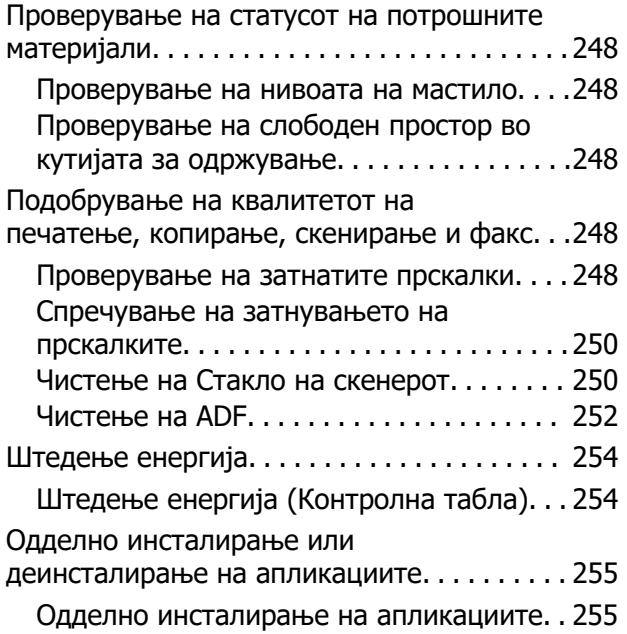

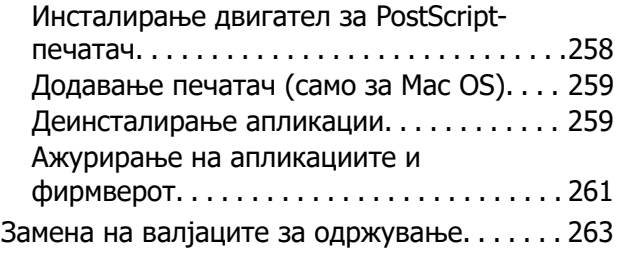

## **[Решавање проблеми](#page-263-0)**

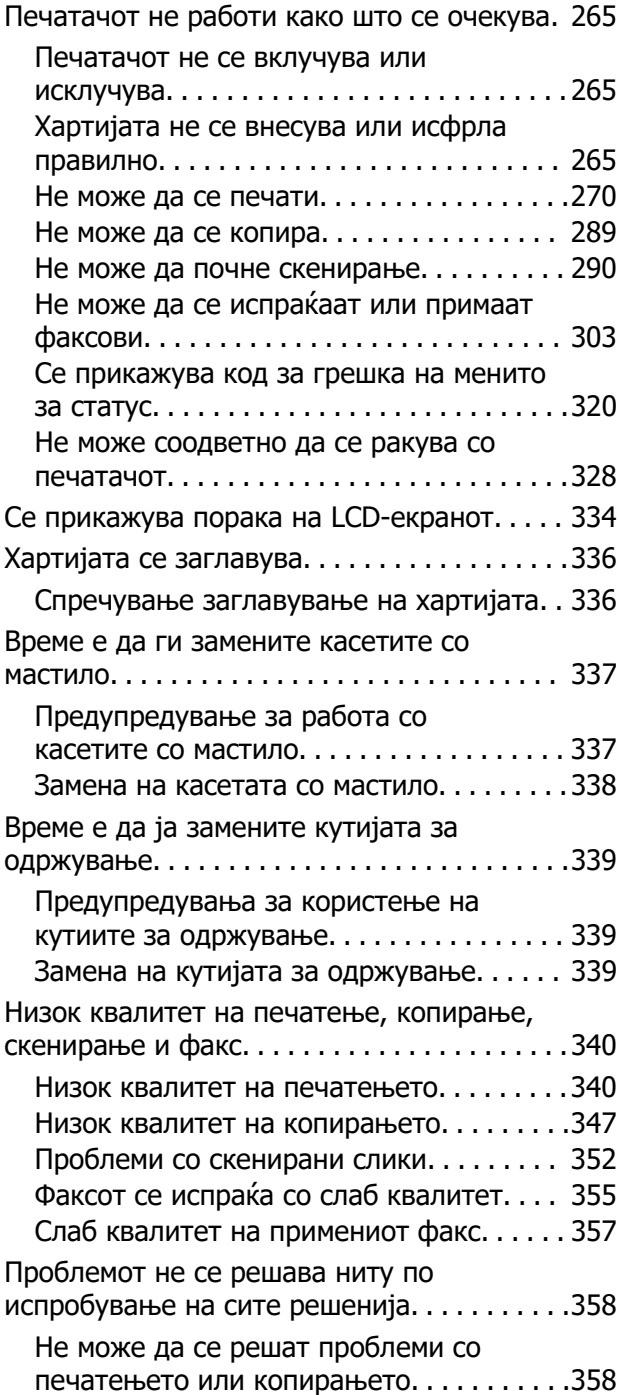

## **[Додавање или менување на](#page-359-0)  [компјутерот или уредите](#page-359-0)**

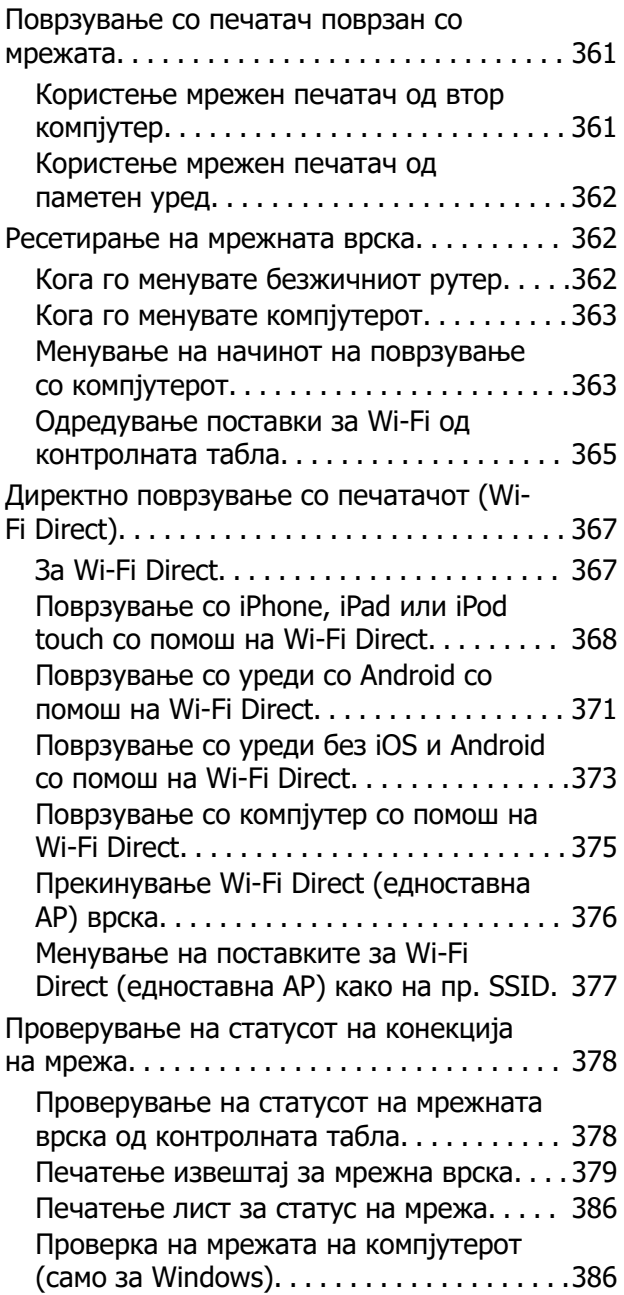

## **[Користење дополнителна](#page-387-0)  [опрема](#page-387-0)**

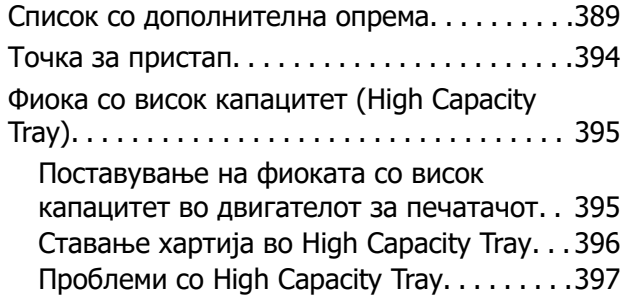

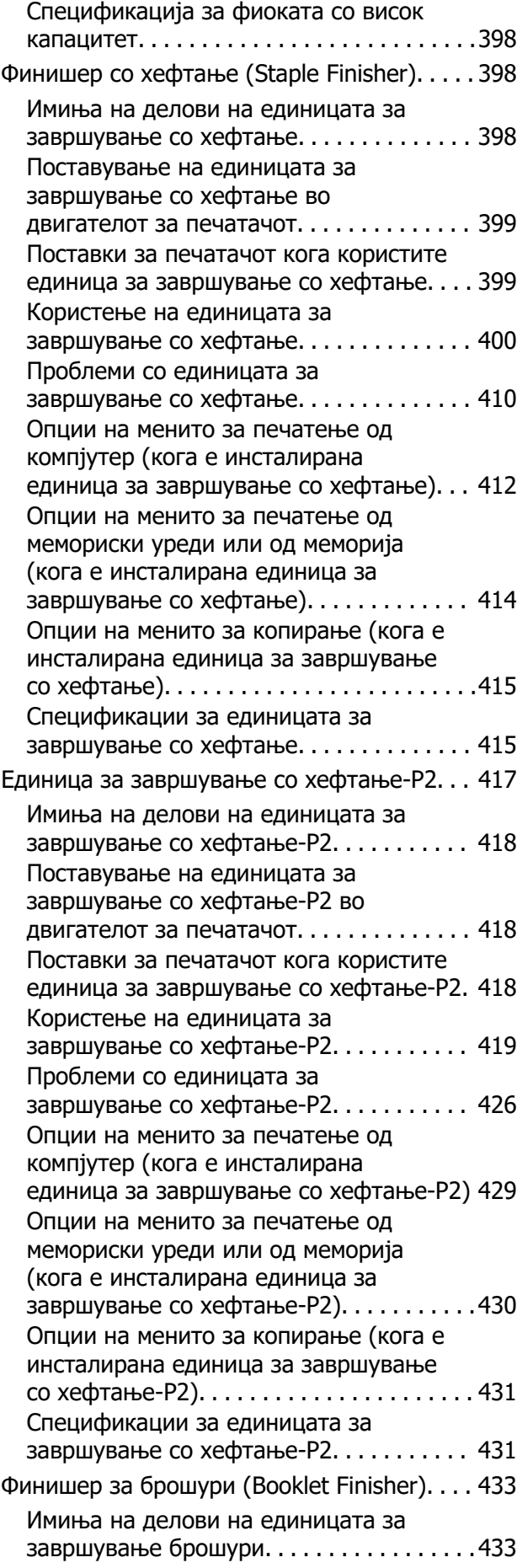

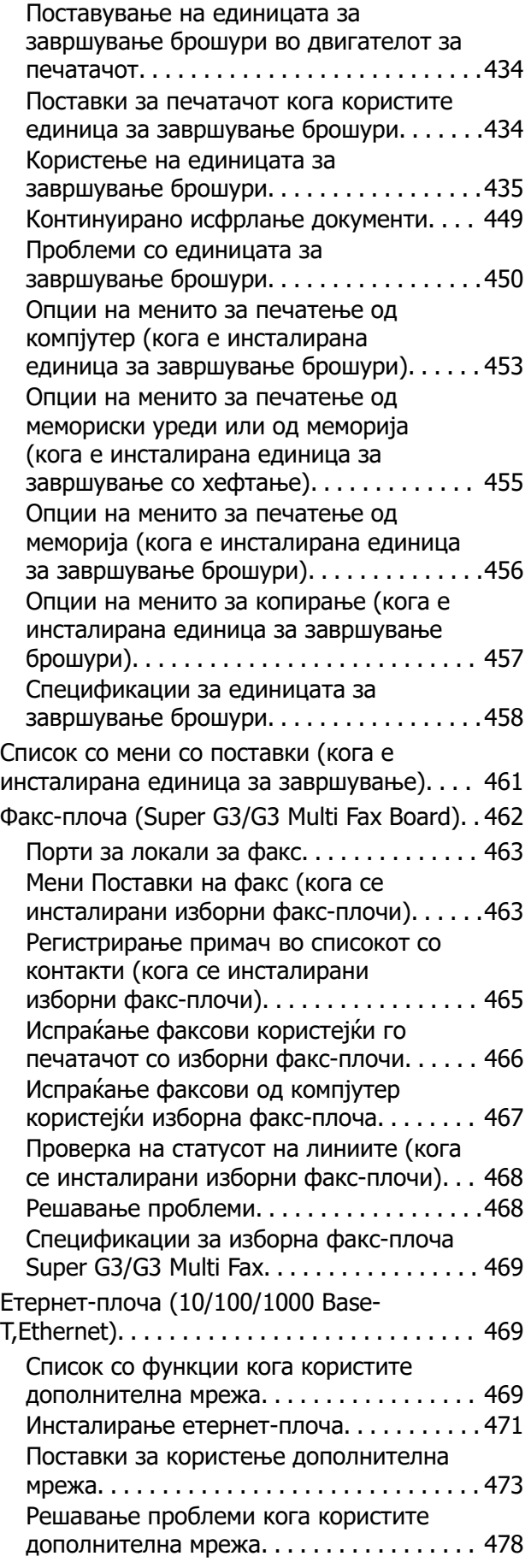

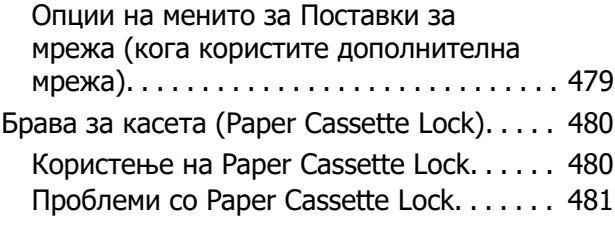

## **[Информации за производите](#page-481-0)**

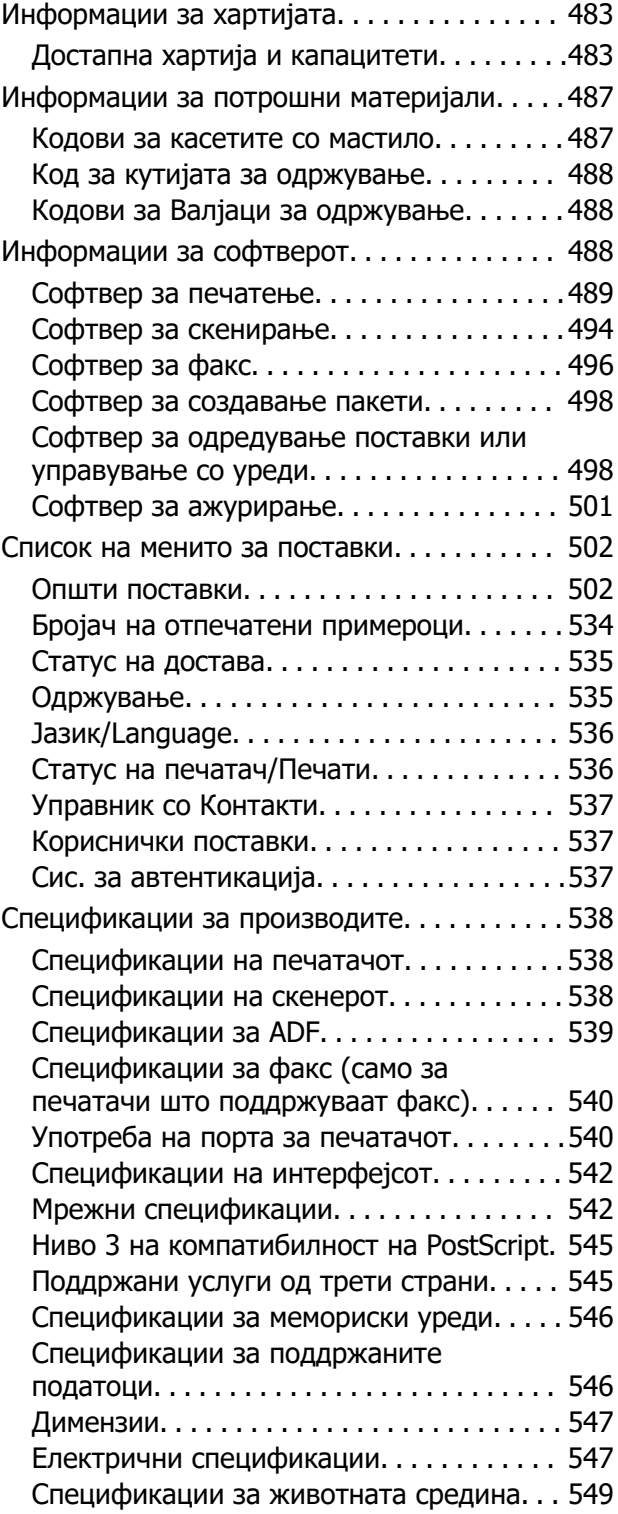

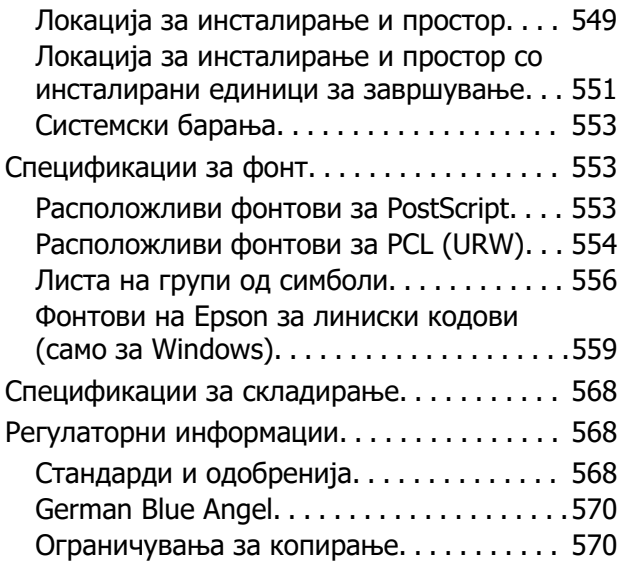

### **[Информации за](#page-571-0)  [администраторот](#page-571-0)**

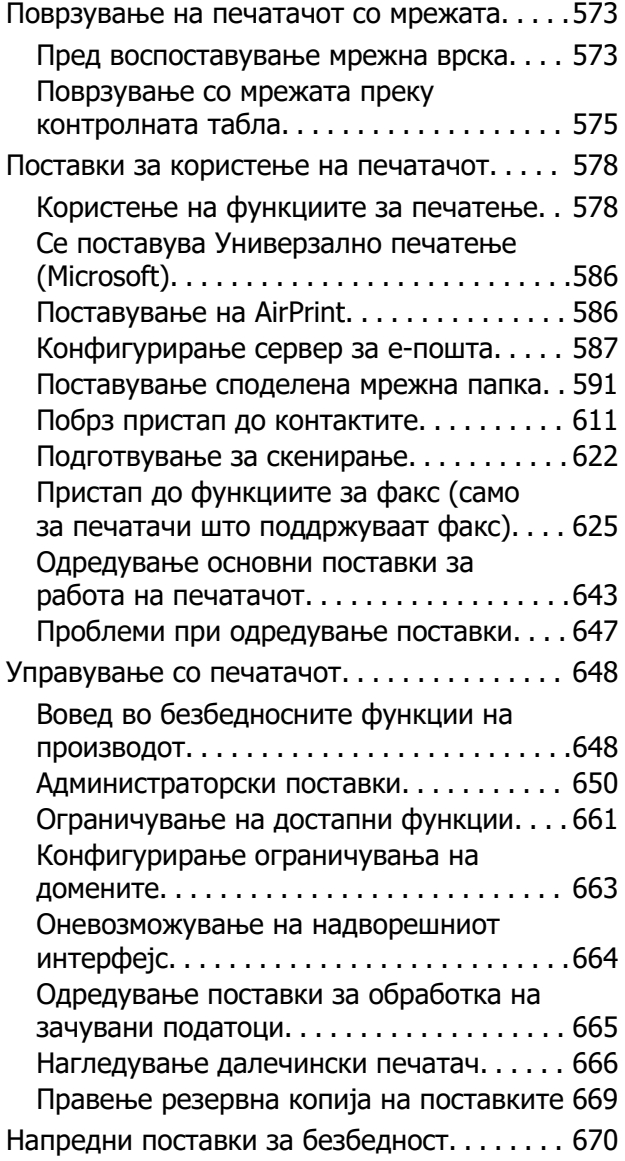

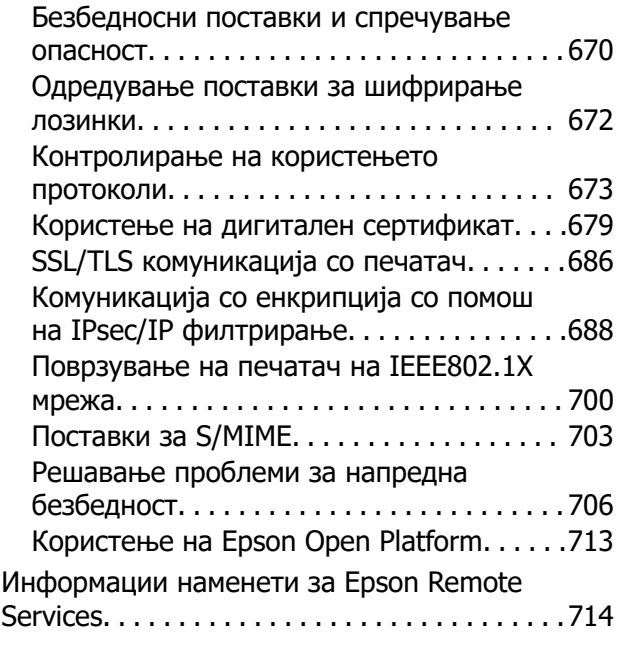

## **[Каде да се обратите за помош](#page-714-0)**

[Веб-локација за техничка поддршка. . . . . . 716](#page-715-0) [Контактирање со поддршката на Epson. . . .716](#page-715-0) [Пред да контактирате со Epson. . . . . . . . .716](#page-715-0) [Помош за корисниците во Европа. . . . . . 717](#page-716-0) [Помош за корисниците во Тајван. . . . . . . 717](#page-716-0) [Помош за корисниците во Австралија. . . 717](#page-716-0) [Помош за корисниците во Нов Зеланд. . .718](#page-717-0) [Помош за корисниците во Сингапур. . . . .718](#page-717-0) [Помош за корисниците во Тајланд. . . . . . 719](#page-718-0) [Помош за корисниците во Виетнам. . . . . 719](#page-718-0) [Помош за корисниците во Индонезија. . .719](#page-718-0) [Помош за корисниците во Хонг Конг. . . . 720](#page-719-0) [Помош за корисниците во Малезија. . . . .720](#page-719-0) [Помош за корисниците во Индија. . . . . . .721](#page-720-0) [Помош за корисници на Филипините. . . . 721](#page-720-0)

# <span id="page-8-0"></span>**Водич за овој прирачник**

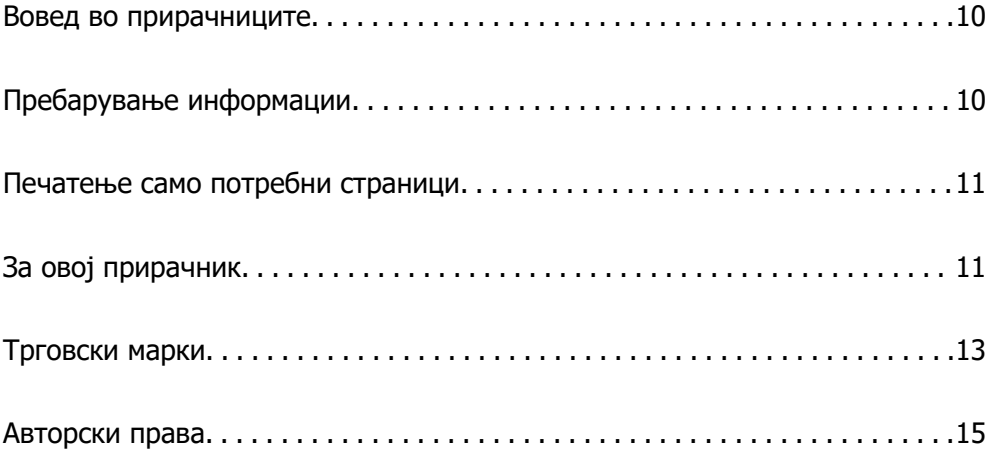

## <span id="page-9-0"></span>**Вовед во прирачниците**

Следниве прирачници се испорачани со вашиот печатач Epson. Покрај прирачниците, погледнете ги различните типови информации за помош што се достапни од самиот печатач или од апликациите на Epson.

O Важни безбедносни упатства (хартиен прирачник)

Содржи инструкции за безбедно користење на печатачот.

O Ѕидни прирачници (дигитален прирачник)

Ви обезбедува лист во кој се наведени процедурите за најчесто користените функции. Бидејќи листот може да се отпечати како постер, може да го поставите на ѕид во близина на печатачот за брзо и лесно прегледување.

O Упатство за корисникот (дигитален прирачник)

Овој прирачник. Овој прирачник е достапен како PDF и веб-прирачник. Содржи сеопфатни информации и инструкции за користење на печатачот, за мрежните поставки кога го користите печатачот на мрежа, како и за решавање проблеми.

Може да ги добиете последните верзии на гореспоменатите прирачници на следниве начини.

O Хартиен прирачник

Посетете ја веб-локацијата за поддршка на Epson за Европа на <http://www.epson.eu/support> или веб-локацијата за поддршка на Epson во светски рамки на [http://support.epson.net/.](http://support.epson.net/)

O Дигитален прирачник

За прегледување на веб-прирачникот, посетете ја следнава веб-локација, внесете го името на производот, а потоа одете на **Поддршка**.

<http://epson.sn>

# **Пребарување информации**

Со PDF прирачникот може да ги пребарувате потребните информации со клучен збор или да скокнете директно на специфични делови со користење на обележувачи. Во овој дел се објаснува како да користите PDF-прирачник отворен во Adobe Acrobat Reader DC на вашиот компјутер.

#### **Пребарување со клучен збор**

Кликнете на **Уреди** > **Напредно пребарување**. Внесете го клучниот збор (текст) за информациите коишто сакате да ги најдете во прозорецот за пребарување и кликнете на **Пребарај**. Резултатите се прикажуваат како листа. Кликнете на еден од прикажаните резултати за да скокнете на таа страница.

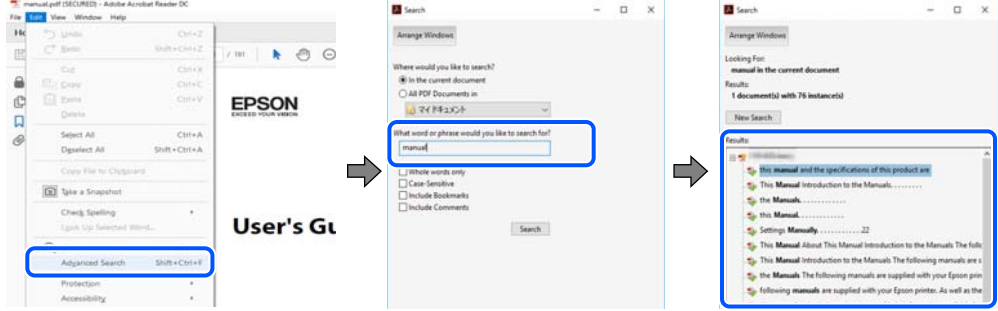

#### <span id="page-10-0"></span>**Скокање директно од обележувачи**

Кликнете на наслов да скокнете на таа страница. Кликнете на + или > за да ги прегледате долунаведените наслови во тој дел. За да се вратите на претходната страница, избришете ги следниве постапки на тастатурата.

- O Windows: задржете **Alt**, а потоа притиснете **←**.
- O Mac OS: задржете на копчето за команда и притиснете на **←**.

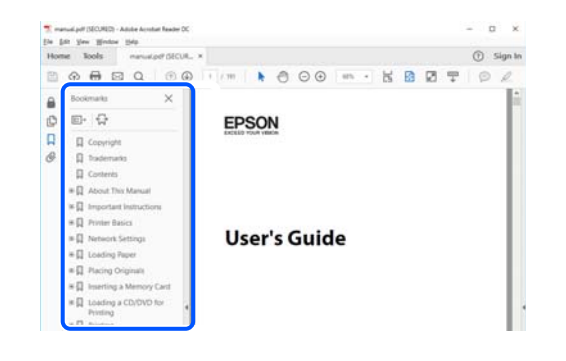

# **Печатење само потребни страници**

Може да ги извадите и да ги отпечатите само страниците коишто ви се потребни. Кликнете на **Печати** во менито **Датотека** и одредете го бројот на страници коишто сакате да ги печатите во **Страници** во **Страници за печатење**.

O За да одредите серија на страници, внесете цртичка помеѓу почетната страница и последната страница.

Пример: 20-25

O За да ги одредите страниците коишто не се во серија, поделете го бројот на страници со запирки.

Пример: 5, 10, 15

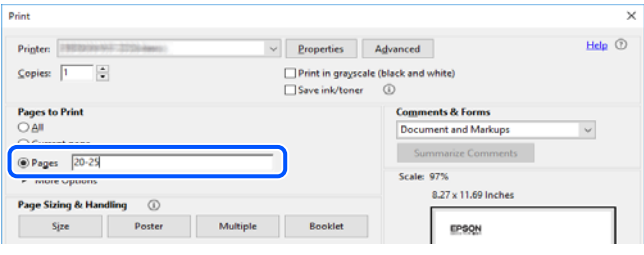

# **За овој прирачник**

Во овој дел се објаснува значењето на ознаките и симболите, белешките за описите, како и информациите за оперативните системи наведени во овој прирачник.

## <span id="page-11-0"></span>**Ознаки и симболи**

#### !**Внимание:**

Инструкции коишто мора внимателно да ги следите за да избегнете телесна повреда.

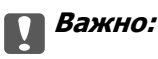

Инструкции што мора да се почитуваат за да се избегне оштетување на опремата.

#### **Белешка:**

Обезбедува дополнителни информации и информации за упатување.

#### **Поврзани информации**

& Води кон поврзани делови.

## **Белешки за сликите од екранот и илустрациите**

- $\Box$  Сликите од екранот од двигателот за печатачот се од Windows 10 или macOS High Sierra. Содржината прикажана на сликите од екран се разликува во зависност од моделот и ситуацијата.
- O Илустрациите користени во овој прирачник се само примери. Иако може да има мали разлики, зависно од моделот, начинот на ракување е ист.
- O Некои од ставките во менито на LCD-екранот се разликуваат, зависно од моделот и поставките.
- O QR-кодот може да го прочитате користејќи наменска апликација.

## **Референци за оперативни системи**

#### **Windows**

Во овој прирачник, термините "Windows 10", "Windows 8.1", "Windows 8", "Windows 7", "Windows Vista", "Windows XP", "Windows Server 2019", "Windows Server 2016", "Windows Server 2012 R2", "Windows Server 2012", "Windows Server 2008 R2", "Windows Server 2008", "Windows Server 2003 R2", и "Windows Server 2003" се однесуваат на следниве оперативни системи. Дополнително, "Windows" се однесува на сите верзии.

- $\Box$  Оперативен систем Microsoft® Windows® 10
- $\Box$  Оперативен систем Microsoft® Windows® 8.1
- $\Box$  Оперативен систем Microsoft® Windows® 8
- $\Box$  Оперативен систем Microsoft® Windows® 7
- $\Box$  Оперативен систем Microsoft® Windows Vista®
- $\Box$  Оперативен систем Microsoft® Windows® ХР
- $\Box$  Оперативен систем Microsoft® Windows® XP Professional x64 Edition
- <span id="page-12-0"></span> $\Box$  Оперативен систем Microsoft $^{\circledR}$  Windows Server $^{\circledR}$  2019
- $\Box$  Оперативен систем Microsoft® Windows Server® 2016
- $\Box$  Оперативен систем Microsoft® Windows Server® 2012 R2
- $\Box$  Оперативен систем Microsoft® Windows Server® 2012
- $\Box$  Оперативен систем Microsoft $^\circledR$  Windows Server $^\circledR$  2008 R2
- $\Box$  Оперативен систем Microsoft® Windows Server® 2008
- $\square$  Оперативен систем Microsoft® Windows Server® 2003 R2
- $\Box$  Оперативен систем Microsoft® Windows Server® 2003

#### **Mac OS**

Во овој прирачник, "Mac OS" се однесува на Mac OS X v10.6.8 или понова верзија.

# **Трговски марки**

- □ Epson Scan 2 software is based in part on the work of the Independent JPEG Group.
- O libtiff

Copyright © 1988-1997 Sam Leffler

Copyright © 1991-1997 Silicon Graphics, Inc.

Permission to use, copy, modify, distribute, and sell this software and its documentation for any purpose is hereby granted without fee, provided that (i) the above copyright notices and this permission notice appear in all copies of the software and related documentation, and (ii) the names of Sam Leffler and Silicon Graphics may not be used in any advertising or publicity relating to the software without the specific, prior written permission of Sam Leffler and Silicon Graphics.

THE SOFTWARE IS PROVIDED "AS-IS" AND WITHOUT WARRANTY OF ANY KIND, EXPRESS, IMPLIED OR OTHERWISE, INCLUDING WITHOUT LIMITATION, ANY WARRANTY OF MERCHANTABILITY OR FITNESS FOR A PARTICULAR PURPOSE.

IN NO EVENT SHALL SAM LEFFLER OR SILICON GRAPHICS BE LIABLE FOR ANY SPECIAL, INCIDENTAL, INDIRECT OR CONSEQUENTIAL DAMAGES OF ANY KIND, OR ANY DAMAGES WHATSOEVER RESULTING FROM LOSS OF USE, DATA OR PROFITS, WHETHER OR NOT ADVISED OF THE POSSIBILITY OF DAMAGE, AND ON ANY THEORY OF LIABILITY, ARISING OUT OF OR IN CONNECTION WITH THE USE OR PERFORMANCE OF THIS SOFTWARE.

- $\Box$  Microsoft®, Windows®, Windows Server®, and Windows Vista® are registered trademarks of Microsoft Corporation.
- □ Apple, Mac, macOS, OS X, Bonjour, ColorSync, Safari, AirPrint, iPad, iPhone, iPod touch, and TrueType are trademarks of Apple Inc., registered in the U.S. and other countries.
- □ Use of the Works with Apple badge means that an accessory has been designed to work specifically with the technology identified in the badge and has been certified by the developer to meet Apple performance standards.
- O Chrome, Google Play, and Android are trademarks of Google LLC.
- □ Albertus, Arial, Coronet, Gill Sans, Joanna and Times New Roman are trademarks of The Monotype Corporation registered in the United States Patent and Trademark Office and may be registered in certain jurisdictions.
- □ ITC Avant Garde Gothic, ITC Bookman, Lubalin Graph, Mona Lisa, ITC Symbol, Zapf Chancery and Zapf Dingbats are trademarks of International Typeface Corporation registered in the U.S. Patent and Trademark Office and may be registered in certain other jurisdictions.
- □ Clarendon, Eurostile and New Century Schoolbook are trademarks of Linotype GmbH registered in the U.S. Patent and Trademark Office and may be registered in certain other jurisdictions.
- O Wingdings is a registered trademark of Microsoft Corporation in the United States and other countries.
- □ CG Omega, CG Times, Garamond Antiqua, Garamond Halbfett, Garamond Kursiv, Garamond Halbfett Kursiv are trademarks of Monotype Imaging, Inc. and may be registered in certain jurisdictions.
- □ Antique Olive is a trademark of M. Olive.
- □ Marigold and Oxford are trademarks of AlphaOmega Typography.
- O Helvetica, Optima, Palatino, Times and Univers are trademarks of Linotype Corp. registered in the U.S. Patent and Trademark Office and may be registered in certain other jurisdictions in the name of Linotype Corp. or its licensee Linotype GmbH.
- □ ITC Avant Garde Gothic, Bookman, Zapf Chancery and Zapf Dingbats are trademarks of International Typeface Corporation registered in the United States Patent and Trademark Office and may be registered in certain jurisdictions.
- D PCL is a trademark of Hewlett-Packard Company.
- □ Adobe, Acrobat, Photoshop, PostScript®3™, and Reader are either registered trademarks or trademarks of Adobe in the United States and/or other countries.
- O Arcfour
	- This code illustrates a sample implementation of the Arcfour algorithm.

Copyright © April 29, 1997 Kalle Kaukonen. All Rights Reserved.

Redistribution and use in source and binary forms, with or without modification, are permitted provided that this copyright notice and disclaimer are retained.

THIS SOFTWARE IS PROVIDED BY KALLE KAUKONEN AND CONTRIBUTORS ''AS IS'' AND ANY EXPRESS OR IMPLIED WARRANTIES, INCLUDING, BUT NOT LIMITED TO, THE IMPLIED WARRANTIES OF MERCHANTABILITY AND FITNESS FOR A PARTICULAR PURPOSE ARE DISCLAIMED. IN NO EVENT SHALL KALLE KAUKONEN OR CONTRIBUTORS BE LIABLE FOR ANY DIRECT, INDIRECT, INCIDENTAL, SPECIAL, EXEMPLARY, OR CONSEQUENTIAL DAMAGES (INCLUDING, BUT NOT LIMITED TO, PROCUREMENT OF SUBSTITUTE GOODS OR SERVICES; LOSS OF USE, DATA, OR PROFITS; OR BUSINESS INTERRUPTION) HOWEVER CAUSED AND ON ANY THEORY OF LIABILITY, WHETHER IN CONTRACT, STRICT LIABILITY, OR TORT (INCLUDING NEGLIGENCE OR OTHERWISE) ARISING IN ANY WAY OUT OF THE USE OF THIS SOFTWARE, EVEN IF ADVISED OF THE POSSIBILITY OF SUCH DAMAGE.

- QR Code is a registered trademark of DENSO WAVE INCORPORATED in Japan and other countries.
- □ The SuperSpeed USB Trident Logo is a registered trademark of USB Implementers Forum, Inc.
- O Firefox is a trademark of the Mozilla Foundation in the U.S. and other countries.
- □ The Mopria<sup>™</sup> word mark and the Mopria<sup>™</sup> Logo are registered and/or unregistered trademarks of Mopria Alliance, Inc. in the United States and other countries. Unauthorized use is strictly prohibited.
- O Општо известување: Останатите имиња на производи што се употребени овде се наменети само за идентификување и може да се трговски марки на нивните сопственици.Epson се одрекува од сите права на овие марки.

# <span id="page-14-0"></span>**Авторски права**

Ниеден дел од оваа публикација не смее да биде умножуван, зачуван во системот за пребарување, или пренесен во која било форма или на кој било начин, електронски, механички, со фотокопирање, снимање или друго, без претходна писмена согласност од корпорацијата Seiko Epson. Не се предвидени обврски за патентирање во однос на употребата на информациите содржани овде. Ниту пак е предвидена каква било обврска за штети кои произлегуваат од употребата на информациите дадени овде. Информациите што се содржани тука се дизајнирани за употреба со овој производ на Epson. Epson не одговара за употреба на која било од овие информации применети кон други производи.

Ниту корпорацијата Seiko Epson ниту нејзините подружници не одговараат кон купувачот на овој производ или трети лица за штети, загуби, трошоци, или трошоци предизвикани од набавувачот или трети лица како резултат на несреќа, неправилна употреба, или злоупотреба или неовластени промени на овој производ, поправки или измени кај овој производ, или (освен САД) непочитување на упатствата за ракување и одржување на корпорацијата Seiko Epson.

Корпорацијата Seiko Epson и нејзините подружници не одговараат за никакви штети или проблеми кои произлегуваат од употребата на кои било опции или кои било производи за широка потрошувачка различни од оние означени како Original Epson Products (оригинални производи на Epson) или Epson Approved Products (одобрени производи на Epson) од корпорацијата Seiko Epson.

Корпорацијата Seiko Epson не одговара за никаква штета предизвикана од електромагнетно попречување што се појавува поради употребата на кои било кабли за поврзување различни од оние означени како Epson Approved Products (одобрени производи на Epson) од корпорацијата Seiko Epson.

© 2023-2024 Seiko Epson Corporation

Содржината на овој прирачник и спецификациите за овој производ се предмет на промена без известување.

# <span id="page-15-0"></span>**Важни упатства**

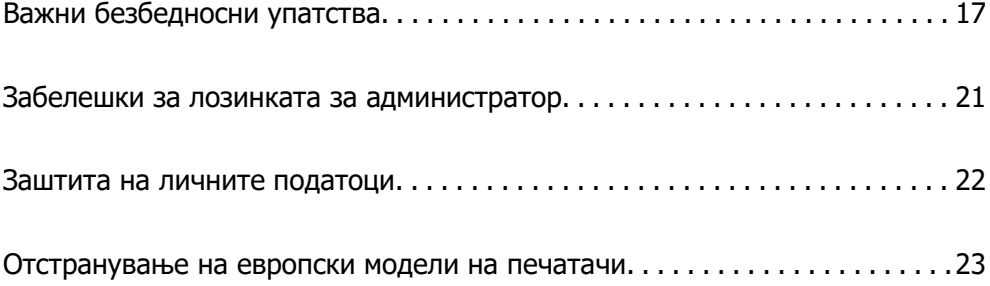

# <span id="page-16-0"></span>**Важни безбедносни упатства**

Прочитајте ги и следете ги овие упатства за безбедно користење на печатачот. Чувајте го прирачников за проверки во иднина. Внимавајте и да ги следите сите предупредувања и упатства означени на печатачот.

Некои од симболите што се користат на вашиот печатач служат за осигурување безбедност и правилно користење на печатачот. Посетете ја следната веб-локација за да го дознаете значењето на симболите.

<http://support.epson.net/symbols>

## **Поставување на печатачот**

- O Не поместувајте го печатачот сами.
- O Не поставувајте го и не складирајте го печатачот на отворено, во близина на прекумерна нечистотија или прашина, вода, извори на топлина или на места што се подложни на електрични удари, вибрации, висока температура или влажност.
- O Ставете го печатачот на рамна, стабилна површина што е поширока од основата на печатачот во сите насоки. Печатачот нема да работи правилно ако не е поставен во хоризонтална положба.
- O Избегнувајте места подложни на брзи промени на температурата и влажноста. Исто така, чувајте го печатачот подалеку од директна сончева светлина, извори на силна светлина или топлина.
- O Не блокирајте ги и не покривајте ги отворите за вентилација на печатачот.
- O Оставете простор над печатачот за да може целосно да го подигнете капакот на ADF (Автоматски внесувач на документи).
- O Оставете доволно простор пред печатачот и од левата и десната страна за да може да печатите и да го одржувате печатачот.
- O Кабелот за наизменична струја треба да ги задоволува соодветните локални стандарди за безбедност. Користете го само струјниот кабел што е испорачан со производот. Употребата на поинаков кабел може да предизвика пожар или струен шок. Струјниот кабел на производот треба да се употребува само со овој производ. Употребата со друга опрема може да предизвика пожар или струен удар.
- O Користете го единствено изворот за напојување означен на лепенката на печатачот.
- O Ставете го печатачот блиску до ѕидниот штекер од кој може лесно да се исклучи.
- O Избегнувајте во истото струјно коло да користите приклучоци за фотокопири или клима уреди кои често се вклучуваат и исклучуваат.
- O Избегнувајте електрични приклучоци контролирани од прекинувачи или автоматски релеи.
- O Целиот компјутерски систем треба да биде подалеку од можни извори на електромагнетно влијание, како што се звучници или бази на безжични телефони.
- O Каблите за довод на електрична енергија треба да бидат така поставени за да се избегне нагризување, отсекување, загревање, набирање и извиткување. Не ставајте предмети врз каблите за довод на електрична енергија и не дозволувајте каблите да бидат приклештени или да се гази по нив. Посебно внимавајте сите кабли за довод на електрична енергија да се прави на краевите и местата каде што влегуваат и излегуваат од трансформаторот.
- <span id="page-17-0"></span> $\square$  Ако со печатачот користите продолжен кабел, внимавајте вкупната јачина на струја на апаратите изразена во ампери кои се вклучени во продолжниот кабел да не ја надминува јачината на струја за кабелот изразена во ампери. Исто така, внимавајте вкупната јачина на струјата на сите апарати вклучени во ѕидниот приклучок да не го надминува капацитетот на јачината на струјата на ѕидниот приклучок.
- O Ако планирате да го користите печатачот во Германија, инсталацијата во зградата мора да е заштитена со 10-амперски или 16-амперски осигурувач за да се обезбеди заштита од краток спој и заштита од поголем напон.
- O Кога ја користите изборната единица за завршување брошури, користете кабел за напојување за печатачот и друг кабел за напојување за единицата за завршување брошури. Номиналната струја на печатачот е 9 A, а номиналната струја на единицата за завршување брошури е 10 A. Приклучете ги каблите за напојување во извор на напојување со капацитет поголем од вкупната номинална струја. Ако вкупната номинална струја го надминува капацитетот на изворот на напојување, приклучете го секој кабел за напојување во посебен извор на напојување со посебен прекинувач на колото.

#### **Поврзани информации**

 $\rightarrow$  ... Локација за инсталирање и простор "на страница 549

### **Користење на печатачот**

- O Никогаш сами не расклопувајте ги, не менувајте ги или не обидувајте се да ги поправите кабелот, приклучокот, печатачот, скенерот или другите опции, освен како што е посебно објаснето во упатствата за печатачот.
- O Исклучете го печатачот од струја и побарајте помош од стручни лица за сервисирање во следниве ситуации:

Кабелот за струја или приклучокот е оштетен, во печатачот влегла течност; печатачот паднал или куќиштето е оштетено, печатачот не работи нормално или покажува значителна промена во работата. Не приспособувајте контроли што не се опфатени со упатствата за ракување.

- O Внимавајте да не истурите течност на печатачот и не ракувајте со печатачот со влажни раце.
- O Ако LCD-екранот е оштетен, контактирајте со продавачот. Ако на дланките ви капне растворот со течни кристали, темелно измијте ги со сапун и вода. Ако растворот со течни кристали ви влезе во очите, веднаш исплакнете ги со вода. Ако чувството на неугодност или проблемите со видот продолжуваат и по обилното плакнење, веднаш одете на лекар.
- O Избегнувајте допирање на компонентите што се наоѓаат во внатрешноста на печатачот освен ако имате инструкции за да го сторите тоа во согласност со ова упатство.
- O Не допирајте ги местата во внатрешноста на печатачот и изборните уреди означени со етикета за опомена што укажува на опасност.
- O Избегнувајте да употребувате телефон за време на електрична бура. Постои мал ризик од електричен удар од гром.
- O Не користете телефон за да пријавите истекување на гас во близина на истекувањето.
- O Кога го поврзувате печатачот на компјутер или друг уред со кабел, внимавајте на точната поставеност на приклучоците. Секој приклучок има само една правилна ориентација. Ставањето на приклучокот со погрешна ориентација може да предизвика оштетување на двата уреди поврзани со кабелот.
- O Не ставајте предмети во отворите на печатачот.
- O Не ставајте ја раката во печатачот при печатење.
- <span id="page-18-0"></span>O Не користете спреови што содржат запаливи гасови во или околу печатачот. Така може да предизвикате пожар.
- O Внимавајте да не си ги потфатите прстите кога ги отворате капаците, фиоките, касетите или кога изведувате операции во внатрешноста на печатачот.
- $\Box$  Не притискајте премногу силно на стакло на скенерот при поставување на изворните документи.
- $\Box$  Секогаш исклучувајте го печатачот со користење на копчето  $\mathbb O$  . Не исклучувајте го печатачот сè додека светлото не престане да трепка.
- O Ако не планирате да го користите печатачот подолго време, исклучете го кабелот од електричниот приклучок.
- $\square$  Не седнувајте на печатачот и не потпирајте се на него. Не ставајте тешки предмети на печатачот.
- O Кога го користите печатачот проверете дали сте ги блокирале завртките за порамнување на печатачот.
- O Не поместувајте го печатачот кога се блокирани завртките за порамнување.
- O Кога ја користите изборната единица за завршување брошури, внимавајте да не ги допирате деловите означени со етикета за претпазливост или деловите во нивна близина. Ако печатачот бил во употреба, тие делови може да бидат многу жешки. Високата температура може да предизвика изгореници.

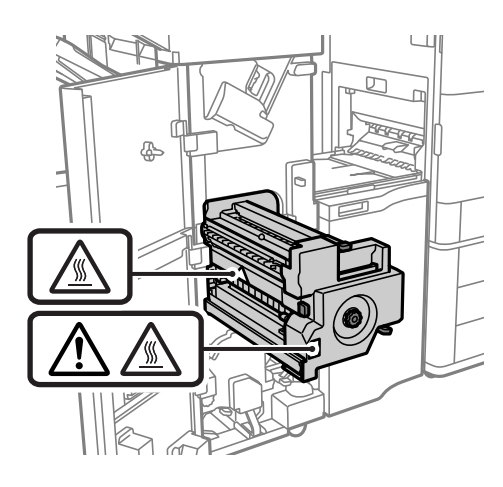

## **Ракување со потрошни материјали**

- O Внимавајте кога ракувате со користени касети за мастило, бидејќи може да има мастило околу делот за дотур на мастило.
	- $\Box$  Доколку ви капне мастило на кожата, измијте ја кожата темелно со сапун и вода.
	- O Доколку ви влезе мастило во очите, веднаш исплакнете ги со вода. Доколку чувството на неугодност или проблемите со видот продолжат и по плакнењето, веднаш јавете се на лекар.
	- O Ако ви влезе мастило во устата, веднаш одете на лекар.
- O Не расклопувајте ги касетата за мастило и кутијата за одржување, бидејќи мастилото може да ви влезе во очите или во кожата.
- O Не протресувајте ги касетите за мастило премногу силно, во спротивно може да истече мастило од касетата.
- <span id="page-19-0"></span>O Чувајте ги касетите за мастило и кутијата за одржување надвор од дофат на деца.
- $\square$  Не дозволувајте граничникот да се лизга по кожата, затоа што работ од хартијата може да ве пресече.

#### **Поврзани информации**

- $\rightarrow$  ["Предупредување за работа со касетите со мастило" на страница 337](#page-336-0)
- $\rightarrow$  . Предупредувања за користење на кутиите за одржување" на страница 339

## **Совети и предупредувања за користење на екранот на допир**

- O LCD-екранот може да содржи неколку светли или темни точки, а поради функциите може да има и нерамномерна осветленост. Тоа е нормално и не укажува дека е оштетен.
- O Користете само сува мека крпа за чистење. Не користете течности или хемиски средства за чистење.
- O Надворешната страна на екранот на допир може да се скрши од силен удар. Контактирајте со производителот ако површината на таблата се изгребе или пукне, и не допирајте ги и не обидувајте се да ги отстраните скршените парчиња.
- O Притиснете го екранот на допир нежно со прстот. Не притискајте силно и не ракувајте со ноктите.
- O Не користете остри предмети како хемиски пенкала или остри моливи за вршење дејства.
- O Кондензацијата во екранот на допир што настанала од нагли промени во температурата или влажноста може да предизвика пад на перформансите.

## **Совети и предупредувања за поврзување на интернет**

Не поврзувајте го овој производ директно на интернет. Поврзете го во мрежа заштитена со насочувач или заштитен ѕид.

## **Совети и предупредувања за користење на печатачот со безжично поврзување**

- O Радио бранови од печатачот може да влијаат негативно на работата на медицинска електронска опрема ида предизвикаат нивна неисправна работа.Кога го користите печатачот во медицински објекти или блиску до медицинска опрема, следете ги упатствата на овластените лица што ги претставуваат медицинските објекти и почитувајте ги сите упатства и насоки на медицинската опрема.
- O Радио бранови од печатачот може да влијаат негативно на работата на автоматски контролирани уреди како автоматски врати или противпожарни аларми и може да доведат до несреќа поради неисправност.Кога го користите печатачот близу автоматски контролирани уреди, почитувајте ги сите упатства и насоки на тие уреди.

# <span id="page-20-0"></span>**Забелешки за лозинката за администратор**

Овој печатач ви овозможува да поставите лозинка за администратор за да спречите неовластен пристап или промени на поставките на уредот и мрежните поставки зачувани во производот кога се поврзувате на мрежа.

## **Стандардна вредност на лозинката за администратор**

Стандардната вредност на лозинката за администратор е отпечатена на етикетата на самиот производ, како што е прикажаната. Положбата на која е закачена етикетата зависи од производот, како што е страната каде што се отвора капакот, задната страна или долната страна.

Следнава илустрација е пример за положбата за прикачување на етикетата на страната на печатачот каде што се отвора капакот.

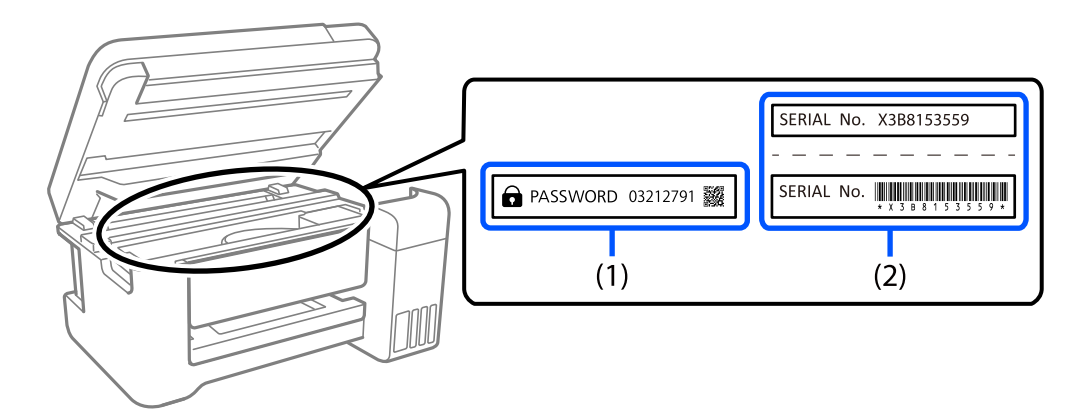

Ако се прикачени и двете етикети (1) и (2), вредноста веднаш до ЛОЗИНКА напишана на етикетата во (1) е стандардната вредност. Во овој пример, стандардната вредност е 03212791.

Ако е прикачена само етикетата (2), серискиот број отпечатен на етикетата во (2) е стандардната вредност. Во овој пример, стандардната вредност е X3B8153559.

## **Лозинката за администратор не е поставена**

Поставете лозинка на екранот за внесување лозинка што се прикажува кога ќе пристапите до Web Config.

#### **Поврзани информации**

 $\rightarrow$  ["Извршување Web Config на веб-прелистувач" на страница 499](#page-498-0)

## **Менување на администраторската лозинка**

Од безбедносни причини, препорачуваме да ја смените почетната лозинка.

Може да се смени од контролната табла на печатачот, Web Config и Epson Device Admin. При менување на лозинката, поставете ја со најмалку 8 алфанумерички знаци и симболи од еден бајт.

#### <span id="page-21-0"></span>**Поврзани информации**

& ["Конфигурирање на администраторската лозинка" на страница 650](#page-649-0)

## **Дејства за кои е потребна администраторска лозинка**

Ако се бара да ја внесете администраторската лозинка кога ги вршите следниве дејства, внесете ја администраторската лозинка поставена на печатачот.

- O Кога го ажурирате фирмверот на печатачот преку компјутер или паметен уред
- $\square$  Кога се најавувате на напредните поставки на Web Config
- $\square$  Кога одредувате поставки преку апликација, на пр. Fax Utility, што може да ги менува поставките на печатачот
- O Кога избирате мени на контролната табла на печатачот што е заклучено од администраторот

#### **Поврзани информации**

& ["Ставки со Поставка за заклучување во менито Општи поставки" на страница 652](#page-651-0)

## **Иницијализирање на лозинката за администратор**

Може да ја вратите лозинката за администратор на стандардните поставки од менито за администраторски поставки. Ако сте ја заборавиле лозинката и не можете да се вратите на стандардните поставки, треба да контактирате со службата за техничка поддршка на Epson за да ја побарате услугата.

#### **Поврзани информации**

- $\rightarrow$  ["Конфигурирање на администраторската лозинка од контролната табла" на страница 650](#page-649-0)
- $\rightarrow$  ["Конфигурирање на администраторската лозинка од компјутер" на страница 650](#page-649-0)
- $\rightarrow$  ...Каде да се обратите за помош" на страница 715

## **Заштита на личните податоци**

Кога го давате печатачот некому или го фрлате, избришете ги сите лични информации зачувани во меморијата на печатачот така што ќе ги изберете менијата на контролната табла, како што е опишано подолу.

- O **Поставки** > **Општи поставки** > **Администрир. на систем** > **Избриши внатрешни мемориски податоци** > **PDL ф., м. и р. око.**
- O **Поставки** > **Општи поставки** > **Администрир. на систем** > **Ресетирај** > **Избриши ги сите податоци и поставки** > **Голема брзина**, **Пребриши**, or **Тројно презапишување**

#### **Поврзани информации**

& ["Ресетирај:" на страница 533](#page-532-0)

# <span id="page-22-0"></span>**Отстранување на европски модели на печатачи**

Во печатачот има батерија.

Етикетата со прецртана канта за отпадоци која се наоѓа на производот означува дека овој производ и вградените батерии не треба да се отстрануваат преку секојдневниот отпад од домаќинствата. За да се спречи можна штета на околината или човековото здравје одделете го овој производ и неговите батерии од останатите видови отпад за да се обезбеди нивно рециклирање на еколошки прифатлив начин. За повеќе детали околу достапните капацитети за собирање ве молиме контактирајте со вашите локални власти или со продавачот каде што сте го купиле овој производ. Хемиските симболи Pb, Cd или Hg означуваат дали овие метали се користени во батеријата.

Овие информации важат само за клиенти во Европската Унија, согласно Директивата 2006/66/EЗ на ЕВРОПСКИОТ ПАРЛАМЕНТ И СОВЕТОТ од 6 септември 2006 година за батерии и акумулатори и отпадни батерии и акумулатори, со којашто се укинува Директивата 91/157/EEЗ и законодавството што ја спроведува во различните национални правни системи, како и за клиенти во земјите во Европа, Блискиот Исток и Африка (EMEA) каде што се спроведени еквивалентни регулативи.

Корисници од другите земји: контактирајте со локалните власти за да ја истражите можноста за рециклирање на производот.

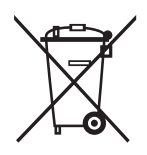

# <span id="page-23-0"></span>**Имиња и функции на деловите**

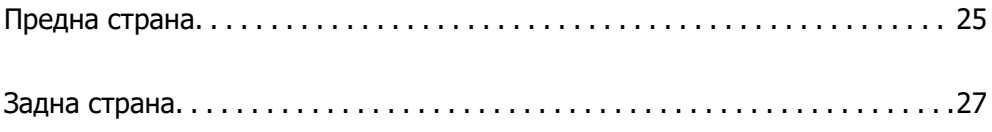

### <span id="page-24-0"></span>**Предна страна**  $\bullet$  $\bullet$  $\boldsymbol{e}$  $\mathbf{\Theta}$  $\bullet$  $\bullet$ 0  $\mathbf{C}$  $\bullet$  $\bigoplus$  $\sim$  $\mathbf{B}$  $\boldsymbol{\Theta}$  $\mathbf 0$  $\overline{a}$  $\overline{a}$  $\bullet$  $\overline{\mathcal{L}}$

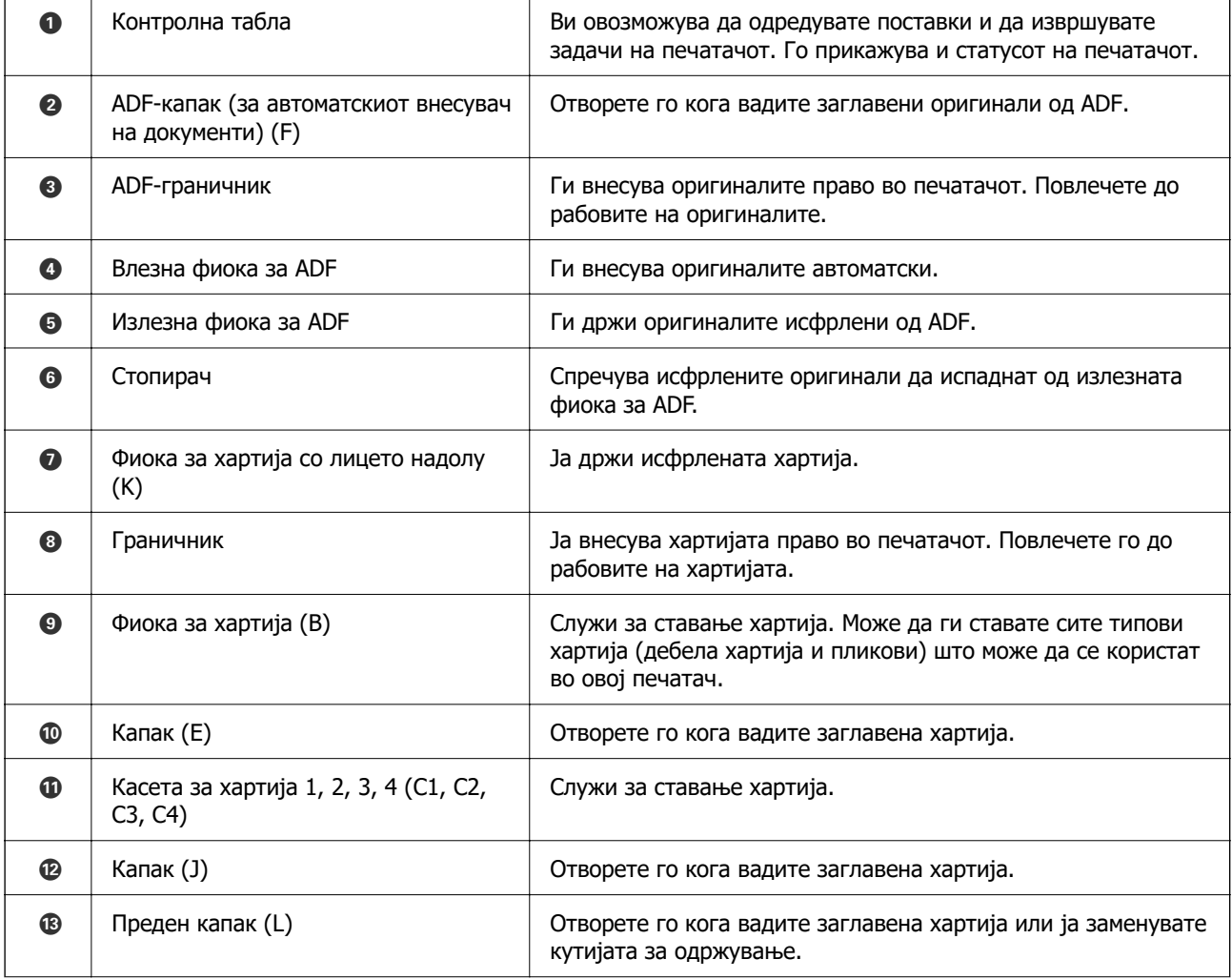

 $\bigcirc$  | Капак за касета со мастило (A) | Отворете го кога ја заменувате касетата со мастило.

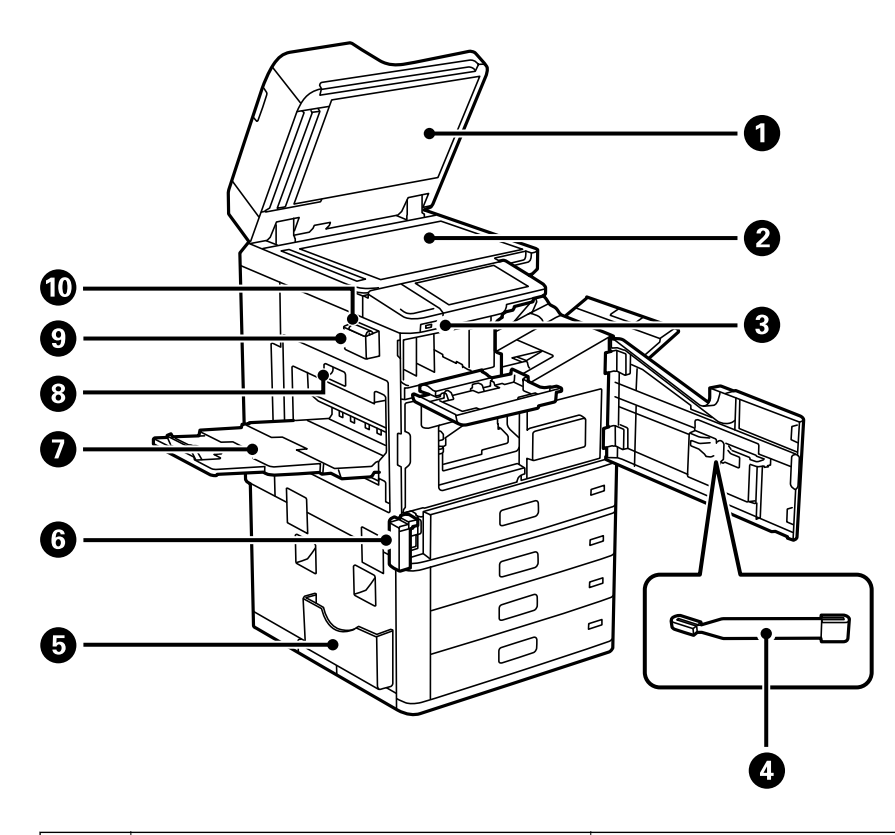

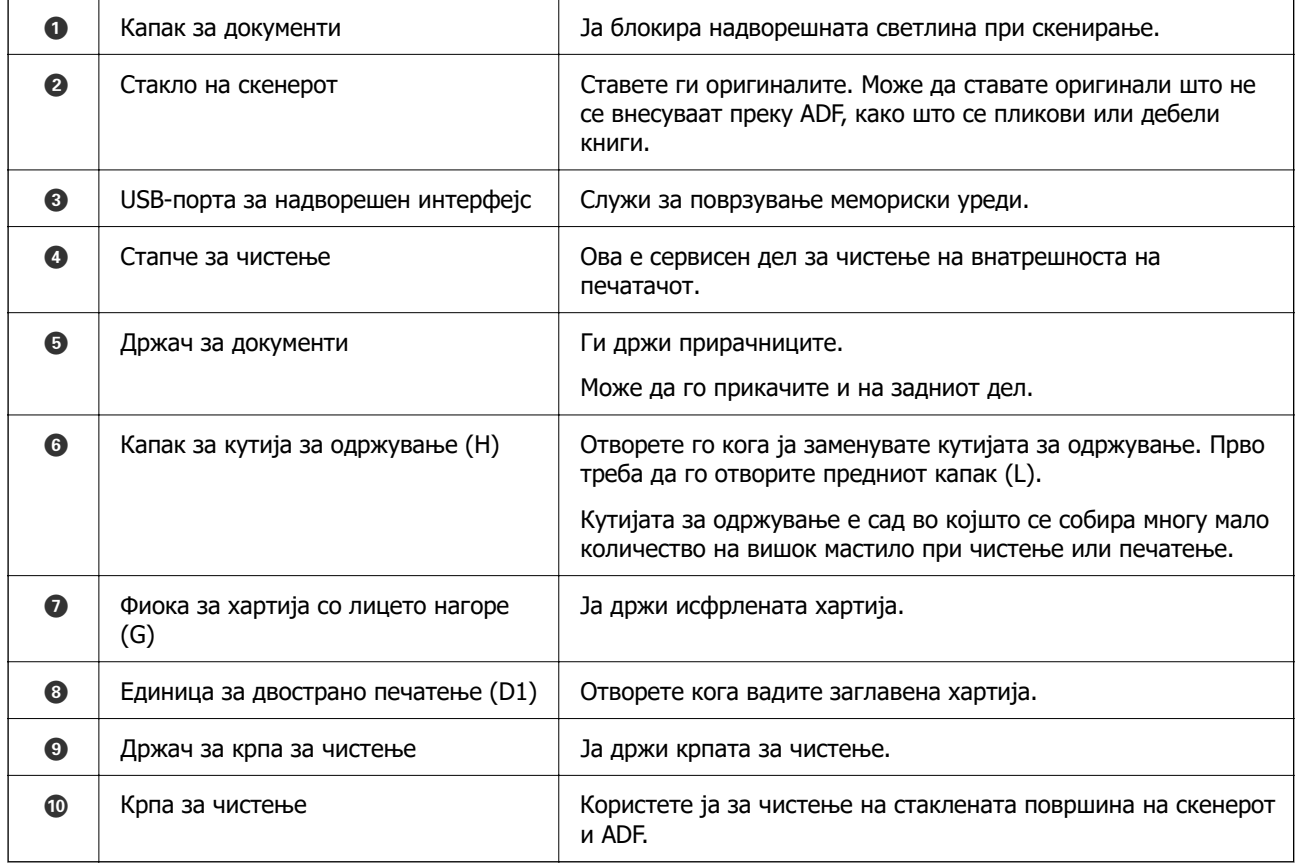

<span id="page-26-0"></span>**Задна страна**

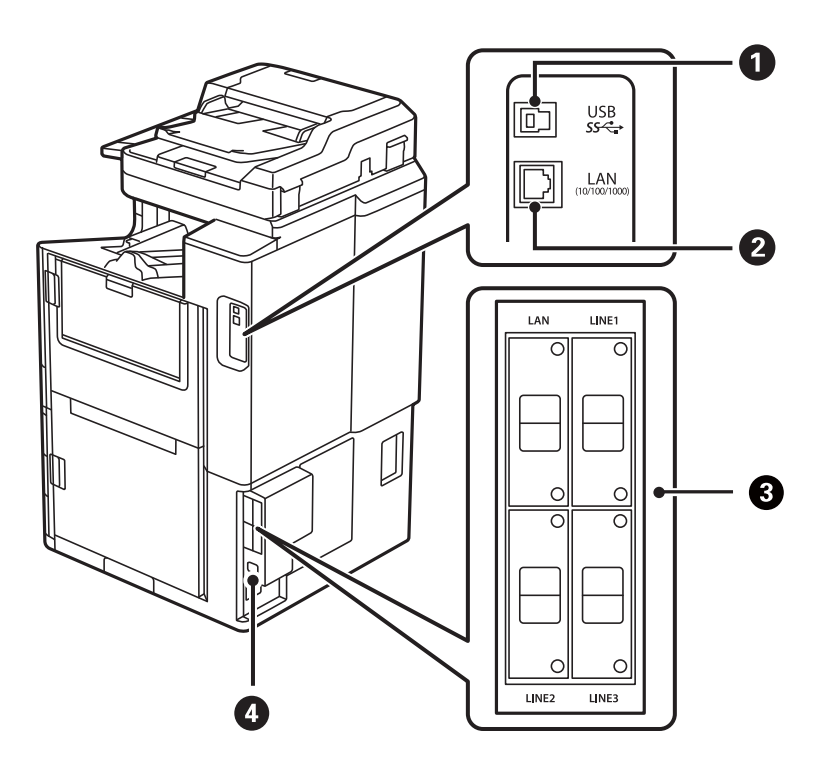

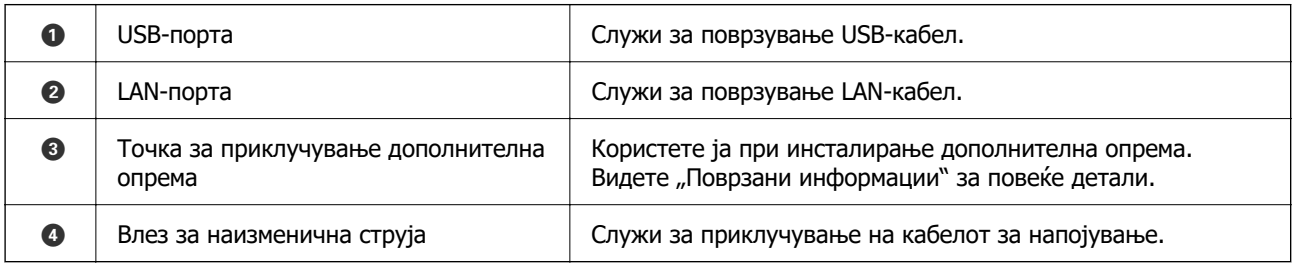

#### **Поврзани информации**

 $\rightarrow$  ["Список со дополнителна опрема" на страница 389](#page-388-0)

# <span id="page-27-0"></span>**Водич за контролната табла**

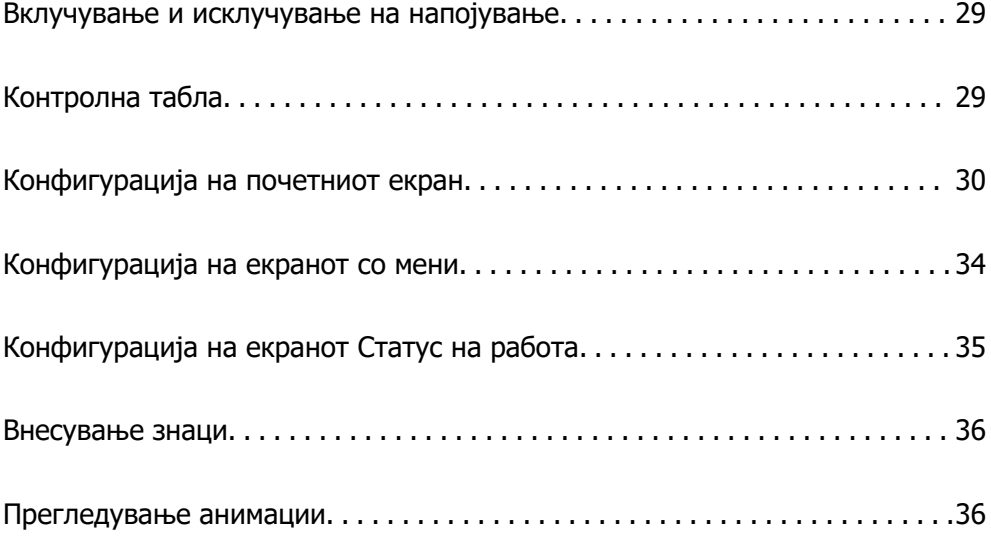

# <span id="page-28-0"></span>**Вклучување и исклучување на напојување**

#### **Вклучување на напојување**

Притиснете го копчето за напојување на контролната табла за да го вклучите напојувањето. Задржете го копчето  $\bigcirc$  додека да се прикаже LCD-екранот.

По стартувањето, се прикажува почетниот екран.

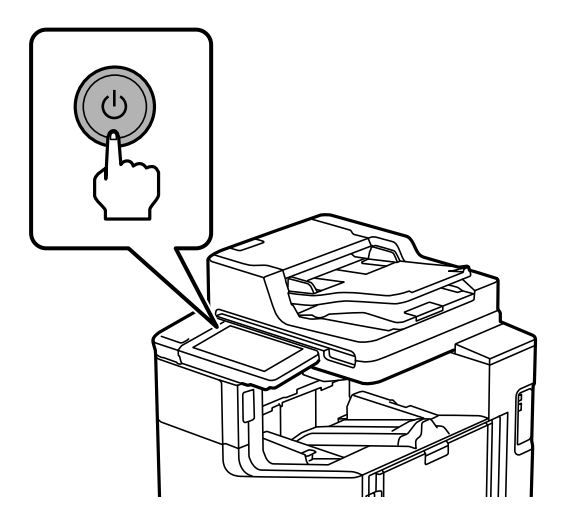

#### **Исклучување на напојувањето**

Притиснете го копчето  $\psi$ , а потоа следете ги инструкциите на екранот за да го исклучите напојувањето.

#### **CBажно:**

 $\Box$  Кога го исклучувате кабелот за напојување, почекајте да се изгасне светлото за напојување и да исчезне LCD-екранот.

# **Контролна табла**

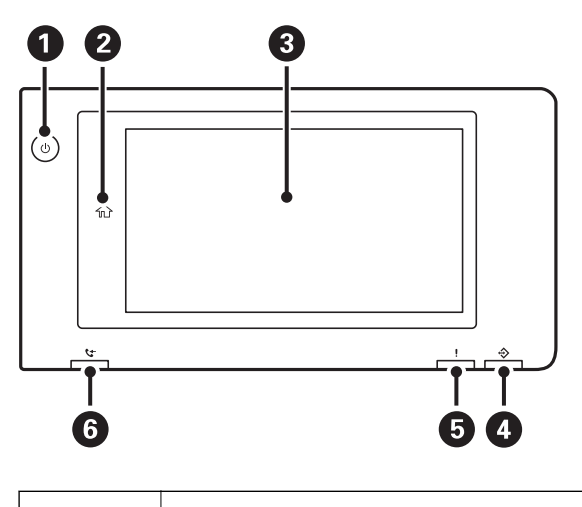

<span id="page-29-0"></span>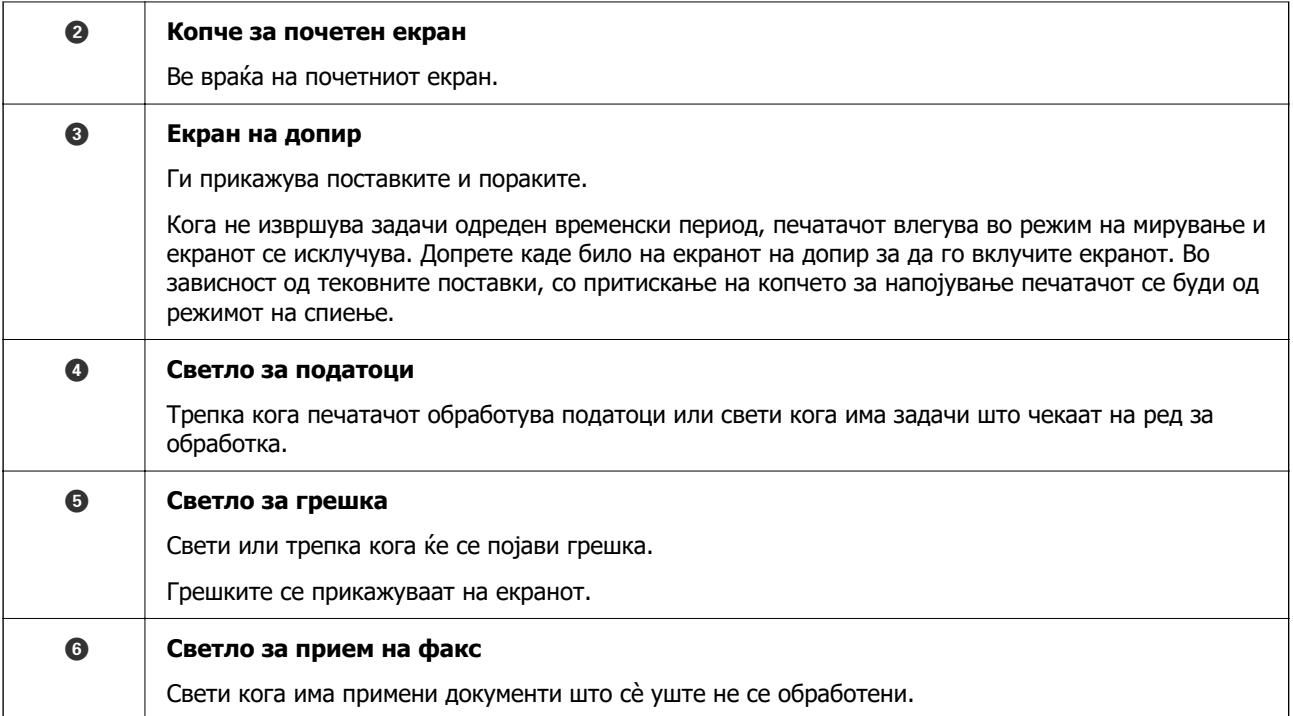

Може да ја навалите контролната табла.

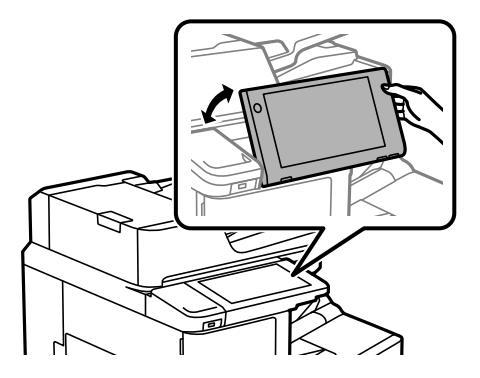

# **Конфигурација на почетниот екран**

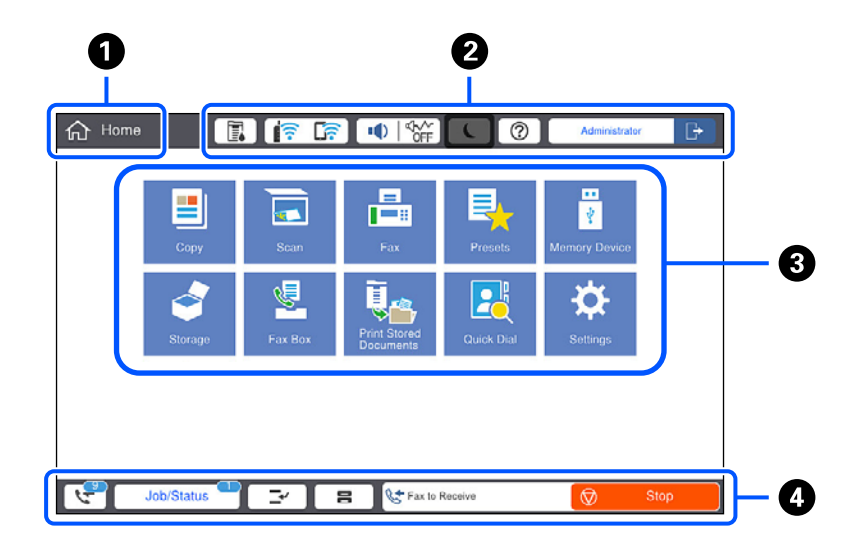

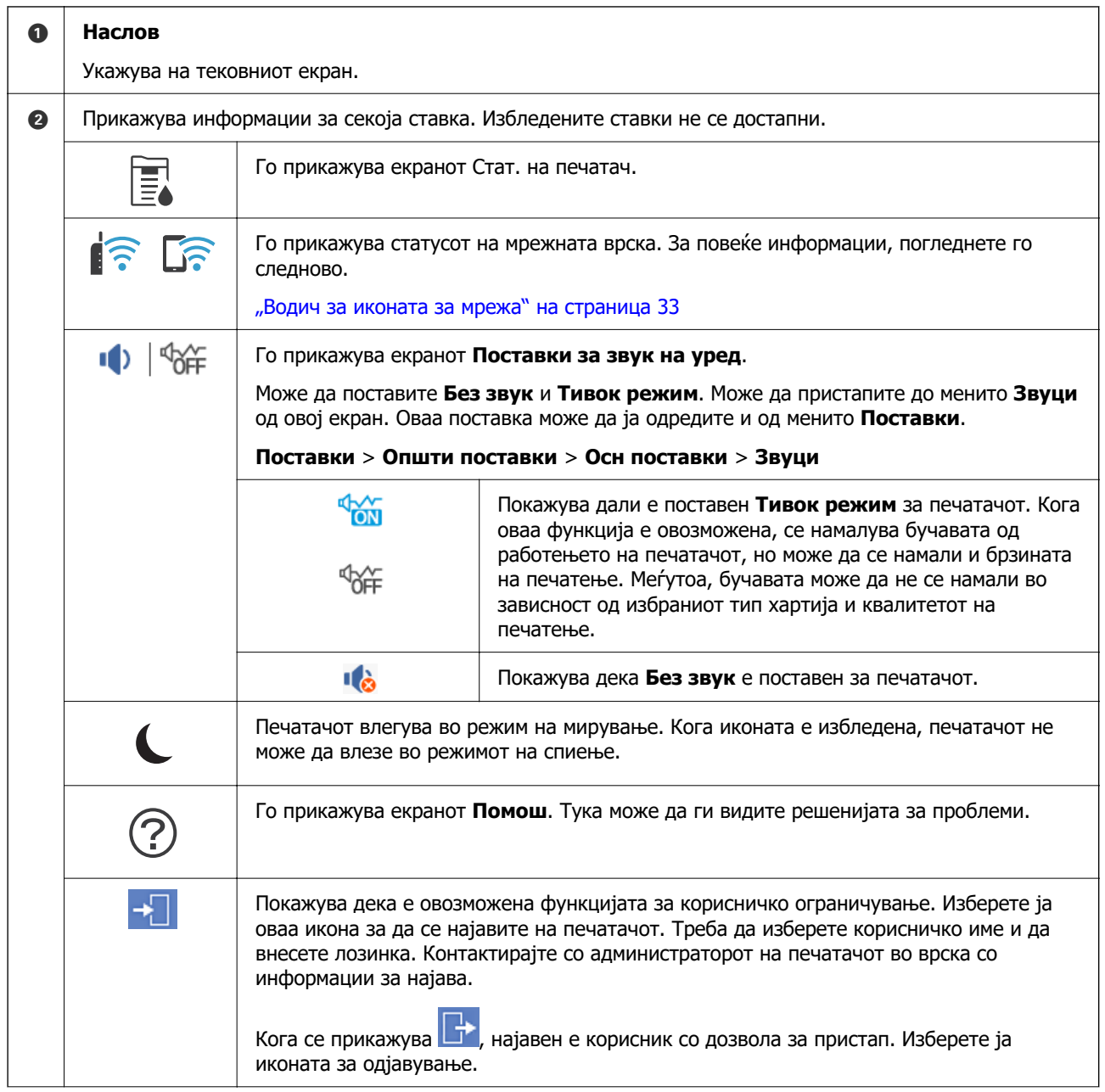

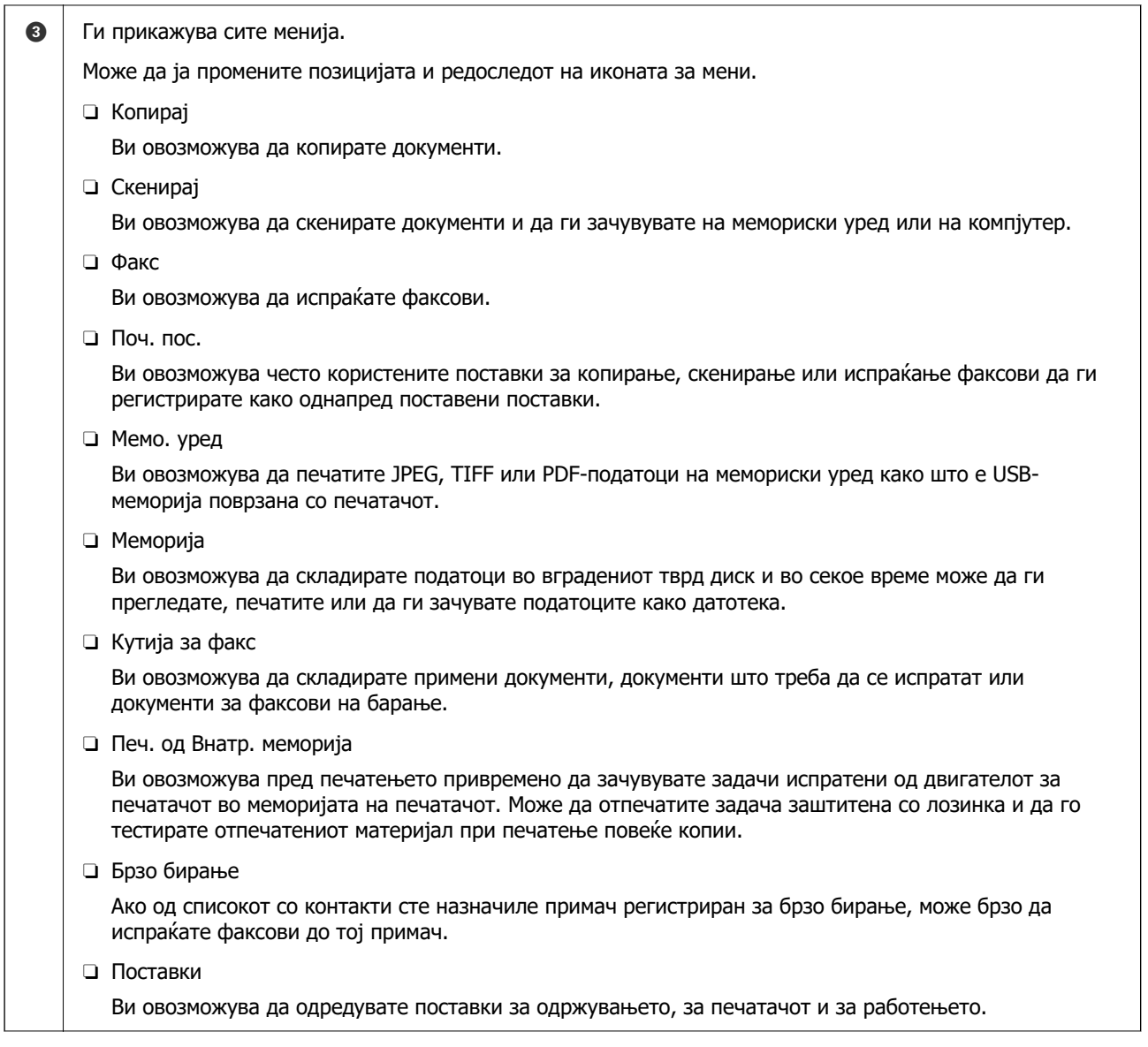

<span id="page-32-0"></span>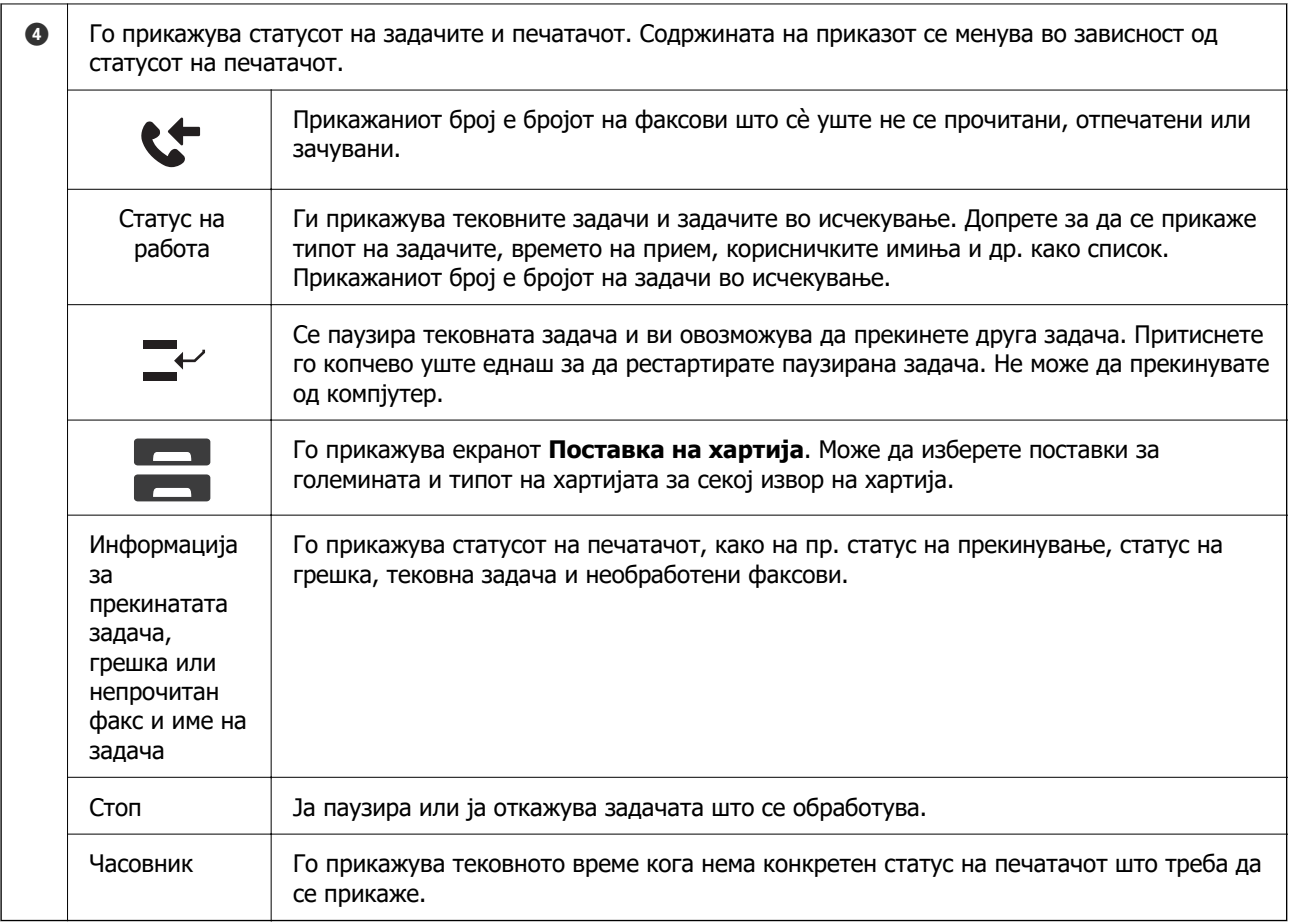

## **Водич за иконата за мрежа**

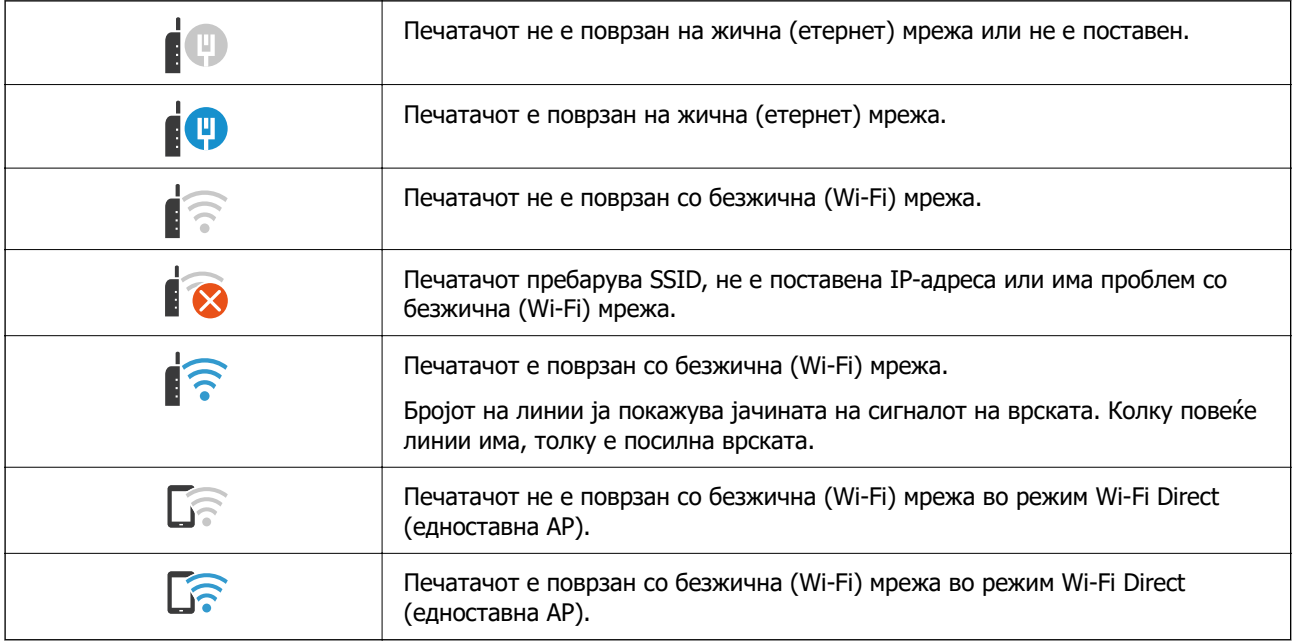

# <span id="page-33-0"></span>**Конфигурација на екранот со мени**

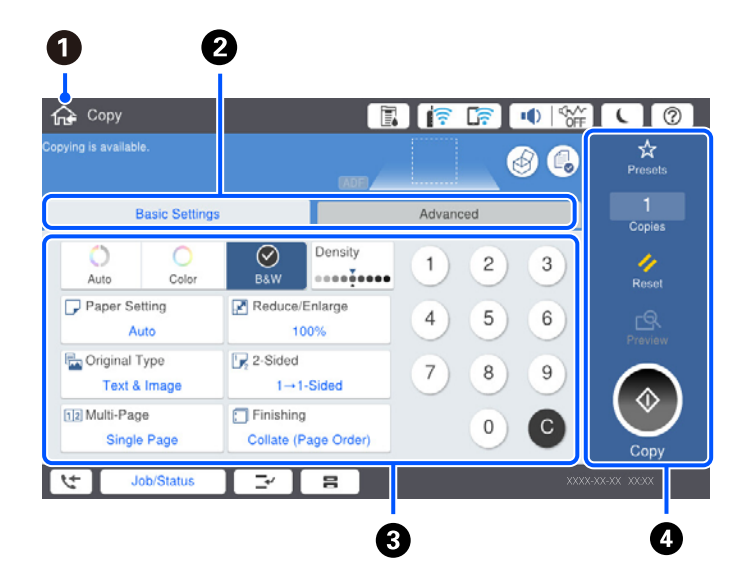

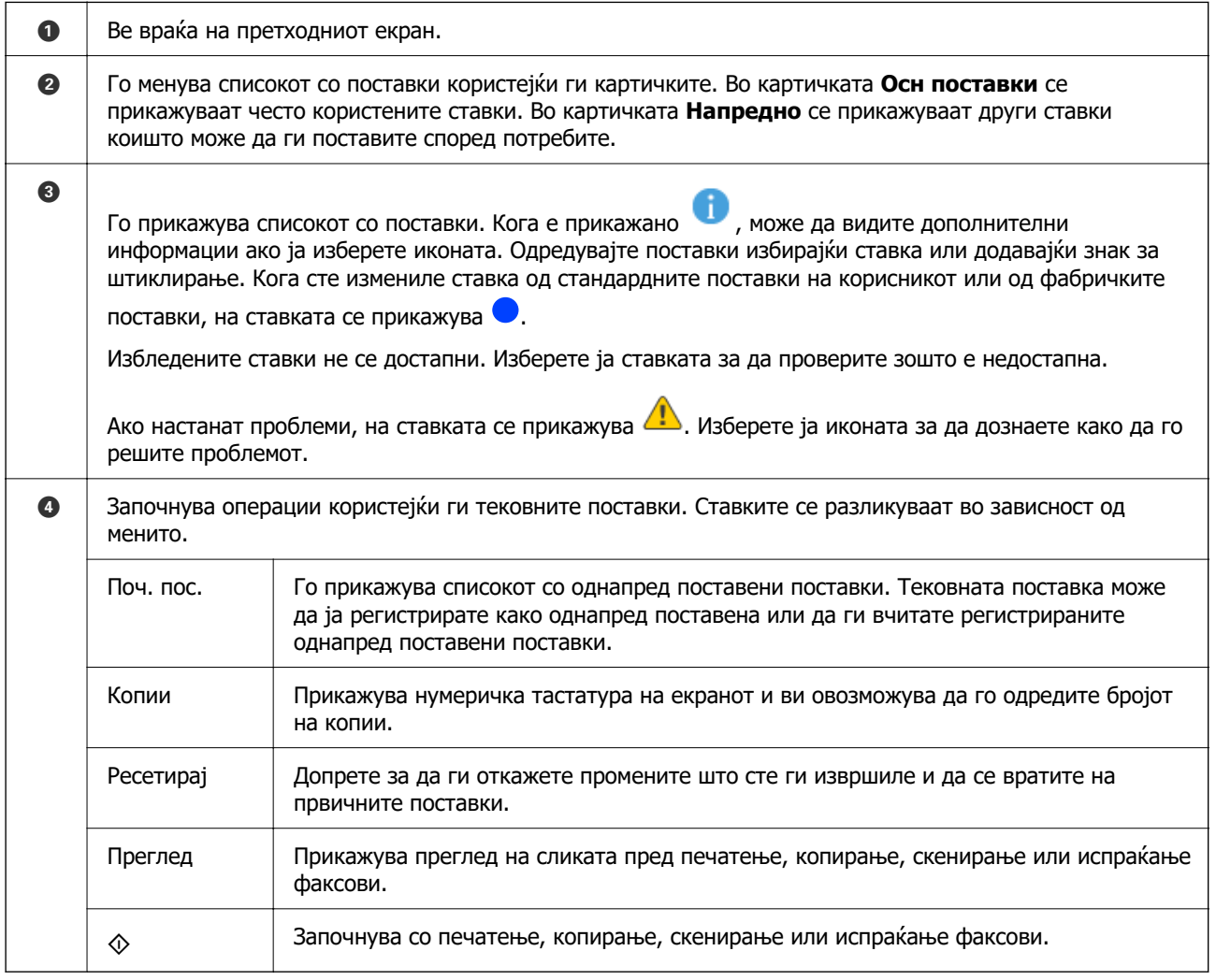

# <span id="page-34-0"></span>**Конфигурација на екранот Статус на работа**

Изберете Статус на работа на контролната табла за да се прикаже менито Статус на работа. Може да го проверите статусот на печатачот или на задачите.

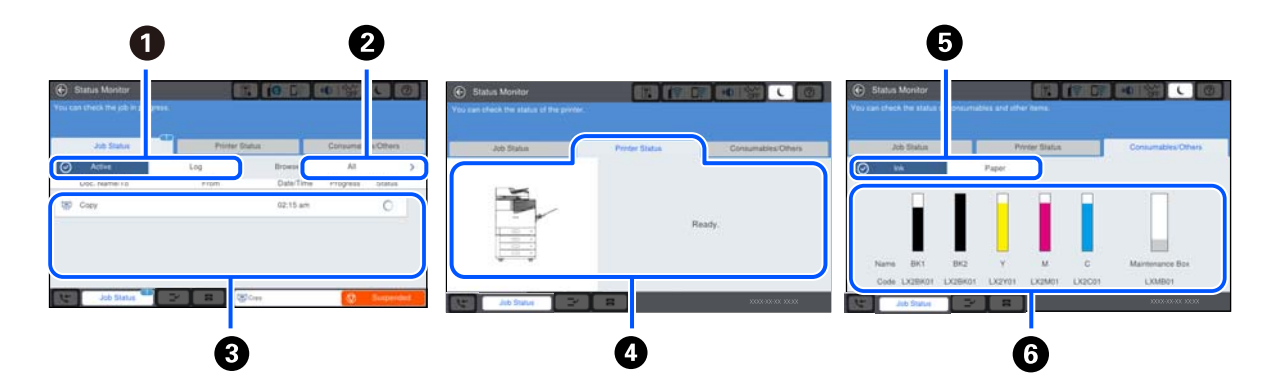

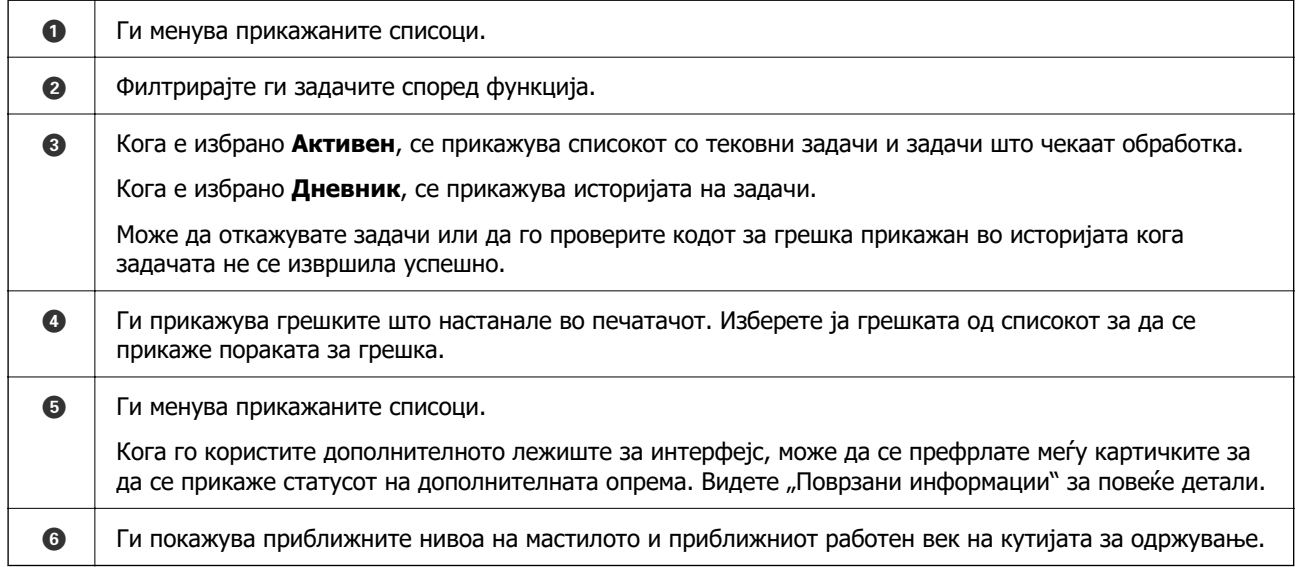

#### **Поврзани информации**

- $\rightarrow$  ["Се прикажува код за грешка на менито за статус" на страница 320](#page-319-0)
- & ["Список со дополнителна опрема" на страница 389](#page-388-0)

## **Резервирање задачи**

Може да резервирате задачи за време на копирањето или печатењето кога не го користите стаклото на скенерот или ADF.

Не мора да вршите некакви посебни дејства за резервирање задачи. Ако изберете  $\circledast$  за време на вообичаеното работење, задачата ќе започне да се извршува штом ќе заврши тековната задача.

Може да резервирате до 100 од следниве типови задачи, вклучително со тековната задача.

- O Печатење
- O Копирање
- O Испраќање факс

# <span id="page-35-0"></span>**Внесување знаци**

Може да внесувате знаци и симболи преку тастатурата на екранот кога одредувате мрежни поставки итн.

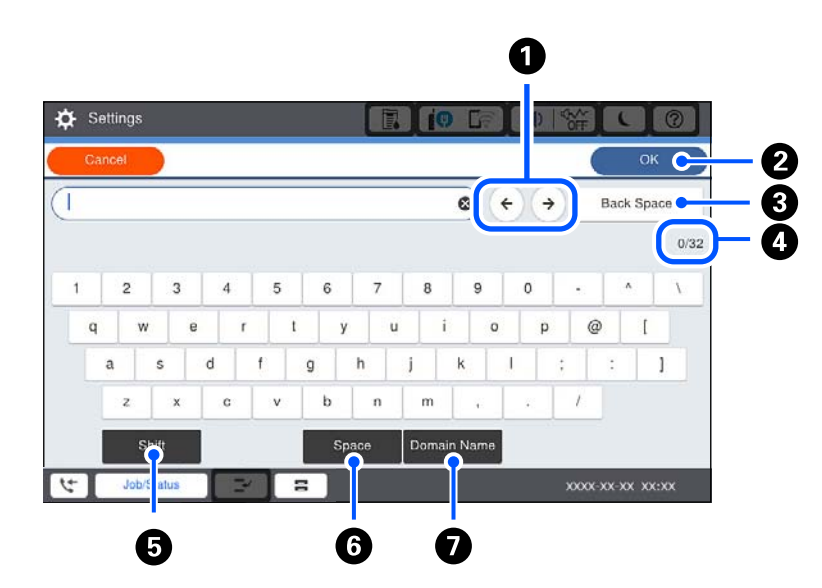

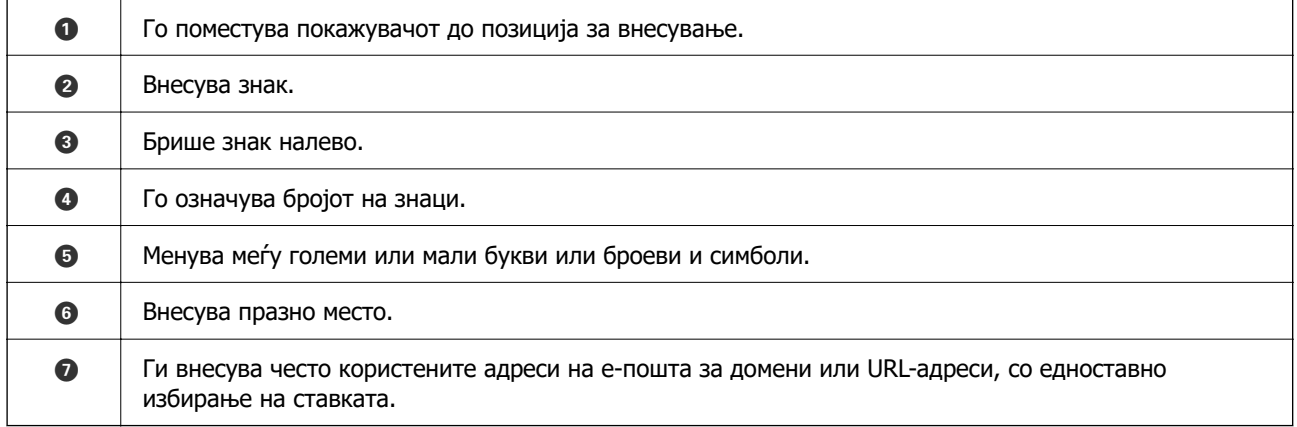

# **Прегледување анимации**

На LCD-екранот може да гледате анимации од инструкциите за работа, на пр. за ставање хартија или за вадење заглавена хартија.

 $\Box$  Изберете  $\oslash$ : го прикажува екранот за помош. Изберете ги ставките што сакате да ги прегледате од **Како да**.
O Изберете **Како да** во долниот дел на екранот: ја прикажува контекстуалната анимација.

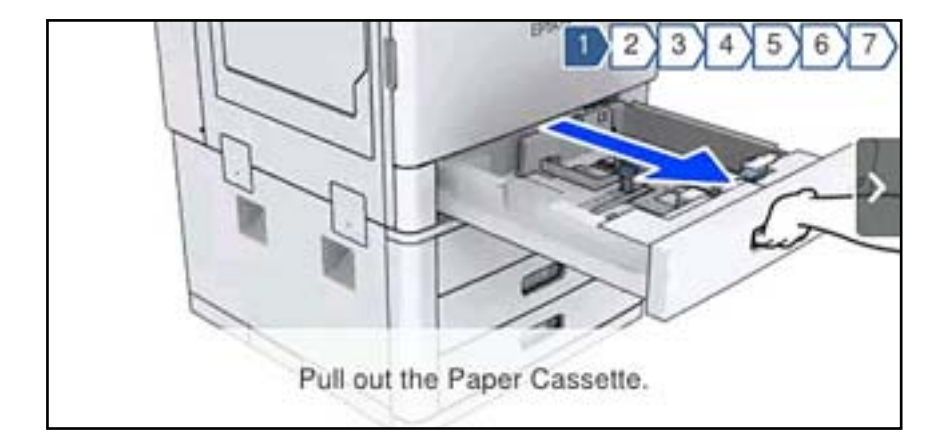

# <span id="page-37-0"></span>**Ставање хартија**

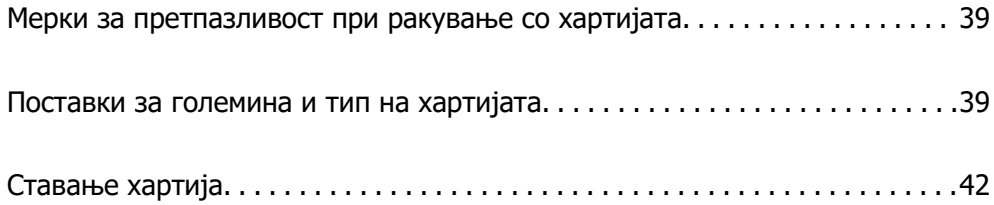

# <span id="page-38-0"></span>**Мерки за претпазливост при ракување со хартијата**

#### **Ракување со хартијата**

- O Прочитајте ги листовите со инструкции испорачани со хартијата.
- O Пролистајте ја и порамнете ги рабовите на хартијата пред да ја ставите.

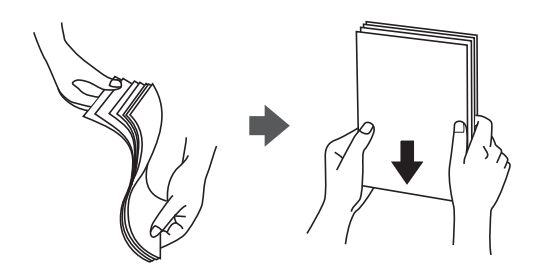

#### **Складирање хартија**

Имајте го предвид следново кога складирате хартија.

- O Запечатете ја преостанатата хартија во пластична кеса за да не впива влага.
- $\square$  Складирајте ја на место без влага. Исто така, не навлажнувајте ја хартијата.
- O Складирајте ја подалеку од директна сончева светлина.
- O Не складирајте ја хартијата во вертикална положба, туку на рамна површина.

#### **Белешка:**

Дури и ако ја складирате хартијата според инструкциите погоре, може да дојде до влошување на квалитетот на печатење или до заглавување на хартијата, во зависност од околината. Пред да ја користите складираната хартија, отпечатете мало количество од хартијата и проверете дали хартијата се заглавува и дали има замачкувања на отпечатениот материјал.

#### **Поврзани информации**

& ["Недостапни типови хартија" на страница 486](#page-485-0)

# **Поставки за големина и тип на хартијата**

Ако ги регистрирате големината и типот на хартијата во екранот што се прикажува кога ќе ја вметнете касетата за хартија, печатачот ве информира кога регистрираните информации се разликуваат од поставките за печатење. Со ова се спречува непотребно трошење на хартијата и <span id="page-39-0"></span>мастилото бидејќи не печатите на хартија со несоодветна големина, но и не печатите со погрешна боја во случај да користите поставки што не се соодветни за типот на хартијата.

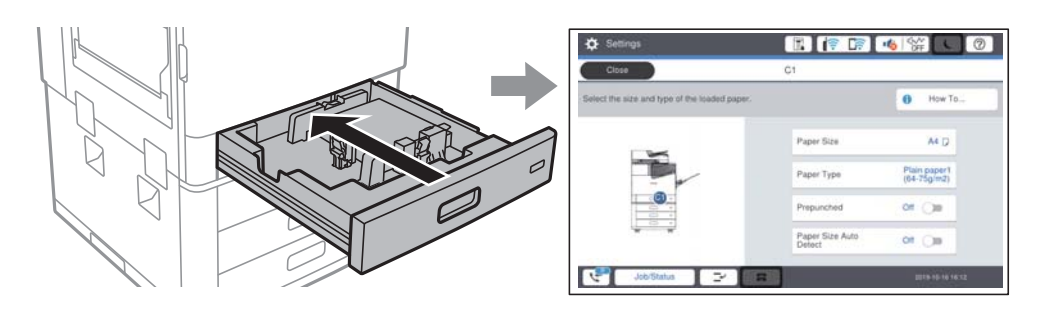

Ако прикажаната големина и типот на хартијата се разликуваат од оние на внесената хартија, изберете ја ставката што треба да ја промените. Ако поставките се соодветни за ставената хартија, затворете го екранот.

#### **Белешка:**

- $\Box$  Екранот со поставките за големината и типот на хартијата може да се прикаже и ако изберете на контролната табла.
- O Може да регистрирате често користени, приспособени големини во **Поставки** <sup>&</sup>gt;**Општи поставки** <sup>&</sup>gt;**Поставки за печатач** <sup>&</sup>gt;**Поставки за извор хартија** <sup>&</sup>gt;**Листа на Кориснички деф. голем. на хартија**.
- O За да изберете приспособена големина како големина на хартијата, поставете **Автом. детект. Голем. на харт** на **Иск.**.

## **Поставување на типот хартија**

За да добиете најдобри резултати при печатењето, изберете го типот хартија што е соодветен за хартијата.

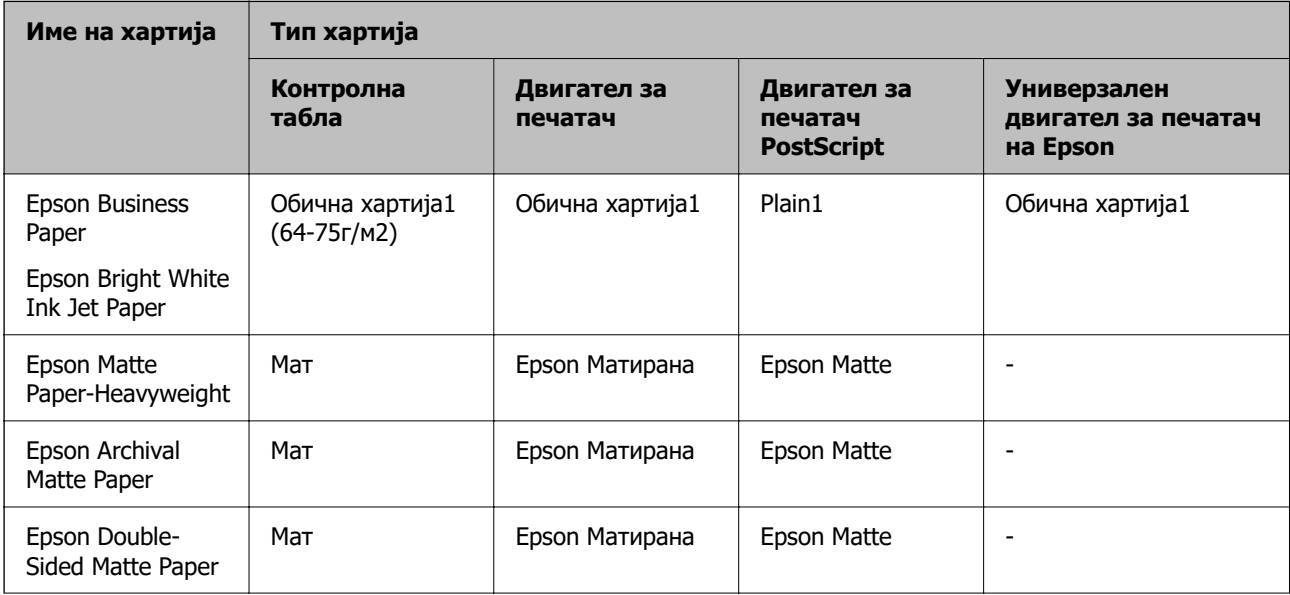

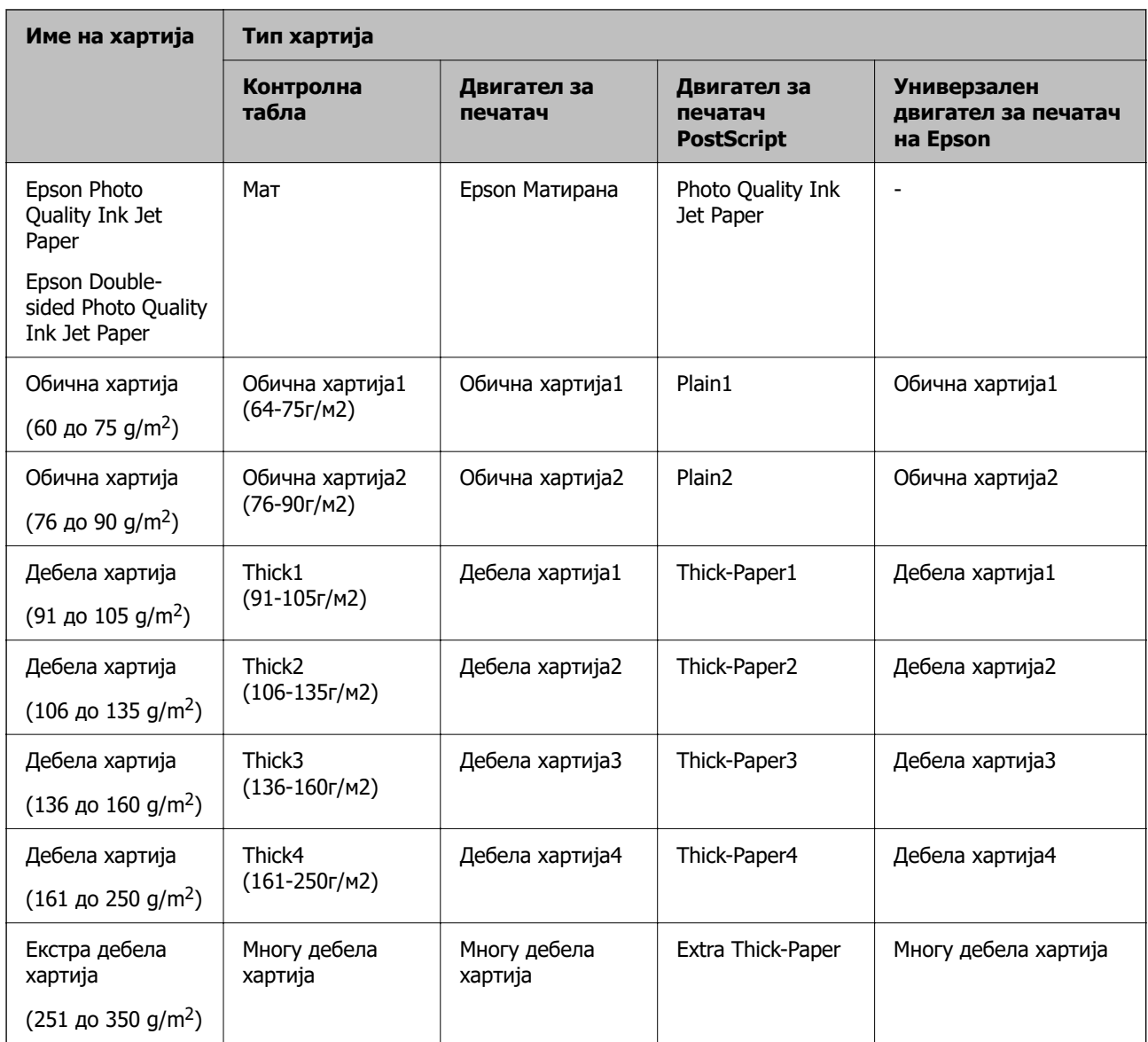

# **Список со големини на хартија што се детектираат**

Ако овозможите **Автом. детект. Голем. на харт**, следниве големини на хартија автоматски се детектираат кога ќе се внесат во касета за хартија.

A6, B6, A5, Half letter, B5, A4, Letter, B4, Legal, A3, 11×17 in.

Слични големини на хартија како што се A4 и Letter може да не бидат правилно детектирани. Ако големините Half letter, Letter, Legal и Ledger се детектираат како големини A5, A4, B4 и A3,

изберете  $\blacksquare$ , а потоа одредете ја точната големина.

Ако големините не може да се детектираат автоматски, изберете  $\blacksquare$ , оневозможете ја функцијата **Автом. детект. Голем. на харт**, а потоа одредете ја големината на ставената хартија.

# <span id="page-41-0"></span>**Ставање хартија**

Може да ставате хартија следејќи ги анимациите што се прикажуваат на LCD-екранот на печатачот.

Изберете  $\heartsuit$ , а потоа изберете **Како да > Ставете хартија**. За да се прикажат анимациите, изберете го изворот на хартија што сакате да го користите. Изберете **Затвори** за да го затворите екранот со анимации.

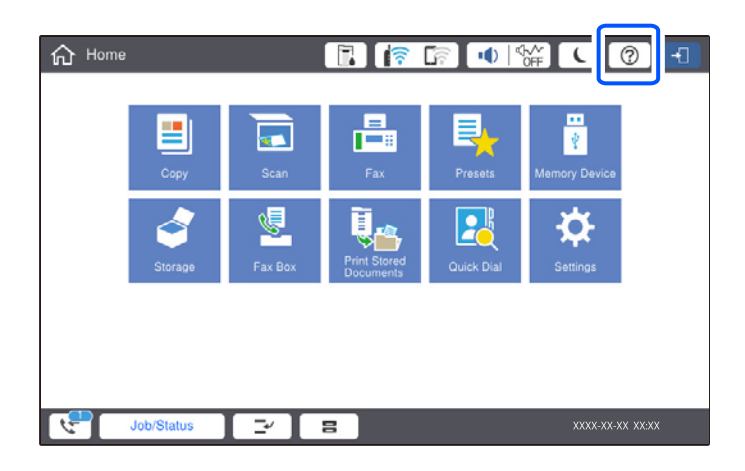

#### c**Важно:**

Полека вметнете ја и отстранете ја касетата за хартија. Полека вметнете ја фиоката со висок капацитет бидејќи фиоката е тешка поради големото количество хартија што се става во фиоката.

#### **Белешка:**

За да ја промените позицијата на граничниците во касета за хартија, отклучете ја касетата и поместете ги граничниците. Откако ќе ја промените позицијата, заклучете ја касетата.

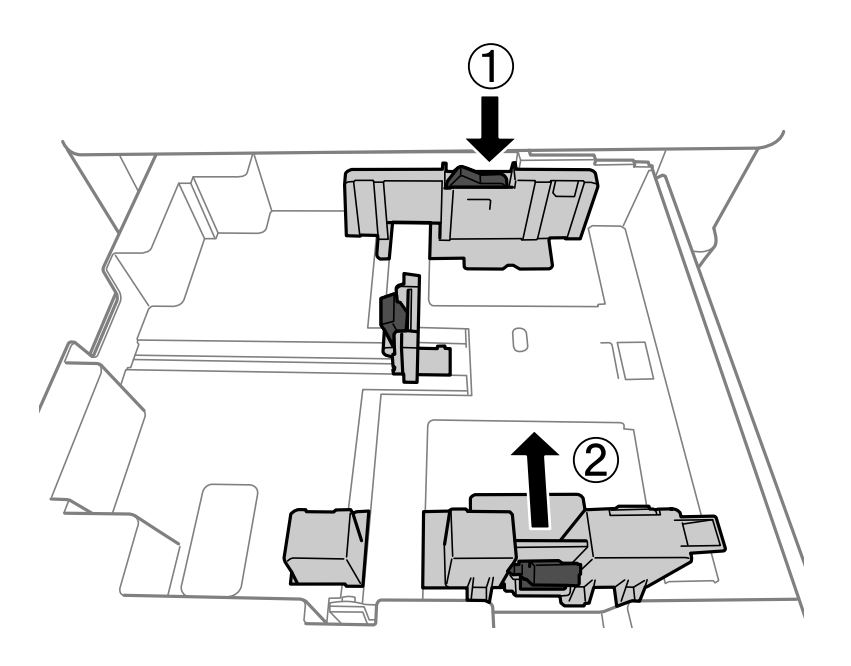

## <span id="page-42-0"></span>**Ставање пликови**

Ставете пликови во центарот на фиоката за хартија прво со пократкиот раб, со перката надолу, а потоа повлечете ги граничниците до рабовите на пликовите.

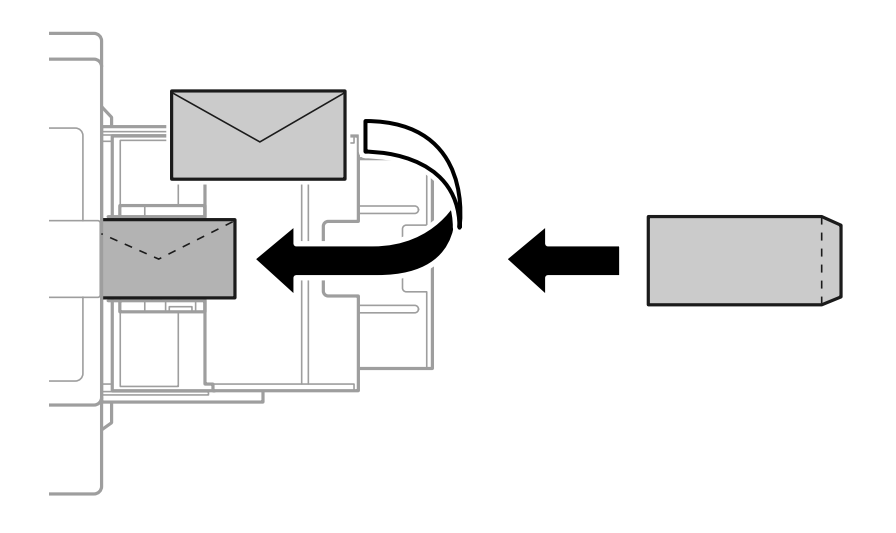

Ако перката е на краткиот раб, вклучете ја и перката при одредувањето на приспособената големина.

## **Ставање претходно продупчена хартија**

Одредете поставки за маргините за да избегнете печатење врз дупките.

Не може да печатите во просторот до 17 mm од работ (претходно продупчениот раб) на хартијата.

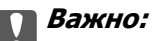

Ставете ја претходно продупчената хартија со страната со продупчувања свртена кон вас. Ставањето хартија во погрешна насока може да предизвика заглавување на хартијата или размачкување во внатрешноста на печатачот.

#### O Касета за хартија

Ставете ја претходно продупчената хартија со страната за печатење свртена надолу, а продупчувањата нека бидат напред.

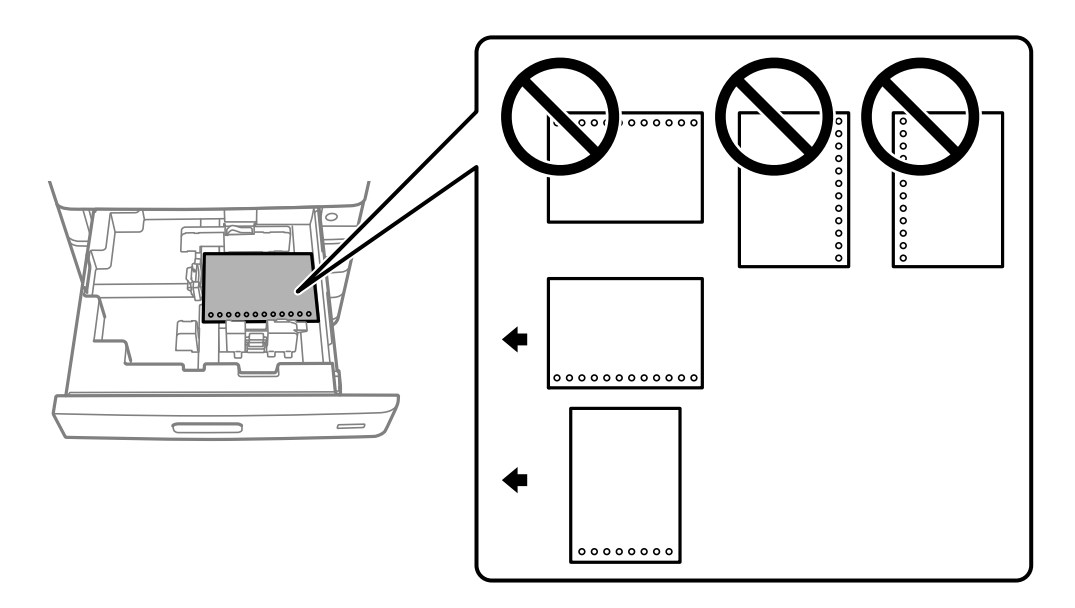

Во екранот со поставки за хартијата прикажан на контролната табла, изберете **Вкл.** како поставка за **Prepunched**.

O Фиока за хартија

Ставете ја претходно продупчената хартија со страната за печатење свртена нагоре, а продупчувањата нека бидат напред.

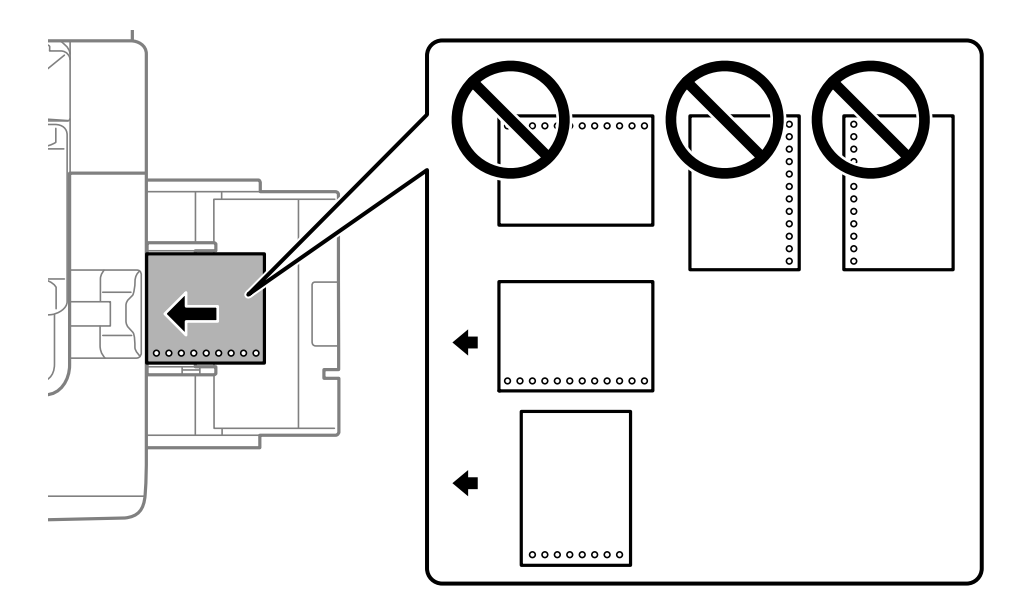

Во екранот со поставки за хартијата прикажан на контролната табла, изберете **Вкл.** како поставка за **Prepunched**.

#### **Белешка:**

Екранот со поставки за хартијата може да се прикаже и ако изберете  $\blacksquare$  на контролната табла.

# **Ставање долга хартија**

Ставете еден лист долга хартија во фиоката за хартија. Поставете **Автом. детект. Голем. на харт** на **Иск.**, а потоа изберете **Кориснички дефинирано** како поставка за големина на хартијата.

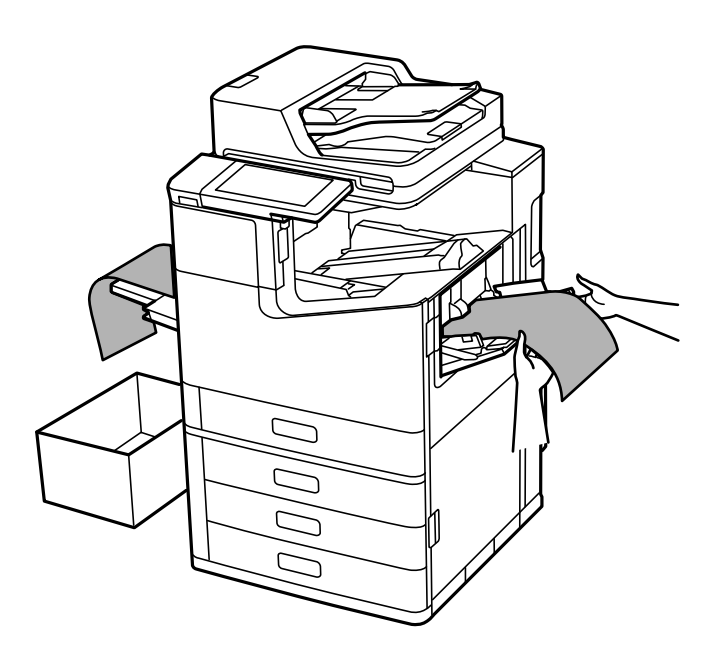

- $\Box$  Ако хартијата паѓа од фиоката за хартија со лицето нагоре, подгответе кутија или сл. за да се погрижите хартијата да не паѓа на подот.
- $\square$  Не допирајте ја хартијата што се исфрла. Може да ја повредите раката или да го намалите квалитетот на печатење.
- O Кога ставате долга хартија, внимавајте додека ја држите за да не се исечете од рабовите на хартијата.

#### **Поврзани информации**

 $\rightarrow$  ["Ставање долга хартија кога е инсталирана единица за завршување со хефтање-P2" на](#page-427-0) [страница 428](#page-427-0)

# <span id="page-45-0"></span>**Ставање оригинали**

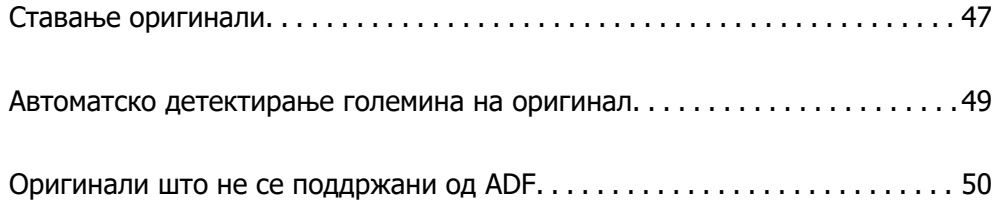

# <span id="page-46-0"></span>**Ставање оригинали**

Ставете ги оригиналите на стаклото на скенерот или на ADF.

Може да ставите повеќе оригинали во ADF. Ако е достапно автоматско двострано скенирање, може истовремено да ги скенирате двете страни на оригиналите. Погледнете го линкот подолу за спецификации за ADF.

["Спецификации за ADF" на страница 539](#page-538-0)

Следете ги чекорите подолу за да го видите видеото за ставање оригинали.

Изберете <sup>?</sup>, а потоа изберете **Како да > Ставете оригинали**. Изберете го начинот на ставање оригинали што сакате да го видите. Изберете **Затвори** за да го затворите екранот со анимации.

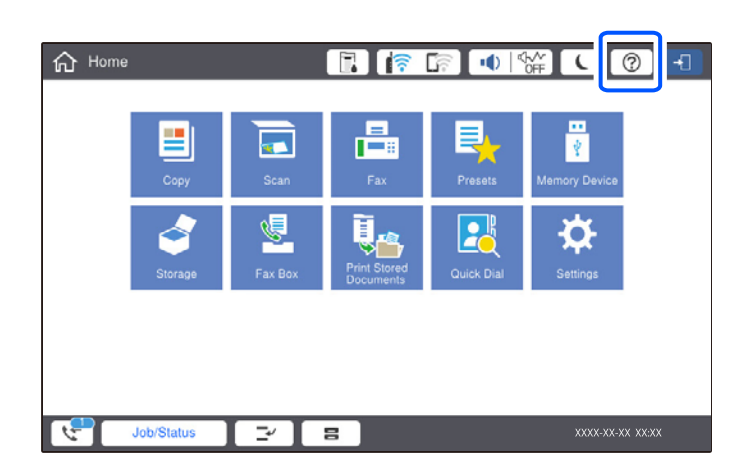

#### **Кога го користите стаклото на скенерот**

# !**Внимание:**

Внимавајте капакот за документи да не ви ги фати прстите кога го затворате. Во спротивно, може да се повредите.

#### **CBажно:**

 $\Box$  Кога ставате крупни оригинали, како на пр. книги, погрижете се стаклото на скенерот да не биде изложено на директна надворешна светлина.

Ако надворешната светлина е пресилна, големината на оригиналот може да не се детектира автоматски или резултатот од копирањето или од скенирањето може да стане бел.

- $\Box$  Не притискајте пресилно врз стаклото на скенерот. Во спротивно, може да се оштети.
- $\Box$  Не притискајте премногу силно на оригиналот. Ако притиснете пресилно, може да се појават замачкувања, замаглување и дамки.
- $\Box$  Ако на оригиналот има превиткувања или туткања, исправете ги, а потоа ставете го на стаклото на скенерот. Сликите може да се заматени во деловите каде што оригиналот не е во близок контакт со стаклото на скенерот.
- $\Box$  Ако има остатоци или нечистотија на стаклото на скенерот, опсегот на скенирање може да се прошири и да ги опфати, па сликата од оригиналот може да се измести или да се намали. Пред да скенирате, отстранете ги остатоците и нечистотиите од стаклото на скенерот.

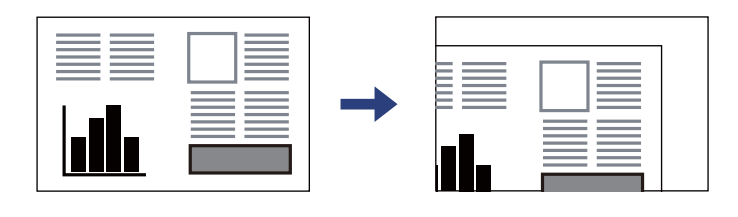

 $\Box$  По скенирањето, извадете ги оригиналите. Ако ги оставите оригиналите на стаклото на скенерот долго време, може да се залепат за површината на стаклото.

#### **Белешка:**

- $\Box$  Не се скенира просторот од 1,5 mm од рабовите на стаклото на скенерот.
- $\Box$  Кога се ставени оригинали во ADF и на стаклото на скенерот, приоритет имаат оригиналите во ADF.
- $\Box$  Некои големини може да не се детектираат автоматски. Во тој случај, рачно изберете ја големината на оригиналите.

#### <span id="page-48-0"></span>**При користење на ADF**

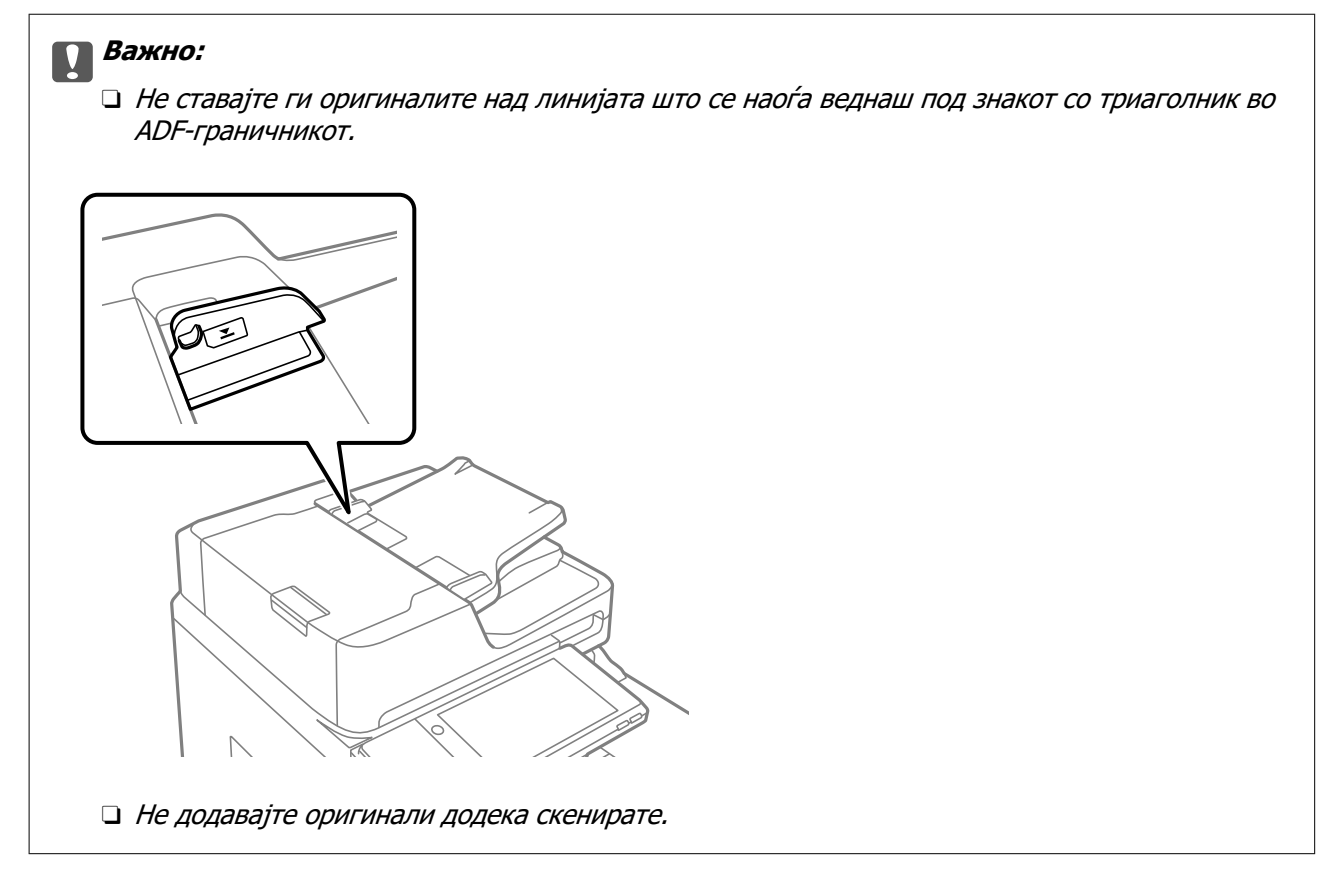

#### **Белешка:**

- $\Box$  Може да ставате оригинали помали од A4 со подолгиот раб свртен кон ADF.
- $\Box$  Некои големини може да не се детектираат автоматски. Во тој случај, рачно изберете ја големината на оригиналите.

#### **Поврзани информации**

- & ["Оригинали што не се поддржани од ADF" на страница 50](#page-49-0)
- & "Автоматско детектирање големина на оригинал" на страница 49
- & ["Спецификации на скенерот" на страница 538](#page-537-0)

# **Автоматско детектирање големина на оригинал**

Кога ќе изберете **Автоматска детекција** како поставка за хартија, следниве типови на големина на хартија се идентификуваат автоматски.

<span id="page-49-0"></span> $\square$  Вертикално поставување: А4, В5, А5, 16К $^*$ 

Поставете го долгиот раб на оригиналот кон влезот за хартија на единицата ADF или кон левата страна на стакло на скенерот.

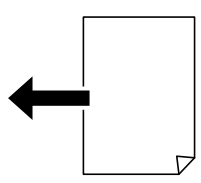

 $\Box$  Хоризонтално поставување: А3, В4, А4, В5, А5 (само на стакло на скенерот), 8K $^*$ , 16K $^*$ 

Поставете го краткиот раб на оригиналот кон влезот за хартија на единицата ADF или кон левата страна на стакло на скенерот.

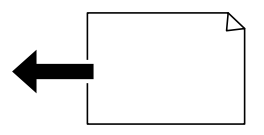

\*: Хартијата се детектира кога е овозможено **Приоритет на К големина**. Меѓутоа, може да не се детектира во зависност од функциите што ги користите. Видете "Поврзани информации" подолу за детали.

#### **Белешка:**

Големините за следниве оригинали може да не се детектираат правилно. Ако не се детектираат големините, поставете ја големината рачно од контролната табла.

- $\Box$  Оригинали што се скинати, превиткани, стуткани или извиткани (ако оригиналите се извиткани, измазнете го извиткувањето пред да ги поставите оригиналите).
- O Оригинали со многу дупки за подврзување
- O OHP, проѕирни оригинали или сјајни оригинали

#### **Поврзани информации**

 $\rightarrow$  ... Опција за автоматско откривање на големината на ориг. Примерок: "На страница 504

# **Оригинали што не се поддржани од ADF**

### c**Важно:**

Не ставајте фотографии или вредни оригинални уметнички дела во ADF. Ако го ставите оригиналот неправилно, може да се стутка или да се оштети. Скенирајте ги овие документи на стаклото на скенерот.

За да спречите заглавување хартија, избегнувајте ставање на следниве оригинали во ADF. Користете го стаклото на скенерот за следниве типови оригинали.

- O Оригинали што се скинати, превиткани, стуткани, оштетени или свиткани
- **Оригинали со дупки за подврзување**
- O Оригинали со селотејп, иглички, спојници и сл.
- O Оригинали со залепени налепници или етикети
- O Оригинали што се исечени невообичаено или не се под прав агол
- O Оригинали што се подврзани
- O Паус хартија, хартија за топлински пренос или копии преку индиго
- O Штотуку отпечатени оригинали (не се исушени, не се оладени итн.)

# <span id="page-51-0"></span>**Вметнување и вадење мемориски уред**

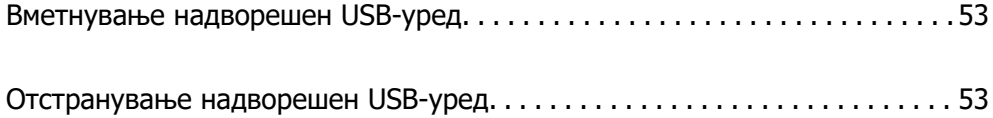

# <span id="page-52-0"></span>**Вметнување надворешен USB-уред**

Вметнете надворешен USB-уред во USB-портата за надворешен интерфејс.

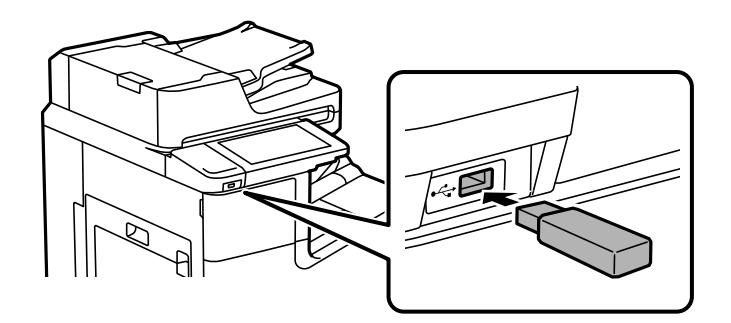

#### **Поврзани информации**

& ["Спецификации за мемориски уреди" на страница 546](#page-545-0)

# **Отстранување надворешен USB-уред**

Отстранете го надворешниот USB-уред.

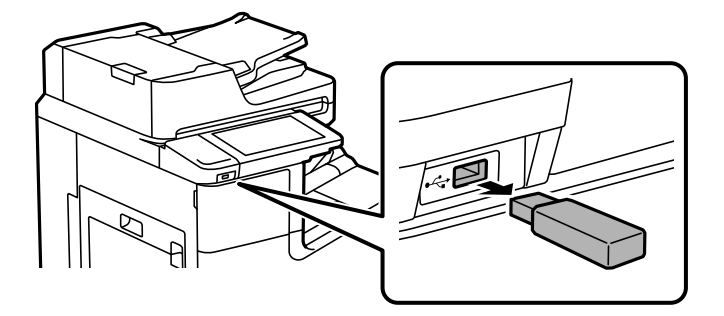

#### **CBажно:**

Ако го отстраните надворешниот USB-уред додека го користите печатачот, податоците на надворешниот USB-уред може да се изгубат.

# <span id="page-53-0"></span>**Печатење**

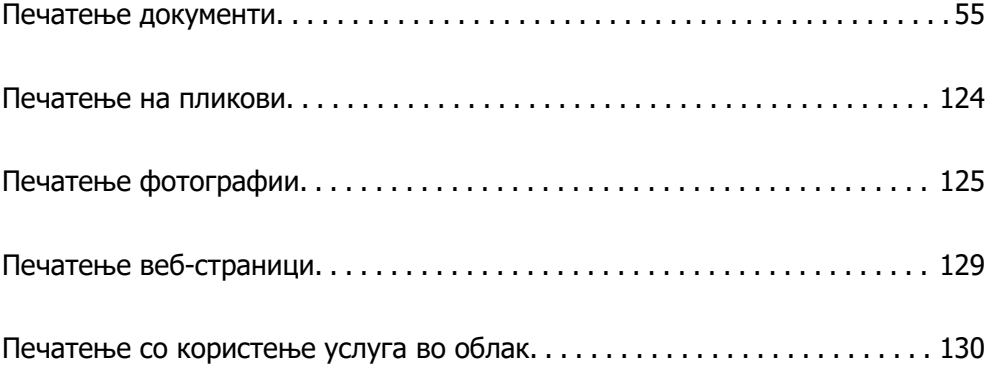

# <span id="page-54-0"></span>**Печатење документи**

# **Печатење од компјутер — Windows**

Доколку не можете да промените некои од поставките за двигателот за печатачот, веројатно се ограничени од администраторот. Контактирајте со администраторот на печатачот за помош.

### **Печатење со користење лесни поставки**

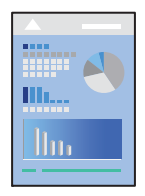

#### **Белешка:**

Операциите може да се разликуваат зависно од апликацијата. За повеќе информации, погледнете во помошта на апликацијата.

1. Ставете хартија во печатачот.

["Ставање хартија" на страница 42](#page-41-0)

- 2. Отворете ја датотеката што сакате да ја печатите.
- 3. Изберете **Печати** или **Поставување за печатење** од менито **Датотека**.
- 4. Изберете го печатачот.

5. Изберете **Претпочитани вредности** или **Својства** за да пристапите до прозорецот на двигателот за печатачот.

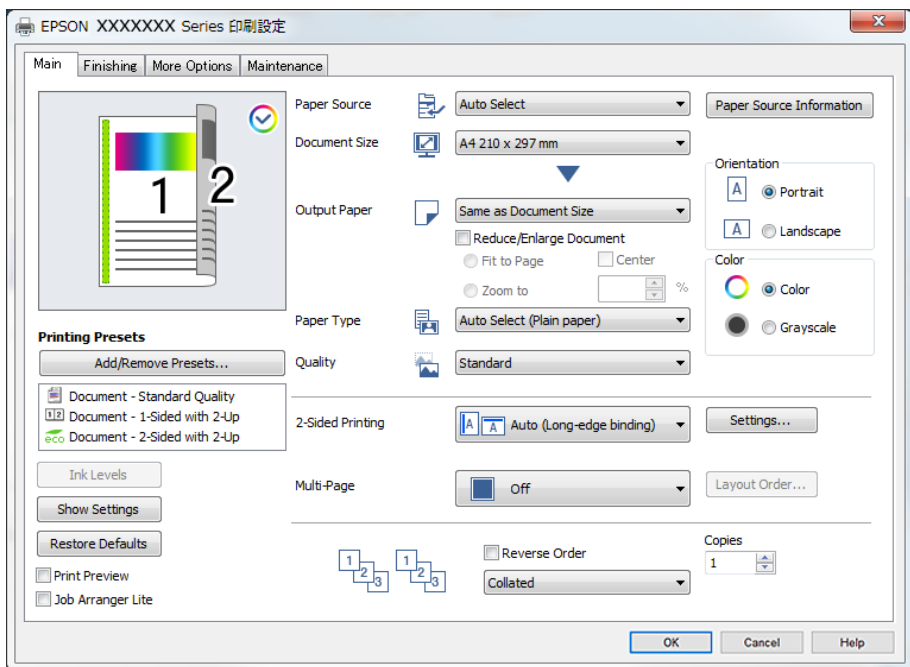

6. Променете ги поставките ако е потребно.

За повеќе детали, погледнете ги опциите во менито за двигателот за печатачот.

#### **Белешка:**

- O Видете и во електронската помош за објаснување на ставките за поставување. Со десен клик на ставката се прикажува **Помош**.
- $□$  Кога ќе изберете **Преглед за печатење**, може да видите преглед на документот пред печатење.
- O Кога сакате да печатите само од една страна на хартијата, поставете **Двострано печатење** на **Исклучено**.
- $\Box$  Ако сакате документот што ќе се печати да го зачувате во меморијата, изберете ја картичката **Финиширање** или **Повеќе опции**, изберете **Зачувај во Меморија и Печати** во **Тип на работа**, а потоа одредете каде да се зачува документот.
- 7. Кликнете **OK** за да го затворите прозорецот на двигателот за печатачот.
- 8. Кликнете **Печати**.

#### **Белешка:**

- O Кога ќе изберете **Преглед за печатење**, се прикажува прозорец за преглед. За да ги промените поставките, кликнете **Откажи**, а потоа повторете ја постапката од чекор 3.
- $\Box$  Ако сакате да го откажете печатењето, на компјутерот кликнете со десното копче на печатачот во **Уреди и печатачи**, **Печатач** или во **Печатачи и факсови**. Кликнете **Видете што се печати**, десен клик на задачата што сакате да ја откажете, а потоа изберете **Откажи**. Меѓутоа, не може да откажете задача за печатење од компјутерот откако задачата целосно ќе се испрати до печатачот. Во тој случај, откажете ја задачата за печатење преку контролната табла на печатачот.

#### <span id="page-56-0"></span>**Поврзани информации**

- & ["Достапна хартија и капацитети" на страница 483](#page-482-0)
- & ["Поставување на типот хартија" на страница 40](#page-39-0)
- & "Опции на менито за двигателот за печатач" на страница 57

#### **Опции на менито за двигателот за печатач**

Отворете го прозорецот за печатење во апликацијата, изберете го печатачот и пристапете до прозорецот за двигател на печатач.

#### **Белешка:**

Менијата се разликуваат во зависност од опцијата којашто сте ја избрале.

#### **Картичка Главна**

Пред-поставки за печатење:

Додај/Отстрани пред-поставки:

Може да додавате или да отстранувате претходно поставени вредности за често користени поставки за печатење. Изберете ја претходно поставената вредност којашто сакате да ја користите од листата.

Нивоа на мастилото:

Прикажува приближно ниво на мастилото. За да ја овозможите оваа функција, треба да инсталирате EPSON Status Monitor 3. Може да ја преземете од веб-локацијата на Epson.

[http://www.epson.com](http://www.epson.com/)

#### Покажи поставки/Сокриј поставки:

Се прикажува список со тековно поставени ставки во картичките **Главна**, **Финиширање** и **Повеќе опции**. Може да го прикажете или да го скриете екранот со списокот со тековни поставки.

#### Врати стандардни:

Вратете ги сите поставки на нивните фабрички, стандардни вредности. Поставките во картичките **Финиширање** и **Повеќе опции** исто така се ресетираат на нивните стандардни вредности.

#### Преглед за печатење:

Се прикажува преглед на документот пред печатење.

#### Аранжер на налози Лајт:

Job Arranger Lite ви овозможува да комбинирате неколку датотеки создадени од различни апликации и да ги печатите во само една задача за печатење.

Извор на хартија:

Изберете го изворот на хартија од којшто се внесува хартијата. Изберете **Автоматски избор** за автоматски да го изберете изворот на хартија којшто е избран во поставките за печатење на печатачот. Ако изберете **Одредувај посебно за секоја хартија**, може да изберете и дали да се печати на предната корица и на

задната корица. Може и да изберете повеќе извори на хартија за страниците во вашиот документ. Ако изберете **Лист хартија меѓу свежо отпечатени листови/ поглавје**, а потоа кликнете **Поставки**, може да одредувате детални поставки.

Голем. на документ:

Изберете ја големината на хартија на којашто сакате да печатите. Ако изберете **Кориснички дефинирано**, внесете ги ширината и висината на хартијата, а потоа регистрирајте ја големината.

Излезна хартија:

Изберете ја големината на хартија на којашто сакате да печатите. Ако **Голем. на документ** се разликува од **Излезна хартија**, **Намали/Зголеми документ** е автоматски избрана. Не мора да ја изберете кога печатите без намалување или зголемување на големината на документот.

#### Намали/Зголеми документ:

Може да ја намалите или да ја зголемите големината на документот.

Да собере на страница:

Автоматски го намалува или го зголемува документот за да одговара на големината на хартијата избрана во **Излезна хартија**.

#### Зумирај на:

Печати со специфичен процент.

#### Централно:

Печати слики во центарот на хартијата.

#### Вид хартија:

Изберете го типот хартија на којашто печатите. Ако изберете **Одбери автоматски (обична хартија)**, печатењето се врши од изворот на хартија за којшто типот хартија е поставен на следново во поставките за печатачот.

Обична хартија1, Обична хартија2, Preprinted, Letterhead, Боја, Recycled, Висококвалитетна обична хартија

Меѓутоа, хартијата не може да се внесува од извор на хартија за којшто изворот на хартија е поставен на "исклучено" во **Поставки за автом. бирање** на печатачот. При печатење на предната и задната корица, хартијата исто така се печати од изворот на хартија поставен и за други типови хартија, покрај горенаведените.

#### Квалитет:

Изберете го квалитетот на печатење којшто сакате да го користите за печатење. Достапните поставки зависат од типот на хартијата којашто ќе ја изберете. Ако изберете **Високо** се добива печатење со повисок квалитет, но брзината на печатење може да се намали.

#### Информации за изворот на хартија:

Ги прикажува информациите за хартијата поставена за секој извор на хартија.

#### Ориентација:

Изберете ја ориентацијата којашто сакате да ја користите за печатење.

#### <span id="page-58-0"></span>Боја:

Изберете дали да печатите во боја или црно-бело.

#### Двострано печатење:

Ви овозможува да печатите двострано.

#### Settings:

Може да ги одредите работ за подврзување и маргините за подврзување. Кога печатите документи со повеќе страници, може да изберете да започнете со печатење од предната или од задната страна на страницата. Може и да користите Слики во Маргината за подврзување за да изберете како маргината за подврзување ќе влијае на сликите.

#### По. стр.:

Може да печатите неколку страници на еден лист или да печатите постери. Кликнете **редослед на приказ** за да го одредите редоследот на печатење на страниците.

#### Обратен редослед:

Може да печатите од последната страница, така што страниците ќе бидат наредени според точниот редослед по печатењето.

#### Сортирај/Несортирано:

Изберете **Сортирај** за да печатите документи со повеќе страници сортирани по редослед и во комплети.

#### Copies:

Одредете го бројот на примероци за печатење.

#### **Картичка Финиширање**

Покажи поставки/Сокриј поставки:

Се прикажува список со тековно поставени ставки во картичките **Главна**, **Финиширање** и **Повеќе опции**. Може да го прикажете или да го скриете екранот со списокот со тековни поставки.

#### Врати стандардни:

Вратете ги сите поставки на нивните фабрички, стандардни вредности. Поставките во картичките **Главна** и **Повеќе опции** исто така се ресетираат на нивните стандардни вредности.

Тип на работа:

Изберете дали податоците за печатење да се зачуваат во печатачот.

Обично печатење:

Печатењето започнува без зачувување.

#### Доверлив налог:

Заштита со лозинка на доверливи документи при печатење. Ако ја користите оваа функција, податоците за печатење се зачувуваат во печатачот и може да

ги отпечатите само откако ќе ја внесете лозинката користејќи ја контролната табла на печатачот. Кликнете на **Settings** за да ги промените поставките.

#### Потврди налог:

Кога печатите повеќе копии, ви овозможува да отпечатите една копија за да ја проверите содржината. Користете ја контролната табла на печатачот за да печатите откако ќе ја направите втората копија.

#### Кликнете **Поставки** за да одредите **Корисничко име** и **Име на налогот**.

Налог за препечатување:

Овозможува да ја зачувате задачата за печатење во меморијата на печатачот. Користете ја контролната табла на печатачот за да започнете со печатење.

Кликнете **Поставки** за да одредите **Корисничко име** и **Име на налогот**.

#### Зачувај во Меморија:

Податоците за печатење може да ги зачувате во меморија и да ги отпечатите подоцна.

Зачувај во Меморија и Печати:

При печатењето, податоците за печатење може да ги зачувате во меморија.

#### Извор на хартија:

Изберете го изворот на хартија од којшто се внесува хартијата. Изберете **Автоматски избор** за автоматски да го изберете изворот на хартија којшто е избран во поставките за печатење на печатачот. Ако изберете **Одредувај посебно за секоја хартија**, може да изберете и дали да се печати на предната корица и на задната корица. Може и да изберете повеќе извори на хартија за страниците во вашиот документ. Ако изберете **Лист хартија меѓу свежо отпечатени листови/ поглавје**, а потоа кликнете **Поставки**, може да одредувате детални поставки.

Лист за одвојување:

Изберете ги поставките за вметнување листови за одвојување меѓу отпечатениот материјал.

#### Излезно корито:

Изберете ја излезната фиока што ќе се користи за излегување на отпечатениот материјал. Излезната фиока можеби ќе се избере автоматски врз основа на другите поставки за печатење.

#### Подреди:

Изберете како да се сортираат повеќе копии.

#### Редослед на вртење:

Го реди отпечатениот материјал наизменично во ориентација портрет и ориентација пејзаж. За да ја користите оваа функција, изберете **Автоматски избор** како поставка за **Извор на хартија** и **Автоматски избор** или **Корито надолу** како поставка за **Излезно корито**. Отпечатениот материјал се реди во држач свртен надолу.

<span id="page-60-0"></span>Различни голем.на харт.:

Кога следниве големини на документи се измешани, го реди отпечатениот материјал порамнувајќи го краткиот раб на поголемата хартија со долгиот раб на помалата хартија. Изберете **Наведи ориентација**, а потоа кликнете **Поставки** за да ги одредите ориентацијата на хартијата и маргината за подврзување.

 $\Box$  A3/A4

- □ Ledger/Letter
- $\Box$  B4/B5
- $\Box$  8K/16K

#### **Картичка Повеќе опции**

Пред-поставки за печатење:

Додај/Отстрани пред-поставки:

Може да додавате или да отстранувате претходно поставени вредности за често користени поставки за печатење. Изберете ја претходно поставената вредност којашто сакате да ја користите од листата.

#### Покажи поставки/Сокриј поставки:

Се прикажува список со тековно поставени ставки во картичките **Главна**, **Финиширање** и **Повеќе опции**. Може да го прикажете или да го скриете екранот со списокот со тековни поставки.

#### Врати стандардни:

Вратете ги сите поставки на нивните фабрички, стандардни вредности. Поставките во картичките **Главна** и **Финиширање** исто така се ресетираат на нивните стандардни вредности.

#### Тип на работа:

Изберете дали податоците за печатење да се зачуваат во печатачот.

Обично печатење:

Печатењето започнува без зачувување.

Доверлив налог:

Заштита со лозинка на доверливи документи при печатење. Ако ја користите оваа функција, податоците за печатење се зачувуваат во печатачот и може да ги отпечатите само откако ќе ја внесете лозинката користејќи ја контролната табла на печатачот. Кликнете на **Settings** за да ги промените поставките.

#### Потврди налог:

Кога печатите повеќе копии, ви овозможува да отпечатите една копија за да ја проверите содржината. Користете ја контролната табла на печатачот за да печатите откако ќе ја направите втората копија.

Кликнете **Поставки** за да одредите **Корисничко име** и **Име на налогот**.

Налог за препечатување:

Овозможува да ја зачувате задачата за печатење во меморијата на печатачот. Користете ја контролната табла на печатачот за да започнете со печатење.

#### Кликнете **Поставки** за да одредите **Корисничко име** и **Име на налогот**.

Зачувај во Меморија:

Податоците за печатење може да ги зачувате во меморија и да ги отпечатите подоцна.

#### Зачувај во Меморија и Печати:

При печатењето, податоците за печатење може да ги зачувате во меморија.

#### Корекција на боите:

#### Автоматски:

Автоматски ја приспособува нијансата на сликите.

#### Прилагодено:

Ви овозможува да вршите рачно коригирање на боите. Ако кликнете **Напредно**, ќе се отвори екранот Корекција на боите каде што може да изберете детален начин на коригирање бои. Ви овозможува да го поставите начинот за Печатење со универзална боја и да потенцирате текст и тенки линии кога ќе кликнете **Опции за слика**. Може да овозможите и Порамнување рабови, Поправи црвени очи и поставки за печатење со намалено замаглување на рабовите.

#### Дополнителни поставки:

#### Функции на воден жиг:

Ви овозможува да одредувате поставки за шаблоните против копирање, водените жигови или заглавјата и подножјата.

#### Додај/Избриши:

Ви овозможува да додавате или да отстранувате шаблони против копирање или водени жигови што сакате да ги користите.

#### Поставки:

Ви овозможува да го одредите методот за печатење шаблони против копирање или водени жигови.

#### Заглавје/Подножје:

Можете да печатите информации, како што се корисничко име и датум на печатење во заглавие или подножје.

#### Сврти 180°:

Ги ротира страниците за 180 степени пред печатењето. Изберете ја оваа ставка кога печатите на хартија како на пример пликови коишто се внесени во фиксна насока во печатачот.

Сетови за печатење:

Активира поставки што ви овозможуваат да сортирате отпечатени материјали по групи. Кликнете **Поставки** за да го поставите бројот на копии, бројот на комплети и начинот на сортирање.

#### **Картичка Одржување**

Аранжер на налози Лајт:

Се отвора прозорецот Аранжер на налози Лајт. Овде може да ги отворате и да ги уредувате претходно зачуваните податоци.

#### EPSON Status Monitor 3:

Го отвора прозорецот EPSON Status Monitor 3. Овде може да го проверите статусот на печатачот и на потрошните материјали. За да ја овозможите оваа функција, треба да инсталирате EPSON Status Monitor 3. Може да ја преземете од веб-локацијата на Epson.

#### [http://www.epson.com](http://www.epson.com/)

#### Преференци за следење:

Ви овозможува да одредувате поставки за ставките во прозорецот EPSON Status Monitor 3. За да ја овозможите оваа функција, треба да инсталирате EPSON Status Monitor 3. Може да ја преземете од веб-локацијата на Epson.

#### [http://www.epson.com](http://www.epson.com/)

#### Проширени поставки:

Може да направите различни поставки. Кликнете со десното копче на секоја ставка за да видите Помош за повеќе информации.

Ред. за печатење:

Се прикажуваат задачи коишто чекаат да бидат отпечатени. Може да ги проверите, да ги паузирате или да продолжите со задачите за печатење.

#### Информаци за печатач и опции:

Се прикажува бројот на листови на хартија внесени во печатачот или во ADF.

Јазик:

Го менува јазикот којшто треба да го користите во прозорецот за двигател на печатач. За да ги примените поставките, затворете го двигателот на печатач и повторно отворете го.

#### Ажурирање софтвер:

Започнува EPSON Software Updater за да проверите дали има најнова верзија на апликации на интернет.

#### Техничка поддршка:

Прирачникот се прикажува ако е инсталиран на компјутерот. Ако не е инсталиран, може да ја посетите веб-локацијата на Epson за да ги прегледате прирачникот и достапната техничка помош.

### **Додавање зададени вредности за лесно печатење**

Ако создадете свои зададени вредности на често користените поставки за печатење на двигателот за печатачот, лесно може да печатите избирајќи ја зададената вредност од списокот.

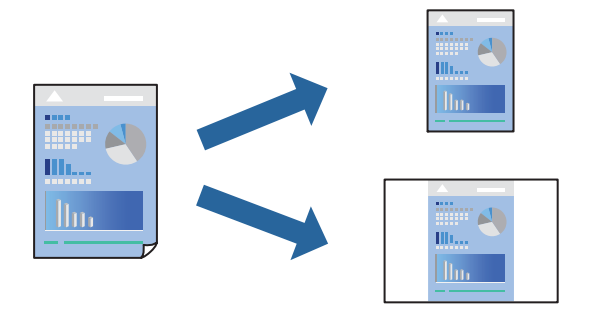

- 1. Во картичките **Главна** или **Повеќе опции** на двигателот за печатачот, одредете ја секоја поставка (на пр. **Голем. на документ** и **Вид хартија**).
- 2. Кликнете **Додај/Отстрани пред-поставки** во **Пред-поставки за печатење**.
- 3. Внесете **Име** и ако е потребно, внесете коментар.
- 4. Кликнете **Зачувај**.

#### **Белешка:**

За да избришете зададена вредност, кликнете **Додај/Отстрани пред-поставки**, изберете го името на зададената вредност што сакате да ја избришете од списокот, па избришете ја.

["Картичка Главна" на страница 57](#page-56-0)

["Картичка Повеќе опции" на страница 61](#page-60-0)

#### 5. Кликнете **Печати**.

Следниот пат кога ќе сакате да печатите користејќи ги истите поставки, изберете го името на регистрираната поставка од **Пред-поставки за печатење** и кликнете **OK**.

- & ["Ставање хартија" на страница 42](#page-41-0)
- & ["Печатење со користење лесни поставки" на страница 55](#page-54-0)

### **Двострано печатење**

Може да печатите на двете страни на хартијата.

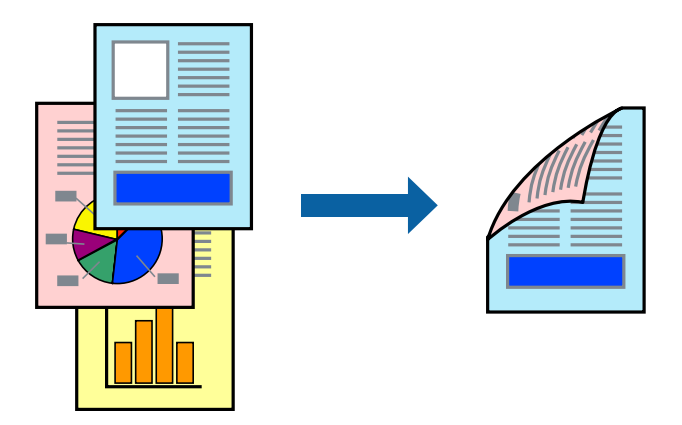

#### **Белешка:**

 $\Box$  Ако не користите хартија што е соодветна за двострано печатење, квалитетот на печатењето може да биде послаб и може да дојде до заглавување на хартијата.

["Хартија за двострано печатење" на страница 486](#page-485-0)

- $\Box$  Зависно од хартијата и податоците, може да пробие мастило на другата страна од хартијата.
- 1. Во картичката **Главна** на двигателот за печатачот, изберете го методот за **Двострано печатење**.
- 2. Кликнете **Поставки**, одредете ги соодветните поставки, а потоа кликнете **OK**.
- 3. Одредете ги останатите ставки во картичките **Главна**, **Финиширање** или **Повеќе опции** според потребите, а потоа кликнете **OK**.

["Картичка Главна" на страница 57](#page-56-0)

["Картичка Финиширање" на страница 59](#page-58-0)

["Картичка Повеќе опции" на страница 61](#page-60-0)

4. Кликнете **Печати**.

- & ["Достапна хартија и капацитети" на страница 483](#page-482-0)
- & ["Ставање хартија" на страница 42](#page-41-0)
- & ["Печатење со користење лесни поставки" на страница 55](#page-54-0)

## **Печатење брошура**

Може да отпечатите и брошура што може да се создаде со прераспоредување на страниците и со превиткување на отпечатениот материјал.

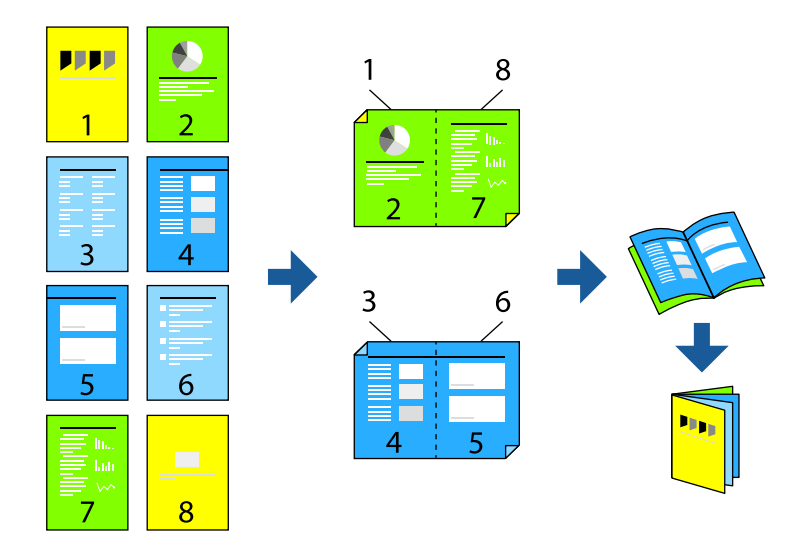

#### **Белешка:**

 $\Box$  Ако не користите хартија што е соодветна за двострано печатење, квалитетот на печатењето може да биде послаб и може да дојде до заглавување на хартијата.

["Хартија за двострано печатење" на страница 486](#page-485-0)

- $\Box$  Зависно од хартијата и податоците, може да пробие мастило на другата страна од хартијата.
- 1. Во картичката **Главна** на двигателот за печатачот, изберете го типот на подврзување за долги рабови што сакате да го користите од **Двострано печатење**.
- 2. Кликнете **Settings**, изберете **брошура**, а потоа изберете **Централно подврзување** или **Странично подврзување**.
	- O Централно подврзување: користете го овој начин кога печатите мал број на страници што може да бидат наредени на куп и лесно превиткани на средина.
	- O Странично подврзување. Користете го овој начин при печатење на еден лист (четири страници) одеднаш, превиткувајќи ги на средина, а потоа ставајќи ги заедно во една целина.
- 3. Кликнете **OK**.
- 4. Одредете ги останатите ставки во картичките **Главна**, **Финиширање** или **Повеќе опции** според потребите, а потоа кликнете **OK**.
	- ["Картичка Главна" на страница 57](#page-56-0)
	- ["Картичка Финиширање" на страница 59](#page-58-0)
	- ["Картичка Повеќе опции" на страница 61](#page-60-0)
- 5. Кликнете **Печати**.

#### **Поврзани информации**

& ["Достапна хартија и капацитети" на страница 483](#page-482-0)

- & ["Ставање хартија" на страница 42](#page-41-0)
- & ["Печатење со користење лесни поставки" на страница 55](#page-54-0)

#### **Печатење неколку страници на еден лист**

Може да печатите неколку страници со податоци, на само еден лист хартија.

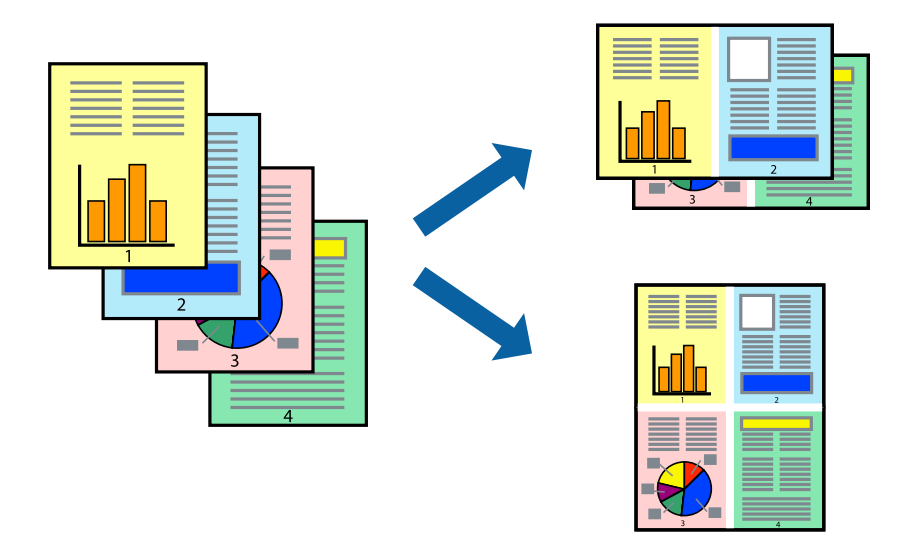

- 1. Во картичката **Главна** на двигателот за печатачот, изберете **2 нагоре**, **4 нагоре**, **6 нагоре**, **8 нагоре**, **9 нагоре** или **16 нагоре** како поставка за **По. стр.**.
- 2. Кликнете **редослед на приказ**, одредете ги соодветните поставки, а потоа кликнете **OK**.
- 3. Одредете ги останатите ставки во картичките **Главна**, **Финиширање** или **Повеќе опции** според потребите, а потоа кликнете **OK**.

["Картичка Главна" на страница 57](#page-56-0)

["Картичка Финиширање" на страница 59](#page-58-0)

["Картичка Повеќе опции" на страница 61](#page-60-0)

4. Кликнете **Печати**.

- & ["Ставање хартија" на страница 42](#page-41-0)
- & ["Печатење со користење лесни поставки" на страница 55](#page-54-0)

### **Печатење приспособено на големината на хартијата**

Изберете ја големината на хартијата што ја ставивте во печатачот како поставка за Големина на целна хартија.

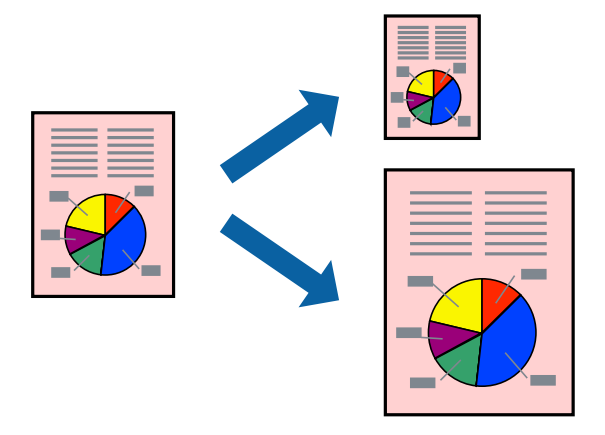

- 1. Во картичката **Главна** на двигателот за печатачот, одредете ги следниве поставки.
	- O Голем. на документ: Изберете ја големината на хартијата што ја одредивте во поставката на апликацијата.
	- O Излезна хартија: Изберете ја големината на хартијата што ја ставивте во печатачот. **Да собере на страница** е избрано автоматски.

#### **Белешка:**

Кликнете **Централно** за да ја отпечатите намалената слика на средина од хартијата.

2. Одредете ги останатите ставки во картичките **Главна**, **Финиширање** или **Повеќе опции** според потребите, а потоа кликнете **OK**.

["Картичка Главна" на страница 57](#page-56-0)

["Картичка Финиширање" на страница 59](#page-58-0)

["Картичка Повеќе опции" на страница 61](#page-60-0)

3. Кликнете **Печати**.

- & ["Ставање хартија" на страница 42](#page-41-0)
- & ["Печатење со користење лесни поставки" на страница 55](#page-54-0)

### **Печатење намален или зголемен документ со какво било зголемување**

Можете да ја намалите или да ја зголемите големината на некој документ за одреден процент.

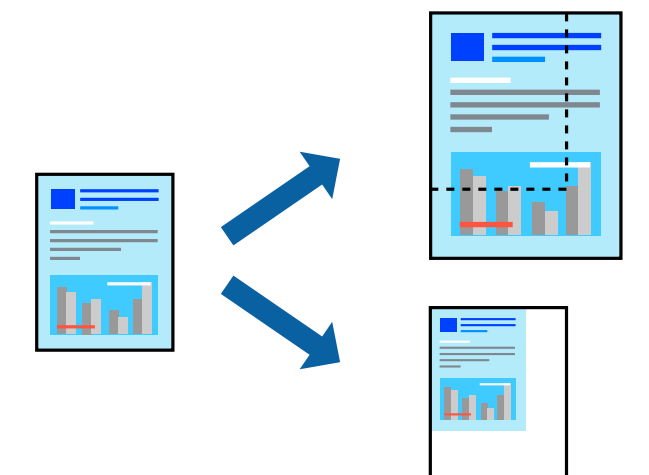

- 1. Во картичката **Главна** на двигателот за печатачот, изберете ја големината на документот од поставката **Голем. на документ**.
- 2. Изберете ја големината на хартијата на којашто сакате да печатите од поставката **Излезна хартија**.
- 3. Изберете **Намали/Зголеми документ**, **Зумирај на**, а потоа внесете го процентот.
- 4. Одредете ги останатите ставки во картичките **Главна**, **Финиширање** или **Повеќе опции** според потребите, а потоа кликнете **OK**.

["Картичка Главна" на страница 57](#page-56-0)

["Картичка Финиширање" на страница 59](#page-58-0)

["Картичка Повеќе опции" на страница 61](#page-60-0)

5. Кликнете **Печати**.

- & ["Ставање хартија" на страница 42](#page-41-0)
- & ["Печатење со користење лесни поставки" на страница 55](#page-54-0)

### **Додавање листови за одвојување меѓу копиите и меѓу задачите за печатење**

Може да вметнувате листови за одвојување на копиите или задачите за печатење. Како лист за одвојување користете обична хартија, дебела хартија или висококвалитетна хартија со дебелина до 160 g/m².

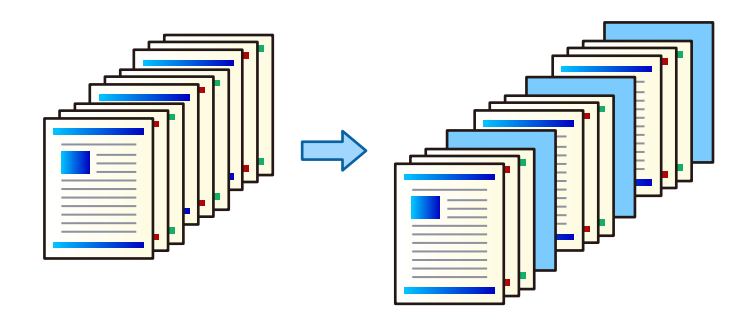

#### **Белешка:**

Кога различни корисници испраќаат задачи за печатење од компјутерот, може да вметнувате листови за одвојување на корисниците преку **Поставки** <sup>&</sup>gt;**Општи поставки** <sup>&</sup>gt;**Поставки за печатач** <sup>&</sup>gt;**Уни. поставки за печатење** <sup>&</sup>gt;**Внеси листови по корисник**.

- 1. Во картичката **Финиширање** на двигателот за печатачот, кликнете **Лист за одвојување** до **Извор на хартија**, а потоа изберете го начинот на вметнување на листовите за одвојување меѓу отпечатениот материјал.
	- O **Вметнете лист помеѓу копиите**: Вметнува листови за одвојување меѓу копиите.
	- O **Вметнете лист помеѓу налозите**: Вметнува листови за одвојување меѓу задачите за печатење.
- 2. Изберете го изворот на хартија за листовите за одвојување.
- 3. За **Вметнете лист помеѓу копиите**, изберете го бројот на копии што треба да се отпечатат пред да се вметне лист за одвојување, како поставка за **Вметнете лист по секои**.

Треба да поставите повеќе броеви на копии како поставка за **Copies** во картичката **Главна**.

- 4. Кликнете **OK** за да го затворите прозорецот **Поставки на лист за одвојување**.
- 5. Одредете ги останатите ставки во картичките **Главна**, **Финиширање** или **Повеќе опции** според потребите, а потоа кликнете **OK**.

["Картичка Главна" на страница 57](#page-56-0)

["Картичка Финиширање" на страница 59](#page-58-0)

["Картичка Повеќе опции" на страница 61](#page-60-0)

6. Кликнете **Печати**.

- & ["Ставање хартија" на страница 42](#page-41-0)
- & ["Печатење со користење лесни поставки" на страница 55](#page-54-0)

### **Одредување на страницата и изворот на хартија за вметнување лист за одвојување/печатење хартија за поглавја**

#### **Лист за одвојување и хартија за поглавја**

Кога печатите документ што се состои од повеќе поглавја, може да ги одредите страницата и изворот на хартија за да се вметнува лист за одвојување меѓу поглавјата или за да ја отпечатите првата страница од поглавјето на хартија што се разликува од хартијата за текстот.

Хартијата што се вметнува пред одредена страница, како на пример меѓу поглавјата, се нарекува лист за одвојување ("а" на сликата подолу). Страницата што ќе биде отпечатена на хартија што се разликува од хартијата за текстот, на пр. првата страница од некое поглавје, се нарекува хартија за поглавја ("b" на сликата подолу).

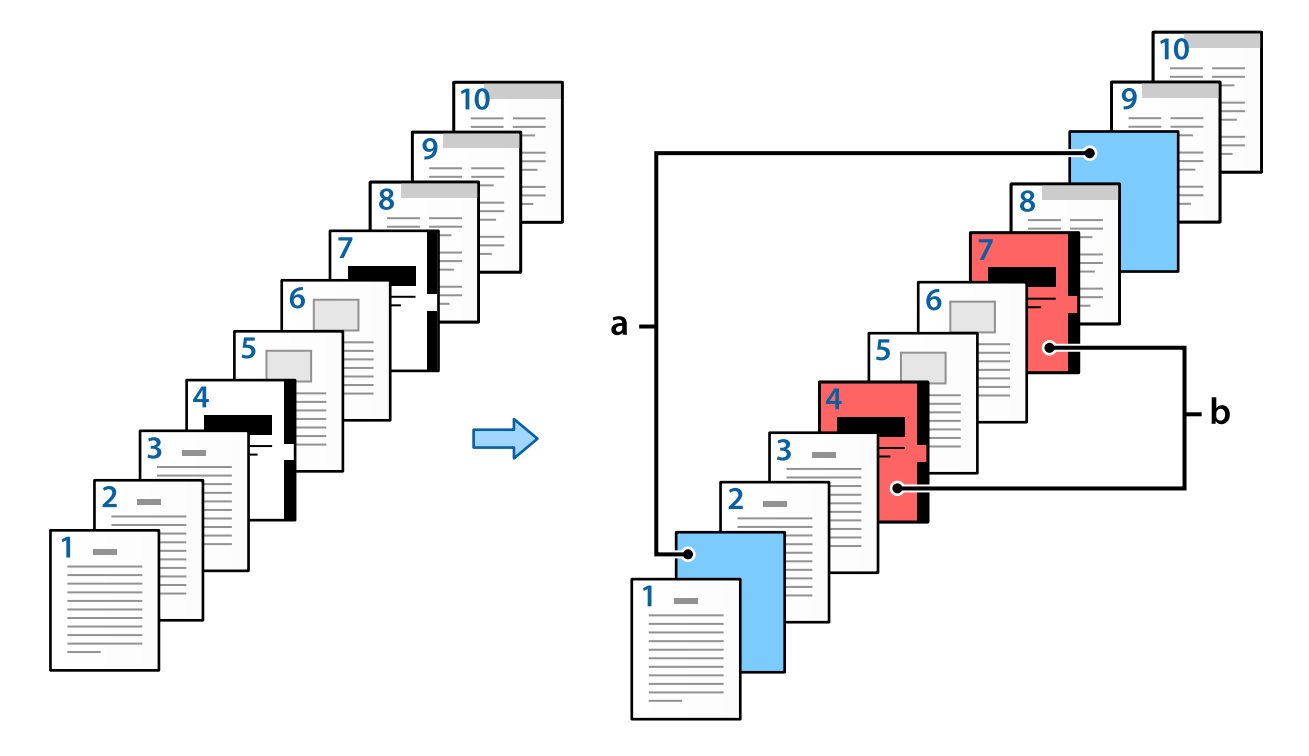

Ставки за Поставки за лист хартија меѓу свежо отпечатени листови/поглавје

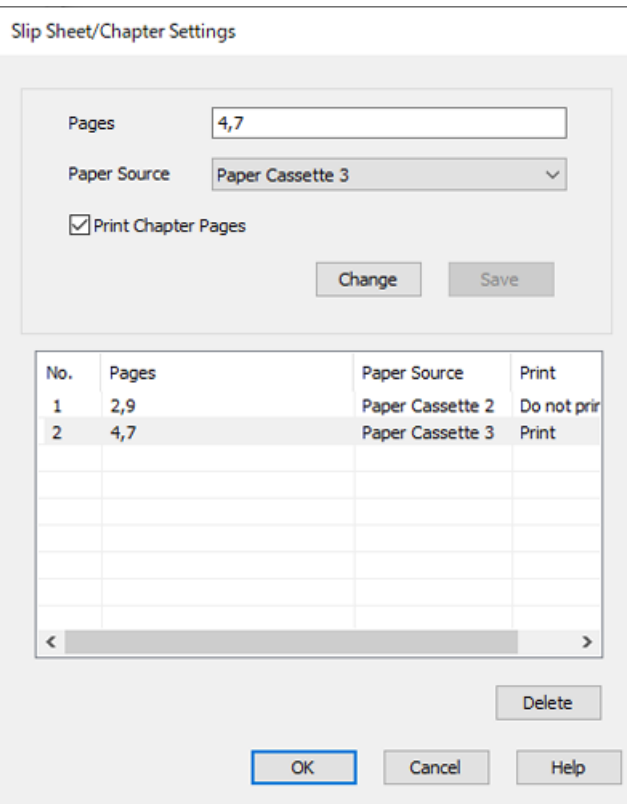

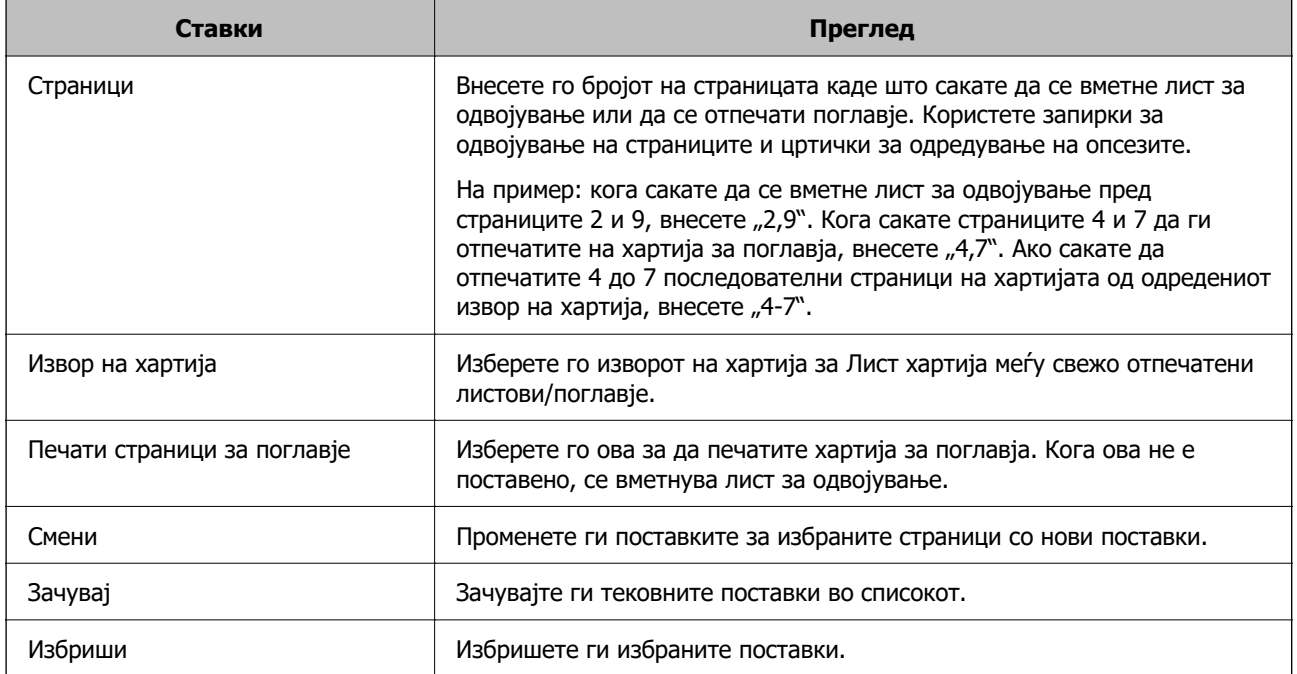
## **Белешка:**

- $\Box$  Следниве поставки не може да се одредуваат кога се вметнува лист за одвојување меѓу страниците или кога се печати одредена страница на хартија за поглавја.
	- O **По. стр.**
	- O **Обратен редослед**
	- O При двострано печатење, изберете дали првата страница од хартијата да се отпечати на предната или на задната страна.
	- O Печатење со подврзување
	- O **Испратете ја корицата на дното од редоследот**
	- O **Проширени поставки** > **Отпечати документ и со еднострани и со двострани страници**
- O Ако изберете **Тип на работа** <sup>&</sup>gt;**Зачувај во Меморија** или **Зачувај во Меморија и Печати**, не може да вметнете лист за одвојување меѓу страниците или да ја отпечатите одредената страница на хартија за поглавја.

## **Еднострано печатење со одредување страници и повеќе извори на хартија**

Може да печатите со одредување на страниците и повеќе извори на хартија. Во овој дел се користи постапката за печатење на хартија со различна боја, како што е прикажано во примерот на сликата.

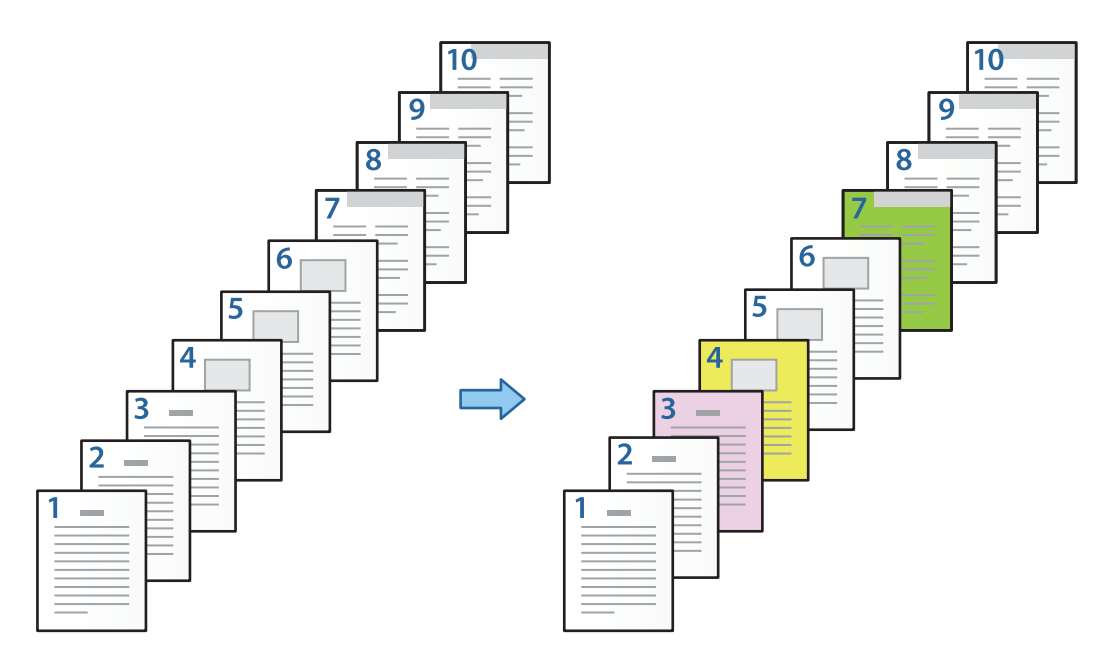

1. Ставете ја хартијата за печатење во печатачот, како што е прикажано подолу.

Касета за хартија 1: бела хартија (обична хартија), Касета за хартија 2: розова хартија, Касета за хартија 3: жолта хартија, Касета за хартија 4: зелена хартија

2. На компјутерот, отворете ја датотеката што сакате да ја отпечатите.

3. Отворете ја картичката **Главна** во екранот на двигателот за печатачот и изберете **Исклучено** од **Двострано печатење**.

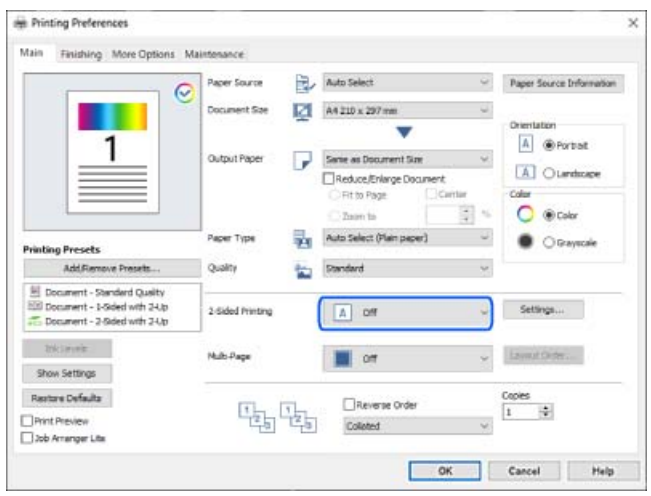

- 4. Изберете **Одредувај посебно за секоја хартија** од **Извор на хартија**.
- 5. На прикажаниот екран, поставете **Предна корица/Прва страница**, **Други страници** и **Задна корица/Последна страница**.

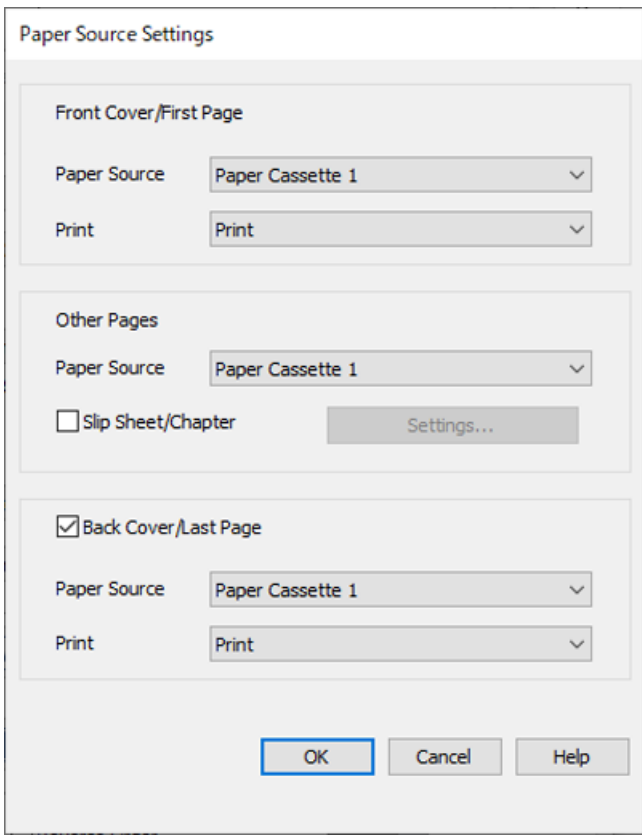

O Во **Предна корица/Прва страница**, поставете го изворот на хартија за првата страница и дали да се печати. Во овој пример, изберете **Касета за хартија 1** и **Печатење**.

O Во **Други страници**, поставете го изворот на хартија што главно се користи за страниците од 2 до 9. Во овој пример, изберете **Касета за хартија 1** или **Исто како првата хартија** за да одредите бела хартија (обична хартија) на страниците 2, 5, 6, 8 и 9. Начинот на одредување хартија во боја за страниците 3, 4 и 7 е објаснет во чекор 6 и последователните чекори.

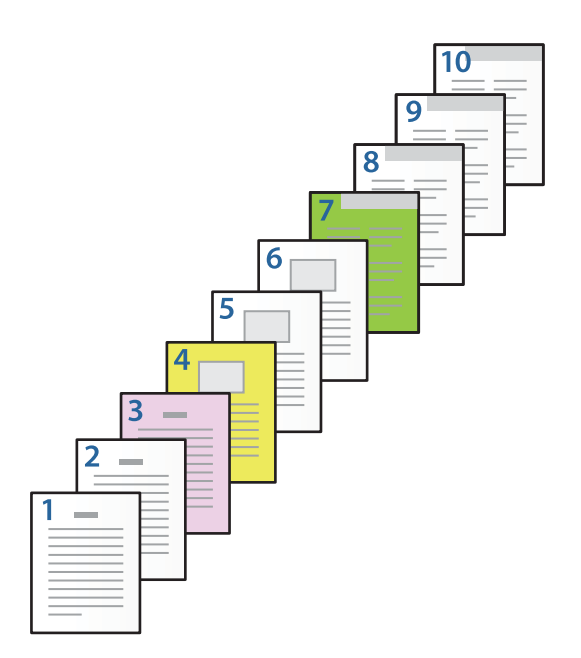

O Проверете ја поставката за **Задна корица/Последна страница** и поставете го изворот на хартија за 10-та страница и дали да се печати. Во овој пример, изберете **Касета за хартија 1** или **Исто како втората хартија** и **Печатење**.

6. Одредете детални поставки за вториот и следните листови (страници од 2 до 9). Изберете **Лист хартија меѓу свежо отпечатени листови/поглавје** и кликнете **Поставки** за да го отворите екранот за детални поставки.

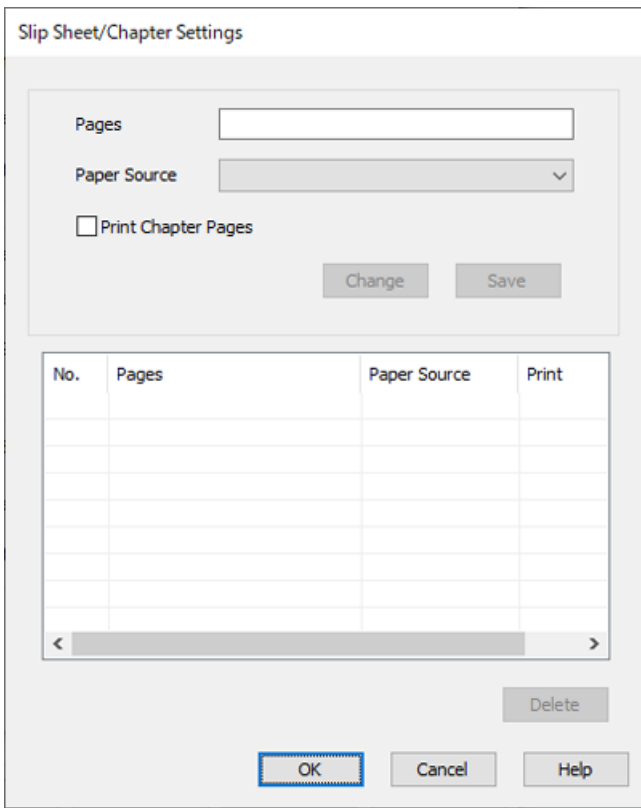

7. Внесете го бројот на страницата што ќе се печати така што ќе го одредите изворот на хартија во **Страници**.

**Страници**: 3

8. Во **Извор на хартија**, изберете го изворот на хартија што сакате да се користи за одредените страници.

**Извор на хартија**: Касета за хартија 2

- 9. Изберете **Печати страници за поглавје** и кликнете **Зачувај**.
- 10. За да ги зачувате следните одредени страници и поставките за изворот на хартија, следете ги чекорите од 7 до 9.

**Страници**: 4, **Извор на хартија**: Касета за хартија 3

**Страници**: 7, **Извор на хартија**: Касета за хартија 4

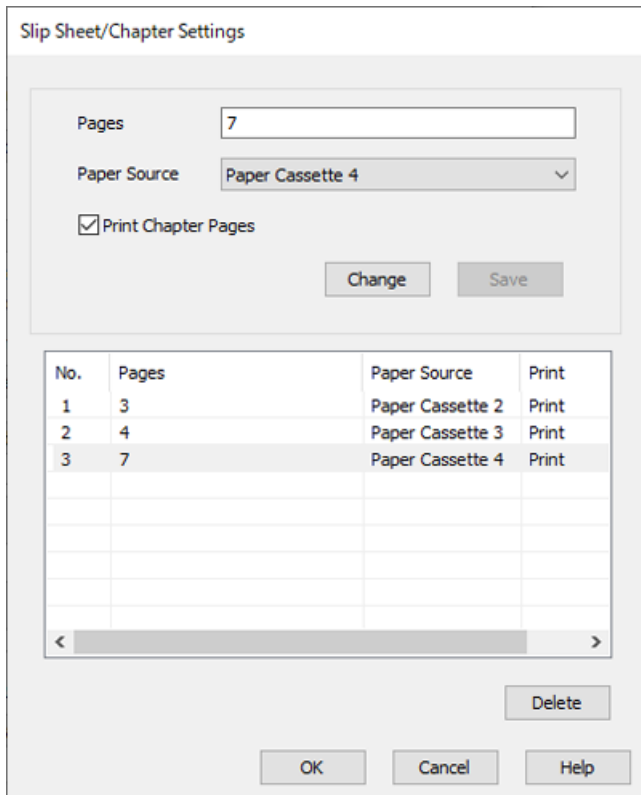

- 11. Кликнете **OK** за да го затворите екранот Поставки за лист хартија меѓу свежо отпечатени листови/поглавје, а потоа кликнете **OK** за да го затворите екранот Поставки за изворот на хартија.
- 12. Одредете ги останатите ставки во картичките **Главна**, **Финиширање** или **Повеќе опции** според потребите, а потоа кликнете **OK**.
	- ["Картичка Главна" на страница 57](#page-56-0)
	- ["Картичка Финиширање" на страница 59](#page-58-0)
	- ["Картичка Повеќе опции" на страница 61](#page-60-0)
- 13. Кликнете **Печати**.

## **Поврзани информации**

- & ["Ставање хартија" на страница 42](#page-41-0)
- & ["Печатење со користење лесни поставки" на страница 55](#page-54-0)

## **Вметнете лист за одвојување така што ќе ги одредите страницата и изворот на хартија за еднострано печатење**

Може да вметнете лист за одвојување така што ќе ги одредите страницата и изворот на хартија. Во овој дел се користи постапката за вметнување лист за одвојување пред страниците 4 и 7, како што е прикажано во примерот на сликата.

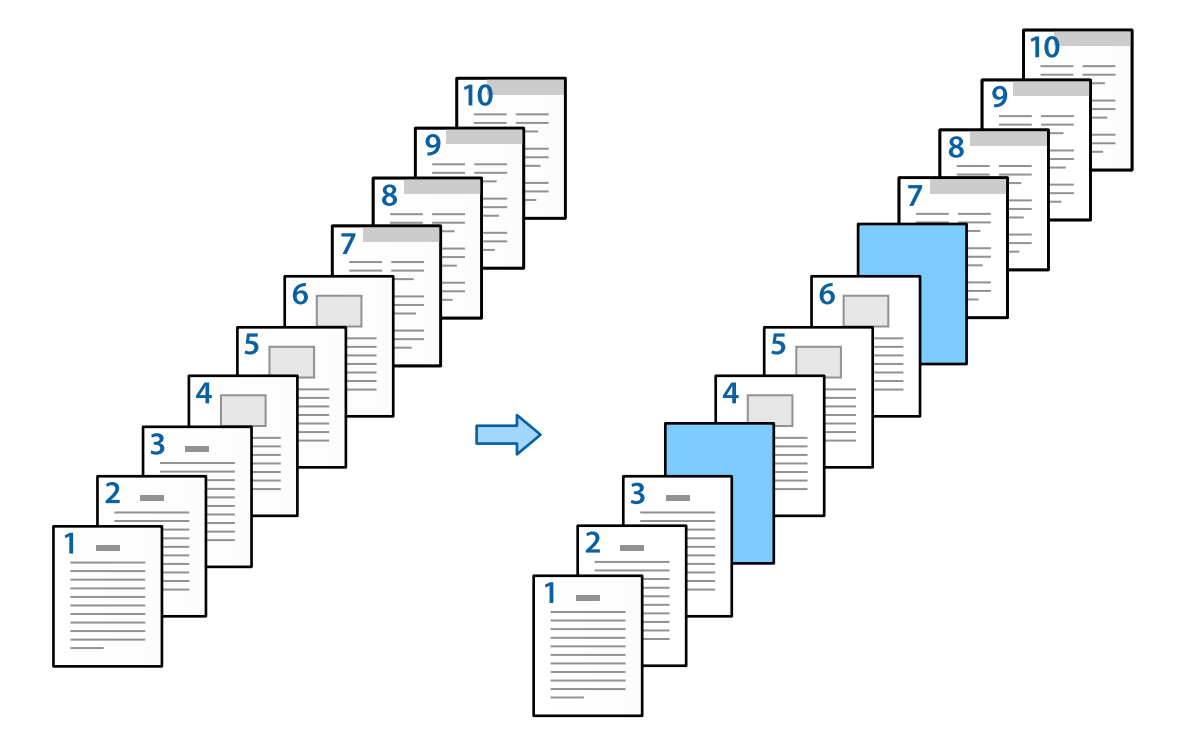

1. Во печатачот, ставете го листот за одвојување што сакате да се вметне меѓу страниците, како што е прикажано подолу.

Касета за хартија 1: бела хартија (обична хартија), Касета за хартија 2: светлосина хартија (лист за одвојување)

- 2. На компјутерот, отворете ја датотеката што сакате да ја отпечатите.
- 3. Отворете ја картичката **Главна** во екранот на двигателот за печатачот и изберете **Исклучено** од **Двострано печатење**.

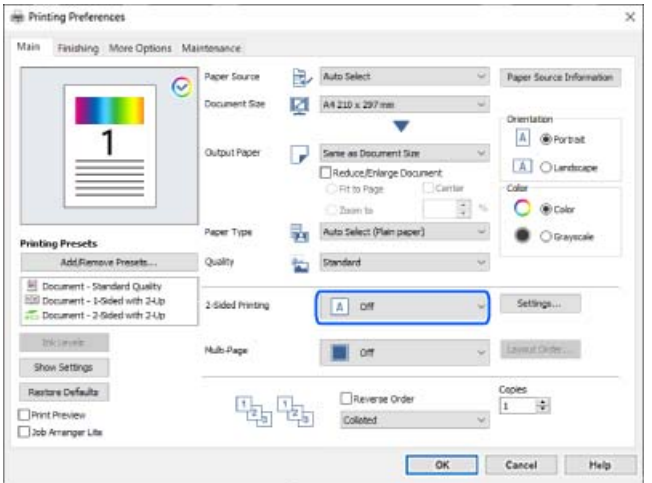

- 4. Изберете **Одредувај посебно за секоја хартија** од **Извор на хартија**.
- 5. На прикажаниот екран, поставете **Предна корица/Прва страница**, **Други страници** и **Задна корица/Последна страница**.

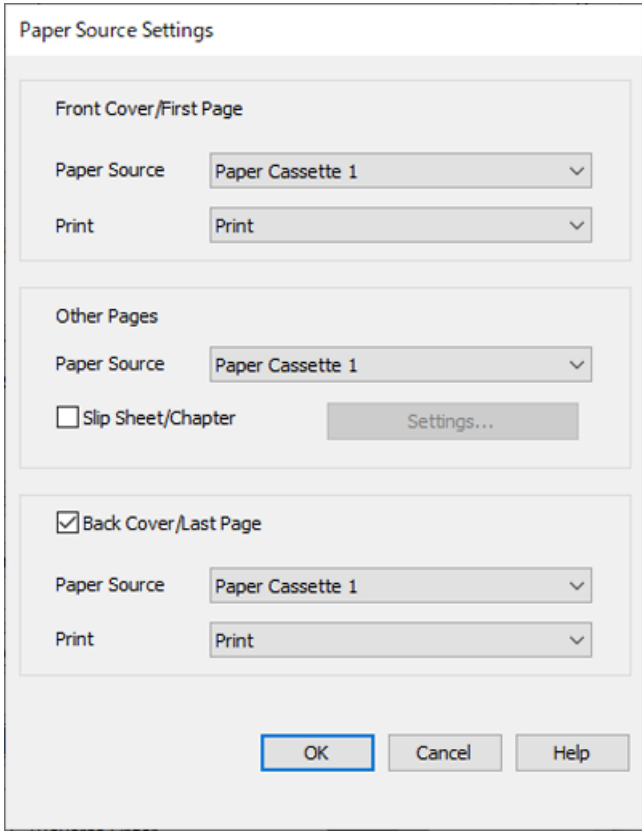

O Во **Предна корица/Прва страница**, поставете го изворот на хартија за првата страница и дали да се печати. Во овој пример, изберете **Касета за хартија 1** и **Печатење**.

O Во **Други страници**, поставете го изворот на хартија што главно се користи за страниците од 2 до 9. Во овој пример, изберете **Касета за хартија 1** или **Исто како првата хартија** за да одредите бела хартија (обична хартија). Начинот на вметнување на листот за одвојување пред страниците 4 и 7 е објаснет во чекор 6 и последователните чекори.

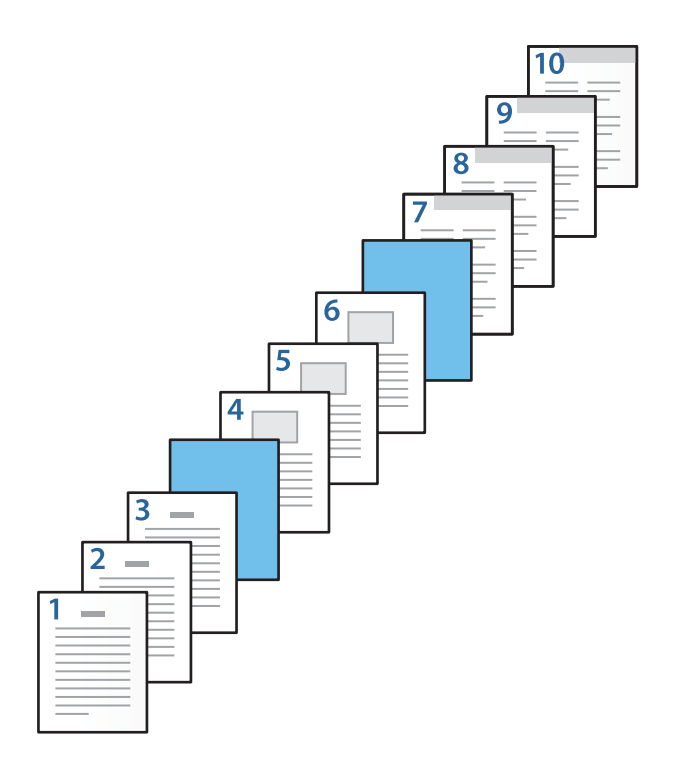

O Проверете ја поставката за **Задна корица/Последна страница** и поставете го изворот на хартија за 10-та страница и дали да се печати. Во овој пример, изберете **Касета за хартија 1** или **Исто како втората хартија** и **Печатење**.

6. Одредете детални поставки за вториот и следните листови (страници од 2 до 9). Изберете **Лист хартија меѓу свежо отпечатени листови/поглавје** и кликнете **Поставки** за да го отворите екранот за детални поставки.

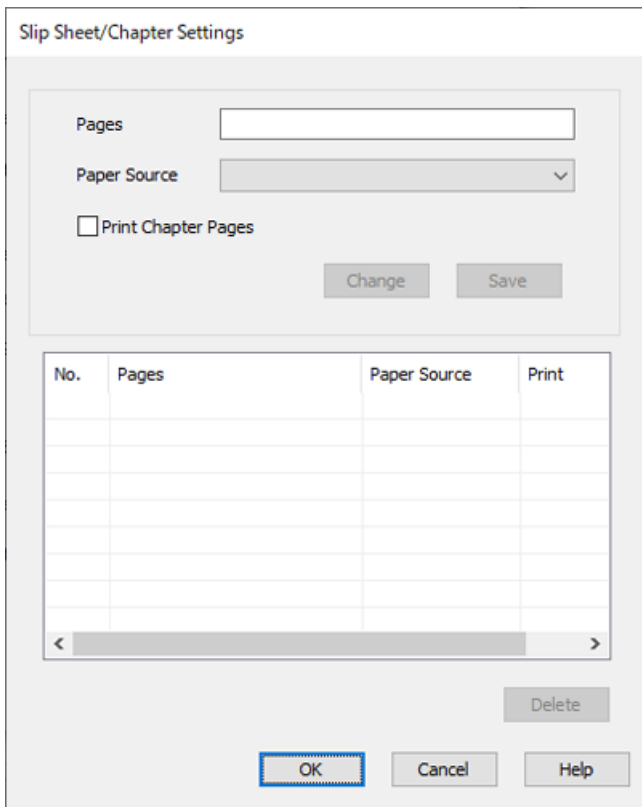

7. Внесете го бројот на страницата во **Страници** за да може листот за одвојување да се вметне пред таа страница.

**Страници**: 4,7

8. Во **Извор на хартија** изберете го изворот на хартија во кој е ставен листот за одвојување. **Извор на хартија**: Касета за хартија 2

9. Не избирајте **Печати страници за поглавје** и кликнете **Зачувај**.

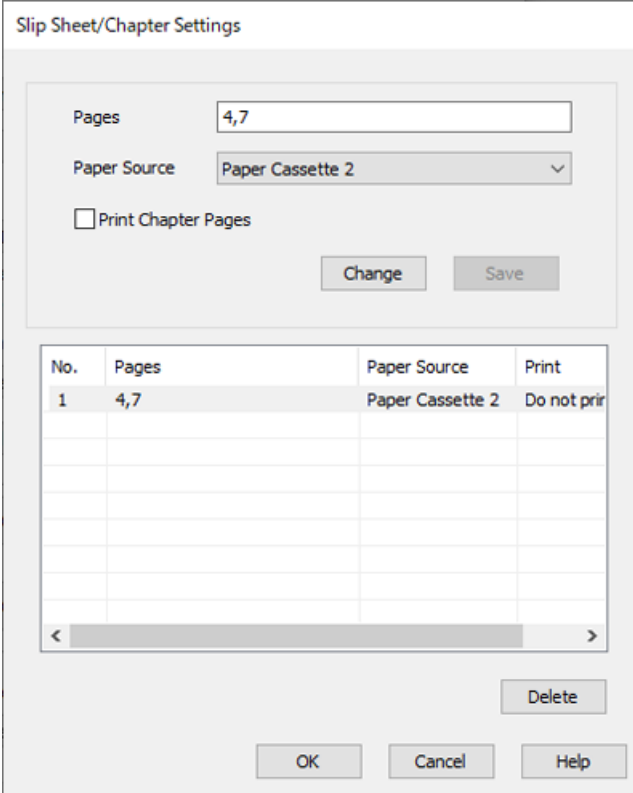

- 10. Кликнете **OK** за да го затворите екранот Поставки за лист хартија меѓу свежо отпечатени листови/поглавје, а потоа кликнете **OK** за да го затворите екранот Поставки за изворот на хартија.
- 11. Одредете ги останатите ставки во картичките **Главна**, **Финиширање** или **Повеќе опции** според потребите, а потоа кликнете **OK**.
	- ["Картичка Главна" на страница 57](#page-56-0)

["Картичка Финиширање" на страница 59](#page-58-0)

["Картичка Повеќе опции" на страница 61](#page-60-0)

12. Кликнете **Печати**.

### **Поврзани информации**

- & ["Ставање хартија" на страница 42](#page-41-0)
- & ["Печатење со користење лесни поставки" на страница 55](#page-54-0)

## **Вметнете лист за одвојување и печатете така што ќе ги одредите страницата и изворот на хартија во поставките за двострано печатење**

Може да вметнете лист за одвојување и да печатите така што ќе ги одредите страницата и изворот на хартија. Во овој дел се користи постапката за вметнување лист за одвојување пред страниците 3 и 8 и за печатење на страниците 6 и 7 на хартија со различна боја, како што е прикажано во примерот на сликата.

Имајте предвид дека кога ги одредувате страницата и изворот на хартија, не може да ја одредите истата страница за листот за одвојување и за хартијата на којашто се печати. Исто така, зависно од поставките, некои страници може да се отпечатат еднострано.

Лист за одвојување ("а" на сликата подолу). Хартија на којашто се печати со одредување на страницата и изворот на хартија ("b" на сликата подолу).

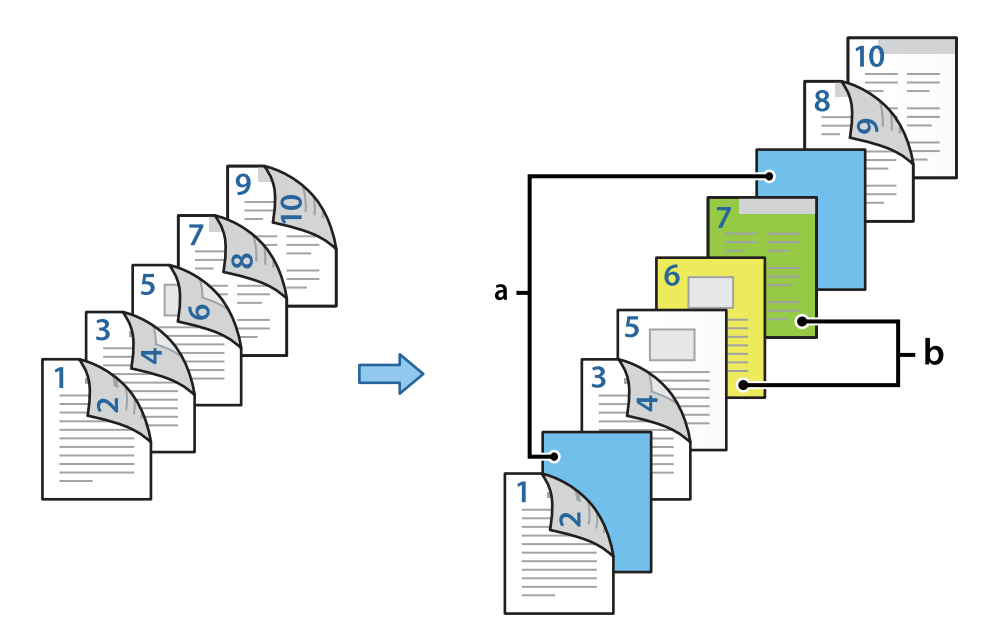

1. Во печатачот, ставете го листот за одвојување што сакате да се вметне меѓу страниците и ставете ја хартијата на којашто ќе се печати, како што е прикажано подолу.

Касета за хартија 1: бела хартија (обична хартија), Касета за хартија 2: светлосина хартија (лист за одвојување), Касета за хартија 3: жолта хартија, Касета за хартија 4: зелена хартија

- 2. На компјутерот, отворете ја датотеката што сакате да ја отпечатите.
- 3. Отворете ја картичката **Главна** во екранот на двигателот за печатачот и изберете **Автоматски (Поврзување по долгиот раб)** од **Двострано печатење**.

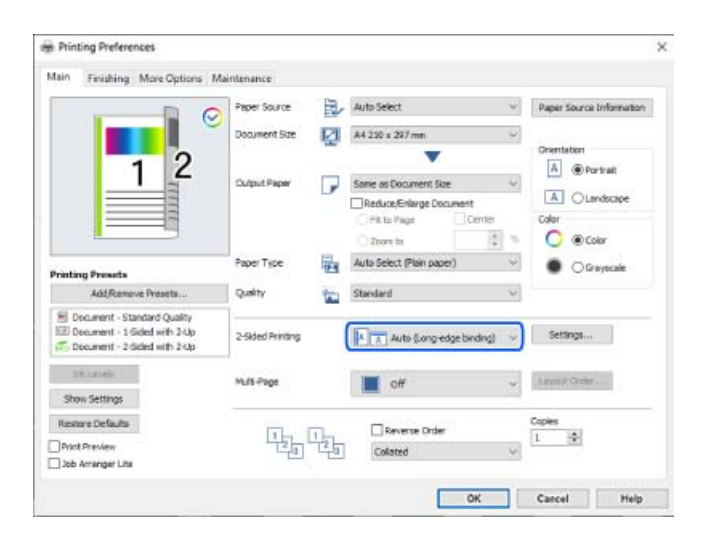

4. Изберете **Одредувај посебно за секоја хартија** од **Извор на хартија**.

5. На прикажаниот екран, поставете **Предна корица/Прва страница**, **Други страници** и **Задна корица/Последна страница**.

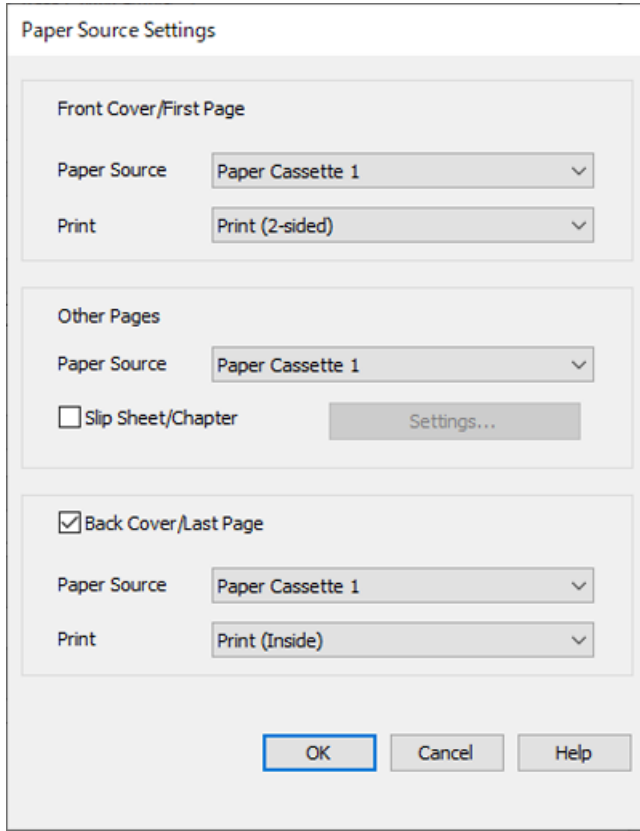

O Во **Предна корица/Прва страница**, поставете ги изворот на хартија и површината за печатење за првата и втората страница. Во овој пример, изберете **Касета за хартија 1** и **Печатење (двострано)**.

O Во **Други страници**, поставете го изворот на хартија што главно се користи за страниците од 3 до 9. Во овој пример, изберете **Касета за хартија 1** или **Исто како првата хартија** за да одредите бела хартија (обична хартија) на страниците 3, 4, 5, 8 и 9. Начинот на вметнување на листот за одвојување пред страниците 3 и 8, како и начинот на одредување хартија во боја за страниците 6 и 7 е објаснет во чекор 6 и последователните чекори.

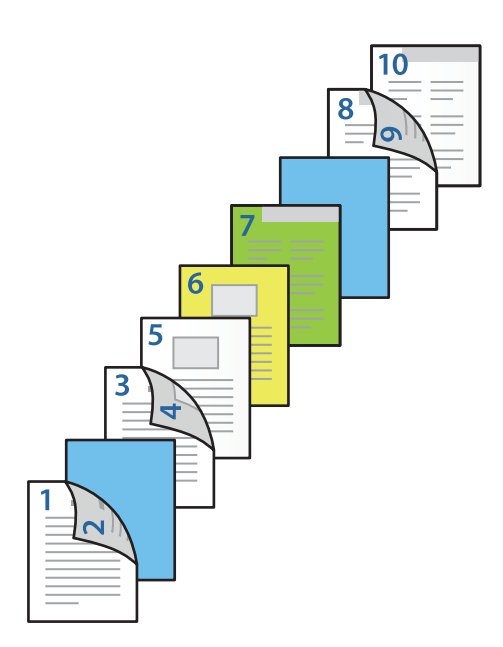

O Изберете **Задна корица/Последна страница** и поставете ги изворот на хартија и површината за печатење за 10-та страница. Во овој пример, изберете **Касета за хартија 1** или **Исто како втората хартија** и **Печатење (од внатрешната страна)**.

**Печатење (од надворешната страна)** печати на задната страна на хартијата, **Печатење (од внатрешната страна)** печати на предната страна на хартијата, а **Печатење (двострано)** печати на двете страни на хартијата.

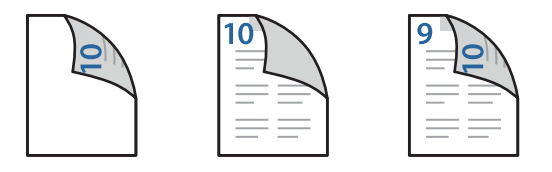

6. Одредете детални поставки за вториот и следните листови (страници од 3 до 9). Изберете **Лист хартија меѓу свежо отпечатени листови/поглавје** и кликнете **Поставки** за да го отворите екранот за детални поставки.

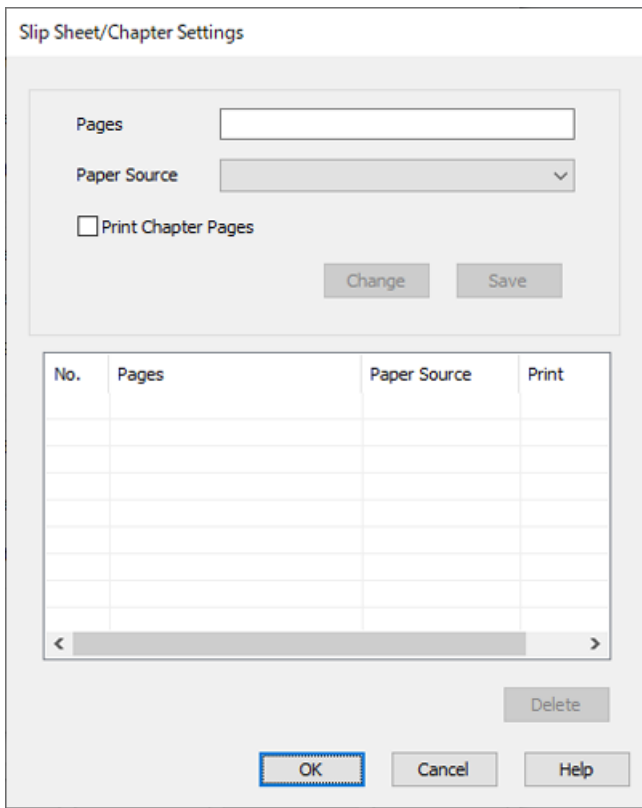

7. Внесете го бројот на страницата во **Страници** за да може листот за одвојување да се вметне пред таа страница.

**Страници**: 3,8

- 8. Во **Извор на хартија** изберете го изворот на хартија во кој е ставен листот за одвојување. **Извор на хартија**: Касета за хартија 2
- 9. Не избирајте **Печати страници за поглавје** и кликнете **Зачувај**.
- 10. Внесете го бројот на страницата што ќе се печати така што ќе го одредите изворот на хартија во **Страници**.

**Страници**: 6

11. Во **Извор на хартија**, изберете го изворот на хартија што сакате да се користи за одредените страници.

**Извор на хартија**: Касета за хартија 3

12. Изберете **Печати страници за поглавје** и кликнете **Зачувај**.

13. За да ги зачувате следните одредени страници и поставките за изворот на хартија, следете ги чекорите од 10 до 12.

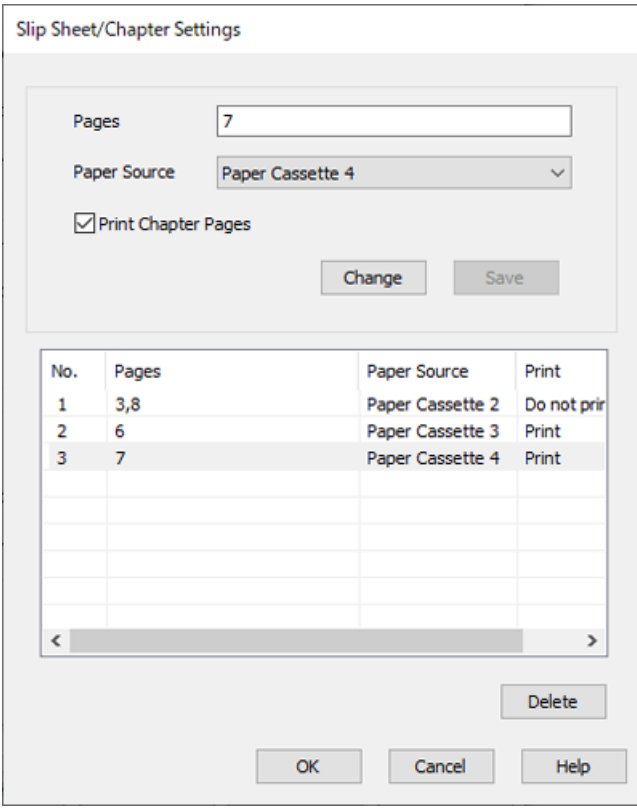

**Страници**: 7, **Извор на хартија**: Касета за хартија 4

- 14. Кликнете **OK** за да го затворите екранот Поставки за лист хартија меѓу свежо отпечатени листови/поглавје, а потоа кликнете **OK** за да го затворите екранот Поставки за изворот на хартија.
- 15. Одредете ги останатите ставки во картичките **Главна**, **Финиширање** или **Повеќе опции** според потребите, а потоа кликнете **OK**.

["Картичка Главна" на страница 57](#page-56-0)

- ["Картичка Финиширање" на страница 59](#page-58-0)
- ["Картичка Повеќе опции" на страница 61](#page-60-0)
- 16. Кликнете **Печати**.

## **Поврзани информации**

- & ["Ставање хартија" на страница 42](#page-41-0)
- & ["Печатење со користење лесни поставки" на страница 55](#page-54-0)

# **Зачувување податоци за печатење во меморијата на печатачот**

Кога печатите поголем број на документи, може да отпечатите една копија за да ја проверите содржината. Користете ја контролната табла на печатачот за да печатите откако ќе ја направите втората копија.

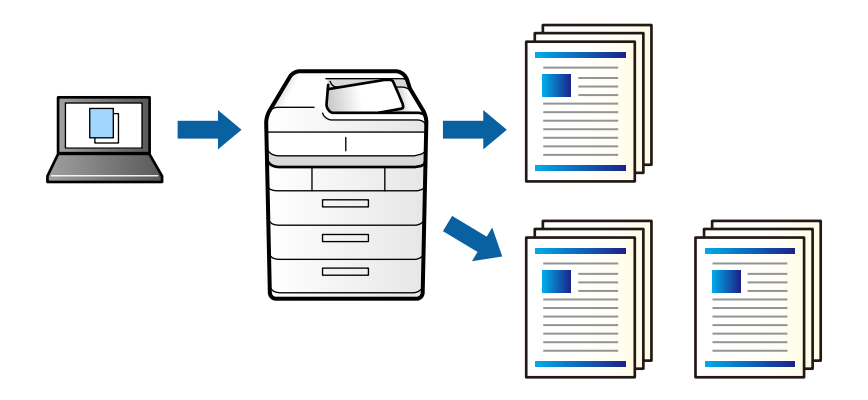

- 1. Во картичката **Финиширање** на двигателот за печатачот, изберете **Потврди налог** како поставка за **Тип на работа**.
- 2. Кликнете **Поставки**, внесете **Корисничко име** и **Име на налогот**, а потоа кликнете **OK**. Може да ја идентификувате задачата со нејзиното име на контролната табла на печатачот.
- 3. Одредете ги останатите ставки во картичките **Главна**, **Финиширање** или **Повеќе опции** според потребите, а потоа кликнете **OK**.

["Картичка Главна" на страница 57](#page-56-0)

["Картичка Финиширање" на страница 59](#page-58-0)

["Картичка Повеќе опции" на страница 61](#page-60-0)

## 4. Кликнете **Печати**.

Се печати само една копија, а задачата за печатење се зачувува во меморијата на печатачот. Зачуваната задача се брише кога ќе се исклучи печатачот.

## **Поврзани информации**

- & ["Ставање хартија" на страница 42](#page-41-0)
- & ["Печатење со користење лесни поставки" на страница 55](#page-54-0)

## **Печатење на зачувана задача**

- 1. Допрете на **Печ. од Внатр. меморија** на контролната табла на печатачот.
- 2. Изберете ја задачата којашто сакате да ја печатите.

Изберете **Корисничко име** од листата и изберете задача.Ако ви е побарано да внесете лозинка, внесете ја онаа којашто сте ја поставиле на двигателот за печатач.

3. Допрете на  $\Diamond$  за да започнете со печатење.

## **Белешка:**

Допрете на **Избриши** за да ја избришете задачата.

# **Печатење една слика на повеќе листови за зголемување (создавање постер)**

Оваа функција ви овозможува да печатите една слика на повеќе листови хартија. Може да направите поголем постер така што ќе ги споите листовите еден со друг.

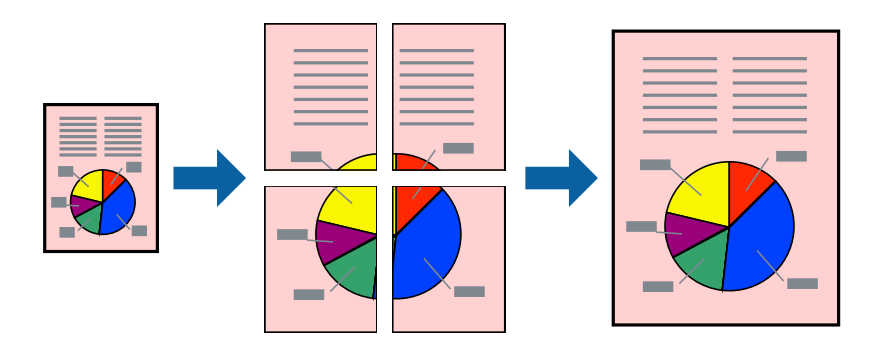

- 1. Во картичката **Главна** на двигателот за печатачот, изберете **Исклучено** од **Двострано печатење**.
- 2. Изберете **Постер 2x1**, **Постер 2x2**, **Постер 3x3** или **Постер 4x4** како поставка за **По. стр.**.
- 3. Кликнете **Поставки**, одредете ги соодветните поставки, а потоа кликнете **OK**.

## **Белешка:**

**Печати ознаки за сечење** ви овозможува да отпечатите водилка за сечење.

- 4. Одредете ги останатите ставки во картичките **Главна**, **Финиширање** или **Повеќе опции** според потребите, а потоа кликнете **OK**.
	- ["Картичка Главна" на страница 57](#page-56-0)
	- ["Картичка Финиширање" на страница 59](#page-58-0)
	- ["Картичка Повеќе опции" на страница 61](#page-60-0)
- 5. Кликнете **Печати**.

## **Поврзани информации**

- & ["Ставање хартија" на страница 42](#page-41-0)
- & ["Печатење со користење лесни поставки" на страница 55](#page-54-0)

## **Правење постери користејќи ги ознаките за порамнување на преклопувањето**

Еве пример како да направите постер кога е избрано **Постер 2x2**, а **Преклопувачки ознаки за порамнување** е избрано во **Печати ознаки за сечење**.

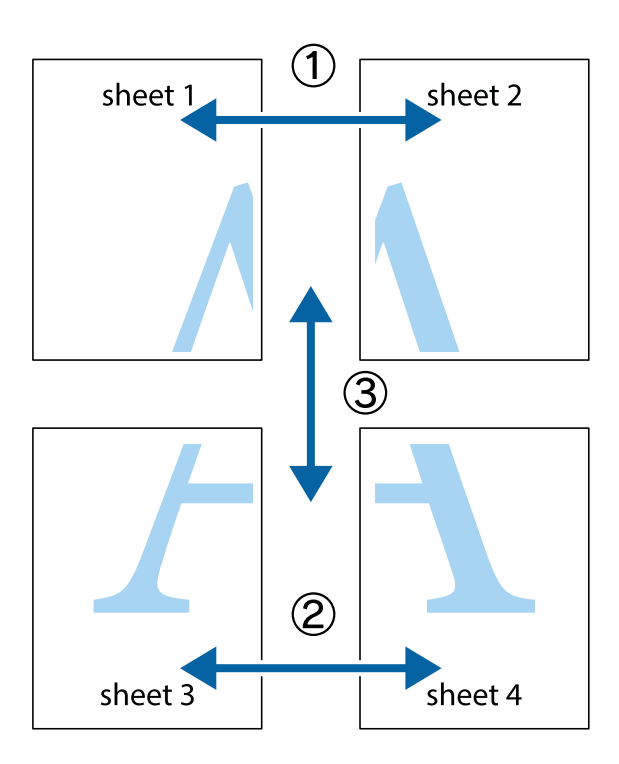

1. Подгответе ги Sheet 1 и Sheet 2. Отсечете ги маргините од Sheet 1 според вертикалната сина линија преку центарот од горните и долните ознаки.

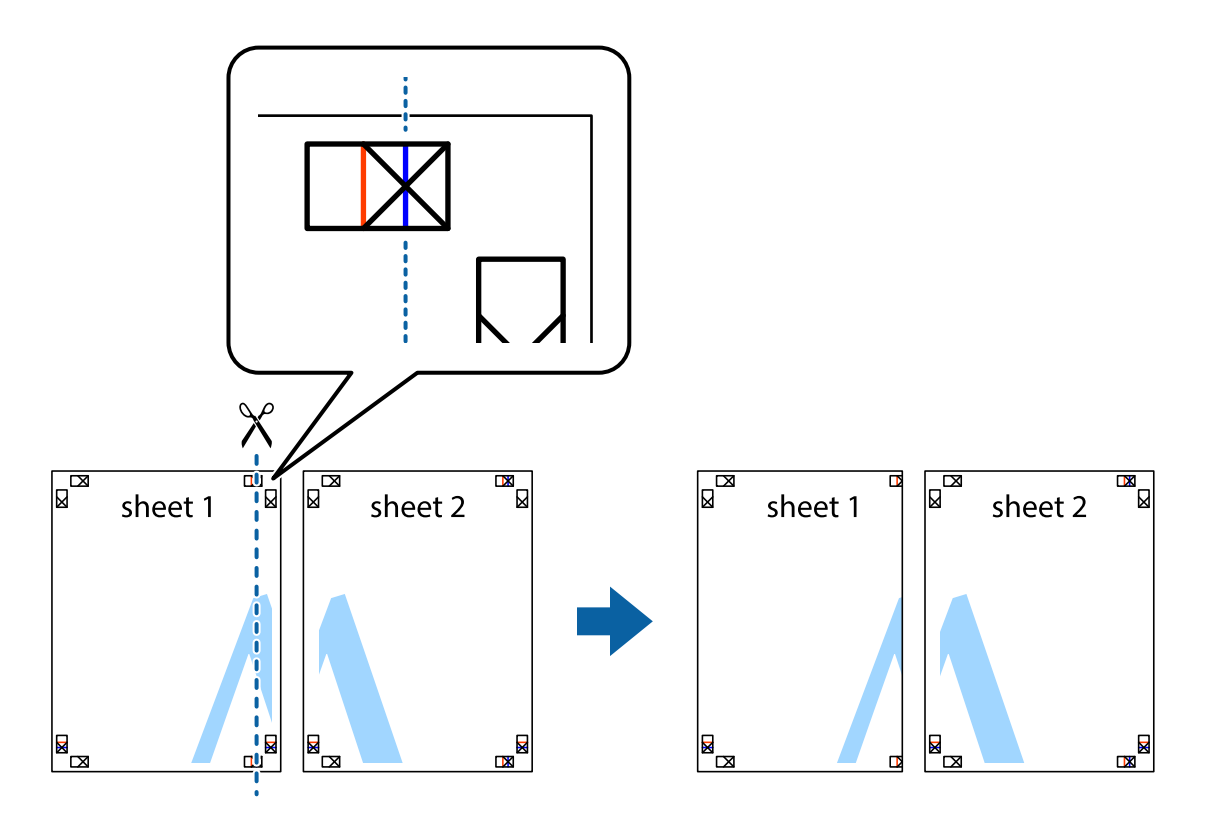

2. Ставете го работ од Sheet 1 врз Sheet 2 и порамнете ги ознаките, а потоа привремено залепете ги двата листа заедно од задната страна.

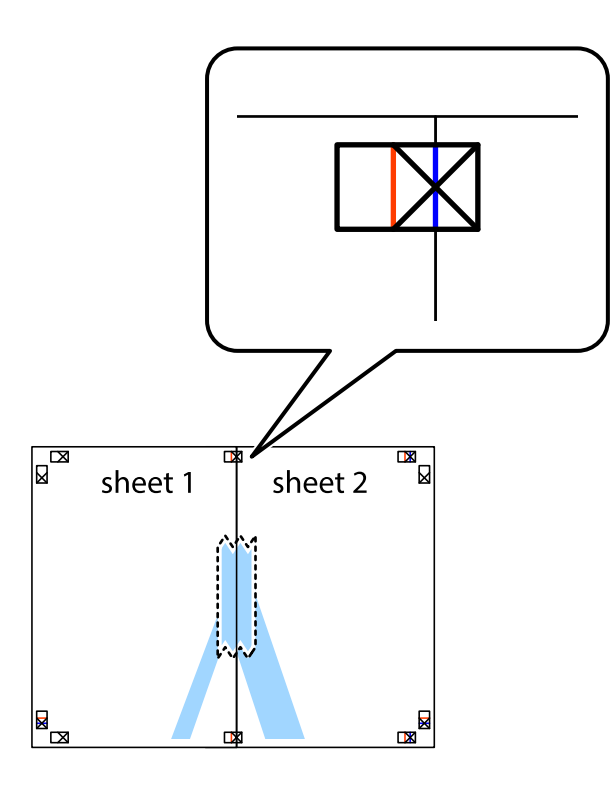

3. Сечете ги преклопените листови на два по должина на вертикалната црвена линија низ ознаките за порамнување (овој пат, тоа е линијата лево од вкрстените ознаки).

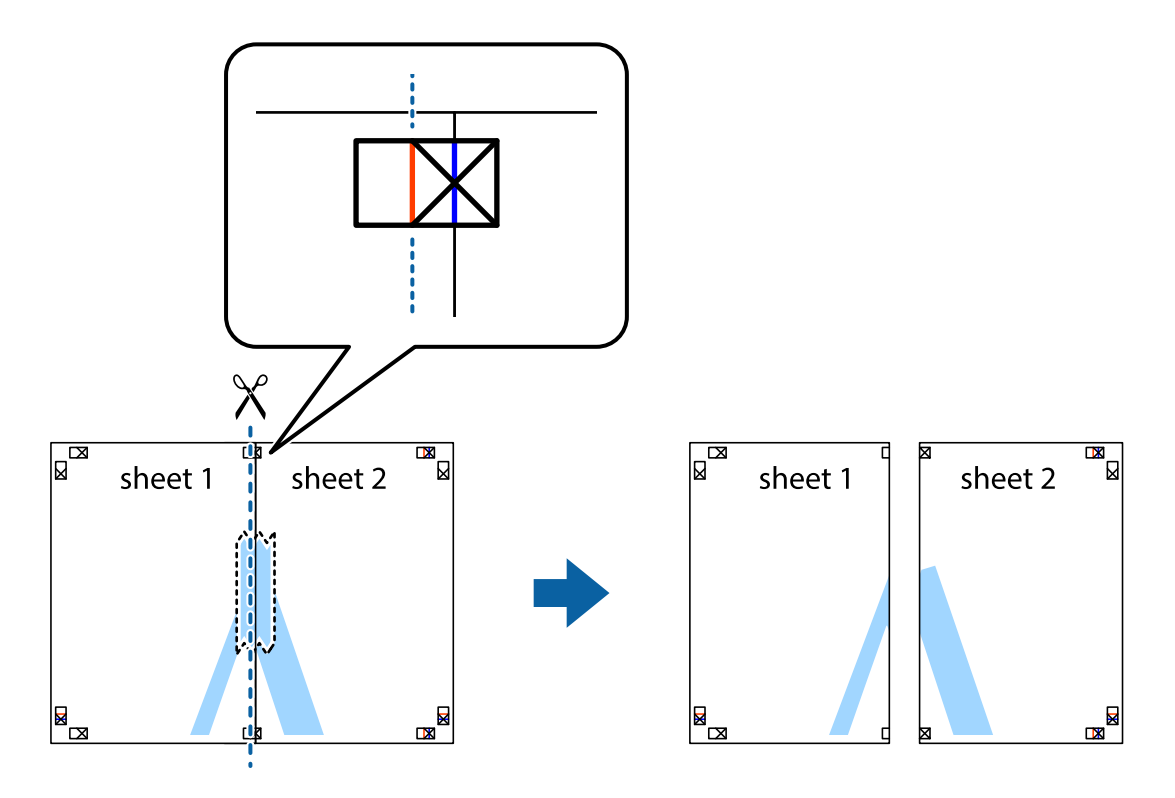

4. Залепете ги листовите заедно од задната страна.

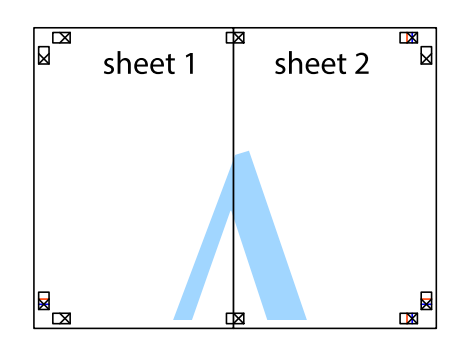

- 5. Повторете ги чекорите од 1 до 4 за да ги залепите заедно Sheet 3 и Sheet 4.
- 6. Отсечете ги маргините од Sheet 1 и Sheet 2 според хоризонталната сина линија преку центарот од ознаките на левата и десната страна.

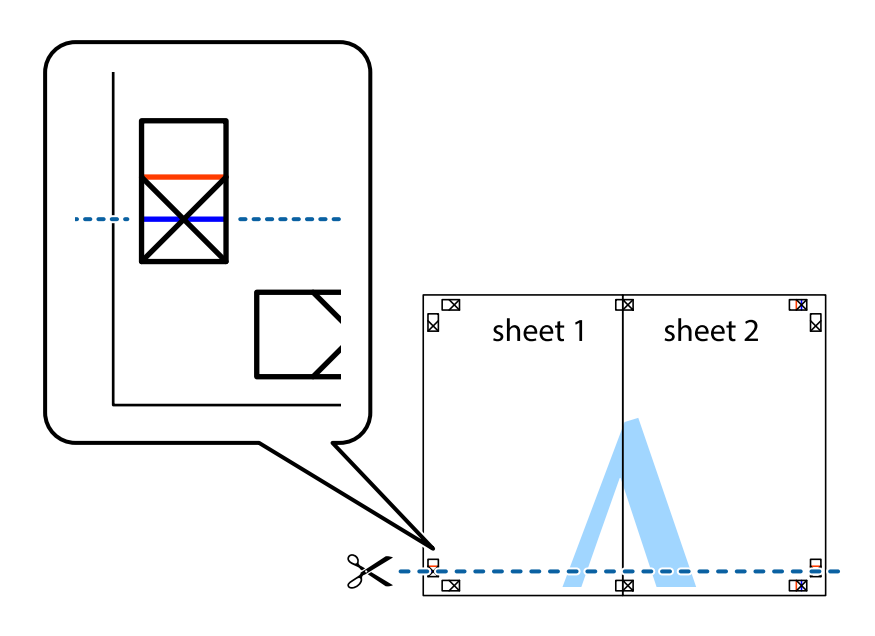

7. Ставете ги рабовите од Sheet 1 и Sheet 2 врз Sheet 3 и Sheet 4 и порамнете ги ознаките, а потоа привремено залепете ги заедно од задната страна.

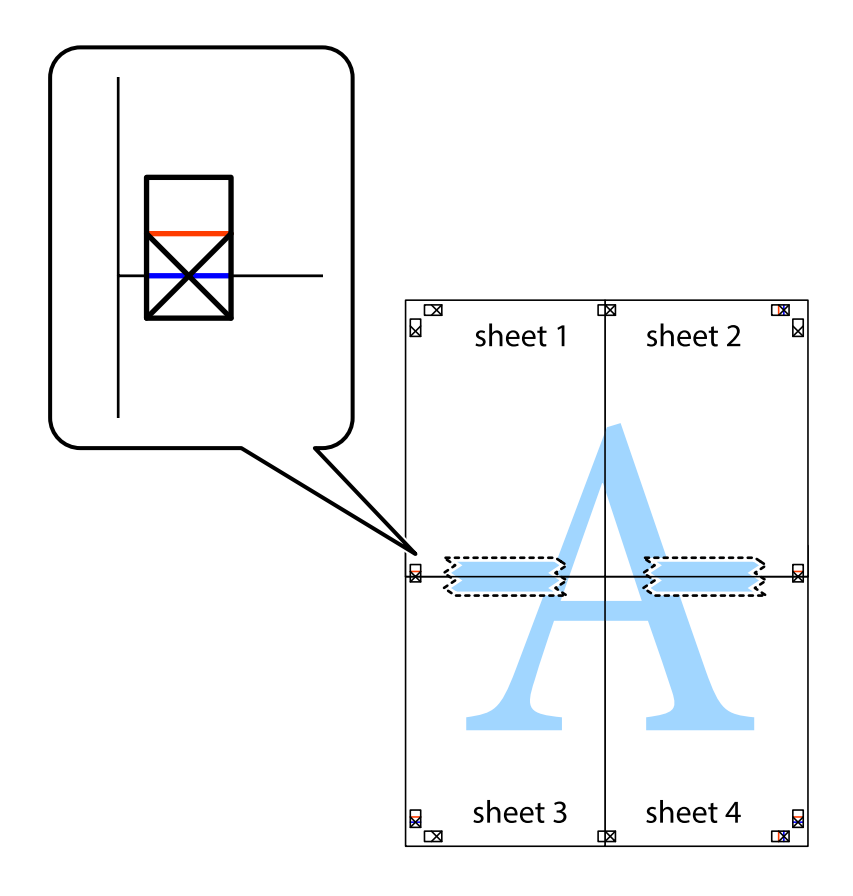

8. Отсечете ги преклопените листови на два според хоризонталната црвена линија преку ознаките за подредување (овој пат, линијата над ознаките).

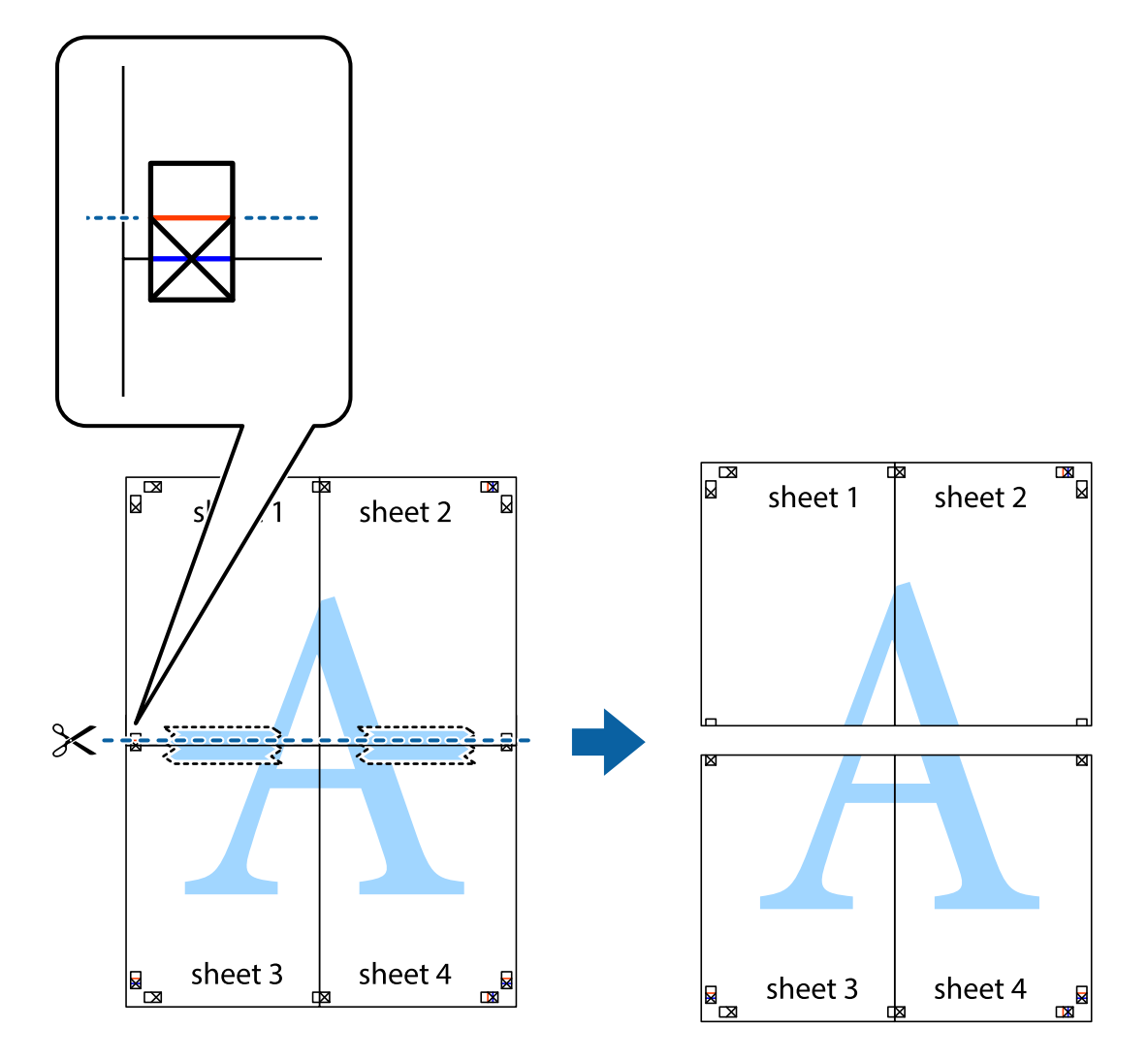

9. Залепете ги листовите заедно од задната страна.

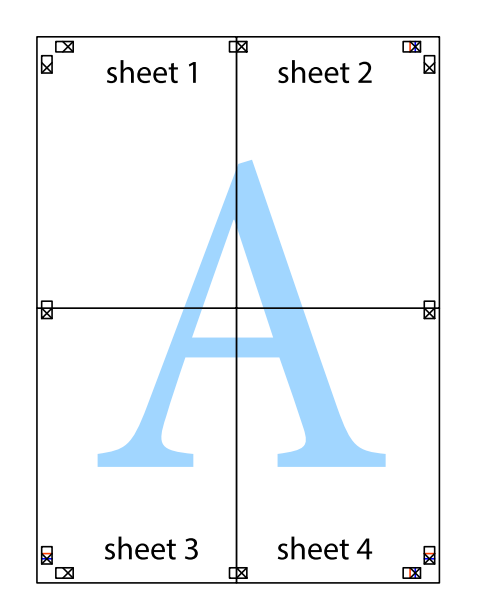

- sheet 1 sheet 2 sheet 1 sheet 2 sheet 3 sheet 3 sheet 4 sheet 4
- 10. Отсечете ги преостанатите маргини според надворешната водилка.

# **Печатење со заглавје и подножје**

Може да печатите информации како што се корисничко име и датум на печатење во заглавјата или подножјата.

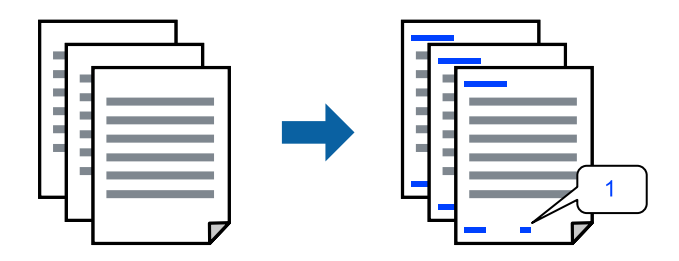

1. Во картичката **Повеќе опции** на двигателот за печатачот, кликнете **Функции на воден жиг**, а потоа изберете го полето **Заглавје/Подножје**.

2. Изберете **Поставки**, изберете ги ставките што сакате да ги печатите и кликнете OK.

### **Белешка:**

- $□$  За да го одредите бројот на првата страница, изберете **Број на страница** од позицијата во којашто сакате да печатите во заглавието или подножјето, а потоа изберете го бројот во **Почетен број**.
- $\Box$  Ако сакате да печатите текст во заглавието или подножјето, изберете ја позицијата во којашто сакате да печатите, а потоа изберете **Текст**. Внесете го текстот што сакате да го отпечатите во полето за внесување текст.
- 3. Одредете ги останатите ставки во картичките **Главна**, **Финиширање** или **Повеќе опции** според потребите, а потоа кликнете **OK**.
	- ["Картичка Главна" на страница 57](#page-56-0)

["Картичка Финиширање" на страница 59](#page-58-0)

- ["Картичка Повеќе опции" на страница 61](#page-60-0)
- 4. Кликнете **Печати**.

## **Поврзани информации**

- & ["Ставање хартија" на страница 42](#page-41-0)
- & ["Печатење со користење лесни поставки" на страница 55](#page-54-0)

# **Печатење шаблон за заштита од копирање**

На отпечатениот материјал може да отпечатите и шаблон за заштита од копирање. При печатењето, самите букви не се печатат и целиот отпечатен материјал содржи лесна нијанса за прикривање. Скриените букви се појавуваат при фотокопирање, па оригиналот лесно се разликува од копиите.

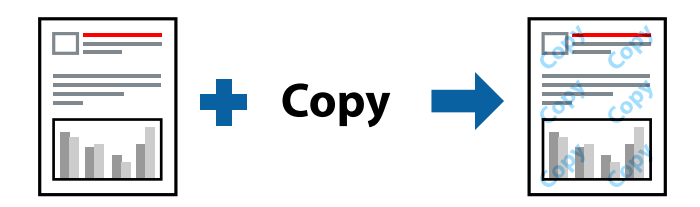

Анти-копирање на моделот е достапен во следниве услови:

- O Двострано печатење: Исклучено
- $\Box$  Тип хартија: обична хартија 1, обична хартија 2, меморандум, рециклирана, во боја, претходно отпечатена, висококвалитетна обична хартија, дебела хартија 1, дебела хартија 2, дебела хартија 3 или дебела хартија 4
- O Квалитет: Стандардно
- O Корекција на боите: Автоматски

## **Белешка:**

Можете да додадете и свој образец против копирање.

1. Во картичката **Повеќе опции** на двигателот за печатачот, кликнете **Функции на воден жиг**, а потоа изберете шаблон за заштита од копирање.

- 2. Кликнете **Поставки** за да ги смените деталите како што се големината или густината на шаблонот.
- 3. Одредете ги останатите ставки во картичките **Главна**, **Финиширање** или **Повеќе опции** според потребите, а потоа кликнете **OK**.

["Картичка Главна" на страница 57](#page-56-0)

["Картичка Финиширање" на страница 59](#page-58-0)

- ["Картичка Повеќе опции" на страница 61](#page-60-0)
- 4. Кликнете **Печати**.

## **Поврзани информации**

- & ["Ставање хартија" на страница 42](#page-41-0)
- & ["Печатење со користење лесни поставки" на страница 55](#page-54-0)

## **Печатење на датотеки заштитени со лозинка**

Можете да поставите лозинка за задача за печатење за да почнете да печатите само откако ќе внесете лозинка на контролната табла на печатачот.

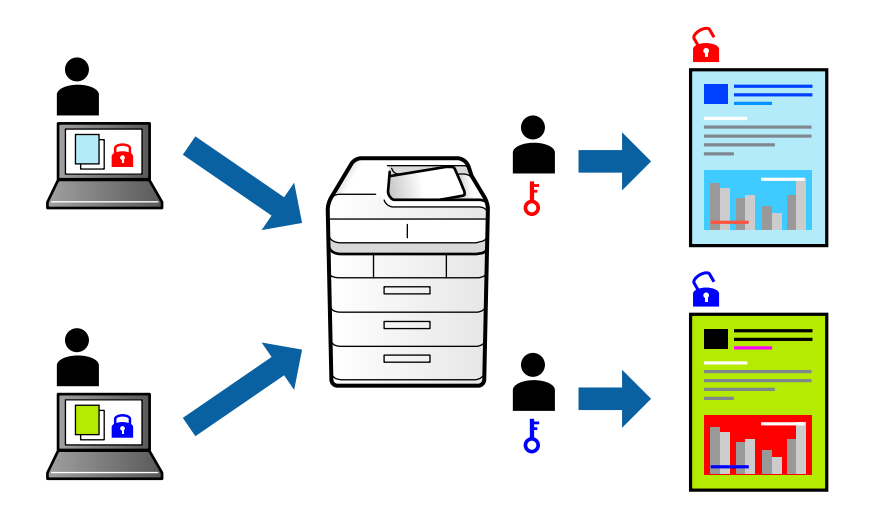

- 1. Во картичката **Повеќе опции** на двигателот за печатачот, изберете **Доверлив налог** во **Тип на работа**, а потоа внесете лозинка.
- 2. Одредете ги останатите ставки во картичките **Главна**, **Финиширање** или **Повеќе опции** според потребите, а потоа кликнете **OK**.

["Картичка Главна" на страница 57](#page-56-0)

["Картичка Финиширање" на страница 59](#page-58-0)

["Картичка Повеќе опции" на страница 61](#page-60-0)

- 3. Кликнете **Печати**.
- 4. За да ја отпечатите задачата, изберете **Печ. од Внатр. меморија** на почетниот екран на контролната табла на печатачот. Изберете ја задачата којашто сакате да ја отпечатите, а потоа внесете ја лозинката.

- & ["Ставање хартија" на страница 42](#page-41-0)
- & ["Печатење со користење лесни поставки" на страница 55](#page-54-0)

# **Печатење повеќе датотеки заедно**

Аранжер на налози Лајт ви овозможува да комбинирате неколку датотеки создадени од различни апликации и да ги печатите во само една задача за печатење. Може да одредите поставки за печатење за комбинирани датотеки, на пр. распоред со повеќе страници и двострано печатење.

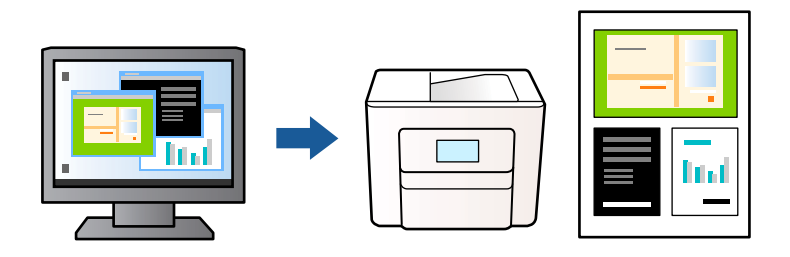

- 1. Во картичката **Главна** на двигателот за печатачот, изберете **Аранжер на налози Лајт**, а потоа кликнете **OK**.
- 2. Кликнете **Печати**.

Кога ќе започнете со печатење, се прикажува прозорецот Аранжер на налози Лајт.

- 3. Додека е отворен прозорецот на Аранжер на налози Лајт, отворете ја датотеката што сакате да ја комбинирате со тековната датотека, па повторете ги горенаведените чекори.
- 4. Кога ќе изберете задача за печатење додадена во Проект за печатење Lite во прозорецот Аранжер на налози Лајт, може да го уредувате распоредот на страницата.

### **Белешка:**

Кога подврзувате, кликнете на менито **Фајл**, а потоа изберете **Поставки за печатење** за да го отворите двигателот за печатачот. Во картичката **Главна**, кликнете **Врати стандардни**, а потоа кликнете **OK** на прикажаниот екран. Овозможете **Двострано печатење**, а потоа кликнете **Settings**. Изберете **брошура**, изберете **Централно подврзување** или **Странично подврзување**, а потоа кликнете **OK**. Кликнете **OK** за да го затворите прозорецот на двигателот за печатачот.

- O Централно подврзување: Користете го овој начин кога печатите мал број на страници што може да бидат наредени на куп и лесно превиткани на средина.
- $\Box$  Странично подврзување. Користете го овој начин при печатење на еден лист (четири страници) одеднаш, превиткувајќи ги на средина, а потоа ставајќи ги заедно во една целина.
- 5. Кликнете на **Печати** од менито **Фајл** за да започнете со печатење.

### **Белешка:**

Ако го затворите прозорецот на Аранжер на налози Лајт пред да ги додадете сите податоци за печатење на Проект за печатење, задачата за печатење на којашто тековно работите се откажува. Кликнете на **Зачувај** од менито **Фајл** за да ја зачувате тековната задача. Наставката на зачуваните датотеки е "ecl".

За да отворите проект за печатење, кликнете **Аранжер на налози Лајт** во картичката **Одржување** на двигателот за печатачот за да го отворите прозорецот Аранжер на налози Лајт. Потоа, изберете **Отвори** од менито **Фајл** за да ја изберете датотеката.

- & ["Ставање хартија" на страница 42](#page-41-0)
- & ["Печатење со користење лесни поставки" на страница 55](#page-54-0)

# **Печатење со користење на функцијата за универзално печатење во боја**

Може да ја подобрите видливоста на текстовите и сликите во отпечатениот материјал.

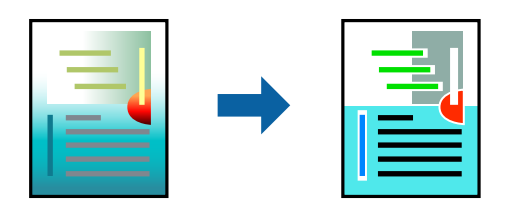

Печатење со универзална боја е достапна само ако се избрани следниве поставки.

- $\Box$  Тип хартија: обична хартија 1, обична хартија 2, меморандум, рециклирана, во боја, претходно отпечатена, висококвалитетна обична хартија, дебела хартија 1, дебела хартија 2, дебела хартија 3 или дебела хартија 4
- O Квалитет: **Стандардно** или повисок квалитет
- O Бои за печатење: **Боја**
- O Апликации: Microsoft® Office 2007 или понова верзија
- O Големина на текст: 96 pts или помала
- 1. Во картичката **Повеќе опции** на двигателот за печатачот, кликнете **Опции за слика** во поставката **Корекција на боите**.
- 2. Изберете опција од поставката за **Печатење со универзална боја**.
- 3. Кликнете **Опции за подобрување** за да ги одредите останатите поставки.
- 4. Одредете ги останатите ставки во картичките **Главна**, **Финиширање** или **Повеќе опции** според потребите, а потоа кликнете **OK**.

["Картичка Главна" на страница 57](#page-56-0)

- ["Картичка Финиширање" на страница 59](#page-58-0)
- ["Картичка Повеќе опции" на страница 61](#page-60-0)
- 5. Кликнете **Печати**.

## **Белешка:**

- $\Box$  Одредени знаци може да бидат сменети од страна на шаблони, на пример "+" може да се прикажува како  $\pm$ ".
- $\Box$  Шаблоните и подвлекувањата за конкретни апликации може да ги менуваат содржините што се печатат со користење на овие поставки.
- $\Box$  Квалитетот на печатење може да се намали во фотографиите и во другите слики кога ги користите поставките за Печатење со универзална боја.
- $\Box$  Печатењето е побавно кога ги користите поставките за Печатење со универзална боја.

- & ["Ставање хартија" на страница 42](#page-41-0)
- & ["Печатење со користење лесни поставки" на страница 55](#page-54-0)

# **Приспособување на боите за печатење**

Може да ги приспособувате боите што се користат во задачата за печатење. Овие приспособувања не се применуваат на оригиналните податоци.

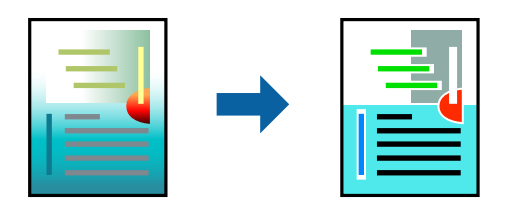

**PhotoEnhance** прави поостри слики и поживи бои со автоматско приспособување на контрастот, заситувањето и осветленоста на податоците на оригиналната слика.

## **Белешка:**

**PhotoEnhance** ја приспособува бојата преку анализирање на локацијата на субјектот. Затоа, ако сте ја промениле локацијата на субјектот со намалување, зголемување, отсекување или ротирање на сликата, бојата може да се промени неочекувано. Ако сликата не е добро фокусирана, нијансата може да биде неприродна. Ако бојата се промени или стане неприродна, печатете во некој друг режим, различен од **PhotoEnhance**.

- 1. Во картичката **Повеќе опции** на двигателот за печатачот, изберете го методот за коригирање бои од поставката **Корекција на боите**.
	- O Автоматски Со оваа поставка, нијансата автоматски се приспособува за да одговара на типот хартија и поставките за квалитетот на печатењето.
	- O Ако изберете Прилагодено и кликнете **Напредно**, може да одредувате свои поставки.
- 2. Одредете ги останатите ставки во картичките **Главна**, **Финиширање** или **Повеќе опции** според потребите, а потоа кликнете **OK**.
	- ["Картичка Главна" на страница 57](#page-56-0)
	- ["Картичка Финиширање" на страница 59](#page-58-0)
	- ["Картичка Повеќе опции" на страница 61](#page-60-0)
- 3. Кликнете **Печати**.

### **Поврзани информации**

- & ["Ставање хартија" на страница 42](#page-41-0)
- & ["Печатење со користење лесни поставки" на страница 55](#page-54-0)

## **Печатење за потенцирање тенки линии**

Може да ги здебелите тенките линии коишто се премногу тенки за печатење.

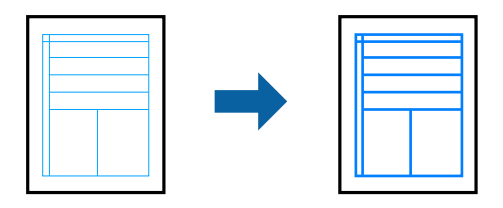

- 1. Во картичката **Повеќе опции** на двигателот за печатачот, кликнете **Опции за слика** во поставката **Корекција на боите**.
- 2. Изберете **Нагласување тенки линии**.
- 3. Одредете ги останатите ставки во картичките **Главна**, **Финиширање** или **Повеќе опции** според потребите, а потоа кликнете **OK**.

["Картичка Главна" на страница 57](#page-56-0)

["Картичка Финиширање" на страница 59](#page-58-0)

["Картичка Повеќе опции" на страница 61](#page-60-0)

4. Кликнете **Печати**.

## **Поврзани информации**

- & ["Ставање хартија" на страница 42](#page-41-0)
- & ["Печатење со користење лесни поставки" на страница 55](#page-54-0)

# **Печатење јасни линиски кодови**

Ако отпечатените линиски кодови не се читаат правилно, може да печатите јасни линиски кодови со помало пробивање на мастилото. Овозможете ја оваа функција само ако линискиот код којшто сте го отпечатиле не може да се скенира.

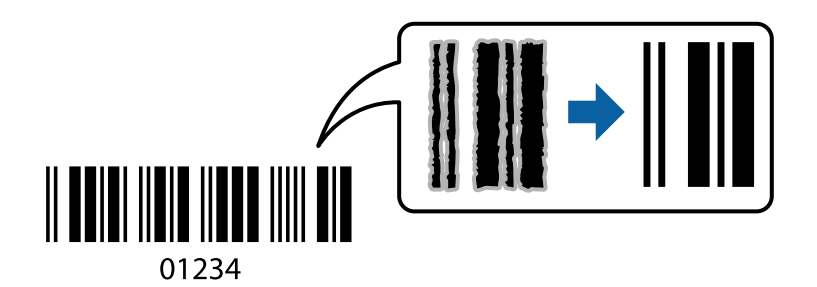

### **Белешка:**

- $\Box$  Типовите хартија: Дебела хартија4 (161–250 g/m²) и Многу дебела хартија (2.511–3.500 g/m²) не се компатибилни со **Високо**.
- **Отстранувањето на замаглувања не е секогаш можно и зависи од околностите.**
- 1. Во картичката **Одржување** на двигателот за печатачот, кликнете **Проширени поставки**, а потоа изберете **Режим на баркод**.
- <span id="page-101-0"></span>2. Одредете ги останатите ставки во картичките **Главна**, **Финиширање** или **Повеќе опции** според потребите, а потоа кликнете **OK**.
	- ["Картичка Главна" на страница 57](#page-56-0)
	- ["Картичка Финиширање" на страница 59](#page-58-0)
	- ["Картичка Повеќе опции" на страница 61](#page-60-0)
- 3. Кликнете **Печати**.

- & ["Ставање хартија" на страница 42](#page-41-0)
- & ["Печатење со користење лесни поставки" на страница 55](#page-54-0)

# **Печатење со зачувани групи**

Ви овозможува да го одредите бројот на Сетови за печатење и да го сортирате отпечатениот материјал по групи. За повеќе информации, погледнете го следново.

## **Поврзани информации**

& ["Печатење со зачувани групи \(компјутер\)" на страница 245](#page-244-0)

# **Печатење документ користејќи го двигателот за печатач PostScript (Windows)**

Двигателот за печатач PostScript е двигател којшто испраќа команди за печатење на печатачот со користење на страницата за опис на јазик на PostScript.

1. Отворете ја датотеката што сакате да ја печатите.

Внесете хартија во печатачот ако не сте ја внеле.

- 2. Изберете **Печатење** или **Поставување печатење** од менито **Датотека**
- 3. Изберете го печатачот.

4. Изберете **Претпочитани вредности** или **Својства** за да пристапите до прозорецот на двигателот за печатачот.

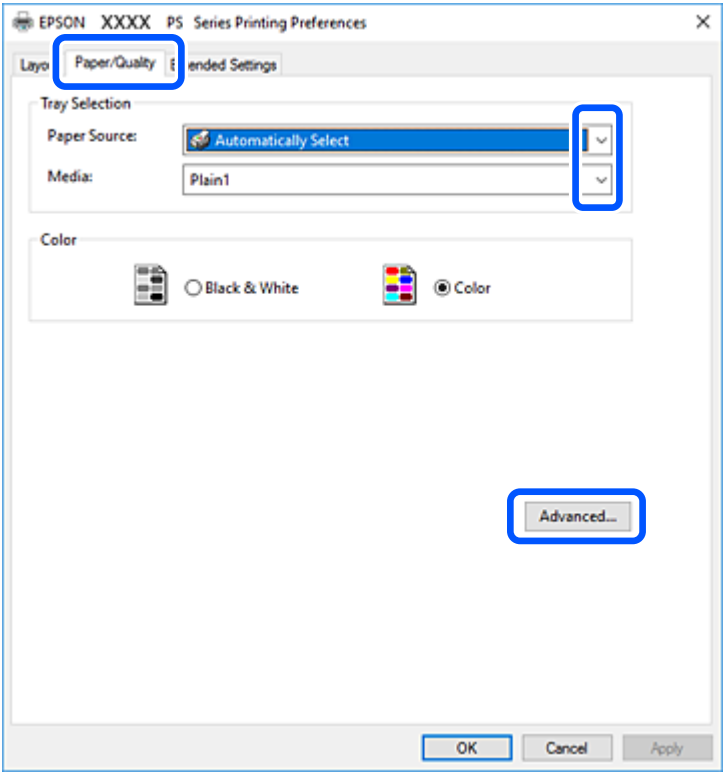

- 5. Променете ги поставките ако е потребно. За повеќе детали, погледнете ги опциите во менито за двигателот за печатачот.
- 6. Кликнете на **OK** за да го затворите двигателот на печатачот.
- 7. Кликнете **Печати**.

## **Поврзани информации**

- & ["Достапна хартија и капацитети" на страница 483](#page-482-0)
- & ["Ставање хартија" на страница 42](#page-41-0)
- & ["Поставување на типот хартија" на страница 40](#page-39-0)
- & ["Картичка "Хартија/Квалитет"" на страница 104](#page-103-0)
- $\rightarrow$  ["Картичка "Распоред"" на страница 105](#page-104-0)

# **Користење на изборниот уред со двигателот за печатач PostScript**

Треба да направите поставки во двигателот за печатач PostScript за да користите изборните уреди.

## <span id="page-103-0"></span>**Поставки**

O Windows 10/Windows Server 2019/Windows Server 2016

Кликнете на копчето за стартување, а потоа изберете **Систем на Windows** > **Контролна табла** > **Преглед на уреди и печатачи** во **Хардвер и звук**. Кликнете со десното копче на печатачот или притиснете го и држете го, а потоа изберете **Својства на печатачот**. На јазичето **Поставки за уред**, изберете го изборниот уред во поставката за **Опции коишто може да се инсталираат**.

O Windows 8.1/Windows 8/Windows Server 2012 R2/Windows Server 2012

Изберете **Работна површина** > **Поставки** > **Контролна табла** > **Преглед на уреди и печатачи** во **Хардвер и звук**. Кликнете со десното копче на печатачот или притиснете го и држете го, а потоа изберете **Својства на печатачот**. На јазичето **Поставки за уред**, изберете го изборниот уред во поставката за **Опции коишто може да се инсталираат**.

O Windows 7/Windows Server 2008 R2

Кликнете на копчето за стартување, изберете **Контролна табла** > **Преглед на уреди и печатачи** во **Хардвер и звук**. Кликнете со десното копче на печатачот и изберете **Својства на печатачот**. На јазичето **Поставки за уред**, изберете го изборниот уред во поставката за **Опции коишто може да се инсталираат**.

O Windows Vista/Windows Server 2008

Кликнете на копчето за стартување и изберете **Контролна табла** > **Печатачи** во **Хардвер и звук**. Кликнете со десното копче на печатачот и изберете **Својства**. На јазичето **Поставки за уред**, изберете го изборниот уред во поставката за **Опции коишто може да се инсталираат**.

O Windows XP/Windows Server 2003 R2/Windows Server 2003

Кликнете на копчето за стартување и изберете **Контролна табла** > **Печатачи и друг хардвер** > **Печатачи и факсови**. Кликнете со десното копче на печатачот и изберете **Својства**. На јазичето **Поставки за уред**, изберете го изборниот уред во поставката за **Опции коишто може да се инсталираат**.

# **Опции на менито за двигателот за печатач PostScript**

Отворете го прозорецот за печатење во апликацијата, изберете го печатачот и пристапете до прозорецот за двигател за печатач.

## **Белешка:**

Менијата се разликуваат во зависност од опцијата којашто сте ја избрале.

## **Картичка "Хартија/Квалитет"**

Избор на фиока:

Изберете извор на хартија и хартија што треба да се користи.

Извор на хартија:

Изберете го изворот на хартија од којшто се внесува хартијата.

Изберете **Автоматско скенирање** за автоматски да го изберете изворот на хартија избран во **Поставка на хартија** на печатачот.

<span id="page-104-0"></span>Хартија:

Изберете го типот хартија на којашто печатите. Ако изберете **Неодредено**, печатењето се врши од изворот на хартија за којшто типот хартија е поставен на следново во поставките за печатачот.

Обична хартија1, Обична хартија2, Preprinted, Letterhead, Боја, Recycled, Висококвалитетна обична хартија

Меѓутоа, хартијата не може да се внесува од извор на хартија за којшто изворот на хартија е поставен на "исклучено" во **Поставки за автом. бирање** на печатачот.

Боја:

Изберете ја бојата за задачата за печатење.

## Картичка "Распоред"

Ориентација:

Изберете ја ориентацијата што сакате да ја користите за печатење.

Двострано печатење:

Ви овозможува да печатите двострано.

### Редослед на страници:

Изберете да печатите од почетната или последната страница. Ако изберете **Од назад кон напред**, страниците се редат во правилен редослед според бројот на страници по печатењето.

#### Формат на страници:

Страници на еден лист:

Распоред за страници на еден лист:

Може да го одредите распоредот на страниците кога печатите неколку страници на еден лист.

### Брошура:

Подврзување брошура:

Изберете ја положбата за подврзување на брошурата.

Цртање граници:

Изберете го ова ако сакате да поставите гранична линија за секоја страница кога печатите неколку страници на еден лист или кога создавате брошура.

## **Картичка Extended Settings**

Job Settings:

Ако употребата на печатачот е ограничена од администраторот, печатењето е достапно откако ќе регистрирате своја сметка во двигателот за печатачот. Контактирајте со администраторот за вашата корисничка сметка.

Save Access Control settings:

Ви овозможува да внесете корисничко име и лозинка.

#### User Name:

Внесете корисничко име.

### Password:

Внесете лозинка.

### Reserve Job Settings:

Одредете поставки за задачите за печатење зачувани во меморијата на печатачот.

### Reserve Job Settings:

Ви овозможува да одредите поставки за **Reserve Job Settings**, **Verify Job** и **Password**.

### Verify Job:

Кога печатите повеќе копии, ви овозможува да отпечатите една копија за да ја проверите содржината. Користете ја контролната табла на печатачот за да печатите откако ќе се направи втората копија.

## Re-Print Job:

Овозможува да ја зачувате задачата за печатење во меморијата на печатачот. Користете ја контролната табла на печатачот за да започнете со печатење.

## Confidential Job:

Ви овозможува да поставите лозинка за задачата за печатење.

### User Name:

Внесете корисничко име.

### Job Name:

Внесете име на задачата.

### Password:

Внесете лозинка.

### **Напредни опции**

Хартија/Примероци:

Изберете големина на хартијата и број на примероци.

### Големина на хартија:

Изберете ја големината на хартија на којашто сакате да печатите.

### Примероци:

Одредете го бројот на примероци за печатење.

### Графика:

Одредете ги следниве ставки од менито.

Квалитет на печатење:

Изберете го квалитетот на печатење којшто сакате да го користите за печатење.

Управување со бои за сликите:

Изберете го ICM-методот или намерата.

### Приспособување размер:

Ви овозможува да го намалите или да го зголемите документот.

Фонт TrueType:

Поставува заменски фонт за фонтот TrueType.

### Опции за документи:

Напредни функции за печатење:

Ви овозможува да одредите детални поставки за функциите за печатење.

### Опции за PostScript:

Ви овозможува да одредите изборни поставки.

### Функции на печатачот:

Одредете ги следниве ставки од менито.

## Output Tray:

Изберете која излезна фиока да се користи за изнесување на отпечатениот материјал.

Sort:

Изберете како да се сортираат повеќе копии.

## Color Mode:

Изберете дали да печатите во боја или црно-бело.

### Press Simulation:

Може да изберете боја на мастило според CMYK за да симулирате преса кога печатите, репродуцирајќи боја на мастило според CMYK на офсетпресата.

#### Ink Save Mode:

Штеди мастило со намалување на густината на печатење.

#### Rotate by 180º:

Ги ротира податоците за 180 степени пред печатењето.

# **Печатење од компјутер — Mac OS**

## **Печатење со користење лесни поставки**

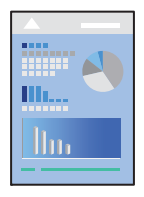

## **Белешка:**

Операциите и екраните се разликуваат, зависно од апликацијата. За повеќе информации, погледнете ја помошта во апликацијата.

1. Ставете хартија во печатачот.

["Ставање хартија" на страница 42](#page-41-0)

- 2. Отворете ја датотеката што сакате да ја печатите.
- 3. Изберете **Печати** од менито **Датотека** или друга наредба за да пристапите до дијалогот за печатење.

По потреба, кликнете **Прикажи детали** или ▼ за да го проширите прозорецот за печатење.

- 4. Изберете го печатачот.
- 5. Изберете **Поставки за печатење** од појавното мени.

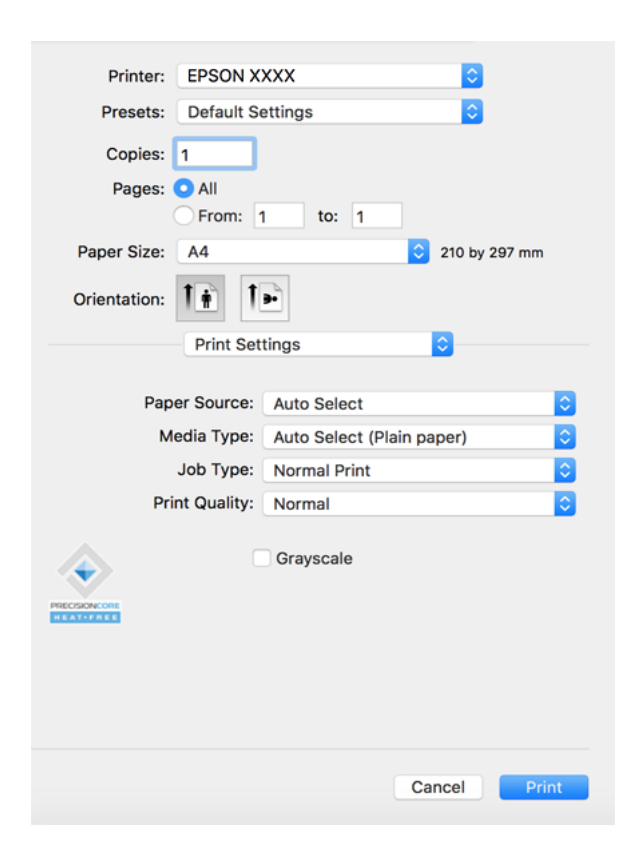
### <span id="page-108-0"></span>**Белешка:**

Ако менито **Поставки за печатење** не се прикажува на macOS Catalina (10.15) или понов, macOS High Sierra (10.13), macOS Sierra (10.12), OS X El Capitan (10.11), OS X Yosemite (10.10), OS X Mavericks (10.9), OS X Mountain Lion (10.8), двигателот за печатачот Epson не бил инсталиран правилно. Овозможете го од следново мени.

Изберете **Системски претпочитани вредности** од менито Apple > **Печатачи и скенери** (или **Печати и скенирај**, **Печати и испрати факс**), отстранете го печатачот, па додадете го печатачот повторно. Видете го следново за да додадете печатач.

["Додавање печатач \(само за Mac OS\)" на страница 259](#page-258-0)

macOS Mojave (10.14) не може да пристапи до **Поставки за печатење** преку апликациите произведени од Apple, како што е TextEdit.

6. Променете ги поставките ако е потребно.

За повеќе детали, погледнете ги опциите во менито за двигателот за печатачот.

### **Белешка:**

Ако сакате документот што ќе се печати да го зачувате во меморијата, изберете **Поставки за печатење** од појавното мени, изберете **Зачувај во Меморија и Печати** како **Тип на работа**, <sup>а</sup> потоа одредете ја дестинацијата за зачувување.

### 7. Кликнете **Печати**.

### **Белешка:**

Ако сакате да го откажете печатењето, на компјутерот кликнете ја иконата за печатачот во **Долната лента**. Изберете ја задачата којашто сакате да ја откажете и потоа направете едно од следново. Меѓутоа, не може да откажете задача за печатење од компјутерот откако задачата целосно ќе се испрати до печатачот. Во тој случај, откажете ја задачата за печатење преку контролната табла на печатачот.

 $\Box$  OS X Mountain Lion (10.8) или понов

Кликнете веднаш до мерачот за напредок.

 $\Box$  Mac OS X v10.6.8 до v10.7.x

Кликнете **Избриши**.

### **Поврзани информации**

- & ["Достапна хартија и капацитети" на страница 483](#page-482-0)
- & ["Поставување на типот хартија" на страница 40](#page-39-0)
- $\rightarrow$  ["Опции на менито за Поставки за печатење" на страница 111](#page-110-0)

### **Опции на менито за двигателот за печатач**

Отворете го прозорецот за печатење во апликацијата, изберете го печатачот и пристапете до прозорецот за двигател на печатач.

### **Белешка:**

Менијата се разликуваат во зависност од опцијата којашто сте ја избрале.

### **Опции на менито за распоред**

Страници на еден лист:

Изберете го бројот на страници за печатење на еден лист.

Насока на распоредот:

Одредете го редоследот според којшто сакате да се печатат страниците.

### Рамка:

Печати рамка околу страниците.

Обратна ориентација на страниците:

Ги ротира страниците за 180 степени пред печатењето. Изберете ја оваа поставка кога печатите на хартија како што се пликови ставени во фиксна насока во печатачот.

Преврти хоризонтално:

Ја превртува сликата за печатење како што би изгледала во огледало.

### **Опции на менито за усогласување бои**

### ColorSync/EPSON Color Controls:

Изберете го методот за приспособување на боите. Со овие опции се приспособуваат боите меѓу печатачот и екранот на компјутерот за да се намали разликата во боите.

### **Опции на менито за ракување со хартија**

### Сортирање страници:

Печати документи со повеќе страници сортирани по редослед и во комплети.

### Страници за печатење:

Изберете да печатите само непарни или само парни страници.

### Редослед на страници:

Изберете да печатите од почетната или од последната страница.

### Скалирање според големината на хартијата:

Печати според големината на хартијата што сте ја ставиле.

O Големина на целната хартија:

Изберете ја големината на хартијата на којашто ќе печатите.

O Само намалување:

Изберете го ова кога сакате да ја намалите големината само ако податоците за печатење се преголеми за хартијата ставена во печатачот.

### **Опции на менито за насловна страница**

Печатење насловна страница:

Изберете дали да се печати насловна страница. Кога сакате да додадете задна страница, изберете **По документ**.

<span id="page-110-0"></span>Тип насловна страница:

Изберете ја содржината на насловната страница.

### **Опции на менито за Поставки за печатење**

Paper Source:

Изберете го изворот на хартија од којшто се внесува хартијата. Изберете **Автоматски избор** за автоматски да го изберете изворот на хартија којшто е избран во поставките за печатење на печатачот.

### Media Type:

Изберете го типот хартија на којашто печатите. Ако изберете **Одбери автоматски (обична хартија)**, печатењето се врши од изворот на хартија за којшто типот хартија е поставен на следново во поставките за печатачот.

обична хартија1, обична хартија2, Повторно отпечатено, Заглавие на писмо, Боја, Рециклирано, висококвалитетна хартија

Меѓутоа, хартијата не може да се внесува од извор на хартија за којшто изворот на хартија е поставен на "исклучено" во **Поставки за автом. бирање** на печатачот.

### Тип на работа:

Зачувајте ја задачата за печатење во меморијата поставена во **Поставки за меморијата** во екранот за услужни програми или зачувајте и отпечатете.

#### Print Quality:

Изберете го квалитетот на печатење којшто сакате да го користите за печатење. Опциите се разликуваат во зависност од типот на хартијата.

### Сива палета:

Изберете кога сакате да печатите со црна боја или со сиви нијанси.

### **Опции на менито за Color Options**

Рачни поставки:

Рачно приспособете ја бојата. Во **Напредни поставки**, може да ги изберете деталните поставки.

### PhotoEnhance:

Прави поостри слики и поживи бои со автоматско приспособување на контрастот, заситувањето и осветленоста на податоците на оригиналната слика.

### Off (No Color Adjustment):

Печатете без засилување или приспособување на бојата на каков било начин.

### **Опции на менито за завршување**

### Излезна фиока:

Изберете ја излезната фиока што ќе се користи за излегување на отпечатениот материјал. Излезната фиока можеби ќе се избере автоматски врз основа на другите поставки за печатење.

### Подреди:

Изберете како да се сортираат повеќе копии.

### **Редослед на вртење**

Го реди отпечатениот материјал наизменично во ориентација портрет и ориентација пејзаж. За да ја користите оваа функција, изберете **Поставки за печатење** од појавното мени и изберете **Автоматски избор** како поставка за **Paper Source**. Следно, изберете **Финиширање** од појавното мени и изберете **Автоматски избор** или **Корито надолу** како поставка за **Излезна фиока**. Отпечатениот материјал се реди во фиоката за хартија со лицето надолу.

### **Опции на менито за конфигурација на хартија**

Густина на печатење:

Намалете ја густината на печатење за подетално печатење кога печатите фотографии со збиени податоци.

### **Опции на менито за Two-sided Printing Settings**

Two-sided Printing:

Печати на двете страни на хартијата.

### **Додавање зададени вредности за лесно печатење**

Ако создадете свои зададени вредности на често користените поставки за печатење на двигателот за печатачот, лесно може да печатите избирајќи ја зададената вредност од списокот.

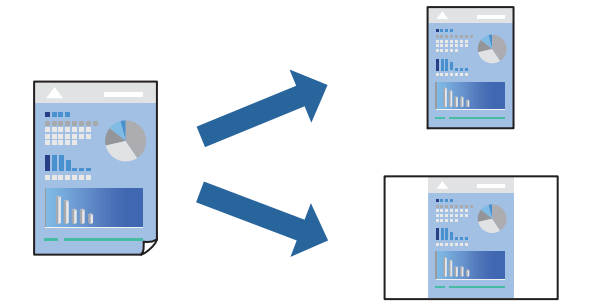

- 1. Поставете ги сите ставки, како на пр **Поставки за печатење** и **Распоред** (**Голем.на харт.**, **Media Type** итн.).
- 2. Кликнете **Однапред поставени** за да ги зачувате тековните поставки како зададени.

3. Кликнете **OK**.

### **Белешка:**

За да избришете зададена вредност, кликнете **Однапред поставени** <sup>&</sup>gt;**Прикажи однапред поставени**, изберете го името на зададената вредност што сакате да ја избришете од списокот, па избришете ја.

### 4. Кликнете **Печати**.

Следниот пат кога ќе сакате да печатите користејќи ги истите поставки, изберете го името на регистрираната зададена вредност од **Однапред поставени**.

### **Поврзани информации**

- & ["Ставање хартија" на страница 42](#page-41-0)
- & ["Печатење со користење лесни поставки" на страница 108](#page-107-0)

### **Двострано печатење**

Може да печатите на двете страни на хартијата.

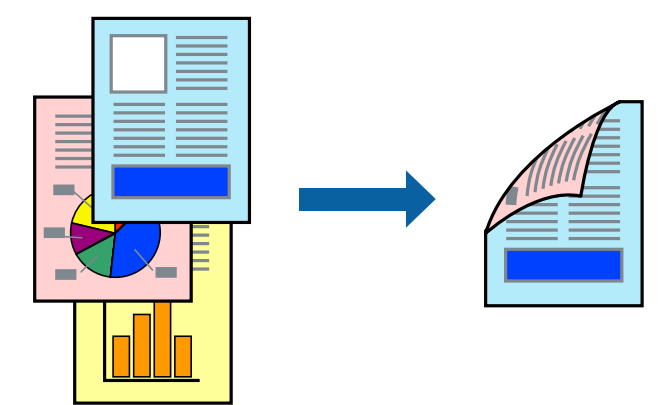

### **Белешка:**

- $\Box$  Ако не користите хартија што е соодветна за двострано печатење, квалитетот на печатењето може да биде послаб и може да дојде до заглавување на хартијата. ["Хартија за двострано печатење" на страница 486](#page-485-0)
- $\Box$  Зависно од хартијата и податоците, може да пробие мастило на другата страна од хартијата.
- 1. Изберете **Two-sided Printing Settings** од појавното мени.
- 2. Изберете ги подврзувањата во **Two-sided Printing**.
- 3. Одредете ги останатите ставки според потребите.
- 4. Кликнете **Печати**.

### **Поврзани информации**

- & ["Достапна хартија и капацитети" на страница 483](#page-482-0)
- & ["Ставање хартија" на страница 42](#page-41-0)
- $\rightarrow$  ["Печатење со користење лесни поставки" на страница 108](#page-107-0)

### **Печатење неколку страници на еден лист**

Може да печатите неколку страници со податоци, на само еден лист хартија.

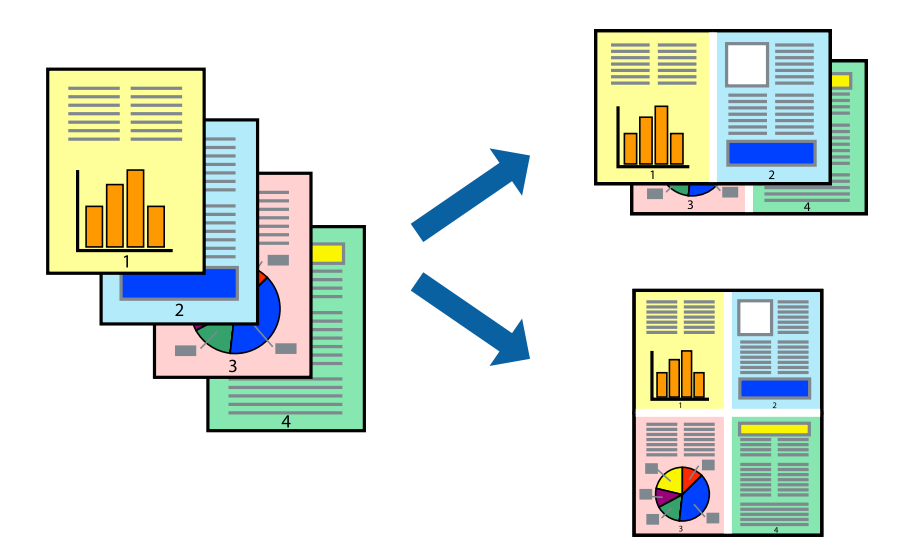

- 1. Изберете **Распоред** од појавното мени.
- 2. Поставете го бројот на страници во **Страници по лист**, **Насока на распоред** (распоред на страницата) и **Рамка**.

["Опции на менито за распоред" на страница 109](#page-108-0)

- 3. Одредете ги останатите ставки според потребите.
- 4. Кликнете **Печати**.

### **Поврзани информации**

- & ["Ставање хартија" на страница 42](#page-41-0)
- $\rightarrow$  ["Печатење со користење лесни поставки" на страница 108](#page-107-0)

### **Печатење приспособено на големината на хартијата**

Изберете ја големината на хартијата што ја ставивте во печатачот како поставка за Големина на целна хартија.

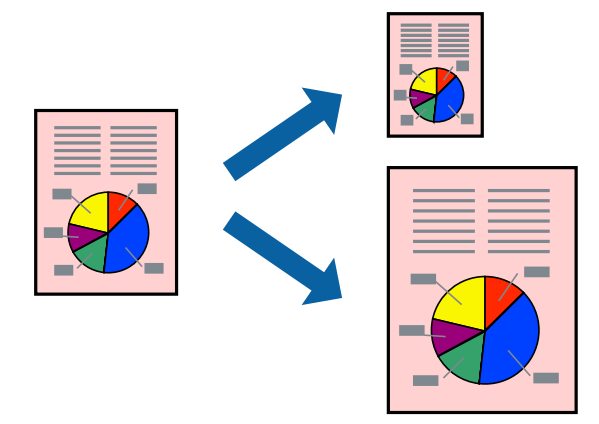

- 1. Изберете ја големината на хартијата што ја поставивте во апликацијата како поставка за **Голем.на харт.**.
- 2. Изберете **Ракување со хартија** од појавното мени.
- 3. Изберете **Приспособување според големината на хартијата**.
- 4. Изберете ја големината на хартијата што ја ставивте во печатачот како поставка за **Големина на целна хартија**.
- 5. Одредете ги останатите ставки според потребите.
- 6. Кликнете **Печати**.

### **Поврзани информации**

- & ["Ставање хартија" на страница 42](#page-41-0)
- $\rightarrow$  ["Печатење со користење лесни поставки" на страница 108](#page-107-0)

### **Печатење намален или зголемен документ со какво било зголемување**

Можете да ја намалите или да ја зголемите големината на некој документ за одреден процент.

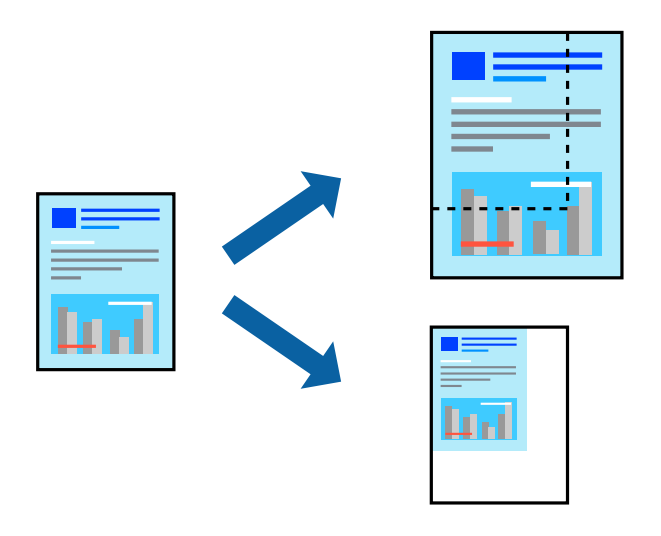

### **Белешка:**

Операциите може да се разликуваат зависно од апликацијата. За повеќе информации, погледнете ја помошта во апликацијата.

- 1. Направете нешто од следново.
	- O Изберете **Печати** од менито **Датотека** на апликацијата. Кликнете **Дефиниција на страницата**, а потоа изберете го печатачот во **Формат за**. Изберете ја големината на податоците што ќе се печатат од **Големина на хартијата**, внесете процент во **Скалирање**, а потоа кликнете **OK**.
	- O Изберете **Дефиниција на страницата** од менито **Датотека** на апликацијата. Изберете го печатачот во **Формат за**. Изберете ја големината на податоците што ќе се печатат од **Големина на хартијата**, внесете процент во **Скалирање**, а потоа кликнете **OK**. Изберете **Печати** од менито **Датотека**.
- <span id="page-115-0"></span>2. Изберете го печатачот во **Печатач**.
- 3. Одредете ги останатите ставки според потребите.
- 4. Кликнете **Печати**.

### **Поврзани информации**

- & ["Ставање хартија" на страница 42](#page-41-0)
- & ["Печатење со користење лесни поставки" на страница 108](#page-107-0)

### **Приспособување на боите за печатење**

Може да ги приспособувате боите што се користат во задачата за печатење. Овие приспособувања не се применуваат на оригиналните податоци.

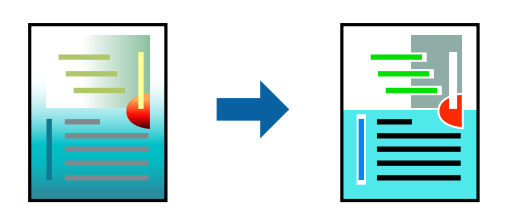

**PhotoEnhance** прави поостри слики и поживи бои со автоматско приспособување на контрастот, заситувањето и осветленоста на податоците на оригиналната слика.

### **Белешка:**

**PhotoEnhance** ја приспособува бојата преку анализирање на локацијата на субјектот. Затоа, ако сте ја промениле локацијата на субјектот со намалување, зголемување, отсекување или ротирање на сликата, бојата може да се промени неочекувано. Ако сликата не е добро фокусирана, нијансата може да биде неприродна. Ако бојата се промени или стане неприродна, печатете во некој друг режим, различен од **PhotoEnhance**.

- 1. Изберете **Совпаѓање на боите** од појавното мени, па изберете **EPSON Color Controls**.
- 2. Изберете **Color Options** од појавното мени, па изберете една од достапните опции.
- 3. Кликнете на стрелката до **Напредни поставки** и одредете ги соодветните поставки.
- 4. Одредете ги останатите ставки според потребите.
- 5. Кликнете **Печати**.

### **Поврзани информации**

- & ["Ставање хартија" на страница 42](#page-41-0)
- $\rightarrow$  ["Печатење со користење лесни поставки" на страница 108](#page-107-0)

### **Печатење од двигателот за печатач PostScript на Mac OS**

Двигателот за печатач PostScript е двигател што испраќа команди за печатење до печатачот користејќи јазик PostScript за опис на страниците.

1. Отворете ја датотеката што сакате да ја печатите.

Ставете хартија во печатачот ако не е ставена.

2. Изберете **Печати** или **Поставување за печатење** од менито **Датотека**.

По потреба, кликнете **Прикажи детали** или ▼ за да го проширите прозорецот за печатење.

- 3. Изберете го печатачот.
- 4. Изберете **Функции за печатење** од појавното мени.

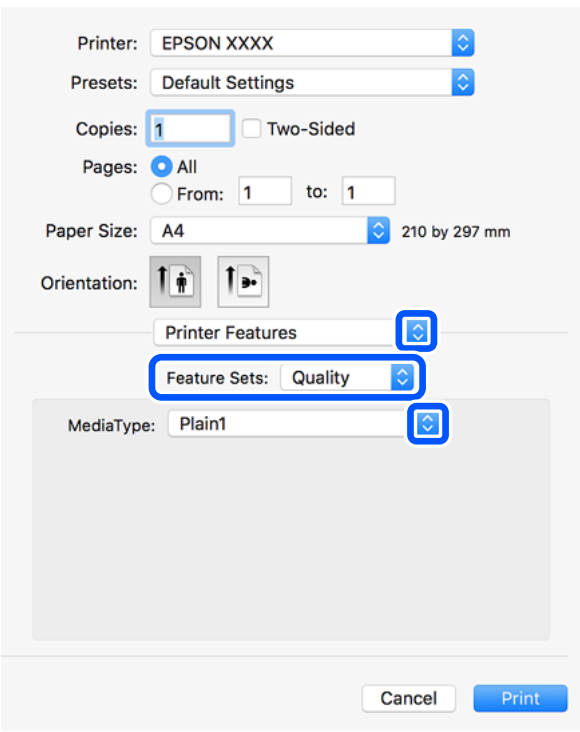

5. Променете ги поставките ако е потребно.

За повеќе детали, погледнете ги опциите во менито за двигателот за печатачот.

6. Кликнете **Печати**.

### **Поврзани информации**

- & ["Достапна хартија и капацитети" на страница 483](#page-482-0)
- & ["Ставање хартија" на страница 42](#page-41-0)
- & ["Поставување на типот хартија" на страница 40](#page-39-0)
- $\rightarrow$  ["Опции на менито за функции за печатач" на страница 119](#page-118-0)

### **Користење изборен уред со двигателот за печатач PostScript**

Треба да одредите поставки за изборните уреди во двигателот за печатач PostScript.

Изберете **Системски претпочитани вредности** од менито Apple > **Печатачи и скенери** (или **Печати и скенирај**, **Печати и испрати факс**), а потоа изберете го печатачот. Кликнете

**Опции и производи** > **Опции** (или **Двигател**). Одредете ги поставките според достапните опции.

### **Опции на менито за двигателот за печатач PostScript**

Отворете го прозорецот за печатење во апликацијата, изберете го печатачот и пристапете до прозорецот за двигател за печатач.

#### **Белешка:**

Менијата се разликуваат во зависност од опцијата којашто сте ја избрале.

### **Опции на менито за распоред**

Страници на еден лист:

Изберете го бројот на страници за печатење на еден лист.

#### Насока на распоредот:

Одредете го редоследот според којшто сакате да се печатат страниците.

#### Рамка:

Печати рамка околу страниците.

#### Двострано:

Ви овозможува да печатите двострано.

#### Обратна ориентација на страниците:

Ги ротира страниците за 180 степени пред печатењето.

### Преврти хоризонтално:

Ја превртува сликата за да се отпечати како што би изгледала во огледало.

### **Опции на менито за усогласување бои**

ColorSync/Во печатачот:

Изберете го методот за приспособување на боите. Со овие опции се приспособуваат боите меѓу печатачот и екранот на компјутерот за да се намали разликата во боите.

### **Опции на менито за ракување со хартија**

#### Сортирање страници:

Печати документи со повеќе страници сортирани по редослед и во комплети.

#### Страници за печатење:

Изберете да печатите само непарни или само парни страници.

<span id="page-118-0"></span>Редослед на страници:

Изберете да печатите од почетната или последната страница.

Приспособување според големината на хартијата:

Печати според големината на хартијата што сте ја ставиле.

Големина на целната хартија:

Изберете ја големината на хартијата на којашто ќе печатите.

Само намалување:

Изберете кога ја намалувате големината на документот.

### **Опции на менито за ставање на хартија**

Изберете го изворот на хартија од којшто се внесува хартијата.

Сите страници од:

Ако изберете **Автоматско избирање**, автоматски се избира изворот на хартија којшто се совпаѓа со **Поставка на хартија** на печатачот.

Прва страница од/преостанато од:

Може да го изберете и изворот на хартија за страницата.

### **Опции на менито за насловна страница**

Печатење насловна страница:

Изберете дали да се печати насловна страница. Кога сакате да додадете задна страница, изберете **По документ**.

Тип насловна страница:

Изберете ја содржината на насловната страница.

### **Опции на менито за функции за печатач**

Функциски групи:

Quality:

Media Type:

Изберете го типот хартија на којашто печатите. Ако изберете **Неодредено**, печатењето се врши од изворот на хартија за којшто типот хартија е поставен на следново во поставките за печатачот.

обична хартија1, обична хартија2, Повторно отпечатено, Заглавие на писмо, Боја, Рециклирано, висококвалитетна хартија

Меѓутоа, хартијата не може да се внесува од извор на хартија за којшто изворот на хартија е поставен на "исклучено" во **Поставки за автом. бирање** на печатачот.

### <span id="page-119-0"></span>Output:

Output Tray:

Изберете ја излезната фиока што ќе се користи за излегување на отпечатениот материјал.

Sort:

Изберете како да се сортираат повеќе копии.

Во боја:

Color Mode:

Изберете дали да печатите во боја или црно-бело.

Press Simulation:

Може да изберете боја на мастило според CMYK за да симулирате преса кога печатите, репродуцирајќи боја на мастило според CMYK на офсетпресата.

Други:

Ink Save Mode:

Штеди мастило со намалување на густината на печатење.

# **Печатење PDF-датотеки од мемориски уред**

Може да печатите PDF-датотеки од мемориски уред поврзан со печатачот.

- 1. Поврзете го меморискиот уред со USB-портата за надворешен интерфејс на печатачот. ["Вметнување надворешен USB-уред" на страница 53](#page-52-0)
- 2. Изберете **Мемо. уред** на почетниот екран.
- 3. Изберете **PDF**.
- 4. Изберете ја датотеката.
- 5. Допрете  $\lozenge$ .

#### **Белешка:**

За да зачувате податоци за печатење во меморијата, изберете **Скл. на датотека** и одредете ги поставките за зачувување. Изберете **Поставка** за да одредите дали податоците да се отпечатат одеднаш.

### **Основни опции на менито за поставки за PDF**

Може да одредите поставки за печатење за PDF-датотеки на вашите мемориски уреди.

Скорешни до стари/Стари до скорешни:

Изберете поставка за сортирање за да се прикажат датотеките на LCD-екранот.

П. за х.:

Одредете ги поставките за извор на хартија на којашто сакате да печатите.

двострано:

Изберете **Вкл.** за да печатите PDF-датотеки користејќи двострано печатење. Може да изберете и начин на подврзување во поставката **Позиција за спојување**.

Наредба за печ.:

Изберете го редоследот за печатење PDF-датотеки со повеќе страници.

Реж. на боја:

Изберете ја поставката за боја во зависност од тоа дали обично печатите во **Црнобело** или **Боја**.

### **Напредни опции на менито за поставки за PDF**

### Завршување

O Завршување:

Изберете **Сор. (Стр. ред.)** за да печатите документи со повеќе страници сортирани по редослед и во комплети. Изберете **Група (Исти стр.)** за да печатите документи со повеќе страници, со добивање идентично нумерирани страници како групата.

O Исфрли хартија:

Изберете **Ред. на ротирај** за да печатите наизменично во ориентација портрет од еден извор на хартија и во ориентација пејзаж од друг извор на хартија. Изберете **авто.** како **П. за х.** кога ја користите оваа функција.

### Скл. на датотека

Податоците за печатење може да ги зачувате во меморијата.

O Поставка:

Изберете дали податоците за печатење да ги зачувате само во меморијата.

O Папка (Потребно):

Изберете ја папката за зачувување на податоците за печатење.

O Име на датотека:

Поставете го името на датотеката.

O Лозинка за датотека:

Поставете ја лозинката за датотеката.

O Корисничко име:

Поставете го корисничкото име.

# **Печатење документи од паметни уреди (iOS)**

Може да печатите документи од паметен уред како што е паметен телефон или таблет.

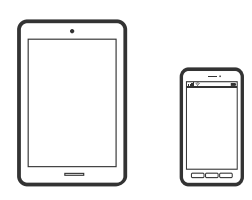

### **Печатење документи со Epson iPrint**

### **Белешка:**

Операциите може да се разликуваат зависно од уредот.

- 1. Поврзете ги печатачот и паметниот уред користејќи Wi-Fi Direct. ["Директно поврзување со печатачот \(Wi-Fi Direct\)" на страница 367](#page-366-0)
- 2. Ако Epson iPrint не е инсталирана, инсталирајте ја. ["Инсталирање на Epson iPrint" на страница 494](#page-493-0)
- 3. Стартувајте ја Epson iPrint.
- 4. Допрете **Print Documents** на почетниот екран.
- 5. Допрете ја локацијата на документот што сакате да се отпечати.
- 6. Изберете го документот, а потоа допрете **Next**.
- 7. Допрете **Print**.

### **Печатење документи со AirPrint**

AirPrint овозможува моментално безжично печатење од iPhone, iPad, iPod touch и Mac без да треба да се инсталираат двигатели или да се презема софтвер.

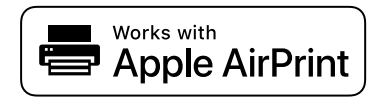

### **Белешка:**

Ако сте ги оневозможиле пораките за конфигурација на хартија на контролната табла на печатачот, не може да користите AirPrint. Погледнете го линкот подолу за да ги овозможите пораките, ако е потребно.

- 1. Поставете го печатачот за безжично печатење. Погледнете го линкот подолу. [http://epson.sn](http://epson.sn/?q=2)
- 2. Поврзете го уредот на Apple со истата безжична мрежа што ја користи печатачот.

3. Печатете од уредот на печатачот.

### **Белешка:**

За детали, погледнете ја страницата за AirPrint на веб-локацијата на Apple.

### **Поврзани информации**

 $\rightarrow$  ["Не може да се печати иако е воспоставена врска \(iOS\)" на страница 288](#page-287-0)

# **Печатење документи од паметни уреди (Android)**

Може да печатите документи од паметен уред како што е паметен телефон или таблет.

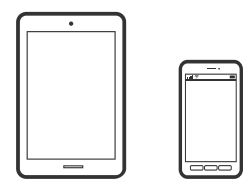

### **Печатење документи со Epson iPrint**

### **Белешка:**

Операциите може да се разликуваат зависно од уредот.

- 1. Поврзете ги печатачот и паметниот уред користејќи Wi-Fi Direct. ["Директно поврзување со печатачот \(Wi-Fi Direct\)" на страница 367](#page-366-0)
- 2. Ако Epson iPrint не е инсталирана, инсталирајте ја. ["Инсталирање на Epson iPrint" на страница 494](#page-493-0)
- 3. Стартувајте ја Epson iPrint.
- 4. Допрете **Print Documents** на почетниот екран.
- 5. Допрете ја локацијата на документот што сакате да се отпечати.
- 6. Изберете го документот, а потоа допрете **Next**.
- 7. Допрете **Print**.

### **Печатење документи со Epson Print Enabler**

Може безжично да печатите документи, е-пораки, фотографии и веб-страници директно од вашиот телефон со Android или таблет (Android v4.4 или понова верзија). Со неколку допири, вашиот уред со Android ќе открие печатач Epson што е поврзан на истата безжична мрежа.

### **Белешка:**

Операциите може да се разликуваат зависно од уредот.

1. Поврзете ги печатачот и паметниот уред користејќи Wi-Fi Direct.

["Директно поврзување со печатачот \(Wi-Fi Direct\)" на страница 367](#page-366-0)

- 2. На уредот со Android, инсталирајте го приклучокот Epson Print Enabler од Google Play.
- 3. Одете на **Поставки** на вашиот уред со Android, изберете **Печатење**, а потоа овозможете го Epson Print Enabler.
- 4. Од апликација за Android, како на пример Chrome, допрете на иконата за менито и отпечатете го она што го гледате на екранот.

### **Белешка:**

Ако не го гледате печатачот, допрете **Сите печатачи** и изберете го печатачот.

### **Печатење со Mopria Print Service**

Mopria Print Service овозможува инстант безжично печатење од паметни телефони или таблети со Android.

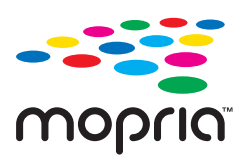

- 1. Инсталирајте ја Mopria Print Service од Google Play.
- 2. Ставете хартија во печатачот.
- 3. Поставете го печатачот за безжично печатење. Погледнете го линкот подолу.

[https://epson.sn](https://epson.sn/?q=2)

- 4. Поврзете го уредот со Android со истата безжична мрежа што ја користи печатачот.
- 5. Печатете од уредот на печатачот.

### **Белешка:**

За повеќе детали, посетете ја веб-локацијата на Mopria на <https://mopria.org>.

# **Печатење на пликови**

# **Печатење на пликови од компјутер (Windows)**

- 1. Ставете пликови во печатачот. ["Ставање пликови" на страница 43](#page-42-0)
- 2. Отворете ја датотеката што сакате да ја печатите.
- 3. Отворете го прозорецот на двигателот за печатачот.
- 4. Изберете ја големината на пликот од **Голем. на документ** во картичката **Главна**, а потоа изберете **Плик** од **Вид хартија**.
- <span id="page-124-0"></span>5. Одредете ги останатите ставки во картичките **Главна** и **Повеќе опции** според потребите, а потоа кликнете **OK**. Изберете **Сврти 180°** во картичката **Повеќе опции**.
- 6. Кликнете **Печати**.

# **Печатење на пликови од компјутер (Mac OS)**

1. Ставете пликови во печатачот.

["Ставање пликови" на страница 43](#page-42-0)

- 2. Отворете ја датотеката што сакате да ја печатите.
- 3. Изберете **Печати** од менито **Датотека** или друга наредба за да пристапите до дијалогот за печатење.
- 4. Изберете ја големината како поставка за **Голем.на харт.**.
- 5. Изберете **Поставки за печатење** од појавното мени.
- 6. Изберете **Плик** како поставка за **Media Type**.
- 7. Изберете **Распоред** од појавното мени, а потоа изберете **Обратна ориентација на страниците**.
- 8. Одредете ги останатите ставки според потребите.
- 9. Кликнете **Печати**.

# **Печатење фотографии**

### **Печатење JPEG-датотеки од мемориски уред**

Може да печатите JPEG-датотеки од мемориски уред поврзан со печатачот.

- 1. Поврзете го меморискиот уред со USB-портата за надворешен интерфејс на печатачот. ["Вметнување надворешен USB-уред" на страница 53](#page-52-0)
- 2. Изберете **Мемо. уред** на почетниот екран.
- 3. Изберете **JPEG**.
- 4. Изберете ја датотеката.
- 5. Допрете  $\lozenge$ .

### **Белешка:**

За да зачувате податоци за печатење во меморијата, изберете **Скл. на датотека** и одредете ги поставките за зачувување. Изберете **Поставка** за да одредите дали податоците да се отпечатат одеднаш.

### **Основни опции на менито за поставки за JPEG**

### $\textcircled{\text{}}$  (Опции):

Одредете поставки за распоредување, избирање и поништување на изборот на податоците за сликата.

### П. за х.:

Одредете ги поставките за извор на хартија на којашто сакате да печатите.

### Распоред:

Изберете го начинот на распоредување на JPEG-датотеките. **1 нагоре** е за печатење на датотека од страница. **20 нагоре** е за печатење на 20 датотеки од страница. **Индекс** е за печатење на индекс со информации.

### Совп. во рамка:

Изберете **Вкл.** за да ја исечете сликата за автоматски да одговара на избраниот распоред за печатење. Ако соодносот ширина/висина на податоците за сликата и на големината на хартијата се разликува, сликата автоматски се зголемува или намалува така што кратките страни на сликата се совпаѓаат со кратките страни на хартијата. Долгата страна на сликата ќе се исече ако продолжува надвор од долгата страна на хартијата. Оваа функција може да не функционира за фотографиите во панорама.

### Реж. на боја:

Изберете ја поставката за боја во зависност од тоа дали обично печатите во **Црнобело** или **Боја**.

### **Напредни опции на менито за поставки за JPEG**

### Завршување:

O Завршување

Изберете **Сор. (Стр. ред.)** за да печатите документи со повеќе страници сортирани по редослед и во комплети. Изберете **Група (Исти стр.)** за да печатите документи со повеќе страници, со добивање идентично нумерирани страници како групата.

### O **Исфрли хартија**

### Избрано е **Стандардно**.

### Квалитет:

Изберете **Најдобро** за печатење со повисок квалитет, но брзината на печатење може да биде помала.

### Поправи фотогр.:

Изберете го овој режим за автоматски да ги подобрите осветленоста, контрастот и заситеноста на фотографијата. За да го исклучите автоматското подобрување, изберете **Исклучи подобрување**.

### Поправи црвено око:

Изберете **Вкл.** за автоматски да ги поправите фотографиите со ефект на црвено око. Корекциите не се применуваат на оригиналната датотека, туку само на отпечатениот

<span id="page-126-0"></span>материјал. Во зависност од типот фотографија, покрај очите, може да се коригираат и други делови од фотографијата.

Датум:

Изберете го форматот за датумот на којшто сте ја направиле или зачувале фотографијата. Датумот не се печати за некои распореди.

Скл. на датотека

Податоците за печатење може да ги зачувате во меморијата.

O Поставка:

Изберете дали податоците за печатење да ги зачувате само во меморијата.

O Папка (Потребно):

Изберете ја папката за зачувување на податоците за печатење.

- O Име на датотека: Поставете го името на датотеката.
- O Лозинка за датотека: Поставете ја лозинката за датотеката.
- O Корисничко име:

Поставете го корисничкото име.

### **Печатење TIFF-датотеки од мемориски уред**

Може да печатите TIFF-датотеки од мемориски уред поврзан со печатачот.

- 1. Поврзете го меморискиот уред со USB-портата за надворешен интерфејс на печатачот. ["Вметнување надворешен USB-уред" на страница 53](#page-52-0)
- 2. Изберете **Мемо. уред** на почетниот екран.
- 3. Изберете **TIFF**.
- 4. Изберете ја датотеката.
- 5. Допрете  $\lozenge$ .

### **Белешка:**

За да зачувате податоци за печатење во меморијата, изберете **Скл. на датотека** и одредете ги поставките за зачувување. Изберете **Поставка** за да одредите дали податоците да се отпечатат одеднаш.

### **Основни опции на менито за поставки за TIFF**

Може да одредите поставки за печатење за датотеки во TIFF-формат во вашите мемориски уреди.

Скорешни до стари/Стари до скорешни:

Го менува редоследот на датотеките.

### П. за х.:

Одредете ги поставките за извор на хартија на којашто сакате да печатите.

### Распоред:

Изберете како да ја поставите Multi-TIFF-датотеката. **1 нагоре** е за печатење една страница од страница. **20 нагоре** е за печатење на 20 страници на една страница. **Индекс** е за печатење на индекс со информации.

### Совп. во рамка:

Изберете **Вкл.** за да ја исечете фотографијата за автоматски да одговара на избраниот изглед за фотографија. Ако соодносот ширина/висина на податоците за сликата и на големината на хартијата се разликува, сликата автоматски се зголемува или намалува така што кратките страни на сликата се совпаѓаат со кратките страни на хартијата. Долгата страна на сликата ќе се исече ако продолжува надвор од долгата страна на хартијата. Оваа функција може да не функционира за фотографиите во панорама.

### Реж. на боја:

Изберете ја поставката за боја во зависност од тоа дали обично печатите во **Црнобело** или **Боја**.

### **Напредни опции на менито за поставки за TIFF**

### Завршување:

O Завршување

Изберете **Сор. (Стр. ред.)** за да печатите документи со повеќе страници сортирани по редослед и во комплети. Изберете **Група (Исти стр.)** за да печатите документи со повеќе страници, со добивање идентично нумерирани страници како групата.

### O **Исфрли хартија**

### Избрано е **Стандардно**.

### Квалитет:

Изберете **Најдобро** за печатење со повисок квалитет, но брзината на печатење може да биде помала.

### Наредба за печ.:

Изберете го редоследот за печатење TIFF-датотеки со повеќе страници.

### Датум:

Изберете го форматот за датумот на којшто сте ја направиле или сте ја зачувале фотографијата. Датумот не се печати за некои распореди.

### Скл. на датотека

Податоците за печатење може да ги зачувате во меморијата.

O Поставка:

Изберете дали податоците за печатење да ги зачувате само во меморијата.

O Папка (Потребно):

Изберете ја папката за зачувување на податоците за печатење.

- O Име на датотека: Поставете го името на датотеката.
- O Лозинка за датотека: Поставете ја лозинката за датотеката.
- O Корисничко име: Поставете го корисничкото име.

# **Печатење веб-страници**

### **Печатење веб-страници од паметни уреди**

### **Белешка:**

Операциите може да се разликуваат зависно од уредот.

- 1. Поврзете ги печатачот и паметниот уред користејќи Wi-Fi Direct. ["Директно поврзување со печатачот \(Wi-Fi Direct\)" на страница 367](#page-366-0)
- 2. Ако Epson iPrint не е инсталирана, инсталирајте ја. ["Инсталирање на Epson iPrint" на страница 494](#page-493-0)
- 3. Во апликацијата на вашиот веб-прелистувач, отворете ја веб-страницата што сакате да ја отпечатите.
- 4. Во менито на апликацијата на веб-прелистувачот, допрете **Сподели**.
- 5. Изберете **iPrint**.
- 6. Допрете **Печати**.

# <span id="page-129-0"></span>**Печатење со користење услуга во облак**

Користејќи ја услугата Epson Connect достапна на интернет можете да печатите од својот паметен телефон, таблет или лаптоп во секое време и практично секаде. За да ја користите оваа услуга, потребно е да го регистрирате корисникот и печатачот во Epson Connect.

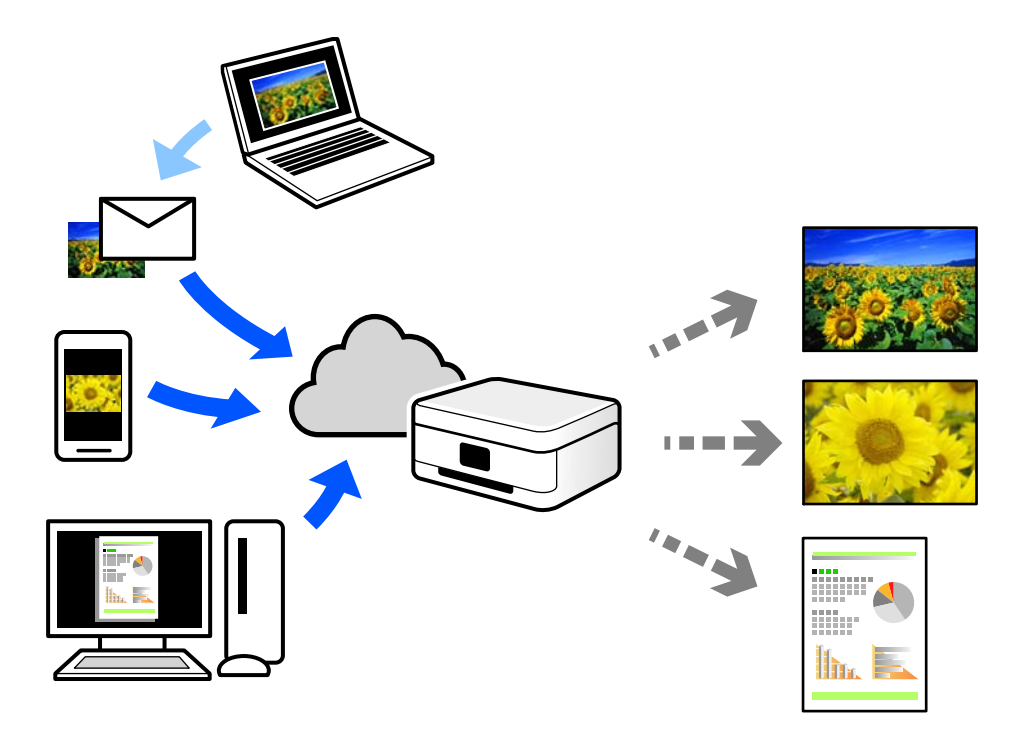

Функциите достапни на интернет се следниве.

O Email Print

Кога испраќате е-порака со прилози како што се документи или слики до е-адреса на е-пошта доделена на печатачот, таа е-порака и прилозите може да ги отпечатите од оддалечени локации, на пр. од домашниот или од канцеларискиот печатач.

**D** Epson iPrint

Оваа апликација е наменета за iOS и Android и ви овозможува да печатите или да скенирате од паметен телефон или таблет. Може да печатите документи, слики и веб-локации испраќајќи ги директно до печатач на истата безжична LAN.

**Q** Remote Print Driver

Ова е споделен двигател поддржан од далечинскиот двигател за печатење. Кога печатите користејќи печатач на оддалечена локација, може да печатите така што ќе го смените печатачот во прозорецот за вообичаени апликации.

За детали околу поставувањето или печатењето, посетете го веб-порталот Epson Connect.

<https://www.epsonconnect.com/>

[http://www.epsonconnect.eu](http://www.epsonconnect.eu/) (само за Европа)

# **Регистрирање на услугата Epson Connect од контролната табла**

Следете ги чекорите подолу за да го регистрирате печатачот.

- 1. Изберете **Поставки** на контролната табла.
- 2. Изберете **Општи поставки** > **Поставки за веб услуга** > **Услуги на Epson Connect** > **Одрегистрирај** за да го отпечатите листот за регистрација.
- 3. Следете ги инструкциите во листот за регистрација за да го регистрирате печатачот.

# <span id="page-131-0"></span>**Копирање**

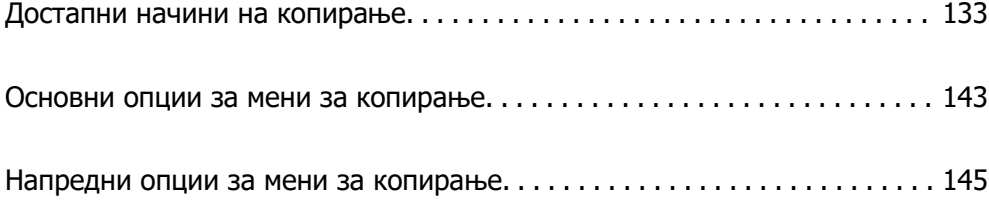

# <span id="page-132-0"></span>**Достапни начини на копирање**

Ставете ги оригиналите на стаклото на скенерот или во ADF, а потоа изберете ги менито **Копирај** на почетниот екран.

### **Копирање оригинали**

Оригиналите со фиксна големина или со приспособена големина може да ги копирате во боја или во црно-бело.

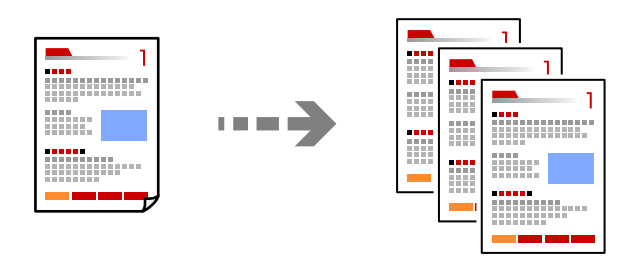

- 1. Ставете хартија во печатачот. ["Ставање хартија" на страница 42](#page-41-0)
- 2. Ставете ги оригиналите. ["Ставање оригинали" на страница 47](#page-46-0)
- 3. Изберете **Копирај** на почетниот екран.
- 4. Изберете ја картичката **Осн поставки**, а потоа изберете **авто.** или **Боја**, **Црно-бело**.

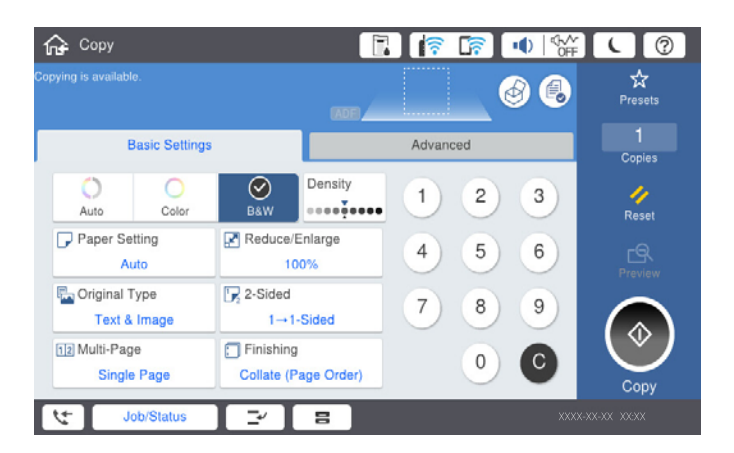

### **Белешка:**

- $\Box$  За да ги зачувате оригиналите во меморијата, изберете  $\mathrel{\otimes}$  , а потоа овозможете **Скл. на датотека**.
- $□$  Во **Поставка**, изберете дали скенираните податоци да се отпечатат и зачуваат или само да се зачуваат.
- 5. Допрете  $\lozenge$ .

# **Двострано копирање**

Копирајте повеќе оригинали на двете страни на хартијата.

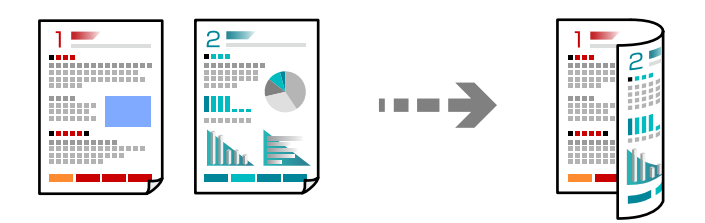

1. Ставете ги сите оригинали со лицето нагоре во ADF.

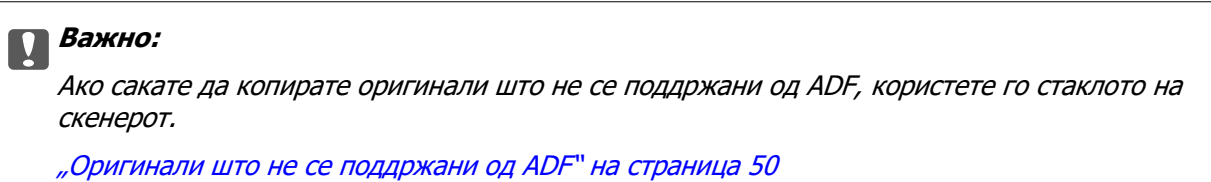

### **Белешка:**

Може да ставате оригинали и на стаклото на скенерот.

["Ставање оригинали" на страница 47](#page-46-0)

- 2. Изберете **Копирај** на почетниот екран.
- 3. Изберете ја картичката **Осн поставки**, изберете **двострано**, а потоа изберете **2>2-страно** или **1>2-страно**
- 4. Одредете ги другите поставки како што се ориентацијата на оригиналот и позицијата за подврзување.
- 5. Допрете  $\lozenge$ .

### **Копирање со зголемување или намалување**

Може да копирате оригинали со одредено зголемување.

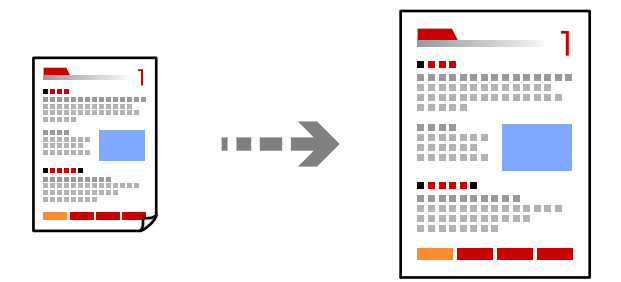

1. Ставете ги оригиналите.

["Ставање оригинали" на страница 47](#page-46-0)

2. Изберете **Копирај** на почетниот екран.

- 3. Изберете ја картичката **Осн поставки**, а потоа изберете **Намали/Зголеми**.
- 4. Одредете го степенот на зголемувањето или намалувањето.
- 5. Допрете  $\lozenge$ .

# **Копирање повеќе оригинали на еден лист**

Може да копирате повеќе оригинали на еден лист.

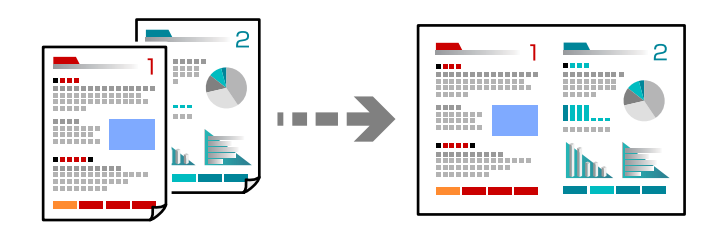

1. Ставете ги сите оригинали со лицето нагоре во ADF.

Ставете ги во насоката прикажана на илустрацијата.

O Читлива насока

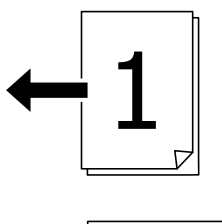

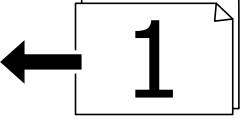

O Лева насока

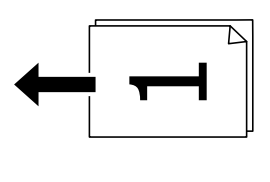

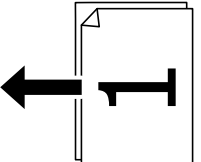

### **CBажно:**

Ако сакате да копирате оригинали што не се поддржани од ADF, користете го стаклото на скенерот.

["Оригинали што не се поддржани од ADF" на страница 50](#page-49-0)

**Белешка:**

Може да ставате оригинали и на стаклото на скенерот. ["Ставање оригинали" на страница 47](#page-46-0)

- 2. Изберете **Копирај** на почетниот екран.
- 3. Изберете ја картичката **Осн поставки**, изберете **По. стр.**, а потоа изберете **2 наго.** или **4 наго.**.
- 4. Одредете ги ориентацијата и редоследот на печатење на оригиналите.
- 5. Допрете  $\lozenge$ .

### **Копирање според редослед на страници**

Кога правите повеќе копии од документ со повеќе страници, може поединечно да излегува по една копија, според редоследот на страниците.

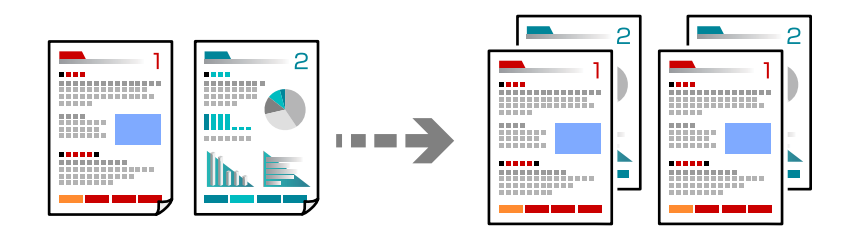

1. Ставете ги оригиналите.

["Ставање оригинали" на страница 47](#page-46-0)

- 2. Изберете **Копирај** на почетниот екран.
- 3. Изберете ја картичката **Осн поставки**, а потоа изберете **Завршување** > **Сор. (Стр. ред.)**.
- 4. Допрете  $\lozenge$ .

### **Копирање оригинали користејќи добар квалитет**

Може да копирате оригинали без сенки и продупчени дупки.

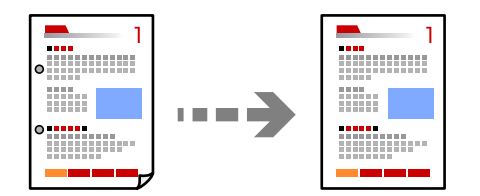

1. Ставете ги оригиналите.

["Ставање оригинали" на страница 47](#page-46-0)

2. Изберете **Копирај** на почетниот екран.

- 3. Изберете ја картичката **Напредно**, а потоа овозможете **Отстрани сенка** или **Отстрани дупки** или приспособете го квалитетот на сликата во **Квалитет на слика**.
- 4. Допрете  $\lozenge$ .

### **Копирање лична карта**

Ги скенира двете страни на личната карта и копира на една страна на хартијата.

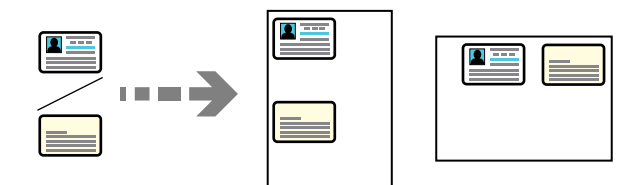

1. Ставете ги оригиналите.

["Ставање оригинали" на страница 47](#page-46-0)

- 2. Изберете **Копирај** на почетниот екран.
- 3. Изберете ја картичката **Напредно**, изберете **Копирај ID картичка**, а потоа овозможете ја поставката.
- 4. Одредете **Ориен. (Ориг.)**.
- 5. Допрете  $\lozenge$ .

### **Копирање книги**

Копира две спротивни страници од книга и сл. на посебни листови хартија.

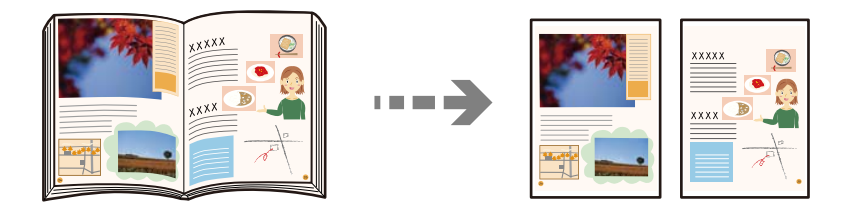

- 1. Ставете го оригиналот на стаклото на скенерот. ["Ставање оригинали" на страница 47](#page-46-0)
- 2. Изберете **Копирај** на почетниот екран.
- 3. Изберете ја картичката **Напредно**, изберете **Книга →2Стр.**, а потоа овозможете ја поставката.
- 4. Одредете **Редослед на скенирање**.
- 5. Допрете  $\lozenge$ .

# **Редење на секоја група копии со наизменично ротирање од 90 степени или со одвојување**

Отпечатениот материјал може да се сортира со наизменично редење во ориентација портрет и ориентација пејзаж.

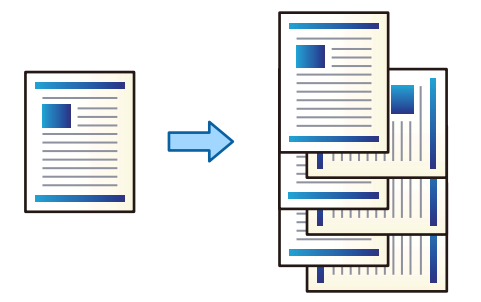

1. Ставете ги оригиналите.

["Ставање оригинали" на страница 47](#page-46-0)

- 2. Изберете **Копирај** на почетниот екран.
- 3. Изберете ја картичката **Осн поставки**, а потоа изберете **Завршување**.
- 4. Изберете **Ред. на ротирај** во **Исфрли хартија**.

Проверете ги следниве поставки кога ја користите оваа функција.

- O Се користат два извора на хартија. Внесете хартија во ориентација портрет во еден извор на хартија и внесете хартија во ориентација пејсаж во другиот извор на хартија и изберете **авто.** како **П. за х.** во Осн поставки.
- O На почетниот екран, изберете **Поставки** > **Општи поставки** > **Поставки за печатач** > **Излез: Копирај** и проверете дали е избрана **Корито надолу**.
- 5. Допрете  $\lozenge$ .

# **Копирање јасни линиски кодови**

Може да копирате јасни линиски кодови за да може лесно да се скенираат. Овозможете ја оваа функција само ако линискиот код којшто сте го отпечатиле не може да се скенира.

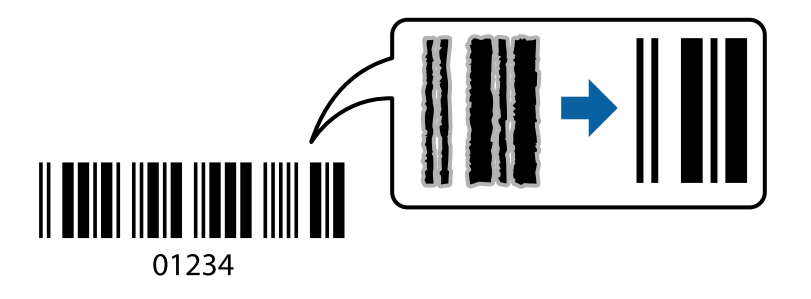

Може да ја користите оваа функција со следниве типови хартија.

- O Обична хартија
- O Претходно печатена хартија
- O Меморандум
- O Хартија во боја
- O Рециклирана хартија
- O Дебела хартија
- O Плик
- O Epson Bright White Ink Jet Paper
- **D** Epson Business Paper
- 1. Ставете ги оригиналите.

["Ставање оригинали" на страница 47](#page-46-0)

- 2. Изберете **Копирај** на почетниот екран.
- 3. Изберете ја картичката **Осн поставки**, а потоа изберете **Вид на оригинал** > **Бар-код**.
- 4. Допрете  $\lozenge$ .

# **Копирање со броеви на страници**

Може да правите копии со броеви на страници дури и ако оригиналите немаат броеви на страници.

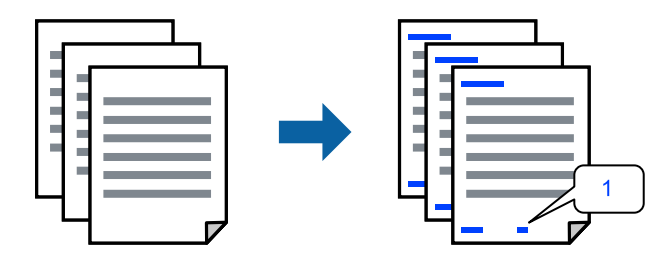

1. Ставете ги оригиналите.

["Ставање оригинали" на страница 47](#page-46-0)

- 2. Изберете **Копирај** на почетниот екран.
- 3. Изберете ја картичката **Напредно**, а потоа изберете **Нумерирање на стр.**.
- 4. Овозможете ја поставката, а потоа одредете други поставки како што се форматот и позицијата за печатење.
- 5. Допрете  $\lozenge$ .

### **Копирање датотеки и создавање брошури**

Може да копирате оригинали и да ги претворите копиите во брошура. Може и да додадете предна и задна корица на брошурата.

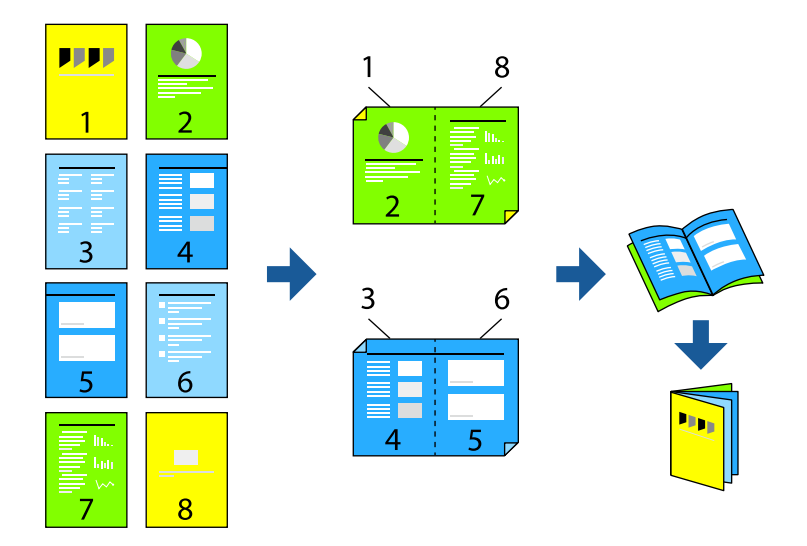

1. Ставете ги оригиналите.

["Ставање оригинали" на страница 47](#page-46-0)

- 2. Изберете **Копирај** на почетниот екран.
- 3. Изберете ја картичката **Осн поставки**.
- 4. Изберете **П. за х.**, изберете го изворот на хартија во кој ја ставивте хартијата, а потоа изберете **Во ред**.
- 5. Изберете **двострано**, а потоа изберете **2>2-страно** или **1>2-страно**.
- 6. Според потребите, одредете ги другите поставки како што се ориентацијата на оригиналот и позицијата за подврзување, а потоа изберете **Во ред**.
- 7. Изберете **Намали/Зголеми**, одредете го степенот на зголемувањето или намалувањето, а потоа изберете **Во ред**.
- 8. Изберете ја картичката **Напредно**, изберете **Брошура** > **Брошура**, а потоа овозможете **Брошура**.
- 9. Одредете ги позицијата за подврзување и маргината за подврзување.
- 10. Ако сакате да додадете корици, овозможете **Корица**.

Во **П. за х.** изберете го изворот на хартија во којшто сте ставиле хартија за кориците, а потоа одредете ги поставките за печатење во **Предна корица** и **Задна корица**.

11. Допрете  $\lozenge$ .

### **Вметнување листови за одвојување во копиите**

Може да се вметнуваат листови за одвојување во копиите што се исфрлаат.

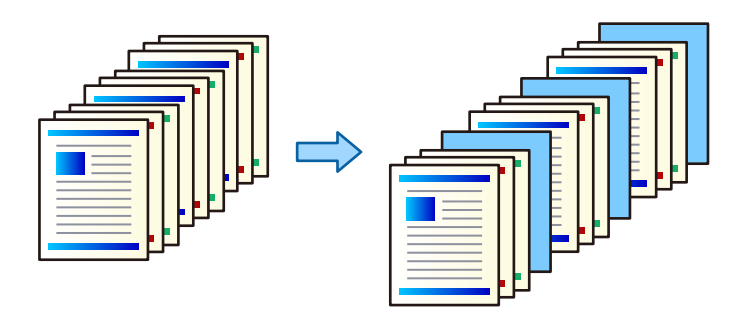

1. Ставете ги оригиналите.

["Ставање оригинали" на страница 47](#page-46-0)

- 2. Изберете **Копирај** на почетниот екран.
- 3. Изберете ја картичката **Напредно**, изберете **Корица и Вметнат лист** > **Вметнат лист**.
- 4. Изберете **Крај на задачата** или **Крај на сетот**, овозможете ги поставките, а потоа одредете други поставки според потребите.

Ако сакате да ја одредите страницата за вметнување на листот за одвојување или за вметнување поглавје, изберете **Крај на страница или поглавје**, а потоа наведете ги деталите како што се бројот на страницата, хартијата итн.

5. Допрете  $\lozenge$ .

### **Бришење црвени знаци при копирање**

Може да правите копии во кои ќе бидат избришани црвените знаци од оригиналите.

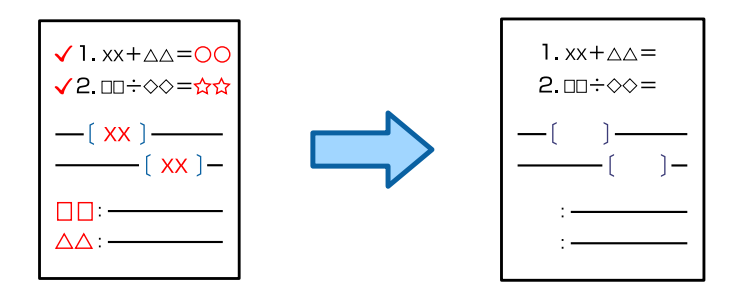

### **Белешка:**

- $\Box$  Ако изберете Боја како режим за бојата, самата копија ќе биде црно-бела, но ќе се брои како копија во боја.
- $\Box$  Ако изберете авто. како режим за бојата, а скенерот открие дека оригиналот е во боја, ќе се брои како копија во боја дури и ако самата копија е црно-бела.
- O Во зависност од оригиналот, црвените знаци може да не се избришат.
- 1. Ставете ги оригиналите.

```
"Ставање оригинали" на страница 47
```
- 2. Изберете **Копирај** на почетниот екран.
- 3. Изберете ја картичката **Напредно**, а потоа овозможете **Изб. црвена боја**.

### **Белешка:**

На екранот за преглед се прикажува слика од оригиналот пред бришењето на црвените знаци.

4. Допрете  $\lozenge$ .

### **Копирање со групно печатење**

Ако го зачувате бројот на копии и комплети за секоја група, може да ги сортирате копиите во групи. Видете "Поврзани информации" подолу за детали.

### **Поврзани информации**

& ["Копирање со зачувани групи" на страница 241](#page-240-0)

# **Копија за проверка**

Кога правите повеќе копии, може да започнете со една копија за да ги проверите резултатите, а потоа да ги направите останатите копии.

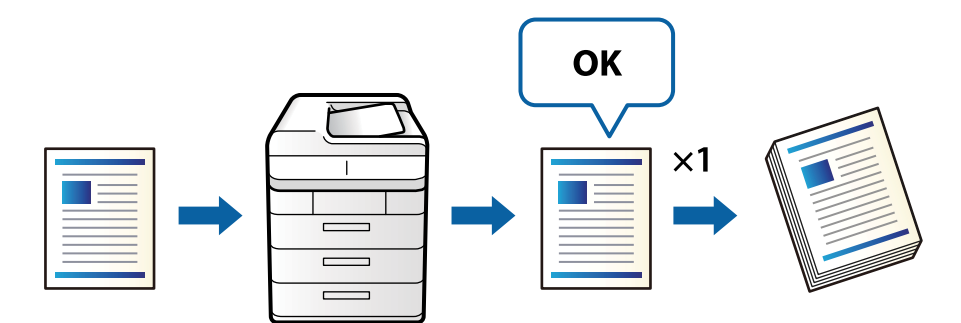

1. Ставете ги оригиналите.

["Ставање оригинали" на страница 47](#page-46-0)

- 2. Изберете **Копирај** на почетниот екран.
- 3. Изберете ја картичката **Напредно**, а потоа овозможете **Пробна копија**.
- 4. Одредете го бројот на копии.
- 5. Допрете  $\lozenge$ .
- 6. Проверете ги резултатите од копирањето, а потоа изберете дали да продолжи или да се откаже копирањето.

# <span id="page-142-0"></span>**Основни опции за мени за копирање**

### **Белешка:**

Ставките може да не бидат достапни во зависност од другите поставки што сте ги одредиле.

Реж. на боја:

Изберете дали да копирате во боја или црно-бело.

O авто.

Открива дали оригиналот е во боја или црно-бел и автоматски копира користејќи го најсоодветниот режим на боја.

Во зависност од оригиналот, црно-белите оригинали може да се откриваат како да се во боја, а оригиналите во боја може да се откриваат како да се црно-бели. Ако автоматското откривање не работи правилно, копирајте со избирање **Боја** или **Црно-бело** како режим на боја, или поставете ја чувствителноста на откривањето. Може да ја поставите чувствителноста со избирање **Поставки** на почетниот екран > **Општи поставки** > **Администрир. на систем** > **Чувствителност на боја при копирање**.

O Боја

Го копира оригиналот во боја.

O Црно-бело

Го копира оригиналот во црно-бело (монохроматски).

Густина:

Зголемете го нивото на густина кога резултатите од копирањето се бледи. Намалете го нивото на густина кога мастилото се размачкува.

### П. за х.:

Изберете го изворот на хартија што сакате да го користите. Кога е избрано **авто.**, автоматски се внесува соодветна големина во зависност од детектираната големина на оригиналот и соодносот на специфицираното зголемување.

### Намали/Зголеми:

Го конфигурира соодносот на зголемување на зголемувањето или намалувањето. Допрете ја вредноста и одредете го употребеното зголемување за зголемување или намалување на оригиналот во опсег од 25 до 400 %.

### O авто.

Ја открива областа за скенирање и автоматски го зголемува или го намалува оригиналот за да одговара на големината на избраната хартија. Кога има бели

маргини околу оригиналот, белите маргини од ознаката на аголот ( $\blacktriangle$ ) на стаклото на скенерот се забележани како област за скенирање, но маргините на спротивната страна може да се отсечат.

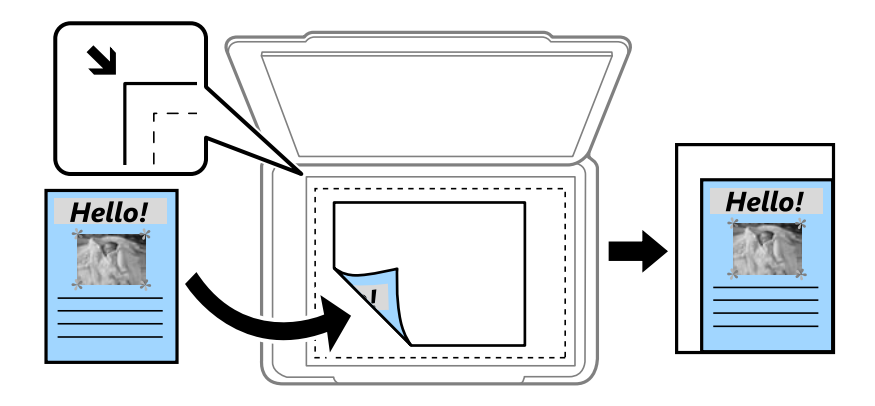

O Нам. за да пасува харт.

Ја копира скенираната слика со помала големина од вредноста во Намали/Зголеми за да одговара на големината на хартијата. Ако вредноста Намали/Зголеми е поголема од големината на хартијата, податоците може да се отпечатат надвор од рабовите на хартијата.

O Реална го.

Копира со зголемување од 100 %.

O A3→A4 и други

Автоматски го зголемува или го намалува оригиналот за да одговара на конкретната големина на хартија.

### Вид на оригинал:

Изберете го типот на оригиналот. Копира со оптимален квалитет за да одговара на типот на оригиналот.

двострано:

Изберете двостран распоред.

O 1>еднострано

Копира една страна од оригиналот на една страна од хартијата.

**• 2>2-страно** 

Ги копира двете страни од двостран оригинал на двете страни од еден лист хартија. Изберете ориентација на оригиналот и положба за подврзување на оригиналот и хартијата.

**D** 1>2-страно

Копира два еднострани оригинали на двете страни од еден лист хартија. Изберете ја ориентацијата на оригиналот и положбата за подврзување на хартијата.

**D** 2>1-страно

Ги копира двете страни од двостран оригинал на една страна од два листа хартија. Изберете ориентација на оригиналот и позиција за врзување на оригиналот.
#### <span id="page-144-0"></span>По. стр.:

Изберете го распоредот за копирање.

O Ед. ст.

Копира едностран оригинал на еден лист.

O 2 наго.

Копира два еднострани оригинали на еден лист во двостран распоред. Изберете ги редоследот на печатење и ориентацијата на оригиналот.

O 4 наго.

Копира четири еднострани оригинали на еден лист во четворостран распоред. Изберете ги редоследот на печатење и ориентацијата на оригиналот.

Завршување:

Изберете **Сор. (Стр. ред.)** за да печатите документи со повеќе страници сортирани по редослед и во комплети.

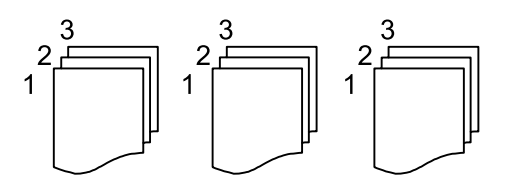

Изберете **Група (Исти стр.)** за да печатите документи со повеќе страници, со добивање идентично нумерирани страници како групата.

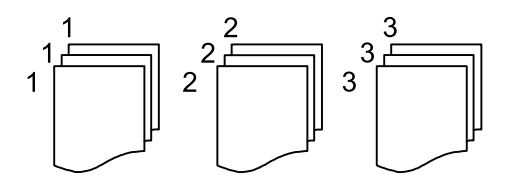

Ако изберете Ред. на ротирај во Исфрли хартија, може да печатите наизменично во ориентација портрет и ориентација пејзаж. Изберете **авто.** како **П. за х.** кога ја користите оваа функција.

# **Напредни опции за мени за копирање**

#### **Белешка:**

Ставките може да не бидат достапни во зависност од другите поставки што сте ги одредиле.

Брошура:

Брошура

Одредете ги овие поставки кога сакате да создадете брошура од копиите.

O Брошура

Ви овозможува да создадете брошура од копиите.

O Подврзување

Изберете ја позицијата за подврзување на брошурата.

O Маргина за подврзување

Одредете ја маргината за подврзување. Може да одредите маргина за подврзување од 0 до 50 mm, во интервали од по 1 mm.

O Корица

Ви овозможува да додавате корици на брошурата.

O П. за х.

Изберете го изворот на хартија во којшто сте ја ставиле хартијата за кориците.

**•** Предна корица

Одредете ги поставките за печатење за предната корица. Ако не сакате да печатите на предната корица, изберете **Не печати**.

**• Задна корица** 

Одредете ги поставките за печатење за задната корица. Ако не сакате да печатите на задната корица, изберете **Не печати**.

Корица и Вметнат лист:

#### Корица:

Одредете ги овие поставки кога сакате да додавате корици на копиите.

**•** Предна корица

Ви овозможува да додавате предни корици на копиите. Ако сте ставиле хартија за корицата, изберете го изворот на хартија во **П. за х.**. Ако не сакате да печатите на предната корица, изберете **Не печати** во **Режим на печатење**.

O Задна корица

Ви овозможува да додавате задни корици на копиите. Ако сте ставиле хартија за корицата, изберете го изворот на хартија во **П. за х.**. Ако не сакате да печатите на задната корица, изберете **Не печати** во **Режим на печатење**.

#### Вметнат лист:

Одредете ги овие поставки ако сакате да се вметнуваат листови за одвојување во копиите.

O Крај на задачата

Овозможува вметнување на листовите за одвојување за секоја копија од задачата. Ако сте ставиле хартија за листовите за одвојување, изберете го изворот на хартија во **П. за х.**.

O Крај на сетот

Ви овозможува да вметнувате лист за одвојување за секоја група копии. Ако сте ставиле хартија за листовите за одвојување, изберете го изворот на хартија во **П. за х.**. Интервалот за вметнување на листовите за одвојување може да го одредите во **Листови по сет**.

O Крај на страница или поглавје

Ви овозможува да одредите поставки за вметнување на листовите за одвојување кај соодветните поглавја и страници. Вредностите за поставките се зачувуваат и прикажуваат во список. Може да ги проверите деталите за поставките со избирање на поставките од списокот. Може и да ги изменувате или да ги бришете поставките.

Големина на документ:

Изберете ја големината на оригиналот. Кога ќе изберете **Автоматска детекција**, големината на оригиналот се детектира автоматски. Кога копирате оригинали со нестандардна големина, изберете **Кориснички дефинирано**, а потоа одредете ја големината на оригиналите.

Ориг. со меш. голем.:

Може истовремено да ја ставите следнава комбинација од големини во ADF. A3 и A4; B4 и B5. Кога ги користите овие комбинации, оригиналите се копираат во нивната вистинска големина. Ставете ги оригиналите порамнувајќи ја ширината на оригиналите како што е прикажано подолу.

Ориен. (Ориг.):

Изберете ја ориентацијата на оригиналот.

Книга →2Стр.:

Копира две спротивни страници од брошура на одделни листови хартија.

Изберете која страница од брошурата да ја скенирате.

Постојано скенирање:

Може да ставите голем број на оригинали во ADF во серии, па да ги скенирате со само една задача за скенирање.

#### Квалитет на слика:

Приспособете ги поставките за сликата.

O Констраст

Приспособете ја разликата помеѓу светлите и темните делови.

O Заситеност

Приспособете ја живописноста на боите.

O Црвен баланс, Зелен баланс, Син баланс

Приспособете ја густината на секоја боја.

**O** Острина

Приспособете ја рамката на сликата.

O Регулирање на нијанса

Приспособете го тонот на бојата на кожата. Допрете + за да ја направите ладна (се зголемува зелена) и допрете - за да ја направите топла (се зголемува црвена).

**• Отстрани Позадина** 

Изберете ја затемнетоста на заднината. Допрете + за да ја осветлите (избелите) заднината и допрете - за да ја затемните (зацрните).

Ако изберете **авто.**, боите на заднината на оригиналите се детектираат и автоматски се отстрануваат или осветлуваат. Не е правилно применето ако бојата на заднината е премногу темна или ако не се детектира.

Мар. за сп.:

Одредете поставки како што се позицијата за подврзување, ширината за подврзување и ориентацијата на оригиналот.

Може и да изберете како да ја создадете маргината за подврзување од следниве три менија.

O Сврзу. ширина

Ја приспособува и копира сликата согласно ширината за подврзување. Ако сликата од спротивната страна на маргината за подврзување се протега надвор од работ на хартијата, податоците нема да се отпечатат.

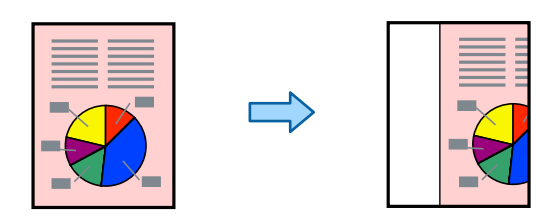

O Нам. за да пасува харт.

Ја копира скенираната слика во помала големина согласно ширината за подврзување за да одговара на големината на хартијата. Ако вредноста за "Намали/Зголеми" е поголема од големината на хартијата, податоците може да се отпечатат надвор од рабовите на хартијата.

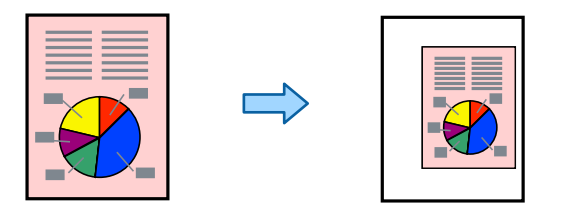

O Избриши слика врз маргината

За да ја обезбеди потребната ширина за маргината за подврзување, ја брише сликата онаму каде што се создава маргината за подврзување.

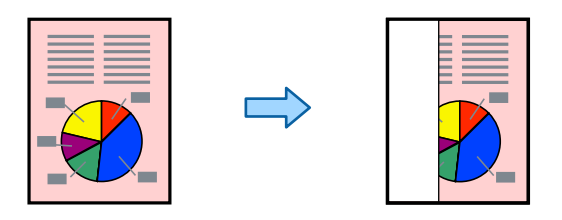

#### Нам. за да пасува харт.:

Ја копира скенираната слика со помала големина од вредноста во Намали/Зголеми за да одговара на големината на хартијата. Ако вредноста Намали/Зголеми е поголема од големината на хартијата, податоците може да се отпечатат надвор од рабовите на хартијата.

Отстрани сенка:

Ги отстранува сенките коишто се појавуваат околу копиите при копирање дебела хартија или коишто се појавуваат во центарот на копиите при копирање брошура.

#### Отстрани дупки:

Ги отстранува дупките за врзување кога копирате.

#### Копирај ID картичка:

Ги скенира двете страни на личната карта и копира на една страна на хартијата.

#### Пробна копија:

Кога правите повеќе копии, може да започнете со една копија за да ги проверите резултатите, а потоа да ги направите останатите копии.

#### Сетови за печатење:

Ви овозможува да одредите поставки за сортирање на копиите во групи. Може да ги поставите бројот на копии, бројот на комплети и опциите за завршување.

#### Излезна фиока:

Изберете ја излезната фиока за копирање.

#### Нумерирање на стр.:

O Нумерирање на стр.

Изберете **Вкл.** за да печатите броеви на страниците на копиите.

O Формат

Изберете го форматот за нумерирање на страниците.

O Позиција на отпечатување

Изберете ја позицијата за нумерирање на страниците.

O Промени нумерирање

Изберете на кои страници сакате да печатите броеви на страници. Изберете **Број на почетна страница** за да ја одредите страницата на којашто треба да започне печатењето броеви на страници. Почетната страница за бројот може да ја одредите и во **Број за почнување на печатење**.

O Големина

Изберете ја вредноста за бројот.

O Позадина

Изберете дали заднината за бројот на страницата да биде бела. Ако изберете **Бела**, јасно може да го видите бројот на страницата кога заднината на оригиналот не е бела.

Изб. црвена боја:

Изберете за да се прават копии во кои ќе бидат избришани црвените знаци од оригиналите.

Скл. на датотека:

Може да ја зачувате скенираната слика во меморијата.

O Поставка:

Изберете дали скенираната слика да се зачува само во меморијата.

O Папка (Потребно):

Изберете ја дестинацијата во којашто сакате да ја зачувате скенираната слика.

O Име на датотека:

Поставете го името на датотеката.

O Лозинка за датотека:

Поставете ја лозинката за датотеката.

**• Корисничко име:** 

Поставете го корисничкото име.

# <span id="page-150-0"></span>**Скенирање**

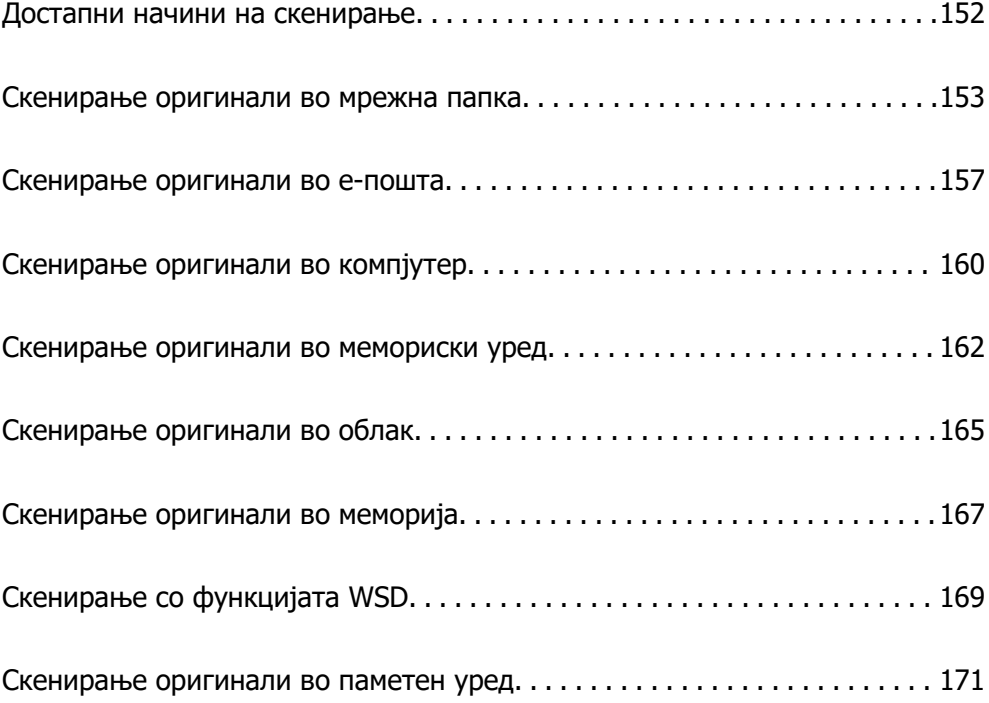

# <span id="page-151-0"></span>**Достапни начини на скенирање**

Со овој печатач може да го користите некој од следниве начини на скенирање.

#### Скенирање во мрежна папка

Може да ја зачувате скенираната слика во однапред конфигурирана папка на мрежа.

["Скенирање оригинали во мрежна папка" на страница 153](#page-152-0)

#### Скенирање во е-пошта

Може да испраќате датотеки со скенирани слики по е-пошта директно од печатачот преку однапред конфигуриран сервер за е-пошта.

["Скенирање оригинали во е-пошта" на страница 157](#page-156-0)

#### Скенирање во компјутер

Може да ја зачувате скенираната слика на компјутер поврзан со печатачот.

["Скенирање оригинали во компјутер" на страница 160](#page-159-0)

#### Скенирање во мемориски уред

Скенираните слики може да ги зачувувате директно во мемориски уред вметнат во печатачот.

["Скенирање оригинали во мемориски уред" на страница 162](#page-161-0)

#### Испраќање до услуга во облак

Скенираните слики може да ги испраќате од контролната табла на печатачот до услугите во облак што однапред сте ги регистрирале.

["Скенирање оригинали во облак" на страница 165](#page-164-0)

#### Скенирање во меморија

Може да зачувувате скенирани слики во вградената меморија на печатачот.

["Користење меморија" на страница 222](#page-221-0)

["Скенирање оригинали во меморија" на страница 167](#page-166-0)

#### Скенирање со WSD

Користејќи ја функцијата WSD, скенираната слика може да ја зачувате на компјутер поврзан со печатачот.

["Скенирање со функцијата WSD" на страница 169](#page-168-0)

#### Директно скенирање во паметни уреди

Скенираните слики може да ги зачувувате директно во паметен уред, како што е паметен телефон или таблет, користејќи ја апликацијата Epson iPrint на паметниот уред.

["Скенирање оригинали во паметен уред" на страница 171](#page-170-0)

# <span id="page-152-0"></span>**Скенирање оригинали во мрежна папка**

Пред да скенирате, проверете го следново.

O Погрижете се да биде подготвена мрежна папка. Погледнете го следново кога создавате споделена папка на мрежа.

["Создавање на споделената папка" на страница 591](#page-590-0)

O Однапред регистрирајте патека на мрежната папка во контактите за лесно да ја одредите папката.

["Побрз пристап до контактите" на страница 611](#page-610-0)

#### **Белешка:**

Погрижете се да бидат правилно одредени поставките за **Датум/Време** и **Временска разлика** на печатачот. Пристапете до менијата од **Поставки** <sup>&</sup>gt;**Општи поставки** <sup>&</sup>gt;**Осн поставки** <sup>&</sup>gt;**Поставки за датум/време**.

1. Ставете ги оригиналите.

["Ставање оригинали" на страница 47](#page-46-0)

- 2. Изберете **Скенирај** > **Мрежна папка/ФТП** на контролната табла.
- 3. Одредете ја папката.
	- O За да изберете од често користените адреси: изберете контакт од картичката **Често**.
	- O За директно да ја внесете патеката на папката: изберете **Тастату.**. Изберете **Режим на комуникација**, внесете ја патеката на папката како **Локација (потребно)** и одредете ги останатите поставки за папката.

Внесете ја патеката на папката во следниов формат.

Кога користите SMB како режим за комуникација: \\име на хост\име на папка

Кога користите FTP како режим за комуникација: ftp://име на хост/име на папка

Кога користите FTPS како режим за комуникација: ftps://име на хост/име на папка

Кога користите WebDAV (HTTPS) како режим за комуникација: https://име на хост/име на папка

Кога користите WebDAV (HTTP) како режим за комуникација: http://име на хост/име на папка

O За да изберете од списокот со контакти: изберете ја картичката **Дестинација** и изберете контакт.

За да пребарувате папки од списокот со контакти, изберете  $\mathbb{Q}$ .

#### **Белешка:**

Може да ја отпечатите историјата на папката во којашто се зачувуваат документите со допирање на **Мени**.

4. Изберете **Поставки за скен.**, а потоа проверете ги поставките како на пример форматот за зачувување и променете ги ако е потребно.

["Опции на менито за скенирање во папка" на страница 154](#page-153-0)

#### <span id="page-153-0"></span>**Белешка:**

- $□$  Изберете  $\boxtimes$  за да ги зачувате поставките како претходно поставена вредност.
- **D Изберете в за да ги вратите поставките на нивните стандардни вредности.**
- $□$  За да ги зачувате оригиналите во меморијата, изберете **Скл. на датотека** и одредете ги поставките. Изберете **Поставка** за да одредите дали да ја зачувате скенираната слика само во меморијата.

Ако ја зачувувате скенираната слика само во меморијата, нема потреба да ги внесувате информациите за дестинацијата.

5. Допрете  $\lozenge$ .

#### **Опции на менито за скенирање во папка**

#### **Белешка:**

Ставките може да не бидат достапни во зависност од другите поставки што сте ги одредиле.

#### Уреди Локација:

Внесете ја патеката на папката и поставете ги сите ставки на екранот.

O Режим на комуникација:

Изберете го режимот на комуникација за папката.

O Локација (потребно):

Внесете патека за папка во којашто сакате да ја зачувате скенираната слика.

Ако изберете **Прегледај**, се бара папка на компјутерите поврзани со мрежата. Може да користите **Прегледај** само кога **Режим на комуникација** е поставен на SMB.

**• Корисничко име:** 

Внесете корисничко име за да се најавите на одредената папка.

O Лозинка:

Внесете лозинка што одговара на корисничкото име.

O Режим на поврзување:

Изберете го режимот на поврзување за папката.

O Број на порта:

Внесете број на порта за папката.

O Поставки за прокси сервер:

Изберете дали сакате или не да користите прокси сервер.

#### Црно-бело/Боја

Изберете дали да скенирате во боја или црно-бело.

#### Формат на дат.:

Изберете го форматот во којшто сакате да ја зачувате скенираната слика.

Кога ќе изберете PDF, PDF/A или TIFF како формат на датотеката, изберете дали сите оригинали да се зачуваат како една датотека (со повеќе страници) или секој оригинал да се зачува одделно (една страница).

O Коеф. на компресија:

Изберете колку да се компримира скенираната слика.

O PDF Поставки:

Кога ќе изберете PDF како поставка за форматот за зачувување, користете ги овие поставки за да ги заштитите PDF-датотеките.

За да создадете PDF-датотека за којашто е потребна лозинка при отворање, поставете Лозинка за отвора. документ. За да создадете PDF-датотека за којашто е потребна лозинка при печатење или уредување, поставете Лозинка за дозволи.

Резолуција:

Изберете резолуција за скенирање.

двострано:

Ги скенира двете страни од оригиналот.

O Ориен. (Ориг.):

Изберете ја ориентацијата на оригиналот.

O Сврз.(Оригин.):

Изберете ја насоката за подврзување на оригиналот.

Об. на ск.:

Изберете ја областа за скенирање. За да скенирате максимална површина од стаклото на скенерот, изберете **Максимална област**.

O Ориен. (Ориг.):

Изберете ја ориентацијата на оригиналот.

Вид на оригинал:

Изберете го типот на оригиналот.

Ориен. (Ориг.):

Изберете ја ориентацијата на оригиналот.

Ориг. со меш. голем.:

Може истовремено да ја ставите следнава комбинација од големини во ADF. A3 и A4; B4 и B5. Кога ги користите овие комбинации, оригиналите се скенираат во нивната вистинска големина. Ставете ги оригиналите порамнувајќи ја ширината на оригиналите како што е прикажано подолу.

Густина:

Изберете го контрастот на скенираната слика.

Отстрани Позадина:

Изберете ја затемнетоста на заднината. Допрете + за да ја осветлите (избелите) заднината и допрете - за да ја затемните (зацрните).

Ако изберете **авто.**, боите на заднината на оригиналите се детектираат и автоматски се отстрануваат или осветлуваат. Не е правилно применето ако бојата на заднината е премногу темна или ако не се детектира.

Отстрани сенка:

Отстранете ги сенките на оригиналот што се појавуваат во скенираната слика.

O Рамка:

Отстранете ги сенките на рабовите на оригиналот.

O Центар:

Отстранете ги сенките на маргината за подврзување на брошурата.

O Задна страница:

Поединечно одредете го просторот за задната страна кога скенирате двострани оригинали.

Отстрани дупки:

Отстранете ги продупчувањата што се појавуваат на скенираната слика. Може да ја одредите областа за бришење на продупчувањата така што ќе внесете вредност во десното поле.

O Позиција на бришење:

Изберете ја положбата за отстранување на продупчувањата.

O Ориен. (Ориг.):

Изберете ја ориентацијата на оригиналот.

Контин. скен.(ADF):

Може да поставите голем број на оригинали во ADF во серии и да ги скенирате како една задача за скенирање.

Скл. на датотека:

Може да ја зачувате скенираната слика во меморијата.

O Поставка:

Изберете дали скенираната слика да се зачува само во меморијата.

O Папка (Потребно):

Изберете ја дестинацијата во којашто сакате да ја зачувате скенираната слика.

O Име на датотека:

Поставете го името на датотеката.

**• Лозинка за датотека:** 

Поставете ја лозинката за датотеката.

**• Корисничко име:** 

Поставете го корисничкото име.

Име на датотека:

O Префикс на име на датотека:

Внесете префикс за името на сликите со алфанумерички знаци и симболи.

<span id="page-156-0"></span>O Додади Датум:

Додадете датум во името на датотеката.

O Додади Време:

Додадете време во името на датотеката.

# **Скенирање оригинали во е-пошта**

Пред да скенирате, поставете го следново.

O Конфигурирајте го серверот за е-пошта.

["Конфигурирање сервер за е-пошта" на страница 587](#page-586-0)

- O Регистрирајте адреса на е-пошта во вашите контакти за да може лесно да ја наведете адресата избирајќи ја од вашите контакти.
- O Погрижете се да бидат правилно одредени поставките за **Датум/Време** и **Временска разлика** на печатачот. Пристапете до менијата од **Поставки** > **Општи поставки** > **Осн поставки** > **Поставки за датум/време**.
- 1. Ставете ги оригиналите.

["Ставање оригинали" на страница 47](#page-46-0)

- 2. Изберете **Скенирај** > **Е-пошта** на контролната табла.
- 3. Одредете ја адресата.
	- O За да изберете од често користените адреси: изберете контакт од картичката **Често**.
	- O За рачно да внесете адреса на е-пошта: изберете **Тастату.**, внесете ја адресата на епошта и изберете **OK**.
	- O За да изберете од списокот со контакти: изберете ја картичката **Примач** и изберете контакт.

За да пребарувате папки од списокот со контакти, изберете  $\mathbb{Q}$ .

O За да изберете од списокот за историјата: изберете на картичката **Често**, а потоа изберете примач од прикажаниот список.

#### **Белешка:**

 $\Box$  Бројот на примачи коишто сте ги избрале се прикажува на десната страна на екранот. Може да испраќате е-пораки до најмногу 10 адреси и групи.

Ако во примачите се вклучени групи, може да изберете најмногу 200 поединечни адреси, земајќи ги предвид адресите во групите.

- $\Box$  За да се прикаже списокот со избрани адреси, допрете го полето за адреса во горниот дел од екранот.
- $□$  Допрете **Мени** за да се прикаже или отпечати историјата на испраќање или за да ги промените поставките на серверот за е-пошта.
- 4. Изберете **Поставки за скен.**, а потоа проверете ги поставките како на пример форматот за зачувување и променете ги ако е потребно.

["Опции на менито за скенирање во е-пошта" на страница 158](#page-157-0)

#### <span id="page-157-0"></span>**Белешка:**

- $□$  Изберете  $\boxtimes$  за да ги зачувате поставките како претходно поставена вредност.
- **D Изберете в за да ги вратите поставките на нивните стандардни вредности.**
- $□$  За да ги зачувате оригиналите во меморијата, изберете **Скл. на датотека** и одредете ги поставките. Изберете **Поставка** за да одредите дали да ја зачувате скенираната слика само во меморијата.

Ако ја зачувувате скенираната слика само во меморијата, нема потреба да ги внесувате информациите за примачите.

5. Допрете  $\lozenge$ .

#### **Опции на менито за скенирање во е-пошта**

#### **Белешка:**

Ставките може да не бидат достапни во зависност од другите поставки што сте ги одредиле.

#### Црно-бело/Боја

Изберете дали да скенирате во боја или црно-бело.

#### Формат на дат.:

Изберете го форматот во којшто сакате да ја зачувате скенираната слика.

Кога ќе изберете PDF, PDF/A или TIFF како формат на датотеката, изберете дали сите оригинали да се зачуваат како една датотека (со повеќе страници) или секој оригинал да се зачува одделно (една страница).

O Коеф. на компресија:

Изберете колку да се компримира скенираната слика.

**D** PDF Поставки:

Кога ќе изберете PDF како поставка за форматот за зачувување, користете ги овие поставки за да ги заштитите PDF-датотеките.

За да создадете PDF-датотека за којашто е потребна лозинка при отворање, поставете Лозинка за отвора. документ. За да создадете PDF-датотека за којашто е потребна лозинка при печатење или уредување, поставете Лозинка за дозволи.

#### Резолуција:

Изберете резолуција за скенирање.

#### двострано:

Ги скенира двете страни од оригиналот.

O Ориен. (Ориг.):

Изберете ја ориентацијата на оригиналот.

O Сврз.(Оригин.):

Изберете ја насоката за подврзување на оригиналот.

```
Об. на ск.:
```
Изберете ја областа за скенирање. За да скенирате максимална површина од стаклото на скенерот, изберете **Максимална област**.

O Ориен. (Ориг.):

Изберете ја ориентацијата на оригиналот.

Вид на оригинал:

Изберете го типот на оригиналот.

Ориен. (Ориг.):

Изберете ја ориентацијата на оригиналот.

Ориг. со меш. голем.:

Може истовремено да ја ставите следнава комбинација од големини во ADF. A3 и A4; B4 и B5. Кога ги користите овие комбинации, оригиналите се скенираат во нивната вистинска големина. Ставете ги оригиналите порамнувајќи ја ширината на оригиналите како што е прикажано подолу.

Густина:

Изберете го контрастот на скенираната слика.

Отстрани Позадина:

Изберете ја затемнетоста на заднината. Допрете + за да ја осветлите (избелите) заднината и допрете - за да ја затемните (зацрните).

Ако изберете **авто.**, боите на заднината на оригиналите се детектираат и автоматски се отстрануваат или осветлуваат. Не е правилно применето ако бојата на заднината е премногу темна или ако не се детектира.

#### Отстрани сенка:

Отстранете ги сенките на оригиналот што се појавуваат во скенираната слика.

O Рамка:

Отстранете ги сенките на рабовите на оригиналот.

O Центар:

Отстранете ги сенките на маргината за подврзување на брошурата.

**•** Задна страница:

Поединечно одредете го просторот за задната страна кога скенирате двострани оригинали.

Отстрани дупки:

Отстранете ги продупчувањата што се појавуваат на скенираната слика. Може да ја одредите областа за бришење на продупчувањата така што ќе внесете вредност во десното поле.

O Позиција на бришење:

Изберете ја положбата за отстранување на продупчувањата.

<span id="page-159-0"></span>O Ориен. (Ориг.):

Изберете ја ориентацијата на оригиналот.

#### Контин. скен.(ADF):

Може да поставите голем број на оригинали во ADF во серии и да ги скенирате како една задача за скенирање.

#### Скл. на датотека:

Може да ја зачувате скенираната слика во меморијата.

O Поставка:

Изберете дали скенираната слика да се зачува само во меморијата.

O Папка (Потребно):

Изберете ја дестинацијата во којашто сакате да ја зачувате скенираната слика.

- O Име на датотека: Поставете го името на датотеката.
- O Лозинка за датотека:

Поставете ја лозинката за датотеката.

**• Корисничко име:** 

Поставете го корисничкото име.

#### Предмет:

Внесете наслов за е-пораката со алфанумерички знаци и симболи.

#### Макс. гол. на прил. дато.:

Изберете максимална големина на датотеката којашто може да ја прикачите во епорака.

Име на датотека:

O Префикс на име на датотека:

Внесете префикс за името на сликите со алфанумерички знаци и симболи.

O Додади Датум:

Додадете датум во името на датотеката.

O Додади Време:

Додадете време во името на датотеката.

#### Енкрипција на е-пошта:

Шифрирајте ги е-пораките што ги испраќате.

#### Дигитален потпис:

Додајте дигитален потпис во е-пораките.

# **Скенирање оригинали во компјутер**

Може да ја зачувате скенираната слика на компјутер поврзан преку мрежа.

Начинот на зачувување слики е регистриран како задача во Document Capture Pro инсталиран на вашиот компјутер. Достапни се претходно поставени задачи што ви овозможуваат да ги зачувате скенираните слики на компјутер. Може, исто така, да креирате и да регистрирате нови задачи користејќи го Document Capture Pro на вашиот компјутер.

#### **Белешка:**

Пред да скенирате, поставете го следново.

- $\Box$  Инсталирајте ги следниве апликации на вашиот компјутер.
	- O Document Capture Pro
	- O Epson Scan 2 (апликација потребна за да се користи функцијата на скенерот)

Направете го следново за да проверите кои апликации се инсталирани.

Windows 10: кликнете го копчето Старт, а потоа изберете **Систем на Windows** — **Контролна табла** — **Програми** — **Програми и карактеристики**.

Windows 8.1/Windows 8: изберете **Работна површина** — **Поставки** — **Контролна табла** — **Програми** — **Програми и карактеристики**.

Windows 7: кликнете го копчето Старт, а потоа изберете **Контролна табла** — **Програми**.**Programs and Features**

Mac OS: изберете **Оди** <sup>&</sup>gt;**Апликации** <sup>&</sup>gt;**Epson Software**.

- O Поврзете ги печатачот и компјутерот преку мрежа.
- $\Box$  Ако користите Windows Server, одредете ги поставките преку контролната табла.
- 1. Ставете ги оригиналите.

["Ставање оригинали" на страница 47](#page-46-0)

- 2. Изберете **Скенирај** > **Компјутер** на контролната табла.
- 3. Изберете **Изберете Компјутер.**, а потоа изберете го компјутерот на којшто е инсталирана Document Capture Pro.

#### **Белешка:**

- $\Box$  На контролната табла на печатачот може да бидат прикажани до 100 компјутери на коишто е инсталиран Document Capture Pro.
- O Ако **Режим на сервер** е поставен како режим на работа, не треба да го правите овој чекор.
- 4. Изберете **Изберете Работа.**, а потоа изберете ја задачата.

#### **Белешка:**

Ако сте поставиле само една задача, не треба да ја избирате работата. Продолжете со следниот чекор.

- 5. Изберете ја областа во којашто се прикажува содржината на задачата и проверете ги деталите за задачата.
- 6. Допрете  $\lozenge$ .

Document Capture Pro автоматски стартува на компјутерот и скенирањето започнува.

#### **Белешка:**

- $\Box$  Погледнете во помошта на Document Capture Pro за повеќе информации за користењето на функциите, како што се создавање и регистрирање нови задачи.
- O Скенирањето може да го започнете не само од печатачот, туку и од компјутерот со Document Capture Pro. За повеќе информации погледнете во Document Capture Pro.

#### <span id="page-161-0"></span>**Поврзани информации**

- $\rightarrow$  ["Апликација за скенирање документи \(Document Capture Pro\)" на страница 494](#page-493-0)
- & ["Одделно инсталирање на апликациите" на страница 255](#page-254-0)
- $\rightarrow$  . Користење на Document Capture Pro Server" на страница 623

# **Скенирање оригинали во мемориски уред**

Може да ја зачувате скенираната слика во мемориски уред.

1. Ставете ги оригиналите.

["Ставање оригинали" на страница 47](#page-46-0)

2. Вметнете мемориски уред во печатачот.

["Вметнување надворешен USB-уред" на страница 53](#page-52-0)

- 3. Изберете **Скенирај** > **Мемориски уред** на контролната табла.
- 4. Одредете ги поставките за скенирање.

"Опции на менито за скенирање во мемориски уред" на страница 162

- $\Box$  Изберете  $\boxtimes$  за да ги зачувате поставките како претходно поставена вредност.
- **Изберете 2 за да ги вратите поставките на нивните стандардни вредности.**
- O За да ги зачувате оригиналите во меморијата, изберете **Скл. на датотека** и одредете ги поставките. Изберете **Поставка** за да одредите дали да ја зачувате скенираната слика само во меморијата.
- 5. Допрете  $\lozenge$ .

### **Опции на менито за скенирање во мемориски уред**

#### **Белешка:**

Ставките може да не бидат достапни во зависност од другите поставки што сте ги одредиле.

Црно-бело/Боја

Изберете дали да скенирате во боја или црно-бело.

Формат на дат.:

Изберете го форматот во којшто сакате да ја зачувате скенираната слика.

Кога ќе изберете PDF, PDF/A или TIFF како формат на датотеката, изберете дали сите оригинали да се зачуваат како една датотека (со повеќе страници) или секој оригинал да се зачува одделно (една страница).

O Коеф. на компресија:

Изберете колку да се компримира скенираната слика.

O PDF Поставки:

Кога ќе изберете PDF како поставка за форматот за зачувување, користете ги овие поставки за да ги заштитите PDF-датотеките.

За да создадете PDF-датотека за којашто е потребна лозинка при отворање, поставете Лозинка за отвора. документ. За да создадете PDF-датотека за којашто е потребна лозинка при печатење или уредување, поставете Лозинка за дозволи.

Резолуција:

Изберете резолуција за скенирање.

двострано:

Ги скенира двете страни од оригиналот.

O Ориен. (Ориг.):

Изберете ја ориентацијата на оригиналот.

O Сврз.(Оригин.):

Изберете ја насоката за подврзување на оригиналот.

Об. на ск.:

Изберете ја областа за скенирање. За да скенирате максимална површина од стаклото на скенерот, изберете **Максимална област**.

O Ориен. (Ориг.):

Изберете ја ориентацијата на оригиналот.

Вид на оригинал:

Изберете го типот на оригиналот.

Ориен. (Ориг.):

Изберете ја ориентацијата на оригиналот.

Ориг. со меш. голем.:

Може истовремено да ја ставите следнава комбинација од големини во ADF. A3 и A4; B4 и B5. Кога ги користите овие комбинации, оригиналите се скенираат во нивната вистинска големина. Ставете ги оригиналите порамнувајќи ја ширината на оригиналите како што е прикажано подолу.

Густина:

Изберете го контрастот на скенираната слика.

Отстрани Позадина:

Изберете ја затемнетоста на заднината. Допрете + за да ја осветлите (избелите) заднината и допрете - за да ја затемните (зацрните).

Ако изберете **авто.**, боите на заднината на оригиналите се детектираат и автоматски се отстрануваат или осветлуваат. Не е правилно применето ако бојата на заднината е премногу темна или ако не се детектира.

Отстрани сенка:

Отстранете ги сенките на оригиналот што се појавуваат во скенираната слика.

O Рамка:

Отстранете ги сенките на рабовите на оригиналот.

O Центар:

Отстранете ги сенките на маргината за подврзување на брошурата.

O Задна страница:

Поединечно одредете го просторот за задната страна кога скенирате двострани оригинали.

Отстрани дупки:

Отстранете ги продупчувањата што се појавуваат на скенираната слика. Може да ја одредите областа за бришење на продупчувањата така што ќе внесете вредност во десното поле.

O Позиција на бришење:

Изберете ја положбата за отстранување на продупчувањата.

O Ориен. (Ориг.):

Изберете ја ориентацијата на оригиналот.

Контин. скен.(ADF):

Може да поставите голем број на оригинали во ADF во серии и да ги скенирате како една задача за скенирање.

Скл. на датотека:

Може да ја зачувате скенираната слика во меморијата.

O Поставка:

Изберете дали скенираната слика да се зачува само во меморијата.

O Папка (Потребно):

Изберете ја дестинацијата во којашто сакате да ја зачувате скенираната слика.

O Име на датотека:

Поставете го името на датотеката.

**• Лозинка за датотека:** 

Поставете ја лозинката за датотеката.

**• Корисничко име:** 

Поставете го корисничкото име.

Име на датотека:

O Префикс на име на датотека:

Внесете префикс за името на сликите со алфанумерички знаци и симболи.

<span id="page-164-0"></span>O Додади Датум:

Додадете датум во името на датотеката.

O Додади Време:

Додадете време во името на датотеката.

# **Скенирање оригинали во облак**

Пред да ја користите оваа функција, одредете поставки со Epson Connect. За повеќе информации погледнете ја веб-локацијата Epson Connect.

<https://www.epsonconnect.com/> [http://www.epsonconnect.eu](http://www.epsonconnect.eu/) (само за Европа)

1. Ставете ги оригиналите.

["Ставање оригинали" на страница 47](#page-46-0)

- 2. Изберете **Скенирај** > **Облак** на контролната табла.
- 3. Изберете го полето **Изберете Дестинација.** во горниот дел од екранот, а потоа изберете дестинација.
- 4. Одредете ги поставките за скенирање.

"Опции на менито за скенирање во облак" на страница 165

- $\Box$  Изберете  $\boxtimes$  за да ги зачувате поставките како претходно поставена вредност.
- **Изберете 2 за да ги вратите поставките на нивните стандардни вредности.**
- O За да ги зачувате оригиналите во меморијата, изберете **Скл. на датотека** и одредете ги поставките. Изберете **Поставка** за да одредите дали да ја зачувате скенираната слика само во меморијата.

Ако ја зачувувате скенираната слика само во меморијата, нема потреба да ги внесувате информациите за дестинацијата.

5. Допрете  $\lozenge$ .

### **Опции на менито за скенирање во облак**

#### **Белешка:**

Ставките може да не бидат достапни во зависност од другите поставки што сте ги одредиле.

Црно-бело/Боја

Изберете дали да скенирате во боја или црно-бело.

Формат на дат.:

Изберете го форматот во којшто сакате да ја зачувате скенираната слика.

Кога ќе изберете PDF како формат на датотеката, изберете дали сите оригинали да се зачуваат како една датотека (со повеќе страници) или секој оригинал да се зачува одделно (една страница).

#### двострано:

Ги скенира двете страни од оригиналот.

O Ориен. (Ориг.):

Изберете ја ориентацијата на оригиналот.

O Сврз.(Оригин.):

Изберете ја насоката за подврзување на оригиналот.

#### Об. на ск.:

Изберете ја областа за скенирање. За да скенирате максимална површина од стаклото на скенерот, изберете **Максимална област**.

O Ориен. (Ориг.):

Изберете ја ориентацијата на оригиналот.

#### Вид на оригинал:

Изберете го типот на оригиналот.

#### Ориен. (Ориг.):

Изберете ја ориентацијата на оригиналот.

#### Густина:

Изберете го контрастот на скенираната слика.

#### Отстрани Позадина:

Изберете ја затемнетоста на заднината. Допрете + за да ја осветлите (избелите) заднината и допрете - за да ја затемните (зацрните).

Ако изберете **авто.**, боите на заднината на оригиналите се детектираат и автоматски се отстрануваат или осветлуваат. Не е правилно применето ако бојата на заднината е премногу темна или ако не се детектира.

#### Отстрани сенка:

Отстранете ги сенките на оригиналот што се појавуваат во скенираната слика.

O Рамка:

Отстранете ги сенките на рабовите на оригиналот.

O Центар:

Отстранете ги сенките на маргината за подврзување на брошурата.

**•** Задна страница:

Поединечно одредете го просторот за задната страна кога скенирате двострани оригинали.

#### Отстрани дупки:

Отстранете ги продупчувањата што се појавуваат на скенираната слика. Може да ја одредите областа за бришење на продупчувањата така што ќе внесете вредност во десното поле.

O Позиција на бришење:

Изберете ја положбата за отстранување на продупчувањата.

<span id="page-166-0"></span>O Ориен. (Ориг.):

Изберете ја ориентацијата на оригиналот.

Контин. скен.(ADF):

Може да поставите голем број на оригинали во ADF во серии и да ги скенирате како една задача за скенирање.

Скл. на датотека:

Може да ја зачувате скенираната слика во меморијата.

O Поставка:

Изберете дали скенираната слика да се зачува само во меморијата.

O Папка (Потребно):

Изберете ја дестинацијата во којашто сакате да ја зачувате скенираната слика.

- O Име на датотека: Поставете го името на датотеката.
- O Лозинка за датотека: Поставете ја лозинката за датотеката.
- **Корисничко име:** Поставете го корисничкото име.

# **Скенирање оригинали во меморија**

Погледнете го следново за детали во врска со функцијата за меморија.

["Користење меморија" на страница 222](#page-221-0)

1. Ставете ги оригиналите.

["Ставање оригинали" на страница 47](#page-46-0)

- 2. Изберете **Скенирај** > **Меморија** на контролната табла.
- 3. Одредете ја папката.
- 4. Изберете **Поставки за скен.** и проверете ги поставките и променете ги ако е потребно.

["Опции на менито за скенирање во меморија" на страница 168](#page-167-0)

#### **Белешка:**

- $□$  Изберете  $\boxtimes$  за да ги зачувате поставките како претходно поставена вредност.
- **D** Изберете **в за да ги вратите поставките на нивните стандардни вредности.**
- 5. Допрете  $\lozenge$ .

### <span id="page-167-0"></span>**Опции на менито за скенирање во меморија**

#### **Белешка:**

Ставките може да не бидат достапни во зависност од другите поставки што сте ги одредиле.

Црно-бело/Боја

Изберете дали да скенирате во боја или црно-бело.

Резолуција:

Изберете резолуција за скенирање.

двострано:

Ги скенира двете страни од оригиналот.

O Ориен. (Ориг.):

Изберете ја ориентацијата на оригиналот.

O Сврз.(Оригин.):

Изберете ја насоката за подврзување на оригиналот.

Об. на ск.:

Изберете ја областа за скенирање. За да скенирате максимална површина од стаклото на скенерот, изберете **Максимална област**.

O Ориен. (Ориг.):

Изберете ја ориентацијата на оригиналот.

Вид на оригинал:

Изберете го типот на оригиналот.

Ориен. (Ориг.):

Изберете ја ориентацијата на оригиналот.

Ориг. со меш. голем.:

Може истовремено да ја ставите следнава комбинација од големини во ADF. A3 и A4; B4 и B5. Кога ги користите овие комбинации, оригиналите се скенираат во нивната вистинска големина. Ставете ги оригиналите порамнувајќи ја ширината на оригиналите како што е прикажано подолу.

Густина:

Изберете го контрастот на скенираната слика.

Отстрани Позадина:

Изберете ја затемнетоста на заднината. Допрете + за да ја осветлите (избелите) заднината и допрете - за да ја затемните (зацрните).

<span id="page-168-0"></span>Ако изберете **авто.**, боите на заднината на оригиналите се детектираат и автоматски се отстрануваат или осветлуваат. Не е правилно применето ако бојата на заднината е премногу темна или ако не се детектира.

Отстрани сенка:

Отстранете ги сенките на оригиналот што се појавуваат во скенираната слика.

O Рамка:

Отстранете ги сенките на рабовите на оригиналот.

O Центар:

Отстранете ги сенките на маргината за подврзување на брошурата.

O Задна страница:

Поединечно одредете го просторот за задната страна кога скенирате двострани оригинали.

Отстрани дупки:

Отстранете ги продупчувањата што се појавуваат на скенираната слика. Може да ја одредите областа за бришење на продупчувањата така што ќе внесете вредност во десното поле.

O Позиција на бришење:

Изберете ја положбата за отстранување на продупчувањата.

O Ориен. (Ориг.):

Изберете ја ориентацијата на оригиналот.

#### Контин. скен.(ADF):

Може да поставите голем број на оригинали во ADF во серии и да ги скенирате како една задача за скенирање.

Име на датотека:

Поставете го името на датотеката.

Лозинка за датотека:

Поставете ја лозинката за датотеката.

Корисничко име:

Поставете го корисничкото име за датотеката.

# **Скенирање со функцијата WSD**

#### **Белешка:**

- $\Box$  Оваа функција е достапна само за компјутери со Windows 10/Windows 8.1/Windows 8/Windows 7/ Windows Vista.
- $\Box$  Ако користите Windows 7/Windows Vista, треба однапред да го поставите компјутерот за користење на оваа функција.

"[Поставување на WSD порта" на страница 170](#page-169-0)

<span id="page-169-0"></span>1. Ставете ги оригиналите.

["Ставање оригинали" на страница 47](#page-46-0)

- 2. Изберете **Скенирај** > **WSD** на контролната табла.
- 3. Изберете компјутер.
- 4. Допрете  $\lozenge$ .

# **Поставување на WSD порта**

Во овој дел се објаснува како да се постави WSD портот за Windows 7/Windows Vista.

#### **Белешка:**

За Windows 10/Windows 8.1/Windows 8, WSD портот се поставува автоматски.

Потребно е следново за поставување на WSD порт.

- O Печатачот и компјутерот се поврзани на мрежата.
- O Драјверот на печатачот е инсталиран на компјутерот.
- 1. Вклучете го печатачот.
- 2. Кликнете на почетното копче и кликнете на **Мрежа** на компјутерот.
- 3. Кликнете со десното копче на иконата за печатач и кликнете на **Инсталирај**.

Кликнете на **Продолжи** кога ќе се прикаже екранот **Контрола на корисничка сметка**.

Кликнете на **Поништи инсталација** и започнете повторно ако се прикаже екранот **Поништи инсталација**.

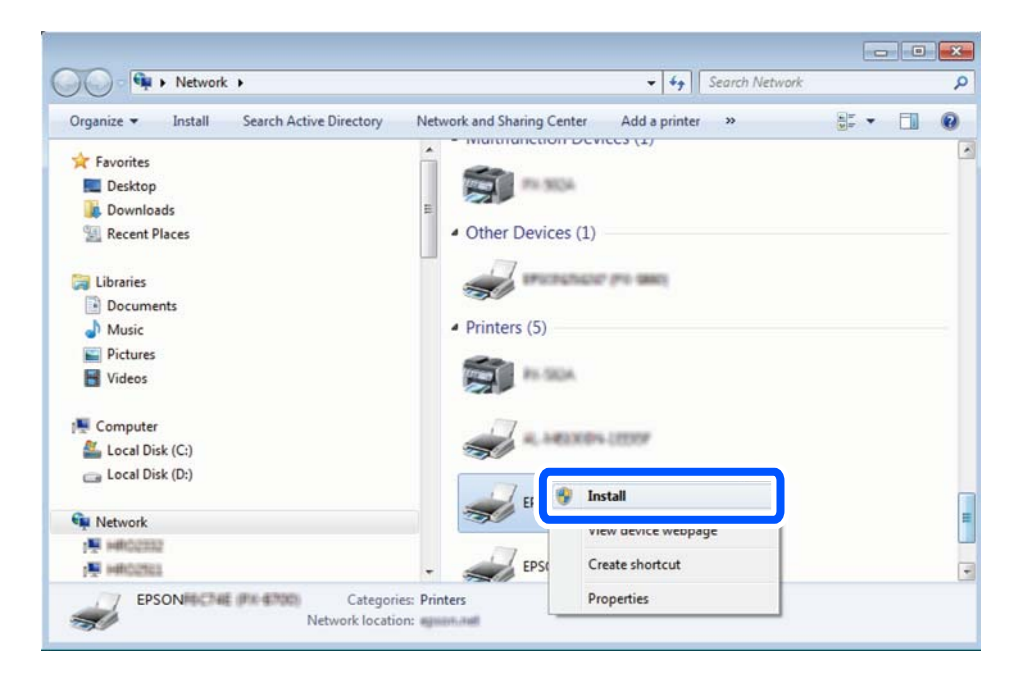

#### <span id="page-170-0"></span>**Белешка:**

Името на печатачот којшто сте го поставиле на мрежата и името на моделот (EPSON XXXXXX (XX-XXXX)) се прикажуваат на екранот за мрежа. Може да го проверите името на печатчот на мрежата од контролниот панел на печатачот или со печатење на листа за статус на мрежа.

4. Кликнете на **Вашиот уред е подговтвен за употреба**.

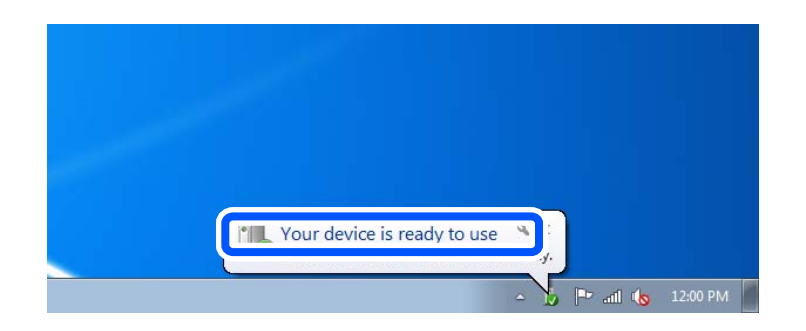

5. Проверете ја пораката и кликнете на **Затвори**.

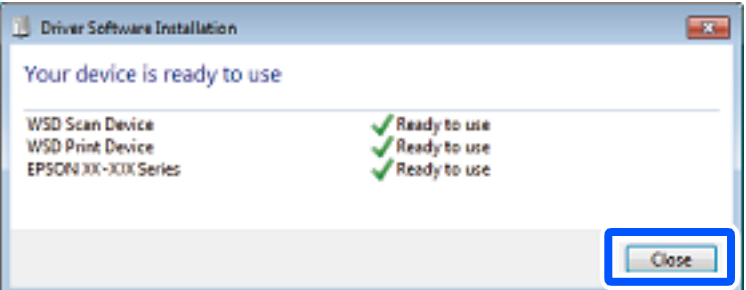

- 6. Отворете го екранот **Уреди и печатачи**.
	- O Windows 7

Кликнете на почетното копче > **Контролен панел** > **Хардвер и звук** (или **Хардвер**) > **Уреди и печатачи**.

□ Windows Vista

Кликнете на почетното копче > **Контролен панел** > **Хардвер и звук** > **Печатачи**.

7. Проверете дали се прикажува икона со името на печатачот на мрежата.

Изберете име на печатач кога користите со WSD.

# **Скенирање оригинали во паметен уред**

#### **Белешка:**

- $\Box$  Пред да скенирате, инсталирајте ја Epson iPrint на паметниот уред.
- $\Box$  Екраните на Epson iPrint подлежат на измени без известување.
- $\Box$  Содржините во Epson iPrint може да варираат зависно од производот.
- 1. Ставете ги оригиналите.

["Ставање оригинали" на страница 47](#page-46-0)

- 2. Стартувајте ја Epson iPrint.
- 3. Допрете **Scan** на почетниот екран.
- 4. Допрете **Scan**.

#### **Белешка:**

Може да ги одредите поставките за скенирање. Допрете ја иконата  $\mathbf{\dot{P}}$  во горниот десен агол на екранот.

Скенирањето започнува.

- 5. Проверете ја скенираната слика, а потоа изберете го начинот за зачувување.
	- $\Box$   $\Box$ : го прикажува екранот каде што може да ги зачувате скенираните слики.
	- $\Box$   $\Box$ : го прикажува екранот каде што може да ги испратите скенираните слики преку епошта.
	- $\Box$   $\overleftrightarrow{\Box}$ : го прикажува екранот каде што може да ги отпечатите скенираните слики.
- 6. На крај, следете ги инструкциите на екранот.

# <span id="page-172-0"></span>**Испраќање и примање факс (само за печатачи што поддржуваат факс)**

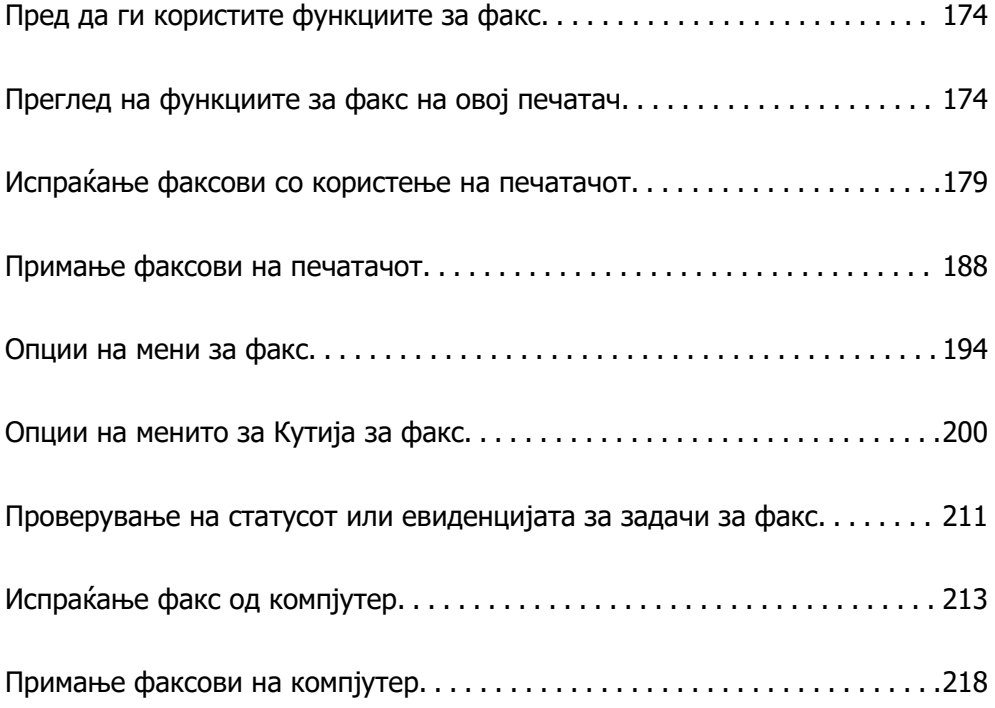

# <span id="page-173-0"></span>**Пред да ги користите функциите за факс**

Пред да започнете да ги користите функциите за факс, проверете го следново.

O Печатачот и телефонската линија и (ако се користи) телефонскиот уред се поврзани правилно

O Одредувањето на основните поставки за факс (Волшебник за поставување факс) е завршено

O Одредувањето на другите потребни Поставки на факс е завршено

["Поврзување на печатачот со телефонска линија" на страница 625](#page-624-0)

["Подготовка на печатачот за испраќање и примање факсови" на страница 629](#page-628-0)

["Одредување поставки за функциите за факс на печатачот според употребата" на страница 631](#page-630-0)

["Поставки на факс \(само за печатачи што поддржуваат факс\)" на страница 513](#page-512-0)

["Конфигурирање сервер за е-пошта" на страница 587](#page-586-0)

["Поставување споделена мрежна папка" на страница 591](#page-590-0)

["Побрз пристап до контактите" на страница 611](#page-610-0)

Погледнете го следново за информации за додавање изборни факсови на печатачот.

["Факс-плоча \(Super G3/G3 Multi Fax Board\)" на страница 462](#page-461-0)

Ако вашата организација има администратор на печатачот, контактирајте со администраторот за да ги проверите статусот или условите на врската и поставките.

# **Преглед на функциите за факс на овој печатач**

# **Функција: Испраќање факсови**

#### **Начини на испраќање**

O Автоматско испраќање

Кога скенирате оригинал со допирање x (**Испрати**), печатачот воспоставува врска со примачите и го испраќа факсот.

["Испраќање факсови со користење на печатачот" на страница 179](#page-178-0)

O Рачно испраќање

Кога вршите рачна проверка на линиската врска со бирање на бројот на примачот, допрете  $\Diamond$ (**Испрати**) за да започне да се испраќа факс директно.

["Испраќање факсови по потврдата за статус на примачот" на страница 182](#page-181-0) ["Бирање за испраќање факсови од надворешен телефон" на страница 182](#page-181-0)

#### **Одредување примач при испраќање факс**

Може да внесувате примачи преку **Дркт. внес**, **Контакти** и **Скоро**.

["Примач" на страница 195](#page-194-0)

["Побрз пристап до контактите" на страница 611](#page-610-0)

#### **Поставки за скенирање при испраќање факс**

Кога испраќате факсови, може да изберете ставки како што се **Резолуција** или **Оригинална голем. (Стакло)**.

["Поставки за скенирање:" на страница 195](#page-194-0)

#### **Користење Поставки за испраќање факс при испраќање факс**

Може да користите **Поставки за испраќање факс**, како што се **Директно испраќање** (за стабилно испраќање голем документ) или **Рез. копија** кога не успева вообичаеното испраќање. Ако одредите поставки за правење резервни копии од испратените факсови кога се испраќаат, но правењето резервна копија не успева, печатачот може автоматски да испрати известување преку е-пошта кога ќе се направи резервната копија.

["Поставки за испраќање факс:" на страница 196](#page-195-0)

["Резервен извештај за грешка:" на страница 514](#page-513-0)

["Конфигурирање сервер за е-пошта" на страница 587](#page-586-0)

# **Функција: Примање факсови**

#### **Режим за прием**

Во **Режим за прием** има две опции за примање дојдовни факсови.

O Рачно

Главно за телефонирање, но и за факсови

["Користење на Рачно режим" на страница 189](#page-188-0)

O авто.

- Само за факсови (не е потребен надворешен телефонски уред)

- Главно за факсови, а понекогаш и за телефонирање

["Користење на режимот авто." на страница 189](#page-188-0)

#### **Примање факсови користејќи поврзан телефон**

Може да примате факсови користејќи само надворешен телефонски уред.

["Осн поставки" на страница 515](#page-514-0)

["Одредување поставки кога поврзувате телефонски уред" на страница 632](#page-631-0)

#### **Дестинации за примените факсови**

O Печатење без услови: примените факсови стандардно се печатат безусловно. Може да поставите дестинации за примените факсови да бидат приемно сандаче, компјутер, надворешна меморија, е-пошта, папки или други факсови. Ако зачувувате во приемното сандаче, може да ја проверите содржината на екранот.

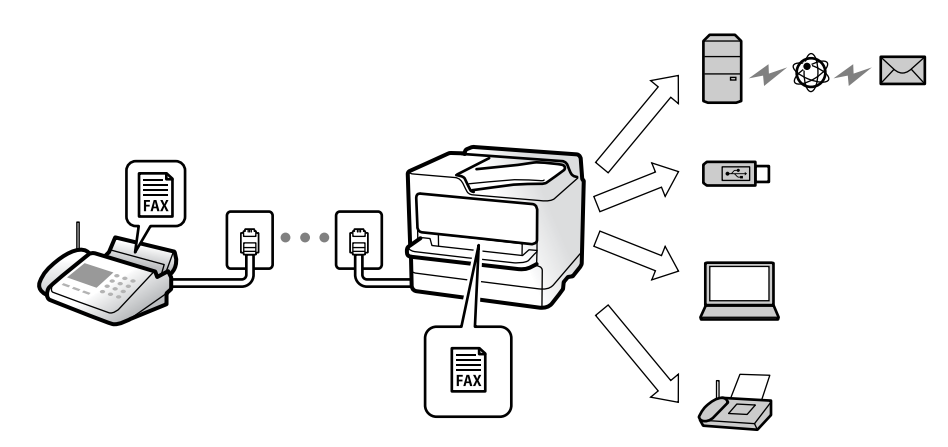

["Безусловно Зачувај/Препрати:" на страница 520](#page-519-0)

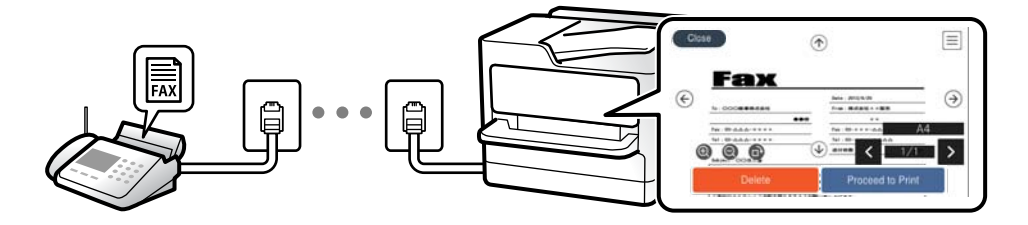

["Пост. на Влезно сандаче:" на страница 525](#page-524-0)

["Прегледување примени факсови на LCD-екранот на печатачот" на страница 193](#page-192-0)

O Печатење кога се исполнети условите: може да поставите дестинации за примените факсови да бидат приемно сандаче или доверливо сандаче, надворешна меморија, е-пошта, папка или друг факс кога ќе се исполнат конкретните услови. Ако зачувувате во приемно или доверливо сандаче, може да ја проверите содржината на екранот.

["Услов. Зачувај/Препрати:" на страница 522](#page-521-0) ["Листа на Усл. Зачув./Препрати:" на страница 199](#page-198-0)

# **Функција: Испраќање/примање со PC-FAX (Windows/Mac OS)**

#### **Испраќање со PC-FAX**

Може да испраќате факсови од компјутер.

["PC to FAX Function:" на страница 519](#page-518-0)

- ["Софтвер за факс" на страница 496](#page-495-0)
- ["Испраќање факс од компјутер" на страница 213](#page-212-0)

#### **Примање со PC-FAX**

Може да примате факсови на компјутер.

["Одредување поставки за испраќање и примање факсови на компјутер" на страница 642](#page-641-0)

["Софтвер за факс" на страница 496](#page-495-0)

["Примање факсови на компјутер" на страница 218](#page-217-0)

### **Функции: Извештаи за разни факсови**

Статусот на испратените и примените факсови може да го проверите во извештај.

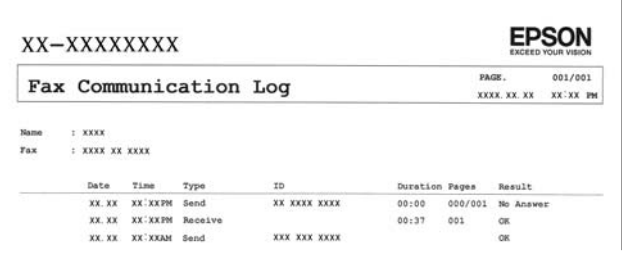

["Поставки на извештај" на страница 513](#page-512-0) ["Поставки за испраќање факс:" на страница 196](#page-195-0) ["Дневник за трансмисија:" на страница 198](#page-197-0) ["Извештај за факс:" на страница 198](#page-197-0)

# **Функција: Статус или евиденција на задачите за факс**

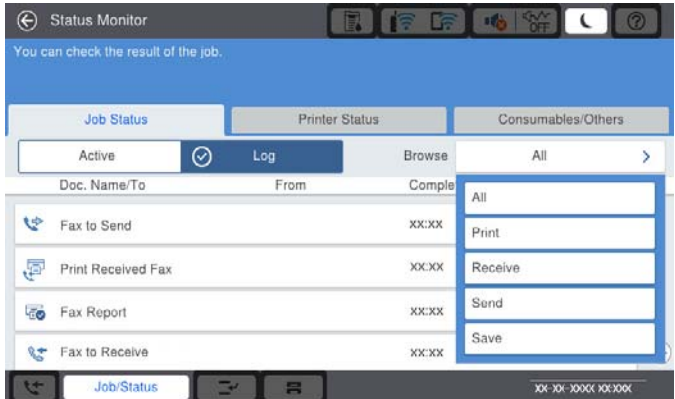

Може да ги проверите задачите за факс што се во тек или да ја проверите историјата на задачи. ["Проверување на статусот или евиденцијата за задачи за факс" на страница 211](#page-210-0)

# **Функција: Кутија за факс**

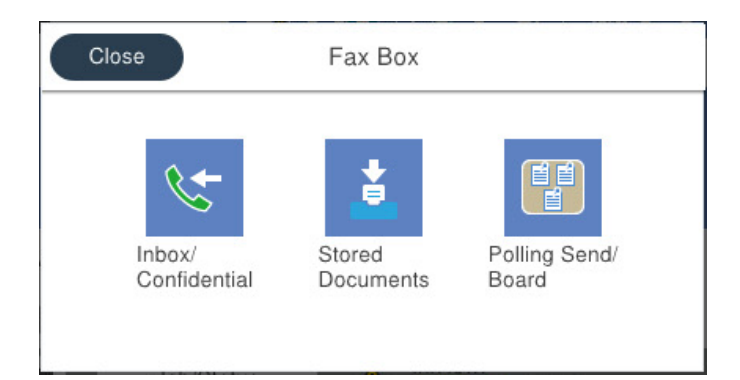

#### **Сандаче и доверливи сандачиња**

Примените факсови може да ги чувате во приемното сандаче или во доверливото сандаче.

["Вл. сандаче/ Доверливо" на страница 200](#page-199-0)

#### **Сандаче Складир. документи**

Може да испраќате факсови користејќи ги документите зачувани во ова сандаче.

["Складир. документи:" на страница 203](#page-202-0)

#### **Сандаче Испраќање на повик/ Билтен**

Документите зачувани во сандачето Испрати барање или во сандачето за билтен може да се испраќаат на барање од друг факс-уред.

["Испраќање на повик/ Билтен" на страница 206](#page-205-0)

#### **Функција за безбедност на сандачето за факс**

Може да поставите лозинка за секое сандаче.

"Функција: Безбедност при испраќање и примање факсови" на страница 178

# **Функција: Безбедност при испраќање и примање факсови**

Може да користите повеќе безбедносни функции, на пр. **Забрани за дир. бирање** за да спречите испраќање до погрешна дестинација или на пр. **Автоматско бришење на резер. податоци** за да спречите откривање информации. Може да поставите лозинка за секое сандаче за факс во печатачот.

["Поставки за безбедност" на страница 517](#page-516-0)

["Поставки за лозинка на Сандаче:" на страница 525](#page-524-0)

["Опции на менито за Кутија за факс" на страница 200](#page-199-0)

["Поставки за бришење на документ во сандаче:" на страница 525](#page-524-0)

### <span id="page-178-0"></span>**Функции: други корисни функции**

#### **Блокирање непотребни факсови**

Може да ги одбиете несаканите факсови.

["Одредување поставки за блокирање непотребни факсови" на страница 642](#page-641-0)

#### **Примање факсови по бирање**

По бирањето кон друг факс-уред, може да го примите документот од тој факс-уред.

["Примање факсови со воспоставување телефонски повик" на страница 190](#page-189-0)

["Примање на повик:" на страница 199](#page-198-0)

#### **Во врска со испраќањето факсови**

Може да ја промените првата картичка што се прикажува во менито **Факс** или да ги промените поставките за приказот што често се користи прв за испраќање факсови во картичката **Често**.

["Кориснички поставки" на страница 513](#page-512-0)

["Копче за брзо работење:" на страница 195](#page-194-0)

# **Испраќање факсови со користење на печатачот**

Може да испраќате факсови внесувајќи броеви на факс за примачите преку контролната табла.

#### **Белешка:**

- $\Box$  Кога испраќате факсови во црно-бело, може да ја видите скенираната слика на LCD-екранот пред да ја испратите.
- $\Box$  Може да резервирате најмногу 50 задачи за факсови во црно-бело, дури и ако телефонската линија се користи за гласовни повици, испраќање или примање друг факс. Може да проверувате или да откажувате резервирани задачи за факс од **Статус на работа**.
- 1. Ставете ги оригиналите.

Може да испратите до 200 страници во еден пренос; меѓутоа, во зависност од преостанатата меморија, можеби не ќе може да испраќате факсови дури ни со помалку од 200 страници.

- 2. Изберете **Факс** на почетниот екран.
- 3. Одредете го примачот.

["Избирање примачи" на страница 180](#page-179-0)

Погледнете го следново за информации за додавање изборни факсови на печатачот.

["Испраќање факсови користејќи го печатачот со изборни факс-плочи" на страница 466](#page-465-0)

4. Изберете ја картичката **Поставки на факс** и одредете ги поставките според потребите.

<span id="page-179-0"></span>5. Допрете  $\hat{\diamond}$  за да го испратите факсот.

#### **Белешка:**

- $\Box$  Ако бројот на факс е зафатен или има некој проблем, печатачот автоматски ќе бира повторно по една минута.
- $\Box$  За да го откажете испраќањето, допрете $\, \mathsf{\Phi} \,$
- $\Box$  Испраќањето факс во боја одзема повеќе време бидејќи печатачот истовремено скенира и испраќа. Не може да ги користите другите функции додека печатачот испраќа факс во боја.

#### **Поврзани информации**

- & ["Поставки на факс" на страница 195](#page-194-0)
- & ["Проверка на задачите за факс во тек" на страница 212](#page-211-0)

### **Избирање примачи**

Примачите може да ги одредувате во картичката **Примач** за да испраќате факс на следниве начини.

#### **Рачно внесување на бројот на факс**

Изберете **Дркт. внес**, внесете го бројот на факс во прикажаниот екран, а потоа допрете **Во ред**.

- За да додадете пауза (во траење од три секунди за време на бирањето), внесете цртичка(-).

- Ако сте поставиле код за надворешен пристап во **Тип линија**, внесете "#" (тараба) наместо тековниот код за надворешен пристап на почетокот на бројот на факсот.

#### **Белешка:**

Ако не можете рачно да внесете број на факс, **Забрани за дир. бирање** во **Поставки за безбедност** е поставено на **Вкл.**. Изберете примачи на факс од списокот со контакти или од историјата на испратени факсови.

#### **Избирање примачи од списокот со контакти**

Изберете **Контакти** и изберете ги примачите до коишто сакате да испратите факс. Следнава икона го прикажува списокот со контакти.

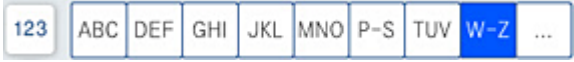

За да пребарате примач од списокот со контакти, изберете  $\boxed{Q}$ .

Ако примачот до којшто сакате да испратите факс не е регистриран во **Контакти**, изберете за да го регистрирате.

#### **Избирање примачи од историјата на испратени факсови**

Изберете  $\circledcirc$  (Скоро), а потоа изберете примач.

#### **Избирање примачи од списокот во картичката Примач**

Изберете примач регистриран како **Assign to Frequent Use** во Web Config.
### **Белешка:**

За бришење на внесените примачи, активирајте го списокот со примачи така што ќе го допрете полето за број на факс или бројот на примачи на LCD-екранот, изберете го примачот од списокот, а потоа изберете **Отстрани**.

# **Поврзани информации**

- $\rightarrow$  ["Побрз пристап до контактите" на страница 611](#page-610-0)
- & ["Поставки за дестинација" на страница 612](#page-611-0)
- & ["Примач" на страница 195](#page-194-0)

# **Различни начини за испраќање факсови**

# **Испраќање факс по проверување на скенираната слика**

Пред да го испратите факсот, може да ја прегледате скенираната слика на LCD-екранот. (Само за факс во црно-бело)

1. Ставете ги оригиналите.

["Ставање оригинали" на страница 47](#page-46-0)

- 2. Изберете **Факс** на почетниот екран.
- 3. Одредете го примачот.

["Избирање примачи" на страница 180](#page-179-0)

Погледнете го следново за информации за додавање изборни факсови на печатачот.

["Испраќање факсови користејќи го печатачот со изборни факс-плочи" на страница 466](#page-465-0)

- 4. Изберете ја картичката **Поставки на факс** и одредете ги поставките според потребите. ["Поставки на факс" на страница 195](#page-194-0)
- 5. Допрете  $\mathbb{R}^{\mathbb{Q}}$  на горниот екран за факс за да скенирате и проверете ја скенираната слика од документот.
- 6. Изберете **Започни со испраќање**. Во спротивно, изберете **Откажи**
	- $\cdot \odot \odot \odot \otimes \cdots$  го поместува приказот во насока на стрелките.
	- $\cdot$   $\odot$   $\odot$  : намалува или зголемува.
	- $\leq$   $\geq$  : поместува на претходната или на следната страница.

### **Белешка:**

- O Кога е овозможено **Директно испраќање**, не може да видите преглед.
- O Ако не го допрете екранот за преглед во времето одредено во **Поставки** <sup>&</sup>gt;**Општи поставки** <sup>&</sup>gt;**Поставки на факс** <sup>&</sup>gt;**Поставки за испраќање** <sup>&</sup>gt;**Време на прикажување преглед на факс**, факсот се испраќа автоматски.
- $\Box$  Квалитетот на сликата на испратениот факс може да се разликува од таа на прегледот во зависност од можностите на уредот што го прима факсот.

# **Испраќање факсови по потврдата за статус на примачот**

Може да испратите факс додека ги слушате звуците и гласовите преку звучникот на печатачот во текот на бирањето, комуникацијата и преносот. Може да ја користите функцијава и кога сакате да примите факс од услуга за информации за факс следејќи ги гласовните упатства.

- 1. Изберете **Факс** на почетниот екран.
- 2. По потреба, изберете ја картичката **Поставки на факс** и одредете ги поставките, на пр. резолуцијата и начинот на испраќање. Кога ќе завршите со правење на поставки, изберете го јазичето **Примач**.
- 3. Допрете на  $\mathbb{R}$  и одредете го примачот.

#### **Белешка:** Може да ја приспособувате јачината на звукот на звучникот.

4. Кога ќе слушнете тон за факс, изберете **Испрати/ Прими** во горниот десен агол на LCDекранот и изберете **Испрати**.

#### **Белешка:**

Кога примате факс од услугата за информации за факс и слушате гласовни упатства, следете ги упатствата за да ги извршите потребните постапки на печатачот.

- 5. Допрете  $\circledcirc$  за да го испратите факсот.
- 6. Кога ќе завршите со испраќање, извадете ги оригиналите.

# **Поврзани информации**

& ["Поставки на факс" на страница 195](#page-194-0)

# **Бирање за испраќање факсови од надворешен телефон**

Можете да испратите факс со бирање од поврзаниот телефон кога зборувате преку телефонот пред да испратите факс или кога уредот за факс на примачот не се префрла автоматски на функцијата за факс.

1. Кренете ја слушалката на поврзаниот телефон, а потоа бирајте го бројот на факс на примачот користејќи го телефонот.

### **Белешка:**

Кога примачот ќе одговори на повикот, може да разговарате со примачот.

- 2. Изберете **Факс** на почетниот екран.
- 3. Одредете ги потребните поставки во **Поставки на факс**.

["Поставки на факс" на страница 195](#page-194-0)

4. Кога ќе чуете тон за факс, допрете  $\circledcirc$  и спуштете ја слушалката.

### **Белешка:**

Кога се бира број со помош на поврзаниот телефон, испраќањето факс одзема повеќе време бидејќи печатачот истовремено врши скенирање и испраќање. Не можете да ги користите другите опции додека се испраќа факсот.

### <span id="page-182-0"></span>**Поврзани информации**

& ["Поставки на факс" на страница 195](#page-194-0)

# **Испраќање факсови на барање (користејќи Испраќање на повик/ Санд. за билтен)**

Ако претходно зачувате документ во црно-бело во печатачот, зачуваниот документ може да се испрати на барање од друг факс-уред што има функција за прием на барања за факс. За оваа функција, во печатачот има едно сандаче за Испрати барање и 10 сандачиња за билтен. Во секое сандаче, може да зачувате еден документ со најмногу 200 страници. За да користите сандаче за билтен, мора претходно да регистрирате сандаче за складирање документ, а факс-уредот на примачот мора да ја поддржува функцијата за подадреса/лозинка.

### **Поврзани информации**

- & "Поставување Сандаче за Испраќање на повик" на страница 183
- & "Регистрирање сандаче за билтен" на страница 183
- $\rightarrow$  . Зачувување на документ во Испраќање на повик/ Санд. за билтен" на страница 184

# **Поставување Сандаче за Испраќање на повик**

Може да зачувате документ во **Сандаче за Испраќање на повик** без да се регистрирате. По потреба, одредете ги следниве поставки.

- 1. Изберете **Кутија за факс** > **Испраќање на повик/ Билтен** од почетниот екран.
- 2. Изберете **Испрати барање**, а потоа изберете **Поставки**.

#### **Белешка:**

Ако се прикаже екран за внесување лозинка, внесете ја лозинката.

3. Одредете ги соодветните поставки, како на пр. **Извести за рез. од испр.**.

### **Белешка:**

Ако сте поставиле лозинка во **Лоз. за отв. сандаче**, ќе ви се побара да ја внесете лозинката следниот пат кога ќе го отворате сандачето.

4. Изберете **Во ред** за да ги примените поставките.

### **Поврзани информации**

& ["Испрати барање:" на страница 206](#page-205-0)

# **Регистрирање сандаче за билтен**

За да складирате документ, мора претходно да регистрирате сандаче за билтен. Следете ги чекорите подолу за регистрирање на сандачето.

1. Изберете **Кутија за факс** > **Испраќање на повик/ Билтен** од почетниот екран.

<span id="page-183-0"></span>2. Изберете едно од сандачињата со наслов **Нерегистриран билтен**.

#### **Белешка:**

Ако се прикаже екран за внесување лозинка, внесете ја лозинката.

- 3. Одредете поставки за ставките на екранот.
	- O Внесете име во **Име (Потребно)**
	- O Внесете подадреса во **Подадреса(SEP)**
	- O Внесете лозинка во **Лозинка(PWD)**
- 4. Одредете ги соодветните поставки, како на пр. **Извести за рез. од испр.**.

#### **Белешка:**

Ако сте поставиле лозинка во **Лоз. за отв. сандаче**, ќе ви се побара да ја внесете лозинката следниот пат кога ќе го отворате сандачето.

5. Изберете **Во ред** за да ги примените поставките.

### **Поврзани информации**

& ["Нерегистриран билтен:" на страница 208](#page-207-0)

# **Зачувување на документ во Испраќање на повик/ Санд. за билтен**

- 1. Изберете **Кутија за факс** на почетниот екран, а потоа изберете **Испраќање на повик/ Билтен**.
- 2. Изберете **Испрати барање** или една од рамките на сандачињата за билтен коишто се веќе регистрирани.

Ако се прикаже екран за запис на лозинка, внесете ја лозинката за да ја отворите рамката.

- 3. Допрете **Додади документ**.
- 4. На прикажаниот горен екран за факс, проверете ги поставките за факс и допрете на  $\circledast$  за да го скенирате и за да го зачувате документот.

За да го проверите документот којшто сте го зачувале, изберете **Кутија за факс** > **Испраќање на повик/ Билтен**, изберете го полето во коешто се наоѓа документот којшто сакате да го проверите, а потоа допрете **Провери документ**. На прикажаниот екран, може да го прегледате, да го отпечатите или да го избришете скенираниот документ.

### **Поврзани информации**

& ["Секој регистриран билтен" на страница 209](#page-208-0)

# **Испраќање многу страници од документ во црно-бело (Директно испраќање)**

Кога испраќате факс во црно-бело, скенираниот документ привремено се зачувува во меморијата на печатачот. Поради тоа, испраќањето многу страници може да предизвика целосно полнење на меморијата и запирање на испраќањето факс. Може да го одбегнете ова со вклучување на опцијата **Директно испраќање**, меѓутоа тоа одзема повеќе време бидејќи печатачот

<span id="page-184-0"></span>истовремено врши скенирање и испраќање. Можете да ја користите оваа опција кога има само еден примач.

### **Пристап до менито**

На контролната табла на печатачот, може да го најдете долунаведеното мени.

**Факс** > **Поставки на факс Директно испраќање**.

# **Повластено испраќање факс (Приоритетно испраќање)**

Можете да испратите итен документ пред другите факсови што чекаат да бидат испратени.

### **Белешка:**

Не можете да го испратите документот повластено додека трае нешто од следново затоа што печатачот не може да прими друг факс.

- O Испраќање факс во црно-бело со овозможено **Директно испраќање**
- O Испраќање факс во боја
- O Испраќање факс преку поврзан телефон
- O Испраќање факс испратен од компјутерот (освен кога се испраќа од меморијата)

### **Пристап до менито**

На контролната табла на печатачот, може да го најдете долунаведеното мени.

### **Факс** > **Поставки на факс Приоритетно испраќање**.

# **Поврзани информации**

 $\rightarrow$  ["Проверување на статусот или евиденцијата за задачи за факс" на страница 211](#page-210-0)

# **Испраќање факсови во црно-бело во одредено време од денот (Испрати факс подоцна)**

Може да поставите испраќање факс во одредено време. Кога е одредено време за испраќање, може да се испраќаат само факсови во црно-бело.

# **Пристап до менито**

На контролната табла на печатачот, може да го најдете долунаведеното мени.

# **Факс** > **Поставки на факс**

Овозможете **Испрати факс подоцна**, а потоа одредете го времето од денот за испраќање на факсот.

### **Белешка:**

Ако сакате да го откажете факсот додека печатачот чека да дојде одреденото време, може да го откажете од **Статус на работа** на почетниот екран.

### **Поврзани информации**

 $\rightarrow$  , Проверување на статусот или евиденцијата за задачи за факс" на страница 211

# <span id="page-185-0"></span>**Испраќање документи со различна големина со помош на ADF (Контин. скен.(ADF))**

Може да испраќате факсови како еден документ со нивните првобитни големини A3, B4 или A4, ако ги испраќате ставајќи ги оригиналите еден по еден или ставајќи ги оригиналите според големина во ADF.

#### **Белешка:**

O Дури и ако не е овозможено **Контин. скен.(ADF)**, може да ги испратите само првобитните големини кога ќе бидат исполнети сите следни услови.

- Мешавината од документи содржи само оригинали со големина A3 во ориентација пејзаж и големина A4 во ориентација портрет.

- **Автоматска ротација** е поставено на **Вкл.** (стандардно е **Вкл.**)
- **Директно испраќање** е поставено на **Иск.** (стандардно е **Иск.**)
- $\Box$  Ако ставите мешавина од оригинали со различна големина во ADF, оригиналите се испраќаат со ширината на најширокиот лист од нив и должината на секој оригинал.
- 1. Ставете ја првата серија оригинали со иста големина.
- 2. Изберете **Факс** на почетниот екран.
- 3. Одредете го примачот.

["Избирање примачи" на страница 180](#page-179-0)

4. Изберете ја картичката **Поставки на факс**, а потоа допрете **Контин. скен.(ADF)** за да го поставите на **Вкл.**.

По потреба, може и да одредувате поставки како што се резолуцијата и начинот на испраќање.

- 5. Допрете  $\Diamond$  (**Испрати**).
- 6. Кога скенирањето на првите оригинали ќе заврши и кога на контролната табла ќе се прикаже порака што ви бара да ги скенирате следните оригинали, ставете ги следните оригинали, а потоа изберете **Започнете со скенирање**.

#### **Белешка:**

Ако не го допрете печатачот во времето одредено во **Време на чекање за следниот Оригинал** откако ќе побара ставање на следните оригинали, печатачот ќе запре со зачувување и ќе започне со испраќање на документот.

# **Испраќање факс со Подадреса(SUB) и Лозинка(SID)**

Може да испраќате факсови до доверливите сандачиња или до кутиите за релеј-факсови на факс-уредот на примачот кога факс-уредот на примачот има функција за примање доверливи факсови или релеј-факсови. Примачите може да ги примаат безбедно или да ги препраќаат до одредени дестинации за факс.

- 1. Ставете ги оригиналите.
- 2. Изберете **Факс** на почетниот екран.

<span id="page-186-0"></span>3. Изберете го списокот со контакти и изберете примач со регистрирана подадреса и лозинка.

#### **Белешка:**

Следнава икона го прикажува списокот со контакти.

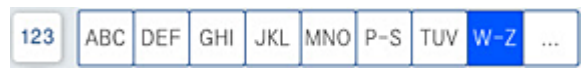

Може да го изберете примачот и од  $\textcircled{D}$  (Скоро) ако е испратен со подадреса и лозинка.

- 4. По потреба, изберете ја картичката **Поставки на факс** и одредете ги поставките, на пр. резолуцијата и начинот на испраќање.
- 5. Испратете го факсот.

### **Поврзани информации**

 $\rightarrow$  ["Побрз пристап до контактите" на страница 611](#page-610-0)

# **Испраќање на истите документи повеќепати**

### **Поврзани информации**

- & "Меморирање факс без одредување примач (Склад. факс)" на страница 187
- $\rightarrow$  ["Испраќање факсови со функцијата "Зачуван документ"" на страница 188](#page-187-0)

# **Меморирање факс без одредување примач (Склад. факс)**

Може да испраќате факсови користејќи документи зачувани во печатачот, а со тоа може да заштедите време и да избегнете повторно скенирање на истите документи ако често ги испраќате. Може да зачувате до 200 страници од еден документ во црно-бело. Може да зачувате до 200 документи во сандачето за зачувани документи на печатачот.

#### **Белешка:**

Зачувувањето на 200 документи можеби не ќе биде можно во зависност од условите, како на пример големината на датотеките на зачуваните документи.

- 1. Ставете ги оригиналите.
- 2. Изберете **Кутија за факс** на почетниот екран.
- 3. Изберете **Складир. документи**, допрете  $\equiv$  (Мени на сандаче), а потоа изберете **Склад. факс**.
- 4. Во прикажаната картичка **Поставки на факс**, одредете поставки како што е резолуција, по потреба.
- 5. Допрете на  $\Diamond$  за да го зачувате документот.

### **Поврзани информации**

& ["Складир. документи:" на страница 203](#page-202-0)

# <span id="page-187-0"></span>Испраќање факсови со функцијата "Зачуван документ"

- 1. Изберете **Кутија за факс** на почетниот екран, а потоа изберете **Складир. документи**.
- 2. Изберете го документот што сакате да го испратите, а потоа изберете **Испрати/Зачувај** > **Испрати факс**.

Кога ќе се прикаже пораката **Да се избрише овој документ по испраќање?**, изберете **Да** или **Не**.

- 3. Одредете го примачот.
- 4. Изберете ја картичката **Поставки на факс** и одредувајте ги поставките (на пр. начинот на испраќање) според потребите.
- 5. Допрете  $\Diamond$  за да го испратите факсот.

### **Поврзани информации**

- & ["Складир. документи:" на страница 203](#page-202-0)
- & ["Проверување на статусот или евиденцијата за задачи за факс" на страница 211](#page-210-0)

# **Примање факсови на печатачот**

Ако печатачот е поврзан со телефонската линија и се одредени основните поставки со помош на Волшебник за поставување факс, може да примате факсови.

Можете да зачувувате примени факсови, да ги проверувате на екранот на печатачот и да ги препраќате.

Примените факсови се печатат со почетните поставки на печатачот.

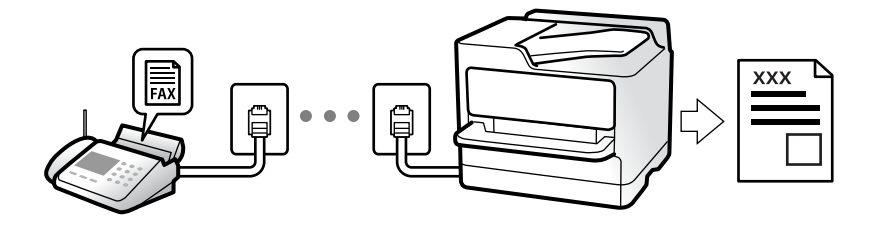

Кога сакате да го проверите статусот на поставките за факс, отпечатете **Листа со поставки на факс** избирајќи **Факс** > (Мени) > **Извештај за факс** > **Листа со поставки на факс**.

# **Поврзани информации**

 $\rightarrow$  ["Мени" на страница 198](#page-197-0)

# **Примање дојдовни факсови**

Има две опции во **Режим за прием**.

### **Поврзани информации**

- & "Користење на Рачно режим" на страница 189
- & "Користење на режимот авто." на страница 189

# **Користење на Рачно режим**

Режимов главно служи за воспоставување телефонски повици, но и за примање и испраќање факсови.

### **Примање факсови**

Кога ѕвони телефонот, може рачно да одговорите на повикот со подигање на слушалката.

O Кога ќе слушнете сигнал за факс (бауд):

Изберете **Факс** на почетниот екран на печатачот, изберете **Испрати/ Прими** > **Прими**, а потоа допрете  $\Diamond$ . Потоа, спуштете ја слушалката.

O Ако ѕвонењето е за гласовен повик:

Може да одговорите на телефонот како обично.

### **Примање факсови користејќи го само поврзаниот телефон**

Кога е поставен режимот **Далечинско примање**, може да примате факсови со едноставно внесување на **Код за старт**.

Кога ќе заѕвони телефонот, кренете ја слушалката. Кога ќе чуете тон за факс, бирајте го двоцифрениот **Код за старт**, а потоа спуштете ја слушалката. Ако не го знаете кодот за почеток, прашајте го администраторот.

# **Користење на режимот авто.**

Режимов ви овозможува да ја користите линијата за следниве намени.

O Користење на линијата само за факс (не е потребен надворешен телефон)

O Користење на линијата главно за факс, а понекогаш и за телефонски повици

### **Примање факсови без надворешен телефонски уред**

Печатачот автоматски префрла на примање факсови кога бројот ѕвонења којшто сте го поставиле во **Ѕвонења за одговор** е комплетиран.

### **Примање факсови со надворешен телефонски уред**

Печатачот со надворешен телефонски уред работи на следниов начин.

- O Кога телефонската секретарка одговара во рамки на бројот ѕвонења поставени во **Ѕвонења за одговор**:
	- Ако ѕвонењето е за факс: печатачот автоматски се префрла на примање факсови.
	- Ако ѕвонењето е за гласовен повик; телефонската секретарка може да прима гласовни повици и да снима гласовни пораки.

O Кога ќе ја кренете слушалката во рамки на бројот ѕвонења поставени во **Ѕвонења за одговор**:

- Ако ѕвонењето е за факс: бидете на линија додека печатачот да започне автоматски да го прима факсот. Кога печатачот ќе започне да го прима факсот, може да ја спуштите слушалката. За да започнете со примање на факсот веднаш, користете ги истите чекори како за **Рачно**. Може да го примите факсот користејќи ги истите чекори како за **Рачно**. Изберете

**Факс** на почетниот екран, а потоа изберете **Испрати/ Прими > Прими**. Потоа, допрете  $\circledcirc$  и спуштете ја слушалката.

- Ако ѕвонењето е за гласовен повик: може да одговорите на телефонскиот повик како и вообичаено.

O Кога ѕвонењето сопира и печатачот автоматски се префрла на примање факсови:

- Ако ѕвонењето е за факс: печатачот започнува да прима факсови.

- Ако ѕвонењето е за гласовен повик: не може да одговорите на телефонскиот повик. Побарајте од другото лице да ви се јави.

#### **Белешка:**

Поставете го бројот ѕвонења потребни за телефонската секретарка да одговори, на помал број отколку бројот поставен во **Ѕвонења за одговор**. Во спротивно, телефонската секретарка нема да може да прима гласовни повици за да снима гласовни пораки. За детали околу поставувањето на телефонската секретарка, видете во прирачникот испорачан со телефонската секретарка.

# **Примање факсови со воспоставување телефонски повик**

Можете да примите факс зачуван на друга факс-машина бирајќи го бројот за факс.

### **Поврзани информации**

- $\rightarrow$  "Примање факсови по потврдата за статус на примачот" на страница 190
- $\rightarrow$  ["Примање факсови со опцијата "факс на барање" \(Примање на повик\)" на страница 191](#page-190-0)

 $\rightarrow$  ["Примање факсови од билтен со подадреса \(SEP\) и лозинка \(PWD\) \(Примање на повик\)" на](#page-190-0) [страница 191](#page-190-0)

# **Примање факсови по потврдата за статус на примачот**

Можете да примите факс додека ги слушате звуците или гласовите преку звучникот на печатачот во текот на бирањето, комуникацијата и преносот. Може да ја користите функцијава и кога сакате да примите факс од услуга за информации за факс следејќи ги гласовните упатства.

- 1. Изберете **Факс** од почетниот екран.
- 2. Допрете  $\&$ , а потоа одредете го испраќачот.

### **Белешка:**

Можете да ја нагодите јачината на звукот на звучникот.

3. Почекајте додека испраќачот да одговори на вашиот повик. Кога ќе чуете звук за факс, изберете **Испрати/ Прими** во горниот десен агол на LCD екранот и изберете **Прими**.

### **Белешка:**

Кога примате факс од услугата за информации за факс и слушате гласовни упатства, следете ги упатствата за да ги извршите потребните постапки на печатачот.

<span id="page-190-0"></span>4. Допрете на  $\lozenge$ .

# **Примање факсови со опцијата "факс на барање" (Примање на повик)**

Можете да примите факс зачуван на друга факс-машина бирајќи го бројот за факс. Користете ја оваа функција за да примите документ од информативна услуга преку факс.

#### **Белешка:**

- $\Box$  Ако информативната услуга за факс има функција за звучни инструкции што треба да се следат за да примите документ, не ќе можете да ја користите функцијава.
- $\Box$  За да примите документ преку информативна услуга преку факс што користи звучно наведување, само свртете го бројот за факс користејќи ја функцијата **Подиг.слуш.** или поврзаниот телефон и ракувајте со телефонот и печатачот следејќи го звучното наведување.
- 1. Изберете **Факс** од почетниот екран.
- 2. Допрете на  $\equiv$  (Мени).
- 3. Изберете **Продолжен факс**.
- 4. Допрете на квадратчето **Примање на повик** за да го поставите на **Вкл.**.
- 5. Допрете на **Затвори** и повторно допрете на **Затвори**.
- 6. Внесете го бројот на факсот.

### **Белешка:**

Ако не можете рачно да внесете број на факс, **Забрани за дир. бирање** во **Поставки за безбедност** е поставено на **Вкл.**. Изберете примачи на факс од списокот со контакти или од историјата на испратени факсови.

7. Допрете  $\Phi$ .

# **Примање факсови од билтен со подадреса (SEP) и лозинка (PWD) (Примање на повик)**

Со бирање на бројот на испраќачот, може да примате факсови од билтенот зачуван на факсуредот на испраќачот со функција за подадреса (SEP) и лозинка (PWD). За да ја користите функцијава, треба однапред да го регистрирате контактот со подадреса (SEP) и лозинка (PWD) во списокот со контакти.

- 1. Изберете **Факс** на почетниот екран.
- 2. Изберете  $\equiv$  (Мени).
- 3. Изберете **Продолжен факс**.
- 4. Допрете **Примање на повик** за да го поставите на **Вкл.**.
- 5. Допрете **Затвори** и повторно допрете **Затвори**.

6. Изберете го списокот со контакти, а потоа изберете го контактот со регистрираната подадреса (SEP) и лозинка (PWD) според целниот билтен.

#### **Белешка:**

Следнава икона го прикажува списокот со контакти.

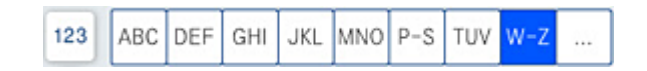

7. Допрете  $\lozenge$ .

### **Поврзани информации**

 $\rightarrow$  .. Побрз пристап до контактите" на страница 611

# **Зачувување и препраќање на примени факсови**

Резиме на функциите

Ако вашата организација има администратор на печатачот, контактирајте со администраторот за да го проверите статусот на поставките за печатачот.

#### **Зачувување примени факсови во печатачот**

Примените факсови може да се зачувуваат во печатачот и може да ги прегледувате на екранот на печатачот. Може да ги печатите само факсовите што сакате да ги печатите или да ги избришете непотребните факсови.

### **Зачувување и/или проследување примени факсови до други дестинации освен печатачот**

Може да ги поставите следниве дестинации.

- O Компјутер (прием PC-FAX)
- O Надворешен мемориски уред
- O Адреса на е-пошта
- O Споделена папка на мрежа
- O Друг факс-уред

#### **Белешка:**

- O Податоците од факс се зачувуваат во PDF или TIFF-формат.
- $\Box$  Документите во боја не може да се проследуваат до друг факс-уред. Тие се обработуваат како документи што не успеале да се проследат.

#### **Сортирање примени факсови според подадреса и лозинка**

Може да ги сортирате и да ги зачувувате примените факсови во приемното сандаче или во сандачето за билтени. Може да проследувате примени факсови и до други дестинации освен печатачот.

- O Адреса на е-пошта
- O Споделена папка на мрежа
- O Друг факс-уред

#### <span id="page-192-0"></span>**Белешка:**

- O Податоците од факс се зачувуваат во PDF или TIFF-формат.
- $\Box$  Документите во боја не може да се проследуваат до друг факс-уред. Тие се обработуваат како документи што не успеале да се проследат.
- $\Box$  Може да ги отпечатите условите за зачувување/проследување поставени во печатачот.

Изберете **Факс** на почетниот екран, а потоа изберете  $\equiv$  (Мени) > **Извештај за факс** <sup>&</sup>gt;**Листа на Усл. Зачув./Препрати**.

#### **Поврзани информации**

 $\rightarrow$  ["Одредување поставки за зачувување и проследување примени факсови" на](#page-632-0) [страница 633](#page-632-0)

 $\rightarrow$  ["Одредување поставки за зачувување и проследување примени факсови со](#page-636-0) [одредени услови" на страница 637](#page-636-0)

& "Прегледување примени факсови на LCD-екранот на печатачот" на страница 193

### **Поврзани информации**

& ["Одредување поставки за зачувување и проследување примени факсови" на страница 633](#page-632-0)

- & ["Одредување поставки за зачувување и проследување примени факсови со одредени услови"](#page-636-0) [на страница 637](#page-636-0)
- **→** "Прегледување примени факсови на LCD-екранот на печатачот" на страница 193

# **Прегледување примени факсови на LCD-екранот на печатачот**

За да прегледувате примени факсови на екранот на печатачот, мора однапред да одредите поставки на печатачот.

["Одредување поставки за зачувување за прием на факсови" на страница 633](#page-632-0)

1. Изберете **Кутија за факс** на почетниот екран.

#### **Белешка:**

Кога има примени факсови што не се прочитани, бројот на непрочитани документи е прикажан на на почетниот екран.

- 2. Изберете **Вл. сандаче/ Доверливо**.
- 3. Изберете го влезното сандаче или доверливото сандаче коешто сакате да го прегледате.
- 4. Ако приемното сандаче или доверливото сандаче е заштитено со лозинка, внесете ја лозинката за приемното сандаче, лозинката за доверливото сандаче или администраторската лозинка.
- 5. Изберете го факсот што сакате да го прегледате.

Може да го смените приказот на документи (сликички или списоци).

### 6. Изберете **Преглед**.

Ќе се прикаже содржината на факсот.

За да видите детали за некоја страница, изберете ја таа страница, а потоа изберете  $\left\lfloor \frac{1}{3} \right\rfloor$ за да се прикаже екранот за преглед на страницата.

- $\Box$   $\blacksquare$ : ја ротира сликата надесно за 90 степени.
- $\Box$   $\odot$   $\odot$   $\odot$   $\odot$   $\odot$  : го поместува приказот во насока на стрелките.
- $\Box$   $\bigcirc$   $\bigcirc$  : намалува или зголемува.
- $\Box$   $\Box$  : преминува на претходната или следната страница.
- O За да ги скриете иконите за функции, допрете каде било на екранот за преглед, освен на иконите. Повторно допрете за да се прикажат иконите.
- 7. Изберете дали да го печатите или да го избришете документот којшто сте го прегледале и следете ги инструкциите на екранот.

### c**Важно:**

Ако печатачот снема меморија, примањето и испраќањето факсови ќе се оневозможи. Може да ги избришете документите што веќе сте ги прочитале или отпечатиле.

#### **Поврзани информации**

& ["Вл. сандаче/ Доверливо" на страница 200](#page-199-0)

# **Опции на мени за факс**

# **Често**

Изберете ги менијата на контролната табла како што е опишано подолу.

# **Факс** > **Често**

Може да испраќате факсови со користење на регистрираните често користени контакти или со користење на историјата на скорешно испратени факсови.

 $(123)$ 

Изберете примач од прикажаниот список со контакти за брзо бирање.

 $\circled{c}$ 

Изберете примач од историјата на испратени факсови. Исто така, може да го додадете примачот во списокот со контакти.

Чести контакти:

Ги прикажува контактите коишто сте ги регистрирале во **Поставки** > **Управник со Контакти** > **Често**.

# <span id="page-194-0"></span>**Копче за брзо работење:**

Прикажува до четири најчесто користени ставки како што се **Дневник за трансмисија** и **Вид на оригинал**. Овозможуваат да одредувате поставки брзо и лесно.

Мора однапред да назначите ставки во **Поставки** > **Општи поставки** > **Поставки на факс** > **Кориснички поставки** > **Копче за брзо работење**

# **Примач**

Изберете ги менијата на контролната табла како што е опишано подолу.

### **Факс** > **Примач**

## Контакти

Следнава икона го прикажува списокот со контакти.

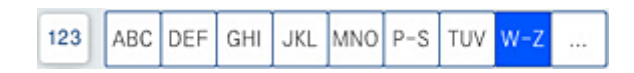

Се прикажува листата на регистрирани контакти по азбучен редослед за да може да изберете контакт како примач од листата.

За да пребарате примач од списокот со контакти, изберете  $\boxed{Q}$ .

```
(1223)
```
Изберете примач од прикажаниот список со контакти за брзо бирање.

 $\circledcirc$ 

Изберете примач од историјата на испратени факсови. Исто така, може да го додадете примачот во списокот со контакти.

Додај ново

Може да регистрирате нов примач или група во списокот со контакти.

# **Поставки на факс**

Изберете ги менијата на контролната табла како што е опишано подолу.

### **Факс** > **Поставки на факс**

Поставки за скенирање:

Оригинална голем. (Стакло):

Изберете ги големината и ориентацијата на оригиналот што го ставивте на стакло на скенерот.

Вид на оригинал:

Изберете го типот на оригиналот.

#### Реж. на боја:

Изберете дали да скенирате во боја или црно-бело.

#### Резолуција:

Изберете ја резолуцијата на излезниот факс. Ако изберете повисока резолуција, количеството на податоците се зголемува и потребно е повеќе време да се испрати факсот.

#### Густина:

Ја поставува густината на излезниот факс. + ја прави густината потемна, а - ја прави посветла.

#### Отстрани Позадина:

Изберете ја затемнетоста на заднината. Допрете + за да ја осветлите (избелите) заднината и допрете - за да ја затемните (зацрните).

Ако изберете **авто.**, боите на заднината на оригиналите се детектираат и автоматски се отстрануваат или осветлуваат. Не е правилно применето ако бојата на заднината е премногу темна или ако не се детектира.

#### Острина:

Ја нагласува или дефокусира рамката на сликата. + ја зголемува острината, а ја намалува острината.

#### ADF 2-страно:

Ги скенира двете страни на оригиналите ставени во ADF и испраќа монохроматски факс.

### Контин. скен.(ADF):

Кога испраќате факс од ADF, не може да додавате оригинали во ADF откако скенирањето ќе започне. Ако ставите оригинали со различна големина во ADF, сите оригинали ќе се испратат со големината на најголемиот меѓу нив. Овозможете ја оваа опција за печатачот да ве прашува дали сакате да скенирате друга страница откако ќе заврши скенирањето на оригиналот во ADF. Потоа, може да ги сортирате и скенирате оригиналите според големината и да ги испратите како еден факс.

#### Поставки за испраќање факс:

Директно испраќање:

Испраќа факс во црно-бело додека се скенираат оригиналите. Бидејќи скенираните оригинали не се складираат привремено во меморијата на печатачот дури и кога испраќате голем број страници, може да избегнете грешки на печатачот поради недостиг на меморија. Имајте предвид дека ако ја користите функцијава, испраќањето ќе трае подолго. Поврзани информации за темава може да видите подолу.

Не може да ја користите функцијава кога:

O Испраќате факс со користење на опцијата **ADF 2-страно**

O Испраќате факс до повеќе примачи

Приоритетно испраќање:

Го испраќа тековниот факс пред другите факсови што чекаат за испраќање. Поврзани информации за темава може да видите подолу.

#### Испрати факс подоцна:

Испраќа факс во времето што сте го одредиле. Кога ја користите оваа опција, достапен е само факс во црно-бело. Поврзани информации за темава може да видите подолу.

#### Дод. праќач:

O Дод. праќач

Изберете ја позицијата каде што сакате да ги вклучите информациите за заглавјето (името на испраќач и бројот на факс) во појдовниот факс, или изберете да не вклучите информации.

- **Исклучено**: испраќа факс без информации во заглавјето.

- **Надворешност на слика**: испраќа факс со информации во заглавјето во горната бела маргина на факсот. На овој начин заглавјето не се преклопува со скенираната слика, меѓутоа, примениот факс од примачот може да биде отпечатен на два листа во зависност од големината на оригиналите.

- **Внатрешност на слика**: испраќа факс со информации во заглавјето, за околу 7 mm пониско од горниот дел на скенираната слика. Иако заглавјето може да се преклопува со сликата, примениот факс од примачот нема да биде поделен на два документа.

**•** Заглавие на факс

Изберете заглавје за примачот. За да ја користите оваа функција, треба однапред да регистрирате повеќе заглавја.

O Дополнителни информации

Изберете ги информациите што сакате да ги додадете. Може да изберете од **Ваш телефонски број**, **Листа на дестинации** и **Нема**.

Извести за рез. од испр.:

Испраќа известување откако ќе испратите факс.

#### Извештај за трансимисија:

Отпечатува извештај за пренос откако ќе го испратите факсот.

**Грешка при печатење** отпечатува извештај само кога ќе се појави грешка.

Кога **Прикачи слика на извештај** е поставено во **Поставки** > **Општи поставки** > **Поставки на факс** > **Поставки на извештај**, со извештајот се печатат и факсовите со грешки.

Рез. копија:

Зачувува резервна копија од испратениот факс којшто автоматски се скенира и се зачувува во меморијата на печатачот. Функцијата за резервна копија е достапна кога:

O Испраќате факс во црно-бело

O Испраќате факс користејќи ја функцијата **Испрати факс подоцна**

<span id="page-197-0"></span>O Испраќате факс користејќи ја функцијата **Групно праќање**

O Испраќате факс користејќи ја функцијата **Склад. факс**

Име на датотека:

Ако го поставите ова на **Вкл.** и испраќате факс, може да наведете име на документот што ќе се зачува во сандачето **Складир. документи** и во сандачето **Испраќање на повик/ Билтен**.

### **Поврзани информации**

 $\rightarrow$  ["Испраќање документи со различна големина со помош на ADF \(Контин. скен.\(ADF\)\)" на](#page-185-0) [страница 186](#page-185-0)

- & ["Испраќање многу страници од документ во црно-бело \(Директно испраќање\)" на страница 184](#page-183-0)
- & ["Повластено испраќање факс \(Приоритетно испраќање\)" на страница 185](#page-184-0)

 $\rightarrow$  ["Испраќање факсови во црно-бело во одредено време од денот \(Испрати факс подоцна\)" на](#page-184-0) [страница 185](#page-184-0)

# **Мени**

Изберете ги менијата на контролната табла како што е опишано подолу.

### **Факс** > **Мени**

Дневник за трансмисија:

Може да ја проверите историјата на задачите со испратени или примени факсови.

Исто така, можете да ја проверите историјата на испратени или примени факсови преку **Статус на работа**.

Извештај за факс:

Последна трансмисија:

Печати извештај за претходно испратен или примен факс преку проверка за податоци за обработка.

Дневник на факс:

Печати извештај за пренос. Преку следново мени може да поставите овој извештај да се печати автоматски.

### **Поставки** > **Општи поставки** > **Поставки на факс** > **Поставки на извештај** > **Дневник на факс**

Складирани факс документи:

Печати список со документи за испраќање по факс зачувани во меморијата на печатачот, како што се незавршени задачи.

Листа со поставки на факс:

Ги печати тековните поставки за факс.

Листа на Усл. Зачув./Препрати:

Го печати списокот за условно зачувување/проследување.

Рута за протокол:

Печати детален извештај за претходно испратен или примен факс.

#### Продолжен факс:

Примање на повик:

Кога ова е поставено на **Вкл.** и кога ќе го повикате бројот на факс на испраќачот, може да примате документи од факс-уредот на испраќачот. Видете ги поврзаните информации подолу, околу тоа како да примате факсови со помош на **Примање на повик**.

Кога ќе излезете од менито Факс, поставката се враќа на **Иск.** (стандардно).

Испраќање на повик/ Билтен:

Кога ова е поставено на **Вкл.** избирајќи го сандачето за испраќање барања за факс или сандачето за билтен, може да скенирате и да зачувувате документи во

избраното сандаче со допирање  $\Diamond$  на картичката **Поставки на факс.** 

Може да зачувате еден документ во сандачето за испраќање барања за факс. Може да зачувате до 10 документи во 10 билтени на печатачот, но мора да ги регистрирате од **Кутија за факс** пред да ги зачувате документите. Видете ги поврзаните информации подолу, околу тоа како да регистрирате сандаче за билтен.

Кога ќе излезете од менито Факс, поставката се враќа на **Иск.** (стандардно).

Склад. факс:

Кога ова е поставено на **Вкл.** и кога ќе допрете x на картичката **Поставки на факс**, може да скенирате и да зачувувате документи во сандачето **Складир. документи**. Може да зачувате до 200 документи.

Исто така, може да скенирате и да зачувувате документи во сандачето **Складир. документи** од **Кутија за факс**. Видете ги поврзаните информации подолу, околу тоа како да зачувувате документи од **Кутија за факс**

Кога ќе излезете од менито Факс, поставката се враќа на **Иск.** (стандардно).

Зач. во санд. Складир. документи по испр.:

Кога ова е поставено на **Вкл.** и испраќате факс, испратениот документ се зачувува во сандачето **Складир. документи**. Документот може повторно да го испраќате преку сандачето **Складир. документи**.

### Кутија за факс:

Пристапува до **Кутија за факс** на почетниот екран.

Поставки на факс:

Пристапува до **Поставки** > **Општи поставки** > **Поставки на факс**. Пристапете до менито со поставки како администратор.

### <span id="page-199-0"></span>**Поврзани информации**

- $\rightarrow$  ["Примање факсови со опцијата "факс на барање" \(Примање на повик\)" на страница 191](#page-190-0)
- & ["Поставување Сандаче за Испраќање на повик" на страница 183](#page-182-0)
- & ["Регистрирање сандаче за билтен" на страница 183](#page-182-0)
- & ["Зачувување на документ во Испраќање на повик/ Санд. за билтен" на страница 184](#page-183-0)
- & ["Испраќање на повик/ Билтен" на страница 206](#page-205-0)
- & ["Меморирање факс без одредување примач \(Склад. факс\)" на страница 187](#page-186-0)
- & ["Складир. документи:" на страница 203](#page-202-0)
- $\rightarrow$  . Проверување на статусот или евиденцијата за задачи за факс" на страница 211
- $\rightarrow$  ["Проверка на историјата за задачи за факс" на страница 212](#page-211-0)

# **Опции на менито за Кутија за факс**

# **Вл. сандаче/ Доверливо**

Може да најдете **Вл. сандаче/ Доверливо** во **Кутија за факс** на почетниот екран.

Сандаче и доверливи сандачиња (список)

Сандаче и доверливите сандачиња се во **Кутија за факс** > **Вл. сандаче/ Доверливо**.

Може да зачувате вкупно 200 документи во приемното сандаче и во доверливото сандаче.

Може да користите едно приемно сандаче и да регистрирате до 10 доверливи сандачиња. Името на сандачето е прикажано на самото сандаче. **Доверливо XX** е стандардното име за секое доверливо сандаче.

Сандаче и доверливи сандачиња

Го прикажува списокот со примени факсови според името на испраќачот, датумот на прием и страниците. Ако **Име на датотека** е поставено во **Други**, наместо името на испраќачот се прикажува името на датотеката.

Преглед:

Го прикажува екранот за преглед на документот.

Изберете  $\left(\mathbb{R}\right)$  за да се прикаже прегледот на страниците.

екран за преглед на страници

- $\Box$   $\bigcirc$   $\bigcirc$  : Намалува или зголемува.
- $\Box$   $\blacksquare$  : Ја ротира сликата надесно за 90 степени.
- $\Box$   $\odot$   $\odot$   $\odot$   $\odot$   $\odot$  : Го поместува приказот во насока на стрелките.
- $\Box$   $\Box$  : Преминува на претходната или следната страница.

За да ги скриете иконите за функции, допрете каде било на екранот за преглед, освен на иконите. Повторно допрете за да се прикажат иконите.

Продолжи со печатење:

Го печати документот што го прегледувате. Пред да започнете со печатење, може да одредувате поставки, на пр. за **Копии**.

#### Избриши:

Го брише документот што го прегледувате.

Детали:

Прикажува информации за избраниот документ, како што се датумот и времето на зачувување и вкупниот број на страници.

#### Испрати/Зачувај:

Може да ги вршите следниве дејства за избраниот документ.

- O Испрати факс
- O Препрати(E-пошта)
- O Препрати(Папка за мрежа)
- O Зачувај на мемо. уред

Може да изберете PDF или TIFF во **Формат на дат.** кога го зачувувате или проследувате документот. Кога ќе изберете PDF, може да ги одредувате следниве поставки во **PDF Поставки** според потребите.

## O **Лозинка за отвора. документ**

# O **Лозинка за дозволи** за **Печатење** и **Уредување**

Кога ќе се прикаже пораката **Избриши кога е завршено**, изберете **Вкл.** за да ги избришете факсовите по завршувањето на процесите како што се **Препрати(E-пошта)** или **Зачувај на мемо. уред**.

#### Избриши:

Го брише избраниот документ.

### Други:

O **Име на датотека**: Го поставува името на избраниот документ.

 $\equiv$  (Мени на сандаче)

Печати сѐ:

Ова се прикажува само кога во сандачето има зачувани факсови. Ги отпечатува сите факсови во сандачето. Ако изберете **Вкл.** во **Избриши кога е завршено** сите факсови ќе се избришат кога печатењето ќе заврши.

#### Зачувај се на Мемориски уред:

Ова се прикажува само кога во сандачето има зачувани факсови. Ги зачувува сите факсови на надворешните мемориски уреди во сандачето.

Може да изберете PDF или TIFF во **Формат на дат.** кога го зачувувате или проследувате документот. Кога ќе изберете PDF, може да ги одредувате следниве поставки во **PDF Поставки** според потребите.

### O **Лозинка за отвора. документ**

### O **Лозинка за дозволи** за **Печатење** и **Уредување**

Ако изберете **Вкл.** во **Избриши кога е завршено** сите документи ќе се избришат кога зачувувањето ќе заврши.

#### Избриши ги сите прочитани:

Се прикажува кога има документи во сандачето. Ги брише сите прочитани документи во сандачето.

#### Избриши ги сите непрочитани:

Се прикажува кога има документи во сандачето. Ги брише сите непрочитани документи во сандачето.

#### Избриши ги сите:

Ова се прикажува само кога во сандачето има зачувани факс-документи. Ги брише сите факсови во сандачето.

### Поставки:

Следниве поставки се прикажуваат кога ќе изберете **Сандаче** > **Мени на сандаче** > **Поставки**.

- O Опции кога мемо. е полна: Изберете една опција за да печатите или да одбивате дојдовни факсови откако приемното сандаче ќе се наполни.
- O Поставки за лозинка на Сандаче: Може да поставите лозинка или да ја промените.
- O Автоматско бришење на примени факсови: Ако изберете **Вкл.**, примените факс-документи во сандачето автоматски се бришат по одреден временски период. Кога е избрано **Следи ги поставките за факс**, се користат следниве поставки.

**Поставки** > **Општи поставки** > **Поставки на факс** > **Поставки за прием** > **Поставки Зачув./Препрати** > **Општи поставки** > **Поставки за бришење на документ во сандаче**

Следниве ставки се прикажуваат кога ќе изберете доверливо сандаче и **Мени на сандаче** > **Поставки**.

- O Име: внесете име за доверливото сандаче.
- O Лоз. за отв. сандаче: Може да поставите лозинка или да ја промените.
- O Автоматско бришење на примени факсови: Ако изберете **Вкл.**, примените факс-документи во сандачето автоматски се бришат по одреден временски период.

#### Избриши сандаче:

Оваа ставка се прикажува само кога ќе изберете доверливо сандаче и ќе изберете **Мени на сандаче**. Ги брише тековните поставки за доверливи сандачиња и ги брише сите складирани документи.

<span id="page-202-0"></span>Копии:

Поставете го бројот на копии за печатење.

Поставки за печатење:

Може да ги одредите следниве поставки.

двострано:

Печати повеќе страници од примените факсови на двете страни на хартијата.

Сврзувачка маргина

Финишира.:

O Завршување

O Исфрли хартија

O Хефталка

O Продупчување

Излезна фиока:

Изберете ја излезната фиока.

Избери страница:

Изберете ги страниците што сакате да ги отпечатите.

Избриши кога е завршено:

Ако е избрано ова, избраниот документ се брише кога ќе заврши печатењето.

Започни Печатење:

Го печати избраниот документ.

### **Поврзани информации**

 $\rightarrow$  ["Проверка на историјата за задачи за факс" на страница 212](#page-211-0)

# **Складир. документи:**

Може да најдете **Складир. документи** во **Кутија за факс** на почетниот екран.

Може да зачувате до 200 страници од еден документ во црно-бело и до 200 документи во сандачето. Ова ви овозможува заштеда на време поминато во скенирање документи кога треба често да го испраќате истиот документ.

#### **Белешка:**

Можеби не ќе може да зачувате 200 документи, во зависност од условите на користење, на пр. од големината на зачуваните документи.

Сандаче со складирани документи

Го прикажува списокот со зачувани документи со информации како што се датумот на зачувување и бројот на страници.

Преглед:

Го прикажува екранот за преглед на документот.

Изберете  $\left(\begin{matrix} 1 & 1\\ 0 & 2 \end{matrix}\right)$ за да се прикаже прегледот на страниците.

екран за преглед на страници

 $\Box$   $\bigcirc$   $\bigcirc$  : Намалува или зголемува.

 $\Box$   $\blacksquare$  : Ја ротира сликата надесно за 90 степени.

 $\Box$   $\quad \odot \; \odot \; \odot \; \odot \; \odot$  : Го поместува приказот во насока на стрелките.

 $\Box$   $\Box$  : Преминува на претходната или следната страница.

За да ги скриете иконите за функции, допрете каде било на екранот за преглед, освен на иконите. Повторно допрете за да се прикажат иконите.

#### Избриши:

Го брише документот што го прегледувате.

Започни со испраќање:

Продолжува кон екранот за испраќање факс.

#### Детали:

Прикажува информации за избраниот документ, како што се датумот и времето на зачувување и вкупниот број на страници.

#### Испрати/Зачувај:

Може да ги вршите следниве дејства за избраниот документ.

- O Испрати факс
- O Препрати(E-пошта)
- O Препрати(Папка за мрежа)
- O Зачувај на мемо. уред

Може да изберете PDF или TIFF во **Формат на дат.** кога го зачувувате или проследувате документот. Кога ќе изберете PDF, може да ги одредувате следниве поставки во **PDF Поставки** според потребите.

# O **Лозинка за отвора. документ**

# O **Лозинка за дозволи** за **Печатење** и **Уредување**

Кога ќе се прикаже пораката **Избриши кога е завршено**, изберете **Вкл.** за да ги избришете факсовите по завршувањето на процесите како што се **Препрати(E-пошта)** или **Зачувај на мемо. уред**.

#### Избриши:

Го брише избраниот документ.

#### Други:

O **Име на датотека**: Го поставува името на избраниот документ.

 $\equiv$  (Мени на сандаче)

Склад. факс:

Го прикажува екранот за картичката **Факс** > **Поставки на факс**. Со допирање

 $\Diamond$  на екранот, ќе започне скенирањето на документите, за да се зачуваат во Сандаче со складирани документи.

### Печати сѐ:

Ова се прикажува само кога во сандачето има зачувани факсови. Ги отпечатува сите факсови во сандачето. Ако изберете **Вкл.** во **Избриши кога е завршено** сите факсови ќе се избришат кога печатењето ќе заврши.

### Зачувај се на Мемориски уред:

Ова се прикажува само кога во сандачето има зачувани факсови. Ги зачувува сите факсови на надворешните мемориски уреди во сандачето.

Може да изберете PDF или TIFF во **Формат на дат.** кога го зачувувате или проследувате документот. Кога ќе изберете PDF, може да ги одредувате следниве поставки во **PDF Поставки** според потребите.

# O **Лозинка за отвора. документ**

### O **Лозинка за дозволи** за **Печатење** и **Уредување**

Ако изберете **Вкл.** во **Избриши кога е завршено** сите документи ќе се избришат кога зачувувањето ќе заврши.

### Избриши сѐ:

Ова се прикажува само кога во сандачето има зачувани факсови. Ги брише сите факсови во сандачето.

### Поставки:

Лоз. за отв. сандаче: може да поставите лозинка или да ја промените.

### Копии:

Поставете го бројот на копии за печатење.

### Поставки за печатење:

Може да ги одредите следниве поставки.

### двострано:

Печати повеќе страници од примените факсови на двете страни на хартијата. Сврзувачка маргина

# Финишира.:

- O Завршување
- O Исфрли хартија
- O Хефталка
- O Продупчување

<span id="page-205-0"></span>Излезна фиока:

Изберете ја излезната фиока.

Избери страница:

Изберете ги страниците што сакате да ги отпечатите.

Избриши кога е завршено:

Ако е избрано ова, избраниот документ се брише кога ќе заврши печатењето.

Започни Печатење:

Го печати избраниот документ.

### **Поврзани информации**

- $\rightarrow$  ["Испраќање на истите документи повеќепати" на страница 187](#page-186-0)
- & ["Проверка на историјата за задачи за факс" на страница 212](#page-211-0)

# **Испраќање на повик/ Билтен**

Може да најдете **Испраќање на повик/ Билтен** во **Кутија за факс** на почетниот екран.

Има сандаче за испраќање барања за факс. Може да зачувате до 200 страници од еден документ во црно-бело и по еден документ во секое сандаче.

# **Поврзани информации**

 $\rightarrow$  . Испраќање факсови на барање (користејќи Испраќање на повик/ Санд. за билтен)" на [страница 183](#page-182-0)

# **Испрати барање:**

Може да го најдете **Испрати барање** во **Кутија за факс** > **Испраќање на повик/ Билтен**.

Сандаче за Испраќање на повик:

Ги прикажува вредностите за поставките во **Поставки** во  $\equiv$  (Мени).

Поставки:

Лоз. за отв. сандаче:

Поставете ја или променете ја лозинката за отворање на сандачето.

Избриши автом. по Испраќање на повик:

Ако ова го поставите на **Вкл.** документот во сандачето се брише кога следното барање од примачот за испраќање на документот (Испрати барање) ќе заврши.

Извести за рез. од испр.:

Кога **Извест. по е-пошта** е поставено на **Вкл.**, печатачот испраќа известување до **Примач** кога барањето за испраќање на документот (Испрати барање) ќе заврши.

### Избриши:

Го брише документот што го прегледувате.

#### Додади документ:

Го прикажува екранот за картичката **Факс** > **Поставки на факс**. Ако допрете  $\circled{1}$  на екранот, ќе започне скенирањето на документите, за да се зачуваат во сандачето.

Кога во сандачето има документ, се прикажува **Провери документ**.

#### Провери документ:

Го прикажува екранот за преглед кога во сандачето има документ. Може да го отпечатите или да го избришете документот додека прегледувате.

#### екран за преглед на страници

 $\Box$   $\bigcirc$   $\bigcirc$  : Намалува или зголемува.

 $\Box$   $\blacksquare$  : Ја ротира сликата надесно за 90 степени.

 $\Box$   $\quad \odot \,\odot \,\odot \,\odot \,\odot$  : Го поместува приказот во насока на стрелките.

 $\Box$   $\Box$  : Преминува на претходната или следната страница.

За да ги скриете иконите за функции, допрете каде било на екранот за преглед, освен на иконите. Повторно допрете за да се прикажат иконите.

#### Продолжи со печатење:

Го печати документот што го прегледувате. Пред да започнете со печатење, може да одредувате поставки, на пр. за **Копии**.

#### двострано:

Печати повеќе страници од примените факсови на двете страни на хартијата.

Сврзувачка маргина

#### Финишира.:

- O Завршување
- O Исфрли хартија
- O Хефталка
- O Продупчување

#### Излезна фиока:

Изберете ја излезната фиока.

Избери страница:

Изберете ги страниците што сакате да ги отпечатите.

#### <span id="page-207-0"></span>**Поврзани информации**

 $\rightarrow$  ["Проверка на историјата за задачи за факс" на страница 212](#page-211-0)

# **Нерегистриран билтен:**

Може да го најдете **Нерегистриран билтен** во **Кутија за факс** > **Испраќање на повик/ Билтен**. Изберете едно од сандачињата за **Нерегистриран билтен**. Откако ќе регистрирате билтен, регистрираното име се прикажува во сандачето наместо **Нерегистриран билтен**.

Може да регистрирате до 10 билтени.

Поставки на Сандаче за билтен:

Име (Потребно):

Внесете име за сандачето за билтен.

Подадреса(SEP):

Поставете **Подадреса(SEP)**. Ако подадресата поставена во оваа ставка се совпаѓа со подадресата на дестинацискиот факс-уред, факсот може да се прими на дестинацискиот факс-уред.

#### Лозинка(PWD):

Поставете **Лозинка(PWD)**. Ако лозинката поставена во оваа ставка се совпаѓа со лозинката на дестинацискиот факс-уред, факсот може да се прими на дестинацискиот факс-уред.

Лоз. за отв. сандаче:

Поставете ја или променете ја лозинката за отворање на сандачето.

Избриши автом. по Испраќање на повик:

Ако ова го поставите на **Вкл.** документот во сандачето се брише кога следното барање од примачот за испраќање на документот (Испрати барање) ќе заврши.

Извести за рез. од испр.:

Кога **Извест. по е-пошта** е поставено на **Вкл.**, печатачот испраќа известување до **Примач** кога барањето за испраќање на документот (Испрати барање) ќе заврши.

### **Поврзани информации**

& ["Секој регистриран билтен" на страница 209](#page-208-0)

# <span id="page-208-0"></span>**Секој регистриран билтен**

Може да најдете билтени во **Кутија за факс** > **Испраќање на повик/ Билтен**. Изберете го сандачето за коешто е прикажано регистрираното име. Името прикажано во сандачето е името регистрирано во **Нерегистриран билтен**.

Може да регистрирате до 10 билтени.

(Име на регистриран билтен)

Ги прикажува вредностите за поставки на ставките во **Поставки** во  $\equiv$  (Мени).

Поставки:

Поставки на Сандаче за билтен:

Име (Потребно):

Внесете име за сандачето за билтен.

# Подадреса(SEP):

Поставете **Подадреса(SEP)**. Ако подадресата поставена во оваа ставка се совпаѓа со подадресата на дестинацискиот факс-уред, факсот може да се прими на дестинацискиот факс-уред.

# Лозинка(PWD):

Поставете **Лозинка(PWD)**. Ако лозинката поставена во оваа ставка се совпаѓа со лозинката на дестинацискиот факс-уред, факсот може да се прими на дестинацискиот факс-уред.

Лоз. за отв. сандаче:

Поставете ја или променете ја лозинката за отворање на сандачето.

Избриши автом. по Испраќање на повик:

Ако ова го поставите на **Вкл.** документот во сандачето се брише кога следното барање од примачот за испраќање на документот (Испрати барање) ќе заврши.

Извести за рез. од испр.:

Кога **Извест. по е-пошта** е поставено на **Вкл.**, печатачот испраќа известување до **Примач** кога барањето за испраќање на документот (Испрати барање) ќе заврши.

Избриши сандаче:

Го брише избраното сандаче и ги брише тековните поставки и сите зачувани документи.

Додади документ:

Го прикажува екранот за картичката **Факс** > **Поставки на факс**. Ако допрете  $\Diamond$  на екранот, ќе започне скенирањето на документите, за да се зачуваат во сандачето.

Кога во сандачето има документ, се прикажува **Провери документ**.

Провери документ:

Го прикажува екранот за преглед кога во сандачето има документ. Може да го отпечатите или да го избришете документот додека прегледувате.

екран за преглед на страници

 $\Box$   $\bigcirc$   $\bigcirc$  : Намалува или зголемува.

 $\Box$   $\blacksquare$  : Ја ротира сликата надесно за 90 степени.

- $\Box$   $\odot$   $\odot$   $\odot$   $\odot$   $\odot$  : Го поместува приказот во насока на стрелките.
- $\Box$   $\Box$   $\Box$  : Преминува на претходната или следната страница.

За да ги скриете иконите за функции, допрете каде било на екранот за преглед, освен на иконите. Повторно допрете за да се прикажат иконите.

Продолжи со печатење:

Го печати документот што го прегледувате. Пред да започнете со печатење, може да одредувате поставки, на пр. за **Копии**.

двострано:

Печати повеќе страници од примените факсови на двете страни на хартијата.

Сврзувачка маргина

Финишира.:

- O Завршување
- O Исфрли хартија
- O Хефталка
- O Продупчување

Излезна фиока:

Изберете ја излезната фиока.

Избери страница:

Изберете ги страниците што сакате да ги отпечатите.

Избриши:

Го брише документот што го прегледувате.

### **Поврзани информации**

- & ["Нерегистриран билтен:" на страница 208](#page-207-0)
- $\rightarrow$  ["Проверка на историјата за задачи за факс" на страница 212](#page-211-0)

# <span id="page-210-0"></span>**Проверување на статусот или евиденцијата за задачи за факс**

# **Прикажување информации кога примените факсови се необработени (Непрочитани/Неотпечатени/ Незачувани/Непроследени)**

Кога има необработени примени документи, бројот на необработени задачи се прикажува на  $\mathfrak{C}$ на почетниот екран. Видете ја табелата подолу за дефиниција на "непроцесирани".

# c**Важно:**

Кога приемното сандаче е полно, примањето факсови е оневозможено. Треба да ги избришете документите од приемното сандаче откако ќе ги проверите.

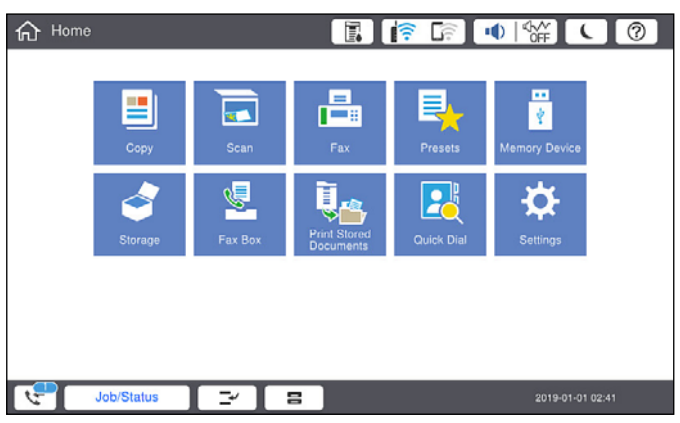

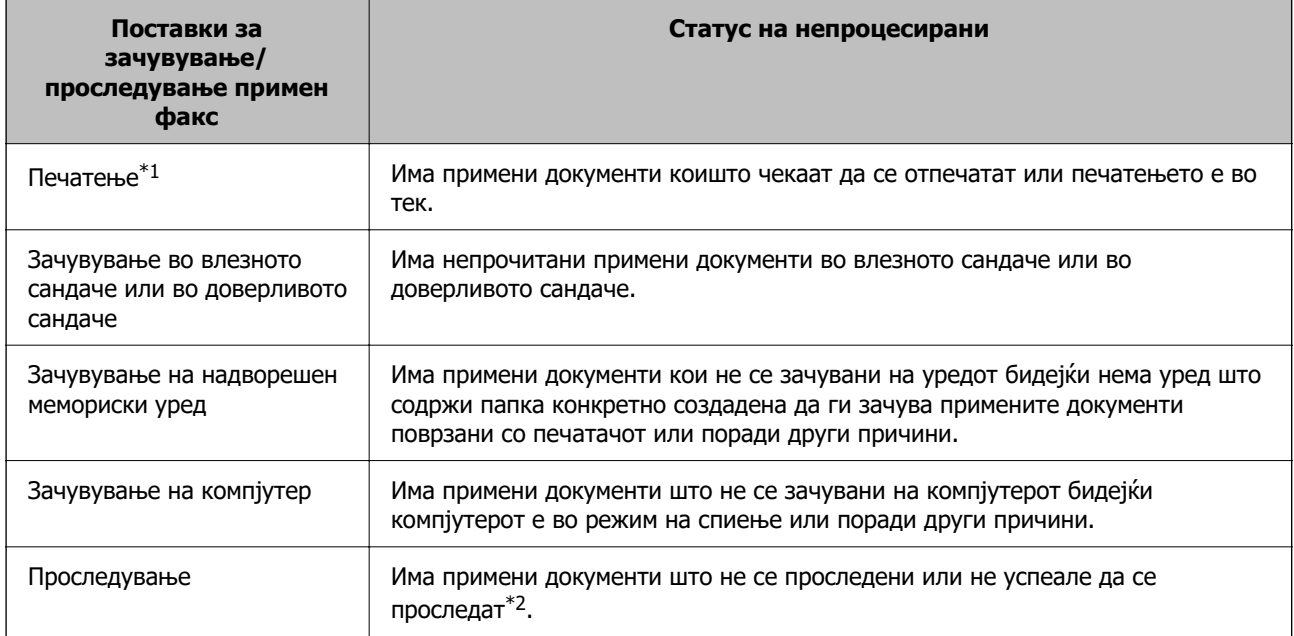

\*1 : Кога не сте одредиле никакви поставки за зачувување/проследување факс или кога сте поставиле примените документи да се печатат, зачувувајќи ги на надворешен мемориски уред или на компјутер. <span id="page-211-0"></span>\*2 : Кога сте поставиле да се зачувуваат документи што не може да се проследуваат во приемното сандаче, има непрочитани документи што не успеале да се проследат во влезното сандаче. Кога сте поставиле да се печатат документи што не успеале да се проследат, печатењето не е завршено.

### **Белешка:**

Ако користите повеќе од една од поставките за зачувување/проследување факс, бројот на необработени задачи може да се прикаже како "2" или "3" дури и ако е примен само еден факс. На пример, ако сте поставиле да зачувувате факсови во влезното сандаче и на компјутер и е примен еден факс, бројот на непроцесирани работи е прикажан како "2" ако факсот не е зачуван во влезното сандаче и на компјутерот.

### **Поврзани информации**

- $\rightarrow$  ["Прегледување примени факсови на LCD-екранот на печатачот" на страница 193](#page-192-0)
- & "Проверка на задачите за факс во тек" на страница 212

# **Проверка на задачите за факс во тек**

Може да го отворите екранот за проверка на задачите за факс за коишто обработката е незавршена. На екранот за проверка се прикажуваат следниве задачи. Од овој екран, може и да печатите документи што сè уште не се отпечатиле или може повторно да испраќате документи што не успеале да се испратат.

- O Задачи за примени факсови подолу
	- $\square$  Сè уште не се отпечатени (кога задачите се поставени за печатење)
	- O Сè уште не се зачувани (кога задачите се поставени за зачувување)
	- O Сè уште не се препратени (кога задачите се поставени за препраќање)
- O Задачи за појдовни факсови што не успеале да се испратат (ако сте овозможиле **Зачувај Неусп. податоци**)

Следете ги чекорите подолу за да се прикаже екранот за проверка.

- 1. Допрете **Статус на работа** на почетниот екран.
- 2. Допрете ја картичката **Статус на работа** и допрете на **Активен**.
- 3. Изберете ја задачата којашто сакате да ја проверите.

# **Поврзани информации**

 $\rightarrow$  . Прикажување информации кога примените факсови се необработени (Непрочитани/ [Неотпечатени/Незачувани/Непроследени\)" на страница 211](#page-210-0)

# **Проверка на историјата за задачи за факс**

Може да ја проверите историјата на испратени или примени факсови, како на пример датумот, времето и резултатот за секоја задача.

- 1. Допрете **Статус на работа** на почетниот екран.
- 2. Изберете **Дневник** во картичката **Статус на работа**.

3. Допрете десно, а потоа изберете **Испрати** или **Прими**.

Се прикажува дневник на примени задачи за факс во обратен хронолошки редослед. Допрете на задача којашто сакате да ја проверите за да се прикажат детали.

Историјата на факсови може да ја проверите и ако отпечатите **Дневник на факс**, избирајќи **Факс** >  $\equiv$  (Мени) > **Дневник на факс.** 

#### **Поврзани информации**

 $\rightarrow$  ["Мени" на страница 198](#page-197-0)

# **Повторно печатење примени документи**

Може повторно да ги печатите примените документи од дневниците на отпечатени задачи за факс.

Имајте предвид дека отпечатените примени документи се бришат во хронолошки редослед кога печатачот ќе снема меморија.

- 1. Допрете **Статус на работа** на почетниот екран.
- 2. Изберете **Дневник** во картичката **Статус на работа**.
- 3. Допрете > од десната страна, а потоа изберете **Печати**.

Се прикажува историја на примени задачи за факс во обратен хронолошки редослед.

4. Изберете задача со са од списокот со историја.

Проверете ги датумот, времето и резултатот за да утврдите дали тоа е документот што сакате да го отпечатите.

5. Допрете **Печати повторно** за да го отпечатите документот.

# **Испраќање факс од компјутер**

Може да испраќате факсови од компјутерот со FAX Utility и со двигателот PC-FAX.

#### **Белешка:**

 $\Box$  Пред да ја користите функцијава, проверете дали се инсталирани FAX Utility и двигателот PC-FAX на печатачот.

["Апликација за конфигурирање задачи за факс и за испраќање факсови \(FAX Utility\)" на](#page-495-0) [страница 496](#page-495-0)

["Апликација за испраќање факсови \(двигател PC-FAX\)" на страница 497](#page-496-0)

- $\Box$  Ако FAX Utility не е инсталирана, користете еден од следниве начини за да ја инсталирате FAX Utility.
	- $\Box$  Со користење на EPSON Software Updater (апликација за ажурирање софтвер) ["Апликација за ажурирање софтвер и фирмвер \(Epson Software Updater\)" на страница 501](#page-500-0)
	- $\square$  Со користење на дискот испорачан со печатачот. (само за корисници на Windows)

### **Поврзани информации**

& ["Овозможување на испраќањето факсови од компјутер" на страница 642](#page-641-0)

# **Испраќање документи создадени со помош на апликација (Windows)**

Ако изберете факс на печатач од менито **Печати** од апликација како на пример Microsoft Word или Excel, може директно да пренесувате податоци како на пример документи, цртежи и табели коишто сте ги создале, со насловен лист.

### **Белешка:**

Во следново објаснување Microsoft Word се користи како пример. Режимот може да се разликува во зависност од апликацијата којашто ја користите. За повеќе информации, погледнете во помошта на апликацијата.

1. Користејќи апликација, создајте документ за испраќање по факс.

Во еден пренос на факс, може да испратите до 200 страници во црно-бело или до 100 страници во боја (вклучително и насловен лист).

2. Кликнете **Печати** во менито **Датотека**.

Се прикажува прозорецот **Печати** на апликацијата.

3. Изберете **XXXXX (FAX)** (каде што XXXXX е името на вашиот печатач) во **Печатач**, а потоа проверете ги поставките за испраќање факс.

Изберете **1** во **Број на копии**. Факсот може да не биде правилно испратен ако изберете **2** или поголем број.

4. Кликнете на **Својства на печатачот** или на **Својства** ако сакате да одредите **Paper Size**, **Orientation**, **Color**, **Image Quality** или **Character Density**.

За детали, погледнете во помошта за двигател за PC-FAX.

## 5. Кликнете **Печати**.

### **Белешка:**

Кога користите FAX Utility за првпат, се прикажува прозорец за регистрација на вашите информации. Внесете ги потребните информации, а потоа кликнете **OK**.

Се прикажува екранот **Recipient Settings** на FAX Utility.

6. Кога сакате да испратите други документи во истиот пренос на факс, изберете го полето за избор **Add documents to send**.

Екранот за додавање документи се прикажува кога ќе кликнете **Следно** во чекор 10.

- 7. По потреба, изберете го полето за избор **Attach a cover sheet**.
- 8. Одредете примач.
	- O Избирање примач (име, број на факс итн.) од **PC-FAX Phone Book**:

Ако примачот е зачуван во телефонскиот именик, следете ги чекорите наведени подолу.

- A Кликнете на картичката **PC-FAX Phone Book**.
- **2** Изберете го примачот од списокот и кликнете на Add.

O Избирање примач (име, број на факс итн.) од контактите на печатачот:

Ако примачот е зачуван во контактите на печатачот, следете ги чекорите наведени подолу.

A Кликнете на картичката **Contacts on Printer**.

B Изберете контакти од списокот и кликнете на **Add** за да продолжите на прозорецот **Add to Recipient**.

C Изберете ги контактите од прикажаниот список, а потоа кликнете на **Edit**.

D Додајте ги личните податоци, како што се **Company/Corp.** и **Title**, а потоа кликнете на **OK** за да се вратите во прозорецот **Add to Recipient**.

E По потреба, изберете го полето за избор на **Register in the PC-FAX Phone Book** за да ги зачувате контактите во **PC-FAX Phone Book**.

**© Кликнете на ОК.** 

O Директно одредување на примач (име, број на факс итн.):

Следете ги чекорите подолу.

- A Кликнете на картичката **Manual Dial**.
- B Внесете ги потребните информации.
- **<sup>©</sup>** Кликнете на **Add**.

Дополнително, со кликнување на **Save to Phone Book**, може да го зачувате примачот во списокот под картичката **PC-FAX Phone Book**.

#### **Белешка:**

- $□$  Ако Тип линија на печатачот е поставен на **РВХ** и кодот за пристап е поставен да го користи # (тараба) наместо да го внесувате префиксот на кодот, внесете # (тараба). За детали, видете Тип линија во Осн поставки од Поврзани информации подолу.
- O Ако сте избрале **Enter fax number twice** во **Optional Settings** на главниот екран на FAX Utility, треба повторно да го внесете истиот број кога ќе кликнете **Add** или **Следно**.

Примачот се додава во **Recipient List** прикажан во горниот дел од прозорецот.

9. Кликнете на картичката **Sending options** и одредете ги поставките за опцијата за пренос

Погледнете го следново за информации за додавање изборни факсови на печатачот.

["Испраќање документи создадени во апликација користејќи изборна факс-плоча \(Windows\)"](#page-466-0) [на страница 467](#page-466-0)

# O **Transmission mode**:

Изберете како печатачот го пренесува документот.

- **Memory Trans.**: Испраќа факс со привремено зачувување на податоците во меморијата на печатачот. Ако сакате да испратите факс до повеќе примачи или од повеќе компјутери во исто време, изберете ја оваа ставка.

- **Direct Trans.**: Испраќа факс без привремено зачувување на податоците во меморијата на печатачот. Ако сакате да испратите голем број страници во црно-бело, изберете ја оваа ставка за да избегнете грешка поради недоволна меморија на печатачот.

### O **Time specification**:

Изберете **Specify the transmission time** за да се испрати факс во конкретно време, а потоа внесете го времето во **Transmission time**.

### 10. Кликнете на **Следно**.

O Кога ќе го изберете полето за избор **Add documents to send**, следете ги чекорите подолу за да додадете документи во прозорецот **Document Merging**.

A Отворете документ што сакате да го додадете, а потоа изберете го истиот печатач (име на факс) во прозорецот **Печати**. Документот се додава во списокот **Document List to Merge**.

**• Кликнете Преглед** за да го проверите додадениот документ.

**<sup>6</sup>** Кликнете на **Следно**.

#### **Белешка:**

Поставките за **Image Quality** и за **Color** што сте ги избрале за првиот документ, се применуваат и за другите документи.

O Кога ќе го изберете полето за избор **Attach a cover sheet**, одредете ја содржината на насловниот лист во прозорецот **Cover Sheet Settings**.

A Изберете насловен лист од примероците во списокот **Cover Sheet**. Имајте предвид дека нема функција за создавање насловен лист на оригинал или за додавање насловен лист на оригинал во списокот.

**<sup>2</sup>** Внесете **Subject** и **Message**.

C Кликнете на **Следно**.

#### **Белешка:**

Извршете ги следниве чекори во **Cover Sheet Settings**, според потребите.

- O Кликнете на **Cover Sheet Formatting** ако сакате да го промените редоследот на ставките на насловниот лист. Може да ја изберете големината на насловниот лист во **Paper Size**. Може и да изберете насловен лист со различна големина за документот за којшто вршите трансмисија.
- O Кликнете на **Font** ако сакате да го промените фонтот употребен за текстот на насловниот лист.
- O Кликнете на **Sender Settings** ако сакате да ги промените информациите за испраќачот.
- O Кликнете на **Detailed Preview** ако сакате да го проверите насловниот лист со предметот и пораката коишто сте ги внеле.
- 11. Проверете ја содржината на трансмисијата и кликнете на **Send**.

Уверете се дека името и бројот на факс на примачот се точни пред испраќањето. Кликнете на **Preview** за да ги прегледате насловниот лист и документот за испраќање.

Откако испраќањето ќе започне, се прикажува прозорец во којшто се прикажува статусот на испраќањето.

#### **Белешка:**

- O За да запрете со испраќање, изберете ги податоците и кликнете **Откажи** . Може да ги откажете и од контролната табла на печатачот.
- O Ако настане грешка за време на испраќањето, се прикажува прозорецот **Communication error**. Проверете ги информациите за грешка и повторно извршете испраќање.
- $\Box$  Екранот Fax Status Monitor (гореспоменатиот екран каде што го проверувате статусот на трансмисија) не се прикажува ако Display Fax Status Monitor During Transmission не е избрано во екранот **Optional Settings** на главниот екран на FAX Utility.

### **Поврзани информации**

& ["Осн поставки" на страница 515](#page-514-0)
### **Испраќање документи создадени со помош на апликација (Mac OS)**

Ако изберете печатач што поддржува факс од менито **Печати** од комерцијално достапна апликација, може да испраќате податоци како што се документи, цртежи и табели коишто сте ги создале.

#### **Белешка:**

Во следново објаснување се користи уредување на текст, стандардна Mac OS апликација како пример.

1. Креирајте документ којшто сакате да го испратите по факс во апликација.

Во еден пренос на факс, може да испратите до 100 страници во црно-бело или до 100 страници во боја (вклучително и насловен лист), со вкупна големина до 2 GB.

2. Кликнете **Печати** во менито **Датотека**.

Се прикажува прозорецот **Печатење** на апликацијата.

- 3. Изберете го печатачот (име на факс) во Име, кликнете на ▼ за да се прикажат деталните поставки, проверете ги поставките за печатење и кликнете на **OK**.
- 4. Направете ги поставките за секоја ставка.

Изберете **1** во **Број на копии**. Дури и ако назначите **2** или повеќе, се испраќа само 1 копија.

#### **Белешка:**

Големината на страници на документите којашто може да ја испратите е иста како и големината на хартија на којашто може да испратите факс од печатачот.

5. Изберете Fax Settings од појавното мени и направете ги поставките за секоја ставка.

Видете ја помошта за PC-FAX двигателот за објаснувања за секоја ставка за поставување.

Кликнете на **12 на долниот лев дел од прозорецот за да ја отворите помошта за PC-FAX** двигателот.

- 6. Изберете го менито Recipient Settings и одредете го примачот.
	- O Директно одредување примач (име, број на факс итн.):

Кликнете на ставката **Add**, внесете ги потребните информации и кликнете на  $\text{ }$ . Примачот се додава во Recipient List прикажан во горниот дел од прозорецот.

Ако сте избрале "Enter fax number twice" во поставките за PC-FAX двигателот, треба

повторно да го внесете истиот број кога ќе кликнете на .

Ако за конекцијата за факс е потребен код со префикс, внесете External Access Prefix.

#### **Белешка:**

Ако Тип линија на печатачот е поставен на **PBX** и кодот за пристап е поставен да го користи # (тараба) наместо да го внесувате префиксот на кодот, внесете # (тараба). За детали, видете Тип линија во Осн поставки од Поврзани информации подолу.

O Одредување на примач (име, број на факс итн.) од телефонски именик:

Ако примачот е зачуван во телефонскиот именик, кликнете на  $\blacksquare$ . Изберете го примачот од листата и кликнете на **Add** > **OK**.

Ако за конекцијата за факс е потребен код со префикс, внесете External Access Prefix.

#### **Белешка:**

Ако Тип линија на печатачот е поставен на **PBX** и кодот за пристап е поставен да го користи # (тараба) наместо да го внесувате префиксот на кодот, внесете # (тараба). За детали, видете Тип линија во Осн поставки од Поврзани информации подолу.

7. Проверете ги поставките за примачот, а потоа кликнете на **Fax**.

Започнува праќањето.

Уверете се дека името и бројот на факс на примачот се точни пред испраќањето.

#### **Белешка:**

- $\Box$  Ако кликнете на иконата за печатач во Dock, се прикажува екранот за проверка на статус на преносот. За да запрете со праќањето, кликнете на податоците и кликнете на **Delete**.
- O Ако дојде до грешка при преносот, се прикажува пораката **Sending failed**. Проверете ги податоците за пренос на екранот **Fax Transmission Record**.
- $\Box$  Документите со различна големина на хартија може да не бидат правилно испратени.

## **Примање факсови на компјутер**

Факсовите може да ги прима печатач и да се зачувуваат во PDF или TIFF-формат на компјутер поврзан со печатачот. Користете ја FAX Utility (апликација) за да одредувате поставки.

За детали за користењето на FAX Utility, погледнете Basic Operations во помошта на FAX Utility (прикажана на главниот прозорец). Ако на компјутерскиот екран се прикаже екранот за внесување лозинка додека ги одредувате поставките, внесете ја лозинката. Ако не ја знаете лозинката, контактирајте со администраторот на печатачот.

#### **Белешка:**

 $\Box$  Пред да ја користите функцијава, проверете дали е инсталирана FAX Utility и дали се одредени поставките за FAX Utility.

["Апликација за конфигурирање задачи за факс и за испраќање факсови \(FAX Utility\)" на](#page-495-0) [страница 496](#page-495-0)

 $\Box$  Ако не е инсталирана FAX Utility, инсталирајте ја FAX Utility co EPSON Software Updater (апликација за ажурирање софтвер).

["Апликација за ажурирање софтвер и фирмвер \(Epson Software Updater\)" на страница 501](#page-500-0)

```
CBажно:
```
- $□$  За да примате факсови на компјутер, режимот **Режим за прием** на контролната табла на печатачот мора да биде поставен на **авто.**. Контактирајте со администраторот за информации околу статусот на поставките за печатачот. За да одредувате поставки преку контролната табла на печатачот, изберете **Поставки** <sup>&</sup>gt;**Општи поставки** <sup>&</sup>gt;**Поставки на факс** <sup>&</sup>gt;**Осн поставки** <sup>&</sup>gt;**Режим за прием**.
- $\Box$  Компјутерот поставен за примање факсови треба да биде секогаш вклучен. Примените документи привремено се зачувуваат во меморијата на печатачот пред документите да се зачуваат на компјутер. Ако го исклучите компјутерот, меморијата на печатачот може да се наполни бидејќи печатачот нема да може да ги испрати документите до компјутерот.
- $\Box$  Бројот на документи коишто привремено се зачувани во меморијата на печатачот се прикажува на <sup>ест</sup> на почетниот екран.
- $\Box$  За да ги прочитате примените факсови, инсталирајте PDF-прегледувач како на пример Adobe Reader на компјутерот.

#### **Поврзани информации**

 $\rightarrow$  ["Одредување поставки за испраќање и примање факсови на компјутер" на страница 642](#page-641-0)

### **Проверка за нови факсови (Windows)**

Ако го поставите компјутерот да ги зачувува факсовите примени од печатачот, може да го проверите статусот на обработка на примените факсови и дали има или нема нови факсови со користење на иконата за факс на лентата со задачи Windows. Ако го поставите компјутерот да прикажува известување кога пристигнуваат нови факосви, се прикажува екран за известување до близина на фиоката за Windows системот и може да ги проверите нови факсови.

#### **Белешка:**

- $\Box$  Податоците за примените факсови на компјутерот се отстрануваат од меморијата на печатачот.
- $\Box$  Треба да имате Adobe Reader за да ги прегледувате примените факсови што се зачувани како PDFдатотеки.

### **Користење на иконата за факс на лентата со задачи (Windows)**

Може да проверите дали има нови факсови и статусот на функционирање со користење на иконата за факс прикажана на лентата за задачи Windows.

- 1. Проверете ја иконата.
	- **□ ""**: Мирување.
	- **D** <sup>UE</sup>D: Проверка за нови факсови.
	- OВ: Внесување на нови факсови е комплетирано.
- 2. Кликнете со десното копче на иконата и кликнете на **View Receiving Fax Record**.

Се прикажува екранот **Receiving Fax Record**.

3. Проверете ги датумот и испраќачот во списокот, а потоа отворете ја примената датотека како PDF или TIFF.

#### **Белешка:**

 $\Box$  Примените факсови автоматски се преименуваат со користење на следниов формат на именување.

YYYYMMDDHHMMSS xxxxxxxxx nnnnn (Година/месец/ден/час/минута/секунда број на испраќачот)

 $\Box$  Папката со примени факсови може да ја отворите и директно со десен клик на иконата. За детали, погледнете **Optional Settings** во FAX Utility или во помошта за неа (прикажана на главниот прозорец).

Додека иконата за факс означува дека е во мирување, може веднаш да проверите дали има нови факсови со избирање на **Check new faxes now**.

### **Користење на прозорецот за известување (Windows)**

Кога постои поставката за известување на нови факсови, се прикажува прозорец за известување во близина на лентата за задачи за секој факс.

1. Проверете го екранот за известување прикажана на екранот на компјутерот.

#### **Белешка:**

Екранот за известување исчезнува ако не работите одреден временски период. Може да ги промените поставките за известување како на пример време на прикажување.

2. Кликнете каде било во екранот за известување, освен за копчето  $\blacksquare$ .

Се прикажува екранот **Receiving Fax Record**.

3. Проверете ги датумот и испраќачот во списокот, а потоа отворете ја примената датотека како PDF или TIFF.

#### **Белешка:**

 $\Box$  Примените факсови автоматски се преименуваат со користење на следниов формат на именување.

YYYYMMDDHHMMSS\_xxxxxxxxxx\_nnnnn (Година/месец/ден/час/минута/секунда\_број на испраќачот)

 $\Box$  Папката со примени факсови може да ја отворите и директно со десен клик на иконата. За детали, погледнете **Optional Settings** во FAX Utility или во помошта за неа (прикажана на главниот прозорец).

### **Проверка за нови факсови (Mac OS)**

Може да проверите дали има нови факсови со користење на еден од следниве методи.Ова е достапно само на компјутерите поставени на **"Save" (save faxes on this computer)**.

- O Отворете ја папката со примени факсови (означена во **Received Fax Output Settings.**)
- O Отворете Fax Receive Monitor и кликнете на **Check new faxes now**.
- O Известување дека се примени нови факсови

Изберете го **Notify me of new faxes via a dock icon** во **Fax Receive Monitor** > **Preferences** во услужната програма за ФАКС, иконата за следење на примени факсови на докот се прикажува за да ве извести дека пристигнале нови факсови.

### **Отворање папка со примени факсови преку Набљудувачот на примени факсови (Mac OS)**

Може да ја отворите зачуваната папка од компјутерот којашто сте ја одредиле за примени факсови кога ќе изберете **"Save" (save faxes on this computer)**.

- 1. Кликнете на иконата за следење на примените факсови на Dock за да го отворите **Fax Receive Monitor**.
- 2. Изберете го печатачот и кликнете на **Open folder** или кликнете двапати на името на печатачот.
- 3. Проверете го датумот и испраќачот во името на датотеката и отворете ја PDF датотеката.

#### **Белешка:**

Примените факсови автоматски се преименуваат со користење на следниов формат на именување.

YYYYMMDDHHMMSS\_xxxxxxxxxx\_nnnnn (Година/Месец/Ден/Час/Минута/Втор број на испраќачот)

Информациите испратени од испраќачот се прикажуваат како број на испраќачот. Овој број може да не се прикаже во зависност од испраќачот.

### **Откажување на функцијата што зачувува дојдовни факсови на компјутерот**

Може да го откажете зачувувањето факсови на компјутерот со помош на FAX Utility.

За детали, погледнете Basic Operations во помошта на FAX Utility (прикажана на главниот прозорец).

#### **Белешка:**

- $\Box$  Ако има факсови што не биле зачувани во компјутерот, не може да ја откажете функцијата што ги зачувува факсовите на компјутерот.
- $\Box$  Не може да менувате поставки што ги заклучил администраторот.
- $\Box$  Може и да ги промените поставките на печатачот. Контактирајте со администраторот за информации околу откажување на поставките за зачувување примени факсови на компјутерот.

#### **Поврзани информации**

 $\rightarrow$  ["Одредување на поставката Зачувај во компјутер да не се примаат факсови" на страница 643](#page-642-0)

# <span id="page-221-0"></span>**Користење меморија**

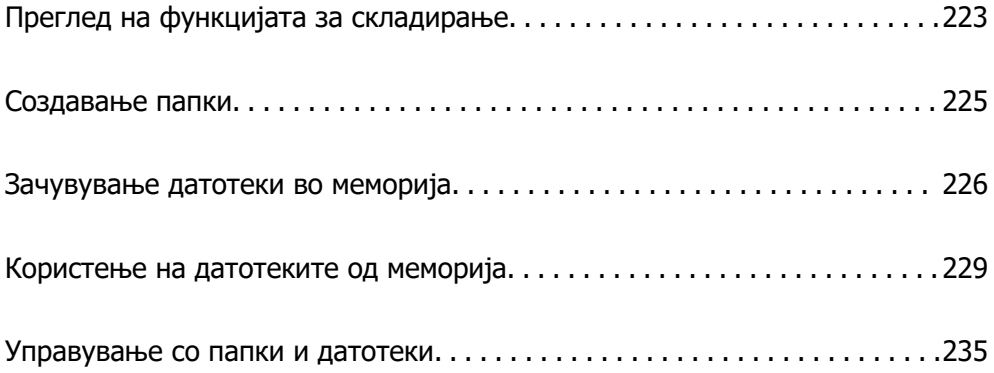

## <span id="page-222-0"></span>**Преглед на функцијата за складирање**

### **За меморијата**

Може да зачувувате датотеки во вградениот тврд диск на печатачот за да ги прегледувате, печатите или испраќате во секое време.

Просторот во којшто ги зачувувате датотеките се нарекува "папка".

Ако ги зачувате датотеките што често ги користите, потоа може лесно и брзо да ги печатите или да ги прикачувате во е-пораки, без да користите компјутер.

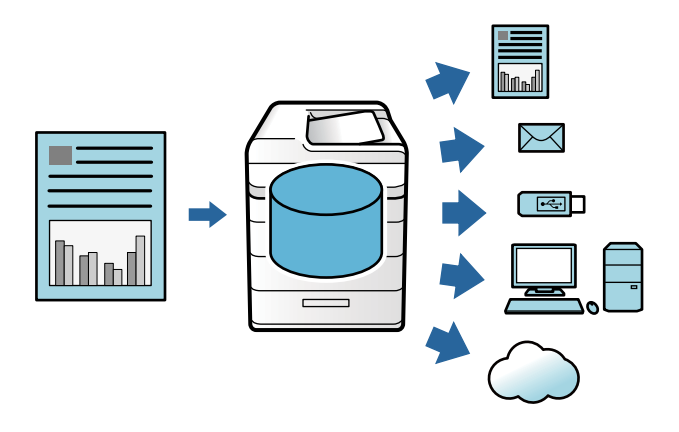

### **CBажно:**

Податоците во папката може да се изгубат или да се оштетат во следниве ситуации.

- $\Box$  Кога се изложени на статички електрицитет или електронска бучава.
- O Кога се користат неправилно
- $\Box$  Кога ќе настане проблем или кога се врши поправка на печатачот
- $\Box$  Кога печатачот е оштетен од природна непогода

Во гарантниот рок, Epson не презема никаква одговорност за загуба на податоците, за оштетување на податоците или за други проблеми предизвикани поради каква било причина, вклучително и поради горенаведените причини. Имајте предвид дека Epson нема одговорност за враќање на изгубените или оштетени податоци.

#### **Поврзани информации**

- & ["Поставки за меморија" на страница 529](#page-528-0)
- & ["Спецификации за складирање" на страница 568](#page-567-0)

### <span id="page-223-0"></span>**Типови папки**

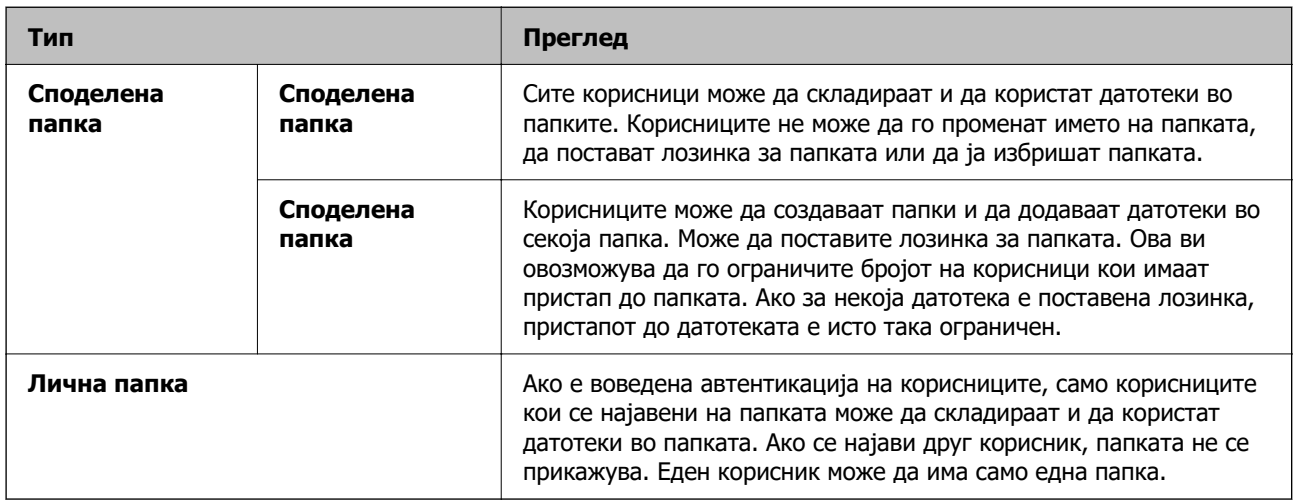

### **Водич за екранот за папки**

### **Конфигурација на екранот Folder List**

Изберете **Меморија** на почетниот екран за да се прикаже екранот **Folder List**.

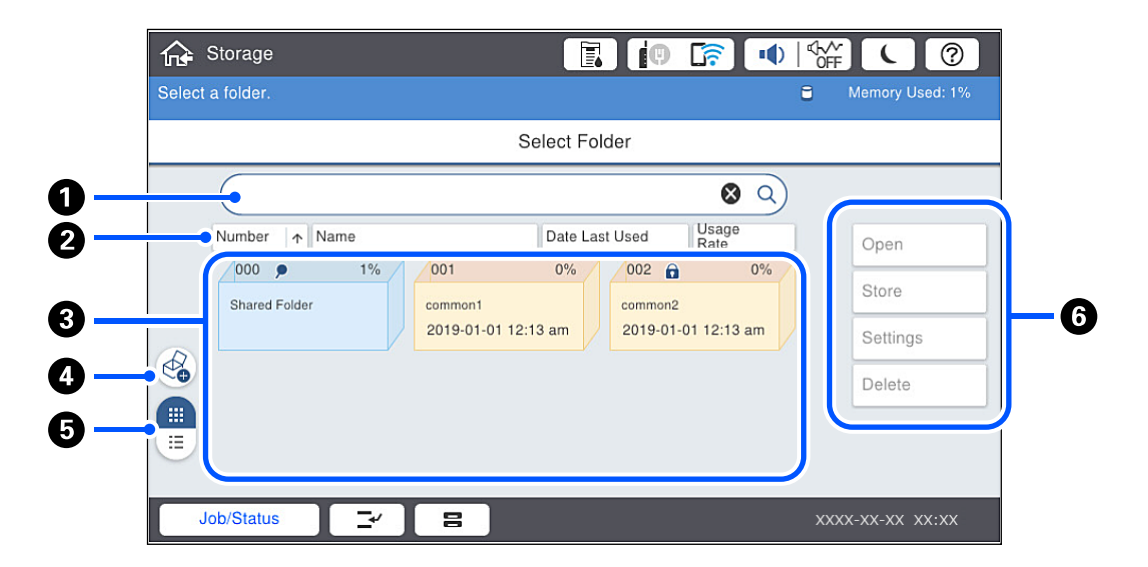

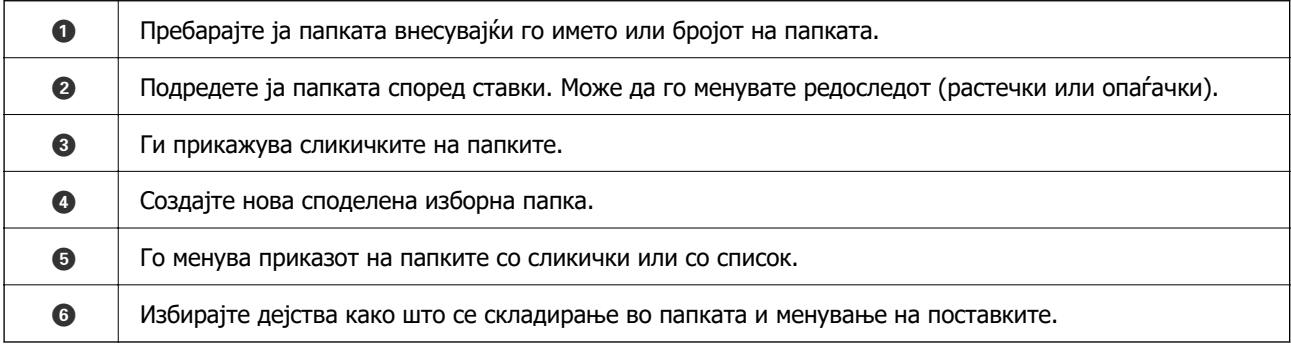

### <span id="page-224-0"></span>**Конфигурација на екранот со списокот со датотеки**

Изберете папка од екранот **Folder List**, а потоа изберете Отвори за да се прикаже списокот со датотеки во папката.

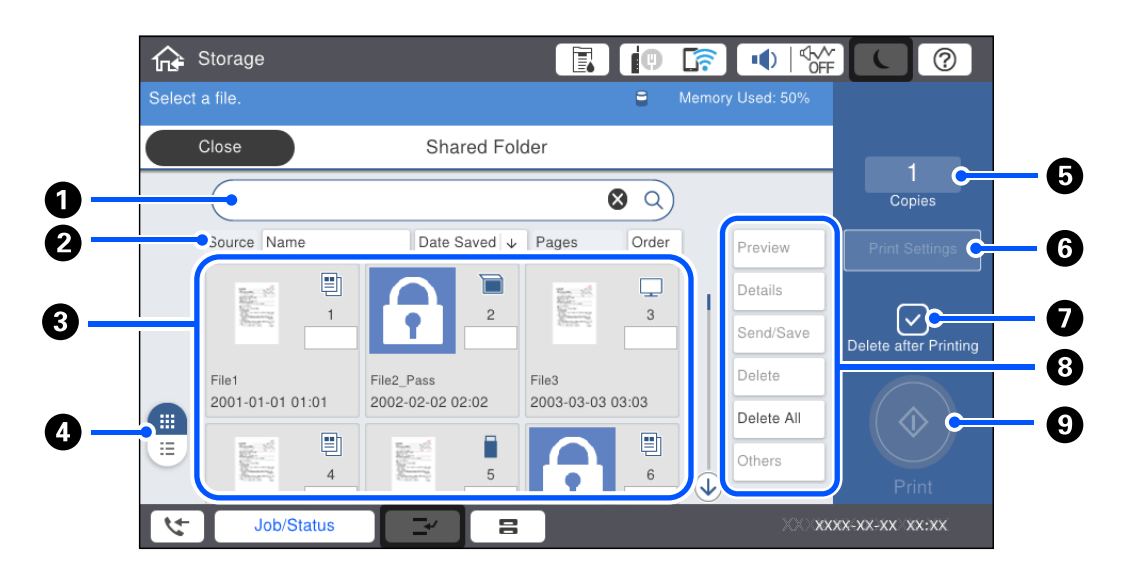

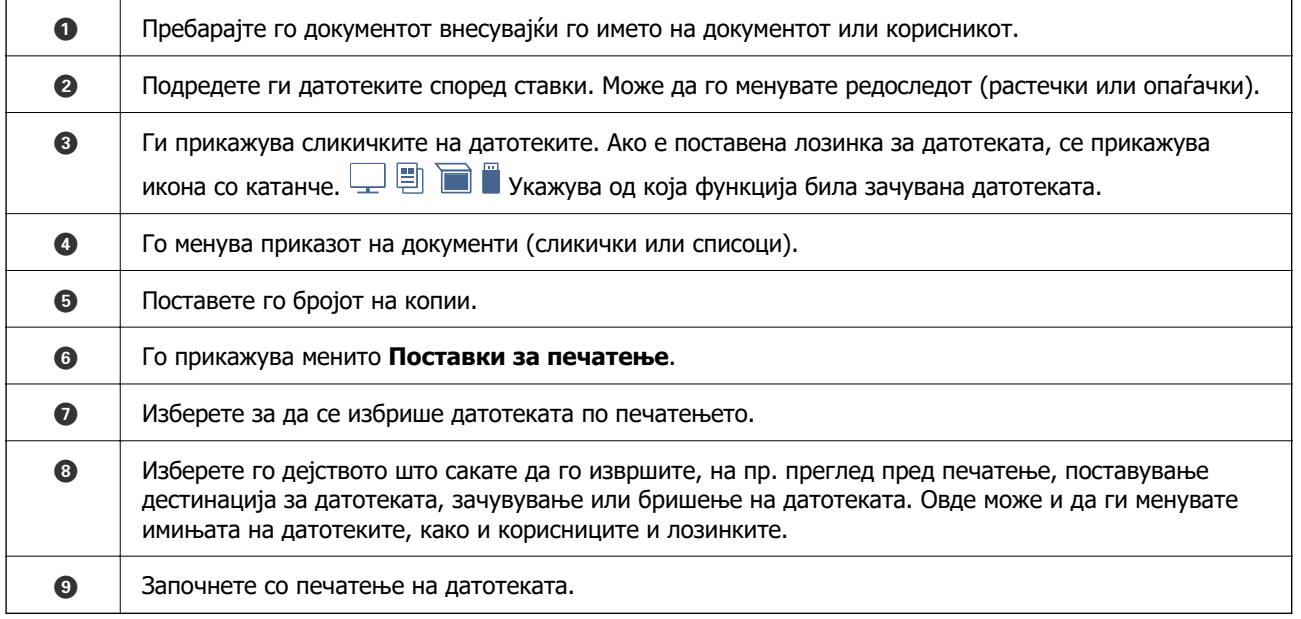

## **Создавање папки**

Администраторот или корисникот може да создадат споделена папка. Меѓутоа, корисникот може да создава споделени папки само кога поставката **Поставки** > **Општи поставки** > **Поставки за меморија** > **Контрола на пристап за споделената папка** > **Пристап** е поставена на **Дозволено** и поставката **Овластување за вршење на операција** е поставена на **Корисник**.

Корисникот не може да создаде **Лична папка**.

- 1. Изберете **Меморија** од контролната табла на печатачот.
- 2. Изберете  $\mathcal{D}$ .
- <span id="page-225-0"></span>3. Одредете ја секоја поставка на екранот Поставки за меморија.
	- O Број на папка: неискористените броеви се доделуваат автоматски.
	- $\square$  Име на папка (Потребно): внесете име што содржи до 30 букви. Не може да внесете име што веќе постои.
	- O Лозинка за папка: поставете лозинка за да ја заштитите папката. Ако поставите лозинка, ќе треба да ја внесете при зачувување датотеки во папката, прегледување датотеки во папката или при користење на папката.
	- O Поставки за автоматско бришење на датотека: изберете дали зачуваната датотека да се избрише автоматски. Изберете **Вкл.** за да поставите **Период до бришење**. Датотеките автоматски се бришат кога ќе измине поставениот период за бришење по нивното последно користење. Ако датотеките не биле користени, се бришат кога ќе измине поставениот период за бришење по нивното зачувување. Корисниците може да го постават ова кога поставката **Поставки** > **Општи поставки** > **Поставки за меморија** > **Контрола на пристап за споделената папка** > **Пристап** е поставена на **Дозволено** и поставката **Овластување на поставката за автоматско бришење** е поставена на **Корисник**. Администраторите може да го постават ова без оглед на поставката **Овластување на поставката за автоматско бришење**.

## **Зачувување датотеки во меморија**

### **Зачувување податоци од оригинали што треба да се копираат**

Зачувувањето на податоците во меморијата може да се изврши додека се копираат. Може и само да ги зачувате податоците во меморијата.

1. Ставете ги оригиналите.

["Ставање оригинали" на страница 47](#page-46-0)

- 2. Изберете **Копирај** од контролната табла на печатачот.
- 3. Изберете ја картичката **Напредно**, а потоа изберете **Скл. на датотека**.
- 4. Овозможете ја поставката **Скл. на датотека**.
- 5. Одредете ги поставките.

["Скл. на датотека:" на страница 149](#page-148-0)

6. Допрете  $\lozenge$ .

### **Зачувување податоци од мемориски уред во меморија**

Зачувувањето на податоците во меморијата може да се изврши додека се печатат. Може и само да ги зачувате податоците во меморијата.

- 1. Поврзете го меморискиот уред со USB-портата за надворешен интерфејс на печатачот. ["Вметнување надворешен USB-уред" на страница 53](#page-52-0)
- 2. Изберете **Мемо. уред** на почетниот екран.
- 3. Изберете го типот датотека и датотеката што сакате да ја зачувате.
- 4. Изберете ја картичката **Напредно**, а потоа изберете **Скл. на датотека**.
- 5. Изберете **Вкл.** како поставка за **Скл. на датотека**.
- 6. Одредете ја папката, па ако е потребно сменете ги останатите поставки.

["Напредни опции на менито за поставки за JPEG" на страница 126](#page-125-0)

["Напредни опции на менито за поставки за TIFF" на страница 128](#page-127-0)

["Напредни опции на менито за поставки за PDF" на страница 121](#page-120-0)

#### **Белешка:**

Во опцијата **Поставка**, изберете дали печатењето да се врши во исто време со зачувувањето на податоците во меморија.

7. Допрете  $\lozenge$ .

### **Зачувување документи од компјутер во меморија (Windows)**

Може да изберете документ и да го зачувате во меморија кога го печатите од двигателот за печатачот. Може и да го зачувате документот во меморија без да го отпечатите.

- 1. Во двигателот за печатачот, отворете ја картичката **Финиширање** или картичката **Повеќе опции**.
- 2. Изберете **Зачувај во Меморија и Печати** од **Тип на работа**.

#### **Белешка:**

За да го зачувате документот во меморија без да го отпечатите, изберете **Зачувај во Меморија** од **Тип на работа**.

- 3. Кликнете **Поставки**.
- 4. Ако името на папката во којашто сакате да зачувате не е прикажано во **Име на папка** на екранот Поставки за меморијата, кликнете **Поставки за папка**, додајте го името на папката во **Список со папки (компјутер)**, а потоа кликнете **OK**.

#### **Белешка:**

Ако името на папката во којашто сакате да зачувате не е прикажано во **Список со папки (печатач)**, кликнете **Ажурирај список со папки** и почекајте да заврши ажурирањето.

5. Во екранот Поставки за меморијата, изберете го името на папката во којашто сакате да зачувате од **Име на папка**.

#### **Белешка:** Ако не ја знаете **Лозинка**, контактирајте со администраторот.

6. Одредете ги другите поставки според потребите, а потоа кликнете **OK**.

- 7. За да ја смените резолуцијата на документот кога го зачувувате во меморија, кликнете на картичката **Главна** > **Квалитет** > **Повеќе поставки**, поставете го квалитетот на печатење во екранот Поставки за квалитет, а потоа кликнете **OK**.
- 8. Одредете ги останатите ставки во картичките **Главна**, **Финиширање** или **Повеќе опции** според потребите, а потоа кликнете **OK**.

["Картичка Главна" на страница 57](#page-56-0)

["Картичка Финиширање" на страница 59](#page-58-0)

["Картичка Повеќе опции" на страница 61](#page-60-0)

9. Кликнете **Печати**.

#### **Поврзани информации**

- $\rightarrow$  ["Печатење од компјутер Windows" на страница 55](#page-54-0)
- & ["Користење на датотеките од меморија" на страница 229](#page-228-0)

### **Зачувување документи од компјутер во меморија (Mac OS)**

Може да изберете документ и да го зачувате во меморија кога го печатите од двигателот за печатачот. Може и да го зачувате документот во меморија без да го отпечатите.

#### **Белешка:**

Ако користите апликации од Apple, како што е TextEdit на macOS Mojave (10.14), не може да го зачувате документот од двигателот за печатачот во меморијата.

- 1. Кликнете **Поставки за меморијата** на екранот Epson Printer Utility.
- 2. Одредете ја дестинацијата за зачувување, а потоа кликнете **OK**.
- 3. Во појавното мени на двигателот за печатачот, изберете **Поставки за печатење**.
- 4. Изберете **Зачувај во Меморија и Печати** во **Тип на работа**.

#### **Белешка:**

Изберете **Зачувај во Меморија** за да ги зачувате податоците за печатење во корисничка меморија без да го отпечатите документот.

- 5. Одредете ги останатите ставки според потребите.
- 6. Кликнете **Печати**.

#### **Поврзани информации**

- $\rightarrow$  ["Печатење од компјутер Mac OS" на страница 108](#page-107-0)
- $\rightarrow$  ["Опции на менито за Поставки за печатење" на страница 111](#page-110-0)
- & ["Користење на датотеките од меморија" на страница 229](#page-228-0)

## <span id="page-228-0"></span>**Користење на датотеките од меморија**

### **Печатење податоци од меморија**

- 1. Изберете **Меморија** на контролната табла на печатачот.
- 2. Изберете ја папката во којашто е зачувана датотеката што сакате да ја отпечатите, а потоа изберете **Отвори**.
- 3. Изберете ја датотеката.
- 4. Одредете го бројот на копии.
- 5. Одредете ги поставките за печатење според потребите. ["Опции на менито за Поставки за печатење" на страница 231](#page-230-0)
- 6. Допрете  $\lozenge$ .

Погледнете го следново за печатење користејќи ја зачуваната група.

#### **Поврзани информации**

& ["Печатење со зачувани групи \(меморија\)" на страница 243](#page-242-0)

### **Зачувување податоци од меморијата во мемориски уред**

- 1. Изберете **Меморија** од контролната табла на печатачот.
- 2. Изберете ја папката којашто ја содржи датотеката што сакате да ја зачувате во мемориски уред, а потоа изберете **Отвори**.
- 3. Изберете ја датотеката.
- 4. Изберете **Испрати/Зачувај**.
- 5. Изберете **Од меморија во мемориски уред**.
- 6. Одредете ги поставките за зачувување според потребите. ["Опции на менито за Испрати/Зачувај" на страница 234](#page-233-0)
- 7. Допрете  $\lozenge$ .

### **Испраќање датотеки од меморијата преку е-пошта**

Пред да испраќате, конфигурирајте го серверот за е-пошта.

["Конфигурирање сервер за е-пошта" на страница 587](#page-586-0)

1. Изберете **Меморија** од контролната табла на печатачот.

- 2. Изберете ја папката во којашто е зачувана датотеката што сакате да ја испратите, а потоа изберете **Отвори**.
- 3. Изберете ја датотеката.
- 4. Изберете **Испрати/Зачувај**.
- 5. Изберете **Од меморија во е-пошта**.
- 6. Одредете го примачот.
- 7. По потреба, одредете ги поставките за зачувување. ["Опции на менито за Испрати/Зачувај" на страница 234](#page-233-0)
- 8. Допрете $\diamondsuit$ .

### **Зачувување датотеки од меморијата во мрежна папка или во услуга во облак (резервна копија од датотеките)**

Препорачуваме да ги зачувате датотеките од меморијата во мрежна папка или во услуга во облак за да имате резервна копија од датотеките.

За да може да ја зачувате датотеката, треба да поставите мрежна папка или Epson Connect.

Погледнете го следново кога создавате споделена папка на мрежа.

["Создавање на споделената папка" на страница 591](#page-590-0)

За повеќе информации погледнете ја веб-локацијата Epson Connect.

<https://www.epsonconnect.com/>

[http://www.epsonconnect.eu](http://www.epsonconnect.eu/) (само за Европа)

- 1. Изберете **Меморија** од контролната табла на печатачот.
- 2. Изберете ја папката којашто ја содржи датотеката што сакате да ја зачувате во мрежна папка или во услуга во облак, а потоа изберете **Отвори**.
- 3. Изберете една датотека.
- 4. Изберете **Испрати/Зачувај**.
- 5. Изберете **Од меморија во мрежна папка/FTP** или **Од меморија во облак**.
- 6. Одредете ја дестинацијата.

#### **Белешка:**

Кога зачувувате во мрежна папка, внесете ја патеката на папката во следниов формат.

- $\Box$  Кога користите SMB:  $\vert\vert$ име на хост $\vert$ име на папка
- $\Box$  Кога користите FTP: ftp://име на хост/име на папка
- $\Box$  Кога користите FTPS: ftps://име на хост/име на папка
- O Кога користите WebDAV (HTTPS): https://име на хост/име на папка
- O Кога користите WebDAV (HTTP): http://име на хост/име на папка
- <span id="page-230-0"></span>7. По потреба, одредете ги поставките за зачувување. ["Опции на менито за Испрати/Зачувај" на страница 234](#page-233-0)
- 8. Допрете  $\lozenge$ .

### **Опции на менито за печатење или зачувување**

#### **Опции на менито за Поставки за печатење**

#### **Белешка:**

Ставките може да не бидат достапни во зависност од другите поставки што сте ги одредиле.

#### **Осн поставки**

Реж. на боја:

Изберете ја поставката за боја во зависност од тоа дали обично печатите во **Црнобело** или **Боја**. **Пост. при зачув.** ги применува поставките што сте ги одредиле за зачувување во меморијата.

#### П. за х.:

Одредете ги поставките за извор на хартијата на којашто сакате да печатите.

#### Намали/Зголеми:

го конфигурира соодносот на зголемување на зголемувањето или намалувањето. Допрете ја вредноста и одредете го зголемувањето во опсег од 25 до 400 %.

O Пост. при зачув.

Ги применува поставките што сте ги одредиле за зачувување во меморијата.

O авто.

Автоматски ги зголемува или намалува податоците за да одговараат на избраната големина на хартијата.

O Нам. за да пасува харт.

Ги печати податоците со помала големина од вредноста за Намали/Зголеми за да одговараат на големината на хартијата. Ако вредноста за Намали/Зголеми е поголема од големината на хартијата, податоците може да се отпечатат надвор од рабовите на хартијата.

O Реална го.

Печати со зголемување од 100 %.

O A3→A4 и други

Автоматски ги зголемува или намалува податоците за да одговараат на конкретна големина на хартија.

двострано:

Изберете двостран распоред.

#### O 2-страно

Изберете дали сакате да печатите двострано.

O Подврзување

Изберете ја позицијата за подврзување за двострано печатење.

#### По. стр.:

Изберете распоред за печатење.

O Ед. ст.

Печати еднострани податоци на еден лист.

**Q** 2 наго.

Печати две групи еднострани податоци на еден лист во двостран распоред. Изберете го распоредот на страниците.

O 4 наго.

Печати четири групи еднострани податоци на еден лист во четворостран распоред. Изберете го распоредот на страниците.

#### Завршување:

O Завршување

Изберете **Сор. (Стр. ред.)** за да печатите документи со повеќе страници сортирани по редослед и во комплети. Изберете **Група (Исти стр.)** за да печатите документи со повеќе страници, со добивање идентично нумерирани страници како групата.

O Исфрли хартија

Ако изберете Ред. на ротирај, може да печатите наизменично во ориентација портрет и ориентација пејзаж.

#### Брошура:

Одредете ги овие поставки кога сакате да создадете брошура од отпечатениот материјал.

O Брошура

Ви овозможува да создадете брошура од отпечатениот материјал.

O Подврзување

Изберете ја позицијата за подврзување на брошурата.

O Маргина за подврзување

Одредете ја маргината за подврзување. Може да одредите маргина за подврзување од 0 до 50 mm, во интервали од по 1 mm.

O Корица

Ви овозможува да додавате корици на брошурата.

O П. за х.

Изберете го изворот на хартија во којшто сте ја ставиле хартијата за кориците.

**•** Предна корица

Одредете ги поставките за печатење за предната корица. Ако не сакате да печатите на предната корица, изберете **Не печати**.

#### O Задна корица

Одредете ги поставките за печатење за задната корица. Ако не сакате да печатите на задната корица, изберете **Не печати**.

#### **Напредно**

Корица и Вметнат лист

O Корица

Одредете ги овие поставки кога сакате да додавате корици на отпечатениот материјал.

O Предна корица

Ви овозможува да додавате предни корици на отпечатениот материјал. Ако сте ставиле хартија за корицата, изберете го изворот на хартија во **П. за х.**. Ако не сакате да печатите на предната корица, изберете **Не печати** во **Режим на печатење**.

**• Задна корица** 

Ви овозможува да додавате задни корици на отпечатениот материјал. Ако сте ставиле хартија за корицата, изберете го изворот на хартија во **П. за х.**. Ако не сакате да печатите на задната корица, изберете **Не печати** во **Режим на печатење**.

O Вметнат лист

Одредете ги овие поставки ако сакате да се вметнуваат листови за одвојување во отпечатениот материјал.

O Крај на задачата

Овозможува вметнување на листовите за одвојување за секоја задача за печатење. Ако сте ставиле хартија за листовите за одвојување, изберете го изворот на хартија во **П. за х.**.

O Крај на сетот

Ви овозможува да вметнувате лист за одвојување за секоја група копии. Ако сте ставиле хартија за листовите за одвојување, изберете го изворот на хартија во **П. за х.**. Интервалот за вметнување на листовите за одвојување може да го одредите во **Листови по сет**.

O Крај на страница или поглавје

Ви овозможува да одредите поставки за вметнување на листовите за одвојување кај соодветните поглавја и страници. Вредностите за поставките се зачувуваат и прикажуваат во список. Може да ги проверите деталите за поставките со избирање на поставките од списокот. Може и да ги изменувате или да ги бришете поставките.

#### Мар. за сп.:

Изберете ги маргината за подврзување и позицијата за подврзување за двострано печатење.

Нам. за да пасува харт.:

Ги печати податоците со помала големина од вредноста за Намали/Зголеми за да одговараат на големината на хартијата. Ако вредноста за Намали/Зголеми е поголема <span id="page-233-0"></span>од големината на хартијата, податоците може да се отпечатат надвор од рабовите на хартијата.

Сетови за печатење:

Изберете кога печатите копии во неколку групи. Може да ги поставите бројот на копии, бројот на комплети и опциите за завршување.

Излезна фиока:

Изберете која излезна фиока да се користи за изнесување на отпечатениот материјал.

Нумерирање на стр.:

O Нумерирање на стр.

Изберете **Вкл.** за да се печатат броеви на страниците на отпечатениот материјал.

O Формат

Изберете го форматот за нумерирање на страниците.

O Позиција на отпечатување

Изберете ја позицијата за нумерирање на страниците.

O Промени нумерирање

Изберете на кои страници сакате да печатите броеви на страници. Изберете **Број на почетна страница** за да ја одредите страницата на којашто треба да започне печатењето броеви на страници. Почетната страница за бројот може да ја одредите и во **Број за почнување на печатење**.

O Големина

Изберете ја вредноста за бројот.

O Позадина

Изберете дали заднината за бројот на страницата да биде бела. Ако изберете **Бела**, јасно може да го видите бројот на страницата кога заднината за податоците не е бела.

Мен. на поз. на п.:

Одредете ја позицијата за печатење на хартијата. Одредете ги маргините за горниот и левиот дел од хартијата.

### **Опции на менито за Испрати/Зачувај**

#### **Белешка:**

 $\Box$  Во зависност од ставките, автоматски ќе се применат поставките што биле избрани кога датотеката била зачувана во меморијата.

O Ставките може да не бидат достапни во зависност од другите поставки што сте ги одредиле.

Пост. при зачув./Црно-бело/Боја:

Изберете ја бојата за датотеката при испраќање или зачувување.

Формат на дат.:

Изберете формат на датотеката.

<span id="page-234-0"></span>Кога ќе изберете PDF, PDF/A или TIFF како формат на датотеката, изберете дали сите оригинали да се зачуваат како една датотека (со повеќе страници) или секој оригинал да се зачува одделно (една страница).

O Коеф. на компресија:

Изберете колку да се компримира сликата.

O PDF Поставки:

Кога ќе изберете PDF како поставка за форматот за зачувување, користете ги овие поставки за да ги заштитите PDF-датотеките.

За да создадете PDF-датотека за којашто е потребна лозинка при отворање, поставете Лозинка за отвора. документ. За да создадете PDF-датотека за којашто е потребна лозинка при печатење или уредување, поставете Лозинка за дозволи.

#### Резолуција:

Изберете ја резолуцијата.

Предмет:

Внесете наслов за е-пораката со алфанумерички знаци и симболи.

Макс. гол. на прил. дато.:

Изберете максимална големина на датотеката којашто може да ја прикачите во епорака.

Име на датотека:

O Префикс на име на датотека:

Внесете префикс за името на сликите со алфанумерички знаци и симболи.

O Додади Датум:

Додадете датум во името на датотеката.

O Додади Време:

Додадете време во името на датотеката.

Енкрипција на е-пошта:

Шифрирајте ги е-пораките што ги испраќате.

Дигитален потпис:

Додајте дигитален потпис во е-пораките.

## **Управување со папки и датотеки**

### **Пребарување папки и датотеки**

Може да ги користите следниве клучни зборови за да пребарувате папки и датотеки.

O Кога пребарувате папка, внесете го бројот или името на папката.

 $\square$  Кога пребарувате датотека, внесете го името на датотеката или корисничкото име.

- 1. Изберете **Меморија** од контролната табла на печатачот.
- 2. Внесувајте клучни зборови во прозорецот за пребарување на екранот Folder List.

["Конфигурација на екранот](#page-223-0) **Folder List**" на страница 224

Кога пребарувате датотеки, внесувајте клучни зборови во прозорецот за пребарување на екранот со списокот со датотеки.

### **Бришење датотеки зачувани во папка**

- 1. Изберете **Меморија** од контролната табла на печатачот.
- 2. Изберете ја папката во којашто е зачувана датотеката што сакате да ја избришете, а потоа изберете **Отвори**.
- 3. Изберете ја датотеката, а потоа изберете **Избриши**.

Може да избришете повеќе датотеки одеднаш.

### **Менување на периодот за складирање или поставување на "Не бриши никогаш"**

Стандардно, датотеките зачувани во папката остануваат и не се бришат автоматски.

Администраторите и корисниците може да го сменат периодот за складирање или да постават "Не бриши никогаш". Меѓутоа, корисникот може да го менува периодот за складирање или поставување на "Не бриши никогаш" само кога поставката **Поставки** > **Општи поставки** > **Поставки за меморија** > **Контрола на пристап за споделената папка** > **Пристап** е поставена на **Дозволено** и поставката **Овластување на поставката за автоматско бришење** е поставена на **Корисник**.

- 1. Изберете **Поставки** на контролната табла на печатачот.
- 2. Изберете **Општи поставки** > **Поставки за меморија** > **Управување со датотеката за споделената папка**.
- 3. Променете го периодот за бришење на датотеките.

### **Бришење папки**

Администраторите и корисниците може да бришат споделени папки. Меѓутоа, корисникот може да брише споделени папки само кога поставката **Поставки** > **Општи поставки** > **Поставки за меморија** > **Контрола на пристап за споделената папка** > **Пристап** е поставена на **Дозволено** и поставката **Овластување за вршење на операција** е поставена на **Корисник**.

- 1. Изберете **Меморија** од контролната табла на печатачот.
- 2. Изберете ја папката што сакате да ја избришете, а потоа изберете **Избриши**.
	- O Корисниците треба да внесат лозинка за да може да бришат папки заштитени со лозинка. Меѓутоа, администраторите може да бришат папки без да внесуваат лозинка.
- O Корисниците не може да бришат папки што содржат папки заштитени со лозинка. Меѓутоа, администраторите може да бришат вакви папки.
- O Кога бришете папка, се бришат и датотеките во папката.

### **Ограничување на користењето споделени папки**

Одредете дали споделените папки може да ги користи само администраторот или други корисници.

- 1. Изберете **Поставки** од контролната табла на печатачот.
- 2. Изберете **Општи поставки** > **Поставки за меморија** > **Контрола на пристап за споделената папка** > **Овластување за вршење на операција**.
- 3. Изберете **Корисник** или **Само администраторот**.

# <span id="page-237-0"></span>**Печатење со зачувани поставки (комплети за печатење)**

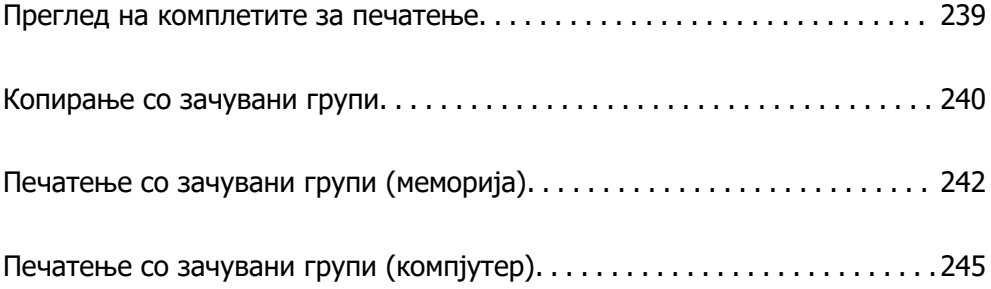

### <span id="page-238-0"></span>**Преглед на комплетите за печатење**

### **Што се комплети за печатење?**

Ако го зачувате бројот на копии и комплети за секоја група, може да печатите или копирате без да го внесувате бројот на копии секојпат. Може да печатите и податоци зачувани во меморијата. Ова е корисно кога сакате да печатите различен број копии за секој комплет. Може и да одредите поставки за завршувањето, на пр. за сортирање, листови за одвојување и поставки за изнесување на хартијата.

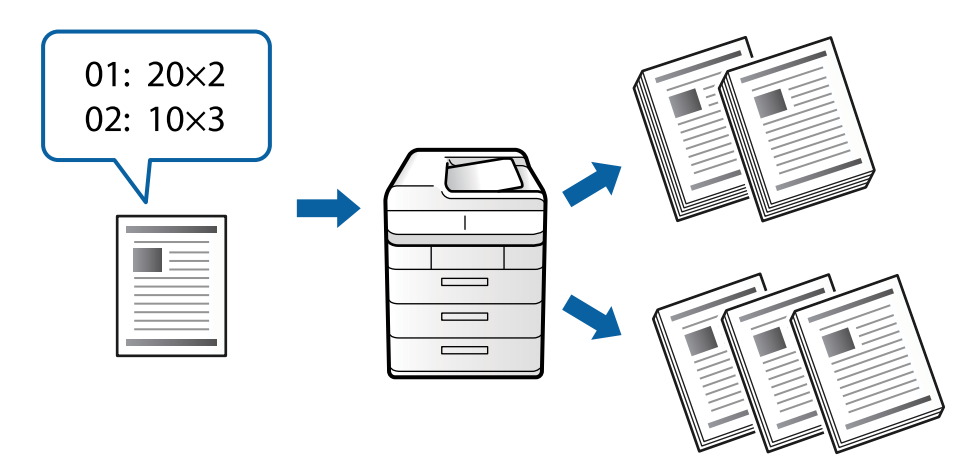

### **Одредување број на копии и комплети**

Одредете го бројот на копии и комплети за печатење за секоја група. Може да зачувате до 60 групи. Може да одредите број до 9999 копии и 99 комплети.

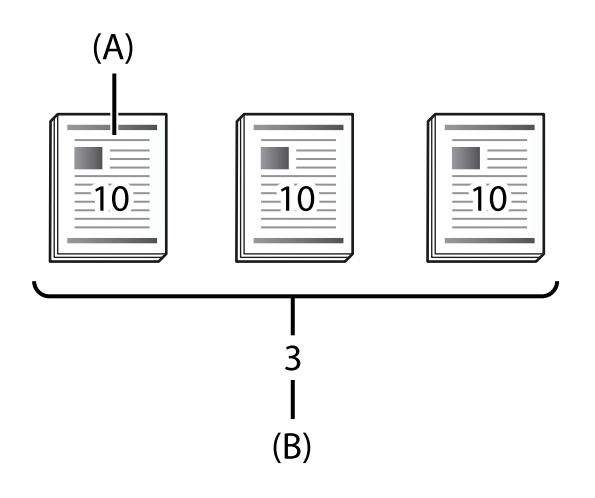

#### A: Копии

#### B: Комплети

На пример, ако сакате да отпечатите материјал за четири класа (клас 1: 30 ученици, клас 2: 31 ученик, клас 3: 32 ученици, клас 4: 30 ученици) во училиштето, треба да ги одредите следниве поставки.

<span id="page-239-0"></span>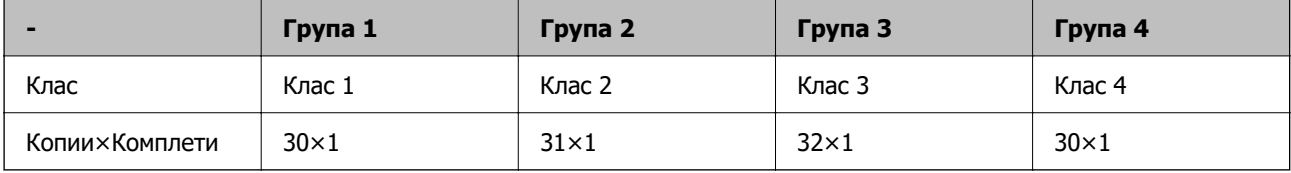

Може да ги одредите и следниве поставки бидејќи бројот на ученици е ист во класовите 1 и 4.

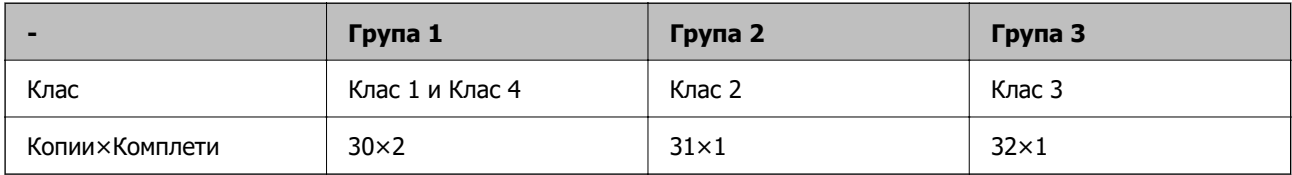

### **Типови завршна обработка**

O Завршување (Двигател за печатачот: Подреди)

Изберете дали да се сортираат отпечатените страници. **Група (Исти стр.)** групира повеќе отпечатени копии од истата страница. **Сор. (Стр. ред.)** ги печати страниците од документот по редослед.

O Вметнат лист

Изберете ги поставките за вметнување листови за одвојување. **По Сетови** вметнува листови за одвојување меѓу комплетите и меѓу групите. **По Групи** вметнува листови за одвојување меѓу групите. Може и да печатите броеви на листовите за одвојување.

O Исфрли хартија

Изберете поставки за изнесување на хартијата. **Ред. на ротирај** печати наизменично во ориентација портрет и пејзаж. **Ред. на пре.** го одвојува отпечатениот материјал. Изберете според комплети или според групи.

## **Копирање со зачувани групи**

### **Зачувување групи за копирање**

- 1. Изберете **Копирај** на контролната табла на печатачот.
- 2. Изберете ја картичката **Напредно**, а потоа изберете **Сетови за печатење**.
- 3. Изберете **Не е поставено** од списокот, а потоа изберете **Регистрирај/Презапиши**.
- 4. Внесете го името на групата.

5. Одредете го бројот на копии и комплети во картичката **Копии и Сетови**.

На пример, ако сакате да отпечатите материјал за четири класа (клас 1: 30 ученици, клас 2: 31 ученик, клас 3: 32 ученици, клас 4: 30 ученици) во училиштето, треба да ги одредите следниве поставки.

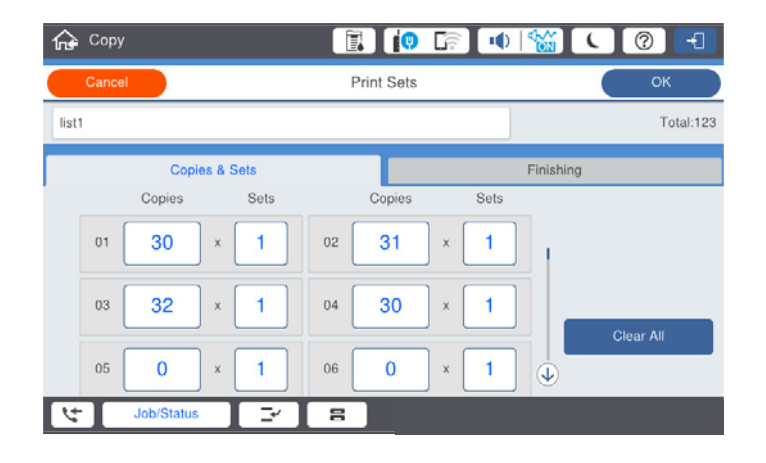

6. Изберете ги листовите за одвојување и поставките за изнесување хартија во картичката **Финишира.**.

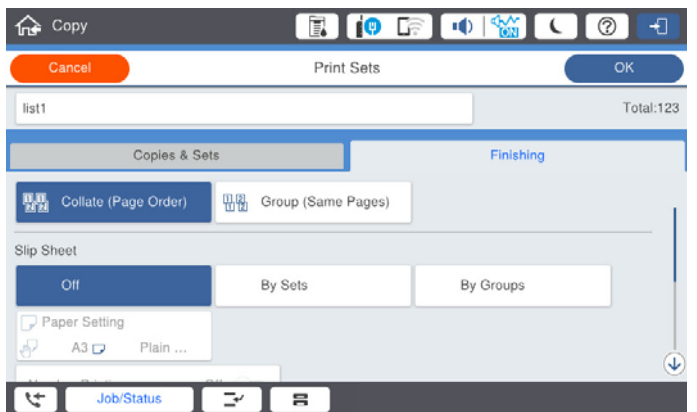

7. Изберете **Во ред** за да зачувате.

### **Копирање со зачувани групи**

- 1. Ставете ги оригиналите.
- 2. Изберете **Копирај** на контролната табла на печатачот.
- 3. Изберете ја картичката **Осн поставки**, а потоа изберете **авто.** или **Боја**, **Црно-бело**.
- 4. Изберете ја картичката **Напредно**, а потоа изберете **Сетови за печатење**.
- 5. Изберете ја групата што сакате да ја користите од списокот, а потоа изберете **Во ред**. Ако изберете **Уреди**, може привремено да ги промените поставките за комплети за печатење.
- 6. Одредете ги потребните поставки за копирање.

<span id="page-241-0"></span>7. Допрете  $\lozenge$ .

### **Изменување групи за копирање зачувани на печатачот**

Може да ги промените името и поставките за зачуваната група.

#### **Белешка:**

Може и да изменувате групи што биле зачувани во меморијата.

- 1. Изберете **Копирај** на контролната табла на печатачот.
- 2. Изберете ја картичката **Напредно**, а потоа изберете **Сетови за печатење**.
- 3. Изберете ја групата што сакате да ја измените од списокот, а потоа изберете **Регистрирај/ Презапиши**.
- 4. По потреба, одредете ги следниве поставки.
	- O Име на групата
	- O Копии и комплети

Одредете го бројот на копии и комплети во картичката **Копии и Сетови**.

O Завршување

Одредете поставки за секоја ставка во картичката **Финишира.**.

5. Изберете **Во ред** за да зачувате.

### **Бришење групи за копирање зачувани на печатачот**

- 1. Изберете **Копирај** на контролната табла на печатачот.
- 2. Изберете ја картичката **Напредно**, а потоа изберете **Сетови за печатење**.
- 3. Изберете ја групата што сакате да ја отстраните од списокот, а потоа изберете **Избриши**.

## **Печатење со зачувани групи (меморија)**

### **Зачувување групи за складирање**

- 1. Изберете **Меморија** на контролната табла на печатачот.
- 2. Изберете ја папката во којашто е зачувана датотеката што сакате да ја отпечатите, а потоа изберете **Отвори**.
- 3. Изберете ја датотеката, а потоа изберете **Поставки за печатење**.
- 4. Изберете ја картичката **Напредно**, а потоа изберете **Сетови за печатење**.
- 5. Изберете **Не е поставено** од списокот, а потоа изберете **Регистрирај/Презапиши**.
- <span id="page-242-0"></span>6. Внесете го името на групата.
- 7. Одредете го бројот на копии и комплети во картичката **Копии и Сетови**.

На пример, ако сакате да отпечатите материјал за четири класа (клас 1: 30 ученици, клас 2: 31 ученик, клас 3: 32 ученици, клас 4: 30 ученици) во училиштето, треба да ги одредите следниве поставки.

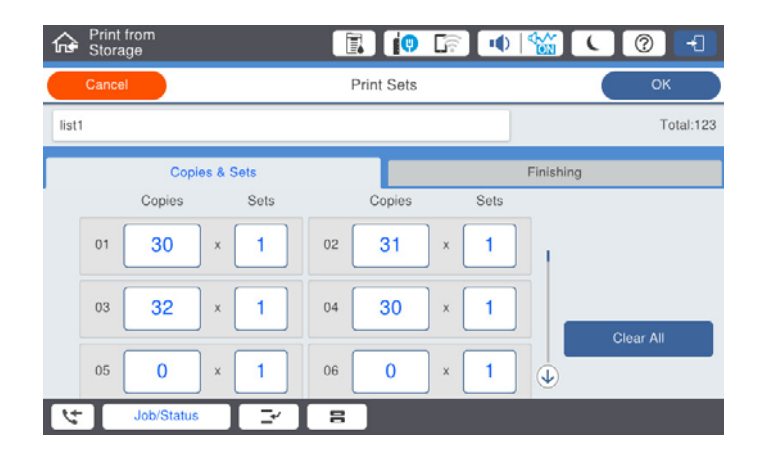

8. Изберете ги листовите за одвојување и поставките за изнесување хартија во картичката **Финишира.**.

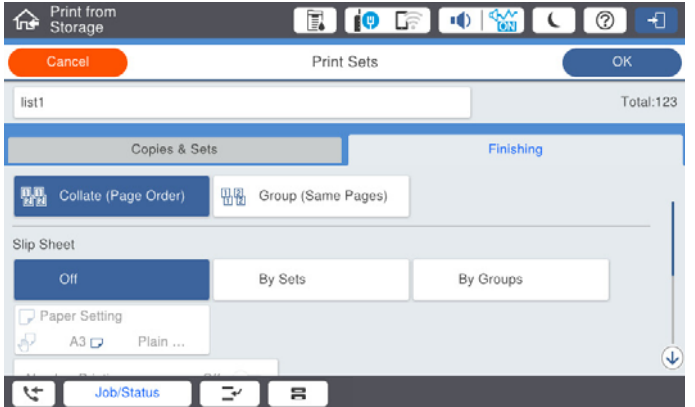

9. Изберете **Во ред** за да зачувате.

### **Печатење со зачувани групи (меморија)**

- 1. Изберете **Меморија** на контролната табла на печатачот.
- 2. Изберете ја папката во којашто е зачувана датотеката што сакате да ја отпечатите, а потоа изберете **Отвори**.
- 3. Изберете ја датотеката, а потоа изберете **Поставки за печатење**.
- 4. Изберете ја картичката **Осн поставки**, а потоа изберете **авто.** или **Боја**, **Црно-бело**.
- 5. Изберете ја картичката **Напредно**, а потоа изберете **Сетови за печатење**.
- 6. Изберете ја групата што сакате да ја користите од списокот, а потоа изберете **Во ред**. Ако изберете **Уреди**, може привремено да ги промените поставките за комплети за печатење.
- 7. Одредете ги поставките за печатење според потребите.
- 8. Допрете  $\lozenge$ .

### **Изменување групи за складирање зачувани на печатачот**

Може да ги промените името и поставките за зачуваната група.

#### **Белешка:**

Може и да изменувате групи што биле зачувани за копирање.

- 1. Изберете **Меморија** на контролната табла на печатачот.
- 2. Изберете ја папката во којашто е зачувана групата што сакате да ја измените, а потоа изберете **Отвори**.
- 3. Изберете ја датотеката, а потоа изберете **Поставки за печатење**.
- 4. Изберете ја картичката **Напредно**, а потоа изберете **Сетови за печатење**.
- 5. Изберете ја групата што сакате да ја измените од списокот, а потоа изберете **Регистрирај/ Презапиши**.
- 6. По потреба, одредете ги следниве поставки.
	- O Име на групата
	- O Копии и комплети

Одредете го бројот на копии и комплети во картичката **Копии и Сетови**.

O Завршување

Одредете поставки за секоја ставка во картичката **Финишира.**.

7. Изберете **Во ред** за да зачувате.

### **Бришење групи за складирање зачувани на печатачот**

- 1. Изберете **Меморија** на контролната табла на печатачот.
- 2. Изберете ја папката во којашто е зачувана групата што сакате да ја отстраните, а потоа изберете **Отвори**.
- 3. Изберете ја датотеката, а потоа изберете **Поставки за печатење**.
- 4. Изберете ја картичката **Напредно**, а потоа изберете **Сетови за печатење**.
- 5. Изберете ја групата што сакате да ја отстраните од списокот, а потоа изберете **Избриши**.

## <span id="page-244-0"></span>**Печатење со зачувани групи (компјутер)**

### **Зачувување група за печатење од компјутер**

- 1. Во двигателот за печатачот, отворете ја картичката **Повеќе опции**.
- 2. Изберете **Сетови за печатење**, а потоа кликнете **Поставки**.
- 3. Одредете ја секоја поставка во екранот Поставки за сетовите за печатење, а потоа кликнете **OK**.

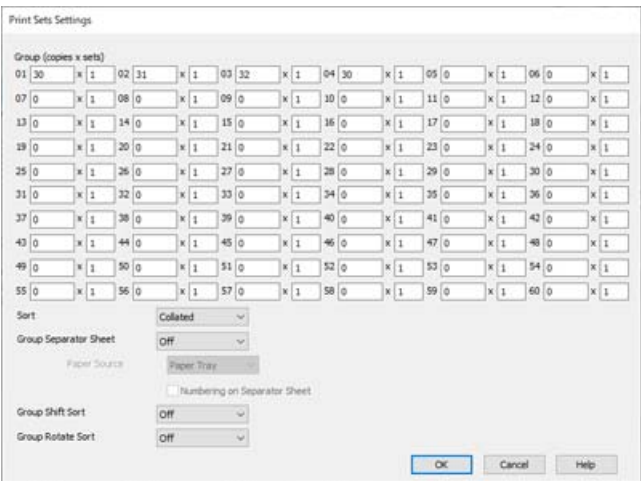

- 4. Одредете ги останатите ставки во картичките **Главна**, **Финиширање** или **Повеќе опции** според потребите, а потоа кликнете **OK**.
	- ["Картичка Главна" на страница 57](#page-56-0)
	- ["Картичка Финиширање" на страница 59](#page-58-0)
	- ["Картичка Повеќе опции" на страница 61](#page-60-0)
- 5. Во картичката **Главна** или **Повеќе опции**, кликнете **Додај/Отстрани пред-поставки** во **Пред-поставки за печатење**.
- 6. Внесете **Име** и ако е потребно, внесете коментар.
- 7. Кликнете **Зачувај**, а потоа **Затвори**.

### **Печатење со зачувани групи (компјутер)**

- 1. Во двигателот за печатачот, отворете ја картичката **Главна** или картичката **Повеќе опции**.
- 2. Во **Пред-поставки за печатење**, изберете го името на поставката користено за зачувување на поставките за групно печатење.
- 3. Проверете ја секоја поставка, променете ги поставките според потребите, а потоа кликнете **OK**.

4. Кликнете **Печати**

### **Изменување групи зачувани во двигателот за печатачот**

Може да ги промените името и поставките за зачуваната група.

- 1. Во двигателот за печатачот, отворете ја картичката **Повеќе опции**.
- 2. Изберете ја групата што сакате да ја измените од **Пред-поставки за печатење**.
- 3. Изберете **Сетови за печатење**, а потоа кликнете **Поставки**.
- 4. Одредете ја секоја поставка во екранот Поставки за сетовите за печатење, а потоа кликнете **OK**.
- 5. По потреба, одредете ги другите поставки во картичките **Главна**, **Финиширање** или **Повеќе опции**.
- 6. Во картичката **Главна** или **Повеќе опции**, кликнете **Додај/Отстрани пред-поставки** во **Пред-поставки за печатење**.
- 7. Изберете го името на поставката што го сменивте од списокот со поставки. Ако сакате да зачувате ново име за поставката, внесете го името на групата во **Име**.
- 8. Кликнете **Зачувај**, а потоа **Затвори**.

### **Бришење групи зачувани во двигателот за печатачот**

- 1. Во двигателот за печатачот, изберете ја картичката **Главна** или **Повеќе опции**.
- 2. Кликнете **Додај/Отстрани пред-поставки**.
- 3. Изберете го името на поставката што сакате да ја отстраните од **Пред-поставки за печатење**, а потоа кликнете **Избриши**.
- 4. Кликнете **OK**.

# <span id="page-246-0"></span>**Одржување на печатачот**

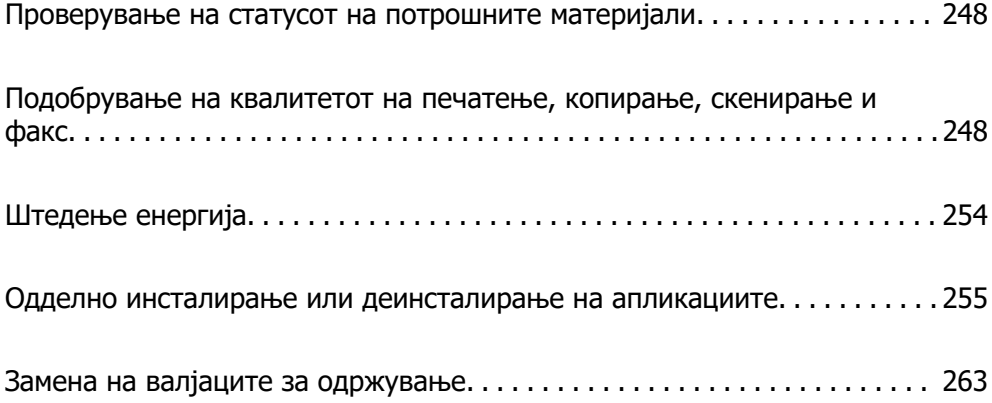

## <span id="page-247-0"></span>**Проверување на статусот на потрошните материјали**

Можете приближно да ги проверите нивоата на мастило и сервисниот век на кутијата за одржување од контролната табла на компјутерот.

Проверување на нивоата на мастило

Допрете на на почетниот екран и изберете **Потрошни материјали/Други** за да се прикажат приближните нивоа на преостанато мастило.

Две црни касети за мастило се инсталирани на печатачот. Касетите за мастило автоматски се менуваат, па може да продолжите со печатење дури и ако едната од нив е при крај.

Кога користите двигател за печатач може да проверите и од компјутер. Корисници на Windows, имајте предвид дека треба да инсталирате EPSON Status Monitor 3 за да ја овозможите оваа функција.

#### **Белешка:**

Може да продолжите со печатење додека е прикажана пораката за ниско ниво на мастило. Заменете ги касетите со мастило кога тоа ќе се побара.

Проверување на слободен простор во кутијата за одржување

Допрете на на почетниот екран и изберете **Потрошни материјали/Други** за да се прикажат приближното слободно место во кутијата за одржување.

Кога користите двигател за печатач може да проверите и од компјутер. Корисници на Windows, имајте предвид дека треба да инсталирате EPSON Status Monitor 3 за да ја овозможите оваа функција.

#### **Поврзани информации**

- & ["Време е да ги замените касетите со мастило" на страница 337](#page-336-0)
- $\rightarrow$  ["Време е да ја замените кутијата за одржување" на страница 339](#page-338-0)
- $\rightarrow$  ["Водич за двигателот за печатачот за Windows" на страница 490](#page-489-0)

## **Подобрување на квалитетот на печатење, копирање, скенирање и факс**

### **Проверување на затнатите прскалки**

Ако прскалките се затнати, отпечатениот материјал е блед, има забележителни пруги или се појавуваат неочекувани бои. Кога има проблем со квалитетот на печатење или кога печатите големи количества, ви препорачуваме да ја користите функцијата за проверка на прскалки. Ако прскалките се затнати, исчистете ја главата за печатење.

#### **P** Важно:

Не отворајте го капакот на касетата за мастило и не исклучувајте го печатачот за време на чистење на главата за печатење. Ако чистењето на главата е нецелосно, може да не биде можно печатење.

#### **Белешка:**

- $\Box$  За чистењето на главата за печатење се користи одредено количество мастило, па чистењето не може да се изврши ако нема доволно мастило.
- O Сушењето предизвикува затнување. За да спречите сушење на главата за печатење, секогаш исклучувајте го печатачот со притискање на копчето $\mathfrak b$ . Не вадете го кабелот за напојување на печатачот додека печатачот е вклучен.
- 1. Допрете **Поставки** на почетниот екран.
- 2. Допрете **Одржување**.
- 3. Допрете **Проверка на прскал. на глав. за печ.**.
- 4. Следете ги инструкциите на екранот за да го изберете изворот на хартија во којшто сте ставиле обична хартија со големина A4.
- 5. Следете ги инструкциите на екранот за да го отпечатите шаблонот за проверка на прскалките.
- 6. Проверете го отпечатениот шаблон за да видите дали прскалките на главата за печатење се затнати.

Ако прскалките не се затнати, допрете **Во ред** за да завршите.

Во ред

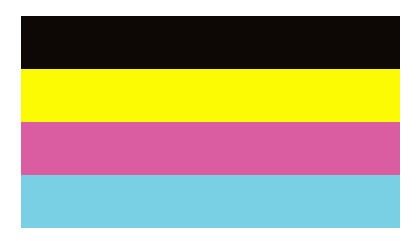

НЕ Е ДОБРО

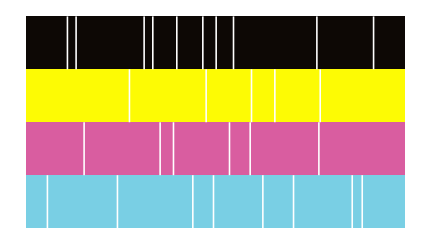

- 7. Ако прскалките се затнати, допрете на **НЕ Е ДОБРО** за да ја исчистите главата за печатење.
- 8. Откако ќе завршите со чистење, повторно отпечатете образец за проверка на прскалки за да се погрижите дека нема затнување. Ако прскалките и понатаму се затнати, повторете го чистењето на главата и направете проверка на прскалките.

### **Спречување на затнувањето на прскалките**

Секогаш користете го копчето за вклучување кога го вклучувате и исклучувате печатачот.

Проверете дали светлото за напојување е исклучено пред да го откачите кабелот за напојување.

И самото мастило може да се исуши ако не е покриено. Исто како што ставате капаче на хемиско или мастилно пенкало за да не се исуши, уверете се дека главата за печатење е соодветно покриена за да спречите сушење на мастилото.

Кога кабелот за напојување ќе се откачи или кога ќе дојде до прекин на електричното напојување додека печатачот работи, главата за печатење може да не се покрие соодветно. Ако се остави во таква положба, главата за печатење ќе се исуши и прскалките (излезите за мастило) ќе се затнат.

Во тој случај, вклучете го и исклучете го печатачот што е можно побрзо, за да се покрие главата за печатење.

### **Чистење на Стакло на скенерот**

Кога копиите или скенираните слики се замачкани, исчистете го стакло на скенерот.

#### !**Внимание:**

Внимавајте да не ви се заглават дланките или прстите кога го отворате или затворате капакот за документи. Во спротивно, може да се повредите.

#### c**Важно:**

Никогаш не употребувајте алкохол или разредувач за чистење на печатачот. Тие хемикалии може да го оштетат печатачот.

1. Отворете го капакот за документи.

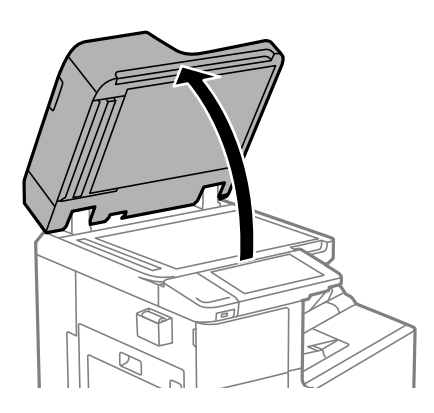

2. Земете ја крпата од држачот за крпа за чистење.

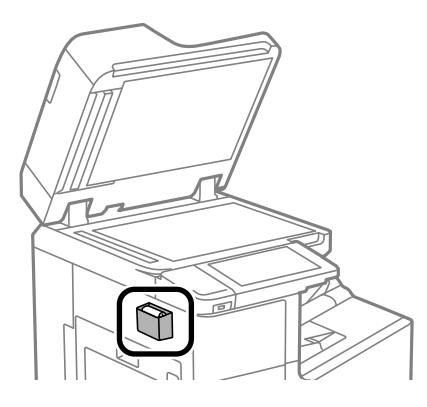

3. Користете ја крпата за чистење за да ја исчистите површината на стакло на скенерот.

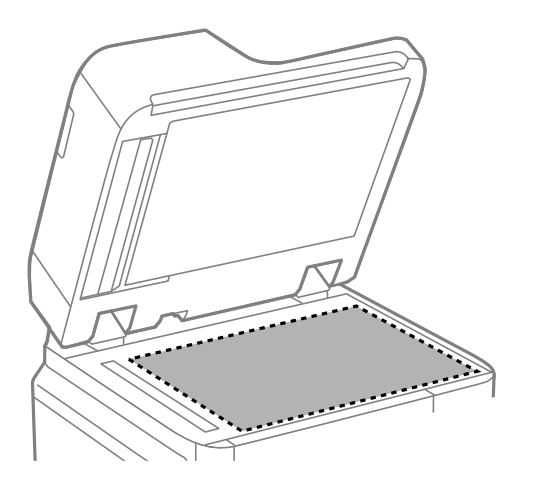

#### c**Важно:**

- $\Box$  Ако стаклената површина е измачкана со маст или некој друг материјал што тешко се отстранува, земете малку средство за чистење стакло и мека крпа и отстранете ја нечистотијата. Избришете ја целата преостаната течност.
- O Не притискајте ја стаклената површина пресилно.
- $\Box$  Внимавајте да не ја изгребете или оштетите површината на стаклото. Оштетена стаклена површина може да го намали квалитетот на скенирањето.
- 4. Вратете ја крпата во држачот за крпа за чистење.

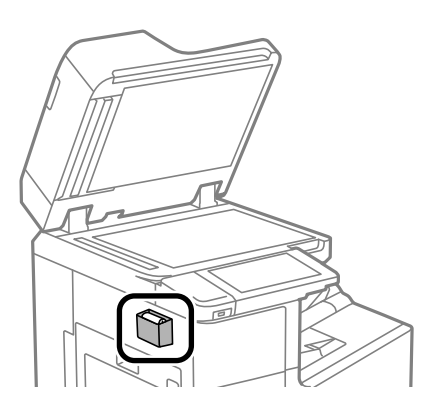

5. Затворете го капакот за документи.

### **Чистење на ADF**

Кога копираните или скенираните слики од ADF се замачкани или оригиналите не влегуваат во ADF правилно, исчистете го ADF.

#### **CBажно:**

Никогаш не употребувајте алкохол или разредувач за чистење на печатачот. Тие хемикалии може да го оштетат печатачот.

1. Отворете го ADF-капакот.

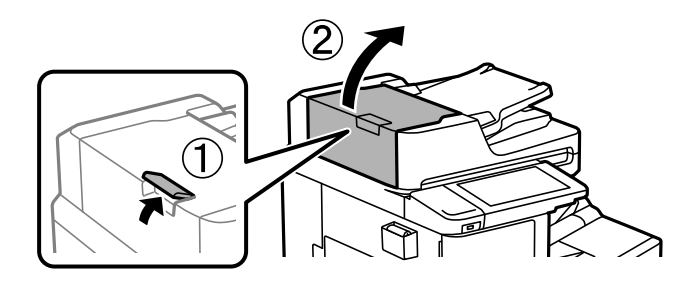

2. Користете мека, влажна крпа за да ги исчистите валјакот и внатрешноста на ADF.

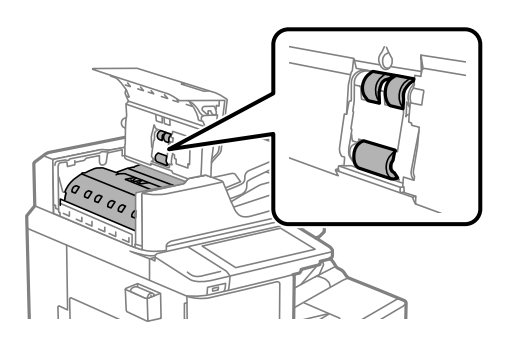

#### c**Важно:**

 $\Box$  Користењето на сува крпа може да доведе до оштетување на површината на валјакот.

- O Користете го ADF откако ќе го исушите валјакот.
- 3. Затворете го ADF-капакот.

Притискајте ја рачката додека да кликне.

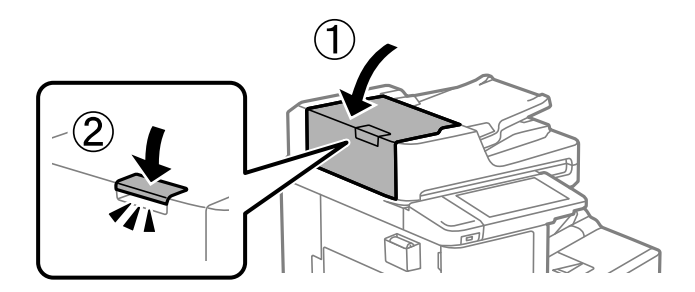
4. Отворете го капакот за документи.

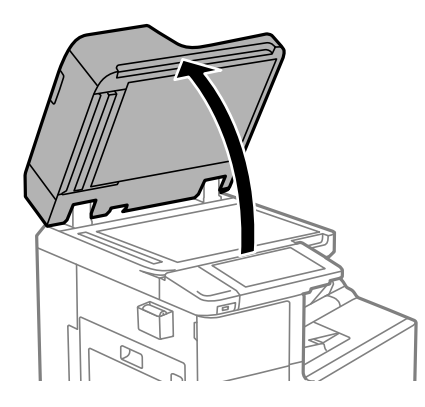

5. Земете ја крпата од држачот за крпа за чистење.

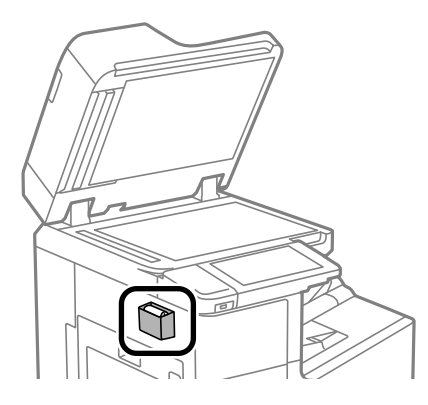

6. Користете ја крпата за чистење за да го исчистите делот прикажан на илустрацијата.

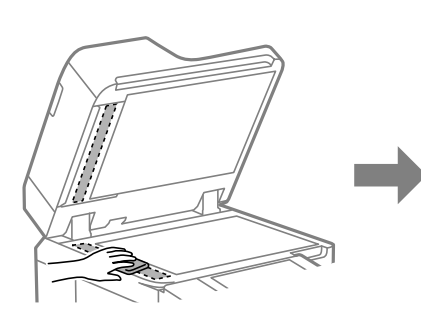

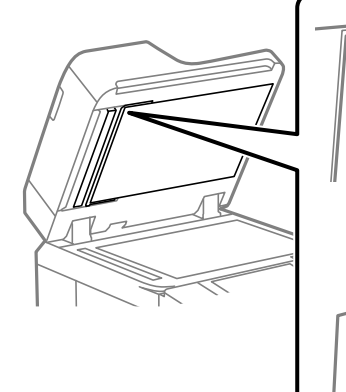

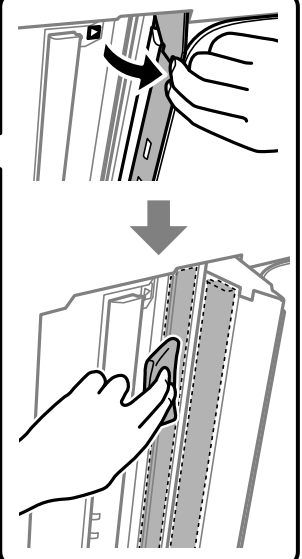

#### **CBажно:**

- $\Box$  Ако стаклената површина е измачкана со маст или некој друг материјал што тешко се отстранува, земете малку средство за чистење стакло и мека крпа и отстранете ја нечистотијата. Избришете ја целата преостаната течност.
- O Не притискајте ја стаклената површина пресилно.
- $\Box$  Внимавајте да не ја изгребете или оштетите површината на стаклото. Оштетена стаклена површина може да го намали квалитетот на скенирањето.
- 7. Вратете ја крпата во држачот за крпа за чистење.

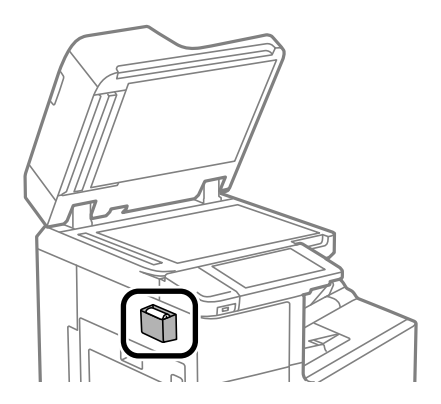

8. Затворете го капакот за документи.

# **Штедење енергија**

Печатачот влегува во режим на спиење или се исклучува автоматски ако не се вршат дејства одреден период. Можете да го прилагодите времето пред да се примени управувањето со енергија. Секое зголемување ќе влијае врз енергетската ефикасност на производот. Имајте ја предвид животната средина пред да извршите каква било промена.

## **Штедење енергија (Контролна табла)**

- 1. Изберете **Поставки** на почетниот екран.
- 2. Изберете **Општи поставки** > **Осн поставки**.
- 3. Направете нешто од следново.

#### **Белешка:**

Вашиот производ може да ја има функцијата **Поставки за искл.** или функцијата **Тајмер за исклучување**, во зависност од местото на купување.

- O Изберете **Тајмер за спиење** или **Поставки за искл.** > **Исклучи напојување ако е неактивно** или **Искл. напој. ако е исклуч. од приклучок**, а потоа одредете ги поставките.
- O Изберете **Тајмер за спиење** или **Тајмер за исклучување**, а потоа одредете ги поставките.

# <span id="page-254-0"></span>**Одделно инсталирање или деинсталирање на апликациите**

Поврзете го вашиот компјутер на мрежата и инсталирајте ја последната верзија на апликациите од веб-локацијата. Најавете се на вашиот компјутер како администратор. Внесете ја администраторската лозинка ако компјутерот ви ја побара.

### **Одделно инсталирање на апликациите**

#### **Белешка:**

Кога преинсталирате апликација, потребно е прво да ја деинсталирате.

- 1. Погрижете се печатачот и компјутерот да бидат достапни за комуникација и печатачот да биде поврзан на интернет.
- 2. Стартувајте ја EPSON Software Updater.

Сликата од екранот е пример од Windows.

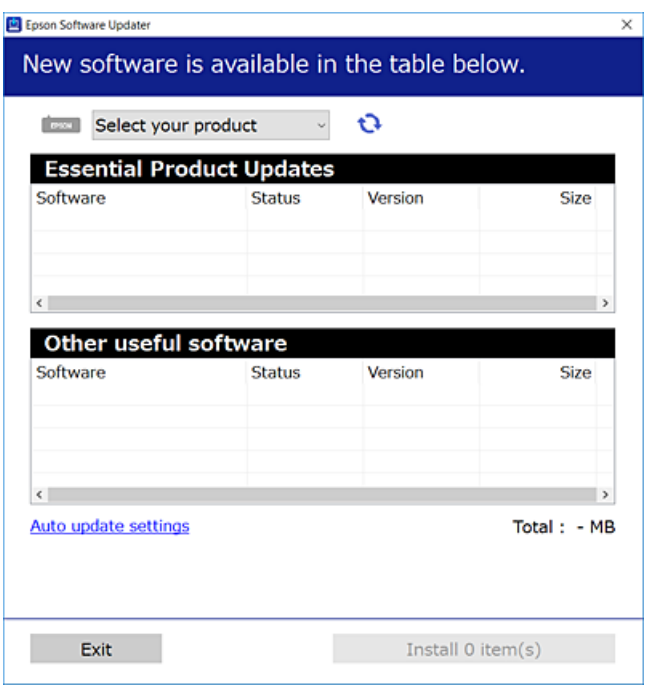

- 3. За Windows, изберете печатач и кликнете на  $\mathbb{C}$ за да ги пребарате најновите достапни апликации.
- 4. Изберете ги ставките коишто сакате да ги инсталирате или да ги ажурирате и кликнете на копчето за инсталирање.

#### c**Важно:**

Не вадете го кабелот од печатачот и не исклучувајте го додека не заврши ажурирањето. Тоа може да предизвика дефект на печатачот.

#### <span id="page-255-0"></span>**Белешка:**

- $\Box$  Може да ги преземете најновите апликации од веб-локацијата на Epson. [http://www.epson.com](http://www.epson.com/)
- $\Box$  Ако користите оперативни системи Windows Server, не може да користите Epson Software Updater. Преземете ги најновите апликации од веб-локацијата на Epson.

#### **Поврзани информации**

- $\rightarrow$  ["Апликација за ажурирање софтвер и фирмвер \(Epson Software Updater\)" на страница 501](#page-500-0)
- & ["Деинсталирање апликации" на страница 259](#page-258-0)

### **Проверување дали е инсталиран оригинален двигател за печатач Epson — Windows**

Може да проверите дали е инсталиран оригинален двигател за печатач Epson на вашиот компјутер со користење на еден од следниве методи.

Изберете **Контролна табла** > **Преглед на уреди и печатачи** (**Печатачи**, **Печатачи и факсови**) и направете го следново за да го отворите прозорецот со својства на серверот за печатење.

O Windows Windows 10/Windows 8.1/Windows 8/Windows 7/Windows Server 2019/Windows Server 2016/Windows Server 2012 R2/Windows Server 2012/Windows Server 2008 R2

Кликнете на иконата за печатач, па кликнете на **Својства на серверот за печатење** во горниот дел од прозорецот.

O Windows Vista/Windows Server 2008

Кликнете со десното копче на папката **Печатачи** и кликнете на **Изврши како администратор** > **Својства на серверот**.

O Windows XP/Windows Server 2003 R2/Windows Server 2003

Од менито **Датотека**, изберете **Својства на серверот**.

<span id="page-256-0"></span>Кликнете на картичката **Двигател**. Ако името на печатачот е прикажано во списокот, тоа значи дека на компјутерот е инсталиран оригинален двигател за печатач Epson.

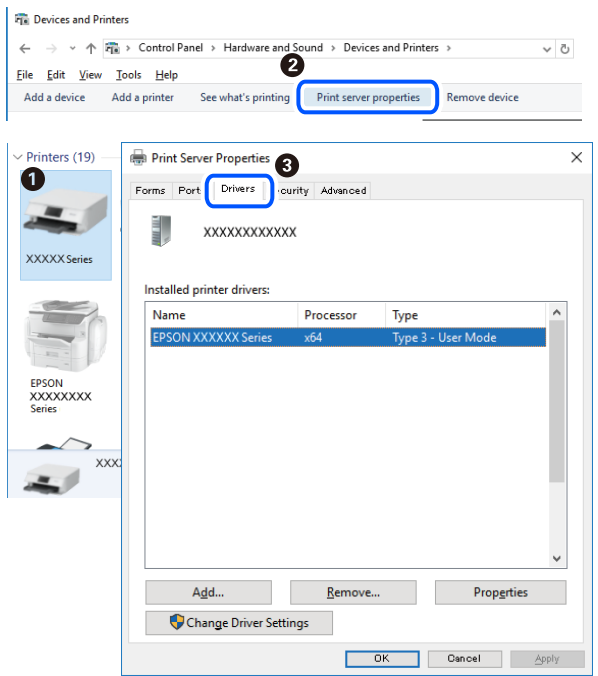

#### **Поврзани информации**

& ["Одделно инсталирање на апликациите" на страница 255](#page-254-0)

### **Проверување дали е инсталиран оригинален двигател за печатач Epson — Mac OS**

Може да проверите дали е инсталиран оригинален двигател за печатач Epson на вашиот компјутер со користење на еден од следниве методи.

Изберете **Системски претпочитани вредности** од менито Apple > **Печатачи и скенери** (или **Печати и скенирај**, **Печати и испрати факс**), а потоа изберете го печатачот. Кликнете на

**Опции и производи**, па ако картичките **Опции** и **Услужна програма** се прикажани во прозорецот, тоа значи дека на компјутерот е инсталиран оригинален двигател за печатач Epson.

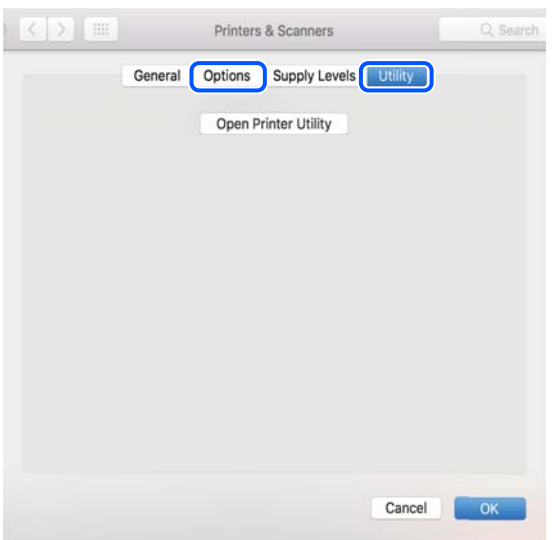

#### **Поврзани информации**

& ["Одделно инсталирање на апликациите" на страница 255](#page-254-0)

### **Инсталирање двигател за PostScript-печатач**

### **Инсталирање двигател за PostScript-печатач — Windows**

- 1. Започнете го процесот на инсталирање преку една од следниве опции.
	- O **Со користење на софтверскиот диск испорачан со печатачот.** Вметнете го софтверскиот диск во компјутерот, пристапете до следнава патека на папка, а потоа стартувајте ја SETUP64.EXE (или SETUP.EXE). Driver\PostScript\WINX64 (или WINX86)\SETUP\SETUP64.EXE (или SETUP.EXE)
	- O **Преземете од веб-локацијата.**

Одете на страницата за печатачот преку следнава веб-локација, преземете го двигателот за печатач PostScript, а потоа стартувајте ја извршната датотека.

[http://www.epson.eu/Support](HTTP://WWW.EPSON.EU/SUPPORT) (Европа)

[http://support.epson.net/](HTTP://SUPPORT.EPSON.NET/) (надвор од Европа)

- 2. Изберете го печатачот.
- 3. Следете ги инструкциите на екранот.
- 4. Изберете го начинот за поврзување, односно мрежна врска или USB-врска.

#### O **За мрежна врска.**

Се прикажува список со достапни печатачи во истата мрежа.

Изберете го печатачот што сакате да го користите.

#### <span id="page-258-0"></span>O **За USB-врска.**

Следете ги инструкциите на екранот за да го поврзете печатачот со компјутерот.

5. Следете ги инструкциите на екранот за да го инсталирате двигателот за печатач PostScript.

### **Инсталирање двигател за PostScript-печатач — Mac OS**

Преземете го двигателот за печатачот од веб-локацијата за поддршка на Epson и инсталирајте го.

<http://www.epson.eu/Support>(Европа)

<http://support.epson.net/>(надвор од Европа)

Ќе ви треба IP-адресата на печатачот додека го инсталирате двигателот за печатачот.

Изберете ја иконата за мрежа на почетниот екран на печатачот и изберете го активниот начин на поврзување за да ја потврдите IP-адресата на печатачот.

### **Додавање печатач (само за Mac OS)**

- 1. Изберете **Системски претпочитани вредности** од менито Apple > **Печатачи и скенери** (или **Печатење и скенирање**, **Печатење и испраќање факс**).
- 2. Кликнете **+** и изберете **Додај друг печатач или скенер**.
- 3. Изберете го вашиот печатач, а потоа изберете го вашиот печатач од менито **Користи**.
- 4. Кликнете **Додај**.

#### **Белешка:**

- $\Box$  Доколку вашиот печатач не е наведен, проверете дали е поврзан правилно со компјутерот и дали е вклучен печатачот.
- $\Box$  За USB, IP или Bonjour-врска, рачно поставете ја изборната касета за хартија по додавањето на печатачот.

### **Деинсталирање апликации**

Најавете се на компјутерот како администратор. Внесете ја администраторската лозинка ако компјутерот ви ја побара.

### **Деинсталирање апликации — Windows**

- 1. Притиснете го копчето  $\bigcirc$  за да го исклучите печатачот.
- 2. Затворете ги сите активни апликации.

#### 3. Отворете ја **Контролна табла**:

O Windows 10/Windows Server 2019/Windows Server 2016

Кликнете на копчето за стартување, а потоа изберете **Систем на Windows** > **Контролна табла**.

O Windows 8.1/Windows 8/Windows Server 2012 R2/Windows Server 2012

#### Изберете **Работна површина** > **Параметри** > **Контролна табла**.

O Windows 7/Windows Vista/Windows XP/Windows Server 2008 R2/Windows Server 2008/ Windows Server 2003 R2/Windows Server 2003

Кликнете на копчето за вклучување и изберете **Контролна табла**.

- 4. Отворете **Деинсталирање програма** (или **Додавање или отстранување програми**):
	- □ Windows 10/Windows 8.1/Windows 8/Windows 7/Windows Vista/Windows Server 2019/Windows Server 2016/Windows Server 2012 R2/Windows Server 2012/Windows Server 2008 R2/Windows Server 2008

#### Изберете **Деинсталирање програма** во **Програми**.

O Windows XP/Windows Server 2003 R2/Windows Server 2003

Кликнете на **Додавање или отстранување програми**.

5. Изберете ја апликацијата што сакате да ја деинсталирате.

Не може да го деинсталирате двигателот за печатач ако има задачи за печатење. Избришете ги или почекајте задачите да бидат отпечатени пред деинсталирањето.

- 6. Деинсталирајте ги апликациите:
	- □ Windows 10/Windows 8.1/Windows 8/Windows 7/Windows Vista/Windows Server 2019/Windows Server 2016/Windows Server 2012 R2/Windows Server 2012/Windows Server 2008 R2/Windows Server 2008

Кликнете на **Деинсталирај/Измени** или **Деинсталирај**.

O Windows XP/Windows Server 2003 R2/Windows Server 2003

Кликнете на **Измени/Отстрани** или **Отстрани**.

#### **Белешка:**

Ако се прикаже прозорецот **Контрола на кориснички сметки**, кликнете **Продолжи**.

7. Следете ги инструкциите на екранот.

### **Деинсталирање апликации — Mac OS**

1. Преземете го Uninstaller преку EPSON Software Updater.

Откако ќе го преземете Uninstaller, не треба да го преземате повторно секогаш кога ќе ја деинсталирате апликацијата.

- 2. Притиснете го копчето  $\bigcirc$  за да го исклучите печатачот.
- 3. За да го деинсталирате двигателот за печатачот или двигателот PC-FAX, изберете **Системски претпочитани вредности** од менито Apple > **Печатачи и скенери** (или **Печати и скенирај**, **Печати и испрати факс**), па отстранете го печатачот од списокот со овозможени печатачи.
- <span id="page-260-0"></span>4. Затворете ги сите активни апликации.
- 5. Изберете **Започни** > **Апликации** > **Epson Software** > **Uninstaller**.
- 6. Изберете ја апликацијата што сакате да ја деинсталирате, а потоа кликнете **Uninstall**.

#### c**Важно:**

Uninstaller ги отстранува сите двигатели за млазните печатачи на Epson од компјутерот. Ако користите повеќе млазни печатачи на Epson и сакате да избришете некои двигатели, прво избришете ги сите, а потоа инсталирајте го потребниот двигател уште еднаш.

#### **Белешка:**

Ако не можете да ја најдете апликацијата што сакате да ја деинсталирате во списокот со апликации, тогаш нема да можете да ја деинсталирате со користење на Uninstaller. Во оваа ситуација, изберете **Оди** <sup>&</sup>gt;**Апликации** <sup>&</sup>gt;**Epson Software**, изберете ја апликацијата што сакате да ја деинсталирате, а потоа повлечете ја до иконата за отпадоци.

#### **Поврзани информации**

 $\rightarrow$  ["Апликација за ажурирање софтвер и фирмвер \(Epson Software Updater\)" на страница 501](#page-500-0)

### **Ажурирање на апликациите и фирмверот**

Можеби ќе можете да отстраните одредени проблеми и да подобрите или додадете функции со ажурирање на апликациите и фирмверот. Проверете дали ги користите најновите верзии од апликациите и фирмверот.

Кога ги користите следниве функции од компјутер за којшто е потребна лозинка, погрижете се да користите комбинација од најновиот фирмвер, софтвер и двигател за печатачот.

O Регистрирање и користење корисничка сметка за функцијата за контрола на пристап

#### O **Confidential Job**

- O Пристапување до **Зачувај во Меморија** преку компјутер
- 1. Погрижете се печатачот и компјутерот да бидат поврзани и компјутерот да биде поврзан на интернет.
- 2. Стартувајте го EPSON Software Updater, а потоа ажурирајте ги апликациите или фирмверот.

#### **βажно:**

Не исклучувајте го компјутерот или печатачот додека ажурирањето не заврши; во спротивно, печатачот може да не работи правилно.

#### **Белешка:**

Ако во списокот не можете да ја најдете апликацијата што сакате да ја ажурирате, нема да може да извршите ажурирање со EPSON Software Updater. Проверете дали се достапни најновите верзии од апликациите на локалната веб-локација на Epson.

[http://www.epson.com](http://www.epson.com/)

#### **Поврзани информации**

& ["Не можам да печатам задачи кога е поставена лозинка бидејќи користам стара верзија на](#page-274-0) [фирмверот." на страница 275](#page-274-0)

 $\rightarrow$  ["Апликација за ажурирање софтвер и фирмвер \(Epson Software Updater\)" на страница 501](#page-500-0)

### **Автоматско ажурирање на фирмверот на печатачот**

Може да поставите фирмверот да се ажурира автоматски кога печатачот е поврзан на интернет.

Кога е овозможено администраторско заклучување, само администраторот може да ја изврши оваа функција. Контактирајте со администраторот на печатачот за помош.

- 1. Изберете **Поставки** од контролната табла на печатачот.
- 2. Изберете **Општи поставки** > **Администрир. на систем** > **Ажурирање на фирмвер**.
- 3. Изберете **Автоматско ажурирање на фирмверот** за да се прикаже екранот со поставки.
- 4. Изберете **Автоматско ажурирање на фирмверот** за да се овозможи оваа функција. Изберете **Прифаќам** на екранот за потврда за да се вратите на екранот со поставки.
- 5. Поставете ги денот и времето за ажурирањето, а потоа изберете **Продолжи**.

#### **Белешка:**

Може да изберете повеќе денови од неделата, но не може да го одредите времето за секој ден од неделата.

Поставувањето завршува кога ќе се потврди врската со серверот.

### **P** Важно:

- $\Box$  Не вадете го кабелот од печатачот и не исклучувајте го додека не заврши ажурирањето. Следниот пат кога ќе го вклучите печатачот, на LCD-екранот можеби ќе се прикаже "Recovery Mode" и можеби не ќе може да ракувате со печатачот.
- $\Box$  Ако се прикаже "Recovery Mode", следете ги чекорите подолу за повторно да го ажурирате фирмверот.

1. Поврзете ги компјутерот и печатачот со USB-кабел. (Не може да се врши ажурирање во режим за поправање преку мрежа.)

2. Преземете го најновиот фирмвер од веб-локацијата на Epson и започнете го ажурирањето. За детали, видете "Начин на ажурирање" на страницата за преземање.

#### **Белешка:**

Може да поставите фирмверот да се ажурира автоматски од Web Config. Изберете ја картичката **Device Management** <sup>&</sup>gt;**Автоматско ажурирање на фирмверот**, овозможете ги поставките, а потоа поставете ги денот од неделата и времето.

### **Ажурирање на фирмверот преку Web Config**

Кога печатачот може да се поврзе на интернет, може да го ажурирате фирмверот преку Web Config.

1. Одете на Web Config и изберете ја картичката **Device Management** > **Firmware Update**.

2. Кликнете **Start**, а потоа следете ги инструкциите на екранот.

Започнува потврдувањето на фирмверот, а информациите за фирмверот се прикажуваат ако постои ажуриран фирмвер.

#### **Белешка:**

Може да го ажурирате фирмверот и преку Epson Device Admin. Информациите за фирмверот може визуелно да ги потврдите во списокот со уреди. Тоа е корисно кога сакате да ажурирате фирмвер на повеќе уреди. За повеќе информации, погледнете во водичот или помошта за Epson Device Admin.

#### **Поврзани информации**

 $\rightarrow$  . Апликација за конфигурирање на работата на печатачот (Web Config) на страница 498

### **Ажурирање фирмвер без поврзување на интернет**

Можете да го преземете фирмверот за уредот од веб-страницата на Epson директно на компјутер и потоа да го поврзете уредот и компјутерот преку USB кабел за да го ажурирате фирмверот. Ако не можете да го ажурирате преку мрежата, обидете се со овој метод.

- 1. Влезете во веб-страницата на Epson и преземете го фирмверот.
- 2. Поврзете го компјутерот којшто го содржи преземениот фирмвер со печатачот преку USBкабел.
- 3. Кликнете двапати на преземената .exe датотека.

Epson Firmware Updater започнува.

4. Следете ги упатствата на екранот.

# **Замена на валјаците за одржување**

Инструкции за замена на валјаците за одржување се достапни во листот испорачан со картонската кутија на валјакот за одржување.

#### **Поврзани информации**

& ["Кодови за Валјаци за одржување" на страница 488](#page-487-0)

# <span id="page-263-0"></span>**Решавање проблеми**

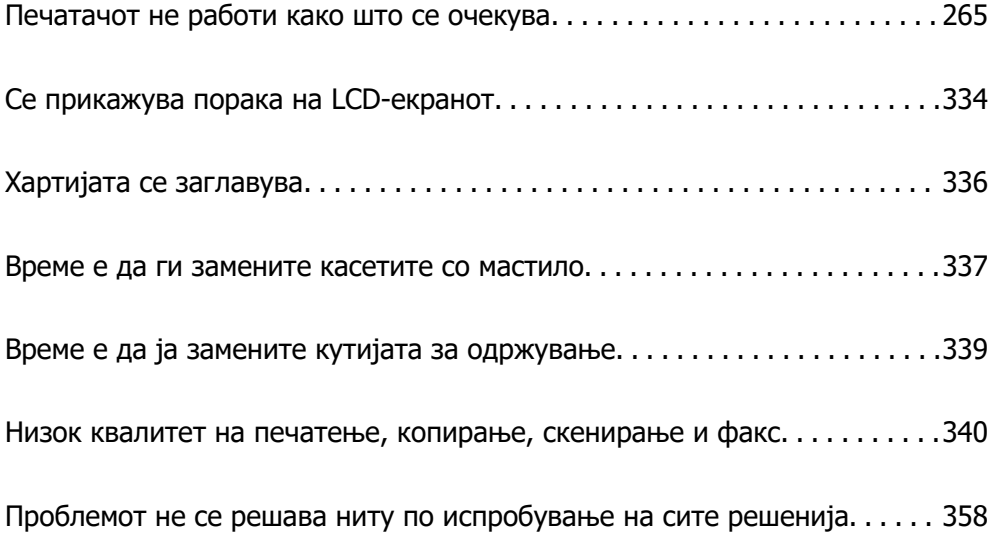

# <span id="page-264-0"></span>**Печатачот не работи како што се очекува**

### **Печатачот не се вклучува или исклучува**

#### **Печатачот не се вклучува**

Имајте ги предвид следниве причини.

### **Кабелот за напојување не е правилно приклучен во штекерот за струја. Решенија**

Погрижете се кабелот за напојување да биде добро приклучен.

### $\blacksquare$  Копчето  $\bigcirc$  не беше притиснато доволно долго.

### **Решенија**

Држете го подолго копчето  $\mathcal{O}$ .

### **Печатачот не се исклучува**

### **Копчето** P **не беше притиснато доволно долго.**

#### **Решенија**

Држете го подолго копчето  $\mathfrak{O}$ . Ако сè уште не можете да го исклучите печатачот, исклучете го кабелот за напојување. За да спречите сушење на главата за печатење, вклучете го и исклучете го печатачот со притискање на копчето  $\mathfrak{O}$ .

### **Печатачот се исклучува при употреба**

#### **Активирана е функцијата за прекуструјна заштита.**

#### **Решенија**

Извадете го и вметнете го кабелот за напојување, а потоа вклучете го печатачот. Ако проблемот не се решава, контактирајте со службата за поддршка на Epson.

### **Хартијата не се внесува или исфрла правилно**

### **Хартијата не се внесува**

Имајте ги предвид следниве причини.

#### **Локацијата за инсталирање е несоодветна.**

#### **Решенија**

Ставете го печатачот на рамна површина и ракувајте во препорачаните услови на околината.

& ["Спецификации за животната средина" на страница 549](#page-548-0)

**Хартијата што ја користите не е поддржана.**

#### **Решенија**

Користете хартија поддржана од печатачот.

- & ["Достапна хартија и капацитети" на страница 483](#page-482-0)
- & ["Недостапни типови хартија" на страница 486](#page-485-0)

#### **Ракувањето со хартијата е несоодветно.**

#### **Решенија**

Следете ги мерките за претпазливост при ракување со хартијата.

 $\rightarrow$  ["Мерки за претпазливост при ракување со хартијата" на страница 39](#page-38-0)

#### **Во печатачот се внесени премногу листови.**

#### **Решенија**

Не ставајте повеќе од максимално назначениот број листови хартија. За обична хартија, не ставајте хартија над линијата покажана со триаголникот на граничникот.

& ["Достапна хартија и капацитети" на страница 483](#page-482-0)

#### **Поставките за хартија на печатачот се несоодветни.**

#### **Решенија**

Погрижете се поставките за големината и типот на хартијата да одговараат на конкретната големина и типот на хартијата ставена во печатачот.

 $\rightarrow$  ["Поставки за големина и тип на хартијата" на страница 39](#page-38-0)

#### **Хартијата се внесува накосо**

Имајте ги предвид следниве причини.

#### **Локацијата за инсталирање е несоодветна.**

#### **Решенија**

Ставете го печатачот на рамна површина и ракувајте во препорачаните услови на околината.

& ["Спецификации за животната средина" на страница 549](#page-548-0)

#### **Хартијата што ја користите не е поддржана.**

#### **Решенија**

Користете хартија поддржана од печатачот.

- & ["Достапна хартија и капацитети" на страница 483](#page-482-0)
- $\rightarrow$  ... Недостапни типови хартија" на страница 486

**Ракувањето со хартијата е несоодветно.**

#### **Решенија**

Следете ги мерките за претпазливост при ракување со хартијата.

 $\rightarrow$  ["Мерки за претпазливост при ракување со хартијата" на страница 39](#page-38-0)

#### **Хартијата се внесува неправилно.**

#### **Решенија**

Ставете хартија во правилната насока и повлечете го граничникот до работ на хартијата.

& ["Ставање хартија" на страница 42](#page-41-0)

#### **Во печатачот се внесени премногу листови.**

#### **Решенија**

Не ставајте повеќе од максимално назначениот број листови хартија. За обична хартија, не ставајте хартија над линијата покажана со триаголникот на граничникот.

& ["Достапна хартија и капацитети" на страница 483](#page-482-0)

#### **Поставките за хартија на печатачот се несоодветни.**

#### **Решенија**

Погрижете се поставките за големината и типот на хартијата да одговараат на конкретната големина и типот на хартијата ставена во печатачот.

& ["Поставки за големина и тип на хартијата" на страница 39](#page-38-0)

#### **Неколку листови хартија се внесуваат во исто време**

Имајте ги предвид следниве причини.

#### **Локацијата за инсталирање е несоодветна.**

#### **Решенија**

Ставете го печатачот на рамна површина и ракувајте во препорачаните услови на околината.

& ["Спецификации за животната средина" на страница 549](#page-548-0)

#### **Хартијата што ја користите не е поддржана.**

#### **Решенија**

Користете хартија поддржана од печатачот.

- & ["Достапна хартија и капацитети" на страница 483](#page-482-0)
- $\rightarrow$  ... Недостапни типови хартија" на страница 486

#### **Ракувањето со хартијата е несоодветно.**

#### **Решенија**

Следете ги мерките за претпазливост при ракување со хартијата.

 $\rightarrow$  ["Мерки за претпазливост при ракување со хартијата" на страница 39](#page-38-0)

#### **Хартијата е влажна.**

#### **Решенија**

Ставете нова хартија.

#### **Листовите хартија се лепат еден за друг поради статичкиот електрицитет.**

#### **Решенија**

Пролистајте ја хартијата пред да ја внесете. Ако хартијата и понатаму не се внесува, внесувајте ги листовите хартија еден по друг.

#### **Во печатачот се внесени премногу листови.**

#### **Решенија**

Не ставајте повеќе од максимално назначениот број листови хартија. За обична хартија, не ставајте хартија над линијата покажана со триаголникот на граничникот.

& ["Достапна хартија и капацитети" на страница 483](#page-482-0)

#### **Поставките за хартија на печатачот се несоодветни.**

#### **Решенија**

Погрижете се поставките за големината и типот на хартијата да одговараат на конкретната големина и типот на хартијата ставена во печатачот.

& ["Поставки за големина и тип на хартијата" на страница 39](#page-38-0)

#### **Настанува грешка поради снемување хартија**

#### **Хартијата не е ставена во средината на фиоката за хартија.**

#### **Решенија**

Кога ќе се појави грешка што јавува дека нема хартија, иако е ставена хартија во фиоката за хартија, одново ставете ја хартијата во средината на фиоката за хартија.

### **Оригиналот не се внесува во ADF**

Имајте ги предвид следниве причини.

#### **Се користат оригинали што не се поддржани од ADF.**

#### **Решенија**

Користете оригинали поддржани од ADF.

& ["Спецификации за ADF" на страница 539](#page-538-0)

#### **Оригиналите се ставаат неправилно.**

#### **Решенија**

Ставете ги оригиналите во правилна насока и повлечете ги ADF-граничниците кон рабовите на оригиналите.

#### **Во ADF се ставени премногу оригинали.**

#### **Решенија**

Не ставајте ги оригиналите над линијата покажана со знакот триаголник на ADF.

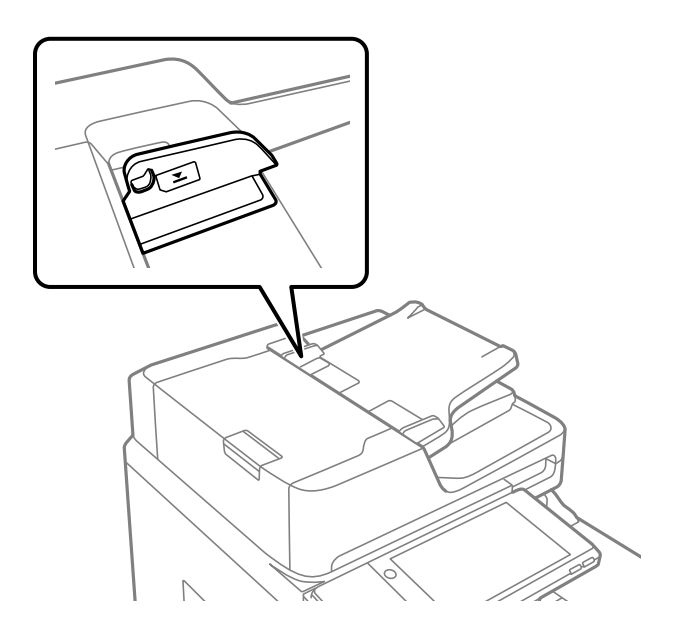

**Оригиналот се лизга кога на валјакот се лепи прашина од хартијата.**

#### **Решенија**

Исчистете ја внатрешноста на ADF.

& ["Чистење на ADF" на страница 252](#page-251-0)

#### **Оригиналите не се детектираат.**

#### **Решенија**

На екранот за копирање, скенирање или факс, проверете дали иконата за ADF е вклучена. Ако не е, ставете ги оригиналите повторно.

### <span id="page-269-0"></span>**Не може да се печати**

### **Не може да се печати од Windows**

Проверете дали компјутерот и печатачот се правилно поврзани.

Причината и решението за проблемот се разликуваат зависно од тоа дали овие уреди се поврзани.

#### **Проверување на статусот на врската**

Користете EPSON Status Monitor 3 за да го проверите статусот на врската меѓу компјутерот и печатачот.

За да ја овозможите оваа функција, треба да инсталирате EPSON Status Monitor 3. Може да ја преземете од веб-локацијата на Epson.

- 1. Пристапете до двигателот за печатачот.
	- O Windows 10/Windows Server 2019/Windows Server 2016

Кликнете го копчето Старт, а потоа изберете **Систем на Windows** > **Контролна табла** > **Преглед на уреди и печатачи** во **Хардвер и звук**. Кликнете со десното копче на печатачот или притиснете го и држете го, а потоа изберете **Претпочитани вредности за печатење**.

O Windows 8.1/Windows 8/Windows Server 2012 R2/Windows Server 2012

Изберете **Работна површина** > **Поставки** > **Контролна табла** > **Преглед на уреди и печатачи** во **Хардвер и звук**. Кликнете со десното копче на печатачот или притиснете го и држете го, а потоа изберете **Претпочитани вредности за печатење**.

O Windows 7/Windows Server 2008 R2

Кликнете го копчето Старт, а потоа изберете **Контролна табла** > **Преглед на уреди и печатачи** во **Хардвер и звук**. Кликнете со десното копче на печатачот и изберете **Претпочитани вредности за печатење**.

- 2. Кликнете на картичката **Одржување**.
- 3. Кликнете **EPSON Status Monitor 3**.

Кога се прикажуваат преостанатите нивоа на мастило, тоа значи дека врската меѓу компјутерот и печатачот е успешно воспоставена.

Проверете го следново ако не е воспоставена врска.

O Печатачот не е препознаен преку мрежна врска

["Не е можно поврзување на мрежа" на страница 271](#page-270-0)

O Печатачот не е препознаен преку USB-врска

["Печатачот не може да се поврзе преку USB \(Windows\)" на страница 273](#page-272-0)

Проверете го следново ако е воспоставена врска.

O Печатачот е препознаен, но не може да се врши печатење.

["Не може да се печати иако е воспоставена врска \(Windows\)" на страница 274](#page-273-0)

#### <span id="page-270-0"></span>**Не е можно поврзување на мрежа**

Проблемот може да се јавува поради некоја од следниве причини.

#### **Нешто не е во ред со мрежните уреди за Wi-Fi врска.**

#### **Решенија**

Исклучете ги уредите коишто сакате да ги поврзете на мрежата. Почекајте околу 10 секунди, а потоа вклучете ги уредите во следниов редослед: безжичен рутер, компјутер или паметен уред и потоа печатачот. Поместете ги печатачот и компјутерот или паметниот уред поблиску до безжичниот рутер за да ја олесните комуникацијата со радиобранови, а потоа обидете се повторно да ги одредите мрежните поставки.

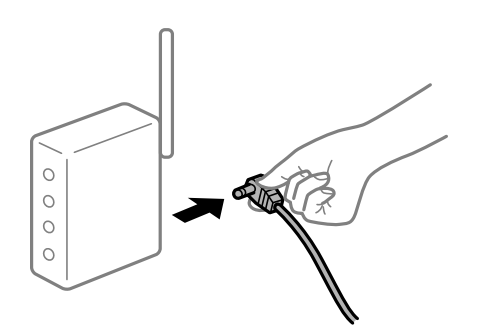

#### **Уредите не можат да примаат сигнали од безжичниот рутер бидејќи се премногу раздалечени.**

#### **Решенија**

Откако ќе ги приближите компјутерот или паметниот уред и печатачот до безжичниот рутер, исклучете го безжичниот рутер, па повторно вклучете го.

#### **Кога го менувате безжичниот рутер, поставките не се соодветни за новиот рутер.**

#### **Решенија**

Одредете ги поставките за врската повторно, за да бидат соодветни за новиот безжичен рутер.

& ["Кога го менувате безжичниот рутер" на страница 362](#page-361-0)

#### **SSID поврзани од компјутерот или од паметниот уред и компјутерот се разликуваат.**

#### **Решенија**

Кога истовремено користите повеќе безжични рутери или кога безжичниот рутер има повеќе SSID и уредите се поврзани со различни SSID, не може да се поврзете со безжичниот рутер.

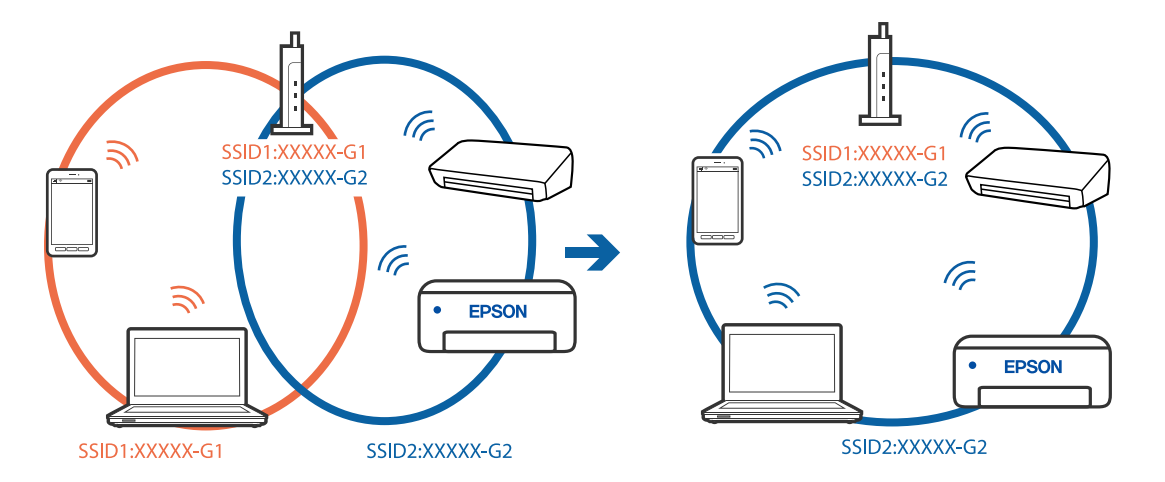

Поврзете ги компјутерот или паметниот уред со истата SSID како и печатачот.

#### **На безжичниот рутер е достапна функција за одделување за приватност.**

#### **Решенија**

Повеќето безжични рутери имаат функција за одделување што ја блокира комуникацијата помеѓу уредите во рамки на истата SSID. Ако не може да се воспостави комуникација меѓу печатачот и компјутерот или паметниот уред дури и ако се поврзани на истата мрежа, оневозможете ја функцијата за одделување на безжичниот рутер. За детали, погледнете во прирачникот испорачан со безжичниот пренасочувач.

#### **IP-адресата не е правилно доделена.**

#### **Решенија**

Ако IP-адресата доделена на печатачот е 169.254.XXX.XXX, а подмрежната маска е 255.255.0.0, IP-адресата може да не е правилно доделена.

Изберете **Поставки** > **Општи поставки** > **Поставки за мрежа** > **Напредно** на контролната табла на печатачот, а потоа проверете ги IP-адресата и подмрежната маска доделени на печатачот.

Рестартирајте го безжичниот рутер или ресетирајте ги мрежните поставки за печатачот.

& ["Ресетирање на мрежната врска" на страница 362](#page-361-0)

#### **Има проблем со мрежните поставки на компјутерот.**

#### **Решенија**

Обидете се да ја отворите која било веб-локација од вашиот компјутер за да се уверите дека мрежните поставки на компјутерот се точни. Ако не може да отворите веб-локација, има проблем со компјутерот.

Проверете ја мрежната врска на компјутерот. За повеќе детали, погледнете ја документацијата приложена со компјутерот.

#### **Печатачот е поврзан преку етернет користејќи уреди што поддржуваат IEEE 802.3az (енергетски ефикасен етернет).**

#### **Решенија**

Кога го поврзувате печатачот преку етернет користејќи уреди што поддржуваат IEEE 802.3az (енергетски ефикасен етернет), во зависност од хабот или рутерот што го користите, може да се јават следниве проблеми.

- <span id="page-272-0"></span>O Врската станува нестабилна, печатачот постојано се поврзува и врската со печатачот постојано се прекинува.
- O Не е можно поврзување со печатачот.
- O Бавна брзина на комуникацијата.

Следете ги чекорите подолу за да оневозможите IEEE 802.3az за печатачот, па да се поврзете.

- 1. Извадете го кабелот за етернет поврзан со компјутерот и печатачот.
- 2. Кога IEEE 802.3az е овозможен за компјутерот, оневозможете го. За повеќе детали, погледнете ја документацијата приложена со компјутерот.
- 3. Поврзете ги компјутерот и печатачот директно со кабел за етернет.
- 4. На печатачот, отпечатете извештај за мрежната врска. ["Печатење извештај за мрежна врска" на страница 379](#page-378-0)
- 5. Проверете ја IP-адресата на печатачот во извештајот за мрежната врска.
- 6. На компјутерот, одете на Web Config. Вклучете веб-прелистувач, а потоа внесете ја IP-адресата на печатачот. ["Извршување Web Config на веб-прелистувач" на страница 499](#page-498-0)
- 7. Изберете ја картичката **Network Settings** > **Wired LAN**.
- 8. Изберете **OFF** за **IEEE 802.3az**.
- 9. Кликнете **Next**.
- 10. Кликнете **OK**.
- 11. Извадете го кабелот за етернет поврзан со компјутерот и печатачот.
- 12. Ако сте оневозможиле IEEE 802.3az за компјутерот во чекор 2, овозможете го.
- 13. Поврзете ги каблите за етернет што ги извадивте во чекор 1 со компјутерот и печатачот.

Ако проблемот и понатаму се јавува, можно е да го предизвикуваат други уреди, а не печатачот.

#### **Печатачот не може да се поврзе преку USB (Windows)**

Имајте ги предвид следниве причини.

### **USB-кабелот не е правилно приклучен во електричниот излез. Решенија**

Добро поврзете го USB-кабелот со печатачот и компјутерот.

#### <span id="page-273-0"></span>**Има проблем со USB-хабот.**

#### **Решенија**

Ако користите USB-хаб, обидете се да го поврзете печатачот директно со компјутерот.

#### **Има проблем со USB-кабелот или со портата за USB.**

#### **Решенија**

Ако USB-кабелот не се препознава, променете ја портата или променете го USB-кабелот.

#### **Печатачот е поврзан со USB-порта со супер брзина.**

#### **Решенија**

Ако го поврзете печатачот со USB-порта со супер брзина користејќи USB 2.0 кабел, може да дојде до грешка при комуникацијата на некои компјутери. Во овој случај, повторно поврзете го печатачот со користење на следниве методи.

- O Користете USB 3.0 кабел.
- O Поврзете со USB-порта со висока брзина на компјутерот.
- O Поврзете со USB-порта со супер брзина различна од портата којашто ја генерирала грешката при комуникација.

#### **Не може да се печати иако е воспоставена врска (Windows)**

Имајте ги предвид следниве причини.

#### **Има проблем со софтверот или со податоците.**

#### **Решенија**

- O Уверете се дека е инсталиран оригинален двигател за печатач на Epson (EPSON XXXXX). Ако не е инсталиран оригинален двигател за печатач на Epson, функциите се ограничени. Ви препорачуваме да го користите оригиналниот двигател за печатач на Epson.
- $\square$  Ако печатите голема слика со многу податоци, компјутерот може да нема доволно меморија. Отпечатете ја сликата со пониска резолуција или со помала големина.
- O Ако ги пробавте сите решенија и не го решивте проблемот, обидете се да го деинсталирате и повторно да го инсталирате двигателот за печатачот

 $\rightarrow$  ["Проверување дали е инсталиран оригинален двигател за печатач Epson — Windows"](#page-255-0) [на страница 256](#page-255-0)

 $\rightarrow$  . Проверување дали е инсталиран оригинален двигател за печатач Epson — Mac OS" на [страница 257](#page-256-0)

 $\rightarrow$  ["Одделно инсталирање или деинсталирање на апликациите" на страница 255](#page-254-0)

#### <span id="page-274-0"></span>**Не можам да печатам задачи кога е поставена лозинка бидејќи користам стара верзија на фирмверот.**

#### **Решенија**

Ако пораката од подолу се прикажува на двигателот за печатачот, ажурирајте го фирмверот на печатачот.

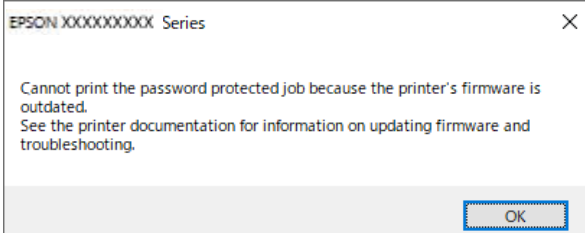

Ако поради некоја причина не можете да го ажурирате фирмверот, може да продолжите да печатите со истото безбедносно ниво како со стариот фирмвер.

За да печатите со стар фирмвер, одредете ги следниве поставки на двигателот за печатачот.

Отворете ја картичката **Опционални поставки** од својствата на печатачот.

#### Кликнете **Поставки на драјверот**.

Изберете **Користете наследена лозинка** и кликнете **OK**.

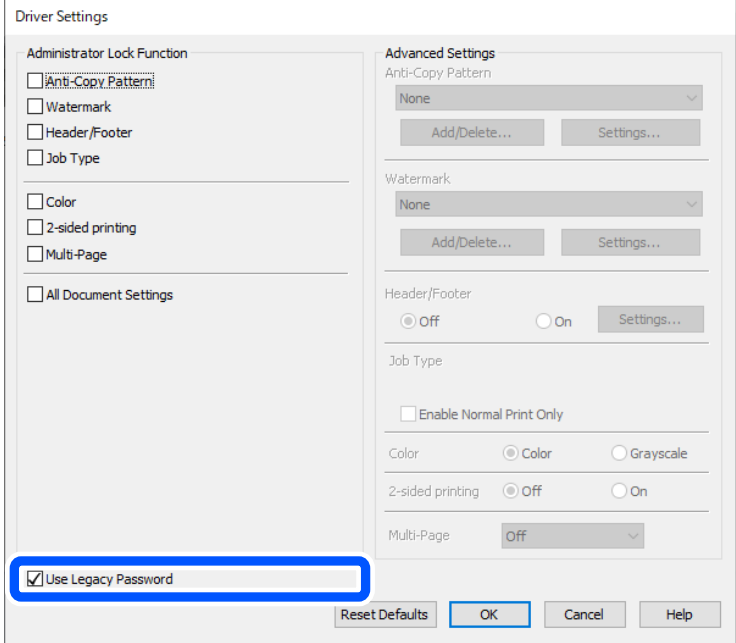

 $\rightarrow$  ["Ажурирање на апликациите и фирмверот" на страница 261](#page-260-0)

#### **Има проблем со статусот на печатачот.**

#### **Решенија**

Кликнете на **EPSON Status Monitor 3** во картичката **Одржување** на двигателот за печатачот, а потоа проверете го статусот на печатачот. За да ја овозможите оваа

функција, треба да инсталирате **EPSON Status Monitor 3**. Може да ја преземете од веблокацијата на Epson.

#### **Задача за печатење сѐ уште чека на ред.**

#### **Решенија**

Кликнете на **Ред. за печатење** во картичката **Одржување** на двигателот за печатачот. Ако останат непотребни податоци, изберете **Откажи ги сите документи** од менито **Печатач**.

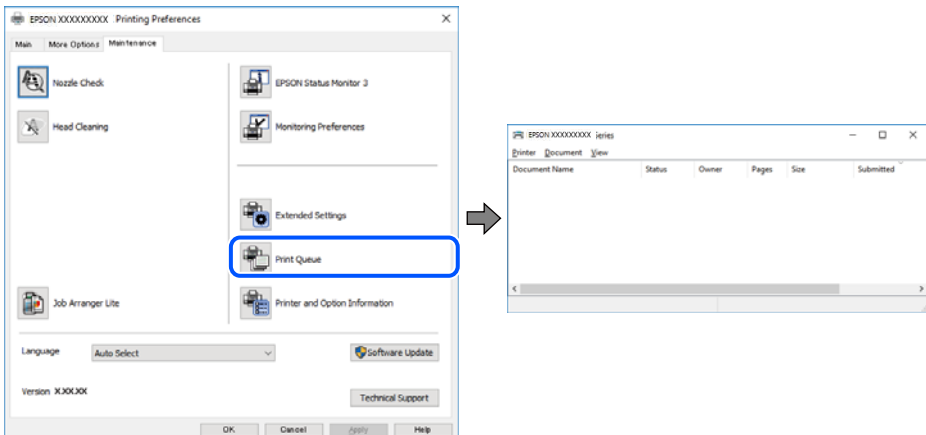

#### **Печатачот чека наредба или е исклучен.**

#### **Решенија**

Кликнете на **Ред. за печатење** во картичката **Одржување** на двигателот за печатачот.

Ако печатачот е исклучен или чека наредба, избришете ја поставката за исклучен или чека наредба во менито **Печатач**.

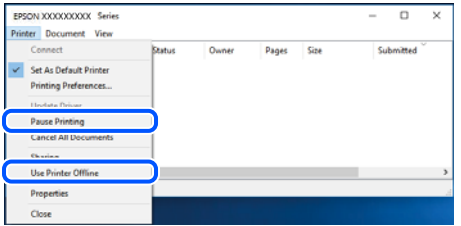

**Печатачот не е избран како стандарден печатач.**

#### **Решенија**

Кликнете со десното копче на иконата за печатач во **Контролна табла** > **Преглед на уреди и печатачи** (или **Печатачи**, **Печатачи и факсови**) и кликнете **Поставете како стандарден печатач**.

#### **Белешка:**

Ако има икони за повеќе печатачи, погледнете го следново за да го изберете соодветниот печатач.

Пример)

USB-врска: EPSON XXXX Series

Мрежна врска: EPSON XXXX Series (мрежа)

Ако го инсталирате двигателот за печатачот повеќе пати, може да се создадат копии од двигателот за печатачот. Ако се создадат копии како што се "EPSON XXXX Series (сору 1) ", кликнете со десното копче на иконата за копираниот двигател, а потоа кликнете **Далечински уред**.

#### **Портата за печатачот не е правилно поставена.**

#### **Решенија**

Кликнете **Ред. за печатење** во картичката **Одржување** на двигателот за печатачот.

Погрижете се портата за печатачот да биде правилно поставена како што е прикажано подолу во **Својства** > **Порта** од менито **Печатач**.

USB-врска: **USBXXX**, мрежна врска: **EpsonNet Print Port**

Ако не може да ја смените портата, изберете **Изврши како администратор** на менито **Печатач**. Ако не се прикажува **Изврши како администратор**, контактирајте со системскиот администратор.

# **Печатачот не печати додека се користи двигателот за печатач PostScript (Windows)**

Имајте ги предвид следниве причини.

#### **Поставката за Јазик на печатење треба да се промени.**

#### **Решенија**

Поставете го поставувањето за **Јазик на печатење** на **Автоматски** или **PS** на контролната табла.

#### **Испратени се голем број задачи.**

#### **Решенија**

Во Windows, ако се испратени голем број задачи, печатачот може да не печати. Изберете **Печати директно на печатачот** во картичката **Напредно** во својствата на печатачот.

#### **Одненадеж печатачот не може да печати преку мрежна врска**

Проблемот може да се јавува поради некоја од следниве причини.

#### **Мрежната околина е променета.**

#### **Решенија**

Кога ќе ја промените мрежната околина, на пр. безжичниот рутер или операторот, треба повторно да ги одредите мрежните поставки за печатачот.

Поврзете ги компјутерот или паметниот уред со истата SSID како и печатачот.

& ["Ресетирање на мрежната врска" на страница 362](#page-361-0)

#### **Нешто не е во ред со мрежните уреди за Wi-Fi врска.**

#### **Решенија**

Исклучете ги уредите коишто сакате да ги поврзете на мрежата. Почекајте околу 10 секунди, а потоа вклучете ги уредите во следниов редослед: безжичен рутер, компјутер или паметен уред и потоа печатачот. Поместете ги печатачот и компјутерот или паметниот уред поблиску до безжичниот рутер за да ја олесните комуникацијата со радиобранови, а потоа обидете се повторно да ги одредите мрежните поставки.

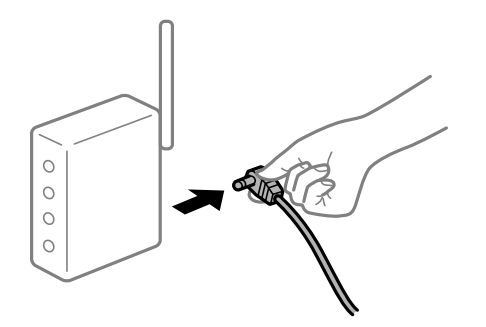

#### **Печатачот не е поврзан со мрежата.**

#### **Решенија**

Изберете **Поставки** > **Општи поставки** > **Поставки за мрежа** > **Проверка на конекција** и отпечатете го извештајот за мрежна врска. Ако извештајот покаже дека мрежната врска е неуспешна, проверете го извештајот за мрежна врска и следете ги отпечатените решенија.

& ["Печатење извештај за мрежна врска" на страница 379](#page-378-0)

#### **Има проблем со мрежните поставки на компјутерот.**

#### **Решенија**

Обидете се да ја отворите која било веб-локација од вашиот компјутер за да се уверите дека мрежните поставки на компјутерот се точни. Ако не може да отворите веб-локација, има проблем со компјутерот.

Проверете ја мрежната врска на компјутерот. За повеќе детали, погледнете ја документацијата приложена со компјутерот.

#### **Задача за печатење сѐ уште чека на ред.**

#### **Решенија**

Кликнете на **Ред. за печатење** во картичката **Одржување** на двигателот за печатачот. Ако останат непотребни податоци, изберете **Откажи ги сите документи** од менито **Печатач**.

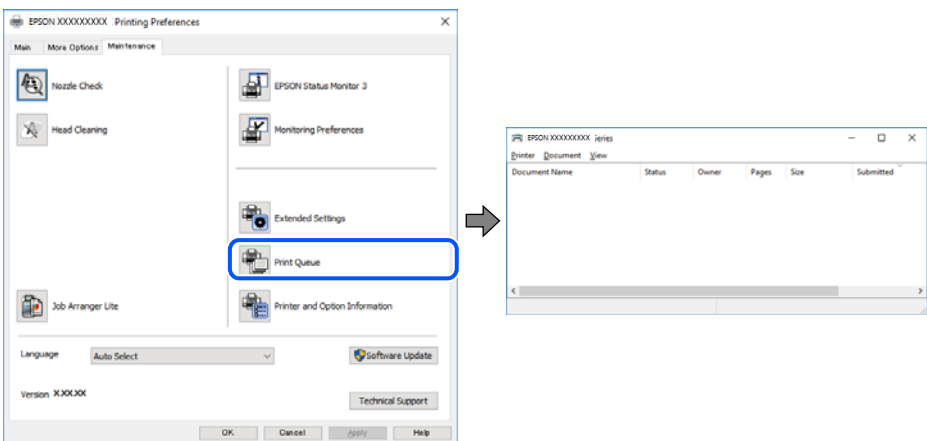

#### **Печатачот чека наредба или е исклучен.**

#### **Решенија**

Кликнете на **Ред. за печатење** во картичката **Одржување** на двигателот за печатачот.

Ако печатачот е исклучен или чека наредба, избришете ја поставката за исклучен или чека наредба во менито **Печатач**.

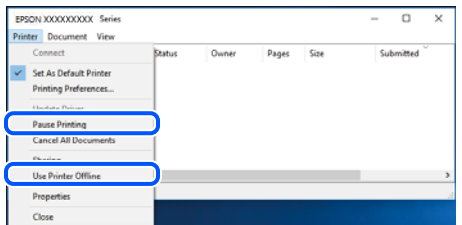

#### **Печатачот не е избран како стандарден печатач.**

#### **Решенија**

Кликнете со десното копче на иконата за печатач во **Контролна табла** > **Преглед на уреди и печатачи** (или **Печатачи**, **Печатачи и факсови**) и кликнете **Поставете како стандарден печатач**.

#### **Белешка:**

Ако има икони за повеќе печатачи, погледнете го следново за да го изберете соодветниот печатач.

Пример)

USB-врска: EPSON XXXX Series

Мрежна врска: EPSON XXXX Series (мрежа)

Ако го инсталирате двигателот за печатачот повеќе пати, може да се создадат копии од двигателот за печатачот. Ако се создадат копии како што се "EPSON XXXX Series (сору 1) ", кликнете со десното копче на иконата за копираниот двигател, а потоа кликнете **Далечински уред**.

#### **Портата за печатачот не е правилно поставена.**

#### **Решенија**

Кликнете **Ред. за печатење** во картичката **Одржување** на двигателот за печатачот.

Погрижете се портата за печатачот да биде правилно поставена како што е прикажано подолу во **Својства** > **Порта** од менито **Печатач**.

USB-врска: **USBXXX**, мрежна врска: **EpsonNet Print Port**

Ако не може да ја смените портата, изберете **Изврши како администратор** на менито **Печатач**. Ако не се прикажува **Изврши како администратор**, контактирајте со системскиот администратор.

### **Не може да се печати од Mac OS**

Проверете дали компјутерот и печатачот се правилно поврзани.

Причината и решението за проблемот се разликуваат зависно од тоа дали овие уреди се поврзани.

#### **Проверување на статусот на врската**

Користете EPSON Status Monitor за да го проверите статусот на врската меѓу компјутерот и печатачот.

- 1. Изберете **Системски претпочитани вредности** од менито Apple > **Печатачи и скенери** (или **Печати и скенирај**, **Печати и испрати факс**), а потоа изберете го печатачот.
- 2. Кликнете **Опции и производи** > **Услужна програма** > **Отвори ја услужната програма за печатачот**.
- 3. Кликнете **EPSON Status Monitor**.

Кога се прикажуваат преостанатите нивоа на мастило, тоа значи дека врската меѓу компјутерот и печатачот е успешно воспоставена.

Проверете го следново ако не е воспоставена врска.

O Печатачот не е препознаен преку мрежна врска

"Не е можно поврзување на мрежа" на страница 280

O Печатачот не е препознаен преку USB-врска ["Печатачот не може да се поврзе преку USB \(Mac OS\)" на страница 283](#page-282-0)

Проверете го следново ако е воспоставена врска.

O Печатачот е препознаен, но не може да се врши печатење.

["Не може да се печати иако е воспоставена врска \(Mac OS\)" на страница 284](#page-283-0)

#### **Не е можно поврзување на мрежа**

Проблемот може да се јавува поради некоја од следниве причини.

#### **Нешто не е во ред со мрежните уреди за Wi-Fi врска.**

#### **Решенија**

Исклучете ги уредите коишто сакате да ги поврзете на мрежата. Почекајте околу 10 секунди, а потоа вклучете ги уредите во следниов редослед: безжичен рутер, компјутер или паметен уред и потоа печатачот. Поместете ги печатачот и компјутерот или паметниот уред поблиску до безжичниот рутер за да ја олесните комуникацијата со радиобранови, а потоа обидете се повторно да ги одредите мрежните поставки.

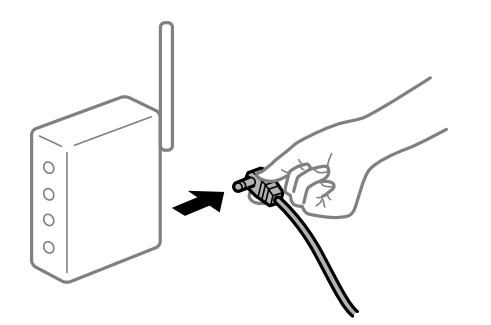

#### **Уредите не можат да примаат сигнали од безжичниот рутер бидејќи се премногу раздалечени.**

#### **Решенија**

Откако ќе ги приближите компјутерот или паметниот уред и печатачот до безжичниот рутер, исклучете го безжичниот рутер, па повторно вклучете го.

#### **Кога го менувате безжичниот рутер, поставките не се соодветни за новиот рутер.**

#### **Решенија**

Одредете ги поставките за врската повторно, за да бидат соодветни за новиот безжичен рутер.

& ["Кога го менувате безжичниот рутер" на страница 362](#page-361-0)

#### **SSID поврзани од компјутерот или од паметниот уред и компјутерот се разликуваат.**

#### **Решенија**

Кога истовремено користите повеќе безжични рутери или кога безжичниот рутер има повеќе SSID и уредите се поврзани со различни SSID, не може да се поврзете со безжичниот рутер.

Поврзете ги компјутерот или паметниот уред со истата SSID како и печатачот.

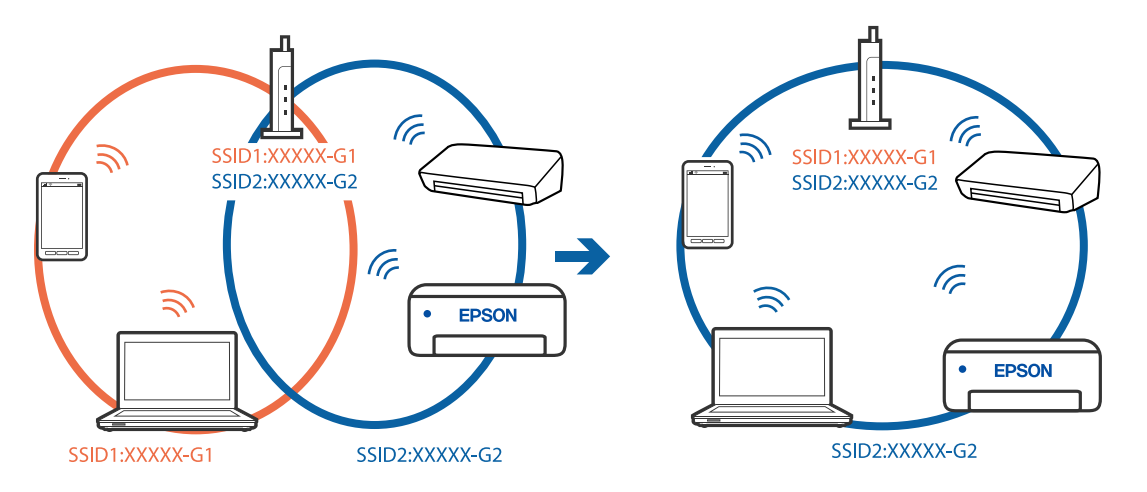

#### **На безжичниот рутер е достапна функција за одделување за приватност.**

#### **Решенија**

Повеќето безжични рутери имаат функција за одделување што ја блокира комуникацијата помеѓу уредите во рамки на истата SSID. Ако не може да се воспостави комуникација меѓу печатачот и компјутерот или паметниот уред дури и ако се поврзани на истата мрежа, оневозможете ја функцијата за одделување на безжичниот рутер. За детали, погледнете во прирачникот испорачан со безжичниот пренасочувач.

#### **IP-адресата не е правилно доделена.**

#### **Решенија**

Ако IP-адресата доделена на печатачот е 169.254.XXX.XXX, а подмрежната маска е 255.255.0.0, IP-адресата може да не е правилно доделена.

Изберете **Поставки** > **Општи поставки** > **Поставки за мрежа** > **Напредно** на контролната табла на печатачот, а потоа проверете ги IP-адресата и подмрежната маска доделени на печатачот.

Рестартирајте го безжичниот рутер или ресетирајте ги мрежните поставки за печатачот.

& ["Ресетирање на мрежната врска" на страница 362](#page-361-0)

#### **Има проблем со мрежните поставки на компјутерот.**

#### **Решенија**

Обидете се да ја отворите која било веб-локација од вашиот компјутер за да се уверите дека мрежните поставки на компјутерот се точни. Ако не може да отворите веб-локација, има проблем со компјутерот.

Проверете ја мрежната врска на компјутерот. За повеќе детали, погледнете ја документацијата приложена со компјутерот.

**Уредот поврзан со портата USB 3.0 предизвикува радиофреквентни пречки.**

#### **Решенија**

Кога поврзувате уред со портата USB 3.0 на Mac, може да настанат радиофреквентни пречки. Ако не може да се поврзете на безжична LAN (Wi-Fi) или ако работењето стане нестабилно, пробајте го следново.

O Поставете го уредот што е поврзан со портата USB 3.0 подалеку од компјутерот.

O Поврзете се со SSID со опсегот од 5 GHz.

За да го поврзете печатачот со SSID, погледнете го следново.

 $\rightarrow$  ["Одредување поставки за Wi-Fi со внесување SSID и лозинка" на страница 365](#page-364-0)

#### **Печатачот е поврзан преку етернет користејќи уреди што поддржуваат IEEE 802.3az (енергетски ефикасен етернет).**

#### **Решенија**

Кога го поврзувате печатачот преку етернет користејќи уреди што поддржуваат IEEE 802.3az (енергетски ефикасен етернет), во зависност од хабот или рутерот што го користите, може да се јават следниве проблеми.

- O Врската станува нестабилна, печатачот постојано се поврзува и врската со печатачот постојано се прекинува.
- O Не е можно поврзување со печатачот.
- O Бавна брзина на комуникацијата.

Следете ги чекорите подолу за да оневозможите IEEE 802.3az за печатачот, па да се поврзете.

- 1. Извадете го кабелот за етернет поврзан со компјутерот и печатачот.
- 2. Кога IEEE 802.3az е овозможен за компјутерот, оневозможете го.

За повеќе детали, погледнете ја документацијата приложена со компјутерот.

3. Поврзете ги компјутерот и печатачот директно со кабел за етернет.

- <span id="page-282-0"></span>4. На печатачот, отпечатете извештај за мрежната врска. ["Печатење извештај за мрежна врска" на страница 379](#page-378-0)
- 5. Проверете ја IP-адресата на печатачот во извештајот за мрежната врска.
- 6. На компјутерот, одете на Web Config. Вклучете веб-прелистувач, а потоа внесете ја IP-адресата на печатачот. ["Извршување Web Config на веб-прелистувач" на страница 499](#page-498-0)
- 7. Изберете ја картичката **Network Settings** > **Wired LAN**.
- 8. Изберете **OFF** за **IEEE 802.3az**.
- 9. Кликнете **Next**.
- 10. Кликнете **OK**.
- 11. Извадете го кабелот за етернет поврзан со компјутерот и печатачот.
- 12. Ако сте оневозможиле IEEE 802.3az за компјутерот во чекор 2, овозможете го.
- 13. Поврзете ги каблите за етернет што ги извадивте во чекор 1 со компјутерот и печатачот.

Ако проблемот и понатаму се јавува, можно е да го предизвикуваат други уреди, а не печатачот.

### **Печатачот не може да се поврзе преку USB (Mac OS)**

Имајте ги предвид следниве причини.

#### **USB-кабелот не е правилно приклучен во електричниот излез.**

#### **Решенија**

Добро поврзете го USB-кабелот со печатачот и компјутерот.

#### **Има проблем со USB-хабот.**

#### **Решенија**

Ако користите USB-хаб, обидете се да го поврзете печатачот директно со компјутерот.

#### **Има проблем со USB-кабелот или со портата за USB.**

#### **Решенија**

Ако USB-кабелот не се препознава, променете ја портата или променете го USB-кабелот.

#### **Печатачот е поврзан со USB-порта со супер брзина.**

#### **Решенија**

Ако го поврзете печатачот со USB-порта со супер брзина користејќи USB 2.0 кабел, може да дојде до грешка при комуникацијата на некои компјутери. Во овој случај, повторно поврзете го печатачот со користење на следниве методи.

- <span id="page-283-0"></span>O Користете USB 3.0 кабел.
- O Поврзете со USB-порта со висока брзина на компјутерот.
- O Поврзете со USB-порта со супер брзина различна од портата којашто ја генерирала грешката при комуникација.

#### **Не може да се печати иако е воспоставена врска (Mac OS)**

Имајте ги предвид следниве причини.

#### **Има проблем со софтверот или со податоците.**

#### **Решенија**

- O Уверете се дека е инсталиран оригинален двигател за печатач на Epson (EPSON XXXXX). Ако не е инсталиран оригинален двигател за печатач на Epson, функциите се ограничени. Ви препорачуваме да го користите оригиналниот двигател за печатач на Epson.
- $\square$  Ако печатите голема слика со многу податоци, компјутерот може да нема доволно меморија. Отпечатете ја сликата со пониска резолуција или со помала големина.
- O Ако ги пробавте сите решенија и не го решивте проблемот, обидете се да го деинсталирате и повторно да го инсталирате двигателот за печатачот
- $\rightarrow$  ["Проверување дали е инсталиран оригинален двигател за печатач Epson Windows"](#page-255-0) [на страница 256](#page-255-0)

 $\rightarrow$  ["Проверување дали е инсталиран оригинален двигател за печатач Epson — Mac OS" на](#page-256-0) [страница 257](#page-256-0)

& ["Одделно инсталирање или деинсталирање на апликациите" на страница 255](#page-254-0)

#### **Има проблем со статусот на печатачот.**

#### **Решенија**

Погрижете се статусот на печатачот да не е **Пауза**.

Изберете **Системски претпочитани вредности** од менито **Apple** > **Печатачи и скенери** (или **Печати и скенирај**, **Печати и испрати факс**), а потоа кликнете двапати на печатачот. Ако печатачот е паузиран, кликнете **Продолжи**.

#### **Овозможени се ограничувања на функциите за корисниците на печатачот.**

#### **Решенија**

Печатачот може да не печати кога е овозможено ограничување на функциите за корисниците. Контактирајте со администраторот на печатачот.

# **Печатачот не печати додека се користи двигателот за печатач PostScript (Mac OS)**

#### **Поставката за Јазик на печатење треба да се промени.**

#### **Решенија**

Поставете го поставувањето за **Јазик на печатење** на **Автоматски** или **PS** на контролната табла.

#### **Одненадеж печатачот не може да печати преку мрежна врска**

Проблемот може да се јавува поради некоја од следниве причини.

#### **Мрежната околина е променета.**

#### **Решенија**

Кога ќе ја промените мрежната околина, на пр. безжичниот рутер или операторот, треба повторно да ги одредите мрежните поставки за печатачот.

Поврзете ги компјутерот или паметниот уред со истата SSID како и печатачот.

& ["Ресетирање на мрежната врска" на страница 362](#page-361-0)

#### **Нешто не е во ред со мрежните уреди за Wi-Fi врска.**

#### **Решенија**

Исклучете ги уредите коишто сакате да ги поврзете на мрежата. Почекајте околу 10 секунди, а потоа вклучете ги уредите во следниов редослед: безжичен рутер, компјутер или паметен уред и потоа печатачот. Поместете ги печатачот и компјутерот или паметниот уред поблиску до безжичниот рутер за да ја олесните комуникацијата со радиобранови, а потоа обидете се повторно да ги одредите мрежните поставки.

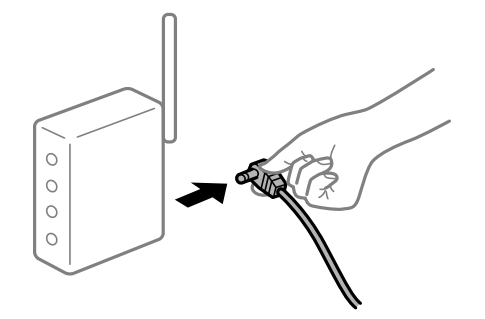

#### **Печатачот не е поврзан со мрежата.**

#### **Решенија**

Изберете **Поставки** > **Општи поставки** > **Поставки за мрежа** > **Проверка на конекција** и отпечатете го извештајот за мрежна врска. Ако извештајот покаже дека мрежната врска е неуспешна, проверете го извештајот за мрежна врска и следете ги отпечатените решенија.

& ["Печатење извештај за мрежна врска" на страница 379](#page-378-0)

#### **Има проблем со мрежните поставки на компјутерот.**

#### **Решенија**

Обидете се да ја отворите која било веб-локација од вашиот компјутер за да се уверите дека мрежните поставки на компјутерот се точни. Ако не може да отворите веб-локација, има проблем со компјутерот.

Проверете ја мрежната врска на компјутерот. За повеќе детали, погледнете ја документацијата приложена со компјутерот.

### **Не може да се печати од паметен уред**

Проверете дали паметниот уред и печатачот се правилно поврзани.

Причината и решението за проблемот се разликуваат зависно од тоа дали овие уреди се поврзани.

#### **Проверување на статусот на врската**

Користете Epson iPrint за да го проверите статусот на врската меѓу паметниот уред и печатачот.

Погледнете го следново за да ја инсталирате Epson iPrint ако веќе не е инсталирана.

["Апликација за лесно печатење од паметен уред \(Epson iPrint\)" на страница 494](#page-493-0)

- 1. На паметниот уред, стартувајте Epson iPrint.
- 2. Проверете дали името на печатачот е прикажано на почетниот екран.

Кога името на печатачот е прикажано, тоа значи дека врската меѓу паметниот уред и печатачот е успешно воспоставена.

Ако е прикажано следново, тоа значи дека врската меѓу паметниот уред и печатачот не е успешно воспоставена.

**D** Printer is not selected.

O Communication error.

Проверете го следново ако не е воспоставена врска.

"Не е можно поврзување на мрежа" на страница 286

#### **Не е можно поврзување на мрежа**

Проблемот може да се јавува поради некоја од следниве причини.

#### **Нешто не е во ред со мрежните уреди за Wi-Fi врска.**

#### **Решенија**

Исклучете ги уредите коишто сакате да ги поврзете на мрежата. Почекајте околу 10 секунди, а потоа вклучете ги уредите во следниов редослед: безжичен рутер, компјутер или паметен уред и потоа печатачот. Поместете ги печатачот и компјутерот или паметниот уред поблиску до безжичниот рутер за да ја олесните комуникацијата со радиобранови, а потоа обидете се повторно да ги одредите мрежните поставки.

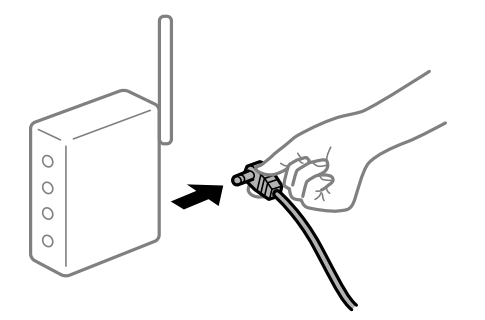

#### **Уредите не можат да примаат сигнали од безжичниот рутер бидејќи се премногу раздалечени.**

#### **Решенија**

Откако ќе ги приближите компјутерот или паметниот уред и печатачот до безжичниот рутер, исклучете го безжичниот рутер, па повторно вклучете го.

#### **Кога го менувате безжичниот рутер, поставките не се соодветни за новиот рутер.**

#### **Решенија**

Одредете ги поставките за врската повторно, за да бидат соодветни за новиот безжичен рутер.

& ["Кога го менувате безжичниот рутер" на страница 362](#page-361-0)

#### **SSID поврзани од компјутерот или од паметниот уред и компјутерот се разликуваат.**

#### **Решенија**

Кога истовремено користите повеќе безжични рутери или кога безжичниот рутер има повеќе SSID и уредите се поврзани со различни SSID, не може да се поврзете со безжичниот рутер.

Поврзете ги компјутерот или паметниот уред со истата SSID како и печатачот.

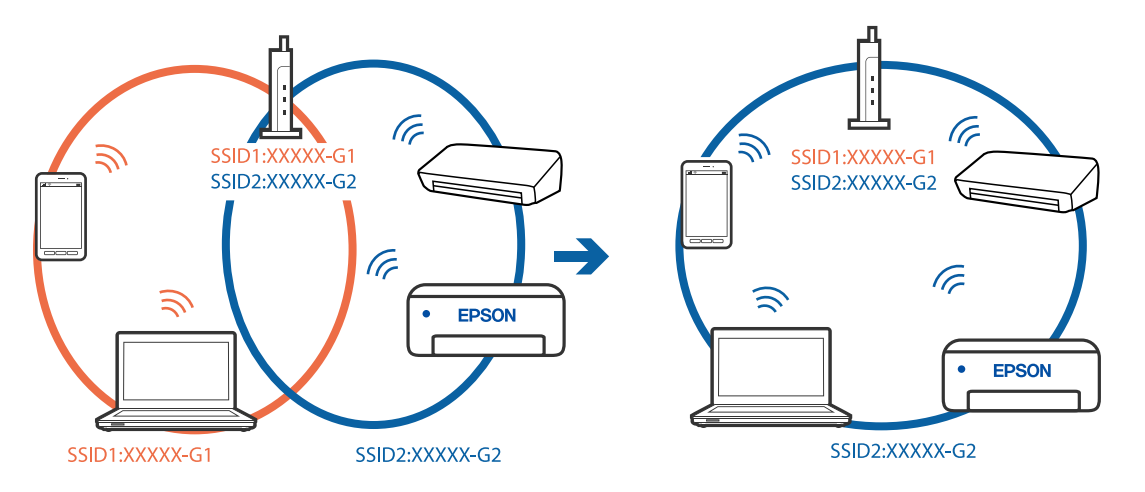

#### **На безжичниот рутер е достапна функција за одделување за приватност.**

#### **Решенија**

Повеќето безжични рутери имаат функција за одделување што ја блокира комуникацијата помеѓу уредите во рамки на истата SSID. Ако не може да се воспостави комуникација меѓу печатачот и компјутерот или паметниот уред дури и ако се поврзани на истата мрежа, оневозможете ја функцијата за одделување на безжичниот рутер. За детали, погледнете во прирачникот испорачан со безжичниот пренасочувач.

#### **IP-адресата не е правилно доделена.**

#### **Решенија**

Ако IP-адресата доделена на печатачот е 169.254.XXX.XXX, а подмрежната маска е 255.255.0.0, IP-адресата може да не е правилно доделена.

Изберете **Поставки** > **Општи поставки** > **Поставки за мрежа** > **Напредно** на контролната табла на печатачот, а потоа проверете ги IP-адресата и подмрежната маска доделени на печатачот.

Рестартирајте го безжичниот рутер или ресетирајте ги мрежните поставки за печатачот.

& ["Ресетирање на мрежната врска" на страница 362](#page-361-0)

#### **Има проблем со мрежните поставки на паметниот уред.**

#### **Решенија**

Обидете се да ја отворите која било веб-локација од паметниот уред за да проверите дали мрежните поставки на паметниот уред се точни. Ако не може да отворите веблокација, има проблем со паметниот уред.

Проверете ја мрежната врска на компјутерот. За повеќе детали, погледнете ја документацијата приложена со паметниот уред.

#### **Не може да се печати иако е воспоставена врска (iOS)**

Имајте ги предвид следниве причини.

#### **Автоматски приказ на Пост. на хартија е оневозможено.**

#### **Решенија**

Овозможете **Автоматски приказ на Пост. на хартија** во следново мени.

**Поставки** > **Општи поставки** > **Поставки за печатач** > **Поставки за извор хартија** > **Автоматски приказ на Пост. на хартија**

#### **AirPrint е деактивирана.**

#### **Решенија**

Овозможете ја поставката за AirPrint во Web Config.

 $\rightarrow$  ["Апликација за конфигурирање на работата на печатачот \(Web Config\)" на](#page-497-0) [страница 498](#page-497-0)

#### **Одненадеж печатачот не може да печати преку мрежна врска**

Проблемот може да се јавува поради некоја од следниве причини.

#### **Мрежната околина е променета.**

#### **Решенија**

Кога ќе ја промените мрежната околина, на пр. безжичниот рутер или операторот, треба повторно да ги одредите мрежните поставки за печатачот.

Поврзете ги компјутерот или паметниот уред со истата SSID како и печатачот.

& ["Ресетирање на мрежната врска" на страница 362](#page-361-0)
#### **Нешто не е во ред со мрежните уреди за Wi-Fi врска.**

#### **Решенија**

Исклучете ги уредите коишто сакате да ги поврзете на мрежата. Почекајте околу 10 секунди, а потоа вклучете ги уредите во следниов редослед: безжичен рутер, компјутер или паметен уред и потоа печатачот. Поместете ги печатачот и компјутерот или паметниот уред поблиску до безжичниот рутер за да ја олесните комуникацијата со радиобранови, а потоа обидете се повторно да ги одредите мрежните поставки.

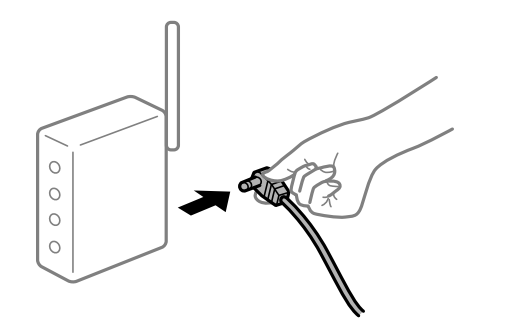

#### **Печатачот не е поврзан со мрежата.**

#### **Решенија**

Изберете **Поставки** > **Општи поставки** > **Поставки за мрежа** > **Проверка на конекција** и отпечатете го извештајот за мрежна врска. Ако извештајот покаже дека мрежната врска е неуспешна, проверете го извештајот за мрежна врска и следете ги отпечатените решенија.

& ["Печатење извештај за мрежна врска" на страница 379](#page-378-0)

### **Има проблем со мрежните поставки на паметниот уред.**

#### **Решенија**

Обидете се да ја отворите која било веб-локација од паметниот уред за да проверите дали мрежните поставки на паметниот уред се точни. Ако не може да отворите веблокација, има проблем со паметниот уред.

Проверете ја мрежната врска на компјутерот. За повеќе детали, погледнете ја документацијата приложена со паметниот уред.

#### **Не може да се копира**

#### **Кога е овозможено ограничувањето на функции за корисниците, за копирање се бара корисничко име и лозинка.**

#### **Решенија**

Ако не ја знаете лозинката, контактирајте со администраторот на печатачот.

#### **Се појави грешка на печатачот.**

#### **Решенија**

Не може да копирате ако се појави грешка како што е заглавена хартија во печатачот. Проверете ја контролната табла на печатачот и следете ги инструкциите на екранот за да ја отстраните грешката.

# <span id="page-289-0"></span>**Не може да почне скенирање**

## **Не може да почне скенирање од Windows**

Проверете дали компјутерот и печатачот се правилно поврзани.

Причината и решението за проблемот се разликуваат зависно од тоа дали овие уреди се поврзани.

### **Проверување на статусот на врската**

Користете EPSON Status Monitor 3 за да го проверите статусот на врската меѓу компјутерот и печатачот.

За да ја овозможите оваа функција, треба да инсталирате EPSON Status Monitor 3. Може да ја преземете од веб-локацијата на Epson.

- 1. Пристапете до двигателот за печатачот.
	- O Windows 10/Windows Server 2019/Windows Server 2016

Кликнете го копчето Старт, а потоа изберете **Систем на Windows** > **Контролна табла** > **Преглед на уреди и печатачи** во **Хардвер и звук**. Кликнете со десното копче на печатачот или притиснете го и држете го, а потоа изберете **Претпочитани вредности за печатење**.

O Windows 8.1/Windows 8/Windows Server 2012 R2/Windows Server 2012

Изберете **Работна површина** > **Поставки** > **Контролна табла** > **Преглед на уреди и печатачи** во **Хардвер и звук**. Кликнете со десното копче на печатачот или притиснете го и држете го, а потоа изберете **Претпочитани вредности за печатење**.

O Windows 7/Windows Server 2008 R2

Кликнете го копчето Старт, а потоа изберете **Контролна табла** > **Преглед на уреди и печатачи** во **Хардвер и звук**. Кликнете со десното копче на печатачот и изберете **Претпочитани вредности за печатење**.

- 2. Кликнете на картичката **Одржување**.
- 3. Кликнете **EPSON Status Monitor 3**.

Кога се прикажуваат преостанатите нивоа на мастило, тоа значи дека врската меѓу компјутерот и печатачот е успешно воспоставена.

Проверете го следново ако не е воспоставена врска.

O Печатачот не е препознаен преку мрежна врска

["Не е можно поврзување на мрежа" на страница 291](#page-290-0)

O Печатачот не е препознаен преку USB-врска

["Печатачот не може да се поврзе преку USB \(Windows\)" на страница 273](#page-272-0)

O Печатачот е препознаен, но не може да се врши скенирање.

["Не може да се скенира иако правилно е воспоставена врска \(Windows\)" на страница 294](#page-293-0)

## <span id="page-290-0"></span>**Не е можно поврзување на мрежа**

Проблемот може да се јавува поради некоја од следниве причини.

#### **Нешто не е во ред со мрежните уреди за Wi-Fi врска.**

#### **Решенија**

Исклучете ги уредите коишто сакате да ги поврзете на мрежата. Почекајте околу 10 секунди, а потоа вклучете ги уредите во следниов редослед: безжичен рутер, компјутер или паметен уред и потоа печатачот. Поместете ги печатачот и компјутерот или паметниот уред поблиску до безжичниот рутер за да ја олесните комуникацијата со радиобранови, а потоа обидете се повторно да ги одредите мрежните поставки.

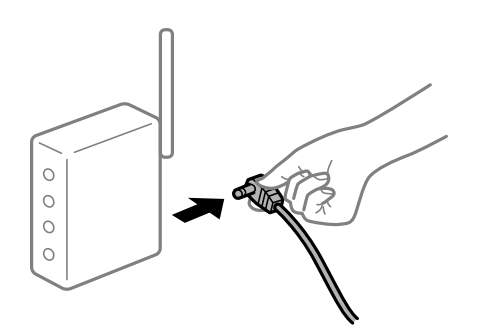

#### **Уредите не можат да примаат сигнали од безжичниот рутер бидејќи се премногу раздалечени.**

#### **Решенија**

Откако ќе ги приближите компјутерот или паметниот уред и печатачот до безжичниот рутер, исклучете го безжичниот рутер, па повторно вклучете го.

#### **Кога го менувате безжичниот рутер, поставките не се соодветни за новиот рутер.**

#### **Решенија**

Одредете ги поставките за врската повторно, за да бидат соодветни за новиот безжичен рутер.

& ["Кога го менувате безжичниот рутер" на страница 362](#page-361-0)

#### **SSID поврзани од компјутерот или од паметниот уред и компјутерот се разликуваат.**

#### **Решенија**

Кога истовремено користите повеќе безжични рутери или кога безжичниот рутер има повеќе SSID и уредите се поврзани со различни SSID, не може да се поврзете со безжичниот рутер.

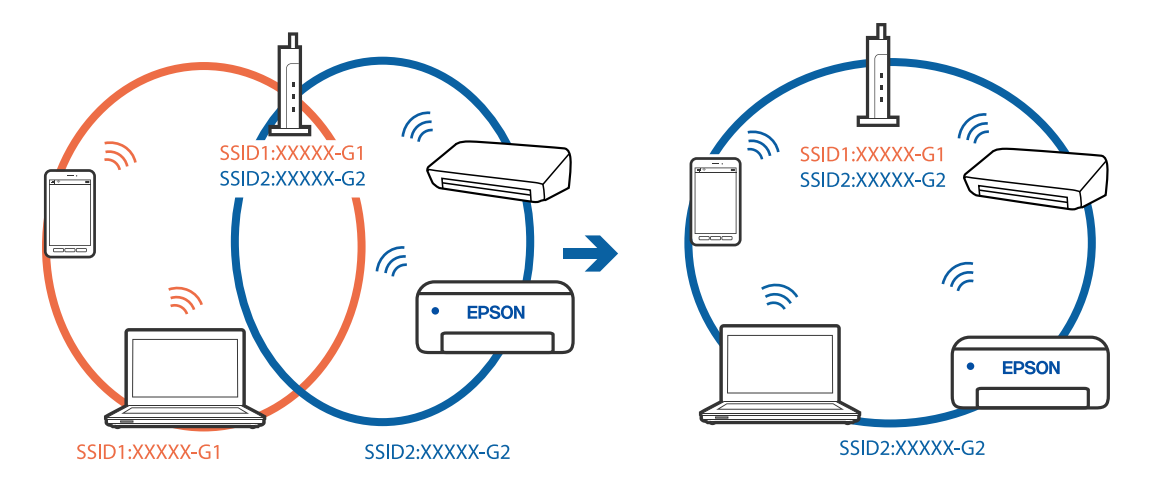

Поврзете ги компјутерот или паметниот уред со истата SSID како и печатачот.

## **На безжичниот рутер е достапна функција за одделување за приватност.**

#### **Решенија**

Повеќето безжични рутери имаат функција за одделување што ја блокира комуникацијата помеѓу уредите во рамки на истата SSID. Ако не може да се воспостави комуникација меѓу печатачот и компјутерот или паметниот уред дури и ако се поврзани на истата мрежа, оневозможете ја функцијата за одделување на безжичниот рутер. За детали, погледнете во прирачникот испорачан со безжичниот пренасочувач.

#### **IP-адресата не е правилно доделена.**

#### **Решенија**

Ако IP-адресата доделена на печатачот е 169.254.XXX.XXX, а подмрежната маска е 255.255.0.0, IP-адресата може да не е правилно доделена.

Изберете **Поставки** > **Општи поставки** > **Поставки за мрежа** > **Напредно** на контролната табла на печатачот, а потоа проверете ги IP-адресата и подмрежната маска доделени на печатачот.

Рестартирајте го безжичниот рутер или ресетирајте ги мрежните поставки за печатачот.

& ["Ресетирање на мрежната врска" на страница 362](#page-361-0)

#### **Има проблем со мрежните поставки на компјутерот.**

#### **Решенија**

Обидете се да ја отворите која било веб-локација од вашиот компјутер за да се уверите дека мрежните поставки на компјутерот се точни. Ако не може да отворите веб-локација, има проблем со компјутерот.

Проверете ја мрежната врска на компјутерот. За повеќе детали, погледнете ја документацијата приложена со компјутерот.

#### **Печатачот е поврзан преку етернет користејќи уреди што поддржуваат IEEE 802.3az (енергетски ефикасен етернет).**

#### **Решенија**

Кога го поврзувате печатачот преку етернет користејќи уреди што поддржуваат IEEE 802.3az (енергетски ефикасен етернет), во зависност од хабот или рутерот што го користите, може да се јават следниве проблеми.

- O Врската станува нестабилна, печатачот постојано се поврзува и врската со печатачот постојано се прекинува.
- O Не е можно поврзување со печатачот.
- O Бавна брзина на комуникацијата.

Следете ги чекорите подолу за да оневозможите IEEE 802.3az за печатачот, па да се поврзете.

- 1. Извадете го кабелот за етернет поврзан со компјутерот и печатачот.
- 2. Кога IEEE 802.3az е овозможен за компјутерот, оневозможете го. За повеќе детали, погледнете ја документацијата приложена со компјутерот.
- 3. Поврзете ги компјутерот и печатачот директно со кабел за етернет.
- 4. На печатачот, отпечатете извештај за мрежната врска. ["Печатење извештај за мрежна врска" на страница 379](#page-378-0)
- 5. Проверете ја IP-адресата на печатачот во извештајот за мрежната врска.
- 6. На компјутерот, одете на Web Config. Вклучете веб-прелистувач, а потоа внесете ја IP-адресата на печатачот. ["Извршување Web Config на веб-прелистувач" на страница 499](#page-498-0)
- 7. Изберете ја картичката **Network Settings** > **Wired LAN**.
- 8. Изберете **OFF** за **IEEE 802.3az**.
- 9. Кликнете **Next**.
- 10. Кликнете **OK**.
- 11. Извадете го кабелот за етернет поврзан со компјутерот и печатачот.
- 12. Ако сте оневозможиле IEEE 802.3az за компјутерот во чекор 2, овозможете го.
- 13. Поврзете ги каблите за етернет што ги извадивте во чекор 1 со компјутерот и печатачот.

Ако проблемот и понатаму се јавува, можно е да го предизвикуваат други уреди, а не печатачот.

## **Печатачот не може да се поврзе преку USB (Windows)**

Имајте ги предвид следниве причини.

## **USB-кабелот не е правилно приклучен во електричниот излез. Решенија**

Добро поврзете го USB-кабелот со печатачот и компјутерот.

## <span id="page-293-0"></span>**Има проблем со USB-хабот.**

#### **Решенија**

Ако користите USB-хаб, обидете се да го поврзете печатачот директно со компјутерот.

**Има проблем со USB-кабелот или со портата за USB.**

#### **Решенија**

Ако USB-кабелот не се препознава, променете ја портата или променете го USB-кабелот.

**Печатачот е поврзан со USB-порта со супер брзина.**

#### **Решенија**

Ако го поврзете печатачот со USB-порта со супер брзина користејќи USB 2.0 кабел, може да дојде до грешка при комуникацијата на некои компјутери. Во овој случај, повторно поврзете го печатачот со користење на следниве методи.

- O Користете USB 3.0 кабел.
- O Поврзете со USB-порта со висока брзина на компјутерот.
- O Поврзете со USB-порта со супер брзина различна од портата којашто ја генерирала грешката при комуникација.

#### **Не може да се скенира иако правилно е воспоставена врска (Windows)**

#### **Скенирање со висока резолуција преку мрежа.**

Скенирајте со пониска резолуција.

## **Не може да се почне скенирање од Mac OS**

Проверете дали компјутерот и печатачот се правилно поврзани.

Причината и решението за проблемот се разликуваат зависно од тоа дали овие уреди се поврзани.

#### **Проверување на статусот на врската**

Користете EPSON Status Monitor за да го проверите статусот на врската меѓу компјутерот и печатачот.

- 1. Изберете **Системски претпочитани вредности** од менито Apple > **Печатачи и скенери** (или **Печати и скенирај**, **Печати и испрати факс**), а потоа изберете го печатачот.
- 2. Кликнете **Опции и производи** > **Услужна програма** > **Отвори ја услужната програма за печатачот**.
- 3. Кликнете **EPSON Status Monitor**.

Кога се прикажуваат преостанатите нивоа на мастило, тоа значи дека врската меѓу компјутерот и печатачот е успешно воспоставена.

Проверете го следново ако не е воспоставена врска.

O Печатачот не е препознаен преку мрежна врска

"Не е можно поврзување на мрежа" на страница 295

O Печатачот не е препознаен преку USB-врска

["Печатачот не може да се поврзе преку USB \(Mac OS\)" на страница 283](#page-282-0)

Проверете го следново ако е воспоставена врска.

O Печатачот е препознаен, но не може да се врши скенирање.

["Не може да се скенира иако правилно е воспоставена врска \(Mac OS\)" на страница 298](#page-297-0)

## **Не е можно поврзување на мрежа**

Проблемот може да се јавува поради некоја од следниве причини.

#### **Нешто не е во ред со мрежните уреди за Wi-Fi врска.**

#### **Решенија**

Исклучете ги уредите коишто сакате да ги поврзете на мрежата. Почекајте околу 10 секунди, а потоа вклучете ги уредите во следниов редослед: безжичен рутер, компјутер или паметен уред и потоа печатачот. Поместете ги печатачот и компјутерот или паметниот уред поблиску до безжичниот рутер за да ја олесните комуникацијата со радиобранови, а потоа обидете се повторно да ги одредите мрежните поставки.

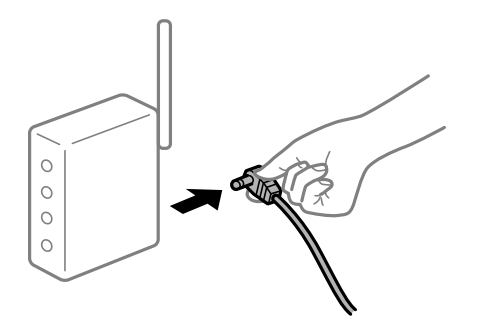

#### **Уредите не можат да примаат сигнали од безжичниот рутер бидејќи се премногу раздалечени.**

#### **Решенија**

Откако ќе ги приближите компјутерот или паметниот уред и печатачот до безжичниот рутер, исклучете го безжичниот рутер, па повторно вклучете го.

#### **Кога го менувате безжичниот рутер, поставките не се соодветни за новиот рутер.**

#### **Решенија**

Одредете ги поставките за врската повторно, за да бидат соодветни за новиот безжичен рутер.

& ["Кога го менувате безжичниот рутер" на страница 362](#page-361-0)

#### **SSID поврзани од компјутерот или од паметниот уред и компјутерот се разликуваат.**

#### **Решенија**

Кога истовремено користите повеќе безжични рутери или кога безжичниот рутер има повеќе SSID и уредите се поврзани со различни SSID, не може да се поврзете со безжичниот рутер.

Поврзете ги компјутерот или паметниот уред со истата SSID како и печатачот.

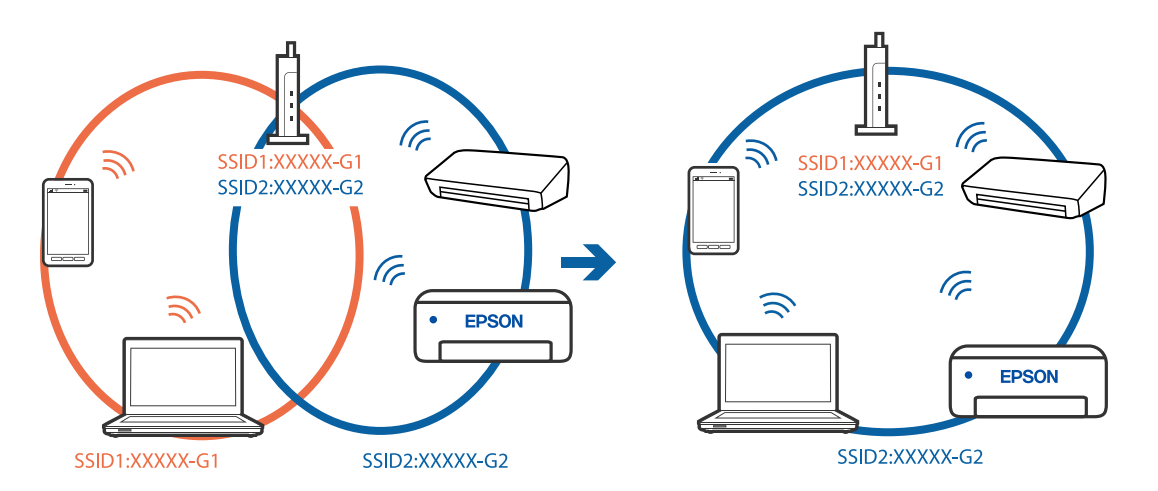

### **На безжичниот рутер е достапна функција за одделување за приватност.**

#### **Решенија**

Повеќето безжични рутери имаат функција за одделување што ја блокира комуникацијата помеѓу уредите во рамки на истата SSID. Ако не може да се воспостави комуникација меѓу печатачот и компјутерот или паметниот уред дури и ако се поврзани на истата мрежа, оневозможете ја функцијата за одделување на безжичниот рутер. За детали, погледнете во прирачникот испорачан со безжичниот пренасочувач.

#### **IP-адресата не е правилно доделена.**

#### **Решенија**

Ако IP-адресата доделена на печатачот е 169.254.XXX.XXX, а подмрежната маска е 255.255.0.0, IP-адресата може да не е правилно доделена.

Изберете **Поставки** > **Општи поставки** > **Поставки за мрежа** > **Напредно** на контролната табла на печатачот, а потоа проверете ги IP-адресата и подмрежната маска доделени на печатачот.

Рестартирајте го безжичниот рутер или ресетирајте ги мрежните поставки за печатачот.

#### & ["Ресетирање на мрежната врска" на страница 362](#page-361-0)

#### **Има проблем со мрежните поставки на компјутерот.**

#### **Решенија**

Обидете се да ја отворите која било веб-локација од вашиот компјутер за да се уверите дека мрежните поставки на компјутерот се точни. Ако не може да отворите веб-локација, има проблем со компјутерот.

Проверете ја мрежната врска на компјутерот. За повеќе детали, погледнете ја документацијата приложена со компјутерот.

## **Уредот поврзан со портата USB 3.0 предизвикува радиофреквентни пречки. Решенија**

Кога поврзувате уред со портата USB 3.0 на Mac, може да настанат радиофреквентни пречки. Ако не може да се поврзете на безжична LAN (Wi-Fi) или ако работењето стане нестабилно, пробајте го следново.

- O Поставете го уредот што е поврзан со портата USB 3.0 подалеку од компјутерот.
- O Поврзете се со SSID со опсегот од 5 GHz.
- За да го поврзете печатачот со SSID, погледнете го следново.
- $\rightarrow$  ["Одредување поставки за Wi-Fi со внесување SSID и лозинка" на страница 365](#page-364-0)

#### **Печатачот е поврзан преку етернет користејќи уреди што поддржуваат IEEE 802.3az (енергетски ефикасен етернет).**

#### **Решенија**

Кога го поврзувате печатачот преку етернет користејќи уреди што поддржуваат IEEE 802.3az (енергетски ефикасен етернет), во зависност од хабот или рутерот што го користите, може да се јават следниве проблеми.

- O Врската станува нестабилна, печатачот постојано се поврзува и врската со печатачот постојано се прекинува.
- O Не е можно поврзување со печатачот.
- O Бавна брзина на комуникацијата.

Следете ги чекорите подолу за да оневозможите IEEE 802.3az за печатачот, па да се поврзете.

- 1. Извадете го кабелот за етернет поврзан со компјутерот и печатачот.
- 2. Кога IEEE 802.3az е овозможен за компјутерот, оневозможете го.

За повеќе детали, погледнете ја документацијата приложена со компјутерот.

- 3. Поврзете ги компјутерот и печатачот директно со кабел за етернет.
- 4. На печатачот, отпечатете извештај за мрежната врска. ["Печатење извештај за мрежна врска" на страница 379](#page-378-0)
- 5. Проверете ја IP-адресата на печатачот во извештајот за мрежната врска.
- 6. На компјутерот, одете на Web Config.

Вклучете веб-прелистувач, а потоа внесете ја IP-адресата на печатачот. ["Извршување Web Config на веб-прелистувач" на страница 499](#page-498-0)

- 7. Изберете ја картичката **Network Settings** > **Wired LAN**.
- 8. Изберете **OFF** за **IEEE 802.3az**.
- 9. Кликнете **Next**.
- 10. Кликнете **OK**.
- <span id="page-297-0"></span>11. Извадете го кабелот за етернет поврзан со компјутерот и печатачот.
- 12. Ако сте оневозможиле IEEE 802.3az за компјутерот во чекор 2, овозможете го.
- 13. Поврзете ги каблите за етернет што ги извадивте во чекор 1 со компјутерот и печатачот.

Ако проблемот и понатаму се јавува, можно е да го предизвикуваат други уреди, а не печатачот.

## **Печатачот не може да се поврзе преку USB (Mac OS)**

Имајте ги предвид следниве причини.

#### **USB-кабелот не е правилно приклучен во електричниот излез.**

#### **Решенија**

Добро поврзете го USB-кабелот со печатачот и компјутерот.

### **Има проблем со USB-хабот.**

#### **Решенија**

Ако користите USB-хаб, обидете се да го поврзете печатачот директно со компјутерот.

#### **Има проблем со USB-кабелот или со портата за USB.**

#### **Решенија**

Ако USB-кабелот не се препознава, променете ја портата или променете го USB-кабелот.

#### **Печатачот е поврзан со USB-порта со супер брзина.**

#### **Решенија**

Ако го поврзете печатачот со USB-порта со супер брзина користејќи USB 2.0 кабел, може да дојде до грешка при комуникацијата на некои компјутери. Во овој случај, повторно поврзете го печатачот со користење на следниве методи.

- O Користете USB 3.0 кабел.
- O Поврзете со USB-порта со висока брзина на компјутерот.
- O Поврзете со USB-порта со супер брзина различна од портата којашто ја генерирала грешката при комуникација.

#### **Не може да се скенира иако правилно е воспоставена врска (Mac OS)**

#### **Скенирање со висока резолуција преку мрежа.**

Скенирајте со пониска резолуција.

## **Не може да се почне скенирање од паметен уред**

Проверете дали паметниот уред и печатачот се правилно поврзани.

Причината и решението за проблемот се разликуваат зависно од тоа дали овие уреди се поврзани.

### **Проверување на статусот на врската**

Користете Epson iPrint за да го проверите статусот на врската меѓу паметниот уред и печатачот.

Погледнете го следново за да ја инсталирате Epson iPrint ако веќе не е инсталирана.

["Апликација за лесно печатење од паметен уред \(Epson iPrint\)" на страница 494](#page-493-0)

- 1. На паметниот уред, стартувајте Epson iPrint.
- 2. Проверете дали името на печатачот е прикажано на почетниот екран.

Кога името на печатачот е прикажано, тоа значи дека врската меѓу паметниот уред и печатачот е успешно воспоставена.

Ако е прикажано следново, тоа значи дека врската меѓу паметниот уред и печатачот не е успешно воспоставена.

- **D** Printer is not selected.
- O Communication error.

Проверете го следново ако не е воспоставена врска.

"Не е можно поврзување на мрежа" на страница 299

### **Не е можно поврзување на мрежа**

Проблемот може да се јавува поради некоја од следниве причини.

#### **Нешто не е во ред со мрежните уреди за Wi-Fi врска.**

#### **Решенија**

Исклучете ги уредите коишто сакате да ги поврзете на мрежата. Почекајте околу 10 секунди, а потоа вклучете ги уредите во следниов редослед: безжичен рутер, компјутер или паметен уред и потоа печатачот. Поместете ги печатачот и компјутерот или паметниот уред поблиску до безжичниот рутер за да ја олесните комуникацијата со радиобранови, а потоа обидете се повторно да ги одредите мрежните поставки.

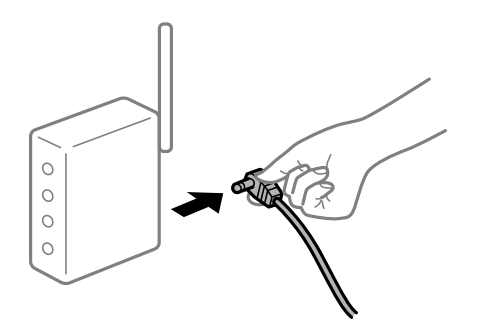

#### **Уредите не можат да примаат сигнали од безжичниот рутер бидејќи се премногу раздалечени.**

#### **Решенија**

Откако ќе ги приближите компјутерот или паметниот уред и печатачот до безжичниот рутер, исклучете го безжичниот рутер, па повторно вклучете го.

#### **Кога го менувате безжичниот рутер, поставките не се соодветни за новиот рутер.**

#### **Решенија**

Одредете ги поставките за врската повторно, за да бидат соодветни за новиот безжичен рутер.

& ["Кога го менувате безжичниот рутер" на страница 362](#page-361-0)

#### **SSID поврзани од компјутерот или од паметниот уред и компјутерот се разликуваат.**

#### **Решенија**

Кога истовремено користите повеќе безжични рутери или кога безжичниот рутер има повеќе SSID и уредите се поврзани со различни SSID, не може да се поврзете со безжичниот рутер.

Поврзете ги компјутерот или паметниот уред со истата SSID како и печатачот.

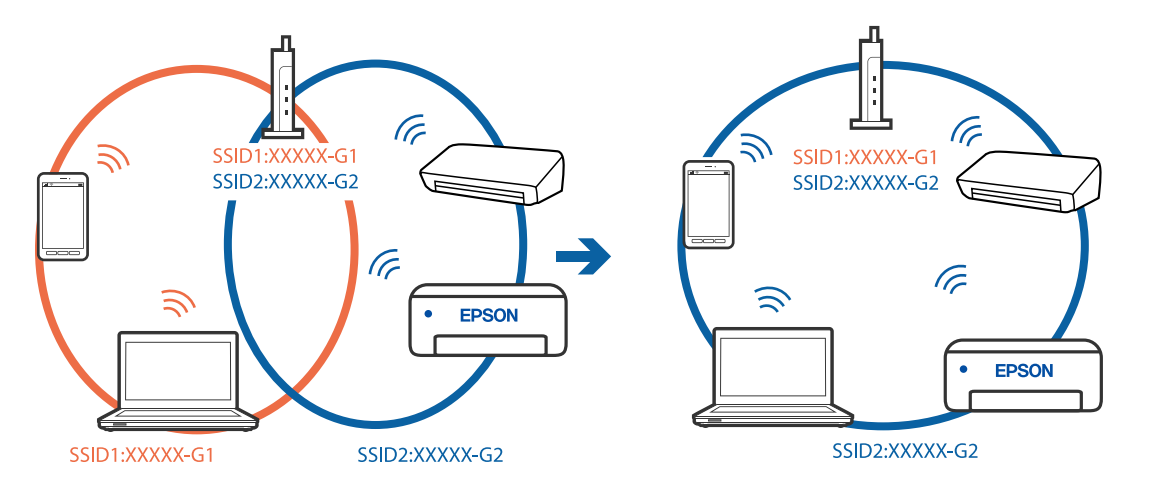

#### **На безжичниот рутер е достапна функција за одделување за приватност.**

#### **Решенија**

Повеќето безжични рутери имаат функција за одделување што ја блокира комуникацијата помеѓу уредите во рамки на истата SSID. Ако не може да се воспостави комуникација меѓу печатачот и компјутерот или паметниот уред дури и ако се поврзани на истата мрежа, оневозможете ја функцијата за одделување на безжичниот рутер. За детали, погледнете во прирачникот испорачан со безжичниот пренасочувач.

#### **IP-адресата не е правилно доделена.**

#### **Решенија**

Ако IP-адресата доделена на печатачот е 169.254.XXX.XXX, а подмрежната маска е 255.255.0.0, IP-адресата може да не е правилно доделена.

Изберете **Поставки** > **Општи поставки** > **Поставки за мрежа** > **Напредно** на контролната табла на печатачот, а потоа проверете ги IP-адресата и подмрежната маска доделени на печатачот.

Рестартирајте го безжичниот рутер или ресетирајте ги мрежните поставки за печатачот.

& ["Ресетирање на мрежната врска" на страница 362](#page-361-0)

#### **Има проблем со мрежните поставки на паметниот уред.**

#### **Решенија**

Обидете се да ја отворите која било веб-локација од паметниот уред за да проверите дали мрежните поставки на паметниот уред се точни. Ако не може да отворите веблокација, има проблем со паметниот уред.

Проверете ја мрежната врска на компјутерот. За повеќе детали, погледнете ја документацијата приложена со паметниот уред.

## **Не може да се зачува скенираната слика во споделената папка**

## **Се прикажуваат пораки на контролната табла**

Ако на контролната табла се прикаже порака за грешка, прочитајте ја пораката или следниов список за да го решите проблемот.

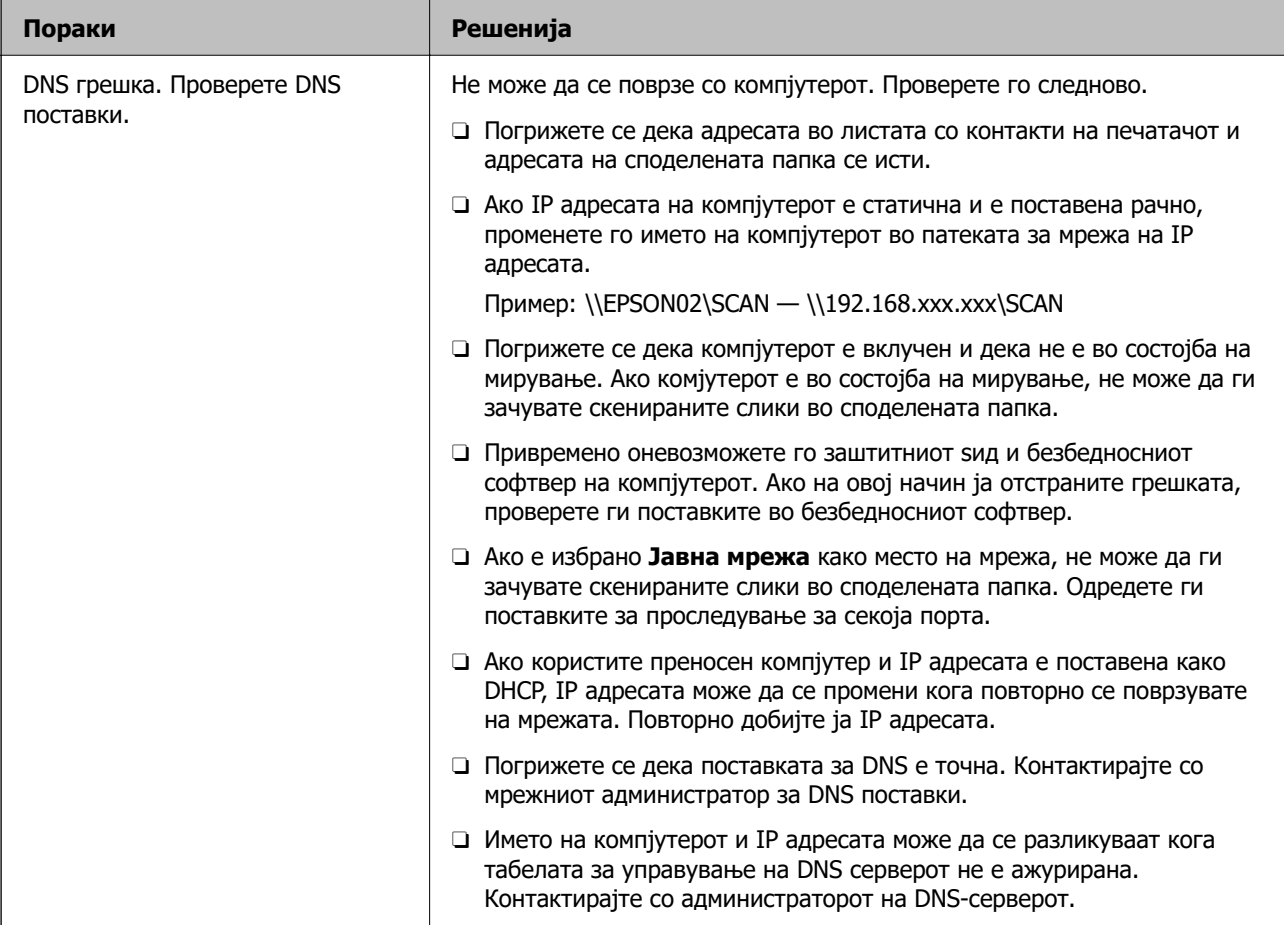

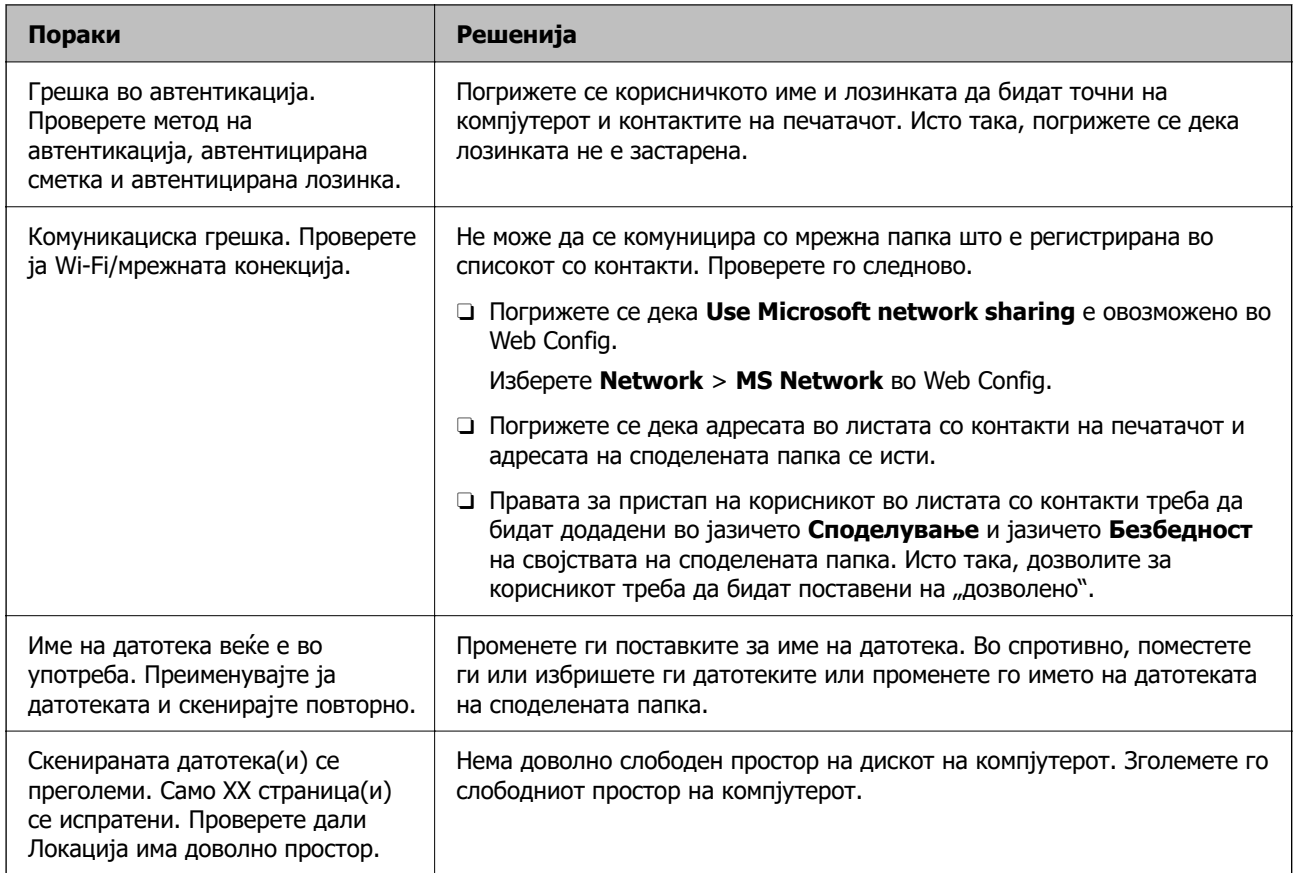

## **Проверување на местото каде што настанала грешка**

## **Решенија**

Кога зачувувате скенирани слики во споделената папка, процесот на зачувување е следен.Може да го проверите местото каде што настанала грешка.

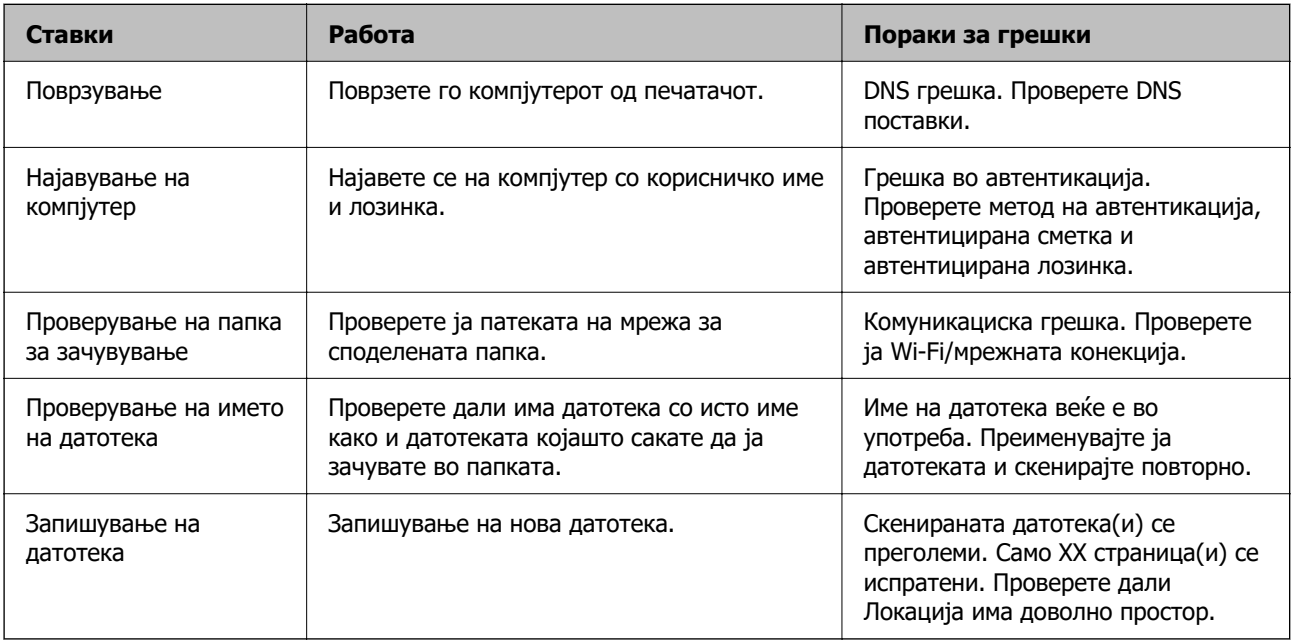

## <span id="page-302-0"></span>**За зачувување на скенираните слики е потребно долго време**

#### **Потребно е долго време за разрешувањето на имиња да соодветствува со името на доменот и IP-адресата.**

#### **Решенија**

Проверете ги следниве точки.

- O Погрижете се дека поставката за DNS е точна.
- $\Box$  Погрижете се дека поставката за DNS е точна кога го проверувате Web Config.
- O Погрижете се дека името на доменот DNS е точно.

# **Не може да се испраќаат или примаат факсови**

## **Не може да се испраќаат или примаат факсови**

Имајте ги предвид следниве причини.

### **Има проблеми со ѕидниот телефонски приклучок.**

#### **Решенија**

Проверете дали работи ѕидниот телефонски приклучок со тоа што ќе го поврзете телефонот и ќе го тестирате. Ако не може да упатувате или да примате повици, контактирајте со телекомуникациската компанија.

#### **Има проблеми при поврзувањето со телефонската линија.**

#### **Решенија**

Изберете **Поставки** > **Општи поставки** > **Поставки на факс** > **Провери факс врска** на контролната табла за да извршите автоматска проверка на врската за факс. Обидете се со решенијата отпечатени во извештајот.

### **Настанува грешка во комуникацијата.**

#### **Решенија**

Изберете **Бавно (9,600bps)** во **Поставки** > **Општи поставки** > **Поставки на факс** > **Осн поставки** > **Брзина на факс** на контролната табла.

### **Поврзување со DSL телефонска линија без DSL-филтер.**

#### **Решенија**

За да се поврзете со DSL телефонска линија, треба да користите DSL-модем со вграден DSL-филтер или да инсталирате одделен DSL-филтер на линијата. Контактирајте со давателот на DSL-услугите.

["Поврзување на DSL или ISDN" на страница 626](#page-625-0)

### **Има одредени проблеми со DSL-филтерот кога ќе се поврзете со DSL телефонска линија.**

#### **Решенија**

Ако не може да испратите или да примите факс, поврзете го печатачот директно на ѕиден телефонски приклучок за да проверите дали печатачот може да испрати факс. Ако функционира, проблемот може да е предизвикан од DSL-филтерот. Контактирајте со давателот на DSL-услугите.

## **Не може да се испраќаат факсови**

Имајте ги предвид следниве причини.

#### **Линијата за врската е поставена на PSTN во објект каде што се користи приватна телефонска централа (PBX).**

#### **Решенија**

Изберете **PBX** во **Поставки** > **Општи поставки** > **Поставки на факс** > **Осн поставки** > **Тип линија** на контролната табла.

#### **Испраќање факсови без внесување код за пристап во околина во којашто е инсталирана PBX.**

#### **Решенија**

Ако телефонскиот систем бара код за надворешен пристап за да добиете надворешна линија, регистрирајте го кодот за пристап во печатачот и внесете # (тараба) на почетокот од бројот на факс кога испраќате.

#### **Не се регистрирани информации за заглавјето на појдовните факсови.**

#### **Решенија**

Изберете **Поставки** > **Општи поставки** > **Поставки на факс** > **Осн поставки** > **Заглавие** и поставете ги информациите за заглавјето. Некои факс-апарати автоматски ги одбиваат дојдовните факсови што немаат информации за заглавјето.

#### **Вашиот ID на повикувач е блокиран.**

#### **Решенија**

Контактирајте со операторот за да го одблокирате вашиот ID на повикувач. Некои телефони или факс-апарати автоматски ги отфрлаат анонимните повици.

#### **Бројот на факс на примачот е погрешен.**

#### **Решенија**

Проверете дали е точен бројот на примачот што е регистриран во вашиот список со контакти или што го внесовте директно со нумеричката тастатура. Или, прашајте го примачот дали е точен бројот на факс.

#### **Факс-уредот на примачот не е подготвен за примање факсови.**

#### **Решенија**

Прашајте го примачот дали неговиот факс-уред е подготвен за примање факс.

#### **Случајно испраќање факс со функцијата за подадреса.**

#### **Решенија**

Проверете дали случајно сте испратиле факс со користење на функцијата за подадреса. Ако изберете примач со подадреса од списокот со контакти, може да се испрати факс со користење на функцијата за подадреса.

#### **Факс-уредот на примачот не поддржува примање факсови со користење на функцијата за подадреса.**

#### **Решенија**

Кога испраќате факсови со користење на функцијата за подадреса, прашајте го примачот дали неговиот факс-уред може да прима факсови со користење на оваа функција.

#### **Подадресата и лозинката се погрешни.**

#### **Решенија**

Кога испраќате факсови со користење на функцијата за подадреса, проверете дали се точни подадресата и лозинката. Проверете со примачот дали се совпаѓаат подадресата и лозинката.

### **Се испраќа преголемо количество податоци.**

#### **Решенија**

Може да испраќате факсови со помало количество податоци, на некој од следниве начини.

O Кога го испраќате факсот во црно-бело, овозможете **Директно испраќање** во **Факс** > **Поставки на факс** > **Поставки за испраќање факс**.

["Испраќање многу страници од документ во црно-бело \(Директно испраќање\)" на](#page-183-0) [страница 184](#page-183-0)

O Користење на поврзаниот телефон

["Бирање за испраќање факсови од надворешен телефон" на страница 182](#page-181-0)

O Користење додека сте на линија

["Испраќање факсови по потврдата за статус на примачот" на страница 182](#page-181-0)

O Одвојување на оригиналите

# **Не може да се испраќаат факсови (кога се инсталирани изборни факс-плочи)**

#### **Обид за испраќање од порта за линија поставена на Само примање**

#### **Решенија**

Испратете го факсот од линија за којашто **Поставка за пренос по линија** е поставена на **Испраќање и примање** или на **Само испраќање**.

Може да пристапите до **Поставка за пренос по линија** со избирање **Поставки** > **Општи поставки** > **Поставки на факс** > **Осн поставки** од контролната табла на печатачот.

## **Не може да се примаат факсови**

Имајте ги предвид следниве причини.

Исто така, препорачуваме да го проверите статусот на печатачот во **Статус на работа**, како на пример дали печатачот во моментот го прима факсот.

#### **Претплата на услуга за проследување повици.**

#### **Решенија**

Ако сте се претплатиле на услуга за проследување повици, печатачот можеби не ќе може да прима факсови. Контактирајте со давателот на услугата.

#### **Режим за прием е поставен на Рачно додека е поврзан надворешен телефонски уред со печатачот.**

#### **Решенија**

Ако со печатачот е поврзан надворешен телефонски уред којшто споделува телефонска линија со печатачот, изберете **Поставки** > **Општи поставки** > **Поставки на факс** > **Осн поставки**, а потоа поставете го **Режим за прием** на **авто.**.

#### **Нема доволно слободна меморија во приемното сандаче и во доверливото сандаче.**

#### **Решенија**

Вкупно 200 примени документи се зачувани во приемното сандаче и во доверливото сандаче. Избришете ги непотребните документи.

#### **Компјутерот што ќе ги зачувува примените факсови не е вклучен.**

#### **Решенија**

Кога ќе ги одредите поставките за зачувување на примените факсови на компјутер, вклучете го компјутерот. Примениот факс се брише откако ќе се зачува на компјутерот.

#### **Подадресата и лозинката се погрешни.**

#### **Решенија**

Кога примате факсови со користење на функцијата за подадреса, проверете дали се точни подадресата и лозинката. Проверете со испраќачот дали се совпаѓаат подадресата и лозинката.

# **Бројот на факс на испраќачот е регистриран во Листа со одбиени броеви.**

## **Решенија**

Пред да го избришете, проверете дали бројот на испраќачот може да се избрише од **Листа со одбиени броеви**. Избришете го од **Поставки** > **Општи поставки** > **Поставки на факс** > **Осн поставки** > **Одбивање факс** > **Уреди листа на одбиен број**. Или, оневозможете **Листа со одбиени броеви** во **Поставки** > **Општи поставки** > **Поставки на факс** > **Осн поставки** > **Одбивање факс** > **Одбивање факс**. Факсовите испратени од броеви што се регистрирани во овој список се блокираат кога оваа поставка е овозможена.

# **Бројот на факс на испраќачот не е регистриран во списокот со контакти.**

## **Решенија**

Регистрирајте го бројот на факс на испраќачот во списокот со контакти. Или, оневозможете **Пов. не е во Конт.** во **Поставки** > **Општи поставки** > **Поставки на факс** > **Осн поставки** > **Одбивање факс** > **Одбивање факс**. Факсовите испратени од броеви што не се регистрирани во овој список се блокираат.

#### **Испраќачот го испратил факсот без информации за заглавјето.**

#### **Решенија**

Прашајте го испраќачот дали на неговиот факс-уред се поставени информации за заглавјето. Или, оневозможете **Блокирано празно заглавје на факс** во **Поставки** > **Општи поставки** > **Поставки на факс** > **Осн поставки** > **Одбивање факс** > **Одбивање факс**. Факсовите што не содржат информации за заглавјето се блокираат кога оваа поставка е овозможена.

# **Не може да се примаат факсови (кога се инсталирани изборни факс- плочи)**

#### **Испраќачот се обиде да испрати факс до порта за линија поставена на Само испраќање**

#### **Решенија**

Соопштете му го на испраќачот бројот на факс за портата за линија за којашто **Поставка за пренос по линија** е поставена на **Испраќање и примање** или на **Само примање**

Може да пристапите до Поставка за пренос по линија со избирање **Поставки** > **Општи поставки** > **Поставки на факс** > **Осн поставки** од почетниот екран на печатачот.

## **Не може да се испраќаат факсови до одреден примач**

Имајте ги предвид следниве причини.

### **На уредот на примачот му треба многу време да одговори.**

#### **Решенија**

Ако уредот на примачот не одговори на повикот во рок од 50 секунди откако печатачот

ќе заврши со бирање, повикот завршува со грешка. Бирајте со функцијата (**Подиг.слуш.**) или со поврзан телефон за да проверите колку време поминува пред да чуете тон за факс. Ако се потребни повеќе од 50 секунди, додавајте паузи по бројот за

факс за да испратите факс-порака. Допрете  $\bigodot$  за да внесете пауза. Се внесува цртичка како ознака за пауза. Една пауза е околу три секунди. Додајте повеќе паузи ако треба.

#### **Поставката Брзина на факс регистрирана во списокот со контакти е погрешна.**

#### **Решенија**

Изберете го примачот од списокот со контакти, а потоа изберете **Уреди** > **Брзина на факс** > **Бавно (9,600bps)**.

## **Не може да се испраќаат факсови во одредено време**

#### **Датумот и времето на печатачот се погрешни.**

#### **Решенија**

Изберете **Поставки** > **Општи поставки** > **Осн поставки** > **Поставки за датум/ време**, па поставете точен датум и време.

#### **Примените факсови не може да се зачуваат во мемориски уред**

Имајте ги предвид следниве причини.

#### **Поставката за зачувување на примените факсови во надворешна меморија е оневозможена.**

### **Решенија**

Изберете **Поставки** > **Општи поставки** > **Поставки на факс** > **Поставки за прием**, а потоа овозможете **Зачувај на мемо. уред** во секое мени.

#### **Не е поврзан мемориски уред со печатачот.**

#### **Решенија**

Поврзете мемориски уред (во којшто имате создадено папка за зачувување факсови) со печатачот. Откако факсовите ќе се зачуваат во уредот, се бришат од меморијата на печатачот.

#### **Нема доволно слободен простор на уредот.**

#### **Решенија**

За да го зголемите слободниот простор, избришете ги непотребните податоци од уредот. Во спротивно, поврзете друг уред што има доволно слободен простор.

#### **Меморискиот уред е заштитен од запишување.**

#### **Решенија**

Проверете дали уредот е заштитен од запишување.

## **Факсовите се испраќаат со погрешна големина**

Имајте ги предвид следниве причини.

#### **Факс-уредот на примачот не поддржува големина A3.**

#### **Решенија**

Пред да испратите документ со големина A3, прашајте го примачот дали неговиот факсуред поддржува големина A3. Ако видите **OК (намалена големина)** во извештајот за пренос на факс, факс-уредот на примачот не поддржува големина A3. Може да

отпечатите извештај за пренос на факс од **Факс** > (Мени) > **Извештај за факс** > **Последна трансмисија**.

#### **Оригиналите не се правилно поставени.**

#### **Решенија**

- O Проверете дали оригиналот е поставен правилно во однос на ознаките за порамнување.
- $\Box$  Ако работ на скенираната слика недостасува, поместете го оригиналот малку подалеку од работ на стаклото на скенерот. Не може да ја скенирате областа на приближно 1,5 mm (0,06 in.) од работ на стаклото на скенерот.
- & ["Ставање оригинали" на страница 47](#page-46-0)

#### **Има прашина или нечистотија на стаклото на скенерот.**

#### **Решенија**

Кога скенирате од контролната табла и ја избирате функцијата автоматско сечење од областа на скенирање, отстранете секакви отпадоци или нечистотија од стаклото на скенерот и капакот на документот. Ако има некакви отпадоци или нечистотија околу оригиналот, опсегот на скенирање се проширува за да ги опфати.

["Чистење на Стакло на скенерот" на страница 250](#page-249-0)

## **Не може да се примаат факсови со големина A3**

Имајте ги предвид следниве причини.

#### **Поставката за извор на хартија е погрешна.**

#### **Решенија**

Проверете дали поставката за големина на хартијата на изворот на хартија што содржи A3 хартија е поставена на A3, а потоа дали изворот на хартија е поставен за да се користи со функцијата за факс. Изберете **Поставки** > **Општи поставки** > **Поставки за печатач** > **Поставки за извор хартија** > **Поставки за автом. бирање** > **Факс**, а потоа проверете ги овозможените извори на хартија.

#### **А3 не е избрана во Големина на хартија за примање.**

#### **Решенија**

Изберете **Поставки** > **Општи поставки** > **Поставки на факс** > **Осн поставки** > **Големина на хартија за примање**, а потоа проверете дали е избрана A3. Ова мени ви овозможува да ја поставите максималната големина на хартија за факсови што може да ја прими печатачот.

## **Примените факсови не се печатат**

Имајте ги предвид следниве причини.

#### **Настана грешка на печатачот, на пр. заглавена хартија.**

#### **Решенија**

Отстранете ја грешката на печатачот, па побарајте од испраќачот да го испрати факсот одново.

## **Примените факсови не може да се печатат поради тековните поставки.**

#### **Решенија**

Одредете поставки за печатење примени факсови во **Поставки** > **Општи поставки** > **Поставки на факс** > **Поставки за прием** > **Поставки Зачув./Препрати**.

# **Не може да се испраќаат и примаат факсови (Windows)**

Проверете дали компјутерот и печатачот се правилно поврзани. Причината и решението за проблемот се разликуваат зависно од тоа дали овие уреди се поврзани.

## **Проверување на статусот на врската**

Користете EPSON Status Monitor 3 за да го проверите статусот на врската меѓу компјутерот и печатачот.

За да ја овозможите оваа функција, треба да инсталирате EPSON Status Monitor 3. Може да ја преземете од веб-локацијата на Epson.

- 1. Пристапете до двигателот за печатачот.
	- O Windows 10/Windows Server 2019/Windows Server 2016

Кликнете го копчето Старт, а потоа изберете **Систем на Windows** > **Контролна табла** > **Преглед на уреди и печатачи** во **Хардвер и звук**. Кликнете со десното копче на печатачот или притиснете го и држете го, а потоа изберете **Претпочитани вредности за печатење**.

O Windows 8.1/Windows 8/Windows Server 2012 R2/Windows Server 2012

Изберете **Работна површина** > **Поставки** > **Контролна табла** > **Преглед на уреди и печатачи** во **Хардвер и звук**. Кликнете со десното копче на печатачот или притиснете го и држете го, а потоа изберете **Претпочитани вредности за печатење**.

O Windows 7/Windows Server 2008 R2

Кликнете го копчето Старт, а потоа изберете **Контролна табла** > **Преглед на уреди и печатачи** во **Хардвер и звук**. Кликнете со десното копче на печатачот и изберете **Претпочитани вредности за печатење**.

- 2. Кликнете на картичката **Одржување**.
- 3. Кликнете **EPSON Status Monitor 3**.

Кога се прикажуваат преостанатите нивоа на мастило, тоа значи дека врската меѓу компјутерот и печатачот е успешно воспоставена.

Проверете го следново ако не е воспоставена врска.

- O Печатачот не е препознаен преку мрежна врска ["Не е можно поврзување на мрежа" на страница 271](#page-270-0)
- O Печатачот не е препознаен преку USB-врска ["Печатачот не може да се поврзе преку USB \(Windows\)" на страница 273](#page-272-0)

Проверете го следново ако е воспоставена врска.

O Печатачот е препознаен, но не може да се врши печатење. ["Не може да се печати иако е воспоставена врска \(Windows\)" на страница 274](#page-273-0)

## **Не е можно поврзување на мрежа**

Проблемот може да се јавува поради некоја од следниве причини.

#### **Нешто не е во ред со мрежните уреди за Wi-Fi врска.**

#### **Решенија**

Исклучете ги уредите коишто сакате да ги поврзете на мрежата. Почекајте околу 10 секунди, а потоа вклучете ги уредите во следниов редослед: безжичен рутер, компјутер или паметен уред и потоа печатачот. Поместете ги печатачот и компјутерот или паметниот уред поблиску до безжичниот рутер за да ја олесните комуникацијата со радиобранови, а потоа обидете се повторно да ги одредите мрежните поставки.

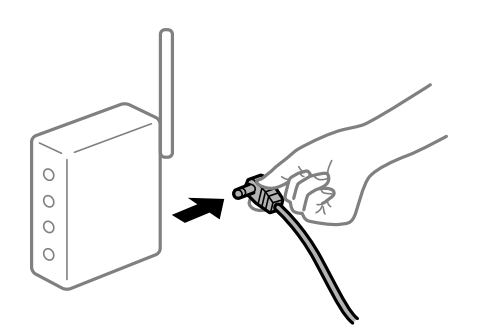

#### **Уредите не можат да примаат сигнали од безжичниот рутер бидејќи се премногу раздалечени.**

#### **Решенија**

Откако ќе ги приближите компјутерот или паметниот уред и печатачот до безжичниот рутер, исклучете го безжичниот рутер, па повторно вклучете го.

#### **Кога го менувате безжичниот рутер, поставките не се соодветни за новиот рутер.**

#### **Решенија**

Одредете ги поставките за врската повторно, за да бидат соодветни за новиот безжичен рутер.

& ["Кога го менувате безжичниот рутер" на страница 362](#page-361-0)

#### **SSID поврзани од компјутерот или од паметниот уред и компјутерот се разликуваат.**

#### **Решенија**

Кога истовремено користите повеќе безжични рутери или кога безжичниот рутер има повеќе SSID и уредите се поврзани со различни SSID, не може да се поврзете со безжичниот рутер.

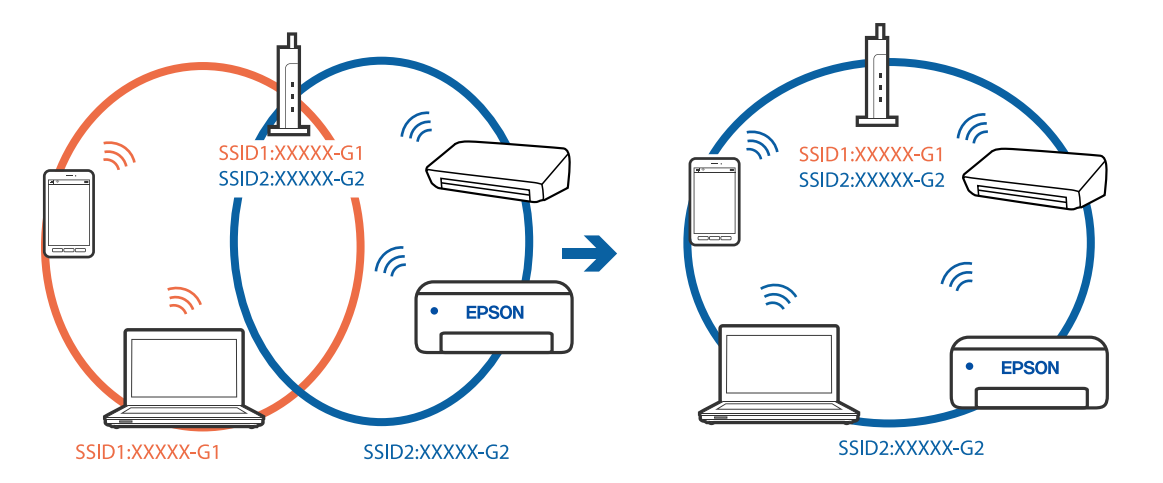

Поврзете ги компјутерот или паметниот уред со истата SSID како и печатачот.

## **На безжичниот рутер е достапна функција за одделување за приватност.**

#### **Решенија**

Повеќето безжични рутери имаат функција за одделување што ја блокира комуникацијата помеѓу уредите во рамки на истата SSID. Ако не може да се воспостави комуникација меѓу печатачот и компјутерот или паметниот уред дури и ако се поврзани на истата мрежа, оневозможете ја функцијата за одделување на безжичниот рутер. За детали, погледнете во прирачникот испорачан со безжичниот пренасочувач.

#### **IP-адресата не е правилно доделена.**

#### **Решенија**

Ако IP-адресата доделена на печатачот е 169.254.XXX.XXX, а подмрежната маска е 255.255.0.0, IP-адресата може да не е правилно доделена.

Изберете **Поставки** > **Општи поставки** > **Поставки за мрежа** > **Напредно** на контролната табла на печатачот, а потоа проверете ги IP-адресата и подмрежната маска доделени на печатачот.

Рестартирајте го безжичниот рутер или ресетирајте ги мрежните поставки за печатачот.

& ["Ресетирање на мрежната врска" на страница 362](#page-361-0)

#### **Има проблем со мрежните поставки на компјутерот.**

#### **Решенија**

Обидете се да ја отворите која било веб-локација од вашиот компјутер за да се уверите дека мрежните поставки на компјутерот се точни. Ако не може да отворите веб-локација, има проблем со компјутерот.

Проверете ја мрежната врска на компјутерот. За повеќе детали, погледнете ја документацијата приложена со компјутерот.

#### **Печатачот е поврзан преку етернет користејќи уреди што поддржуваат IEEE 802.3az (енергетски ефикасен етернет).**

#### **Решенија**

Кога го поврзувате печатачот преку етернет користејќи уреди што поддржуваат IEEE 802.3az (енергетски ефикасен етернет), во зависност од хабот или рутерот што го користите, може да се јават следниве проблеми.

- O Врската станува нестабилна, печатачот постојано се поврзува и врската со печатачот постојано се прекинува.
- O Не е можно поврзување со печатачот.
- O Бавна брзина на комуникацијата.

Следете ги чекорите подолу за да оневозможите IEEE 802.3az за печатачот, па да се поврзете.

- 1. Извадете го кабелот за етернет поврзан со компјутерот и печатачот.
- 2. Кога IEEE 802.3az е овозможен за компјутерот, оневозможете го. За повеќе детали, погледнете ја документацијата приложена со компјутерот.
- 3. Поврзете ги компјутерот и печатачот директно со кабел за етернет.
- 4. На печатачот, отпечатете извештај за мрежната врска. ["Печатење извештај за мрежна врска" на страница 379](#page-378-0)
- 5. Проверете ја IP-адресата на печатачот во извештајот за мрежната врска.
- 6. На компјутерот, одете на Web Config. Вклучете веб-прелистувач, а потоа внесете ја IP-адресата на печатачот. ["Извршување Web Config на веб-прелистувач" на страница 499](#page-498-0)
- 7. Изберете ја картичката **Network Settings** > **Wired LAN**.
- 8. Изберете **OFF** за **IEEE 802.3az**.
- 9. Кликнете **Next**.
- 10. Кликнете **OK**.
- 11. Извадете го кабелот за етернет поврзан со компјутерот и печатачот.
- 12. Ако сте оневозможиле IEEE 802.3az за компјутерот во чекор 2, овозможете го.
- 13. Поврзете ги каблите за етернет што ги извадивте во чекор 1 со компјутерот и печатачот.

Ако проблемот и понатаму се јавува, можно е да го предизвикуваат други уреди, а не печатачот.

## **Печатачот не може да се поврзе преку USB (Windows)**

Имајте ги предвид следниве причини.

## **USB-кабелот не е правилно приклучен во електричниот излез. Решенија**

Добро поврзете го USB-кабелот со печатачот и компјутерот.

## **Има проблем со USB-хабот.**

#### **Решенија**

Ако користите USB-хаб, обидете се да го поврзете печатачот директно со компјутерот.

#### **Има проблем со USB-кабелот или со портата за USB.**

#### **Решенија**

Ако USB-кабелот не се препознава, променете ја портата или променете го USB-кабелот.

#### **Печатачот е поврзан со USB-порта со супер брзина.**

#### **Решенија**

Ако го поврзете печатачот со USB-порта со супер брзина користејќи USB 2.0 кабел, може да дојде до грешка при комуникацијата на некои компјутери. Во овој случај, повторно поврзете го печатачот со користење на следниве методи.

- O Користете USB 3.0 кабел.
- O Поврзете со USB-порта со висока брзина на компјутерот.
- O Поврзете со USB-порта со супер брзина различна од портата којашто ја генерирала грешката при комуникација.

# **Не може да се испраќаат или примаат факсови иако правилно е воспоставена врска (Windows)**

Имајте ги предвид следниве причини.

### **Софтверот не е инсталиран.**

#### **Решенија**

Погрижете се двигателот PC-FAX да биде инсталиран на компјутерот. Двигателот PC-FAX се инсталира со FAX Utility. Следете ги чекорите подолу за да проверите дали е инсталиран.

Уверете се дека печатачот (факсот) се прикажува во **Уреди и печатачи**, **Печатач** или Печатачи и друг хардвер. Печатачот (факсот) е прикажан како "EPSON XXXXX (FAX)". Ако печатачот (факсот) не е прикажан, деинсталирајте ja и повторно инсталирајте ja FAX Utility. Погледнете го следново за да пристапите до **Уреди и печатачи**, **Печатач** или **Печатачи и друг хардвер**.

O Windows 10

Кликнете го копчето Старт, па изберете **Систем на Windows** > **Контролна табла** > **Преглед на уреди и печатачи** во **Хардвер и звук**.

O Windows 8.1/Windows 8

Изберете **Работна површина** > **Поставки** > **Контролна табла** > **Преглед на уреди и печатачи** во **Хардвер и звук** (или **Хардвер**).

O Windows 7

Кликнете го копчето Старт, па изберете **Контролна табла** > **Преглед на уреди и печатачи** во **Хардвер и звук** или **Хардвер**.

□ Windows Vista

Кликнете го копчето Старт, па изберете **Контролна табла** > **Печатачи** во **Хардвер и звук**.

#### O Windows XP

Кликнете го копчето Старт, па изберете **Поставки** > **Контролна табла** > **Печатачи и друг хардвер** > **Печатачи и факсови**.

## **Неуспешна автентикација на корисници при испраќање факс од компјутер.**

#### **Решенија**

Поставете ги корисничкото име и лозинката во двигателот за печатачот. Кога се испраќа факс од компјутер и кога е поставена безбедносната функција што ги спречува корисниците да ја користат функцијата за факс на печатачот, тогаш автентикацијата на корисници се врши со корисничкото име и лозинката поставени во двигателот за печатачот.

#### **Има одредени проблеми со поставките за факс и врската за факс.**

#### **Решенија**

Пробајте ги решенијата за проблеми со поставките за факс и врската за факс.

## **Не може да се испраќаат и примаат факсови (Mac OS)**

Проверете дали компјутерот и печатачот се правилно поврзани. Причината и решението за проблемот се разликуваат зависно од тоа дали овие уреди се поврзани.

#### **Проверување на статусот на врската**

Користете EPSON Status Monitor за да го проверите статусот на врската меѓу компјутерот и печатачот.

- 1. Изберете **Системски претпочитани вредности** од менито Apple > **Печатачи и скенери** (или **Печати и скенирај**, **Печати и испрати факс**), а потоа изберете го печатачот.
- 2. Кликнете **Опции и производи** > **Услужна програма** > **Отвори ја услужната програма за печатачот**.
- 3. Кликнете **EPSON Status Monitor**.

Кога се прикажуваат преостанатите нивоа на мастило, тоа значи дека врската меѓу компјутерот и печатачот е успешно воспоставена.

Проверете го следново ако не е воспоставена врска.

O Печатачот не е препознаен преку мрежна врска

["Не е можно поврзување на мрежа" на страница 280](#page-279-0)

O Печатачот не е препознаен преку USB-врска ["Печатачот не може да се поврзе преку USB \(Mac OS\)" на страница 283](#page-282-0)

Проверете го следново ако е воспоставена врска.

O Печатачот е препознаен, но не може да се врши печатење. ["Не може да се печати иако е воспоставена врска \(Mac OS\)" на страница 284](#page-283-0)

## **Не е можно поврзување на мрежа**

Проблемот може да се јавува поради некоја од следниве причини.

#### **Нешто не е во ред со мрежните уреди за Wi-Fi врска.**

#### **Решенија**

Исклучете ги уредите коишто сакате да ги поврзете на мрежата. Почекајте околу 10 секунди, а потоа вклучете ги уредите во следниов редослед: безжичен рутер, компјутер или паметен уред и потоа печатачот. Поместете ги печатачот и компјутерот или паметниот уред поблиску до безжичниот рутер за да ја олесните комуникацијата со радиобранови, а потоа обидете се повторно да ги одредите мрежните поставки.

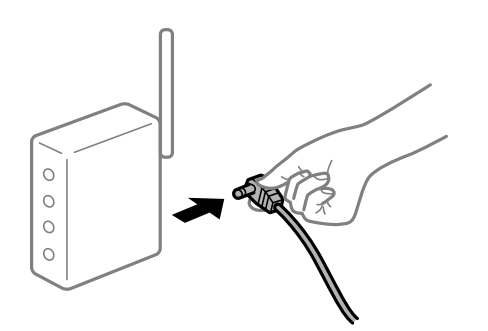

#### **Уредите не можат да примаат сигнали од безжичниот рутер бидејќи се премногу раздалечени.**

#### **Решенија**

Откако ќе ги приближите компјутерот или паметниот уред и печатачот до безжичниот рутер, исклучете го безжичниот рутер, па повторно вклучете го.

#### **Кога го менувате безжичниот рутер, поставките не се соодветни за новиот рутер.**

#### **Решенија**

Одредете ги поставките за врската повторно, за да бидат соодветни за новиот безжичен рутер.

& ["Кога го менувате безжичниот рутер" на страница 362](#page-361-0)

#### **SSID поврзани од компјутерот или од паметниот уред и компјутерот се разликуваат.**

#### **Решенија**

Кога истовремено користите повеќе безжични рутери или кога безжичниот рутер има повеќе SSID и уредите се поврзани со различни SSID, не може да се поврзете со безжичниот рутер.

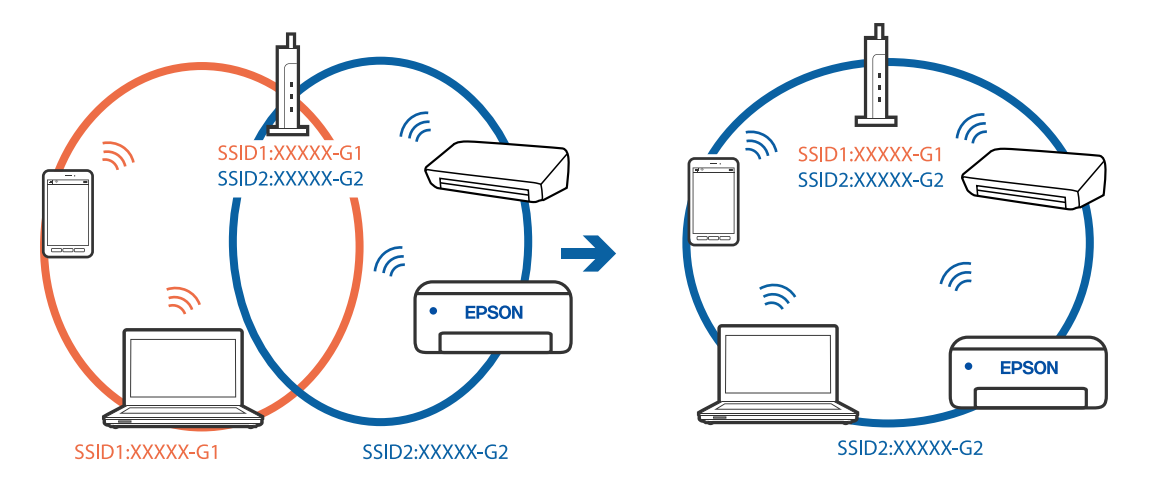

Поврзете ги компјутерот или паметниот уред со истата SSID како и печатачот.

### **На безжичниот рутер е достапна функција за одделување за приватност.**

#### **Решенија**

Повеќето безжични рутери имаат функција за одделување што ја блокира комуникацијата помеѓу уредите во рамки на истата SSID. Ако не може да се воспостави комуникација меѓу печатачот и компјутерот или паметниот уред дури и ако се поврзани на истата мрежа, оневозможете ја функцијата за одделување на безжичниот рутер. За детали, погледнете во прирачникот испорачан со безжичниот пренасочувач.

#### **IP-адресата не е правилно доделена.**

#### **Решенија**

Ако IP-адресата доделена на печатачот е 169.254.XXX.XXX, а подмрежната маска е 255.255.0.0, IP-адресата може да не е правилно доделена.

Изберете **Поставки** > **Општи поставки** > **Поставки за мрежа** > **Напредно** на контролната табла на печатачот, а потоа проверете ги IP-адресата и подмрежната маска доделени на печатачот.

Рестартирајте го безжичниот рутер или ресетирајте ги мрежните поставки за печатачот.

& ["Ресетирање на мрежната врска" на страница 362](#page-361-0)

#### **Има проблем со мрежните поставки на компјутерот.**

#### **Решенија**

Обидете се да ја отворите која било веб-локација од вашиот компјутер за да се уверите дека мрежните поставки на компјутерот се точни. Ако не може да отворите веб-локација, има проблем со компјутерот.

Проверете ја мрежната врска на компјутерот. За повеќе детали, погледнете ја документацијата приложена со компјутерот.

#### **Печатачот е поврзан преку етернет користејќи уреди што поддржуваат IEEE 802.3az (енергетски ефикасен етернет).**

#### **Решенија**

Кога го поврзувате печатачот преку етернет користејќи уреди што поддржуваат IEEE 802.3az (енергетски ефикасен етернет), во зависност од хабот или рутерот што го користите, може да се јават следниве проблеми.

- O Врската станува нестабилна, печатачот постојано се поврзува и врската со печатачот постојано се прекинува.
- O Не е можно поврзување со печатачот.
- O Бавна брзина на комуникацијата.

Следете ги чекорите подолу за да оневозможите IEEE 802.3az за печатачот, па да се поврзете.

- 1. Извадете го кабелот за етернет поврзан со компјутерот и печатачот.
- 2. Кога IEEE 802.3az е овозможен за компјутерот, оневозможете го. За повеќе детали, погледнете ја документацијата приложена со компјутерот.
- 3. Поврзете ги компјутерот и печатачот директно со кабел за етернет.
- 4. На печатачот, отпечатете извештај за мрежната врска. ["Печатење извештај за мрежна врска" на страница 379](#page-378-0)
- 5. Проверете ја IP-адресата на печатачот во извештајот за мрежната врска.
- 6. На компјутерот, одете на Web Config. Вклучете веб-прелистувач, а потоа внесете ја IP-адресата на печатачот. ["Извршување Web Config на веб-прелистувач" на страница 499](#page-498-0)
- 7. Изберете ја картичката **Network Settings** > **Wired LAN**.
- 8. Изберете **OFF** за **IEEE 802.3az**.
- 9. Кликнете **Next**.
- 10. Кликнете **OK**.
- 11. Извадете го кабелот за етернет поврзан со компјутерот и печатачот.
- 12. Ако сте оневозможиле IEEE 802.3az за компјутерот во чекор 2, овозможете го.
- 13. Поврзете ги каблите за етернет што ги извадивте во чекор 1 со компјутерот и печатачот.

Ако проблемот и понатаму се јавува, можно е да го предизвикуваат други уреди, а не печатачот.

## **Печатачот не може да се поврзе преку USB (Mac OS)**

Имајте ги предвид следниве причини.

## **USB-кабелот не е правилно приклучен во електричниот излез. Решенија**

Добро поврзете го USB-кабелот со печатачот и компјутерот.

## **Има проблем со USB-хабот.**

#### **Решенија**

Ако користите USB-хаб, обидете се да го поврзете печатачот директно со компјутерот.

#### **Има проблем со USB-кабелот или со портата за USB.**

#### **Решенија**

Ако USB-кабелот не се препознава, променете ја портата или променете го USB-кабелот.

#### **Печатачот е поврзан со USB-порта со супер брзина.**

#### **Решенија**

Ако го поврзете печатачот со USB-порта со супер брзина користејќи USB 2.0 кабел, може да дојде до грешка при комуникацијата на некои компјутери. Во овој случај, повторно поврзете го печатачот со користење на следниве методи.

- O Користете USB 3.0 кабел.
- O Поврзете со USB-порта со висока брзина на компјутерот.
- O Поврзете со USB-порта со супер брзина различна од портата којашто ја генерирала грешката при комуникација.

# **Не може да се испраќа или прима иако правилно е воспоставена врска (Mac OS)**

Имајте ги предвид следниве причини.

### **Софтверот не е инсталиран.**

#### **Решенија**

Погрижете се двигателот PC-FAX да биде инсталиран на компјутерот. Двигателот PC-FAX се инсталира со FAX Utility. Следете ги чекорите подолу за да проверите дали е инсталиран.

Изберете **Системски претпочитани вредности** од менито Apple > **Печатачи и скенери** (или **Печати и скенирај**, **Печати и испрати факс**), а потоа уверете се дека е прикажан печатачот (факсот). Печатачот (факсот) е прикажан како "FAX XXXX (USB)" или "FAX XXXX (IP)". Ако печатачот (факсот) не е прикажан, кликнете [**+**] и регистрирајте го печатачот (факсот).

### **Двигателот PC-FAX е паузиран.**

#### **Решенија**

Изберете **Системски претпочитани вредности** од менито Apple > **Печатачи и скенери** (или **Печати и скенирај**, **Печати и испрати факс**), а потоа кликнете двапати на печатачот (факсот). Ако печатачот е паузиран, кликнете **Продолжи** (или **Продолжи со печатење**).

#### **Има одредени проблеми со поставките за факс и врската за факс.**

### **Решенија**

Пробајте ги решенијата за проблеми со поставките за факс и врската за факс.

# <span id="page-319-0"></span>**Се прикажува код за грешка на менито за статус**

Ако задачата не се заврши успешно, проверете го кодот за грешка што се прикажува во историјата за секоја задача. Може да го проверите кодот за грешка ако изберете **Статус на работа** > **Статус на работа**. Погледнете ја следнава табела за да го најдете проблемот и решението за него.

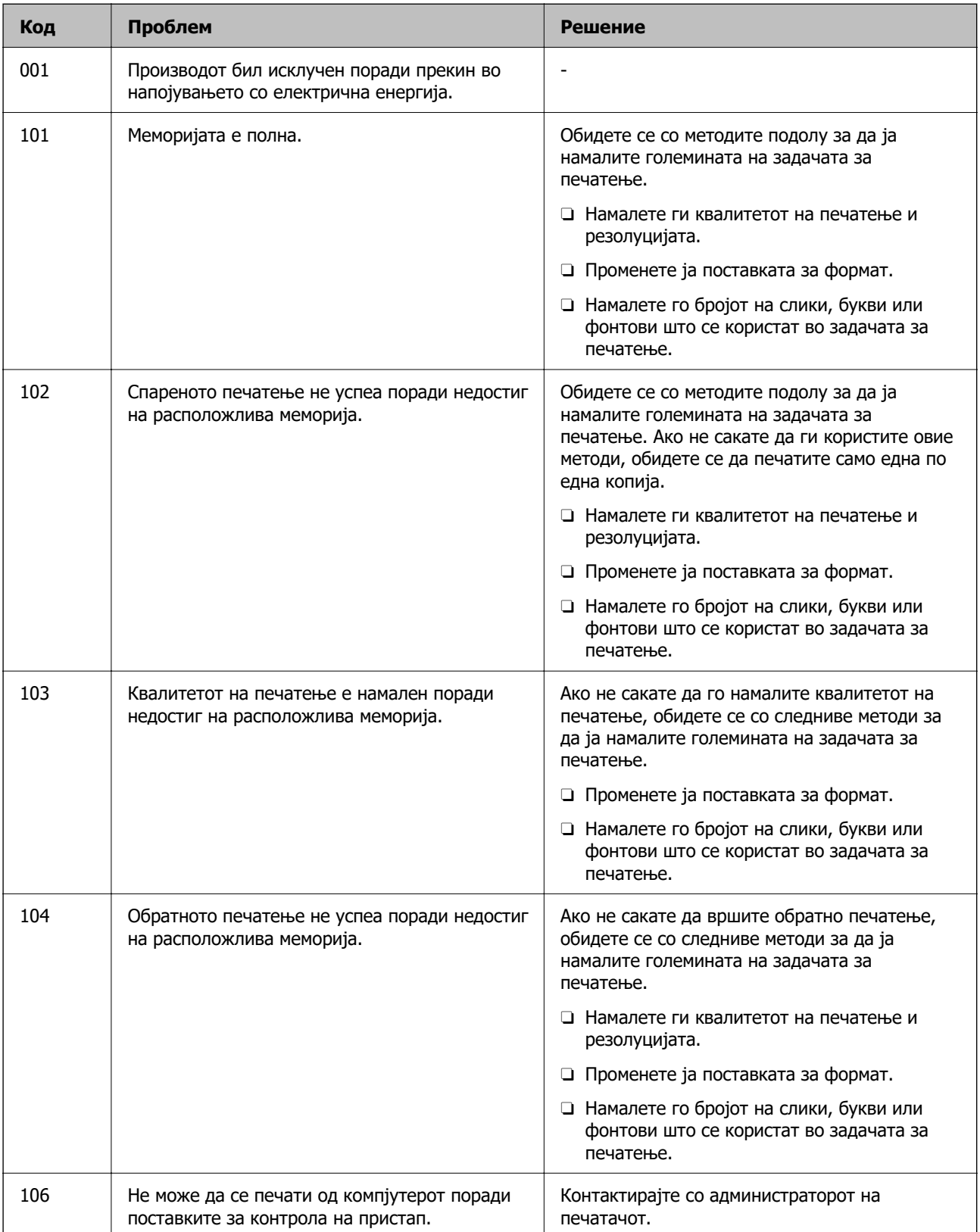

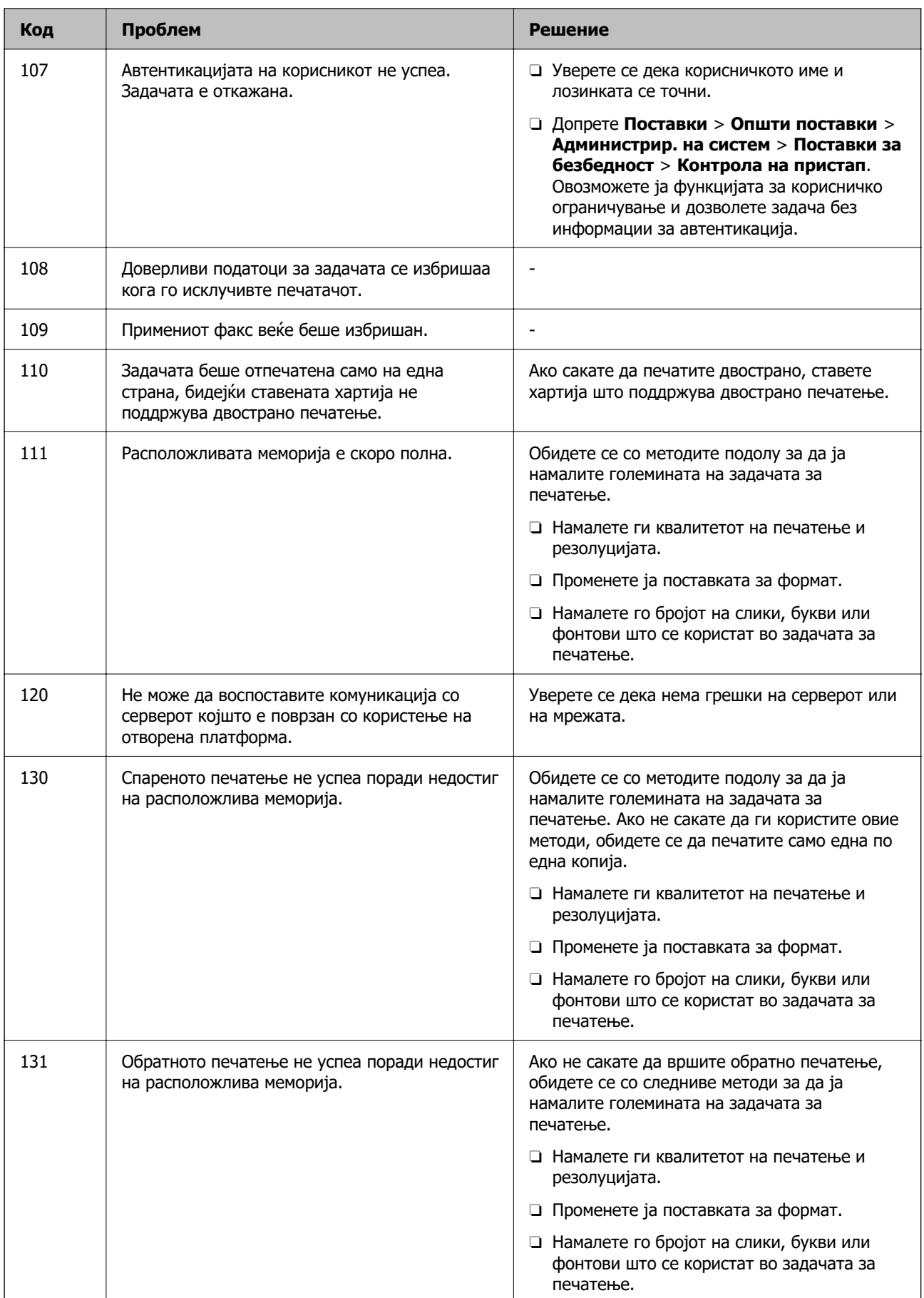

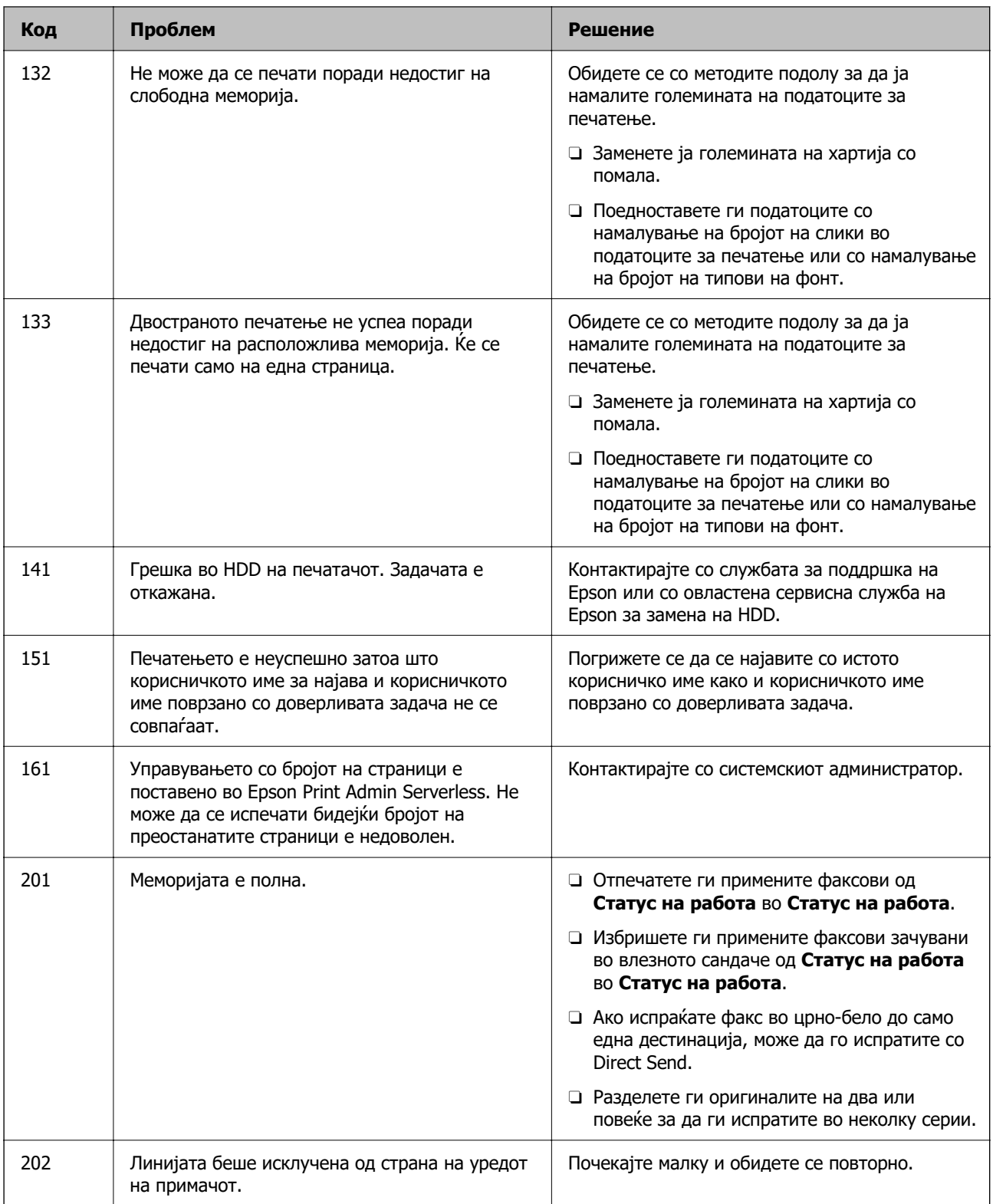

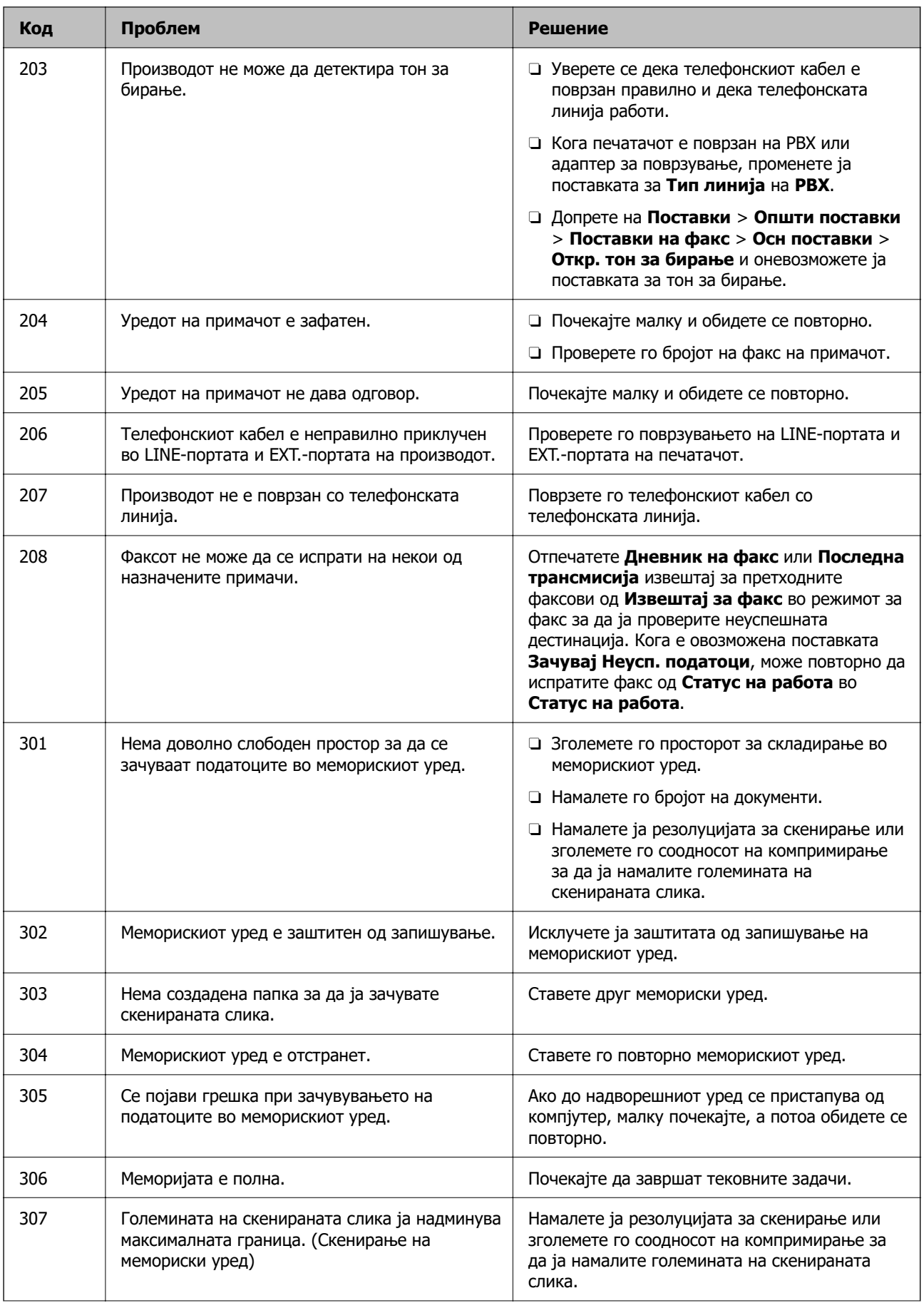

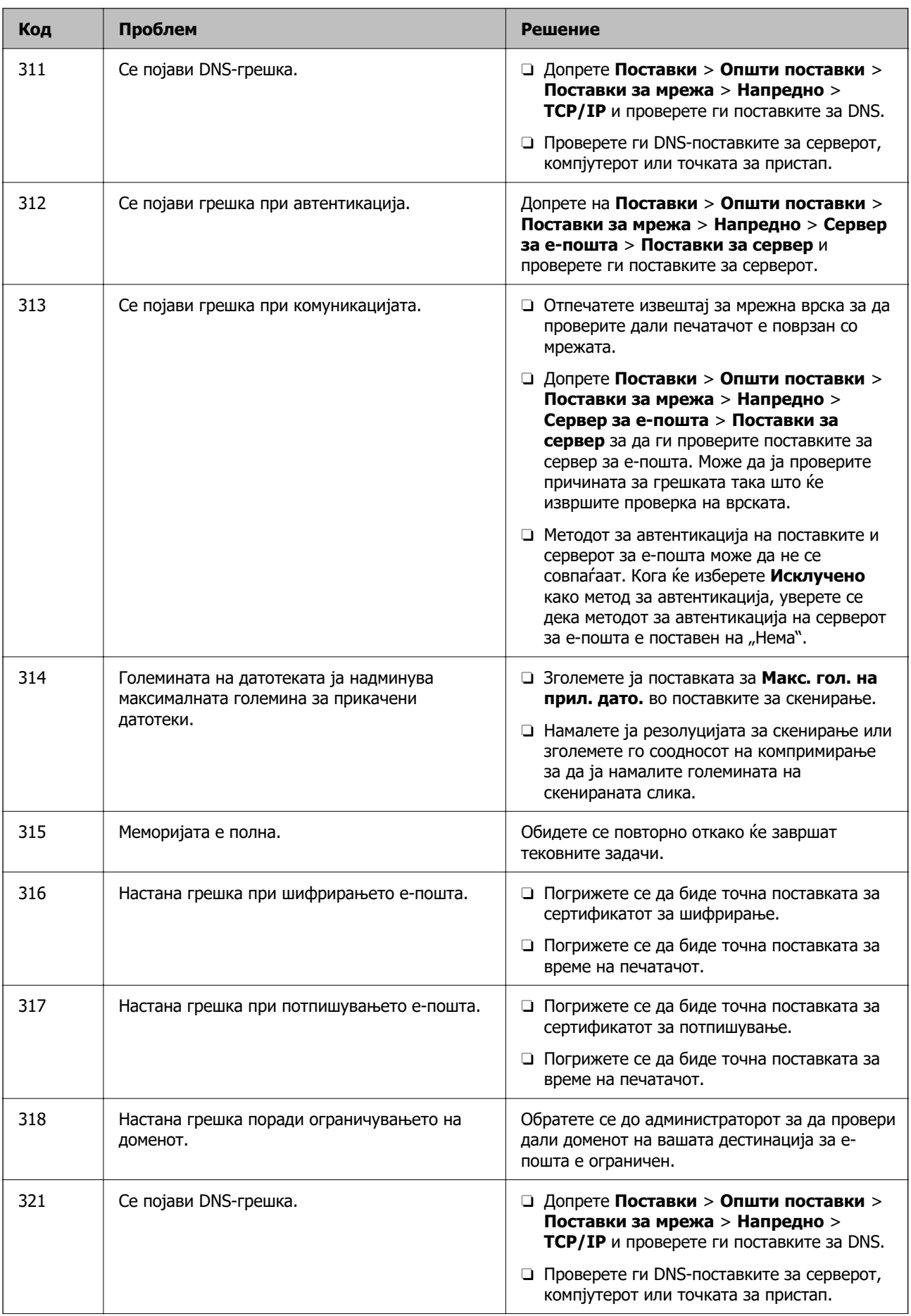
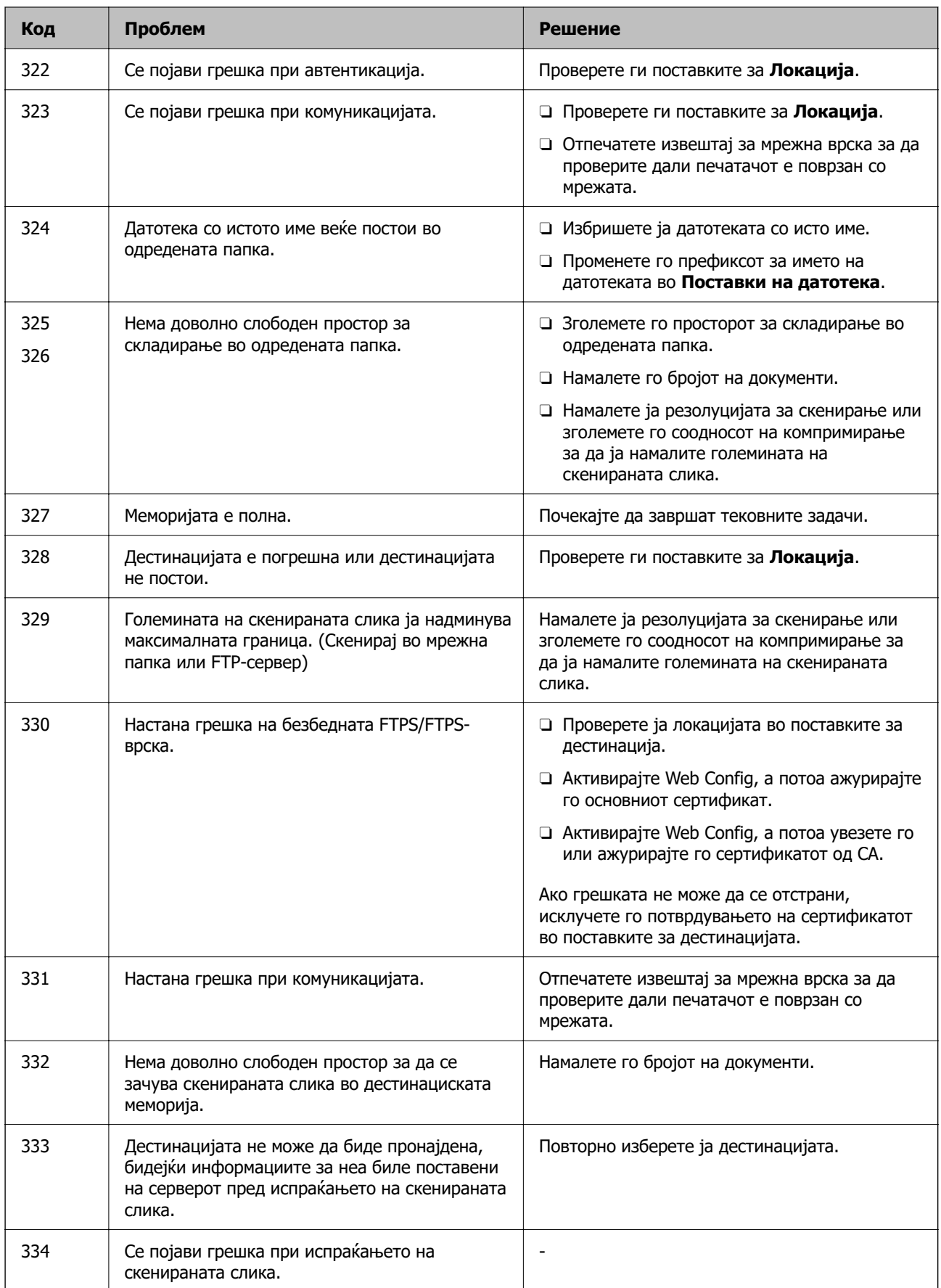

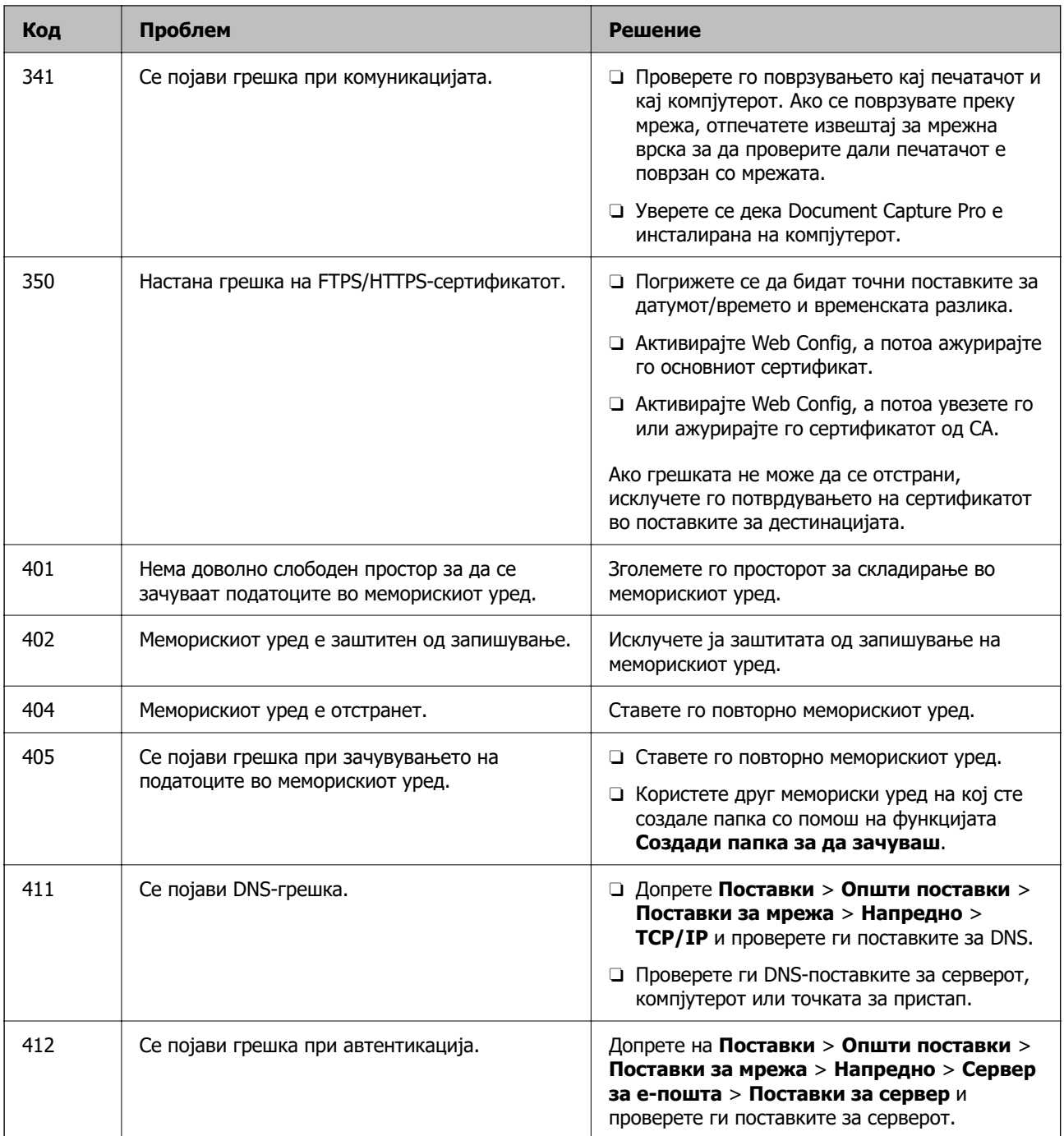

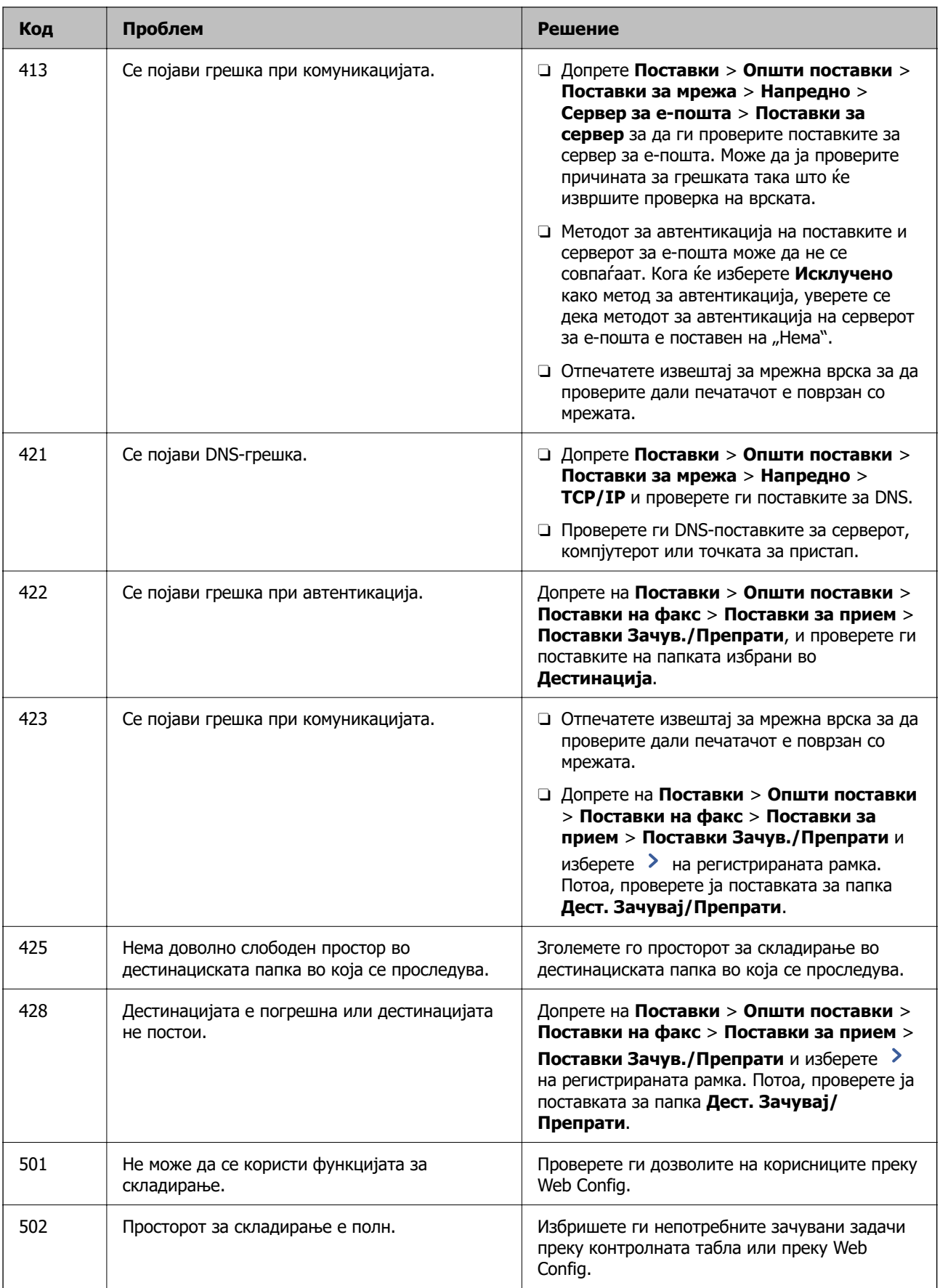

<span id="page-327-0"></span>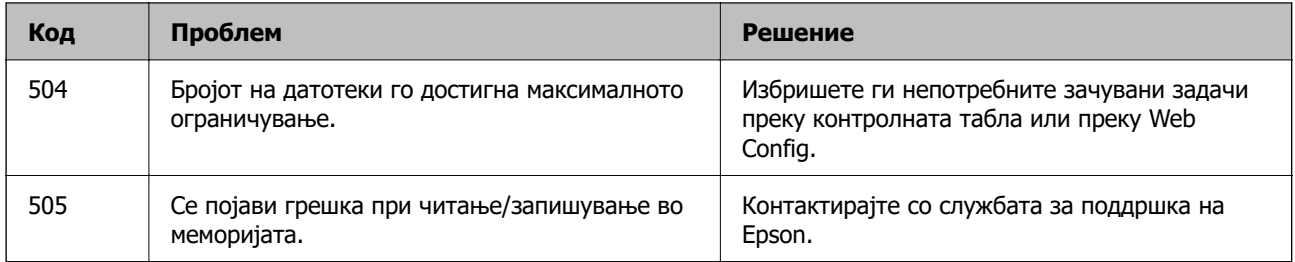

## **Не може соодветно да се ракува со печатачот**

## **Задачите се извршуваат бавно**

## **Печатењето е пребавно**

Имајте ги предвид следниве причини.

#### **Се извршуваат непотребни апликации.**

#### **Решенија**

Затворете ги сите непотребни апликации на компјутерот или на паметниот уред.

#### **Поставен е висок квалитет на печатењето.**

#### **Решенија**

Намалете ја поставката за квалитет.

#### **Приоритет за брз. на печатење е оневозможено.**

#### **Решенија**

Изберете **Поставки** на почетниот екран, изберете **Општи поставки** > **Поставки за печатач** > **Приоритет за брз. на печатење**, а потоа изберете **Вкл.**.

#### **Тивок режим е овозможено.**

#### **Решенија**

Оневозможете **Тивок режим**. Брзината на печатење се намалува кога печатачот работи во **Тивок режим**.

Изберете на почетниот екран, а потоа изберете **Иск.**.

Кога е инсталирана единицата за завршување со хефтање-P2 и се врши хефтање, брзината на печатење не се менува дури и ако е оневозможен **Тивок режим**.

#### **Сушењето при двострано печатење може да потрае.**

#### **Решенија**

При двострано печатење, прво се печати и се суши едната страна од хартијата, а потоа се печати другата страна. Од причина што времето за сушење се разликува во зависност од околностите, како на пример температура или влажност или податоци за печатење, брзината на печатење може да се намали.

Во зависност од податоците на печатење и околината, на печатачот му е потребно време за обработка на задачите на печатење или ја забавува брзината на печатење за да го одржи квалитетот на печатење.

## **Скенирањето е бавно**

#### **Скенирање со висока резолуција.**

#### **Решенија**

Скенирајте со пониска резолуција.

#### **LCD-екранот се затемнува**

#### **Печатачот е во режим на функција.**

#### **Решенија**

Допрете каде било на LCD екранот за да се врати во неговата поранешна состојба.

#### **Екранот на допир не реагира**

Имајте ги предвид следниве причини.

#### **На екранот на допир е залепен заштитен лист.**

#### **Решенија**

Ако залепите заштитен лист на екранот на допир, оптичкиот екран на допир може да не реагира. Отстранете го листот.

#### **Екранот е замачкан.**

#### **Решенија**

Исклучете го печатачот и избришете го екранот со мека, сува крпа. Ако екранот е замачкан, може да не реагира.

#### **Не може да управувам од контролната табла**

#### **Кога е вклучена опцијата за ограничување на корисниците, потребни се идентификација и лозинка за печатење.**

#### **Решенија**

Ако не ја знаете лозинката, контактирајте со администраторот на печатачот.

## На екранот се прикажува "х" и не може да избирате фотографии

#### **Сликовната датотека не е поддржана.**

#### **Решенија**

Кога производот не ја поддржува сликовната датотека, на LCD-екранот се прикажува "х". Користете датотеки што производот ги поддржува.

& ["Спецификации за поддржаните податоци" на страница 546](#page-545-0)

#### **Печатењето е паузирано**

#### **Капаците на печатачот се отворени.**

#### **Решенија**

Затворете ги капаците ако сте ги отвориле во текот на печатењето.

#### **Меморискиот уред не е препознаен**

#### **Меморискиот уред е поставен на оневозможено.**

#### **Решенија**

На контролната табла, изберете **Поставки** > **Општи поставки** > **Поставки за печатач** > **Мемориски уред** и овозможете го меморискиот уред.

#### **Не може да се зачуваат податоци во мемориски уред**

Имајте ги предвид следниве причини.

#### **Не е одредена поставка за зачувување во мемориски уред.**

#### **Решенија**

Изберете **Поставки** > **Општи поставки** > **Поставки на факс** > **Поставки за прием** на почетниот екран, а потоа изберете **Поставки Зачув./Препрати** > **Зачувај на мемо. уред** од **Создади папка за да зачуваш**. Не може да ја користите надворешната меморија ако не ја одредите оваа поставка.

**Меморискиот уред е заштитен од запишување.**

#### **Решенија**

Исклучете ја заштитата од запишување на меморискиот уред.

#### **Нема доволно слободен простор на меморискиот уред.**

#### **Решенија**

Избришете ги непотребните податоци или вметнете друг мемориски уред.

## **Звуците додека работи се гласни**

#### **Тивок режим е оневозможено.**

#### **Решенија**

Ако звуците при работењето се прегласни, овозможете **Тивок режим**. Ако ја овозможите оваа функција, брзината на печатењето може да се намали.

Без факс: **Поставки** > **Општи поставки** > **Поставки за печатач** > **Тивок режим**

#### Со факс: **Поставки** > **Општи поставки** > **Поставки на факс** > **Поставки за прием** > **Поставки за печатење** > **Тивок режим**

Кога е инсталирана единицата за завршување со хефтање-P2 и густината на печатење е висока, се врши сортирање со преместување или се врши хефтање, звуците при работењето може да не се намалат поради операциите за порамнување на непорамнетата хартија, дури и ако е овозможен **Тивок режим**. Дополнително, ќе се намали прецизноста на порамнувањето на ифрлената хартија.

## **Датумот и времето не се точни**

#### **Грешка во напојувањето.**

#### **Решенија**

По откажување на напојувањето поради гром или ако напојувањето не е вклучено долго време, часовникот може да покажува погрешно време. Правилно поставете ги датумот и времето во **Поставки** > **Општи поставки** > **Осн поставки** > **Поставки за датум/ време** на контролната табла.

## **Треба да го ажурирате основниот сертификат**

#### **Основниот сертификат е истечен.**

#### **Решенија**

Активирајте Web Config, а потоа ажурирајте го основниот сертификат.

## **Не може да се откаже печатење преку компјутер со Mac OS X v10.6.8**

#### **Има проблем со вашите поставки за AirPrint.**

#### **Решенија**

Извршете Web Config, а потоа изберете **Port9100** како поставка за **Протокол со врвен приоритет** во **Поставување на AirPrint**. Изберете **Системски претпочитани вредности** од менито Apple > **Печатачи и скенери** (или **Печати и скенирај**, **Печати и испрати факс**), отстранете го печатачот, па додадете го печатачот повторно.

 $\rightarrow$  ["Апликација за конфигурирање на работата на печатачот \(Web Config\)" на](#page-497-0) [страница 498](#page-497-0)

## **Ненамерно се прават копии или се испраќаат факсови**

#### **Надворешни предмети ја допираат оптичката табла за допир.**

#### **Решенија**

Изберете **Поставки** > **Општи поставки** > **Осн поставки** > **Разбуди го од спиење**, а потоа исклучете **Разбуди го со допир на LCD екранот**. Печатачот нема да се врати од режимот на спиење (штедење енергија) освен ако го притиснете копчето  $\mathcal \Theta$ .

## **Мал струен удар при допир на печатачот**

#### **Со компјутерот се поврзани голем број надворешни уреди.**

#### **Решенија**

Ако со компјутерот се поврзани голем број надворешни уреди, може да почувствувате мал електричен шок кога ќе го допрете печатачот. Ставете заземјување на компјутерот што е поврзан со печатачот.

## **Фиоката за хартија тешко се отвора или затвора**

#### **Не го држите средниот дел на фиоката за хартија.**

#### **Решенија**

Кога ја отворате или затворате фиоката за хартија, држете го средниот дел на фиоката за хартија како што е прикажано на илустрацијата.

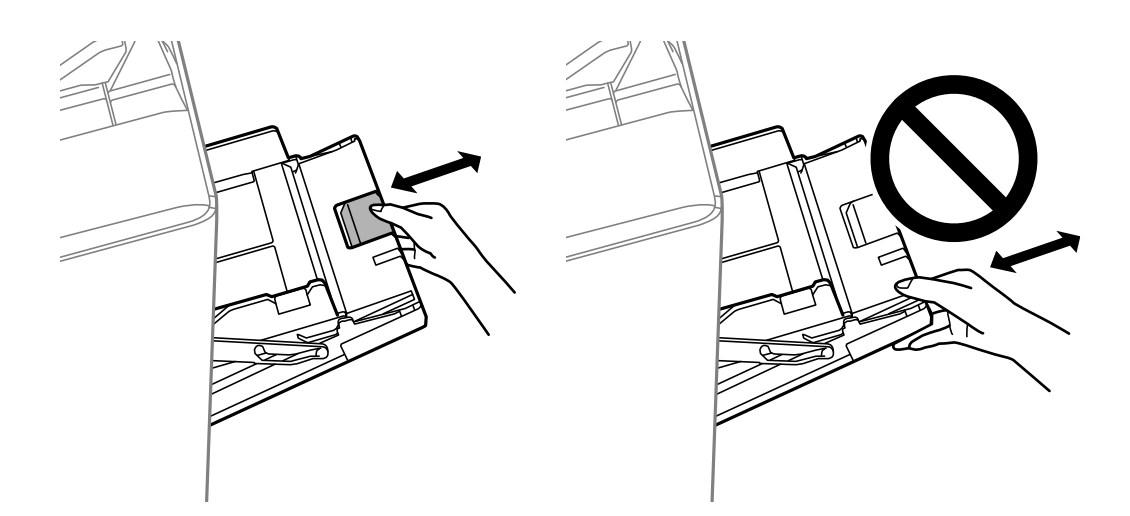

## **Бројот на факс на испраќачот не е прикажан**

## **Бројот на факс на испраќачот не е поставен на факс-уредот на испраќачот. Решенија**

Испраќачот можеби не го поставил бројот на факс. Контактирајте со испраќачот.

## **Бројот на факс на испраќачот прикажан на примените факсови е погрешен**

**Бројот на факс на испраќачот поставен на факс-уредот на испраќачот е погрешен.**

#### **Решенија**

Испраќачот можеби поставил погрешен број на факс. Контактирајте со испраќачот.

#### **Не може да се вршат повици на поврзаниот телефон**

#### **Телефонскиот кабел не е поврзан правилно.**

#### **Решенија**

Поврзете го телефонот со портата EXT. на печатачот и кренете го приемникот. Ако не слушате тон за бирање преку приемникот, поврзете го телефонскиот кабел правилно.

#### **Телефонската секретарка не може да одговара на гласовни повици**

#### **Поставката Ѕвонења за одговор на печатачот е поставена на помал број отколку бројот на ѕвонења за телефонската секретарка.**

#### **Решенија**

Изберете **Поставки** > **Општи поставки** > **Поставки на факс** > **Осн поставки** > **Ѕвонења за одговор**, а потоа поставете број поголем отколку бројот на ѕвонења за телефонската секретарка.

## **Примени се голем број непотребни факсови**

#### **Функцијата на печатачот за блокирање непотребни факсови не е поставена.**

#### **Решенија**

Одредете ги поставките за **Одбивање факс** во **Поставки** > **Општи поставки** > **Поставки на факс** > **Осн поставки**.

["Одредување поставки за блокирање непотребни факсови" на страница 642](#page-641-0)

## **Не може да се избрише дестинацијата од Контакти**

Имајте ги предвид следниве причини.

#### **Дестинацијата е регистрирана во Поч. пос.**

#### **Решенија**

Изберете **Поч. пос.** на контролната табла на печатачот, изберете > до дестинацијата

што сакате да ја избришете, а потоа изберете  $\overline{\mathsf{W}}$  за да ја избришете дестинацијата од Поч. пос.. Потоа, обидете се да ја избришете дестинацијата од Контакти.

#### <span id="page-333-0"></span>**Се обидувате да избришете дестинација којашто е регистрирана како дестинација за проследување факс.**

#### **Решенија**

Откако ќе ја отстраните поставката за проследување на дестинацијата што сакате да ја избришете, обидете се да ја избришете дестинацијата од Контакти. Контактирајте со администраторот за детали околу тоа како да ги отстраните поставките за проследување.

# **Се прикажува порака на LCD-екранот**

Ако на LCD-екранот се прикаже порака за грешка, следете ги инструкциите на екранот или решенијата подолу за да го решите проблемот. Ако се прикаже порака кога не може да скенирате во споделената папка од контролната табла, видете ги поврзаните информации подолу.

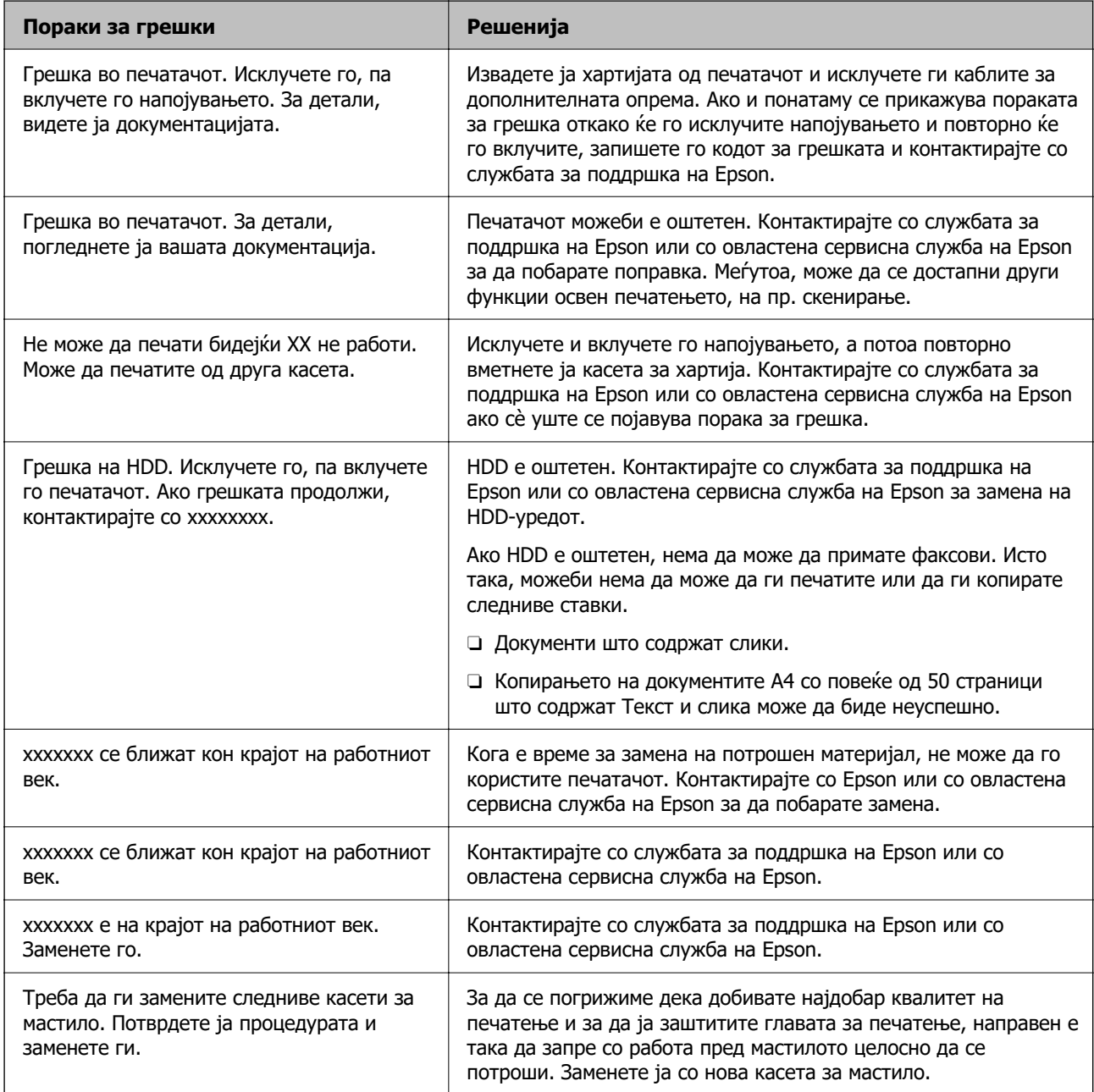

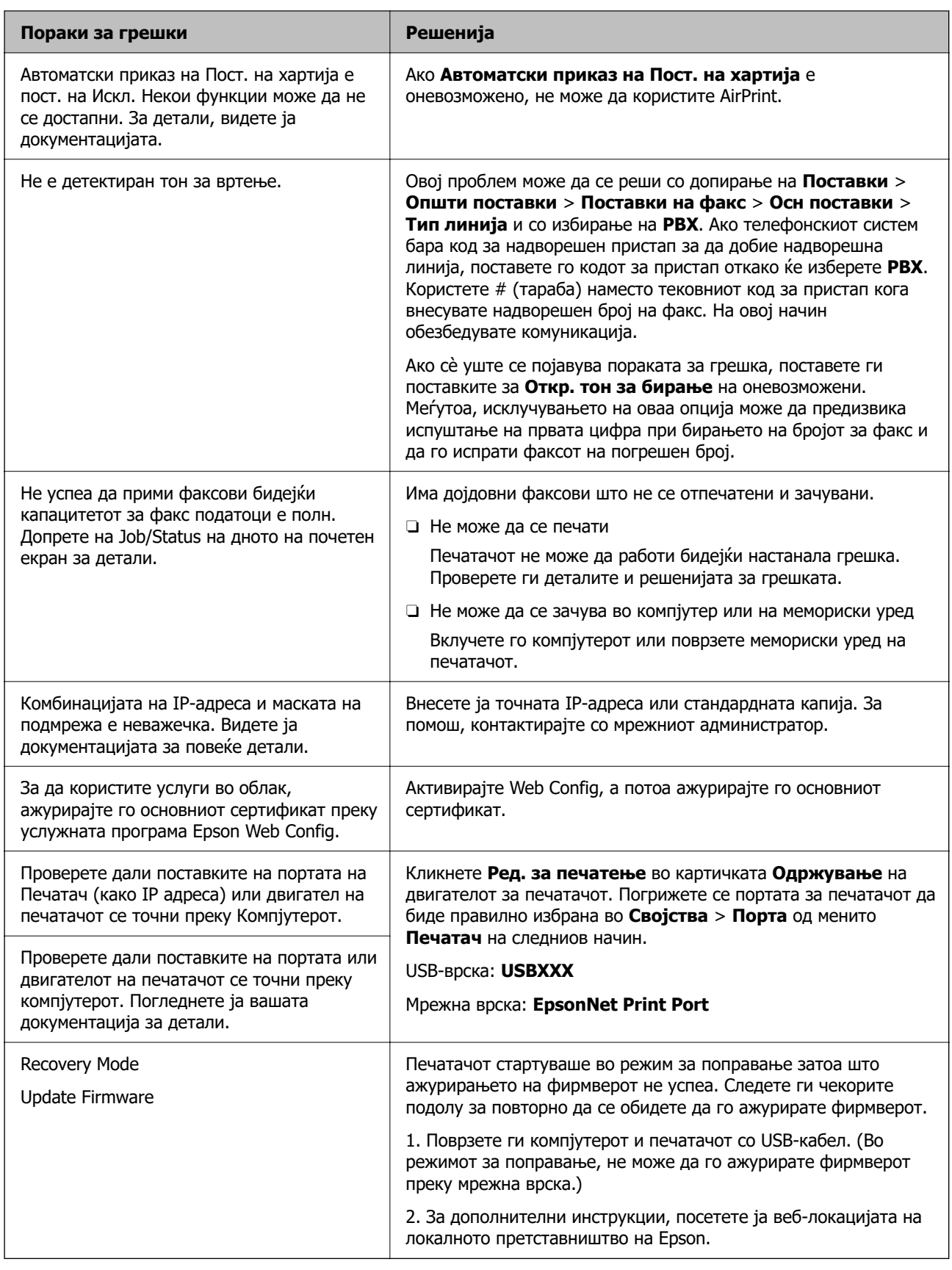

## **Поврзани информации**

 $\rightarrow$  ["Се прикажуваат пораки на контролната табла" на страница 301](#page-300-0)

## **Хартијата се заглавува**

Проверете ја грешката прикажана на контролната табла и следете ги инструкциите за вадење на заглавената хартија, вклучувајќи ги и искинатите парчиња. На LCD-екранот се прикажува анимацијата со којашто се објаснува како да ја извадите заглавената хартија. Како следен чекор, изберете **Во ред** за да ја отстраните грешката.

## !**Внимание:**

Никогаш не допирајте ги копчињата на контролната табла додека дланката ви е во печатачот. Ако печатачот започне да работи, може да ве повреди. Внимавајте да не ги допирате извлечените делови за да избегнете повреда.

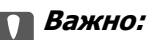

Внимателно извадете ја заглавената хартија. Ако ја вадите хартијата со прекумерна сила, може да го оштетите печатачот.

## **Спречување заглавување на хартијата**

Проверете го следново ако често доаѓа до заглавување на хартијата.

- O Ставете го печатачот на рамна површина и ракувајте во препорачаните услови на околината. ["Спецификации за животната средина" на страница 549](#page-548-0)
- O Користете хартија поддржана од овој печатач. ["Достапна хартија и капацитети" на страница 483](#page-482-0)
- O Следете ги мерките за претпазливост при ракување со хартијата.

["Мерки за претпазливост при ракување со хартијата" на страница 39](#page-38-0)

- O Ставете хартија во правилната насока и повлечете го граничникот до работ на хартијата. ["Ставање хартија" на страница 42](#page-41-0)
- O Не ставајте повеќе од максимално назначениот број листови хартија.
- O Ставајте лист по лист ако сте ставиле неколку листови хартија.
- O Погрижете се поставките за големината и типот на хартијата да одговараат на конкретната големина и типот на хартијата ставена во печатачот. ["Поставување на типот хартија" на страница 40](#page-39-0)
- $\Box$  Проверете ја состојбата на хартијата. Ако хартијата впила влага, таа станува брановидна или се витка и тоа може да претставува проблем.
- O Ако хартијата често се заглавува, обидете се да користите новоотворена хартија.
- O Оневозможете **Приоритет за брз. на печатење**. На почетниот екран, допрете **Поставки** > **Општи поставки** > **Поставки за печатач** > **Приоритет за брз. на печатење**, а потоа оневозможете ја поставката.

<span id="page-336-0"></span>O Кога продупчувате дупки користејќи ја единицата за продупчување инсталирана во единицата за завршување со хефтање или во единицата за завршување брошури, приспособете ги податоците за да не се печатат кај позицијата за продупчување. Алтернативно, поставете ја маргината за подврзување така што нема да се печати во позицијата за продупчување. Ако се врши продупчување на просторот за печатење, може да дојде до неуспешно продупчување или заглавување на хартијата.

["Продупчување на секоја група копии од компјутер" на страница 403](#page-402-0) ["Копирање и хефтање или продупчување" на страница 408](#page-407-0)

## **Време е да ги замените касетите со мастило**

## **Предупредување за работа со касетите со мастило**

Прочитајте ги следниве упатства пред да ги заменувате касетите со мастило.

#### **Мерки на претпазливост при ракување**

- O Чувајте ги касетите за мастило на нормална собна температура и настрана од директна сончева светлина.
- O Epson препорачува касетата за мастило да се употреби пред датумот означен на амбалажата.
- O За најдобри резултати, чувајте ги пакувањата на касетите со мастило со дното надолу.
- O Откако ќе ја земете касетата за мастило од ладно место за чување, почекајте да се загрее на собна температура најмалку 12 часа пред употреба.
- O Не допирајте ги деловите прикажани на илустрацијата. Тоа може да влијае врз нормалното работење и печатење.

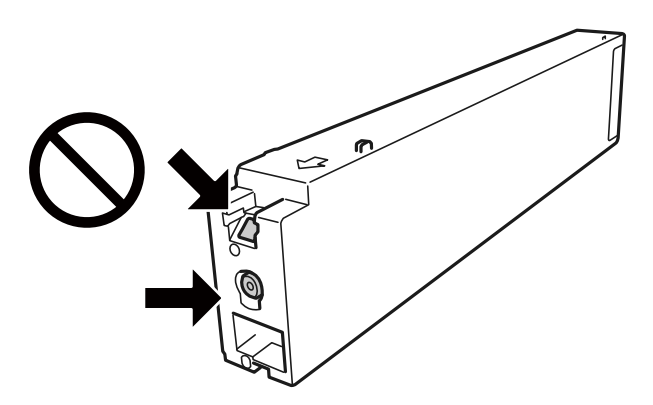

- O Ставете ги сите касети за мастило, инаку не можете да печатите.
- O Не исклучувајте го печатачот за време на полнењето со мастило. Ако полнењето со мастило е нецелосно, може да не биде можно печатење.
- $\square$  Не оставајте го печатачот со отстранети касети за мастило и не исклучувајте го печатачот за време на замена на касетите. Во спротивно, преостанатото мастило во прскалките на главата за печатење ќе се исуши и може да не биде можно печатење.
- $\square$  Ако треба да извадите касета со мастило привремено, внимавајте да ја заштитите областа за довод на мастило од нечистотии и прав.Чувајте ја касетата со мастило во иста околина како и печатачот, со отворот за довод на мастило свртен странично.Бидејќи отворот за довод на мастило е опремен со вентил конструиран да го задржи испуштањето вишок мастило, нема потреба да ставате други капаци или затки.
- O Извадените касети за мастило може да имаат мастило околу отворот за додавање мастило, па затоа бидете внимателни да не нанесете мастило во близина кога ќе ги вадите касетите.
- O Печатачот користи касети со мастило опремени со зелен чип што ги следи информациите како количеството преостанато мастило за секоја касета.Тоа значи дека дури и кога касетата ќе се извади од печатачот пред да се потроши, уште може да ја користите касетата откако ќе ја вратите во печатачот.
- O За печатење со првокласен квалитет и за да ја заштитите главата за печатење, во касетите останува различна количина мастило како резерва кога вашиот печатач покажува дека треба да се замени касетата за мастило. Наведените страници што може да се испечатат не ја вклучуваат резервата.
- $\square$  Иако касетите за мастило може да содржат рециклирани материјали, тоа не влијае врз функционирањето или работата на печатачот.
- O Спецификациите и изгледот на касетата со мастило може да се сменат без претходно известување за да бидат подобри.
- O Не расклопувајте ја или не преправајте ја касетата за мастило, зашто во спротивно можеби не ќе можете да печатите нормално.
- O Наведените количини може да се разликуваат во зависност од сликите што ги печатите, типот хартија што го користите, зачестеноста на печатење и надворешните услови, како што е температурата.
- O Не испуштајте или не удирајте со цврсти предмети, бидејќи може да протече мастило.

#### **Трошење на мастило**

- O За да се одржи оптимално работење на главата за печатење, се троши малку мастило од сите касети не само при печатењето, туку и при операциите за одржување, како што е чистење на главата за печатење.
- O Мастилото во касетите за мастило, испорачани со Вашиот печатач, делумно се користи при почетното поставување. За да се произведат висококвалитетни отпечатоци, главата за печатење на печатачот се полни целосно со мастило. При овој првичен процес се троши одредена количина мастило и затоа со овие касети можеби ќе отпечатите помалку страници во споредба со наредните касети за мастило.

## **Замена на касетата со мастило**

Кога се прикажува порака да ја замените касетата со мастило, изберете **Како да** и прегледајте ги анимациите прикажани на контролната табла за да дознаете како да ја замените касетата со мастило.

#### **Поврзани информации**

- & ["Кодови за касетите со мастило" на страница 487](#page-486-0)
- $\rightarrow$  ... Предупредување за работа со касетите со мастило" на страница 337

# <span id="page-338-0"></span>**Време е да ја замените кутијата за одржување**

## **Предупредувања за користење на кутиите за одржување**

Прочитајте ги следниве упатства пред да ја замените кутијата за одржување.

O Не допирајте ги деловите прикажани на илустрацијата. Така може да се спречи нормалната работа и може да се замачкате со мастило.

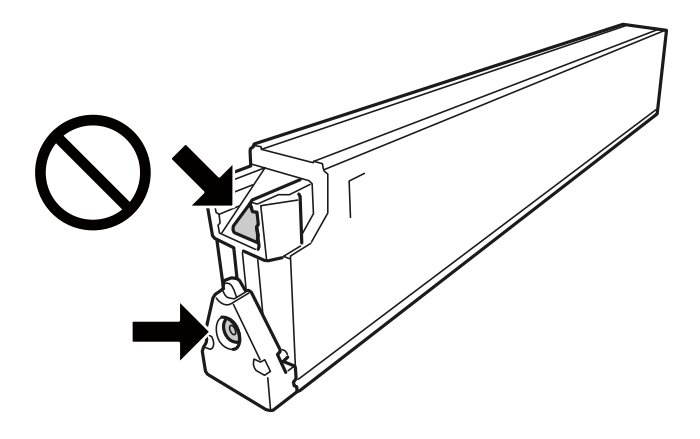

- O Не навалувајте ја искористената кутија за одржување додека не се стави и запечати во пластичната ќеса; во спротивно може да протече мастило.
- O Чувајте ја кутијата за одржување настрана од директна сончева светлина.
- O Не чувајте ја кутијата за одржување на високи или екстремно ниски температури.
- O Не користете ја повторно кутијата за одржување што била извадена и оставена подолг период. Мастилото во кутијата се стврднало и не може да се апсорбира повеќе мастило.
- $\square$  Не вадете ги кутијата за одржување и капакот освен кога ја заменувате кутијата за одржување; инаку може да протече мастило.

## **Замена на кутијата за одржување**

Во некои циклуси на печатење, во кутијата за одржување може да се собере многу мало количество од вишок мастило. За да се спречи истекување од кутијата за одржување, печатачот е направен да спречи печатење кога капацитетот на апсорпција на кутијата за одржување ќе ја достигне својата граница. Дали и колку често ова ќе треба да се направи зависи од бројот на отпечатени страници на печатачот, видот на материјалот за печатење и бројот на циклуси на чистење на печатачот.

Кога се прикажува порака за замена на кутијата за одржување, погледнете ги анимациите коишто се прикажани на контролната табла. Потребата да се замени кутијата не значи дека печатачот ќе престане да работи во согласност со неговите спецификации. Со гаранцијата на Epson не се покриваат трошоците за оваа замена. Претставува дел што треба да го замени корисникот.

#### <span id="page-339-0"></span>**Белешка:**

Кога кутијата за одржување е полна, не може да печатите и да ја чистите главата за печатење додека не се замени, за да се избегне протекување на мастилото. Меѓутоа, може да извршувате задачи за коишто не се користи мастило, на пр. скенирање.

#### **Поврзани информации**

- & ["Код за кутијата за одржување" на страница 488](#page-487-0)
- & ["Предупредувања за користење на кутиите за одржување" на страница 339](#page-338-0)

## **Низок квалитет на печатење, копирање, скенирање и факс**

## **Низок квалитет на печатењето**

# **Отпечатениот материјал е изгребан, недостасуваат бои или се појавуваат пруги или неочекувани бои**

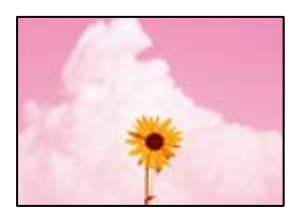

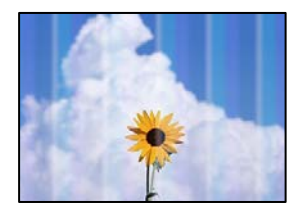

#### **Прскалките на главата за печатење можеби се затнати.**

#### **Решенија**

Извршете проверка на прскалките за да видите дали прскалките на главата за печатење се затнати. Извршете проверка на прскалките, па исчистете ја главата за печатење ако некои од нејзините прскалки се затнати. Ако не сте го користеле печатачот долго време, прскалките на главата за печатење може да бидат затнати и да не испуштаат капки мастило.

& ["Проверување на затнатите прскалки" на страница 248](#page-247-0)

**Отпечатениот материјал се разликува од оној при вообичаеното печатење, односно се појавуваат гребаници во вид на тенки линии и бледи бои (при печатење датотеки зачувани на компјутер)**

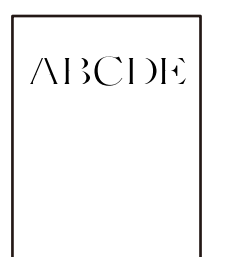

## **Поставен е низок квалитет на печатењето кога се зачувува во меморијата. Решенија**

Печатете со поставка за повисок квалитет во двигателот за печатачот за Windows.

Во картичката **Главна**, изберете **Повеќе поставки** од **Квалитет**, а потоа изберете **Квалитет**.

## **Отпечатениот материјал излегува како празен лист**

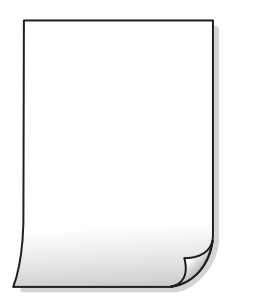

#### **Повеќе листови хартија се внесуваат истовремено во печатачот.**

#### **Решенија**

Погледнете го следново за да спречите истовремено внесување на повеќе листови хартија во печатачот.

 $\rightarrow$  ["Неколку листови хартија се внесуваат во исто време" на страница 267](#page-266-0)

## **Хартијата е замачкана или изгребана**

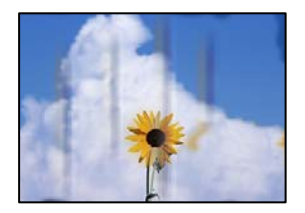

Имајте ги предвид следниве причини.

#### **Хартијата што ја користите не е поддржана.**

#### **Решенија**

Користете хартија поддржана од печатачот.

- & ["Достапна хартија и капацитети" на страница 483](#page-482-0)
- & ["Недостапни типови хартија" на страница 486](#page-485-0)

#### **Хартијата се внесува неправилно.**

#### **Решенија**

Кога се појавуваат хоризонтални пруги (под прав агол со насоката на печатење) или кога горниот или долниот дел на хартијата е замачкан, ставете хартија во правилната насока и повлечете ги граничниците до рабовите на хартијата.

& ["Ставање хартија" на страница 42](#page-41-0)

#### **Во печатачот се внесени премногу листови.**

#### **Решенија**

Не ставајте повеќе од максимално назначениот број листови хартија. За обична хартија, не ставајте хартија над линијата покажана со триаголникот на граничникот.

& ["Достапна хартија и капацитети" на страница 483](#page-482-0)

#### **Хартијата е извиткана.**

#### **Решенија**

Поставете ја хартијата на рамна површина за да проверите дали е извиткана. Ако е, израмнете ја.

#### **Хартијата е влажна.**

#### **Решенија**

Проверете ја состојбата на хартијата. Ако хартијата впила влага, таа станува брановидна или се витка и тоа може да претставува проблем.

#### **Се користи стара хартија.**

#### **Решенија**

Ако хартијата често се замачкува или се гребе, обидете се да користите новоотворена хартија.

#### **Хартијата не е запечатена.**

#### **Решенија**

Хартијата којашто сте ја отвориле складирајте ја во запечатена пластична кеса.

#### **Главата за печатење ја трие површината на хартијата.**

#### **Решенија**

Кога печатите на дебела хартија, главата за печатење е во близина на површината за печатење и хартијата може да се изгребе. Во овој случај, овозможете ја поставката за намалување на гребењето. Ако ја овозможите оваа поставка, квалитетот или брзината на печатењето може да се намалат.

Контролна табла

Изберете **Поставки** > **Општи поставки** > **Поставки за печатач**, а потоа овозможете **Дебела хартија**. За опции за поставките, погледнете го LCD-екранот на печатачот.

**Поставена е висока густина на печатењето.**

#### **Решенија**

Ако хартијата и понатаму се размачкува откако ќе овозможите **Дебела хартија**, намалете ја густината на печатењето.

#### **Задната страна на хартијата беше отпечатена пред да се исуши веќе отпечатената страна.**

#### **Решенија**

Кога рачно печатите двострано, внимавајте мастилото да е сосема суво пред повторно да ја ставите хартијата.

#### **Кога печатите со функцијата за автоматско двострано печатење, густината на печатење е превисока и времето на сушење е прекратко.**

#### **Решенија**

Кога ја користите функцијата за автоматско двострано печатење и печатите податоци со висока густина како што се слики и графикони, поставете ја густината на печатење на пониско, а времето на сушење на подолго.

- & ["Двострано печатење" на страница 65](#page-64-0)
- & ["Двострано печатење" на страница 113](#page-112-0)

## **Сликите или фотографиите се печатат во неочекувани бои**

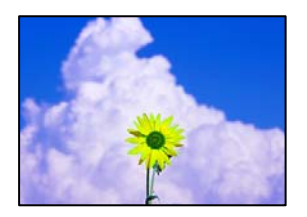

Имајте ги предвид следниве причини.

#### **Прскалките на главата за печатење можеби се затнати.**

#### **Решенија**

Извршете проверка на прскалките за да видите дали прскалките на главата за печатење се затнати. Извршете проверка на прскалките, па исчистете ја главата за печатење ако некои од нејзините прскалки се затнати. Ако не сте го користеле печатачот долго време, прскалките на главата за печатење може да бидат затнати и да не испуштаат капки мастило.

& ["Проверување на затнатите прскалки" на страница 248](#page-247-0)

#### **Применето е коригирање на боите.**

#### **Решенија**

Кога печатите од контролната табла или од двигателот на печатачот за Windows, поставката за автоматско прилагодување на фотографии на Epson се применува стандардно во зависност од типот хартија. Обидете се да ја промените поставката.

O Контролна табла

Променете ја поставката за **Поправи фотогр.** од **Автоматски** на која било друга опција. Ако промената на поставката не функционира, изберете **Исклучи подобрување** како поставка за **Поправи фотогр.**.

 $\square$  Двигател за печатачот за Windows

Во картичката **Повеќе опции**, изберете **Прилагодено** во **Корекција на боите**, а потоа кликнете **Напредно**. Променете ја поставката за **Корекција на сцена** од **Автоматски** на која било друга опција. Ако менувањето на поставката не функционира, користете го кој било метод за коригирање на боите различен од **PhotoEnhance** во **Управување со бои**.

- $\rightarrow$  ["Напредни опции на менито за поставки за JPEG" на страница 126](#page-125-0)
- $\rightarrow$  ["Приспособување на боите за печатење" на страница 100](#page-99-0)

#### **Деловите во сива скала и црно-белите фотографии се печатат со црно мастило и мастила во боја.**

#### **Решенија**

Во двигателот за печатачот за Windows, изберете ја картичката **Одржување**, **Проширени поставки**, а потоа овозможете ја поставката **Печ. ги сивите тонови кор. само црно мастило**.

- O Вклучено (освен фотографија): Печати делови во сива скала (освен фотографии), користејќи само црно мастило. Сите фотографии, вклучително и црно-белите фотографии се печатат и со црно мастило и со мастила во боја.
- O Вклучено (цела страница): Ги печати сите делови во сива скала, вклучително и фотографиите, користејќи само црно мастило. Имајте предвид дека фотографиите во боја може да се печатат во различни бои. Во овој случај, изберете **Вклучено (освен фотографија)**.

#### **Положбата, големината или маргините на отпечатениот примерок се несоодветни**

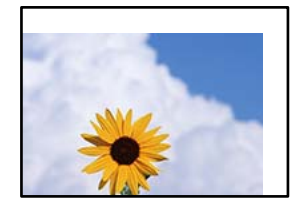

Имајте ги предвид следниве причини.

#### **Хартијата се внесува неправилно.**

#### **Решенија**

Ставете хартија во правилната насока и повлечете го граничникот до работ на хартијата.

& ["Ставање хартија" на страница 42](#page-41-0)

**Големината на хартијата е неправилно поставена.**

#### **Решенија**

Изберете ја соодветната поставка за големина на хартијата.

#### **Маргините поставени во апликацијата не се во просторот за печатење.**

#### **Решенија**

Приспособете ја поставката за маргини во апликацијата, за да бидат во просторот за печатење.

& ["Површина за печатење" на страница 538](#page-537-0)

#### **Неточни или погрешно отпечатени знаци**

<B図2] L冈·図斥彗二 ZAオ鋕・コ i2 薀・ |・サー8Q図/ア図r ⊠b8 ⊠!\$ NB⊠X⊠• B7kBcT,⊠• B • ≯; JEE⊠Pク风⊠J2; •⊠1ツ M<sub>Nu</sub>

#### N ?NN ?▲N ?NNNNNNNNNNNNNNNNNNNNN

¤6æA'HciG—¯¤È¤´o¤;Çð¼!"A;逤`r¤<br>ÔŐicr^µaL¤÷‰+u)"\*mà∙Ñ−hƒûhãšÄ¤‰w¤æc<br>rý¤ÿ¤Ž∥,ܮϤ–ÇËås—Æû¤£œwûZxıÈ}O'®–Ç **¤ÑÂé™Ñ=¤PÉ"!?à}⊂"æuž**∠žáa»'(ÜÊ-¤Ò£ổ

Имајте ги предвид следниве причини.

#### **USB-кабелот не е поврзан правилно.**

#### **Решенија**

Добро поврзете го USB-кабелот со печатачот и компјутерот.

#### **Задача за печатење чека на ред.**

#### **Решенија**

Ако има паузирани задачи за печатење, отпечатените значи може да бидат оштетени.

#### **Компјутерот беше рачно ставен во режимот Хибернација или Спиење при печатењето.**

#### **Решенија**

Не ставајте го рачно компјутерот во режим на **Хибернација** или **Спиење** при печатењето. Ако го сторите тоа, следниот пат кога ќе го стартувате компјутерот, страниците можеби ќе се отпечатат со погрешно отпечатен текст.

#### **Користите двигател за друг печатач.**

#### **Решенија**

Погрижете се двигателот за печатач што го користите да биде наменет за овој печатач. Проверете го името на печатачот на горниот дел од прозорецот на двигателот за печатачот.

#### **Мозаични ефекти на исписите**

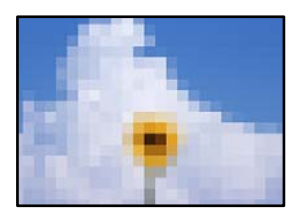

#### **Се отпечатија слики или фотографии со ниска резолуција.**

#### **Решенија**

Кога печатите слики или фотографии, печатете со податоци со висока резолуција. Сликите на веб-локациите често се со мала резолуција иако изгледаат доволно добро на екранот, па квалитетот на печатењето може да се намали.

# **Печатачот не печати правилно додека се користи двигателот за PostScript-печатачот**

Имајте ги предвид следниве причини.

#### **Има проблем со податоците.**

#### **Решенија**

- O Доколку датотеката е креирана во апликација што овозможува да се промени форматот на датотеката, како што е Adobe Photoshop, проверете дали поставките во апликацијата одговараат на поставките во двигателот за печатачот.
- O EPS-датотеки направени во бинарен формат веројатно нема да се отпечатат правилно. Поставете го форматото на ASCII кога правите EPS-датотеки во апликација.
- $\square$  За Windows, печатачот не може да печати бинарни податоци кога е поврзан на компјутер преку USB-интерфејс. Поставете ја поставката **Излезен протоко** на картичката **Поставки за уредот** во својствата на печатачот **ASCII** или **TBCP**.
- O За Windows, изберете ги соодветните заменски фонтови на картичката **Поставки за уредот** во својствата на печатачот.

#### <span id="page-346-0"></span>**Квалитетот на печатење е слаб додека се користи двигателот за PostScript-печатачот**

#### **Не се одредени поставки за бојата.**

#### **Решенија**

Не може да одредувате поставки за бојата во картичката **Хартија/Квалитет** во двигателот за печатачот. Кликнете **Напредно**, а потоа одредете ја поставката за **Color Mode**.

## **Низок квалитет на копирањето**

# **Копиите се изгребани, недостасува боја, се појавуваат пруги или неочекувани бои**

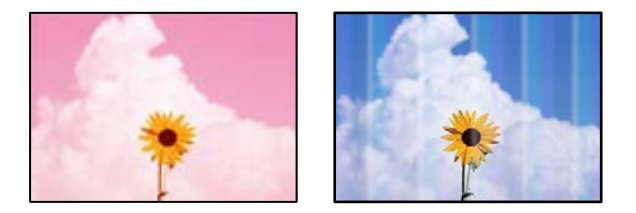

#### **Прскалките на главата за печатење можеби се затнати.**

#### **Решенија**

Извршете проверка на прскалките за да видите дали прскалките на главата за печатење се затнати. Извршете проверка на прскалките, па исчистете ја главата за печатење ако некои од нејзините прскалки се затнати. Ако не сте го користеле печатачот долго време, прскалките на главата за печатење може да бидат затнати и да не испуштаат капки мастило.

& ["Проверување на затнатите прскалки" на страница 248](#page-247-0)

## **Матни копии, вертикални пруги или непорамнетост**

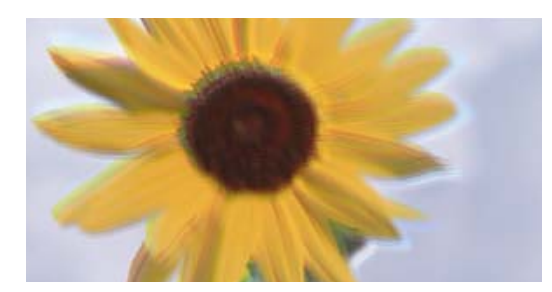

entnanen ane r Aufdruck, W  $\sqrt{5008}$  "Regel

Имајте ги предвид следниве причини.

#### **Оригиналите се превиткани или стуткани.**

#### **Решенија**

**G** Кога користите ADF

Не ставајте ги оригиналите во ADF. Наместо тоа, ставете ги оригиналите на стаклото на скенерот.

O Кога го користите стаклото на скенерот

Израмнете ги превиткувањата и наборите на оригиналите колку што е можно повеќе. Кога ги ставате оригиналите, обидете се да поставите картичка или слично врз документот за да не се подигнува и да остане во близок контакт со површината.

## **Отпечатениот материјал излегува како празен лист**

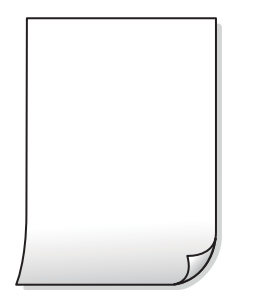

#### **Повеќе листови хартија се внесуваат истовремено во печатачот.**

#### **Решенија**

Погледнете го следново за да спречите истовремено внесување на повеќе листови хартија во печатачот.

 $\rightarrow$  ["Неколку листови хартија се внесуваат во исто време" на страница 267](#page-266-0)

## **Хартијата е замачкана или изгребана**

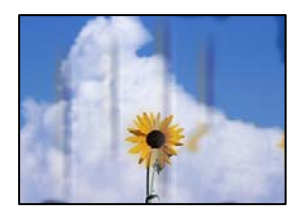

Имајте ги предвид следниве причини.

#### **Хартијата се внесува неправилно.**

#### **Решенија**

Кога се појавуваат хоризонтални пруги (под прав агол со насоката на печатење) или кога горниот или долниот дел на хартијата е замачкан, ставете хартија во правилната насока и повлечете ги граничниците до рабовите на хартијата.

& ["Ставање хартија" на страница 42](#page-41-0)

#### **Патеката за хартијата е замачкана.**

#### **Решенија**

Кога се појавуваат вертикални пруги (хоризонтално од насоката на печатење) или кога хартијата е замачкана, исчистете ја патеката за хартијата.

#### **Хартијата е извиткана.**

#### **Решенија**

Поставете ја хартијата на рамна површина за да проверите дали е извиткана. Ако е, израмнете ја.

#### **Главата за печатење ја трие површината на хартијата.**

#### **Решенија**

Кога копирате на дебела хартија, главата за печатење е во близина на површината за печатење и хартијата може да се изгребе. Во овој случај, овозможете ја поставката за намалување на гребењето.

Изберете **Поставки** > **Општи поставки** > **Поставки за печатач**, а потоа овозможете **Дебела хартија** на контролната табла. Ако ја овозможите оваа поставка, квалитетот или брзината на копирањето може да се намалат.

#### **Положбата, големината или маргините на копиите се несоодветни**

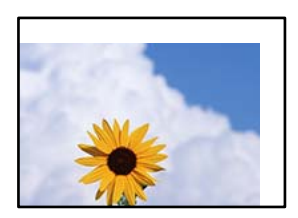

Имајте ги предвид следниве причини.

#### **Хартијата се внесува неправилно.**

#### **Решенија**

Ставете хартија во правилната насока и повлечете го граничникот до работ на хартијата.

& ["Ставање хартија" на страница 42](#page-41-0)

#### **Големината на хартијата е неправилно поставена.**

#### **Решенија**

Изберете ја соодветната поставка за големина на хартијата.

#### **Оригиналите не се правилно поставени.**

#### **Решенија**

O Проверете дали оригиналот е поставен правилно во однос на ознаките за порамнување.

- $\Box$  Ако работ на скенираната слика недостасува, поместете го оригиналот малку подалеку од работ на стаклото на скенерот. Не може да ја скенирате областа на приближно 1,5 mm (0,06 in.) од работ на стаклото на скенерот.
- & ["Ставање оригинали" на страница 47](#page-46-0)

#### **Има прашина или дамки на стаклото на скенерот.**

#### **Решенија**

Исчистете ги стаклото на скенерот и капакот за документи со сува, мека и чиста крпа. Ако околу оригиналите на стаклото има прашина или дамки, областа за копирање може да се прошири за да ги опфати прашината или дамките, со што може да создаде погрешна позиција за копирање или мали слики.

& ["Чистење на Стакло на скенерот" на страница 250](#page-249-0)

#### **Големина на документ е погрешна во поставката за копирање.**

#### **Решенија**

Изберете ја соодветната **Големина на документ** во поставката за копирање.

#### **Се појавуваат нерамномерни бои, замачкувања, точки или прави линии на копираната слика**

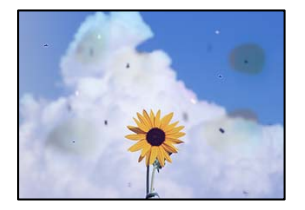

Имајте ги предвид следниве причини.

## **Има прашина или нечистотија на оригиналите или на стаклото на скенерот. Решенија**

Отстранете ја прашината или нечистотијата од оригиналите и исчистете го стаклото на скенерот.

& ["Чистење на Стакло на скенерот" на страница 250](#page-249-0)

#### **Има прашина или нечистотија на ADF или на оригиналите.**

#### **Решенија**

Исчистете го ADF и отстранете ја прашината или нечистотијата залепена на оригиналите.

& ["Чистење на ADF" на страница 252](#page-251-0)

#### **Оригиналот беше притиснат пресилно.**

#### **Решенија**

Ако притиснете пресилно, може да се појават замачкувања, замаглување и дамки.

Не притискајте пресилно врз оригиналот или капакот за документи.

& ["Ставање оригинали" на страница 47](#page-46-0)

#### **Поставката за густина на копирањето е превисока.**

#### **Решенија**

Намалете ја поставката за густина на копирањето.

& ["Основни опции за мени за копирање" на страница 143](#page-142-0)

# **На скенираната слика се појавуваат ефекти на контраст (мрежести ефекти)**

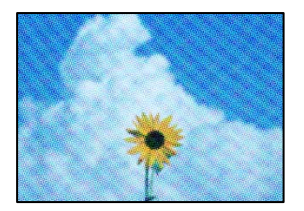

#### **Ако оригиналот е печатен документ, како списание или каталог, се појавуваат ефекти на контраст со точки.**

#### **Решенија**

Променете ја поставката за намалување и зголемување. Ако и понатаму се појавува ефект на контраст со точки, ставете го оригиналот под малку поразличен агол.

& ["Основни опции за мени за копирање" на страница 143](#page-142-0)

#### **Сликата од задната страна на оригиналот се појавува во копираната слика**

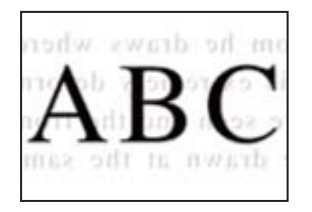

Имајте ги предвид следниве причини.

#### **Кога скенирате тенки оригинали, истовремено може да скенирате и слики на задната страна.**

#### **Решенија**

Ставете го оригиналот на стаклото на скенерот, а потоа ставете црна хартија врз оригиналот.

& ["Ставање оригинали" на страница 47](#page-46-0)

#### <span id="page-351-0"></span>**Поставката за густина на копирањето е превисока.**

#### **Решенија**

Намалете ја поставката за густина на копирањето.

& ["Основни опции за мени за копирање" на страница 143](#page-142-0)

## **Проблеми со скенирани слики**

#### **Се појавуваат нерамномерни бои, нечистотија, дамки и сл. при скенирање од стаклото на скенерот**

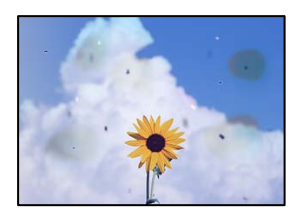

## **Има прашина или нечистотија на оригиналите или на стаклото на скенерот.**

#### **Решенија**

Отстранете ја прашината или нечистотијата од оригиналите и исчистете го стаклото на скенерот.

& ["Чистење на Стакло на скенерот" на страница 250](#page-249-0)

#### **Оригиналот беше притиснат пресилно.**

#### **Решенија**

Ако притиснете пресилно, може да се појават замачкувања, замаглување и дамки. Не притискајте пресилно врз оригиналот или капакот за документи.

& ["Ставање оригинали" на страница 47](#page-46-0)

#### **Се појавуваат прави линии при скенирање од ADF**

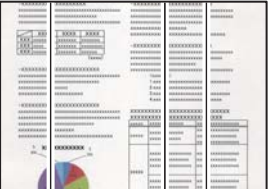

#### **Има прашина или нечистотија на ADF или на оригиналите.**

#### **Решенија**

Исчистете го ADF и отстранете ја прашината или нечистотијата залепена на оригиналите.

& ["Чистење на ADF" на страница 252](#page-251-0)

## **Матен скениран материјал, вертикални пруги или непорамнетост**

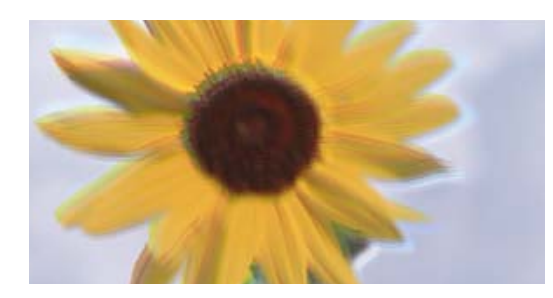

# eninanen ane ı Aufdruck. W ↓5008 "Regel

#### **Оригиналите се превиткани или стуткани.**

#### **Решенија**

**G** Кога користите ADF

Не ставајте ги оригиналите во ADF. Наместо тоа, ставете ги оригиналите на стаклото на скенерот.

O Кога го користите стаклото на скенерот

Израмнете ги превиткувањата и наборите на оригиналите колку што е можно повеќе. Кога ги ставате оригиналите, обидете се да поставите картичка или слично врз документот за да не се подигнува и да остане во близок контакт со површината.

## **Се појавува пресликување во заднината на скенираните слики**

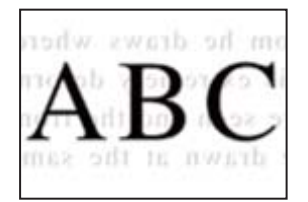

#### **Кога скенирате тенки оригинали, истовремено може да скенирате и слики на задната страна.**

#### **Решенија**

Кога скенирате од стаклото на скенерот, ставете црна хартија или подлога за маса врз оригиналот.

& ["Ставање оригинали" на страница 47](#page-46-0)

## **Не може да се скенира точната област на стаклото на скенерот**

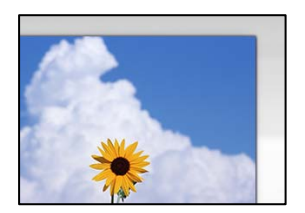

#### **Оригиналите не се правилно поставени.**

#### **Решенија**

- O Проверете дали оригиналот е поставен правилно во однос на ознаките за порамнување.
- $\Box$  Ако работ на скенираната слика недостасува, поместете го оригиналот малку подалеку од работ на стаклото на скенерот. Не може да ја скенирате областа на приближно 1,5 mm (0,06 in.) од работ на стаклото на скенерот.
- & ["Ставање оригинали" на страница 47](#page-46-0)

#### **Има прашина или нечистотија на стаклото на скенерот.**

#### **Решенија**

Кога скенирате од контролната табла и ја избирате функцијата автоматско сечење од областа на скенирање, отстранете секакви отпадоци или нечистотија од стаклото на скенерот и капакот на документот. Ако има некакви отпадоци или нечистотија околу оригиналот, опсегот на скенирање се проширува за да ги вклучи.

#### **Не може да се решат проблемите со скенираната слика**

Проверете го следново ако сте ги пробале сите решенија, но сѐ уште не сте го решиле проблемот.

#### **Има проблеми со поставките за софтверот за скенирање.**

#### **Решенија**

Користете ја Epson Scan 2 Utility за да ги активирате поставките за двигателот за скенерот "Epson Scan 2".

#### **Белешка:**

Epson Scan 2 Utility е апликација којашто доаѓа со Epson Scan 2.

- 1. Стартувајте ја Epson Scan 2 Utility.
	- O Windows 10

Кликнете на копчето за стартување, па изберете **EPSON** > **Epson Scan 2 Utility**.

O Windows 8.1/Windows 8

Внесете го името на апликацијата во полето за пребарување, а потоа изберете ја прикажаната икона.

□ Windows 7/Windows Vista/Windows XP

Кликнете на копчето за стартување и изберете **Сите програми** или **Програми** > **EPSON** > **Epson Scan 2** > **Epson Scan 2 Utility**.

□ Mac OS

Изберете **Оди** > **Апликации** > **Epson Software** > **Epson Scan 2 Utility**.

- 2. Изберете ја картичката **Друго**.
- 3. Кликнете **Ресетирај**.

<span id="page-354-0"></span>Ако активирањето не го решава проблемот, деинсталирајте го и повторно инсталирајте го Epson Scan 2.

& ["Одделно инсталирање или деинсталирање на апликациите" на страница 255](#page-254-0)

## **Факсот се испраќа со слаб квалитет**

## **Факсот се испраќа со слаб квалитет**

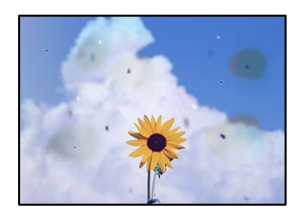

Имајте ги предвид следниве причини.

## **Има прашина или нечистотија на оригиналите или на стаклото на скенерот. Решенија**

Отстранете ја прашината или нечистотијата од оригиналите и исчистете го стаклото на скенерот.

& ["Чистење на Стакло на скенерот" на страница 250](#page-249-0)

#### **Оригиналот беше притиснат пресилно.**

#### **Решенија**

Ако притиснете пресилно, може да се појават замачкувања, замаглување и дамки. Не притискајте пресилно врз оригиналот или капакот за документи.

& ["Ставање оригинали" на страница 47](#page-46-0)

## **Се појавуваат прави линии при испраќање факсови од ADF**

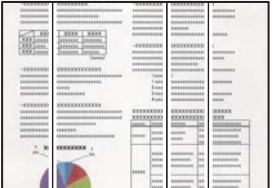

Имајте ги предвид следниве причини.

#### **Има прашина или нечистотија на ADF или на оригиналите.**

#### **Решенија**

Исчистете го ADF и отстранете ја прашината или нечистотијата залепена на оригиналите.

& ["Чистење на ADF" на страница 252](#page-251-0)

## **Слаб квалитет на сликите од испратените факсови**

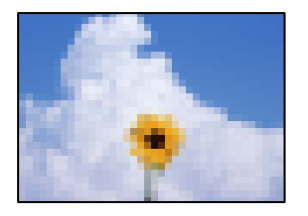

Имајте ги предвид следниве причини.

#### **Поставката за тип оригинал е погрешна.**

#### **Решенија**

Изберете **Факс** > **Поставки на факс** > **Поставки за скенирање** > **Вид на оригинал**, а потоа сменете ја поставката. Кога оригиналот што го испраќате содржи текст и слики, одредете ја поставкава на **Фотографија**.

#### **Поставена е ниска резолуција.**

#### **Решенија**

Ако не ги знаете перформансите на факс-уредот на испраќачот, одредете ги следниве поставки пред да испратите факс.

O Изберете **Факс** > **Поставки на факс** и одредете ја поставката за **Резолуција** за да поставите највисок квалитет за сликата.

O Изберете **Факс** > **Поставки на факс**, а потоа овозможете **Директно испраќање**.

Имајте предвид дека ако ја одредите поставката за **Резолуција** на **Супер фино** или **Ултра фино**, но факсот го испраќате без да овозможите **Директно испраќање**, факсот може да се испрати со пониска резолуција.

#### **Поставката ECM е оневозможена.**

#### **Решенија**

Изберете **Поставки** > **Општи поставки** > **Поставки на факс** > **Осн поставки** и овозможете ја поставката **ECM** на контролната табла. Оваа поставка може да брише грешки што настануваат поради проблеми со врската. Имајте предвид дека испраќањето и примањето на факсовите може да биде побавно кога **ECM** е оневозможена.

## **Во испратениот факс се појавува слика од обратната страна на оригиналот**

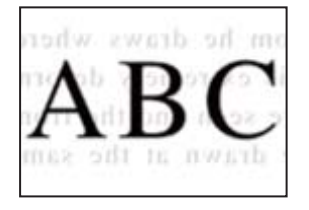

Имајте ги предвид следниве причини.

#### **Кога скенирате тенки оригинали, истовремено може да скенирате и слики на задната страна.**

#### **Решенија**

Ставете го оригиналот на стаклото на скенерот, а потоа ставете црна хартија врз оригиналот.

& ["Ставање оригинали" на страница 47](#page-46-0)

#### **Вредноста на поставката за густина е висока при испраќање факсови.**

#### **Решенија**

Изберете **Факс** > **Поставки на факс** > **Поставки за скенирање** > **Густина**, а потоа намалете ја вредноста на поставката.

## **Слаб квалитет на примениот факс**

## **Слаб квалитет на сликите од примените факсови**

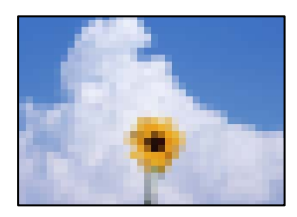

Имајте ги предвид следниве причини.

#### **Поставката ECM е оневозможена.**

#### **Решенија**

Изберете **Поставки** > **Општи поставки** > **Поставки на факс** > **Осн поставки** и овозможете ја поставката **ECM** на контролната табла. Оваа поставка може да брише грешки што настануваат поради проблеми со врската. Имајте предвид дека испраќањето и примањето на факсовите може да биде побавно кога **ECM** е оневозможена.

#### <span id="page-357-0"></span>**Поставката за квалитет на слика е поставена на ниска вредност на факсуредот на испраќачот.**

#### **Решенија**

Замолете го испраќачот да испраќа факсови со повисок квалитет.

## **Проблемот не се решава ниту по испробување на сите решенија**

Ако не можете да го решите проблемот откако ќе ги испробате сите решенија, контактирајте со службата за поддршка на Epson.

Ако не можете да ги решите проблемите со печатењето или копирањето, погледнете ги следниве поврзани информации.

#### **Поврзани информации**

 $\rightarrow$  "Не може да се решат проблеми со печатењето или копирањето" на страница 358

## **Не може да се решат проблеми со печатењето или копирањето**

Пробајте со решавање на следниве проблеми по ред, почнувајќи од врвот, додека не го решите проблемот.

O Погрижете се типот на хартијата ставена во печатачот и типот на хартијата одредена на печатачот да соодветствуваат со поставките за типот на хартијата во двигателот за печатачот.

["Поставки за големина и тип на хартијата" на страница 39](#page-38-0)

O Користете поставка за повисок квалитет во контролната табла или во двигателот за печатачот.

O Повторно инсталирајте ги касетите со мастило што се веќе инсталирани во печатачот.

Повторното инсталирање на касетите со мастило може да помогне во одзатнувањето на прскалките на главата за печатење и да овозможи лесен проток на мастилото.

Меѓутоа, кога касетата со мастило се инсталира повторно, се троши мастило, па може да се прикаже порака што бара да ја замените касетата со мастило, во зависност од количеството на преостанатото мастило.

["Време е да ги замените касетите со мастило" на страница 337](#page-336-0)

O Извршете проверка на прскалките за да видите дали прскалките на главата за печатење се затнати.

Ако прскалките се затнати, исчистете ја главата за печатење.

Имајте предвид дека за чистењето на главата за печатење се троши одредено количество мастило.

["Проверување на затнатите прскалки" на страница 248](#page-247-0)

O Проверете дали користите оригинални касети со мастило на Epson.

Користете оригинални касети за мастило на Epson. Овој производ е направен да ги приспособува боите врз основа на користењето на оригинални касети за мастило на Epson. Користењето на неоригинални касети за мастило може да го намали квалитетот на печатење.

["Кодови за касетите со мастило" на страница 487](#page-486-0)

- O Погрижете се да нема остатоци од хартија во внатрешноста на печатачот.
- O Проверете ја хартијата.

Проверете дали хартијата е извиткана или внесена со страната за печатење свртена нагоре.

- ["Мерки за претпазливост при ракување со хартијата" на страница 39](#page-38-0)
- ["Достапна хартија и капацитети" на страница 483](#page-482-0)
- ["Недостапни типови хартија" на страница 486](#page-485-0)
- O Уверете се дека не користите стара касета со мастило.

За најдобри резултати, Epson препорачува да ги искористите касетите со мастило пред да им истече рокот за употреба отпечатен на пакувањето, а најдоцна шест месеци по отворањето на пакувањето.

Ако не можете да го решите проблемот со решенијата наведени погоре, можеби ќе треба да побарате сервисирање. Контактирајте со службата за поддршка на Epson.

#### **Поврзани информации**

- $\rightarrow$  ["Пред да контактирате со Epson" на страница 716](#page-715-0)
- $\rightarrow$  . Контактирање со поддршката на Epson" на страница 716

# **Додавање или менување на компјутерот или уредите**

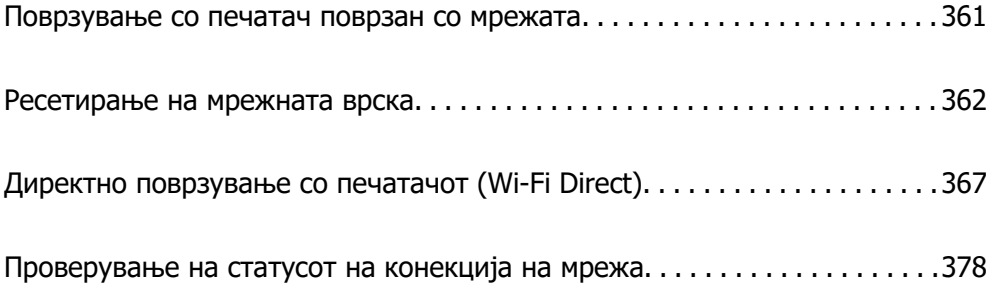
# **Поврзување со печатач поврзан со мрежата**

Кога печатачот веќе е поврзан со мрежата, може да поврзете компјутер или паметен уред со печатачот преку мрежата.

### **Користење мрежен печатач од втор компјутер**

Препорачуваме да ја користите датотеката за инсталација за да го поврзете печатачот на компјутерот. Може да ја активирате датотеката за инсталација со користење на еден од следниве методи.

O Поставување од интернет страница

Посетете ја следната интернет страница и внесете го името на производот. Одете во **Поставување** и започнете со поставување.

[https://epson.sn](https://epson.sn/?q=2)

O Поставување со користење на дискот со софтвер (само за моделите коишто доаѓаат со диск со софтвер и за корисници со компјутери со Windows со погони за диск.)

Внесете го дискот со софтвер во компјутерот и следете ги инструкциите на екранот.

#### **Избирање печатач**

Следете ги инструкциите на екранот додека да се прикаже следниов екран, изберете го името на печатачот со којшто сакате да се поврзете, а потоа кликнете **Следно**.

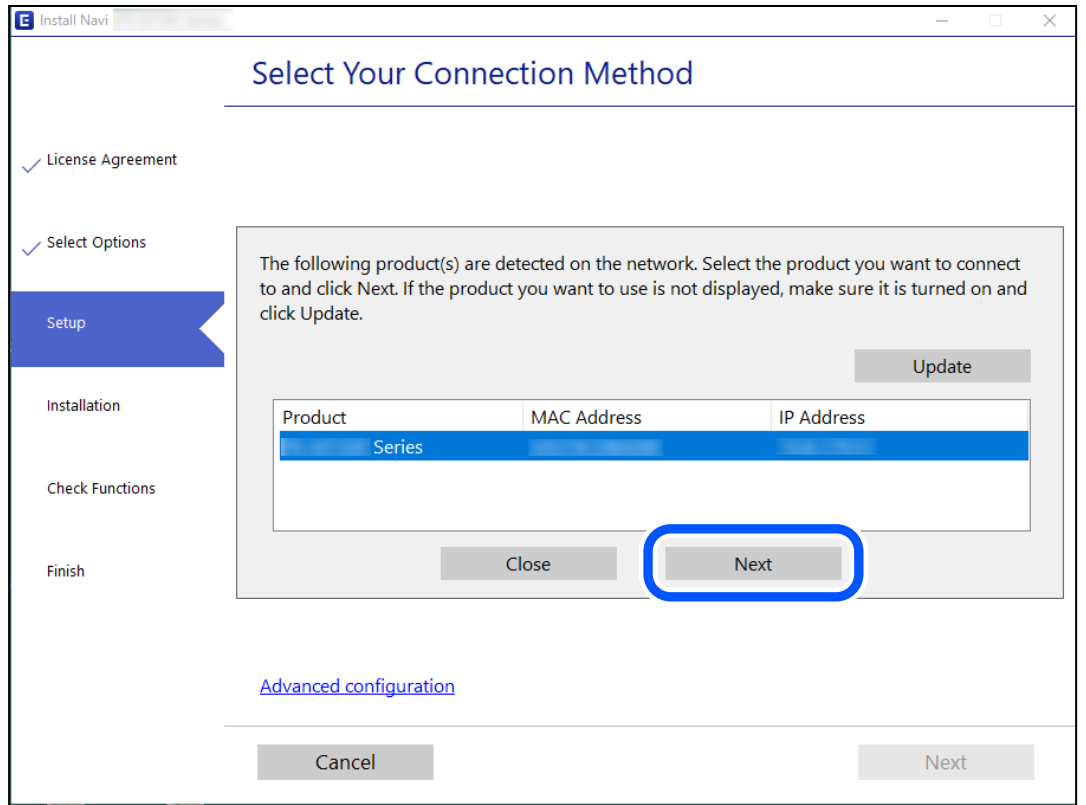

Следете ги инструкциите на екранот.

### <span id="page-361-0"></span>**Користење мрежен печатач од паметен уред**

Може да поврзете паметен уред со печатачот користејќи еден од следниве начини.

#### **Поврзување преку безжичен рутер**

Поврзете го паметниот уред со истата мрежа на којашто е поврзан печатачот.

За повеќе информации, погледнете го следново.

"Одредување поставки за поврзување со паметниот уред" на страница 362

#### **Поврзување преку Wi-Fi Direct**

Поврзете го паметниот уред директно со печатачот, без безжичен рутер.

За повеќе информации, погледнете го следново.

["Директно поврзување со печатачот \(Wi-Fi Direct\)" на страница 367](#page-366-0)

# **Ресетирање на мрежната врска**

Во овој дел се објаснува како да ги одредите поставките за мрежната врска и да го промените начинот на поврзување кога го заменувате безжичниот рутер или компјутерот.

### **Кога го менувате безжичниот рутер**

Кога го менувате безжичниот рутер, одредете ги поставките за врската меѓу компјутерот или паметниот уред и печатачот.

Овие поставки треба да ги одредите ако го смените интернет-операторот и сл.

### **Одредување поставки за поврзување со компјутерот**

Препорачуваме да ја користите датотеката за инсталација за да го поврзете печатачот на компјутерот. Програмата за инсталирање може да ја стартувате на еден од следниве начини.

O Поставување од веб-локацијата

Одете на следнава веб-локација и внесете го името на производот. Одете на **Поставување**, а потоа започнете со поставување.

[https://epson.sn](https://epson.sn/?q=2)

O Поставување со користење на дискот со софтвер (само за моделите коишто доаѓаат со диск со софтвер и за корисници со компјутери со Windows со погони за диск.)

Внесете го дискот со софтвер во компјутерот и следете ги инструкциите на екранот.

### **Одредување поставки за поврзување со паметниот уред**

Може да го користите печатачот од паметен уред кога ќе го поврзете печатачот на истата Wi-Fi мрежа (SSID) на којашто е поврзан и паметниот уред. За да го користите печатачот од паметен уред, поставете го од следнава веб-локација. Пристапете до веб-локацијата од паметниот уред што сакате да го поврзете со печатачот.

<span id="page-362-0"></span>[http://epson.sn](http://epson.sn/?q=2) > **Поставување**

### **Кога го менувате компјутерот**

Кога го менувате компјутерот, одредете ги поставките за врската меѓу компјутерот и печатачот.

### **Одредување поставки за поврзување со компјутерот**

Препорачуваме да ја користите датотеката за инсталација за да го поврзете печатачот на компјутерот. Може да ја активирате датотеката за инсталација со користење на еден од следниве методи.

O Поставување од интернет страница

Посетете ја следната интернет страница и внесете го името на производот. Одете во **Поставување** и започнете со поставување.

- [https://epson.sn](https://epson.sn/?q=2)
- O Поставување со користење на дискот со софтвер (само за моделите коишто доаѓаат со диск со софтвер и за корисници со компјутери со Windows со погони за диск.)

Внесете го дискот со софтвер во компјутерот и следете ги инструкциите на екранот.

Следете ги инструкциите на екранот.

### **Менување на начинот на поврзување со компјутерот**

Во овој дел се објаснува како да го промените начинот на поврзување кога компјутерот и печатачот се поврзани.

### **Менување на мрежната врска од етернет во Wi-Fi**

Сменете ја етернет-врската во Wi-Fi врска од контролната табла на печатачот. Начинот на менување на врската е всушност ист како и во поставките за Wi-Fi врската.

#### **Поврзани информации**

& ["Одредување поставки за Wi-Fi од контролната табла" на страница 365](#page-364-0)

### **Менување на мрежната врска од Wi-Fi во етернет**

Следете ги чекорите подолу за да ја промените врската од Wi-Fi врска во етернет-врска.

- 1. Изберете **Поставки** на почетниот екран.
- 2. Изберете **Општи поставки** > **Поставки за мрежа** > **Поставување на жична LAN**.
- 3. Следете ги инструкциите на екранот.

### **Менување од USB-врска во мрежна врска**

Со користење датотека за инсталирање и повторно поставување со различен начин на поврзување.

O Поставување од веб-локацијата

Одете на следнава веб-локација и внесете го името на производот. Одете на **Поставување**, а потоа започнете со поставување.

[http://epson.sn](http://epson.sn/?q=2)

O Поставување со користење на дискот со софтвер (само за моделите коишто доаѓаат со диск со софтвер и за корисници со компјутери со Windows со погони за диск.)

Внесете го дискот со софтвер во компјутерот и следете ги инструкциите на екранот.

#### **Изберете го начинот на поврзување**

Следете ги инструкциите на екранот додека да се прикаже следниов екран.

Изберете ја мрежната врска што сакате да ја користите, **Поврзете се преку безжична мрежа (Wi-Fi)** или **Поврзи се преку жичан LAN (Ethernet)**, а потоа кликнете **Следно**.

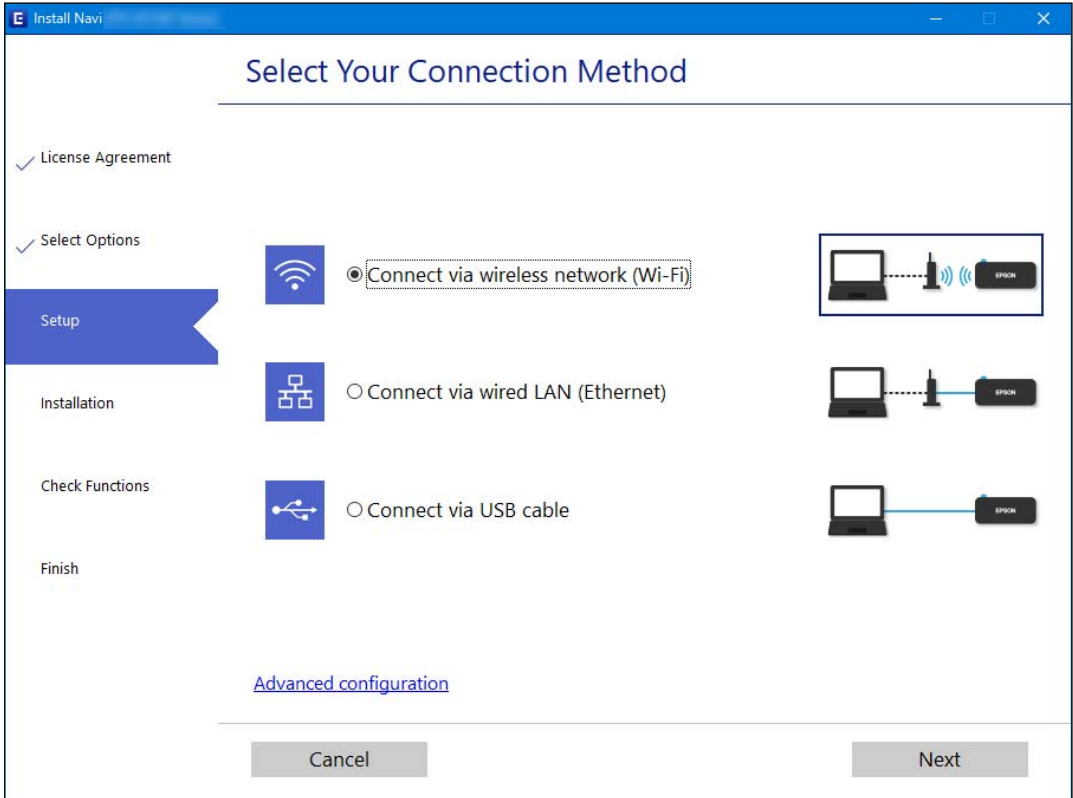

#### **Белешка:**

Прикажаниот начин на поврзување се разликува во зависност од моделот.

Следете ги инструкциите на екранот.

### <span id="page-364-0"></span>**Одредување поставки за Wi-Fi од контролната табла**

Може да одредите мрежни поставки од контролната табла на печатачот на неколку начини. Изберете го начинот на поврзување којшто одговара на околината и условите коишто ги користите.

Ако ги знаете информациите за безжичниот рутер, како на пример SSID и лозинката, може рачно да ги одредите поставките.

Ако безжичниот рутер поддржува WPS, може да ги одредите поставките со користење на поставувањето на копчето за притискање.

Откако ќе го поврзете печатачот на мрежата, поврзете се со печатачот од уредот што сакате да го користите (компјутер, паметен уред, таблет итн.)

#### **Поврзани информации**

- $\rightarrow$  "Одредување поставки за Wi-Fi со внесување SSID и лозинка" на страница 365
- $\rightarrow$  ["Одредување поставки за Wi-Fi со поставување копче за притискање \(WPS\)" на страница 366](#page-365-0)
- $\rightarrow$  ["Одредување поставки за Wi-Fi со поставување PIN-код \(WPS\)" на страница 367](#page-366-0)

### **Одредување поставки за Wi-Fi со внесување SSID и лозинка**

Може да поставите Wi-Fi мрежа со внесување на информациите потребни за поврзување со безжичен рутер од контролната табла на печатачот. За да извршите поставување со овој метод, ќе ви требаат SSID и лозинка за безжичен рутер.

#### **Белешка:**

Ако користите безжичен насочувач со неговите стандардни поставки, SSID и лозинката се запишани на етикетата. Ако не ги знаете SSID и лозинката, контактирајте со лицето што го поставило безжичниот насочувач или проверете ја документацијата приложена со безжичниот насочувач.

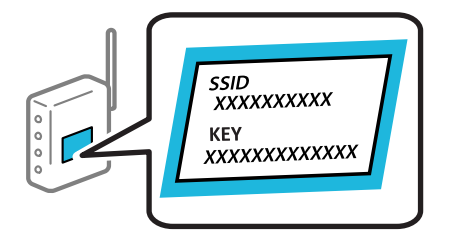

1. Допрете  $\Box$  на почетниот екран.

- 2. Допрете **Пренасочувач**.
- 3. Допрете **Започни со поставување**.
- 4. Допрете **Wi-Fi поставување**.

Ако сте одредиле поставки за етернет, проверете ја пораката, а потоа допрете **Да**.

5. Допрете **Волшебник за поставување на Wi-Fi врска**.

<span id="page-365-0"></span>6. Следете ги инструкциите на екранот за да изберете SSID, да ја внесете лозинката за безжичниот рутер и да го започнете поставувањето.

Ако сакате да го проверите статусот на мрежната врска за печатачот откако ќе заврши поставувањето, погледнете го линкот со поврзани информации подолу.

#### **Белешка:**

- O Ако не ја знаете SSID, проверете дали е запишана на етикетата на безжичниот рутер. Ако го користите безжичниот рутер со неговите стандардни поставки, користете ја SSID запишана на етикетата. Ако не може да најдете информации, погледнете ја документацијата испорачана со безжичниот рутер.
- O Лозинката разликува големи и мали букви.
- $\Box$  Ако не ја знаете лозинката, проверете дали е запишана на етикетата на безжичниот рутер. На етикетата, лозинката може да биде запишана како "Network Key", "Wireless Password" итн. Ако го користите безжичниот рутер со неговите стандардни поставки, внесете ја лозинката запишана на етикетата.

#### **Поврзани информации**

- & ["Внесување знаци" на страница 36](#page-35-0)
- $\rightarrow$  ["Проверување на статусот на конекција на мрежа" на страница 378](#page-377-0)

### **Одредување поставки за Wi-Fi со поставување копче за притискање (WPS)**

Може автоматски да поставите Wi-Fi-мрежа со притискање на копчето на безжичниот рутер. Ако следниве услови се исполнети, може да ја поставите со користење на овој метод.

- O Безжичниот рутер е компатибилен со WPS (Wi-Fi Protected Setup).
- O Тековната Wi-Fi-врска е воспоставена со притискање копче на безжичниот рутер.

#### **Белешка:**

Ако не може да го најдете копчето или ако го вршите поставувањето со софтвер, погледнете ја документацијата испорачана со безжичниот рутер.

1. Допрете **на почетниот екран.** 

- 2. Допрете **Пренасочувач**.
- 3. Допрете **Започни со поставување**.
- 4. Допрете **Wi-Fi поставување**.

Ако сте одредиле поставки за етернет, проверете ја пораката, а потоа допрете **Да**.

#### 5. Допрете **Поставка за копче за притискање (WPS)**.

6. Следете ги инструкциите на екранот.

Ако сакате да го проверите статусот на мрежната врска за печатачот откако ќе заврши поставувањето, погледнете го линкот со поврзани информации подолу.

#### <span id="page-366-0"></span>**Белешка:**

Ако поврзувањето не успева, рестартирајте го безжичниот рутер, поместете го поблизу до печатачот и обидете се повторно. Ако проблемот не се решава, отпечатете извештај за мрежната врска и проверете го решението.

#### **Поврзани информации**

 $\rightarrow$  ["Проверување на статусот на конекција на мрежа" на страница 378](#page-377-0)

### **Одредување поставки за Wi-Fi со поставување PIN-код (WPS)**

Може автоматски да се поврзете со безжичен насочувач со помош на PIN-код. Може да го користите овој метод за поставување ако безжичниот рутер поддржува WPS (Wi-Fi Protected Setup). Користете компјутер за да внесете PIN-код во безжичниот рутер.

1. Допрете  $\Box$  На почетниот екран.

- 2. Допрете **Пренасочувач**.
- 3. Допрете **Започни со поставување**.
- 4. Допрете **Wi-Fi поставување**.

Ако сте одредиле поставки за етернет, проверете ја пораката, а потоа допрете **Да**.

- 5. Допрете на **Други** > **PIN шифра за пост. (WPS)**
- 6. Следете ги инструкциите на екранот.

Ако сакате да го проверите статусот на мрежната врска за печатачот откако ќе заврши поставувањето, погледнете го линкот со поврзани информации подолу.

#### **Белешка:**

Погледнете ја документацијата испорачана со безжичниот рутер за детали за внесување PIN-код.

#### **Поврзани информации**

 $\rightarrow$  ["Проверување на статусот на конекција на мрежа" на страница 378](#page-377-0)

# **Директно поврзување со печатачот (Wi-Fi Direct)**

Wi-Fi Direct (едноставна AP) ви овозможува да поврзете уред директно со печатачот без безжичен рутер и да печатите.

# **За Wi-Fi Direct**

Користете го овој метод на поврзување кога не користите Wi-Fi во домашни услови или во канцеларија или кога сакате директно да ги поврзете печатачот и компјутерот или паметниот уред. Во овој режим, печатачот има улога на безжичен рутер и може да ги поврзете уредите со печатачот без да треба да користите стандарден безжичен рутер. Меѓутоа, уредите што се директно поврзани со печатачот, не може меѓусебно да комуницираат преку печатачот.

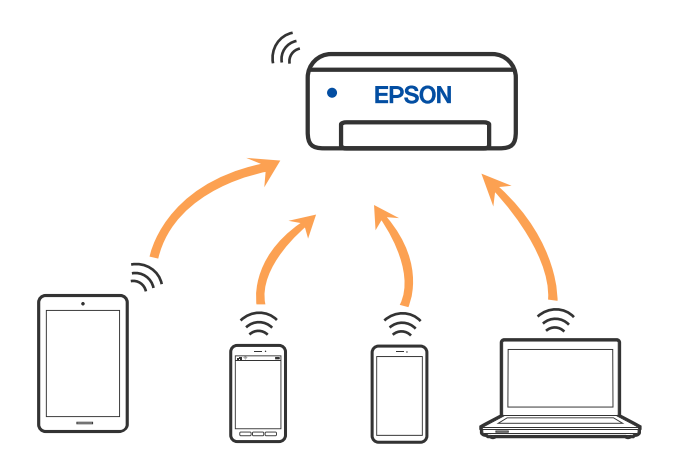

Печатачот може истовремено да биде поврзан преку Wi-Fi или етернет и Wi-Fi Direct (едноставна AP) врска. Меѓутоа, ако стартувате мрежна врска во Wi-Fi Direct (едноставна AP) врска кога печатачот е поврзан преку Wi-Fi, Wi-Fi е привремено исклучена.

# **Поврзување со iPhone, iPad или iPod touch со помош на Wi-Fi Direct**

Овој метод ви овозможува да го поврзете печатачот директно со iPhone, iPad или iPod touch без безжичен рутер. За да ја користите функцијава, потребно е да бидат исполнети следниве услови. Ако вашата околина не се совпаѓа со овие услови, може да се поврзете со избирање **Други OS уреди**. За детали околу поврзувањето, видете го линкот со поврзани информации подолу.

- O iOS 11 или понова верзија
- O За скенирање на QR-кодот се користи стандардната апликација за камера
- O Epson iPrint верзија 7.0 или понова

За печатење од паметен уред се користи апликација за печатење Epson, како што е апликацијата Epson iPrint. Прво инсталирајте ја апликацијата за печатење Epson на паметниот уред.

#### **Белешка:**

Потребно е само еднаш да ги одредите овие поставки за печатачот и за паметниот уред што сакате да го поврзете. Нема да треба повторно да ги одредувате овие поставки, освен ако оневозможите Wi-Fi Direct или ако ги вратите мрежните поставки на стандардните.

1. Допрете  $\Box$  на почетниот екран.

- 2. Допрете **Wi-Fi Direct**.
- 3. Допрете **Започни со поставување**.

4. Допрете **iOS**.

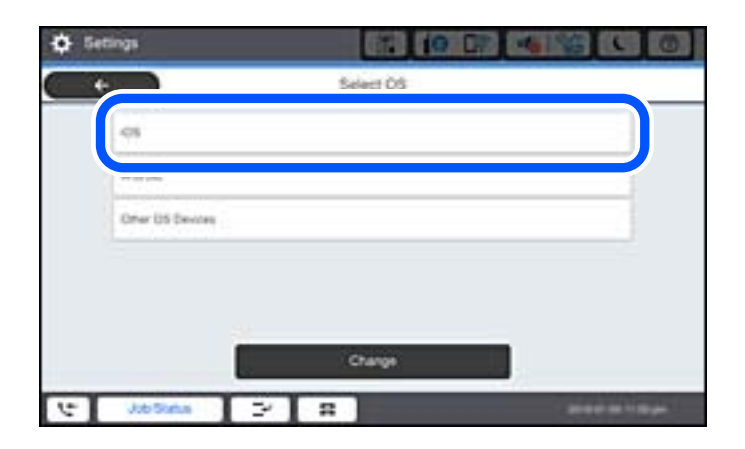

QR-кодот се прикажува на контролната табла на печатачот.

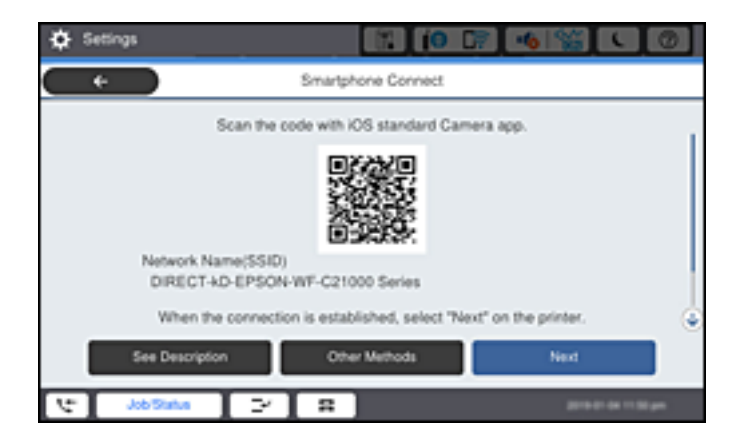

5. Вклучете ја стандардната апликација камера на iPhone, iPad или iPod touch, а потоа скенирајте го QR-кодот прикажан на контролната табла на печатачот во режим ФОТО.

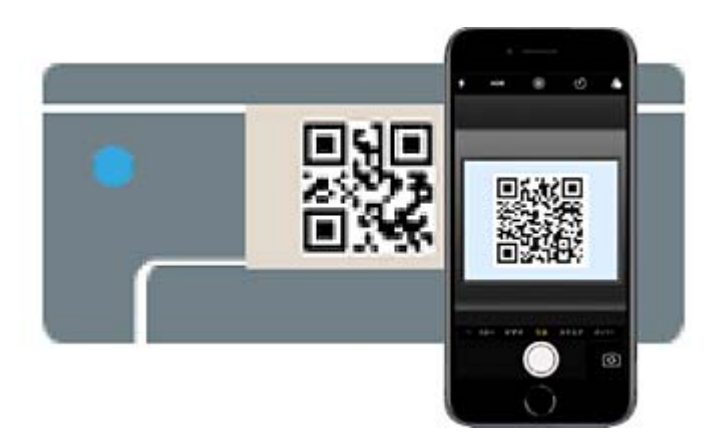

Користете ја апликацијата Camera за iOS 11 или понова верзија. Не може да се поврзете со печатачот користејќи ја апликацијата Camera за iOS 10 или постара верзија. Исто така, не може да се поврзете користејќи апликација за скенирање QR-кодови. Ако не можете да се поврзете, изберете **Други методи** на контролната табла на печатачот. За детали околу поврзувањето, видете го линкот со поврзани информации подолу.

6. Допрете го известувањето прикажано на екранот на iPhone, iPad или iPod touch.

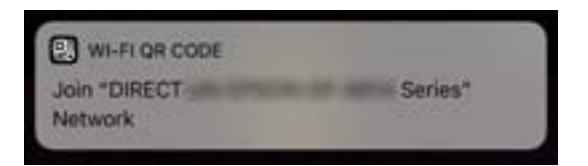

7. Допрете **Придружи се**.

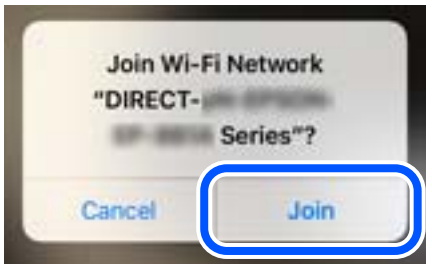

- 8. На контролната табла на печатачот, изберете **Сл.**.
- 9. На iPhone, iPad или iPod touch, вклучете ја апликацијата за печатење Epson. Примери за апликации за печатење Epson

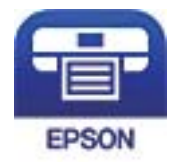

Epson iPrint

- 10. Во екранот на апликацијата за печатење Epson, допрете **Printer is not selected.**.
- 11. Изберете го печатачот со којшто сакате да се поврзете.

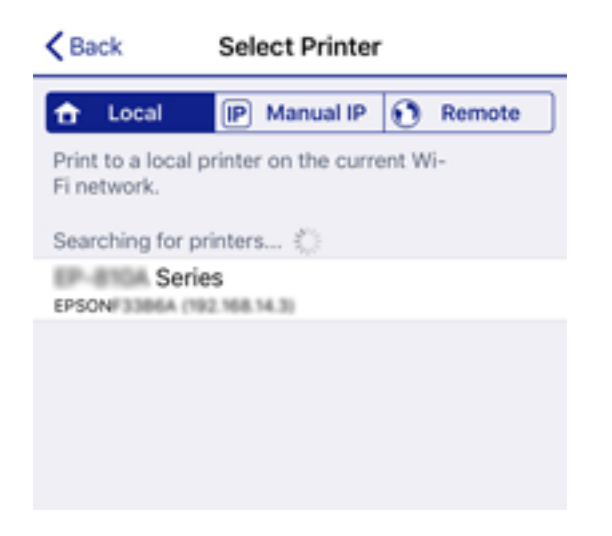

За да го изберете печатачот, погледнете ги информациите прикажани на контролната табла на печатачот.

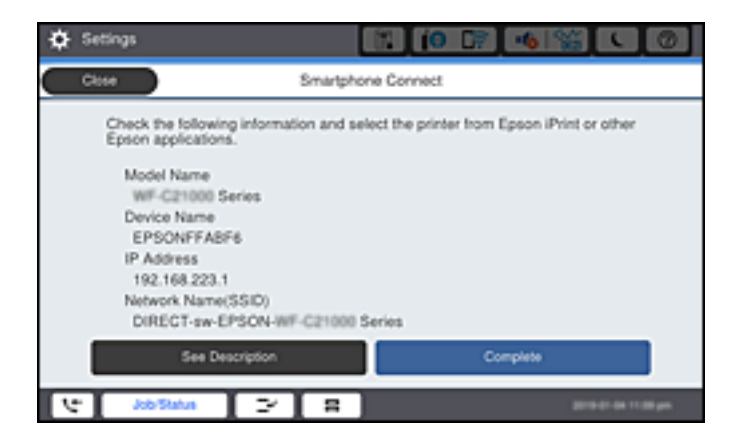

12. На контролната табла на печатачот, изберете **Свршено**.

За паметни уреди што биле претходно поврзани со печатачот, изберете го името на мрежата (SSID) на Wi-Fi екранот на паметниот уред за да ги поврзете повторно.

#### **Поврзани информации**

- $\rightarrow$  ["Апликација за лесно печатење од паметен уред \(Epson iPrint\)" на страница 494](#page-493-0)
- $\rightarrow$  ["Поврзување со уреди без iOS и Android со помош на Wi-Fi Direct" на страница 373](#page-372-0)

### **Поврзување со уреди со Android со помош на Wi-Fi Direct**

Овој начин ви овозможува да го поврзете печатачот директно со уредот со Android без безжичен рутер. За да ја користите функцијава, потребно е да бидат исполнети следниве услови.

- O Android 4.4 или понова верзија
- O Epson iPrint 7.0 или понова верзија

Epson iPrint се користи за печатење од паметен уред. Инсталирајте ја Epson iPrint на паметниот уред однапред.

#### **Белешка:**

Потребно е само еднаш да ги одредите овие поставки за печатачот и за паметниот уред што сакате да го поврзете. Нема да треба повторно да ги одредувате овие поставки, освен ако оневозможите Wi-Fi Direct или ако ги вратите мрежните поставки на стандардните.

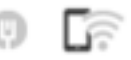

1. Допрете  $\Box$  на почетниот екран.

- 2. Допрете **Wi-Fi Direct**.
- 3. Допрете **Започни со поставување**.

4. Допрете **Android**.

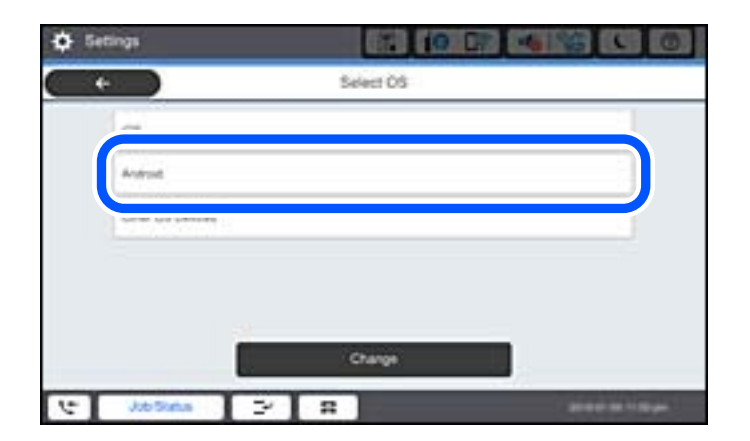

5. На паметниот уред, стартувајте Epson iPrint.

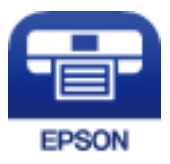

- 6. На екранот на Epson iPrint, допрете **Printer is not selected.**.
- 7. Изберете го печатачот со којшто сакате да се поврзете.

За да го изберете печатачот, погледнете ги информациите прикажани на контролната табла на печатачот.

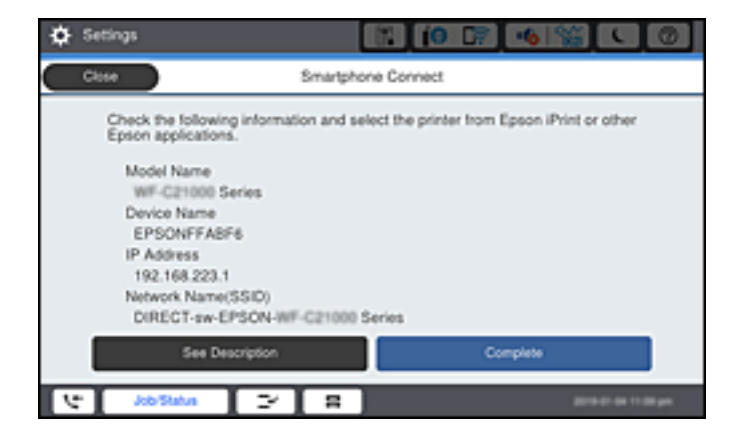

#### **Белешка:**

Во зависност од уредот со Android, печатачите може да не се прикажуваат. Ако печатачите не се прикажуваат, поврзете се со избирање **Други OS уреди**. За поврзување, погледнете го линкот со поврзани информации подолу.

- 8. Кога ќе се прикаже екранот за одобрување на поврзувањето на уредот, изберете **Одобри**.
- 9. На контролната табла на печатачот, изберете **Свршено**.

За паметни уреди што биле претходно поврзани со печатачот, изберете го името на мрежата (SSID) на Wi-Fi екранот на паметниот уред за да ги поврзете повторно.

#### <span id="page-372-0"></span>**Поврзани информации**

- $\rightarrow$  ["Апликација за лесно печатење од паметен уред \(Epson iPrint\)" на страница 494](#page-493-0)
- $\rightarrow$  "Поврзување со уреди без iOS и Android со помош на Wi-Fi Direct" на страница 373

# **Поврзување со уреди без iOS и Android со помош на Wi-Fi Direct**

Овој метод ви овозможува да го поврзувате печатачот директно со паметни уреди, без безжичен рутер.

#### **Белешка:**

Потребно е само еднаш да ги одредите овие поставки за печатачот и за паметниот уред што сакате да го поврзете. Нема да треба повторно да ги одредувате овие поставки, освен ако оневозможите Wi-Fi Direct или ако ги вратите мрежните поставки на стандардните.

- 1. Допрете  $\Box$  На почетниот екран.
- 2. Допрете **Wi-Fi Direct**.
- 3. Допрете **Започни со поставување**.
- 4. Допрете **Други OS уреди**.

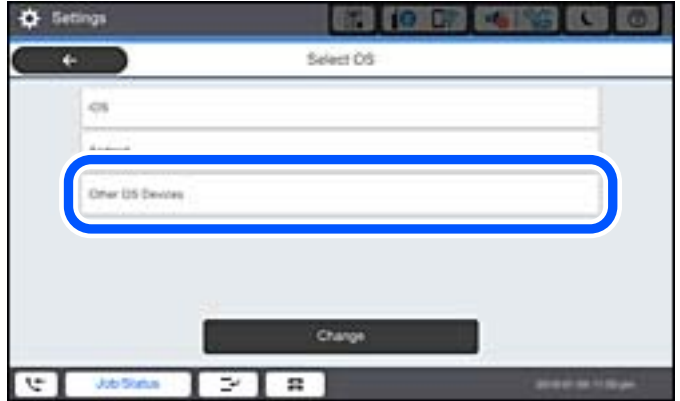

Се прикажуваат Име на мрежа(SSID) и Лозинка за Wi-Fi Direct за печатачот.

5. На екранот за Wi-Fi на паметниот уред, изберете SSID прикажана на контролната табла на печатачот, а потоа внесете ја лозинката.

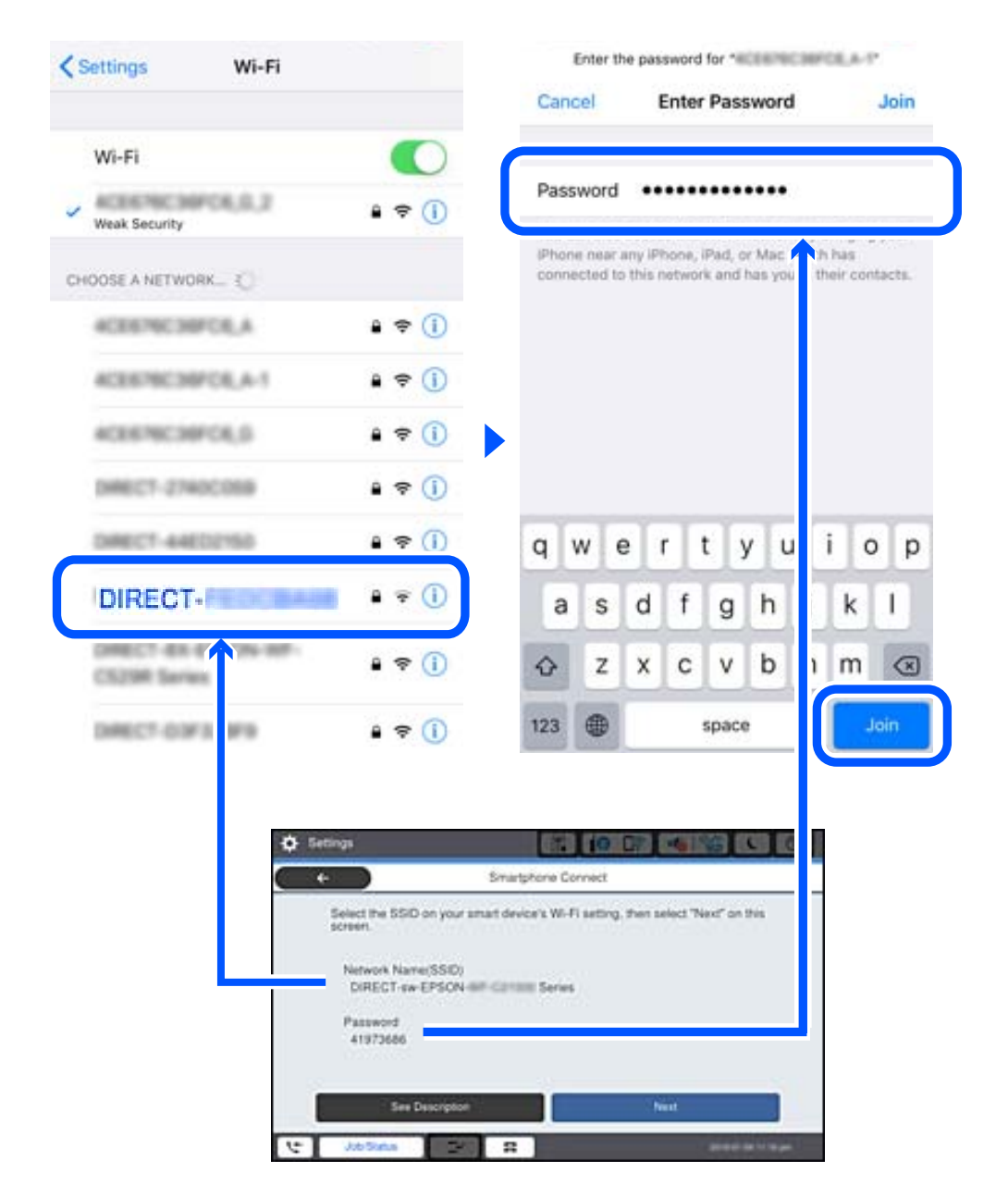

- 6. На контролната табла на печатачот, изберете **Сл.**.
- 7. На паметниот уред, вклучете ја апликацијата за печатење Epson. Примери за апликации за печатење Epson

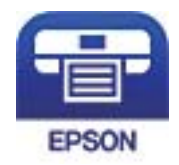

Epson iPrint

8. Во екранот на апликацијата за печатење Epson, допрете **Printer is not selected.**.

9. Изберете го печатачот со којшто сакате да се поврзете.

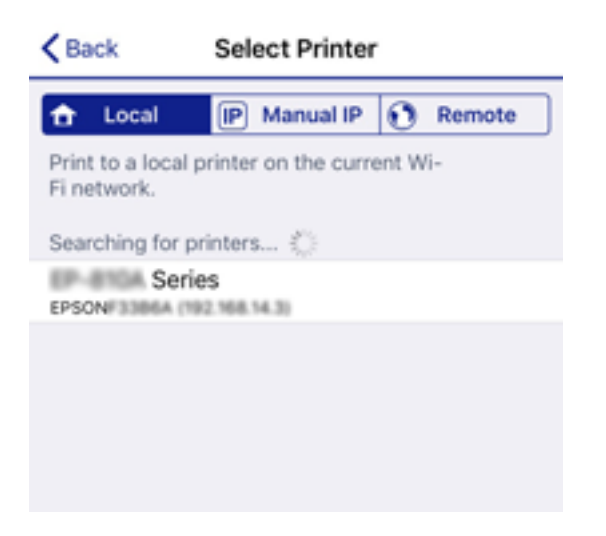

За да го изберете печатачот, погледнете ги информациите прикажани на контролната табла на печатачот.

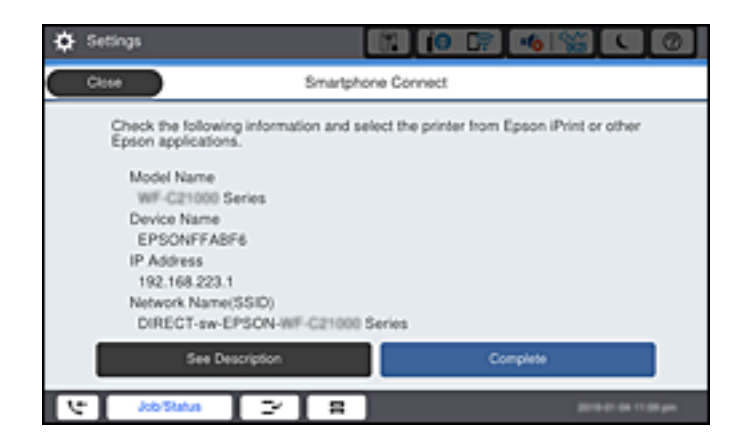

10. На контролната табла на печатачот, изберете **Свршено**.

За паметни уреди што биле претходно поврзани со печатачот, изберете го името на мрежата (SSID) на Wi-Fi екранот на паметниот уред за да ги поврзете повторно.

#### **Поврзани информации**

 $\rightarrow$  ["Апликација за лесно печатење од паметен уред \(Epson iPrint\)" на страница 494](#page-493-0)

# **Поврзување со компјутер со помош на Wi-Fi Direct**

Додека печатачот и компјутерот се поврзани со помош на Wi-Fi Direct, не може да пристапите до Интернет од компјутерот. Ако треба постојано да се поврзувате со печатачот, препорачуваме да користите Wi-Fi врска.

1. Пристапете до веб-страницата на Epson и преземете го двигателот за печатач за вашиот печатач на компјутерот што треба да се поврзе со печатачот.

<http://www.epson.com>

- 2. Допрете , a потоа изберете **Wi-Fi Direct**.
- 3. Допрете **Започни со поставување**.
- 4. Изберете **Други OS уреди**.

Се прикажуваат **Име на мрежа(SSID)** и **Лозинка** за Wi-Fi Direct за печатачот.

5. На екранот за мрежно поврзување на компјутерот, изберете ја SSID прикажана на контролниот панел на печатачот, а потоа внесете ја лозинката.

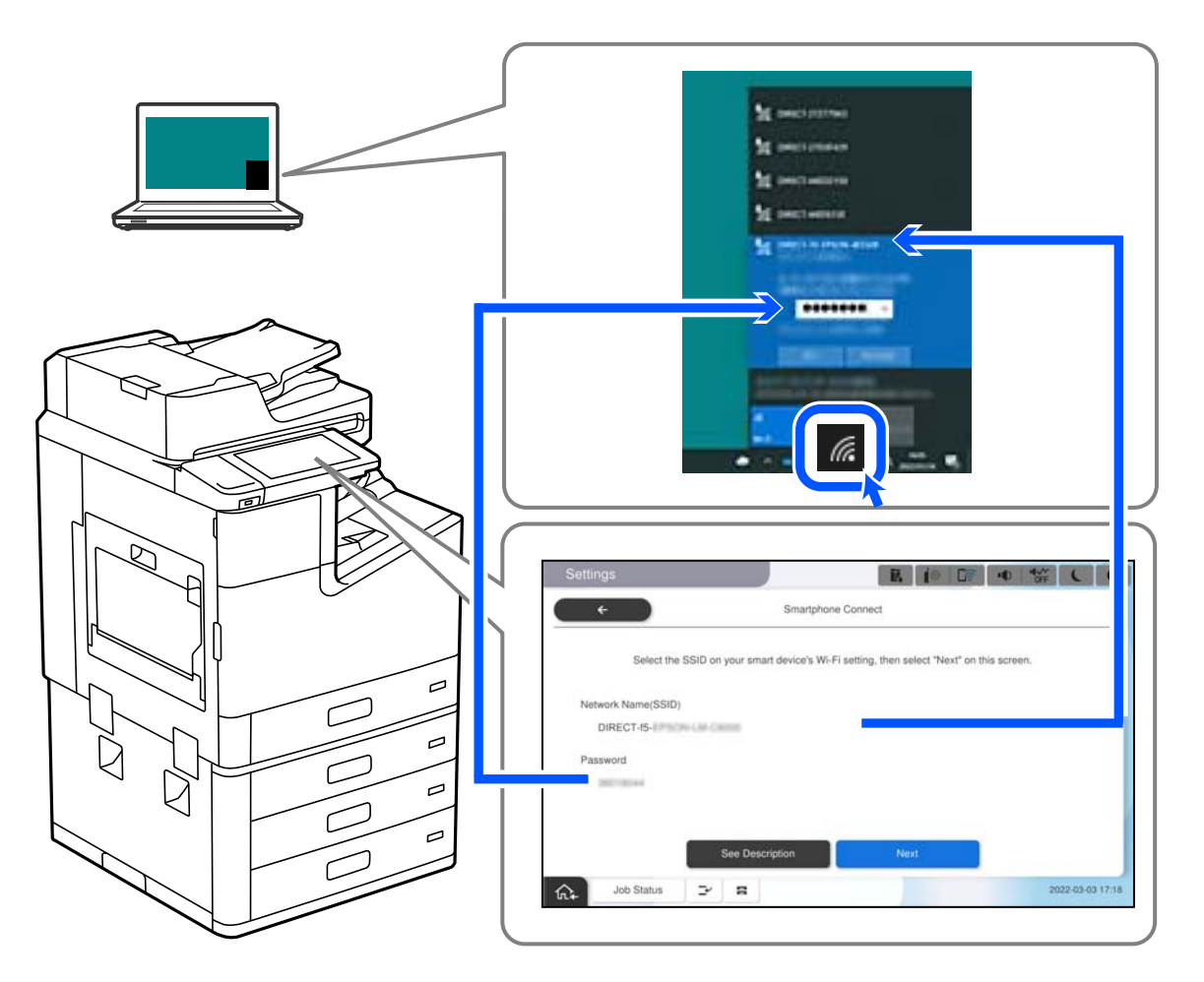

- 6. Кликнете двапати на преземениот двигател за печатач на компјутерот за да го инсталирате. Следете ги инструкциите на екранот.
- 7. На контролниот панел на печатачот, изберете **Сл.**, а потоа изберете **Свршено**.

# **Прекинување Wi-Fi Direct (едноставна AP) врска**

Има два метода за оневозможување Wi-Fi Direct (едноставна AP) врска; може да ги оневозможите сите врски користејќи ја контролната табла на печатачот или да ја оневозможите секоја врска од компјутерот или од паметниот уред. Кога сакате да ги оневозможите сите врски, погледнете го линкот со поврзани информации подолу.

### **C** Важно:

Кога е оневозможена Wi-Fi Direct (едноставна AP) врска, се прекинува врската со сите компјутери и паметни уреди поврзани со печатачот во Wi-Fi Direct (едноставна AP) врска.

#### **Белешка:**

Ако сакате да ја прекинете врската со одреден уред, прекинете ја од уредот наместо од печатачот. Користете еден од следниве методи за да прекинете Wi-Fi Direct (едноставна AP) врска од уредот.

- $\Box$  Прекинете ја Wi-Fi врската со името на мрежата на печатачот (SSID).
- **D** Поврзете се со друго име на мрежа (SSID).

#### **Поврзани информации**

 $\rightarrow$  "Менување на поставките за Wi-Fi Direct (едноставна AP) како на пр. SSID" на страница 377

### **Менување на поставките за Wi-Fi Direct (едноставна AP) како на пр. SSID**

Кога е овозможена врска Wi-Fi Direct (едноставна AP), може да ги менувате поставките од

 > **Wi-Fi Direct** > **Започни со поставување** > **Смени**, каде што се прикажуваат следниве ставки од менито.

#### **Промени име на мрежа**

Сменете го името на мрежата (SSID) на Wi-Fi Direct (едноставна AP) што се користи за поврзување со печатачот, со име по ваш избор. Може да го поставите името на мрежата (SSID) во знаци ASCII што се прикажуваат на софтверската тастатура на контролната табла. Може да внесете до 22 знаци.

Кога го менувате името на мрежата (SSID), се прекинува врската со сите поврзани уреди. Користете го новото име на мрежата (SSID) ако сакате повторно да го поврзете уредот.

#### **Промени лозинка**

Сменете ја лозинката за Wi-Fi Direct (едноставна AP) со сопствена лозинка за поврзување со печатачот. Може да ја поставите лозинката во знаци ASCII што се прикажуваат на софтверската тастатура на контролната табла. Може да внесете од 8 до 22 знаци.

Кога ја менувате лозинката, се прекинува врската со сите поврзани уреди. Користете ја новата лозинка ако сакате повторно да го поврзете уредот.

#### **Промени опсег на фреквенција**

Менувајте го фреквентниот опсег на Wi-Fi Direct што се користи за поврзување со печатачот. Може да изберете 2,4 GHz или 5 GHz.

Кога го менувате фреквентниот опсег, се прекинува врската со сите поврзани уреди. Одново поврзете го уредот.

Имајте предвид дека кога менувате на 5 GHz, не може одново да се поврзувате од уреди што не го поддржуваат фреквентниот опсег 5 GHz.

Во зависност од регионот, оваа поставка може да не се прикажува.

#### <span id="page-377-0"></span>**Деактивирај Wi-Fi Direct**

Оневозможете ги поставките за Wi-Fi Direct (едноставна AP) за печатачот. Кога ја оневозможувате врската Wi-Fi Direct (едноставна AP), се прекинува врската со сите уреди поврзани со печатачот.

#### **Врати стандардни поставки**

Вратете ги сите поставки за Wi-Fi Direct (едноставна AP) на нивните стандардни вредности.

Информациите за врската Wi-Fi Direct (едноставна AP) на паметниот уред зачувани во печатачот се бришат.

#### **Белешка:**

Може да извршите поставување и од картичката **Network** <sup>&</sup>gt;**Wi-Fi Direct** на Web Config за следниве поставки.

- $\Box$  Овозможување или оневозможување на Wi-Fi Direct (едноставна AP)
- O Менување на името на мрежата (SSID)
- **D** Менување лозинка
- O Менување на фреквентниот опсег Во зависност од регионот, оваа поставка може да не се прикажува.
- O Враќање на поставките за Wi-Fi Direct (едноставна AP)

# **Проверување на статусот на конекција на мрежа**

Може да го проверите статусот на мрежната конекција на следниов начин.

#### **Поврзани информации**

- $\rightarrow$  "Проверување на статусот на мрежната врска од контролната табла" на страница 378
- & ["Печатење извештај за мрежна врска" на страница 379](#page-378-0)

### **Проверување на статусот на мрежната врска од контролната табла**

Статусот на мрежната врска може да го проверите со користење на иконата за мрежата или информациите за мрежата на контролната табла на печатачот.

### <span id="page-378-0"></span>**Проверување на статусот на мрежната врска со користење на иконата за мрежата**

Статусот на мрежната врска и јачината на радиобранот може да ги проверите со користење на иконата за мрежата на почетниот екран на печатачот.

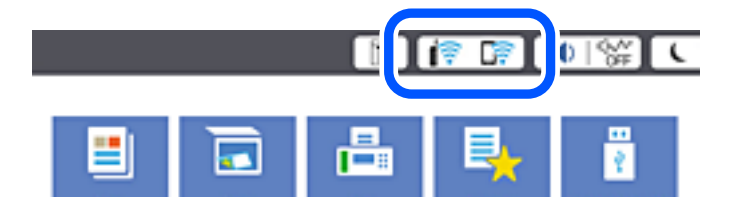

#### **Поврзани информации**

& ["Водич за иконата за мрежа" на страница 33](#page-32-0)

### **Прикажување детални информации за мрежата на контролната табла**

Кога печатачот е поврзан на мрежата, може да ги прегледате и останатите информации поврзани со мрежата со избирање на менијата за мрежа коишто сакате да ги проверите.

1. Изберете **Поставки** на почетниот екран.

#### 2. Изберете **Општи поставки** > **Поставки за мрежа** > **Статус на мрежа**.

- 3. За да ги проверите информациите, изберете ги менијата коишто сакате да ги проверите.
	- O Статус на кабелска LAN/ Wi-Fi мрежа

Ги прикажува информациите за мрежата (име на уред, врска, јачина на сигнал итн.) за етернет или Wi-Fi врски.

**Q Статус на Wi-Fi Direct** 

Прикажува дали Wi-Fi Direct е овозможено или оневозможено и SSID, лозинката итн. за Wi-Fi Direct врски.

O Статус на сервер за е-пошта

Прикажува информации за мрежа за сервер на е-пошта.

O Отпечати лист за статус

Отпечатува лист за статус на мрежата. Информациите за етернет, Wi-Fi, Wi-Fi Direct итн. се печатат на две или повеќе страници.

### **Печатење извештај за мрежна врска**

Може да отпечатите извештај за мрежна врска за да го проверите статусот меѓу печатачот и безжичниот рутер.

1. Изберете **Поставки** на почетниот екран.

2. Изберете **Општи поставки** > **Поставки за мрежа** > **Проверка на конекција**.

Започнува проверката на врската.

- 3. Изберете **Извештај за пров. на печатење**.
- 4. Отпечатете го извештајот за мрежната врска.

Ако настанала грешка, проверете го извештајот за мрежната врска и следете ги отпечатените решенија.

#### **Поврзани информации**

 $\rightarrow$  "Пораки и решенија на извештајот за мрежна конекција" на страница 380

### **Пораки и решенија на извештајот за мрежна конекција**

Проверете ги пораките и кодовите за грешка на извештајот за мрежна конекција и следете ги решенијата.

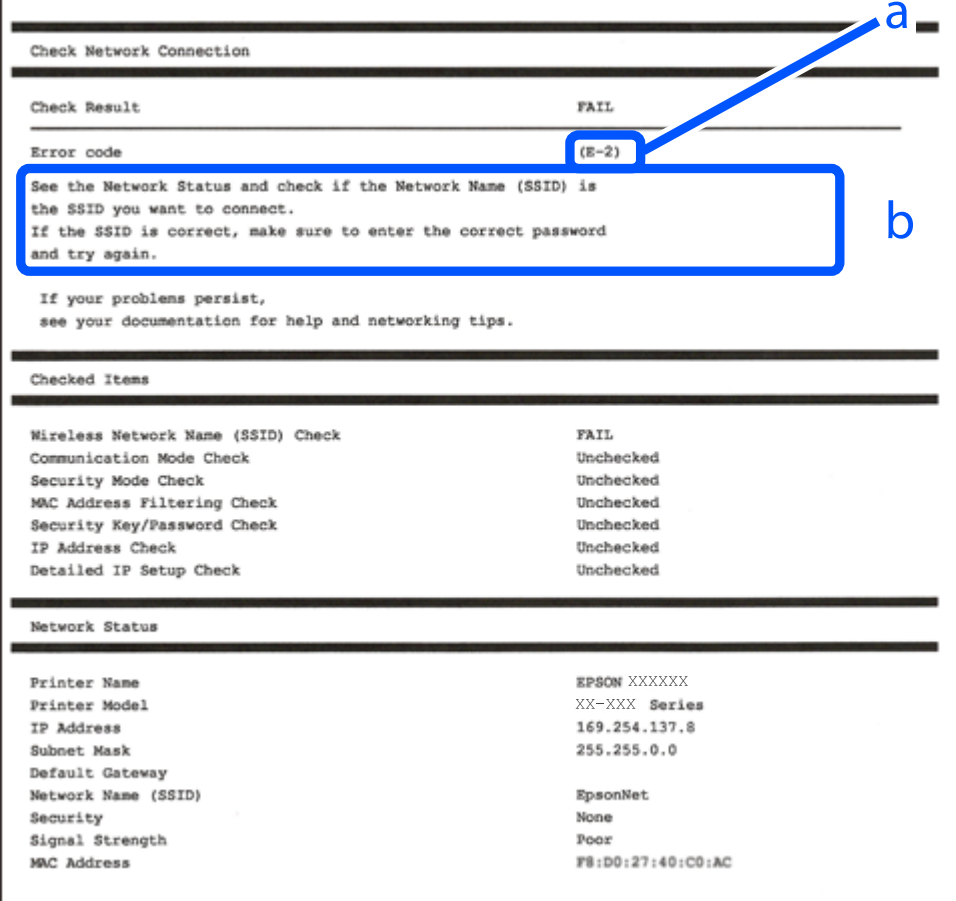

- a. Код за грешка
- b. Пораки на мрежна околина

#### **Поврзани информации**

 $\rightarrow$  "Е-1" на страница 381

- <span id="page-380-0"></span> $\rightarrow$  "Е-2, Е-3, Е-7" на страница 381
- $\rightarrow$  "Е-5" на страница 382
- $\rightarrow$  "Е-6" на страница 382
- $\rightarrow$  "Е-8" на страница 383
- $\rightarrow$  "Е-9" на страница 383
- $\rightarrow$  "Е-10" на страница 383
- $\rightarrow$  "Е-11" на страница 384
- $\rightarrow$  "Е-12" на страница 384
- $\rightarrow$  "Е-13" на страница 385
- & ["Порака на мрежна околина" на страница 385](#page-384-0)

### **E-1**

#### **Решенија:**

- O Погрижете се Ethernet кабелот да биде добро поврзан со печатачот и со мрежниот разводник или другите мрежни уреди.
- O Погрижете се мрежниот разводник или другите мрежни уреди да бидат вклучени.
- O Ако сакате да го поврзете печатачот со Wi-Fi, повторно направете ги поставките за Wi-Fi за печатачот, затоа што е деактивиран.

### **E-2, E-3, E-7**

#### **Решенија:**

- O Проверете дали вашиот безжичен насочувач е вклучен.
- O Потврдете дека вашиот компјутер или уред е правилно поврзан со безжичниот насочувач.
- O Исклучете го безжичниот насочувач. Почекајте околу 10 секунди, па потоа вклучете го.
- O Поставете го печатачот поблиску до вашиот безжичен насочувач и отстранете ги сите пречки помеѓу нив.
- O Ако рачно сте ја внеле SSID, проверете дали е точна. Проверете ја SSID од делот **Network Status** на извештајот за мрежна врска.
- O Ако безжичниот насочувач има повеќе SSID, изберете ја SSID што се прикажува. Кога SSID користи несоодветна фреквенција, печатачот не ја прикажува.
- O Ако користите поставување со копче за притискање за да воспоставите мрежна врска, проверете дали вашиот безжичен насочувач поддржува WPS. Не може да користите поставување со копче за притискање ако вашиот безжичен насочувач не поддржува WPS.
- O Проверете дали вашата SSID користи само ASCII знаци (алфанумерички знаци и симболи). Печатачот не може да прикаже SSID што содржи знаци поинакви од ASCII знаци.
- O Проверете дали ги знаете вашата SSID и лозинката пред да се поврзете на безжичниот насочувач. Ако употребувате безжичен насочувач со неговите стандардни параметри, SSID и лозинката се наоѓаат на етикетата на безжичниот насочувач. Ако не ги знаете вашата SSID и лозинката, контактирајте го лицето што го поставило безжичниот насочувач или погледнете ја документацијата доставена со безжичниот насочувач.
- <span id="page-381-0"></span>O Ако се поврзувате со SSID создадена од тетеринг на паметен уред, проверете ги SSID и лозинката во документацијата доставена со паметниот уред.
- O Ако вашата Wi-Fi врска ненадејно се исклучи, проверете ги условите подолу. Ако некои од овие услови се применливи, ресетирајте ги вашите мрежни поставки со преземање и извршување на софтверот од следната веб-страница.

#### [http://epson.sn](http://epson.sn/?q=2) > **Поставување**

- O Друг паметен уред беше додаден на мрежата користејќи поставување со копче за притискање.
- O Wi-Fi мрежата беше поставена со употреба на метод различен од поставување со копче за притискање.

#### **Поврзани информации**

- & ["Одредување поставки за поврзување со компјутерот" на страница 363](#page-362-0)
- **→** ["Одредување поставки за Wi-Fi од контролната табла" на страница 365](#page-364-0)

### **E-5**

#### **Решенија:**

Проверете дали типот на безбедност на безжичниот рутер е поставен на некој од следниве. Ако не е, сменете го типот на безбедност на безжичниот рутер, а потоа ресетирајте ги мрежните поставки на печатачот.

- $\Box$  WEP-64-битна (40-битна)
- O WEP-128-битна (104-битна)
- $\square$  WPA PSK (TKIP/AES)\*
- $\square$  WPA2 PSK (TKIP/AES) $^*$
- O WPA (TKIP/AES)
- O WPA2 (TKIP/AES)
- O WPA3-SAE (AES)
- O WPA2/WPA3-Enterprise
- \* WPA PSK е познато и како WPA Personal. WPA2 PSK е познато и како WPA2 Personal.

### **E-6**

#### **Решенија:**

- O Проверете дали е онеспособено филтрирање на MAC адресата. Ако е оспособено, регистрирајте ја MAC адресата на печатачот за да не се филтрира. Погледнете ја документацијата доставена со безжичниот насочувач за детали. Може да ја проверите MAC адресата на печатачот од делот **Network Status** на извештајот за мрежна врска.
- O Ако вашиот безжичен насочувач користи споделена автентикација со WEP безбедност, проверете дали клучот за автентикација и индексот се точни.

<span id="page-382-0"></span>O Ако бројот на уреди што може да се поврзат на безжичниот насочувач е помал од бројот на мрежните уреди што сакате да ги поврзете, направете поставки на безжичниот насочувач за да се зголеми бројот на уреди што може да се поврзат. Погледнете ја документацијата доставена со безжичниот насочувач за да направите поставки.

#### **Поврзани информации**

& ["Одредување поставки за поврзување со компјутерот" на страница 363](#page-362-0)

### **E-8**

#### **Решенија:**

- □ Овозможете DHCP на безжичниот рутер ако поставката "Добиј IP-адреса" на печатачот е поставена на "Автоматски".
- $\square$  Ако поставката "Добиј IP-адреса" е поставена на "Рачно", IP-адресата којашто рачно сте ја поставиле е неважечка бидејќи е надвор од опсегот (на пример: 0.0.0.0). Поставете важечка IP-адреса од контролната табла на печатачот.

#### **Поврзани информации**

& ["Поставки за мрежа" на страница 510](#page-509-0)

### **E-9**

#### **Решенија:**

Проверете го следново.

- O Уредите се вклучени.
- O Можете да пристапите до интернет и други компјутери или мрежни уреди на истата мрежа од уредите што сакате да ги поврзете со печатачот.

Ако сè уште не се поврзува вашиот печатач и мрежните уреди откако ќе ги потврдите нештата погоре, исклучете го безжичниот насочувач. Почекајте околу 10 секунди, па потоа вклучете го. Потоа ресетирајте ги вашите мрежни поставки со преземање и извршување на инсталаторот од следната веб-страница.

#### [http://epson.sn](http://epson.sn/?q=2) > **Поставување**

#### **Поврзани информации**

& ["Одредување поставки за поврзување со компјутерот" на страница 363](#page-362-0)

### **E-10**

#### **Решенија:**

Проверете го следново.

O Другите уреди на мрежата се вклучени.

<span id="page-383-0"></span>O Мрежните адреси (IP-адреса, подмрежна маска и стандардна капија) се точни ако сте поставиле "Добиј IP-адреса" на печатачот на "Рачно".

Ресетирајте ги мрежните адреси ако се неточни. IP-адресата, подмрежната маска и стандардната капија може да ги проверите во делот **Network Status** од извештајот за мрежната врска.

#### **Поврзани информации**

 $\rightarrow$  . Поставки за мрежа" на страница 510

### **E-11**

#### **Решенија:**

Проверете го следново.

- O Адресата на стандардната капија е точна ако ја поставите поставката на TCP/IP поставувањето на печатачот на Рачно.
- O Уредот што е поставен како стандардна капија е вклучен.

Поставете ја точната адреса на стандардната капија. Може да ја проверите адресата на стандардната капија од делот **Network Status** на извештајот за мрежна врска.

#### **Поврзани информации**

& ["Поставки за мрежа" на страница 510](#page-509-0)

### **E-12**

#### **Решенија:**

Проверете го следново.

- O Другите уреди на мрежата се вклучени.
- O Мрежните адреси (IP адресата, подмрежната маска и стандардната капија) се точни ако истите ги внесувате рачно.
- O Мрежните адреси за другите уреди (подмрежна маска и стандардна капија) се исти.
- O IP адресата не доаѓа во судир со други уреди.

Ако сè уште не се поврзува вашиот печатач и мрежните уреди откако ќе ги потврдите нештата погоре, обидете се со следново.

- O Исклучете го безжичниот насочувач. Почекајте околу 10 секунди, па потоа вклучете го.
- O Повторно направете мрежни поставки користејќи го инсталаторот. Може да го извршите од следната веб-страница.

#### [http://epson.sn](http://epson.sn/?q=2) > **Поставување**

O Можете да регистрирате неколку лозинки на безжичен насочувач што користи WEP безбедносен тип. Ако се регистрирани неколку лозинки, проверете дали првата регистрирана лозинка е поставена на печатачот.

#### <span id="page-384-0"></span>**Поврзани информации**

- & ["Поставки за мрежа" на страница 510](#page-509-0)
- & ["Одредување поставки за поврзување со компјутерот" на страница 363](#page-362-0)

### **E-13**

#### **Решенија:**

Проверете го следново.

- O Мрежните уреди, како што се безжичниот насочувач, средиштето и насочувачот, се вклучени.
- O TCP/IP поставувањето за мрежни уреди не е поставено рачно. (Ако TCP/IP поставувањето на печатачот е поставено автоматски додека TCP/IP поставувањето за други мрежни уреди е направено рачно, мрежата на печатачот може да се разликува од мрежата за други уреди.)

Ако сè уште не функционира по проверката на нештата погоре, обидете се со следново.

- O Исклучете го безжичниот насочувач. Почекајте околу 10 секунди, па потоа вклучете го.
- O Направете мрежни поставки на компјутерот кој е на истата мрежа како и печатачот користејќи го инсталаторот. Може да го извршите од следната веб-страница.

#### [http://epson.sn](http://epson.sn/?q=2) > **Поставување**

O Можете да регистрирате неколку лозинки на безжичен насочувач што користи WEP безбедносен тип. Ако се регистрирани неколку лозинки, проверете дали првата регистрирана лозинка е поставена на печатачот.

#### **Поврзани информации**

- & ["Поставки за мрежа" на страница 510](#page-509-0)
- $\rightarrow$  ["Одредување поставки за поврзување со компјутерот" на страница 363](#page-362-0)

### **Порака на мрежна околина**

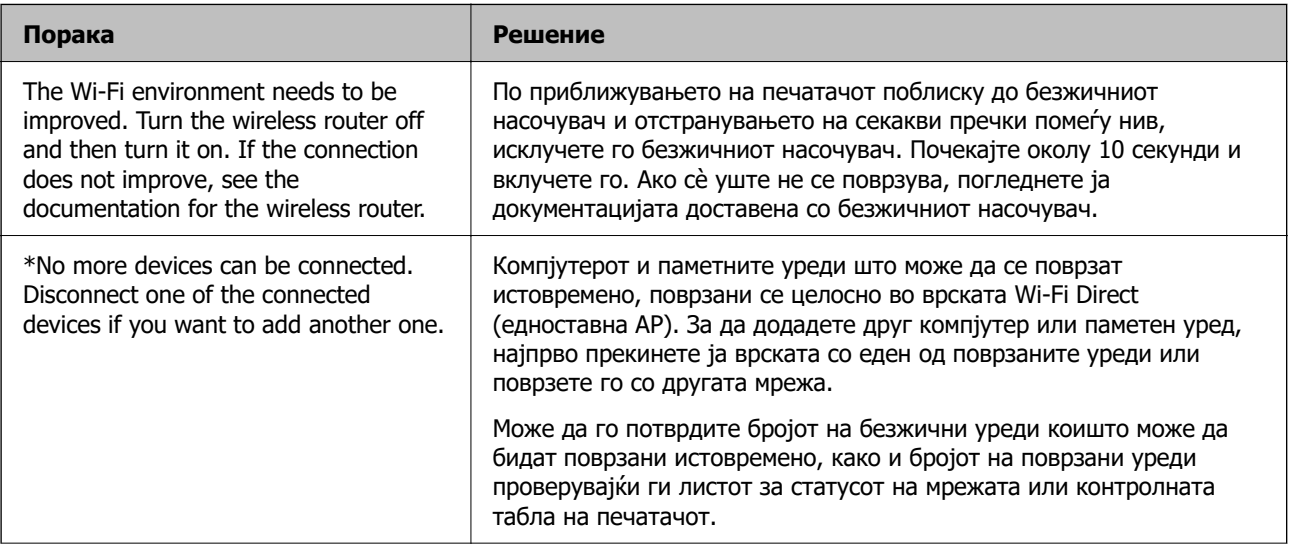

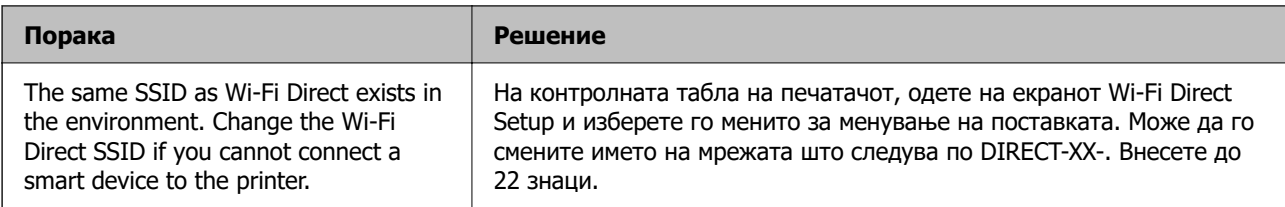

### **Печатење лист за статус на мрежа**

Може да ги проверите деталните информации за мрежата ако ги отпечатите.

- 1. Изберете **Поставки** на почетниот екран.
- 2. Изберете **Општи поставки** > **Поставки за мрежа** > **Статус на мрежа**.
- 3. Изберете **Отпечати лист за статус**.
- 4. Проверете ја пораката и отпечатете листа за статус на мрежа.

### **Проверка на мрежата на компјутерот (само за Windows)**

Користејќи ја командната околина, проверете го статусот на врската на компјутерот и патеката на врската до печатачот. Тоа ќе ви помогне да го решите проблемот.

**Q** Команда ipconfig

Го прикажува статусот на врската на мрежниот интерфејс што компјутерот го користи во моментот.

Споредувајќи ги информациите за поставките со актуелната комуникација, може да проверите дали врската е правилна. Во случај да има повеќе DHCP-сервери на истата мрежа, може да ја откриете актуелната адреса доделена на компјутерот, DNS-серверот итн.

- **□ Формат: ipconfig /all**
- O Примери:

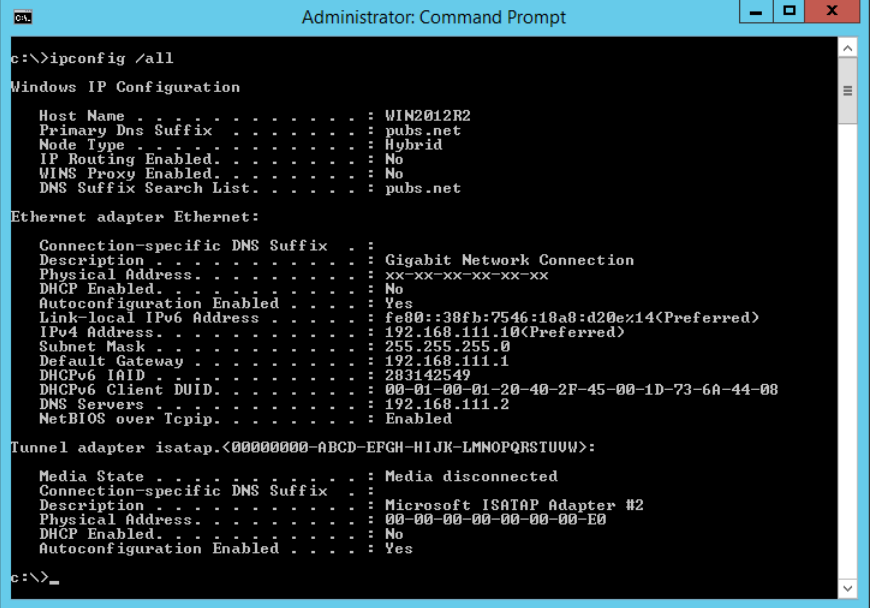

#### O Команда pathping

Може да го потврдите списокот со рутери што минуваат низ одредишниот хост, како и насочувањето на комуникацијата.

- **□ Формат: pathping xxx.xxx.xxx.xxx**
- O Примери: pathping 192.0.2.222

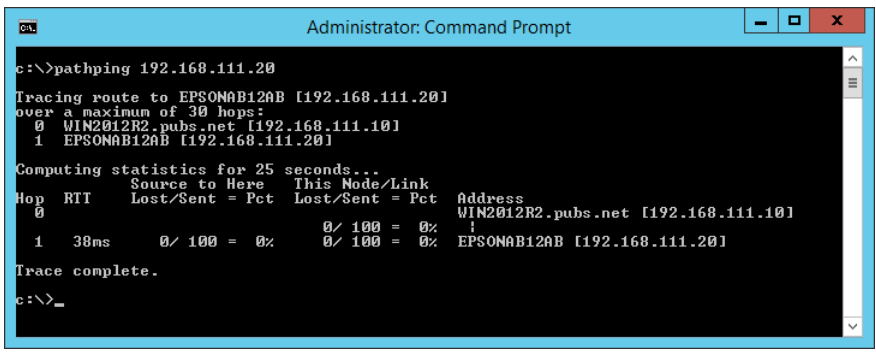

# <span id="page-387-0"></span>**Користење дополнителна опрема**

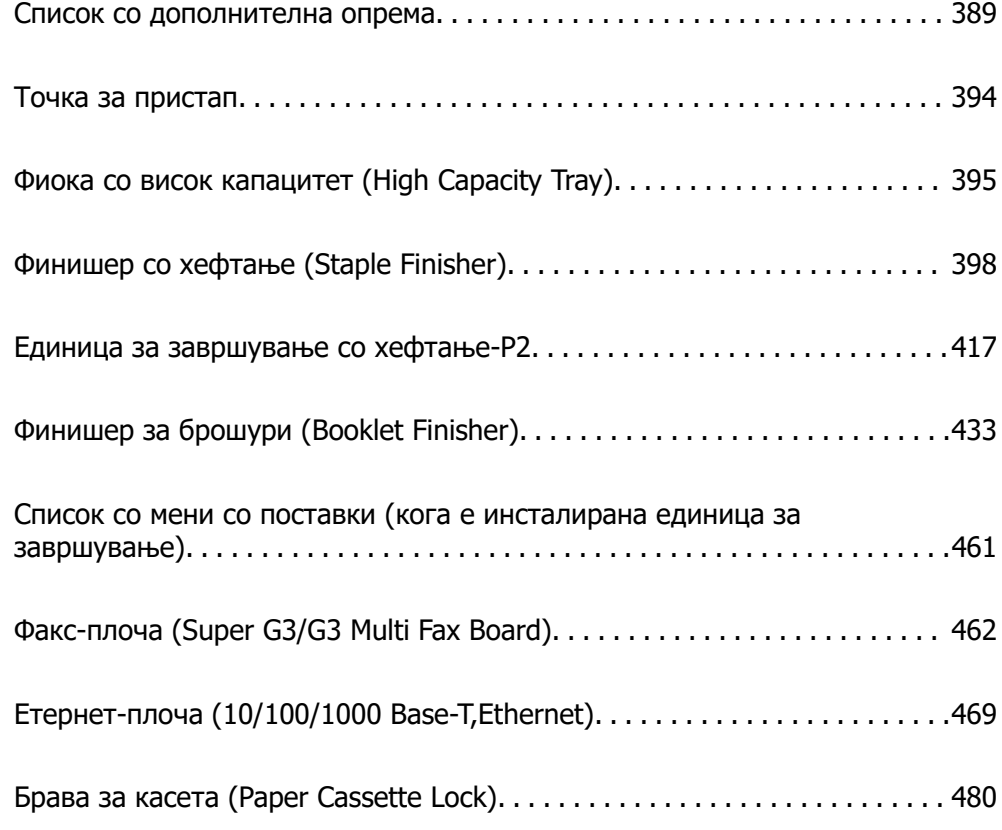

# <span id="page-388-0"></span>**Список со дополнителна опрема**

#### **Белешка:**

Одредена дополнителна опрема може да не се продава во вашиот регион. За повеќе детали, погледнете ја веб-локацијата за поддршка на Epson за вашиот регион.

#### **Единица за завршување со хефтање**

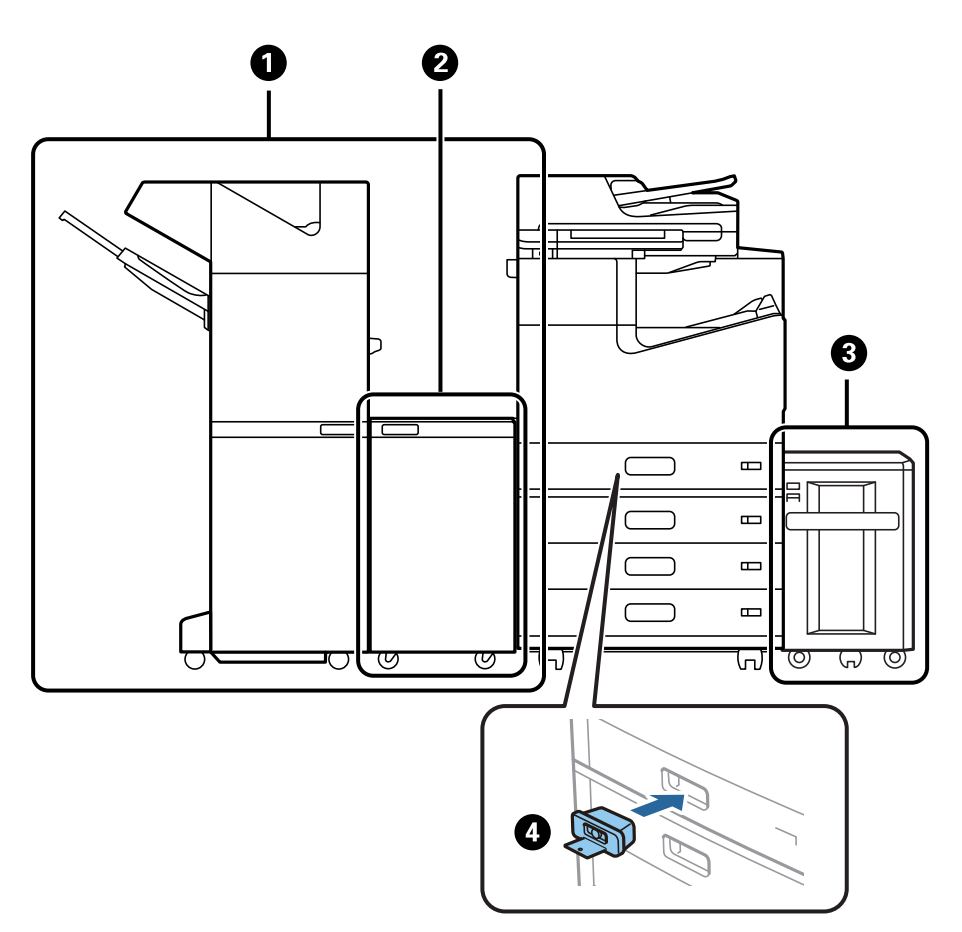

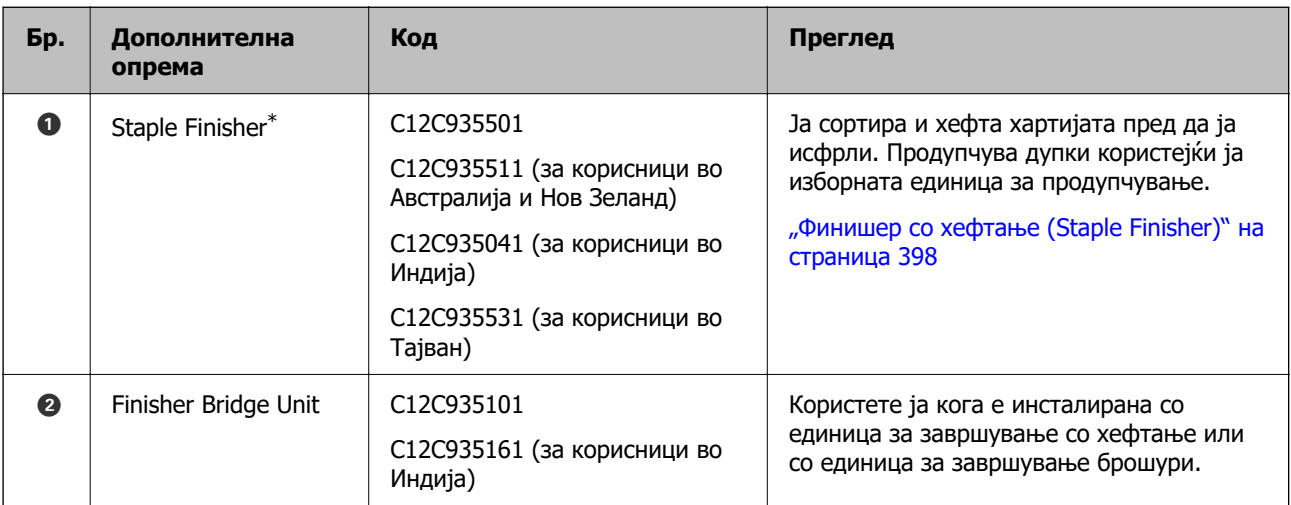

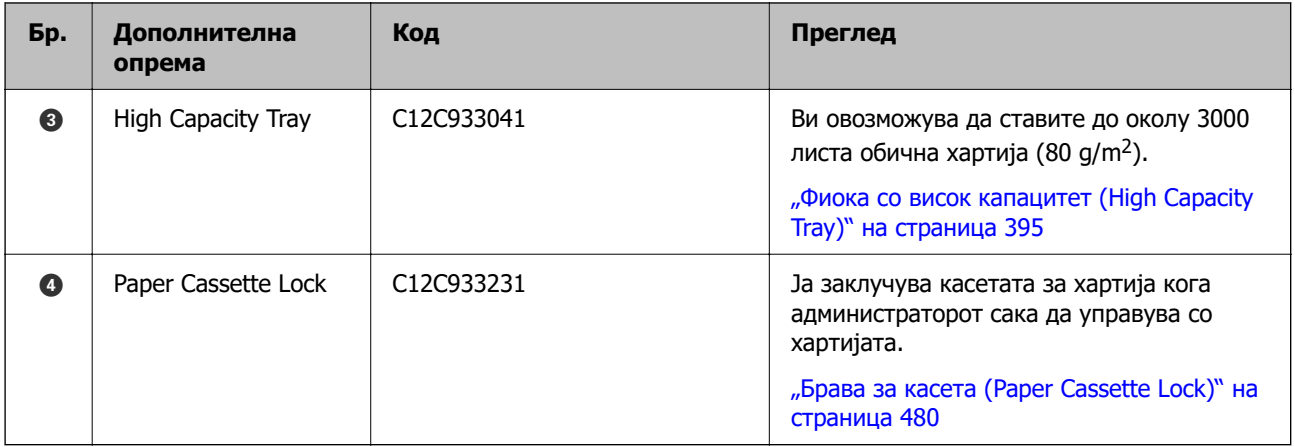

\*: За да ја користите единицата за завршување со хефтање, треба да инсталирате единица за премостување.

#### **Внатрешна дополнителна опрема за единицата за завршување со хефтање**

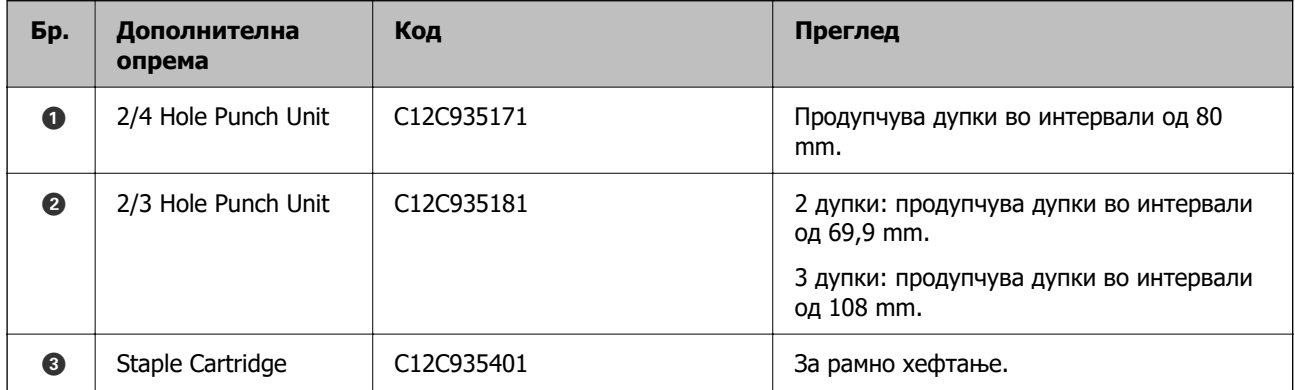

#### **Единица за завршување со хефтање-P2**

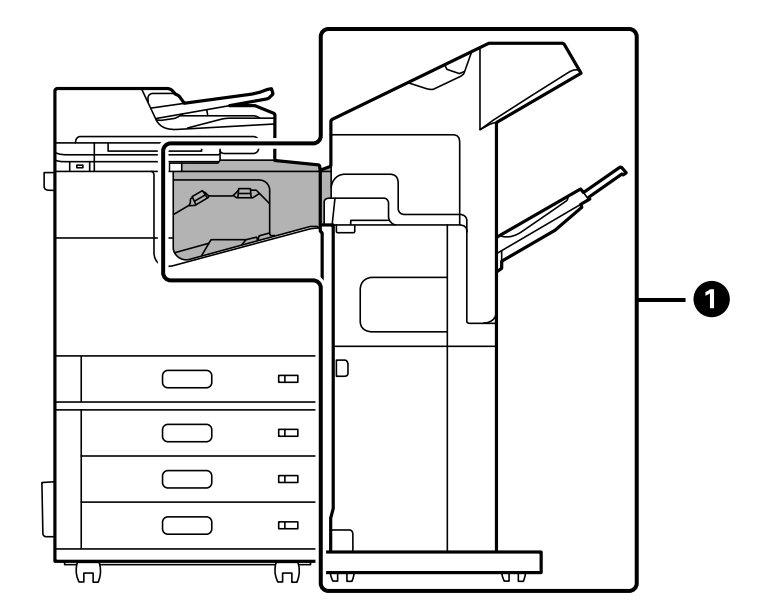

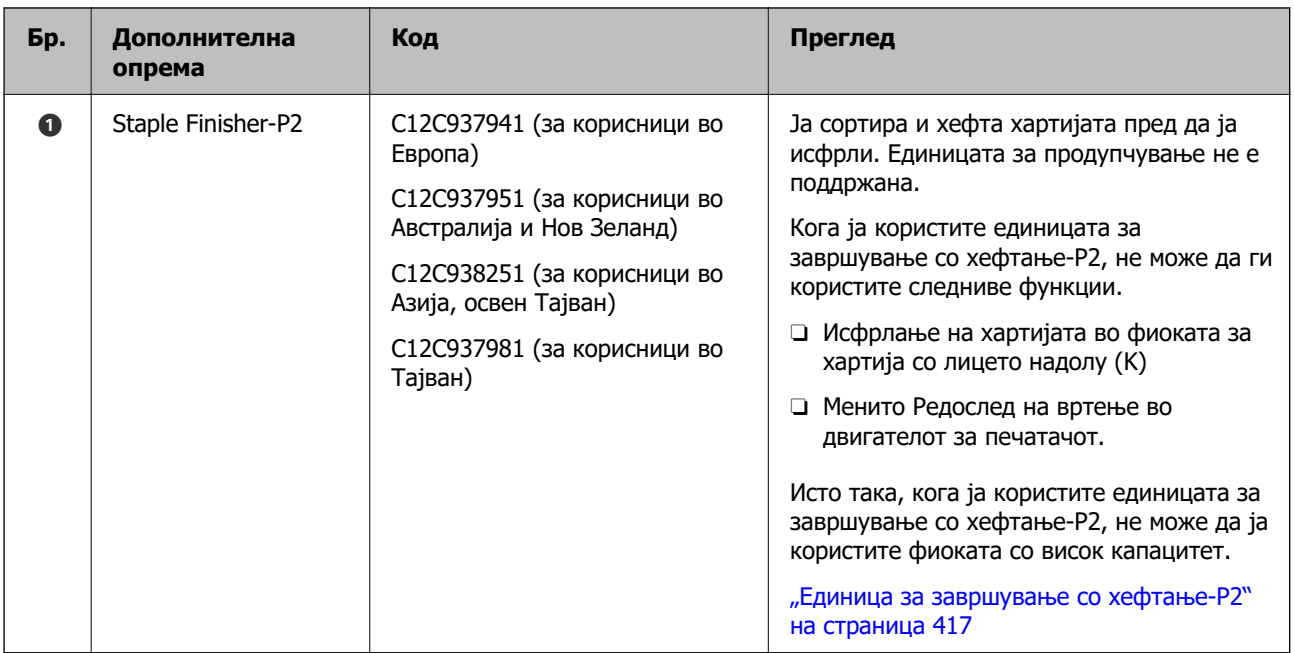

#### **Внатрешна дополнителна опрема за единицата за завршување со хефтање-P2**

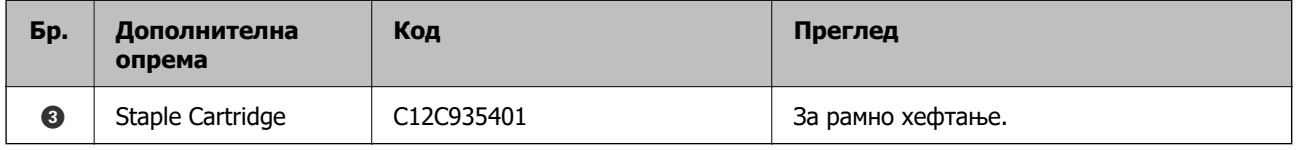

### $\bullet$  $\bullet$ h  $\bigcirc$  $\blacksquare$ Ξſ  $\blacksquare$  $\blacksquare$  $\blacksquare$ ᡶ᠋ 'ত  $\sqrt{2}$ ಕ್ರ ワ .ড ভ - 1 ত Ø

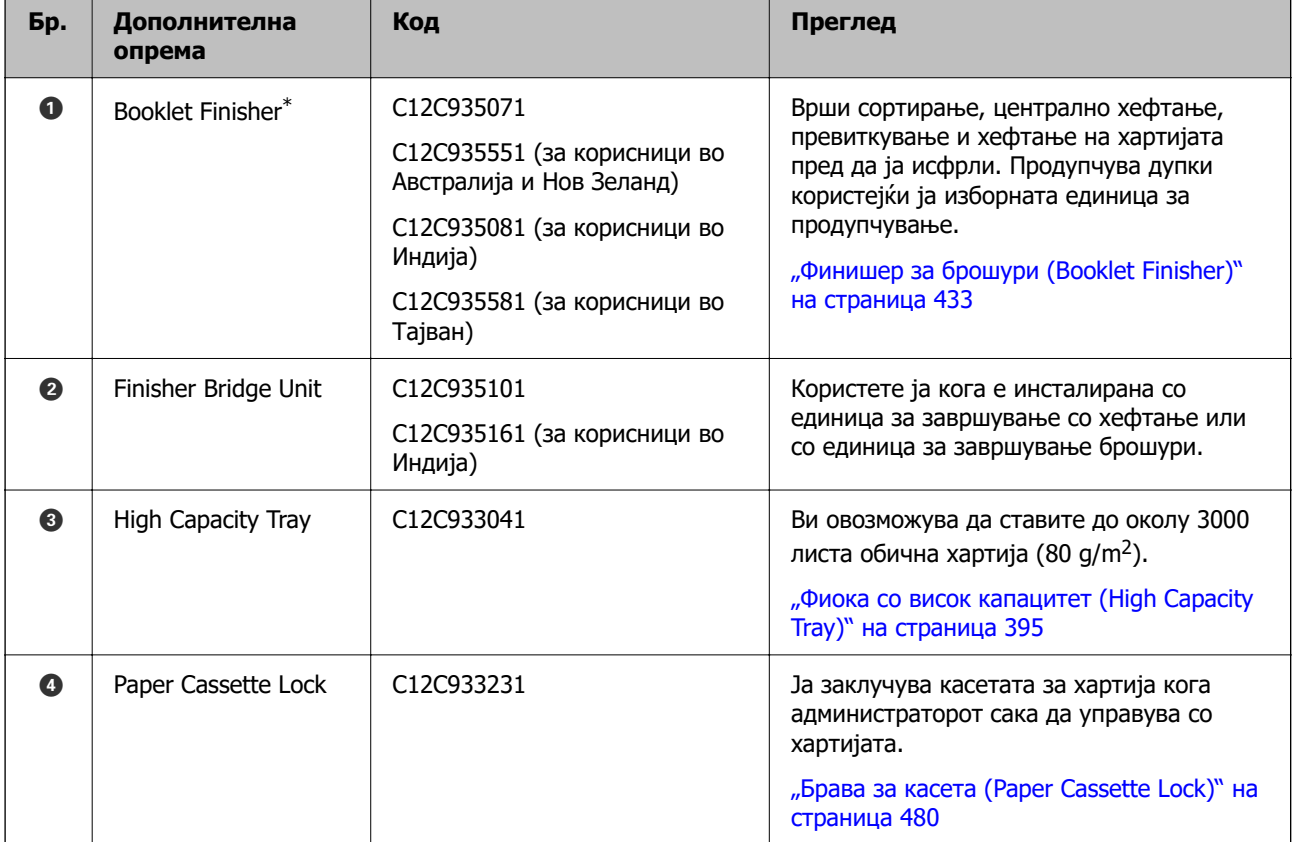

### **Единица за завршување брошури**

\*: За да ја користите единицата за завршување брошури, треба да инсталирате единица за премостување.

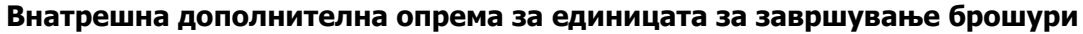

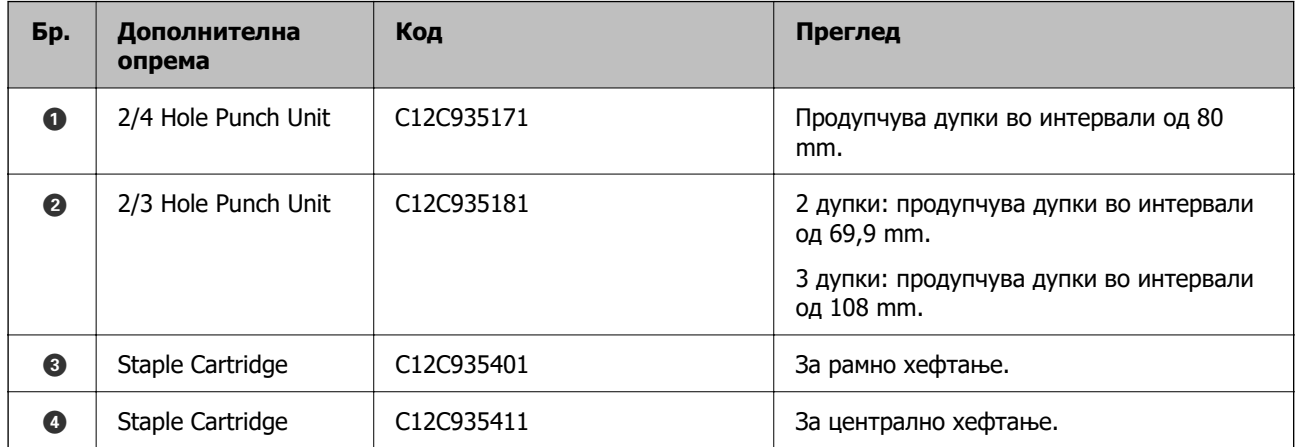

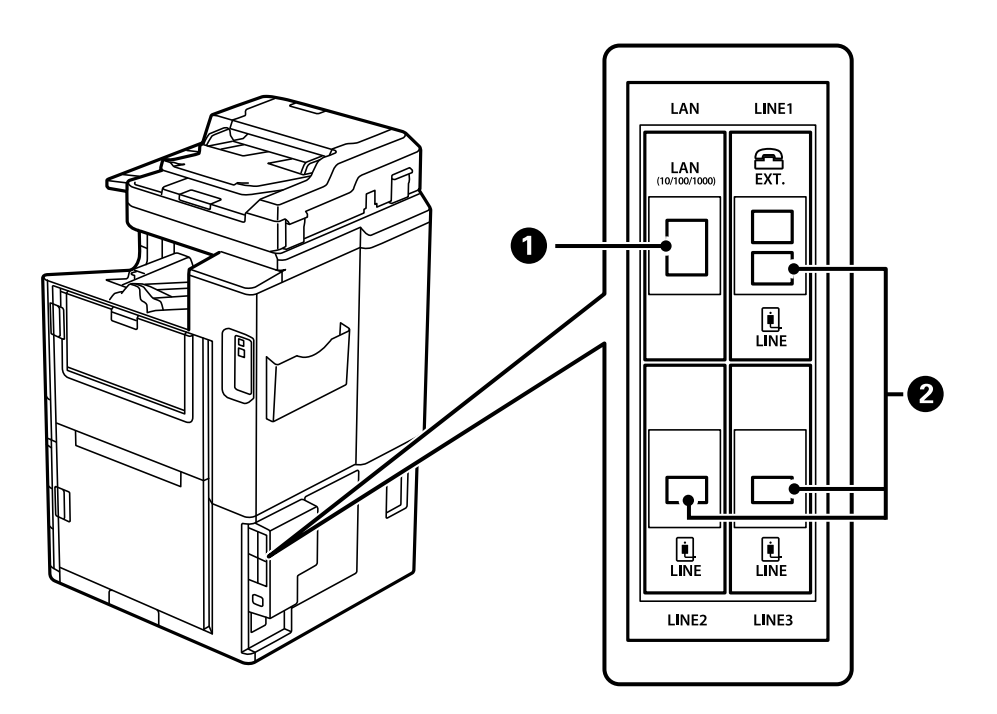

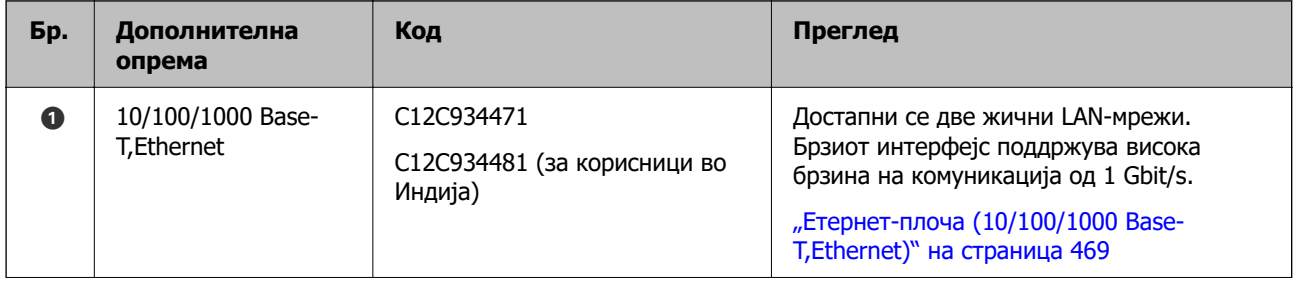

<span id="page-393-0"></span>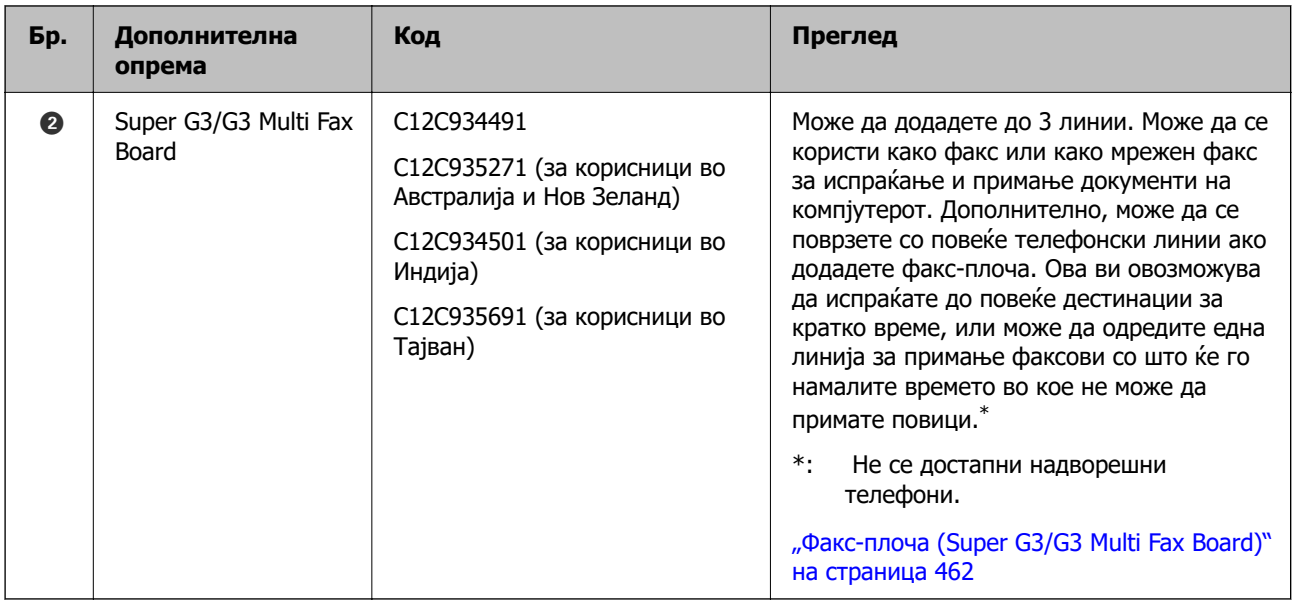

# **Точка за пристап**

Кога ќе се заглави хартија, следниве точки за пристап се прикажани во упатството на LCDекранот.

Кога ја користите единицата за завршување со хефтање или единицата за завршување брошури.

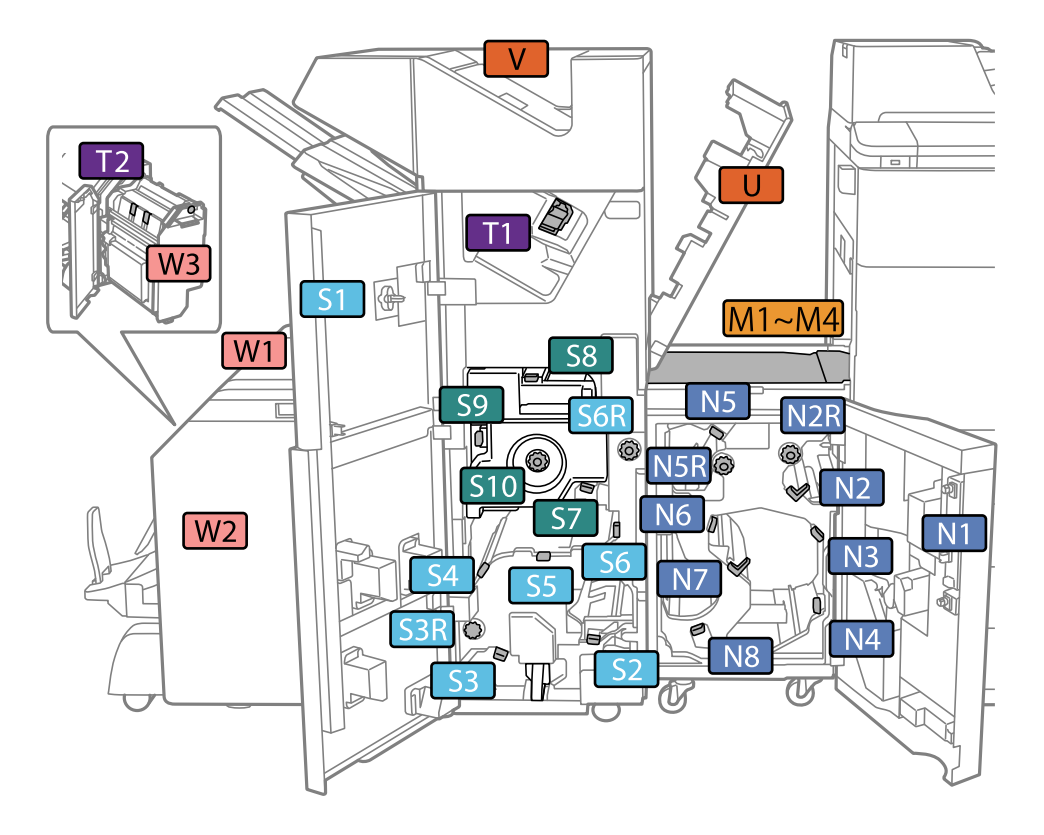

\*: Броевите од S7 до S10 се наменети само за единицата за завршување брошури.

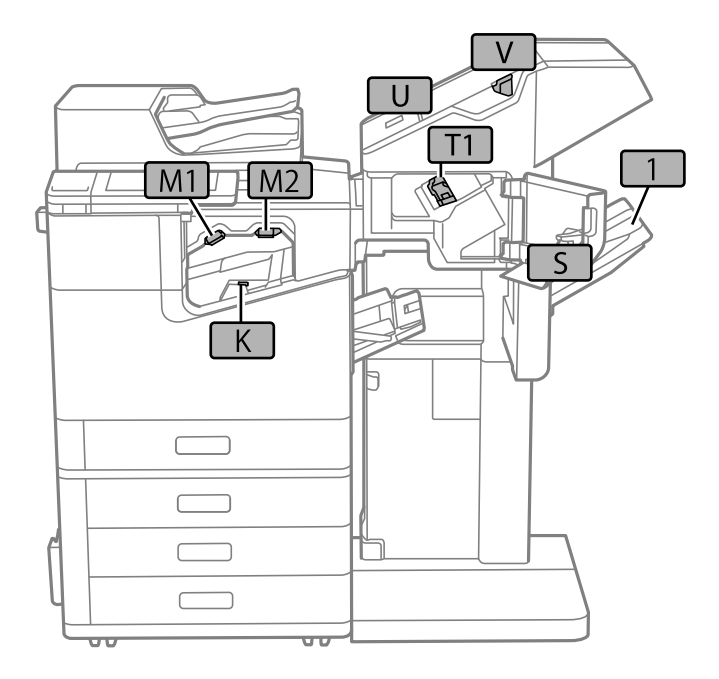

<span id="page-394-0"></span>Кога ја користите единицата за завршување со хефтање-P2.

# **Фиока со висок капацитет (High Capacity Tray)**

Ви овозможува да ставите до околу 3000 листа обична хартија (80 g/m<sup>2</sup>).

### **Поставување на фиоката со висок капацитет во двигателот за печатачот**

За да ја користите инсталираната фиока со висок капацитет, двигателот за печатачот треба да ги добие сите потребни информации.

### **Поставување на фиоката со висок капацитет во двигателот за печатачот — Windows**

#### **Белешка:**

Најавете се на вашиот компјутер како администратор.

- 1. Отворете ја картичката **Опционални поставки** од својствата на печатачот.
	- O Windows 10/Windows Server 2019/Windows Server 2016

Кликнете го копчето Старт, а потоа изберете **Систем на Windows** > **Контролна табла** > **Преглед на уреди и печатачи** во **Хардвер и звук**. Кликнете со десното копче на печатачот или притиснете го и задржете го, изберете **Својства на печатачот**, а потоа кликнете на картичката **Опционални поставки**.

O Windows 8.1/Windows 8/Windows Server 2012 R2/Windows Server 2012

Изберете **Работна површина** > **Поставки** > **Контролна табла** > **Преглед на уреди и печатачи** во **Хардвер и звук**. Кликнете со десното копче на печатачот или притиснете го и задржете го, изберете **Својства на печатачот**, а потоа кликнете на картичката **Опционални поставки**.

O Windows 7/Windows Server 2008 R2

Кликнете на копчето за стартување, изберете **Контролна табла** > **Хардвер и звук** > **Скенер и фотоапарати**, а потоа проверете дали е прикажан печатачот. Кликнете со десното копче на печатачот, изберете **Својства на печатачот**, а потоа кликнете **Опционални поставки**.

O Windows Vista/Windows Server 2008

Кликнете на копчето за стартување, а потоа изберете **Контролна табла** > **Печатачи** во **Хардвер и звук**. Кликнете со десното копче на печатачот, изберете **Својства**, а потоа кликнете **Опционални поставки**.

O Windows XP

Кликнете на копчето за стартување и изберете **Контролна табла** > **Печатачи и друг хардвер** > **Скенер и фотоапарати**, а потоа проверете дали е прикажан печатачот.

- 2. Изберете **Добиј од печатач**, а потоа кликнете **Добиј**.
- 3. Кликнете **OK**.

### **Поставување на "Фиоката со висок капацитет" во двигателот за печатачот — Mac OS**

- 1. Изберете **Системски претпочитани вредности** од менито Apple > **Печатачи и скенери** (или **Печати и скенирај**, **Печати и испрати факс**), а потоа изберете го печатачот. Кликнете **Опции и производи** > **Опции** (или **Двигател**).
- 2. Направете ги поставките според типот на изборната единица.
- 3. Кликнете **OK**.

# **Ставање хартија во High Capacity Tray**

Може да ставате хартија следејќи ги анимациите што се прикажуваат на LCD-екранот на печатачот.
Изберете <sup>?</sup>, а потоа изберете **Како да > Ставете хартија**. За да се прикажат анимациите, изберете ги типот на хартија и изворот на хартија што сакате да ги користите. Изберете **Заврши** за да го затворите екранот со анимации.

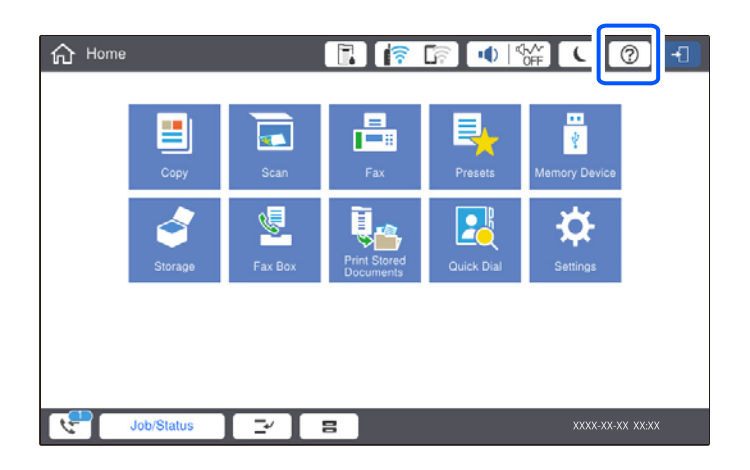

# **Проблеми со High Capacity Tray**

# **Не се внесува хартија од High Capacity Tray**

Треба да одредите поставки во двигателот за печатачот.

### **Поврзани информации**

 $\rightarrow$  . Поставување на фиоката со висок капацитет во двигателот за печатачот" на страница 395

# **Хартијата се заглавува во High Capacity Tray**

Проверете ја грешката прикажана на контролната табла и следете ги инструкциите за вадење на заглавената хартија, вклучувајќи ги и искинатите парчиња. На LCD-екранот се прикажува анимацијата со којашто се објаснува како да ја извадите заглавената хартија. Како следен чекор, изберете **Во ред** за да ја отстраните грешката.

# !**Внимание:**

Никогаш не допирајте ги копчињата на контролната табла додека дланката ви е во печатачот. Ако печатачот започне да работи, може да ве повреди. Внимавајте да не ги допирате извлечените делови за да избегнете повреда.

### c**Важно:**

Внимателно извадете ја заглавената хартија. Ако ја вадите хартијата со прекумерна сила, може да го оштетите печатачот.

# <span id="page-397-0"></span>**Спецификација за фиоката со висок капацитет**

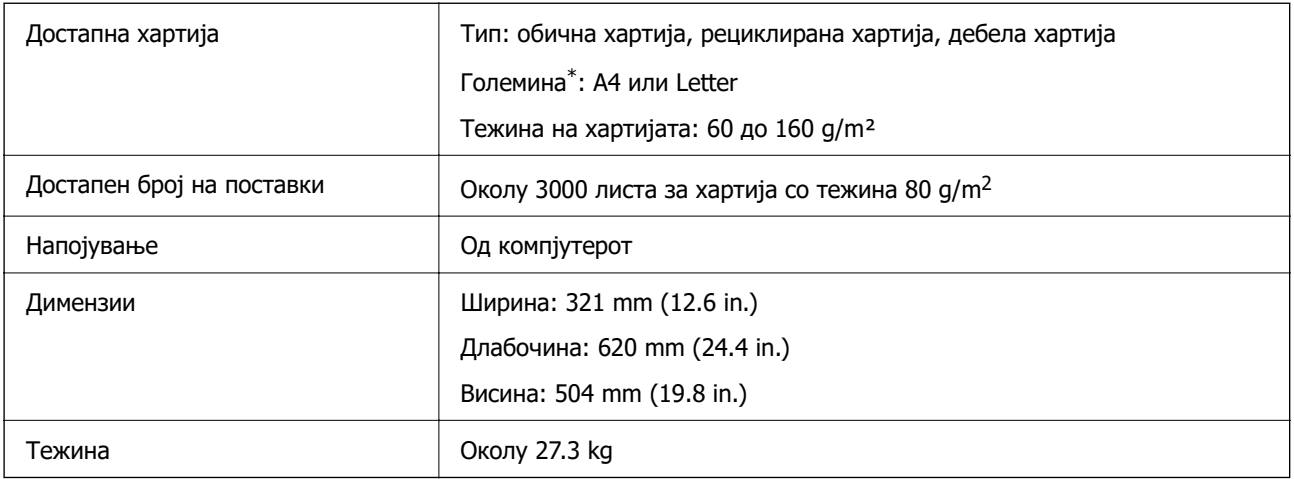

\*: Достапните големини на хартија се поставуваат и утврдуваат кога се инсталира печатачот.

# **Финишер со хефтање (Staple Finisher)**

Ја сортира и хефта хартијата пред да ја исфрли. Продупчува дупки користејќи ја изборната единица за продупчување.

# **Имиња на делови на единицата за завршување со хефтање**

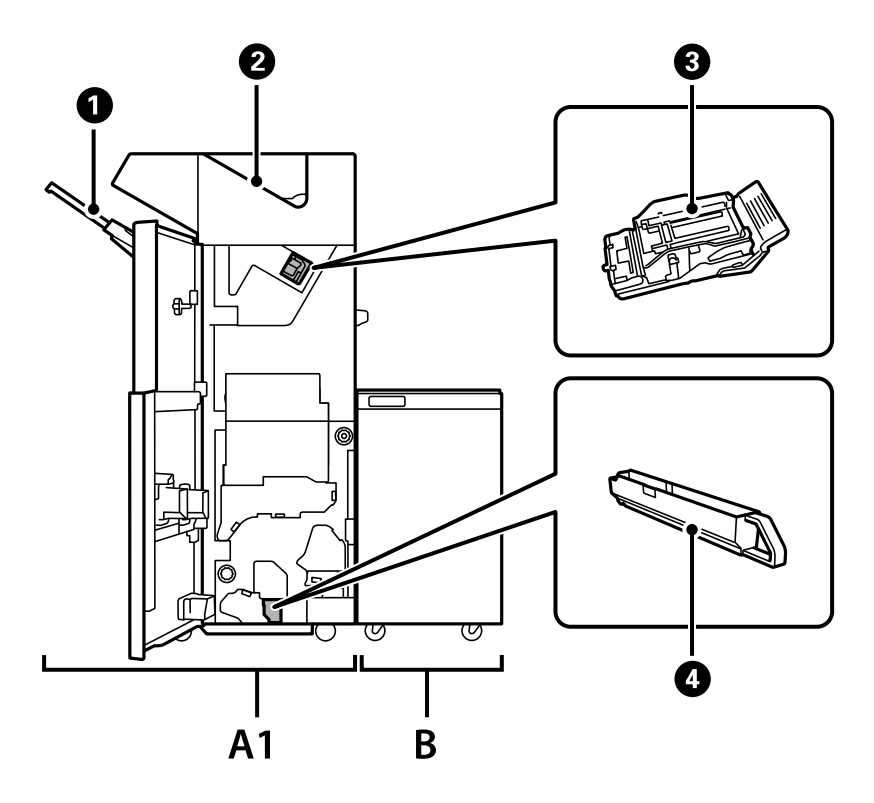

<span id="page-398-0"></span>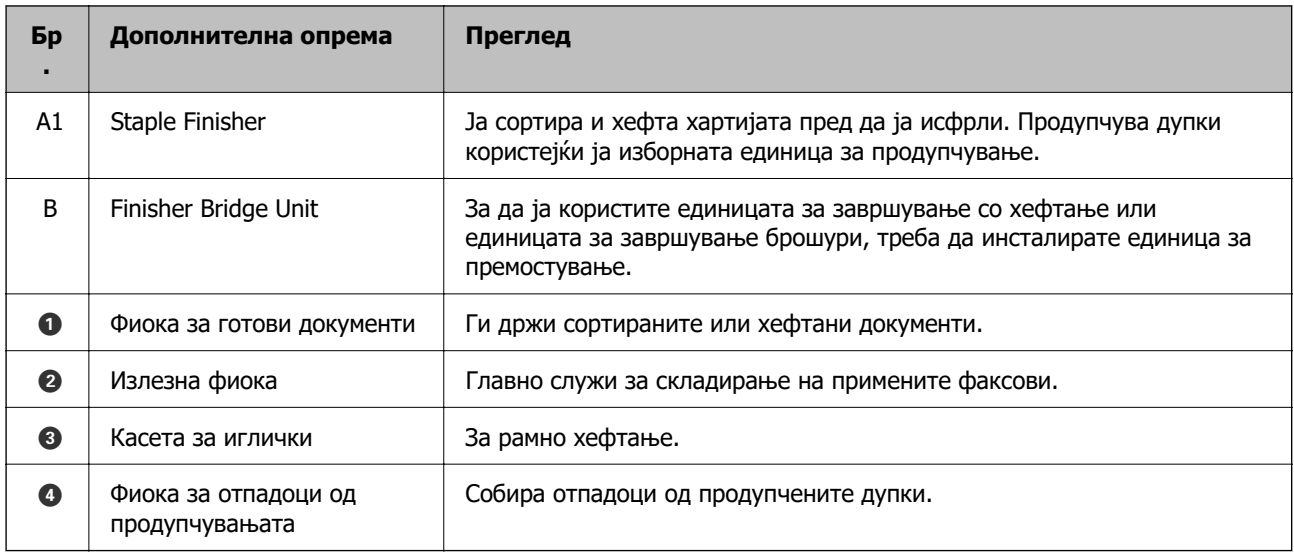

# **Поставување на единицата за завршување со хефтање во двигателот за печатачот**

Процесот е ист како и за фиоката со висок капацитет.

#### **Поврзани информации**

 $\rightarrow$  ["Поставување на фиоката со висок капацитет во двигателот за печатачот" на страница 395](#page-394-0)

# **Поставки за печатачот кога користите единица за завршување со хефтање**

За да ја користите единицата за завршување со хефтање, треба да одредите поставки на печатачот.

O При копирање

Допрете **Поставки** > **Општи поставки** > **Поставки за печатач** > **Излез: Копирај**, а потоа изберете **Крајна фиока**.

O При праќање факс

Допрете **Поставки** > **Општи поставки** > **Поставки за печатач** > **Излез: Факс**, а потоа изберете **Излезна фиока** или **Крајна фиока**.

O Кога печатите од компјутер, мемориски уред и др.

Допрете **Поставки** > **Општи поставки** > **Поставки за печатач** > **Излез: Друго**, а потоа изберете **Крајна фиока**.

Кога печатите од компјутер, може да изберете дали да се користи единицата за завршување од менито **Излезно корито** на двигателот за печатачот.

# **Q** Важно:

Кога ја користите фиоката за готови документи, не отстранувајте го отпечатениот материјал додека задачата за печатење е во тек. Позицијата за печатење може да не е порамнета, а позицијата за спојување може да се помести од првобитната позиција.

## <span id="page-399-0"></span>**Користење на единицата за завршување со хефтање**

### **Редење на секоја група копии со сортирање од компјутер**

Може да го сортирате отпечатениот материјал со редење на секоја група копии со наизменично ротирање од 90 степени. Ако ја инсталирате изборната единица за завршување со хефтање или единицата за завршување брошури, може да ја сортирате секоја група копии со одвојување.

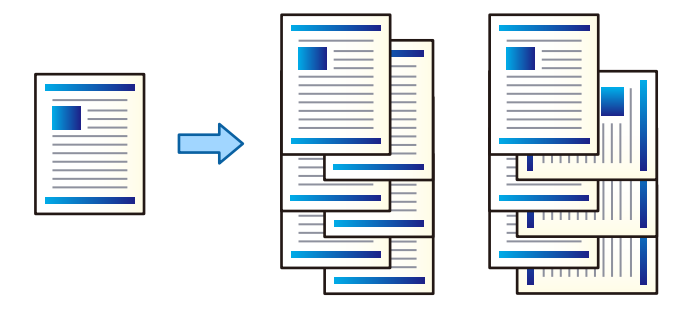

Редослед на вртење:

Го реди отпечатениот материјал наизменично во ориентација портрет и ориентација пејзаж кога се печатат повеќе копии. Оваа функција користи два извора на хартија. Ставете хартија во ориентација портрет во изворот на хартија, ставете хартија во ориентација пејзаж во другиот извор на хартија и изберете **Автоматски избор** како поставка за **Извор на хартија**. Изберете **Автоматски избор** или **Корито надолу** како поставка за **Излезно корито**. Отпечатениот материјал се реди во фиоката за хартија со лицето надолу.

Редослед на префрлање:

Ја одвојува секоја група копии кога печатите повеќе копии. Мора да биде избрано **Автоматски избор** или **Корито за финиширање** како поставка за **Излезно корито**.

### **Поставки за печатење (Windows)**

- 1. Во картичката **Финиширање** на двигателот за печатачот, изберете го методот за редење повеќе копии од поставката **Подреди**.
- 2. Одредете ги другите поставки, а потоа кликнете **OK**.
- 3. Кликнете **Печати**.

#### **Поврзани информации**

- $\rightarrow$  ["Печатење од компјутер Windows" на страница 55](#page-54-0)
- & ["Картичка Финиширање" на страница 59](#page-58-0)

### **Поставки за печатење (Windows PostScript)**

1. Во **Напредни опции** на двигателот за печатачот, кликнете **Функции на печатачот** во **Опции за документи**.

- 2. Изберете го методот за редење повеќе копии од поставката **Подреди**.
- 3. Одредете ги другите поставки, а потоа кликнете **OK**.
- 4. Кликнете **Печати**.

#### **Поврзани информации**

 $\rightarrow$  ["Печатење документ користејќи го двигателот за печатач PostScript \(Windows\)" на](#page-101-0) [страница 102](#page-101-0)

& ["Напредни опции" на страница 106](#page-105-0)

### **Поставки за печатење (Mac OS)**

- 1. Изберете **Финиширање** од појавното мени и изберете опција од поставката **Подреди**.
- 2. Одредете ги останатите ставки според потребите.
- 3. Кликнете **Печати**.

#### **Поврзани информации**

- $\rightarrow$  ["Печатење од компјутер Mac OS" на страница 108](#page-107-0)
- $\rightarrow$  ... Опции на менито за завршување" на страница 112

### **Поставки за печатење (Mac OS PostScript)**

- 1. Изберете **Функции на печатачот** од појавното мени, а потоа изберете **Output** од **Функциски групи**.
- 2. Изберете опција од поставката за **Подреди**.
- 3. Одредете ги останатите ставки според потребите.
- 4. Кликнете **Печати**.

### **Поврзани информации**

- $\rightarrow$  ["Печатење од двигателот за печатач PostScript на Mac OS" на страница 116](#page-115-0)
- $\rightarrow$  ... Опции на менито за функции за печатач" на страница 119

### **Хефтање на секоја група копии од компјутер**

За да ја хефтате отпечатената хартија, може да ја користите изборната единица за завршување со хефтање, единицата за завршување со хефтање-P2 или единицата за завршување брошури.

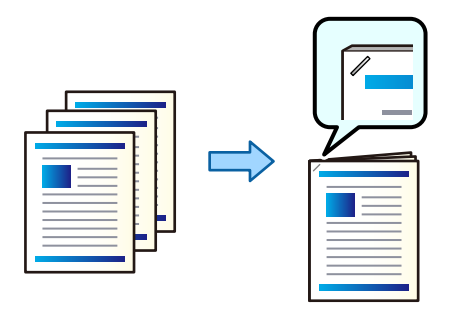

### **Поставки за печатење (Windows)**

- 1. Во картичката **Финиширање** на двигателот за печатачот, изберете ја позицијата за хефтање од **Хефталка**.
- 2. Одредете ги другите поставки, а потоа кликнете **OK**.
- 3. Кликнете **Печати**.

#### **Поврзани информации**

- $\rightarrow$  ["Печатење од компјутер Windows" на страница 55](#page-54-0)
- & ["Картичка Финиширање" на страница 59](#page-58-0)

### **Поставки за печатење (Windows PostScript)**

- 1. Во **Напредни опции** на двигателот за печатачот, кликнете **Функции на печатачот** во **Опции за документи**.
- 2. Изберете ја позицијата за хефтање од Хефталка.
- 3. Одредете ги другите поставки, а потоа кликнете **OK**.
- 4. Кликнете **Печати**.

#### **Поврзани информации**

- $\rightarrow$  ["Печатење документ користејќи го двигателот за печатач PostScript \(Windows\)" на](#page-101-0) [страница 102](#page-101-0)
- & ["Напредни опции" на страница 106](#page-105-0)

### **Поставки за печатење (Mac OS)**

1. Изберете **Финиширање** од појавното мени, а потоа изберете ја позицијата за хефтање од **Хефталка**.

- <span id="page-402-0"></span>2. Одредете ги останатите ставки според потребите.
- 3. Кликнете **Печати**.

#### **Поврзани информации**

- $\rightarrow$  ["Печатење од компјутер Mac OS" на страница 108](#page-107-0)
- $\rightarrow$  ... Опции на менито за завршување" на страница 112

### **Поставки за печатење (Mac OS PostScript)**

- 1. Изберете **Функции на печатачот** од појавното мени, а потоа изберете **Output** од Функциски групи.
- 2. Изберете ја позицијата за хефтање од Хефталка.
- 3. Одредете ги останатите ставки според потребите.
- 4. Кликнете **Печати**.

#### **Поврзани информации**

- $\rightarrow$  ["Печатење од двигателот за печатач PostScript на Mac OS" на страница 116](#page-115-0)
- $\rightarrow$  ... Опции на менито за функции за печатач" на страница 119

### **Продупчување на секоја група копии од компјутер**

Може да ја користите изборната единица за завршување со хефтање или изборната единица за завршување брошури, а потоа единицата за продупчување за да продупчувате дупки во отпечатената хартија. Може и да ја приспособите, намалите или избришете сликата за да создадете маргина за подврзување.

Ако сакате да ја користите функцијата за продупчување, изберете ја единицата за продупчување од **Својства на печатачот** > **Изборни поставки** > **Информации за печатачот** > **Рачни поставки** > **Поставки** > **Продупчување дупки** во двигателот за печатачот.

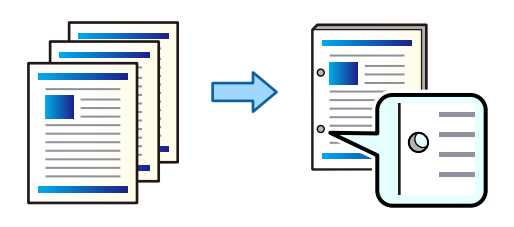

### c**Важно:**

Приспособете ги податоците така што нема да се печатат во положбата за продупчување. Ако се врши продупчување на просторот за печатење, може да дојде до неуспешно продупчување или заглавување на хартијата.

### **Поставки за печатење (Windows)**

- 1. Во картичката **Главна** на двигателот за печатачот, изберете **Settings**.
- 2. Изберете како да ја приспособите ширината на маргината од **Слики во Маргината за подврзување**.

**Префрли слики**, **Намали слики**, **Избриши слики**

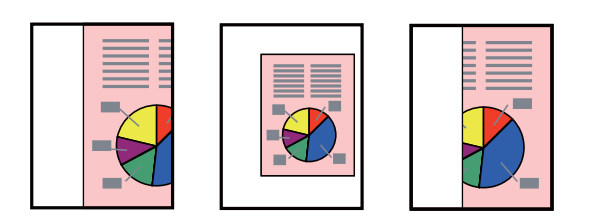

- 3. Во картичката **Финиширање**, изберете ја положбата за продупчување дупки од **Продупчување**.
- 4. Одредете ги другите поставки, а потоа кликнете **OK**.
- 5. Кликнете **Печати**.

#### **Поврзани информации**

- $\rightarrow$  ["Печатење од компјутер Windows" на страница 55](#page-54-0)
- & ["Картичка Финиширање" на страница 59](#page-58-0)

### **Поставки за печатење (Windows PostScript)**

- 1. Во **Напредни опции** на двигателот за печатачот, кликнете **Функции на печатачот** во **Опции за документи**.
- 2. Изберете ја позицијата за продупчување дупки од **Продупчување**.
- 3. Одредете ги другите поставки, а потоа кликнете **OK**.
- 4. Кликнете **Печати**.

#### **Поврзани информации**

 $\rightarrow$  ["Печатење документ користејќи го двигателот за печатач PostScript \(Windows\)" на](#page-101-0) [страница 102](#page-101-0)

& ["Напредни опции" на страница 106](#page-105-0)

### **Поставки за печатење (Mac OS)**

- 1. Изберете **Финиширање** од појавното мени, а потоа изберете ја позицијата за продупчување дупки од **Продупчување**.
- 2. Одредете ги останатите ставки според потребите.
- 3. Кликнете **Печати**.

#### **Поврзани информации**

- $\rightarrow$  ["Печатење од компјутер Mac OS" на страница 108](#page-107-0)
- & ["Опции на менито за завршување" на страница 112](#page-111-0)

### **Поставки за печатење (Mac OS PostScript)**

- 1. Изберете **Функции на печатачот** од појавното мени, а потоа изберете **Output** од **Функциски групи**.
- 2. Изберете ја позицијата за продупчување дупки од **Продупчување**.
- 3. Одредете ги останатите ставки според потребите.
- 4. Кликнете **Печати**.

#### **Поврзани информации**

- $\rightarrow$  ["Печатење од двигателот за печатач PostScript на Mac OS" на страница 116](#page-115-0)
- & ["Опции на менито за функции за печатач" на страница 119](#page-118-0)

### **Редење на секоја група копии со сортирање од мемориски уред**

Може да печатите JPEG, PDF и TIFF-датотеки од мемориски уред и да ги сортирате со одвојување на секоја група копии.

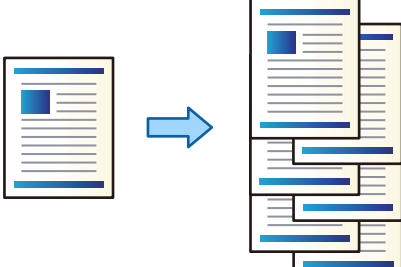

- 1. Поврзете го меморискиот уред со USB-портата за надворешен интерфејс на печатачот. ["Вметнување надворешен USB-уред" на страница 53](#page-52-0)
- 2. Изберете **Мемо. уред** на почетниот екран.
- 3. Изберете го типот датотека и датотеката што сакате да ја отпечатите.
- 4. Изберете ја картичката **Напредно**, а потоа изберете **Завршување**.
- 5. Изберете **Ред. на пре.** во **Исфрли хартија**.
- 6. Допрете  $\lozenge$ .

### **Печатење од мемориски уред со хефтање или со продупчување**

Може да печатите JPEG, PDF и TIFF-датотеки од мемориски уред и да ги хефтате или продупчувате.

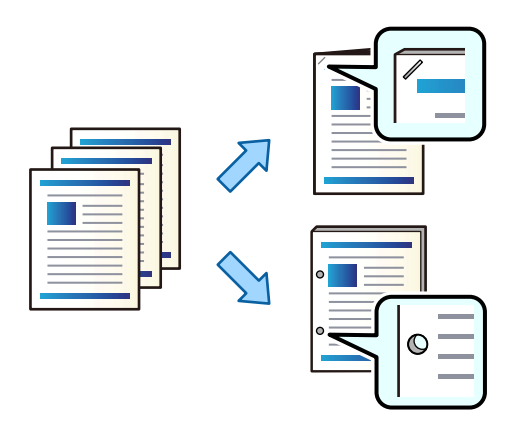

#### c**Важно:**

Приспособете ги податоците за да не се печатат кај позицијата за продупчување. Ако продупчувате во областа за печатење, може да дојде до неуспешно продупчување или заглавување на хартијата.

- 1. Поврзете го меморискиот уред со USB-портата за надворешен интерфејс на печатачот. ["Вметнување надворешен USB-уред" на страница 53](#page-52-0)
- 2. Изберете **Мемо. уред** на почетниот екран.
- 3. Изберете го типот датотека и датотеката што сакате да ја отпечатите.
- 4. Изберете ја картичката **Напредно**, а потоа изберете **Завршување**.
- 5. Изберете ја локацијата во **Хефталка** или **Продупчување**.
- 6. Допрете  $\lozenge$ .

### **Редење на секоја група копии со сортирање од меморија**

Може да печатите датотеки од меморија и да ги сортирате со одвојување на секоја група копии.

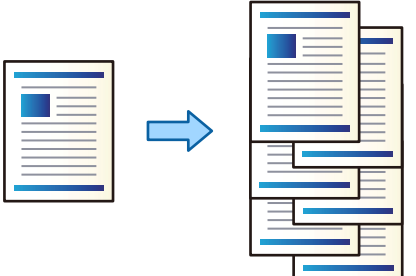

1. Изберете **Меморија** на почетниот екран.

- 2. Изберете ја папката во којашто е зачувана датотеката што сакате да ја отпечатите, а потоа изберете ја датотеката.
- 3. Изберете **Поставки за печатење**.
- 4. Изберете ја картичката **Осн поставки**, а потоа изберете **Завршување**.
- 5. Изберете **Ред. на пре.** во **Исфрли хартија**.
- 6. Допрете  $\lozenge$ .

### **Печатење од меморија со хефтање или со продупчување**

Може да печатите датотеки од меморија и да ги хефтате или продупчувате.

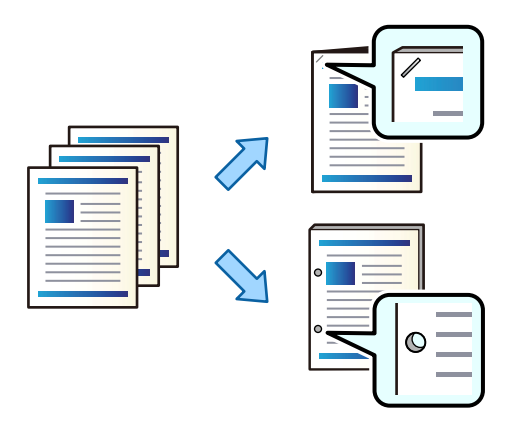

### **CBажно:**

Приспособете ги податоците за да не се печатат кај позицијата за продупчување. Ако продупчувате во областа за печатење, може да дојде до неуспешно продупчување или заглавување на хартијата.

- 1. Изберете **Меморија** на почетниот екран.
- 2. Изберете ја папката во којашто е зачувана датотеката што сакате да ја отпечатите, а потоа изберете ја датотеката.
- 3. Изберете **Поставки за печатење**.
- 4. Изберете ја картичката **Осн поставки**, а потоа изберете **Завршување**.
- 5. Изберете ја локацијата во **Хефталка** или **Продупчување**.
- 6. Допрете  $\lozenge$ .

### <span id="page-407-0"></span>**Редење на секоја група копии со одвојување**

Може да сортирате со одвојување на секоја група копии.

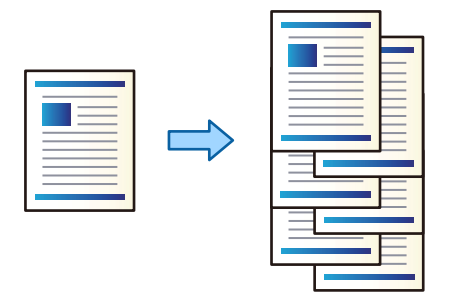

1. Ставете ги оригиналите.

["Ставање оригинали" на страница 47](#page-46-0)

- 2. Изберете **Копирај** на почетниот екран.
- 3. Изберете ја картичката **Осн поставки**, а потоа изберете **Завршување**.
- 4. Изберете **Ред. на пре.** во **Исфрли хартија**, а потоа изберете **Во ред**.
- 5. Допрете  $\lozenge$ .

### **Копирање и хефтање или продупчување**

Може да копирате оригинали и да ги хефтате или продупчувате.

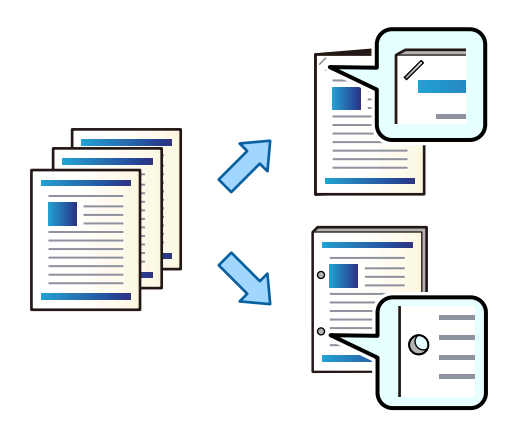

### **П** Важно:

Приспособете ги податоците така што нема да се печатат во положбата за продупчување. Ако се врши продупчување на просторот за печатење, може да дојде до неуспешно продупчување или заглавување на хартијата.

1. Ставете ги оригиналите.

["Ставање оригинали" на страница 47](#page-46-0)

2. Изберете **Копирај** на почетниот екран.

#### **Белешка:**

Ако има слика во положбата за продупчување, обезбедете ширина за подврзување од најмалку 18 mm пред да копирате. Маргината за подврзување може да ја одредите во **Мар. за сп.** во картичката **Напредно**.

За детали околу подврзувањето, погледнете во "Поврзани информации" подолу.

- 3. Изберете ја картичката **Осн поставки**, а потоа изберете **Завршување**.
- 4. Изберете ја позицијата за хефтање во опцијата **Хефталка** или позицијата за продупчувања во опцијата **Продупчување**, а потоа изберете **Во ред**.
- 5. Допрете  $\lozenge$ .

#### **Поврзани информации**

 $\rightarrow$  ["Мар. за сп.:" на страница 148](#page-147-0)

### **Замена на касетата со иглички за единицата за завршување со хефтање**

Кога е време да ја замените касетата со иглички, се прикажува порака на LCD-екранот. Следете ги инструкциите на екранот за да ја замените касетата.

### **CBажно:**

- $\Box$  Заменете ја касетата само кога ќе се потрошат сите иглички. Не може да ја замените касетата ако има уште иглички.
- $\Box$  Не фрлајте го држачот за касетата за хефталки (\*) прикажан на илустрацијата. Повторно искористете го и заменете го само делот со касетата.

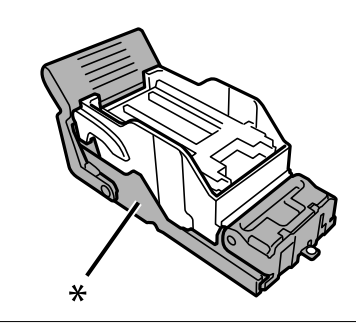

### **Отстранување отпадоци од продупчување од единицата за завршување со хефтање**

Кога е време да ги отстраните отпадоците од продупчување, се прикажува порака на LCDекранот. Следете ги инструкциите на екранот за да ги отстраните отпадоците од продупчување.

# <span id="page-409-0"></span>**Проблеми со единицата за завршување со хефтање**

### **Единицата за завршување со хефтање не е препознаена**

Поставете ја изборната единица во двигателот за печатачот.

#### **Поврзани информации**

 $\rightarrow$  ["Поставување на единицата за завршување со хефтање во двигателот за печатачот" на](#page-398-0) [страница 399](#page-398-0)

### **Хартијата не се исфрла во единицата за завршување со хефтање**

- O Извадете ги сите парчиња хартија останати во внатрешноста на единицата за завршување со хефтање.
- O Отстранете ги сите предмети околу единицата за завршување со хефтање.

### **Хартијата или игличките за хефтање се заглавуваат во единицата за завршување со хефтање**

Проверете ја грешката прикажана на контролната табла и следете ги инструкциите за вадење на заглавената хартија, вклучувајќи ги и искинатите парчиња или заглавените иглички. На LCDекранот се прикажува анимација што ви покажува како да ги извадите заглавените иглички или заглавената хартија. Како следен чекор, изберете **Во ред** за да ја отстраните грешката.

# !**Внимание:**

Никогаш не допирајте ги копчињата на контролната табла додека дланката ви е во печатачот. Ако печатачот започне да работи, може да ве повреди. Внимавајте да не ги допирате извлечените делови за да избегнете повреда.

### c**Важно:**

Внимателно извадете ја заглавената хартија. Ако ја вадите хартијата со прекумерна сила, може да го оштетите печатачот.

Ако често доаѓа до заглавување на хартијата, можеби ќе може да го избегнете ако изберете **Вкл.** како поставка за **Оптимизирај го завршувањето**. Имајте предвид дека печатењето може да трае подолго.

#### **Поставки** > **Општи поставки** > **Поставки за печатач** > **Оптимизирај го завршувањето**

- O Заглавување на хартијата кога се хефта: поставете **Порамни кога е захефтано** на **Вкл.**.
- O Заглавување на хартијата кога не се хефта: поставете **Порамни кога не е захефтано** на **Вкл.**.

Намалете ја поставката за густина. Ако густината е преголема, хартијата може да биде брановидна или извиткана, што може да биде причина за овој проблем.

### **Хефтаната хартија е непорамнета вертикално**

Стрелките на илустрацијата ја покажуваат насоката на исфрлање на хартијата.

O Можеби ќе може да ја намалите непорамнетоста на хартијата ако го изберете следново мени. Имајте предвид дека печатењето може да трае подолго.

**Поставки** > **Општи поставки** > **Поставки за печатач** > **Оптимизирај го завршувањето** > **Порамни кога е захефтано** > **Вкл.**

O Намалете ја поставката за густина. Ако густината е преголема, хартијата може да биде брановидна или извиткана, што може да биде причина за овој проблем.

### **Хефтаната хартија е непорамнета хоризонтално**

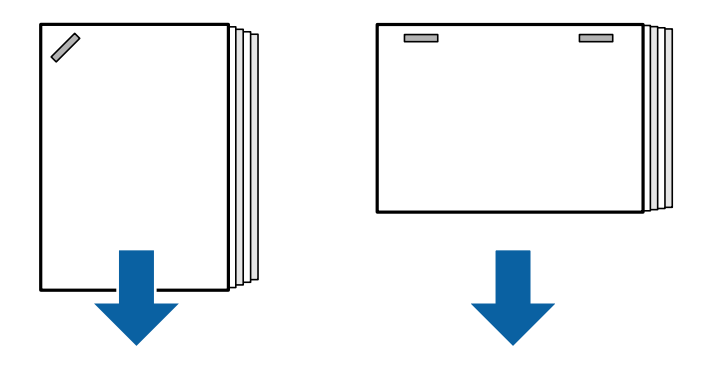

Стрелките на илустрацијата ја покажуваат насоката на исфрлање на хартијата.

- O Намалете ја поставката за густина. Ако густината е преголема, хартијата може да биде брановидна или извиткана, што може да биде причина за овој проблем.
- O Контактирајте со службата за поддршка на Epson или со овластена сервисна служба на Epson.

### **Не може да се изврши преместување**

### **Рабовите на хартијата не се порамнети.**

### **Решенија**

O Може да ја намалите непорамнетоста на хартијата ако го изберете следново мени. Имајте предвид дека печатењето може да трае подолго.

**Поставки** > **Општи поставки** > **Поставки за печатач** > **Оптимизирај го завршувањето** > **Порамни кога не е захефтано** > **Вкл.**

<span id="page-411-0"></span>O Намалете ја поставката за густина. Ако густината е преголема, хартијата може да биде брановидна или извиткана, што може да биде причина за овој проблем.

### **Не може правилно да се продупчува**

**Податоците се печатат во позицијата за продупчување.**

#### **Решенија**

Приспособете ги податоците така што нема да се печатат во положбата за продупчување. Алтернативно, поставете ја маргината за подврзување така што нема да се печати во позицијата за продупчување. Ако се врши продупчување на просторот за печатење, може да дојде до неуспешно продупчување или заглавување на хартијата.

- $\rightarrow$  ["Продупчување на секоја група копии од компјутер" на страница 403](#page-402-0)
- & ["Копирање и хефтање или продупчување" на страница 408](#page-407-0)

### **Хартијата е замачкана или изгребана**

Погледнете ги поврзаните информации подолу.

#### **Поврзани информации**

- & ["Мерки за претпазливост при ракување со хартијата" на страница 39](#page-38-0)
- $\rightarrow$  ["Хартијата е замачкана или изгребана" на страница 341](#page-340-0)

# **Опции на менито за печатење од компјутер (кога е инсталирана единица за завршување со хефтање)**

### **Картичка Финиширање Windows (кога е инсталирана единица за завршување со хефтање)**

#### Подреди:

Редослед на префрлање:

Ја одвојува секоја група копии. Оваа опција може да ја изберете само кога ќе изберете **Автоматски избор** или **Корито за финиширање** како поставка за **Излезно корито**.

#### Хефталка:

Изберете ја локацијата за хефтање.

Продупчување:

Изберете ја локацијата за продупчување. Се прикажува кога е инсталирана единицата за продупчување.

#### **Поврзани информации**

& ["Картичка Финиширање" на страница 59](#page-58-0)

### **Напредни опции Windows PostScript (кога е инсталирана единица за завршување со хефтање)**

Опции за документи:

Функции на печатачот:

**• Подреди:** 

Редослед на префрлање: Ја одвојува секоја група копии. Оваа опција може да ја изберете само кога ќе изберете **Автоматски избор** или **Корито за финиширање** како поставка за **Излезно корито**.

**• Хефталка:** 

Изберете ја локацијата за хефтање.

O Продупчување:

Изберете ја локацијата за продупчување. Се прикажува кога е инсталирана единицата за продупчување.

#### **Поврзани информации**

& ["Напредни опции" на страница 106](#page-105-0)

### **Опции на менито за Финиширање Mac OS (кога е инсталирана единица за завршување со хефтање)**

Подреди:

Редослед на префрлање:

Ја одвојува секоја група копии. Оваа опција може да ја изберете само кога ќе изберете **Автоматски избор** или **Корито за финиширање** како поставка за **Излезно корито**.

Хефталка:

Изберете ја локацијата за хефтање.

Продупчување:

Изберете ја локацијата за продупчување. Се прикажува кога е инсталирана единицата за продупчување.

#### **Поврзани информации**

& ["Опции на менито за завршување" на страница 112](#page-111-0)

### **Опции на менито за функции на печатачотMac OS PostScript (кога е инсталирана единица за завршување со хефтање)**

Функциски групи:

O Подреди:

Редослед на префрлање: Ја одвојува секоја група копии. Оваа опција може да ја изберете само кога ќе изберете **Автоматски избор** или **Корито за финиширање** како поставка за **Излезно корито**.

**• Хефталка:** 

Изберете ја локацијата за хефтање.

O Продупчување:

Изберете ја локацијата за продупчување. Се прикажува кога е инсталирана единицата за продупчување.

#### **Поврзани информации**

 $\rightarrow$  ["Опции на менито за функции за печатач" на страница 119](#page-118-0)

# **Опции на менито за печатење од мемориски уреди или од меморија (кога е инсталирана единица за завршување со хефтање)**

Изберете го следново на контролната табла на печатачот.

- O Изберете **Мемо. уред**, изберете го типот на датотеката, а потоа изберете ја картичката **Напредно**.
- O Изберете **Меморија**, а потоа изберете ги папката и датотеката. Изберете ја картичката **Поставки за печатење** > **Осн поставки**.

### **Завршување (кога е инсталирана единица за завршување со хефтање)**

Исфрли хартија:

O Ред. на пре.:

Одвојување на секоја група копии.

Хефталка:

Изберете ја локацијата за хефтање.

Продупчување:

Изберете ја локацијата за продупчувањата.

# <span id="page-414-0"></span>**Опции на менито за копирање (кога е инсталирана единица за завршување со хефтање)**

На контролната табла на печатачот, може да го најдете долунаведеното мени.

**Копирај** > **Осн поставки**.

### **Завршување (кога е инсталирана единица за завршување со хефтање)**

Исфрли хартија:

O Ред. на пре.:

Одвојување на секоја група копии.

Хефталка:

Изберете ја локацијата за хефтање.

Продупчување:

Изберете ја локацијата за продупчувањата. Се прикажува кога е инсталирана единицата за продупчување.

# **Спецификации за единицата за завршување со хефтање**

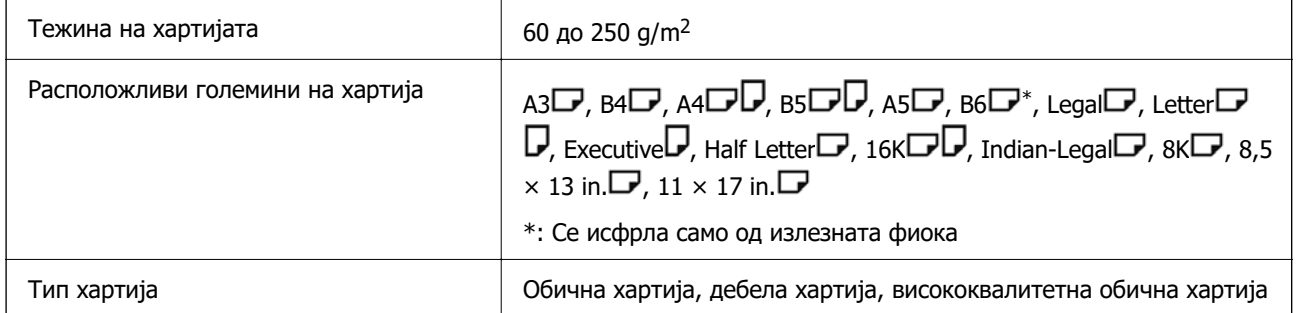

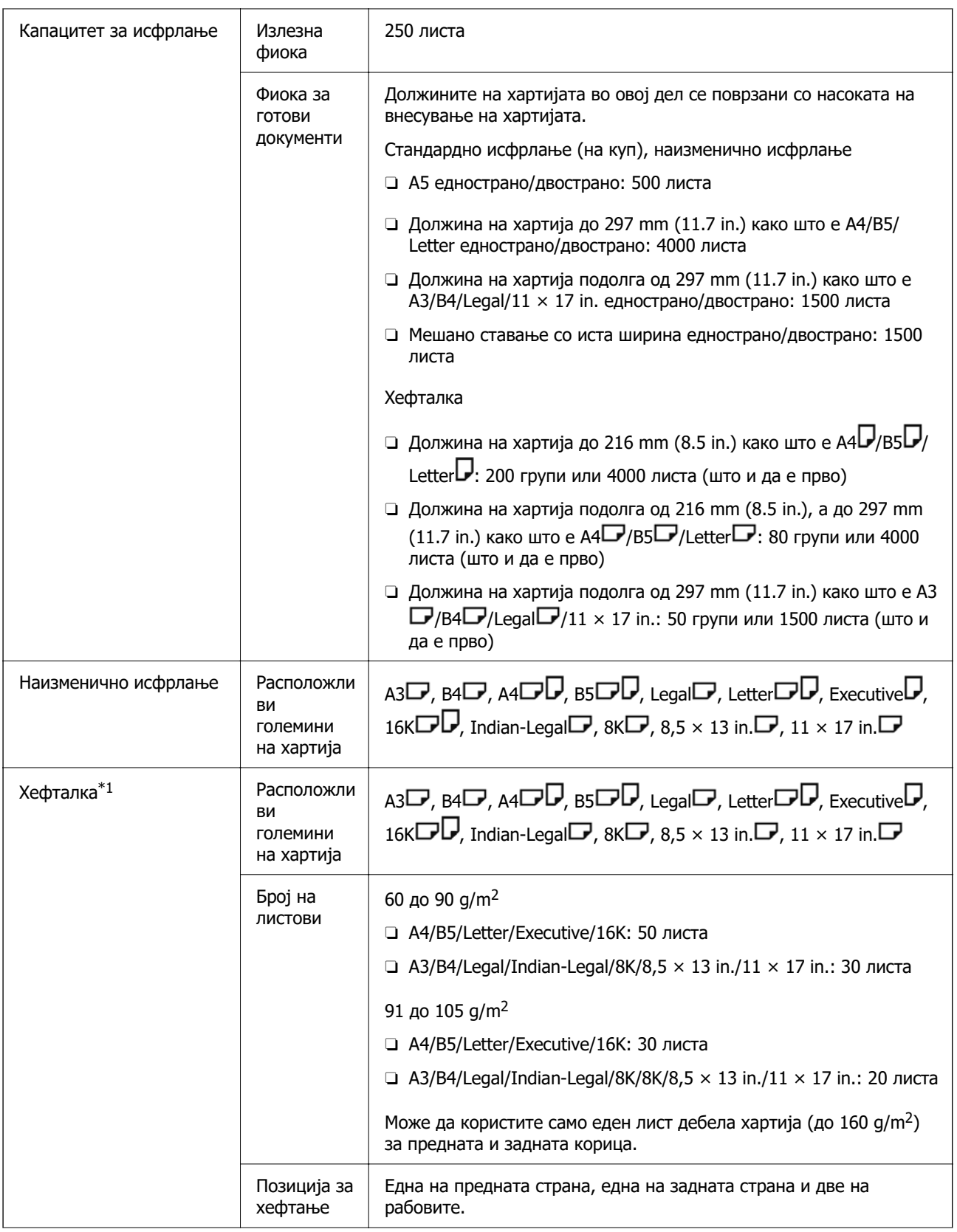

<span id="page-416-0"></span>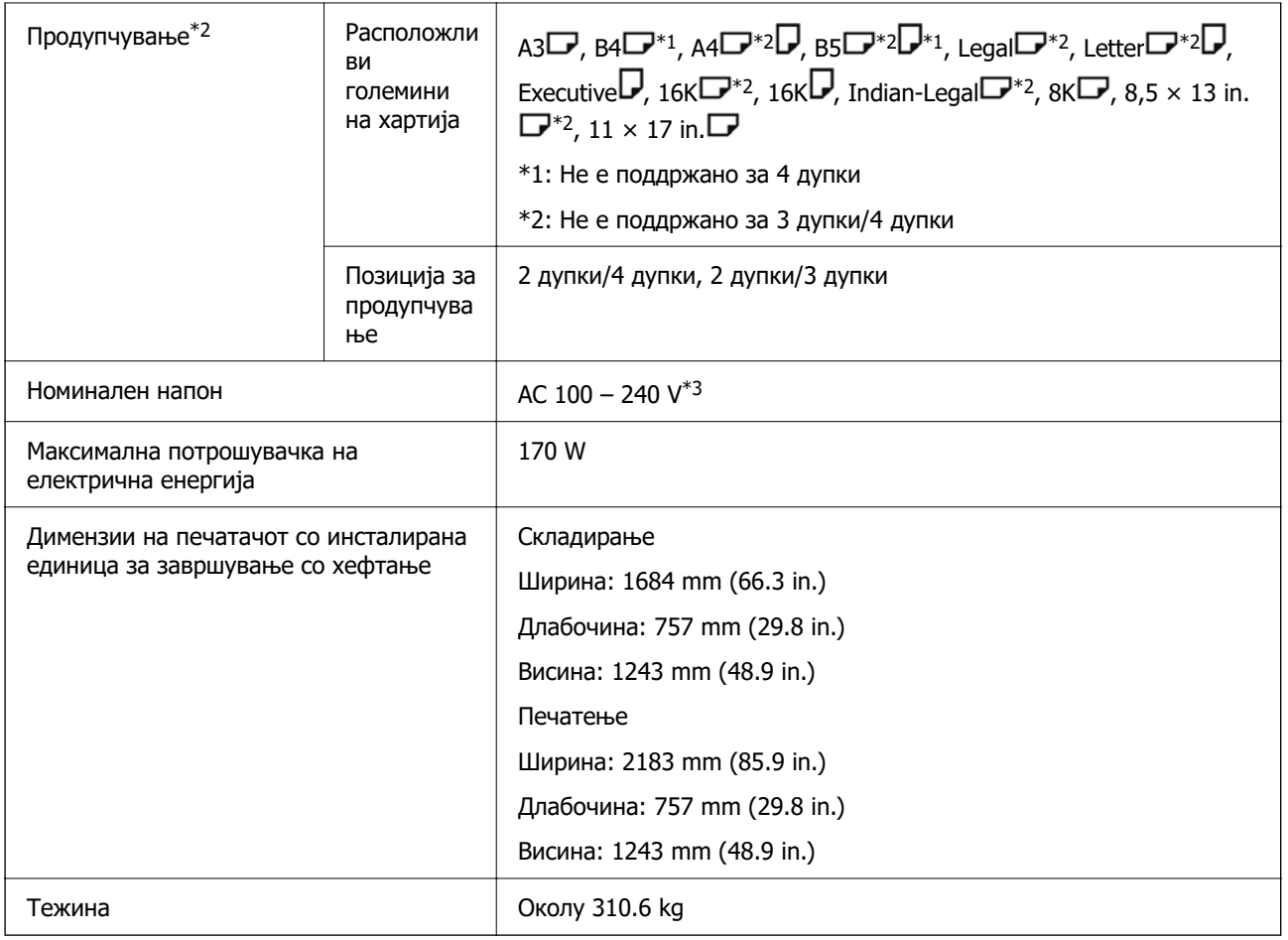

\*1: Со 5 000 иглички.

\*2: Потребна е изборна единица за продупчување.

\*3: Од печатачот.

# **Единица за завршување со хефтање-P2**

Ја сортира и хефта хартијата пред да ја исфрли.

# **Имиња на делови на единицата за завршување со хефтање-P2**

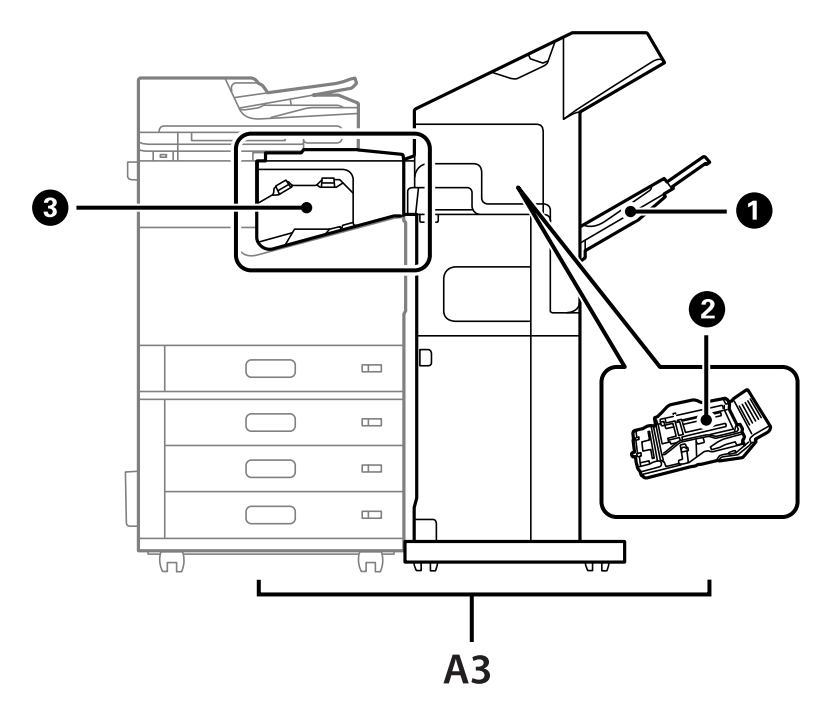

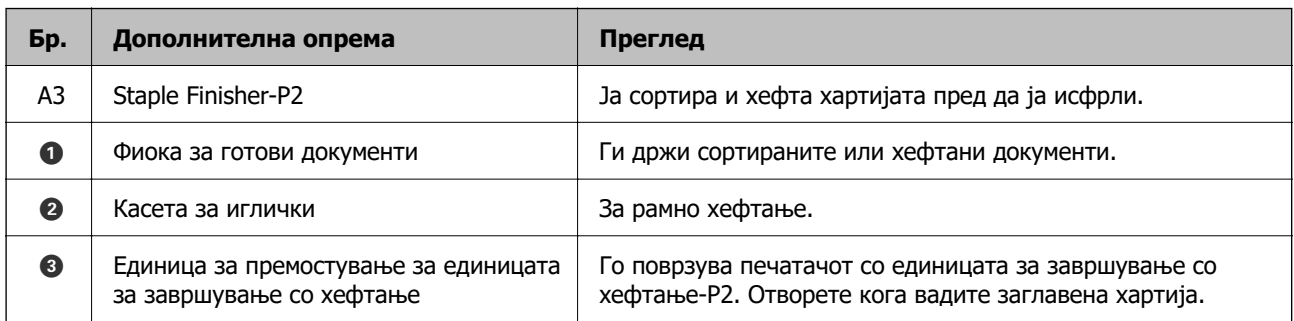

# **Поставување на единицата за завршување со хефтање-P2 во двигателот за печатачот**

Процесот е ист како и за фиоката со висок капацитет.

### **Поврзани информации**

 $\rightarrow$  ["Поставување на фиоката со висок капацитет во двигателот за печатачот" на страница 395](#page-394-0)

# **Поставки за печатачот кога користите единица за завршување со хефтање-P2**

Треба да одредите поставки на печатачот за да се користи единицата за завршување со хефтање-P2 само кога испраќате или примате факс.

<span id="page-418-0"></span>Допрете **Поставки** > **Општи поставки** > **Поставки за печатач** > **Излез: Факс**, а потоа изберете **Крајна фиока**.

#### **Белешка:**

 $\Box$  Кога копирате, печатите од мемориски уред итн., преку печатачот:

Има само излезна фиока кога е инсталирана единица за завршување со хефтање-P2. Може да изберете само **Крајна фиока**.

O Кога печатите преку компјутер:

Има само излезна фиока кога е инсталирана единица за завршување со хефтање-P2. Ако изберете **Автоматски избор** или **Корито надолу** од менито **Излезно корито** на двигателот за печатачот, хартијата се исфрла во фиоката за готови документи. Во зависност од типот на двигателот за печатачот што се користи, можеби нема да може да изберете **Корито надолу**.

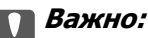

Кога ја користите фиоката за готови документи, не отстранувајте го отпечатениот материјал додека задачата за печатење е во тек. Позицијата за печатење може да не е порамнета, а позицијата за спојување може да се помести од првобитната позиција.

# **Користење на единицата за завршување со хефтање-P2**

### **Печатење од компјутер со одвојување на секоја група копии**

Може да ја користите изборната единица за завршување со хефтање, единицата за завршување со хефтање-P2 или единицата за завршување брошури за да ја сортирате секоја група копии со одвојување.

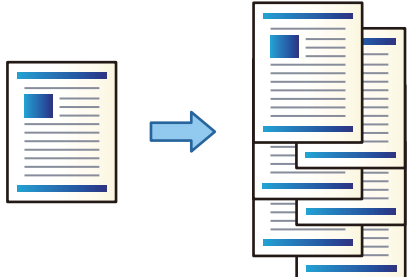

#### **Поставки за печатење (Windows)**

- 1. Во картичката **Финиширање** на двигателот за печатачот, изберете **Редослед на префрлање** како поставка за сортирање.
- 2. Одредете ги другите поставки, а потоа кликнете **OK**.
- 3. Кликнете **Печати**.

#### **Поврзани информации**

- $\rightarrow$  ["Печатење од компјутер Windows" на страница 55](#page-54-0)
- & ["Картичка Финиширање" на страница 59](#page-58-0)

### **Поставки за печатење (Windows PostScript)**

- 1. Во **Напредни опции** на двигателот за печатачот, кликнете **Функции на печатачот** во **Опции за документи**.
- 2. Изберете **Редослед на префрлање** како поставка за сортирање.
- 3. Одредете ги другите поставки, а потоа кликнете **OK**.
- 4. Кликнете **Печати**.

#### **Поврзани информации**

 $\rightarrow$  ["Печатење документ користејќи го двигателот за печатач PostScript \(Windows\)" на](#page-101-0) [страница 102](#page-101-0)

& ["Напредни опции" на страница 106](#page-105-0)

#### **Поставки за печатење (Mac OS)**

- 1. Изберете **Финиширање** од појавното мени, а потоа изберете **Редослед на префрлање** како поставка за сортирање.
- 2. Одредете ги останатите ставки според потребите.
- 3. Кликнете **Печати**.

#### **Поврзани информации**

- $\rightarrow$  ["Печатење од компјутер Mac OS" на страница 108](#page-107-0)
- & ["Опции на менито за завршување" на страница 112](#page-111-0)

### **Поставки за печатење (Mac OS PostScript)**

- 1. Изберете **Функции на печатачот** од појавното мени, а потоа изберете **Output** од **Функциски групи**.
- 2. Изберете **Редослед на префрлање** како поставка за сортирање.
- 3. Одредете ги останатите ставки според потребите.
- 4. Кликнете **Печати**.

#### **Поврзани информации**

- $\rightarrow$  ["Печатење од двигателот за печатач PostScript на Mac OS" на страница 116](#page-115-0)
- & ["Опции на менито за функции за печатач" на страница 119](#page-118-0)

### **Хефтање на секоја група копии од компјутер**

За да ја хефтате отпечатената хартија, може да ја користите изборната единица за завршување со хефтање, единицата за завршување со хефтање-P2 или единицата за завршување брошури.

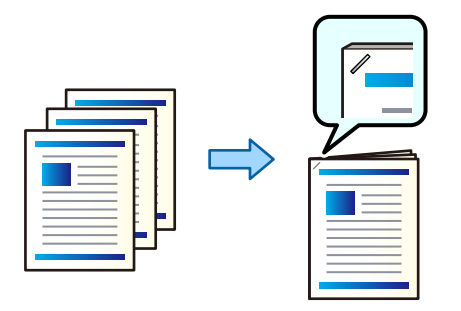

### **Поставки за печатење (Windows)**

- 1. Во картичката **Финиширање** на двигателот за печатачот, изберете ја позицијата за хефтање од **Хефталка**.
- 2. Одредете ги другите поставки, а потоа кликнете **OK**.
- 3. Кликнете **Печати**.

#### **Поврзани информации**

- $\rightarrow$  ["Печатење од компјутер Windows" на страница 55](#page-54-0)
- & ["Картичка Финиширање" на страница 59](#page-58-0)

### **Поставки за печатење (Windows PostScript)**

- 1. Во **Напредни опции** на двигателот за печатачот, кликнете **Функции на печатачот** во **Опции за документи**.
- 2. Изберете ја позицијата за хефтање од Хефталка.
- 3. Одредете ги другите поставки, а потоа кликнете **OK**.
- 4. Кликнете **Печати**.

#### **Поврзани информации**

- $\rightarrow$  ["Печатење документ користејќи го двигателот за печатач PostScript \(Windows\)" на](#page-101-0) [страница 102](#page-101-0)
- & ["Напредни опции" на страница 106](#page-105-0)

### **Поставки за печатење (Mac OS)**

1. Изберете **Финиширање** од појавното мени, а потоа изберете ја позицијата за хефтање од **Хефталка**.

- 2. Одредете ги останатите ставки според потребите.
- 3. Кликнете **Печати**.

#### **Поврзани информации**

- $\rightarrow$  ["Печатење од компјутер Mac OS" на страница 108](#page-107-0)
- $\rightarrow$  ... Опции на менито за завршување" на страница 112

### **Поставки за печатење (Mac OS PostScript)**

- 1. Изберете **Функции на печатачот** од појавното мени, а потоа изберете **Output** од Функциски групи.
- 2. Изберете ја позицијата за хефтање од Хефталка.
- 3. Одредете ги останатите ставки според потребите.
- 4. Кликнете **Печати**.

#### **Поврзани информации**

- $\rightarrow$  ["Печатење од двигателот за печатач PostScript на Mac OS" на страница 116](#page-115-0)
- $\rightarrow$  ... Опции на менито за функции за печатач" на страница 119

### **Редење на секоја група копии со сортирање од мемориски уред**

Може да печатите JPEG, PDF и TIFF-датотеки од мемориски уред и да ги сортирате со одвојување на секоја група копии.

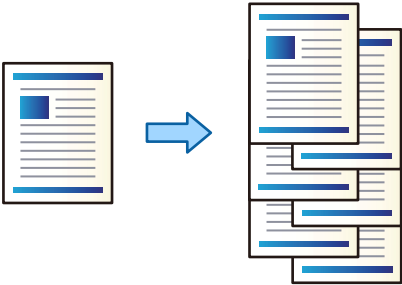

- 1. Поврзете го меморискиот уред со USB-портата за надворешен интерфејс на печатачот. ["Вметнување надворешен USB-уред" на страница 53](#page-52-0)
- 2. Изберете **Мемо. уред** на почетниот екран.
- 3. Изберете го типот датотека и датотеката што сакате да ја отпечатите.
- 4. Изберете ја картичката **Напредно**, а потоа изберете **Завршување**.
- 5. Изберете **Ред. на пре.** во **Исфрли хартија**.
- 6. Допрете  $\lozenge$ .

### **Печатење од мемориски уред со хефтање**

Може да печатите JPEG, PDF и TIFF-датотеки од мемориски уред и да ги хефтате.

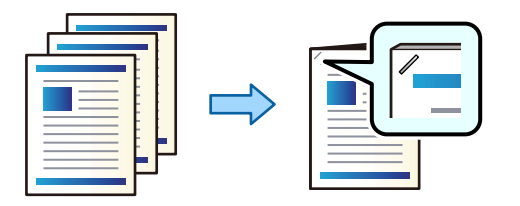

- 1. Поврзете го меморискиот уред со USB-портата за надворешен интерфејс на печатачот. ["Вметнување надворешен USB-уред" на страница 53](#page-52-0)
- 2. Изберете **Мемо. уред** на почетниот екран.
- 3. Изберете го типот датотека и датотеката што сакате да ја отпечатите.
- 4. Изберете ја картичката **Напредно**, а потоа изберете **Завршување**.
- 5. Изберете ја локацијата во **Хефталка**.
- 6. Допрете  $\lozenge$ .

### **Редење на секоја група копии со сортирање од меморија**

Може да печатите датотеки од меморија и да ги сортирате со одвојување на секоја група копии.

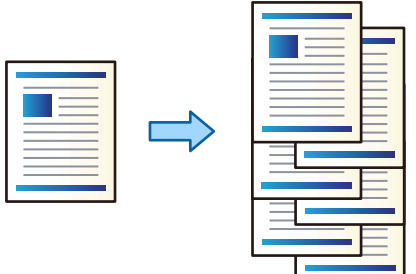

- 1. Изберете **Меморија** на почетниот екран.
- 2. Изберете ја папката во којашто е зачувана датотеката што сакате да ја отпечатите, а потоа изберете ја датотеката.
- 3. Изберете **Поставки за печатење**.
- 4. Изберете ја картичката **Осн поставки**, а потоа изберете **Завршување**.
- 5. Изберете **Ред. на пре.** во **Исфрли хартија**.
- 6. Допрете  $\lozenge$ .

### **Печатење од меморија со хефтање**

Може да печатите датотеки од меморијата и да ги хефтате.

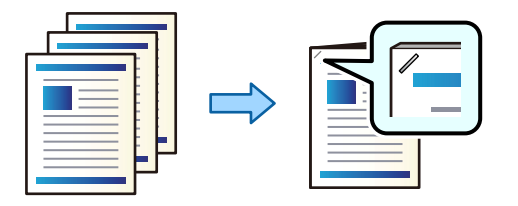

- 1. Изберете **Меморија** на почетниот екран.
- 2. Изберете ја папката во којашто е зачувана датотеката што сакате да ја отпечатите, а потоа изберете ја датотеката.
- 3. Изберете **Поставки за печатење**.
- 4. Изберете ја картичката **Осн поставки**, а потоа изберете **Завршување**.
- 5. Изберете ја локацијата во **Хефталка**.
- 6. Допрете  $\lozenge$ .

### **Редење на секоја група копии со одвојување**

Може да сортирате со одвојување на секоја група копии.

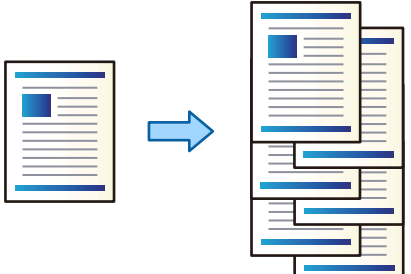

1. Ставете ги оригиналите.

["Ставање оригинали" на страница 47](#page-46-0)

- 2. Изберете **Копирај** на почетниот екран.
- 3. Изберете ја картичката **Осн поставки**, а потоа изберете **Завршување**.
- 4. Изберете **Ред. на пре.** во **Исфрли хартија**, а потоа изберете **Во ред**.
- 5. Допрете  $\lozenge$ .

### **Копирање и хефтање**

Може да копирате оригинали и да ги хефтате.

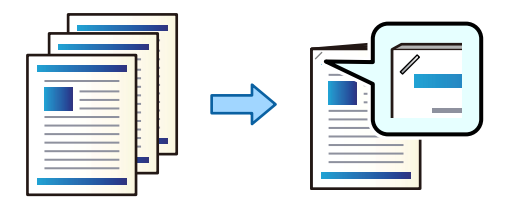

1. Ставете ги оригиналите.

["Ставање оригинали" на страница 47](#page-46-0)

- 2. Изберете **Копирај** на почетниот екран.
- 3. Изберете ја картичката **Осн поставки**, а потоа изберете **Завршување**.
- 4. Изберете ја позицијата за хефтање во опцијата **Хефталка**, а потоа изберете **Во ред**.
- 5. Допрете  $\lozenge$ .

### **Замена на касетата со иглички за единицата за завршување со хефтање**

Кога е време да ја замените касетата со иглички, се прикажува порака на LCD-екранот. Следете ги инструкциите на екранот за да ја замените касетата.

### c**Важно:**

- $\Box$  Заменете ја касетата само кога ќе се потрошат сите иглички. Не може да ја замените касетата ако има уште иглички.
- $\Box$  Не фрлајте го држачот за касетата за хефталки (\*) прикажан на илустрацијата. Повторно искористете го и заменете го само делот со касетата.

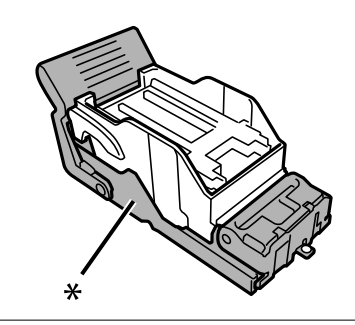

### **Отстранување отпадоци од продупчување од единицата за завршување со хефтање**

Кога е време да ги отстраните отпадоците од продупчување, се прикажува порака на LCDекранот. Следете ги инструкциите на екранот за да ги отстраните отпадоците од продупчување.

# <span id="page-425-0"></span>**Проблеми со единицата за завршување со хефтање-P2**

### **Единицата за завршување со хефтање-P2 не е препознаена**

Поставете ја изборната единица во двигателот за печатачот.

### **Хартијата не се исфрла во единицата за завршување со хефтање-P2**

- O Извадете ги сите парчиња хартија останати во внатрешноста на единицата за завршување со хефтање-P2.
- O Извадете ги сите предмети околу единицата за завршување со хефтање-P2.

### **Хартијата или игличките за хефтање се заглавуваат во единицата за завршување со хефтање-P2**

Проверете ја грешката прикажана на контролната табла и следете ги инструкциите за вадење на заглавената хартија, вклучувајќи ги и искинатите парчиња или заглавените иглички. На LCDекранот се прикажува анимација што ви покажува како да ги извадите заглавените иглички или заглавената хартија. Како следен чекор, изберете **Во ред** за да ја отстраните грешката.

# !**Внимание:**

Никогаш не допирајте ги копчињата на контролната табла додека дланката ви е во печатачот. Ако печатачот започне да работи, може да ве повреди. Внимавајте да не ги допирате извлечените делови за да избегнете повреда.

### c**Важно:**

Внимателно извадете ја заглавената хартија. Ако ја вадите хартијата со прекумерна сила, може да го оштетите печатачот.

Ако често доаѓа до заглавување на хартијата, можеби ќе може да го избегнете ако изберете **Вкл.** како поставка за **Оптимизирај го завршувањето**. Имајте предвид дека печатењето може да трае подолго.

#### **Поставки** > **Општи поставки** > **Поставки за печатач** > **Оптимизирај го завршувањето**

- O Заглавување на хартијата кога се хефта: поставете **Порамни кога е захефтано** на **Вкл.**.
- O Заглавување на хартијата кога не се хефта: поставете **Порамни кога не е захефтано** на **Вкл.**.

Намалете ја поставката за густина. Ако густината е преголема, хартијата може да биде брановидна или извиткана, што може да биде причина за овој проблем.

### **Хефтаната хартија е непорамнета вертикално**

Стрелките на илустрацијата ја покажуваат насоката на исфрлање на хартијата.

O Можеби ќе може да ја намалите непорамнетоста на хартијата ако го изберете следново мени. Имајте предвид дека печатењето може да трае подолго.

**Поставки** > **Општи поставки** > **Поставки за печатач** > **Оптимизирај го завршувањето** > **Порамни кога е захефтано** > **Вкл.**

O Непорамнетоста на хартијата можеби ќе се намали ако ги промените поставките во следново мени. Кога оваа поставка е на **Иск.**, поставете ја на **Вкл.**. Кога е поставена на **Вкл.**, поставете ја на **Иск.**.

**Поставки** > **Општи поставки** > **Поставки за печатач** > **Поставка за Крајната фиока** > **Прилагодување за испорака на хартијата**

O Намалете ја поставката за густина. Ако густината е преголема, хартијата може да биде брановидна или извиткана, што може да биде причина за овој проблем.

### **Хефтаната хартија е непорамнета хоризонтално**

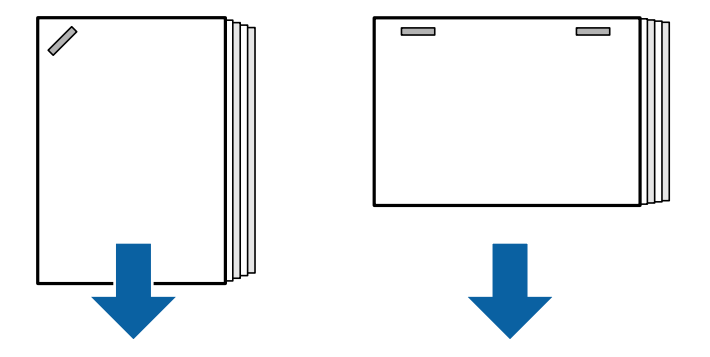

Стрелките на илустрацијата ја покажуваат насоката на исфрлање на хартијата.

- O Намалете ја поставката за густина. Ако густината е преголема, хартијата може да биде брановидна или извиткана, што може да биде причина за овој проблем.
- O Контактирајте со службата за поддршка на Epson или со овластена сервисна служба на Epson.

### **Не може да се изврши преместување**

#### **Рабовите на хартијата не се порамнети.**

#### **Решенија**

O Може да ја намалите непорамнетоста на хартијата ако го изберете следново мени. Имајте предвид дека печатењето може да трае подолго.

**Поставки** > **Општи поставки** > **Поставки за печатач** > **Оптимизирај го завршувањето** > **Порамни кога не е захефтано** > **Вкл.**

O Намалете ја поставката за густина. Ако густината е преголема, хартијата може да биде брановидна или извиткана, што може да биде причина за овој проблем.

### **Хартијата е замачкана или изгребана**

Погледнете ги поврзаните информации подолу.

#### **Поврзани информации**

- $\rightarrow$  ... Мерки за претпазливост при ракување со хартијата" на страница 39
- $\rightarrow$  ["Хартијата е замачкана или изгребана" на страница 341](#page-340-0)

### **Звуците додека работи се гласни**

Ако звуците од исфрлањето се прегласни за време на исфрлањето на хартијата, изберете ги менијата на контролниот панел на печатачот како што е опишано подолу. Меѓутоа, ова може да ја намали брзината на печатење. Исто така, кога густината на печатење е висока, се врши сортирање со преместување или се врши хефтање, печатачот автоматски ја порамнува хартијата и можеби нема да може да го намали нивото на бучавата за време на исфрлањето на хартијата.

#### **Поставки** > **Општи поставки** > **Поставки за печатач** > **Поставка за Крајната фиока** > **Тивок режим**

#### **Поврзани информации**

 $\rightarrow$  ["Список со мени со поставки \(кога е инсталирана единица за завршување\)" на страница 461](#page-460-0)

# **Ставање долга хартија кога е инсталирана единица за завршување со хефтање-P2**

Кога на печатачот е инсталирана единица за завршување со хефтање-P2, ставете ја долгата хартија во фиоката за хартија како што е прикажано на илустрацијата. Долгата хартија се

исфрла во фиоката за хартија со лицето нагоре, на левата страна од печатачот. Отворете ја фиоката за хартија со лицето нагоре пред да печатите.

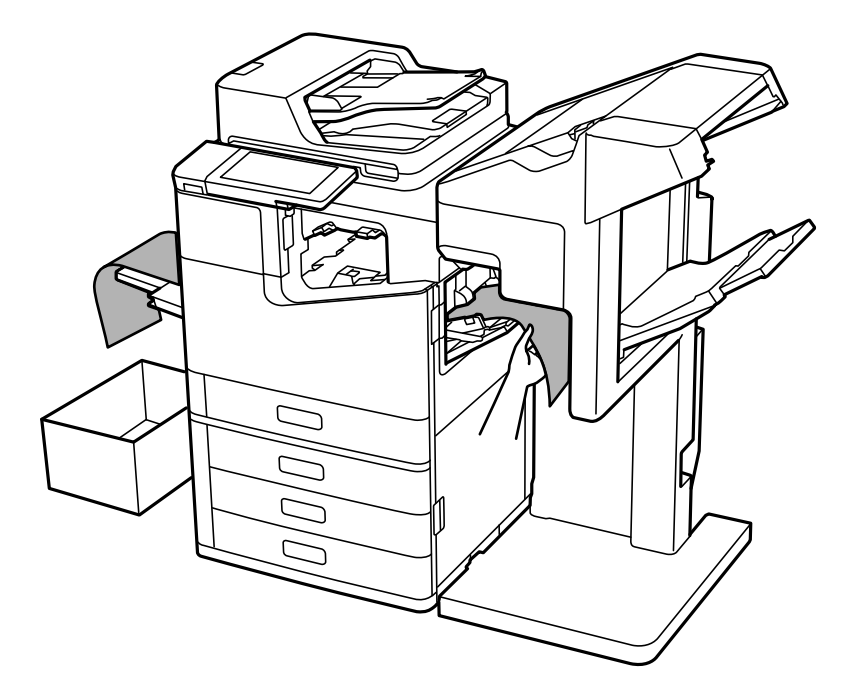

# **Опции на менито за печатење од компјутер (кога е инсталирана единица за завршување со хефтање-P2)**

### **Картичка Финиширање Windows (кога е инсталирана единица за завршување со хефтање-P2)**

Подреди:

Редослед на префрлање:

Ја одвојува секоја група копии.

Хефталка:

Изберете ја локацијата за хефтање.

#### **Поврзани информации**

& ["Картичка Финиширање" на страница 59](#page-58-0)

### **Напредни опции Windows PostScript (кога е инсталирана единица за завршување со хефтање-P2)**

Опции за документи:

Функции на печатачот:

**• Подреди:** 

Редослед на префрлање: ја одвојува секоја група копии. Може да ја изберете оваа опција само кога ќе изберете **Автоматски избор** како поставка за **Излезно корито**.

**• Хефталка:** 

Изберете ја локацијата за хефтање.

#### **Поврзани информации**

& ["Напредни опции" на страница 106](#page-105-0)

### **Опции на менито за Финиширање Mac OS (кога е инсталирана единица за завршување со хефтање-P2)**

Подреди:

Редослед на префрлање:

Ја одвојува секоја група копии.

Хефталка:

Изберете ја локацијата за хефтање.

#### **Поврзани информации**

 $\rightarrow$  ["Опции на менито за завршување" на страница 112](#page-111-0)

### **Опции на менито за функции на печатачот Mac OS PostScript (кога е инсталирана единица за завршување со хефтање-P2)**

Функциски групи:

**• Подреди:** 

Редослед на префрлање: ја одвојува секоја група копии. Може да ја изберете оваа опција само кога ќе изберете **Автоматски избор** како поставка за **Излезно корито**.

**• Хефталка:** 

Изберете ја локацијата за хефтање.

#### **Поврзани информации**

 $\rightarrow$  ... Опции на менито за функции за печатач" на страница 119

# **Опции на менито за печатење од мемориски уреди или од меморија (кога е инсталирана единица за завршување со хефтање-P2)**

Изберете го следново на контролната табла на печатачот.

- <span id="page-430-0"></span>O Изберете **Мемо. уред**, изберете го типот на датотеката, а потоа изберете ја картичката **Напредно**.
- O Изберете **Меморија**, а потоа изберете ги папката и датотеката. Изберете ја картичката **Поставки за печатење** > **Осн поставки**.

### **Завршување (кога е инсталирана единица за завршување со хефтање-P2)**

Исфрли хартија:

O Ред. на пре.:

Одвојување на секоја група копии.

Хефталка:

Изберете ја локацијата за хефтање.

# **Опции на менито за копирање (кога е инсталирана единица за завршување со хефтање-P2)**

На контролната табла на печатачот, може да го најдете долунаведеното мени.

**Копирај** > **Осн поставки**.

### **Завршување (кога е инсталирана единица за завршување со хефтање-P2)**

Исфрли хартија:

O Ред. на пре.:

Одвојување на секоја група копии.

Хефталка:

Изберете ја локацијата за хефтање.

# **Спецификации за единицата за завршување со хефтање-P2**

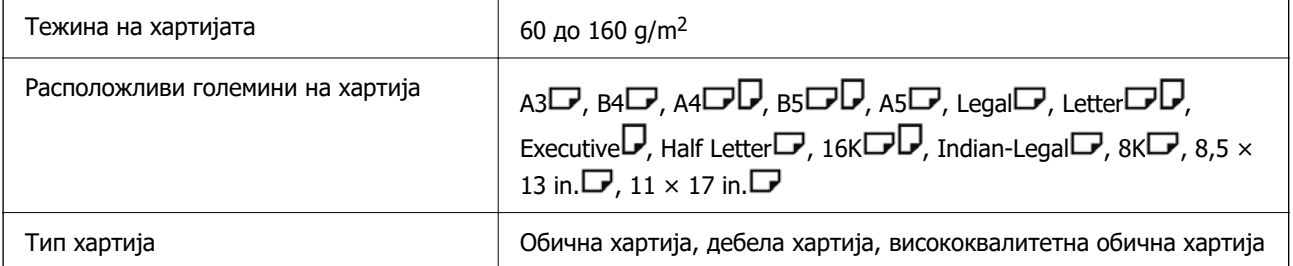

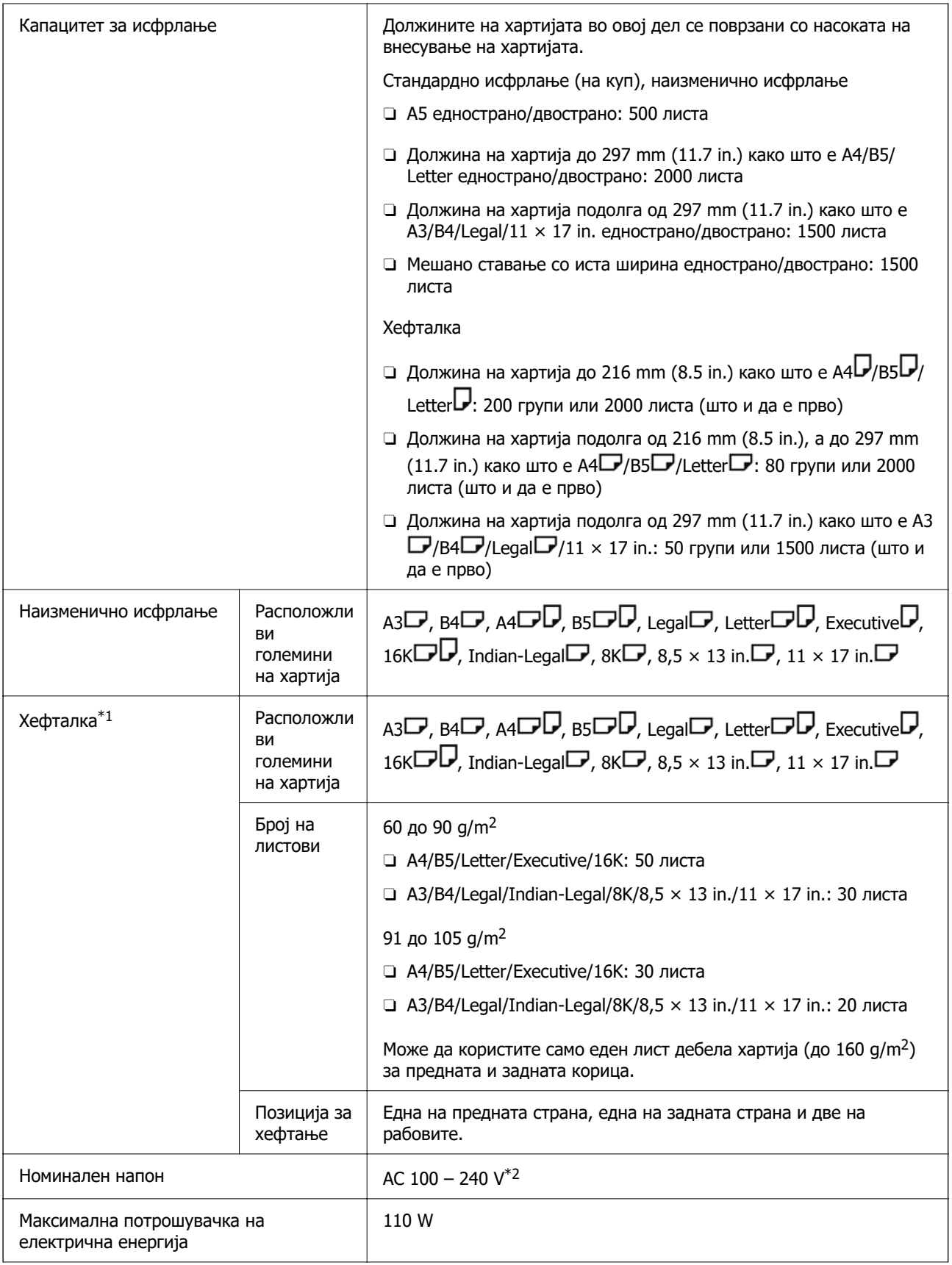
<span id="page-432-0"></span>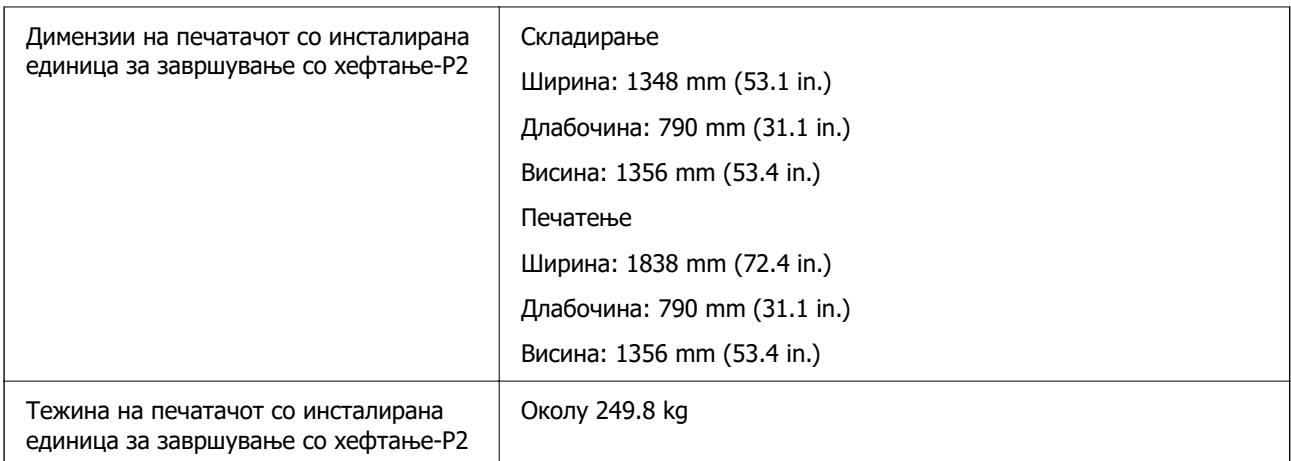

- \*1: Со 5 000 иглички.
- \*2: Од печатачот.

# **Финишер за брошури (Booklet Finisher)**

Врши сортирање, централно хефтање, превиткување и хефтање на хартијата пред да ја исфрли. Продупчува дупки користејќи ја изборната единица за продупчување.

## **Имиња на делови на единицата за завршување брошури**

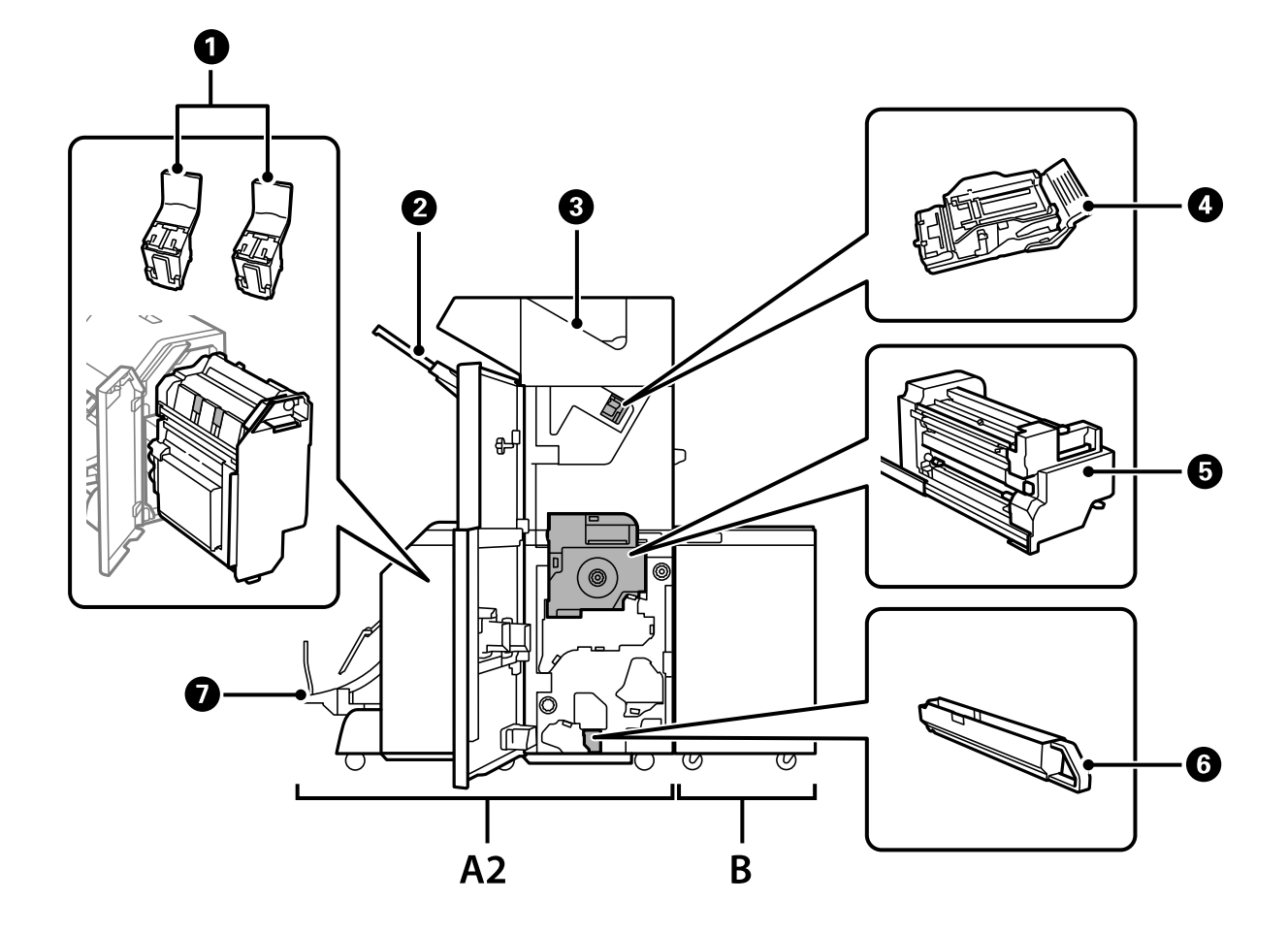

<span id="page-433-0"></span>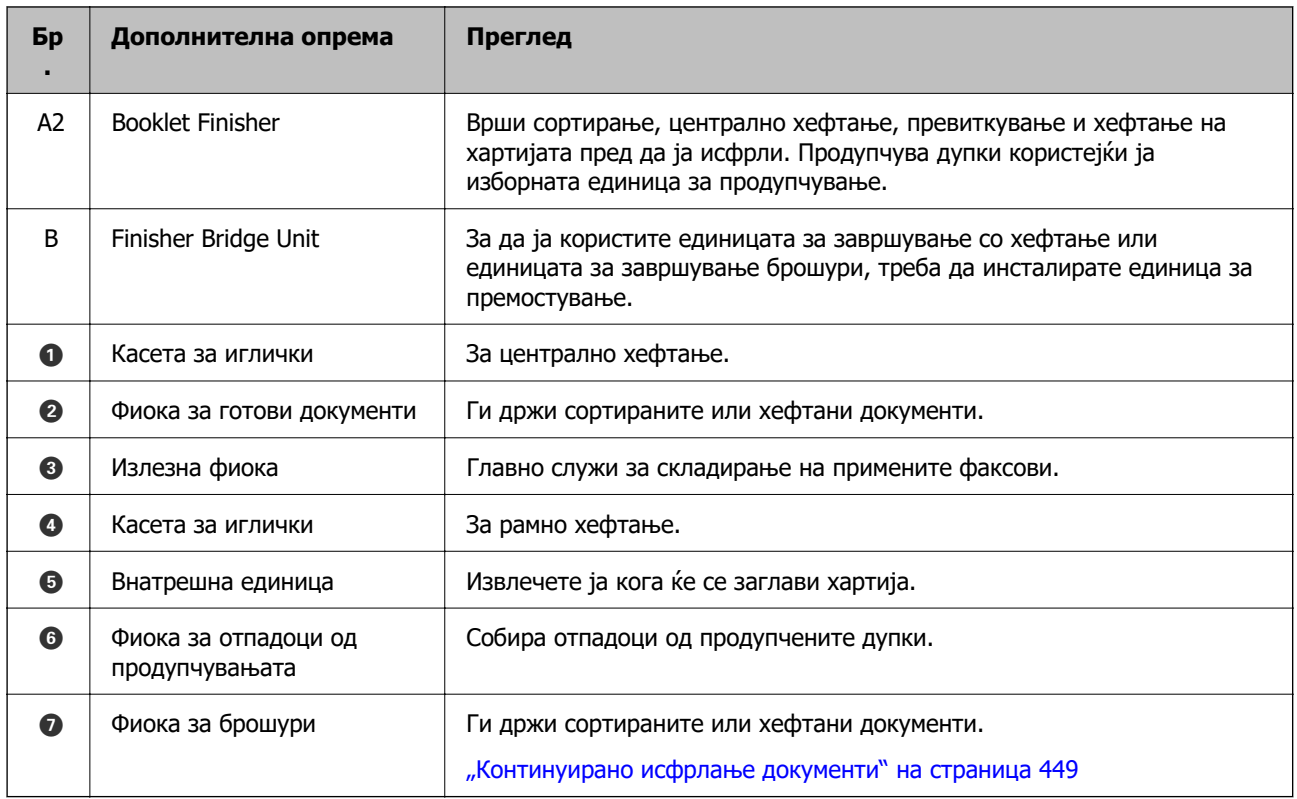

## **Поставување на единицата за завршување брошури во двигателот за печатачот**

Процесот е ист како и за фиоката со висок капацитет.

## **Поврзани информации**

 $\rightarrow$  ["Поставување на фиоката со висок капацитет во двигателот за печатачот" на страница 395](#page-394-0)

## **Поставки за печатачот кога користите единица за завршување брошури**

За да ја користите единицата за завршување брошури, треба да одредите поставки на печатачот.

O При копирање

Допрете **Поставки** > **Општи поставки** > **Поставки за печатач** > **Излез: Копирај**, а потоа изберете **Крајна фиока**.

O При праќање факс

Допрете **Поставки** > **Општи поставки** > **Поставки за печатач** > **Излез: Факс**, а потоа изберете **Излезна фиока** или **Крајна фиока**.

O Кога печатите од компјутер, мемориски уред и др.

Допрете **Поставки** > **Општи поставки** > **Поставки за печатач** > **Излез: Друго**, а потоа изберете **Крајна фиока**.

Кога печатите од компјутер, може да изберете дали да се користи единицата за завршување од менито **Излезно корито** на двигателот за печатачот.

### <span id="page-434-0"></span>**CBажно:**

Кога ја користите фиоката за готови документи, не отстранувајте го отпечатениот материјал додека задачата за печатење е во тек. Позицијата за печатење може да не е порамнета, а позицијата за спојување може да се помести од првобитната позиција.

## **Користење на единицата за завршување брошури**

## **Редење на секоја група копии со сортирање од компјутер**

Може да го сортирате отпечатениот материјал со редење на секоја група копии со наизменично ротирање од 90 степени. Ако ја инсталирате изборната единица за завршување со хефтање или единицата за завршување брошури, може да ја сортирате секоја група копии со одвојување.

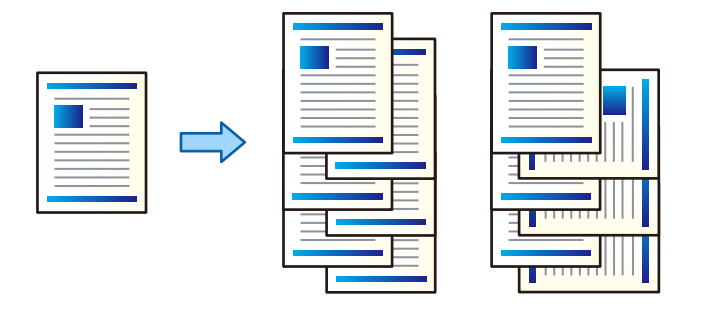

#### Редослед на вртење:

Го реди отпечатениот материјал наизменично во ориентација портрет и ориентација пејзаж кога се печатат повеќе копии. Оваа функција користи два извора на хартија. Ставете хартија во ориентација портрет во изворот на хартија, ставете хартија во ориентација пејзаж во другиот извор на хартија и изберете **Автоматски избор** како поставка за **Извор на хартија**. Изберете **Автоматски избор** или **Корито надолу** како поставка за **Излезно корито**. Отпечатениот материјал се реди во фиоката за хартија со лицето надолу.

### Редослед на префрлање:

Ја одвојува секоја група копии кога печатите повеќе копии. Мора да биде избрано **Автоматски избор** или **Корито за финиширање** како поставка за **Излезно корито**.

### **Поставки за печатење (Windows)**

- 1. Во картичката **Финиширање** на двигателот за печатачот, изберете го методот за редење повеќе копии од поставката **Подреди**.
- 2. Одредете ги другите поставки, а потоа кликнете **OK**.
- 3. Кликнете **Печати**.

### **Поврзани информации**

 $\rightarrow$  ["Печатење од компјутер — Windows" на страница 55](#page-54-0)

& ["Картичка Финиширање" на страница 59](#page-58-0)

## **Поставки за печатење (Windows PostScript)**

- 1. Во **Напредни опции** на двигателот за печатачот, кликнете **Функции на печатачот** во **Опции за документи**.
- 2. Изберете го методот за редење повеќе копии од поставката **Подреди**.
- 3. Одредете ги другите поставки, а потоа кликнете **OK**.
- 4. Кликнете **Печати**.

#### **Поврзани информации**

 $\rightarrow$  ["Печатење документ користејќи го двигателот за печатач PostScript \(Windows\)" на](#page-101-0) [страница 102](#page-101-0)

& ["Напредни опции" на страница 106](#page-105-0)

## **Поставки за печатење (Mac OS)**

- 1. Изберете **Финиширање** од појавното мени и изберете опција од поставката **Подреди**.
- 2. Одредете ги останатите ставки според потребите.
- 3. Кликнете **Печати**.

#### **Поврзани информации**

- $\rightarrow$  ["Печатење од компјутер Mac OS" на страница 108](#page-107-0)
- & ["Опции на менито за завршување" на страница 112](#page-111-0)

## **Поставки за печатење (Mac OS PostScript)**

- 1. Изберете **Функции на печатачот** од појавното мени, а потоа изберете **Output** од **Функциски групи**.
- 2. Изберете опција од поставката за **Подреди**.
- 3. Одредете ги останатите ставки според потребите.
- 4. Кликнете **Печати**.

#### **Поврзани информации**

- $\rightarrow$  . Печатење од двигателот за печатач PostScript на Mac OS" на страница 116
- $\rightarrow$  ["Опции на менито за функции за печатач" на страница 119](#page-118-0)

## **Хефтање на секоја група копии од компјутер**

За да ја хефтате отпечатената хартија, може да ја користите изборната единица за завршување со хефтање, единицата за завршување со хефтање-P2 или единицата за завршување брошури.

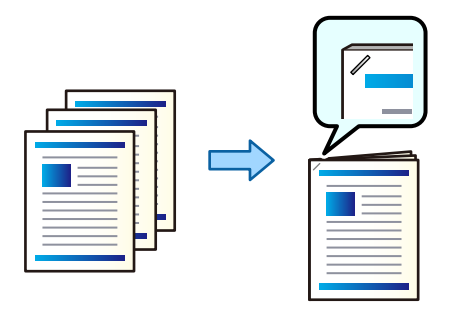

## **Поставки за печатење (Windows)**

- 1. Во картичката **Финиширање** на двигателот за печатачот, изберете ја позицијата за хефтање од **Хефталка**.
- 2. Одредете ги другите поставки, а потоа кликнете **OK**.
- 3. Кликнете **Печати**.

### **Поврзани информации**

- $\rightarrow$  ["Печатење од компјутер Windows" на страница 55](#page-54-0)
- & ["Картичка Финиширање" на страница 59](#page-58-0)

## **Поставки за печатење (Windows PostScript)**

- 1. Во **Напредни опции** на двигателот за печатачот, кликнете **Функции на печатачот** во **Опции за документи**.
- 2. Изберете ја позицијата за хефтање од Хефталка.
- 3. Одредете ги другите поставки, а потоа кликнете **OK**.
- 4. Кликнете **Печати**.

### **Поврзани информации**

- $\rightarrow$  ["Печатење документ користејќи го двигателот за печатач PostScript \(Windows\)" на](#page-101-0) [страница 102](#page-101-0)
- & ["Напредни опции" на страница 106](#page-105-0)

## **Поставки за печатење (Mac OS)**

1. Изберете **Финиширање** од појавното мени, а потоа изберете ја позицијата за хефтање од **Хефталка**.

- 2. Одредете ги останатите ставки според потребите.
- 3. Кликнете **Печати**.

## **Поврзани информации**

- $\rightarrow$  ["Печатење од компјутер Mac OS" на страница 108](#page-107-0)
- $\rightarrow$  ... Опции на менито за завршување" на страница 112

## **Поставки за печатење (Mac OS PostScript)**

- 1. Изберете **Функции на печатачот** од појавното мени, а потоа изберете **Output** од Функциски групи.
- 2. Изберете ја позицијата за хефтање од Хефталка.
- 3. Одредете ги останатите ставки според потребите.
- 4. Кликнете **Печати**.

### **Поврзани информации**

- $\rightarrow$  ["Печатење од двигателот за печатач PostScript на Mac OS" на страница 116](#page-115-0)
- $\rightarrow$  ... Опции на менито за функции за печатач" на страница 119

## **Продупчување на секоја група копии од компјутер**

Може да ја користите изборната единица за завршување со хефтање или изборната единица за завршување брошури, а потоа единицата за продупчување за да продупчувате дупки во отпечатената хартија. Може и да ја приспособите, намалите или избришете сликата за да создадете маргина за подврзување.

Ако сакате да ја користите функцијата за продупчување, изберете ја единицата за продупчување од **Својства на печатачот** > **Изборни поставки** > **Информации за печатачот** > **Рачни поставки** > **Поставки** > **Продупчување дупки** во двигателот за печатачот.

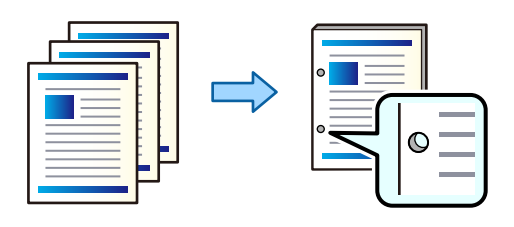

## c**Важно:**

Приспособете ги податоците така што нема да се печатат во положбата за продупчување. Ако се врши продупчување на просторот за печатење, може да дојде до неуспешно продупчување или заглавување на хартијата.

## **Поставки за печатење (Windows)**

- 1. Во картичката **Главна** на двигателот за печатачот, изберете **Settings**.
- 2. Изберете како да ја приспособите ширината на маргината од **Слики во Маргината за подврзување**.

**Префрли слики**, **Намали слики**, **Избриши слики**

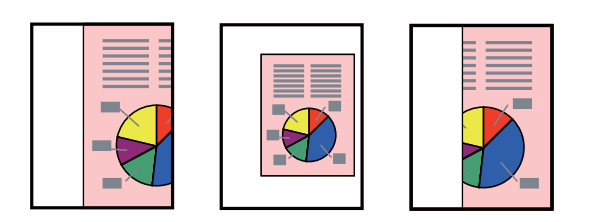

- 3. Во картичката **Финиширање**, изберете ја положбата за продупчување дупки од **Продупчување**.
- 4. Одредете ги другите поставки, а потоа кликнете **OK**.
- 5. Кликнете **Печати**.

### **Поврзани информации**

- $\rightarrow$  ["Печатење од компјутер Windows" на страница 55](#page-54-0)
- & ["Картичка Финиширање" на страница 59](#page-58-0)

## **Поставки за печатење (Windows PostScript)**

- 1. Во **Напредни опции** на двигателот за печатачот, кликнете **Функции на печатачот** во **Опции за документи**.
- 2. Изберете ја позицијата за продупчување дупки од **Продупчување**.
- 3. Одредете ги другите поставки, а потоа кликнете **OK**.
- 4. Кликнете **Печати**.

### **Поврзани информации**

 $\rightarrow$  ["Печатење документ користејќи го двигателот за печатач PostScript \(Windows\)" на](#page-101-0) [страница 102](#page-101-0)

& ["Напредни опции" на страница 106](#page-105-0)

## **Поставки за печатење (Mac OS)**

- 1. Изберете **Финиширање** од појавното мени, а потоа изберете ја позицијата за продупчување дупки од **Продупчување**.
- 2. Одредете ги останатите ставки според потребите.
- 3. Кликнете **Печати**.

### **Поврзани информации**

- $\rightarrow$  ["Печатење од компјутер Mac OS" на страница 108](#page-107-0)
- & ["Опции на менито за завршување" на страница 112](#page-111-0)

## **Поставки за печатење (Mac OS PostScript)**

- 1. Изберете **Функции на печатачот** од појавното мени, а потоа изберете **Output** од **Функциски групи**.
- 2. Изберете ја позицијата за продупчување дупки од **Продупчување**.
- 3. Одредете ги останатите ставки според потребите.
- 4. Кликнете **Печати**.

## **Поврзани информации**

- $\rightarrow$  ["Печатење од двигателот за печатач PostScript на Mac OS" на страница 116](#page-115-0)
- & ["Опции на менито за функции за печатач" на страница 119](#page-118-0)

## **Превиткување или создавање брошура од секоја група копии од компјутер**

Може да ја користите изборната единица за завршување брошури за да вршите превиткување или централно хефтање на отпечатената хартија.

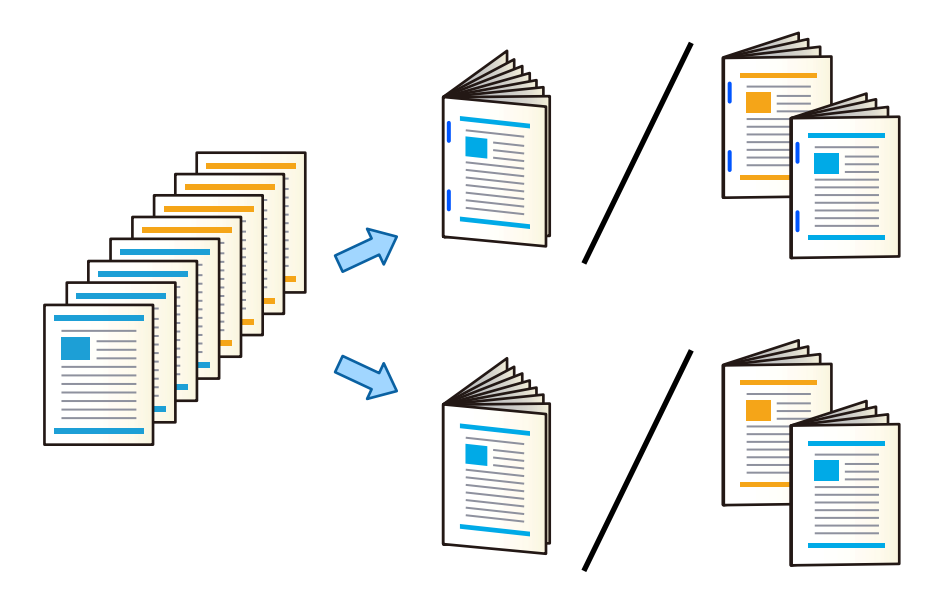

## **Поставки за печатење (Windows)**

- 1. Во картичката **Финиширање** на двигателот за печатачот, изберете **Превиткување (печати надвор)**, **Превиткување (печати внатре)** или **Превиткување и Централно хефтање** од **Превиткување/Централно хефтање**.
- 2. Кликнете **Поставки**, одредете **Раб за подврзување** и др., а потоа кликнете **OK**.

3. Одредете ги другите поставки, а потоа кликнете **OK**.

#### **Белешка:**

- $\Box$  Ако има брошури или хартија во фиоката за брошури, нема да може да започнете печатење со подврзување. Погрижете се да нема ништо во фиоката за брошури.
- O Ако сакате да печатите на едната страна, поставете **Двострано печатење** на картичката **Главна** на **Исклучено**. Кога печатите на едната страна, не може да поставите **Почетна страница** или **Книшка** во **Поставки за подврзување**.
- 4. Кликнете **Печати**.

### **Поврзани информации**

- $\rightarrow$  ["Печатење од компјутер Windows" на страница 55](#page-54-0)
- & ["Картичка Финиширање" на страница 59](#page-58-0)

## **Поставки за печатење (Windows PostScript)**

- 1. Во **Напредни опции** на двигателот за печатачот, кликнете **Функции на печатачот** во **Опции за документи**.
- 2. Изберете **Превиткување** или **Превиткување и Централно хефтање** од **Превиткување/ Централно хефтање**.
- 3. Одредете ги другите поставки, а потоа кликнете **OK**.

#### **Белешка:**

Ако има брошури или хартија во фиоката за брошури, нема да може да започнете печатење со подврзување. Погрижете се да нема ништо во фиоката за брошури.

### 4. Кликнете **Печати**.

### **Поврзани информации**

 $\rightarrow$  ["Печатење документ користејќи го двигателот за печатач PostScript \(Windows\)" на](#page-101-0) [страница 102](#page-101-0)

& ["Напредни опции" на страница 106](#page-105-0)

## **Поставки за печатење (Mac OS)**

- 1. Изберете **Финиширање** од појавното мени, а потоа изберете **Fold (Print Outside)**, **Fold (Print Inside)** или **Превиткување и Централно хефтање** од **Превиткување/ Централно хефтање**.
- 2. Одредете ги останатите ставки според потребите.

### **Белешка:**

Ако има брошури или хартија во фиоката за брошури, нема да може да започнете печатење со подврзување. Погрижете се да нема ништо во фиоката за брошури.

3. Кликнете **Печати**.

#### **Поврзани информации**

- $\rightarrow$  ["Печатење од компјутер Mac OS" на страница 108](#page-107-0)
- & ["Опции на менито за завршување" на страница 112](#page-111-0)

## **Поставки за печатење (Mac OS PostScript)**

- 1. Изберете **Функции на печатачот** од појавното мени, а потоа изберете **Output** од **Функциски групи**.
- 2. Изберете **Превиткување** или **Превиткување и Централно хефтање** од **Превиткување/ Централно хефтање**.
- 3. Одредете ги останатите ставки според потребите.

#### **Белешка:**

Ако има брошури или хартија во фиоката за брошури, нема да може да започнете печатење со подврзување. Погрижете се да нема ништо во фиоката за брошури.

4. Кликнете **Печати**.

#### **Поврзани информации**

- $\rightarrow$  ["Печатење од двигателот за печатач PostScript на Mac OS" на страница 116](#page-115-0)
- $\rightarrow$  ["Опции на менито за функции за печатач" на страница 119](#page-118-0)

## **Редење на секоја група копии со сортирање од мемориски уред**

Може да печатите JPEG, PDF и TIFF-датотеки од мемориски уред и да ги сортирате со одвојување на секоја група копии.

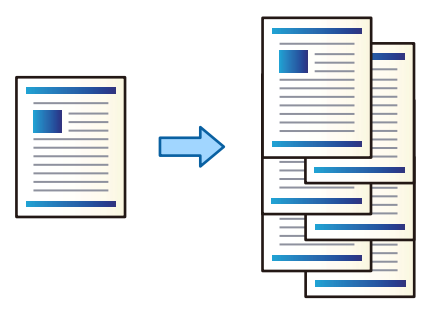

- 1. Поврзете го меморискиот уред со USB-портата за надворешен интерфејс на печатачот. ["Вметнување надворешен USB-уред" на страница 53](#page-52-0)
- 2. Изберете **Мемо. уред** на почетниот екран.
- 3. Изберете го типот датотека и датотеката што сакате да ја отпечатите.
- 4. Изберете ја картичката **Напредно**, а потоа изберете **Завршување**.
- 5. Изберете **Ред. на пре.** во **Исфрли хартија**.
- 6. Допрете  $\lozenge$ .

## **Печатење од мемориски уред со хефтање или со продупчување**

Може да печатите JPEG, PDF и TIFF-датотеки од мемориски уред и да ги хефтате или продупчувате.

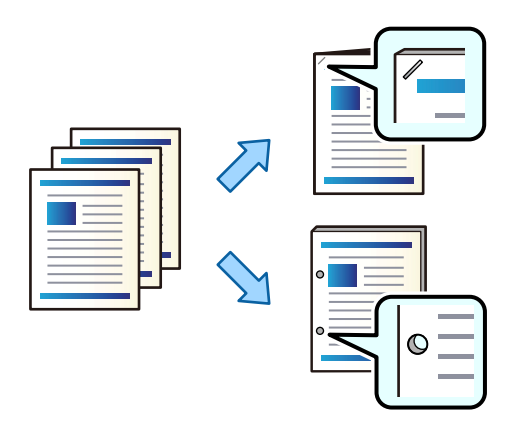

### c**Важно:**

Приспособете ги податоците за да не се печатат кај позицијата за продупчување. Ако продупчувате во областа за печатење, може да дојде до неуспешно продупчување или заглавување на хартијата.

- 1. Поврзете го меморискиот уред со USB-портата за надворешен интерфејс на печатачот. ["Вметнување надворешен USB-уред" на страница 53](#page-52-0)
- 2. Изберете **Мемо. уред** на почетниот екран.
- 3. Изберете го типот датотека и датотеката што сакате да ја отпечатите.
- 4. Изберете ја картичката **Напредно**, а потоа изберете **Завршување**.
- 5. Изберете ја локацијата во **Хефталка** или **Продупчување**.
- 6. Допрете  $\lozenge$ .

## **Редење на секоја група копии со сортирање од меморија**

Може да печатите датотеки од меморија и да ги сортирате со одвојување на секоја група копии.

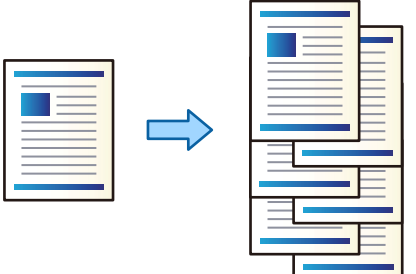

1. Изберете **Меморија** на почетниот екран.

- 2. Изберете ја папката во којашто е зачувана датотеката што сакате да ја отпечатите, а потоа изберете ја датотеката.
- 3. Изберете **Поставки за печатење**.
- 4. Изберете ја картичката **Осн поставки**, а потоа изберете **Завршување**.
- 5. Изберете **Ред. на пре.** во **Исфрли хартија**.
- 6. Допрете  $\lozenge$ .

## **Печатење од меморија со хефтање или со продупчување**

Може да печатите датотеки од меморија и да ги хефтате или продупчувате.

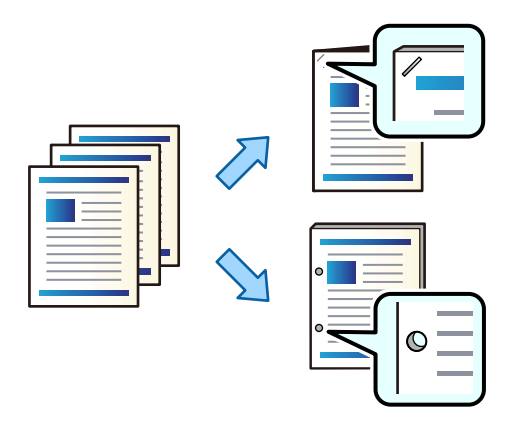

## **CBажно:**

Приспособете ги податоците за да не се печатат кај позицијата за продупчување. Ако продупчувате во областа за печатење, може да дојде до неуспешно продупчување или заглавување на хартијата.

- 1. Изберете **Меморија** на почетниот екран.
- 2. Изберете ја папката во којашто е зачувана датотеката што сакате да ја отпечатите, а потоа изберете ја датотеката.
- 3. Изберете **Поставки за печатење**.
- 4. Изберете ја картичката **Осн поставки**, а потоа изберете **Завршување**.
- 5. Изберете ја локацијата во **Хефталка** или **Продупчување**.
- 6. Допрете  $\lozenge$ .

## **Печатење и исфрлање на секоја група копии од меморијата со централно хефтање или превиткување**

Може да печатите датотеки од меморијата, а секоја група отпечатени копии може да се исфрли со централно хефтање или превиткување. Бројот на страници може да го поделите и со централно хефтање или превиткување.

Во овој дел се објаснети основните чекори.

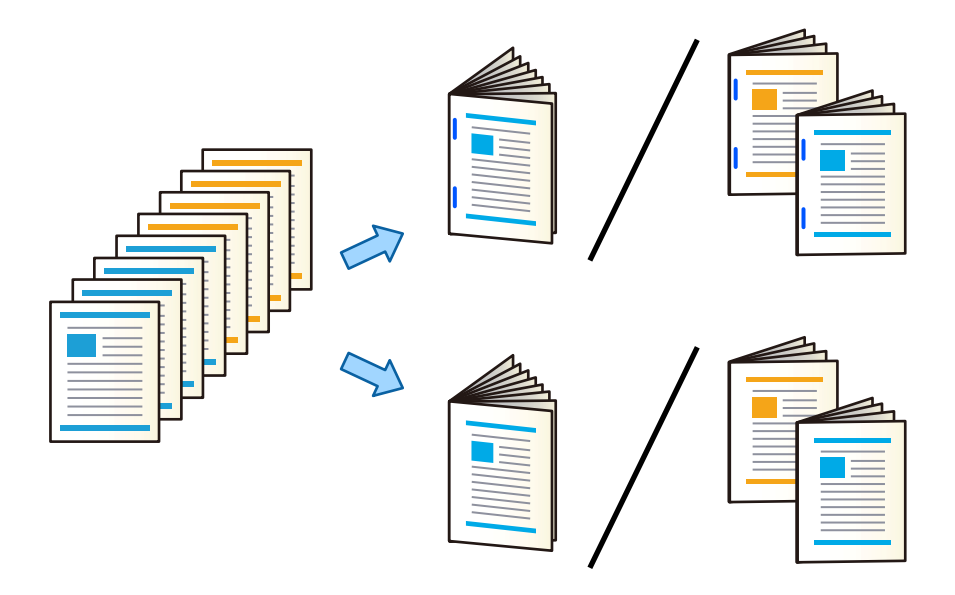

- 1. Изберете **Меморија** на почетниот екран.
- 2. Изберете ја папката во којашто е зачувана датотеката што сакате да ја отпечатите, а потоа изберете **Отвори**.
- 3. Изберете ја датотеката.
- 4. Изберете **Поставки за печатење**.
- 5. Изберете ја картичката **Осн поставки**.
- 6. Изберете **П. за х.**, изберете го изворот на хартија во кој ја ставивте хартијата, а потоа изберете **Во ред**.
- 7. Изберете **двострано**, овозможете **двострано**, а потоа изберете **Во ред**.
- 8. Изберете **Финишира.** и поставете го **Завршување** на **Сор. (Стр. ред.)**.
- 9. Изберете **Брошура** > **Брошура**, овозможете **Брошура**, а потоа изберете **Во ред**.
- 10. Изберете **Централно хефтање** или **Превит. на половина**, а потоа овозможете **Централно хефтање** или **Превит. на половина** на прикажаниот екран.

11. Кога го делите бројот на страници со централно хефтање или превиткување, овозможете **Поделен** на секој екран за поставки, а потоа одредете колку листови да се поделат во **Листови по хефтање** или во **Листови по превиткување**.

На пример, за да поделите 16 страници со податоци на 8 страници за брошура, поставете **Листови по хефтање** или **Листови по превиткување** на "2". Овде, "Листови" се однесува на бројот на листови хартија што ја сочинуваат брошурата (4 страници = 1 лист).

#### **Белешка:**

Ако има брошури или хартија во фиоката за брошури, нема да може да започнете печатење со подврзување. Погрижете се да нема ништо во фиоката за брошури.

12. Допрете  $\lozenge$ .

## **Редење на секоја група копии со одвојување**

Може да сортирате со одвојување на секоја група копии.

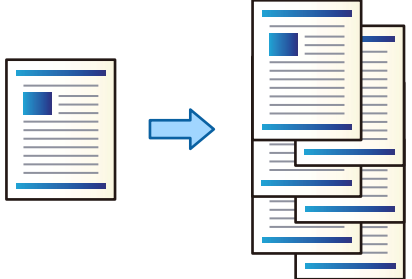

1. Ставете ги оригиналите.

["Ставање оригинали" на страница 47](#page-46-0)

- 2. Изберете **Копирај** на почетниот екран.
- 3. Изберете ја картичката **Осн поставки**, а потоа изберете **Завршување**.
- 4. Изберете **Ред. на пре.** во **Исфрли хартија**, а потоа изберете **Во ред**.
- 5. Допрете  $\lozenge$ .

## **Копирање и хефтање или продупчување**

Може да копирате оригинали и да ги хефтате или продупчувате.

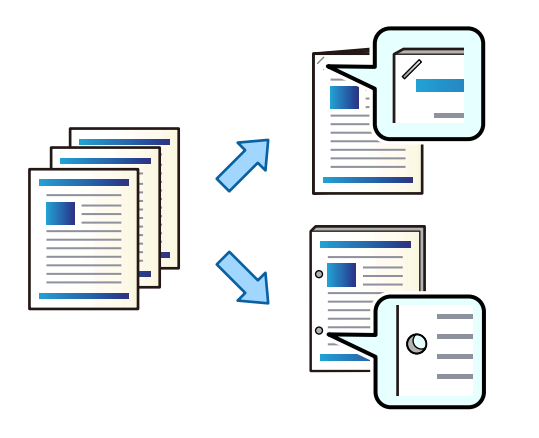

## **CBажно:**

Приспособете ги податоците така што нема да се печатат во положбата за продупчување. Ако се врши продупчување на просторот за печатење, може да дојде до неуспешно продупчување или заглавување на хартијата.

1. Ставете ги оригиналите.

["Ставање оригинали" на страница 47](#page-46-0)

2. Изберете **Копирај** на почетниот екран.

#### **Белешка:**

Ако има слика во положбата за продупчување, обезбедете ширина за подврзување од најмалку 18 mm пред да копирате. Маргината за подврзување може да ја одредите во **Мар. за сп.** во картичката **Напредно**.

За детали околу подврзувањето, погледнете во "Поврзани информации" подолу.

- 3. Изберете ја картичката **Осн поставки**, а потоа изберете **Завршување**.
- 4. Изберете ја позицијата за хефтање во опцијата **Хефталка** или позицијата за продупчувања во опцијата **Продупчување**, а потоа изберете **Во ред**.
- 5. Допрете  $\lozenge$ .

### **Поврзани информации**

 $\rightarrow$  ["Мар. за сп.:" на страница 148](#page-147-0)

## **Копирање датотеки и создавање брошури со централно хефтање или превиткување**

Секоја група копии може да се исфрли со централно хефтање или превиткување.

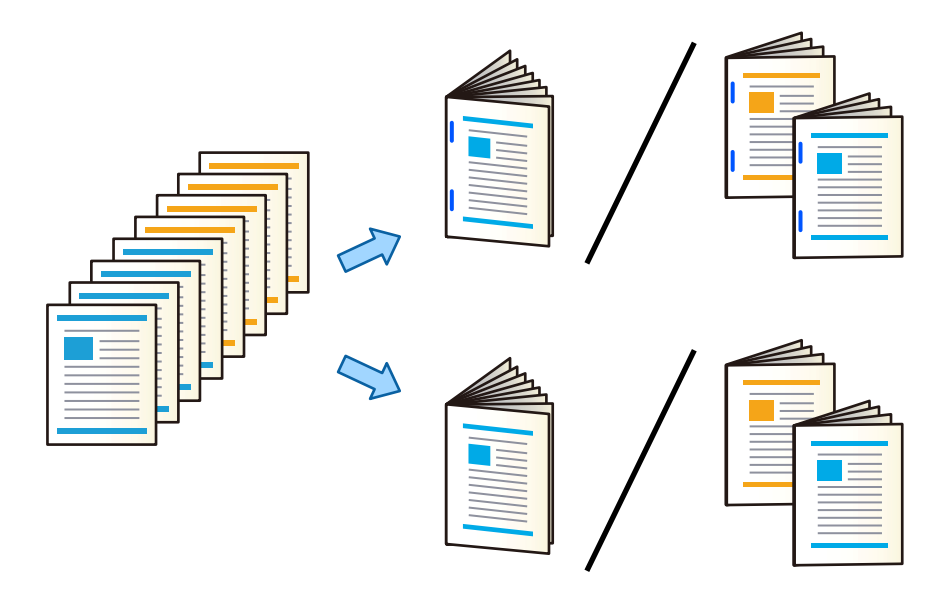

- 1. Ставете ги оригиналите. ["Ставање оригинали" на страница 47](#page-46-0)
- 2. Изберете **Копирај** на почетниот екран.
- 3. Изберете ја картичката **Осн поставки**.
- 4. Изберете **П. за х.**, изберете го изворот на хартија во кој ја ставивте хартијата, а потоа изберете **Во ред**.
- 5. Изберете **двострано**, а потоа изберете **2>2-страно** или **1>2-страно**.
- 6. Според потребите, одредете ги другите поставки како што се ориентацијата на оригиналот и позицијата за подврзување, а потоа изберете **Во ред**.
- 7. Изберете **Намали/Зголеми**, одредете го степенот на зголемувањето или намалувањето, а потоа изберете **Во ред**.
- 8. Изберете ја картичката **Напредно**, изберете **Брошура** > **Брошура**, а потоа овозможете **Брошура**.
- 9. Одредете ги позицијата за подврзување и маргината за подврзување, а потоа изберете **Во ред**.
- 10. Изберете **Централно хефтање** или **Превит. на половина**, а потоа овозможете ја поставката.

<span id="page-448-0"></span>11. Одредете ги деталите како што се бројот на листот за централно хефтање или за превиткување на половина, како и поставката за хартија.

### **Белешка:**

Ако има брошури или хартија во фиоката за брошури, нема да може да започнете печатење со подврзување. Погрижете се да нема ништо во фиоката за брошури.

12. Допрете  $\lozenge$ .

## **Замена на касетата со иглички за единицата за завршување брошури**

Кога е време да ја замените касетата со иглички, се прикажува порака на LCD-екранот. Следете ги инструкциите на екранот за да ја замените касетата.

## c**Важно:**

Заменете ја касетата само кога ќе се потрошат сите иглички. Не може да ја замените касетата ако има уште иглички.

## **Отстранување отпадоци од продупчување од единицата за завршување брошури**

Кога е време да ги отстраните отпадоците од продупчување, се прикажува порака на LCDекранот. Следете ги инструкциите на екранот за да ги отстраните отпадоците од продупчување.

## **Континуирано исфрлање документи**

Кога се исфрла одреден број на документи, задачата запира за да се спречи заглавување на хартијата. Ако го извлечете и го спуштите стопирачот, може постојано да се исфрлаат документи, но со тоа се спречува печатачот да детектира кога фиоката е полна. Во овој случај, документите еден по еден ќе паѓаат на подот, од работ на фиоката за единицата за завршување брошури.

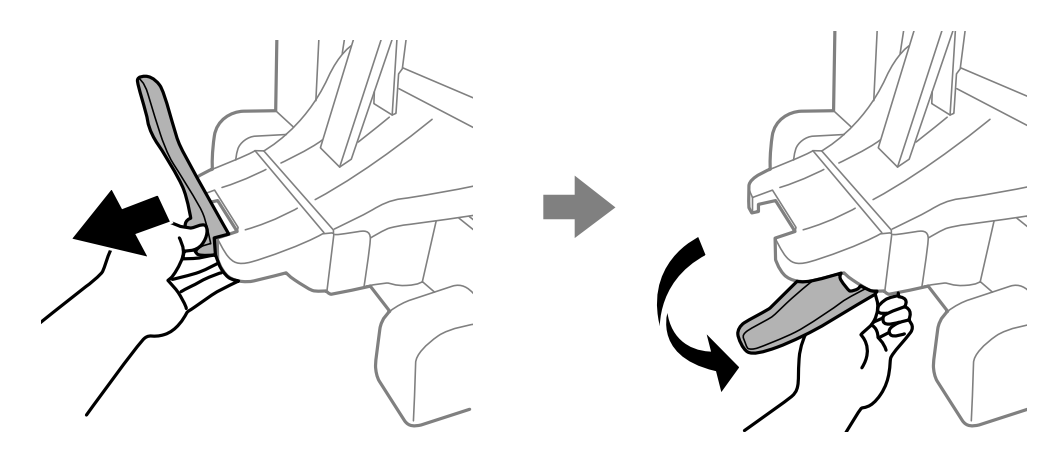

## <span id="page-449-0"></span>**Проблеми со единицата за завршување брошури**

## **Единицата за завршување брошури не е препознаена**

Поставете ја изборната единица во двигателот за печатачот.

### **Поврзани информации**

 $\rightarrow$  ["Поставување на единицата за завршување брошури во двигателот за печатачот" на](#page-433-0) [страница 434](#page-433-0)

## **Хартијата не се исфрла во единицата за завршување брошури**

- O Извадете ги сите парчиња хартија останати во внатрешноста на единицата за завршување брошури.
- O Отстранете ги сите предмети околу единицата за завршување брошури.

## **Хартијата или игличките за хефтање се заглавуваат во единицата за завршување брошури**

Проверете ја грешката прикажана на контролната табла и следете ги инструкциите за вадење на заглавената хартија, вклучувајќи ги и искинатите парчиња или заглавените иглички. На LCDекранот се прикажува анимација што ви покажува како да ги извадите заглавените иглички или заглавената хартија. Како следен чекор, изберете **Во ред** за да ја отстраните грешката.

## !**Внимание:**

- $\Box$  Никогаш не допирајте ги копчињата на контролната табла додека дланката ви е во печатачот. Ако печатачот започне да работи, може да ве повреди. Внимавајте да не ги допирате извлечените делови за да избегнете повреда.
- $\Box$  Никогаш не допирајте ги деловите означени со етикета за претпазливост во внатрешноста на единицата за завршување брошури. Тие делови може да бидат многу жешки, а високата температура може да предизвика изгореници.

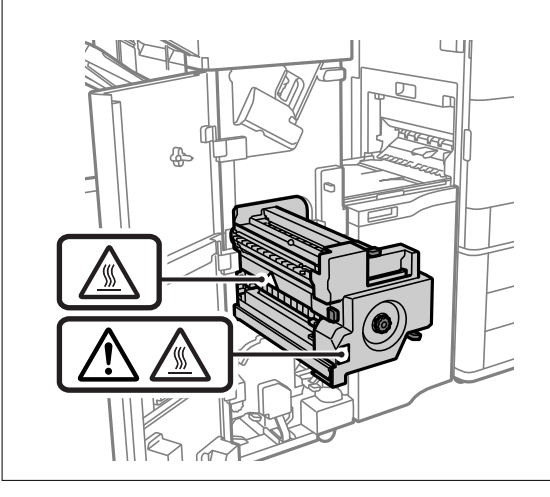

### c**Важно:**

Внимателно извадете ја заглавената хартија. Ако ја вадите хартијата со прекумерна сила, може да го оштетите печатачот.

Ако често доаѓа до заглавување на хартијата, можеби ќе може да го избегнете ако изберете **Вкл.** како поставка за **Оптимизирај го завршувањето**. Имајте предвид дека печатењето може да трае подолго.

#### **Поставки** > **Општи поставки** > **Поставки за печатач** > **Оптимизирај го завршувањето**

- O Заглавување на хартијата кога се хефта: поставете **Порамни кога е захефтано** на **Вкл.**.
- O Заглавување на хартијата кога не се хефта: поставете **Порамни кога не е захефтано** на **Вкл.**.
- O Заглавување на хартијата при превиткување и централно хефтање: поставете **Пор. кога се врши Превиткување и Централно хефтање** на **Вкл.**.

Намалете ја поставката за густина. Ако густината е преголема, хартијата може да биде брановидна или извиткана, што може да биде причина за овој проблем.

## **Хефтаната хартија е непорамнета вертикално**

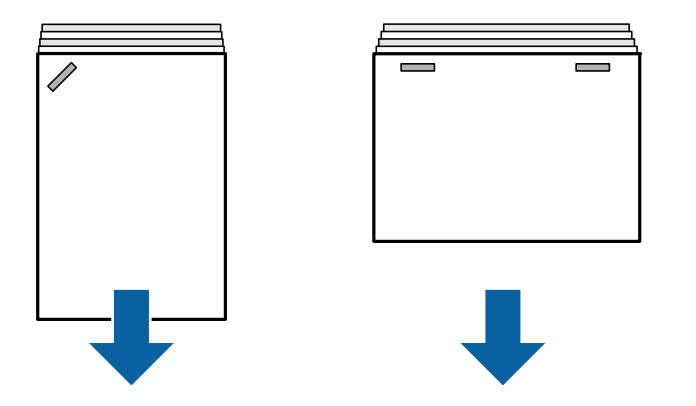

Стрелките на илустрацијата ја покажуваат насоката на исфрлање на хартијата.

O Можеби ќе може да ја намалите непорамнетоста на хартијата ако го изберете следново мени. Имајте предвид дека печатењето може да трае подолго.

**Поставки** > **Општи поставки** > **Поставки за печатач** > **Оптимизирај го завршувањето** > **Порамни кога е захефтано** > **Вкл.**

O Намалете ја поставката за густина. Ако густината е преголема, хартијата може да биде брановидна или извиткана, што може да биде причина за овој проблем.

## **Хефтаната хартија е непорамнета хоризонтално**

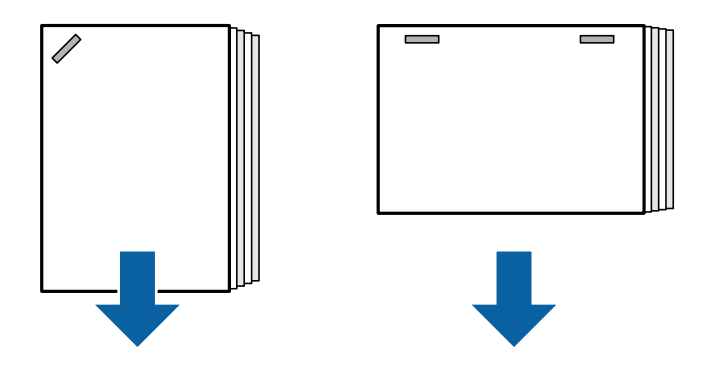

Стрелките на илустрацијата ја покажуваат насоката на исфрлање на хартијата.

- O Намалете ја поставката за густина. Ако густината е преголема, хартијата може да биде брановидна или извиткана, што може да биде причина за овој проблем.
- O Контактирајте со службата за поддршка на Epson или со овластена сервисна служба на Epson.

## **Не може да се изврши преместување**

## **Рабовите на хартијата не се порамнети.**

## **Решенија**

O Може да ја намалите непорамнетоста на хартијата ако го изберете следново мени. Имајте предвид дека печатењето може да трае подолго.

**Поставки** > **Општи поставки** > **Поставки за печатач** > **Оптимизирај го завршувањето** > **Порамни кога не е захефтано** > **Вкл.**

O Намалете ја поставката за густина. Ако густината е преголема, хартијата може да биде брановидна или извиткана, што може да биде причина за овој проблем.

## **Не може да се изврши превиткување и централно хефтање**

## **Рабовите на хартијата не се порамнети.**

### **Решенија**

O Може да ја намалите непорамнетоста на хартијата ако го изберете следново мени. Имајте предвид дека печатењето може да трае подолго.

#### **Поставки** > **Општи поставки** > **Поставки за печатач** > **Оптимизирај го завршувањето** > **Пор. кога се врши Превиткување и Централно хефтање** > **Вкл.**

O Намалете ја поставката за густина. Ако густината е преголема, хартијата може да биде брановидна или извиткана, што може да биде причина за овој проблем.

## <span id="page-452-0"></span>**Не може правилно да се продупчува**

## **Податоците се печатат во позицијата за продупчување.**

### **Решенија**

Приспособете ги податоците така што нема да се печатат во положбата за продупчување. Алтернативно, поставете ја маргината за подврзување така што нема да се печати во позицијата за продупчување. Ако се врши продупчување на просторот за печатење, може да дојде до неуспешно продупчување или заглавување на хартијата.

- & ["Продупчување на секоја група копии од компјутер" на страница 403](#page-402-0)
- $\rightarrow$  ["Копирање и хефтање или продупчување" на страница 408](#page-407-0)

## **Хартијата е замачкана или изгребана**

Погледнете ги поврзаните информации подолу.

### **Поврзани информации**

- $\rightarrow$  ["Мерки за претпазливост при ракување со хартијата" на страница 39](#page-38-0)
- $\rightarrow$  ... Хартијата е замачкана или изгребана" на страница 341

## **Опции на менито за печатење од компјутер (кога е инсталирана единица за завршување брошури)**

## **Картичка Финиширање Windows (кога е инсталирана единица за завршување брошури)**

Подреди:

Редослед на префрлање:

Ја одвојува секоја група копии. Оваа опција може да ја изберете само кога ќе изберете **Автоматски избор** или **Корито за финиширање** како поставка за **Излезно корито**.

Хефталка:

Изберете ја локацијата за хефтање.

Продупчување:

Изберете ја локацијата за продупчување. Се прикажува кога е инсталирана единицата за продупчување.

#### Превиткување/Централно хефтање:

Изберете дали да се врши превиткување или превиткување и централно хефтање на отпечатениот материјал. Во екранот со поставки за подврзување, може да одредувате поставки за работ за подврзување и маргината за подврзување, како и да создавате брошури со превиткување.

#### **Поврзани информации**

& ["Картичка Финиширање" на страница 59](#page-58-0)

## **Напредни опции Windows PostScript (кога е инсталирана единица за завршување брошури)**

Опции за документи:

Функции на печатачот:

O Подреди:

Редослед на префрлање: Ја одвојува секоја група копии. Оваа опција може да ја изберете само кога ќе изберете **Автоматски избор** или **Корито за финиширање** како поставка за **Излезно корито**.

**• Хефталка:** 

Изберете ја локацијата за хефтање.

O Продупчување:

Изберете ја локацијата за продупчување. Се прикажува кога е инсталирана единицата за продупчување.

O Превиткување/Централно хефтање:

Изберете дали да се врши превиткување или превиткување и централно хефтање на отпечатениот материјал.

### **Поврзани информации**

& ["Напредни опции" на страница 106](#page-105-0)

## **Опции на менито за Финиширање Mac OS (кога е инсталирана единица за завршување брошури)**

Подреди:

Редослед на префрлање:

Ја одвојува секоја група копии. Оваа опција може да ја изберете само кога ќе изберете **Автоматски избор** или **Корито за финиширање** како поставка за **Излезно корито**.

### Превиткување/Централно хефтање:

Изберете дали да се врши превиткување или превиткување и централно хефтање на отпечатениот материјал.

Хефталка:

Изберете ја локацијата за хефтање.

Продупчување:

Изберете ја локацијата за продупчување. Се прикажува кога е инсталирана единицата за продупчување.

#### **Поврзани информации**

& ["Опции на менито за завршување" на страница 112](#page-111-0)

## **Опции на менито за функции на печатачот Mac OS PostScript (кога е инсталирана единица за завршување брошури)**

Функциски групи:

**• Подреди:** 

Редослед на префрлање: Ја одвојува секоја група копии. Оваа опција може да ја изберете само кога ќе изберете **Автоматски избор** или **Корито за финиширање** како поставка за **Излезно корито**.

**• Хефталка:** 

Изберете ја локацијата за хефтање.

O Продупчување:

Изберете ја локацијата за продупчување. Се прикажува кога е инсталирана единицата за продупчување.

O Превиткување/Централно хефтање:

Изберете дали да се врши превиткување или превиткување и централно хефтање на отпечатениот материјал.

### **Поврзани информации**

 $\rightarrow$  ["Опции на менито за функции за печатач" на страница 119](#page-118-0)

## **Опции на менито за печатење од мемориски уреди или од меморија (кога е инсталирана единица за завршување со хефтање)**

Изберете го следново на контролната табла на печатачот.

- O Изберете **Мемо. уред**, изберете го типот на датотеката, а потоа изберете ја картичката **Напредно**.
- O Изберете **Меморија**, а потоа изберете ги папката и датотеката. Изберете ја картичката **Поставки за печатење** > **Осн поставки**.

## **Завршување (кога е инсталирана единица за завршување со хефтање)**

Исфрли хартија:

O Ред. на пре.:

Одвојување на секоја група копии.

Хефталка:

Изберете ја локацијата за хефтање.

Продупчување:

Изберете ја локацијата за продупчувањата.

## **Опции на менито за печатење од меморија (кога е инсталирана единица за завршување брошури)**

Изберете **Меморија** на контролната табла на печатачот, а потоа изберете ги папката и датотеката. Изберете ја картичката **Поставки за печатење** > **Осн поставки**.

## **Брошура**

### **Централно хефтање:**

Одредете ги овие поставки кога сакате да се изврши централно хефтање на отпечатениот материјал.

Ова мени се прикажува само кога е овозможена функцијата за централно хефтање.

O Централно хефтање

Овозможува централно хефтање на отпечатениот материјал.

O Листови по хефтање

Наведете го бројот на страницата за централно хефтање.

O Поделен

Овозможува одвојување на отпечатениот материјал кога се исфрла.

O Корица

Ви овозможува да додавате корици на отпечатениот материјал.

O П. за х.

Изберете го изворот на хартија во којшто сте ја ставиле хартијата за кориците.

### **Превит. на половина:**

Одредете ги овие поставки кога сакате да се врши превиткување на отпечатениот материјал на половина.

Ова мени се прикажува само кога е овозможена функцијата за превиткување на половина.

O Превит. на половина

Овозможува превиткување на отпечатениот материјал на половина.

O Листови по превиткување

Наведете го бројот на страницата за превиткување на половина.

O Поделен

Овозможува одвојување на отпечатениот материјал кога се исфрла.

O Корица

Ви овозможува да додавате корици на отпечатениот материјал.

O П. за х.

Изберете го изворот на хартија во којшто сте ја ставиле хартијата за кориците.

O Режим на печатење

Изберете дали да се печати на надворешната или внатрешната страна на хартијата превиткана на половина.

## **Опции на менито за копирање (кога е инсталирана единица за завршување брошури)**

На контролната табла на печатачот, може да го најдете долунаведеното мени.

**Копирај** > **Осн поставки** или **Напредно**.

## **Завршување (кога е инсталирана единица за завршување брошури)**

Исфрли хартија:

O Ред. на пре.:

Одвојување на секоја група копии.

Хефталка:

Изберете ја локацијата за хефтање.

Продупчување:

Изберете ја локацијата за продупчувањата. Се прикажува кога е инсталирана единицата за продупчување.

## **Брошура (кога е инсталирана единица за завршување брошури)**

Централно хефтање:

Одредете ги следниве поставки кога сакате да се изврши централно хефтање на копиите.

Ова мени се прикажува само кога е овозможена функцијата за централно хефтање.

O Централно хефтање

Овозможува централно хефтање на копиите.

O Листови по хефтање

Наведете го бројот на страницата за централно хефтање.

O Поделен

Ви овозможува да печатите одделно.

O Корица

Ви овозможува да додадете корици на копиите.

O П. за х.

Изберете го изворот на хартија во којшто сте ја ставиле хартијата за кориците.

<span id="page-457-0"></span>Превит. на половина:

Одредете ги овие поставки кога сакате копиите да бидат превиткани на половина.

Ова мени се прикажува само кога е овозможена функцијата за превиткување на половина.

O Превит. на половина

Овозможува превиткување на копиите на половина.

**• Листови по превиткување** 

Наведете го бројот на страницата за превиткување на половина.

O Поделен

Ви овозможува да печатите одделно.

O Корица

Ви овозможува да додавате корици на копиите.

O П. за х.

Изберете го изворот на хартија во којшто сте ја ставиле хартијата за кориците.

O Режим на печатење

Изберете дали да се печати на надворешната или внатрешната страна на хартијата превиткана на половина.

## **Спецификации за единицата за завршување брошури**

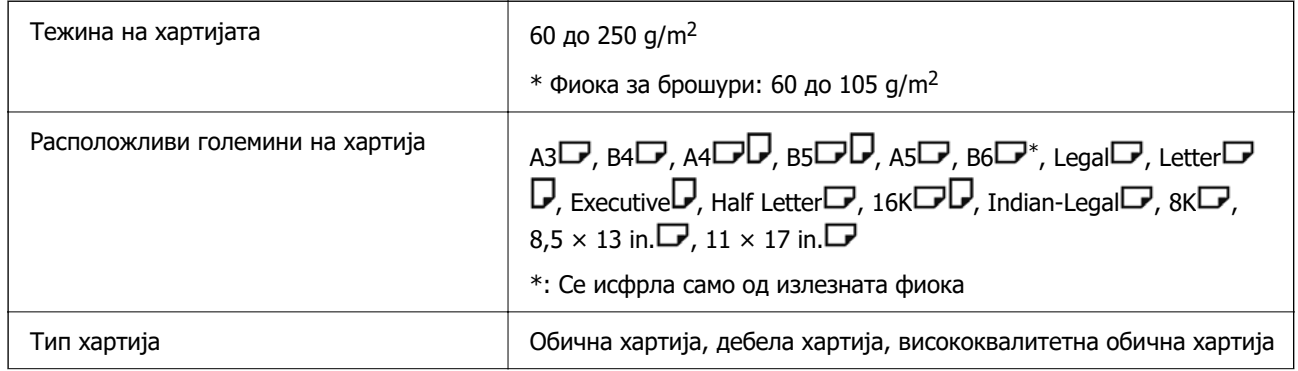

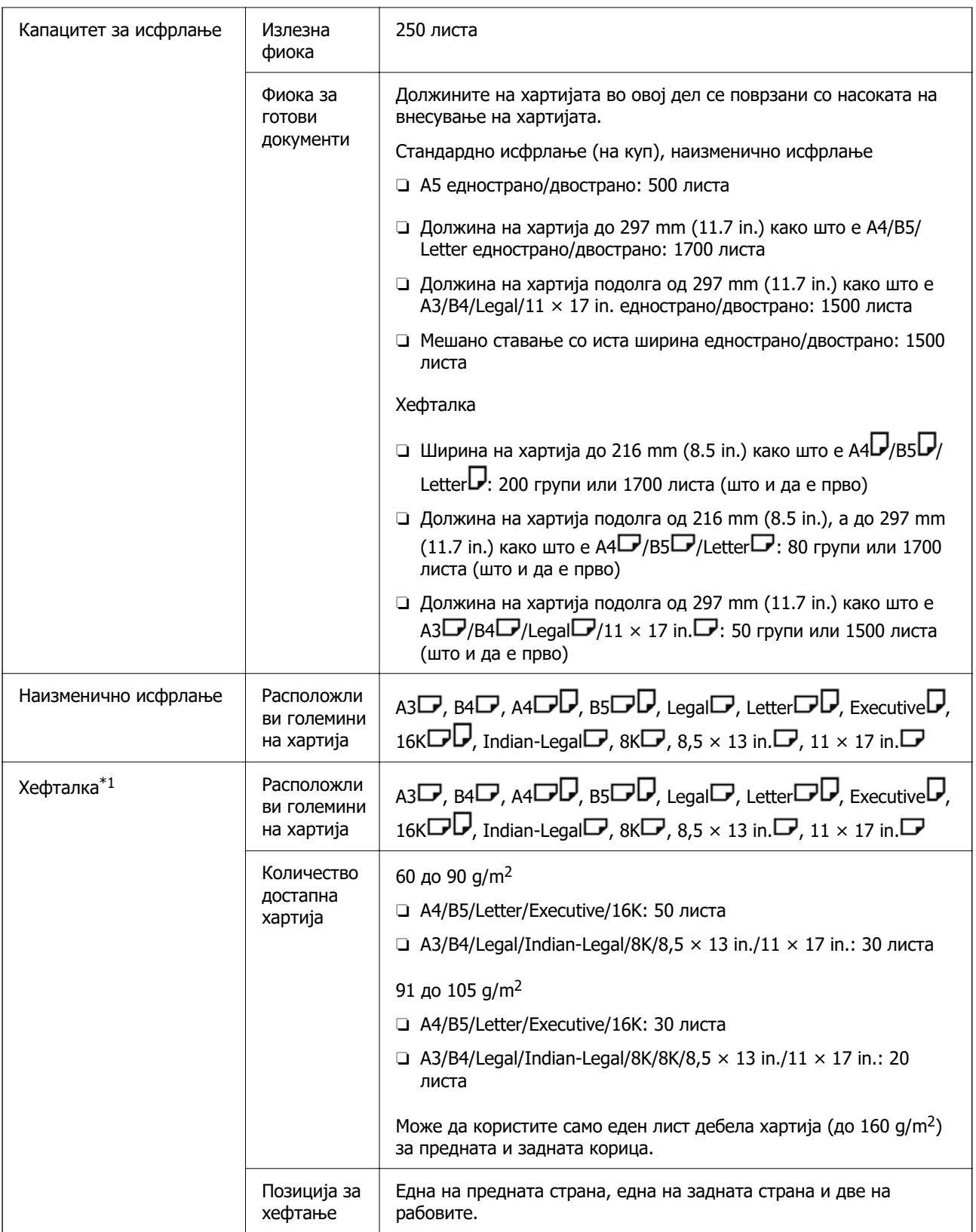

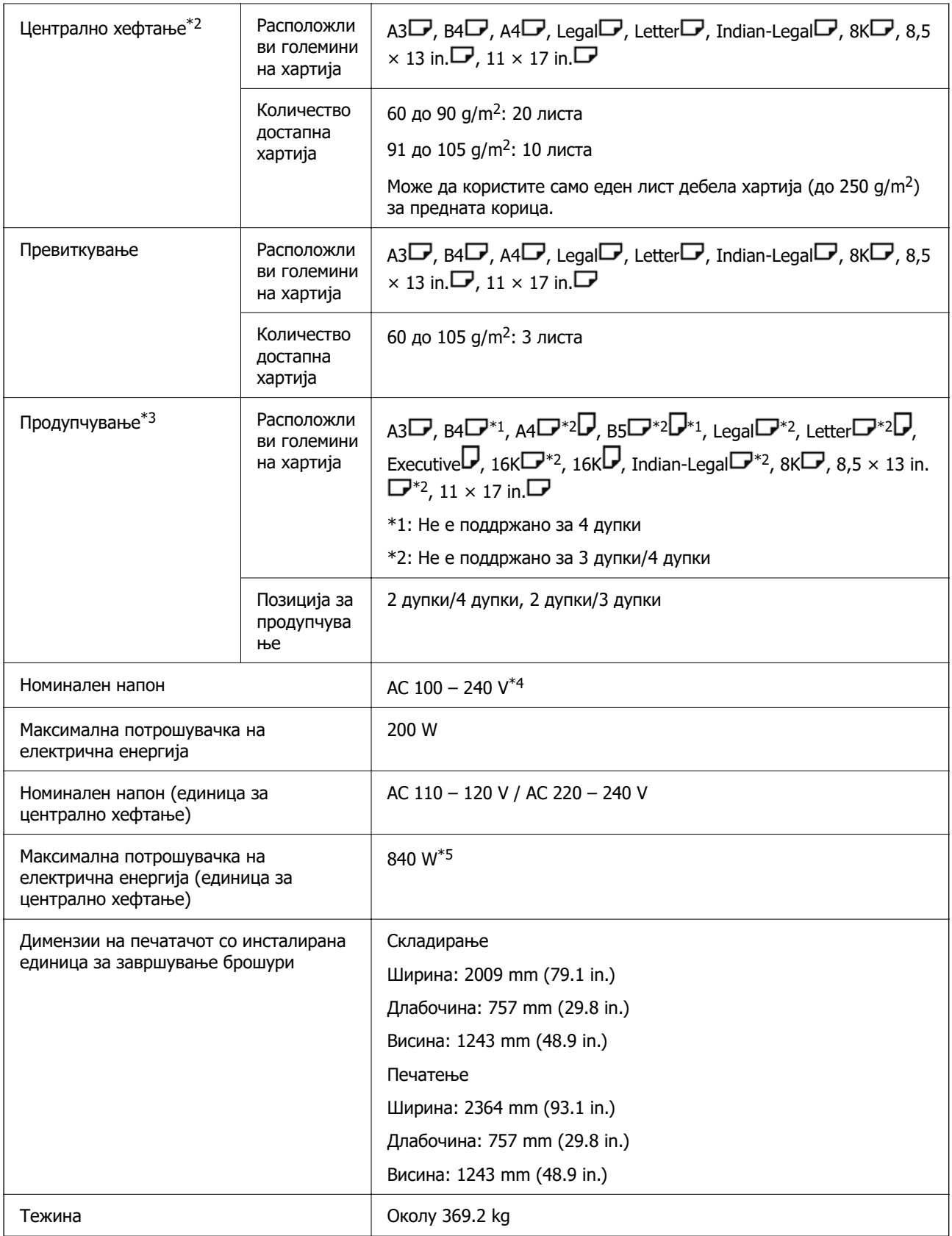

\*1: Со 5 000 иглички.

\*2: Со 2 000 иглички.

\*3: Потребна е изборна единица за продупчување.

- \*4: Од печатачот.
- \*5: Се користи при печатење податоци со голема густина со централно хефтање или превиткување.

# **Список со мени со поставки (кога е инсталирана единица за завршување)**

Кога е инсталирана единица за завршување, долунаведеното мени се прикажува на контролната табла на печатачот.

#### **Поставки** > **Општи поставки** > **Поставки за печатач**

Имињата на функциите и ставките од менито со поставки може да се променат во зависност од верзијата на фирмверот.

Уни. поставки за печатење:

O Разделување Работа

Изберете **Вклучено** за излез на копии одделени по задачи.

Оптимизирај го завршувањето:

O Порамни кога е захефтано

Намалете ја непорамнетоста на хартијата за да се подобрат перформансите при хефтањето. Меѓутоа, ова може да ја намали брзината на печатење.

O Порамни кога не е захефтано

Намалете ја непорамнетоста на хартијата. Меѓутоа, ова може да ја намали брзината на печатење.

O Пор. кога се врши Превиткување и Централно хефтање

Намалете ја непорамнетоста на хартијата за да може превиткувањето или централното хефтање на секоја група копии да се врши во точната позиција. Меѓутоа, ова може да ја намали брзината на печатење.

Оваа опција се прикажува само кога е инсталирана единица за завршување брошури.

Поставка за Крајна фиока:

Овие менија се прикажуваат само кога е инсталирана единицата за завршување со хефтање или единицата за завршување брошури.

O Избегни контакт на наредената хартија со подвижниот дел

Спуштете ја фиоката за готови документи за да се исфрлаат документите и за да не дојде во контакт со исфрлените документи. Меѓутоа, ова може да ја намали брзината на печатење.

O Промени ја точката за откривање на максимално редење

Променете го бројот на цели листови што се детектираат во фиоката за готови документи од 4000 на 1500.

<span id="page-461-0"></span>Поставка за Крајната фиока:

Овие менија се прикажуваат само кога е инсталирана единицата за завршување со хефтање-P2. Кога е овозможено заклучувањето на таблата, само администраторот може да ги одредува овие поставки.

O Тивок режим

Ако звуците од исфрлањето се прегласни за време на исфрлањето на хартијата, поставете го овој режим на **Вкл.**. Меѓутоа, ова може да ја намали брзината на печатење.

Исто така, кога густината на печатење е висока, се врши сортирање со преместување или се врши хефтање, печатачот автоматски ја порамнува хартијата и можеби нема да може да го намали нивото на бучавата за време на исфрлањето на хартијата.

Кога е овозможена оваа поставка, ќе се намали прецизноста на порамнувањето на ифрлената хартија.

O Избегни контакт на наредената хартија со подвижниот дел

Спуштете ја фиоката за готови документи за да се исфрлаат документите и за да не дојде во контакт со исфрлените документи. Меѓутоа, ова може да ја намали брзината на печатење.

O Промени ја точката за откривање на максимално редење

Променете го бројот на цели листови што се детектираат во фиоката за готови документи од 4000 на 1500.

O Прилагодување за испорака на хартијата

Намалете ја непорамнетоста на хартијата кога печатите со висока густина на печатење користејќи ја единицата за завршување.

O Вентилатор за исфрлање на хартијата

Намалете ја непорамнетоста на хартијата или причините за заглавување на хартијата. Ако хартијата не може да се исфрли и продолжува да се заглавува, можеби ќе може да го решите проблемот ако ја овозможите оваа поставка. Контактирајте со службата за поддршка на Epson или со овластена сервисна служба на Epson кога ја менувате оваа поставка.

# **Факс-плоча (Super G3/G3 Multi Fax Board)**

Ако имате печатач што може да користи повеќе линии за факс со додавање на изборни факсплочи (Super G3/G3 Multi Fax Board), може да испраќате факс додека примате факс, како и да испраќате или да примате повеќе факсови одеднаш.

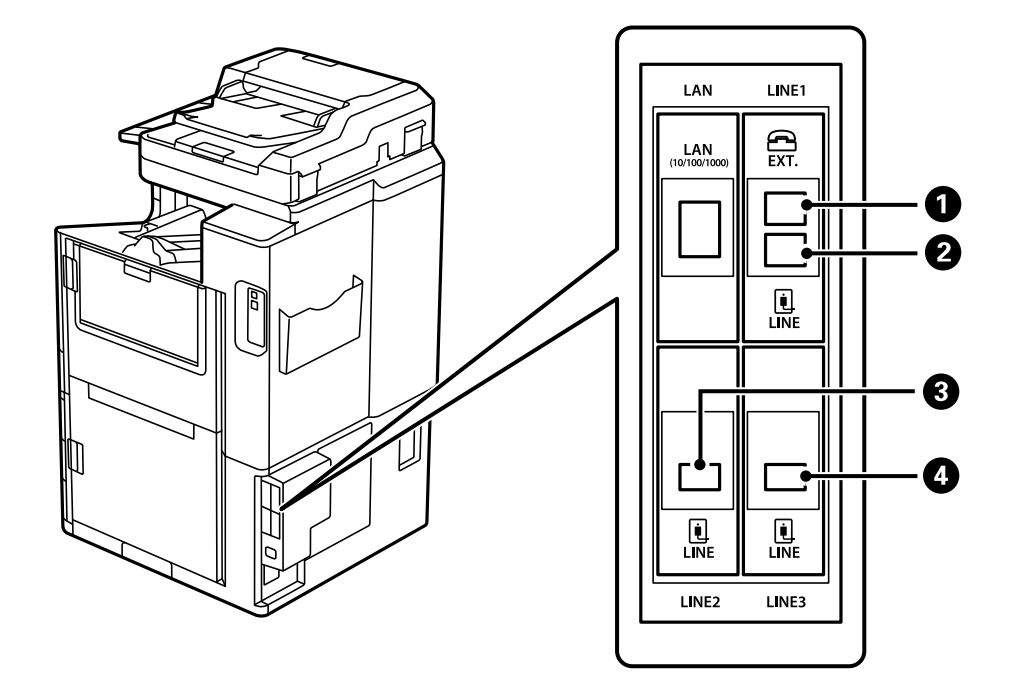

## <span id="page-462-0"></span>**Порти за локали за факс**

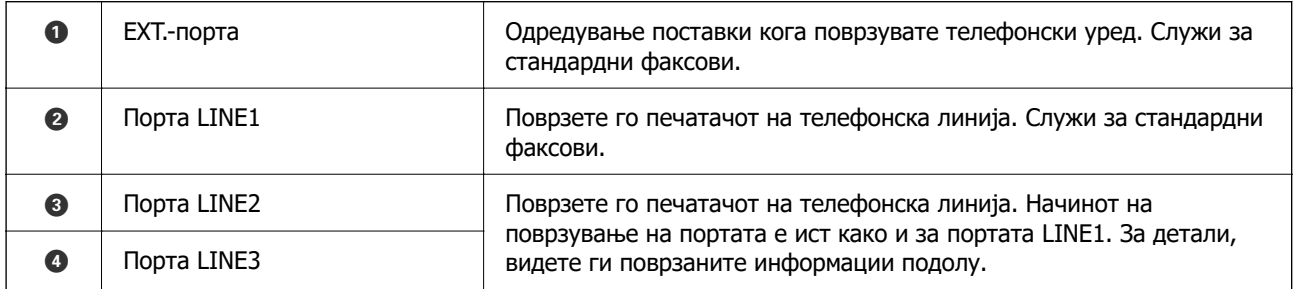

## **Поврзани информации**

- & ["Компатибилни телефонски линии" на страница 625](#page-624-0)
- $\rightarrow$  ["Поврзување на печатачот со телефонска линија" на страница 626](#page-625-0)

## **Мени Поставки на факс (кога се инсталирани изборни факс-плочи)**

Кога ќе ги инсталирате изборните факс-плочи, се додаваат следниве менија. Откако ќе додадете линија за факс, одредете поставки за додадените менија според тоа како ќе се користат линиите.

Имајте предвид дека не може да поврзете надворешен телефон со додадената линија.

## **Осн поставки (кога се инсталирани изборни факс-плочи)**

На контролната табла на печатачот, може да го најдете долунаведеното мени.

### **Поставки** > **Општи поставки** > **Поставки на факс** > **Осн поставки**

#### **Белешка:**

На екранот Web Config, може да го најдете долунаведеното мени.

### **Fax** картичка > **Basic Settings**

Поставки за проширување на линиите:

## **G3-2:**

- O Брзина на факс
- O ECM
- O Откр. тон за бирање
- O Режим на бирање
- O Тип линија
- O Ваш телефонски број
- O Ѕвонења за одговор

### **G3-3:**

- O Брзина на факс
- O ECM
- O Откр. тон за бирање
- O Режим на бирање
- O Тип линија
- O Ваш телефонски број
- O Ѕвонења за одговор

Функциите за секоја ставка се исти како и за стандардното испраќање и примање факсови. Видете "Поврзани информации" подолу за детали за секоја ставка.

Поставка за пренос по линија:

G3-1:

Изберете опција за стандардна линија G3-1 според начинот на кој ќе се користи (само испраќање, само примање, или испраќање и примање). Кога не е инсталирана изборна факс-плоча (само за стандардно испраќање и примање факсови), тоа соодветствува со **Испраќање и примање**.

G3-2:

Изберете опција за линија за локал G3-2 според начинот на кој ќе се користи (само испраќање, само примање, или испраќање и примање).

G3-3:

Изберете опција за линија за локал G3-3 според начинот на кој ќе се користи (само испраќање, само примање, или испраќање и примање).

### **Поврзани информации**

& ["Осн поставки" на страница 515](#page-514-0)

## <span id="page-464-0"></span>**Поставки за прием**

Поставки Зачув./Препрати

Услов. Зачувај/Препрати:

На контролната табла на печатачот, може да го најдете долунаведеното мени: **Поставки** > **Општи поставки** > **Поставки на факс** > **Поставки за прием** > **Поставки Зачув./Препрати** > **Услов. Зачувај/Препрати**.

**Белешка:**

На екранот Web Config, може да го најдете долунаведеното мени.

#### **Fax** картичка > **Save/Forward Settings** <sup>&</sup>gt;**Conditional Save/Forward**

Може да поставите дестинации за зачувување во и/или проследување до Сандаче, доверливи сандачиња, надворешен мемориски уред, адреси на епошта, споделени папки и друг факс-уред.

За да менувате помеѓу овозможување и оневозможување на условите, допрете

каде било на одредената ставка, освен на  $\rightarrow$ .

Услов(и)

Изберете ги условите и одредете ги поставките.

Совпаѓање по линија на примање:

Кога портата за линијата се совпаѓа, примениот факс се зачувува и се проследува.

Може да ги изберете и следниве услови (исти како за стандардно испраќање и примање факсови). Видете "Поврзани информации" подолу за детали.

- O Совп. на бр. на факс на испр.
- O Совп. на (SUB)
- O С на Лозинка(SID)
- O Вре. на примање

#### **Поврзани информации**

& ["Услов. Зачувај/Препрати:" на страница 522](#page-521-0)

### **Поврзани информации**

& ["Услов. Зачувај/Препрати:" на страница 522](#page-521-0)

## **Регистрирање примач во списокот со контакти (кога се инсталирани изборни факс-плочи)**

Кога регистрирате примач во списокот со контакти, може да ја додадете и поставката за линија.

- 1. Одете на Web Config, кликнете на картичката **Scan/Copy** или на картичката **Fax**, а потоа кликнете **Contacts**.
- 2. Изберете го бројот што сакате да го регистрирате и кликнете **Edit**.
- 3. Внесете **Name** и **Index Word**.
- 4. Изберете **Fax** како опција за **Type**.

#### **Белешка:**

Не може да ја промените опцијата за **Type** откако ќе завршите со регистрацијата. Ако сакате да го промените типот, избришете ја дестинацијата и повторно регистрирајте.

5. Изберете линија во **Select Line**, а потоа кликнете **Apply**.

Имајте предвид дека **Select Line** е стандардно поставена на **G3-Auto**.

Исто така, може да го додадете примачот во списокот со контакти.

### **Поврзани информации**

 $\rightarrow$  ["Побрз пристап до контактите" на страница 611](#page-610-0)

## **Испраќање факсови користејќи го печатачот со изборни факс-плочи**

Може да испраќате факсови одредувајќи линија и внесувајќи ги броевите на факс од контролната табла на печатачот.

#### **Белешка:**

Основниот начин на испраќање факсови е ист како и за стандардните факсови.

"[Испраќање факсови со користење на печатачот" на страница 179](#page-178-0)

1. Ставете ги оригиналите.

["Ставање оригинали" на страница 47](#page-46-0)

- 2. Изберете **Факс** на почетниот екран на контролната табла на печатачот.
- 3. Во картичката **Примач**, изберете ги примачите до коишто сакате да го испратите факсот.

["Избирање примачи" на страница 180](#page-179-0)

За рачно да ги внесете броевите на факс, изберете Дркт. внес, а потоа изберете **Изб. лин.**. Изберете **Испраќање и примање** или **Само испраќање** во **Поставка за пренос по линија**. Не може да испраќате факсови ако изберете линија што е поставена само да прима факсови. Имајте предвид дека **Изб. лин.** е стандардно поставена на **G3-Автомат.**. Потоа, внесете ги броевите користејќи ја нумеричката тастатура на LCD-екранот, па допрете **Во ред** за да завршите.

#### **Белешка:**

Кога е вклучено **Забрани за дир. бирање** во **Поставки за безбедност**, можете само да изберете примачи на факс од листата на контакти или од историјата на испратени факсови. Не можете рачно да внесете број на факс.

4. По потреба, изберете ја картичката **Поставки на факс** и одредете ги поставките, на пр. резолуцијата и методот на испраќање.

5. Допрете  $\Diamond$  за да започне испраќањето на факсот.

### **Поврзани информации**

 $\rightarrow$  ["Проверување на статусот или евиденцијата за задачи за факс" на страница 211](#page-210-0)

& ["Регистрирање примач во списокот со контакти \(кога се инсталирани изборни факс-плочи\)" на](#page-464-0) [страница 465](#page-464-0)

## **Испраќање факсови од компјутер користејќи изборна факс-плоча**

## **Испраќање документи создадени во апликација користејќи изборна факс-плоча (Windows)**

Ако изберете факс на печатач од менито **Печати** од апликација како што е Microsoft Word или Excel, може директно да пренесувате податоци како што се документи, цртежи и табели коишто сте ги создале, со насловен лист.

### **Белешка:**

- $\Box$  Во следново објаснување Microsoft Word се користи како пример.
- $\Box$  Погледнете го следново за информации за тоа како да испратите факс. "[Испраќање документи создадени со помош на апликација \(Windows\)" на страница 214](#page-213-0)
- $\Box$  Режимот може да се разликува во зависност од апликацијата којашто ја користите. За повеќе информации, погледнете во помошта на апликацијата.
- 1. Користејќи апликација, создајте документ за испраќање по факс.
- 2. Кликнете **Печати** во менито **Датотека**.

Се прикажува прозорецот **Печати** на апликацијата.

- 3. Изберете **XXXXX (FAX)** (каде што XXXXX е името на вашиот печатач) во Печатач, а потоа проверете ги поставките за испраќање факс.
- 4. Кликнете **Својства на печатачот** или **Својства** ако сакате да ги одредите поставките, како што се големината на хартијата и квалитетот на сликата.

За детали, погледнете во помошта за двигател за PC-FAX.

5. Кликнете **Печати**.

**Recipient Settings** се прикажува екран на FAX Utility.

6. Одредете примач.

Видете "Поврзани информации" подолу за детали.

["Испраќање документи создадени со помош на апликација \(Windows\)" на страница 214](#page-213-0)

Примачот се додава во **Recipient List** прикажан во горниот дел од прозорецот.

7. Кликнете на картичката **Sending options** и изберете опција во **Transmission line**.

Изберете **Поставки** > **Општи поставки** > **Поставки на факс** > **Осн поставки** > **Поставка за пренос по линија**, а потоа изберете линија што е поставена на **Испраќање и примање** или на **Само испраќање**. Не може да испраќате факсови ако ја изберете линијата што е поставена само да прима факсови.

- 8. Кликнете **Следно** и одредете ги потребните поставки.
- 9. Проверете ја содржината на трансмисијата и кликнете на **Send**.

Уверете се дека името и бројот на факс на примачот се точни пред испраќањето.

## **Испраќање документи создадени во апликација користејќи изборна факс-плоча (Mac OS)**

Ако изберете печатач што поддржува факс од менито **Печати** од комерцијално достапна апликација, може да испраќате податоци како што се документи, цртежи и табели коишто сте ги создале. Автоматски ќе се избере достапна линија за испраќање.

Основите на испраќањето факсови се исти како и за стандардните факсови.

### **Поврзани информации**

 $\rightarrow$  ..Испраќање факс од компјутер" на страница 213

## **Проверка на статусот на линиите (кога се инсталирани изборни факс-плочи)**

Може да го проверите статусот на секоја линија за факс, на пр. дали е подготвена или во употреба.

За да се прикаже ова мени, допрете **Статус на работа** на почетниот екран на контролната табла на печатачот, а потоа изберете **Стат. на печатач** > **Опции**.

### **Поврзани информации**

& ["Конфигурација на екранот Статус на работа" на страница 35](#page-34-0)

## **Решавање проблеми**

Видете "Поврзани информации" подолу за детали.

### **Поврзани информации**

- $\rightarrow$  ["Не може да се испраќаат или примаат факсови" на страница 303](#page-302-0)
- $\rightarrow$  . Не може соодветно да се ракува со печатачот" на страница 328
- & ["Факсот се испраќа со слаб квалитет" на страница 355](#page-354-0)
- & ["Слаб квалитет на примениот факс" на страница 357](#page-356-0)
### <span id="page-468-0"></span>**Спецификации за изборна факс-плоча Super G3/G3 Multi Fax**

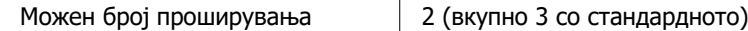

Другите се исти како за стандардното испраќање и примање факсови. Погледнете ги поврзаните информации подолу.

#### **Поврзани информации**

 $\rightarrow$  ["Спецификации за факс \(само за печатачи што поддржуваат факс\)" на страница 540](#page-539-0)

# **Етернет-плоча (10/100/1000 Base-T,Ethernet)**

### **Список со функции кога користите дополнителна мрежа**

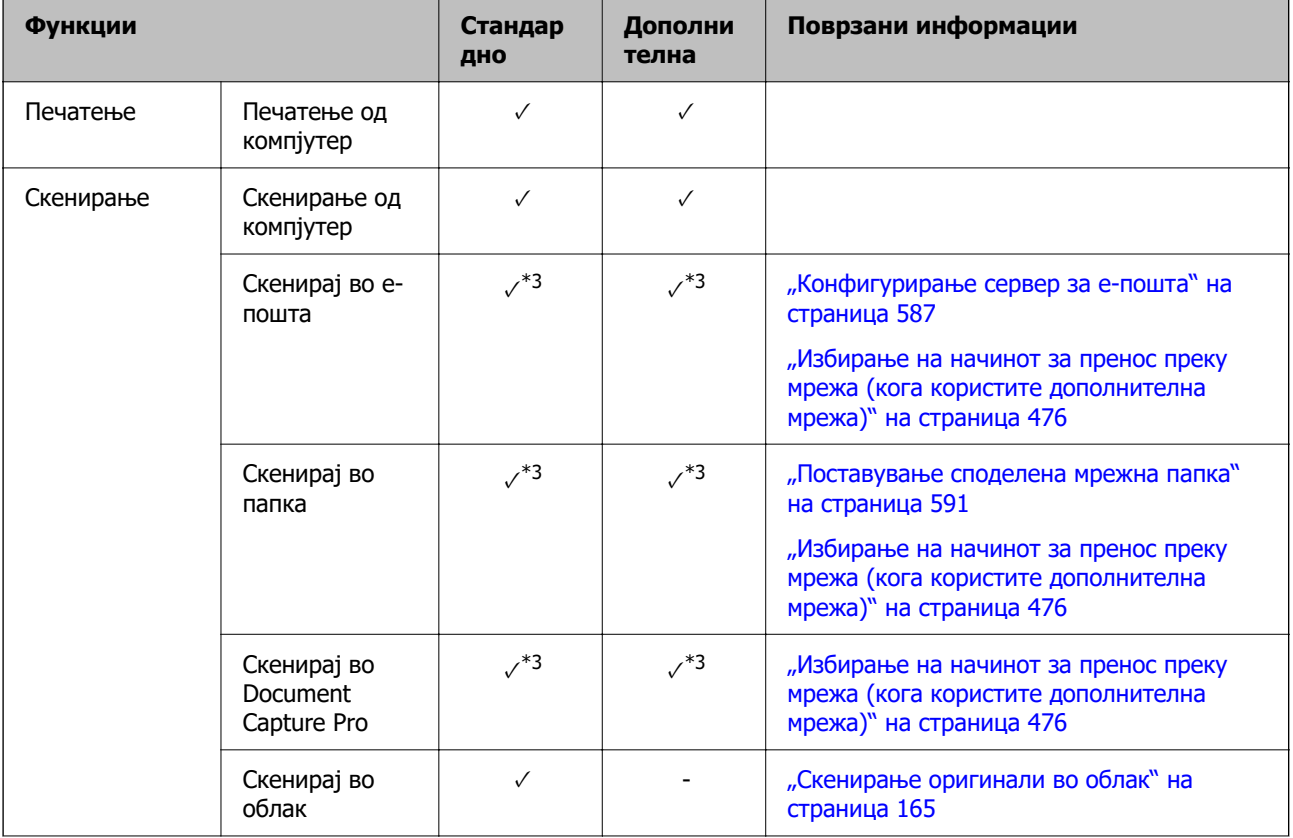

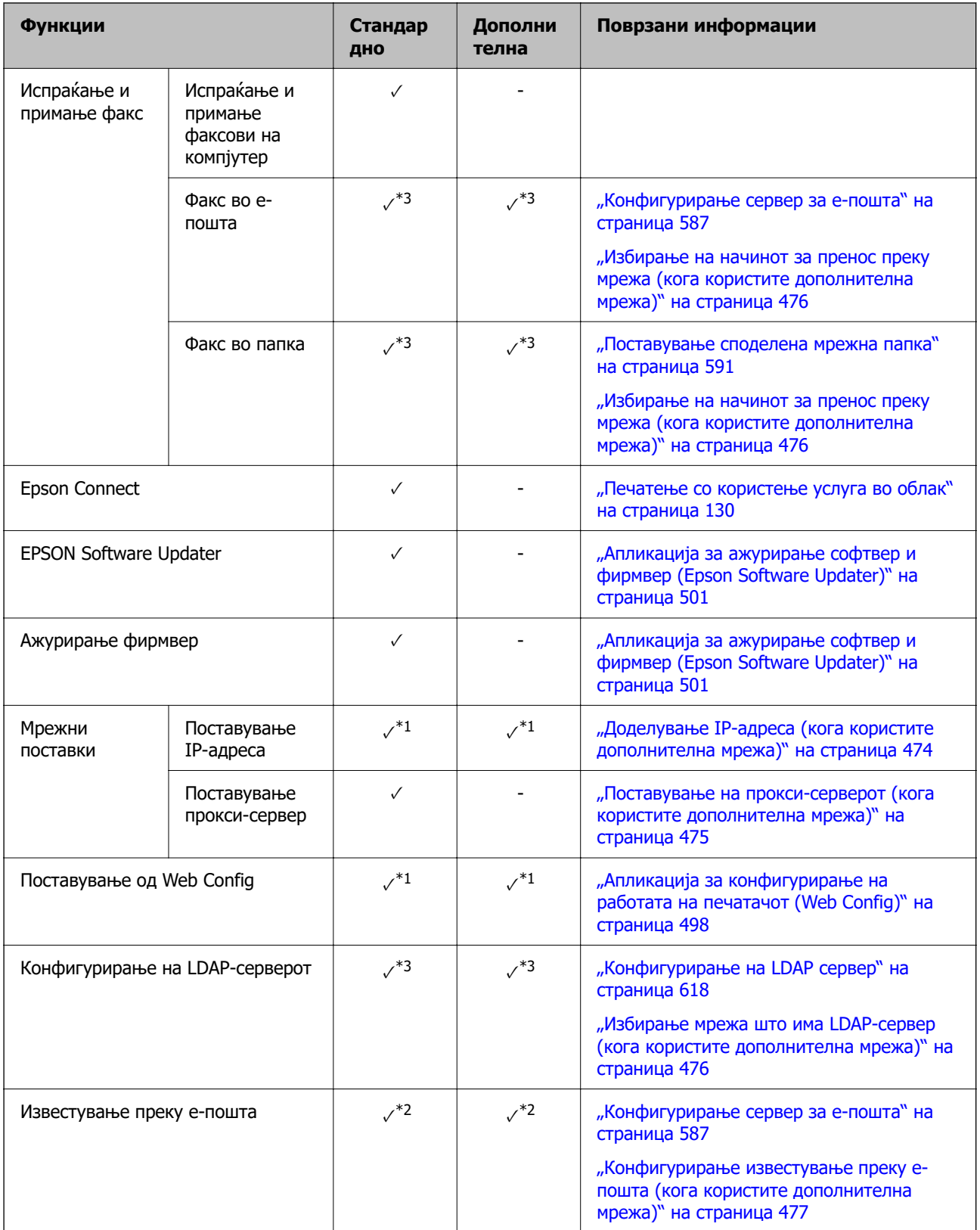

<span id="page-470-0"></span>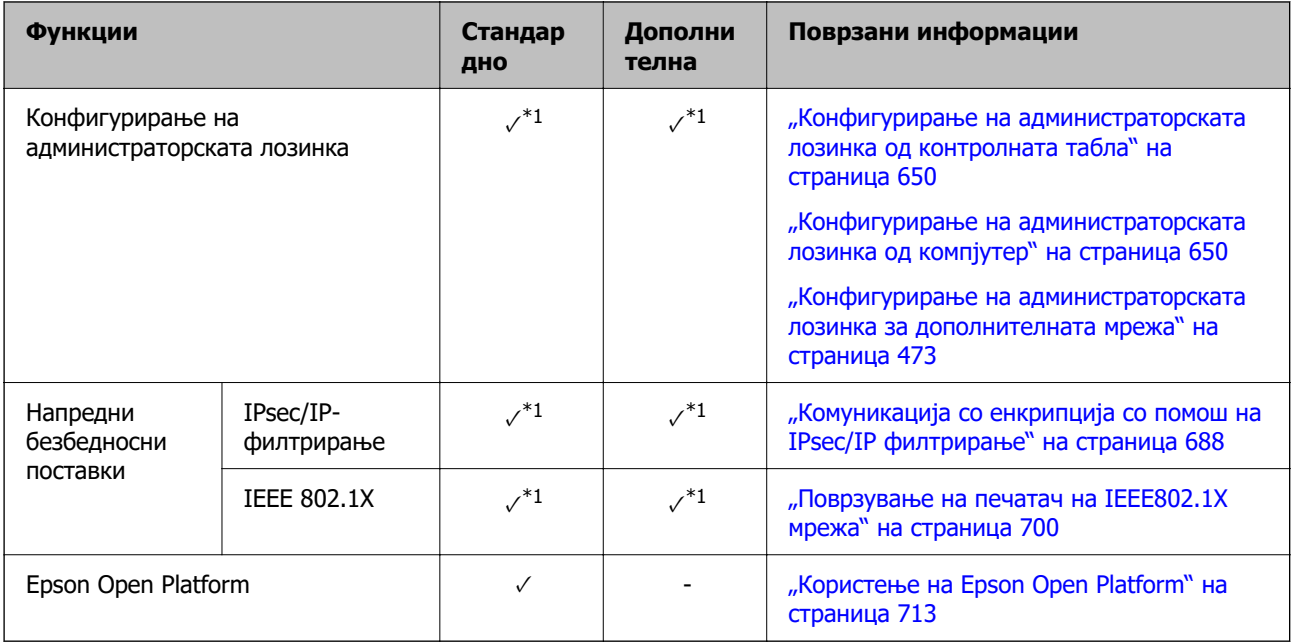

#### $\sqrt{ }$  = Достапно.

- $-$  = Не е достапно.
- \*1 : Треба да одредите поставки за секоја мрежа.
- \*2 : Може да ја користите стандардната или дополнителната мрежа за испраќање до примачите за секоја дестинација.
- \*3 : Достапно само на стандардната или дополнителната мрежа.

### **Инсталирање етернет-плоча**

#### !**Внимание:**

Задолжително исклучете ги уредот, кабелот за напојување и сите жици. Ако кабелот е оштетен, може да предизвика струен удар или пожар.

### **CBажно:**

Ако е инсталирана единица за завршување со хефтање-P2, етернет-плочата не може да ја монтира или демонтира корисникот. Ако е потребно, контактирајте со службата за поддршка на Epson или со овластена сервисна служба на Epson.

- 1. Исклучете го печатачот со притискање на копчето  $\mathcal{O}$ .
- 2. Извадете ги сите кабли како што се кабелот за напојување и USB-кабелот.

3. Одвртете ги двете завртки и извадете го капакот.

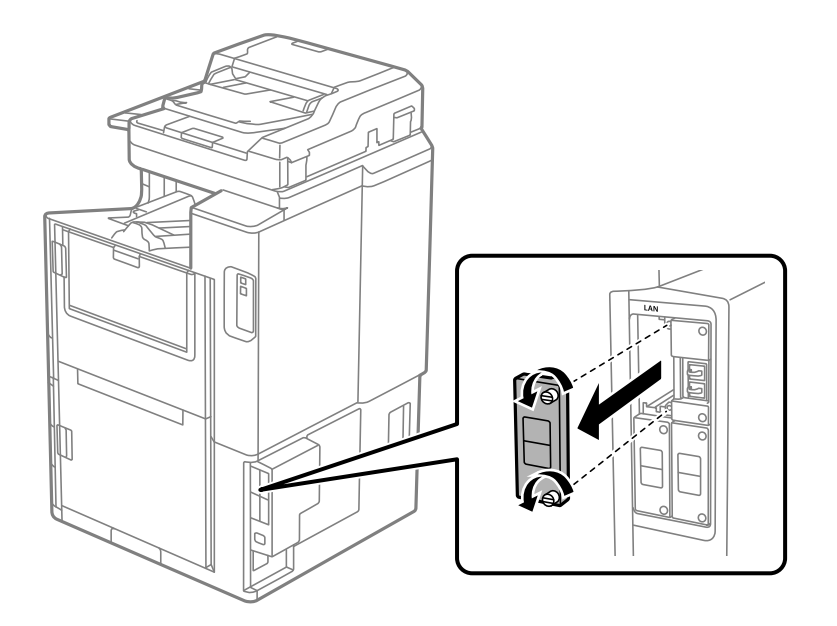

4. Инсталирајте ја етернет-плочата право во дополнителното лежиште за етернет-плочата. Добро вметнете ја етернет-плочата во лежиштето.

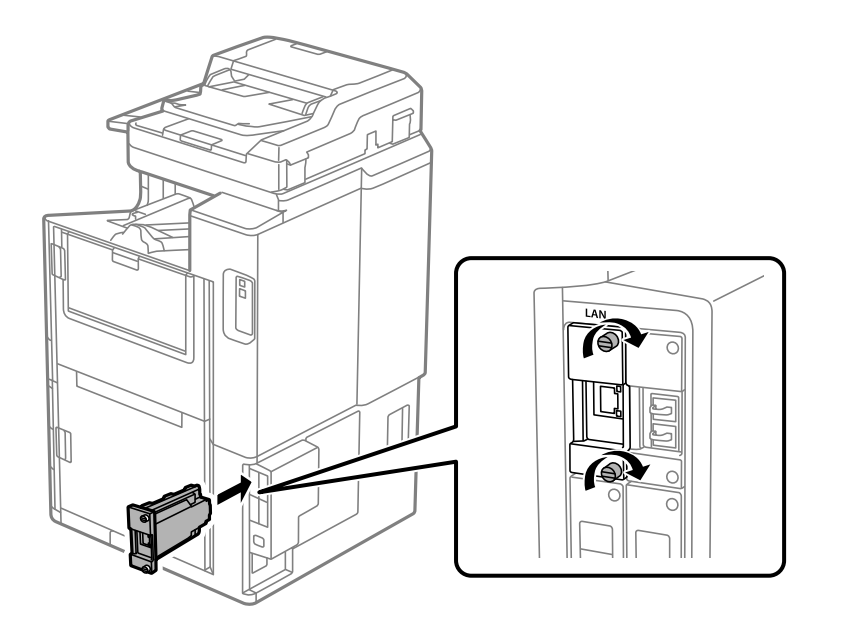

c**Важно:** Не вадете го капакот на етернет-плочата. Не допирајте ги терминалите на етернет-плочата.

- 5. Прицврстете ја етернет-плочата со двете завртки.
- 6. Приклучете ги извадениот кабел за напојување и USB-кабелот.
- 7. Притиснете го копчето  $\overline{1}$ , изберете Статус на работа > Опции, а потоа проверете дали етернет-плочата е правилно инсталирана.

<span id="page-472-0"></span>8. За да го ажурирате фирмверот, изберете **Поставки** > **Општи поставки** > **Администрир. на систем** > **Ажурирање на фирмвер** > **Ажурирај**.

### **Поставки за користење дополнителна мрежа**

### **Поставување администраторска лозинка за дополнителна мрежа**

Ако поставите администраторска лозинка за дополнителната мрежа, може да спречите корисниците да ги менуваат поставките за дополнителната мрежа. Може да ја поставите и да ја менувате администраторската лозинка за дополнителната мрежа користејќи Web Config од компјутер на дополнителната мрежа. Администраторската лозинка за дополнителната мрежа е различна од лозинката за печатачот.

Првичната лозинка за дополнителната мрежа е составена од последните осум цифри од MACадресата. За да се прикажат деталите и да го проверите ова, изберете **Статус на жична LAN** за дополнителната мрежа од контролната табла на печатачот. MAC-адресата може да ја проверите и преку етикетата залепена на етернет-плочата.

Препорачуваме да ја промените првичната лозинка што е можно поскоро за да спречите неовластен пристап. Ако ја ресетирате дополнителната мрежа на стандардните поставки, ќе се врати првичната лозинка.

#### **Поврзани информации**

 $\rightarrow$  ["Опции на менито за Поставки за мрежа \(кога користите дополнителна мрежа\)" на](#page-478-0) [страница 479](#page-478-0)

#### **Конфигурирање на администраторската лозинка за дополнителната мрежа**

Може да ја поставите администраторската лозинка користејќи Web Config од компјутер на дополнителната мрежа.

- 1. За пристап до Web Config, внесете ја во прелистувачот IP-адресата на печатачот за дополнителната мрежа.
- 2. Изберете ја картичката **Product Security** > **Change Administrator Password**.
- 3. Внесете лозинка во **New Password** и **Confirm New Password**. Ако е потребно, внесете го корисничкото име.

Ако сакате да ја смените лозинката со нова, внесете ја тековната лозинка.

4. Изберете **OK**.

#### **Белешка:**

За да поставувате или менувате заклучени ставки во менито, кликнете **Administrator Login**, <sup>а</sup> потоа внесете ја администраторската лозинка.

#### **Поврзани информации**

 $\rightarrow$  ["Апликација за конфигурирање на работата на печатачот \(Web Config\)" на страница 498](#page-497-0)

### <span id="page-473-0"></span>**Поврзување со мрежата од контролната табла (кога користите дополнителна мрежа)**

Поврзете го печатачот со мрежата преку контролната табла на печатачот.

#### **Доделување IP-адреса (кога користите дополнителна мрежа)**

Поставете ги основните ставки како што се адреса на хост, Маска на подмрежа и Стандарден излез.

Одредете поставки за стандардната и дополнителната мрежа.

Во овој дел се објаснува постапката за поставување статична IP-адреса.

- 1. Вклучете го печатачот.
- 2. Изберете **Поставки** на почетниот екран на контролната табла на печатачот.
- 3. Изберете **Општи поставки** > **Поставки за мрежа**.
- 4. Изберете **Стандардно** или **Дополнителна** за мрежата што сакате да ја поставите.
- 5. Изберете **Напредно** > **TCP/IP**.

#### **Белешка:**

Кога ќе изберете **Напредно**, треба да ја внесете администраторската лозинка за дополнителната мрежа.

6. Изберете **Рачно** за **Добиј IP Адреса**.

Кога ја поставувате IP-адресата автоматски со DHCP-функцијата на рутерот, изберете **Автоматски**. Во тој случај, **IP адреса**, **Маска на подмрежа** и **Стандарден излез** од чекор 7 до 8 исто така се поставуваат автоматски, па одете на чекор 9.

7. Внесете ја IP-адресата.

Кога внесувате IP-адреса, внесете нули (0) за да добиете три цифри како што е прикажано во примерот подолу.

Пример:

O Ако IP-адресата е 192.0.2.111, внесете 192.000.002.111.

O Ако IP-адресата е 192.0.12.10, внесете 192.000.012.010.

Потврдете ја вредноста прикажана на претходниот екран. Откако ќе ја внесете IP-адресата, нулите што ги внесовте за да добиете три цифри ќе се изостават.

#### 8. Поставете ги **Маска на подмрежа** и **Стандарден излез**.

Потврдете ја вредноста прикажана на претходниот екран.

#### **C** Важно:

Ако комбинацијата од IP адреса, Маска на подмрежа и Стандарден излез е неточна, **Започни со поставување** е неактивно и не може да продолжи со поставките. Погрижете се да нема грешка во ставката.

<span id="page-474-0"></span>9. Внесете ја IP-адресата за примарниот DNS-сервер.

Потврдете ја вредноста прикажана на претходниот екран.

#### **Белешка:**

Кога ќе изберете **Автоматски** за поставките за доделување IP-адреса, може да ги изберете поставките за DNS-сервер од **Рачно** или од **Автоматски**. Ако не може автоматски да ја добиете адресата за DNS-сервер, изберете **Рачно** и внесете ја адресата за DNS-сервер. Потоа, директно внесете ја адресата за секундарниот DNS-сервер. Ако изберете **Автоматски**, одете на чекор 11.

10. Внесете ја IP-адресата за секундарниот DNS-сервер.

Потврдете ја вредноста прикажана на претходниот екран.

11. Допрете **Започни со поставување**.

#### **Поставување на прокси-серверот (кога користите дополнителна мрежа)**

Поставете го прокси-серверот ако е точно следново.

- O Прокси-серверот е наменет за интернет-врска.
- O Кога користите функција за којашто печатачот директно се поврзува на интернет, како што е услугата Epson Connect или услуги во облак на друга компанија.

Прокси-серверот е достапен само на стандардната мрежа.

1. Изберете **Поставки** на почетниот екран.

Кога одредувате поставки откако ќе се постави IP-адреса, се прикажува екранот **Напредно**. Одете на чекор 3.

- 2. Изберете **Општи поставки** > **Поставки за мрежа** > **Стандардно** > **Напредно**.
- 3. Изберете **Прокси-сервер**.
- 4. Изберете **Упот.** за **Поставки за прокси сервер**.
- 5. Внесете ја адресата за прокси-серверот во IPv4 или FQDN-формат.

Потврдете ја вредноста прикажана на претходниот екран.

- 6. Внесете број на порта за прокси-серверот. Потврдете ја вредноста прикажана на претходниот екран.
- 7. Допрете **Започни со поставување**.

#### **Поврзување со етернет (кога користите дополнителна мрежа)**

#### **Поврзување со етернет на стандардната мрежа**

Поврзете го печатачот со стандардната мрежа користејќи етернет-кабел и проверете ја врската.

- 1. Поврзете ги печатачот и хабот (LAN-преклопникот) преку етернет-кабел.
- 2. Изберете **Поставки** на почетниот екран.

<span id="page-475-0"></span>3. Изберете **Општи поставки** > **Поставки за мрежа** > **Стандардно** > **Проверка на конекција**.

Се прикажува резултатот од дијагностиката на врската. Проверете дали врската е правилно воспоставена.

4. Допрете **Во ред** за да завршите.

Ако допрете **Извештај за пров. на печатење**, може да го отпечатите резултатот од дијагностиката. Следете ги инструкциите на екранот за да го отпечатите.

#### **Поврзување со етернет на дополнителна мрежа**

Поврзете го печатачот со дополнителната мрежа користејќи етернет-кабел и проверете ја врската.

- 1. Поврзете ги печатачот и хабот (LAN-преклопникот) преку етернет-кабел.
- 2. Изберете **Статус на работа** на почетниот екран.
- 3. Изберете ја картичката **Стат. на печатач**, а потоа изберете ја картичката **Опции**.

Се прикажува статусот на етернет-врската. Проверете дали врската е правилно воспоставена.

### **Избирање на начинот за пренос преку мрежа (кога користите дополнителна мрежа)**

Следниве функции за скенирање и факс се достапни од контролната табла на печатачот, на стандардната или дополнителната мрежа.

- O Скенирај во е-пошта
- O Скенирај во папка
- O Скенирај во Document Capture Pro
- O Факс во е-пошта
- O Факс во папка

Следете ги чекорите подолу за да ја изберете мрежата за користење на овие функции за скенирање и факс.

- 1. Изберете **Поставки** на почетниот екран.
- 2. Изберете **Општи поставки** > **Поставки за мрежа** > **Маршрута за пренос на мрежата**.
- 3. Изберете **Стандардно** или **Дополнителна** за да ја изберете мрежата за користење на функциите за скенирање и факс.

### **Избирање мрежа што има LDAP-сервер (кога користите дополнителна мрежа)**

LDAP-серверот може да го користите или на стандардната или на дополнителната мрежа.

<span id="page-476-0"></span>Следете ги чекорите подолу за да ја изберете мрежата што го има LDAP-серверот што сакате да го користите.

- 1. Изберете **Поставки** на почетниот екран.
- 2. Изберете **Општи поставки** > **Поставки за мрежа** > **LDAP сервер**.
- 3. Изберете **Стандардно** или **Дополнителна** за да ја изберете мрежата што го има LDAPсерверот.

### **Примање известувања преку е-пошта при одредени настани (кога користите дополнителна мрежа)**

#### **За известувањата преку е-пошта (кога користите дополнителна мрежа)**

Ова е функцијата за известување што испраќа е-порака до наведената адреса при настани како што се прекинување на печатењето и грешка на печатачот.

Може да регистрирате до пет адреси на е-пошта и да ги одредите поставките за известување за секоја адреса на е-пошта.

За да ја користите функцијава, треба да го поставите серверот за е-пошта пред да ги поставувате известувањата. Поставете го серверот за е-пошта на мрежата (стандардна или дополнителна) до кој сакате да се испраќа е-пошта.

#### **Поврзани информации**

& ["Конфигурирање сервер за е-пошта" на страница 587](#page-586-0)

#### **Конфигурирање известување преку е-пошта (кога користите дополнителна мрежа)**

Конфигурирајте го известувањето преку е-пошта користејќи Web Config од компјутер на стандардната мрежа.

- 1. За пристап до Web Config, внесете ја во прелистувачот IP-адресата на печатачот за стандардната мрежа.
- 2. Изберете ја картичката **Device Management** > **Email Notification**.
- 3. Наведете го предметот на известувањето преку е-пошта.

Изберете ги содржините за прикажување во предметот од двете паѓачки менија.

- O Избраните содржини се прикажуваат до **Subject**.
- O Истите содржини не може да се поставуваат одлево и оддесно.
- O Кога бројот на знаци во **Location** надминува 32 бајти, знаците што надминуваат 32 бајти се изземаат.
- 4. Внесете ја адресата на е-пошта за испраќање на известувањето преку е-пошта. Користете A–Z a–z 0–9 ! # \$ % & ' \* + - . / = ? ^  $\{ | \} \sim \emptyset$ , и внесете од 1 до 255 знаци.
- 5. Изберете **Standard** или **Additional** за мрежата што се користи за испраќање до примачите.
- 6. Изберете го јазикот за известувањата преку е-пошта.
- 7. Изберете го полето за избор на настанот за којшто сакате да добиете известување.

Бројот на **Notification Settings** е поврзан со бројот на дестинации во **Email Address Settings**.

Пример:

Ако сакате да се испрати известување до адресата на е-пошта поставена за бројот 1 во **Email Address Settings** кога нема повеќе хартија во печатачот, изберете ја колоната **1** на полето за избор во редот **Paper out**.

8. Кликнете **OK**.

Потврдете дека сакате да се испрати известување преку е-пошта за одреден настан.

Пример: печатење со одредување Извор на хартија каде што не е поставена хартија.

#### **Поврзани информации**

- $\rightarrow$  ["Апликација за конфигурирање на работата на печатачот \(Web Config\)" на страница 498](#page-497-0)
- & ["Конфигурирање сервер за е-пошта" на страница 587](#page-586-0)
- $\rightarrow$  ["Ставки за известување преку е-порака" на страница 668](#page-667-0)

### **Решавање проблеми кога користите дополнителна мрежа**

### **Не може да се печати или скенира од компјутер**

#### **Поставките за стандардната или дополнителната мрежа се неточни.**

Треба да ги поставите стандардната и дополнителната мрежа. Проверете ги поставките за обете мрежи.

#### **Поврзани информации**

 $\rightarrow$  ["Поврзување со мрежата од контролната табла \(кога користите дополнителна мрежа\)" на](#page-473-0) [страница 474](#page-473-0)

### **Функциите за скенирање или факс од контролната табла не работат правилно (освен функцијата за скенирање во облак)**

#### **Мрежата за користење на функциите за скенирање или факс од контролната табла не е правилно избрана.**

Функциите за скенирање или факс од контролната табла се достапни или на стандардната или на дополнителната мрежа. Погрижете се да биде правилно избрана мрежата за користење на функциите за скенирање и факс.

#### <span id="page-478-0"></span>**Поврзани информации**

 $\rightarrow$  ["Избирање на начинот за пренос преку мрежа \(кога користите дополнителна мрежа\)" на](#page-475-0) [страница 476](#page-475-0)

### **Не може да се користи LDAP-серверот**

#### **Мрежата со LDAP-серверот не е правилно избрана.**

Достапен е LDAP-серверот на стандардна или дополнителна мрежа. Погрижете се да биде правилно избрана мрежата што го има LDAP-серверот што сакате да го користите.

#### **Поврзани информации**

 $\rightarrow$  ["Избирање мрежа што има LDAP-сервер \(кога користите дополнителна мрежа\)" на](#page-475-0) [страница 476](#page-475-0)

### **Опции на менито за Поставки за мрежа (кога користите дополнителна мрежа)**

Во овој дел се објаснува менито Поставки за мрежа кога користите дополнителна мрежа.

Изберете ги менијата на контролната табла како што е опишано подолу.

#### **Поставки** > **Општи поставки** > **Поставки за мрежа**

### **Стандардно:**

Поставете ја стандардната мрежа. Видете "Поврзани информации" подолу.

#### **Поврзани информации**

& ["Поставки за мрежа" на страница 510](#page-509-0)

### **Дополнителна:**

Поставете ја дополнителната мрежа.

Статус на мрежа:

- Ги прикажува или ги отпечатува тековните мрежни поставки.
- **O Статус на жична LAN**
- **Отпечати лист за статус**

Напредно:

Одредете ги следниве детални поставки.

- **D** TCP/IP
- **D** IPv6 адреса
- O Брзина на линк и дуплекс

<span id="page-479-0"></span>**O Пренасочи HTTP на HTTPS** 

O Деактивирај IPsec/ IP филтрирање

O Деактивирај IEEE802.1X

Треба да ја внесете администраторската лозинка за дополнителната мрежа.

Врати стандардни поставки:

Ресетирајте ги поставките за дополнителната мрежа на нивните стандардни вредности.

Треба да ја внесете администраторската лозинка за дополнителната мрежа.

### **Маршрута за пренос на мрежата:**

Изберете ја мрежата за користење на функциите за скенирање и факс од контролната табла (Скенирај во е-пошта, Скенирај во папка, Скенирај во Document Capture Pro, Факс во е-пошта, Факс во папка).

### **LDAP сервер:**

Изберете ја мрежата што го има LDAP-серверот што сакате да го користите.

# **Брава за касета (Paper Cassette Lock)**

### **Користење на Paper Cassette Lock**

Може да го прикаќите Paper Cassette Lock на касета за хартија 1 до 4.Ова е корисно кога администраторот сака да ја уреди хартијата.Чувајте го клучот на сигурно место.

1.Прикачете ја бравата за касета за хартија.

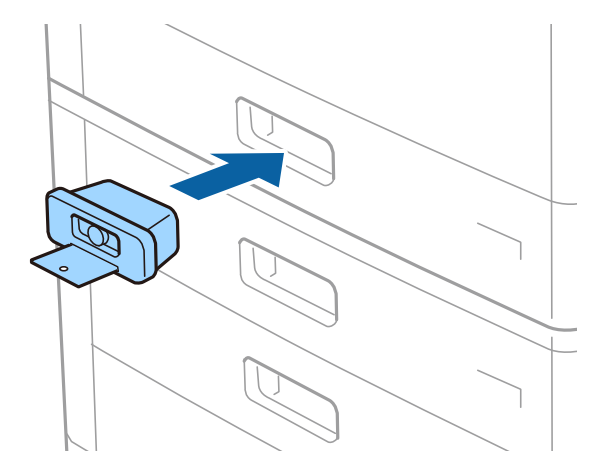

2.Притиснете го средното копче, а потоа отстранете го клучот.

Чувајте го клучот на сигурно место.

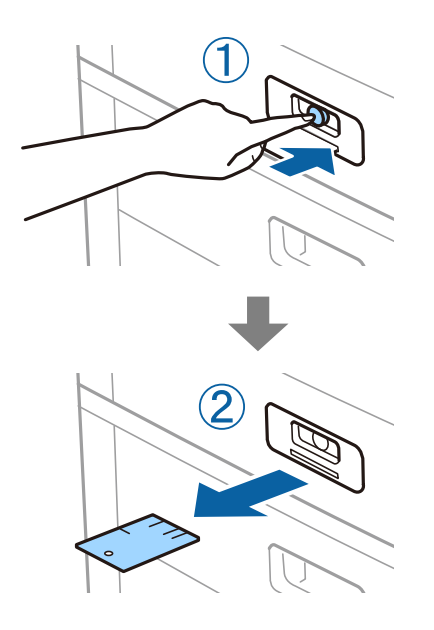

#### **Белешка:**

Кога ќе го отстраните Paper Cassette Lock од касета за хартија, целосно внесете го клучот во бравата.Погрижете се да го отстраните клучот откако ќе го притиснете копчето во средината на отворот.

### **Проблеми со Paper Cassette Lock**

### **Го изгубив Paper Cassette Lock клучот**

Контактирајте со сервисната служба на Epson или овластена сервисна служба на Epson.

# <span id="page-481-0"></span>**Информации за производите**

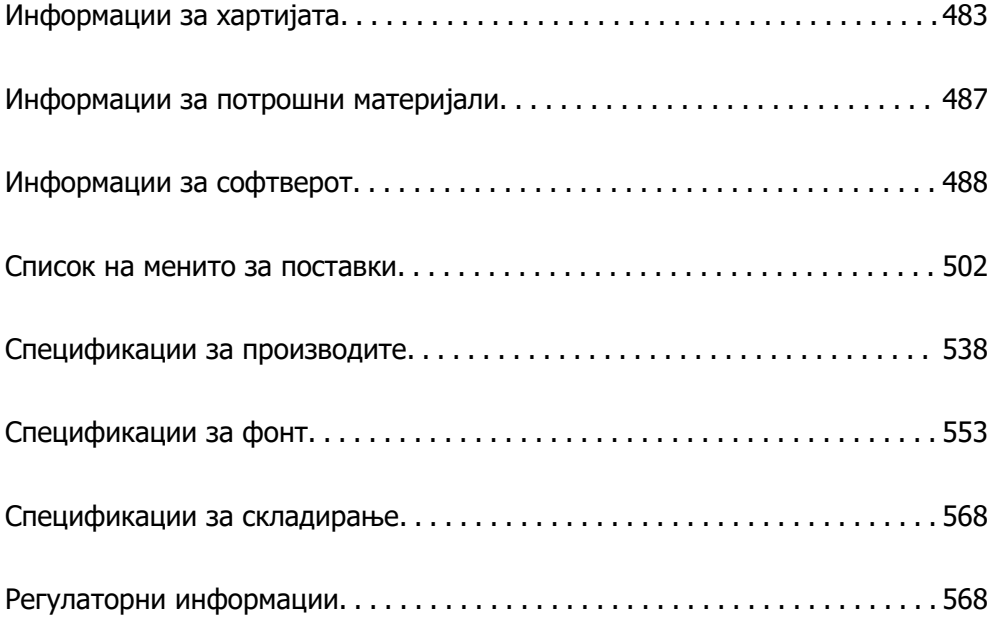

# <span id="page-482-0"></span>**Информации за хартијата**

### **Достапна хартија и капацитети**

Достапни се следниве хартии за овој печатач. Ако користите друга хартија може да дојде до заглавување на хартијата и оштетување на печатачот.

Квалитетот на хартијата може да се менува во зависност од околината. Препорачуваме да купите хартија откако претходно ќе ја проверите околината. Погрижете се да направите пробно печатење пред да користите хартија како на пример рециклирана хартија и пликови со поголема разлика во квалитет.

### **Оригинална хартија Epson**

Epson препорачува да се користи оригинална хартија Epson за да се обезбеди висок квалитет на отпечатениот материјал.

#### **Белешка:**

- $\Box$  Оригиналната хартија Epson не е достапна при печатење со универзален двигател за печатач на Epson.
- $\Box$  Достапноста на хартијата зависи од локацијата. За најнови информации за хартијата достапна во вашето подрачје, контактирајте со службата за поддршка на Epson.
- $\Box$  Погледнете го следново за информации околу достапните типови хартија за двострано печатење. ["Хартија за двострано печатење" на страница 486](#page-485-0)
- $\Box$  Кога печатите на оригинална хартија Epson со приспособена големина, достапни се само поставките **Стандардно** или **Normal** за квалитетот на печатење. Иако некои двигатели за печатач ви овозможуваат да изберете подобар квалитет на печатење, отпечатениот материјал се печати со користење **Стандардно** или **Normal**.
- $\Box$  Кога печатите на хартија со приспособена големина, којашто е подолга од 483 mm, печатењето се врши со користење на стандардниот квалитет на печатење, без оглед на поставките за типот и името на хартијата. Исто така, печатачот ја забавува брзината на печатење за одредени типови хартија како на пример обична хартија.

#### **Хартија соодветна за печатење документи**

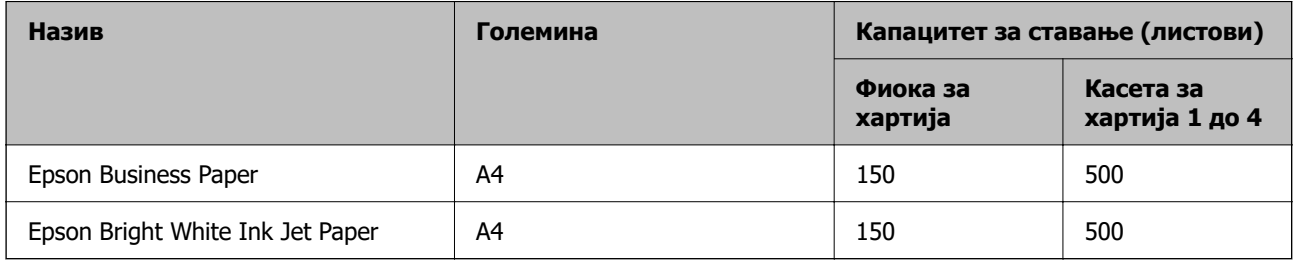

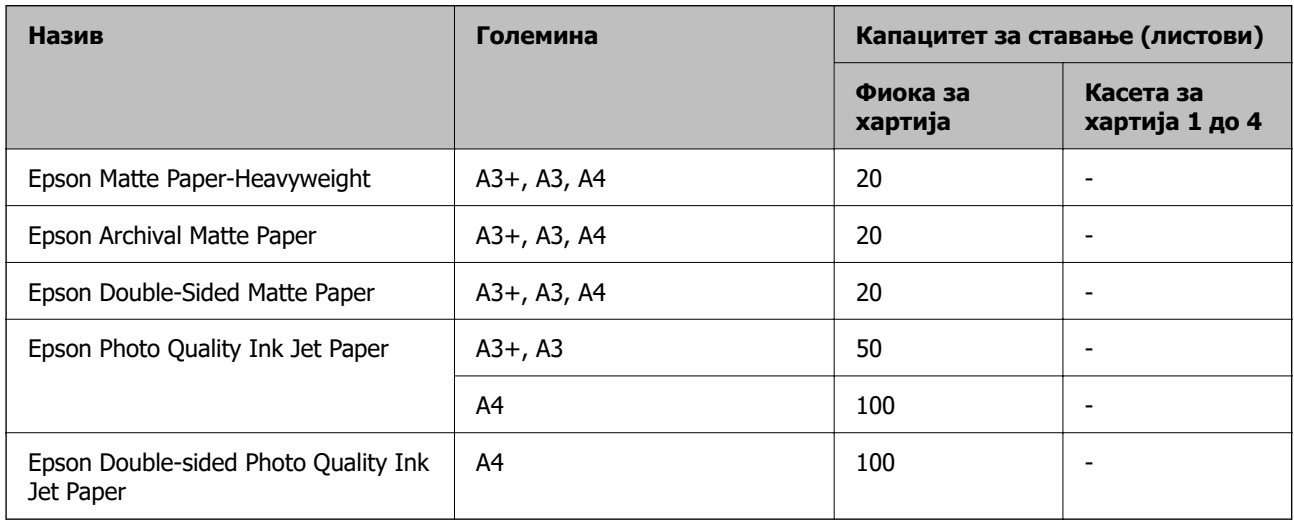

### **Хартија соодветна за печатење документи и фотографии**

### **Комерцијално достапна хартија**

#### **Белешка:**

 $\Box$  8,5×13 in., 8K (270×390 mm), 16K (195×270 mm) и големините half letter не се достапни кога печатите со двигателот за печатач PostScript.

 $\Box$  Погледнете го следново за информации околу достапните типови хартија за двострано печатење. ["Хартија за двострано печатење" на страница 486](#page-485-0)

#### **Обична хартија**

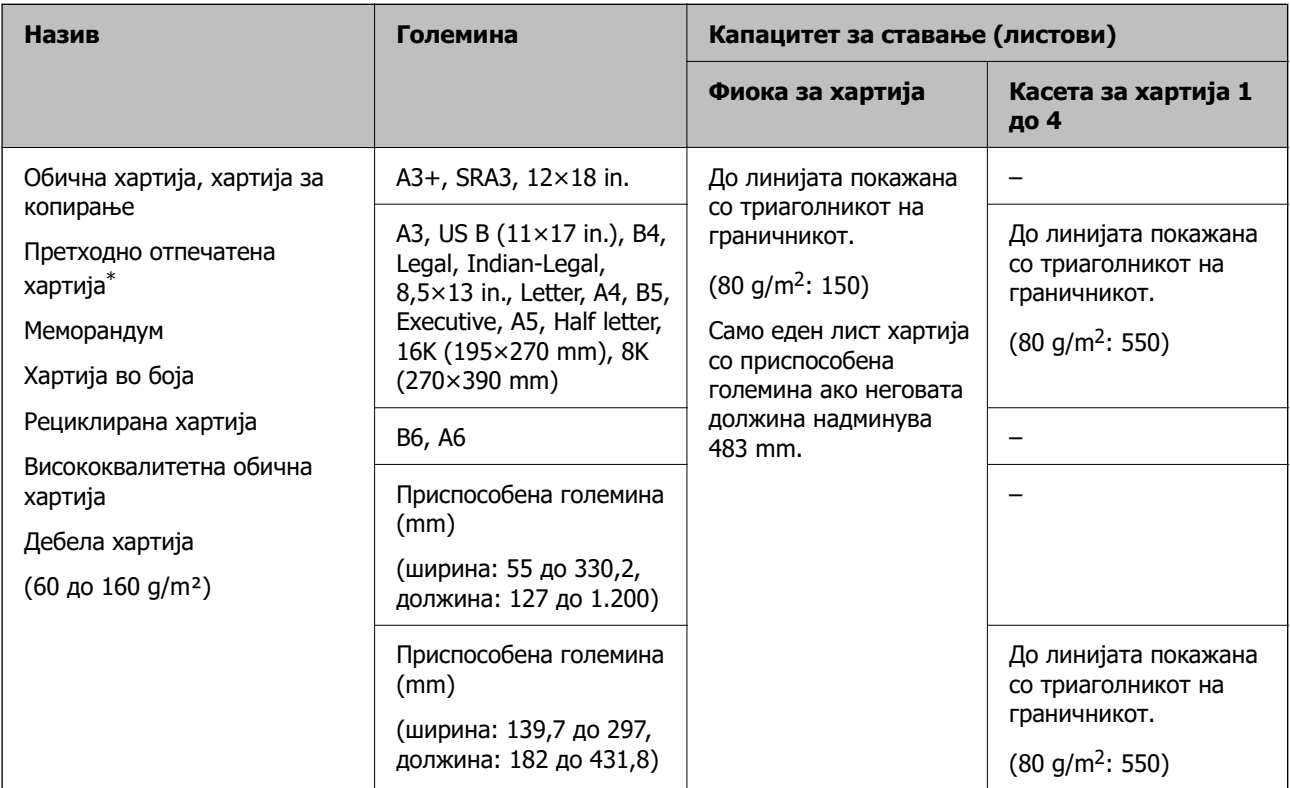

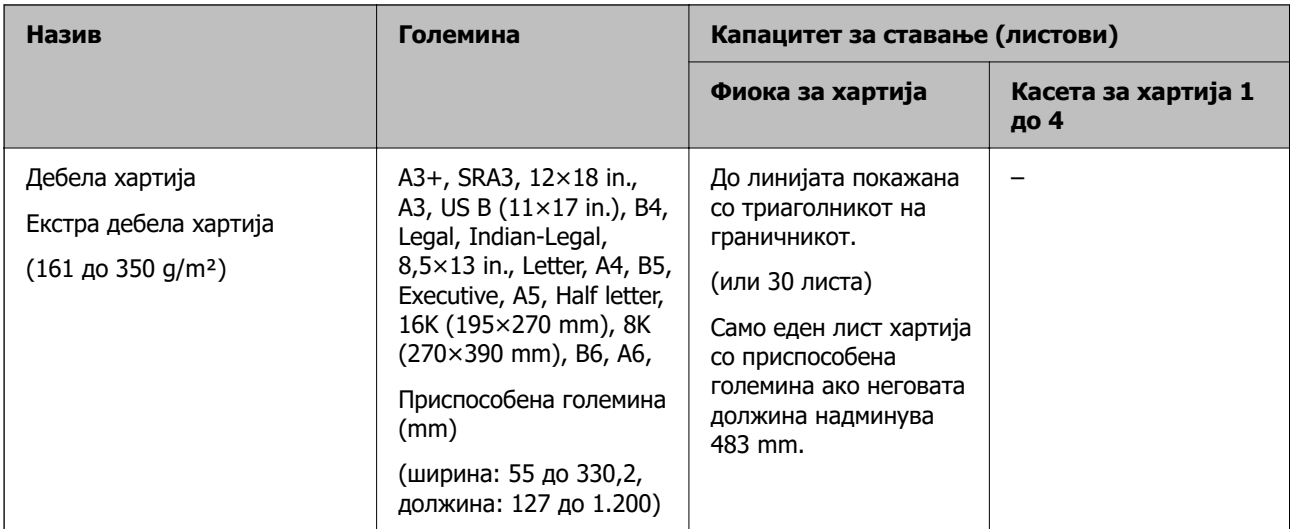

\* Хартија на којашто се претходно отпечатени разни формулари, на пр. потврди или вредносни хартии.

#### **Плик**

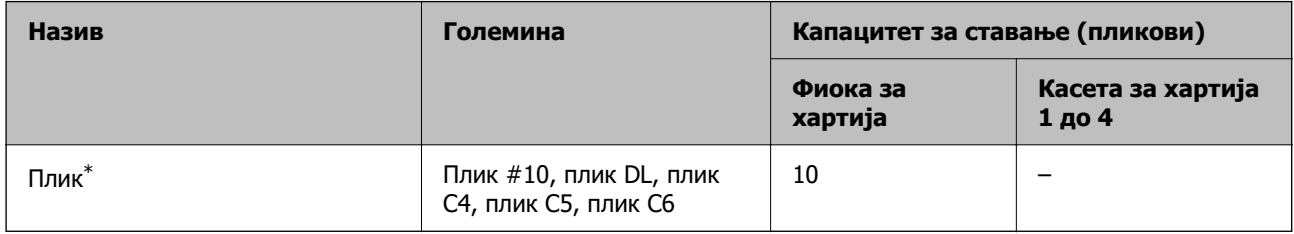

\* Ако перката е на краткиот раб, вклучете ја и перката при одредувањето на приспособената големина.

#### **Достапни дебелини на хартија**

Достапни се следниве дебелини на хартија (тежина на хартија  $q/m^2$ : од 1 m<sup>2</sup> изразено во грамови).Иако се во согласност со дебелината на хартијата, може да дојде до разлошување на квалитетот на хартијата или заглавување на хартија во зависност од квалитетот на хартијата (како на пример насока на гранулација на хартија, тврдост).

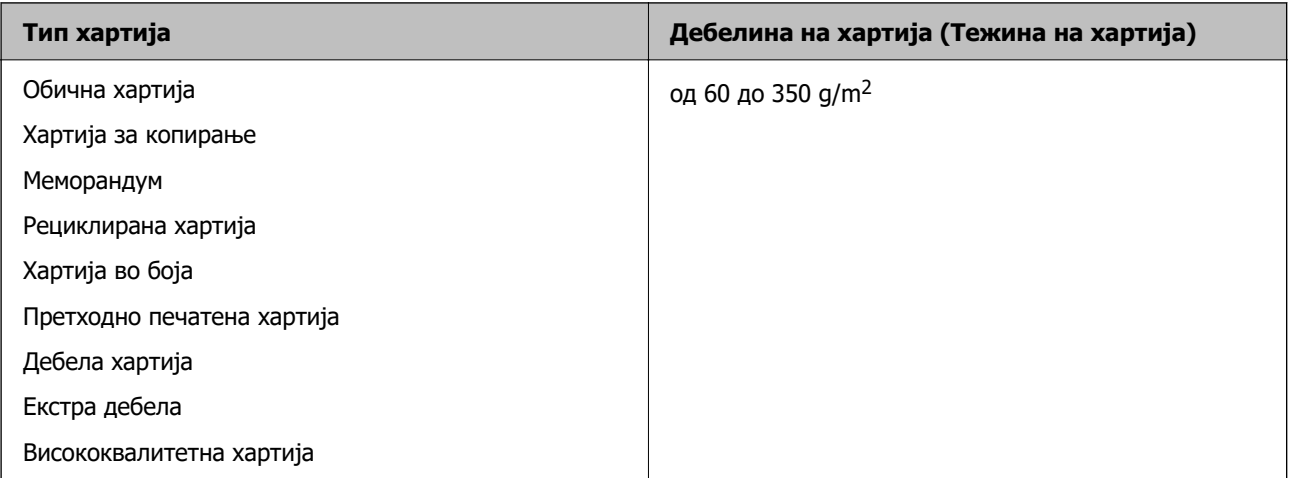

<span id="page-485-0"></span>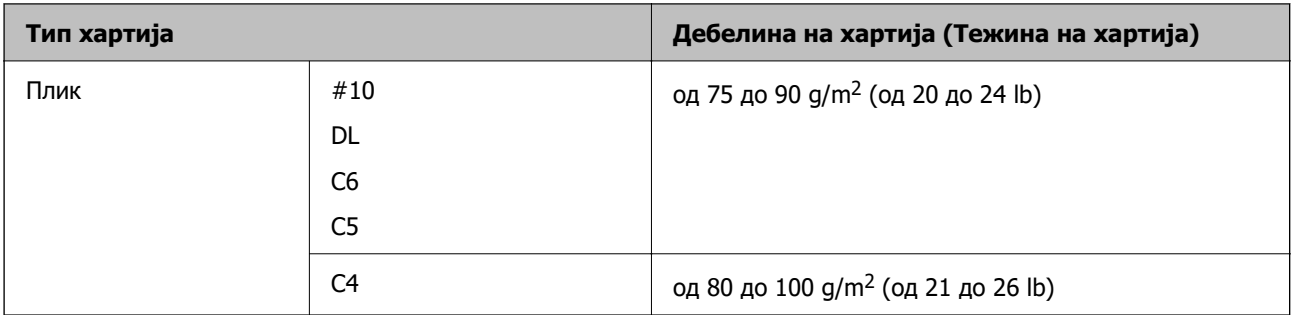

### **Хартија за двострано печатење**

#### **Оригинална хартија Epson**

- **D** Epson Business Paper
- O Epson Bright White Ink Jet Paper

#### **Поврзани информации**

& ["Достапна хартија и капацитети" на страница 483](#page-482-0)

#### **Комерцијално достапна хартија**

- O Обична хартија, хартија за копирање, претходно отпечатена хартија, хартија за меморандум, хартија во боја, рециклирана хартија, висококвалитетна обична хартија, дебела хартија (до 160 g/m²)
- $\square$  Дебела хартија (161 до 250 g/m<sup>2</sup>)<sup>\*</sup>
- Поддржан е само еден насловен лист со централно хефтање.

#### **Белешка:**

- $\Box$  Хартијата со големина A3+, SRA3, 12  $\times$  18 in., В6 и А6 не е поддржана за автоматско двострано печатење.
- $\Box$  За автоматско двострано печатење на хартија со приспособена големина, може да користите големина 139,7 до 297×182 до 431,8 mm.

#### **Поврзани информации**

& ["Достапна хартија и капацитети" на страница 483](#page-482-0)

### **Недостапни типови хартија**

Не користете ги следниве типови хартија. Ако ги користите овие типови хартија може да дојде до заглавување на хартијата, замачкувања на отпечатениот материјал или оштетување на печатачот.

- O Хартии коишто се брановидни и влажни
- O Хартии што не се исушиле по печатењето на едната страна.
- O Хартии коишто се истуткани и извиткани
- <span id="page-486-0"></span>O Хартии коишто се искинати, исечени, превиткани
- O Хартии коишто се премногу дебели, премногу тенки
- $\square$  Претходно печатени хартии на други млазни печатачи, печатачи со топлински пренос, печатачи на страници или копири
- O Хартии коишто се издупчени
- O Хартија со налепници
- O Хартии залепени со селотејп, иглички, спојувалки, дупчиња и сл.
- O Не користете пликови со лепливи површини на перките или пликови со окно.

## **Информации за потрошни материјали**

### **Кодови за касетите со мастило**

Следниве се кодови за оригинални касети со мастило на Epson.

#### **WF-C21000**

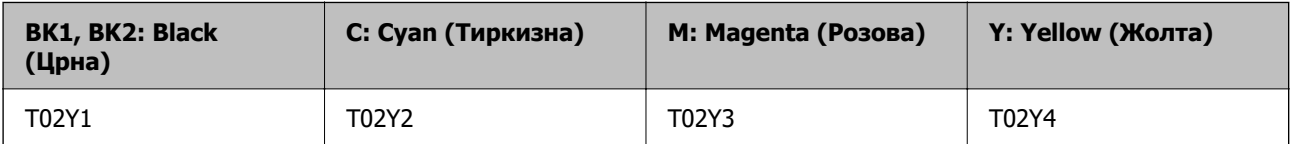

#### **WF-C20750**

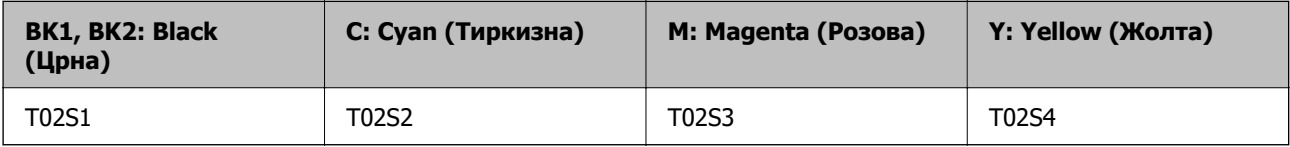

#### **WF-C20600**

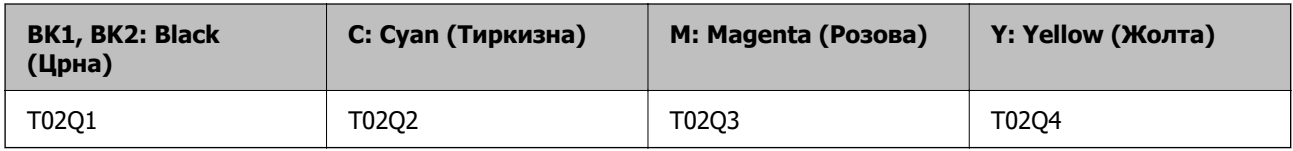

Epson препорачува употреба на оригинални касети за мастило на Epson. Epson не може да гарантира за квалитетот или сигурноста на неоригиналните мастила. Користењето неоригинални мастила може да предизвика оштетувања што не ги покриваат гаранциите на Epson, а во одредени услови може да предизвика и неправилно однесување на печатачот. Информациите за нивоата на неоригиналните мастила може да не се прикажат.

#### <span id="page-487-0"></span>**Белешка:**

- $\Box$  Кодовите за касети со мастило може да се разликуваат во зависност од локацијата. За точните кодови достапни во вашето подрачје, контактирајте со службата за поддршка на Epson.
- $\Box$  Корисници во Европа, посетете ја следнава веб-локација за информации за капацитетот на касетите со мастило на Epson.

<http://www.epson.eu/pageyield>

### **Код за кутијата за одржување**

Epson препорачува употреба на оригинална кутија за одржување на Epson.

Код за кутијата за одржување: T6713

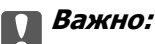

Откако ќе ја инсталирате кутијата за одржување во печатачот, не може да ја користите со други печатачи.

### **Кодови за Валјаци за одржување**

Epson препорачува употреба на оригинални валјаци за одржување на Epson. Следуваат кодовите.

#### **За сите земји освен за Индија, Бангладеш, Шри Ланка и Непал**

Валјаци за одржување за касета за хартија: C12C935961

Валјаци за одржување за фиока за хартија: C12C935941

#### **За Индија, Бангладеш, Шри Ланка и Непал**

Валјаци за одржување за касета за хартија: C12C935971

Валјаци за одржување за фиока за хартија: C12C935951

#### **Белешка:**

Ако ви треба помош за вашиот нов валјак за одржување, контактирајте со службата за поддршка на Epson.

# **Информации за софтверот**

Овој дел ги претставува мрежните услуги и софтверските производи достапни за вашиот печатач од веб-локацијата на Epson или во приложениот диск со софтвер.

### <span id="page-488-0"></span>**Софтвер за печатење**

### **Апликација за печатење од компјутер (двигател за печатач за Windows)**

Двигателот за печатачот го контролира печатачот според командите од одредена апликација. Одредувањето поставки на двигателот за печатачот дава најдобри резултати на печатењето. Можете и да ја проверувате состојбата на печатачот или да го одржувате во врвна работна состојба користејќи ја алатката двигател на печатачот.

#### **Белешка:**

Можете да го менувате јазикот на двигателот на печатачот. Изберете го јазикот што сакате да го користите од поставката **Јазик** во картичката **Одржување**.

#### **Пристап до двигателот за печатачот од апликациите**

За да одредувате поставки што важат само за апликацијата што ја користите, пристапете од таа апликација.

Изберете **Печатење** или **Поставување печатење** од менито **Датотека**. Изберете го својот печатач, па кликнете **Претпочитани вредности** или **Својства**.

#### **Белешка:**

Операциите се разликуваат, зависно од апликацијата. За повеќе информации, погледнете ја помошта во апликацијата.

#### **Пристап до двигателот за печатачот преку контролната табла**

За да одредите поставки што ќе важат за сите апликации, пристапете преку контролната табла.

O Windows 10/Windows Server 2019/Windows Server 2016

Кликнете на копчето за стартување, а потоа изберете **Систем на Windows** > **Контролна табла** > **Преглед на уреди и печатачи** во **Хардвер и звук**. Кликнете со десното копче на печатачот или притиснете го и држете го, а потоа изберете **Претпочитани вредности за печатење**.

O Windows 8.1/Windows 8/Windows Server 2012 R2/Windows Server 2012

Изберете **Работна површина** > **Поставки** > **Контролна табла** > **Преглед на уреди и печатачи** во **Хардвер и звук**. Кликнете со десното копче на печатачот или притиснете го и држете го, а потоа изберете **Претпочитани вредности за печатење**.

O Windows 7/Windows Server 2008 R2

Кликнете на копчето за стартување, изберете **Контролна табла** > **Преглед на уреди и печатачи** во **Хардвер и звук**. Кликнете со десното копче на печатачот и изберете **Претпочитани вредности за печатење**.

O Windows Vista/Windows Server 2008

Кликнете на копчето за стартување и изберете **Контролна табла** > **Печатачи** во **Хардвер и звук**. Кликнете со десното копче на печатачот и изберете **Претпочитани вредности за печатење**.

O Windows XP/Windows Server 2003 R2/Windows Server 2003

Кликнете на копчето за стартување и изберете **Контролна табла** > **Печатачи и друг хардвер** > **Печатачи и факсови**. Кликнете со десното копче на печатачот и изберете **Претпочитани вредности за печатење**.

#### **Пристап до двигателот за печатачот од иконата за печатачот на лентата со задачи**

Иконата за печатачот на лентата со задачи на работната површина е икона на кратенка што овозможува брз пристап до двигателот за печатачот.

Ако ја кликнете иконата за печатачот и изберете **Поставки на печатачот**, може да пристапите до истиот прозорец со поставки за печатачот како оној што се прикажува од контролата табла. Ако кликнете двапати на оваа икона, може да ја проверите состојбата на печатачот.

#### **Белешка:**

Ако иконата за печатачот не е прикажана во лентата со задачи, отворете го прозорецот на двигателот за печатачот, кликнете **Преференци за следење** во картичката **Одржување**, па изберете **Регистрирајте ја иконата за брз пристап на лентата за задачи**.

#### **Стартување на услужната програма**

Отворете го прозорецот на двигателот за печатачот. Кликнете на картичката **Одржување**.

#### **Поврзани информации**

& ["Опции на менито за двигателот за печатач" на страница 57](#page-56-0)

#### **Водич за двигателот за печатачот за Windows**

#### **EPSON Status Monitor 3**

Може да ја користите оваа услужна програма за да го следи статусот на печатачот и да прикажува пораки за грешки и др. Може да го проверувате и статусот на потрошните материјали, како и напредокот на печатењето. За да го користите овој софтвер, треба да го инсталирате.

#### **Поврзани информации**

& ["Одделно инсталирање на апликациите" на страница 255](#page-254-0)

### **Апликација за печатење од компјутер (двигател за печатач за Mac OS)**

Двигателот за печатачот го контролира печатачот според командите од одредена апликација. Одредувањето поставки на двигателот за печатачот дава најдобри резултати на печатењето. Можете и да ја проверувате состојбата на печатачот или да го одржувате во врвна работна состојба користејќи ја алатката двигател на печатачот.

#### **Пристап до двигателот за печатачот од апликациите**

Кликнете **Поставување страница** или **Печати** во менито **Датотека** на вашата апликација. Ако

е потребно, кликнете на **Прикажи ги деталите** (или ▼) за да го проширите прозорецот за печатење.

#### **Белешка:**

Во зависност од апликацијата што се користи, **Дефиниција на страницата** можеби нема да се прикаже во менито **Датотека**, а операциите за прикажување на екранот за печатење може да се разликуваат. За повеќе информации, погледнете во помошта за апликацијата.

#### **Стартување на услужната програма**

Изберете **Системски претпочитани вредности** од менито Apple > **Печатачи и скенери** (или **Печати и скенирај**, **Печати и испрати факс**), а потоа изберете го печатачот. Кликнете **Опции и производи** > **Услужна програма** > **Отвори ја услужната програма за печатачот**.

#### **Поврзани информации**

& ["Опции на менито за двигателот за печатач" на страница 109](#page-108-0)

#### **Водич за двигателот за печатачот за Mac OS**

#### **Epson Printer Utility**

Може да ги проверите статусот и грешките на печатачот со стартување на **EPSON Status Monitor**.

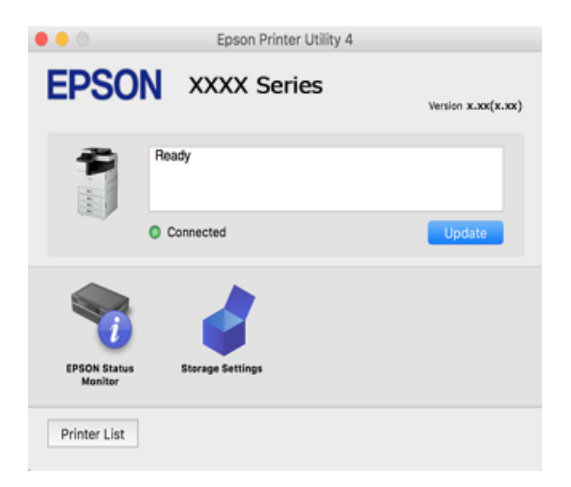

### **Апликација што може да печати PostScript-фонтови (двигател за печатач PostScript за Windows)**

Двигателот за печатач PostScript му овозможува на печатачот да прима и да толкува инструкции за печатење на јазикот за опис на страницата испратени од компјутерот и правилно да печати. Ова е погодно за печатење од апликации сообразни со PostScript коишто се користат за DTP.

#### **Пристап до двигателот за печатачот од апликациите**

За да одредувате поставки што важат само за апликацијата што ја користите, пристапете од таа апликација.

Изберете **Печатење** или **Поставување печатење** од менито **Датотека**. Изберете го својот печатач, па кликнете **Претпочитани вредности** или **Својства**.

#### **Белешка:**

Операциите се разликуваат, зависно од апликацијата. За повеќе информации, погледнете во помошта на апликацијата.

#### **Пристап до двигателот за печатачот преку контролната табла**

За да направите поставувања што ќе важат за сите апликации, пристапете преку контролната површина.

O Windows 10/Windows Server 2019/Windows Server 2016

Кликнете го копчето Старт, а потоа изберете **Систем на Windows** > **Контролна табла** > **Преглед на уреди и печатачи** во **Хардвер и звук**. Кликнете со десното копче на печатачот или притиснете го и држете го, а потоа изберете **Претпочитани вредности за печатење**

O Windows 8.1/Windows 8/Windows Server 2012 R2/Windows Server 2012

Изберете **Работна површина** > **Поставки** > **Контролна табла** > **Преглед на уреди и печатачи** во **Хардвер и звук**. Кликнете со десното копче на печатачот или притиснете го и држете го, а потоа изберете **Претпочитани вредности за печатење**

O Windows 7/Windows Server 2008 R2

Кликнете го копчето Старт, па изберете **Контролна табла** > **Преглед на уреди и печатачи** во **Хардвер и звук**. Кликнете со десното копче на печатачот и изберете **Претпочитани вредности за печатење**.

O Windows Vista/Windows Server 2008

Кликнете на копчето за стартување и изберете **Контролна табла** > **Печатачи** во **Хардвер и звук**. Кликнете со десното копче на печатачот и изберете **Претпочитани вредности за печатење**.

O Windows XP/Windows Server 2003 R2/Windows Server 2003

Кликнете на копчето за стартување и изберете **Контролна табла** > **Печатачи и друг хардвер** > **Печатачи и факсови**. Кликнете со десното копче на печатачот и изберете **Претпочитани вредности за печатење**.

#### **Пристап до двигателот за печатачот од иконата за печатачот на лентата со задачи**

Иконата за печатачот на лентата со задачи на работната површина е икона на кратенка што овозможува брз пристап до двигателот за печатачот.

Ако ја кликнете иконата за печатачот и изберете **Поставки на печатачот**, може да пристапите до истиот прозорец со поставки за печатачот како оној што се прикажува од контролата табла. Ако кликнете двапати на оваа икона, може да ја проверите состојбата на печатачот.

#### **Поврзани информации**

 $\rightarrow$  ["Опции на менито за двигателот за печатач PostScript" на страница 104](#page-103-0)

### **Апликација што може да печати PostScript-фонтови (двигател за печатач PostScript за Mac OS)**

Двигателот за печатач PostScript му овозможува на печатачот да прима и да толкува инструкции за печатење на јазикот за опис на страницата испратени од компјутерот и правилно да печати. Ова е погодно за печатење од апликации сообразни со PostScript коишто се користат за DTP.

#### **Пристап до двигателот за печатачот од апликациите**

Кликнете **Поставување страница** или **Печати** во менито **Датотека** на вашата апликација. Ако

е потребно, кликнете на **Прикажи ги деталите** (или ▼) за да го проширите прозорецот за печатење.

#### **Белешка:**

Во зависност од апликацијата што се користи, **Дефиниција на страницата** можеби нема да се прикаже во менито **Датотека**, а операциите за прикажување на екранот за печатење може да се разликуваат. За повеќе информации, погледнете во помошта за апликацијата.

#### **Стартување на услужната програма**

Изберете **Системски претпочитани вредности** од менито Apple > **Печатачи и скенери** (или **Печати и скенирај**, **Печати и испрати факс**), а потоа изберете го печатачот. Кликнете **Опции и производи** > **Услужна програма** > **Отвори ја услужната програма за печатачот**.

#### **Поврзани информации**

 $\rightarrow$  ["Опции на менито за двигателот за печатач PostScript" на страница 118](#page-117-0)

### **Апликација што може да печати PCL-јазик (двигател за печатач PCL)**

Двигателот за печатач PCL му овозможува на печатачот да прима и да толкува инструкции за печатење на јазикот за опис на страницата испратени од компјутерот и правилно да печати. Ова е погодно за печатење од општи апликации како што е Microsoft Office.

#### **Белешка:**

Mac OS не е поддржан.

Поврзете го печатачот на истата мрежа на којашто е поврзан компјутерот и следете ја процедурата подолу за да го инсталирате двигателот за печатачот.

1. Преземете ја извршната датотека за двигателот од интернет страницата за поддршка на Epson.

[http://www.epson.eu/Support](HTTP://WWW.EPSON.EU/SUPPORT) (само за Европа) [http://support.epson.net/](HTTP://SUPPORT.EPSON.NET/)

- 2. Кликнете два пати на извршната датотека.
- 3. Следете ги упатствата на екранот за понатамошната инсталацијата.

#### **Белешка:**

Ако користите компјутер со Windows и не може да го преземете двигателот од веб-страницата, инсталирајте го од дискот со софтвер испорачан со печатачот. Пристапете до "Driver\PCL Universal".

### **Апликација што печати користејќи метод што не е стандарден на Windows (EpsonNet Print)**

EpsonNet Print е софтвер за печатење на TCP/IP-мрежата. Се инсталира од програмата за инсталирање заедно со двигателот за печатачот. За да вршите печатење преку мрежа, создајте порта за EpsonNet Print. Функциите и ограничувањата се наведени подолу.

O Статусот на печатачот се прикажува во екранот за редот на чекање.

O Ако DHCP ја смени IP-адресата на печатачот, печатачот и понатаму ќе се детектира.

- <span id="page-493-0"></span>O Може да користите печатач што се наоѓа на друг мрежен сегмент.
- O Може да печатите користејќи еден од разните протоколи.
- O Не е поддржана IPv6-адреса.

### **Апликација за лесно печатење од паметен уред (Epson iPrint)**

Epson iPrint е апликација што овозможува печатење фотографии, документи и веб-страници од паметен уред, како што е паметен телефон или таблет. Може да користите локално печатење, печатење од паметен уред што е поврзан со истата безжична мрежа како и печатачот, или далечинско печатење, печатење од далечинска локација преку интернет. За да користите далечинско печатење, регистрирајте го печатачот во услугата Epson Connect.

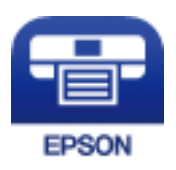

#### **Инсталирање на Epson iPrint**

Можете да го инсталирате Epson iPrint на својот паметен уред од следниот URL или QR-код.

<http://ipr.to/c>

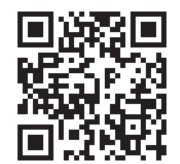

### **Апликација за лесно печатење од Android-апликација (Epson Print Enabler)**

Epson Print Enabler е апликација што ви овозможува безжично да печатите документи, е-пораки, фотографии и веб-страници директно од вашиот телефон или таблет со Android (Android v4.4 или понова верзија). Со неколку допири, вашиот уред со Android ќе открие печатач Epson што е поврзан на истата безжична мрежа.

Пребарајте ја и инсталирајте ја Epson Print Enabler од Google Play.

### **Софтвер за скенирање**

### **Апликација за скенирање документи (Document Capture Pro)**

Document Capture Pro\* е апликација што ви овозможува ефикасно да скенирате оригинали, како на пр. документи.

Начинот на зачувување слики е регистриран како задача во оваа апликација. Ако регистрирате повеќе дејства однапред како задача, сите дејства може да се извршат со едноставно избирање на задачата. Достапни се претходно поставени задачи што ви овозможуваат да ги зачувате скенираните слики на компјутер.

За повеќе информации околу користењето на функциите, видете во помошта за Document Capture Pro.

#### **Белешка:**

- $\Box$  Може да извршувате задачи не само од компјутерот, туку и од контролната табла на печатачот што е поврзан преку мрежа.
- **Document Capture Pro не поддржува Windows Vista/Windows XP.**

\* Имињата се за Windows. За Mac OS, името е за Document Capture. За Windows Server, името е за Document Capture Pro Server.

#### **Стартување во Windows**

- O Windows 10/Windows Server 2019/Windows Server 2016
	- Кликнете го копчето Старт, а потоа изберете **Epson Software** > **Document Capture Pro**.
- O Windows 8.1/Windows 8/Windows Server 2012 R2/Windows Server 2012

Внесете го името на апликацијата во полето за пребарување, а потоа изберете ја прикажаната икона.

O Windows 7/Windows Server 2008 R2

Кликнете на копчето за стартување, па изберете **Сите програми** > **Epson Software** > **Document Capture Pro**.

#### **Стартување во Mac OS**

Изберете **Оди** > **Апликации** > **Epson Software** > **Document Capture**.

### **Апликација за контролирање на скенерот (Epson Scan 2)**

Epson Scan 2 е двигател за скенерот што ви овозможува да го контролирате скенерот. Можете да ја приспособите големината, резолуцијата, осветленоста, контрастот и квалитетот на скенираната слика. Оваа апликација може да ја стартувате и од апликација за скенирање сообразна со TWAIN. Погледнете ја помошта за софтверот, за детали во врска со користењето на функциите.

#### **Активирање во Windows**

#### **Белешка:**

За оперативните системи Windows Server, треба да ја инсталирате функцијата **Искуство со работна површина**.

O Windows 10/Windows Server 2016

Кликнете на копчето за стартување, па изберете **EPSON** > **Epson Scan 2**.

O Windows 8.1/Windows 8/Windows Server 2012 R2/Windows Server 2012

Внесете го името на апликацијата во полето за пребарување, а потоа изберете ја прикажаната икона.

□ Windows 7/Windows Vista/Windows XP/Windows Server 2008 R2/Windows Server 2008/Windows Server 2003 R2/Windows Server 2003

Кликнете на копчето за стартување, па изберете **Сите програми** или **Програми** > **EPSON** > **Epson Scan 2**.

#### <span id="page-495-0"></span>**Активирање во Mac OS**

Изберете **Оди** > **Апликации** > **Epson Software** > **Epson Scan 2**.

#### **Додавање на мрежниот скенер**

За да го користите мрежниот скенер, додајте го скенерот користејќи го двигателот за скенер "Epson Scan 2".

1. Стартувајте ја Epson Scan 2.

O Windows 10/Windows Server 2016

Кликнете на копчето за стартување, па изберете **EPSON** > **Epson Scan 2**.

O Windows 8.1/Windows 8/Windows Server 2012 R2/Windows Server 2012

Внесете го името на апликацијата во полето за пребарување, а потоа изберете ја прикажаната икона.

□ Windows 7/Windows Vista/Windows XP/Windows Server 2008 R2/Windows Server 2008/ Windows Server 2003 R2/Windows Server 2003

Кликнете на копчето за стартување, а потоа изберете **Сите програми** или **Програми** > **EPSON** > **Epson Scan 2**.

O Mac OS

Изберете **Оди** > **Апликации** > **Epson Software** > **Epson Scan 2**.

2. На екранот **Поставки на скенерот**, кликнете **Додај**.

#### **Белешка:**

- O Ако **Додај** е избледено, кликнете **Овозможи уредување**.
- $\Box$  Ако се прикаже главниот екран на Epson Scan 2, веќе е поврзан на скенерот. Ако сакате да се поврзете на друга мрежа, изберете **Скенер** <sup>&</sup>gt;**Поставки** за да го отворите екранот **Поставки на скенерот**.
- 3. Додајте го мрежниот скенер. Внесете ги следниве ставки, а потоа кликнете **Додај**.
	- O **Модел**: изберете го скенерот со којшто сакате да се поврзете.
	- O **Име**: внесете го името на скенерот. Може да внесете до 32 знаци.
	- O **Барај мрежа**: кога компјутерот и скенерот се на иста мрежа, се прикажува IP-адресата. Ако не се прикажува, кликнете на копчето . Ако IP-адресата и понатаму не се прикажува, кликнете **Внесете адреса** и директно внесете ја IP-адресата.
- 4. Изберете го скенерот на екранот **Поставки на скенерот**, а потоа кликнете **Добро**.

### **Софтвер за факс**

### **Апликација за конфигурирање задачи за факс и за испраќање факсови (FAX Utility)**

FAX Utility е апликација што ви овозможува да конфигурирате различни поставки за испраќање факсови од компјутер. Може да создадете или да изменувате список со контакти што ќе се

користи при испраќање факс, да конфигурирате да се зачувуваат примените факсови во PDFформат на компјутерот итн. За повеќе информации, погледнете во помошта на апликацијата.

#### **Белешка:**

 $\Box$  Оперативните системи Windows Server не се поддржани.

- $\Box$  Пред да ја инсталирате FAX Utility, погрижете се да биде инсталиран двигателот за овој печатач; тука не спаѓаат двигателот за печатач PostScript и универзалниот двигател за печатач Epson.
- $\Box$  Погрижете се да биде инсталирана FAX Utility. Видете "Стартување во Windows" или "Стартување во Mac OS" подолу за да проверите дали апликацијата е инсталирана.

#### **Стартување во Windows**

O Windows 10

Кликнете го копчето Старт, па изберете **Epson Software** > **FAX Utility**.

O Windows 8.1/Windows 8

Внесете го името на апликацијата во полето за пребарување, а потоа изберете ја прикажаната икона.

□ Windows 7/Windows Vista/Windows XP

Кликнете го копчето Старт, па изберете **Сите програми** (или **Програми**) > **Epson Software** > **FAX Utility**.

#### **Стартување во Mac OS**

Изберете **Системски претпочитани вредности** од менито Apple > **Печатачи и скенери** (или **Печати и скенирај**, **Печати и испрати факс**), а потоа изберете го печатачот (ФАКСОТ). Кликнете **Опции и производи** > **Услужна програма** > **Отвори ја услужната програма за печатачот**.

#### **Поврзани информации**

- & ["Испраќање факс од компјутер" на страница 213](#page-212-0)
- & ["Примање факсови на компјутер" на страница 218](#page-217-0)

### **Апликација за испраќање факсови (двигател PC-FAX)**

Двигателот PC-FAX е апликација што ви овозможува да испратите документ (создаден со друга апликација) како факс директно од компјутерот. Двигателот PC-FAX се инсталира кога ќе ја инсталирате FAX Utility. За повеќе информации, погледнете во помошта на апликацијата.

#### **Белешка:**

- $\Box$  Оперативните системи Windows Server не се поддржани.
- $\Box$  Проверете дали е инсталиран двигателот PC-FAX. Погледнете "Пристап од Windows" или "Пристап од Mac OS" подолу.
- $\Box$  Работењето се разликува во зависност од апликацијата што сте ја користеле за создавање на документот. За повеќе информации, погледнете во помошта на апликацијата.

#### **Пристап од Windows**

Во апликацијата, изберете **Печати** или **Поставувања за печатење** во менито **Датотека**. Изберете го печатачот (ФАКСОТ), а потоа кликнете **Претпочитани вредности** или **Својства**.

#### <span id="page-497-0"></span>**Пристап од Mac OS**

Во апликацијата, изберете **Печати** од менито **Датотека**. Изберете го печатачот (ФАКСОТ) како поставување за **Печатач**, а потоа изберете **Fax Settings** или **Recipient Settings** од скокменито.

#### **Поврзани информации**

& ["Испраќање факс од компјутер" на страница 213](#page-212-0)

### **Софтвер за создавање пакети**

### **Апликација за создавање пакети со двигатели (EpsonNet SetupManager)**

EpsonNet SetupManager е софтвер за создавање пакет за едноставна инсталација на печатачот, на пр. инсталирање на двигателот за печатачот, инсталирање на EPSON Status Monitor и создавање порта за печатачот. Овој софтвер му овозможува на администраторот да создава уникатни софтверски пакети и да ги дистрибуира до групите.

За повеќе информации, посетете ја веб-локацијата на Epson за вашиот регион.

[http://www.epson.com](http://www.epson.com/)

### **Софтвер за одредување поставки или управување со уреди**

### **Апликација за конфигурирање на работата на печатачот (Web Config)**

Web Config е апликација што се извршува во веб-прелистувач, на пр. Microsoft Edge и Safari, на компјутер или паметен уред. Може да го потврдите статусот на печатачот или да ги менувате поставките за мрежната услуга и печатачот. За да ја користите Web Config, поврзете ги печатачот и компјутерот или уредот на истата мрежа.

Поддржани се следниве прелистувачи. Користете ја најновата верзија.

Microsoft Edge, Internet Explorer, Firefox, Chrome, Safari

#### **Белешка:**

Може да ви биде побарано да ја внесете лозинката за администратор додека работите со Web Config. Погледнете ги поврзаните информации подолу за повеќе детали.

#### **Поврзани информации**

 $\rightarrow$  ["Стандардна вредност на лозинката за администратор" на страница 21](#page-20-0)

#### **Извршување Web Config на веб-прелистувач**

1. Проверете ја IP-адресата на печатачот.

Изберете ја иконата за мрежа на почетниот екран на печатачот и изберете го активниот начин на поврзување за да ја потврдите IP-адресата на печатачот.

#### **Белешка:**

Може да ја проверите IP-адресата така што ќе отпечатите извештај за мрежната врска.

2. Активирајте веб-прелистувач од компјутер или паметен уред, а потоа внесете ја IP-адресата на печатачот.

Формат:

IPv4: http://IP-адресата на печатачот/

IPv6: http://[IP-адресата на печатачот]/

Примери:

IPv4: http://192.168.100.201/

IPv6: http://[2001:db8::1000:1]/

#### **Белешка:**

Користејќи го паметниот уред, може да активирате Web Config и од екранот за одржување на Epson iPrint.

Бидејќи печатачот користи самопотпишан сертификат кога пристапува до HTTPS, во прелистувачот се прикажува предупредување кога ќе активирате Web Config; ова не укажува на проблем и може слободно да го игнорирате.

#### **Поврзани информации**

- $\rightarrow$  ["Апликација за лесно печатење од паметен уред \(Epson iPrint\)" на страница 494](#page-493-0)
- & ["Печатење извештај за мрежна врска" на страница 379](#page-378-0)

#### **Извршување Web Config на Windows**

При поврзување компјутер со печатачот користејќи WSD, следете ги чекорите подолу за да ја активирате Web Config.

- 1. Отворете го списокот со печатачи на компјутерот.
	- O Windows 10

Кликнете на копчето за стартување, а потоа изберете **Систем на Windows** > **Контролна табла** > **Преглед на уреди и печатачи** во **Хардвер и звук**.

O Windows 8.1/Windows 8

Изберете **Работна површина** > **Поставки** > **Контролна табла** > **Преглед на уреди и печатачи** во **Хардвер и звук** (или **Хардвер**).

O Windows 7

Кликнете на копчето за стартување, изберете **Контролна табла** > **Преглед на уреди и печатачи** во **Хардвер и звук**.

□ Windows Vista

Кликнете на копчето за стартување и изберете **Контролна табла** > **Печатачи** во **Хардвер и звук**.

- 2. Кликнете со десното копче на печатачот и изберете **Својства**.
- 3. Изберете ја картичката **Веб-услуга**, а потоа кликнете на URL-адресата.

Бидејќи печатачот користи самопотпишан сертификат кога пристапува до HTTPS, во прелистувачот се прикажува предупредување кога ќе активирате Web Config; ова не укажува на проблем и може слободно да го игнорирате.

#### **Извршување Web Config на Mac OS**

- 1. Изберете **Системски претпочитани вредности** од менито Apple > **Печатачи и скенери** (или **Печати и скенирај**, **Печати и испрати факс**), а потоа изберете го печатачот.
- 2. Кликнете **Опции и производи** > **Прикажи ја веб-страницата за печатачот**.

Бидејќи печатачот користи самопотпишан сертификат кога пристапува до HTTPS, во прелистувачот се прикажува предупредување кога ќе активирате Web Config; ова не укажува на проблем и може слободно да го игнорирате.

### **Апликација за поставување на уредот на мрежа (EpsonNet Config)**

EpsonNet Config е апликација што ви овозможува да ги поставите адресите и протоколите за мрежен интерфејс. Видете го водичот за ракување за EpsonNet Config или помошта на апликацијата за повеќе детали.

#### **Стартување во Windows**

O Windows 10/Windows Server 2019/Windows Server 2016

Кликнете на копчето за стартување, па изберете **EpsonNet** > **EpsonNet Config**.

O Windows 8.1/Windows 8/Windows Server 2012 R2/Windows Server 2012

Внесете го името на апликацијата во полето за пребарување, а потоа изберете ја прикажаната икона.

□ Windows 7/Windows Vista/Windows XP/Windows Server 2008 R2/Windows Server 2008/Windows Server 2003 R2/Windows Server 2003

Кликнете на копчето за стартување и изберете **Сите програми** или **Програми** > **EpsonNet** > **EpsonNet Config SE** > **EpsonNet Config**.

#### **Стартување во Mac OS**

**Започни** > **Апликации** > **Epson Software** > **EpsonNet** > **EpsonNet Config SE** > **EpsonNet Config**.

#### **Поврзани информации**

& ["Одделно инсталирање на апликациите" на страница 255](#page-254-0)

### <span id="page-500-0"></span>**Софтвер за управување со уреди на мрежата (Epson Device Admin)**

Epson Device Admin е повеќефункциски апликациски софтвер што управува со уредот на мрежата.

Достапни се следниве функции.

- O Набљудувајте или управувајте со најмногу 2.000 печатачи или скенери во сегментот
- $\square$  Подгответе детален извештај, на пример за потрошните материјали или за статусот на производот
- O Ажурирајте го фирмверот на производот
- O Воведете го уредот на мрежата
- O Применете ги унифицираните поставки за повеќе уреди.

Софтверот Epson Device Admin може да го преземете од веб-локацијата за поддршка на Epson. За повеќе информации, погледнете во документацијата или помошта за Epson Device Admin.

### **Софтвер за ажурирање**

### **Апликација за ажурирање софтвер и фирмвер (Epson Software Updater)**

Epson Software Updater е апликација што инсталира нов софтвер и го ажурира фирмверот преку интернет. Ако сакате редовно да ги проверувате информациите за ажурирања, може да го поставите интервалот за проверка за ажурирања во поставките за автоматско ажурирање на Epson Software Updater.

#### **Белешка:**

Оперативните системи Windows Server не се поддржани.

#### **Стартување во Windows**

O Windows 10

Кликнете го копчето Старт, па изберете **EPSON Software** > **Epson Software Updater**.

O Windows 8.1/Windows 8

Внесете го името на апликацијата во полето за пребарување, а потоа изберете ја прикажаната икона.

□ Windows 7/Windows Vista/Windows XP

Кликнете на копчето за стартување, а потоа изберете **Сите програми** (или **Програми**) > **EPSON Software** > **Epson Software Updater**.

#### **Белешка:**

Може да ја активирате Epson Software Updater и со кликање на иконата за печатачот во лентата со задачи на работната површина, па да изберете **Ажурирање софтвер**.

#### **Стартување во Mac OS**

Изберете **Оди** > **Апликации** > **Epson Software** > **Epson Software Updater**.

#### <span id="page-501-0"></span>**Поврзани информации**

& ["Одделно инсталирање на апликациите" на страница 255](#page-254-0)

### **Список на менито за поставки**

Изберете **Поставки** на почетниот екран на печатачот за да одредувате разни поставки.

Имињата на функциите и ставките од менито со поставки може да се променат во зависност од верзијата на фирмверот.

### **Општи поставки**

Изберете ги менијата на контролната табла како што е опишано подолу.

#### **Поставки** > **Општи поставки**

#### **Осн поставки**

Изберете ги менијата на контролната табла како што е опишано подолу.

#### **Поставки** > **Општи поставки** > **Осн поставки**

Не може да менувате поставки што ги заклучил администраторот.

ЛЦД осветленост:

Нагодете ја осветленоста на LCD-екранот.

Звуци:

Приспособете ја јачината на звукот.

**Вез звук** 

Изберете **Вкл.** за да ги стишите звуците, како на пример оние што се емитуваат со **Притискање копче**.

O Нормален режим

Изберете ја јачината на звукот, на пр. за **Притискање копче**.

O Тивок режим

Изберете ја јачината на звукот, на пр. за **Притискање копче** во **Тивок режим**.

Детектирај двојно полнење:

Изберете **Вклучено** за да детектирате грешка на двојно внесување на хартија кога скенирате со ADF.

Тајмер за спиење:

Приспособете го временскиот период за да влезете во режимот за спиење (режим за зачувување на енергија) кога печатачот не извршува никакви задачи. LCD екранот ќе потемни кога ќе измине одреденото време.

Разбуди го од спиење:

Разбуди го со допир на LCD екранот:

Изберете **Вклучено** за да се враќа печатачот од режимот на спиење (режим на штедење енергија) со допирање на панелот на допир. Кога оваа функција е исклучена, за да се разбуди печатачот треба да го притиснете копчето за напојување на контролната табла. Со исклучување на оваа функција, спречувате ненамерни операции кога надворешни предмети го допираат екранот. Исто така, може да поставите временски период во кој оваа функција ќе биде вклучена.

Тајмер за исклучување:

Производот може да ја има оваа функција или функцијата **Поставки за искл.**, во зависност од местото на продажба.

Изберете ја ова поставка за автоматски да го исклучите печатачот кога не го користите за одреден временски период. Можете да го прилагодите времето пред да се примени управувањето со енергија. Секое зголемување ќе влијае врз енергетската ефикасност на производот. Размислувајте еколошки пред да извршите каква било промена.

Поставки за искл.:

Производот може да ја има оваа функција или функцијата **Тајмер за исклучување**, во зависност од местото на продажба.

O Исклучи напојување ако е неактивно

Изберете ја ова поставка за автоматски да го исклучите печатачот ако не го користите за одреден временски период. Секое зголемување ќе влијае врз енергетската ефикасност на производот. Имајте ја предвид животната средина пред да извршите каква било промена.

O Искл. напој. ако е исклуч. од приклучок

Изберете ја оваа поставка за печатачот да се исклучи по одреден временски период откако ќе се прекинат врските со сите порти, вклучително и со LINE портата. Оваа функција може да не биде достапна во зависност од регионот.

Оваа поставка е оневозможена кога е инсталирана изборна етернет-плоча или факс-плоча.

Поставки за датум/време:

O Датум/Време

Внесете ги тековните датум и време.

O Летно сметање на времето

Изберете ја поставката за летно сметање на времето што важи за вашето подрачје.

O Временска разлика

Внесете ја временската разлика помеѓу вашето локално време и UTC (Координирано универзално време).

#### Земја/Регион:

Изберете ја земјата или регионот во коишто го користите печатачот. Ако ја промените земјата или регионот, вашите поставки за факс се враќаат на нивните стандардни вредности и мора повторно да ги изберете.

#### Јазик/Language:

Изберете јазик употребен на LCD екранот.

#### Екран при започнување:

Одредете го првичното мени прикажано на LCD-екранот кога ќе го вклучите печатачот и ќе активирате **Изминато време на операцијата**.

#### Уреди Почеток:

Променете го распоредот на иконите на LCD-екранот. Може и да додавате, да бришете или да преместувате икони.

#### Тапет:

Променете ја бојата на заднината на LCD екранот.

Може да изберете слика за заднината и од мемориски уред. Поддржан е само JPEGформат.

#### Изминато време на операцијата:

Изберете **Вкл.** за да се вратите на првичниот екран кога ќе ги извршите активностите за одреден временски период. Кога корисничките ограничувања ќе бидат применети и нема да извршувате активности за одреден временски период, ќе бидете одјавени и вратени на првичниот екран. Кога печатењето ќе се паузира преку екранот за статус или со копчето за откажување или стопирање, а кога во одреденото време не се вршат задачи, печатењето автоматски продолжува. Ако изберете **Иск.** за оваа функција, печатењето не продолжува автоматски откако ќе биде паузирано.

Преду. за бр. на отп. во боја:

Изберете **Вкл.** да се прикаже порака за потврдување што прашува дали сакате да продолжите со печатење кога работа на печатење во сиви тонови се смета како работа на печатење во боја.

#### Тастатура

Променете го изгледот на тастатурата на LCD екранот.

#### Стандарден екран(Job/Status):

Изберете ги стандардните информации коишто сакате да се прикажат кога ќе допрете на **Статус на работа**.

#### Ефект на екран:

Изберете **Вкл.** за да овозможите ефекти на анимација при промена на екраните. Ако изберете **Иск.**, менувањето на екраните ќе биде побрзо.

#### Опција за автоматско oткривање на големината на ориг. Примерок:

ADF и стаклото на скенерот се опремени со сензори што автоматски ја детектираат големината на хартијата. Меѓутоа, поради карактеристиките на сензорите, не може да се идентификуваат слични големини, а хартијата со големина K којашто главно се користи во Кина, не може правилно да се препознае во почетната состојба на печатачот. Изберете **Приоритет на К големина** ако често користите хартија со големина K. Големината на оригиналот ќе се препознава како големина K наместо приближната големина. Во зависност од големината и ориентацијата на хартијата, може да се детектира како друга приближна големина. Исто така, големината K може
да не се детектира автоматски во зависност од функцијата што ја користите. На пример, при скенирање и зачувување на компјутер користејќи апликација, дали големината K ќе може автоматски да се детектира зависи од однесувањето на софтверот на апликацијата.

### **Поврзани информации**

- & ["Штедење енергија" на страница 254](#page-253-0)
- & ["Внесување знаци" на страница 36](#page-35-0)

# **Поставки за печатач**

Изберете ги менијата на контролната табла како што е опишано подолу.

# **Поставки** > **Општи поставки** > **Поставки за печатач**

Не може да менувате поставки што ги заклучил администраторот.

Поставки за извор хартија:

Поставка на хартија:

Изберете го изворот за хартија за да ги одредите големината и типот на хартијата што ја внесувате.Кога е овозможено **Автом. детект. Голем. на харт**, печатачот ја детектира големината на хартија којашто сте ја внеле.

Приоритет на фиока за хартија:

Изберете **Вкл.** за да дадете приоритет за печатење на хартијата ставена во фиоката за хартија.

А4/Писмо автоматско менување:

Изберете **Вкл.** за да внесете хартија од изворот на хартија поставен на големина со формат A4 кога нема извор на хартија поставен на формат Писмо (Letter) или внесете ја од изворот на хартија поставен на формат Писмо кога нема извор на хартија поставен на формат A4.

Поставки за автом. бирање:

Ако овозможите **П. за х.** > **авто.**, кога ќе снема хартија, автоматски се внесува хартија од извор на хартија што ги има истите поставки како поставките за хартија за тековната задача за печатење. Во ова мени, може да поставите автоматски избор за секој извор на хартија за секоја функција во "Копирање", "Факс" или "Друго". Не може да поставите сè на исклучено.

Оваа поставка е оневозможена кога ќе изберете одреден извор на хартија во поставките за хартија за задачите за печатење. Во зависност од поставката за типот на хартијата на картичката **Главна** на двигателот на печатачот, хартијата може да не се внесува автоматски.

Авт. изб. при пот. хар. : За печ. на копии/меморија:

Овозможете го ова за да може кога ќе снема хартија — автоматски да се внесува хартија од друг извор на хартија што има хартија. Ова важи за копирање или печатење од мемориски уред. Хартијата не се внесува автоматски од извор на хартија што не е избран во **Поставки за автом. бирање** или

чиишто поставки за хартија се разликуваат од оние на наведениот извор на хартија.

Оваа функција не се применува во следниве случаи.

- O Кога копирате користејќи извор на хартија што не е избран во **Поставки за автом. бирање**.
- O Кога од компјутер печатите податоци зачувани на мемориски уред, без да ги менувате поставките во менито **Поставки за печатење**.

Известување за грешка:

Изберете **Вкл.** за да се прикаже пораката за грешка кога избраните големина или тип на хартија не одговараат на внесената хартија.

Автоматски приказ на Пост. на хартија:

Изберете **Вкл.** за да се прикаже екранот **Поставка на хартија** кога внесувате хартија во изворот за хартија. Ако ја деактивирате оваа функција, не може да печатите од iPhone, iPad или iPod touch со користење на AirPrint.

Листа на Кориснички деф. голем. на хартија:

Може да ја смените поставката за приспособена големина. Ова е корисно кога често печатите на хартија со невообичаена големина.

# Излез: Копирај:

Изберете излез при копирање.

#### Излез: Факс:

Изберете излез при примање на факс.

### Излез: Друго:

Изберете каде да излегува отпечатениот материјал кога печатите што било, освен копии и факсови.

#### Јазик на печатење:

Изберете го јазикот за печатење за УСБ-интерфејсот или за мрежниот интерфејс.

#### Уни. поставки за печатење:

Овие поставки за печатачот ќе се применат кога ќе печатите користејќи надворешен уред без да се користат двигатели за печатачот. Предметите означени со \* се контролираат во двигателот за печатачот и одредуваат кои поставки се користат, оние одредени на контролната табла на печатачот или оние одредени во двигателот за печатачот. За да ги проверите поставките во двигателот за печатачот, изберете ја картичката **Одржување**, кликнете **Проширени поставки**, а потоа проверете **Поставки на таблата**. Кога ова е поставено да му даде приоритет на двигателот за печатачот, ставките означени со \* се применуваат кога печатите користејќи го двигателот за печатачот.

# Горен офсет\*:

Прилагодете ја горната маргина на хартијата.

Лев офсет\*:

Прилагодете ја левата маргина на хартијата.

Горен офсет на задната страна\*:

Прилагодете ја горната маргина за задниот дел на страницата кога печатите двострано.

Лев офсет на задната страна\*:

Приспособете ја левата маргина за задната маргина на страницата кога печатите двострано.

Прескокни празна страница\*:

Автоматски прескокнува празни страници во податоците за печатење.

Ред. на ротирај

Изберете **Вклучено** за да ја ротирате секоја копија за 90 степени при печатење повеќе копии.

Внеси листови по корисник

Изберете **Вклучено** за да се вметнува лист за одвојување меѓу задачите за печатење од различни испраќачи, кога печатите од компјутер. Листовите за одвојување се вметнуваат од одредениот извор на хартија.

# Исправка на бои:

Одредете поставки како што се осветленост и контраст и извршете корекција на боите при печатење од надворешен уред. Кога оваа функција е вклучена, поставките за корекција на боите на печатачот преовладуваат над поставките на стандардниот двигател за печатачот.

- O Осветленост
- O Констраст
- O Заситеност
- O Црвен баланс
- O Зелен баланс
- O Син баланс

Конфигурација на PDL печатење:

Изберете ги опциите за Конфигурација на PDL печатење што сакате да ги користите за PCL или PostScript-печатење.

#### Општи поставки:

O Големина на хартија

Изберете ја стандардната големина на хартија за PCL или PostScriptпечатење.

O Тип хартија

Изберете го стандардниот тип хартија за PCL или PostScript-печатење.

- O Ориентација Изберете ја стандардната ориентација за PCL или PostScript-печатење.
- O Квалитет

Изберете квалитетот на печатење за PCL или PostScript-печатење.

O Режим за зачувување на мастило

Изберете **Вкл.** за да заштедите мастило така што ќе ја намалите густината на печатењето.

- O Наредба за печ.
	- Последна стр. најгоре Започнува со печатење од првата страница на датотеката. Првата стр. најгоре Започнува со печатење од последната страница на датотеката.
- O Број на копии

Поставете го бројот на копии за печатење.

O Сврзувачка маргина

Изберете ја позицијата за подврзување.

O Автоматско исфрлање хартија

Изберете **Вкл.** за автоматски да ја исфрлите хартијата кога ќе го запрете печатењето за време на задача за печатење.

O Двострано печатење

Изберете **Вкл.** за да извршите двострано печатење.

#### PCL мени:

O Извор на фонт

Локален

Изберете за да користите претходно инсталиран фонт на печатачот.

Преземи

Изберете да користите фонт што сте го презеле од интернет.

O Број на фонт

Изберете го бројот за стандардната големина на фонтот како стандарден фонт. Расположливите бројки се разликуваат во зависност од избраните поставки.

O Густина

Поставете ја стандардната закосеност на фонтот доколку фонтот може да се менува без деформација и има фиксни положби за закосеност. Можете да изберете од 0,44 до 99,99 cpi (знаци на инч), на стапки од по 0,01.

Оваа ставка може да не се појави во зависност од поставките за извор или број на фонтот.

O Висина

Поставете ја стандардната висина на фонтот доколку фонтот може да се менува без деформација и е пропорционален. Можете да изберете од 4,00 до 999,75 точки, на стапки од по 0,25.

Оваа ставка може да не се појави во зависност од поставките за извор или број на фонтот.

# O Сет за симбол

Изберете го стандардниот комплет симболи. Доколку фонтот што сте го избрале во изворот на фонтови и поставките за број на фонтот го нема во поставката за комплет од нови симболи, изворот на фонтови и поставките за број на фонтот автоматски се заменуваат со стандардната вредност, IBM-US.

O Форма

Поставете го бројот на линии за избраната големина и насока на хартијата. Исто така, ова предизвикува промена во растојанието меѓу линиите (VMI), а новата VMI-вредност ќе се зачува во печатачот. Ова значи дека подоцнежните промени во поставките за големината и насоката на хартијата ќе предизвикаат промени во вредноста на формата врз основа на зачуваната VMI-вредност.

O CR функција

Изберете ја наредбата за додавање линии при печатење со двигател од специфичен оперативен систем.

O LF функција

Изберете ја наредбата за додавање линии при печатење со двигател од специфичен оперативен систем.

O Назначување на изворот на хартија

Поставете ја задачата за наредбата за избор на изворот на хартија. Кога е избрано **4**, наредбите се поставени за да биде компатибилен со HP LaserJet 4. Кога е избрано **4K**, наредбите се поставени за да биде компатибилен со HP LaserJet 4000, 5000 и 8000. Кога е избрано **5S**, наредбите се поставени за да биде компатибилен со HP LaserJet 5S.

#### PS мени:

O Погрешен лист

Изберете **Вкл.** за да отпечатите лист на којшто е прикажан статусот кога настанува грешка за време на PostScript или PDF печатење.

O Избирање на боја

Го избира режимот за боја за PostScript-печатење.

O Бинарно

Изберете **Вкл.** кога печатите податоци што содржат бинарни слики. Апликацијата може да испрати бинарни податоци, дури и ако двигателот за печатачот е поставен на ASCII, но ќе можете да ги отпечатите податоците кога ќе биде вклучена ова опција.

O PDF големина на страница

Изберете ја големината на хартијата кога печатите ПДФ-датотека. Доколку е избрано **авто.**, големината на хартијата се одредува во зависност од големината на првата страница.

#### Автоматски решавач на грешки:

Изберете дејство да го извршите кога ќе се појави грешка при двострано печатење или грешка поради полна меморија.

O Вкл.

Се прикажува предупредување и печати едностран режим кога ќе дојде до грешка при двострано печатење или печати само она што може да го обработи печатачот кога ќе дојде до грешка за полна меморија.

# O Иск.

Се прикажува порака за грешка и се откажува печатењето.

# Мемориски уред:

Изберете **Вклучи** за да овозможите пристап на печатачот до вметнатиот мемориски уред. Ако е избрано **Исклучи**, тогаш со печатачот не може да читате и да печатите податоци од меморискиот уред или да зачувувате податоци во меморискиот уред. Со ова се спречува недозволено бришење на доверливите документи.

# Дебела хартија:

Изберете **Вклучено** за да спречите мастилото да се размачка на исписите, меѓутоа, ова може да ја намали брзината на печатење.

# Тивок режим:

Изберете **Вкл.** за да ја намалите бучавата за време на печатење, меѓутоа, ова може да ја намали брзината на печатење. Во зависност од типот на хартија и избраните поставки за квалитет на печатење, можно е да нема разлика во нивото на бучава на печатачот.

# Приоритет за брз. на печатење:

Изберете **Иск.** за печатачот да може да ја приспособи брзината на печатење на типот на хартија и условите за печатење на податоци.На овој начин може да ги спречите намалувањето на квалитетот на печатење и заглавувањето на хартија.

# Врска со компјутер преку USB:

Изберете **Вклучи** за компјутерот да може да добие пристап до печатачот кога е поврзан со USB. Кога е избрано **Исклучи**, печатењето и скенирањето коишто не се испратени преку мрежна конекција се ограничени.

#### USB I/F Поставка за врем. огр.:

Ја одредува должината на времето во секунди што мора да измине пред да заврши USB комуникацијата со компјутерот откако печатачот ќе прими задача за печатење од двигател за PostScript-печатач или двигател за PCL печатач. Доколку задачата што завршува не е јасно дефинирана од двигател за PostScript-печатач или двигател за PCL печатач, може да дојде до бескрајна USB комуникација. Кога ќе се случи ова, печатачот завршува со комуникацијата откако ќе измине назначеното време. Внесете 0 (нула) доколку не сакате да заврши комуникацијата.

#### **Поврзани информации**

- & ["Ставање хартија" на страница 42](#page-41-0)
- & ["Печатење со користење лесни поставки" на страница 55](#page-54-0)
- & ["Печатење JPEG-датотеки од мемориски уред" на страница 125](#page-124-0)
- $\rightarrow$  ["Печатење TIFF-датотеки од мемориски уред" на страница 127](#page-126-0)

# **Поставки за мрежа**

Изберете ги менијата на контролната табла како што е опишано подолу.

# **Поставки** > **Општи поставки** > **Поставки за мрежа**

Wi-Fi поставување:

Одредете ги или променете ги поставките за безжична мрежа. Изберете го начинот на поврзување од следново, а потоа следете ги инструкциите на контролната табла.

Пренасочувач:

- O Волшебник за поставување на Wi-Fi врска
- O Поставка за копче за притискање (WPS)
- O Напредно
- O Други
	- O PIN шифра за пост. (WPS)
	- O Wi-Fi автомат. поврзување
	- O Исклучи Wi-Fi

Можеби ќе успеете да ги решите проблемите со мрежата ако ги оневозможите поставките за Wi-Fi или ако повторно ги одредите

```
поставките за Wi-Fi. Допрете > Пренасочувач > Започни со
поставување > Wi-Fi поставување > Други > Исклучи Wi-Fi >
Започни со поставување.
```
# Wi-Fi Direct:

- O iOS
- O Android
- O Други OS уреди
- O Смени
	- O Промени име на мрежа
	- **Промени лозинка**
	- O Промени опсег на фреквенција

Во зависност од регионот, оваа поставка може да не се прикаже.

- O Деактивирај Wi-Fi Direct
- O Врати стандардни поставки

Поставување на жична LAN:

Поставете ја или променете ја мрежната конекција којашто ја користи LAN кабелот и рутерот. Кога ги користите, Wi-Fi конекциите се оневоможени.

#### Статус на мрежа:

Ги прикажува или ги отпечатува тековните мрежни поставки.

- O Статус на кабелска LAN/ Wi-Fi мрежа
- O Статус на Wi-Fi Direct
- O Статус на сервер за е-пошта
- **Отпечати лист за статус**

Проверка на конекција:

Ја проверува тековната мрежна конекција и печати извештај. Доколку има некакви проблеми со врската, видете во извештајот за да го решите проблемот.

Напредно:

Одредете ги следниве детални поставки.

- O Име на уред
- O TCP/IP
- O Прокси-сервер
- O Сервер за е-пошта
- **D** IPv6 адреса
- O Споделување на MS мрежа
- O Брзина на линк и дуплекс
- **O Пренасочи HTTP на HTTPS**
- O Деактивирај IPsec/ IP филтрирање
- $\Box$  Деактивирај IEEE802.1X

#### **Поврзани информации**

- $\rightarrow$  ["Одредување поставки за Wi-Fi со внесување SSID и лозинка" на страница 365](#page-364-0)
- $\rightarrow$  ["Одредување поставки за Wi-Fi со поставување копче за притискање \(WPS\)" на страница 366](#page-365-0)
- **→** ["Одредување поставки за Wi-Fi со поставување PIN-код \(WPS\)" на страница 367](#page-366-0)
- & ["Печатење лист за статус на мрежа" на страница 386](#page-385-0)
- $\rightarrow$  , Проверување на статусот на мрежната врска од контролната табла" на страница 378

# **Поставки за веб услуга**

Изберете ги менијата на контролната табла како што е опишано подолу.

# **Поставки** > **Општи поставки** > **Поставки за веб услуга**

Не може да менувате поставки што ги заклучил администраторот.

Услуги на Epson Connect:

Прикажува дали печатачот е регистриран и поврзан на Epson Connect.

Регистрирајте се на услугата избирајќи **Регистрирај** и следејќи ги инструкциите.

Кога ќе завршите со регистрацијата, може да ги промените следниве поставки.

- O Прекини/Продолжи
- O Одрегистрирај

За повеќе информации, посетете ја следнава веб-локација.

<https://www.epsonconnect.com/>

[http://www.epsonconnect.eu](http://www.epsonconnect.eu/) (само за Европа)

# **Поставки на факс (само за печатачи што поддржуваат факс)**

Ова мени се прикажува ако изберете **Поставки** > **Општи поставки** > **Поставки на факс** од контролната табла на печатачот.

### **Белешка:**

- O Може да пристапите до Поставки на факс и од Web Config. Кликнете ја картичката **Fax** во екранот Web Config.
- O Кога користите Web Config за приказ на менито **Поставки на факс**, може да има мали разлики во корисничкиот интерфејс и локацијата, во споредба со приказот на контролната табла на печатачот.

# **Поврзани информации**

- & "Кориснички поставки" на страница 513
- & "Поставки на извештај" на страница 513
- & ["Осн поставки" на страница 515](#page-514-0)
- & ["Поставки за безбедност" на страница 517](#page-516-0)
- & ["Поставки за испраќање" на страница 518](#page-517-0)
- & ["Провери факс врска" на страница 520](#page-519-0)
- & ["Поставки за прием" на страница 520](#page-519-0)
- & ["Волшебник за поставување факс" на страница 528](#page-527-0)

# **Кориснички поставки**

Изберете ги менијата на контролната табла како што е опишано подолу.

# **Поставки** > **Општи поставки** > **Поставки на факс** > **Кориснички поставки**

Почетна картичка

Изберете ја картичката што сакате да се прикажува прва секогаш кога ќе допрете "Факс" во горниот дел на прозорецот за факс.

Копче за брзо работење:

Може да регистрирате до четири поставки прикажани во **Факс** > **Често** и **Поставки на факс**. Ова е корисно кога станува збор за поставките што најчесто ги користите.

# **Поставки на извештај**

На контролната табла на печатачот, може да го најдете долунаведеното мени.

# **Поставки** > **Општи поставки** > **Поставки на факс** > **Поставки на извештај**

#### **Белешка:**

 $\Box$  На екранот Web Config, може да го најдете долунаведеното мени. Картичка **Fax** <sup>&</sup>gt;**Report Settings**

O Ако се прикаже екран за внесување лозинка, внесете ја лозинката.

Извештај за препраќање:

Печати извештај по проследувањето на примениот факс-документ. Изберете **Печати** за да се печати секогаш кога се препраќа документ.

Резервен извештај за грешка:

Се печати извештај кога ќе настане грешка при создавање резервна копија при проследување на испратениот факс до **Резервна дестинација**. Може да ја поставите дестинацијата во **Факс** > **Поставки на факс** > **Рез. копија**. Имајте предвид дека функцијата за резервна копија е достапна кога:

- O Испраќате факс во црно-бело
- O Испраќате факс користејќи ја функцијата **Испрати факс подоцна**
- O Испраќате факс користејќи ја функцијата **Групно праќање**
- O Испраќате факс користејќи ја функцијата **Склад. факс**

Автоматско печатење дневник на факс:

Автоматски ја печати евиденцијата за факсови. Изберете **Вклучено(На секои 100)** за да се отпечати евиденција секогаш кога ќе се завршат 100 задачи за факс. Изберете **Вклучено (време)** за да се отпечати евиденцијата во назначено време. Меѓутоа, ако бројот на задачи за факс надмине 100, евиденцијата ќе се отпечати пред одреденото време.

Извештај за прием:

Отпечатува извештај за прием откако ќе примите факс.

**Грешка при печатење** отпечатува извештај само кога ќе се појави грешка.

Прикачи слика на извештај:

Печати **Извештај за трансимисија** со слика од првата страница на испратениот документ. Изберете **Вклучено (голема слика)** за да се отпечати горниот дел од страницата без намалување. Изберете **Вклучено (мала слика)** за да се отпечати целата страница, намалувајќи ја за да се вклопи во извештајот.

Распоред на Дневник на факс:

Ако изберете **Комбинирај испратено и примено**, се печати мешавина од испратените и примените резултати во **Дневник на факс**.

Ако изберете **Раздвои испратено и примено**, испратените и примените резултати се печатат одделно во **Дневник на факс**.

Формат на извештај:

Избира формат за извештаи за факсовите во **Факс** > картичка **Мени** > **Извештај за факс** различен од **Рута за протокол**. Изберете **Детали** за да печатите со кодовите за грешка.

Метод за излез на Дневник на факс:

Изберете начин на излез за извештаите за факсови, како што е **Зачувај на мемо. уред**. Кога ќе изберете **Препрати**, изберете **Дестинација** од контактите.

# <span id="page-514-0"></span>**Осн поставки**

На контролната табла на печатачот, може да го најдете долунаведеното мени.

# **Поставки** > **Општи поставки** > **Поставки на факс** > **Осн поставки**

### **Белешка:**

 $\Box$  На екранот Web Config, може да го најдете долунаведеното мени. Картичка **Fax** <sup>&</sup>gt;**Basic Settings**

O Ако се прикаже екран за внесување лозинка, внесете ја лозинката.

# Брзина на факс:

Изберете ја брзината за пренос на факс. Препорачуваме да изберете **Бавно (9,600bps)** ако често настанува грешка при комуникацијата, кога испраќате/примате факс во/од странство или кога користите телефонска (говорна) услуга преку интернет-протокол [IP (VoIP)].

#### ECM:

Автоматски поправа грешки при пренос на факс (Режим на поправање грешки), најчесто предизвикани од шумот на телефонската линија. Ако оваа функција е оневозможена, не може да испраќате или примате документи во боја.

# Откр. тон за бирање:

Открива тонско бирање пред да се започне со бирање. Ако печатачот е поврзан со PBX (приватна телефонска централа) или дигитална телефонска линија, печатачот не ќе може да започне со бирање. Во оваа ситуација, променете ја поставката за **Тип линија** на **PBX**. Ако ова не функционира, оневозможете ја оваа функција. Меѓутоа, оневозможувањето на оваа функција може да предизвика испуштање на првата цифра при бирањето на бројот за факс и да го испрати факсот на погрешен број.

# Режим на бирање:

Изберете го типот на телефонскиот систем на кој сте го поврзале печатачот. Кога е поставен на **Пулсно**, привремено може да го промените начинот на бирање од пулсно на тонско со притискање на \* (се внесува "Т") додека ги внесувате броевите на горниот екран на факсот. Оваа поставка може да не се прикажува во зависност од вашиот регион или земја.

# Тип линија:

Го избира видот на линија на која сте го поврзале печатачот.

Кога го користите печатачот во околина што користи локали и бара код за надворешен пристап, како на пример 0 и 9, за да добиете надворешна линија, изберете **PBX**. За околина што користи DSL-модем или адаптер со терминали, се препорачува и поставување на **PBX**.

#### Код за пристап

Изберете **Упот.**, а потоа регистрирајте код за надворешен пристап, на пр. 0 или 9. Потоа, кога испраќате факс до надворешен број на факс, внесете # (тараба) наместо актуелниот код. # (тараба) мора да се користи и во **Контакти** како код за надворешен пристап. Ако код за надворешен пристап (на пр. 0 или 9) е поставен за одреден контакт, не може да испраќате факсови до контактот. Во овој случај, поставете **Код за пристап** на **Не употр.**, инаку ќе мора да го смените кодот во **Контакти** на #.

#### Заглавие:

Внесете ги вашето име на испраќач и вашиот број на факс. Тие се појавуваат како заглавје во појдовните факсови.

- O Ваш телефонски број: Може да внесете до 20 знаци користејќи 0–9 + или празно место. За Web Config, може да внесете до 30 знаци.
- $\square$  Заглавие на факс: По потреба, може да регистрирате до 21 име на испраќач. Може да внесете до 40 знаци за името на секој испраќач. За Web Config, внесете го заглавјето во Уникод (UTF-8).

#### Режим за прием:

Изберете режим за прием. За детали, видете ги поврзаните информации подолу.

# DRD:

Доколку сте се претплатиле за услуга со повеќе линии со различни звуци на ѕвонење во вашата телефонска компанија, изберете го моделот на ѕвонење што ќе се користи за дојдовни факсови. Услугата за различни звуци на повеќе телефонски линии, којашто ја нудат многу телефонски компании (името на услугата се разликува според компанијата), ви овозможува да имате неколку телефонски броеви на една телефонска линија. Секој број си има сопствен назначен звук на ѕвонење. Може да користите еден број за гласовни повици, а друг број за факсови. Во зависност од регионот, оваа опција може да биде **Вкл.** или **Иск.**.

# Ѕвонења за одговор:

Изберете колку пати треба да заѕвони пред печатачот автоматски да прими факс.

#### Далечинско примање:

#### Далечинско примање

Кога одговарате на дојдовен повик за факс на телефон поврзан со печатач, можете да започнете со примање на факсот ако го внесете кодот што го користи телефонот.

#### Код за старт

Поставете го стартниот код на **Далечинско примање**. Внесете два знака користејќи 0–9, \*, #.

# Одбивање факс:

#### Одбивање факс

Изберете ги опциите за одбивање прием на непотребни факсови.

- O Листа со одбиени броеви: Ако телефонскиот број на другата страна е на списокот за одбивање броеви, поставете дали да се одбиваат дојдовните факсови.
- O Блокирано празно заглавје на факс: Ако телефонскиот број на другата страна е блокиран, поставете дали да се одбива приемот на факсовите.
- O Пов. не е во Конт.: Ако телефонскиот број на другата страна не е во контактите, поставете дали да се одбива приемот на факсовите.

<span id="page-516-0"></span>Уреди листа на одбиен број

Може да регистрирате до 30 броеви на факс за коишто ќе се одбива прием на факсови и повици. Внесете до 20 знаци користејќи 0–9, \*, # или празно место.

Големина на хартија за примање:

Изберете ја максималната големина на хартија за факсови што може да ја прими печатачот.

Зачувај и препрати формат на датотека:

Формат на дат.:

Изберете го форматот што сакате да го користите за зачувување или проследување факсови (**PDF** или **TIFF**).

PDF Поставки:

Поставките се овозможуваат ако изберете **PDF** во **Зачувај и препрати формат на датотека**.

Лозинка за отвора. документ:

Поставување лозинка:

Овозможува поставување лозинка за отворање на документот.

Лозинка:

Поставете лозинка за отворање на документот.

#### Лозинка за дозволи:

Поставување лозинка

Овозможува да поставите лозинка за печатење или изменување PDFдатотека.

Лозинка

Поставете лозинка за дозвола во **Лозинка**.

**Печатење**: Овозможува печатење на PDF-датотеката.

**Уредување**: Овозможува изменување на PDF-датотеката.

# **Поврзани информации**

- & ["Овозможување на испраќањето факсови од компјутер" на страница 642](#page-641-0)
- & ["Подготовка на печатачот за испраќање и примање факсови" на страница 629](#page-628-0)
- & ["Поставувања за телефонски систем PBX" на страница 632](#page-631-0)
- $\rightarrow$  ... Примање дојдовни факсови" на страница 188
- & ["Одредување поставки за блокирање непотребни факсови" на страница 642](#page-641-0)

# **Поставки за безбедност**

На контролната табла на печатачот, може да го најдете долунаведеното мени.

# <span id="page-517-0"></span>**Поставки** > **Општи поставки** > **Поставки на факс** > **Поставки за безбедност**

#### **Белешка:**

 $\Box$  На екранот Web Config, може да го најдете долунаведеното мени. Картичка **Fax** <sup>&</sup>gt;**Security Settings**

 $\Box$  Ако се прикаже екран за внесување лозинка, внесете ја лозинката.

Забрани за дир. бирање:

Ако изберете **Вкл.**, се оневозможува рачното внесување на броеви на факс на примачите и му се овозможува на операторот да избере примачи само од списокот со контакти или од историјата на испраќање.

Ако изберете **Внеси два пати**, од операторот се бара повторно да го внесе бројот на факс кога бројот бил внесен рачно.

Ако изберете **Иск.**, се овозможува рачно внесување на броевите на факс на примачите.

Ограничувања за емитување:

Ако изберете **Вкл.**, само еден број на факс може да се внесе како број на примачот.

Потврди листа на адреси:

Ако изберете **Вкл.**, се прикажува екран за потврда на примачот пред да започне преносот.

Може да ги изберете примачите од **Сите** или од **Само за емитување**.

Автоматско бришење на резер. податоци:

Резервните копии од испратените и примените документи обично се чуваат привремено во меморијата на печатачот како подготовка за неправилно дејство или неочекуван прекин на електричната енергија поради дефект на електричната мрежа.

Ако изберете **Вкл.**, автоматски се бришат резервните копии кога испраќањето или примањето документ ќе заврши успешно и кога резервните копии ќе станат непотребни.

Бришење на резервни податоци:

Ги брише сите резервни копии привремено складирани во меморијата на печатачот. Направете го ова пред да му го дадете печатачот на некој друг или пред да го депонирате.

Ова мени не се прикажува на екранот Web Config.

### **Поставки за испраќање**

На контролната табла на печатачот, може да го најдете долунаведеното мени.

### **Поставки** > **Општи поставки** > **Поставки на факс** > **Поставки за испраќање**

#### **Белешка:**

 $\Box$  На екранот Web Config, може да го најдете долунаведеното мени. Картичка **Fax** <sup>&</sup>gt;**Send Settings**

O Ако се прикаже екран за внесување лозинка, внесете ја лозинката.

#### Автоматска ротација:

Оригинал во формат A4 ставен во ADF или на стаклото на скенерот со долгиот раб кон лево ќе се испрати по факс како документ во A3 формат. Овозможете го ова за да се ротира скенираната слика и да се испрати во формат A4.

Кога ставате оригинали со големина A4 со нивниот долг раб свртен кон лево и оригинали со големина A3 во ADF, може да ги ротирате скенираните оригинали со големина A4 за да ги испратите со големина A4 избирајќи **Иск.** од **Директно испраќање**.

### Брзо испраќање од меморија:

Функцијата за брзо испраќање од меморија започнува да го испраќа факсот кога печатачот ќе заврши со скенирањето на првата страница. Ако не ја овозможите оваа функција, печатачот започнува да испраќа откако ќе ги зачува сите скенирани слики во меморијата. Ако ја користите оваа функција, може да го намалите целокупното време за задачата бидејќи скенирањето и испраќањето се вршат паралелно.

#### Групно праќање:

Кога има повеќе факсови што чекаат да се испратат до истиот примач, ова ги групира заедно за да ги испрати одеднаш. Може да се испратат најмногу 5 документи одеднаш (до 200 страници вкупно). Ова помага да заштедите на трошокот за испраќање, намалувајќи го бројот на поврзувања.

# Зачувај Неусп. податоци:

Документите што не успеале да се испратат ги зачувува во меморијата на печатачот. Може повторно да ги испратите документите преку **Статус на работа**.

Постави Период на складирање:

#### Период на складирање

Поставете период на денови во кој печатачот ќе го чува документот што не се испратил.

#### Време на чекање за следниот Оригинал:

Поставете го времето на чекање за следниот оригинал. Печатачот започнува да го испраќа факсот откако тоа време ќе истече.

#### Време на прикажување преглед на факс:

Скенираниот документ може да го прегледате на одредено време пред да го испратите. Печатачот започнува да го испраќа факсот откако тоа време ќе истече.

# Дозволи Рез. копија:

Ако изберете **Дозволено**, може да правите резервни копии од испратените факсови со **Факс** > **Поставки на факс** > **Рез. копија**.

# PC to FAX Function:

Ставкава се прикажува само во екранот Web Config. Овозможува испраќање факсови користејќи компјутер-клиент.

# <span id="page-519-0"></span>**Провери факс врска**

На контролната табла на печатачот, може да го најдете долунаведеното мени.

# **Поставки** > **Општи поставки** > **Поставки на факс** > **Провери факс врска**

### **Белешка:**

Ова мени не може да се прикаже на екранот Web Config.

Ако изберете **Провери факс врска** се проверува дали печатачот е поврзан со телефонската линија и дали е подготвен за испраќање факс. Резултатот од проверката може да го отпечатите на обична хартија со големина A4.

# **Поставки за прием**

# **Поврзани информации**

- & "Поставки Зачув./Препрати" на страница 520
- & ["Поставки за печатење" на страница 526](#page-525-0)

# **Поставки Зачув./Препрати**

# **Безусловно Зачувај/Препрати:**

На контролната табла на печатачот, може да го најдете долунаведеното мени.

# **Поставки** > **Општи поставки** > **Поставки на факс** > **Поставки за прием** > **Поставки Зачув./Препрати** > **Безусловно Зачувај/Препрати**

#### **Белешка:**

На екранот Web Config, може да го најдете долунаведеното мени.

# **Fax** картичка > **Save/Forward Settings** <sup>&</sup>gt;**Unconditional Save/Forward**

Може да поставите дестинации за зачувување и проследување во Сандаче, компјутер, надворешен мемориски уред, адреси на е-пошта, споделени папки и други уреди за факс. Овие функции може да ги користите истовремено. Ако ги оневозможите сите ставки во Безусловно Зачувај/Препрати, печатачот ќе биде поставен да ги печати примените факсови.

Зачувај во сандаче:

Ги зачувува примените факсови во Сандаче на печатачот. Може да се зачуваат до 200 документи. Имајте предвид дека зачувување 200 документи може да биде невозможно во зависност од условите на употреба, како што е големината на датотеките на зачуваните документи и истовременото користење на повеќе функции за зачувување факс.

Иако примените факсови не се отпечатуваат автоматски, може да ги прегледувате на екранот на печатачот и да ги печатите само оние што ви се потребни. Меѓутоа, ако изберете **Да и печати** во друга ставка, како што е **Зачувај во компјутер** во **Безусловно Зачувај/Препрати**, примените факсови се отпечатуваат автоматски.

Зачувај во компјутер:

Ги зачувува примените факсови како PDF или TIFF-датотеки на компјутер поврзан со печатачот. Ова може да го поставите само на **Да** користејќи ја FAX Utility

(апликација). Не може да го овозможите ова од контролната табла на печатачот. Однапред инсталирајте ја FAX Utility на компјутерот. Откако ќе го поставите ова на **Да**, може да го промените во **Да и печати** од контролната табла на печатачот.

# Зачувај на мемо. уред:

Ги зачувува примените факсови како PDF или TIFF-датотеки во надворешен мемориски уред поврзан со печатачот. Ако изберете **Да и печати**, примените факсови ќе се отпечатат и ќе се зачуваат во меморискиот уред.

Примените документи привремено се зачувуваат во меморијата на печатачот пред документите да се зачуваат во меморискиот уред поврзан со печатачот. Бидејќи грешката за полна меморија го оневозможува испраќањето и примањето на факсовите, чувајте го меморискиот уред поврзан со печатачот.

#### Препрати:

Ги проследува примените факсови до друг факс-уред или ги проследува како PDF или TIFF-датотеки до споделена папка на мрежа или до адреса на е-пошта. Проследените факсови се бришат од печатачот. Ако изберете **Да и печати**, примените факсови ќе се отпечатат и ќе се проследат. Прво додајте ги дестинациите за проследување во списокот со контакти. За да проследите до адреса на е-пошта, конфигурирајте ги поставките за серверот за е-пошта.

O Дестинација: Може да изберете дестинации за проследување од списокот со контакти што сте го додале претходно.

Ако сте избрале споделена папка на мрежа или адреса на е-пошта како дестинација за проследување, препорачуваме да проверите дали може да испратите скенирана слика до дестинацијата во режим на скенирање. Изберете **Скенирај** > **Е-пошта** или **Скенирај** > **Мрежна папка/ФТП** од почетниот екран, изберете ја дестинацијата, а потоа започнете со скенирање.

 $\square$  Опц. при неу. пре.: Може да изберете дали да го отпечатите неиспратениот факс или да го зачувате во Сандаче.

Кога Сандаче е полно, примањето факсови е оневозможено. Треба да ги избришете документите од приемното сандаче откако ќе ги проверите. Бројот на документи

што не успеале да се проследат е прикажан на  $\mathfrak{C}$  на почетниот екран, покрај другите необработени задачи.

# Извест. по е-пошта:

Испраќа известување преку е-порака кога ќе заврши процесот што ќе го изберете подолу. Функциите наведени подолу може да ги користите истовремено.

### Примач

Поставете ја дестинацијата на известувањето за завршување на процесот.

#### Извести за завршено примање

Испраќа известување кога ќе заврши приемот на факс.

Изв. за завр. печ.

Испраќа известување кога ќе заврши печатењето факс.

#### Изв. за заврш. на зач. на мемо. уред

Испраќа известување кога ќе заврши зачувувањето факс во мемориски уред.

Изв. за завр. пре.

Испраќа известување кога ќе заврши проследувањето факс.

#### **Поврзани информации**

- $\rightarrow$  ["Одредување поставки за зачувување за прием на факсови" на страница 633](#page-632-0)
- & ["Одредување поставки за проследување за прием на факсови" на страница 635](#page-634-0)

# **Услов. Зачувај/Препрати:**

На контролната табла на печатачот, може да го најдете долунаведеното мени.

# **Поставки** > **Општи поставки** > **Поставки на факс** > **Поставки за прием** > **Поставки Зачув./Препрати** > **Услов. Зачувај/Препрати**

#### **Белешка:**

На екранот Web Config, може да го најдете долунаведеното мени.

# **Fax** картичка > **Save/Forward Settings** <sup>&</sup>gt;**Conditional Save/Forward**

Може да поставите дестинации за зачувување во и/или проследување до Сандаче, доверливи сандачиња, надворешен мемориски уред, адреси на е-пошта, споделени папки и друг факс-уред.

За да менувате помеѓу овозможување и оневозможување на условите, допрете каде било на

одредената ставка, освен на .

Име:

Внесете го името на условот.

# Услов(и):

Изберете ги условите и одредете ги поставките.

Совп. на бр. на факс на испр.

Кога бројот на факс на испраќачот се совпаѓа, примениот факс се зачувува и се препраќа.

Совп. на (SUB)

Кога подадресата (SUB) потполно се совпаѓа, примениот факс се зачувува и се препраќа.

С на Лозинка(SID)

Кога лозинката (SID) потполно се совпаѓа, примениот факс се зачувува и се препраќа.

Вре. на примање

Зачувува и препраќа факс примен во текот на одредениот временски период.

#### Дест. Зачувај/Препрати:

Ја избира дестинацијата за зачувување и проследување на примените документи коишто одговараат на условите. Функциите наведени подолу може да ги користите истовремено.

Зачувај во Факс:

Ги зачувува примените факсови во Сандаче на печатачот или во доверливото сандаче.

Може да зачувате најмногу 200 документи. Имајте предвид дека зачувување 200 документи може да биде невозможно во зависност од условите на употреба, како што е големината на датотеките на зачуваните документи и истовременото користење на повеќе функции за зачувување факс.

Зачувај на мемо. уред:

Ги зачувува примените факсови како PDF или TIFF-датотеки во надворешен мемориски уред поврзан со печатачот.

Примените документи привремено се зачувуваат во меморијата на печатачот пред документите да се зачуваат во меморискиот уред поврзан со печатачот. Бидејќи грешката за полна меморија го оневозможува испраќањето и примањето на факсовите, чувајте го меморискиот уред поврзан со печатачот.

Препрати:

Ги проследува примените факсови до друг факс-уред или ги проследува како PDF или TIFF-датотеки до споделена папка на мрежа или до адреса на е-пошта. Проследените факсови се бришат од печатачот. Прво додајте ја дестинацијата за проследување во списокот со контакти. За да проследите до адреса на епошта, треба да ги конфигурирате и поставките за серверот за е-пошта.

O Дестинација: може да изберете дестинација за проследување од списокот со контакти што сте го додале претходно.

Ако сте избрале споделена папка на мрежа или адреса на е-пошта како дестинација за проследување, препорачуваме да проверите дали може да испратите скенирана слика до дестинацијата во режим на скенирање. Изберете **Скенирај** > **Е-пошта** или **Скенирај** > **Мрежна папка/ФТП** од почетниот екран, изберете ја дестинацијата, а потоа започнете со скенирање.

O Опц. при неу. пре.: може да изберете дали да го отпечатите неиспратениот факс или да го зачувате во Сандаче.

Печати:

Ги печати примените факсови.

Зачувај и препрати формат на датотека:

Може да го поставите форматот на датотеката кога зачувувате или проследувате примени факсови.

PDF Поставки:

Поставките се овозможуваат ако изберете **PDF** во **Зачувај и препрати формат на датотека**.

Лозинка за отвора. документ:

Поставување лозинка:

Овозможува поставување лозинка за отворање на документот.

Лозинка:

Поставете лозинка за отворање на документот.

Лозинка за дозволи:

Поставување лозинка

Овозможува да поставите лозинка за печатење или изменување PDFдатотека.

Лозинка

Поставете лозинка за дозвола во **Лозинка**.

**Печатење**: Овозможува печатење на PDF-датотеката.

**Уредување**: Овозможува изменување на PDF-датотеката.

Извест. по е-пошта:

Испраќа известување преку е-порака кога ќе заврши процесот што ќе го изберете подолу. Функциите наведени подолу може да ги користите истовремено.

Примач

Поставете ја дестинацијата на известувањето за завршување на процесот.

Извести за завршено примање

Испраќа известување кога ќе заврши приемот на факс.

Изв. за завр. печ.

Испраќа известување кога ќе заврши печатењето факс.

Изв. за заврш. на зач. на мемо. уред

Испраќа известување кога ќе заврши зачувувањето факс во мемориски уред.

Изв. за завр. пре.

Испраќа известување кога ќе заврши проследувањето факс.

Извештај за трансимисија:

Автоматски печати извештај за пренос откако ќе зачувате или препратите примен факс.

Ако изберете **Грешка при печатење**, се отпечатува извештај само кога зачувувате или препраќате примен факс и кога се јавува грешка.

# **Поврзани информации**

 $\rightarrow$  ["Одредување поставки за зачувување за прием на факсови со одредени услови" на](#page-636-0) [страница 637](#page-636-0)

 $\rightarrow$  . Одредување поставки за проследување за прием на факсови со одредени услови" на [страница 639](#page-638-0)

# **Општи поставки:**

На контролната табла на печатачот, може да го најдете долунаведеното мени.

# **Поставки** > **Општи поставки** > **Поставки на факс** > **Поставки за прием** > **Поставки Зачув./Препрати** > **Општи поставки**

#### **Белешка:**

На екранот Web Config, може да го најдете долунаведеното мени.

O Картичка **Fax** <sup>&</sup>gt;**Fax Box** <sup>&</sup>gt;**Inbox**

O Картичка **Fax** <sup>&</sup>gt;**Save/Forward Settings** <sup>&</sup>gt;**Common Settings**

Пост. на Влезно сандаче:

Опции кога мемо. е полна:

Може да ја изберете опцијата за печатење на примениот факс или да одбиете да го примите кога меморијата на Сандаче е полна.

### Поставки за лозинка на Сандаче:

Лозинката го штити Сандаче за да спречи корисниците да ги гледаат примените факсови. Изберете **Промени** за да ја смените лозинката или изберете **Ресетирај** за да ја отстраните заштитата со лозинка. Кога ја менувате лозинката или кога ја отстранувате заштитата со лозинка, треба да ја знаете постојната лозинка.

Не може да поставите лозинка кога **Опции кога мемо. е полна** е поставено на **Прими и печати факсови**.

Е-поштата е подложна на препраќање:

Може да наведете предмет за е-пораката кога проследувате до адреса на е-пошта.

Поставки за бришење на документ во сандаче:

Поставки за бришење на документ во сандаче:

Ако изберете **Вкл.**, примените факс-документи во сандачето автоматски се бришат по одреден временски период.

Период до бришење:

Поставете број на денови по кој печатачот ќе го избрише документот зачуван во сандачето.

Факсови што треба да се избришат:

Изберете ги документите што сакате да ги избришете од **Проч.**, **Непроч.** и **Сите**.

### **Мени:**

Ако изберете  $\equiv$  подолу на контролната табла на печатачот ќе се прикаже **Мени**.

# **Поставки** > **Општи поставки** > **Поставки на факс** > **Поставки за прием** > **Поставки Зачув./Препрати**

#### **Белешка:** Не може да го отпечатите списокот од екранот Web Config.

<span id="page-525-0"></span>Печати листа на Условно Зачувај/Препрати:

Отпечатува Листа на Усл. Зачув./Препрати.

### **Поставки за печатење**

На контролната табла на печатачот, може да го најдете долунаведеното мени.

# **Поставки** > **Општи поставки** > **Поставки на факс** > **Поставки за прием** > **Поставки за печатење**

# **Белешка:**

 $\Box$  На екранот Web Config, може да го најдете долунаведеното мени.

# **Fax** картичка > **Print Settings**

 $\Box$  Ако се прикаже екран за внесување лозинка, внесете ја лозинката.

# Автоматско намалување:

Ги печати примените факсови со големи документи намалени да одговараат на хартијата во изворот на хартија. Намалувањето не е секогаш можно и зависи од примените податоци. Ако ова е исклучено, големите документи ќе се печатат во нивната изворна големина на повеќе листови или може да се исфрли празна втора страница.

# Поставки за делење страници:

Ги печати примените факсови со поделба на страници кога големината на примените документи е поголема од големината на хартијата ставена во печатачот.

#### Алтернативно печатење:

Одредете поставки за печатење кога големината на документот од примениот факс ја надминува големината на внесената хартија во печатачот.

Ако изберете **Вклучено(Подели на страници)** документот ќе се подели по должина, за да се отпечати примениот документ. Ако изберете **Вклучено (Намали за да одговара)**, се намалува на минимум 50 % за печатење.

# Автоматска ротација:

Ги ротира примените факсови како документи со големина A4 (Letter, B5, или A5) во ориентација пејзаж, за да се отпечатат на хартија со големина A4 (Letter, B5 или A5). Поставкава се применува кога поставката за големина на хартија за најмалку еден извор на хартија што се користи за печатење факсови е поставена на A4 (B5, A5 или Letter).

Ако изберете **Иск.**, факсовите примени во големина A4 (Letter, B5 или A5) во ориентација пејзаж, коишто имаат иста ширина како документите A3 (Tabloid, B4 или A4) во ориентација портрет, ќе се претпостави дека се факсови со големина A3 (Tabloid, B4 или A4) и ќе се отпечатат како такви.

Проверете ги поставките за извор на хартија за печатење факсови и големината на хартија за изворите на хартија во следниве менија во **Поставки** > **Општи поставки** > **Поставки за печатач** > **Поставки за извор хартија**.

# O **Поставки за автом. бирање**

# O **Поставка на хартија** > **Големина на хартија**

Додади информација за прием:

Ја печати информацијата за прием во примениот факс, дури и кога испраќачот не поставил информации во заглавјето. Информациите за прием вклучуваат датум и време на приемот, идентификациски број на испраќачот, идентификациски број на прием (како на пример "#001") и бројот на страницата (како на пример "P1"). Со идентификацискиот број на прием отпечатен на примениот факс, може да ја проверите евиденцијата за пренос во извештајот за факс и историјата на задачата за факс. Кога **Поставки за делење страници** е овозможено, вклучен е и бројот на страницата за поделба.

# 2-страно:

Печати повеќе страници од примените факсови на двете страни на хартијата.

Време за почеток на печатење:

Изберете опции за почетокот на печатењето на примените факсови.

- O Сите страници се примени: Печатењето започнува по приемот на сите страници. Дали печатењето ќе започне од првата или од последната страница, зависи од поставката за функцијата **Сортирани листови**. Видете го објаснувањето за **Сортирани листови**.
- O Првата страница е примена: Започнува со печатење кога ќе ја прими првата страница и потоа печати како што ги добива страниците. Ако печатачот не може да започне со печатење, како на пример кога печати други задачи, печатачот започнува да ги печати примените страници како серија кога е достапно.

#### Сортирани листови:

Бидејќи првата страница се печати последна (излегува на врвот), отпечатените документи се редат со правилниот распоред на страниците. Кога печатачот нема доволно слободна меморија, оваа функција може да биде недостапна.

Време за прекин на печатење:

Време за прекин на печатење

За време на одредениот временски период, печатачот ги зачувува примените документи во својата меморија, без да ги печати. Оваа функција може да се користи за спречување бучава навечер или за да се спречи откривање доверливи документи додека сте отсутни. Пред да ја користите оваа функција, уверете се дека има доволно слободна меморија. Дури и пред времето за рестартирање, може да проверите и да ги отпечатите примените документи самостојно од **Статус на работа** на почетниот екран.

#### Време за стопирање

Го прекинува печатењето на документите.

#### Време за рестартирање

Го рестартира печатењето на документите автоматски.

# Тивок режим:

Ја намалува бучавата што ја прави печатачот при печатење факсови, меѓутоа брзината на печатење може да биде намалена.

# <span id="page-527-0"></span>**Волшебник за поставување факс**

На контролната табла на печатачот, може да го најдете долунаведеното мени.

# **Поставки** > **Општи поставки** > **Поставки на факс** > **Волшебник за поставување факс**

#### **Белешка:**

Ова мени не може да се прикаже на екранот Web Config.

Ако изберете **Волшебник за поставување факс**, може да ги одредите основните поставки за факс. Следете ги инструкциите на екранот.

#### **Поврзани информации**

- $\rightarrow$  ["Осн поставки" на страница 515](#page-514-0)
- & ["Подготовка на печатачот за испраќање и примање факсови" на страница 629](#page-628-0)

# **Поставки за скен.**

### Почетна картичка

Изберете ја картичката што сакате да се прикажува прва секогаш кога скенирате.

Копче за брзо работење(Папка)/Копче за брзо работење(Пошта)

Одредете четири поставки што сакате да се прикажуваат на екранот **Често** кога скенирате.

#### Потврди примач

Проверете ја дестинацијата пред да скенирате.

# Document Capture Pro

Пред да скенирате користејќи го менито **Компјутер** на контролната табла, поставете режимот на работа на контролната табла да се совпаѓа со оној на компјутерот на којшто е инсталирана Document Capture Pro.

O Режим на клиент

Изберете го ова ако Document Capture Pro е инсталирана на Windows или на Mac OS.

O Режим на сервер

Изберете го ова ако Document Capture Pro е инсталирана на Windows Server. Потоа, внесете ја адресата на серверот.

# Сервер за е-пошта

Одредете ги поставките за серверот за е-пошта за скенирање **Е-пошта**.

**• Поставки за сервер** 

Одредете го методот за автентикација кога печатачот пристапува до серверот за епошта.

["Ставки во поставка на сервер за е-пошта" на страница 588](#page-587-0)

**• Проверка на поврзување** 

Проверете ја врската со серверот за е-пошта.

Авто. ресет.

Ресетирајте ги поставките за дестинација и скенирање по секое скенирање.

# **Поставки за меморија**

Изберете ги менијата на контролната табла како што е опишано подолу.

# **Поставки** > **Општи поставки** > **Поставки за меморија**

Контрола на пристап за споделената папка:

O Пристап

Изберете дали да се дозволи користење на споделената папка (фиксно).

O Овластување за вршење на операција

Изберете за да одредите дали папките може да ги создаваат, изменуваат и бришат администратори или корисници.

O Овластување на поставката за автоматско бришење

Изберете за да одредите дали поставката за автоматско бришење на зачуваните датотеки може да ја изменуваат администратори или корисници.

Управување со датотеката за споделената папка:

O Автоматско бришење на датотеки

Изберете дали зачуваните датотеки да се бришат автоматски.

O Период до бришење

Поставете го временскиот период до автоматското бришење. Започнува да одбројува од моментот кога датотеката била зачувана или користена последен пат. Кога ќе се создаде нова споделена папка, оваа поставка се применува за новата папка. Подоцна може и да ја промените оваа поставка за секоја папка.

O Примени на сите споделени папки

Ги применува поставките Автоматско бришење на датотеки и Период до бришење за сите споделени папки.

### Управување со датотеката за личната папка:

Поставките наведени подолу се применуваат за секоја лична папка. Не може да одредувате поставки за секоја папка.

O Автоматско бришење на датотеки

Изберете дали зачуваните датотеки да се бришат автоматски.

O Период до бришење

Поставете го временскиот период до автоматското бришење. Започнува да одбројува од моментот кога датотеката била зачувана или користена последен пат.

# Дополнително дејство:

O Избриши ја датотеката по излезот

Изберете дали датотеките да се бришат по печатењето или зачувувањето.

O Контрола на пристап

Кога е избрано Дозволено, на екранот со списокот со датотеки се прикажува поле за избор, па може да изберете дали датотеката да се избрише по печатењето или зачувувањето.

Види ги опциите:

Изберете го форматот за приказ за екранот со списокот со папки и за екранот со списокот со датотеки.

Опции за пребарување:

O Почнува со

Ги прикажува папките и датотеките чиишто имиња започнуваат со клучниот збор користен при пребарувањето.

**•** Завршува со

Ги прикажува папките и датотеките чиишто имиња завршуваат со клучниот збор користен при пребарувањето.

O Вклучува

Ги прикажува папките и датотеките чиишто имиња го содржат клучниот збор користен при пребарувањето.

# **Администрир. на систем**

Со користење на ова мени, може да го одржувате производот како системски администратор. Исто така, може да ги ограничите функциите на производот за неважечки корисници така што ќе ви одговара на стилот на работа или во канцеларија.

Изберете ги менијата на контролната табла како што е опишано подолу.

# **Поставки** > **Општи поставки** > **Администрир. на систем**

Управник со Контакти

Додадете/Уреди/Избриши:

Регистрирајте ги и/или избришете ги контактите за менијата Факс, Скенирај во е-пошта и Скенирај во мрежна папка/ФТП.

Чести:

Регистрирајте ги често користените контакти за брзо да пристапувате до нив. Може и да го промените редоследот на списокот.

Печати контакти:

Отпечатете го списокот со контакти.

Прегледај опции:

Променете го начинот на којшто се прикажува списокот со контакти.

Опции за пребарување:

Променете го начинот на пребарување контакти.

Поставки за Чистење на главата за печатење:

Можете да ги одредите следниве поставки за чистење на главата за печатење.

Автоматско чистење:

Проверете дали прскалките на главата за печатење се затнати пред печатењето или по печатењето.

Чистењето на главата за печатење се врши автоматски ако е потребно како резултат на проверката.

Периодично чистење:

Изберете **Вкл.** за да извршите чистење на главата за печатење кога ќе се отпечати одреден број на страници.

#### Чувствителност на боја при копирање:

Изберете ја поставката за чувствителност за да се утврди дали документот е во црнобело или во боја при копирањето, користејќи **авто.**.

Може да ја изберете чувствителноста од пет нивоа меѓу **Повеќе Ц. и б.** и **Повеќе Боја**.

Документите се скенираат во црно-бело кога ќе изберете поблизу до **Повеќе Ц. и б.**, а се скенираат во боја кога ќе изберете поблизу до **Повеќе Боја**.

#### Предлог за чистење на скенерот:

Изберете **Исклучено** ако не сакате да се прикажува порака што ќе ве известува кога треба да ги исчистите компонентите за скенирање на ADF.

#### Ресетирај го бројачот на страници:

Го ресетира вкупниот број на црно-бели страници и страници во боја зачувани од интерфејсот: "Стандардна мрежа", "Дополнителна мрежа" и "Друго".

Меѓутоа, вкупниот број на печатења и бројот на страници отпечатени според големина на хартијата не се ресетира.

Бројот на страници отпечатени преку изборно инсталираниот мрежен интерфејс се брои во "Дополнителна мрежа", а бројот на страници отпечатени преку USBинтерфејсот, факс, копирање итн. се брои во "Друго".

Тековниот број на страници зачувани од интерфејс може да го проверите во листот "Историја на користење" (**Поставки** > **Статус на печатач/Печати** > **Лист за ист. на користење**).

#### Избриши внатрешни мемориски податоци:

Поставки за бришење во HDD:

Одредете поставки за обработка на податоците зачувани во внатрешниот тврд диск.

Задачите за печатење, копирање и скенирање привремено се зачувуваат во тврдиот диск заради полесна обработка на податоците за автентицирано печатење, како и на големото количество податоци за копирање, скенирање, печатење итн. Одредете поставки за безбедно бришење на овие податоци.

Поставка за автоматско бришење меморија:

Кога е овозможена оваа функција, целните податоци се бришат последователно кога ќе станат непотребни, на пр. кога ќе заврши печатењето или скенирањето. Ќе се избришат податоците што биле зачувани додека била овозможена оваа функција.

Бидејќи е потребен пристап до тврдиот диск, ќе се продолжи времето што е потребно за влегување во режимот за штедење енергија.

### Избриши ја сета меморија:

Ги брише сите податоци на тврдиот диск. За време на форматирањето, не може да вршите други дејства или да го исклучите уредот.

O Голема брзина:

Ги брише сите податоци со посебна наредба за бришење.

O Пребриши:

Ги брише сите податоци со посебна наредба за бришење и ги пребришува другите податоци на сите места за да ги избрише сите податоци.

O Тројно презапишување:

Ги брише сите податоци со посебна наредба за бришење и ги пребришува три пати другите податоци на сите места за да ги избрише сите податоци.

### Поставки за безбедност:

Може да ги одредите следниве безбедносни поставки.

Ограничувања:

Дозволете да се менуваат поставките за следниве ставки кога е овозможено заклучувањето на таблата.

- O Пристап во дневник за работа
- O Пристап до Регистрирај /Избриши Контакти
- O Пристап до Последен Факс
- O Пристап до Дневник од испраќањето Факс
- O Пристап до Извештај за Факс
- O Пристап до Зачувана историја на пе. на Ск. во мр. пап./ФТП
- O Пристап до Последно од Скенирај во е-пошта
- O Пристап до Покажи испратена историја на Скенирај во е-пошта
- O Пристап до Отпечати испратена историја на Скенирај во е-пошта
- O Пристап до Јазик
- O Пристап до Дебела хартија
- O Пристап до Тивок режим
- O Пристап до Приоритетна брзина на печатење
- O Пристап до Детектирање на двојно полнење
- O Заштита на личните податоци
- O Пристап до Излезна фиока за копирање
- O Прифати Исклучување

Контрола на пристап:

Изберете **Вкл.** за да ограничите функции на производот. Корисниците мора да се најават на контролната табла на производот со нивните корисничко име и лозинка пред да ги користат функциите на контролната табла. Во **Прифати работи од непознат корисник**, може да изберете дали да дозволите или не задачи коишто ги немаат потребните информации за автентикација.

#### Администраторски поставки:

**• Лозинка на администраторот** 

Поставете ја, променете ја или избришете ја администраторската лозинка.

O Поставка за заклучување

Изберете дали да ја заклучите контролната табла користејќи ја лозинката регистрирана во **Лозинка на администраторот**.

Политика за лозинка:

Изберете **Вкл.** за да поставите правила за лозинки.

Енкрипција на лозинка:

Изберете **Вкл.** за да ја шифрирате лозинката. Може да поврзете и USB-уред за да направите резервна копија од клучот за шифрирање. Ако го исклучите напојувањето додека рестартирањето е во тек, податоците може да се оштетат, а поставките за печатачот ќе се вратат на стандардните. Ако се случи ова, повторно поставете ги информациите за лозинката.

Дневник за ревизија:

Изберете **Вкл.** за да се евидентираат активностите.

Верификација на програмата при стартување:

Изберете **Вкл.** за да се проверува програмата на печатачот при стартување.

Истражување на клиентите:

Изберете **Одобри** за да се испраќаат информации за користењето на производот (на пр. за бројот на печатења) до Seiko Epson Corporation.

Ресетирај:

Ги ресетира поставките во следниве менија на стандардните вредности.

- **Поставки за мрежа**
- O Поставки за копирање
- O Поставки за скен.
- **Поставки на факс**

# O Избриши ја сета меморија

Ги брише сите податоци на тврдиот диск. За време на форматирањето, не може да вршите други дејства или да го исклучите уредот.

O Голема брзина

Ги брише сите податоци со посебна наредба за бришење.

O Пребриши

Ги брише сите податоци со посебна наредба за бришење и ги пребришува другите податоци на сите места за да ги избрише сите податоци.

O Тројно презапишување

Ги брише сите податоци со посебна наредба за бришење и ги пребришува три пати другите податоци на сите места за да ги избрише сите податоци.

O Избриши ги сите податоци и поставки

Ги брише сите податоци на тврдиот диск, како и сите поставки на печатачот. Не може да вршите други операции или да го исклучите уредот за време на форматирањето.

O Голема брзина

Ги брише сите податоци со посебна наредба за бришење.

O Пребриши

Ги брише сите податоци со посебна наредба за бришење и ги пребришува другите податоци на сите места за да ги избрише сите податоци.

O Тројно презапишување

Ги брише сите податоци со посебна наредба за бришење и ги пребришува три пати другите податоци на сите места за да ги избрише сите податоци.

#### Ажурирање на фирмвер:

Може да добиете информации за фирмверот како на пример тековна верзија и информации за достапни ажурирања.

Автоматско ажурирање на фирмверот:

Изберете **Вкл.** за фирмверот да се ажурира автоматски. Изберете **Вкл.** за да го одредите денот од седмицата/времето на започнување за ажурирањето.

Режим за одржува./услуга:

Изберете **Иск.** за да го оневозможите режимот Одржување/Сервисирање.

# **Поврзани информации**

 $\rightarrow$  . Двтоматско ажурирање на фирмверот на печатачот" на страница 262

# **Бројач на отпечатени примероци**

Изберете ги менијата на контролната табла како што е опишано подолу.

**Поставки** > **Бројач на отпечатени примероци**

Го прикажува вкупниот број на печатења, печатења во црно-бело и печатења во боја, вклучително и ставки како на пр. листот за статус од моментот кога сте го купиле печатачот. Може да го проверите и бројот на страници отпечатени од мемориски уред или со други функции во листот "Историја на користење".

# **Статус на достава**

Изберете го менито на контролната табла како што е опишано подолу.

# **Поставки** > **Статус на достава**

Ги прикажува приближните нивоа на мастилото и работниот век на кутијата за одржување.

Кога ќе се прикаже  $\bigcirc$ , мастилото е речиси потрошено или кутијата за одржување е речиси полна. Кога ќе се прикаже  $\bullet$ , треба да ја замените ставката бидејќи мастилото е потрошено или кутијата за одржување е полна.

# **Поврзани информации**

 $\rightarrow$  ["Време е да ги замените касетите со мастило" на страница 337](#page-336-0)

# **Одржување**

Изберете ги менијата на контролната табла како што е опишано подолу.

#### **Поставки** > **Одржување**

Проверка на прскал. на глав. за печ.:

Изберете ја оваа функција за да проверите дали прскалките на главата за печатење се затнати. Печатачот печати образец за проверка на прскалки.

Чистење на главата за печатење:

Изберете ја оваа функција за да ги исчистите затнатите прскалки во главата за печатење.

Прилагодување на положбата за превиткување при Централно хефтање:

Изберете ја функцијава за да ја приспособите позицијата за превиткувањето со централно хефтање.

Прилагодување на положбата за сврзување при Централно хефтање:

Изберете ја функцијава за да ја приспособите позицијата за подврзувањето со централно хефтање.

Прилагодување на положбата за Превит. на половина:

Изберете ја функцијава за да ја приспособите позицијата за превиткување на средина.

Прилагодување на положбата за хефтање:

Изберете ја функцијава за да се крева иглата при замена на игличките.

Информации за одржување на валјакот:

Изберете ја функцијава за да го проверите работниот век на валјакот за одржување на касетата за хартија. Може и да го ресетирате бројачот за валјакот за одржување.

# **Поврзани информации**

& ["Проверување на затнатите прскалки" на страница 248](#page-247-0)

# **Јазик/Language**

Изберете ги менијата на контролната табла како што е опишано подолу.

# **Поставки** > **Јазик/Language**

Изберете јазик употребен на LCD екранот.

# **Статус на печатач/Печати**

Изберете ги менијата на контролната табла како што е опишано подолу.

# **Поставки** > **Статус на печатач/Печати**

Лист за статус на печатење:

Лист за конфигурација:

Печати информативни листови на кои се прикажуваат моменталниот статус на печатачот и поставките.

Лист за потр. материјали:

Печати информативни листови на коишто се прикажува статусот на потрошниот материјал.

Лист за ист. на користење:

Печати информативни листови на кои се прикажува историјата на користење на печатачот.

PS листа на фонтови:

Печати листа на фонтови што се достапни за PostScript печатач.

PCL листа на фонтови:

Печати список со фонтови што се достапни за PCL-печатење.

#### Мрежа:

Ги прикажува тековните мрежни поставки. Може и да отпечатите лист за статус на мрежата.

# **Управник со Контакти**

Изберете ги менијата на контролната табла како што е опишано подолу.

# **Поставки** > **Управник со Контакти**

Додадете/Уреди/Избриши:

Регистрирајте ги и/или избришете ги контактите за менијата Факс, Скенирај во е-пошта и Скенирај во мрежна папка/ФТП.

Чести:

Регистрирајте ги често користените контакти за брзо да пристапувате до нив. Може и да го промените редоследот на списокот.

Печати контакти:

Отпечатете го списокот со контакти.

Прегледај опции:

Променете го начинот на којшто се прикажува списокот со контакти.

Опции за пребарување:

Променете го начинот на пребарување контакти.

# **Кориснички поставки**

Изберете ги менијата на контролната табла како што е опишано подолу.

# **Поставки** > **Кориснички поставки**

Не може да менувате поставки што ги заклучил администраторот.

Може да ги менувате стандардните поставки на следниве менија.

O Скенирај во мрежна папка/ФТП

- O Скенирај во е-пошта
- O Скенирај на мемориски уред
- O Скенирај во облак
- O Поставки за копирање
- O Факс

# **Сис. за автентикација**

Изберете ги менијата на контролната табла како што е опишано подолу.

# **Поставки** > **Сис. за автентикација**

Може да го проверите статусот на системот за автентикација и на Epson Open Platform.

<span id="page-537-0"></span>Статус на уредот за автентикација

Го прикажува статусот на уредот за автентикација.

Информации за Epson Open Platform

Го прикажува статусот на Epson Open Platform.

# **Спецификации за производите**

# **Спецификации на печатачот**

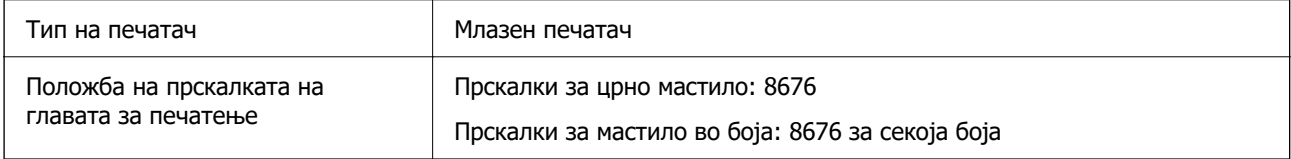

# **Површина за печатење**

# **Површината за печатење за единични листови**

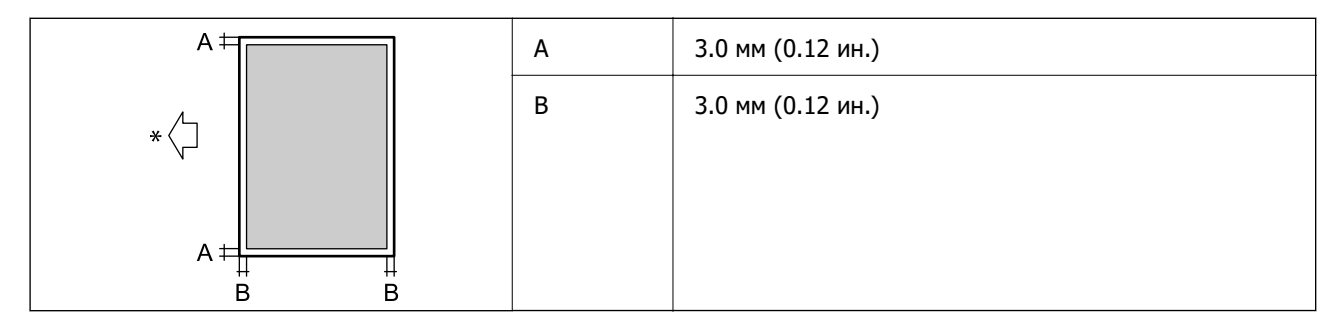

\* Насока на хартијата којашто сте ја ставиле.

# **Површина за печатење за плика**

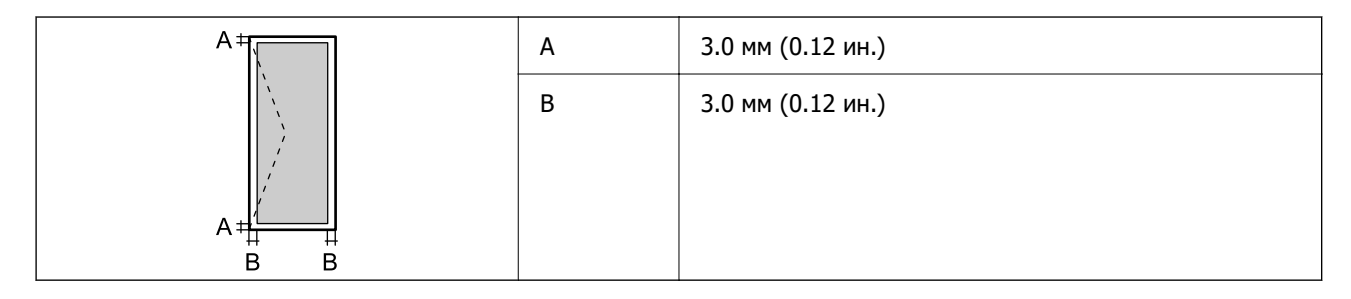

# **Спецификации на скенерот**

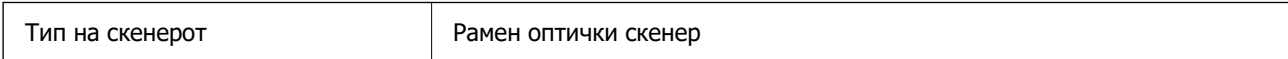

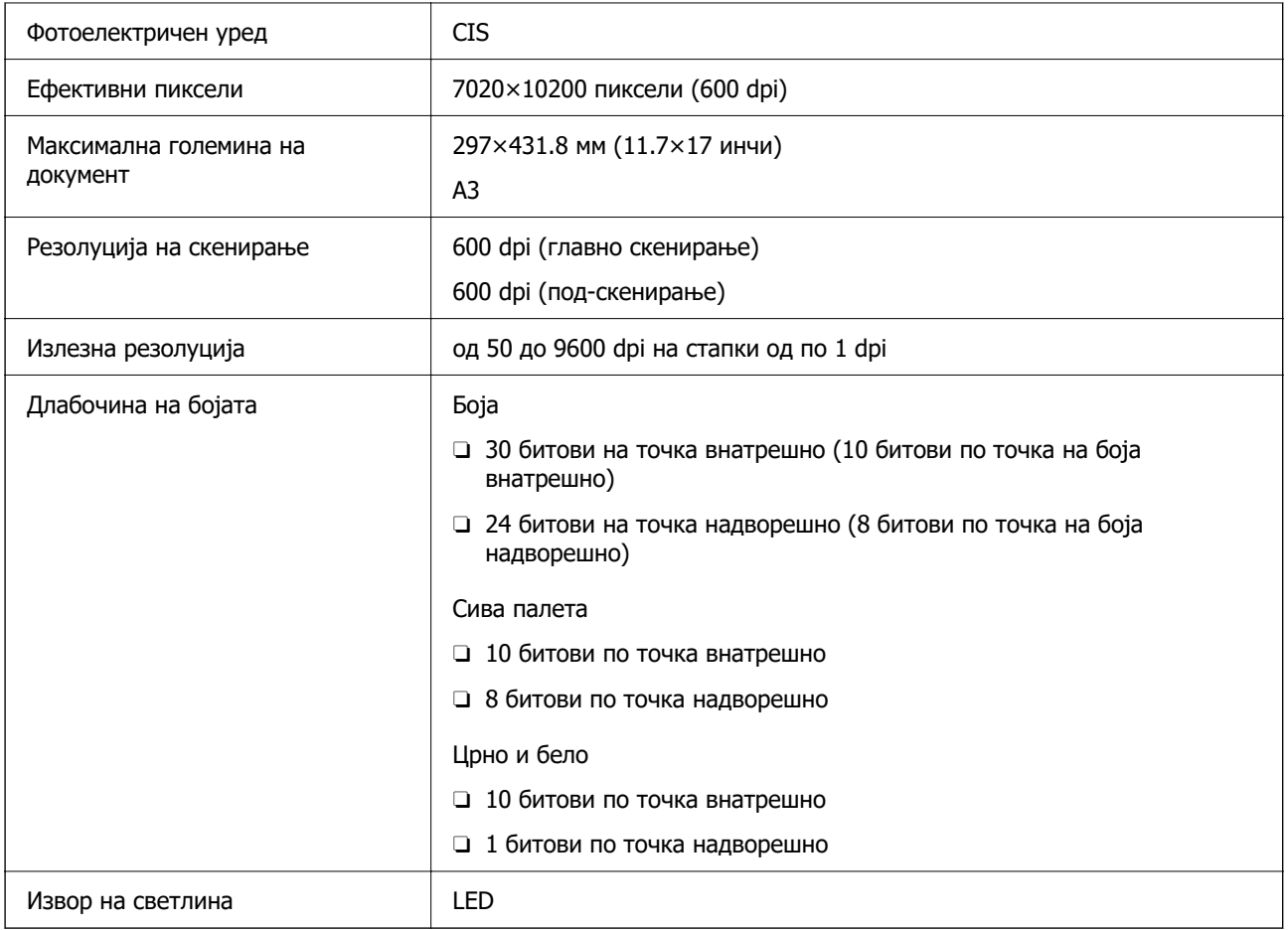

# **Спецификации за ADF**

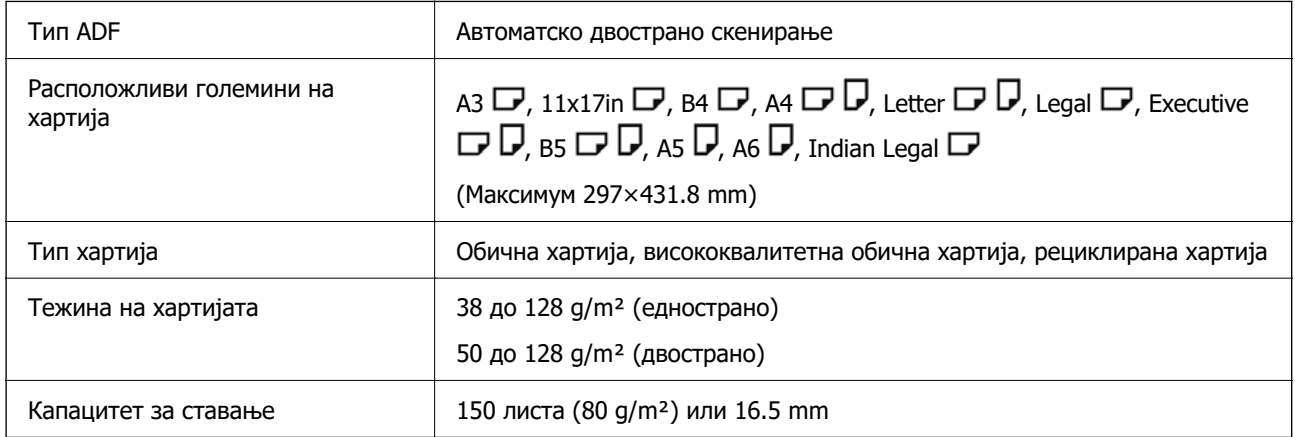

Дури и кога оригиналот е во рамки на спецификациите за оригинали што може да се ставаат во ADF, можно е да не се внесува од ADF или квалитетот на скенирањето може да се намали во зависност од својствата или квалитетот на хартијата.

# **Спецификации за факс (само за печатачи што поддржуваат факс)**

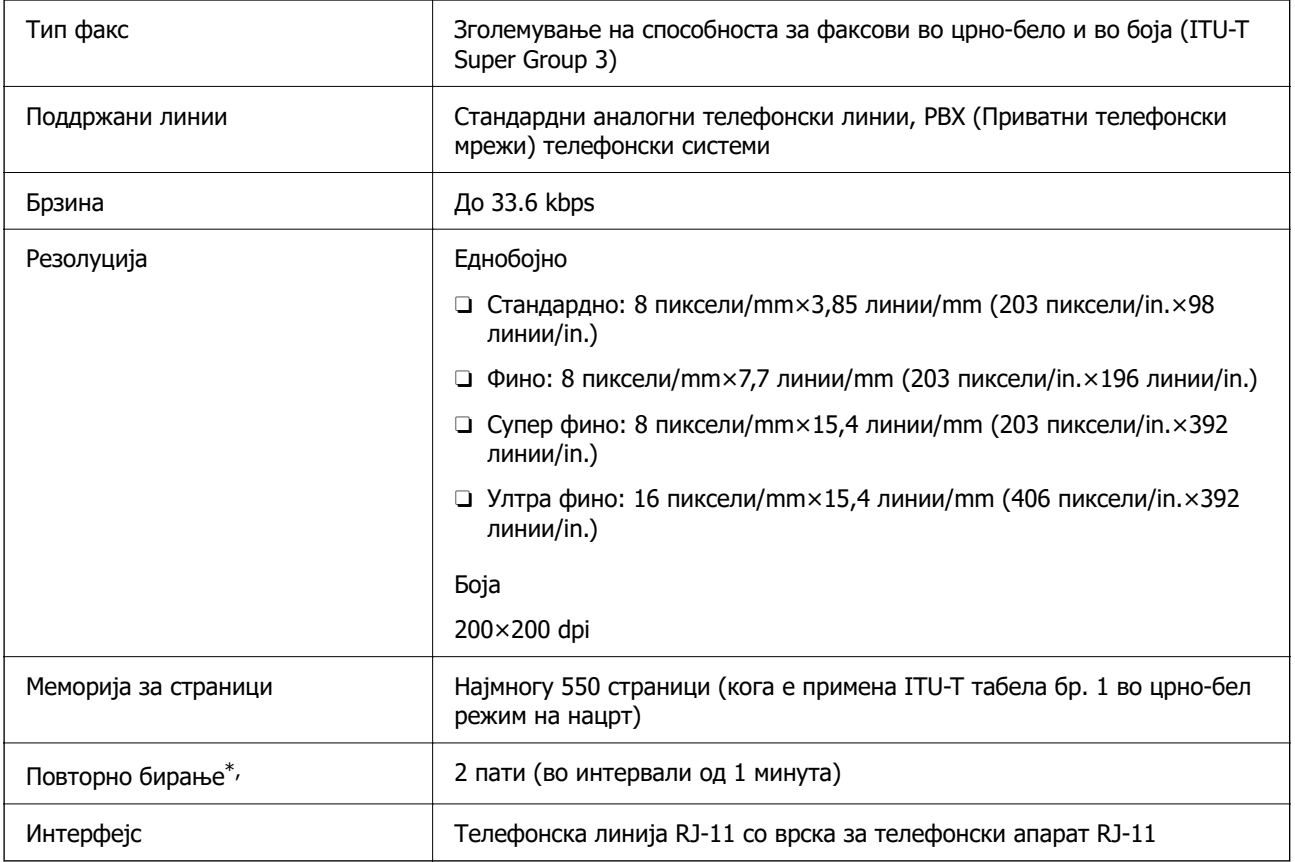

\* Спецификациите може да се разликуваат во зависност од земјата или регионот.

# **Белешка:**

За да ја проверите верзијата на фирмверот за факс, изберете го следново од контролната табла на печатачот, отпечатете **Листа со поставки на факс**, а потоа проверете ја верзијата во листот.

**Факс** > (**Мени**) > **Извештај за факс** <sup>&</sup>gt;**Листа со поставки на факс**

# **Употреба на порта за печатачот**

Печатачот ја користи следнава порта. По потреба, мрежниот администратор треба да дозволи овие порти да станат достапни.
## **Кога печатачот е испраќач (Клиент)**

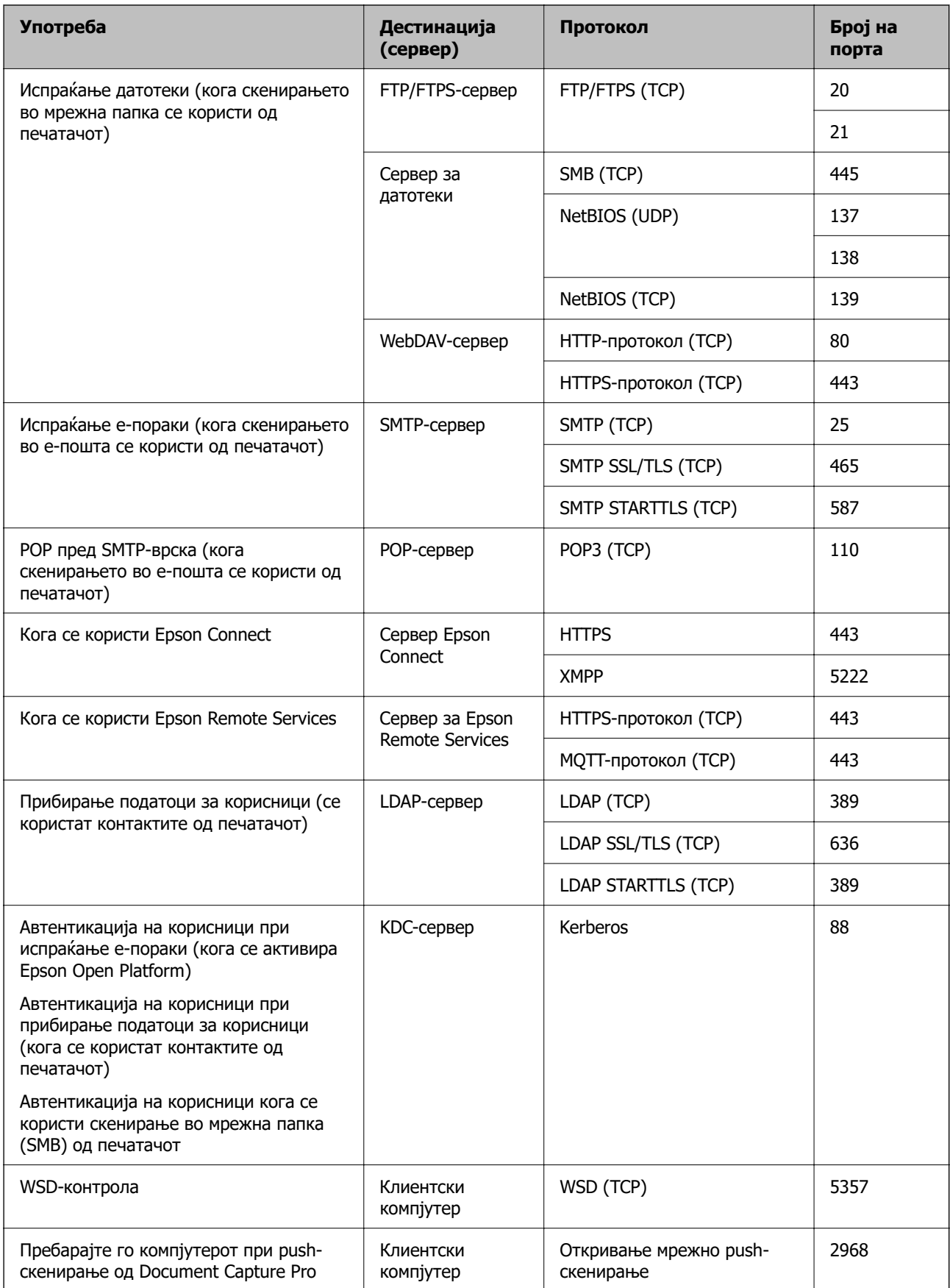

#### <span id="page-541-0"></span>**Кога клиентскиот компјутер е испраќач (клиент)**

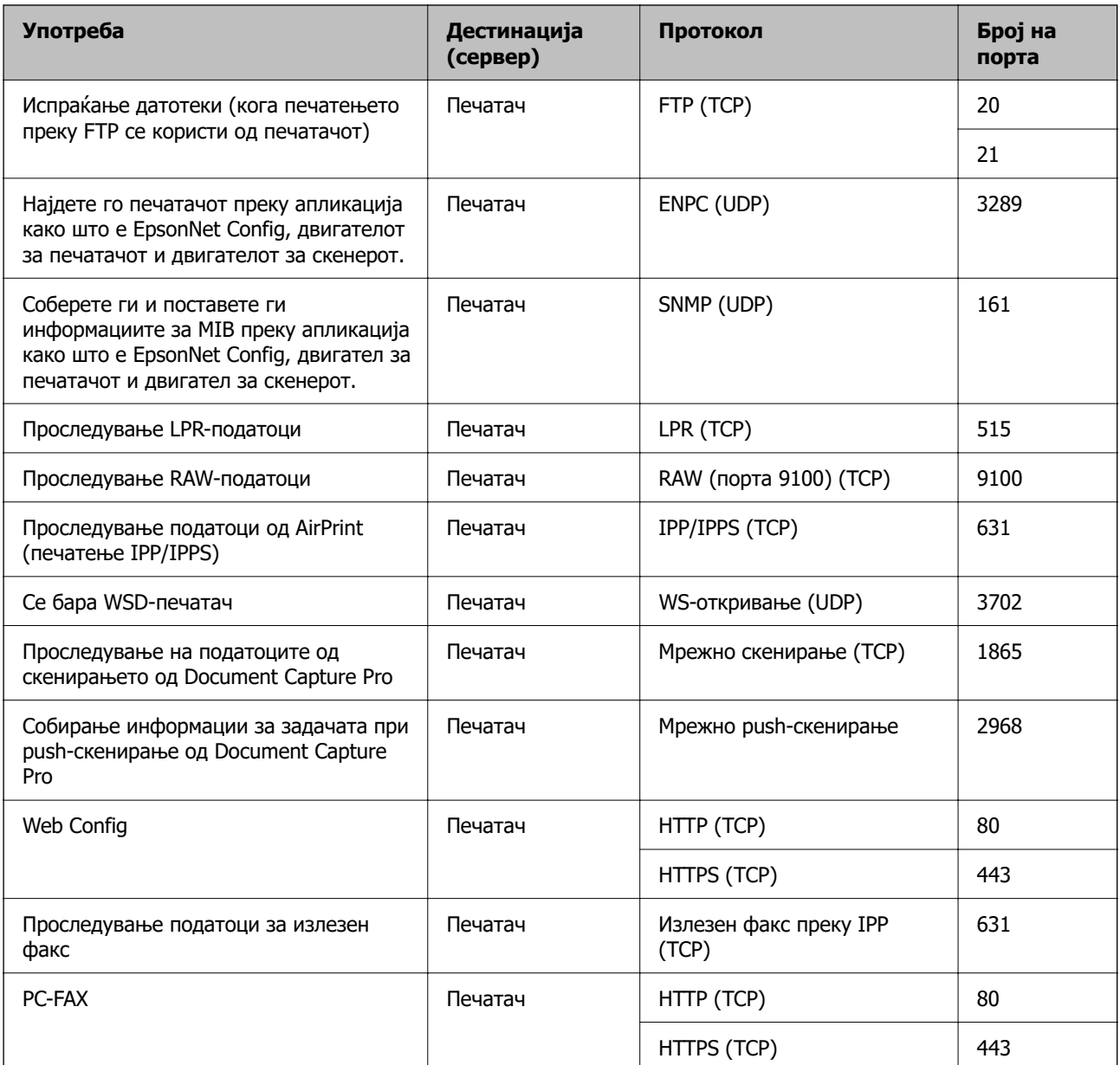

# **Спецификации на интерфејсот**

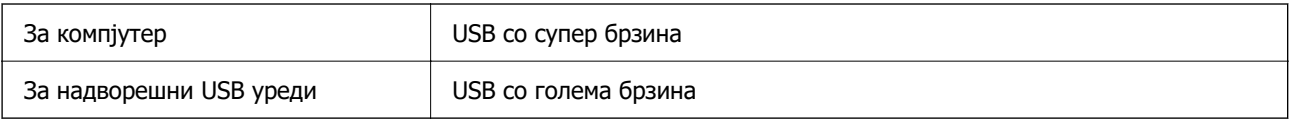

# **Мрежни спецификации**

# **Спецификации за Wi-Fi**

Следнава табела содржи спецификации за Wi-Fi.

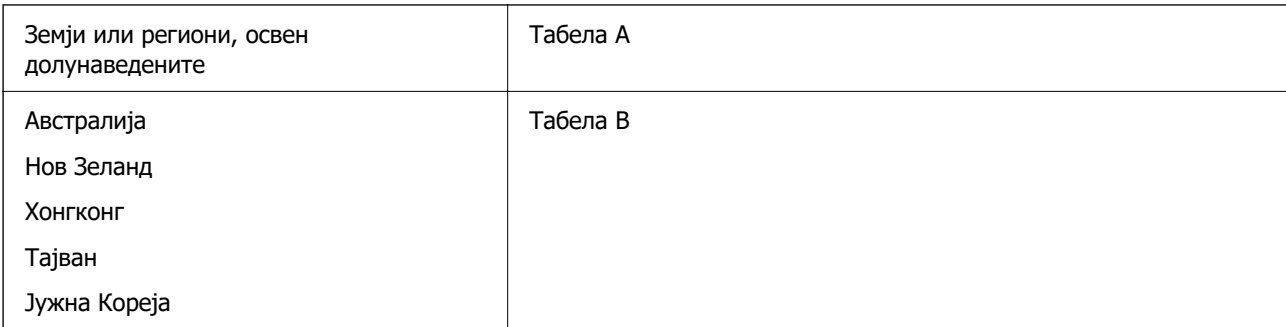

#### Табела A

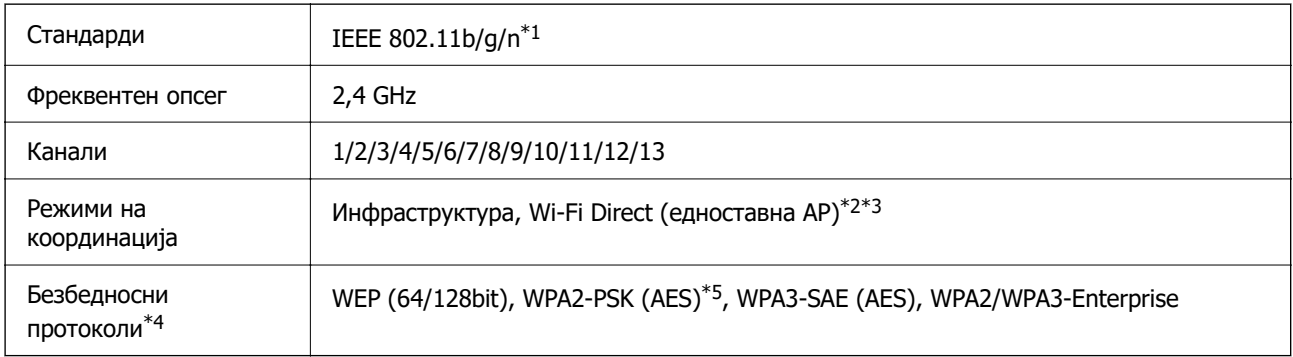

\*1 Достапно само за HT20.

\*2 Не е поддржано за IEEE 802.11b.

\*3 Инфраструктурниот режим и режимот Wi-Fi Direct или етернет-врската може да се користат истовремено.

\*4 Wi-Fi Direct поддржува само WPA2-PSK (AES).

\*5 Во согласност со стандардите WPA2 со поддршка за WPA/WPA2 Personal.

#### Табела B

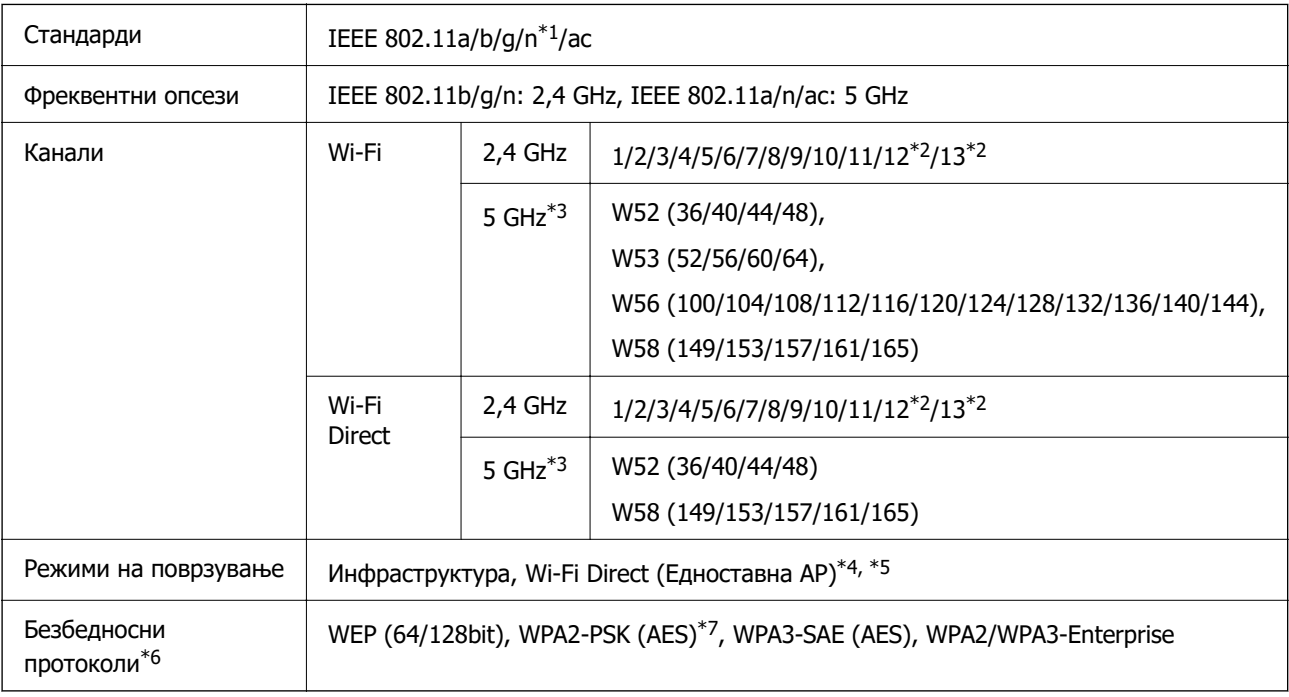

\*1 Достапно само за HT20.

- \*2 Не е достапно во Тајван.
- \*3 Достапноста на овие канали и користењето на производот на отворено преку овие канали варира според локацијата. За повеќе информации, погледнете<http://support.epson.net/wifi5ghz/>
- $*4$  Не е поддржано за IEEE 802.11b.
- \*5 Инфраструктурниот режим и режимот Wi-Fi Direct или етернет-врската може да се користат истовремено.
- \*6 Wi-Fi Direct поддржува само WPA2-PSK (AES).
- \*7 Во согласност со стандардите WPA2 со поддршка за WPA/WPA2 Personal.

## **Спецификации за етернет**

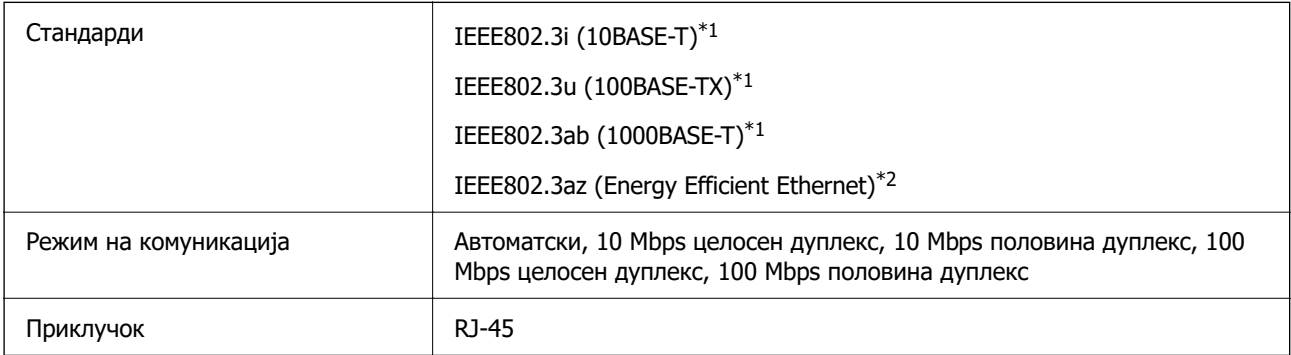

- \*1 Користете кабел од категорија 5e или повисок STP (заштитен извиткан пар) за да спречите ризик од радио пречки.
- \*2 Поврзаниот уред треба да е усогласен со стандардите IEEE802.3az.

## **Мрежни функции и IPv4/IPv6**

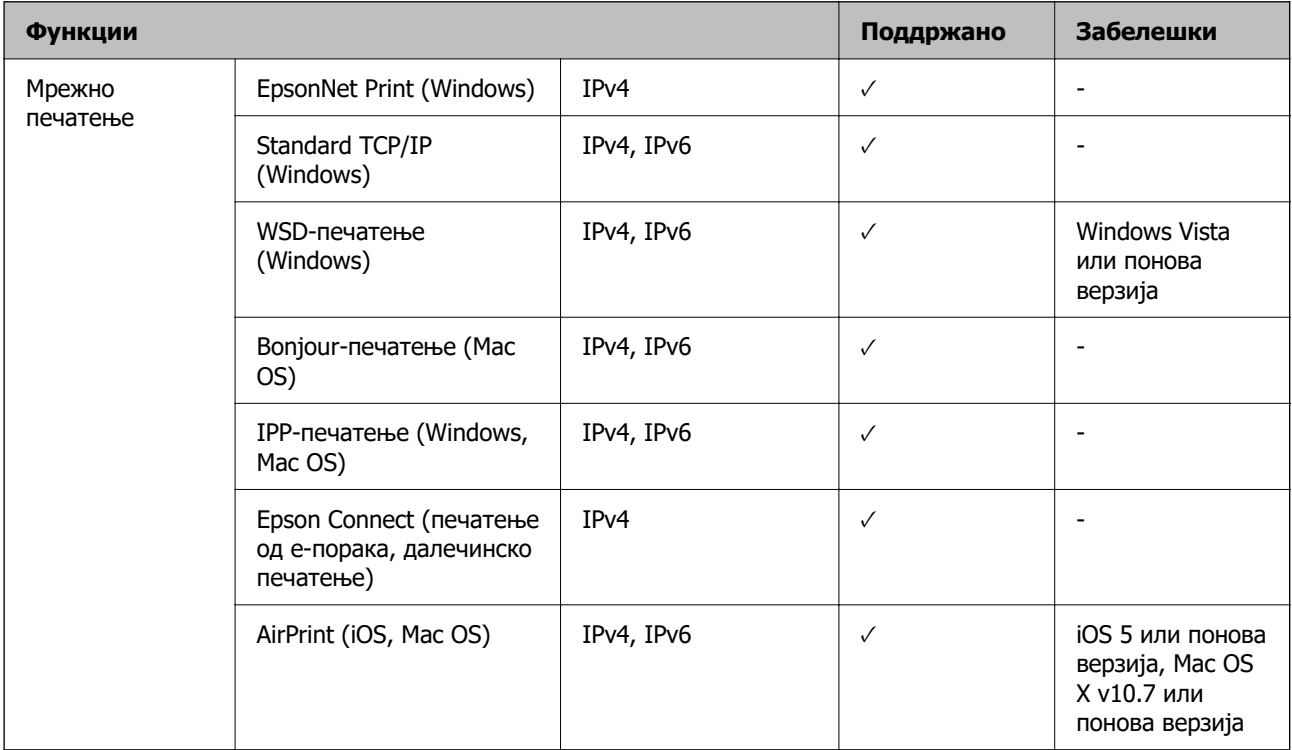

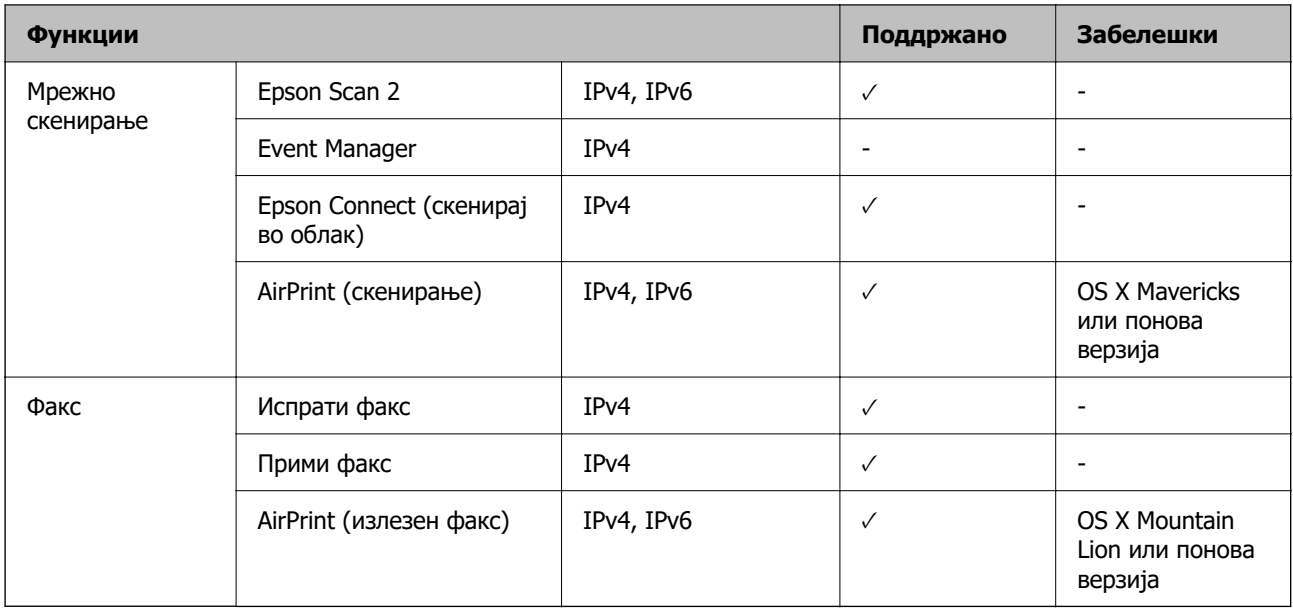

## **Безбедносен протокол**

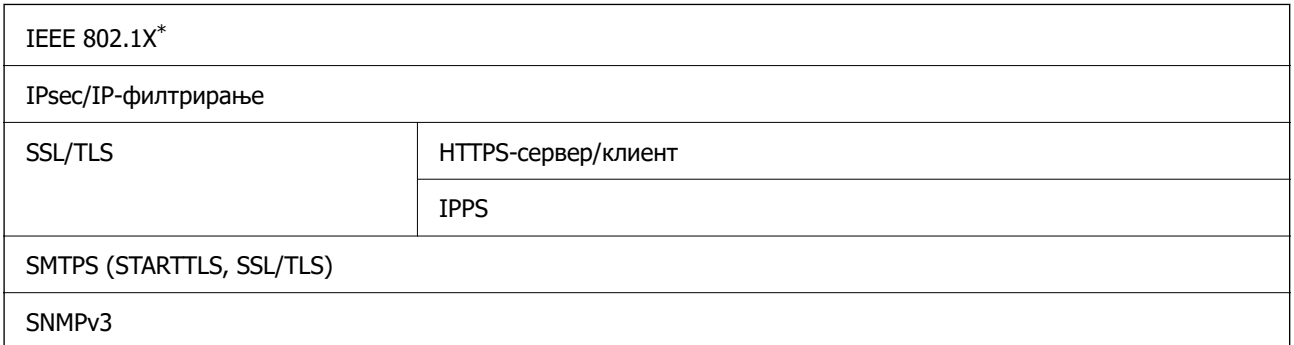

\* Треба да користите уред за поврзување што е во согласност со IEEE 802.1X.

# **Ниво 3 на компатибилност на PostScript**

PostScript употребен на овој печатач е компатибилен со ниво 3 на PostScript.

# **Поддржани услуги од трети страни**

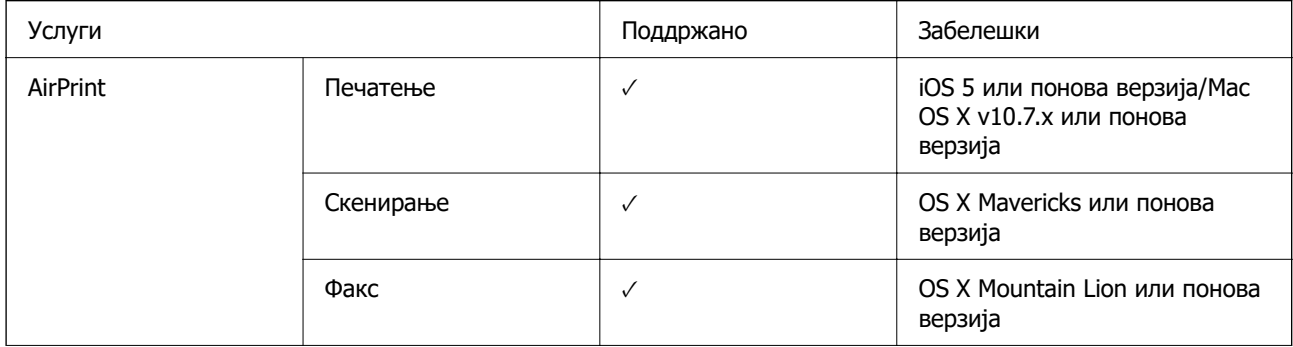

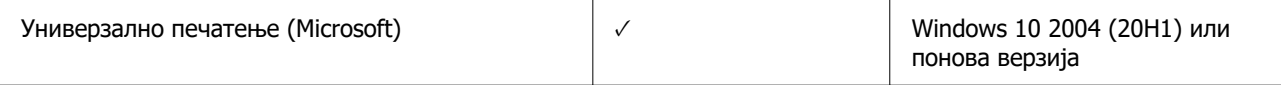

# **Спецификации за мемориски уреди**

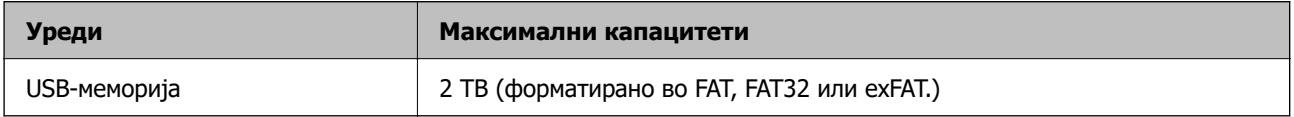

Не може да ги користите следниве уреди:

O Уред што бара посебен двигател

O Уред со безбедносни поставки (лозинка, шифрирање и сл.)

Epson не може да гарантира за сите дејства на поврзаните надворешни уреди.

## **Спецификации за поддржаните податоци**

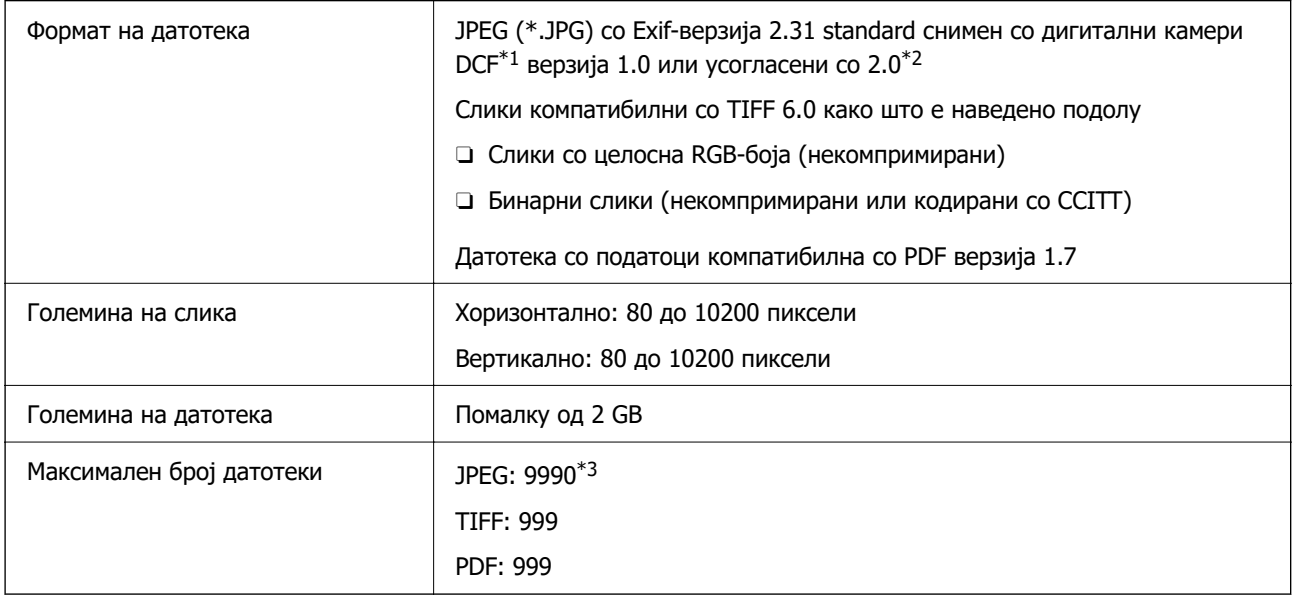

- \*1 Правило за дизајн за датотечен систем на фотоапарати.
- \*2 Не се поддржани фотографски податоци зачувани во дигитални фотоапарати со вградена меморија.
- \*3 Може да се прикажат до 999 датотеки истовремено. (Ако бројот на датотеки надминува 999, датотеките се прикажуваат во групи).

#### **Белешка:**

На LCD-екранот се прикажува " $\times$ " кога печатачот не може да ја препознае сликовната датотека. Во таа ситуација, ако изберете распоред за повеќе слики, ќе се отпечатат празни делови.

# <span id="page-546-0"></span>**Димензии**

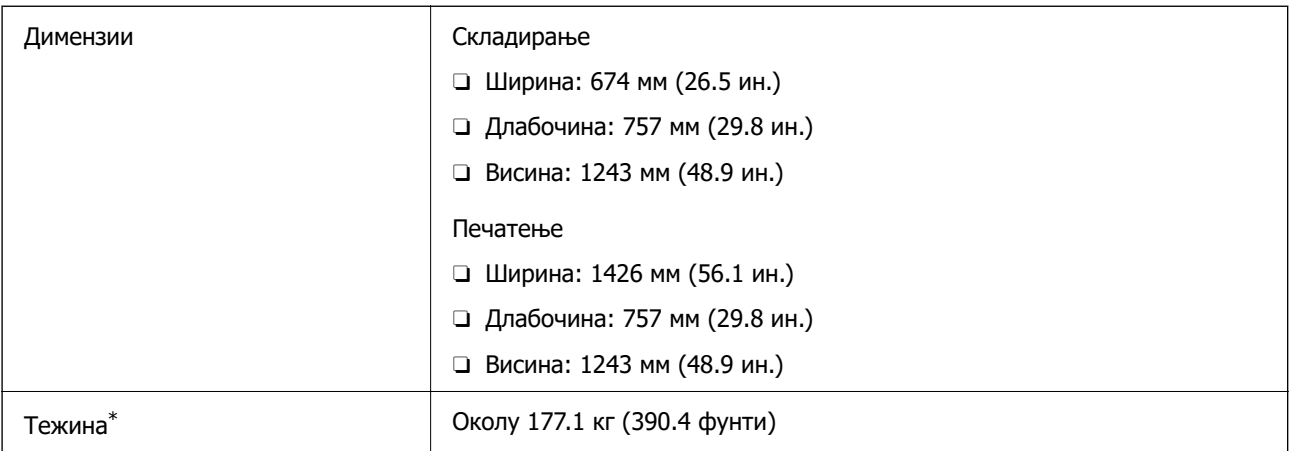

\* Без касетите со мастило и без кабелот за напојување.

# **Електрични спецификации**

#### **За Европа**

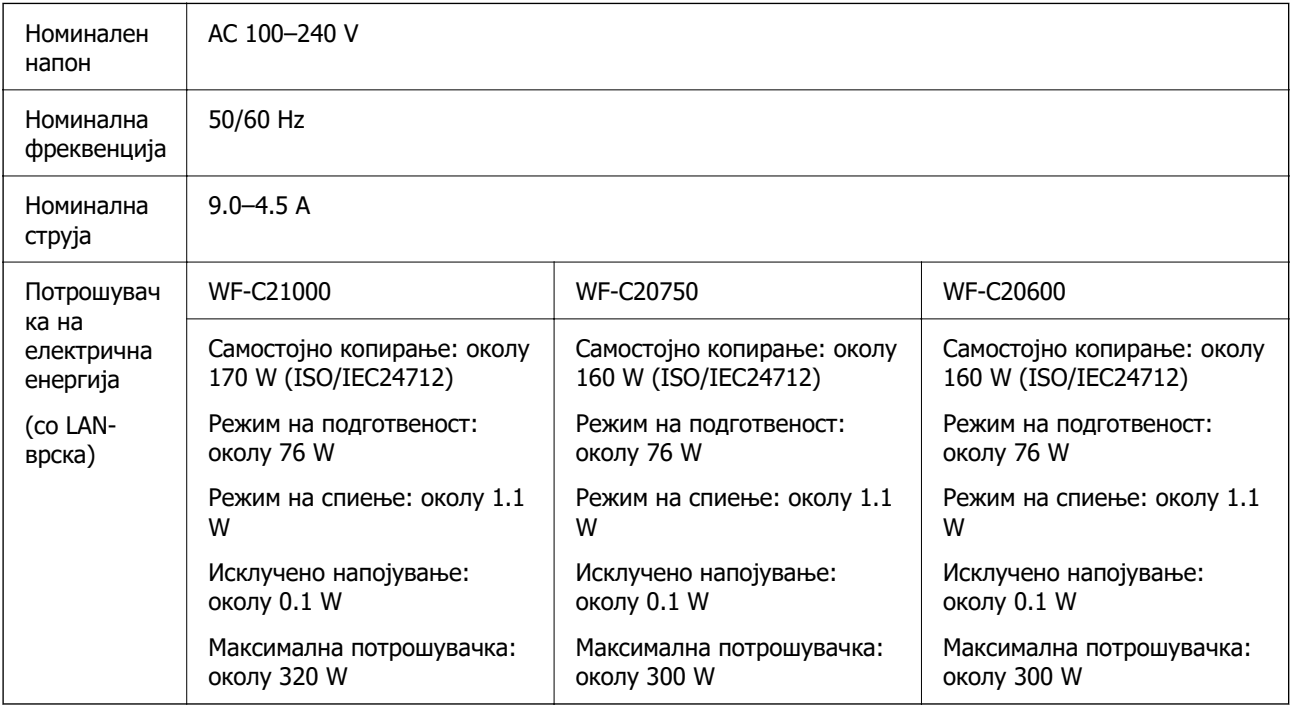

#### **За Тајван**

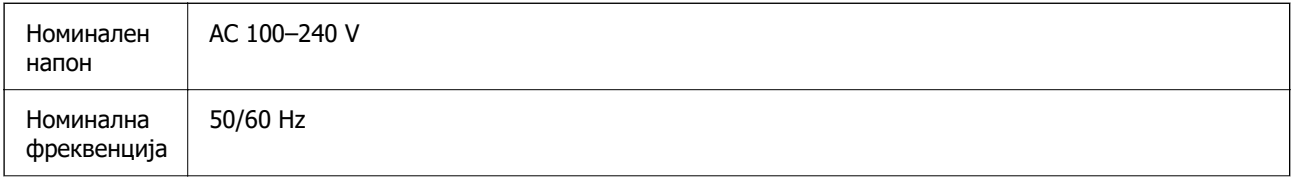

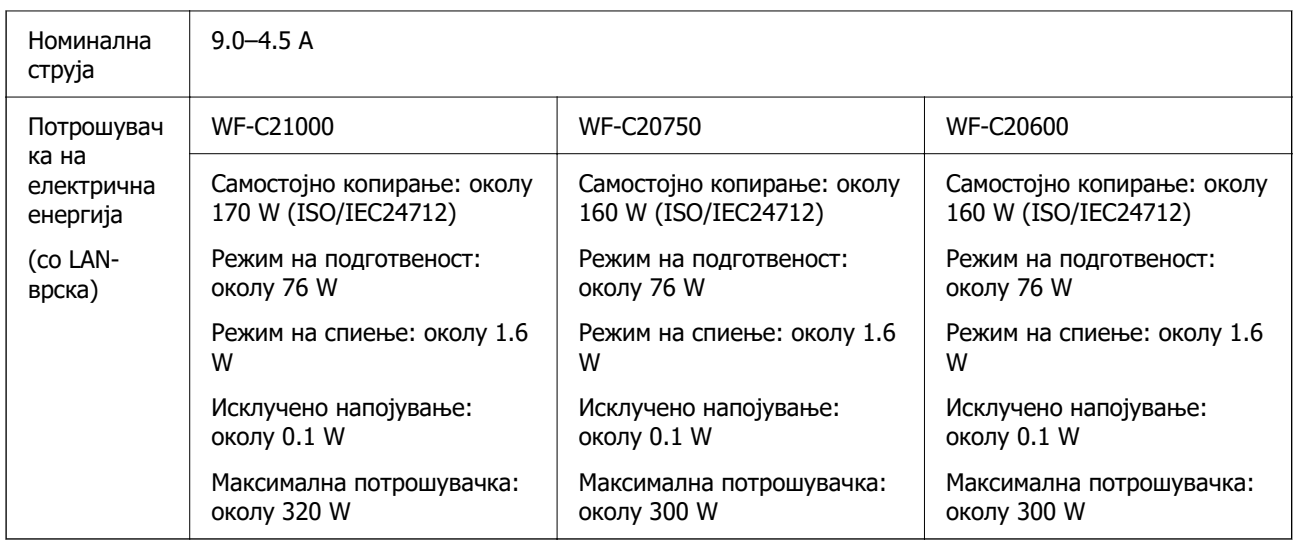

#### **За сите земји освен во Европа и Тајван**

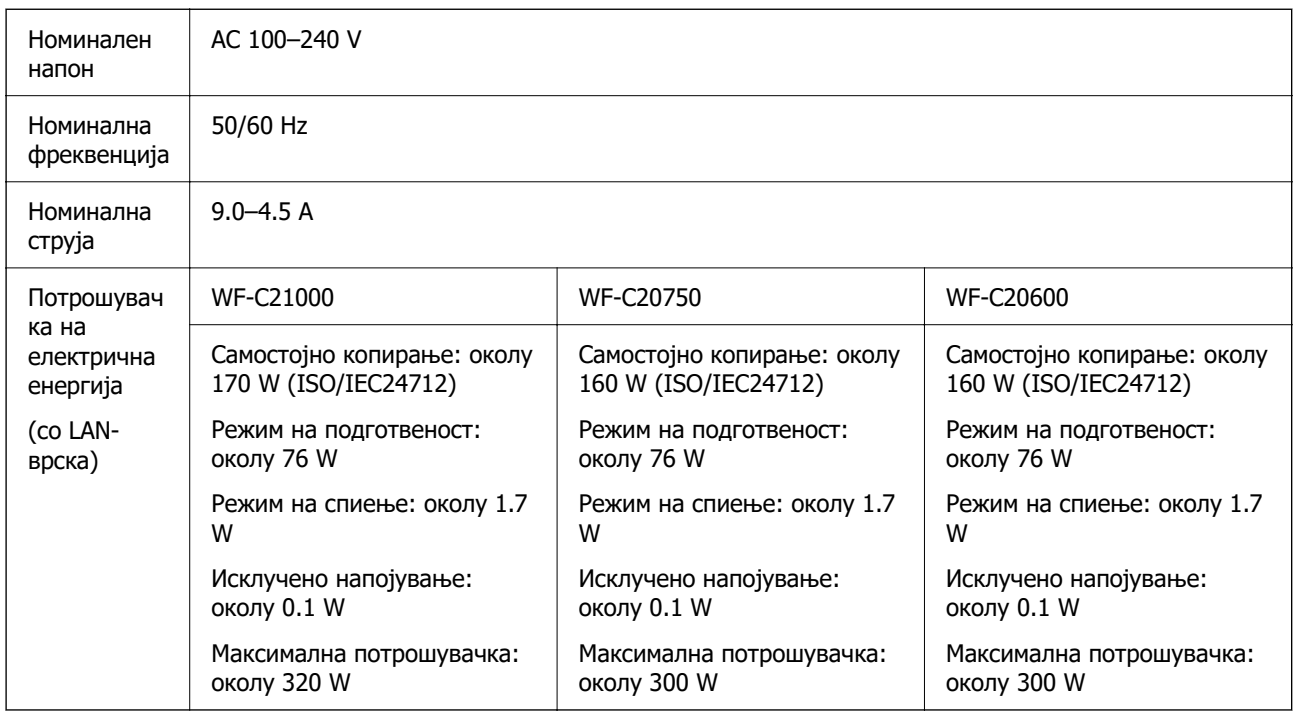

#### **Белешка:**

O Проверете ја етикетата за напон на печатачот.

O Корисници во Европа, посетете ја следнава веб-локација за детали околу потрошувачката на електрична енергија.

<http://www.epson.eu/energy-consumption>

# <span id="page-548-0"></span>**Спецификации за животната средина**

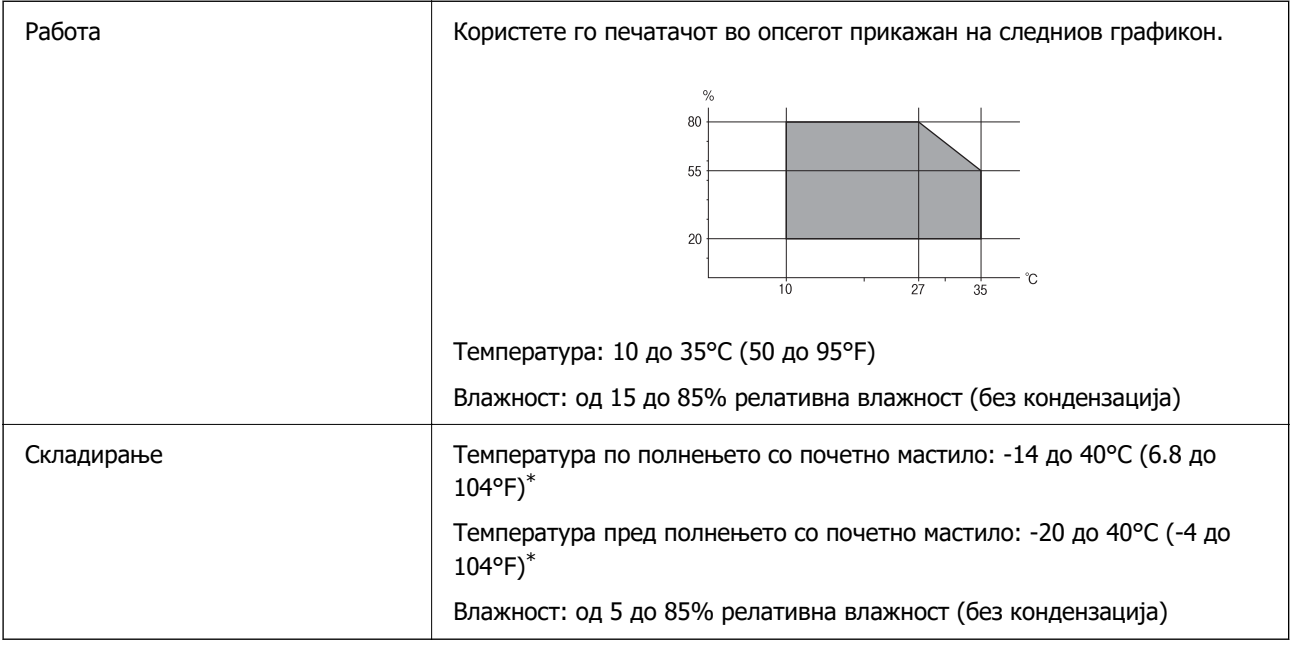

\* Можете да го чувате еден месец на 40°C (104°F).

## **Еколошки спецификации за касетите со мастило**

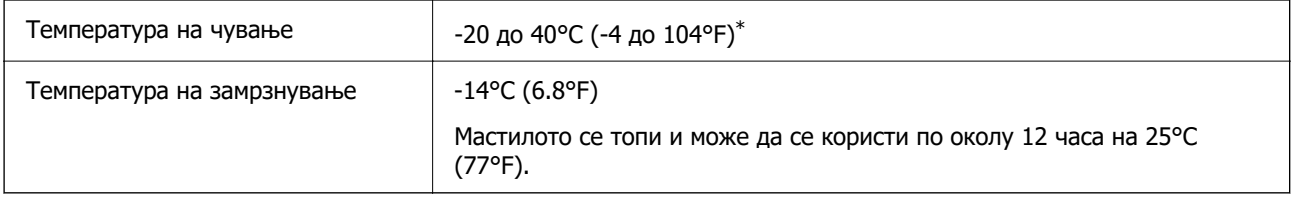

\* Можете да го чувате еден месец на 40°C (104°F).

# **Локација за инсталирање и простор**

За безбедна употреба, поставете го печатачот на локација што ги исполнува следниве услови.

- O Рамна, стабилна површина што може да ја издржи тежината на печатачот
- O Локации што не ги блокираат или покриваат отворите за вентилација на печатачот
- O Локации каде што може лесно да ставате и да вадите хартија
- $\Box$  Локации што ги исполнуваат условите во "Спецификации за околината" во овој прирачник

#### c**Важно:**

Не поставувајте го печатачот на следново; во спротивно може да дојде до дефект.

- O На директна сончева светлина
- O На нагли промени на температурата и влажноста
- $\Box$  На оган
- O На агресивни супстанци
- O На удари или вибрации
- O Во близина на телевизор или радио
- $\Box$  Во близина на премногу прашина и нечистотија
- O Во близина на вода
- $\Box$  Во близина на опрема за климатизација или греење
- O Во близина на овлажнувач

Користете анти-статичка подлога достапна во малопродажба, за да спречите создавање статички електрицитет на локациите што се склони кон создавање статички електрицитет.

Обезбедете доволно простор за правилно инсталирање и ракување со печатачот.

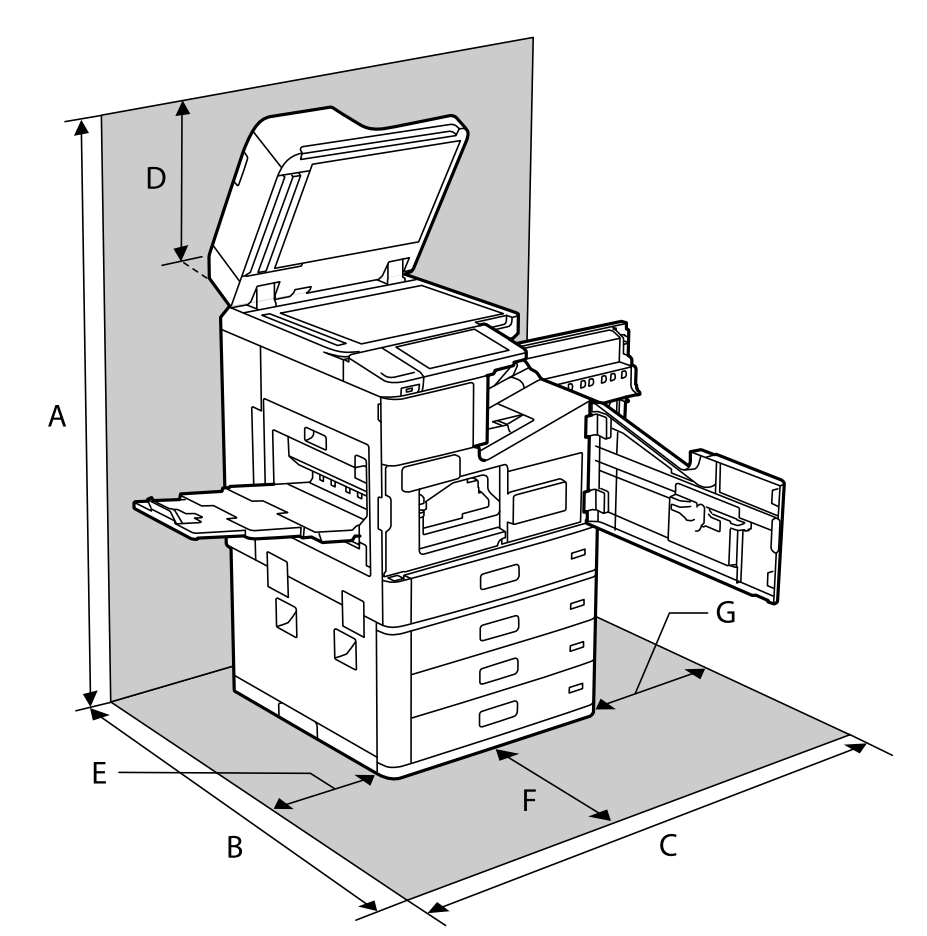

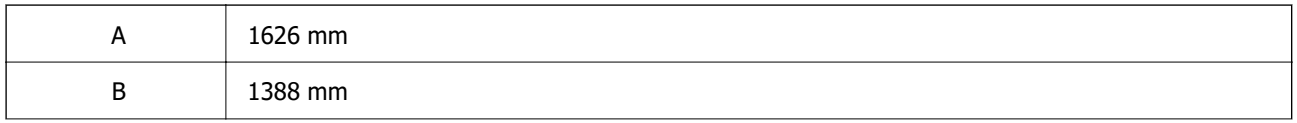

<span id="page-550-0"></span>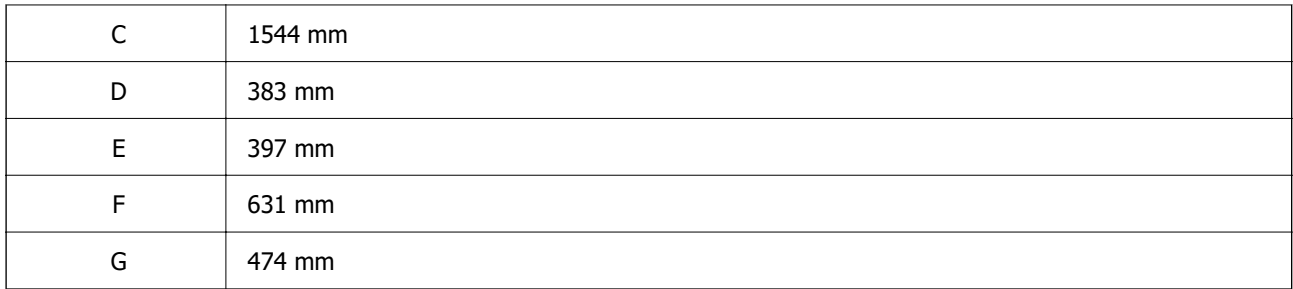

# **Локација за инсталирање и простор со инсталирани единици за завршување**

**Со единица за завршување со хефтање**

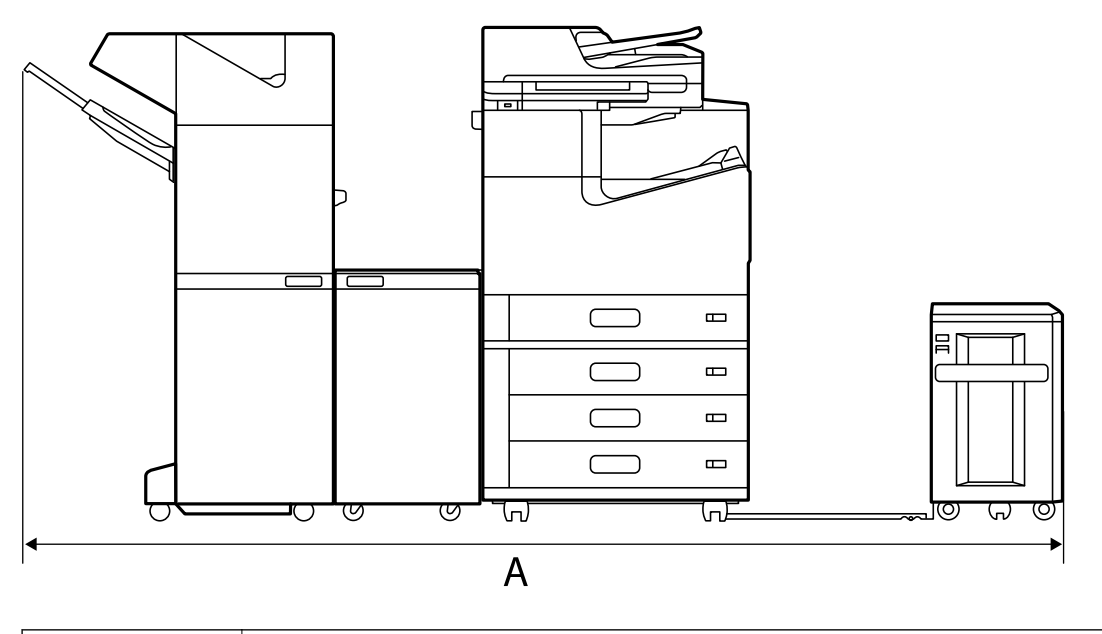

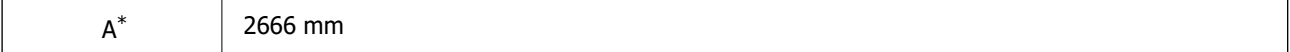

#### **Со единица за завршување со хефтање-P2**

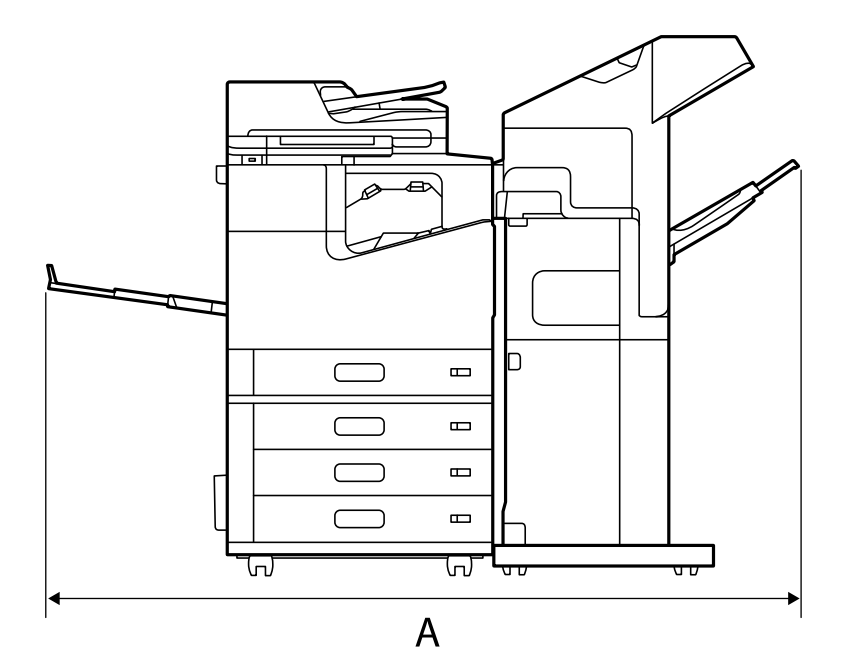

 $A^*$  1837.5 mm

## **CBажно:**

Бидејќи портите за приклучување USB-кабел и LAN-кабел се на задната страна од печатачот, оставете доволно простор одзади за приклучување и вадење на каблите.

Меѓутоа, не преместувајте го производот. Контактирајте со службата за поддршка на Epson или со овластена сервисна служба на Epson за да побарате да го преместат.

За детали за портите, погледнете ги поврзаните информации.

#### **Со единица за завршување брошури**

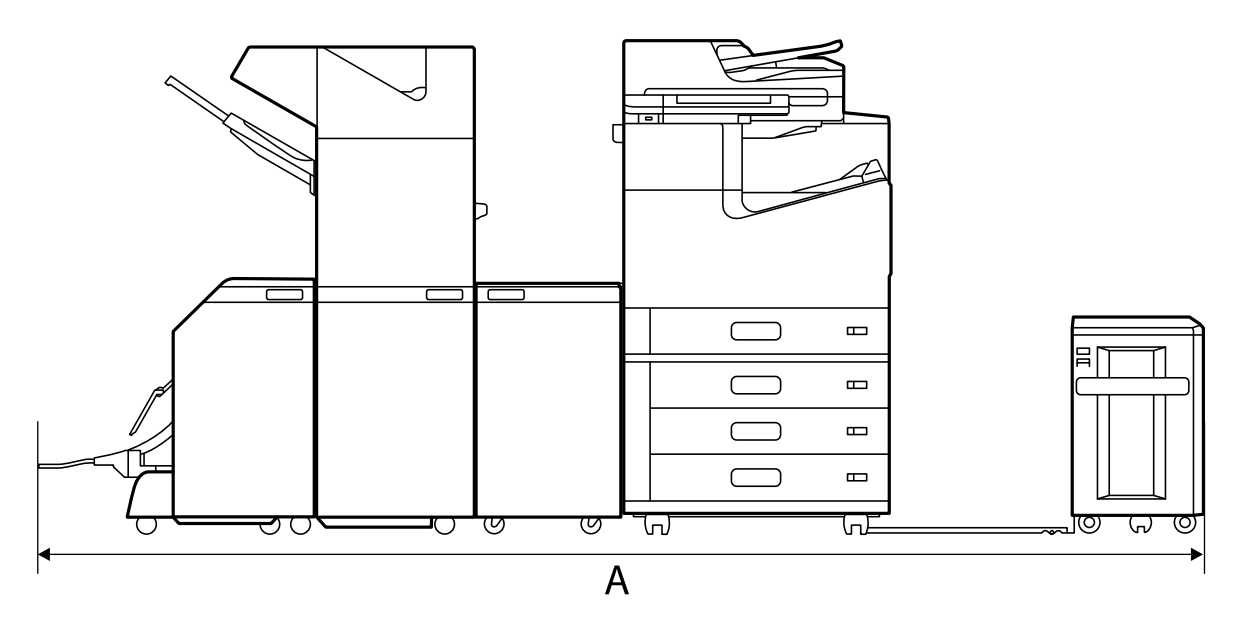

<span id="page-552-0"></span>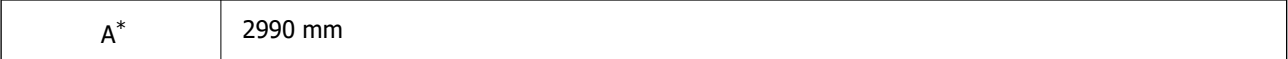

 $*$ : Видете "Поврзани информации" за длабочината и висината.

#### **Поврзани информации**

- & ["Локација за инсталирање и простор" на страница 549](#page-548-0)
- & ["Задна страна" на страница 27](#page-26-0)

# **Системски барања**

- $\Box$  Windows 10 (32-битна, 64-битна)/Windows 8.1 (32-битна, 64-битна)/Windows 8 (32-битна, 64битна)/Windows 7 (32-битна, 64-битна)/Windows Vista (32-битна, 64-битна)/Windows XP SP3 или понова верзија (32-битна)/Windows XP Professional x64 Edition SP2 или понова верзија/Windows Server 2019/Windows Server 2016/Windows Server 2012 R2/Windows Server 2012/Windows Server 2008 R2/Windows Server 2008/Windows Server 2003 R2/Windows Server 2003 SP2 или понова верзија
- □ macOS Catalina/macOS Mojave/macOS High Sierra/macOS Sierra/OS X El Capitan/OS X Yosemite/OS X Mavericks/OS X Mountain Lion/Mac OS X v10.7.x/Mac OS X v10.6.8

#### **Белешка:**

- $\Box$  Mac OS може да не поддржува некои апликации и функции.
- $\Box$  Датотечниот систем UNIX (UFS) за Mac OS не е поддржан.

# **Спецификации за фонт**

Следниве фонтови се достапни на интернет.

O Фонт на Epson за линиски кодови

# **Расположливи фонтови за PostScript**

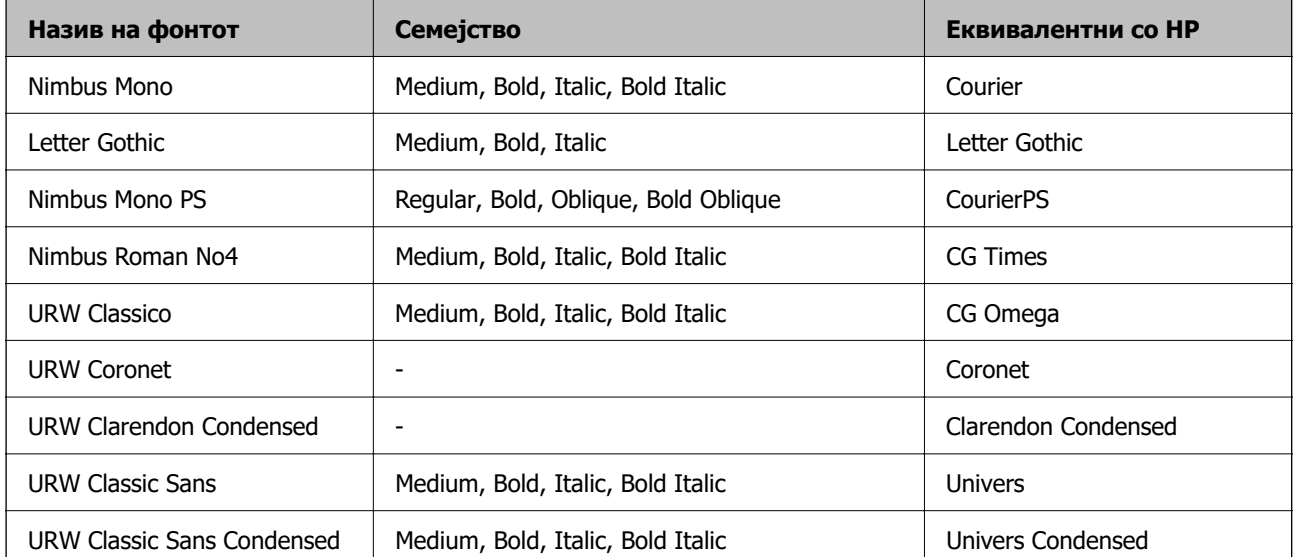

<span id="page-553-0"></span>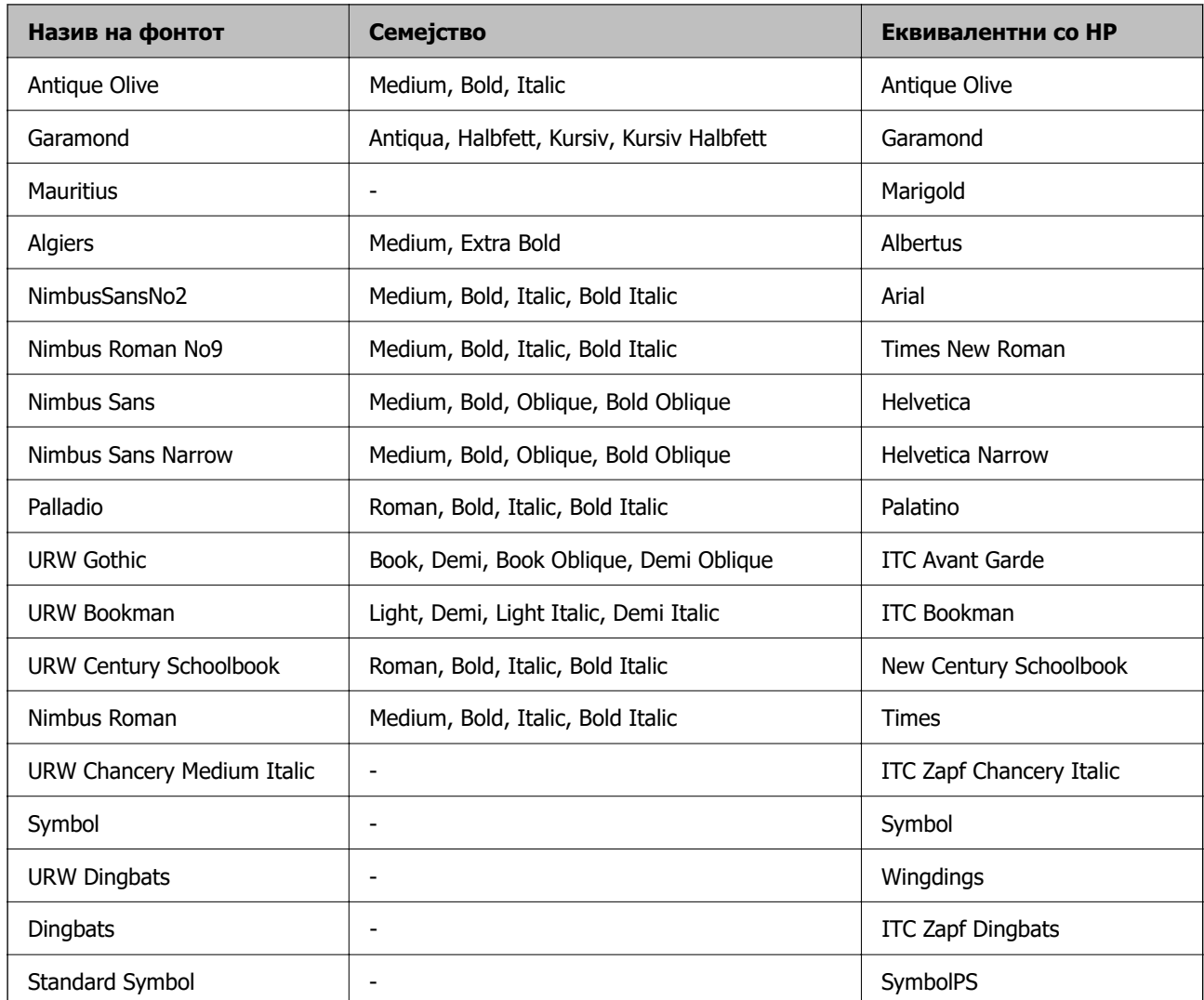

# **Расположливи фонтови за PCL (URW)**

#### **Скалабилни фонтови**

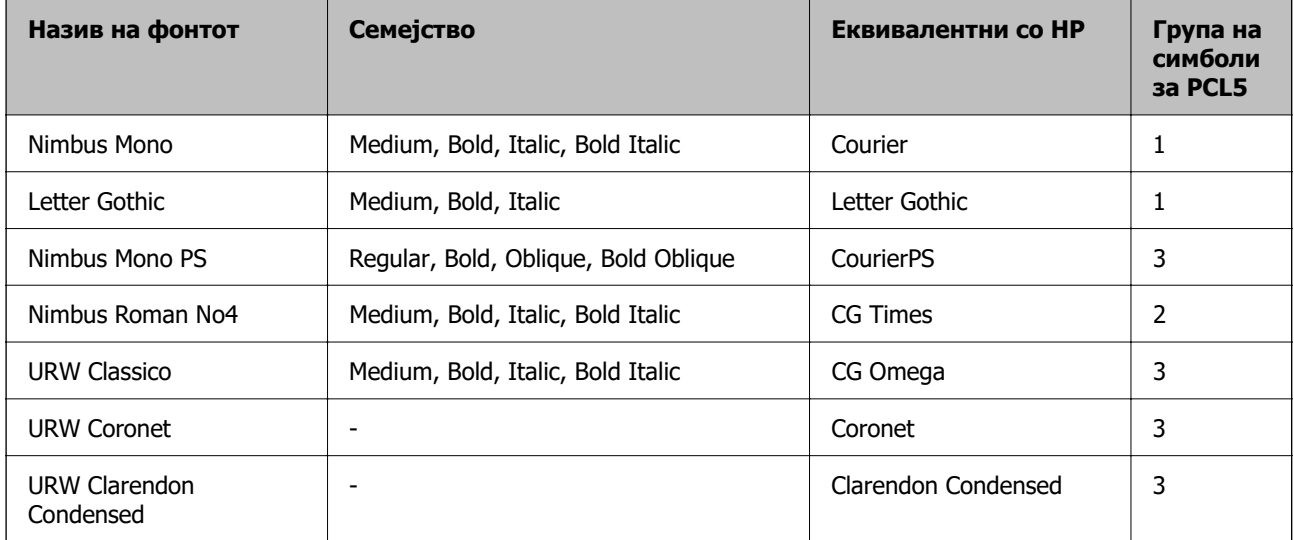

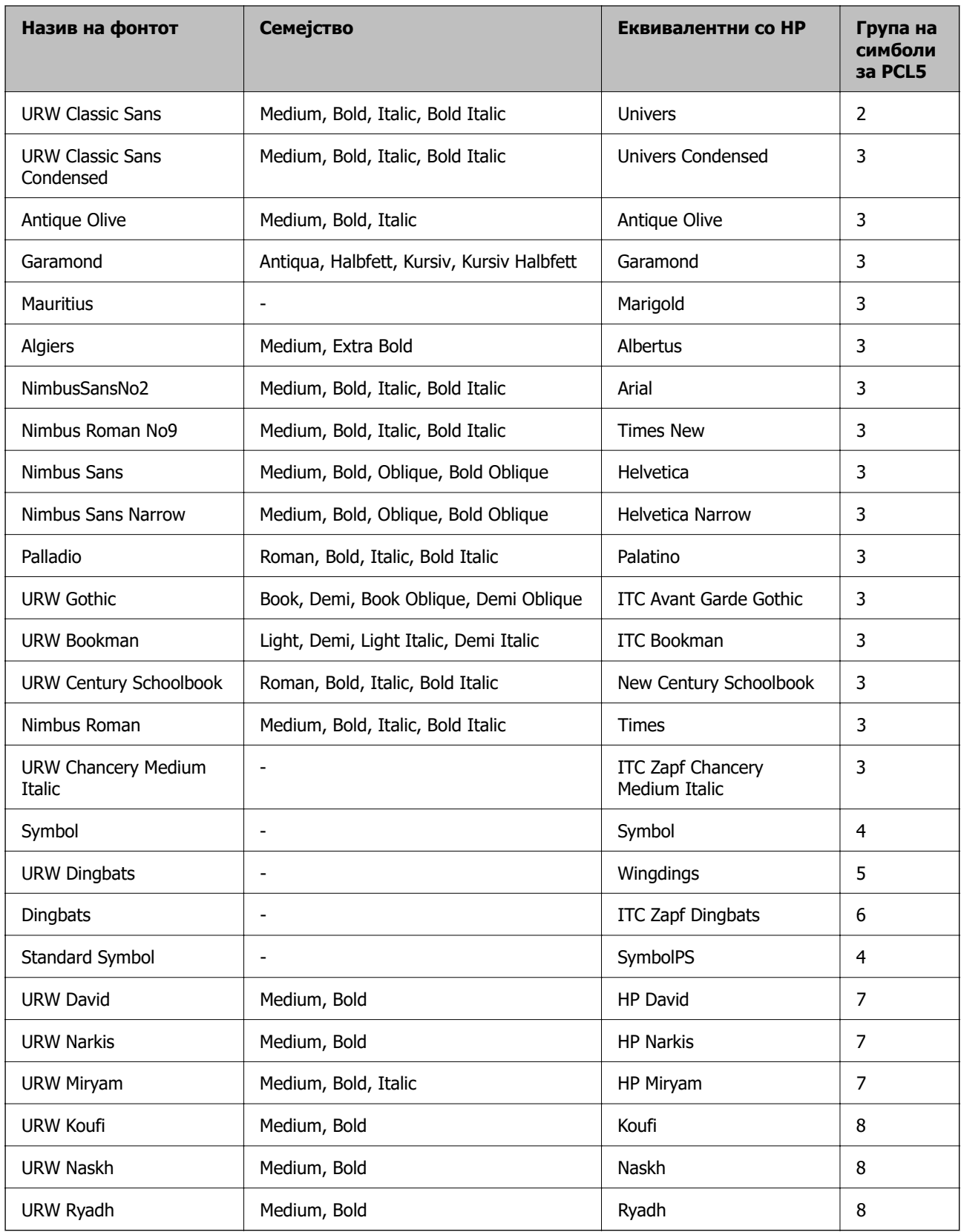

#### <span id="page-555-0"></span>**Битмапа на фонтови**

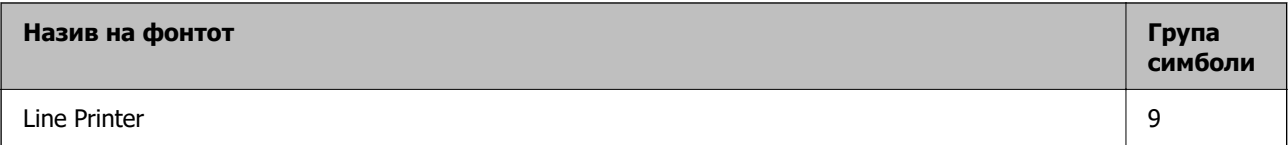

#### **Битмапа на фонтови за оптично препознавање знаци/баркод (само за PCL5)**

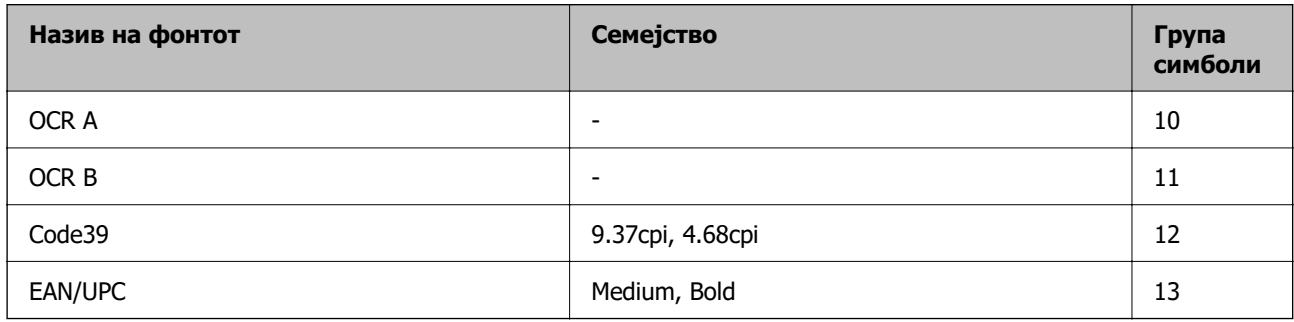

#### **Белешка:**

Во зависност од густината на печатење или од квалитетот на бојата на хартијата, можно е фонтовите OCR A, OCR B, Code39 и EAN/UPC да не се читаат. Отпечатете примерок и проверете дали фонтовите можат да се читаат пред да се печатат големи количини.

# **Листа на групи од симболи**

Печатачот има на располагање разновидни групи симболи. Многу од овие групи симболи се разликуваат само во меѓународните знаци специфични за секој јазик.

Кога размислувате кој фонт да го користите, треба да размислите и која група знаци да ја комбинирате со фонтот.

#### **Белешка:**

Бидејќи повеќето софтвери автоматски работат со фонтовите и симболите, веројатно никогаш не ќе треба да ги нагодувате поставките на печатачот. Меѓутоа, доколку пишувате сопствени програми за контрола на печатачот, или користите постар софтвер кој што не може да ги контролира фонтовите, погледнете во следниве делови за групи симболи за повеќе информации.

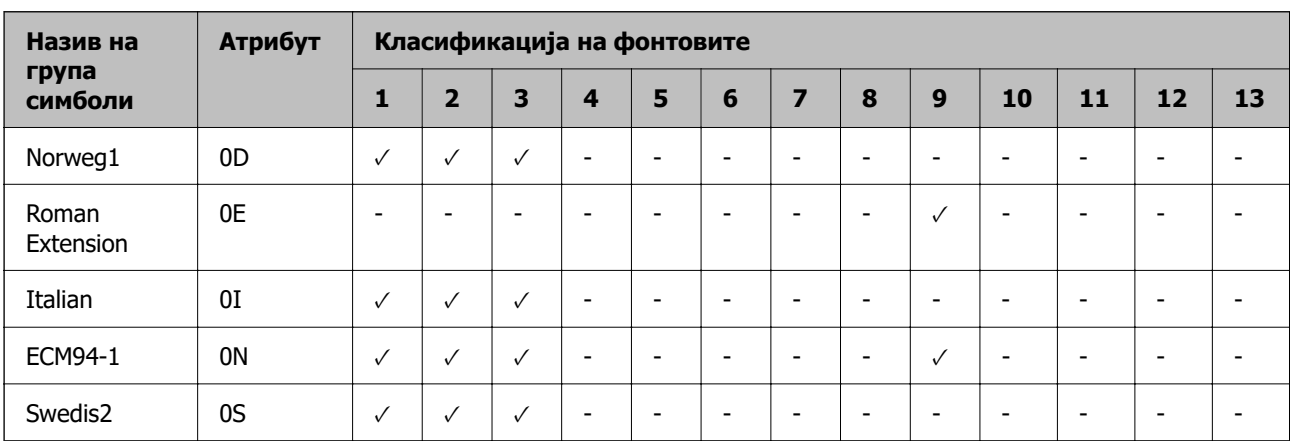

## **Листа на групи симболи за PCL 5**

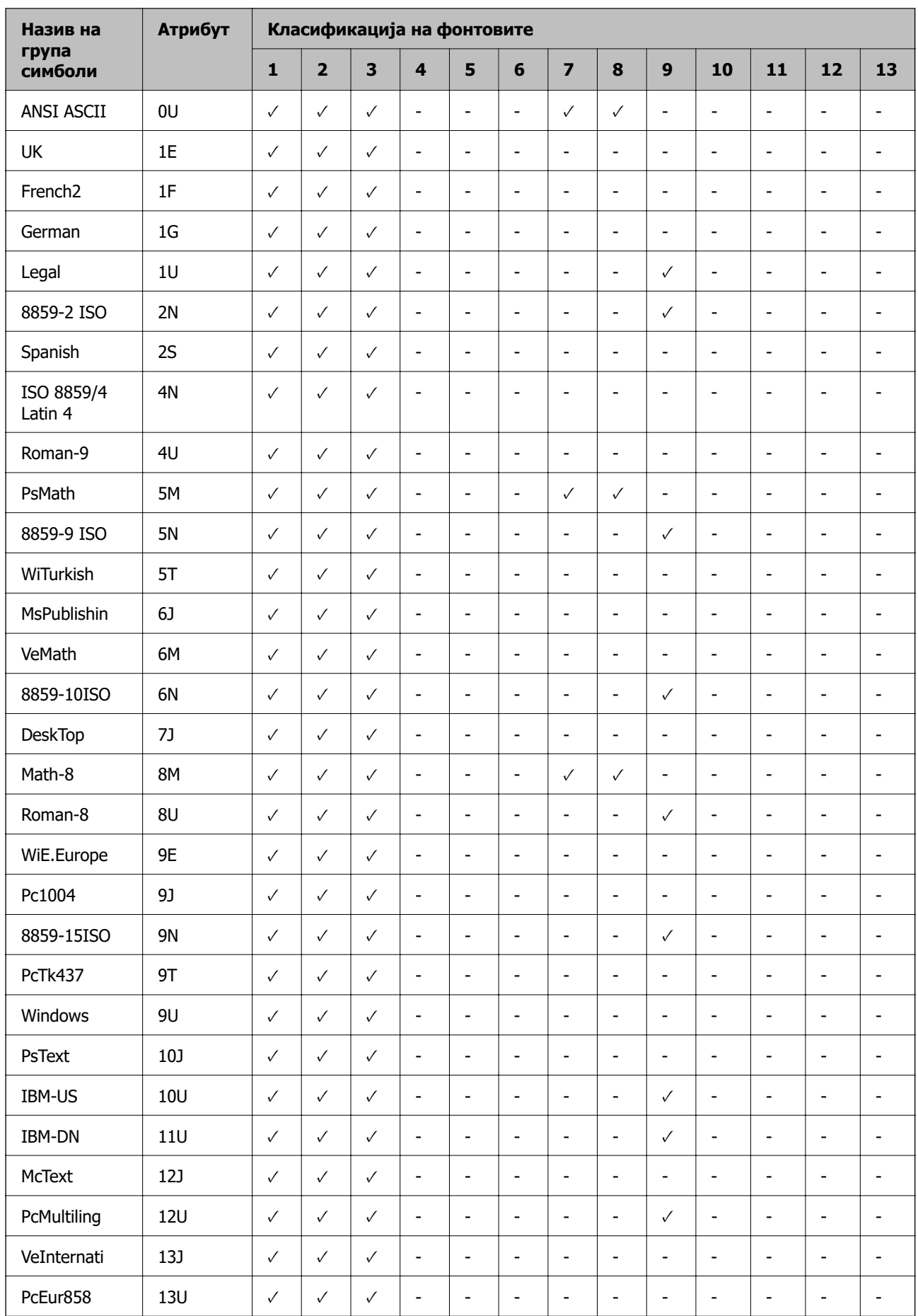

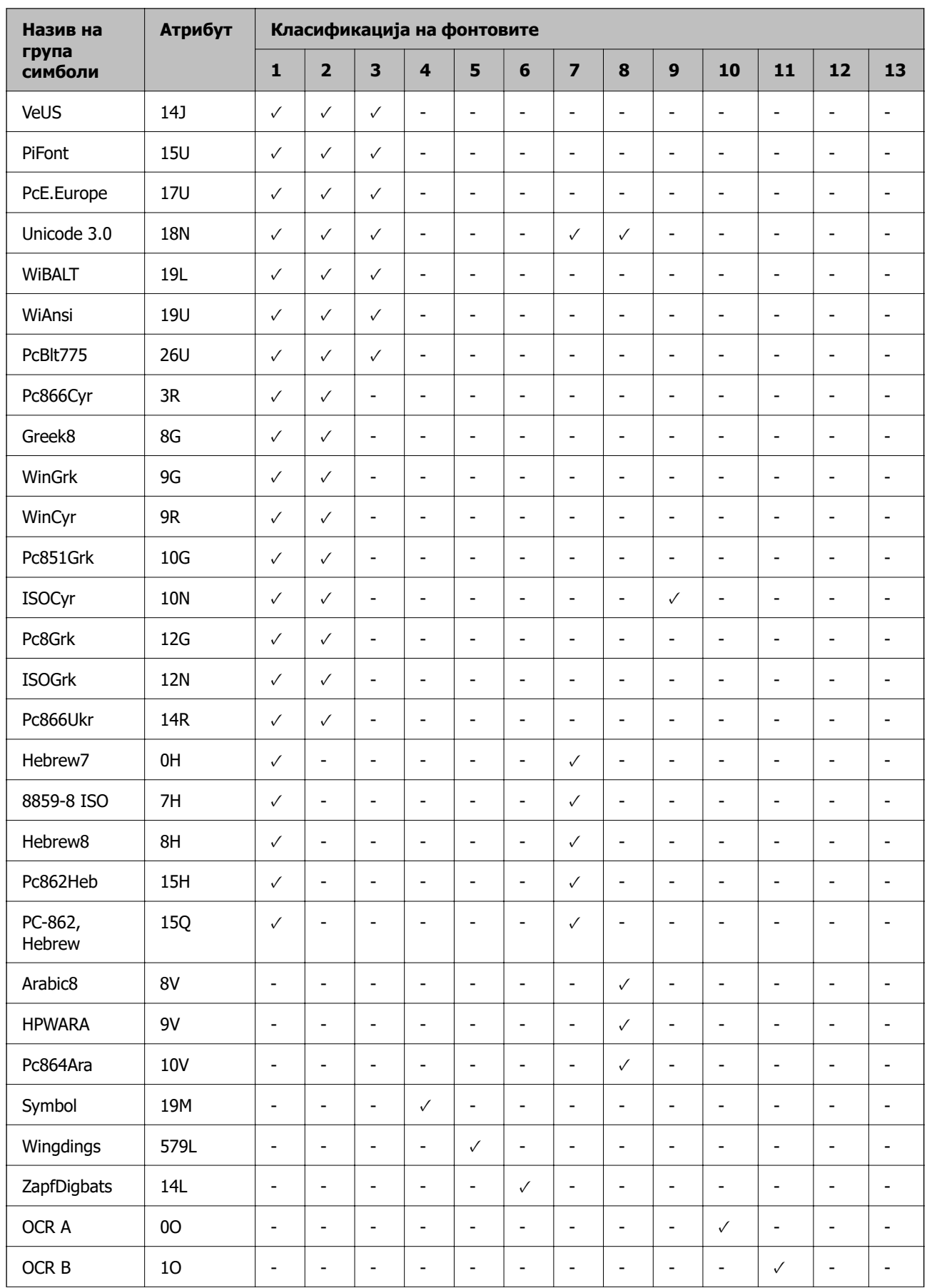

<span id="page-558-0"></span>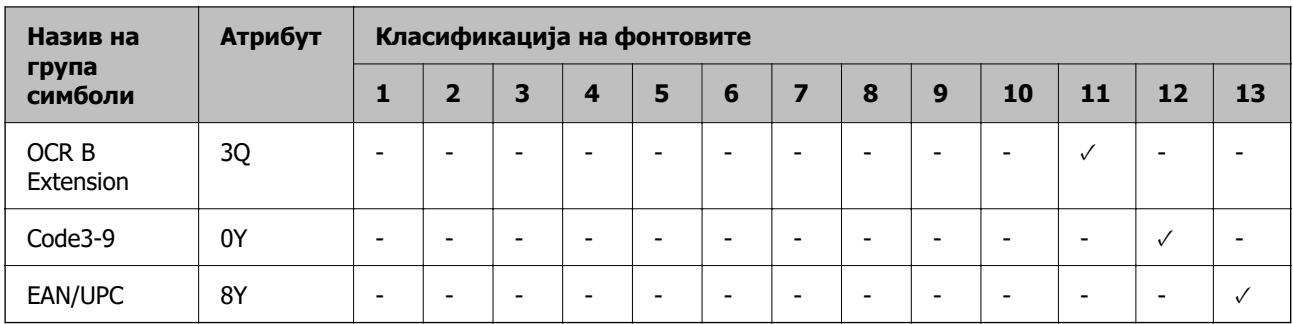

# **Фонтови на Epson за линиски кодови (само за Windows)**

Фонтовите на Epson за линиски кодови ви овозможуваат лесно создавање и печатење на многу типови линиски кодови.

Вообичаено, создавањето линиски код е макотрпен процес што бара освен самите знаци за линискиот код, да ги наведете и разните командни кодови, како што се линијата за Старт, линијата за Стоп и OCR-B. Меѓутоа, фонтовите на Epson за линиски кодови се создадени да додаваат вакви кодови автоматски, овозможувајќи ви лесно да печатите линиски кодови што се во согласност со разните стандарди за линиски кодови.

## **Печатење со Epson BarCode Fonts**

Следете ги чекорите подолу за да создавате и да печатите линиски кодови користејќи Epson BarCode Fonts. Апликацијата прикажана во овие инструкции е Microsoft WordPad во Windows 10. Постапката може малку да се разликува при печатење од други апликации.

1. Отворете документ во вашата апликација и внесете ги знаците што сакате да ги претворите во линиски код.

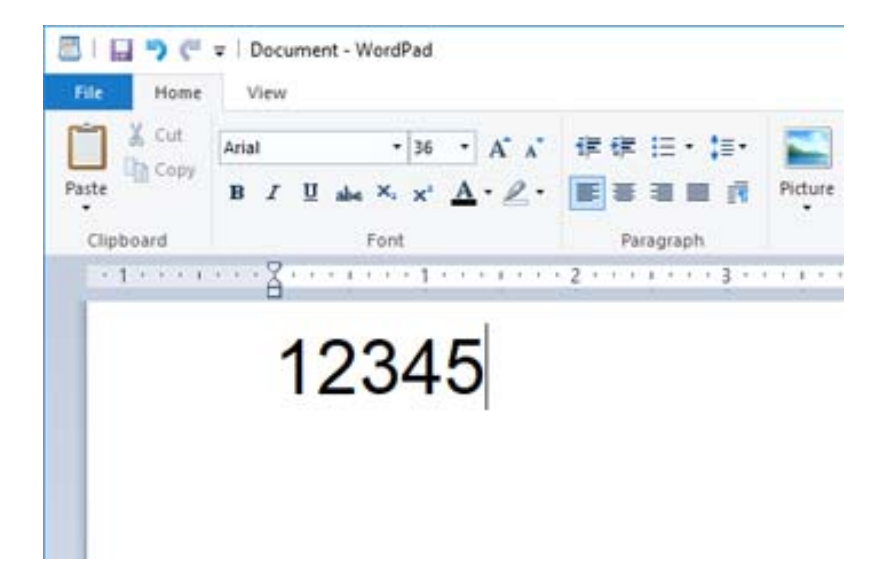

2. Изберете ги знаците, а потоа изберете го Epson BarCode font што сакате да го користите, како и големината на фонтот.

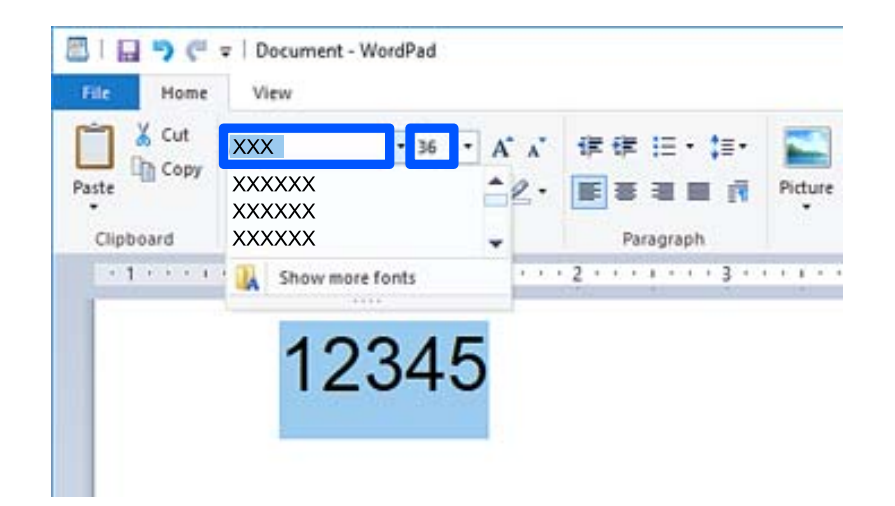

#### **Белешка:**

Не може да користите големини на фонт над 96 pt за печатење линиски кодови.

3. Знаците што ги избравте се појавуваат како знаци за линиски код, слични на знаците прикажани подолу.

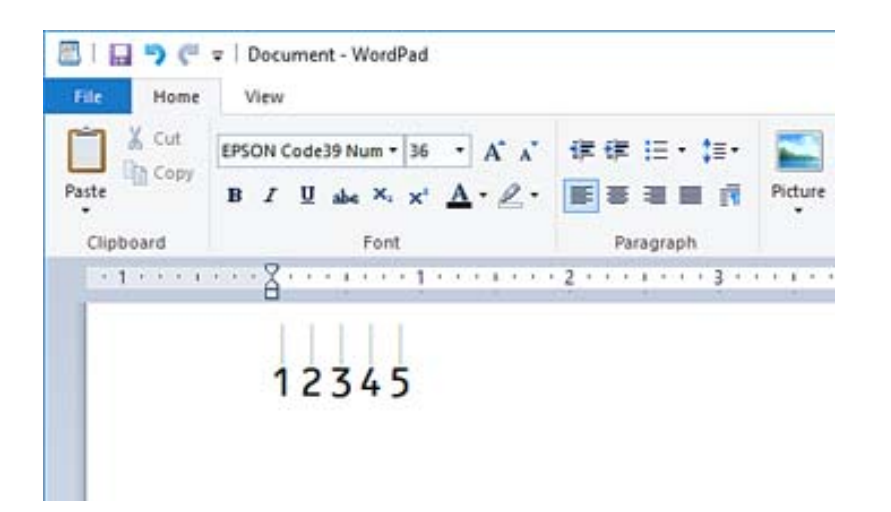

- 4. Изберете **Печати** од менито Датотека, изберете го печатачот Epson, кликнете **Претпочитани вредности**, а потоа одредете ги поставките за двигателот за печатачот.
- 5. Кликнете **Печати** за да го отпечатите линискиот код.

#### **Белешка:**

Ако има грешка во низата со знаци за линискиот код, на пр. несоодветни податоци, линискиот код може да се отпечати како што се појавува на екранот, но не може да се прочита од читач за линиски кодови.

#### **Белешки за внесување и форматирање линиски кодови**

Имајте го следново предвид кога внесувате и форматирате знаци за линиски кодови:

- O Не применувајте засенување или форматирање со специјални знаци, како што се задебелени букви, курзив или подвлечени.
- O Печатете линиски кодови само во црно-бело.
- $\Box$  Кога ротирате знаци, одредете само агли на ротирање од 90°, 180° и 270°.
- O Исклучете ги сите поставки за автоматски проред меѓу знаците и зборовите во вашата апликација.
- O Не користете функции во апликацијата што ја зголемуваат или намалуваат големината на знаците само во вертикална или хоризонтална насока.
- O Во апликацијата, исклучете ги функциите за автоматска корекција на правопис, граматика, проред итн.
- O За полесно да ги разликувате линиските кодови од другиот текст во документот, поставете апликацијата да прикажува симболи за текст, како што се ознаки за пасуси, табулатори итн.
- O Бидејќи се додаваат специјални знаци како што се линијата Старт и линијата Стоп кога е избран Epson BarCode Font, линискиот код што се добива може да содржи повеќе знаци од првично внесените.
- $\square$  За најдобри резултати, користете ги само големините на фонт препорачани во "Спецификации за Epson BarCode Font" за Epson BarCode Font што го користите. Линиските кодови со други големини може да не се читливи за сите читачи за линиски кодови.
- O Изберете **Сива палета** во **Поставки за печатење** и **Стандардно** или **Високо** во **Квалитет**.

#### **Белешка:**

Во зависност од густината на печатење или од квалитетот или бојата на хартијата, линиските кодови може да не се читливи за сите читачи на линиски кодови. Отпечатете примерок и погрижете се линискиот код да биде читлив пред да печатите големи количини.

## **Спецификации за Epson BarCode Fonts**

Овој дел содржи детали за спецификациите за внесување знаци за секој Epson BarCode Font.

#### **EPSON EAN-8**

- O EAN-8 е скратена 8-цифрена верзија на стандардот за линиски кодови EAN.
- O Бидејќи цифрата за проверка се додава автоматски, може да се внесат само 7 знаци.

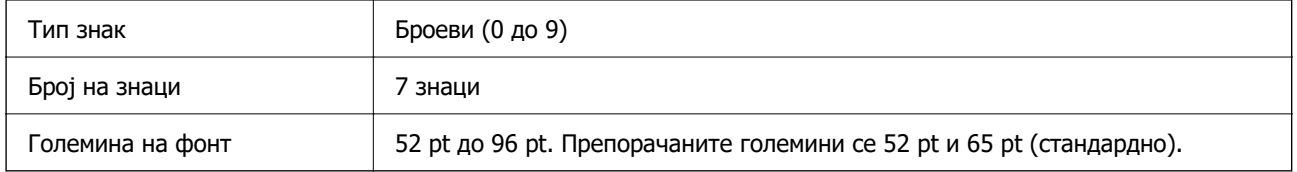

Следниве кодови се внесуваат автоматски и не мора да се внесуваат рачно:

O Лева/Десна маргина

- O Лева/Десна гранична линија
- O Централна линија
- O Цифра за проверка
- O OCR-B

#### Отпечатен примерок

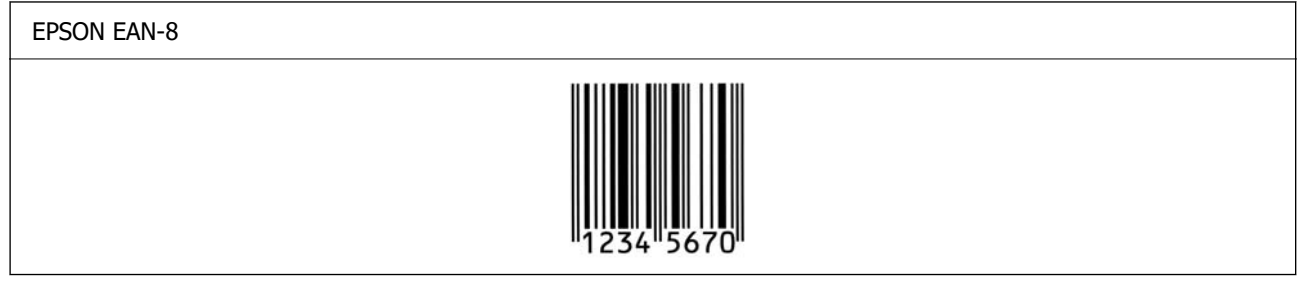

#### **EPSON EAN-13**

O EAN-13 е стандардниот 13-цифрен линиски код според стандардот EAN.

O Бидејќи цифрата за проверка се додава автоматски, може да се внесат само 12 знаци.

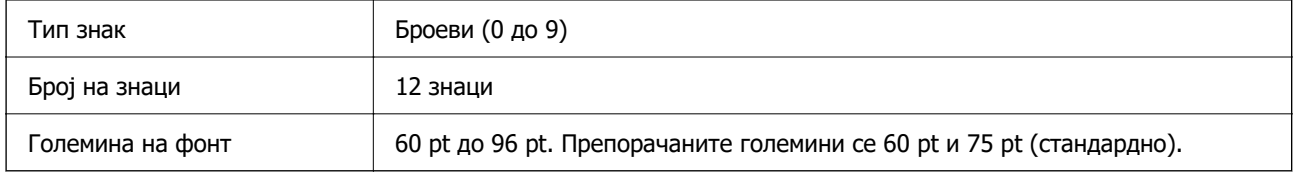

Следниве кодови се внесуваат автоматски и не мора да се внесуваат рачно:

- O Лева/Десна маргина
- O Лева/Десна гранична линија
- O Централна линија
- **Цифра за проверка**
- O OCR-B

#### Отпечатен примерок

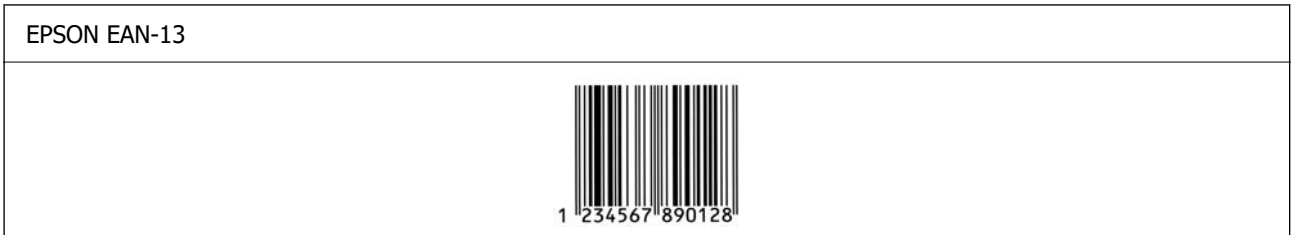

## **EPSON UPC-A**

- O UPC-A е стандардниот линиски код одреден од американскиот универзален код за производи (Прирачник со спецификација за симболи според UPC).
- O Поддржани се само вообичаени UPC-кодови. Не се поддржани дополнителни кодови.

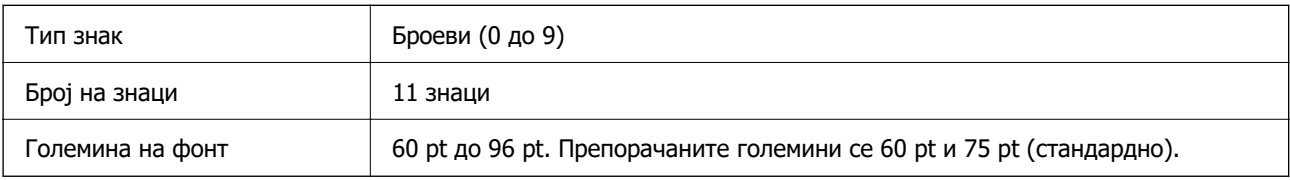

Следниве кодови се внесуваат автоматски и не мора да се внесуваат рачно:

- O Лева/Десна маргина
- O Лева/Десна гранична линија
- O Централна линија
- **Цифра за проверка**
- O OCR-B

#### Отпечатен примерок

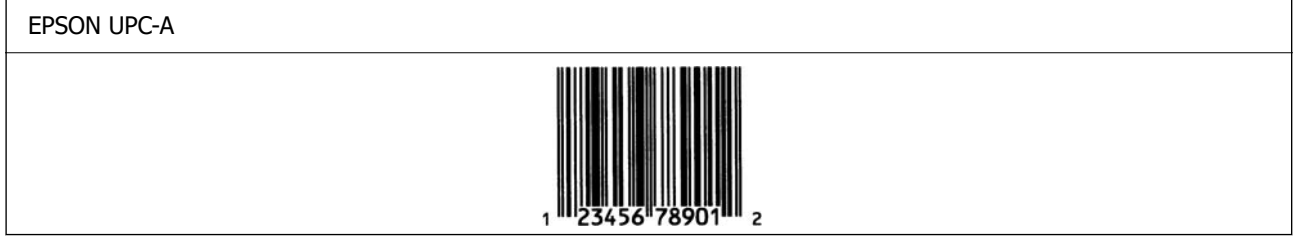

#### **EPSON UPC-E**

O UPC-E е линискиот код UPC-A за бришење (дополнителни) нули одреден од американскиот универзален код за производи (Прирачник со спецификација за симболи според UPC).

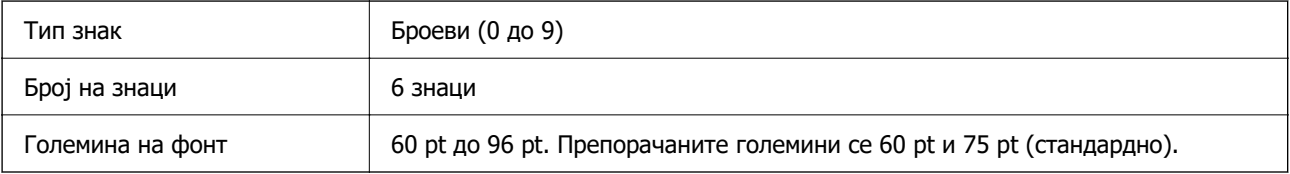

Следниве кодови се внесуваат автоматски и не мора да се внесуваат рачно:

- O Лева/Десна маргина
- O Лева/Десна гранична линија
- **Цифра за проверка**
- O OCR-B
- $\Box$  Цифра "0"

Отпечатен примерок

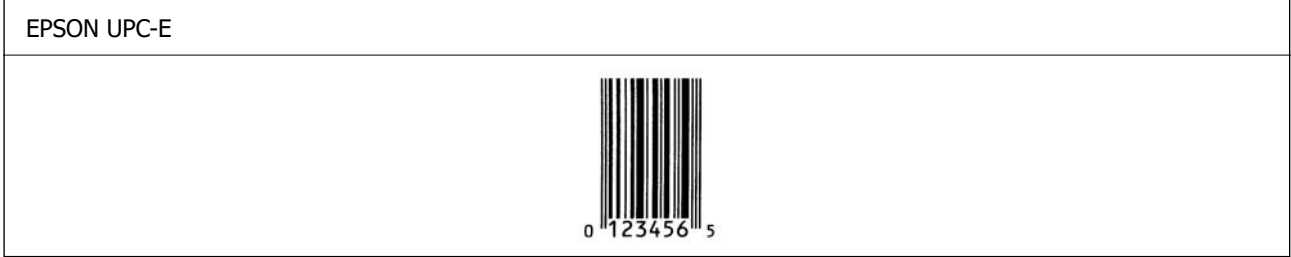

#### **EPSON Code39**

O Достапни се четири фонтови Code39, што ви овозможуваат да го активирате и деактивирате автоматското внесување цифри за проверка и OCR-B.

- O Висината на линискиот код автоматски се приспособува на 15 % или повеќе од својата вкупна должина, согласно стандардот Code39. Затоа, важно е да се задржи барем едно празно место меѓу линискиот код и околниот текст за да се спречи преклопување.
- O Празните места во линиските кодови со фонт Code39 треба да се внесуваат како долни црти:  $\mathbb{R}^n$ .
- O Кога печатите два или повеќе линиски кодови во еден ред, одвојте ги линиските кодови со табулатор или изберете друг фонт наместо фонтот за линиски кодови и внесете празно место. Ако внесете празно место додека е избран фонт Code39, линискиот код нема да биде точен.

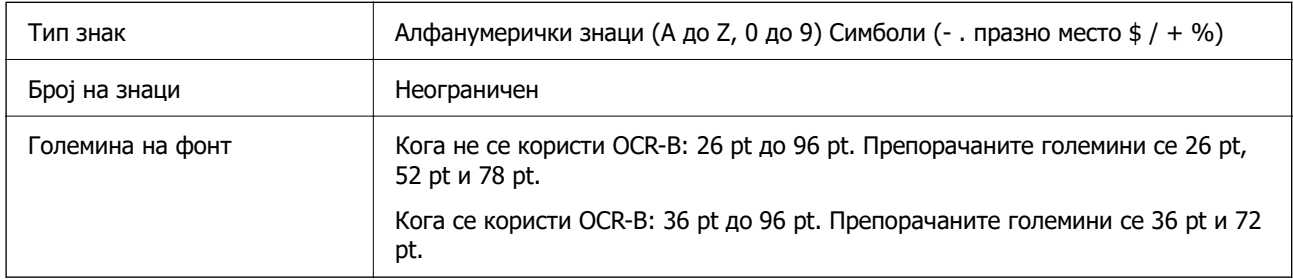

Следниве кодови се внесуваат автоматски и не мора да се внесуваат рачно:

- O Празна зона Лево/Десно
- **Цифра за проверка**
- O Знак Старт/Стоп

#### Отпечатен примерок

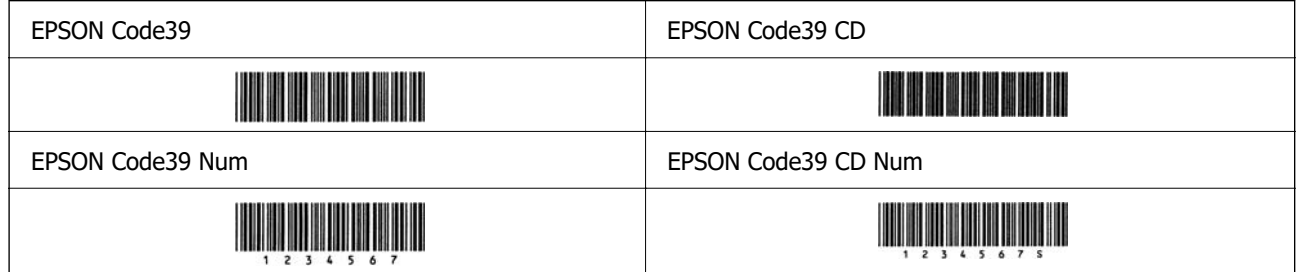

#### **EPSON Code128**

- O Фонтовите Code128 ги поддржуваат кодните групи A, B и C. Кога кодната група на линија од знаци ќе се промени во средината на линијата, автоматски се внесува код за конверзија.
- O Висината на линискиот код автоматски се приспособува на 15 % или повеќе од својата вкупна должина, согласно стандардот Code128. Затоа, важно е да се задржи барем едно празно место меѓу линискиот код и околниот текст за да се спречи преклопување.
- O Некои апликации автоматски ги бришат празните места на крајот од редовите или менуваат повеќе празни места во табулатори. Линиските кодови што содржат празни места може да не се печатат правилно од апликации коишто автоматски ги бришат празните места на крајот од редовите или менуваат повеќе празни места во табулатори.
- O Кога печатите два или повеќе линиски кодови во еден ред, одвојте ги линиските кодови со табулатор или изберете друг фонт наместо фонтот за линиски кодови и внесете празно место. Ако внесете празно место додека е избран фонт Code128, линискиот код нема да биде точен.

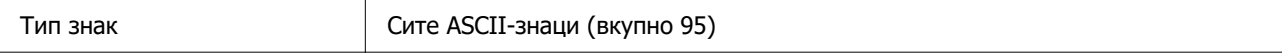

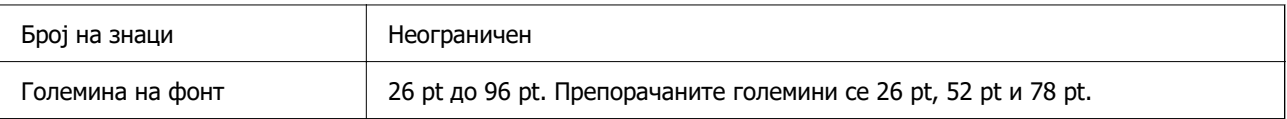

Следниве кодови се внесуваат автоматски и не мора да се внесуваат рачно:

- O Празна зона Лево/Десно
- O Знак Старт/Стоп
- O Цифра за проверка
- O Знак за промена на кодна група

#### Отпечатен примерок

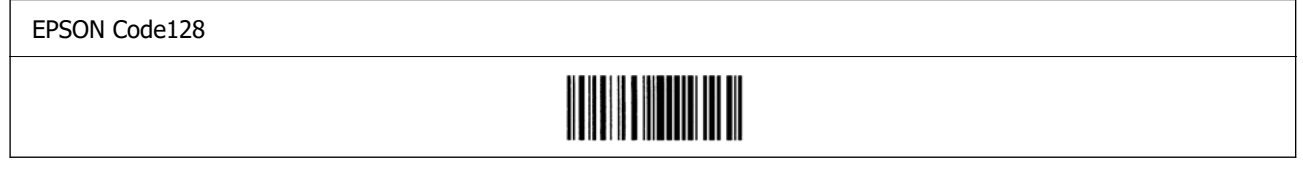

#### **EPSON ITF**

- O EPSON ITF fonts се сообразни со (американскиот) стандард USS Interleaved 2-of-5.
- O Достапни се четири EPSON ITF fonts, што ви овозможуваат да го активирате и деактивирате автоматското внесување цифри за проверка и OCR-B.
- O Висината на линискиот код автоматски се приспособува на 15 % или повеќе од својата вкупна должина, согласно стандардот Interleaved 2-of-5. Затоа, важно е да се задржи барем едно празно место меѓу линискиот код и околниот текст за да се спречи преклопување.
- O Interleaved 2-of-5 ги третира секои два знака како една група. Кога има непарен број на знаци, EPSON ITF fonts автоматски додава нула на почетокот на низата со знаци.

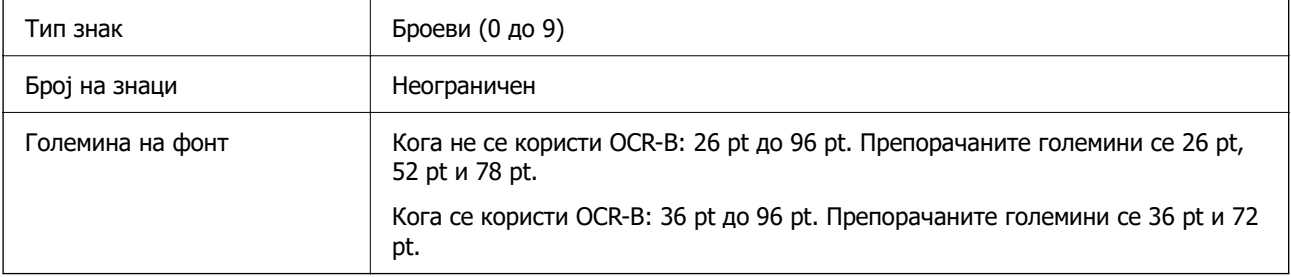

Следниве кодови се внесуваат автоматски и не мора да се внесуваат рачно:

- O Празна зона Лево/Десно
- O Знак Старт/Стоп
- O Цифра за проверка
- $\Box$  Цифра "0" (по потреба се додава на почетокот на низите со знаци)

#### Отпечатен примерок

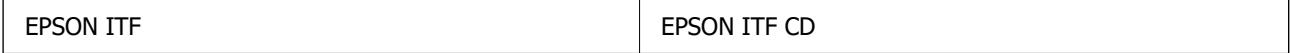

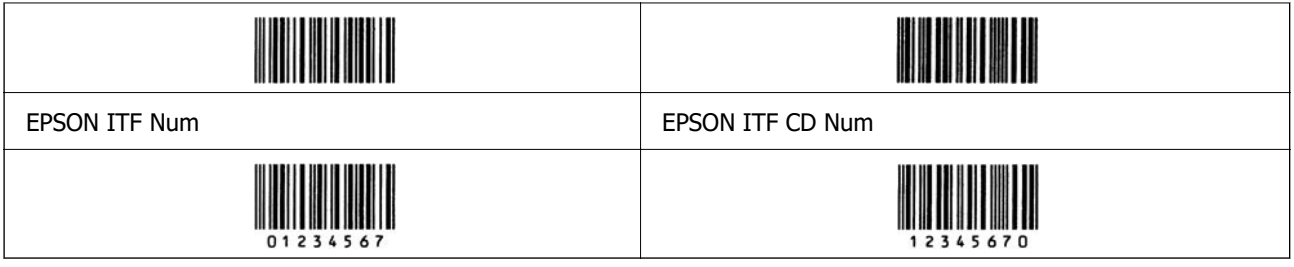

#### **EPSON Codabar**

- O Достапни се четири EPSON Codabar, што ви овозможуваат да го активирате и деактивирате автоматското внесување цифри за проверка и OCR-B.
- O Висината на линискиот код автоматски се приспособува на 15 % или повеќе од својата вкупна должина, согласно стандардот Codabar. Затоа, важно е да се задржи барем едно празно место меѓу линискиот код и околниот текст за да се спречи преклопување.
- O Кога ќе се внесе знак Старт или Стоп, фонтовите Codabar автоматски го внесуваат дополнителниот знак.
- O Ако не се внесе знак Старт, ниту знак Стоп, овие знаци автоматски се внесуваат како буквата "A".

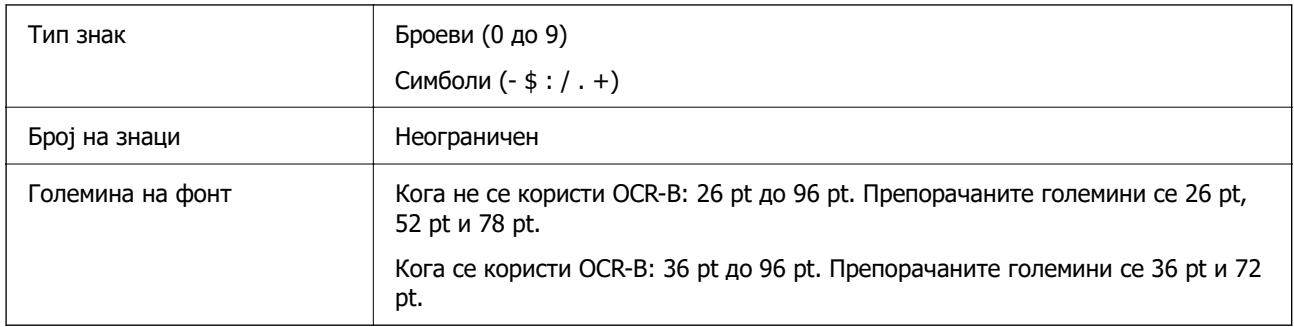

Следниве кодови се внесуваат автоматски и не мора да се внесуваат рачно:

- O Празна зона Лево/Десно
- O Знак Старт/Стоп (кога не е внесен)
- **Цифра за проверка**

Отпечатен примерок

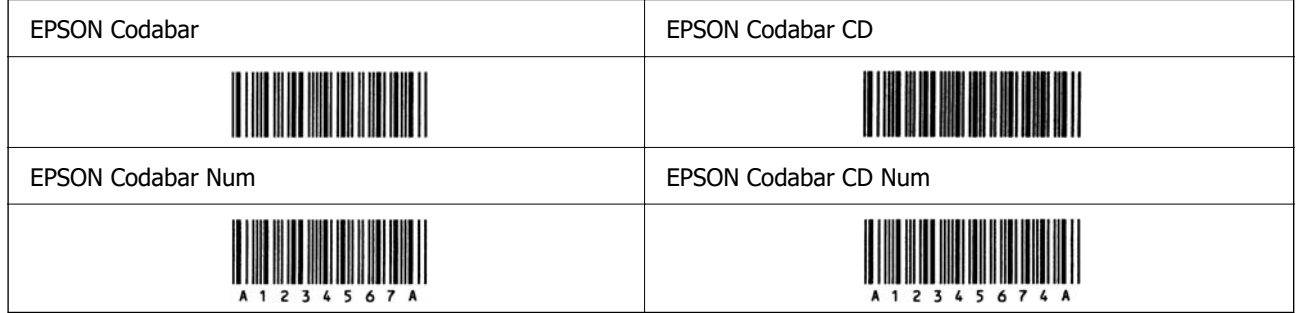

#### **EPSON EAN128**

- O Фонтовите GS1-128(EAN128) ги поддржуваат кодните групи A, B и C. Кога кодната група на линија од знаци ќе се промени во средината на линијата, автоматски се внесува код за конверзија.
- $\square$  Следниве 4 видови на својствата се поддржани како идентификатор на апликација (AI).
	- 01: Број на глобална трговска ставка
	- 10: Број на серија/партија
	- 17: Датум на истекување

30: Количество

- O Висината на линискиот код автоматски се приспособува на 15 % или повеќе од својата вкупна должина, согласно стандардот Code128. Затоа, важно е да се задржи барем едно празно место меѓу линискиот код и околниот текст за да се спречи преклопување.
- O Некои апликации автоматски ги бришат празните места на крајот од редовите или менуваат повеќе празни места во табулатори. Линиските кодови што содржат празни места може да не се печатат правилно од апликации коишто автоматски ги бришат празните места на крајот од редовите или менуваат повеќе празни места во табулатори.
- O Кога печатите два или повеќе линиски кодови во еден ред, одвојте ги линиските кодови со табулатор или изберете друг фонт наместо фонтот за линиски кодови и внесете празно место. Ако внесете празно место додека е избран фонт GS1-128(EAN128), линискиот код нема да биде точен.

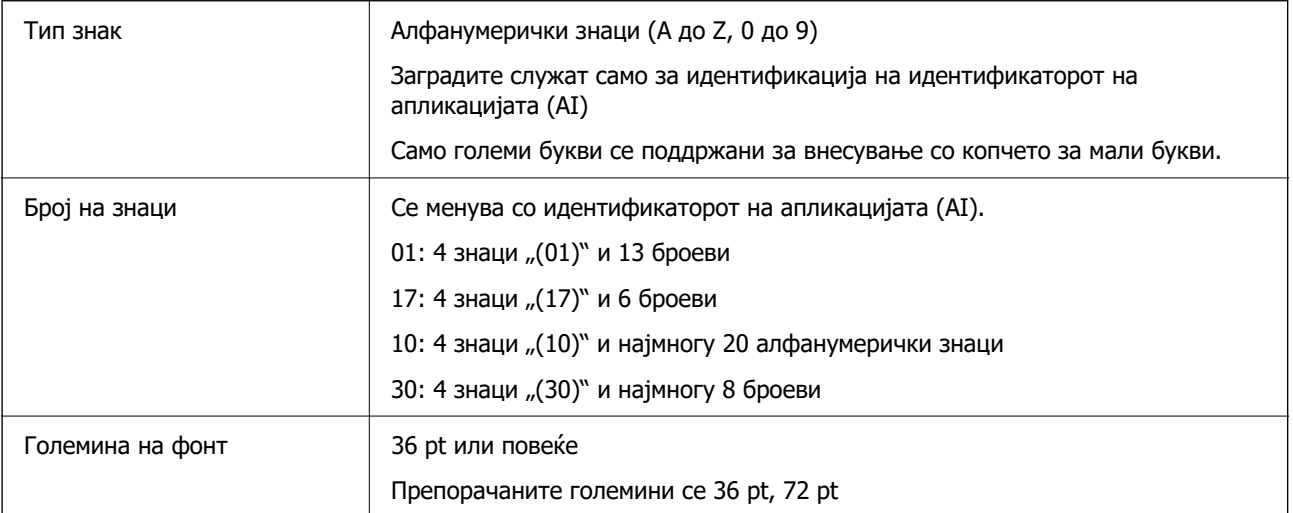

Следниве кодови се внесуваат автоматски и не мора да се внесуваат рачно:

- O Празна зона Лево/Десно
- O Знак Старт/Стоп
- O Знак FNC1

Се внесува за разликување од Code128 и за пауза на идентификаторот на апликацијата со променлива должина.

- O Цифра за проверка
- O Знак за промена на кодна група

Отпечатен примерок

<span id="page-567-0"></span>EPSON EAN128

# <u> The Communication of the Communication of the Communication of the Communication of the Communication of the Co</u>

# **Спецификации за складирање**

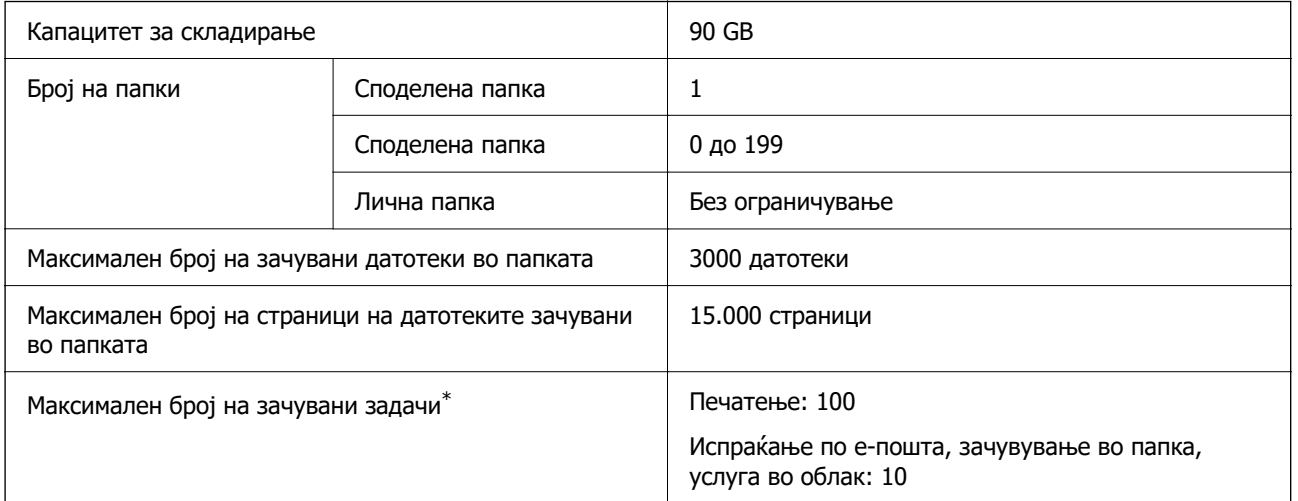

\*: Бројот на задачи што може да се извршат пред да заврши првата задача.

#### **Белешка:**

Можеби нема да може да зачувувате нови датотеки откако стапката на искористеност на меморијата ќе достигне 100 %. Кога стапката на искористеност на меморијата е под 100 %, ако бројот на зачувани датотеки или бројот на зачувани страници во папката го достигне ограничувањето, можеби нема да може да ја зачувате целата задача. Избришете што е можно повеќе непотребни датотеки.

# **Регулаторни информации**

# **Стандарди и одобренија**

## **Стандарди и одобренија за модели за САД**

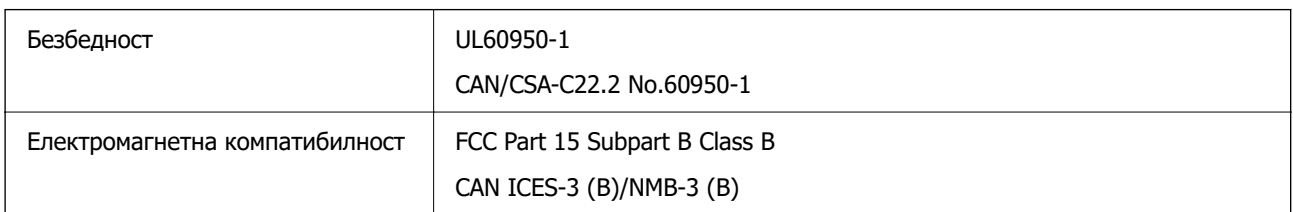

Опремата го содржи следниов безжичен модул.

Производител: Seiko Epson Corporation

Тип: J26H005

Производот е сообразен со Дел 15 од правилата на FCC и RSS од правилата на IC. Epson не презема одговорност за неисполнување на барањата за заштита поради непрепорачана модификација на производот. За работењето на уредот важат следниве услови: (1) не смее да предизвикува штетни пречки и (2) мора да ги прифаќа примените пречки, вклучително и пречките што може да предизвикаат несакано дејство на уредот.

За да се спречат радиопречки на лиценцираната услуга, уредот е наменет за употреба во затворен простор и подалеку од прозорци со цел да се обезбеди максимална заштита. Опремата (или нејзината предавателна антена) која е поставена надвор подлежи на лиценцирање.

Оваа опрема е сообразна со ограничувањата на FCC/IC за изложеност на зрачење одредени за неконтролирана средина и се придржува до насоките на FCC за изложеност на радиофреквентна енергија (RF) во Прилогот C на OET65 и RSS од правилата на IC за изложеност на радиофреквентна енергија (RF). Оваа опрема треба да се инсталира и да се користи така што емитерот ќе биде оддалечен најмалку 7,9 in. (20 cm) или повеќе од телото на корисникот (со исклучок на екстремитетите: дланки, рачни зглобови, стапала и ножни зглобови).

## **Стандарди и одобренија за европски модел**

За европските корисници

Со ова, Seiko Epson Corporation изјавува дека следниов модел на радиоопрема е во сообразност со Директивата 2014/53/EU. Целиот текст на изјавата за сообразност во ЕУ е достапен на следнава веб-локација.

<http://www.epson.eu/conformity>

#### C741A

За употреба само во Ирска, Обединетото Кралство, Австрија, Германија, Лихтенштајн, Швајцарија, Франција, Белгија, Луксембург, Холандија, Италија, Португалија, Шпанија, Данска, Финска, Норвешка, Шведска, Исланд, Хрватска, Кипар, Грција, Словенија, Турција, Малта, Бугарија, Чешка, Естонија, Унгарија, Латвија, Литванија, Полска, Романија и Словачка.

Epson не презема одговорност за незадоволување на барањата за заштита поради непрепорачана модификација на производите.

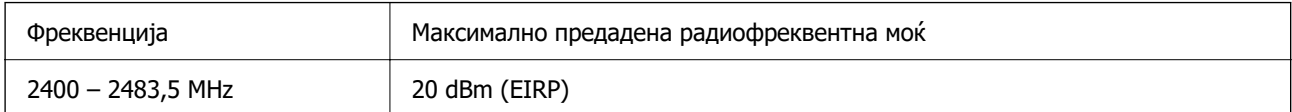

# $\epsilon$

## **Стандарди и одобренија за австралиски модел**

EMC BEMETAL AS/NZS CISPR32 Class B

Epson со ова изјавува дека следниве модели на опрема се сообразни со суштинските барања и останатите релевантни одредби на AS/NZS4268:

C741A

Epson не презема одговорност за незадоволување на барањата за заштита поради непрепорачана модификација на производите.

## <span id="page-569-0"></span>**Стандарди и одобренија за моделот за Нов Зеланд**

#### **General Warning**

The grant of a Telepermit for any item of terminal equipment indicates only that Telecom has accepted that the item complies with minimum conditions for connection to its network. It indicates no endorsement of the product by Telecom, nor does it provide any sort of warranty. Above all, it provides no assurance that any item will work correctly in all respects with another item of Telepermitted equipment of a different make or model, nor does it imply that any product is compatible with all of Telecom's network services.

Telepermitted equipment only may be connected to the EXT telephone port. This port is not specifically designed for 3-wire-connected equipment. 3-wire-connected equipment might not respond to incoming ringing when attached to this port.

#### **Important Notice**

Under power failure conditions, this telephone may not operate. Please ensure that a separate telephone, not dependent on local power, is available for emergency use.

This equipment is not capable, under all operating conditions, of correct operation at the higher speeds for which it is designed. Telecom will accept no responsibility should difficulties arise in such circumstances.

This equipment shall not be set up to make automatic calls to the Telecom '111' Emergency Service.

## **Тип одобрување ZICTA за корисници во Замбија**

Посетете ја следнава веб-локација за повеќе информации околу типот одобрување ZICTA.

<https://support.epson.net/zicta/>

# **German Blue Angel**

Погледнете ја следната интернет страница за да проверите дали печатачот е во согласност со стандардите за German Blue Angel.

<http://www.epson.de/blauerengel>

## **Ограничувања за копирање**

Запазете ги следниве ограничувања за да обезбедите одговорна и законска употреба на печатачот.

Забрането е со закон копирање на следниве работи:

- O Банкарски сметки, ковани пари, пазарни хартии од вредности издадени од државата, државни обврзници и локални хартии од вредност
- O Неискористени поштенски марки, разгледници со платена поштарина и други официјални поштенски документи со важечки поштенски знак
- O Државни таксени марки и хартии од вредност кои се издаваат во согласност со законската постапки

Внимавајте при копирање на следниве работи:

- O Пазарни хартии од вредности од приватни фирми (сертификати за производи, преносливи хартии од вредност, чекови итн.), месечни пропусници, карти со попуст итн.
- O Пасоши, возачки дозволи, гаранции за состојба, сметки за патарина, бонови за храна, билети, итн.

#### **Белешка:**

Копирањето на овие работи може исто така да биде забрането со закон.

Соодветна употреба на авторските материјали:

Печатачите може да се користат неправилно со несоодветно копирање на материјали заштитени со авторски права. Освен во случај на препорака од признат надлежен орган, однесувајте се одговорно и со почит кон дозволата за копирање од страна на носителот на авторско право пред да го копирате публикуваниот материјал.

# <span id="page-571-0"></span>**Информации за администраторот**

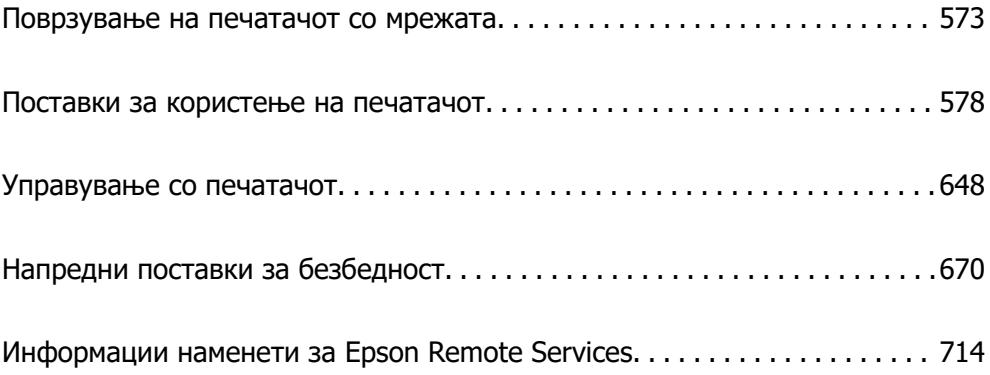

# <span id="page-572-0"></span>**Поврзување на печатачот со мрежата**

Печатачот може да го поврзете со мрежата на неколку начини.

- O Поврзете ги со помош на напредните поставки на контролната табла.
- O Поврзете ги со помош на програмата за инсталирање на веб-локацијата или на дискот со софтвер.

Во овој дел се објаснува постапката за поврзување на печатачот со мрежата, со помош на контролната табла.

## **Пред воспоставување мрежна врска**

За да се поврзете со мрежата, прво проверете го начинот на поврзување и информациите за поставките за врската.

## **Прибирање информации за поставките за поврзување**

Подгответе ги потребните информации за поставките за поврзување. Проверете ги следниве информации однапред.

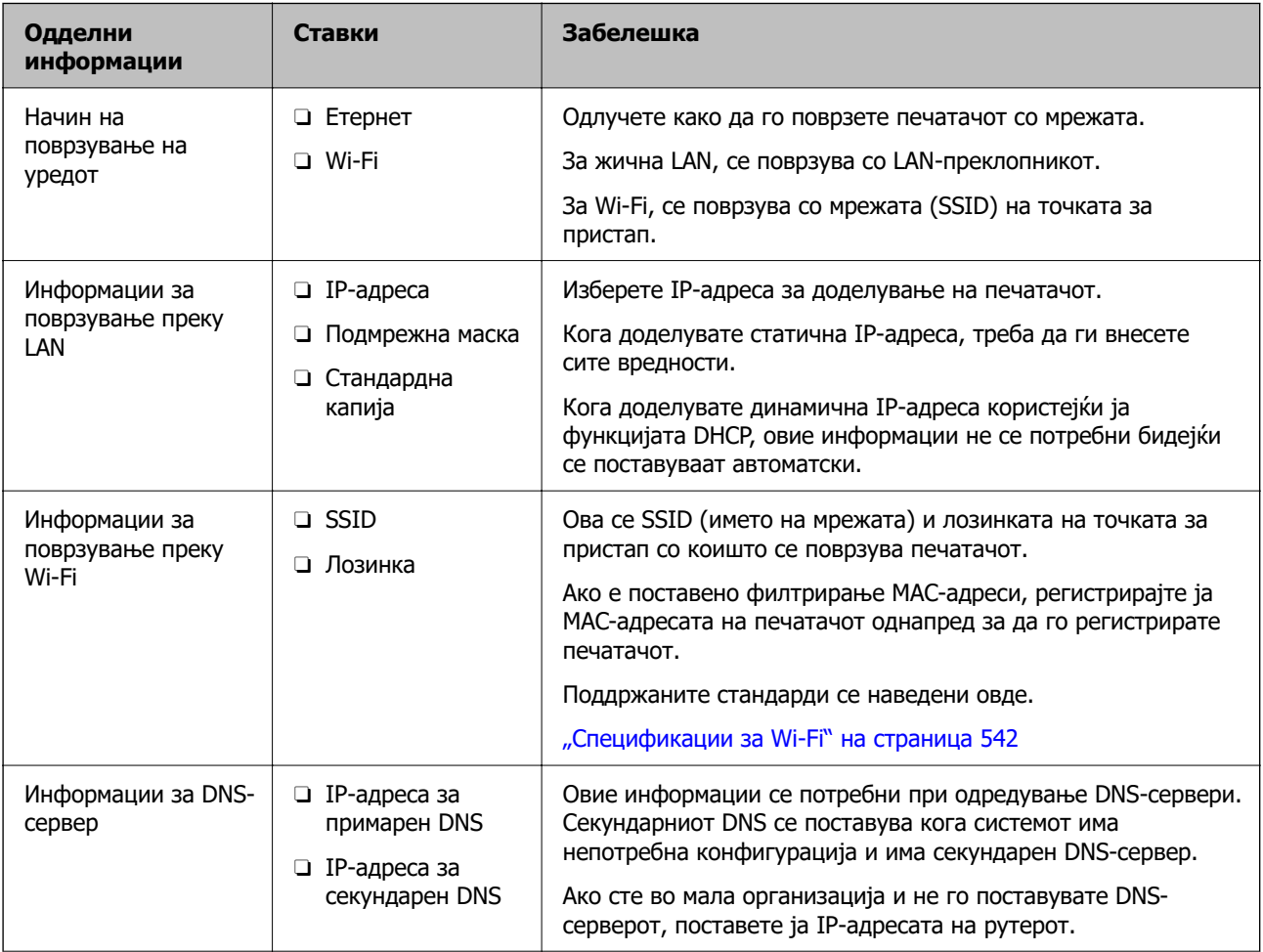

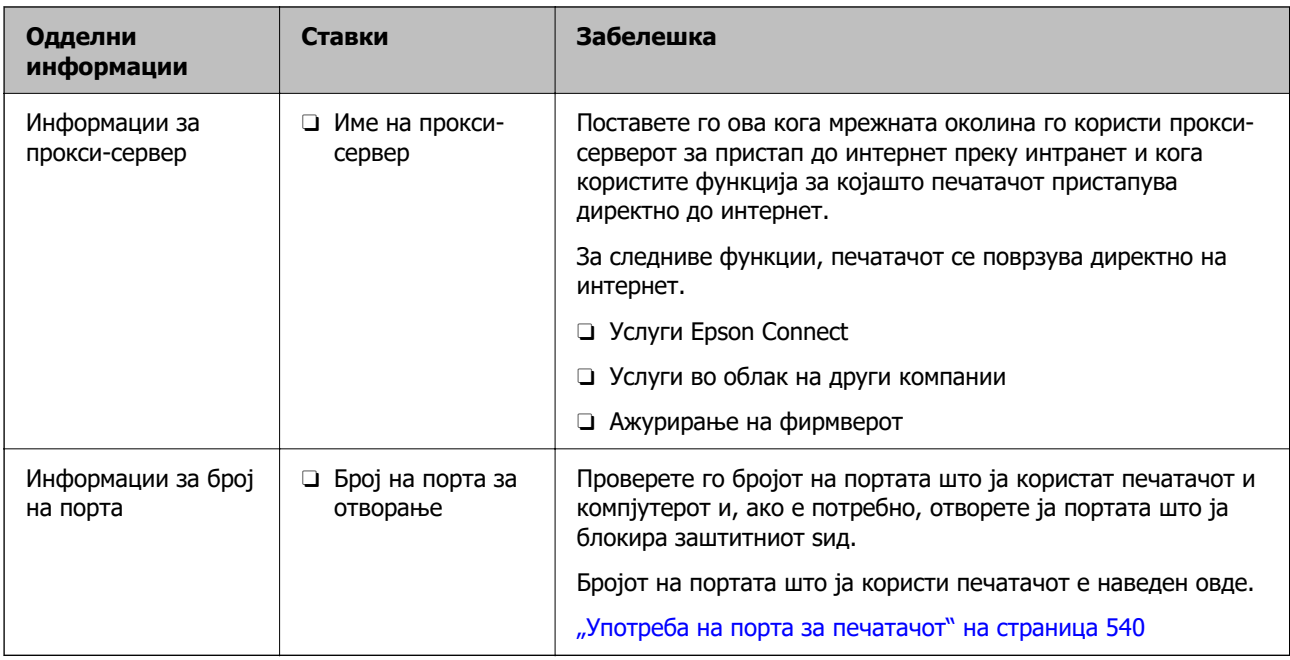

# **Доделување IP-адреса**

Следуваат типовите IP-адреси што може да се доделат.

#### **Статична IP адреса:**

Доделете ја претходно одредената IP-адреса на печатачот (хостот) рачно.

Информациите за поврзување со мрежата (подмрежна маска, стандарден мрежен премин, DNSсервер итн.) треба да се постават рачно.

IP-адресата не се менува дури и кога уредот е исклучен, па ова е корисно кога сакате да управувате со уреди во околина каде што не може да ја менувате IP-адресата или каде што сакате да управувате со уредите користејќи ја IP-адресата. Препорачуваме поставки за печатачот, серверот итн., до коишто пристапуваат многу компјутери. Исто така, кога користите безбедносни функции како што се IPsec/IP-филтрирање, доделете фиксна IP-адреса за да не се менува IP-адресата.

#### **Автоматско доделување користејќи ја функцијата DHCP (динамична IP-адреса):**

Доделете ја IP-адресата на печатачот (хостот) автоматски користејќи ја функцијата DHCP на DHCP-серверот или рутерот.

Информациите за поврзување со мрежата (подмрежна маска, стандарден мрежен премин, DNSсервер итн.) се поставуваат автоматски, па уредот може лесно да го поврзете со мрежата.

IP-адресата може да се промени при следното поврзување, ако уредот или рутерот се исклучени или во зависност од поставките за DHCP-серверот.

Препорачуваме управување со уреди и комуникација со протоколи што може да ја следат IPадресата.

#### **Белешка:**

Кога ја користите функцијата за резервирање IP-адреси на DHCP, може да ја доделите истата IPадреса на уредите во секое време.

## <span id="page-574-0"></span>**DNS сервер и Proxy сервер**

DNS-серверот има име на хост, име на домен на адресата на е-пошта, итн. поврзани со информациите за IP-адресата.

Не е возможна комуникација ако другата страна е опишана со име на хост, име на домен, итн. кога компјутерот или печатачот врши IP-комуникација.

Ги бара тие информации од DNS-серверот и ја добива IP-адресата на другата страна. Овој процес се нарекува разрешување на имиња.

Затоа, уредите како што се компјутери и печатачи може да комуницираат со помош на IPадресата.

Разрешувањето на имиња е потребно за печатачот да комуницира користејќи ја функцијата за епошта или функцијата за интернет-врска.

Кога ги користите тие функции, одредете ги поставките за DNS-серверот.

Кога ја доделувате IP-адресата на печатачот користејќи ја DHCP-функцијата на DHCP-серверот или пренасочувачот, таа се поставува автоматски.

Proxy серверот е поставен на преминот меѓу мрежата и интернетот и комуницира со компјутерот, печатачот, интернетот (спротивен сервер) во име на секое од нив. Спротивниот сервер комуницира само со proxy серверот. Според тоа, информациите за печатачот како што е IP адресата и бројот на порти не може да се прочита и се очекува зголемена безбедност.

Кога се поврзувате на интернет преку прокси-сервер, конфигурирајте го прокси-серверот на печатачот.

# **Поврзување со мрежата преку контролната табла**

Поврзете го печатачот со мрежата преку контролната табла на печатачот.

## **Доделување на IP-адресата**

Поставете ги основните ставки како што се адреса на хост, Маска на подмрежа и Стандарден излез.

Во овој дел се објаснува постапката за поставување статична IP-адреса.

- 1. Вклучете го печатачот.
- 2. Изберете **Поставки** на почетниот екран на контролната табла на печатачот.
- 3. Изберете **Општи поставки** > **Поставки за мрежа** > **Напредно** > **TCP/IP**.
- 4. Изберете **Рачно** за **Добиј IP Адреса**.

Кога ја поставувате IP-адресата автоматски со DHCP-функцијата на рутерот, изберете **Автоматски**. Во тој случај, **IP адреса**, **Маска на подмрежа** и **Стандарден излез** од чекор 5 до 6 исто така се поставуваат автоматски, па одете на чекор 7.

5. Внесете ја IP-адресата.

Кога внесувате IP-адреса, внесете нули (0) за да добиете три цифри како што е прикажано во примерот подолу.

Пример:

O Ако IP-адресата е 192.0.2.111, внесете 192.000.002.111.

O Ако IP-адресата е 192.0.12.10, внесете 192.000.012.010.

Потврдете ја вредноста прикажана на претходниот екран. Откако ќе ја внесете IP-адресата, нулите што ги внесовте за да добиете три цифри ќе се изостават.

#### 6. Поставете ги **Маска на подмрежа** и **Стандарден излез**.

Потврдете ја вредноста прикажана на претходниот екран.

## **CBажно:**

Ако комбинацијата од IP адреса, Маска на подмрежа и Стандарден излез е неточна, **Започни со поставување** е неактивно и не може да продолжи со поставките. Погрижете се да нема грешка во ставката.

7. Внесете ја IP-адресата за примарниот DNS-сервер.

Потврдете ја вредноста прикажана на претходниот екран.

#### **Белешка:**

Кога ќе изберете **Автоматски** за поставките за доделување IP-адреса, може да ги изберете поставките за DNS-сервер од **Рачно** или од **Автоматски**. Ако не може автоматски да ја добиете адресата за DNS-сервер, изберете **Рачно** и внесете ја адресата за DNS-сервер. Потоа, директно внесете ја адресата за секундарниот DNS-сервер. Ако изберете **Автоматски**, одете на чекор 9.

8. Внесете ја IP-адресата за секундарниот DNS-сервер.

Потврдете ја вредноста прикажана на претходниот екран.

9. Допрете **Започни со поставување**.

#### **Поставување прокси-сервер**

Поставете го прокси-серверот ако е точно следново.

- O Прокси-серверот е наменет за интернет-врска.
- O Кога користите функција за којашто печатачот директно се поврзува на интернет, како што е услугата Epson Connect или услуги во облак на друга компанија.
- 1. Изберете **Поставки** на почетниот екран.

Кога одредувате поставки откако ќе се постави IP-адреса, се прикажува екранот **Напредно**. Одете на чекор 3.

- 2. Изберете **Општи поставки** > **Поставки за мрежа** > **Напредно**.
- 3. Изберете **Прокси-сервер**.
- 4. Изберете **Упот.** за **Поставки за прокси сервер**.
- 5. Внесете ја адресата за прокси-серверот во IPv4 или FQDN-формат. Потврдете ја вредноста прикажана на претходниот екран.
- 6. Внесете број на порта за прокси-серверот. Потврдете ја вредноста прикажана на претходниот екран.
7. Допрете **Започни со поставување**.

# **Поврзување со LAN**

Поврзете го печатачот со мрежата преку Ethernet или Wi-Fi.

### **Поврзување со етернет**

Поврзете го печатачот со мрежата користејќи го етернет-кабелот и проверете ја врската.

- 1. Поврзете ги печатачот и хабот (LAN-преклопникот) преку етернет-кабел.
- 2. Изберете **Поставки** на почетниот екран.
- 3. Изберете **Општи поставки** > **Поставки за мрежа** > **Проверка на конекција**.

Се прикажува резултатот од дијагностиката на врската. Проверете дали врската е правилно воспоставена.

4. Допрете **Во ред** за да завршите.

Ако допрете **Извештај за пров. на печатење**, може да го отпечатите резултатот од дијагностиката. Следете ги инструкциите на екранот за да го отпечатите.

### **Поврзани информации**

 $\rightarrow$  ["Менување на мрежната врска од Wi-Fi во етернет" на страница 363](#page-362-0)

## **Поврзување со безжична LAN (Wi-Fi)**

Печатачот може да го поврзете со безжична LAN (Wi-Fi) на неколку начини. Изберете начин на поврзување според околината и условите.

Ако ги знаете информациите за безжичниот рутер, како на пример SSID и лозинката, може рачно да ги одредите поставките.

Ако безжичниот рутер поддржува WPS, може да ги одредите поставките со користење на поставувањето на копчето за притискање.

Откако ќе го поврзете печатачот на мрежата, поврзете се со печатачот од уредот што сакате да го користите (компјутер, паметен уред, таблет итн.)

### **Поврзани информации**

- $\rightarrow$  ["Одредување поставки за Wi-Fi со внесување SSID и лозинка" на страница 365](#page-364-0)
- $\rightarrow$  ["Одредување поставки за Wi-Fi со поставување копче за притискање \(WPS\)" на страница 366](#page-365-0)
- $\rightarrow$  ["Одредување поставки за Wi-Fi со поставување PIN-код \(WPS\)" на страница 367](#page-366-0)

# <span id="page-577-0"></span>**Поставки за користење на печатачот**

# **Користење на функциите за печатење**

Овозможете за да ја користите функцијата за печатење преку мрежата.

За да го користите печатачот на мрежата, треба да ја поставите портата за мрежната врска на компјутерот, како и за мрежната врска на печатачот.

# **Типови врски на печатачот**

Следниве два метода се достапни за мрежна врска на печатачот.

- **Врска** "peer to peer" (директно печатење)
- O Врска сервер/клиент (споделување печатач користејќи Windows-сервер)

## Поставки за врска "peer to peer"

Ова е врската за директно поврзување на печатачот на мрежата со компјутерот. Може да се поврзе само модел што поддржува мрежно поврзување.

### **Начин на поврзување:**

Поврзете го печатачот со мрежата директно преку хаб или преку точка за пристап.

### **Двигател за печатачот:**

Инсталирајте го двигателот за печатачот на секој компјутер-клиент.

Кога користите EpsonNet SetupManager, може да го обезбедите пакетот на двигателот којшто ги вклучува поставките за печатачот.

### **Функции:**

O Задачата за печатење започнува веднаш бидејќи се испраќа директно до печатачот.

O Може да печатите ако е вклучен печатачот.

### **Поставки за врска сервер/клиент**

Ова е врската што серверот ја споделува со печатачот. За да ја забраните врската без да се оди преку серверот, може да ја зголемите безбедноста.

Кога користите USB, може да се споделува и печатачот без мрежната функција.

### **Начин на поврзување:**

Поврзете го печатачот со мрежата преку LAN-преклопник или точка за пристап.

Може да го поврзете печатачот и директно со серверот преку USB-кабел.

### **Двигател за печатачот:**

Инсталирајте го двигателот за печатачот на Windows-сервер, во зависност од оперативниот систем на компјутерите-клиенти.

Ако пристапите до Windows-сервер и го поврзете печатачот, двигателот за печатачот се инсталира на компјутерот-клиент и може да се користи.

### **Функции:**

O Управувајте со печатачот и со двигателот за печатачот.

- O Во зависност од спецификациите на серверот, можеби ќе треба време да се започне со задачата за печатење затоа што сите задачи за печатење одат преку серверот за печатење.
- O Не може да печатите кога Windows-серверот е исклучен.

# Поставки за печатење за врска "Peer to Peer"

За врска "реег to peer" (директно печатење), печатачот и компјутерот-клиент имаат однос "еден на еден".

Двигателот за печатач мора да биде инсталиран на секој компјутер-клиент.

# **Поставки за печатење за врска сервер/клиент**

Овозможете за да се печати од печатачот што е поврзан како врската сервер/клиент.

За врската сервер/клиент, прво поставете го серверот за печатење, а потоа споделете го печатачот на мрежата.

Кога го користите USB-кабелот за да се поврзете со серверот, прво поставете го серверот за печатење, а потоа споделете го печатачот на мрежата.

### **Поставување на мрежните порти**

Подгответе ред на чекање за мрежно печатење на серверот за печатење со помош на стандарден TCP/IP, а потоа поставете ја мрежната порта.

Пример од Windows 2012 R2.

1. Отворете го екранот за уреди и печатачи.

**Работна површина** > **Поставки** > **Контролен панел** > **Хардвер и звук** или **Хардвер** > **Уреди и печатачи**.

2. Додадете печатач.

Кликнете на **Додај печатач** и изберете **Печатачот којшто го сакам го нема на листата**.

3. Додадете локален печатач.

Изберете **Додај локален печатач или мрежен печатач со рачно поставување** и кликнете на **Следно**.

4. Изберете **Креирај нов порт**, изберете **Стандарден TCP/IP порт** како вид на порт и кликнете на **Следно**.

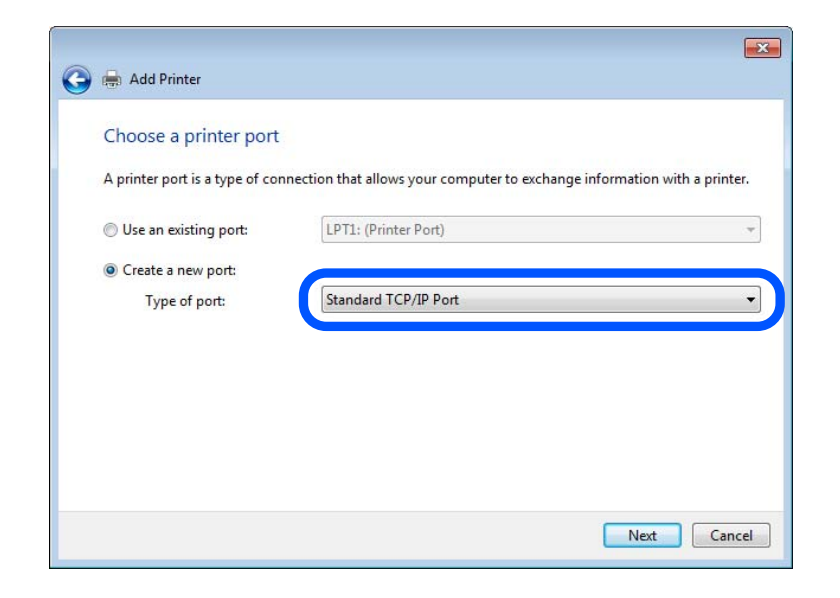

5. Внесете ја IP адресата или името на печатачот во **Главно име или IP адреса** или **Име на печатач или IP адреса** и кликнете на **Следно**.

Пример:

- O Име на печатачот: EPSONA1A2B3C
- O IP-адреса: 192.0.2.111

Не влечете го **Име на порт**.

Кликнете на **Продолжи** кога ќе се прикаже екранот **Контрола на корисничка сметка**.

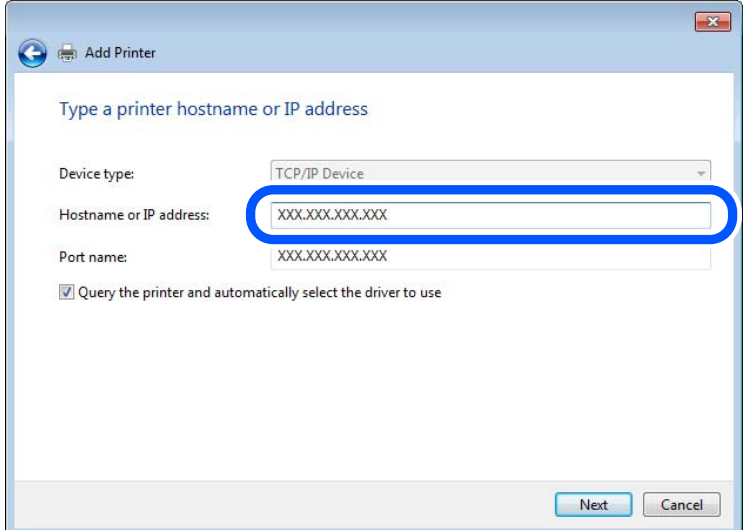

### **Белешка:**

Ако го назначите името на печатачот во мрежата каде што е достапно името за резолуцијата, IP адресата се следи дури и ако IP адресата на печатачот е променета со DHCP. Може да го потврдите името на печатачот од екранот за статус на мрежа на контролната табла на печатачот или на листа за статус на мрежа.

- 6. Поставете го драјверот на печатачот.
	- O Ако драјверот на печатачот е веќе инсталиран:

Изберете **Произведувач** и **Печатач**. Кликнете на **Следно**.

7. Следете ги упатствата на екранот.

Кога употребувате печатач со конекција за сервер/клиент (споделување на печатач со помош на Windows сервер), потоа направете ги поставките за споделување.

### **Проверување на конфигурација на портот — Windows**

Проверете дали е поставена правилната порта за печатење.

1. Отворете го екранот за уреди и печатачи.

### **Работна површина** > **Поставки** > **Контролен панел** > **Хардвер и звук** или **Хардвер** > **Уреди и печатачи**.

2. Отворете го екранот со својствата на печатачот.

Кликнете со десното копче на иконата за печатач и кликнете на **Својства на печатач**.

- 3. Кликнете на јазичето **Портови**, изберете **Стандарден TCP/IP порт** и кликнете на **Конфигурирај порт**.
- 4. Проверете ја конфигурацијата на портот.
	- O За RAW

Проверете дали е избрано **Raw** во **Протокол** и кликнете на **Во ред**.

O За LPR

Проверете дали е избрано **LPR** во **Протокол**. Внесете "PASSTHRU" во **Име на листа** од **Поставки за LPR**. Изберете **Овозможено броење на LPR бајтови** и кликнете на **Во ред**.

## **Споделување на печатач (само за Windows)**

Кога употребувате печатач со конекција за сервер / клиент (споделување на печатач со помош на Windows сервер), поставете го споделувањето на печатачот од серверот за печатење.

- 1. Изберете **Контролен панел** > **Види уреди и печатачи** на серверот за печатачот.
- 2. Кликнете со десното копче на иконата за печатач (чекање на ред за печатење) којашто сакате да ја споделите и кликнете на картичката **Карактеристики на печатачот** > **Споделување**.
- 3. Изберете **Сподели го овој печатач** и внесете го **Сподели име**.

За Windows Server 2012, кликнете на **Опции за промена на споделување** и конфигурирајте ги поставките.

### **Инсталирање на дополнителни драјвери (само за Windows)**

Ако верзиите на Windows за серверот и клиентите се различни, се препорачува да се инсталираат дополнителни драјвери за серверот за печатачот.

- 1. Изберете **Контролен панел** > **Види уреди и печатачи** на серверот за печатачот.
- 2. Кликнете со десното копче на иконата за печатач којашто сакате да ја споделите со клиентите и кликнете на картичката **Карактеристики на печатачот** > **Споделување**.
- 3. Кликнете на **Дополнителни двигатели**.

За Windows Server 2012, кликнете на Change Sharing Options и потоа конфигурирајте ги поставките.

- 4. Изберете верзии на Windows за клиенти и кликнете на ОК.
- 5. Одберете ја датотеката со информации за драјверот за печатач (\*.inf) и потоа инсталирајте го драјверот.

### **Користење на заеднички печатач — Windows**

Администраторот треба да ги информира клиентите за името на компјутерот назначено за серверот за печатење и како да го додадат на нивните компјутери. Ако дополнителен драјвер(и) не се конфигурирани, информирајте ги клиентите како да ги користат **Уреди и печатачи** за да го додадете заедничкиот печатач.

Ако дополнителен драјвер(и) не се конфигурирани на серверот за печатење, следете ги следниве чекори:

- 1. Изберете име назначено за серверот за печатење во **Windows Explorer**.
- 2. Кликнете двапати на печатачот којшто сакате да го користите.

# **Основни поставки за печатење**

Поставете ги поставките за печатење, како што се поставките за големина на хартија или за грешка при печатење.

### **Поставување на изворот на хартија**

Поставете ги големината и типот на хартијата што ќе ја ставите во секој извор на хартија.

- 1. Одете на Web Config и изберете ја картичката **Print** > **Paper Source Settings**.
- 2. Поставете ги сите ставки.

Прикажаните ставки може да се разликуваат во зависност од ситуацијата.

O Име на изворот на хартија

Приказ на името на целниот извор на хартија, како на пр. **Paper Tray**, **Cassette 1**.

O **Paper Size**

Од паѓачкото мени, изберете ја големината на хартија што сакате да ја поставите.

O **Unit**

Изберете ја единицата за големина дефинирана од корисникот. Може да го изберете кога **User defined** е избрано во **Paper Size**.

## O **Width**

Поставете ја хоризонталната должина на големината дефинирана од корисникот.

Опсегот што може да го внесете овде зависи од изворот на хартија, прикажан на страната на **Width**.

Кога ќе изберете **mm** во **Unit**, може да внесете до едно децимално место.

Кога ќе изберете **inch** во **Unit**, може да внесете до две децимални места.

## O **Height**

Поставете ја вертикалната должина на големината дефинирана од корисникот.

Опсегот што може да го внесете овде зависи од изворот на хартија, прикажан на страната на **Height**.

Кога ќе изберете **mm** во **Unit**, може да внесете до едно децимално место.

Кога ќе изберете **inch** во **Unit**, може да внесете до две децимални места.

# O **Paper Type**

Од паѓачкото мени, изберете го типот хартија што сакате да го поставите.

3. Проверете ги поставките, а потоа кликнете на **OK**.

# **Поставување на интерфејсот**

Поставете го времето за истекување на задачите за печатење или за јазикот за печатење во секој интерфејс.

Оваа ставка се прикажува на печатачот компатибилен со PCL или PostScript.

1. За пристап до Web Config, внесете ја IP-адресата на печатачот во прелистувачот.

Внесете ја IP-адресата на печатачот од компјутер што е поврзан на истата мрежа како и печатачот.

IP-адресата на печатачот може да ја видите преку следново мени.

- 2. Внесете ја администраторската лозинка за да се најавите како администратор.
- 3. Изберете според следниов редослед.

### Картичка **Print** > **Interface Settings**

4. Поставете ги сите ставки.

## O **Timeout Settings**

Поставете го времето за истекување за задачите за печатење испратени директно преку USB.

Може да поставите од 5 до 300 секунди.

Ако не сакате времето да истекува, внесете 0.

# O **Printing Language**

Изберете го јазикот за печатење за секој USB-интерфејс и секој мрежен интерфејс. Кога ќе изберете **Auto**, јазикот за печатење се открива автоматски од задачите за печатење што се испраќаат.

5. Проверете ги поставките, а потоа кликнете на **OK**.

## **Поставување грешки**

Поставете ја грешката за прикажување за уредот.

- 1. Одете на Web Config и изберете ја картичката **Print** > **Error Settings**.
- 2. Поставете ги сите ставки.
	- **D** Paper Size Notice

Поставете дали да се прикаже грешка на контролната табла кога големината на хартијата од одредениот извор на хартија е различна од големината на хартијата во податоците за печатење.

**D** Paper Type Notice

Поставете дали да се прикаже грешка на контролната табла кога типот на хартијата од одредениот извор на хартија е различен од типот на хартијата во податоците за печатење.

O Auto Error Solver

Поставете дали автоматски да се откаже грешката ако нема операција на контролната табла 5 секунди по прикажувањето на грешката.

3. Проверете ги поставките, а потоа кликнете на **OK**.

## **Поставување универзално печатење**

Поставете кога печатите од надворешни уреди без користење на двигателот за печатачот.

Некои ставки не се прикажуваат во зависност од јазикот за печатење на вашиот печатач.

- 1. Одете на Web Config и изберете ја картичката **Print** > **Universal Print Settings**.
- 2. Поставете ги сите ставки.
- 3. Проверете ги поставките, а потоа кликнете на **OK**.

### **Basic**

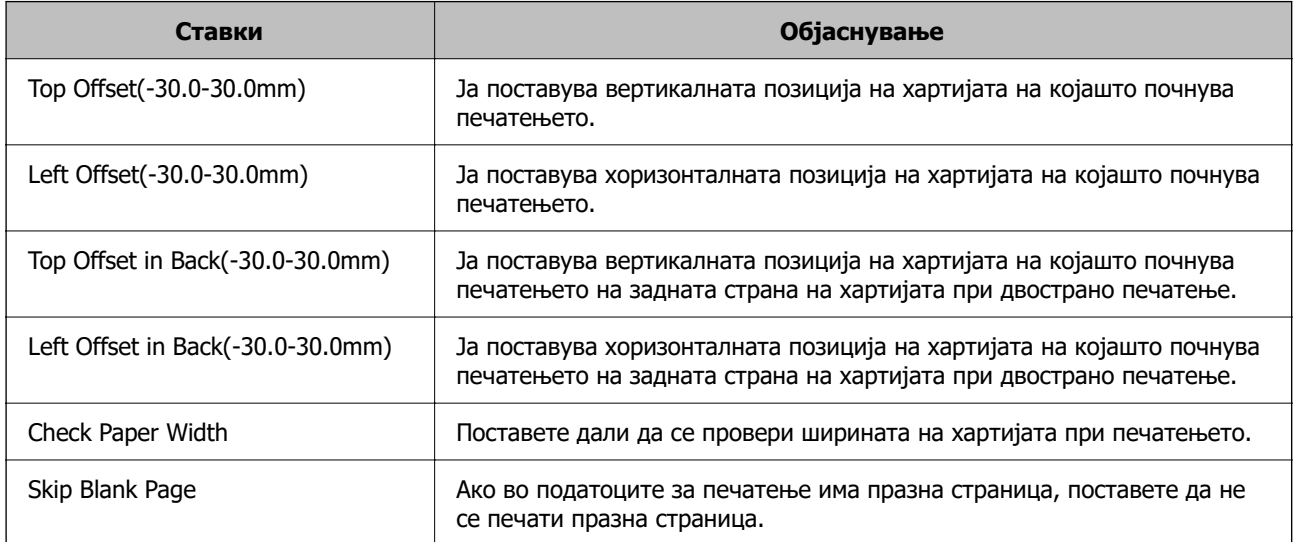

### **PDL Print Configuration**

Може да ги одредите поставките за PCL или PostScript печатење.

Оваа ставка се прикажува на печатач компатибилен со PCL или PostScript.

### **Чести поставки**

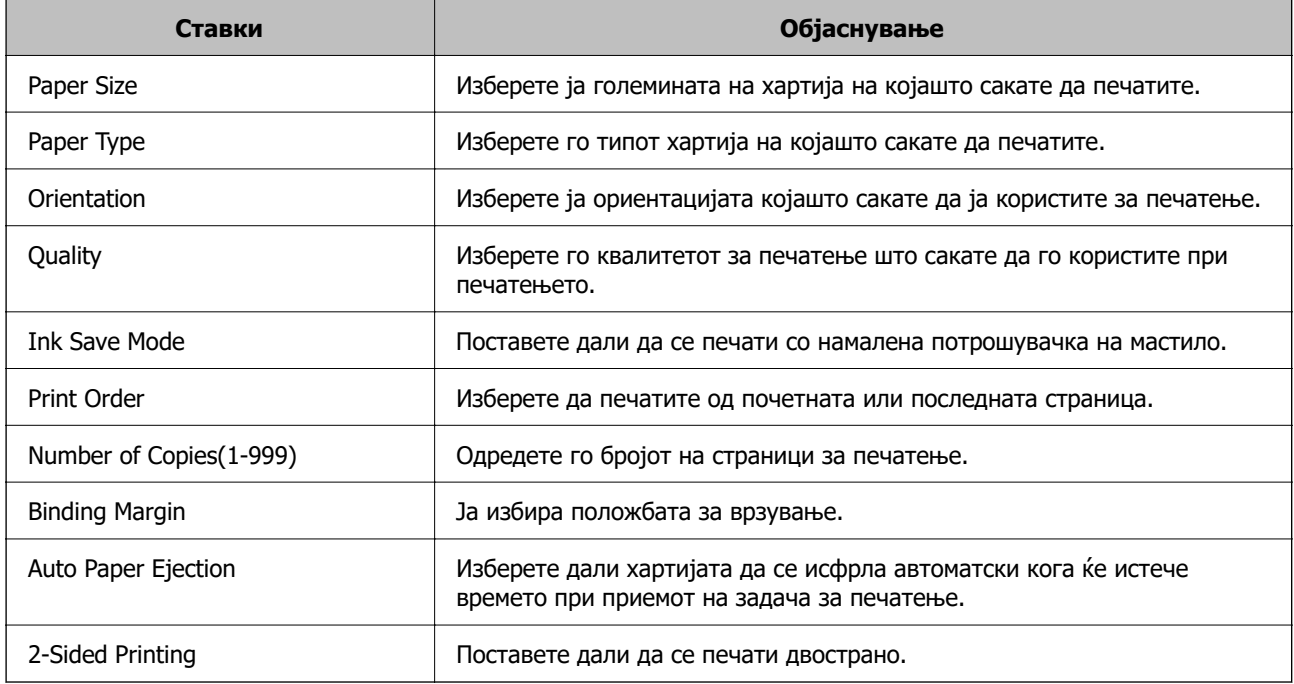

### **PCL Menu**

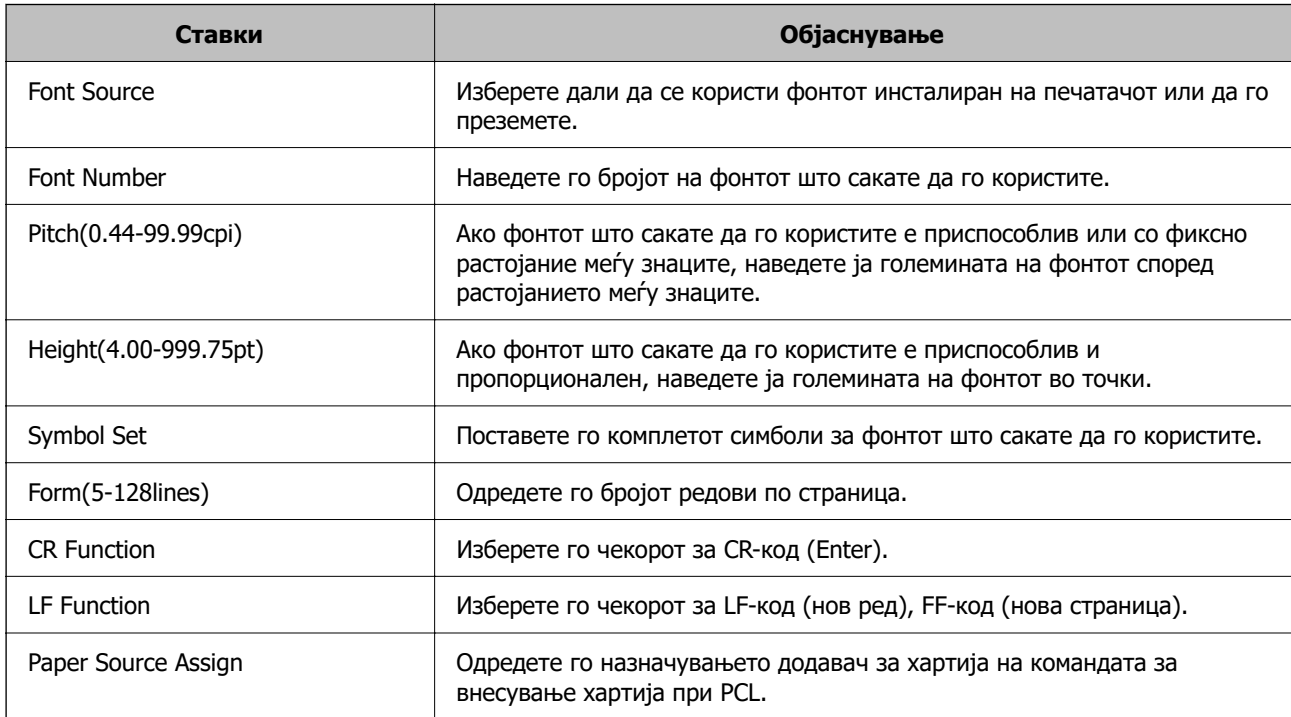

### **PS Menu**

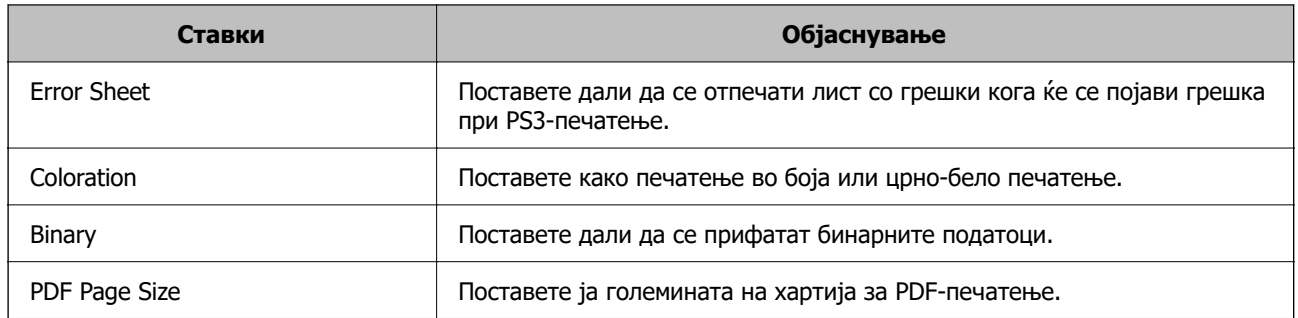

# **Се поставува Универзално печатење (Microsoft)**

Може да го конфигурирате печатачот да користи Универзално печатење. За да ја користите функцијава, треба да ги користите услугите Microsoft 365 и Azure Active Directory.

- 1. Одете на Web Config и изберете ја картичката **Network** > **Universal Print**.
- 2. Кликнете **Register**.
- 3. Прочитајте ја прикажаната порака, а потоа кликнете на линкот.
- 4. Следете ги инструкциите на екранот за да го регистрирате печатачот.

Ако за статусот на регистрирањето се прикажува **Registered** на екранот Web Config по регистрирањето, тоа значи дека поставувањето е завршено.

### **Белешка:**

За детали околу користењето на Azure Active Directory, односно за користењето на Универзално печатење, посетете ја веб-локацијата на Microsoft.

# **Поставување на AirPrint**

Поставете кога користите печатење и скенирање со AirPrint.

Одете на Web Config и изберете ја картичката **Network** > **AirPrint Setup**.

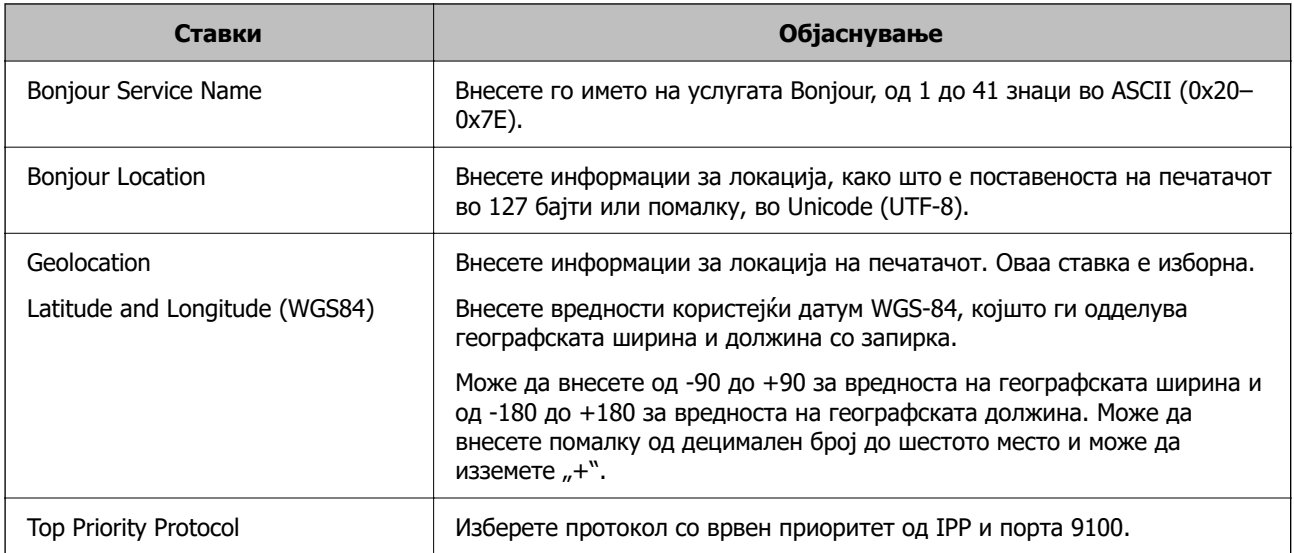

<span id="page-586-0"></span>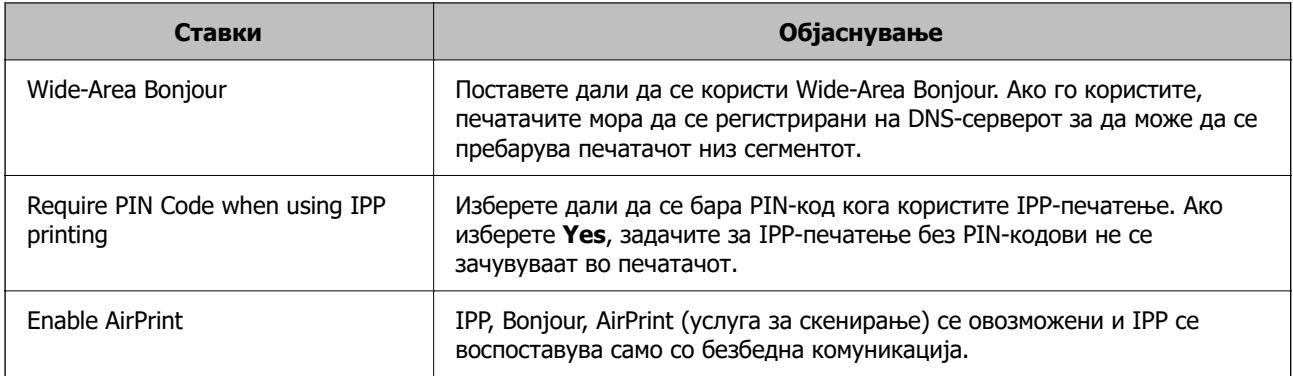

# **Конфигурирање сервер за е-пошта**

Поставете го серверот за е-пошта од Web Config.

Проверете го следново пред да извршите поставување.

- O Проверете дали печатачот е поврзан со мрежата што може да пристапува до серверот за епошта.
- O Проверете ги информациите за поставки за е-пошта на компјутерот што го користи истиот сервер за е-пошта како и печатачот.

### **Белешка:**

- $\Box$  Кога го користите серверот за е-пошта на интернет, потврдете ги информациите за поставки од давателот на услугата или од веб-локацијата.
- $\Box$  Серверот за е-пошта може да го поставите и од контролната табла на печатачот. Пристапете според инструкциите наведени подолу.

**Поставки** <sup>&</sup>gt;**Општи поставки** <sup>&</sup>gt;**Поставки за мрежа** <sup>&</sup>gt;**Напредно** <sup>&</sup>gt;**Сервер за е-пошта** <sup>&</sup>gt; **Поставки за сервер**

- 1. Одете на Web Config и изберете ја картичката **Network** > **Email Server** > **Basic**.
- 2. Внесете вредност за секоја ставка.
- 3. Изберете **OK**.

Се прикажуваат поставките што ги избравте.

Кога ќе заврши поставувањето, извршете проверка на врската.

### **Поврзани информации**

 $\rightarrow$  ["Извршување Web Config на веб-прелистувач" на страница 499](#page-498-0)

# **Ставки во поставка на сервер за е-пошта**

 $_{\circ}$ 

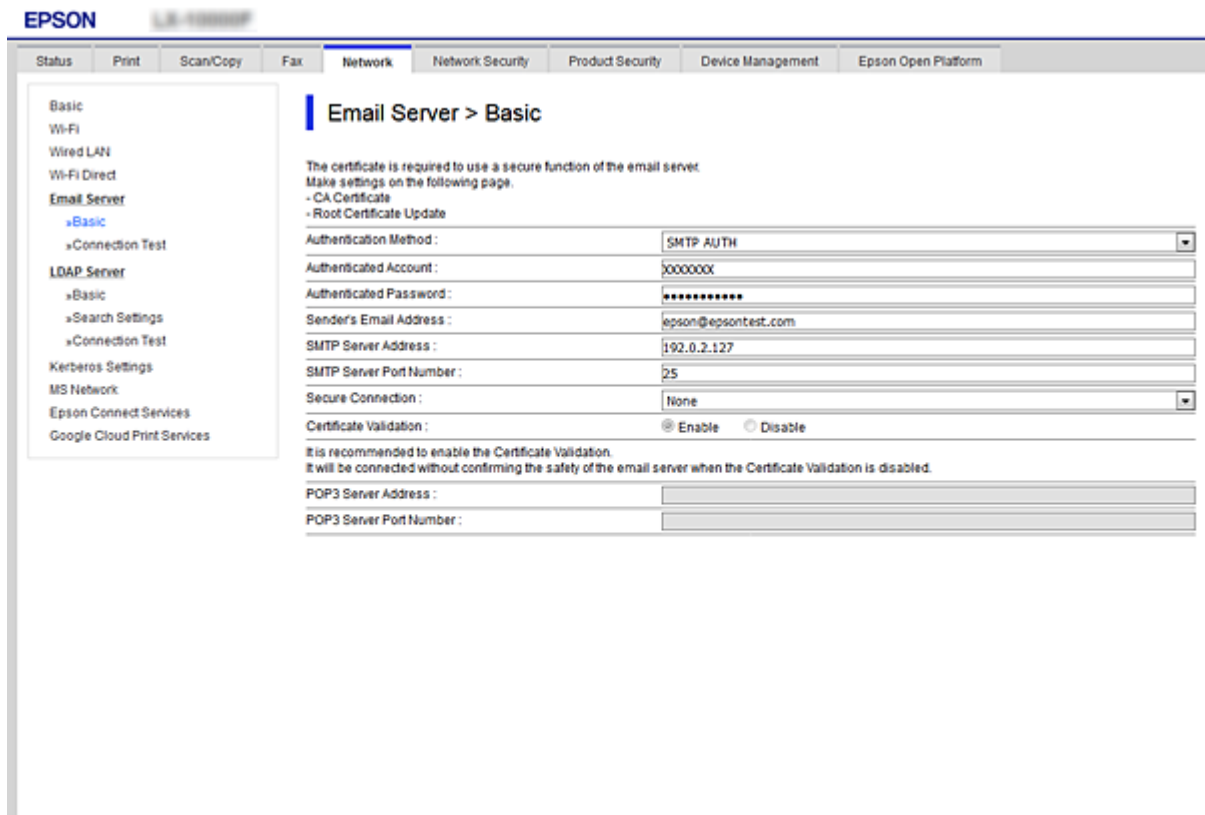

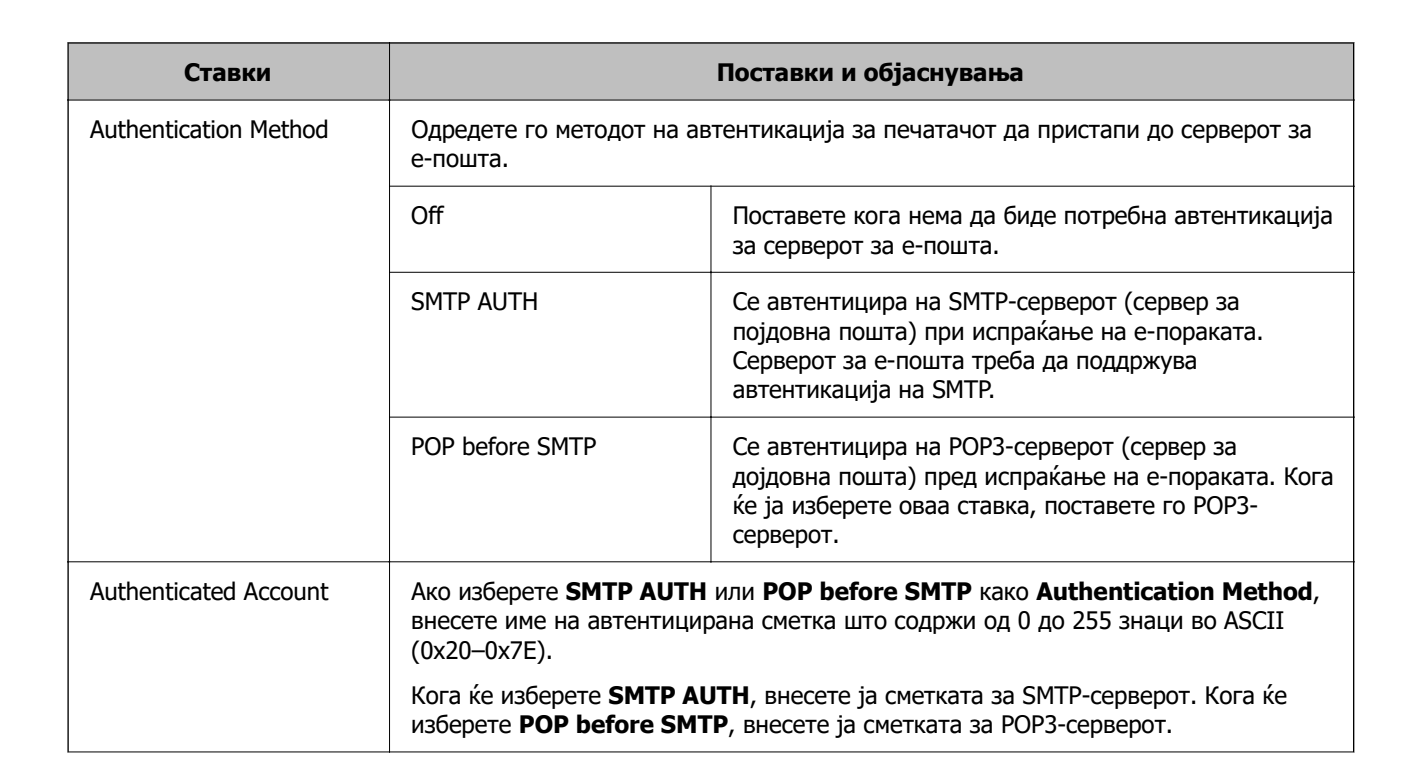

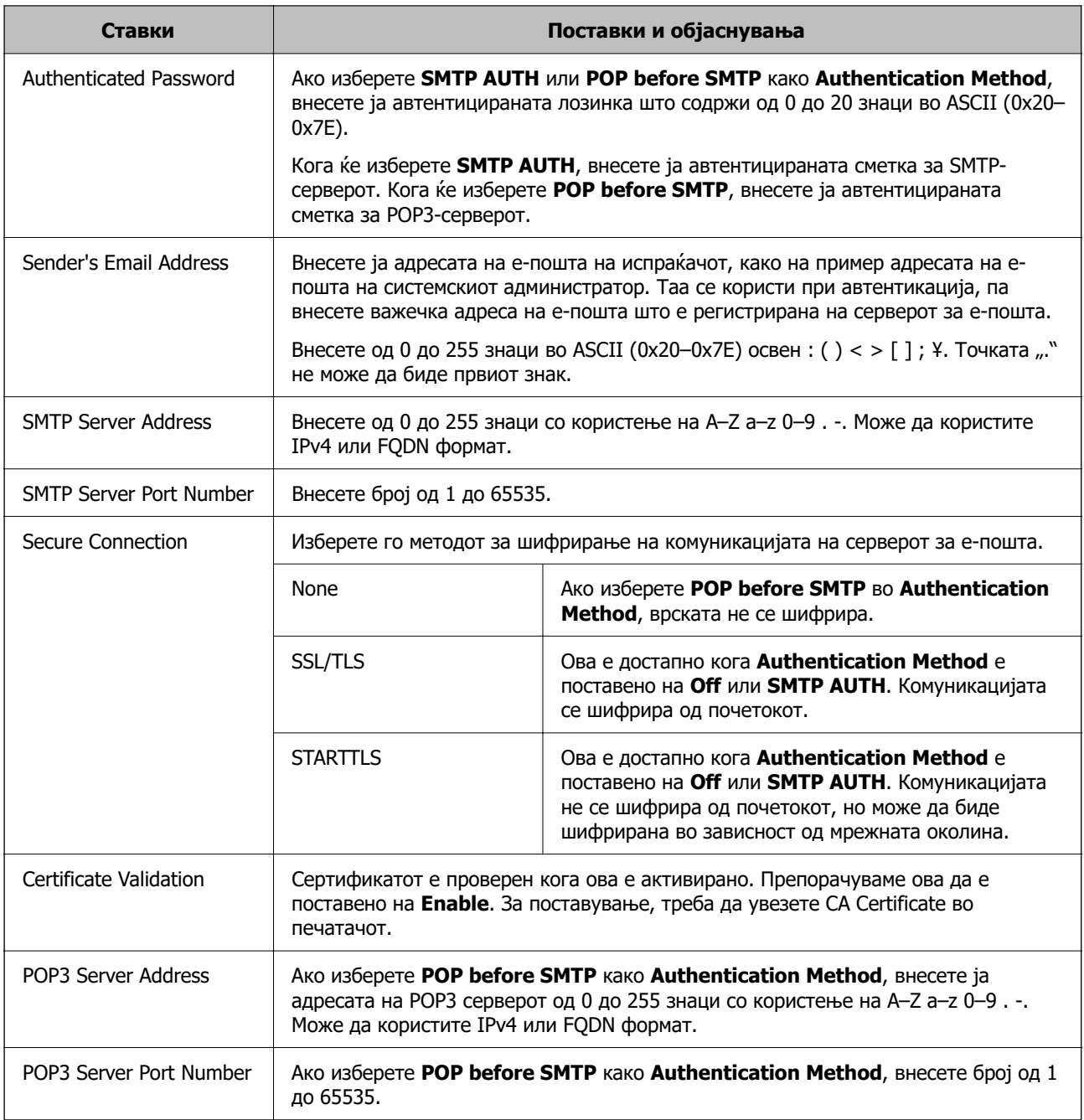

# **Проверување на конекција на сервер за пошта**

Може да ја проверите врската на серверот за пошта.

- 1. Пристапете до Web Config и изберете го јазичето **Network** > **Email Server** > **Connection Test**.
- 2. Изберете **Start**.

Пробната конекција за серверот за пошта е започната. По тестот се прикажува извештајот за проверка.

### **Белешка:**

Врската со серверот за пошта може да ја проверите и од контролната табла на печатачот. Пристапете според инструкциите наведени подолу.

### **Поставки** <sup>&</sup>gt;**Општи поставки** <sup>&</sup>gt;**Поставки за мрежа** <sup>&</sup>gt;**Напредно** <sup>&</sup>gt;**Сервер за е-пошта** <sup>&</sup>gt; **Проверка на поврзување**

## **Пробни референции за конекција на серверот за пошта**

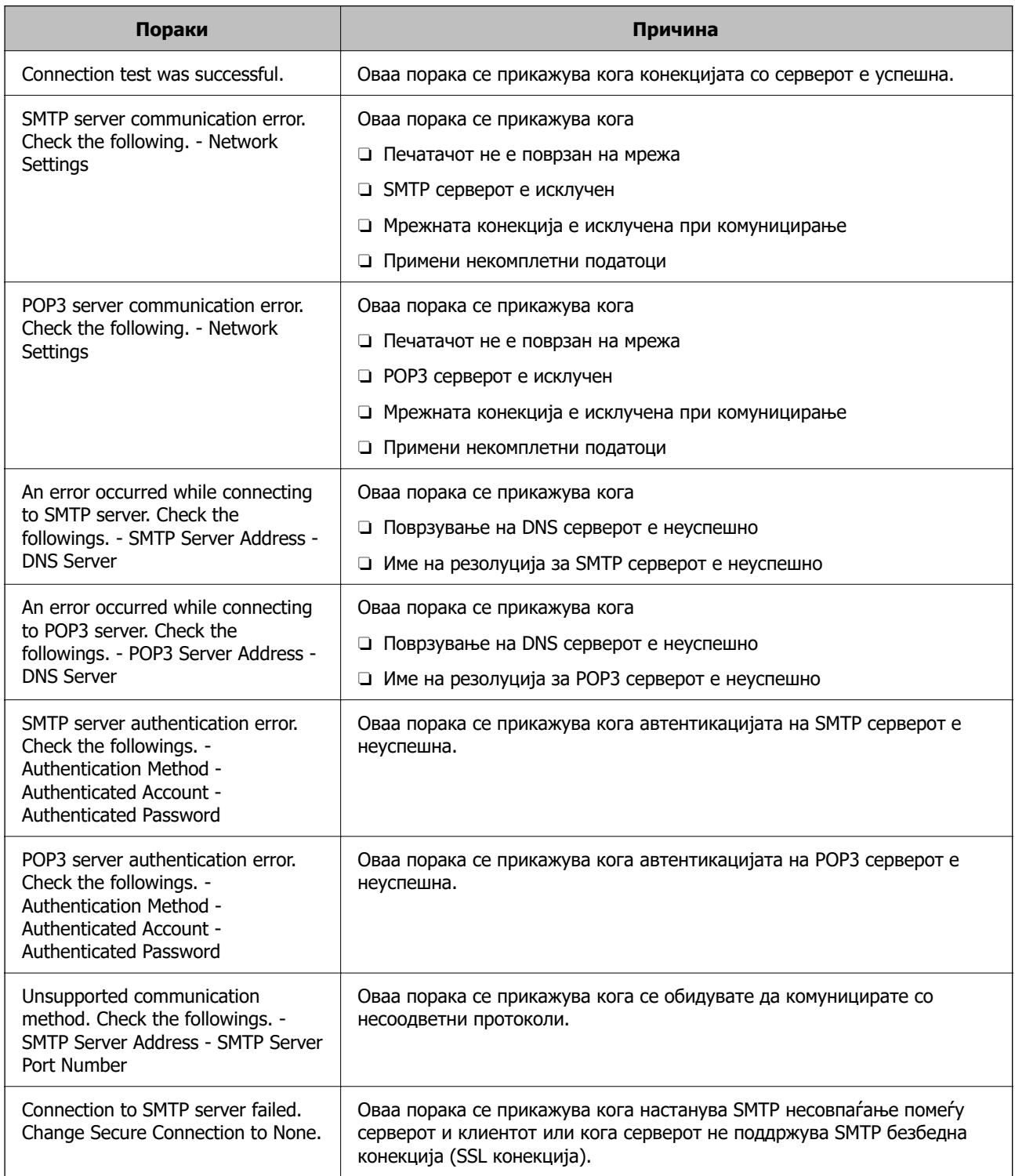

<span id="page-590-0"></span>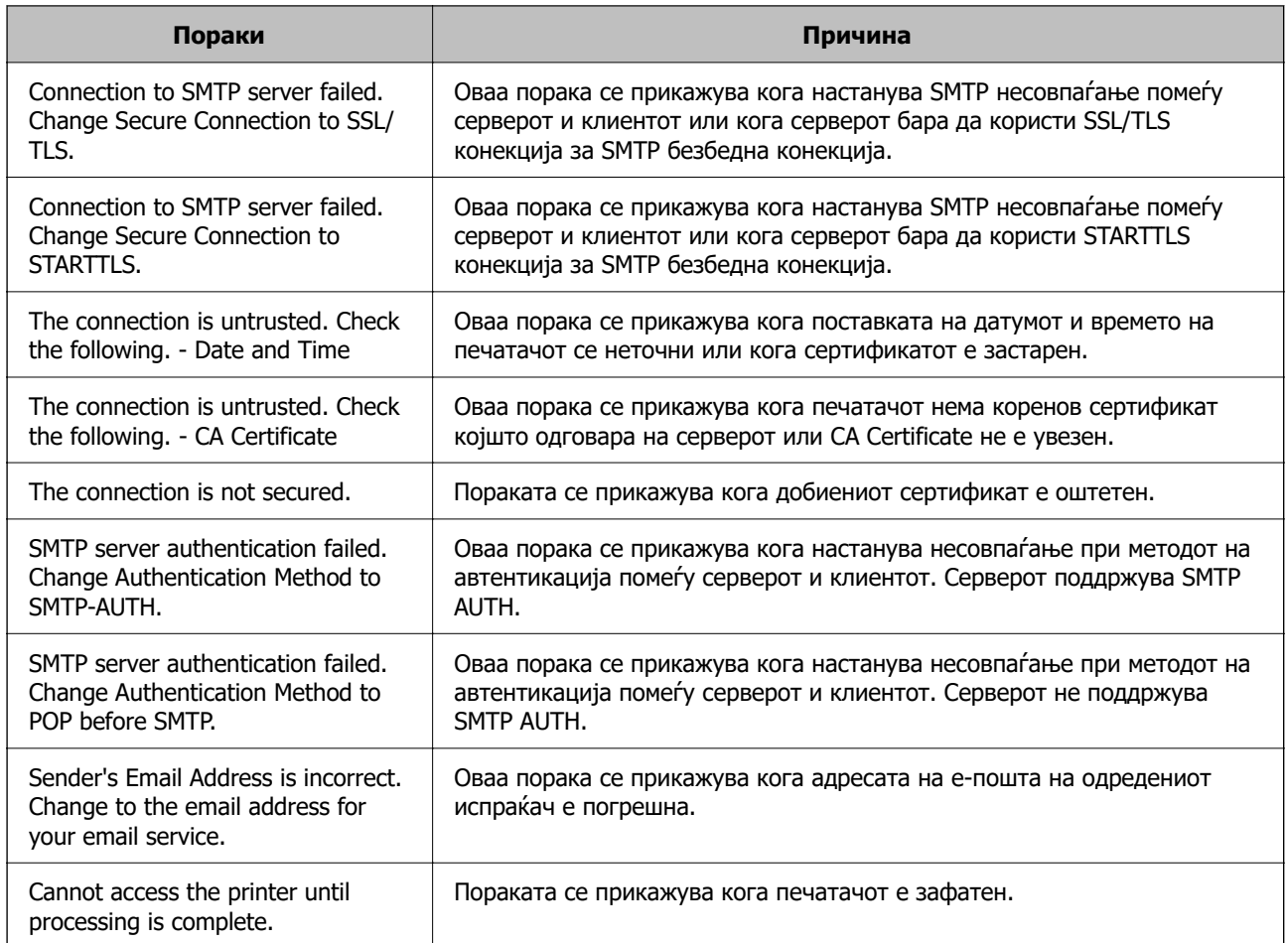

# **Поставување споделена мрежна папка**

Поставете споделена мрежна папка за зачувување на скенираната слика и резултатите од испраќањето факс.

Кога зачувувате датотека во папката, печатачот се најавува како корисник на компјутерот на кој била создадена папката.

При создавање на споделената мрежна папка, погрижете се да поставите и MS-мрежа.

# **Создавање на споделената папка**

### **Пред создавање на споделената папка**

Пред да ја создадете споделената папка, проверете го следново.

- O Печатачот е поврзан на мрежата каде што може да пристапи до компјутерот каде што ќе се создаде споделената папка.
- O Во името на компјутерот на којшто ќе се создаде споделената папка нема знак составен од повеќе бајти.

# **C** Важно:

Кога во името на компјутерот има знак составен од повеќе бајти, зачувувањето на споделената папка можеби нема да успее.

Во тој случај, сменете го името на компјутерот или зачувајте на друг компјутер што не содржи знак со повеќе бајти во името.

Кога го менувате името на компјутерот, претходно консултирајте се со администраторот бидејќи тоа може да влијае врз одредени поставки, на пр. управување со компјутерот, пристап до ресурси итн.

### **Проверка на мрежниот профил**

Проверете дали е достапно споделување папки на компјутерот каде што ќе се создаде споделената папка.

- 1. Најавете се на компјутерот каде што ќе се создаде споделената папка од страна на администраторската корисничка сметка.
- 2. Изберете **Контролна табла** > **Мрежа и интернет** > **Центар за мрежа и споделување**.
- 3. Кликнете **Напредни поставки за споделување**, а потоа кликнете **у за профилот со (тековен профил)** во прикажаните мрежни профили.
- 4. Проверете дали **Вклучете го споделувањето датотеки и печатачи** е избрано во **Споделување датотеки и печатачи**.

Ако веќе е избрано, кликнете на **Откажи** и затворете го прозорецот.

Кога ќе ги измените поставките, кликнете на **Зачувај ги измените** и затворете го прозорецот.

### **Поврзани информации**

 $\rightarrow$  "Локација каде што се создава споделената папка и пример за безбедноста" на страница 592

### **Локација каде што се создава споделената папка и пример за безбедноста**

Во зависност од локацијата на создавање на споделената папка, безбедноста и погодноста варираат.

За да ракувате со споделената папка преку печатачите или другите компјутери, потребни се следниве дозволи за читање и менување на папката.

## O Картичка **Споделување** > **Напредно споделување** > **Дозволи**

Ја контролира дозволата за мрежен пристап до споделената папка.

### O Дозвола за пристап на картичката **Безбедност**

Ја контролира дозволата за мрежен пристап и локален пристап до споделената папка.

Кога ќе поставите **Сите** за споделената папка што се создава на работната површина, како пример за создавањето споделена папка, ќе им се дозволи пристап на сите корисници што имаат пристап до компјутерот.

Меѓутоа, корисникот што нема овластување не може да пристапува бидејќи работната површина (папката) е под контрола на корисничката папка, а потоа поставките за безбедност на

корисничката папка се пренесени до неа. Корисникот на којшто му е дозволен пристап до картичката **Безбедност** (корисник којшто е најавен и, во овој случај администратор) може да ракува со папката.

За создавање соодветна локација, видете подолу.

Ова е пример кога се создава папката "папка\_за\_скенирање".

### **Поврзани информации**

- & "Пример за конфигурација за датотечни сервери" на страница 593
- $\rightarrow$  ["Пример за конфигурација за персонален компјутер" на страница 600](#page-599-0)

### **Пример за конфигурација за датотечни сервери**

Ова објаснување е пример за создавање споделена папка во почетниот директориум на дискот на споделениот компјутер, како што е датотечниот сервер, под следниов услов.

Корисници што може да го контролираат пристапот, како на пр. некој што има ист домен на компјутерот за создавање споделена папка, може да пристапуваат до споделената папка.

Поставете ја оваа конфигурација кога дозволувате сите корисници да читаат и да запишуваат во споделената папка на компјутерот, како што е датотечниот сервер и споделениот компјутер.

- O Место за создавање споделена папка: почетен директориум на дискот
- O Патека на папката: C:\папка\_за\_скенирање
- O Дозвола за пристап преку мрежата (Дозволи за споделување): сите
- O Дозвола за пристап на датотечен систем (Безбедност): Овластени корисници
- 1. Најавете се на компјутерот каде што ќе се создаде споделената папка од страна на администраторската корисничка сметка.
- 2. Активирајте го истражувачот.
- 3. Создајте ја папката во почетниот директориум на дискот, а потоа именувајте ја како "папка\_за\_скенирање".

За името на папката, внесете од 1 до 12 алфанумерички знаци. Ако го надминете максималниот број знаци за името на папката, нема да може нормално да пристапувате до папката преку различни околини.

- Program Files 4/10/2017 3:46 PM File folder Program Files (x86) 5/16/2017 8:29 AM File folder ProgramData 11/16/2017 6:26 PM File folder AAAAAAAAAA7 8:05 PM File folder scan\_folder Open sources 6:50 PM File folder Open in new window **Users** File folder 7 1:21 PM Share with **Windows**  $\blacktriangleright$   $\frac{1}{7}$  8:44 AM File folder 7207PM Windows.old Restore previous versions File folder Include in library ٠ Pin to Start  $\overline{ }$ E Send to  $\blacksquare$ Cut Copy Create shortcut Delete Rename Properties
- 4. Кликнете со десното копче на папката и изберете **Својства**.

5. Кликнете на **Напредно споделување** на картичката **Споделување**.

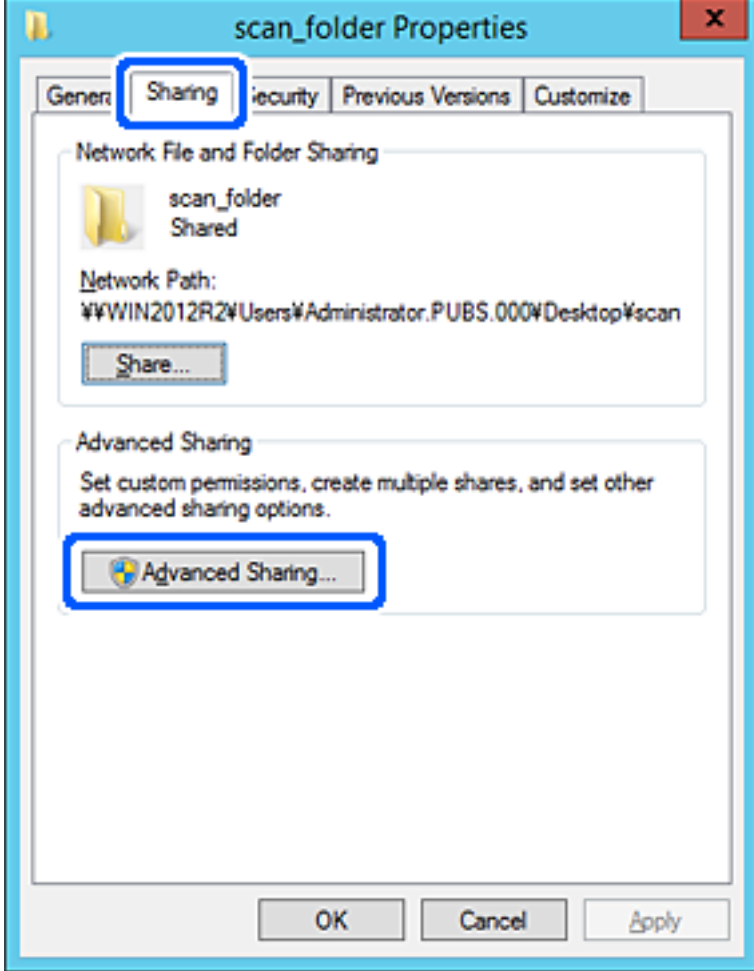

6. Изберете **Сподели ја оваа папка**, а потоа кликнете на **Дозволи**.

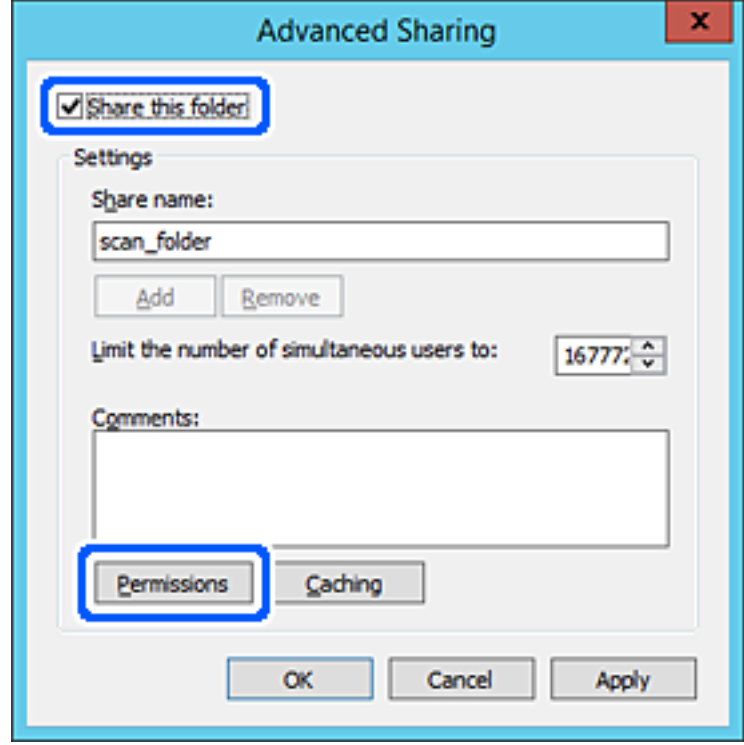

7. Изберете ја групата **Сите** од **Имиња на група или корисници**, изберете **Дозволи** на **Измени**, а потоа кликнете **OK**.

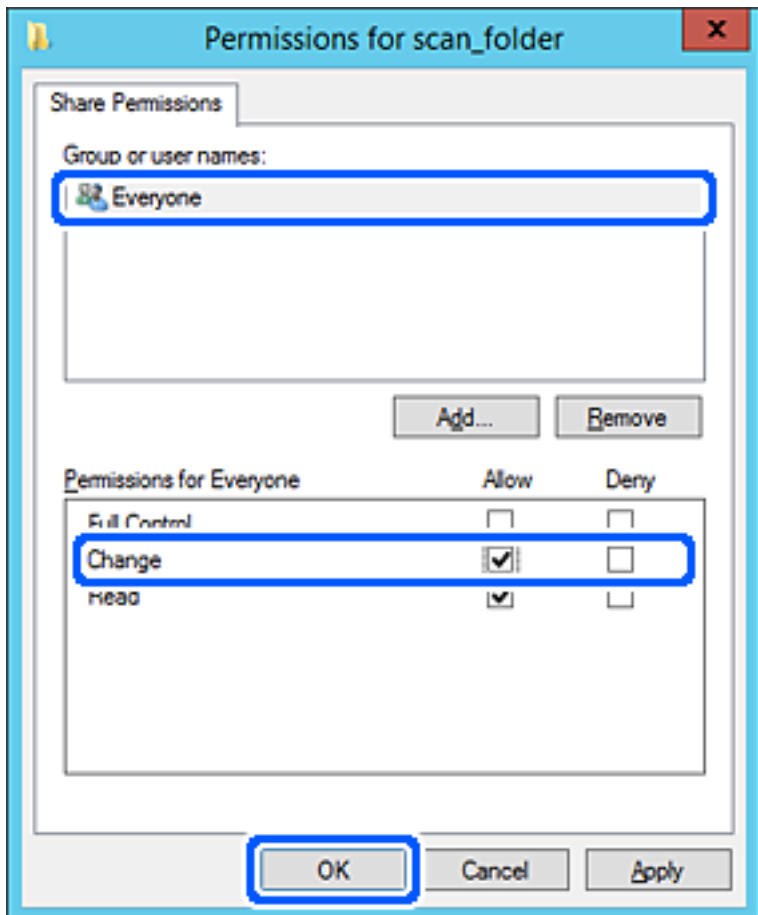

8. Кликнете на **OK**.

9. Изберете ја картичката **Безбедност**, а потоа изберете **Овластени корисници** на **Имиња на група или корисници**.

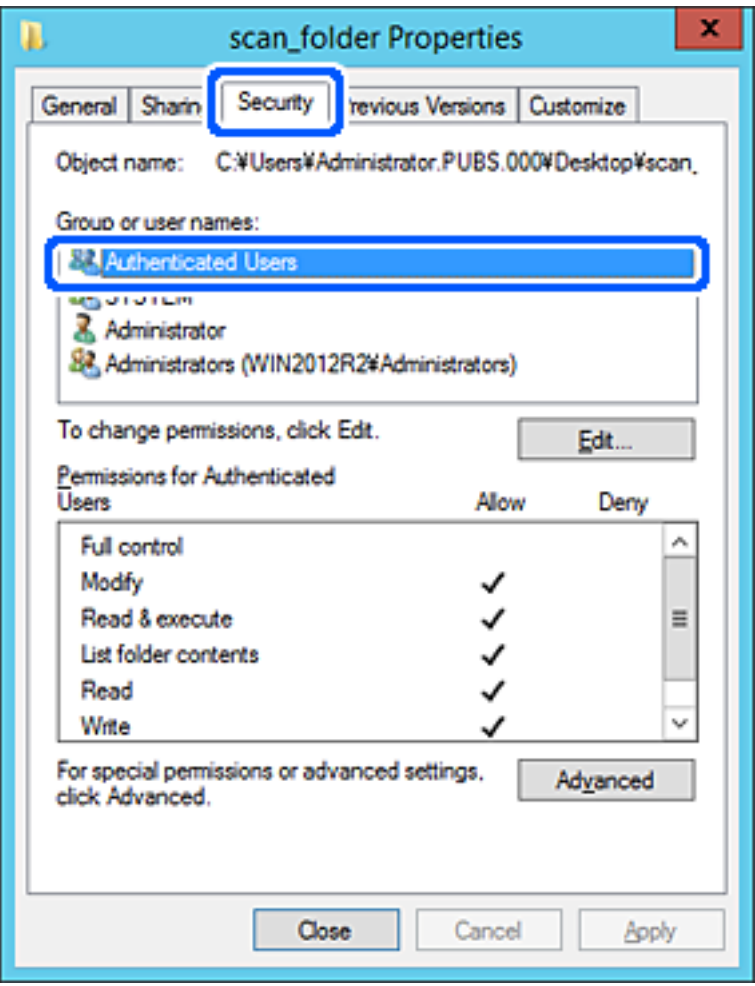

"Овластени корисници" е посебната група што ги вклучува сите корисници што може да се најават на доменот или на компјутерот. Оваа група се прикажува само кога папката се создава веднаш под почетната папка.

Ако не се прикажува, може да ја додадете кликнувајќи на **Уреди**. За повеќе детали, видете Поврзани информации.

10. Уверете се дека **Дозволи** на **Измени** е избрано во **Дозволи за овластени корисници**.

Ако не е избрано, изберете **Овластени корисници**, кликнете на **Уреди**, изберете **Дозволи** на **Измени** во **Дозволи за овластени корисници**, а потоа кликнете на **OK**.

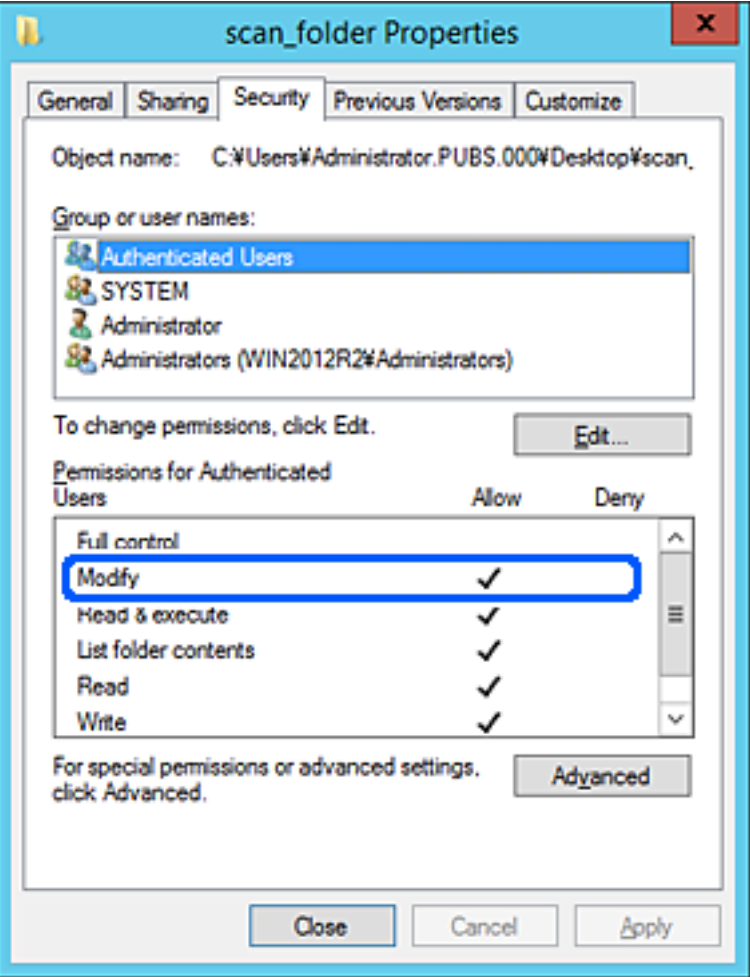

<span id="page-599-0"></span>11. Изберете ја картичката **Споделување**.

Се прикажува мрежната патека на споделената папка. Таа се користи при регистрација во адресарот на печатачот. Запишете ја.

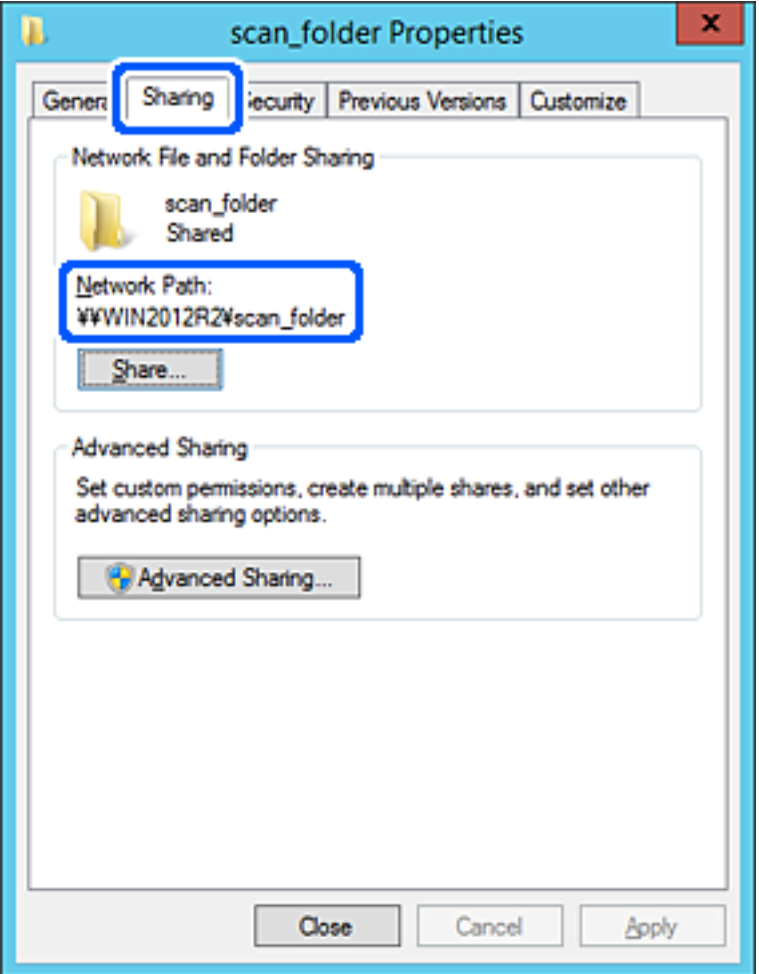

12. Кликнете на **OK** или **Затвори** за да го затворите екранот.

Проверете дали датотеката може да се запишува или да се чита во споделената папка преку компјутерите на истиот домен.

### **Поврзани информации**

- $\rightarrow$  ["Регистрирање дестинација за контакти со помош на Web Config" на страница 612](#page-611-0)
- & ["Додавање група или корисник што дозволува пристап" на страница 606](#page-605-0)

### **Пример за конфигурација за персонален компјутер**

Ова објаснување е пример за создавање на споделената папка на десктоп-компјутерот ако корисникот во моментов се најавува на компјутерот.

Корисникот којшто се најавува на компјутерот и има администраторски овластувања може да пристапува до папката на работната површина и до папката со документи под папката Корисник.

Поставете ја конфигурацијава кога НЕ дозволувате читање и запишување на друг корисник во споделената папка на персоналниот компјутер.

- O Место за создавање споделена папка: Desktop (работна површина)
- O Патека на папката: C:\Users\xxxx\Desktop\папка\_за\_скенирање
- O Дозвола за пристап преку мрежата (Дозволи за споделување): Секој
- O Дозвола за пристап до датотечен систем (Безбедност): не додавајте или додајте имиња на Корисник/Група за да дозволите пристап
- 1. Најавете се на компјутерот каде што ќе се создаде споделената папка од страна на администраторската корисничка сметка.
- 2. Активирајте го истражувачот.
- 3. Создајте ја папката на работната површина, а потоа именувајте ја како "папка\_за\_скенирање".

За името на папката, внесете од 1 до 12 алфанумерички знаци. Ако го надминете максималниот број знаци за името на папката, нема да може нормално да пристапувате до папката преку различни околини.

4. Кликнете со десното копче на папката и изберете **Својства**.

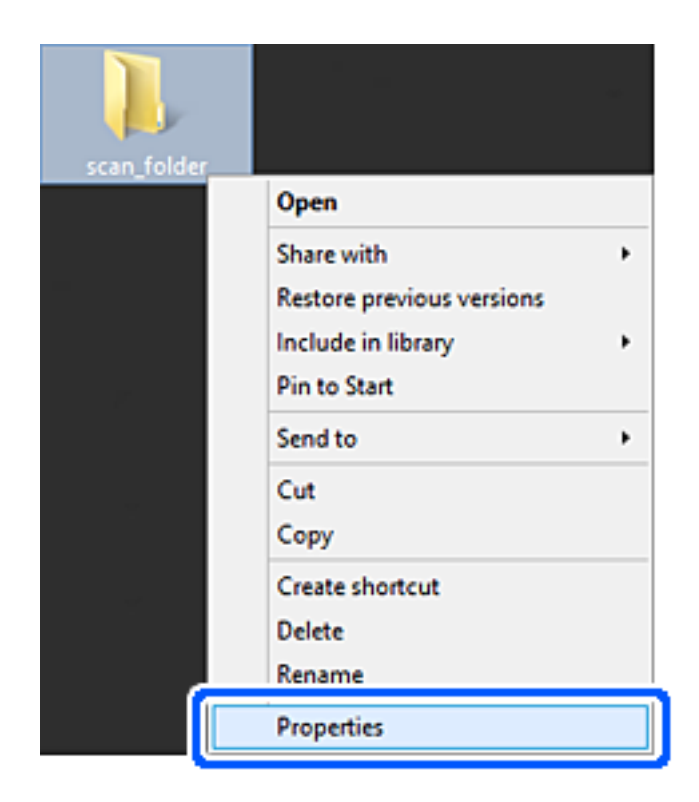

5. Кликнете на **Напредно споделување** на картичката **Споделување**.

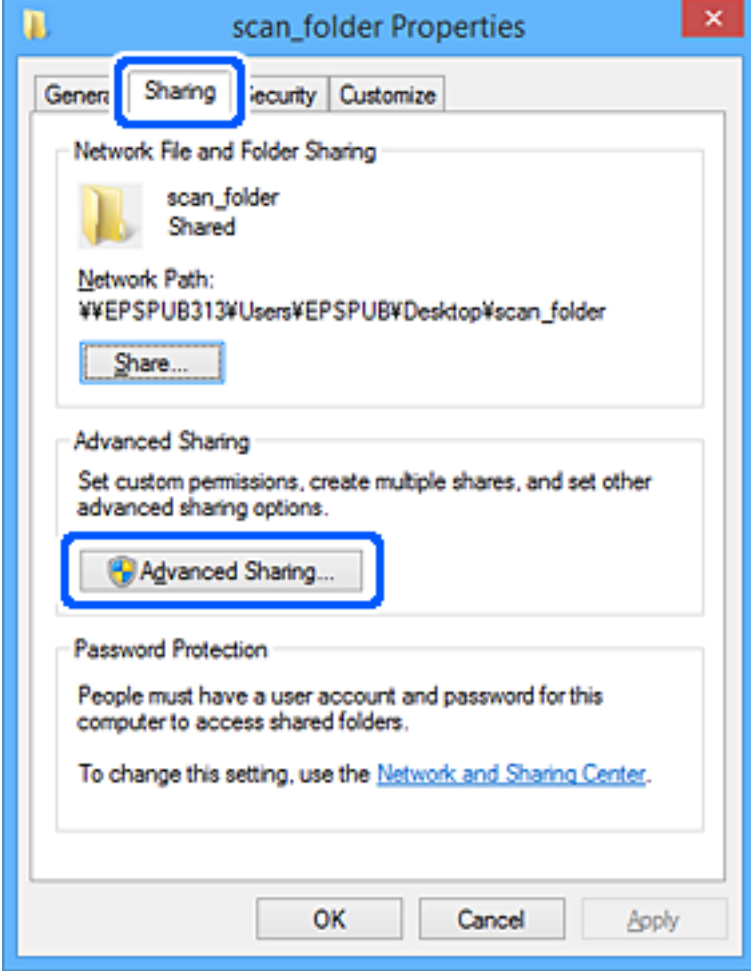

6. Изберете **Сподели ја оваа папка**, а потоа кликнете на **Дозволи**.

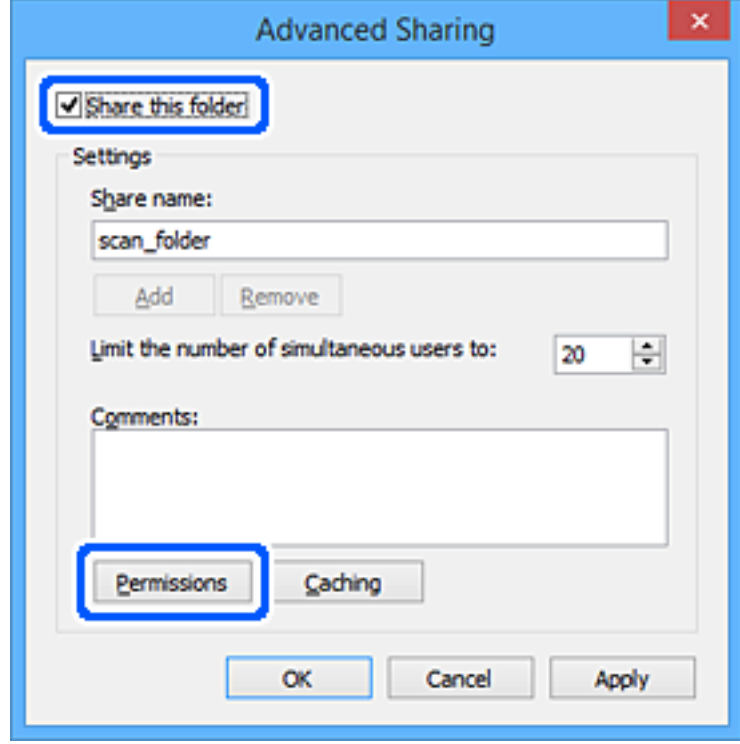

7. Изберете ја групата **Сите** од **Имиња на група или корисници**, изберете **Дозволи** на **Измени**, а потоа кликнете **OK**.

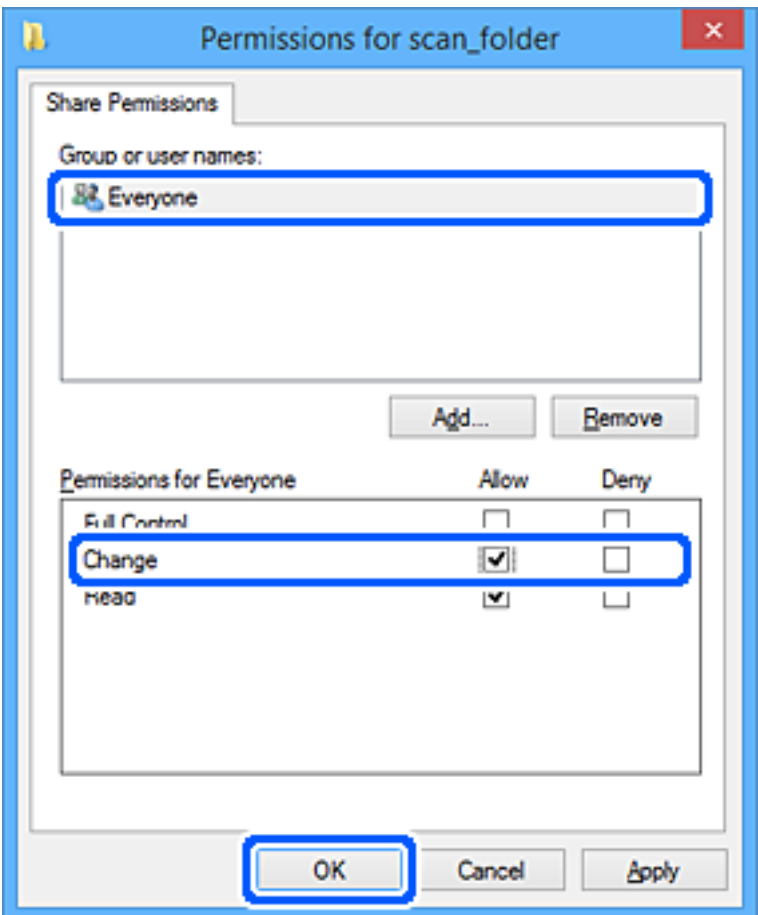

- 8. Кликнете на **Во ред**.
- 9. Изберете ја картичката **Безбедност**.
- 10. Проверете ги групата или корисникот во **Имиња на група или корисници**.

Групата или корисникот што се прикажани овде може да пристапуваат до споделената папка.

Во овој случај, до споделената папка може да пристапуваат корисникот што се најавува на овој компјутер, како и администраторот.

Додајте дозвола за пристап, ако е потребно. Може да ја додадете кликнувајќи на **Уреди**. За повеќе детали, видете Поврзани информации.

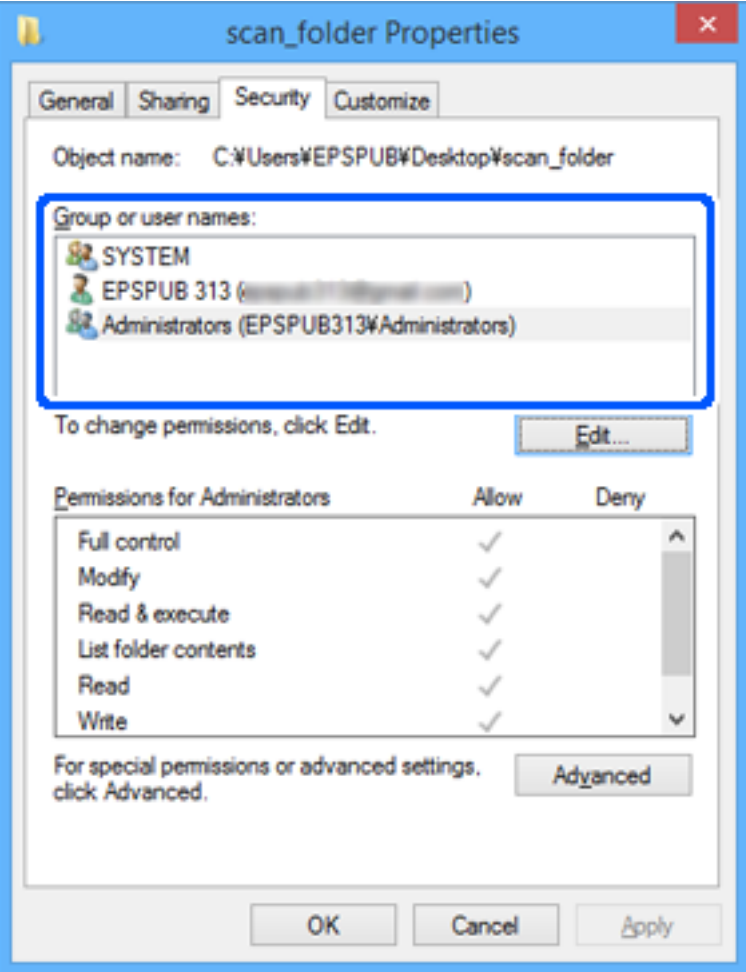

<span id="page-605-0"></span>11. Изберете ја картичката **Споделување**.

Се прикажува мрежната патека на споделената папка. Таа се користи при регистрација на контактот на печатачот. Запишете ја.

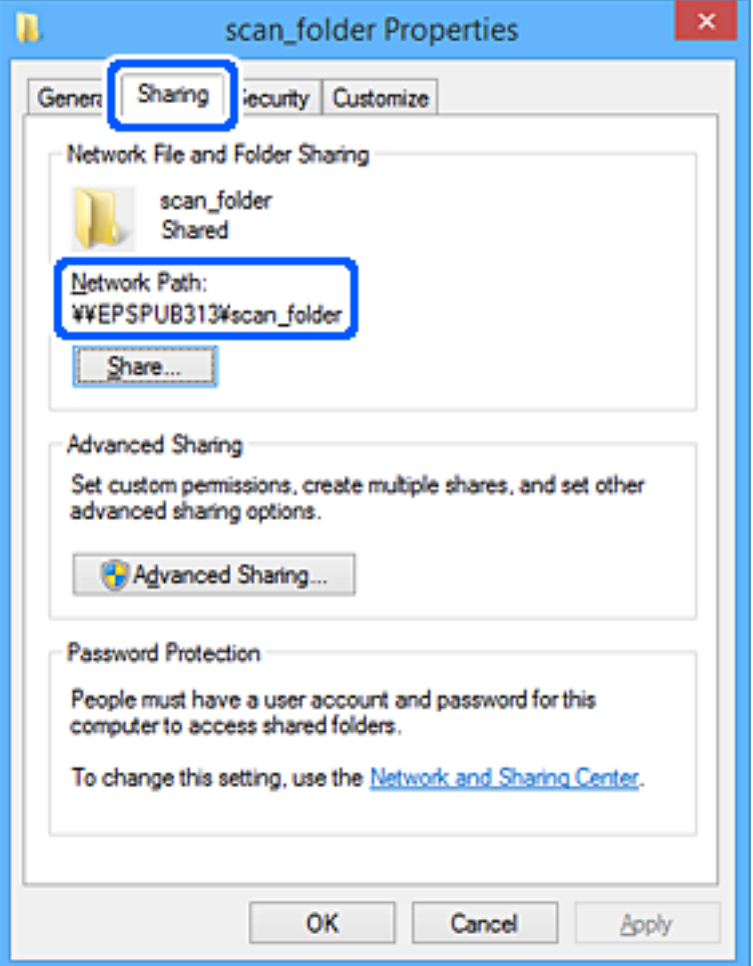

12. Кликнете на **Во ред** или **Затвори** за да го затворите екранот.

Проверете дали датотеката може да се запишува или да се чита во споделената папка преку компјутерите на корисниците или на групите со дозвола за пристап.

### **Поврзани информации**

- $\rightarrow$  ["Регистрирање дестинација за контакти со помош на Web Config" на страница 612](#page-611-0)
- & "Додавање група или корисник што дозволува пристап" на страница 606

### **Додавање група или корисник што дозволува пристап**

Може да додадете група или корисник што дозволува пристап.

- 1. Кликнете со десното копче на папката и изберете **Својства**.
- 2. Изберете ја картичката **Безбедност**.

3. Кликнете на **Уреди**.

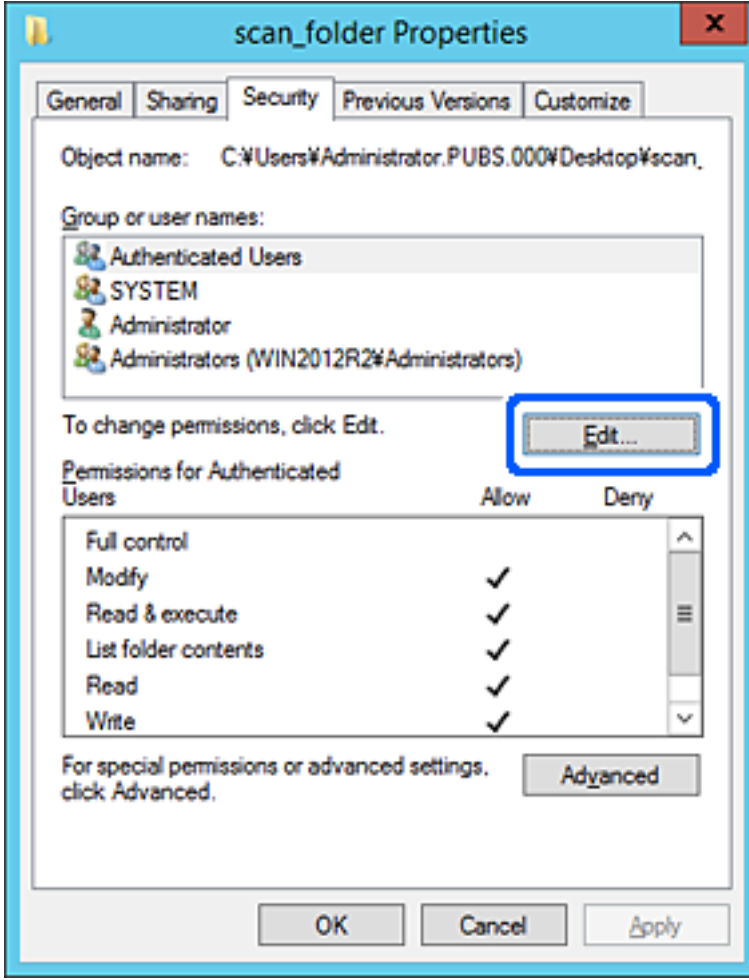

4. Кликнете на **Додај** под **Имиња на група или корисници**.

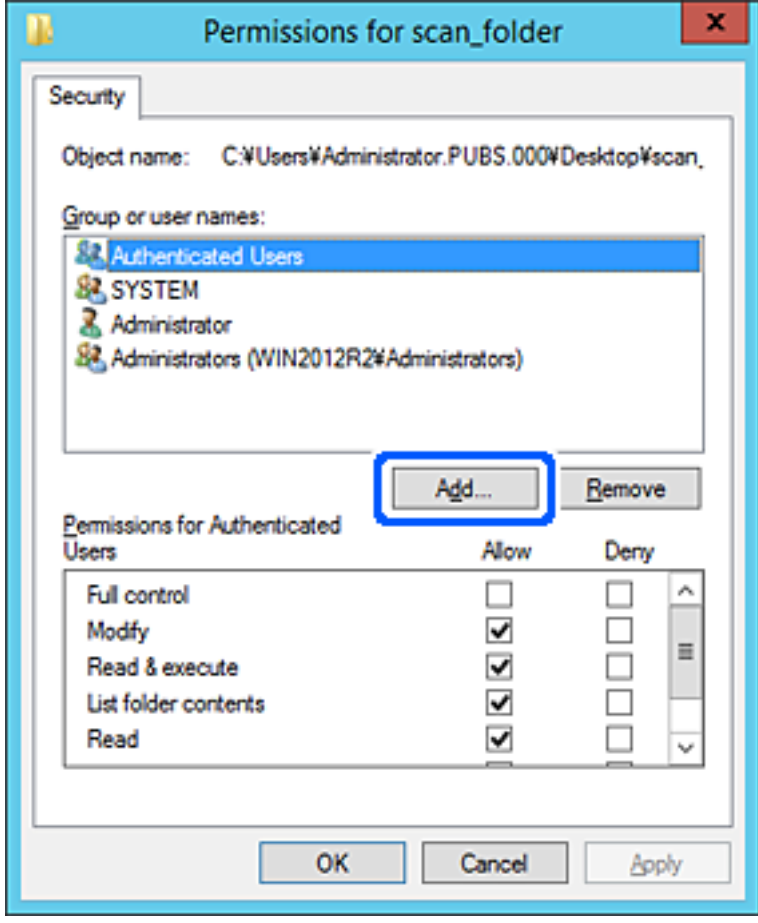

5. Внесете го името на група или корисник што сакате да дозволуваат пристап, а потоа кликнете **Провери имиња**.

Името се подвлекува.

#### **Белешка:**

Ако не го знаете целото име на групата или корисникот, внесете дел од името, а потоа кликнете **Провери имиња**. Се појавуваат имињата на групи или корисници што се совпаѓаат со дел од името, а потоа може да го изберете целото име од списокот.

Ако се совпаѓа само едно име, целото подвлечено име се прикажува во **Внесете го името на предметот за избирање**.

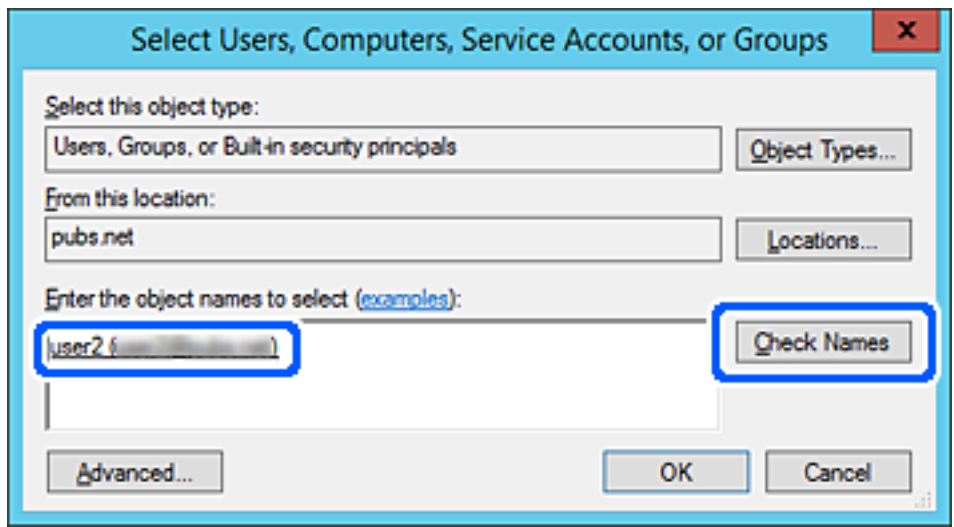

6. Кликнете на **Во ред**.

7. Во екранот Дозвола, изберете го корисничкото име внесено во **Имиња на група или корисници**, изберете ја дозволата за пристап на **Модифицирај**, а потоа кликнете **Во ред**.

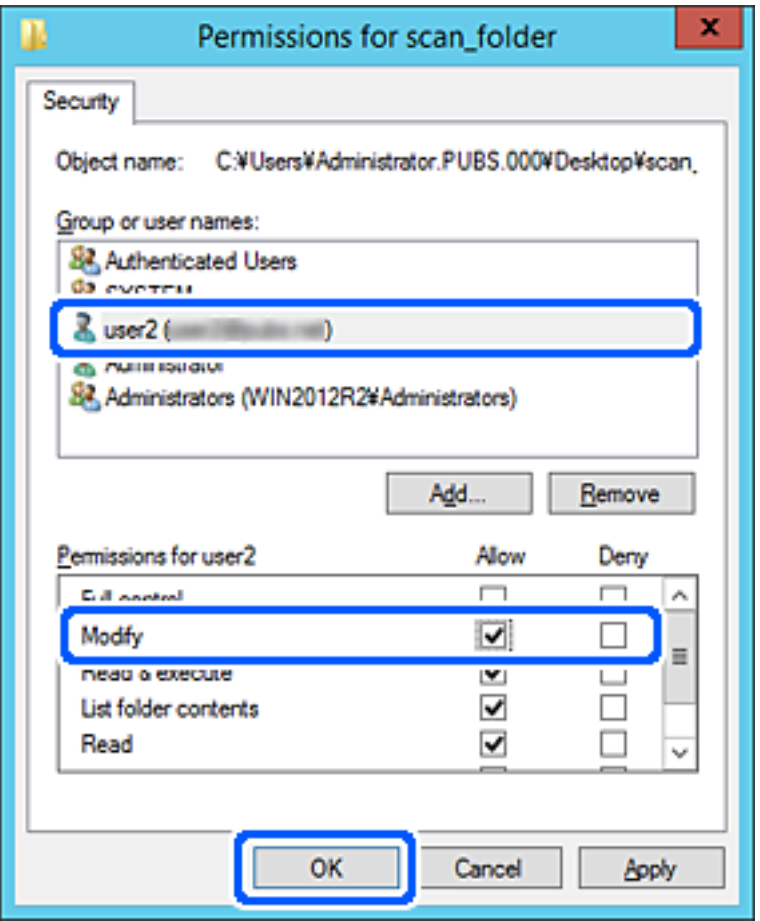

8. Кликнете на **Во ред** или **Затвори** за да го затворите екранот.

Проверете дали датотеката може да се запишува или да се чита во споделената папка преку компјутерите на корисниците или на групите со дозвола за пристап.

# **Користење споделување преку мрежа на Microsoft**

Овозможете го ова за да зачувате датотека на споделена мрежна папка од печатачот.

- 1. Одете на Web Config и изберете ја картичката **Network** > **MS Network**.
- 2. Овозможете **Use Microsoft network sharing**.
- 3. Одредете ги ставките според потребите.
- 4. Кликнете **Next**.
- 5. Потврдете ги поставките, а потоа кликнете **OK**.

### **Поврзани информации**

 $\rightarrow$  ["Извршување Web Config на веб-прелистувач" на страница 499](#page-498-0)

# <span id="page-610-0"></span>**Побрз пристап до контактите**

Регистрирањето дестинации во списокот со контакти на печатачот ви овозможува лесно да ја внесете дестинацијата кога скенирате или испраќате факсови.

За да ја внесете дестинацијата, може да го користите и LDAP-серверот (LDAP-пребарување).

### **Белешка:**

- $\Box$  Може да се префрлате помеѓу списокот со контакти на печатачот и LDAP користејќи ја контролната табла на печатачот.
- $\Box$  Може да ги регистрирате следниве типови дестинации во списокот со контакти. Може да регистрирате најмногу 2,000 ставки.

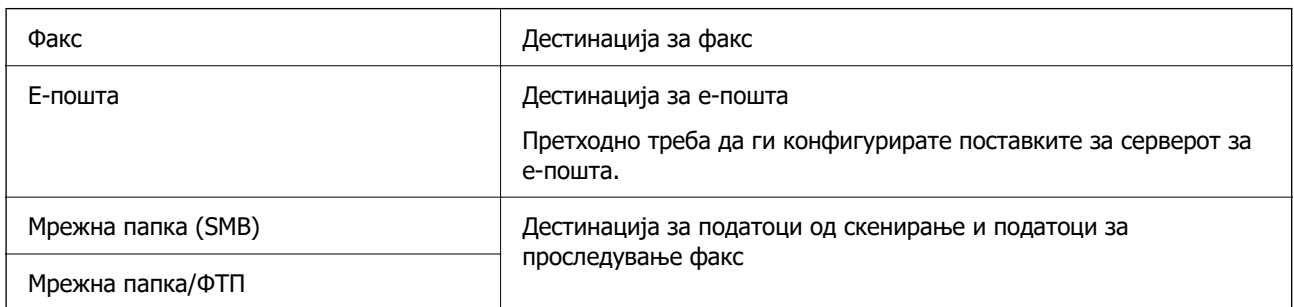

# **Споредба на конфигурација на контакти**

Има три алатки за конфигурирање на контакти на печатачот: Web Config, Epson Device Admin и контролната табла на печатачот. Разликите во овие три алатки се наведени во табелата подолу.

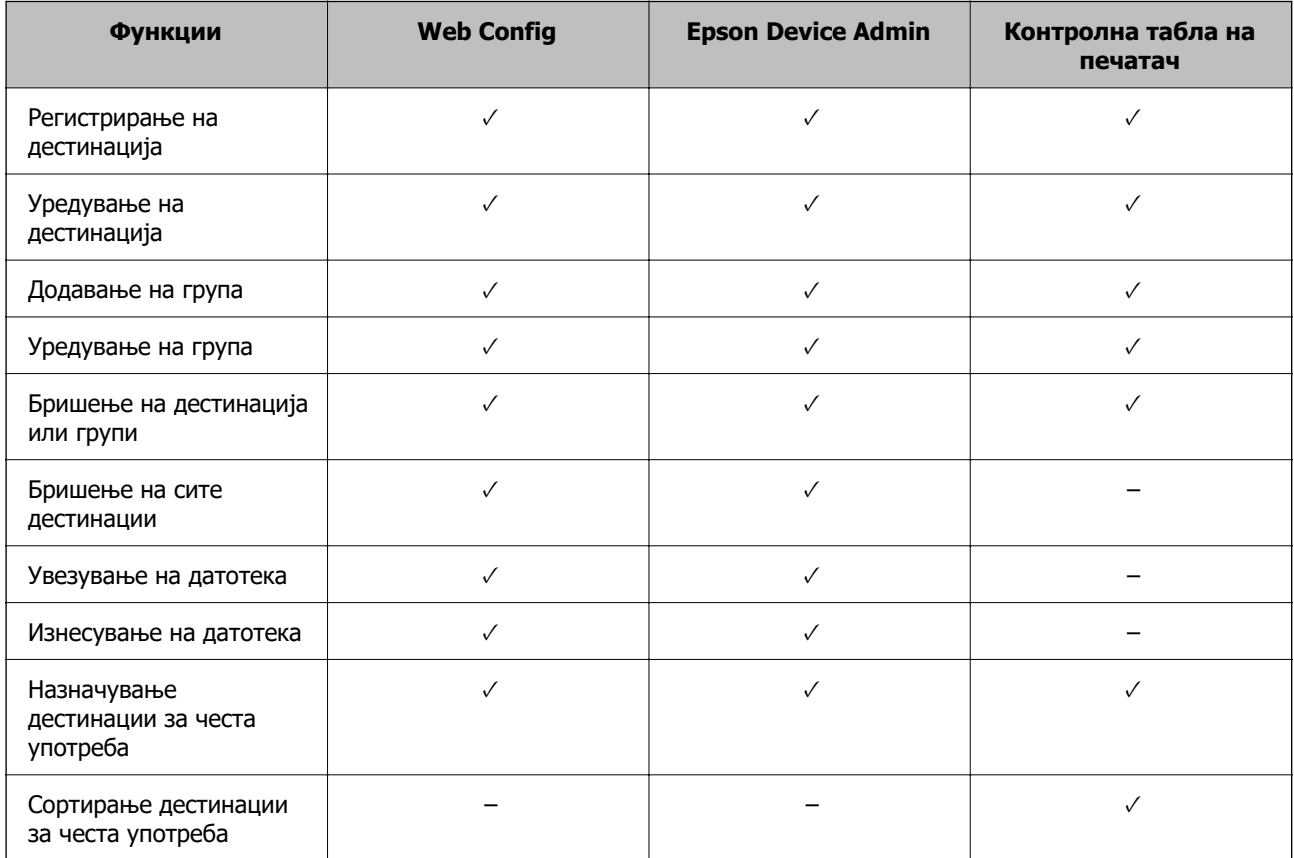

### <span id="page-611-0"></span>**Белешка:**

Може да ја конфигурирате и дестинацијата за факс со користење на FAX Utility.

# **Регистрирање дестинација за контакти со помош на Web Config**

### **Белешка:**

Контактите може да ги регистрирате и преку контролната табла на печатачот.

- 1. Пристапете до Web Config и изберете ја картичката **Scan/Copy** или **Fax** > **Contacts**.
- 2. Изберете го бројот што сакате да го регистрирате и кликнете **Edit**.
- 3. Внесете **Name** и **Index Word**.
- 4. Изберете го типот на дестинација како **Type** опција.

### **Белешка:**

Не може да ја промените **Type** опцијата откако ќе завршите со регистрацијата. Ако сакате да го промените типот, избришете ја дестинацијата и повторно регистрирајте.

5. Внесете вредност за секоја ставка и кликнете на **Apply**.

### **Поврзани информации**

 $\rightarrow$  ["Скенирање оригинали во мрежна папка" на страница 153](#page-152-0)

## **Поставки за дестинација**

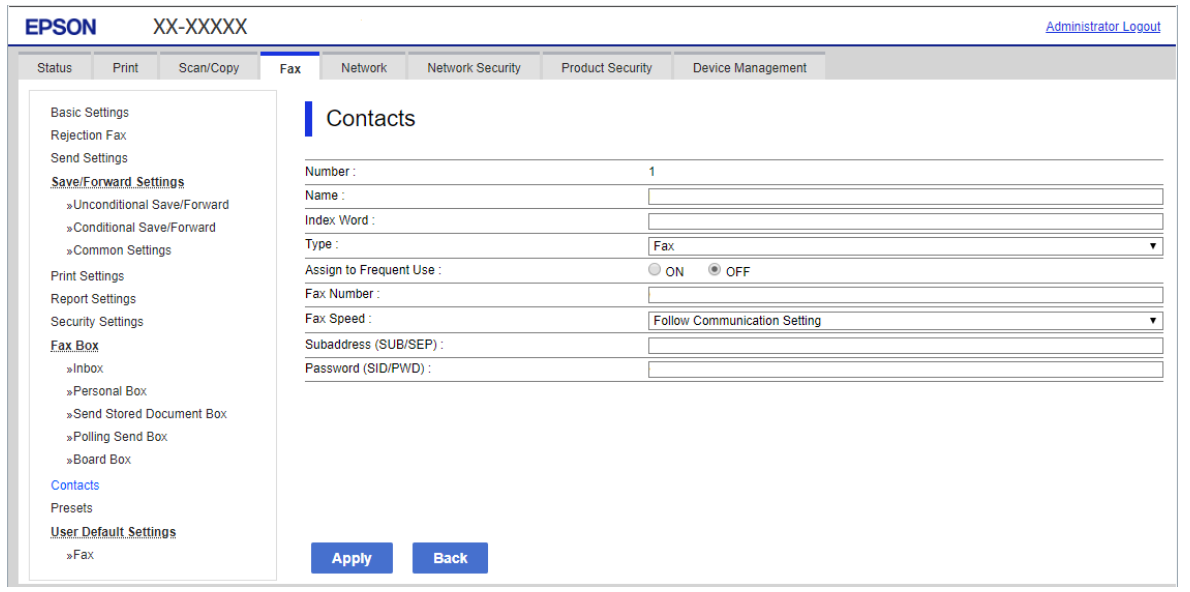

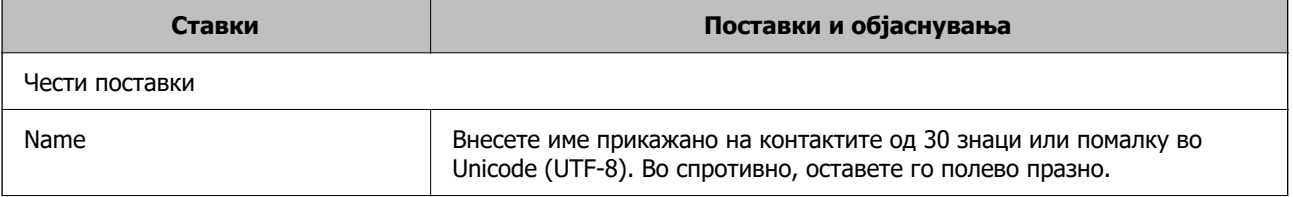
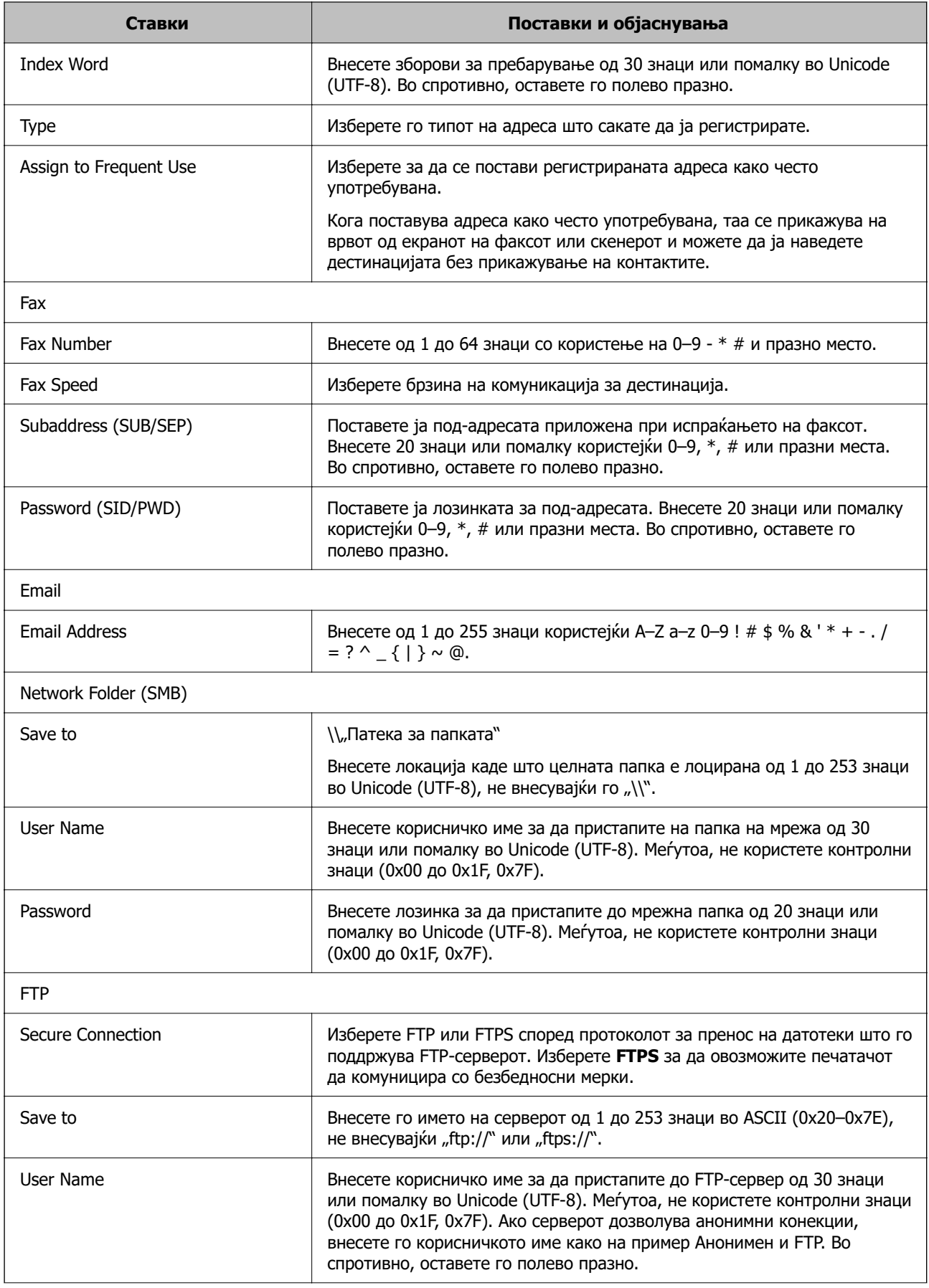

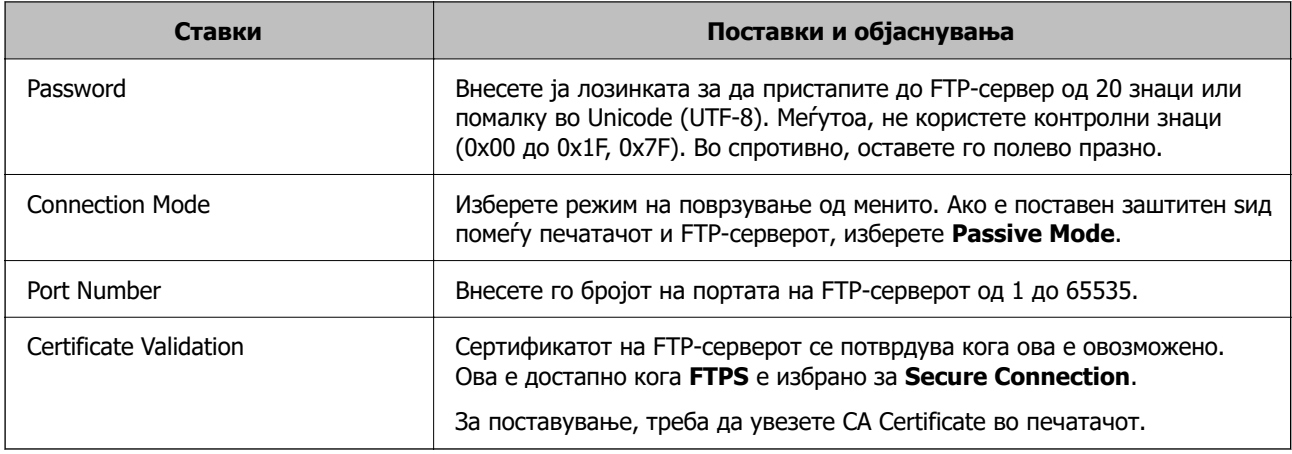

## **Регистрирање дестинации како група користејќи Web Config**

Ако типот на дестинација е поставен на **Fax** или **Email**, може да ги регистрирате дестинациите како група.

- 1. Одете на Web Config и изберете ја картичката **Scan/Copy** или **Fax** > **Contacts**.
- 2. Изберете го бројот што сакате да го регистрирате и кликнете **Edit**.
- 3. Изберете група од **Type**.
- 4. Кликнете на **Select** за **Contact(s) for Group**.

Се прикажуваат достапните дестинации.

5. Изберете ја дестинацијата којашто сакате да ја регистрирате во групата и потоа кликнете на **Select**.

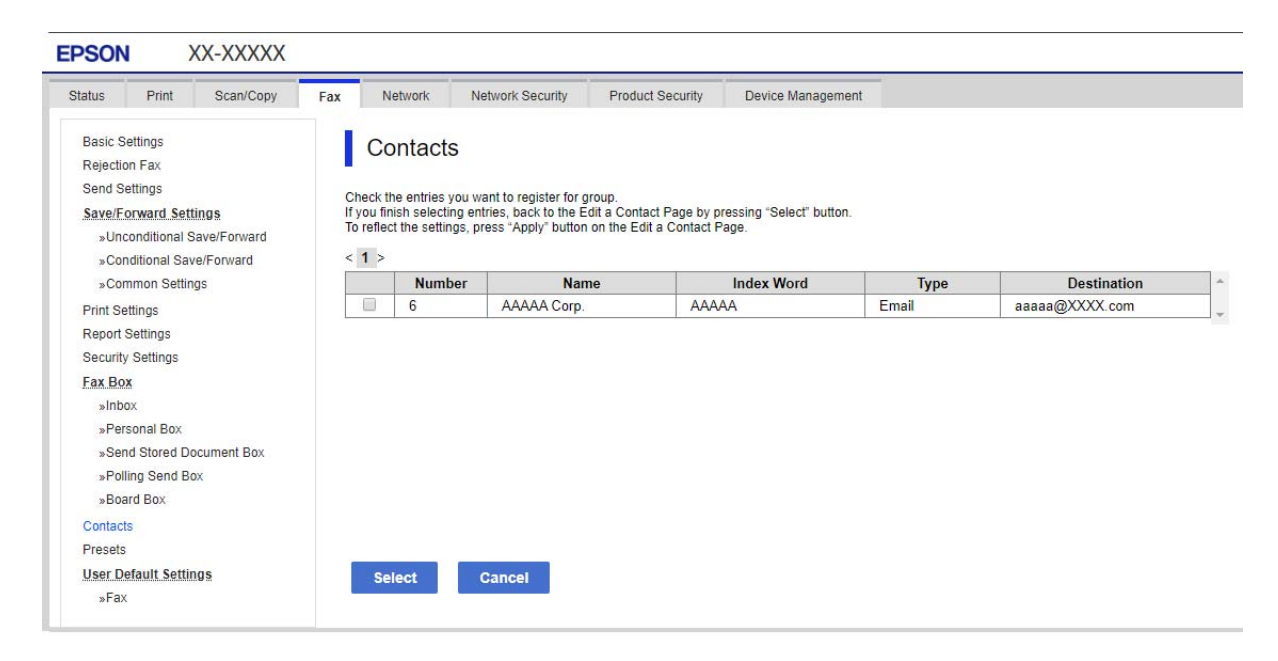

6. Внесете **Name** и **Index Word**.

7. Изберете дали ќе ја назначите регистрираната група во често користената група.

#### **Белешка:**

Дестинациите може да се регистрираат во повеќе групи.

8. Кликнете **Apply**.

## **Регистрирање на често користени контакти**

- 1. Допрете на **Поставки** на почетниот екран.
- 2. Допрете на **Управник со Контакти** > **Чести**.
- 3. Изберете го типот на контакт којшто сакате да го регистрирате.
- 4. Допрете на **Уреди**.
- 5. Изберете ги често користените контакти коишто сакате да ги регистрирате и допрете на **Во ред**.За да откажете избор, допрете го повторно.
- 6. Допрете на **Затвори**.

## **Увезување и правење резервна копија од контакти**

Може да увезувате контакти и да правите резервна копија од контактите со помош на Web Config или други алатки.

За Web Config, може да правите резервна копија од контактите извезувајќи ги поставките за печатачот што содржат контакти. Извезената датотека не може да се уредува бидејќи е извезена како бинарна датотека.

Кога ги увезувате поставките за печатач во печатачот, контактите се заменуваат со други.

За Epson Device Admin, од екранот со својства на уредот може да се извезуваат само контакти. Исто така, ако не ги извезувате ставките поврзани со безбедност, може да ги уредувате извезените контакти и да ги увезувате бидејќи може да се зачуваат како датотека SYLK или датотека CSV.

## **Увезување контакти користејќи Web Config**

Ако имате печатач што ви овозможува да направите резервна копија од контактите и е компатибилен со овој печатач, може лесно да ги регистрирате контактите со увезување на датотеката со резервна копија.

## **Белешка:**

За инструкции околу тоа како да направите резервна копија од контактите на печатачот, погледнете во прирачникот приложен со печатачот.

Следете ги чекорите подолу за да ги увезете контактите во овој печатач.

- 1. Одете на Web Config и изберете **Device Management** > **Export and Import Setting Value** > **Import**.
- 2. Изберете ја датотеката со резервна копија што ја создадовте во **File**, внесете ја лозинката, а потоа кликнете **Next**.

3. Изберете го полето за избор **Contacts**, а потоа кликнете **Next**.

## **Правење резервна копија од контактите со помош на Web Config**

Податоците за контактите може да се изгубат поради дефект на печатачот. Ви препорачуваме да правите резервна копија од податоците секогаш кога ќе ги ажурирате. Epson не одговара за губење податоци, за правење резервни копии или враќање податоци и/или поставки дури и во гарантниот период.

Со Web Config може да направите резервна копија во компјутерот од податоците за контакти во печатачот.

- 1. Одете на Web Config, а потоа изберете ја картичката **Device Management** > **Export and Import Setting Value** > **Export**.
- 2. Изберете едно од полињата за избор на **Contacts**.

На пример, ако изберете **Contacts** во категоријата **Scan/Copy**, ќе се избере истото поле за избор и во категоријата Fax.

3. Внесете лозинка за да ја шифрирате извезената датотека.

Лозинката ќе ви треба за да ја увезете датотеката. Оставете го ова празно ако не сакате да ја шифрирате датотеката.

4. Кликнете **Export**.

## **Почеток со "Увезување контакти од друг печатач Epson"**

Ако имате печатач што ви овозможува да направите резервна копија од контактите и е компатибилен со овој печатач, може лесно да ги регистрирате контактите со увезување на датотеката со резервна копија.

#### **Белешка:**

За инструкции околу тоа како да направите резервна копија од контактите на печатачот, погледнете во упатството приложено со печатачот.

Следете ги чекорите подолу за да ги увезете контактите во овој печатач.

- 1. Одете на Web Config и изберете **Device Management** > **Export and Import Setting Value** > **Import**.
- 2. Изберете ја датотеката со резервна копија што ја создадовте во **File**, внесете ја лозинката, а потоа кликнете **Next**.
- 3. Изберете го полето за избор **Contacts**, а потоа кликнете **Next**.

## **Извезување и групна регистрација на контактите со помош на алатка**

Ако користите Epson Device Admin, може да направите резервна копија само од контактите и да ги уредувате извезените датотеки, а потоа да ги регистрирате сите одеднаш.

Ова е корисно ако сакате да направите резервна копија само од контактите или кога го менувате печатачот и сакате да ги префрлите контактите од стариот на новиот печатач.

## **Извезување контакти**

Зачувајте ги информациите за контактите во датотеката.

Може да ги уредувате датотеките зачувани во SYLK-формат или CSV-формат користејќи апликација за табеларни пресметки или уредувач за текст. Може да ги регистрирате сите одеднаш, откако ќе ги избришете или додадете информациите.

Информациите што содржат безбедносни ставки, како што се лозинка и лични податоци, може да се зачуваат во бинарен формат со лозинка. Не може да ја уредувате датотеката. Може да се користи како резервна датотека на информациите што ги содржат безбедносните ставки.

- 1. Активирајте го Epson Device Admin.
- 2. Изберете **Devices** во менито со задачи на страничната лента.
- 3. Од списокот со уреди, изберете го уредот што сакате да го конфигурирате.
- 4. Кликнете **Device Configuration** на картичката **Home** од менито со ленти.

Кога е поставена лозинката за администратор, внесете ја лозинката и кликнете на **OK**.

#### 5. Кликнете **Common** > **Contacts**.

- 6. Изберете го форматот за извезување од **Export** > **Export items**.
	- O All Items

Извезете ја шифрираната бинарна датотека. Изберете кога сакате да вклучите безбедносни ставки, како што се лозинки и лични податоци. Не може да ја уредувате датотеката. Ако ја изберете, мора да поставите лозинка. Кликнете **Configuration** и поставете лозинка од 8 до 63 знаци во ASCII. Оваа лозинка се бара при увезување на бинарната датотека.

I Items except Security Information

Извезете ги датотеките во SYLK-формат или во CSV-формат. Изберете кога сакате да ги уредувате информациите на извезената датотека.

- 7. Кликнете на **Export**.
- 8. Одредете го местото за зачувување на датотеката, изберете го типот датотека, а потоа кликнете **Save**.

Се прикажува пораката за завршување.

9. Кликнете на **OK**.

Уверете се дека датотеката е зачувана во одреденото место.

## **Увезување контакти**

Увезете ги информациите за контакти од датотеката.

Може да ги увезете датотеките зачувани во SYLK-формат или CSV-формат или резервната бинарна датотека што ги содржи безбедносните ставки.

- 1. Активирајте го Epson Device Admin.
- 2. Изберете **Devices** во менито со задачи на страничната лента.
- 3. Од списокот со уреди, изберете го уредот што сакате да го конфигурирате.
- 4. Кликнете **Device Configuration** на картичката **Home** од менито со ленти. Кога е поставена лозинката за администратор, внесете ја лозинката и кликнете на **OK**.
- 5. Кликнете **Common** > **Contacts**.
- 6. Кликнете на **Browse** на **Import**.
- 7. Изберете ја датотеката што сакате да ја увезете, а потоа кликнете **Open**.

Кога ќе ја изберете бинарната датотека, во **Password**, при извезување на датотеката внесете ја лозинката што сте ја поставиле.

8. Кликнете на **Import**.

Се прикажува екранот за потврда.

9. Кликнете на **OK**.

Се прикажува резултатот од потврдувањето.

□ Edit the information read

Кликнете кога сакате да ги уредувате информациите поединечно.

Read more file

Кликнете кога сакате да увезувате повеќе датотеки.

- 10. Кликнете на **Import**, а потоа кликнете на **OK** во екранот за завршување на увезувањето. Вратете се во екранот за својства на уредот.
- 11. Кликнете на **Transmit**.
- 12. Кликнете на **OK** на пораката за потврда.

Поставките се испраќаат до печатачот.

13. На екранот за завршување на испраќањето, кликнете на **OK**.

Информациите на печатачот се ажурираат.

Отворете ги контактите од Web Config или од контролната табла на печатачот, а потоа проверете дали контактот е ажуриран.

## **Соработка помеѓу LDAP-сервер и корисници**

При соработка со LDAP-сервер, може да ги користите информациите за адреса регистрирани на LDAP-серверот како дестинација за е-пошта или факс.

## **Конфигурирање на LDAP сервер**

За да ги користите информациите на LDAP-серверот, регистрирајте го на печатачот.

- 1. Пристапете до Web Config и изберете го јазичето **Network** > **LDAP Server** > **Basic**.
- 2. Внесете вредност за секоја ставка.

## 3. Изберете **OK**.

Се прикажуваат поставките коишто сте ги избрале.

## **Ставки за поставка на LDAP серверот**

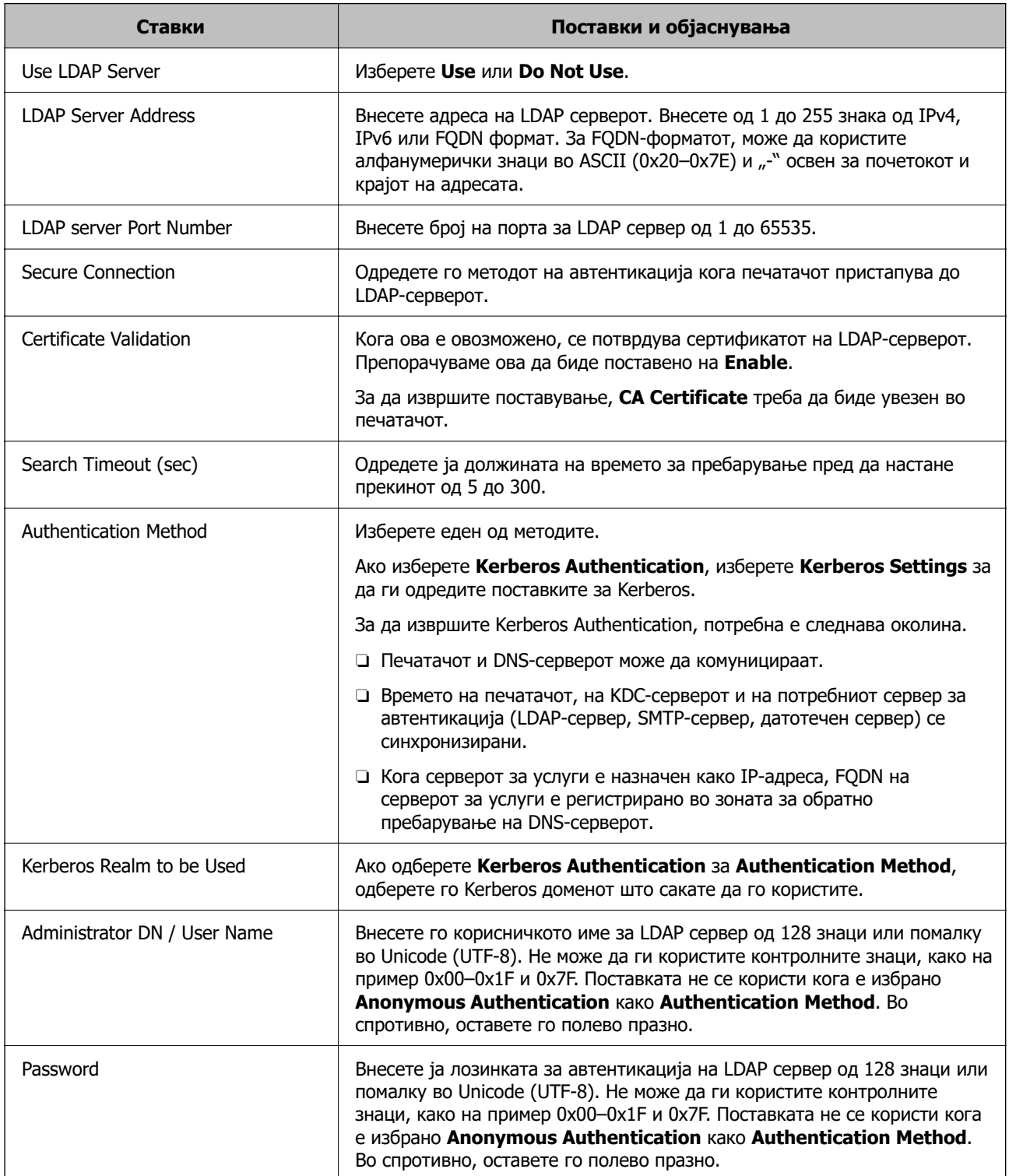

## **Поставки за Kerberos**

Ако изберете **Kerberos Authentication** за **Authentication Method** од **LDAP Server** > **Basic**, направете ги следните поставки за Kerberos од јазичето **Network** > **Kerberos Settings**. Може да регистрирате до 10 поставки за Kerberos.

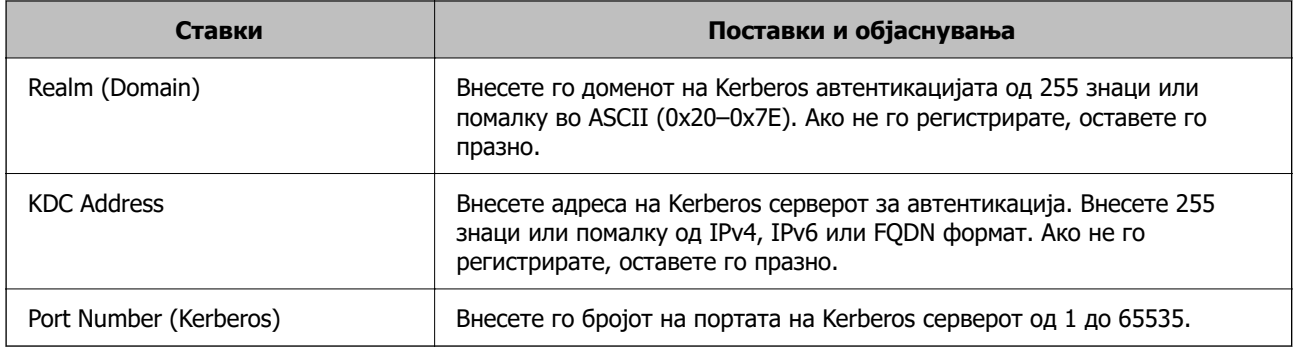

## **Конфигурирање на поставките за пребарување на LDAP сервер**

Кога ги одредувате поставките за пребарување, може да ја користите адресата на е-пошта и бројот на факс регистрирани на LDAP-серверот.

- 1. Пристапете до Web Config и изберете ја картичката **Network** > **LDAP Server** > **Search Settings**.
- 2. Внесете вредност за секоја ставка.
- 3. Кликнете на **OK** за да се прикаже резултатот за поставката.

Се прикажуваат поставките коишто сте ги избрале.

## **Ставки за поставка за пребарување на LDAP серверот**

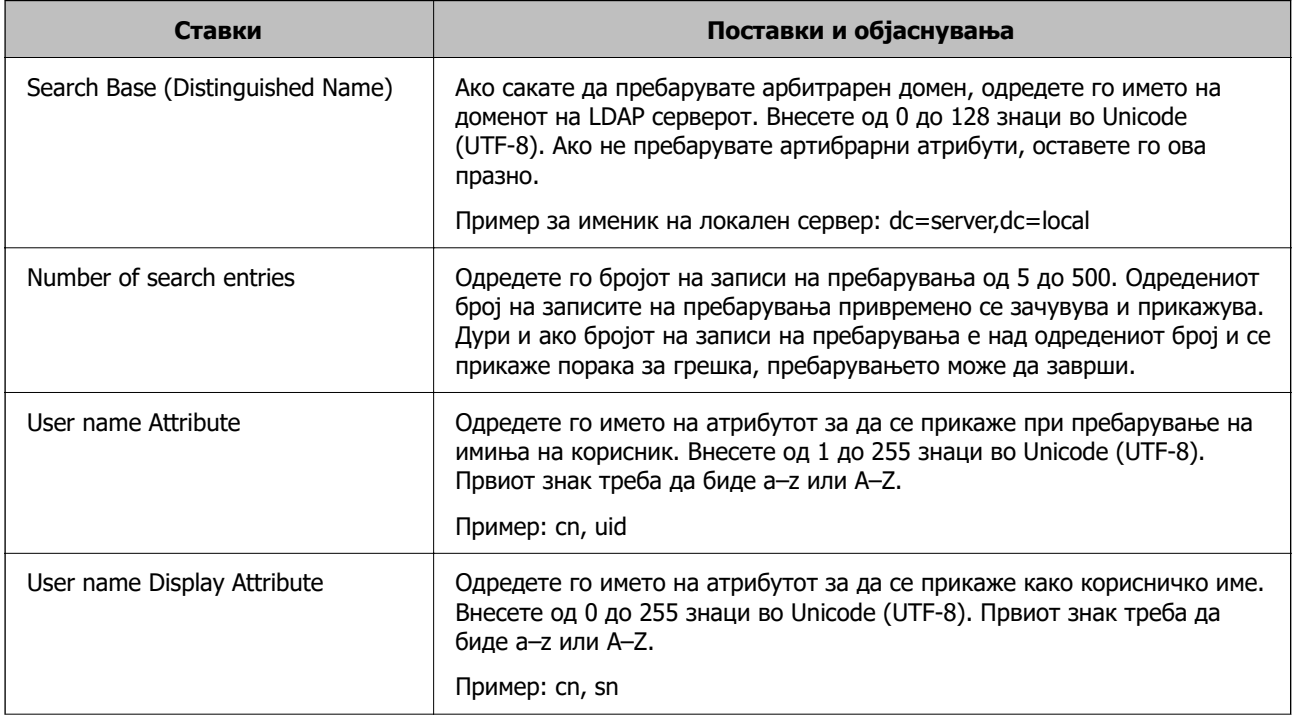

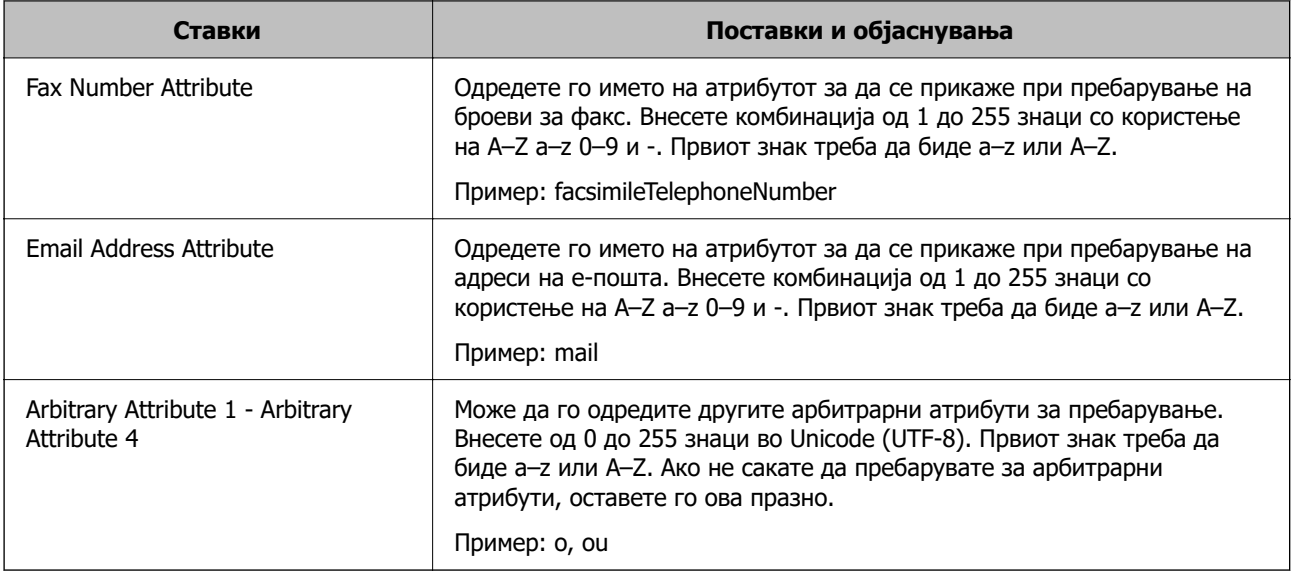

## **Проверување на LDAP конекција на сервер**

Врши проверка на врската со LDAP-серверот користејќи го параметарот поставен на **LDAP Server** > **Search Settings**.

- 1. Пристапете до Web Config и изберете го јазичето **Network** > **LDAP Server** > **Connection Test**.
- 2. Изберете **Start**.

Пробниот тест е започнат. По тестот се прикажува извештајот за проверка.

## **Пробни референции за конекција на LDAP сервер**

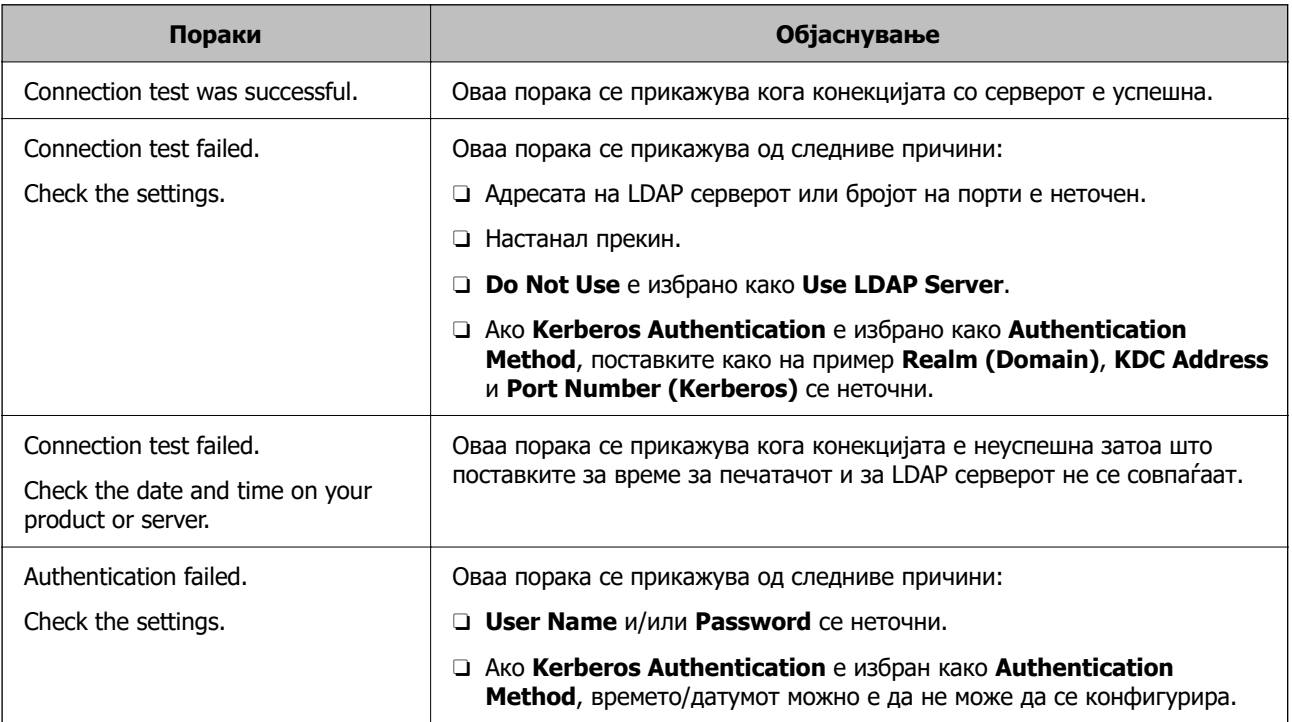

<span id="page-621-0"></span>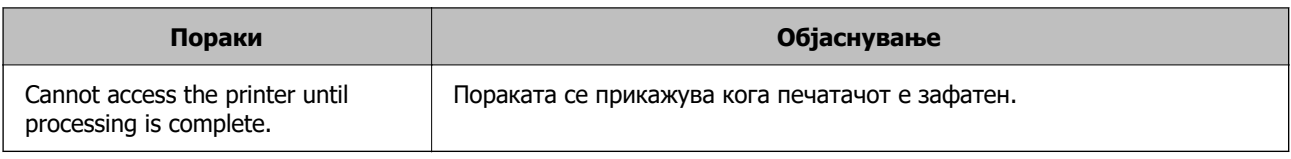

## **Подготвување за скенирање**

## **Скенирање преку контролната табла**

Функцијата за скенирање на мрежна папка и функцијата за скенирање во е-пошта преку контролната табла на печатачот, како и пренесувањето на резултатите од скенирањето во епошта, папки итн, се вршат со извршување задача од компјутерот.

## **Поставки за сервери и папки**

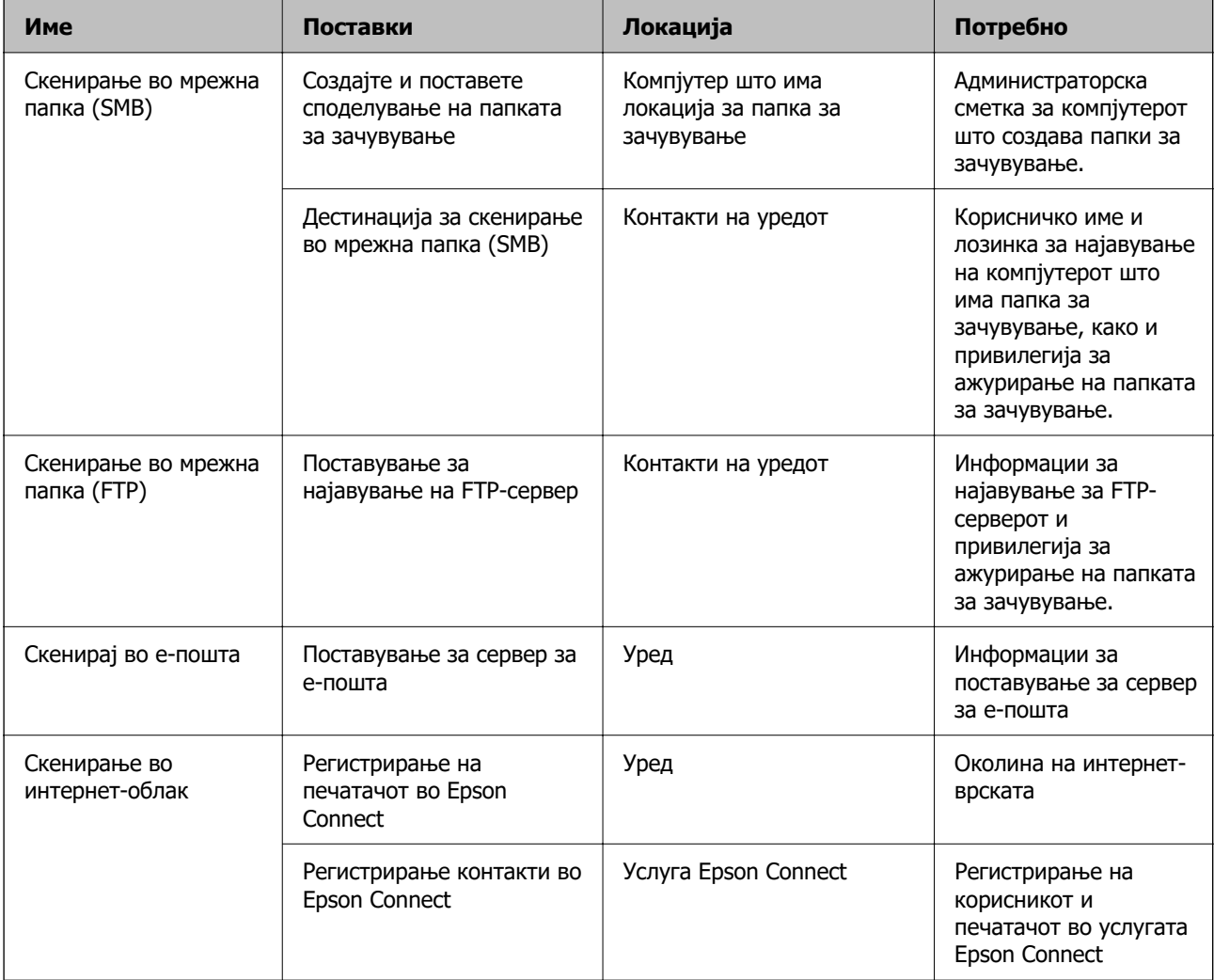

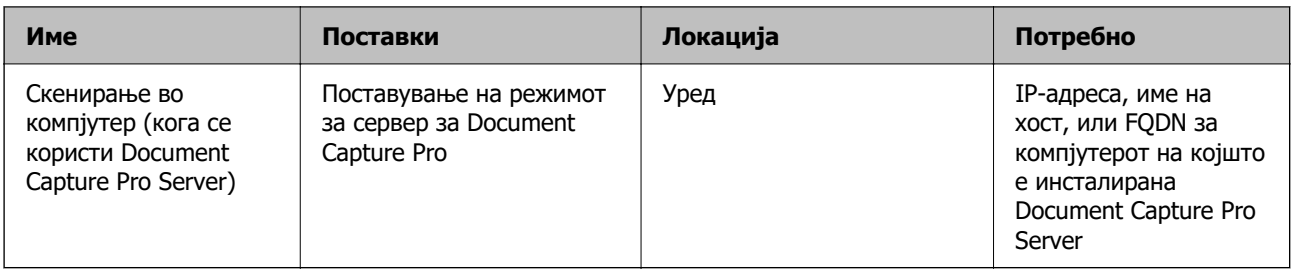

## **Поврзани информации**

- $\rightarrow$  ["Поставување споделена мрежна папка" на страница 591](#page-590-0)
- & ["Конфигурирање сервер за е-пошта" на страница 587](#page-586-0)

## **Користење на Document Capture Pro Server**

Со помош на Document Capture Pro Server, може да управувате со начинот на подредување, форматот на зачувување и дестинацијата за проследување на резултатот од скенирањето, извршени од контролната табла на печатачот. Од контролната табла на печатачот може да повикате и да извршите задача којашто била претходно регистрирана на серверот.

Инсталирајте ја на компјутерот што служи како сервер.

За повеќе информации околу Document Capture Pro Server, контактирајте со локалното претставништво на Epson.

## **Поставување режим за сервер**

За да употребувате Document Capture Pro Server, направете го поставувањето на следниот начин.

- 1. Пристапете до Web Config и изберете го јазичето **Scan/Copy** > **Document Capture Pro**.
- 2. Одберете **Server Mode** за **Mode**.
- 3. Внесете ја адресата на серверот со Document Capture Pro Server инсталиран на него за **Server Address**.

Внесете помеѓу 2 и 255 знаци од IPv4, IPv6, име на хост или FQDN формат. За FQDN форматот, може да користите алфанумерички знаци во ASCII (0x20–0x7E) и "- " освен за почетокот и крајот на адресата.

4. Кликнете на **OK**.

Мрежата се поврзува повторно и потоа поставките се овозможени.

## **Скенирање од компјутер**

Инсталирајте го софтверот и проверете дали сервисот за мрежно скенирање е овозможен за да скенирате преку мрежа од компјутерот.

## **Софтвер што треба да се инсталира**

**D** Epson Scan 2

Ова е драјвер за скенер.Ако го употребувате уредот од компјутер, инсталирајте го драјверот на секој компјутер на клиент.Ако е инсталирано Document Capture Pro/Document Capture може да извршувате операции назначени на копчињата на уредот.

Ако се употребува EpsonNet SetupManager драјверот за печатач е исто така дистрибуиран како пакет.

O Document Capture Pro (Windows)/Document Capture (Mac OS)

Инсталирано е на компјутерот на клиентот.Задачите регистрирани на мрежен компјутер каде што е инсталирно Document Capture Pro/Document Capture може да бидат повикани и активирани од контролниот панел на уредот.

Можете да скенирате преку мрежа од компјутер.Epson Scan 2 е потребно за скенирање.

#### **Потврдување дека е активирано скенирање на мрежата**

Сервисот за скенирање на мрежата може да го поставите кога скенирате од компјутер на клиент кога сте во мрежата.Овозможена е вообичаената поставка.

- 1. Пристапете до Web Config и изберете го јазичето **Scan/Copy** > **Network Scan**.
- 2. Осигурете се дека е избрано **Enable scanning** од **EPSON Scan**.

Ако е избрано, задачата е комплетирана.Затворете го Web Config.

Ако е избришано, изберете го и одете на следниот чекор.

- 3. Кликнете **Next**.
- 4. Кликнете **OK**.

Мрежата се поврзува повторно и потоа поставките се овозможени.

## **Поврзани информации**

 $\rightarrow$  ["Извршување Web Config на веб-прелистувач" на страница 499](#page-498-0)

## **Поставување број на група**

Поставете го бројот на групата кога се овозможени поставките за група во Document Capture Pro.

- 1. Одете на Web Config и изберете ја картичката **Scan/Copy** > **Document Capture Pro**.
- 2. Изберете го бројот на групата во **Group Settings**.
- 3. Кликнете **Next**.
- 4. Кликнете **OK**.

Мрежата е повторно поврзана, а потоа поставките се овозможени.

#### **Поврзани информации**

 $\rightarrow$  ["Извршување Web Config на веб-прелистувач" на страница 499](#page-498-0)

# <span id="page-624-0"></span>**Пристап до функциите за факс (само за печатачи што поддржуваат факс)**

## **Пред да ги користите функциите за факс**

Поставете го следново за да ги користите функциите за факс.

- O Поврзете го печатачот правилно со телефонската линија и, ако е потребно, со телефон
- O Завршете го **Волшебник за поставување факс**, којшто е потребен за одредување на основните поставки.

Поставете го следново, според потребите.

- O Одредишта за излез и поврзани поставки, како што се мрежни поставки и поставки за серверот за пошта
- O Регистрација на **Контакти**
- O **Кориснички поставки** што ги одредуваат стандардните вредности за ставките во менито **Факс**
- O **Поставки на извештај** за печатење извештаи кога се испраќаат, примаат или препраќаат факсови

## **Поврзани информации**

- & "Поврзување на печатачот со телефонска линија" на страница 625
- & ["Подготовка на печатачот за испраќање и примање факсови" на страница 629](#page-628-0)
- & ["Одредување поставки за функциите за факс на печатачот според употребата" на](#page-630-0) [страница 631](#page-630-0)
- $\rightarrow$  ["Поставки на факс \(само за печатачи што поддржуваат факс\)" на страница 513](#page-512-0)
- & ["Конфигурирање сервер за е-пошта" на страница 587](#page-586-0)
- $\rightarrow$  ["Поставување споделена мрежна папка" на страница 591](#page-590-0)
- $\rightarrow$  ["Побрз пристап до контактите" на страница 611](#page-610-0)
- & ["Кориснички поставки" на страница 513](#page-512-0)
- & ["Поставки на извештај" на страница 513](#page-512-0)

## **Поврзување на печатачот со телефонска линија**

## **Компатибилни телефонски линии**

Можете да го користите печатачот преку телефонски системи со стандардни, аналогни, телефонски линии (PSTN = Јавна телефонска мрежа) и PBX (Приватна телефонска мрежа за деловни корисници).

Можеби не ќе можете да го користите печатачот со следниве телефонски линии или системи.

- O VoIP телефонска линија, како што е DSL или фибер-оптички дигитален сервис
- O Дигитална телефонска линија (ISDN)
- **Некои телефонски системи PBX**

O Кога адаптерите, како што се VoIP-адаптери, разделници или DSL-пренасочувачи, ќе бидат поврзани помеѓу ѕидниот телефонски приклучок и печатачот

## **Поврзување на печатачот со телефонска линија**

Поврзете го печатачот со телефонски ѕиден приклучок користејќи телефонски кабел RJ-11 (6P2C). Кога поврзувате телефон со печатачот, користете го вториот телефонски кабел RJ-11 (6P2C).

Во зависност од областа, телефонскиот кабел може да биде вклучен заедно со печатачот. Ако е вклучен, користете го тој кабел.

Веројатно ќе треба да го поврзете телефонскиот кабел со адаптер предвиден за вашата земја или регион.

#### **Белешка:**

Извадете го капачето од портата EXT. на печатачот само кога го поврзувате телефонот со печатачот. Не вадете го капачето ако не го поврзувате телефонот.

На места каде што често удираат громови, препорачуваме да користите заштита од пренапон.

## **Поврзување на стандардна телефонска линија (PSTN) или PBX**

Поврзете телефонски кабел од ѕиден телефонски приклучок или PBX-порта на портата LINE на задната страна на печатачот.

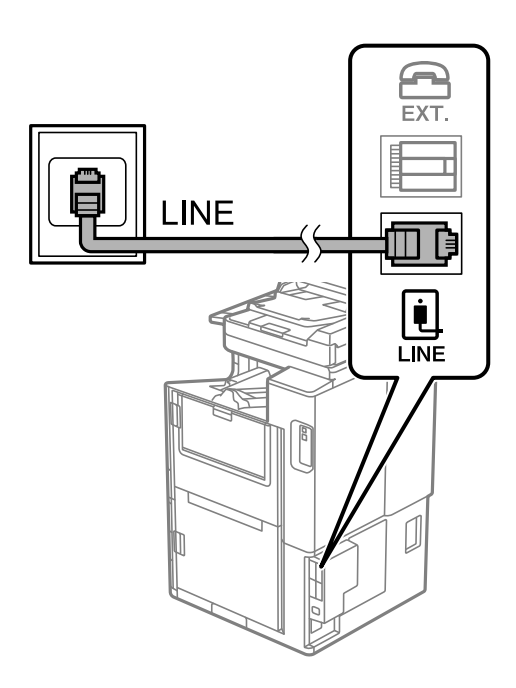

## **Поврзување на DSL или ISDN**

Поврзете телефонски кабел од DSL-модем или адаптер со ISDN-приклучок на портата LINE на задната страна на печатачот. Видете во документацијата на модемот или адаптерот за повеќе информации.

#### **Белешка:**

Доколку DSL-модемот не е опремен со вграден DSL-филтер, поврзете одделен DSL-филтер.

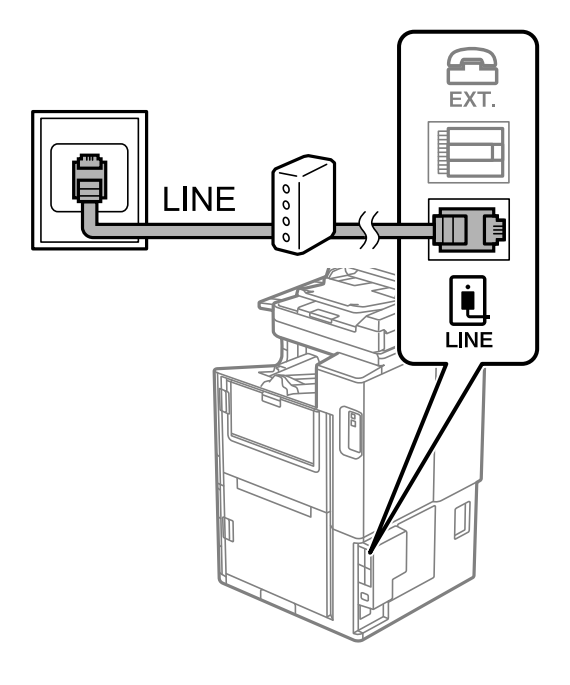

## **Поврзување на телефонот со печатачот**

Кога ги користите печатачот и телефонот на една телефонска линија, поврзете го телефонот на печатачот.

#### **Белешка:**

- $\Box$  Ако телефонот има функција за факс, исклучете ја функцијата пред поврзувањето. Погледнете во упатствата приложени заедно со телефонот за повеќе информации. Во зависност од моделот на телефонскиот уред, функцијата за факс не може целосно да се оневозможи, па можеби нема да може да го користите како надворешен телефон.
- O Ако поврзувате телефонска секретарка, уверете се дека поставката на печатачот **Ѕвонења за одговор** е ставена на повисоко отколку бројот на ѕвонења на кои е поставена вашата телефонска секретарка да одговори на повик.

1. Извадете го капачето од портата EXT. на задната страна од печатачот.

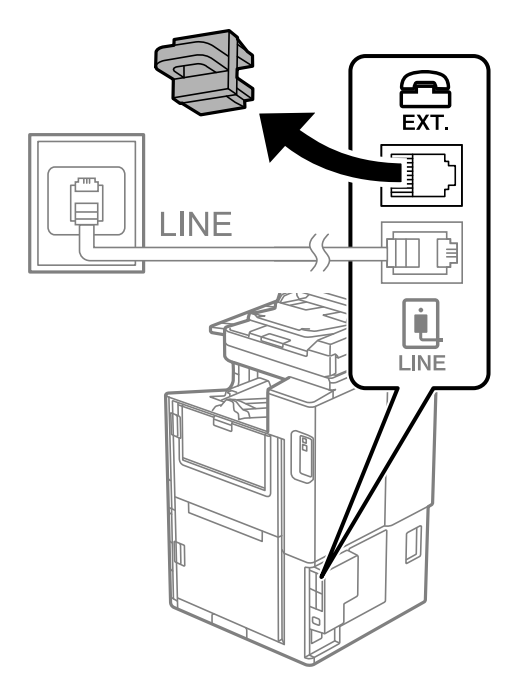

2. Поврзете ги телефонот и портата EXT. со телефонски кабел.

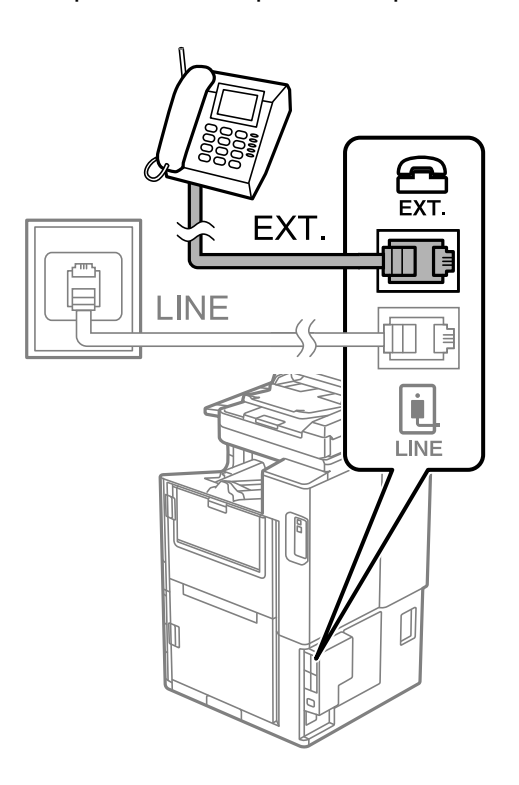

## **Белешка:**

Кога се дели една телефонска линија, уверете се дека го поврзувате телефонот на портата EXT. од печатачот. Ако ја поделите линијата за одделно поврзување на телефонот и печатачот, телефонот и печатачот нема да работат правилно.

3. Изберете **Факс** на почетниот екран.

<span id="page-628-0"></span>4. Земете ја слушалката.

Ако на следниот екран се прикаже порака за започнување со испраќањето или примањето факсови, тоа значи дека врската е воспоставена.

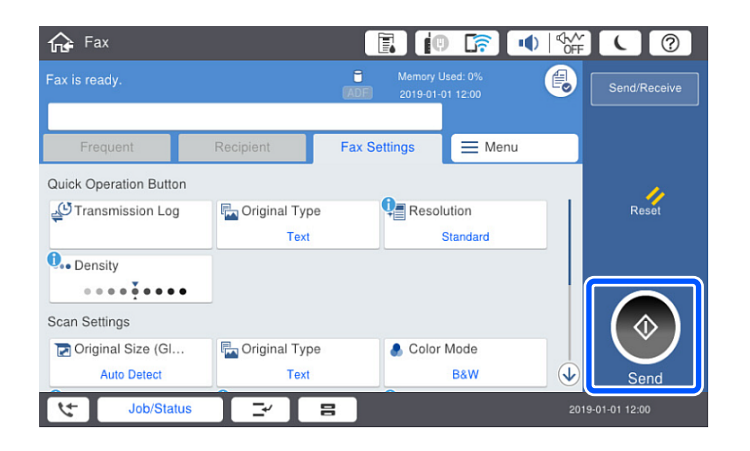

## **Поврзани информации**

- & "Подготовка на печатачот за испраќање и примање факсови" на страница 629
- & ["Одредување поставки за користење телефонска секретарка" на страница 632](#page-631-0)
- $\rightarrow$  ["Одредување поставки за прием на факсови ракувајќи само со поврзан телефон" на](#page-632-0) [страница 633](#page-632-0)
- $\rightarrow$  ["Режим за прием:" на страница 516](#page-515-0)

## **Подготовка на печатачот за испраќање и примање факсови**

**Волшебник за поставување факс** ги конфигурира основните функции за факс за да го подготви печатачот за испраќање и примање факсови.

Волшебникот се прикажува автоматски кога печатачот ќе се вклучи за првпат. Волшебникот може да го активирате и рачно, преку контролната табла на печатачот. Треба повторно да го активирате волшебникот ако бил прескокнат кога печатачот бил вклучен првпат или кога средината за поврзување се сменила.

O Ставките наведени подолу може да ги поставувате преку волшебникот.

- O **Заглавие** (**Ваш телефонски број** и **Заглавие на факс**)
- O **Режим за прием** (**авто.** или **Рачно**)
- O **Distinctive Ring Detection (DRD) поставка**

O Ставките подолу се поставуваат автоматски според околината за поврзување.

O **Режим на бирање** (како на пример **Тон** или **Пулсно**)

**Волшебник за поставување факс** можеби нема да го конфигурира **Режим на бирање** автоматски кога **Тип линија** е поставено на **PBX**. Конфигурирајте **Режим на бирање** рачно.

O Другите ставки во **Осн поставки** остануваат какви што се.

#### **Поврзани информации**

& ["Осн поставки" на страница 515](#page-514-0)

## **Подготовка на печатачот за испраќање и примање факсови користејќи Волшебник за поставување факс**

- 1. Изберете **Поставки** на почетниот екран на контролната табла на печатачот, па изберете **Општи поставки** > **Поставки на факс** > **Волшебник за поставување факс**.
- 2. Следејќи ги инструкциите на екранот, внесете го името на испраќач, на пр. името на вашата компанија или вашиот број на факс.

#### **Белешка:**

Вашето име на испраќач и вашиот број на факс се појавуваат како заглавје во појдовните факсови.

- 3. Одредете ја поставката за откривање различно ѕвонење од повеќе броеви (DRD).
	- O Ако сте се претплатиле за услуга за различно ѕвонење од повеќе броеви во вашата телефонска компанија:

Одете на следниот екран и изберете ја шемата на ѕвонење што сакате да се користи за дојдовните факсови.

Кога ќе ја допрете која било ставка освен **Сè**, **Режим за прием** се поставува на **авто.** и продолжувате на следниот екран каде што може да ги проверите поставките што сте ги одредиле.

O Ако не сте се претплатиле за услуга за различно ѕвонење од повеќе броеви во вашата телефонска компанија, или ако немате потреба да ја поставите оваа опција:

Прескокнете ја оваа поставка и одете на следниот екран каде што може да ги проверите поставките што сте ги одредиле.

## **Белешка:**

- O Услугите за различно ѕвонење од повеќе броеви, коишто ги нудат многу телефонски компании (името на услугата се разликува според компанијата), ви овозможуваат да имате неколку телефонски броеви на една телефонска линија. За секој број има различна шема на ѕвонење. Може да користите еден број за гласовни повици, а друг број за факсови. Изберете ја шемата на ѕвонење за факсови во **DRD**.
- O Во зависност од регионот, **Вкл.** и **Иск.** се прикажуваат како опции за **DRD**. Изберете **Вкл.** за да ја користите опцијата за различно ѕвонење.
- 4. Одредете ја поставката за Режим за прием.
	- O Ако немате потреба да поврзете телефонски уред со печатачот: Изберете **Не**.

## **Режим за прием** е поставен на **авто.**.

O Ако имате потреба да поврзете телефонски уред со печатачот:

Изберете **Да**, а потоа изберете дали да се примаат факсови автоматски.

5. Проверете ги поставките што сте ги одредиле на прикажаниот екран, а потоа продолжете на следниот екран.

За да ги коригирате или менувате поставките, допрете  $\epsilon$ .

<span id="page-630-0"></span>6. Изберете **Започни проверка** за да ја проверите врската за факс, а потоа изберете **Печати** за да отпечатите извештај за статусот на врската.

## **Белешка:**

 $\Box$  Ако има некакви грешки, следете ги инструкциите во извештајот за да ги отстраните грешките.

O Ако се прикаже екранот **Избери тип на линија**, изберете го типот на линијата.

- Кога го поврзувате печатачот со телефонски систем PBX или адаптер со приклучоци, изберете **PBX**.

- Кога го поврзувате печатачот со стандардна телефонска линија, изберете **PSTN** и изберете **Не детектирај** на прикажаниот екран **Потврда**. Меѓутоа, поставувањето на **Не детектирај** може да предизвика прескокнување на првата цифра од бројот за факс при бирањето, па факсот може да се испрати на погрешен број.

#### **Поврзани информации**

- $\rightarrow$  ... Поврзување на печатачот со телефонска линија" на страница 625
- $\rightarrow$  ["Одредување поставки за користење телефонска секретарка" на страница 632](#page-631-0)
- $\rightarrow$  ["Режим за прием:" на страница 516](#page-515-0)
- $\rightarrow$  . Одредување поставки за прием на факсови ракувајќи само со поврзан телефон" на [страница 633](#page-632-0)
- & ["Осн поставки" на страница 515](#page-514-0)

## **Одредување поставки за функциите за факс на печатачот според употребата**

Функциите за факс на печатачот може да ги конфигурирате поединечно користејќи ја контролната табла на печатачот, според употребата. Поставките конфигурирани со помош на **Волшебник за поставување факс** може исто така да се менуваат. За повеќе детали, видете ги описите во менито **Поставки на факс**.

#### **Белешка:**

- $\Box$  Функциите за факс на печатачот може да ги конфигурирате со помош на Web Config.
- O Кога користите Web Config за приказ на менито **Поставки на факс**, може да има мали разлики во корисничкиот интерфејс и локацијата, во споредба со приказот на контролната табла на печатачот.

#### **Поврзани информации**

- $\rightarrow$  . Поставки на факс (само за печатачи што поддржуваат факс)" на страница 513
- $\rightarrow$  ... Примање дојдовни факсови" на страница 188
- & ["Поставувања за телефонски систем PBX" на страница 632](#page-631-0)
- & ["Одредување поставки кога поврзувате телефонски уред" на страница 632](#page-631-0)
- & ["Одредување поставки за зачувување и проследување примени факсови" на страница 633](#page-632-0)
- & ["Одредување поставки за зачувување и проследување примени факсови со одредени услови"](#page-636-0) [на страница 637](#page-636-0)
- & ["Одредување поставки за блокирање непотребни факсови" на страница 642](#page-641-0)
- $\rightarrow$  ["Одредување поставки за испраќање и примање факсови на компјутер" на страница 642](#page-641-0)

## <span id="page-631-0"></span>**Поставувања за телефонски систем PBX**

Направете ги следниве поставувања кога го користите печатачот во канцеларии каде се користат локали и има потреба од кодови за надворешен пристап, како што се 0 и 9, за да се избере надворешна линија.

- 1. Изберете **Поставки** на почетниот екран.
- 2. Изберете **Општи поставки** > **Поставки на факс** > **Осн поставки**.
- 3. Изберете **Тип линија**, а потоа изберете **PBX**.
- 4. При испраќање факс на надворешен факс број користејќи # (тараба) наместо фактичкиот код за надворешен пристап, изберете го полето **Код за пристап** и изберете **Упот.**.

# внесена наместо фактичкиот код за пристап се заменува со зачуваниот код за пристап кога повикувате. Употребата на # помага да се избегнат проблеми при поврзувањето со надворешна линија.

#### **Белешка:**

Не може да испраќате факсови до примачи во **Контакти** каде што е поставен код за надворешен пристап, како на пр. 0 или 9.

Ако имате регистрирано приматели во **Контакти** користејќи надворешен код за пристап како на пр. 0 или 9, поставете го **Код за пристап** на **Не употр.**. Во спротивно, мора да го промените кодот во # во **Контакти**.

- 5. Допрете го полето за внесување **Код за пристап**, внесете го кодот за надворешен пристап којшто го користите за телефонскиот систем и допрете Во ред.
- 6. Изберете **Во ред** за да ги примените поставките.

Кодот за пристап ќе се зачува во печатачот.

## **Одредување поставки кога поврзувате телефонски уред**

## **Одредување поставки за користење телефонска секретарка**

Ви требаат поставувања за да користите телефонска секретарка.

- 1. Изберете **Поставки** на почетниот екран на контролната табла на печатачот.
- 2. Изберете **Општи поставки** > **Поставки на факс** > **Осн поставки**.
- 3. Поставете го **Режим за прием** на **авто.**.
- 4. Поставете ја поставката **Ѕвонења за одговор** на печатачот на поголем број отколку бројот на ѕвонења за телефонската секретарка.

Ако **Ѕвонења за одговор** е поставено на број понизок од бројот на ѕвонења за телефонската секретарка, таа не може да ги прима гласовните повици за да ги снима како гласовни пораки. Погледнете во упатствата приложени заедно со телефонската секретарка за нејзините поставувања.

Поставката **Ѕвонења за одговор** на печатачот може да не е прикажана, во зависност од регионот.

#### <span id="page-632-0"></span>**Поврзани информации**

& ["Осн поставки" на страница 515](#page-514-0)

## **Одредување поставки за прием на факсови ракувајќи само со поврзан телефон**

Може да започнете да примате дојдовни факсови само кревајќи ја слушалката и ракувајќи со телефонот, без воопшто да ракувате со печатачот.

Функцијата **Далечинско примање** е достапна за телефони што поддржуваат тонско бирање.

- 1. Изберете **Поставки** на почетниот екран на контролната табла на печатачот.
- 2. Изберете **Општи поставки** > **Поставки на факс** > **Осн поставки** > **Далечинско примање**.
- 3. Допрете **Далечинско примање** за да го поставите на **Вкл.**.
- 4. Изберете **Код за старт**, внесете двоцифрен код (може да внесете од 0 до 9, \* и #), а потоа допрете **Во ред**.
- 5. Изберете **Во ред** за да ги примените поставките.

## **Поврзани информации**

& ["Осн поставки" на страница 515](#page-514-0)

## **Одредување поставки за зачувување и проследување примени факсови**

Печатачот е стандардно поставен да печати примени факсови. Покрај печатење, може да поставите печатачот да ги зачувува и/или да ги проследува примените факсови безусловно.

#### **Белешка:**

 $\Box$  Освен контролната табла на печатачот, може да користите и Web Config за да одредувате поставки.

 $\Box$  Исто така, може да ги зачувувате и/или проследувате примените факсови под одредени услови.

["Одредување поставки за зачувување и проследување примени факсови со одредени услови" на](#page-636-0) [страница 637](#page-636-0)

## **Поврзани информации**

- & "Одредување поставки за зачувување за прием на факсови" на страница 633
- $\rightarrow$  ["Одредување поставки за проследување за прием на факсови" на страница 635](#page-634-0)
- $\rightarrow$  ["Одредување поставки за зачувување за прием на факсови со одредени услови" на](#page-636-0) [страница 637](#page-636-0)

 $\rightarrow$  ["Одредување поставки за проследување за прием на факсови со одредени услови" на](#page-638-0) [страница 639](#page-638-0)

#### **Одредување поставки за зачувување за прием на факсови**

Може да одредите поставки за зачувување на примените факсови во приемното сандаче и во надворешен мемориски уред, без оглед на испраќачот и времето. Зачувувањето на факсот во приемното сандаче ви овозможува да ја проверите содржината на примениот факс со прегледување на факсот на LCD-екранот на печатачот, пред печатачот да го отпечати факсот. За да одредите поставки за зачувување примени факсови на компјутер користејќи ја функцијата PC-FAX, видете " **[Функција: Испраќање/примање со PC-FAX \(Windows/Mac OS\)](#page-175-0)**" на [страница 176.](#page-175-0)

#### **Белешка:**

- $\Box$  Освен контролната табла на печатачот, може да користите и Web Config за да одредите поставки за зачувување за примените факсови. Изберете ја картичката **Fax** <sup>&</sup>gt;**Save/Forward Settings** <sup>&</sup>gt; **Unconditional Save/Forward**, а потоа одредете ги поставките за дестинацијата за зачувување во **Fax Output**.
- O Може и да ги печатите и/или да ги проследувате примените факсови истовремено. Одредете ги гореспоменатите поставки во екранот **Fax Output**.
- 1. Изберете **Поставки** на контролната табла на печатачот, а потоа изберете **Општи поставки** > **Поставки на факс**.
- 2. Изберете **Поставки за прием** > **Поставки Зачув./Препрати** > **Безусловно Зачувај/ Препрати**.

Кога се прикажува порака, проверете ја содржината и допрете на **Во ред**.

3. Одредете поставки за дестинациите за зачувување, приемното сандаче и/или надворешниот мемориски уред.

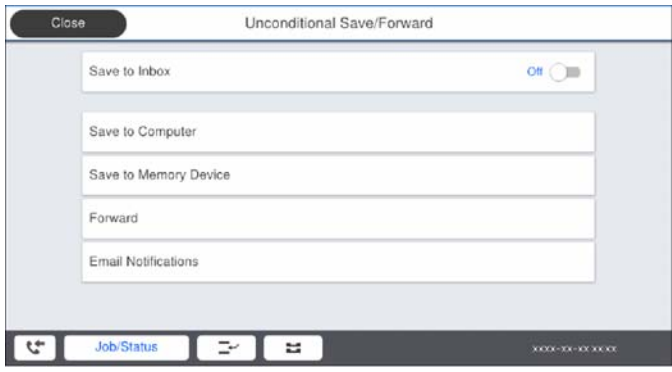

- O За да ги зачувате примените факсови во Сандаче:
	- A Изберете **Зачувај во сандаче** за да го поставите ова на **Вкл.**.
	- B Ако се прикаже порака, проверете ја содржината и изберете **Во ред**.

<span id="page-634-0"></span>O За да зачувувате примени факсови на надворешен мемориски уред:

A Вметнете мемориски уред во USB-портата на надворешниот интерфејс на печатачот.

B Изберете **Зачувај на мемо. уред**.

C Изберете **Да**. Наместо тоа, за да ги печатите документите автоматски додека ги зачувувате на меморискиот уред, изберете **Да и печати**.

D Проверете ја прикажаната порака и допрете на **Создади**.

Креирана е папка за зачувување на примените документи на меморискиот уред.

E Проверете ја пораката, допрете на **Затвори** или почекајте додека да се отстрани пораката, а потоа допрете на **Затвори**.

F Кога ќе се прикаже следната порака, проверете ја, а потоа допрете на **Во ред**.

## **CBажно:**

Примените документи привремено се зачувуваат во меморијата на печатачот пред документите да се зачуваат во меморискиот уред поврзан со печатачот. Бидејќи грешката за полна меморија го оневозможува испраќањето и примањето на факсовите, чувајте го меморискиот уред поврзан со печатачот.

#### **Белешка:**

Може да поставите печатачот да испраќа е-пораки до луѓето коишто сакате да ги известите за резултатите од зачувувањето факсови, кога зачувувањето ќе заврши. По потреба, изберете **Извест. по е-пошта**, поставете ги процесите, а потоа поставете ја дестинацијата до којашто сакате да испраќате известувања.

4. Изберете **Затвори** за да ги комплетирате поставките за **Безусловно Зачувај/Препрати**.

Со ова завршува одредувањето поставки за безусловно зачувување за примените факсови. Може да одредите **Општи поставки** според потребите. За детали, видете го објаснувањето за **Општи поставки** во менито **Поставки Зачув./Препрати**.

#### **Белешка:**

Ако сакате примените факсови да се зачувуваат под одредени услови, погледнете го линкот со поврзани информации подолу.

## **Поврзани информации**

- & ["Поставки Зачув./Препрати" на страница 520](#page-519-0)
- $\rightarrow$  . Прегледување примени факсови на LCD-екранот на печатачот" на страница 193

#### **Одредување поставки за проследување за прием на факсови**

Може да одредите поставки за проследување до најмногу пет дестинации, адреси на е-пошта, споделени папки и/или друг факс-уред, без оглед на испраќачот или времето. Ако одредувате поставки за проследување примени факсови, прво додајте ги дестинациите за проследување во списокот со контакти. За да препратите до адреса на е-пошта, треба претходно да ги конфигурирате и поставките на серверот за е-пошта.

["Конфигурирање сервер за е-пошта" на страница 587](#page-586-0)

["Поставување споделена мрежна папка" на страница 591](#page-590-0)

#### ["Побрз пристап до контактите" на страница 611](#page-610-0)

Документите во боја не може да се препраќаат до друг факс-уред. Тие се обработуваат како документи што не успеале да се препратат.

#### **Белешка:**

- $\Box$  Освен контролната табла на печатачот, може да користите и Web Config за да одредите поставки за проследување за прием на факсови. Изберете ја картичката **Fax** <sup>&</sup>gt;**Поставки Зачув./Препрати** <sup>&</sup>gt; **Безусловно Зачувај/Препрати**, а потоа одредете ги поставките за дестинацијата за проследување во **Fax Output**.
- $\Box$  Може и да печатите и/или да зачувувате примени факсови истовремено. Одредете ги гореспоменатите поставки во екранот **Fax Output**.
- 1. Изберете **Поставки** на контролната табла на печатачот, па изберете **Општи поставки** > **Поставки на факс**.
- 2. Изберете **Поставки за прием** > **Поставки Зачув./Препрати** > **Безусловно Зачувај/ Препрати**.

Кога се прикажува порака, проверете ја содржината и допрете на **Во ред**.

3. Може да одредите поставки за најмногу пет дестинации за проследување.

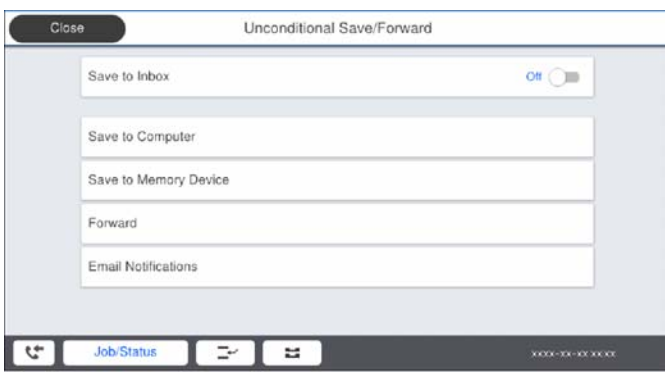

## A Изберете **Препрати**.

 $\Omega$  **Изберете Да. Наместо тоа, за да ги печатите документите автоматски додека ги** препраќате, изберете **Да и печати**.

C **Дестинација** > **Додај запис**, а потоа изберете ги дестинациите за проследување од списокот со контакти. Може да одредите најмногу пет дестинации за проследување.

D Допрете на **Затвори** за да завршите со избирање на дестинациите за проследување, а потоа допрете на **Затвори**.

E Во **Опц. при неу. пре.**, изберете дали да ги печатите примените документи или да ги зачувате во Сандаче на печатачот кога проследувањето нема да успее.

## **6 Допрете Во ред.**

## c**Важно:**

Кога Сандаче е полно, примањето факсови е оневозможено. Треба да ги избришете документите од сандачето откако ќе бидат проверени. Бројот на документи што не успеале

да се препратат е прикажан на  $\mathbb{C}$  на почетниот екран, покрај други необработени задачи.

## **Белешка:**

Може да поставите печатачот да испраќа е-пораки до луѓе коишто сакате да ги известувате за резултатите од проследувањето факсови кога ќе заврши процесот на проследување. По потреба, изберете **Извест. по е-пошта**, поставете ги процесите, а потоа изберете ја дестинацијата од списокот со контакти до којашто сакате да испраќате известувања.

<span id="page-636-0"></span>4. Изберете **Затвори** за да ги комплетирате поставките за **Безусловно Зачувај/Препрати**.

#### **Белешка:**

- $\Box$  Со ова завршува одредувањето поставки за безусловно проследување за примените факсови. Може да одредите **Општи поставки** според потребите. За детали, видете го објаснувањето за **Општи поставки** во менито **Поставки Зачув./Препрати**.
- $\Box$  Ако сте избрале споделена папка на мрежа или адреса на е-пошта како дестинација за проследување, препорачуваме да проверите дали може да испратите скенирана слика до дестинацијата во режим на скенирање. Изберете **Скенирај** <sup>&</sup>gt;**Е-пошта** или **Скенирај** <sup>&</sup>gt;**Мрежна папка/ФТП** од почетниот екран, изберете ја дестинацијата, а потоа започнете со скенирање.

#### **Поврзани информации**

& ["Поставки Зачув./Препрати" на страница 520](#page-519-0)

## **Одредување поставки за зачувување и проследување примени факсови со одредени услови**

Може да ги зачувувате и/или проследувате примените факсови под одредени услови.

#### **Белешка:**

- O Печатачот е стандардно поставен да печати примени факсови.
- O Може и да примате и зачувувате факсови без никакви услови.

["Одредување поставки за зачувување и проследување примени факсови" на страница 633](#page-632-0)

#### **Поврзани информации**

 $\rightarrow$  "Одредување поставки за зачувување за прием на факсови со одредени услови" на страница 637

& ["Одредување поставки за проследување за прием на факсови со одредени услови" на](#page-638-0) [страница 639](#page-638-0)

## **Одредување поставки за зачувување за прием на факсови со одредени услови**

Може да одредите поставки за зачувување на примените факсови во приемното сандаче и во надворешен мемориски уред кога се испратени од одреден испраќач или во одредено време. Зачувувањето на факсот во доверливото сандаче или во приемното сандаче ви овозможува да ја проверите содржината на примениот факс со прегледување на факсот на LCD-екранот на печатачот, пред печатачот да го отпечати факсот.

Пред да ја користите функцијата за зачувување примени факсови во одредено време, уверете се дека се точни поставките за **Датум/Време** и **Временска разлика** на печатачот. Пристапете до менито од **Поставки** > **Општи поставки** > **Осн поставки** > **Поставки за датум/време**.

#### **Белешка:**

- $\Box$  Освен контролната табла на печатачот, може да користите и Web Config за да одредите поставки за зачувување за примените факсови. Изберете ја картичката **Fax** <sup>&</sup>gt;**Поставки Зачув./Препрати** <sup>&</sup>gt; **Услов. Зачувај/Препрати**, изберете го бројот на доверливото сандаче, а потоа изберете **Edit**<sup>и</sup> одредете ги поставките за дестинацијата за зачувување.
- $\Box$  Може и да печатите и/или да проследувате примени факсови истовремено. Одредете ги гореспоменатите поставки во екранот **Edit**.
- 1. Изберете **Поставки** на контролната табла на печатачот, а потоа изберете **Општи поставки** > **Поставки на факс**.

2. Изберете **Поставки за прием** > **Поставки Зачув./Препрати** > **Услов. Зачувај/**

**Препрати**, а потоа допрете на нерегистрирано сандаче во **Услов. Зачувај/Препрати**.

- 3. Допрете на рамката **Име**, а внесете го името коешто сакате да го регистрирате.
- 4. Изберете ја рамката **Услов(и)** за да направите поствка за состојба.
	- $\square$  Совп. на бр. на факс на испр.: Ако бројот на дојдовниот факс се совпаѓа со состојбите коишто сте ги избрале во оваа стаква, печатачот ги зачувува и ги препраќа примените факсови.

Изберете ја состојбата **Совп. на бр. на факс на испр.** и внесете го бројот на факс (најмногу 20 цифри) така што ќе ја изберете рамката **Број на факс**.

O Совп. на (SUB): Ако субадресата (SUB) потполно се совпаѓа, печатачот ги зачувува и ги препраќа примените факсови.

Овозможете ја поставката Совп. на (SUB) и внесете ја лозинката така што ќе ја изберете рамката **Подадреса(SUB)**.

 $□$  С на Лозинка(SID): Ако лозинакта (SID) потполно се совпаѓа, печатачот ги зачувува и ги препраќа примените факсови.

Овозможете ја поставката С на Лозинка(SID) и внесете ја лозинката така што ќе ја изберете рамката **Лозинка(SID)**.

O Вре. на примање: Печатачот ги зачувува и ги препраќа примените факсови за време на назначениот временски период.

Овозможете ја поставката **Вре. на примање** и поставете го времето во **Време на почеток** и **Време на крај**.

5. Изберете **Дест. Зачувај/Препрати**, а потоа одредете поставки за целната дестинација, сандаче и/или надворешен мемориски уред.

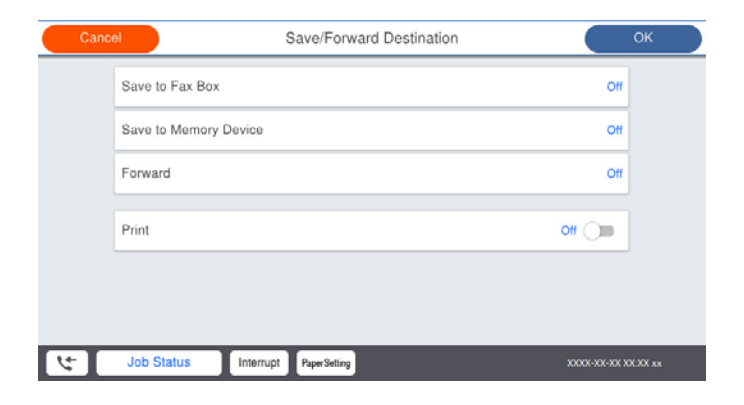

- O За да ги зачувате примените факсови во Сандаче или во доверливо сандаче:
	- A Изберете **Зачувај во Факс**.
	- B Допрете на **Зачувај во Факс** за да го поставите ова на **Вкл.**.
	- C Изберете го сандачето во коешто сакате да го зачувате документот.

<span id="page-638-0"></span>O За да зачувувате примени факсови на надворешен мемориски уред:

- A Вметнете мемориски уред во USB-портата на надворешниот интерфејс на печатачот.
- B Изберете **Зачувај на мемо. уред**.
- C Допрете на **Зачувај на мемо. уред** за да го поставите ова на **Вкл.**.
- D Проверете ја прикажаната порака и допрете на **Создади**.

Креирана е папка за зачувување на примените документи на меморискиот уред.

## **CBажно:**

Примените документи привремено се зачувуваат во меморијата на печатачот пред документите да се зачуваат во меморискиот уред поврзан со печатачот. Бидејќи грешката за полна меморија го оневозможува испраќањето и примањето на факсовите, чувајте го меморискиот уред поврзан со печатачот.

#### **Белешка:**

За да ги печатите примените факсови истовремено, допрете **Печати** за да го поставите ова на **Вкл.**.

6. Изберете **Затвори** за да ги комплетирате поставките за **Дест. Зачувај/Препрати**.

#### **Белешка:**

Може да поставите печатачот да испраќа е-пораки до луѓето коишто сакате да ги известите за резултатите од зачувувањето факсови, кога зачувувањето ќе заврши. По потреба, изберете **Извест. по е-пошта**, поставете ги процесите, а потоа изберете ја дестинацијата од списокот со контакти до којашто сакате да испраќате известувања.

- 7. Изберете **Во ред** за да се вратите на екранот **Поставки Зачув./Препрати** за да се заврши **Услов. Зачувај/Препрати**.
- 8. Изберете ја регистрираната рамка за којашто сте ја направиле поставката за состојба и изберете **Вклучи**.

Со ова завршува одредувањето поставки за условно зачувување за примените факсови. Може да одредите **Општи поставки** според потребите. За детали, видете го објаснувањето за **Општи поставки** во менито **Поставки Зачув./Препрати**.

#### **Поврзани информации**

- & ["Поставки Зачув./Препрати" на страница 520](#page-519-0)
- $\rightarrow$  ["Прегледување примени факсови на LCD-екранот на печатачот" на страница 193](#page-192-0)

#### **Одредување поставки за проследување за прием на факсови со одредени услови**

Може да одредите поставки за проследување до дестинација, адреса на е-пошта, споделени папки или друг факс-уред од одреден испраќач или во одредено време. Ако одредувате поставки за проследување примени факсови, прво додајте ја дестинацијата за проследување во списокот со контакти. За да препратите до адреса на е-пошта, треба претходно да ги конфигурирате и поставките на серверот за е-пошта.

["Конфигурирање сервер за е-пошта" на страница 587](#page-586-0)

- ["Поставување споделена мрежна папка" на страница 591](#page-590-0)
- ["Побрз пристап до контактите" на страница 611](#page-610-0)

Пред да ја користите функцијата за зачувување и проследување примени факсови во одредено време, уверете се дека се точни поставките за **Датум/Време** и **Временска разлика** на печатачот. Пристапете до менито од **Поставки** > **Општи поставки** > **Осн поставки** > **Поставки за датум/време**.

Документите во боја не може да се препраќаат до друг факс-уред. Тие се обработуваат како документи што не успеале да се препратат.

#### **Белешка:**

- $\Box$  Освен контролната табла на печатачот, може да користите и Web Config за да одредите поставки за проследување за прием на факсови. Изберете ја картичката **Fax** <sup>&</sup>gt;**Поставки Зачув./Препрати** <sup>&</sup>gt; **Услов. Зачувај/Препрати**, изберете го бројот на доверливото сандаче, а потоа изберете **Edit**<sup>и</sup> одредете ги поставките за дестинацијата за проследување.
- $\Box$  Може и да печатите и/или да зачувувате примени факсови истовремено. Одредете ги гореспоменатите поставки во екранот **Edit**.
- 1. Изберете **Поставки** на контролната табла на печатачот, а потоа изберете **Општи поставки** > **Поставки на факс**.
- 2. Изберете **Поставки за прием** > **Поставки Зачув./Препрати** > **Услов. Зачувај/ Препрати**, а потоа допрете на нерегистрирано сандаче во **Услов. Зачувај/Препрати**.
- 3. Допрете на рамката **Име**, а внесете го името коешто сакате да го регистрирате.
- 4. Изберете ја рамката **Услов(и)** за да направите поствка за состојба.
	- O Совп. на бр. на факс на испр.: Ако бројот на дојдовниот факс се совпаѓа со состојбите коишто сте ги избрале во оваа стаква, печатачот ги зачувува и ги препраќа примените факсови.

Изберете ја состојбата **Совп. на бр. на факс на испр.** и внесете го бројот на факс (најмногу 20 цифри) така што ќе ја изберете рамката **Број на факс**.

O Совп. на (SUB): Ако субадресата (SUB) потполно се совпаѓа, печатачот ги зачувува и ги препраќа примените факсови.

Овозможете ја поставката Совп. на (SUB) и внесете ја лозинката така што ќе ја изберете рамката **Подадреса(SUB)**.

 $□$  С на Лозинка(SID): Ако лозинакта (SID) потполно се совпаѓа, печатачот ги зачувува и ги препраќа примените факсови.

Овозможете ја поставката С на Лозинка(SID) и внесете ја лозинката така што ќе ја изберете рамката **Лозинка(SID)**.

O Вре. на примање: Печатачот ги зачувува и ги препраќа примените факсови за време на назначениот временски период.

Овозможете ја поставката **Вре. на примање** и поставете го времето во **Време на почеток** и **Време на крај**.

5. Изберете **Дест. Зачувај/Препрати**, а потоа одредете поставки за дестинација за проследување.

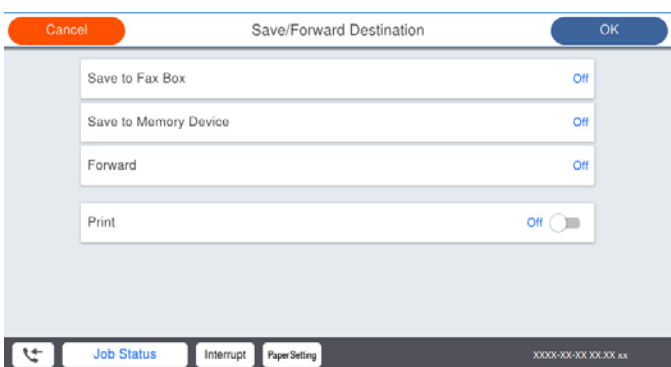

## A Изберете **Препрати**.

 $\Omega$  **Изберете Да. Наместо тоа, за да ги печатите документите автоматски додека ги** препраќате, изберете **Да и печати**.

C Изберете **Дестинација** > **Додај запис**, а потоа изберете ги дестинациите за проследување од списокот со контакти. Може да одредите дестинација за проследување.

D Кога ќе завршите со избирање дестинации за проследување, допрете **Затвори**.

E Проверете дали дестинацијата за проследување којашто ја избравте е точна, а потоа изберете **Затвори**.

F Во **Опц. при неу. пре.**, изберете дали да ги печатите примените документи или да ги зачувате во Сандаче на печатачот кога проследувањето нема да успее.

#### c**Важно:**

Кога Сандаче или доверливото сандаче е полно, примањето факсови е оневозможено. Треба да ги избришете документите од сандачето откако ќе бидат проверени. Бројот на

документи што не успеале да се препратат е прикажан на  $\left|\mathfrak{t}\right|$  на почетниот екран, покрај други необработени задачи.

6. Изберете **Затвори** за да ги комплетирате поставките за **Дест. Зачувај/Препрати**.

#### **Белешка:**

Може да поставите печатачот да испраќа е-пораки до луѓе коишто сакате да ги известувате за резултатите од проследувањето факсови кога ќе заврши процесот на проследување. По потреба, изберете **Извест. по е-пошта**, поставете ги процесите, а потоа изберете ја дестинацијата од списокот со контакти до којашто сакате да испраќате известувања.

- 7. Изберете **Во ред** за да се вратите на екранот **Поставки Зачув./Препрати** за да се заврши **Услов. Зачувај/Препрати**.
- 8. Изберете ја регистрираната рамка за којашто сте ја направиле поставката за состојба и изберете **Вклучи**.

Со ова завршува одредувањето поставки за условно зачувување за примените факсови. Може да одредите **Општи поставки** според потребите. За детали, видете го објаснувањето за **Општи поставки** во менито **Поставки Зачув./Препрати**.

#### <span id="page-641-0"></span>**Белешка:**

- O Со ова завршува одредувањето поставки за условно проследување за примените факсови. Може да одредите **Општи поставки** според потребите. За детали, видете го објаснувањето за **Општи поставки** во менито **Поставки Зачув./Препрати**.
- $\Box$  Ако сте избрале споделена папка на мрежа или адреса на е-пошта како дестинација за проследување, препорачуваме да проверите дали може да испратите скенирана слика до дестинацијата во режим на скенирање. Изберете **Скенирај** <sup>&</sup>gt;**Е-пошта** или **Скенирај** <sup>&</sup>gt;**Мрежна папка/ФТП** од почетниот екран, изберете ја дестинацијата, а потоа започнете со скенирање.

## **Поврзани информации**

& ["Поставки Зачув./Препрати" на страница 520](#page-519-0)

## **Одредување поставки за блокирање непотребни факсови**

Може да ги блокирате непотребните факсови.

- 1. Изберете **Поставки** на контролната табла на печатачот.
- 2. Изберете **Општи поставки** > **Поставки на факс** > **Осн поставки** > **Одбивање факс**.
- 3. Поставете го условот за блокирање непотребни факсови.

Изберете **Одбивање факс** и овозможете ги следниве опции.

- O Листа со одбиени броеви: ги отфрла факсовите коишто се во списокот со броеви за отфрлање.
- O Блокирано празно заглавје на факс: ги отфрла факсовите со празно заглавје.
- O Пов. не е во Конт.: ги отфрла факсовите коишто не се додадени во списокот со контакти.
- 4. Допрете на за да се вратите на екранот **Одбивање факс**.
- 5. Ако се користи **Листа со одбиени броеви**, изберете **Уреди листа на одбиен број**, а потоа уредете го списокот.

## **Одредување поставки за испраќање и примање факсови на компјутер**

За да испраќате и примате факсови на компјутер-клиент, FAX Utility мора да биде инсталирана на компјутерот поврзан со мрежа или со USB-кабел.

Овозможување на испраќањето факсови од компјутер

Поставете го следново со помош на Web Config.

- 1. Пристапете до Web Config, кликнете на картичката **Fax**, а потоа кликнете на **Send Settings** > **Basic**.
- 2. Изберете **Use** за **PC to FAX Function**.

Стандардната вредност на поставката за **PC to FAX Function** е **Use**. За да оневозможите испраќање факсови од кој било компјутер, изберете **Do Not Use**.

3. Кликнете **OK**.

<span id="page-642-0"></span>Одредување на поставката Зачувај во компјутер за примање факсови

Може да примате факсови на компјутер користејќи ја FAX Utility. Инсталирајте FAX Utility на компјутерот-клиент и одредете ја поставката. За детали, видете Basic Operations во помош за FAX Utility (прикажана на главниот прозорец).

Долунаведената поставка на контролната табла на печатачот е поставена на **Да**, а примените факсови може да се зачувуваат на компјутерот.

#### **Поставки** > **Општи поставки** > **Поставки на факс** > **Поставки за прием** > **Поставки Зачув./Препрати** > **Безусловно Зачувај/Препрати** > **Зачувај во компјутер**

Одредување на поставката Зачувај во компјутер за печатење и од печатачот што прима факсови

Може да ја одредите поставката за печатење на факсовите примени на печатачот, како и да ги зачувувате на компјутер.

- 1. Изберете на **Поставки** на почетниот екран на контролниот панел на печатачот.
- 2. Изберете **Општи поставки** > **Поставки на факс** > **Поставки за прием**.

#### 3. Изберете **Поставки Зачув./Препрати** > **Безусловно Зачувај/Препрати** > **Зачувај во компјутер** > **Да и печати**.

Одредување на поставката Зачувај во компјутер да не се примаат факсови

За да поставите печатачот да не зачувува примени факсови на компјутерот, променете ги поставките на печатачот.

#### **Белешка:**

Може да ги промените поставките со користење на FAX Utility. Меѓутоа, ако има факсови коишто не биле зачувани на компјутерот, функцијата нема да работи.

- 1. Изберете на **Поставки** на почетниот екран на контролниот панел на печатачот.
- 2. Изберете **Општи поставки** > **Поставки на факс** > **Поставки за прием**.
- 3. Изберете **Поставки Зачув./Препрати** > **Безусловно Зачувај/Препрати** > **Зачувај во компјутер** > **Не**.

## **Одредување основни поставки за работа на печатачот**

## **Поставување на контролната табла**

Поставување на контролната табла на печатачот. Може да извршите поставување на следниов начин.

- 1. Одете на Web Config и изберете ја картичката **Device Management** > **Control Panel**.
- 2. Поставете ги следниве ставки според потребите.
	- O Language

Изберете го прикажаниот јазик на контролната табла.

O Panel Lock

Ако изберете **ON**, не може да избирате ставки за коишто е потребно администраторско овластување. За да ги изберете, најавете се на печатачот како администратор. Ако не е поставена администраторска лозинка, заклучувањето на таблата е оневозможено.

O Operation Timeout

Ако изберете **ON**, кога ќе се најавите како корисник со контрола на пристапот или како администратор, ако одредено време нема активност, автоматски ќе се одјавите и ќе се прикаже почетниот екран.

Времето може да го одредите точно до секунда (од 10 секунди до 240 минути).

#### **Белешка:**

Поставувањето може да го извршите и од контролната табла на печатачот.

- O Language: **Поставки** <sup>&</sup>gt;**Општи поставки** <sup>&</sup>gt;**Осн поставки** <sup>&</sup>gt;**Јазик/Language**
- O Panel Lock: **Поставки** <sup>&</sup>gt;**Општи поставки** <sup>&</sup>gt;**Администрир. на систем** <sup>&</sup>gt;**Поставки за безбедност** <sup>&</sup>gt;**Администраторски поставки** <sup>&</sup>gt;**Поставка за заклучување**
- O Operation Timeout: **Поставки** <sup>&</sup>gt;**Општи поставки** <sup>&</sup>gt;**Осн поставки** <sup>&</sup>gt;**Изминато време на операцијата** (Може да изберете Вклучено или Исклучено.)
- 3. Кликнете **OK**.

## **Поставки за штедење енергија при неактивност**

Може да го поставите времето за менување кон режимот за штедење енергија или за исклучување на напојувањето кога одреден период не се ракува со контролната табла на печатачот. Поставете го времето во зависност од околностите за користењето.

- 1. Пристапете до Web Config и изберете ја картичката **Device Management** > **Power Saving**.
- 2. Поставете ги следниве ставки, според потребите.
	- □ Sleep Timer

Одредете го времето за префрлување во режимот на заштеда на струја при неактивност.

#### **Белешка:**

Поставувањето може да го извршите и од контролната табла на печатачот.

#### **Поставки** <sup>&</sup>gt;**Општи поставки** <sup>&</sup>gt;**Осн поставки** <sup>&</sup>gt;**Тајмер за спиење**

O Power Off Timer или Power Off If Inactive

Изберете го времето за автоматско исклучување на печатачот откако ќе биде неактивен одредено време. Кога ги користите функциите за факс, изберете **None** или **Off**.

#### **Белешка:**

Поставувањето може да го извршите и од контролната табла на печатачот.

**Поставки** <sup>&</sup>gt;**Општи поставки** <sup>&</sup>gt;**Осн поставки** <sup>&</sup>gt;**Тајмер за исклучување** или **Поставки за искл.**

## O Power Off If Disconnected

Изберете ја оваа поставка за печатачот да се исклучи по одреден временски период откако ќе се прекинат врските со сите порти, вклучително и со LINE портата. Оваа функција може да не биде достапна во зависност од регионот.

Погледнете ја следнава веб-страница за одредениот временски период.

<https://www.epson.eu/energy-consumption>

#### **Белешка:**

Поставувањето може да го извршите и од контролната табла на печатачот.

## **Поставки** > **Општи поставки** > **Осн поставки** > **Поставки за искл.** > **Искл. напој. ако е исклуч. од приклучок**

3. Кликнете **OK**.

## **Поставување на звукот**

Одредете ги поставките за звук кога ракувате со контролната табла, кога печатите, испраќате факс итн.

#### **Белешка:**

Поставувањето може да го извршите и од контролната табла на печатачот.

#### **Поставки** <sup>&</sup>gt;**Општи поставки** <sup>&</sup>gt;**Осн поставки** <sup>&</sup>gt;**Звуци**

- 1. Одете на Web Config и изберете ја картичката **Device Management** > **Sound**.
- 2. Поставете ги следниве ставки според потребите.
	- O Normal Mode

Поставете го звукот кога печатачот е поставен на **Normal Mode**.

Quiet Mode

Поставете го звукот кога печатачот е поставен на **Quiet Mode**.

Ова е овозможено кога е овозможена една од следниве ставки.

O Контролна табла на печатачот:

**Поставки** > **Општи поставки** > **Поставки за печатач** > **Тивок режим Поставки** > **Општи поставки** > **Поставки на факс** > **Поставки за прием** > **Поставки за печатење** > **Тивок режим**

- O Web Config: Картичка **Fax** > **Print Settings** > **Quiet Mode**
- 3. Кликнете **OK**.

## **Синхронизирање на датумот и времето со серверот за време**

Кога вршите синхронизација со серверот за време (NTP-сервер), може да го синхронизирате времето на печатачот и компјутерот на мрежата. Со серверот за време може да се ракува во рамки на организацијата или да се објави на интернет.

Кога го користите ИС сертификатот или автентикација Kerberos, проблемите поврзани со времето може да се спречат ако извршите синхронизација со серверот за време.

- 1. Одете на Web Config и изберете ја картичката **Device Management** > **Date and Time** > **Time Server**.
- 2. Изберете **Use** за **Use Time Server**.
- 3. Внесете ја адресата на серверот за време за **Time Server Address**.

Може да користите IPv4, IPv6 или FQDN-формат. Внесете до 252 знаци. Во спротивно, оставете го полево празно.

## 4. Внесете **Update Interval (min)**.

Може да поставите до 10.080 минути за интервалот за минути.

5. Кликнете **OK**.

**Белешка:** Може да го проверите статусот на врската со серверот за време на **Time Server Status**.

## **Поставување на стандардната вредност за скенирање, копирање и испраќање факсови. (Стандардни поставки на корисникот)**

Може да ја поставите стандардната вредност за функциите.

Може да ги поставите следниве функции.

- □ Scan to Network Folder/FTP
- □ Scan to Email
- Scan to Memory Device
- □ Scan to Cloud
- O Copy
- O Fax
- 1. Одете на Web Config и изберете ги функциите за коишто сакате да поставите стандардна вредност во картичката **Scan/Copy** > **User Default Settings**.

Изберете ја картичката **Fax** > **User Default Settings** за да ја поставите стандардната вредност за факс.

- 2. Поставете ги сите ставки.
- 3. Кликнете **OK**.

Ако комбинацијата на вредноста е неважечка, таа се менува автоматски, а потоа се поставува важечка вредност.

## **Проблеми при одредување поставки**

## **Совети за решавање проблеми**

O Проверка на пораката за грешка

Кога ќе се појави проблем, прво проверете дали има пораки на контролната табла на печатачот или на екранот на двигателот. Ако имате поставено известување преку е-пошта кога се случуваат настаните, може веднаш да го дознаете статусот.

O Извештај за мрежната врска

Дијагностицирајте ги статусот на мрежата и печатачот, а потоа отпечатете го резултатот.

Дијагностицираната грешка може да ја најдете од печатачот.

O Проверка на статусот на комуникација

Проверете го статусот на комуникација на серверот или клиентот користејќи команди како што се "ping" и "ipconfig".

O Тест на врската

За да ја проверите врската меѓу печатачот и серверот за пошта, извршете тест на врската од печатачот. Исто така, проверете ја врската од клиентот до серверот за да го проверите статусот на комуникацијата.

O Активирање на поставките

Ако поставките и статусот на комуникација не покажуваат проблем, проблемите може да се решат со оневозможување или активирање на мрежните поставки за печатачот и со повторно поставување.

## **Не може да пристапите до Web Config**

IP-адресата не е доделена на печатачот.

Можеби не е доделена важечка IP-адреса на печатачот. Конфигурирајте ја IPадресата користејќи ја контролната табла на печатачот. Информациите за тековните поставки може да ги проверите со лист за состојба на мрежата или преку контролната табла на печатачот.

Веб-прелистувачот не ја поддржува јачината на шифрирање за SSL/TLS.

SSL/TLS има Encryption Strength. Web Config може да се отвори со веб-прелистувач што ги поддржува групните шифрирања прикажани подолу. Проверете дали користите поддржан веб-прелистувач.

- □ 80 bit: AES256/AES128/3DES
- □ 112 bit: AES256/AES128/3DES
- □ 128 bit: AES256/AES128
- O 192 bit: AES256
- O 256 bit: AES256

CA-signed Certificate е истечен.

Ако има проблем со датумот на истекување на сертификатот, се прикажува "Сертификатот е истечен" кога се поврзувате на Web Config со комуникација SSL/TLS (https). Ако пораката се прикажува пред датумот на истекување на сертификатот, проверете дали датумот на печатачот е правилно конфигуриран.

Заедничките имиња на сертификатот и на печатачот не се совпаѓаат.

Ако заедничките имиња на сертификатот и на печатачот не се совпаѓаат, пораката "Името на безбедносниот сертификат не се совпаѓа···" се прикажува кога пристапувате до Web Config со комуникација SSL/TLS (https). Ова се случува бидејќи следниве IP-адреси не се совпаѓаат.

- O IP-адресата на печатачот внесена во заедничкото име, за создавање Self-signed Certificate или CSR
- O IP-адресата внесена во веб-прелистувачот кога е активна Web Config

За Self-signed Certificate, ажурирајте го сертификатот.

За CA-signed Certificate, земете го сертификатот за печатачот повторно.

Поставката за прокси-сервер за локална адреса не е поставена за веб-прелистувач.

Кога печатачот е поставен да користи прокси-сервер, конфигурирајте го вебпрелистувачот да не се поврзува на локалната адреса преку прокси-серверот.

O Windows:

Изберете **Контролна табла** > **Мрежа и интернет** > **Опции за интернет** > **Врски** > **Поставки за LAN** > **Прокси-сервер**, а потоа конфигурирајте да не се користи прокси-серверот за LAN (локални адреси).

O Mac OS:

Изберете **Системски претпочитани вредности** > **Мрежа** > **Напредно** > **Прокси-сервери**, а потоа регистрирајте ја локалната адреса за **Заобиколи поставки за прокси за овие хостови и домени**.

Пример:

192.168.1.\*: Локална адреса 192.168.1.XXX, подмрежна маска 255.255.255.0 192.168.\*.\*: Локална адреса 192.168.XXX.XXX, подмрежна маска 255.255.0.0

# **Управување со печатачот**

## **Вовед во безбедносните функции на производот**

Во овој дел се претставуваат безбедносните функции на уредите Epson.
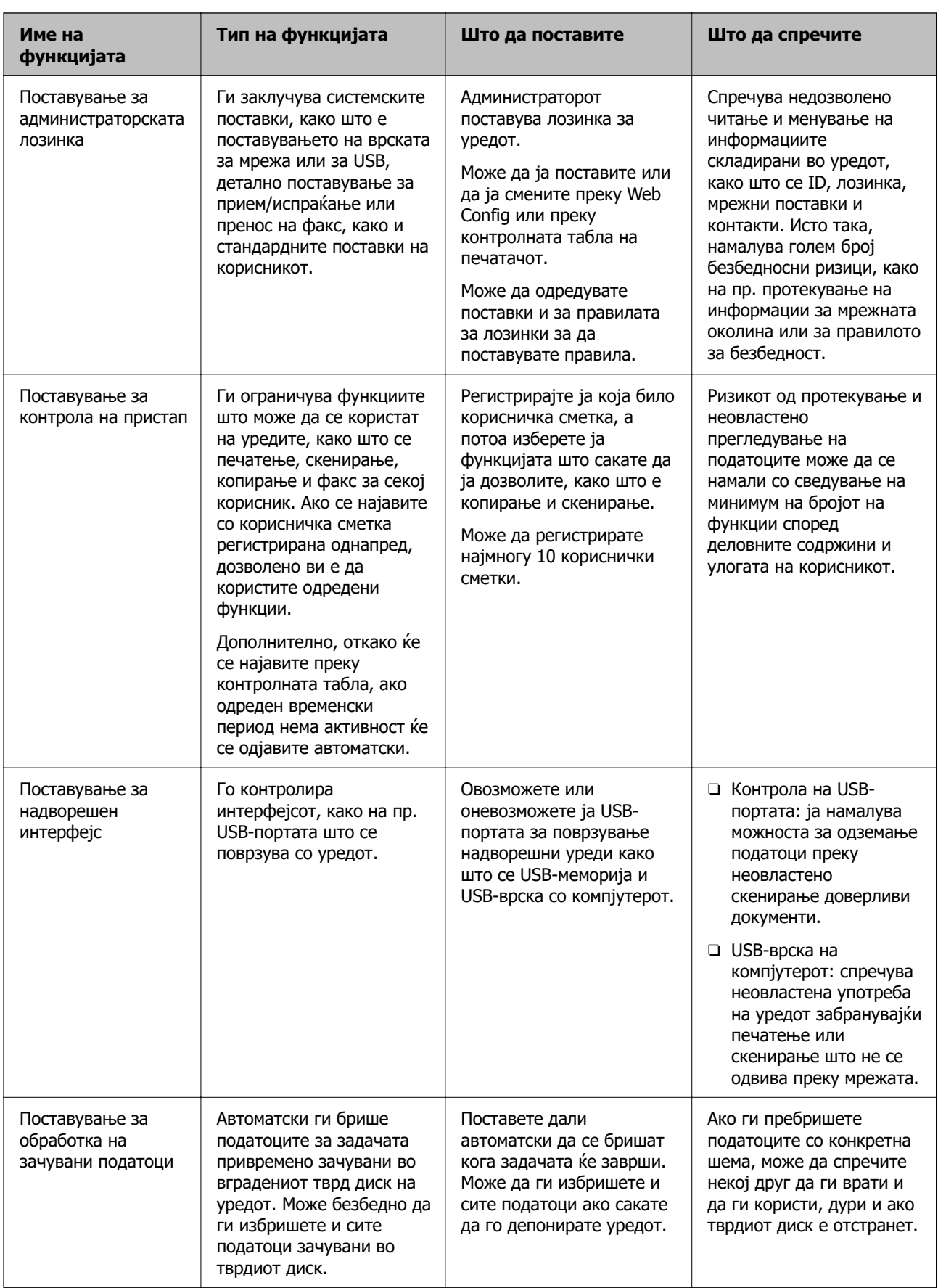

### <span id="page-649-0"></span>**Поврзани информации**

- $\rightarrow$  ["Апликација за конфигурирање на работата на печатачот \(Web Config\)" на страница 498](#page-497-0)
- & "Конфигурирање на администраторската лозинка" на страница 650
- & ["Ограничување на достапни функции" на страница 661](#page-660-0)
- & ["Оневозможување на надворешниот интерфејс" на страница 664](#page-663-0)
- $\rightarrow$  ["Одредување поставки за обработка на зачувани податоци" на страница 665](#page-664-0)

# **Администраторски поставки**

# **Конфигурирање на администраторската лозинка**

Ако поставите администраторска лозинка, може да спречите корисниците да ги менуваат поставките за управување со системот. Може да ја поставите или смените администраторската лозинка со Web Config или контролната табла на печатачот или Epson Device Admin. Кога користите Epson Device Admin, погледнете го водичот или помошта за Epson Device Admin.

#### **Поврзани информации**

- $\rightarrow$  ["Апликација за конфигурирање на работата на печатачот \(Web Config\)" на страница 498](#page-497-0)
- $\rightarrow$  ["Софтвер за управување со уреди на мрежата \(Epson Device Admin\)" на страница 501](#page-500-0)

### **Конфигурирање на администраторската лозинка од контролната табла**

Може да ја поставите администраторската лозинка од контролната табла на печатачот.

#### **Белешка:**

Кога има правила за лозинки, внесете лозинка што ги исполнува условите.

Може да одредувате поставки за правилата за лозинки со избирање **Поставки** <sup>&</sup>gt;**Општи поставки** <sup>&</sup>gt; **Администрир. на систем** <sup>&</sup>gt;**Поставки за безбедност** <sup>&</sup>gt;**Политика за лозинка**.

- 1. Изберете **Поставки** од контролната табла на печатачот.
- 2. Изберете **Општи поставки** > **Администрир. на систем** > **Поставки за безбедност** > **Администраторски поставки**.
- 3. Изберете **Лозинка на администраторот** > **Регистрирај**.
- 4. Внесете ја новата лозинка.
- 5. Внесете ја лозинката повторно.

#### **Белешка:**

Може да ја смените или избришете администраторската лозинка ако изберете **Промени** или **Врати стандардни поставки** на екранот **Лозинка на администраторот** и ако ја внесете администраторската лозинка.

#### **Конфигурирање на администраторската лозинка од компјутер**

Може да ја поставите администраторската лозинка користејќи Web Config.

#### **Белешка:**

Кога има правила за лозинки, внесете лозинка што ги исполнува условите.

Може да одредувате поставки за правилата за лозинки со избирање на картичката **Product Security** <sup>&</sup>gt;**Password Policy**.

- 1. Одете на Web Config и изберете ја картичката **Product Security** > **Change Administrator Password**.
- 2. Внесете лозинка во **New Password** и **Confirm New Password**.

Ако сакате да ја смените лозинката со нова, внесете ја тековната лозинка.

3. Изберете **OK**.

**Белешка:**

- O За да поставувате или менувате заклучени ставки во менито, кликнете **Log in**, а потоа внесете ја администраторската лозинка.
- $\Box$  За да ја избришете администраторската лозинка, кликнете на картичката **Product Security** > **Delete Administrator Password**, а потоа внесете ја администраторската лозинка.

#### **Поврзани информации**

& ["Апликација за конфигурирање на работата на печатачот \(Web Config\)" на страница 498](#page-497-0)

## **Контролирање на ракувањето со контролната табла**

Ако поставите администраторска лозинка и овозможите Поставка за заклучување, може да ги заклучите ставките поврзани со системските поставки за печатачот, за корисниците да не може да ги менуваат.

#### **Овозможување Поставка за заклучување**

Овозможете Поставка за заклучување за печатачот каде што е поставена лозинката.

Прво наведете администраторска лозинка.

#### **Овозможување Поставка за заклучување од контролната табла**

- 1. Изберете **Поставки** од контролната табла на печатачот.
- 2. Изберете **Општи поставки** > **Администрир. на систем** > **Поставки за безбедност** > **Администраторски поставки**.
- 3. Изберете **Вкл.** на **Поставка за заклучување**.

Уверете се дека  $\blacksquare$  е прикажано на почетниот екран.

#### **Овозможување Поставка за заклучување од компјутер**

1. Одете на Web Config и кликнете на **Log in**.

- <span id="page-651-0"></span>2. Внесете ја лозинката, а потоа кликнете **OK**.
- 3. Изберете ја картичката **Device Management** > **Control Panel**.
- 4. Во **Panel Lock**, изберете **ON**.
- 5. Кликнете **OK**.
- 6. Уверете се дека <sup>- П</sup>е прикажано на почетниот екран на контролната табла на печатачот.

#### **Поврзани информации**

 $\rightarrow$  ["Апликација за конфигурирање на работата на печатачот \(Web Config\)" на страница 498](#page-497-0)

### **Ставки со Поставка за заклучување во менито Општи поставки**

Ова е список со ставките за Поставка за заклучување во **Поставки** > **Општи поставки** на контролната табла.

Некои функции може поединечно да се поставуваат како овозможени или оневозможени.

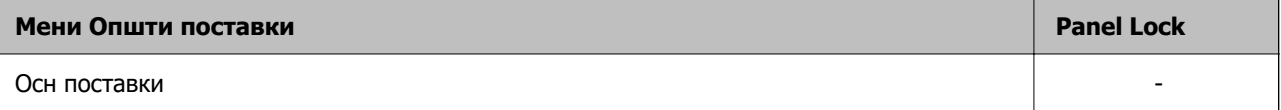

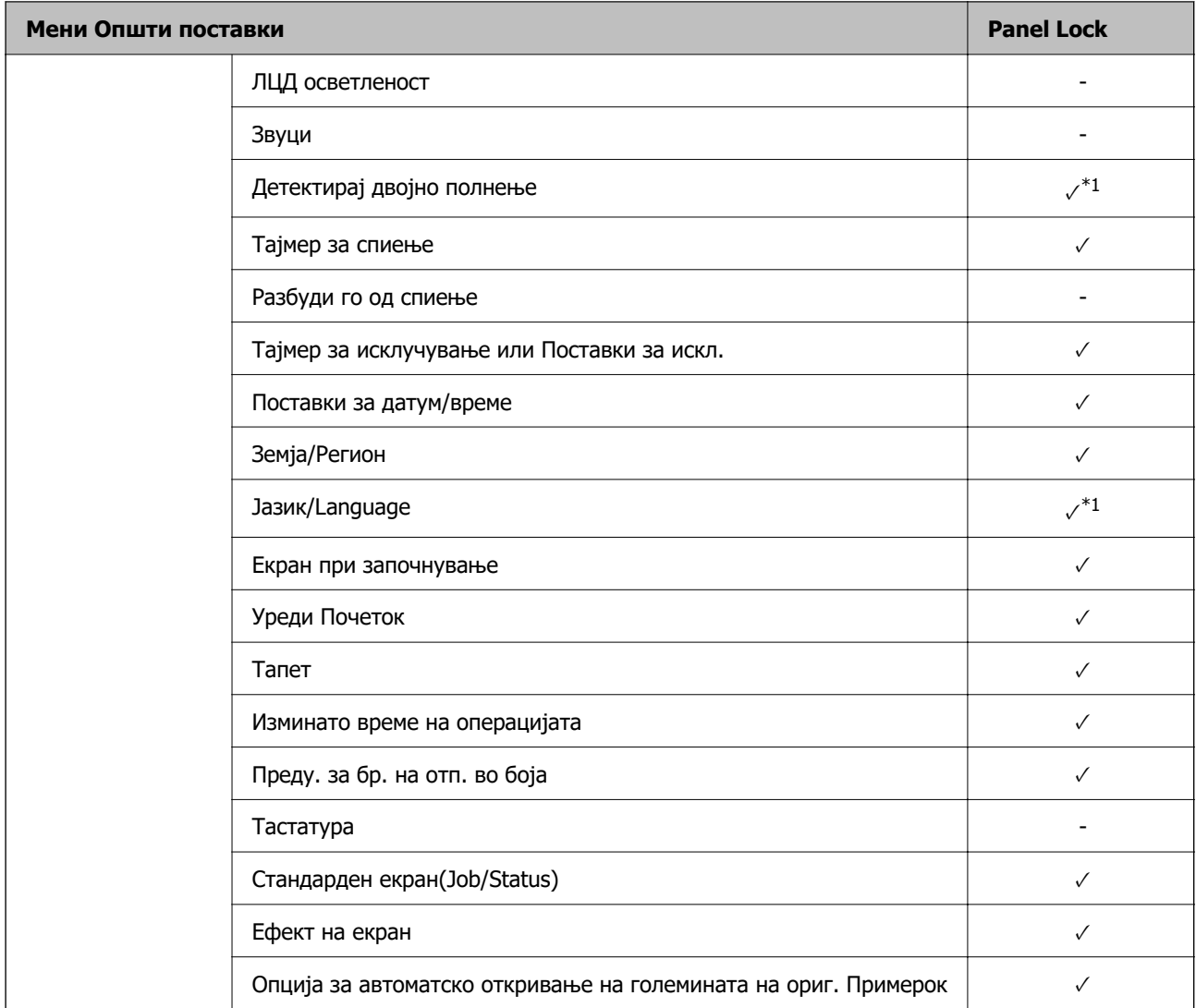

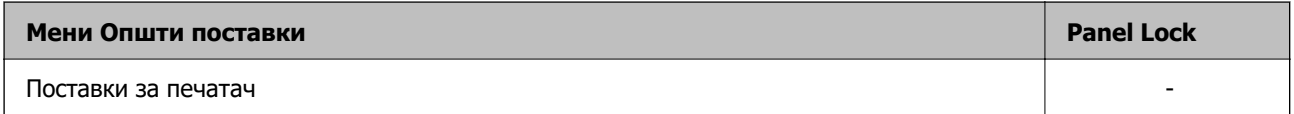

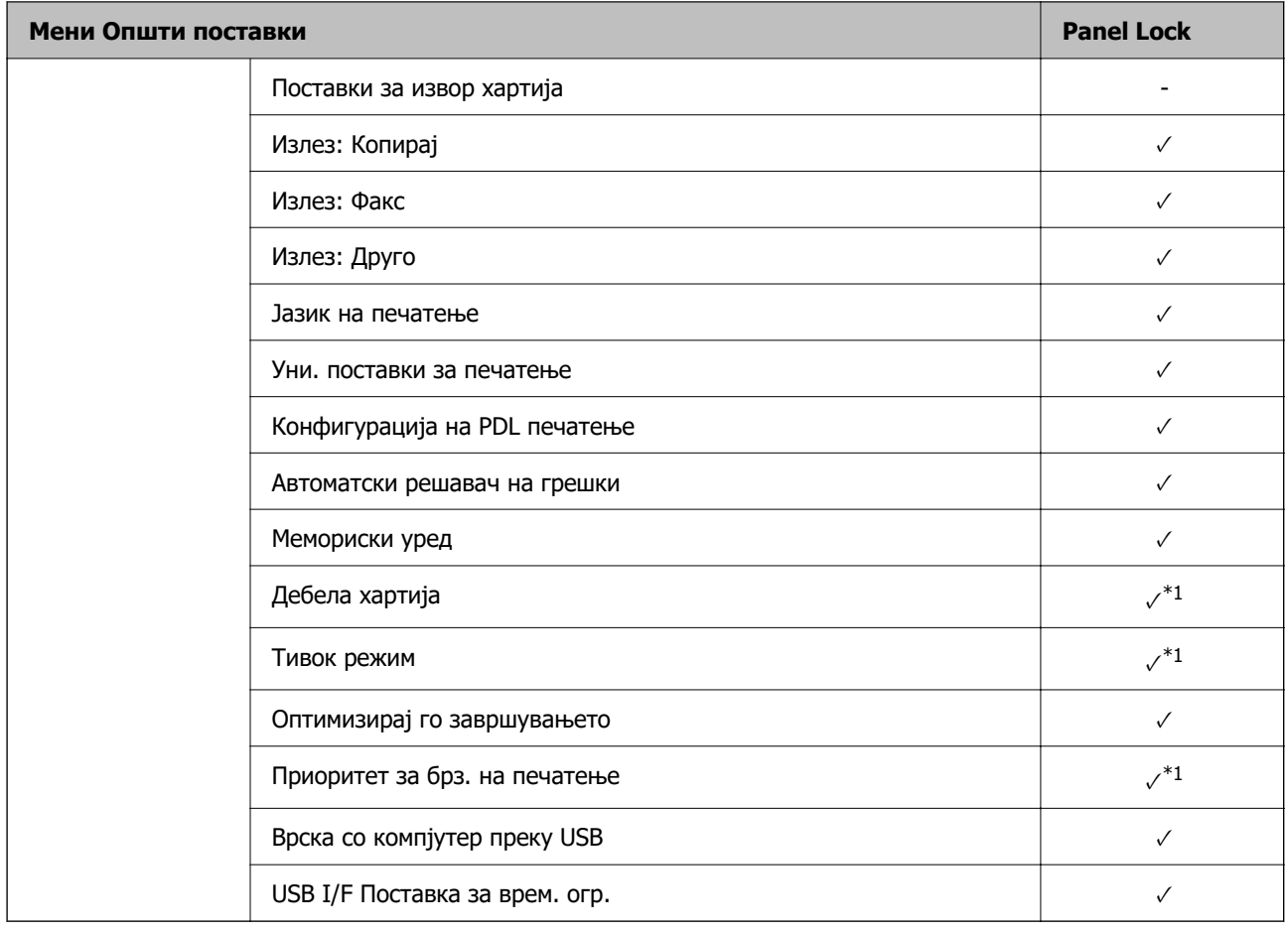

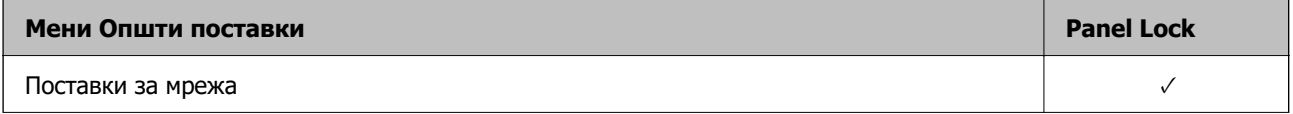

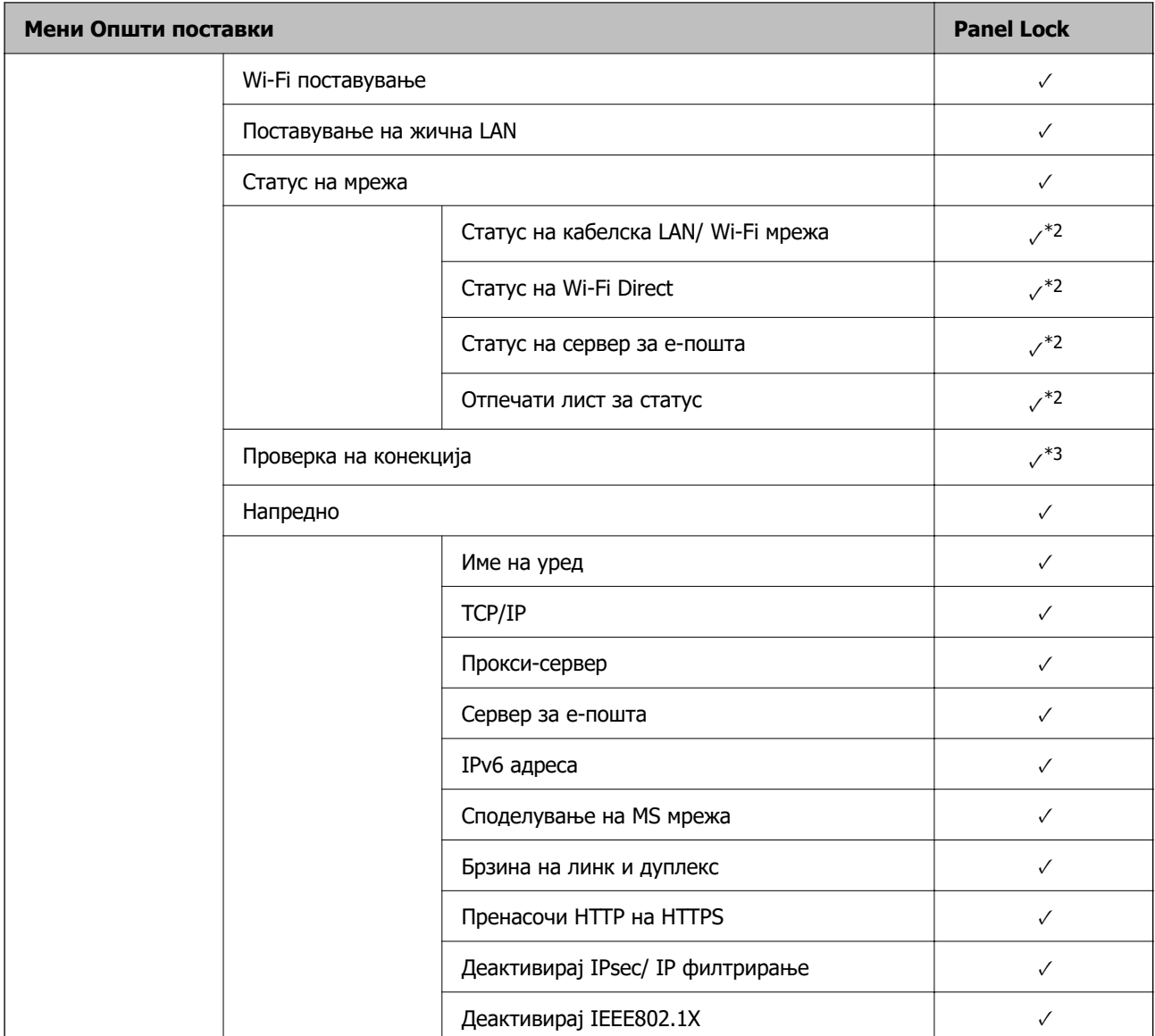

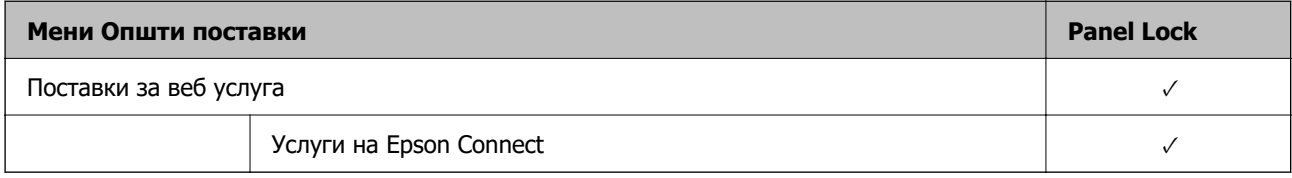

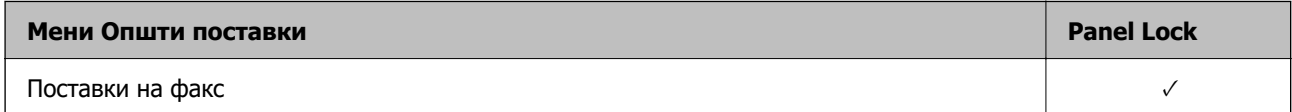

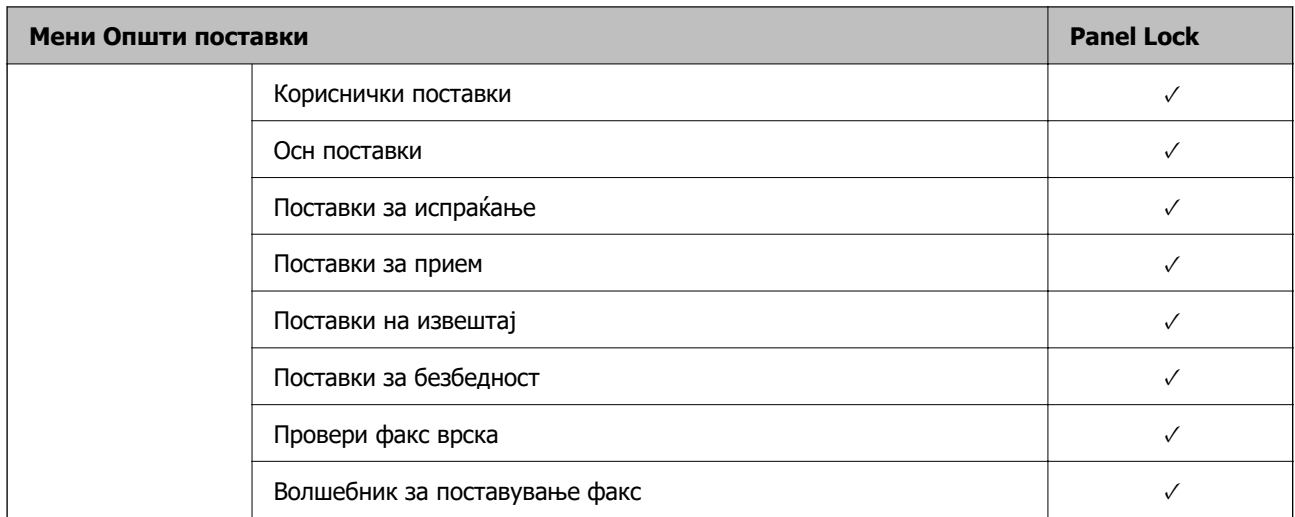

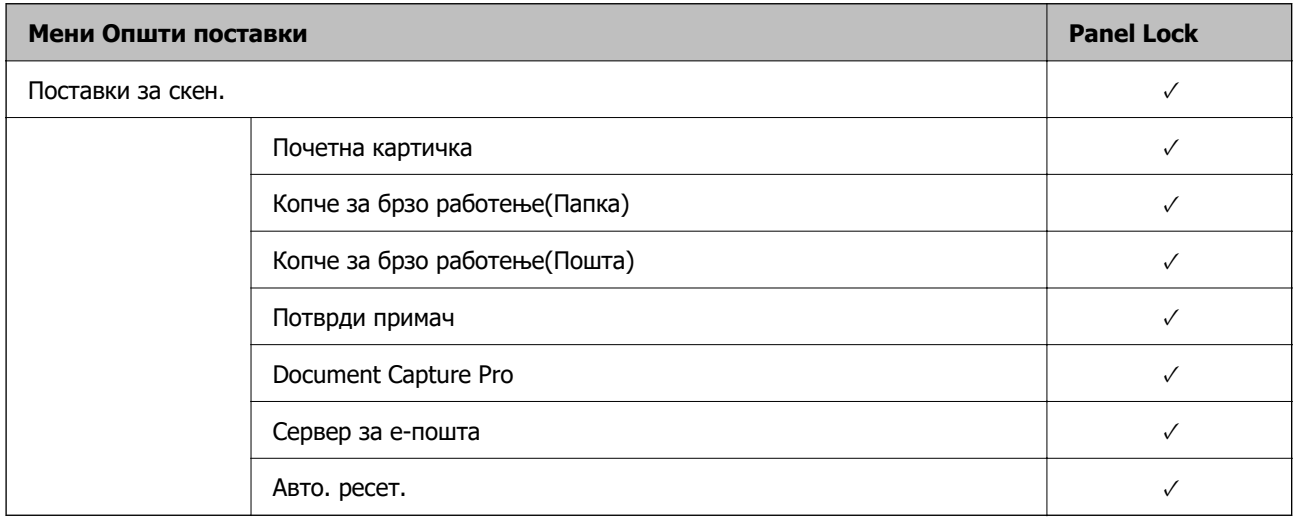

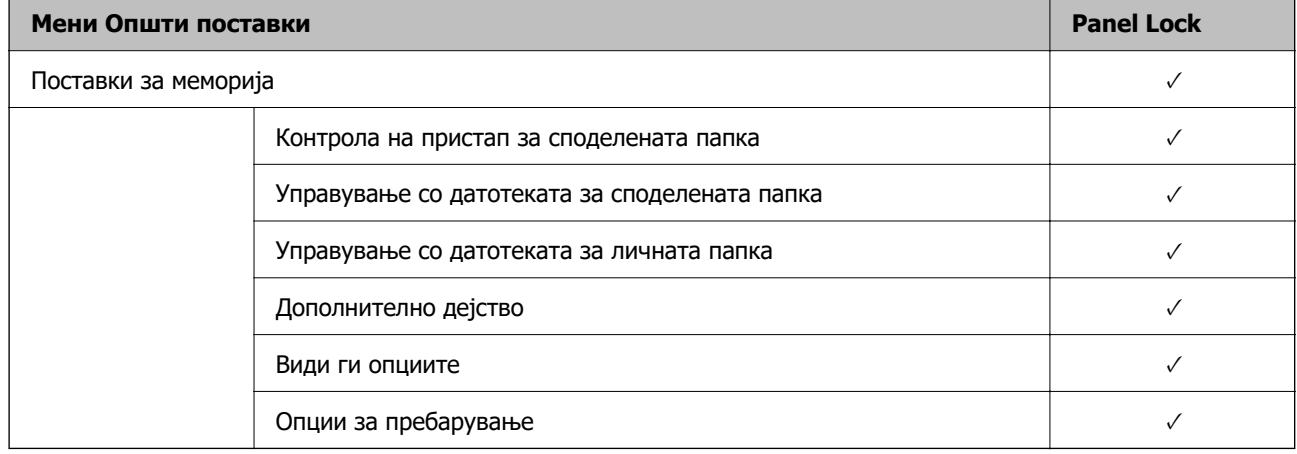

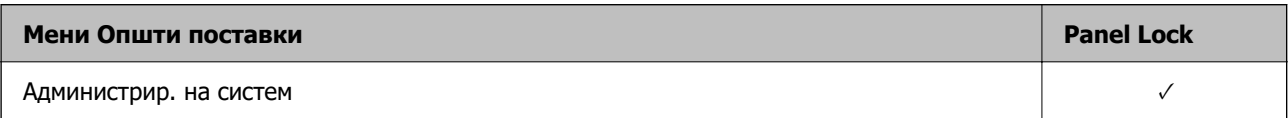

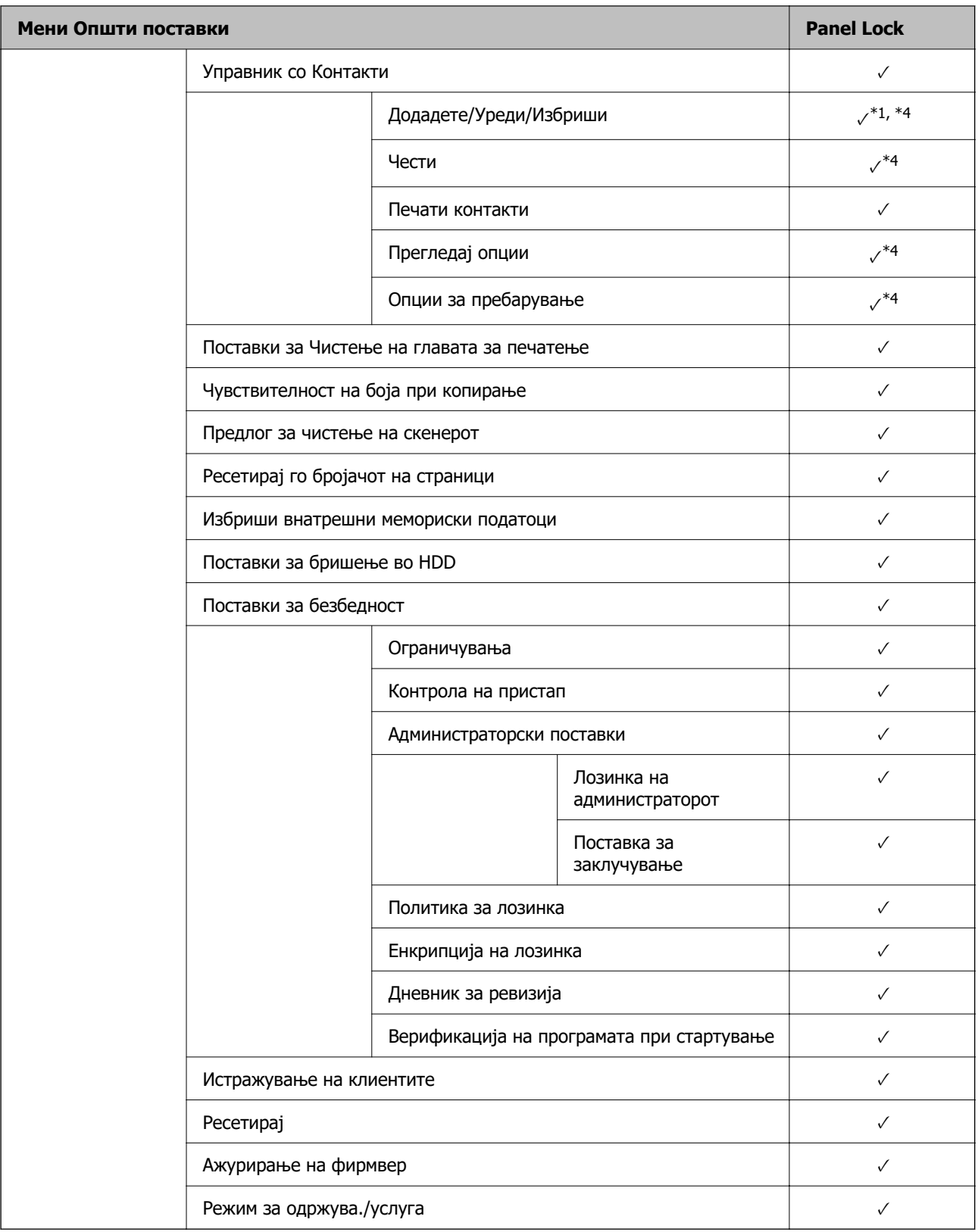

 $\checkmark$  = Да биде заклучено.

- = Да биде незаклучено.

\*1 : Заклучувањето може да го овозможите или да го оневозможите преку **Општи поставки** > **Администрир. на систем** > **Поставки за безбедност** > **Ограничувања**.

- <span id="page-657-0"></span>\*2 : Иако ставките во горното ниво може да се заклучат со администраторско заклучување, сè уште може да пристапувате до нив од менито со исто име во **Поставки** > **Статус на печатач/Печати**.
- \*3 : Иако ставките во горното ниво може да се заклучат со администраторско заклучување, сè уште може да

**мрежата**.

пристапувате до нив од почетниот екран > > **Опис** > **Кога не може да се поврзете на**

\*4 : Иако ставките во горното ниво може да се заклучат со администраторско заклучување, сè уште може да пристапувате до нив од менито со исто име во **Поставки** > **Управник со Контакти**.

#### **Поврзани информации**

- & "Други ставки на Поставка за заклучување" на страница 658
- & ["Ставки што може да се поставуваат поединечно" на страница 659](#page-658-0)

#### **Други ставки на Поставка за заклучување**

Освен менито Општи поставки, менито Поставка за заклучување би било овозможено за ставките дадени подолу.

 $\Box$  Поч. пос.

- O Додај ново
- O Избриши
- O Преименувај
- O Додај или отстрани на почетниот екран
- O Менување поставки за корисници
- O **Поставки** > **Кориснички поставки**.

#### **Поврзани информации**

- ["Ставки со Поставка за заклучување во менито Општи поставки" на страница 652](#page-651-0)
- & ["Ставки што може да се поставуваат поединечно" на страница 659](#page-658-0)

#### **Поединечно ракување со поставките за екран и функции**

За некои од целните ставки на Поставка за заклучување, може поединечно да поставите дали да бидат овозможени или оневозможени.

Може да ја поставувате достапноста на секој корисник по потреба, на пр. за регистрирање или менување на контактите, за прикажување на историјата на задачи итн.

- 1. Изберете **Поставки** од контролната табла на печатачот.
- 2. Изберете **Општи поставки** > **Администрир. на систем** > **Поставки за безбедност** > **Ограничувања**.
- 3. Изберете ја ставката за функцијата чијашто поставка сакате да ја промените, а потоа поставете ја на **Вкл.** или **Иск.**.

#### <span id="page-658-0"></span>**Ставки што може да се поставуваат поединечно**

Администраторот може да дозволи ставките подолу да се прикажуваат и да ги менува поставките поединечно.

O Пристап во дневник за работа: **Статус на работа** > **Дневник**

Контролирајте го прикажувањето на историјата на задачи од набљудувачот на статусот. Изберете **Вкл.** за да дозволите прикажување на историјата на задачи.

O Пристап до Регистрирај /Избриши Контакти: **Поставки** > **Управник со Контакти** > **Додадете/Уреди/Избриши**

Контролирајте го регистрирањето и менувањето на контактите. Изберете **Вкл.** за да ги регистрирате или менувате контактите.

O Пристап до Последен Факс: **Факс** > **Примач** > **Скоро**

Контролирајте го прикажувањето на дестинацијата при испраќање и примање факс. Изберете **Вкл.** за да се прикаже дестинацијата.

O Пристап до Дневник од испраќањето Факс: **Факс** > **Мени** > **Дневник за трансмисија** Контролирајте го прикажувањето на историјата на комуникации на уредот за факс. Изберете **Вкл.** за да се прикаже историјата на комуникации.

### O Пристап до Извештај за Факс: **Факс** > **Мени** > **Извештај за факс**

Контролирајте го печатењето на извештајот за факс. Изберете **Вкл.** за да дозволите печатење.

O Пристап до Зачувана историја на пе. на Ск. во мр. пап./ФТП: **Скенирај** > **Мрежна папка/ФТП** > **Мени** > **Отпечати Историја на зачувани**

Контролирајте го печатењето на историјата на зачувување за функцијата скенирање во мрежна папка. Изберете **Вкл.** за да го дозволите печатењето.

- O Пристап до Последно од Скенирај во е-пошта: **Скенирај** > **Е-пошта** > **Примач** > **Историја** Контролирајте го прикажувањето на историјата за функцијата скенирање во е-пошта. Изберете **Вкл.** за да се прикаже историјата.
- O Пристап до Покажи испратена историја на Скенирај во е-пошта: **Скенирај** > **Е-пошта** > **Мени** > **Покажи Историја на испратени**

Контролирајте го прикажувањето на историјата на испраќање е-пошта за функцијата скенирање во е-пошта. Изберете **Вкл.** за да се прикаже историјата на испраќање е-пошта.

O Пристап до Отпечати испратена историја на Скенирај во е-пошта: **Скенирај** > **Е-пошта** > **Мени** > **Отпечати Историја на испратени**

Контролирајте го печатењето на историјата на испраќање е-пошта за функцијата скенирање во е-пошта. Изберете **Вкл.** за да го дозволите печатењето.

O Пристап до Јазик: **Поставки** > **Јазик/Language**

Контролирајте го менувањето на јазикот прикажан на контролната табла. Изберете **Вкл.** за да ги менувате јазиците.

O Пристап до Дебела хартија: **Поставки** > **Општи поставки** > **Поставки за печатач** > **Дебела хартија**

Контролирајте го менувањето на поставките за функцијата за Дебела хартија. Изберете **Вкл.** за да ги промените поставките.

O Пристап до Тивок режим: **Поставки** > **Општи поставки** > **Поставки за печатач** > **Тивок режим**

Контролирајте го менувањето на поставки за функцијата за Тивок режим. Изберете **Вкл.** за да ги промените поставките.

O Пристап до Приоритетна брзина на печатење: **Поставки** > **Општи поставки** > **Поставки за печатач** > **Приоритет за брз. на печатење**

Контролирајте го менувањето на поставки за функцијата за Приоритет за брз. на печатење. Изберете **Вкл.** за да ги промените поставките.

O Пристап до Детектирање на двојно полнење: **Поставки** > **Општи поставки** > **Осн поставки** > **Детектирај двојно полнење**

Контролирајте го менувањето на поставки за функцијата за Детектирај двојно полнење. Изберете **Вкл.** за да ги промените поставките.

O Заштита на личните податоци:

Контролирајте го прикажувањето на информации за дестинацијата при регистрирањето за брзо бирање. Изберете **Вкл.** за дестинацијата да се прикажува како (\*\*\*).

O Пристап до Излезна фиока за копирање: **Поставки** > **Општи поставки** > **Поставки за печатач** > **Излез: Копирај**

Контролирајте го менувањето излез на хартијата при копирање. Изберете **Вкл.** за да ги промените поставките.

O Прифати Исклучување:

Контролирајте ја дозволата за исклучување на печатачот. Изберете **Вкл.** за да дозволите да се исклучи.

#### **Поврзани информации**

- & ["Ставки со Поставка за заклучување во менито Општи поставки" на страница 652](#page-651-0)
- $\rightarrow$  ["Други ставки на Поставка за заклучување" на страница 658](#page-657-0)

## **Најавување на печатачот како администратор**

Ако лозинката на администраторот е поставена на печатачот, треба да се најавите како администратор за да се ракува со заклучените ставки од менито.

## **Најавување на печатачот преку контролната табла**

- 1. Допрете $\begin{bmatrix} -1 \end{bmatrix}$
- 2. Допрете **Администратор**.
- 3. Внесете ја администраторската лозинка, а потоа допрете **Во ред**.

 се прикажува кога е извршена автентикација, а тогаш може да ги користите заклучените ставки од менито.

Допрете  $\mathbb{R}$  за да се одјавите.

#### **Белешка:**

Кога ќе изберете **Вкл.** за **Поставки** <sup>&</sup>gt;**Општи поставки** <sup>&</sup>gt;**Осн поставки** <sup>&</sup>gt;**Изминато време на операцијата**, автоматски се одјавувате по одредено време ако нема активност на контролната табла.

### <span id="page-660-0"></span>**Најавување на печатачот од компјутер**

Кога ќе се најавите на Web Config како администратор, може да управувате со ставките поставени во Поставка за заклучување.

- 1. Внесете ја IP адресата на печатачот во пребарувачот за да ја активирате Web Config.
- 2. Кликнете **Log in**.
- 3. Внесете ја администраторската лозинка во **Current password**.
- 4. Кликнете **OK**.

Заклучените ставки и **Log out** се прикажуваат кога е извршена автентикација.

Кликнете **Log out** за да се одјавите.

#### **Белешка:**

Кога ќе изберете **ON** за картичката **Device Management** <sup>&</sup>gt;**Control Panel** <sup>&</sup>gt;**Operation Timeout**, автоматски се одјавувате по одредено време ако нема активност на контролната табла.

#### **Поврзани информации**

 $\rightarrow$  ["Апликација за конфигурирање на работата на печатачот \(Web Config\)" на страница 498](#page-497-0)

# **Ограничување на достапни функции**

Може да регистрирате кориснички сметки на печатачот, да ги поврзувате со функции и да ги контролирате функциите што може да ги користат корисниците.

Кога овозможувате контрола на пристап, корисникот може да користи функции како што се скенирање, факс, итн. внесувајќи ја лозинката на контролната табла на печатачот и најавувајќи се на печатачот.

Недостапните функции ќе бидат избледени и не ќе може да се изберат.

Ќе може да печатите или да скенирате од компјутерот кога ќе регистрирате информации за автентикација во двигателот за печатачот или во двигателот за скенерот. За детали за поставките за двигателот, видете во помошта или прирачникот за двигателот.

## **Создавање на корисничката сметка**

Создајте ја корисничката сметка за контрола на пристап.

- 1. Пристапете до Web Config и изберете го јазичето **Product Security** > **Access Control Settings** > **User Settings**.
- 2. Кликнете на **Add** за бројот којшто сакате да го регистрирате.

#### **Bажно:**

Кога го користите печатачот со системот за автентикација на Epson или на други компании, регистрирајте го корисничкото име во поставката за ограничување во број 2 до број 10.

Софтверот, како што е системот за автентикација, го користи бројот еден, за да не се прикажува корисничкото име на контролната табла на печатачот.

- 3. Поставете ја секоја ставка.
	- O User Name:

Внесете го името прикажано во списокот со кориснички имиња, користејќи од 1 до 14 алфанумерички знаци.

O Password:

Внесете лозинка од 0 до 20 знаци во ASCII (0x20–0x7E). Кога ја активирате лозинката, оставете ја празна.

□ Select the check box to enable or disable each function.

Изберете ја функцијата што дозволувате да се користи.

4. Кликнете на **Apply**.

Вратете се на списокот со поставки за корисници по конкретен временски период.

Проверете дали корисничкото име што сте го регистрирале во **User Name** е прикажано и сменето **Add** во **Edit**.

#### **Поврзани информации**

 $\rightarrow$  ["Апликација за конфигурирање на работата на печатачот \(Web Config\)" на страница 498](#page-497-0)

#### **Уредување на корисничката сметка**

Уредувајте ја сметката регистрирана за контрола на пристап.

- 1. Пристапете до Web Config и изберете го јазичето **Product Security** > **Access Control Settings** > **User Settings**.
- 2. Кликнете на **Edit** за бројот којшто сакате да го уредувате.
- 3. Променете ја секоја ставка.
- 4. Кликнете на **Apply**.

Вратете се на списокот со поставки за корисници по конкретен временски период.

#### **Поврзани информации**

 $\rightarrow$  ["Апликација за конфигурирање на работата на печатачот \(Web Config\)" на страница 498](#page-497-0)

#### **Бришење на корисничката сметка**

Избришете ја сметката регистрирана за контрола на пристап.

- 1. Пристапете до Web Config и изберете го јазичето **Product Security** > **Access Control Settings** > **User Settings**.
- 2. Кликнете на **Edit** за бројот којшто сакате да го избришете.

3. Кликнете на **Delete**.

### c**Важно:**

Кога кликнувате на **Delete**, корисничката сметка ќе се избрише без порака за потврдување. Внимавајте кога ја бришете сметката.

Вратете се на списокот со поставки за корисници по конкретен временски период.

#### **Поврзани информации**

 $\rightarrow$  ["Апликација за конфигурирање на работата на печатачот \(Web Config\)" на страница 498](#page-497-0)

## **Овозможување контрола на пристап**

Ако овозможите контрола на пристап, само регистрираниот корисник ќе може да го користи печатачот.

- 1. Пристапете до Web Config и изберете ја картичката **Product Security** > **Access Control Settings** > **Basic**.
- 2. Изберете **Enables Access Control**.

Ако изберете **Allow printing and scanning without authentication information from a computer**, може да печатите или да скенирате од двигателите што не се поставени со информациите за автентикација. Поставете тогаш кога сакате да го контролирате ракувањето само од контролната табла на печатачот и да дозволите печатење и скенирање од компјутерите.

3. Кликнете **OK**.

Пораката за завршување се прикажува по одреден временски период.

Потврдете дека иконите како што се копирање и скенирање се избледени на контролната табла на печатачот.

#### **Поврзани информации**

 $\rightarrow$  ["Апликација за конфигурирање на работата на печатачот \(Web Config\)" на страница 498](#page-497-0)

# **Конфигурирање ограничувања на домените**

Применувајќи правила за ограничување на имињата на домените, може да го намалите ризикот од откривање информации поради несакани преноси.

1. За пристап до Web Config, внесете ја IP-адресата на печатачот во прелистувачот.

Внесете ја IP-адресата на печатачот од компјутер што е поврзан на истата мрежа како и печатачот.

IP-адресата на печатачот може да ја видите преку следново мени.

2. Внесете ја администраторската лозинка за да се најавите како администратор.

<span id="page-663-0"></span>3. Изберете според следниов редослед.

### Картичка **Product Security** > **Domain Restrictions**

4. Променете ги поставките ако е потребно.

## O **Restriction Rule**

Изберете како да ги ограничите преносите на е-пошта.

### O **Domain Name**

Додајте или избришете го името на доменот што треба да се ограничи.

5. Кликнете **OK**.

# **Оневозможување на надворешниот интерфејс**

Може да го оневозможите интерфејсот што се користи за поврзување на уредот со печатачот. Одредете ги поставките за ограничување, за да спречите печатење и скенирање што не се одвива преку мрежа.

#### **Белешка:**

Поставките за ограничување може да ги одредите и преку контролната табла на печатачот.

- O Memory Device: **Поставки** <sup>&</sup>gt;**Општи поставки** <sup>&</sup>gt;**Поставки за печатач** <sup>&</sup>gt;**Мемориски уред**
- O Врска со компјутер преку USB: **Поставки** <sup>&</sup>gt;**Општи поставки** <sup>&</sup>gt;**Поставки за печатач** <sup>&</sup>gt;**Врска со компјутер преку USB**
- 1. Одете на Web Config и изберете ја картичката **Product Security** > **External Interface**.
- 2. Изберете **Disable** на функциите што сакате да ги поставите.

Изберете **Enable** кога сакате да го откажете контролирањето.

O Memory Device

Забранете го зачувувањето податоци на надворешна меморија преку USB-порта за врска со надворешен уред.

O Врска со компјутер преку USB

Може да ја ограничите употребата на USB-врската од компјутерот. Ако сакате да ја ограничите, изберете **Disable**.

- 3. Кликнете **OK**.
- 4. Уверете се дека оневозможената порта не може да се користи.
	- O Memory Device

Уверете се дека нема одговор кога поврзувате уред за складирање како што е USBмеморија, со USB-портата на надворешниот интерфејс.

<span id="page-664-0"></span>O Врска со компјутер преку USB

Ако двигателот бил инсталиран на компјутерот

Поврзете го печатачот со компјутерот користејќи USB-кабел и потврдете дека печатачот не печати и не скенира.

Ако двигателот не бил инсталиран на компјутерот

Windows:

Отворете го управникот со уреди и оставете го отворен, поврзете го печатачот со компјутерот користејќи USB-кабел, а потоа уверете се дека содржините прикажани во управникот со уреди остануваат непроменети.

Mac OS:

Поврзете го печатачот со компјутерот користејќи USB-кабел, а потоа уверете се дека печатачот не е наведен во списокот ако сакате да го додадете печатачот од **Печатачи и скенери**.

#### **Поврзани информации**

 $\rightarrow$  ["Апликација за конфигурирање на работата на печатачот \(Web Config\)" на страница 498](#page-497-0)

# **Одредување поставки за обработка на зачувани податоци**

Може да одредите поставки за обработка на податоците зачувани во внатрешниот тврд диск.

Задачите за печатење, копирање и скенирање привремено се зачувуваат во тврдиот диск заради полесна обработка на податоците за автентицирано печатење, како и на големото количество податоци за копирање, скенирање, печатење итн. Одредете поставки за безбедно бришење на овие податоци.

#### **Sequential Deletion from Hard Disk**

Кога е овозможена оваа функција, целните податоци се бришат последователно кога ќе станат непотребни, на пр. кога ќе заврши печатењето или скенирањето. Ќе се избришат податоците што биле зачувани додека била овозможена оваа функција.

Бидејќи е потребен пристап до тврдиот диск, ќе се продолжи времето што е потребно за влегување во режимот за штедење енергија.

#### **Избриши ја сета меморија**

Ги брише сите податоци на тврдиот диск. За време на форматирањето, не може да вршите други дејства или да го исклучите уредот.

- O Голема брзина: Ги брише сите податоци со посебна наредба за бришење.
- O Пребриши: Ги брише сите податоци со посебна наредба за бришење и ги пребришува другите податоци на сите места за да ги избрише сите податоци.
- O Тројно презапишување: Ги брише сите податоци со посебна наредба за бришење и ги пребришува три пати другите податоци на сите места за да ги избрише сите податоци.

# <span id="page-665-0"></span>**Извршување поставки за последователно бришење**

#### **Белешка:**

Може да направите мрежни поставки и од контролниот панел на уредот.

- 1. Пристапете до Web Config и изберете **Device Management** > **Stored Data**.
- 2. Одберете **ON** за **Sequential Deletion from Hard Disk**.
- 3. Кликнете **OK**.

#### **Поврзани информации**

 $\rightarrow$  ["Апликација за конфигурирање на работата на печатачот \(Web Config\)" на страница 498](#page-497-0)

## **Форматирање на внатрешниот тврд диск**

- 1. Изберете **Поставки** на почетниот екран на контролната табла на печатачот.
- 2. Изберете **Општи поставки** > **Администрир. на систем** > **Поставки за бришење во HDD**.
- 3. Изберете **Избриши ја сета меморија**.
- 4. Изберете **Голема брзина**, **Пребриши** или **Тројно презапишување** во зависност од намената.
- 5. Изберете **Да** на екранот за потврда.

# **Нагледување далечински печатач**

# **Проверка на информации за далечински печатач**

Следниве информации за печатачот што работи може да ги проверите преку **Status** со Web Config.

□ Product Status

Проверете ги статусот, услугата во облак, бројот на производот, MAC-адресата итн.

O Network Status

Проверете ги информациите за статусот на мрежната врска, IP-адресата, DNS-серверот итн.

□ Usage Status

Проверете ги печатењата, отпечатените страници, бројот на печатења за секој јазик, бројот на скенирања итн., за првиот ден.

□ Hardware Status

Проверете го статусот на секоја функција на печатачот.

□ Job History

Проверете дали дневникот со задачи содржи задачи за печатење, задачи за пренос итн.

<span id="page-666-0"></span>O Panel Snapshot

Прикажува слика од екранот што се прикажува на контролната табла на уредот.

### **Поврзани информации**

 $\rightarrow$  ["Апликација за конфигурирање на работата на печатачот \(Web Config\)" на страница 498](#page-497-0)

# **Примање на известувања на е-пошта кога ќе има настани**

### **Во врска со известувањата на е-пошта**

Ова е функцијата за известување што испраќа е-порака до наведената адреса при настани како што се прекинување на печатењето и грешка на печатачот.

Може да регистрирате до пет одредишта и да ги поставите поставките за известување за секое одредиште.

За да ја користите функцијава, треба да го поставите серверот за пошта пред да ги поставувате известувањата.

#### **Поврзани информации**

& ["Конфигурирање сервер за е-пошта" на страница 587](#page-586-0)

### **Конфигурирање известување преку е-пошта**

Конфигурирајте го известувањето преку е-пошта користејќи Web Config.

- 1. Одете на Web Config и изберете ја картичката **Device Management** > **Email Notification**.
- 2. Наведете го предметот на известувањето преку е-пошта.

Изберете ги содржините за прикажување во предметот од двете паѓачки менија.

- O Избраните содржини се прикажуваат до **Subject**.
- O Истите содржини не може да се поставуваат одлево и оддесно.
- O Кога бројот на знаци во **Location** надминува 32 бајти, знаците што надминуваат 32 бајти се изземаат.
- 3. Внесете ја адресата на е-пошта за испраќање на известувањето преку е-пошта. Користете A–Z a–z 0–9 ! # \$ % & ' \* + - . / = ? ^  $\{ | \} \sim \emptyset$ , и внесете од 1 до 255 знаци.
- 4. Изберете го јазикот за известувањата преку е-пошта.
- 5. Изберете го полето за избор на настанот за којшто сакате да добиете известување.

Бројот на **Notification Settings** е поврзан со бројот на дестинации во **Email Address Settings**.

Пример:

Ако сакате да се испрати известување до адресата на е-пошта поставена за бројот 1 во **Email Address Settings** кога нема повеќе хартија во печатачот, изберете ја колоната **1** на полето за избор во редот **Paper out**.

## 6. Кликнете **OK**.

Потврдете дека сакате да се испрати известување преку е-пошта за одреден настан. Пример: печатење со одредување Извор на хартија каде што не е поставена хартија.

#### **Поврзани информации**

- $\rightarrow$  ["Апликација за конфигурирање на работата на печатачот \(Web Config\)" на страница 498](#page-497-0)
- & ["Конфигурирање сервер за е-пошта" на страница 587](#page-586-0)

#### **Ставки за известување преку е-порака**

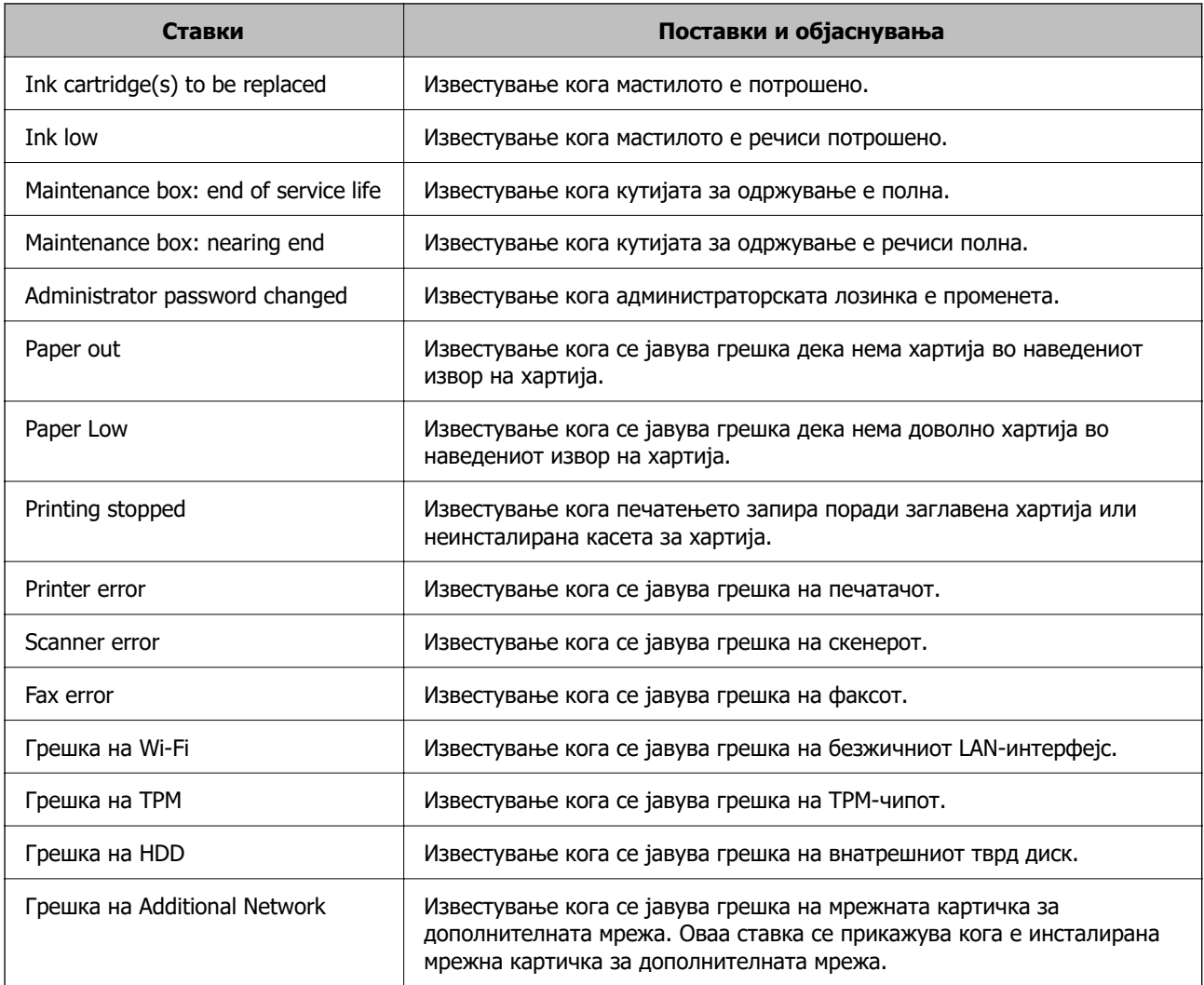

#### **Поврзани информации**

& ["Конфигурирање известување преку е-пошта" на страница 667](#page-666-0)

# **Правење резервна копија на поставките**

Може да ја извезете вредноста на поставката поставена од Web Config во датотеката. Може да ја користите за правење резервна копија од контактите, вредности на поставките, замена на печатачот итн.

Извезената датотека не може да се уредува бидејќи е извезена како бинарна датотека.

# **Извезете ги поставките**

Извезете ја поставката за печатачот.

- 1. Пристапете до Web Config, а потоа изберете го јазичето **Device Management** > **Export and Import Setting Value** > **Export**.
- 2. Изберете ги поставките коишто сакате да ги извезете.

Изберете ги поставките коишто сакате да ги извезете. Ако изберете слична категорија, избрани се и поткатегориите. Меѓутоа, не може да ги изберете поткатегориите коишто предизвикуваат грешки со удвојување во рамките на истата мрежа (како на пример IP адреса итн.).

3. Внесете лозинка за да ја шифрирате извезената датотека.

Потребна ви е лозинка за да ја увезете датотеката. Оставете го ова празно ако не сакате да ја шифрирате датотеката.

4. Кликнете на **Export**.

#### **важно:**

Ако сакате да ги извезете мрежните поставки за печатачот како на пример името на уредот и IPv6 адресата, изберете **Enable to select the individual settings of device** и изберете уште ставки. Користете ги избраните вредности само за печатачот за замена.

#### **Поврзани информации**

 $\rightarrow$  ["Апликација за конфигурирање на работата на печатачот \(Web Config\)" на страница 498](#page-497-0)

## **Увезување поставки**

Увезете ја извезената датотека од Web Config во печатачот.

## c**Важно:**

Кога увезувате вредности што вклучуваат поединечни информации, како што се име на печатач или IP-адреса, погрижете се да нема иста IP-адреса на истата мрежа.

- 1. Одете на Web Config, а потоа изберете ја картичката **Device Management** > **Export and Import Setting Value** > **Import**.
- 2. Изберете ја изнесената датотека и внесете ја шифрираната лозинка.
- 3. Кликнете **Next**.
- <span id="page-669-0"></span>4. Изберете ги поставките што сакате да ги увезете, а потоа кликнете **Next**.
- 5. Кликнете **OK**.

Поставките се увезуваат во печатачот.

#### **Поврзани информации**

 $\rightarrow$  ["Апликација за конфигурирање на работата на печатачот \(Web Config\)" на страница 498](#page-497-0)

# **Напредни поставки за безбедност**

Овој дел ги објаснува напредните безбедносни функции.

# **Безбедносни поставки и спречување опасност**

Кога печатач е поврзан со мрежа, може да му пристапите од оддалечена локација. Покрај тоа, многу луѓе може да го споделуваат печатачот, што е корисно за подобрувањето на оперативната ефикасност и погодност. Меѓутоа, така се зголемуваат ризиците како што се незаконски пристап, незаконска употреба и неовластени измени на податоците. Ако го користите печатачот во средина каде што може да пристапувате до интернет, ризиците се уште поголеми.

Ако печатачот нема заштита од надворешен пристап, можно е преку интернет да се чита списокот со контакти зачуван во печатачот.

За да се избегне овој ризик, печатачите Epson имаат разни безбедносни технологии.

Поставете го печатачот како што е потребно, според условите на средината одредени согласно информациите за средината на клиентот.

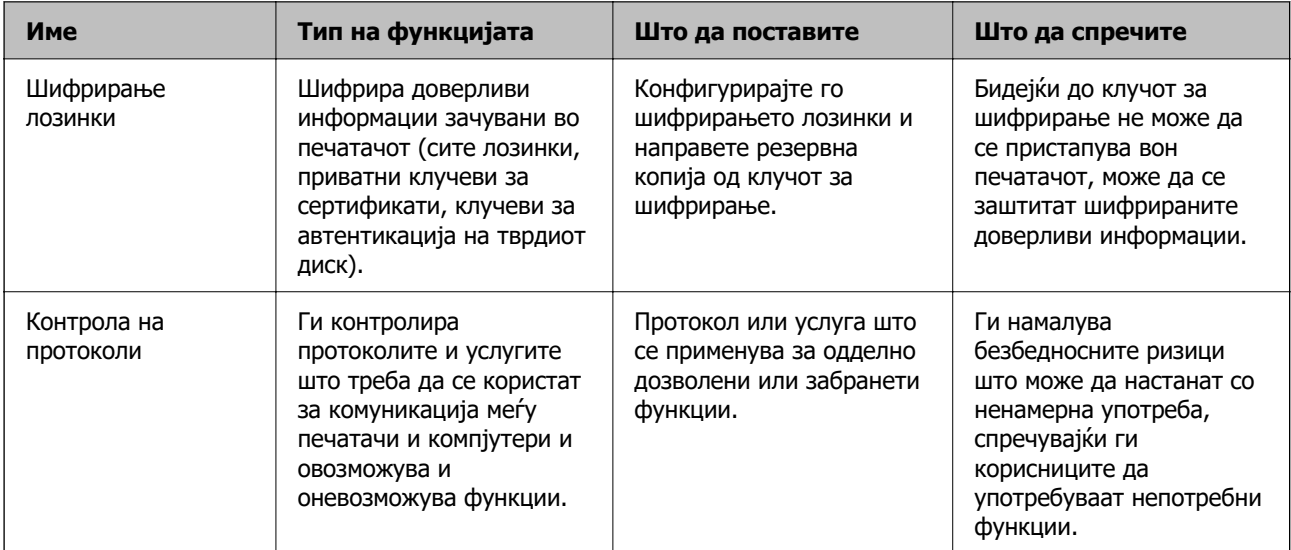

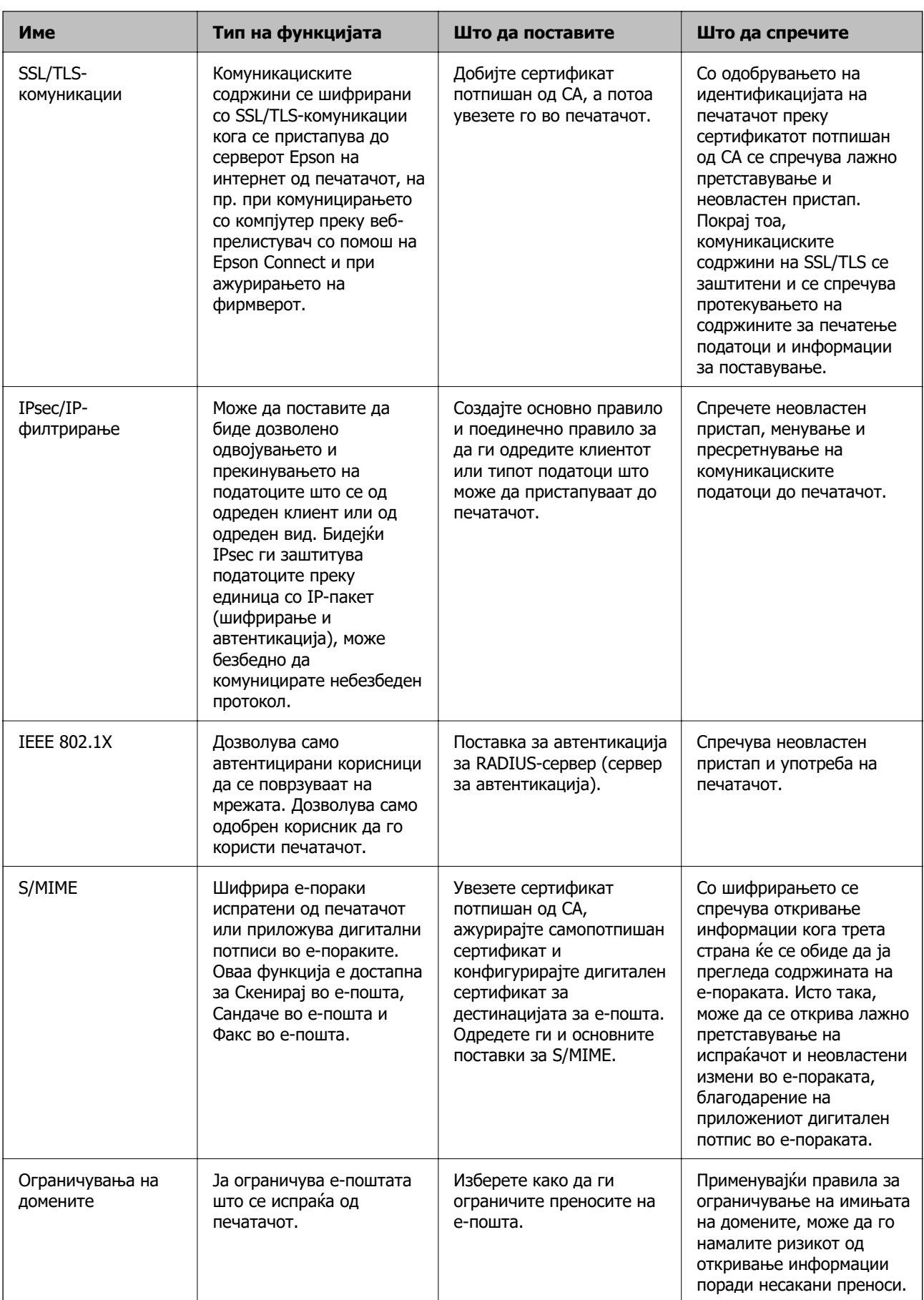

#### **Поврзани информации**

- & "Одредување поставки за шифрирање лозинки" на страница 672
- & ["Контролирање на користењето протоколи" на страница 673](#page-672-0)
- $\rightarrow$  **.SSL/TLS комуникација со печатач**" на страница 686
- **→** ["Комуникација со енкрипција со помош на IPsec/IP филтрирање" на страница 688](#page-687-0)
- $\rightarrow$  ["Поврзување на печатач на IEEE802.1X мрежа" на страница 700](#page-699-0)
- $\rightarrow$  ["Поставки за S/MIME" на страница 703](#page-702-0)

# **Поставки за безбедносни функции**

Кога поставувате IPsec/IP-филтрирање или IEEE 802.1X, се препорачува да пристапите до Web Config користејќи SSL/TLS за пренесување на информациите за поставките со цел да се намалат безбедносните ризици, како што се неовластени измени или пресретнување на податоците.

Погрижете се да ја конфигурирате администраторската лозинка пред да поставите IPsec/IPфилтрирање или IEEE 802.1X.

Исто така, може да користите Web Config така што ќе го поврзете печатачот директно со компјутерот користејќи кабел за етернет и внесувајќи ја IP-адресата во веб-прелистувач. Печатачот може да се поврзе во безбедна околина откако ќе се комплетираат безбедносните поставки.

# **Одредување поставки за шифрирање лозинки**

Шифрирањето лозинки ви овозможува да шифрирате доверливи информации (сите лозинки, приватни клучеви за сертификати, клучеви за автентикација на тврдиот диск) зачувани во печатачот. Клучот за шифрирање што се користи за дешифрирање шифрирани доверливи информации е зачуван во чипот TPM (Trusted Platform Module). Бидејќи до TPM-чипот не може да се пристапува вон печатачот, може да ги заштитите шифрираните доверливи информации без споделување на клучот за шифрирање.

## c**Важно:**

Ако TPM-чипот е неисправен и не може да се користи клучот за шифрирање, не може да ги вратите доверливите информации во печатачот и да го користите печатачот. Затоа, задолжително направете резервна копија од клучот за шифрирање на USB-меморија.

# **Шифрирање на лозинката**

Ако сакате да ја шифрирате лозинката, треба да направите резервна копија од клучот за шифрирање. Однапред подгответе USB-меморија за резервна копија. Потребен е слободен простор од 1 MB или повеќе во USB-меморијата.

## c**Важно:**

Ако го заменувате TPM-чипот, потребна е USB-меморија што го содржи клучот за шифрирање. Чувајте ја на безбедно место.

1. Изберете **Поставки** на почетниот екран.

#### <span id="page-672-0"></span>2. Изберете **Општи поставки** > **Администрир. на систем** > **Поставки за безбедност** > **Енкрипција на лозинка**.

3. Изберете **Вкл.** за **Енкрипција на лозинка**.

Кога се прикажува порака, проверете ја содржината и допрете на **Во ред**.

4. Изберете **Продолжи со Рез. копија**.

Се прикажува екранот за правење резервна копија од клучот за шифрирање.

- 5. Поврзете ја USB-меморијата со USB-портата за надворешен интерфејс на печатачот.
- 6. Допрете **Започни Рез. копија**.

Започнува запишувањето во USB-меморијата. Ако во USB-меморијата веќе е зачуван клуч за шифрирање, клучот се пребришува.

- 7. Кога ќе се прикаже порака за комплетирање на резервната копија, допрете **Затвори**.
- 8. Притиснете го копчето  $\bigcirc$  за да го исклучите печатачот.
- 9. Притиснете го копчето  $\bigcirc$  за да го вклучите печатачот.

Лозинката е шифрирана.

Вклучувањето на печатачот може да потрае подолго од вообичаеното.

# **Враќање на клучот за шифрирање лозинка**

Ако TPM-чипот е неисправен, може да го вратите клучот за шифрирање во заменетиот TPM-чип користејќи ја неговата резервна копија. Следете ги чекорите подолу за да го замените TPM-чипот додека лозинката е шифрирана.

1. Притиснете го копчето  $\bigcirc$  за да го вклучите печатачот.

На контролната табла на печатачот се прикажува порака дека TPM-чипот е заменет.

2. Изберете **Обнови од Резервна копија**.

Кога е поставена администраторска лозинка, внесете ја лозинката и допрете **Во ред**.

- 3. Поврзете ја USB-меморијата што го содржи клучот за шифрирање со USB-портата за надворешен интерфејс на печатачот.
- 4. Допрете **Обнови од Резервна копија**.

Клучот за шифрирање се враќа во TPM-чипот.

5. Проверете ја пораката, а потоа допрете **Во ред**.

Печатачот се рестартира.

# **Контролирање на користењето протоколи**

Може да печатите со користење на разни патеки и протоколи.

<span id="page-673-0"></span>Ако користите повеќенаменски печатач, може да користите мрежно скенирање и PC-FAX од неодреден број на компјутери на мрежата.

Може да ги намалите ненамерните безбедносни ризици со ограничување на печатењето од одредени патеки или со контролирање на достапните функции.

# **Контролирање на протоколи**

Конфигурирајте ги поставките за протоколи.

- 1. Пристапете до Web Config, а потоа изберете го јазичето **Network Security** > **Protocol**.
- 2. Конфигурирајте ги сите ставки.
- 3. Кликнете **Next**.
- 4. Кликнете **OK**.

Поставките се применети на печатачот.

#### **Поврзани информации**

- $\rightarrow$  ["Апликација за конфигурирање на работата на печатачот \(Web Config\)" на страница 498](#page-497-0)
- & "Протоколи што може да ги овозможите или оневозможите" на страница 674
- & ["Поставки за протокол" на страница 675](#page-674-0)

## **Протоколи што може да ги овозможите или оневозможите**

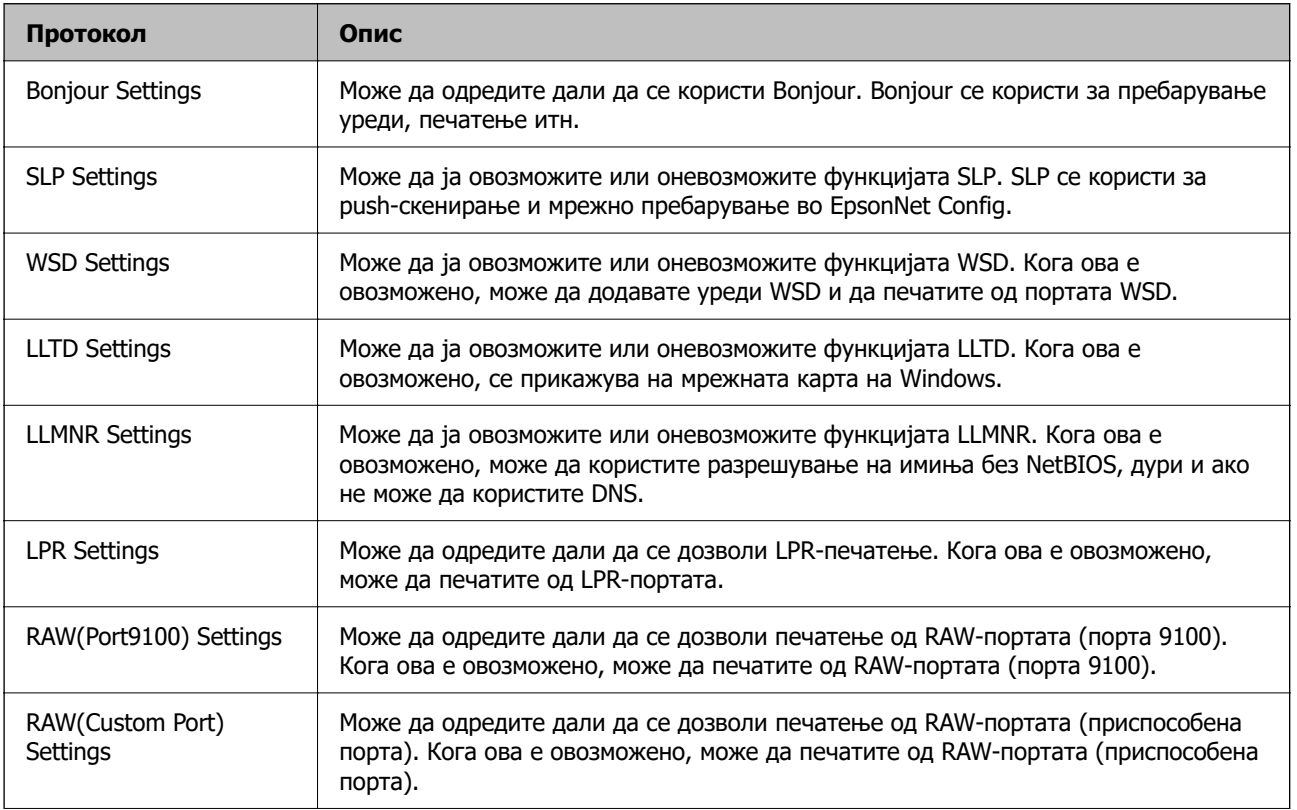

<span id="page-674-0"></span>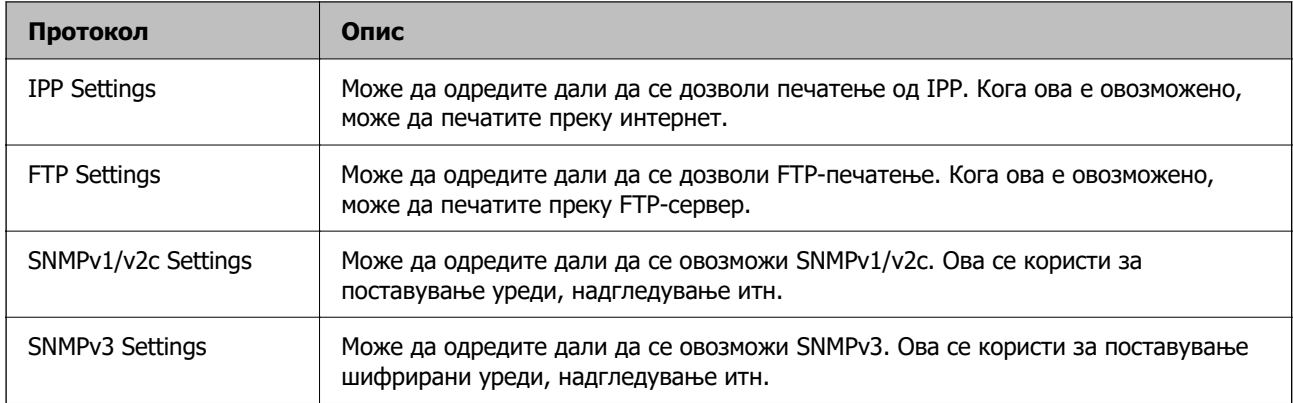

## **Поврзани информации**

- & ["Контролирање на протоколи" на страница 674](#page-673-0)
- & "Поставки за протокол" на страница 675

# **Поставки за протокол**

Bonjour Settings

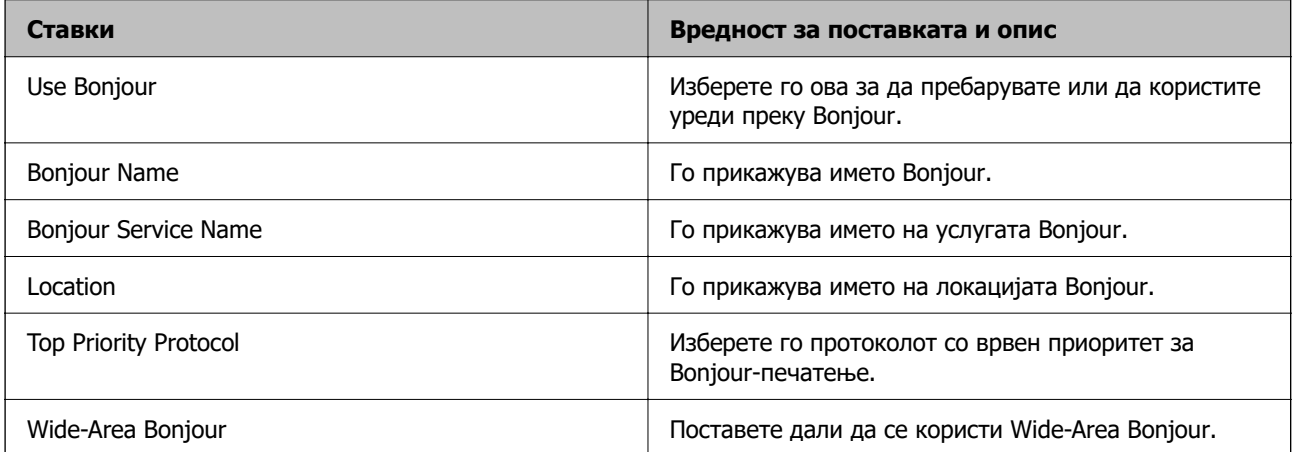

## SLP Settings

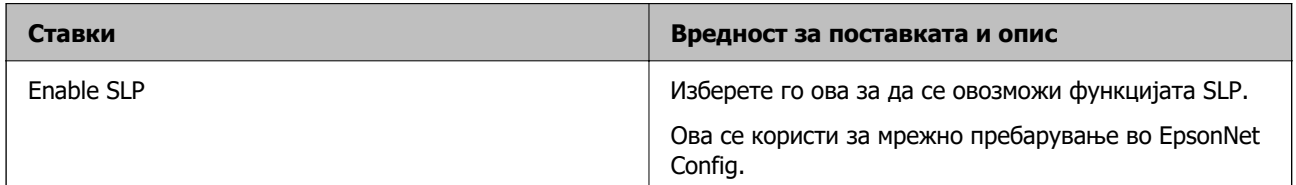

## WSD Settings

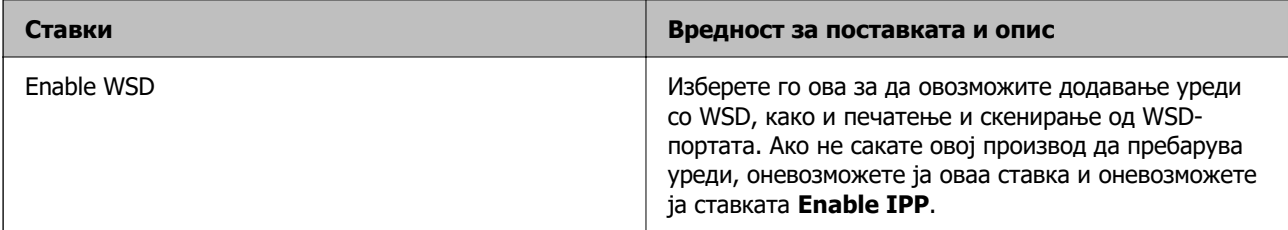

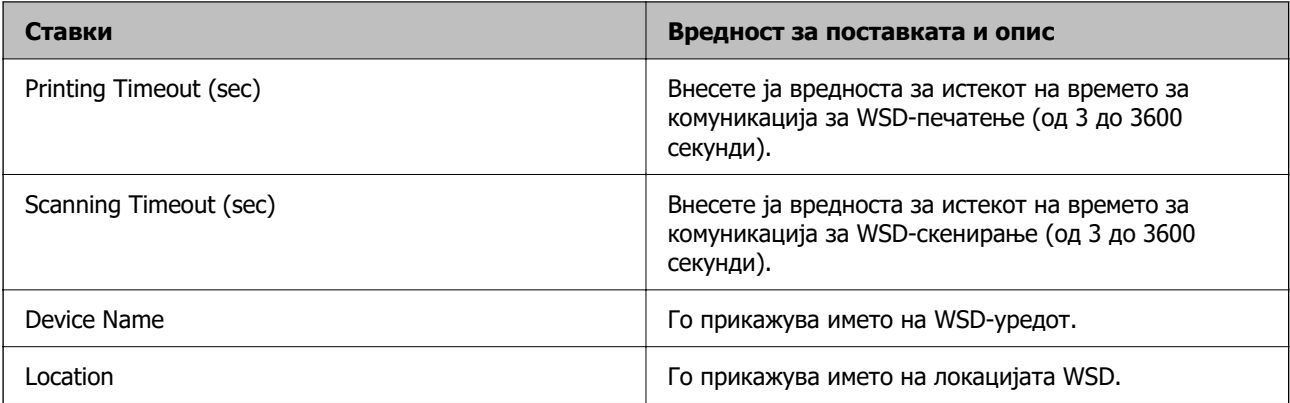

## LLTD Settings

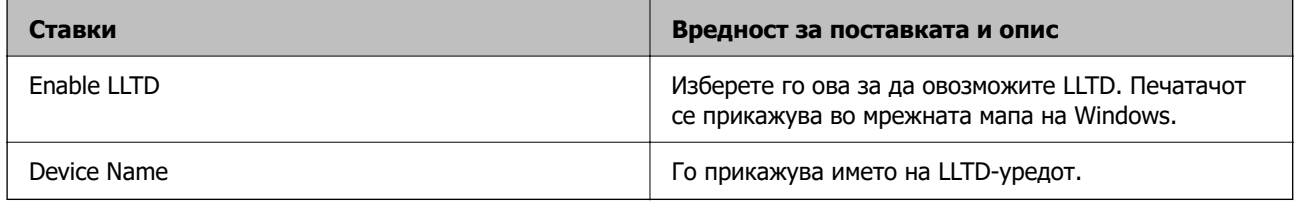

## LLMNR Settings

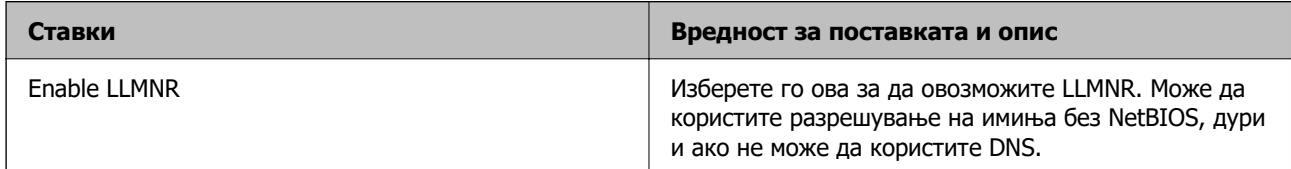

## LPR Settings

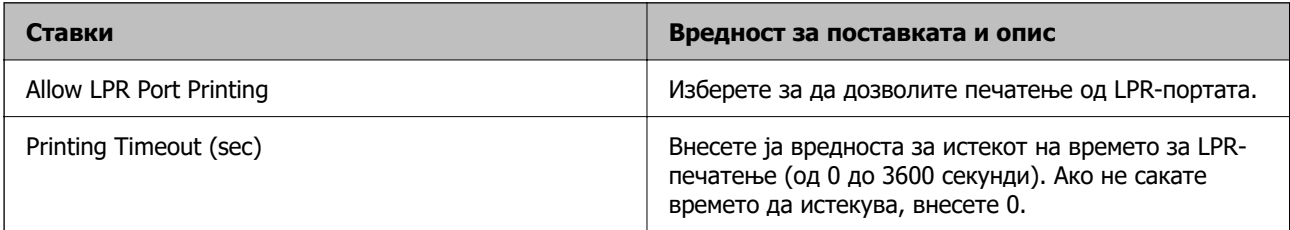

# RAW(Port9100) Settings

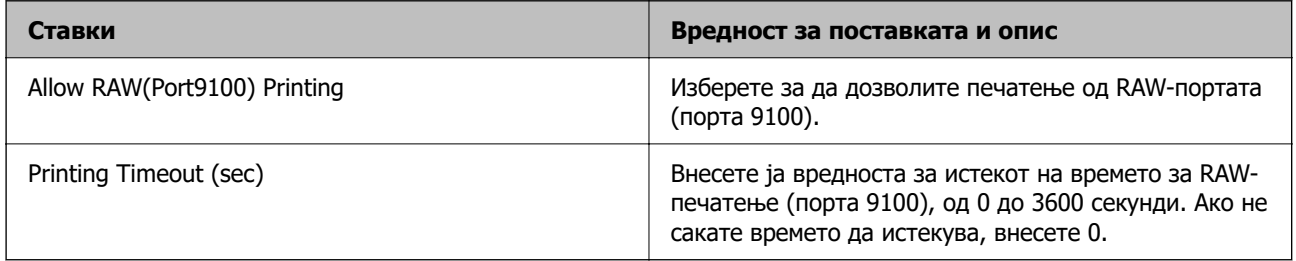

RAW(Custom Port) Settings

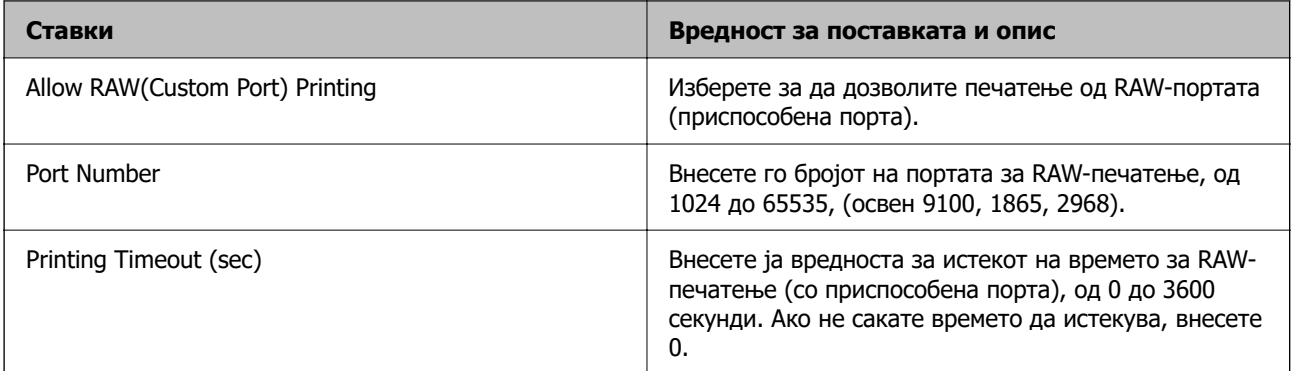

## IPP Settings

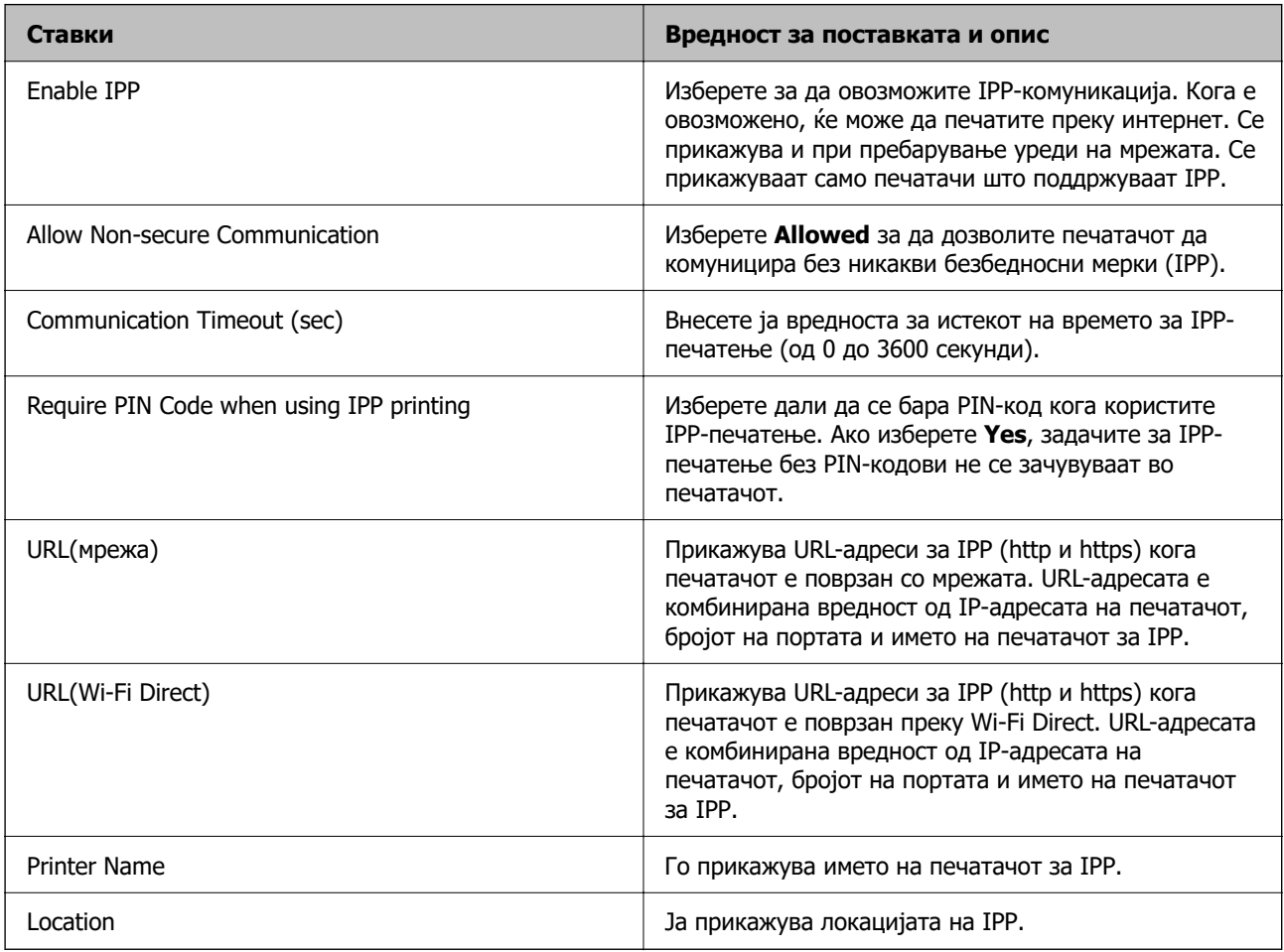

# FTP Settings

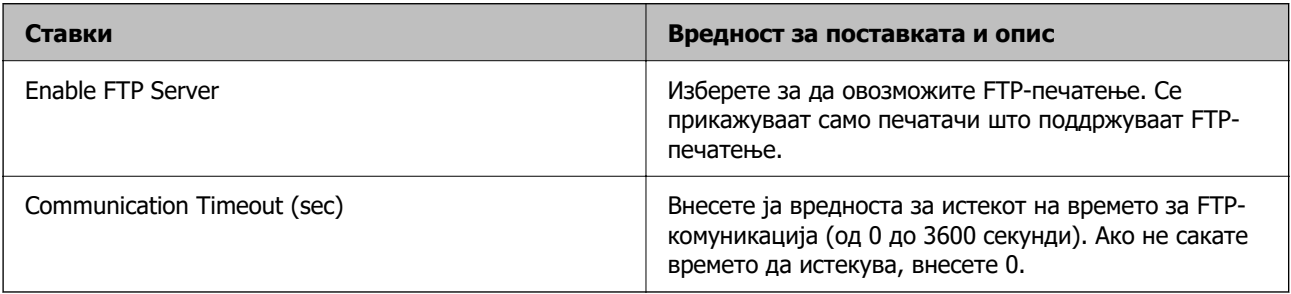

### SNMPv1/v2c Settings

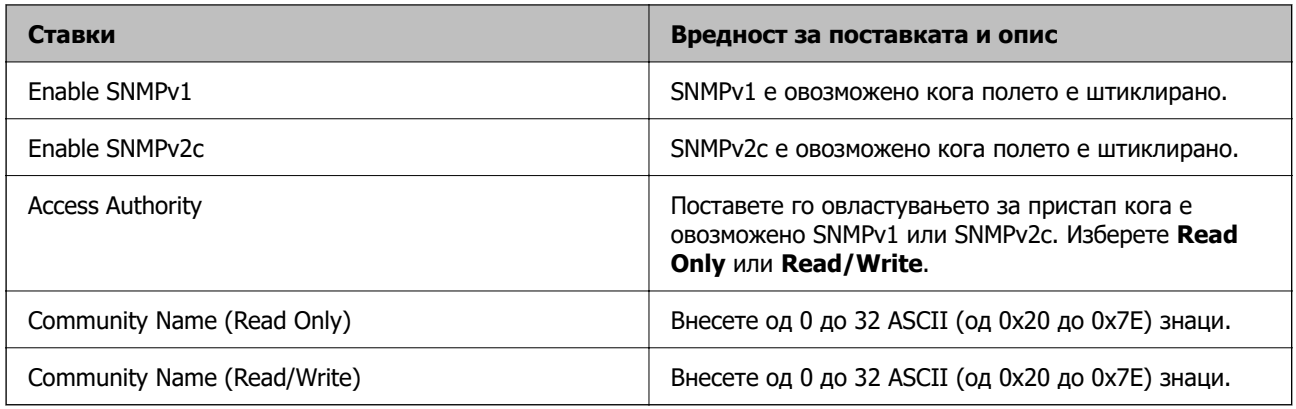

## SNMPv3 Settings

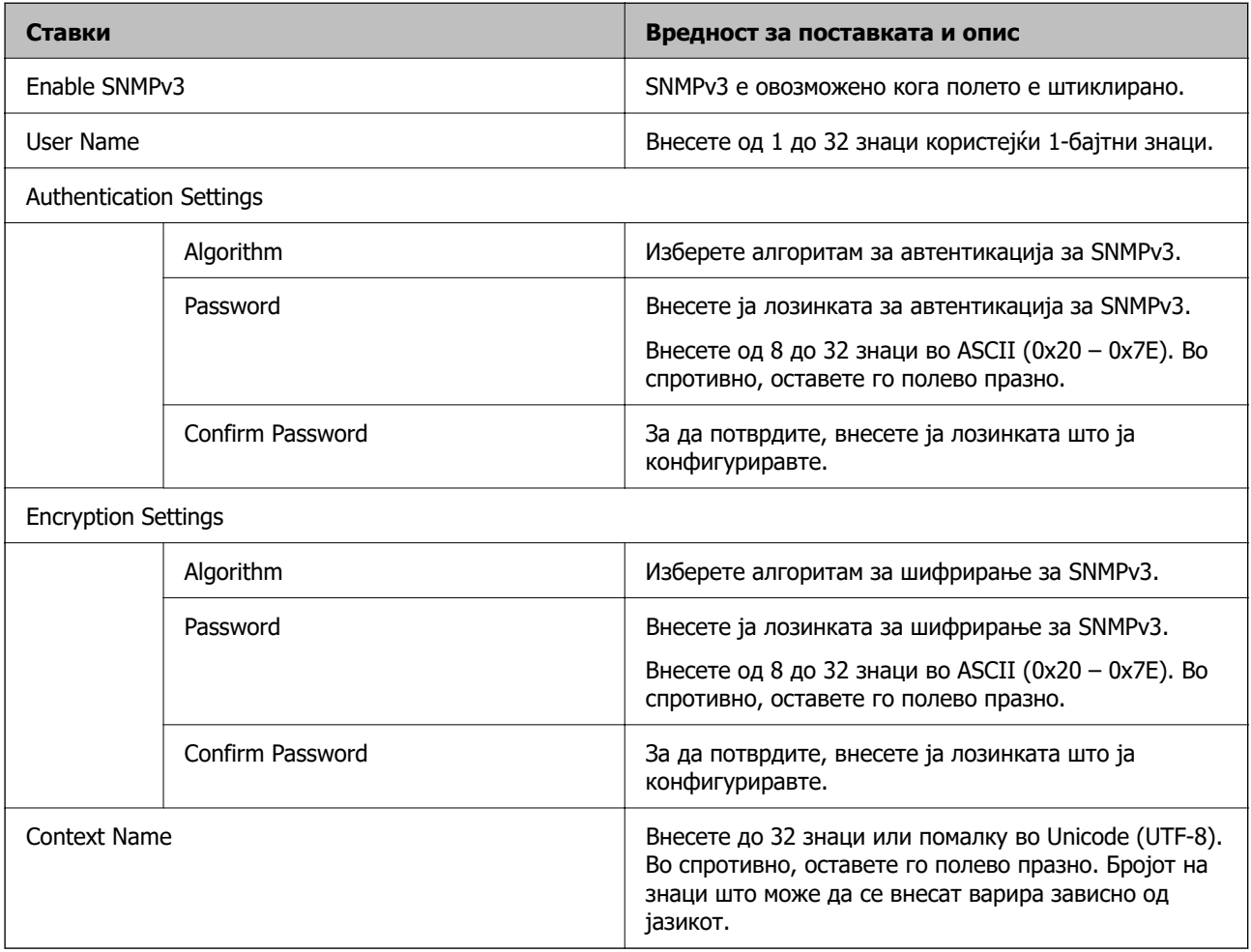

### **Поврзани информации**

- & ["Контролирање на протоколи" на страница 674](#page-673-0)
- & ["Протоколи што може да ги овозможите или оневозможите" на страница 674](#page-673-0)

# <span id="page-678-0"></span>**Користење на дигитален сертификат**

# **За дигиталната сертификација**

CA-signed Certificate

Ова е сертификат потпишан од CA (Издавач на сертификати). Може да го добиете за да аплицирате до Издавачот на сертификати. Сертификатот го потврдува постоењето на печатачот и се користи за комуникација SSL/TLS, за да се овозможи безбедност на податочните комуникации.

Кога се користи за комуникација SSL/TLS, се користи како сертификат на сервер.

Кога е поставен на IPsec/IP-филтрирање, комуникација IEEE 802.1x или S/MIME, се користи како сертификат на клиент.

**• Сертификат од СА** 

Ова е сертификат во рамки на CA-signed Certificate, исто така наречен среден сертификат од CA. Се користи од веб-прелистувачот за да се потврди патеката на сертификатот на печатачот кога се пристапува до серверот на другата страна или до Web Config.

За сертификатот од CA, поставете кога да се потврди патеката на сертификатот на серверот при пристапување од печатачот. За печатачот, поставете да се потврди патеката на CA-signed Certificate за врска SSL/TLS.

Може да го добиете сертификатот од CA на печатачот од Издавачот на сертификати кога е издаден сертификат од CA.

Исто така, може да го добиете сертификатот од CA што се користи за потврдување на серверот на другата страна од Издавачот на сертификати што издал CA-signed Certificate на другиот сервер.

□ Self-signed Certificate

Ова е сертификат што го потпишува и издава самиот печатач. Се нарекува и основен сертификат. Бидејќи издавачот се потврдува себеси, тоа не е веродостојно и не може да спречи лажно претставување.

O Кога се користи за комуникација SSL/TLS

Користете го кога ја одредувате поставката за безбедност и при едноставна комуникација SSL/TLS без CA-signed Certificate.

Ако го користите овој сертификат за комуникација SSL/TLS, може да се прикаже безбедносно предупредување на прелистувачот бидејќи сертификатот не е регистриран на прелистувач.

O Кога е поставен на S/MIME

Може да користите и самопотпишан сертификат наместо сертификат потпишан од CA. Може да ги користите функциите на S/MIME без да се изложувате на трошокот за добивање сертификат потпишан од CA, на пример во мрежна околина што нема надворешна врска (интернет врска), како што е мрежа на компанија. Меѓутоа, се препорачува да користите сертификат потпишан од CA кога користите надворешни врски бидејќи самопотпишаниот сертификат нуди пониско ниво на безбедност.

## **Поврзани информации**

- $\rightarrow$  ["Конфигурирање CA-signed Certificate" на страница 680](#page-679-0)
- $\rightarrow$  ... Ажурирање Self-signed Certificate" на страница 684
- $\rightarrow$  ["Конфигурирање CA Certificate" на страница 685](#page-684-0)

# <span id="page-679-0"></span>**Конфигурирање CA-signed Certificate**

## **Добивање сертификат потпишан од CA**

За да добиете сертификат потпишан од CA (Издавач на сертификати), создајте CSR (Барање за потпишување сертификат) и испратете го до CA. Може да создадете CSR користејќи Web Config и компјутер.

Следете ги чекорите за создавање CSR и добивање сертификат потпишан од CA користејќи Web Config. Кога создавате CSR користејќи Web Config, сертификатот е во формат PEM/DER.

- 1. Одете на Web Config, а потоа изберете ја картичката **Network Security**.
- 2. Изберете една од следниве опции.
	- O **SSL/TLS** > **Certificate**
	- O **IPsec/IP Filtering** > **Client Certificate**
	- O **IEEE802.1X** > **Client Certificate**
	- O **S/MIME** > **Client Certificate**

Што и да изберете, може да го добиете истиот сертификат и да го користите како заеднички.

#### 3. Кликнете **Generate** во **CSR**.

Се отвора страницата за создавање CSR.

4. Внесете вредност за секоја ставка.

#### **Белешка:**

Достапните должини и кратенки за клучот се разликуваат според издавачот на сертификати. Создајте барање според правилата на конкретниот издавач на сертификати.

5. Кликнете **OK**.

Се прикажува порака за завршување.

- 6. Изберете ја картичката **Network Security**.
- 7. Изберете една од следниве опции.
	- O **SSL/TLS** > **Certificate**
	- O **IPsec/IP Filtering** > **Client Certificate**
	- O **IEEE802.1X** > **Client Certificate**
	- O **S/MIME** > **Client Certificate**
- 8. За да преземете CSR на компјутерот, кликнете на едно од копчињата за преземање на **CSR** според форматот одреден од конкретниот издавач на сертификати.

#### c**Важно:**

Не создавајте CSR повторно. Ако го сторите тоа, можеби нема да може да увезете издаден CA-signed Certificate.

<span id="page-680-0"></span>9. Испратете го CSR до издавач на сертификати и добијте CA-signed Certificate.

Придржувајте се до правилата на конкретниот издавач на сертификати за начинот на испраќање и форматот.

10. Зачувајте го издадениот CA-signed Certificate на компјутер поврзан со печатачот.

Приемот на CA-signed Certificate е извршен кога ќе го зачувате сертификатот во дестинацијата.

#### **Поврзани информации**

 $\rightarrow$  ["Апликација за конфигурирање на работата на печатачот \(Web Config\)" на страница 498](#page-497-0)

### **Поставки за CSR**

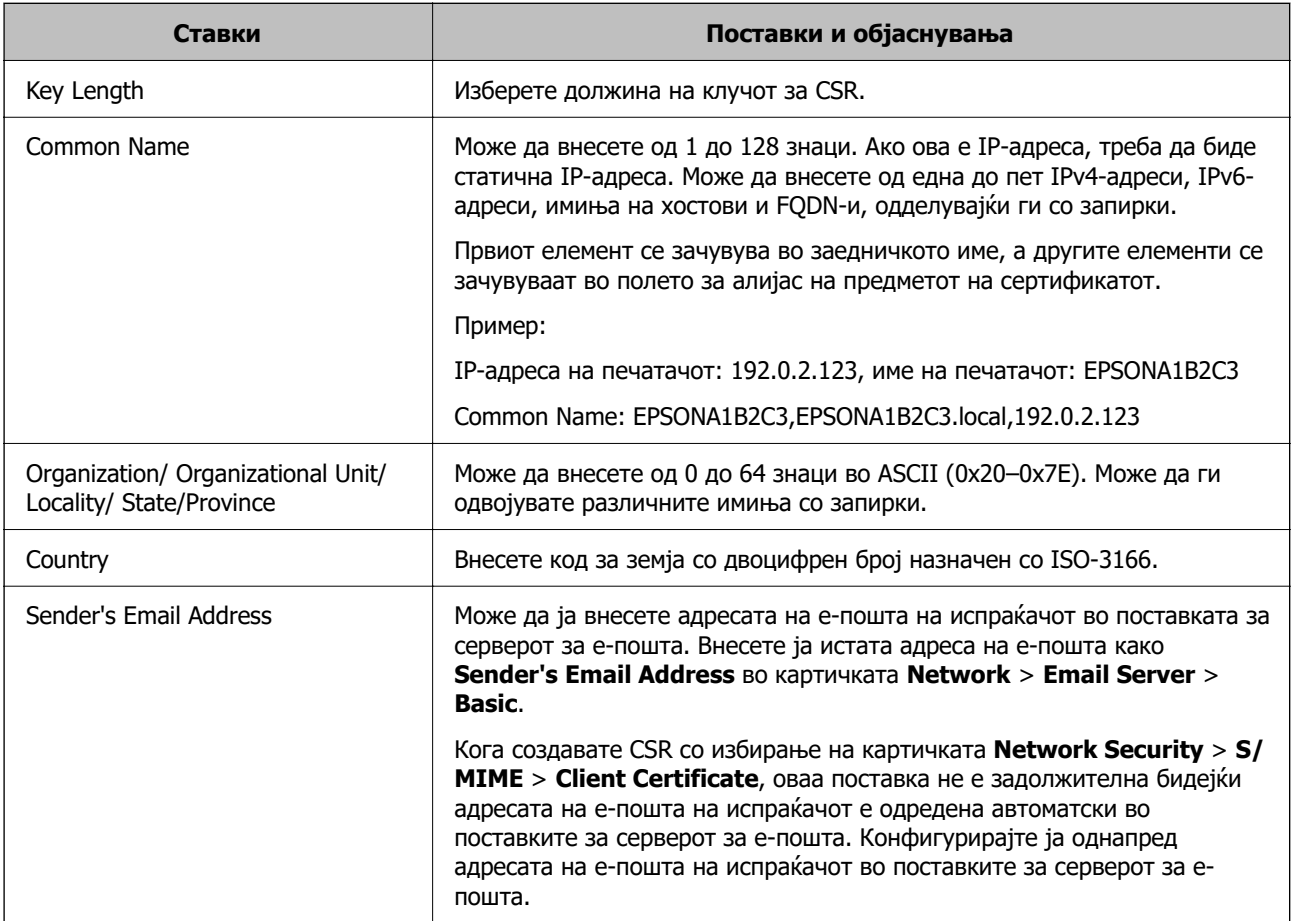

### **Поврзани информации**

& ["Добивање сертификат потпишан од CA" на страница 680](#page-679-0)

## **Увезување сертификат потпишан од CA**

Увезете го добиениот CA-signed Certificate во печатачот.

# **C** Важно:

- $\Box$  Погрижете се да бидат точно поставени датумот и времето на печатачот. Сертификатот може да е неважечки.
- $\Box$  Ако добивате сертификат користејќи CSR создадено од Web Config, може да го увезете сертификатот само еднаш.
- O Кога увезувате CA-signed Certificate со избирање на картичката **Network Security** <sup>&</sup>gt;**S/ MIME** > **Client Certificate**, не може да ја смените **Sender's Email Address** во картичката **Network** <sup>&</sup>gt;**Email Server** <sup>&</sup>gt;**Basic**. Ако сакате да ја смените **Sender's Email Address**, сменете ги сите поставки за потпишување во **Do not add signature** со избирање на картичката **Network Security** <sup>&</sup>gt;**S/MIME** > **Basic**, а потоа избришете го увезениот CAsigned Certificate.
- 1. Одете на Web Config, а потоа изберете ја картичката **Network Security**.
- 2. Изберете една од следниве опции.
	- O **SSL/TLS** > **Certificate**
	- O **IPsec/IP Filtering** > **Client Certificate**
	- O **IEEE802.1X** > **Client Certificate**
	- O **S/MIME** > **Client Certificate**
- 3. Кликнете **Import**.

Се отвора страница за увезување сертификат.

4. Внесете вредност за секоја ставка. Поставете **CA Certificate 1** и **CA Certificate 2** кога ја потврдувате патеката на сертификатот на веб-прелистувачот што пристапува до печатачот.

Во зависност од тоа каде создавате CSR и од форматот на датотеката на сертификатот, потребните поставки може да се разликуваат. Внесете вредности за потребните ставки според следново.

- O Сертификат во формат PEM/DER добиен од Web Config
	- O **Private Key**: Не конфигурирајте бидејќи печатачот содржи приватен клуч.
	- O **Password**: Не конфигурирајте.
	- O **CA Certificate 1**/**CA Certificate 2**: Изборно
- O Сертификат во формат PEM/DER добиен од компјутер
	- O **Private Key**: Треба да поставите.
	- O **Password**: Не конфигурирајте.
	- O **CA Certificate 1**/**CA Certificate 2**: Изборно
- O Сертификат во формат PKCS#12 добиен од компјутер
	- **D Private Key:** Не конфигурирајте.
	- O **Password**: Изборно
	- O **CA Certificate 1**/**CA Certificate 2**: Не конфигурирајте.
- 5. Кликнете **OK**.

Се прикажува порака за завршување.

#### **Белешка:**

Кликнете **Confirm** за потврдување на информациите на сертификатот.

#### **Поврзани информации**

- $\rightarrow$  ["Апликација за конфигурирање на работата на печатачот \(Web Config\)" на страница 498](#page-497-0)
- & "Бришење сертификат потпишан од CA" на страница 683
- $\rightarrow$  ["Конфигурирање основни поставки за S/MIME" на страница 703](#page-702-0)

#### **Поставки за увезување сертификат потпишан од CA**

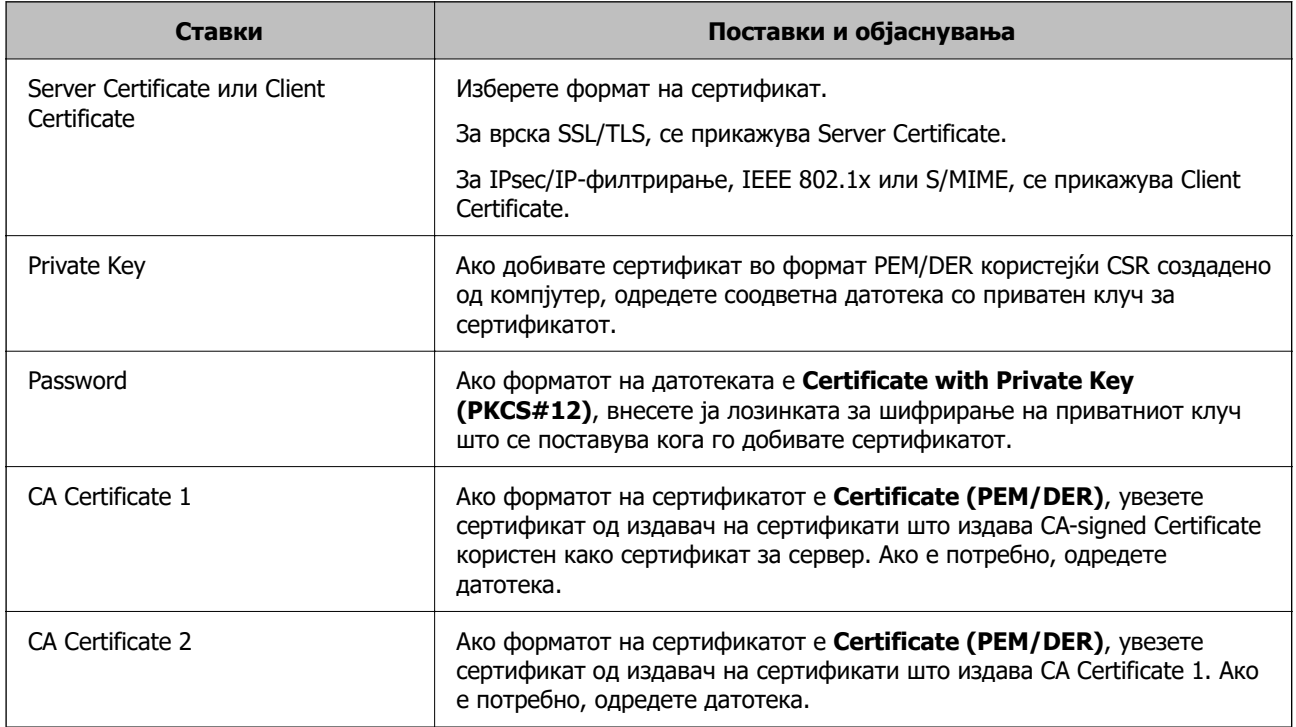

#### **Поврзани информации**

 $\rightarrow$  "Увезување сертификат потпишан од СА" на страница 681

## **Бришење сертификат потпишан од CA**

Може да избришете увезен сертификат кога сертификатот е истечен или ако веќе не е неопходна шифрирана врска.

## **C** Важно:

Ако добивате сертификат користејќи CSR создадено од Web Config, избришаниот сертификат не може да го увезете повторно. Во овој случај, создајте CSR за повторно да добиете сертификат.

- 1. Одете на Web Config, а потоа изберете ја картичката **Network Security**.
- 2. Изберете една од следниве опции.
	- O **SSL/TLS** > **Certificate**
- <span id="page-683-0"></span>O **IPsec/IP Filtering** > **Client Certificate**
- O **IEEE802.1X** > **Client Certificate**
- O **S/MIME** > **Client Certificate**
- 3. Кликнете **Delete** за **CA-signed Certificate** или **Client Certificate**.
- 4. Во прикажаната порака, потврдете дека сакате да го избришете сертификатот.

### **Поврзани информации**

 $\rightarrow$  ["Апликација за конфигурирање на работата на печатачот \(Web Config\)" на страница 498](#page-497-0)

# **Конфигурирање Self-signed Certificate**

## **Ажурирање Self-signed Certificate**

Бидејќи Self-signed Certificate се издава од печатачот, може да го ажурирате кога ќе истече или кога опишаната содржина ќе се промени.

Самопотпишаниот сертификат за SSL/TLS и самопотпишаниот сертификат за S/MIME се издаваат одделно. Ажурирајте го секој сертификат според потребите.

### c**Важно:**

Кога ажурирате самопотпишан сертификат со избирање на картичката **Network Security** <sup>&</sup>gt;**S/ MIME** > **Client Certificate**, не може да ја смените **Sender's Email Address** во картичката **Network** <sup>&</sup>gt;**Email Server** <sup>&</sup>gt;**Basic**. Ако сакате да ја смените **Sender's Email Address**, сменете ги сите поставки за потпишување во **Do not add signature** со избирање на картичката **Network Security** <sup>&</sup>gt;**S/MIME** > **Basic**, а потоа избришете го самопотпишаниот сертификат за S/MIME.

- 1. Одете на Web Config, а потоа изберете ја картичката **Network Security**. Потоа, изберете **SSL/TLS** > **Certificate** или **S/MIME** > **Client Certificate**.
- 2. Кликнете **Update**.

#### 3. Внесете **Common Name**.

Може да внесете до 5 адреси IPv4, адреси IPv6, имиња на хост, FQDN-и што содржат од 1 до 128 знаци, одделувајќи ги со запирки. Првиот параметар се зачувува во заедничкото име, а другите се зачувуваат во полето за алијас на предметот на сертификатот.

Пример:

IP-адреса на печатачот: 192.0.2.123, име на печатачот: EPSONA1B2C3

Заедничко име: EPSONA1B2C3,EPSONA1B2C3.local,192.0.2.123

- 4. Одредете период на важност за сертификатот.
- 5. Кликнете **Next**.

Се прикажува порака за потврда.
<span id="page-684-0"></span>6. Кликнете **OK**.

Печатачот е ажуриран.

#### **Белешка:**

Може да ги проверите информациите за сертификатот со кликнување **Confirm** во картичката **Network Security** <sup>&</sup>gt;**SSL/TLS** <sup>&</sup>gt;**Certificate** <sup>&</sup>gt;**Self-signed Certificate** или **S/MIME** > **Client Certificate** <sup>&</sup>gt;**Self-signed Certificate**.

#### **Поврзани информации**

- $\rightarrow$  ["Апликација за конфигурирање на работата на печатачот \(Web Config\)" на страница 498](#page-497-0)
- $\rightarrow$  "Бришење Self-signed Certificate за S/MIME" на страница 685
- & ["Конфигурирање основни поставки за S/MIME" на страница 703](#page-702-0)

## **Бришење Self-signed Certificate за S/MIME**

Може да го избришете самопотпишаниот сертификат за S/MIME кога веќе нема да биде потребен.

Дури и ако го избришете, самопотпишаниот сертификат за SSL/TLS не е избришан.

- 1. Одете на Web Config и изберете ја картичката **Network Security** > **S/MIME** > **Client Certificate**.
- 2. Кликнете на **Delete** за **Self-signed Certificate**.
- 3. Во прикажаната порака, потврдете дека сакате да го избришете сертификатот.

#### **Поврзани информации**

 $\rightarrow$  ["Апликација за конфигурирање на работата на печатачот \(Web Config\)" на страница 498](#page-497-0)

# **Конфигурирање CA Certificate**

Кога ќе поставите CA Certificate, може да ја потврдите патеката до сертификатот од CA на серверот до којшто пристапува печатачот. Така може да спречите лажно претставување.

Може да добиете CA Certificate од издавачот на сертификати каде што е издаден CA-signed Certificate.

## **Увезување CA Certificate**

Увезете CA Certificate во печатачот.

- 1. Одете на Web Config, а потоа изберете ја картичката **Network Security** > **CA Certificate**.
- 2. Кликнете **Import**.
- 3. Одредете CA Certificate што сакате да го увезете.
- 4. Кликнете **OK**.

Кога ќе заврши увезувањето, се прикажува екранот **CA Certificate** и увезениот CA Certificate.

<span id="page-685-0"></span> $\rightarrow$  ["Апликација за конфигурирање на работата на печатачот \(Web Config\)" на страница 498](#page-497-0)

## **Бришење CA Certificate**

Може да го избришете увезениот CA Certificate.

- 1. Одете на Web Config, а потоа изберете ја картичката **Network Security** > **CA Certificate**.
- 2. Кликнете **Delete** до CA Certificate што сакате да го избришете.
- 3. Во прикажаната порака, потврдете дека сакате да го избришете сертификатот.
- 4. Кликнете **Reboot Network**, а потоа уверете се дека избришаниот сертификат од CA не е наведен во ажурираниот екран.

#### **Поврзани информации**

 $\rightarrow$  ["Апликација за конфигурирање на работата на печатачот \(Web Config\)" на страница 498](#page-497-0)

# **SSL/TLS комуникација со печатач**

Кога сертификатот на серверот е поставен со SSL/TLS (Secure Sockets Layer/Transport Layer Security) комуникација со печатачот, можете да ја шифрирате патеката на комуникација меѓу компјутерите. Направете го ова ако сакате да спречите далечински и неавторизиран пристап.

# **Конфигурирање основни поставки за SSL/TLS**

Ако печатачот поддржува функција за HTTPS-сервер, може да користите SSL/TLS-комуникација за да шифрирате комуникации. Може да го конфигурирате и да управувате со печатачот користејќи Web Config, истовремено овозможувајќи безбедност.

Конфигурирајте ги јачината на шифрирањето и функцијата за пренасочување.

- 1. За пристап до Web Config, внесете ја IP-адресата на печатачот во прелистувачот.
- 2. Внесете ја администраторската лозинка за да се најавите како администратор.

3. Изберете според следниов редослед.

Картичка **Network Security** > **SSL/TLS** > **Basic**

- 4. Изберете вредност за секоја ставка.
	- □ Encryption Strength

Изберете ниво на јачината на шифрирањето.

□ Redirect HTTP to HTTPS

Изберете "Овозможи" или "Оневозможи". Стандардната вредност е "Enable".

 $\Box$  TLS 1.0

Изберете "Овозможи" или "Оневозможи". Стандардната вредност е "Enable".

<span id="page-686-0"></span> $\Box$  TLS.1.1

Изберете "Овозможи" или "Оневозможи". Стандардната вредност е "Enable".

 $\Box$  TLS.1.2

Изберете "Овозможи" или "Оневозможи". Стандардната вредност е "Enable".

5. Кликнете **Next**.

Се прикажува порака за потврда.

6. Кликнете **OK**.

Печатачот е ажуриран.

#### **Поврзани информации**

 $\rightarrow$  ["Апликација за конфигурирање на работата на печатачот \(Web Config\)" на страница 498](#page-497-0)

## **Конфигурирање сертификат на сервер за печатачот**

- 1. Одете на Web Config и изберете ја картичката **Network Security** > **SSL/TLS** > **Certificate**.
- 2. Одредете сертификат за употреба на **Server Certificate**.
	- G Self-signed Certificate

Печатачот создава самопотпишан сертификат. Ако не добиете сертификат потпишан со CA, изберете го овој сертификат.

**Q** CA-signed Certificate

Ако однапред добиете и увезете сертификат потпишан од CA, може да го одредите овој сертификат.

3. Кликнете **Next**.

Се прикажува порака за потврда.

4. Кликнете **OK**.

Печатачот е ажуриран.

#### **Поврзани информации**

- $\rightarrow$  ["Апликација за конфигурирање на работата на печатачот \(Web Config\)" на страница 498](#page-497-0)
- $\rightarrow$  ["Конфигурирање CA-signed Certificate" на страница 680](#page-679-0)
- $\rightarrow$  ["Ажурирање Self-signed Certificate" на страница 684](#page-683-0)

# <span id="page-687-0"></span>**Комуникација со енкрипција со помош на IPsec/IP филтрирање**

# **Во врска со IPsec/IP Filtering**

Може да филтрирате сообраќај според IP-адреси, услуги и порта, со помош на функцијата за филтрирање IPsec/IP. Со комбинирање на филтрирањето може да го конфигурирате печатачот за да ги прифатите или да ги блокирате одредените клиенти или одредените податоци. Покрај тоа, може да го подобрите нивото на безбедност со користење на IPsec.

#### **Белешка:**

Компјутерите коишто имаат Windows Vista или понова верзија или Windows Server 2008 или понова верзија на поддршка за IPsec.

## **Конфигурирање на стандардната политика**

За да филтрирате сообраќај, конфигурирајте ја стандардната политика. Стандардната политика се применува на секој корисник или група поврзана на печатачот. За подетална контрола над корисниците или групите на корисници конфигурирајте ги политиките на групата.

- 1. Пристапете до Web Config, а потоа изберете го јазичето **Network Security** > **IPsec/IP Filtering** > **Basic**.
- 2. Внесете вредност за секоја ставка.
- 3. Кликнете на **Next**.

Се прикажува порака за потврда.

4. Кликнете на **OK**.

Печатачот е ажуриран.

## **Поврзани информации**

 $\rightarrow$  ["Апликација за конфигурирање на работата на печатачот \(Web Config\)" на страница 498](#page-497-0)

## **Поставки за Default Policy**

#### **Default Policy**

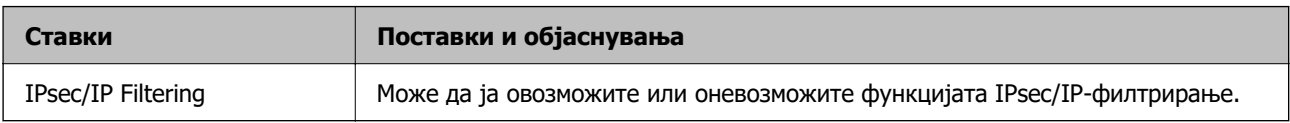

## O **Access Control**

Конфигурирајте метод за контрола на сообраќајот на IP-пакетите.

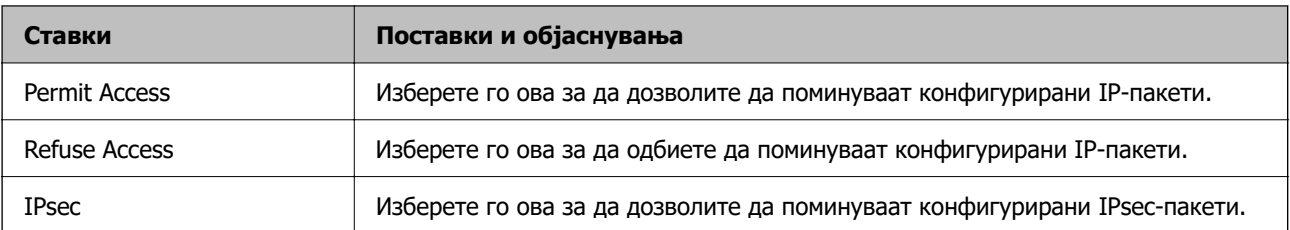

## O **IKE Version**

Изберете **IKEv1** или **IKEv2** за **IKE Version**. Изберете една од нив според уредот со кој е поврзан печатачот.

#### O IKEv1

Следниве ставки се прикажуваат кога ќе изберете **IKEv1** за **IKE Version**.

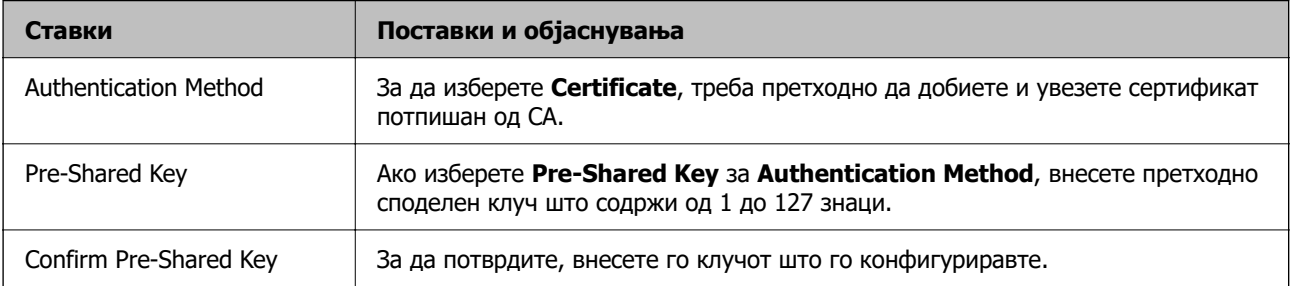

## O IKEv2

Следниве ставки се прикажуваат кога ќе изберете **IKEv2** за **IKE Version**.

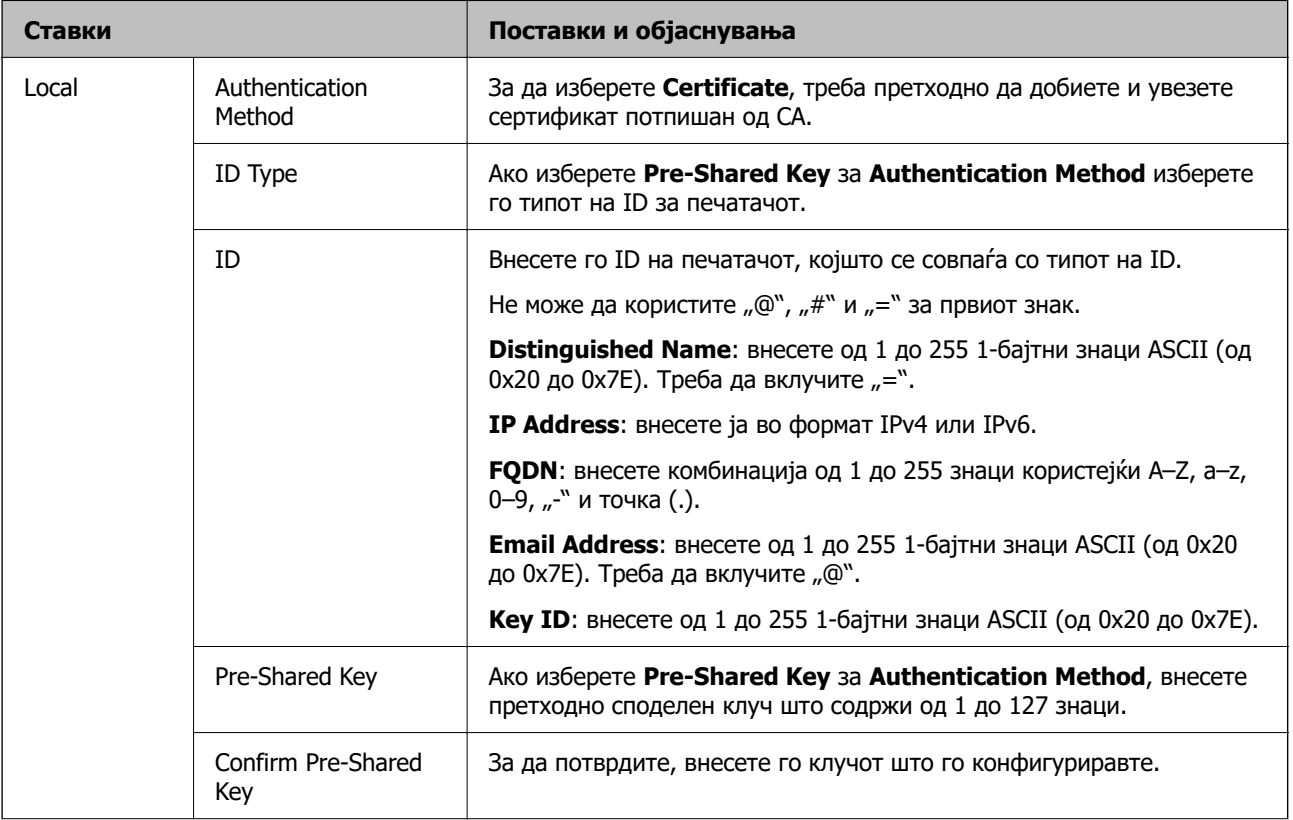

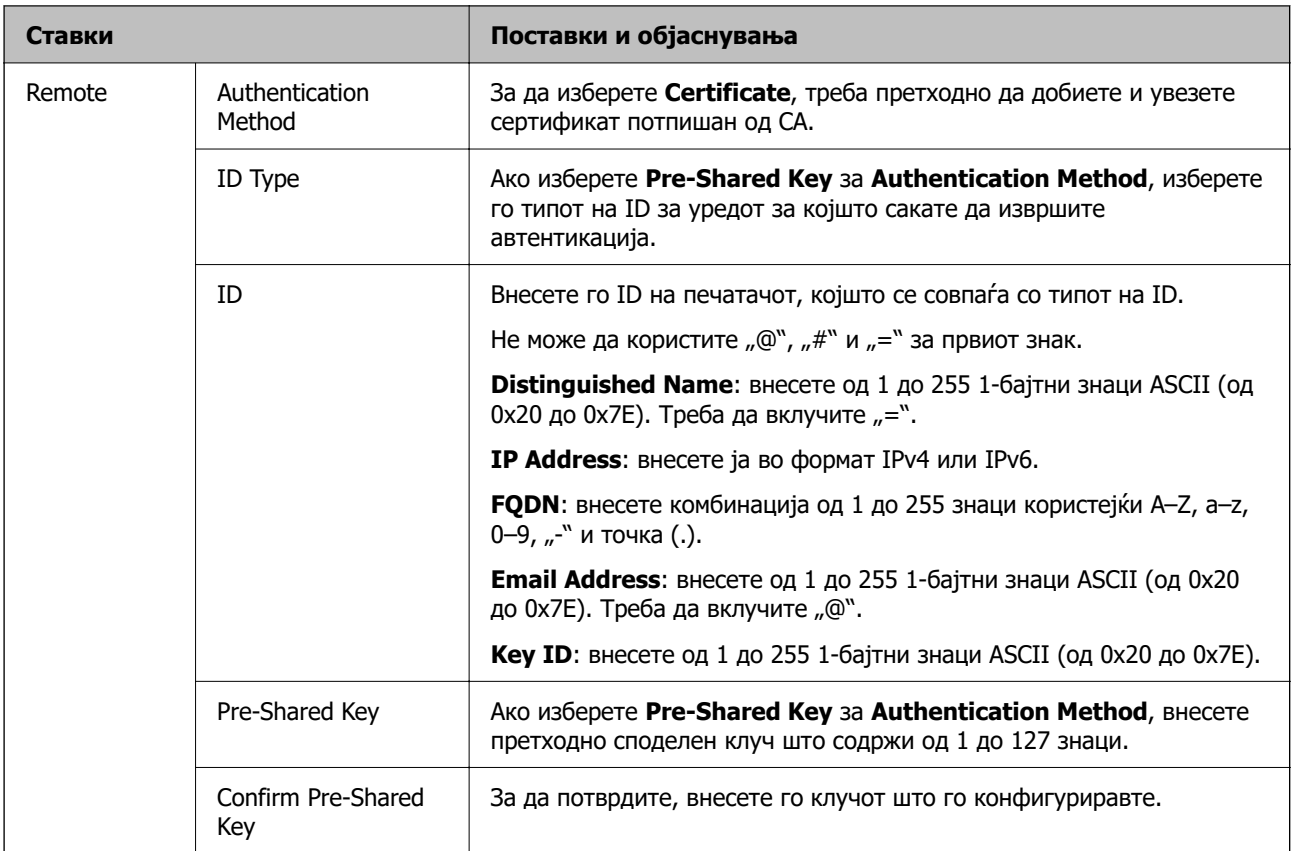

## O **Encapsulation**

Ако изберете **IPsec** за **Access Control**, треба да конфигурирате режим на енкапсулација.

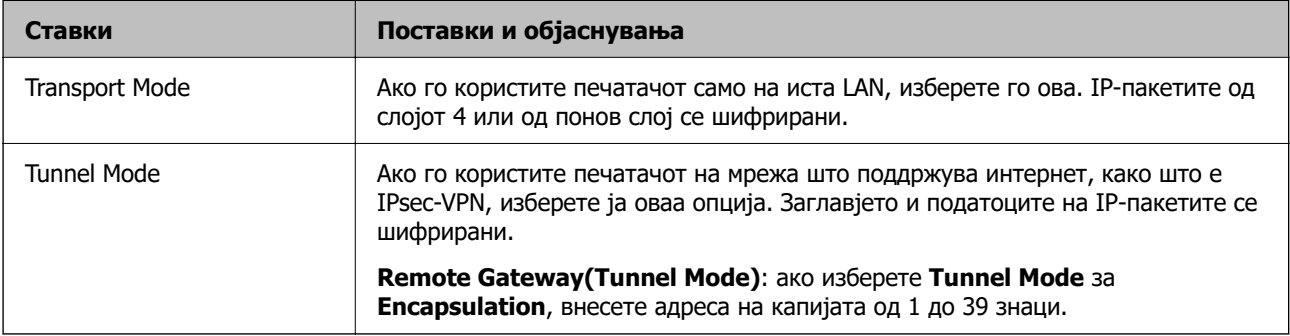

## O **Security Protocol**

Ако изберете **IPsec** за **Access Control**, изберете опција.

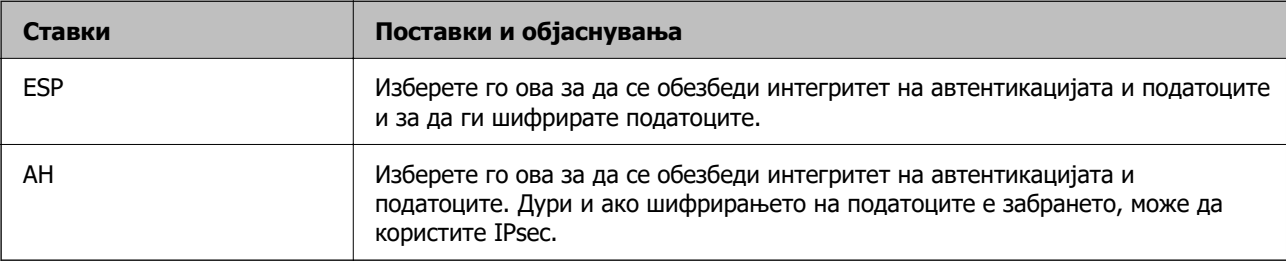

## <span id="page-691-0"></span>O **Algorithm Settings**

Се препорачува да изберете **Any** за сите поставки или да изберете друга ставка освен **Any** за секоја поставка. Ако изберете **Any** за некоја од поставките и изберете ставка поинаква од **Any** за другите поставки, уредот може да не комуницира во зависност од другиот уред за којшто сакате да извршите автентикација.

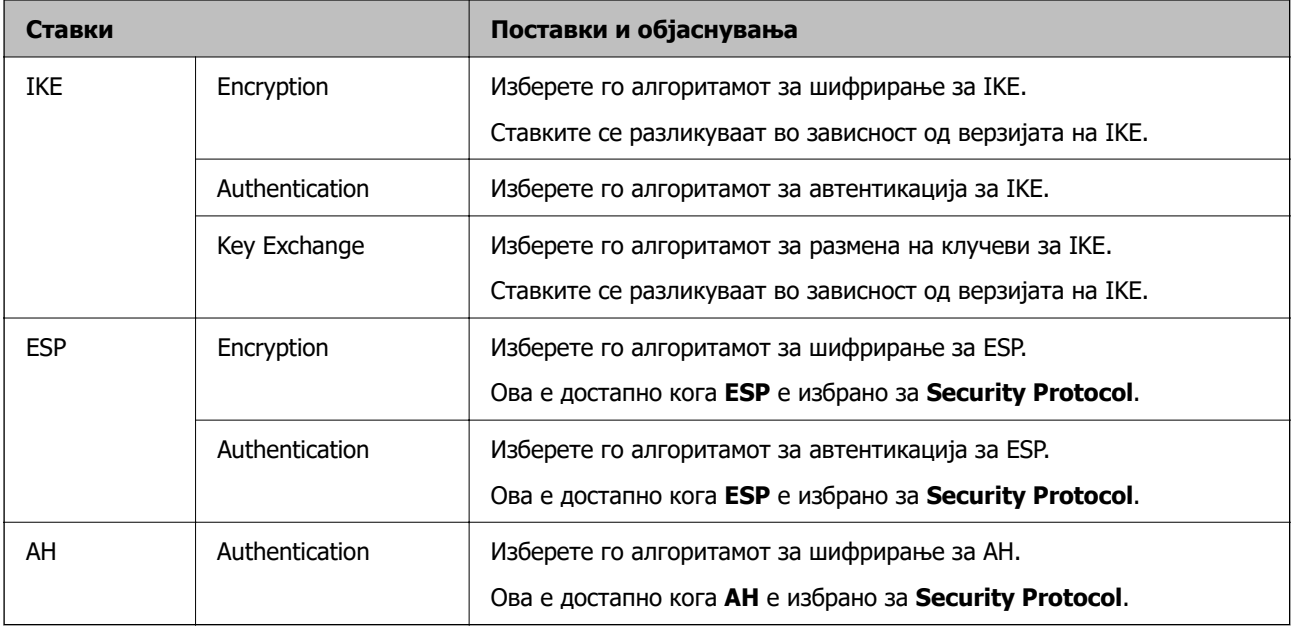

#### **Поврзани информации**

& ["Конфигурирање на стандардната политика" на страница 688](#page-687-0)

# **Конфигурирање на политиката на Групацијата**

Политика на групата претставува едно или повеќе правила коишто се применуваат на корисник или на група на корисници. Печатачот ги контролира IP пакетите коишто се совпаѓаат со конфигурираните политики. IP пакетите се автентицираат според редоследот на политиката на групата од 1 до 10, а потоа според стандардната политика.

- 1. Пристапете до Web Config, а потоа изберете го јазичето **Network Security** > **IPsec/IP Filtering** > **Basic**.
- 2. Кликнете на нумерираното јазиче коешто сакате да го конфигурирате.
- 3. Внесете вредност за секоја ставка.
- 4. Кликнете на **Next**.

Се прикажува порака за потврда.

5. Кликнете на **OK**.

Печатачот е ажуриран.

#### **Поврзани информации**

 $\rightarrow$  ["Апликација за конфигурирање на работата на печатачот \(Web Config\)" на страница 498](#page-497-0)

## **Поставки за Group Policy**

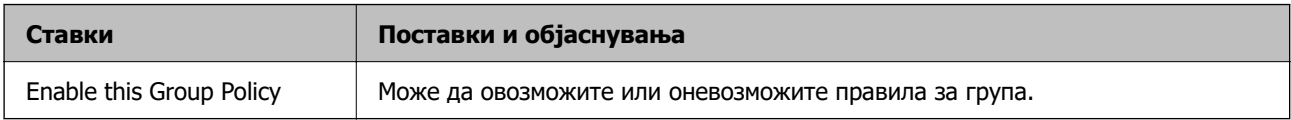

#### **Access Control**

Конфигурирајте метод за контрола на сообраќајот на IP-пакетите.

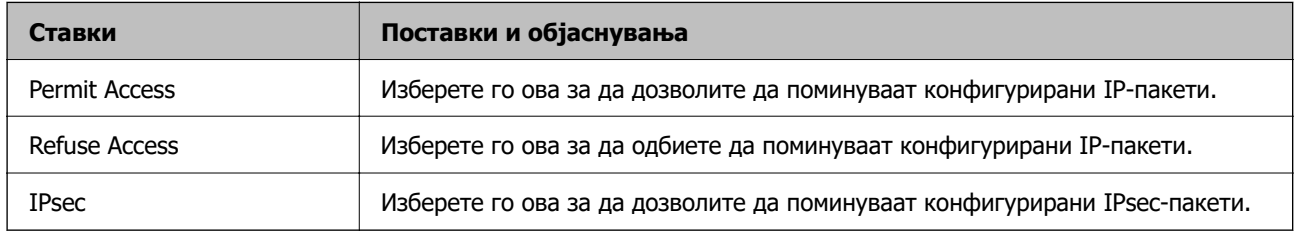

### **Local Address(Printer)**

Изберете IPv4-адреса или IPv6-адреса што соодветствува со вашата мрежна околина. Ако IPадресата е доделена автоматски, може да изберете **Use auto-obtained IPv4 address**.

#### **Белешка:**

Ако IPv6-адресата е доделена автоматски, врската може да биде недостапна. Конфигурирајте статична IPv6-адреса.

## **Remote Address(Host)**

Внесете ја IP-адресата на уредот за да го контролирате пристапот. IP-адресата мора да има 43 знаци или помалку. Ако не внесете IP-адреса, сите адреси се контролирани.

#### **Белешка:**

Ако IP-адресата е доделена автоматски (на пр. доделена од DHCP), врската може да биде недостапна. Конфигурирајте статична IP-адреса.

## **Method of Choosing Port**

Изберете метод за одредување на портите.

□ Service Name

Ако изберете **Service Name** за **Method of Choosing Port**, изберете опција.

**D** Transport Protocol

Ако изберете **Port Number** за **Method of Choosing Port**, треба да конфигурирате режим на енкапсулација.

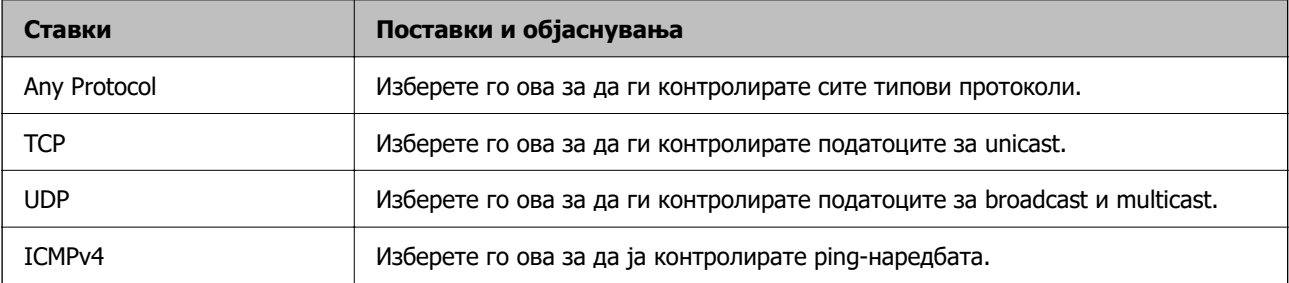

## O Local Port

Ако изберете **Port Number** за **Method of Choosing Port** и ако изберете **TCP** или **UDP** за **Transport Protocol**, внесете ги броевите на портите за да го контролирате приемот на пакети, одвојувајќи ги со запирки. Може да внесете најмногу 10 броеви на порти.

Пример: 20,80,119,5220

Ако не внесете број на порта, сите порти се контролирани.

□ Remote Port

Ако изберете **Port Number** за **Method of Choosing Port** и ако изберете **TCP** или **UDP** за **Transport Protocol**, внесете ги броевите на портите за да го контролирате испраќањето на пакети, одвојувајќи ги со запирки. Може да внесете најмногу 10 броеви на порти.

Пример: 25,80,143,5220

Ако не внесете број на порта, сите порти се контролирани.

### **IKE Version**

Изберете **IKEv1** или **IKEv2** за **IKE Version**. Изберете една од нив според уредот со кој е поврзан печатачот.

### O IKEv1

Следниве ставки се прикажуваат кога ќе изберете **IKEv1** за **IKE Version**.

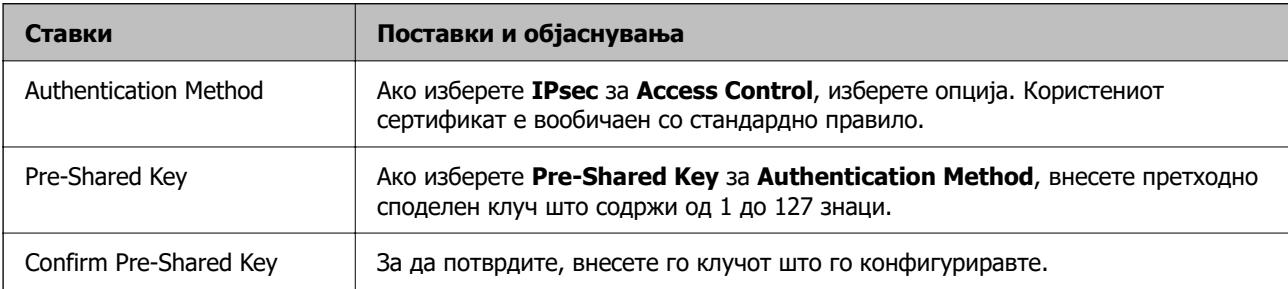

## O IKEv2

Следниве ставки се прикажуваат кога ќе изберете **IKEv2** за **IKE Version**.

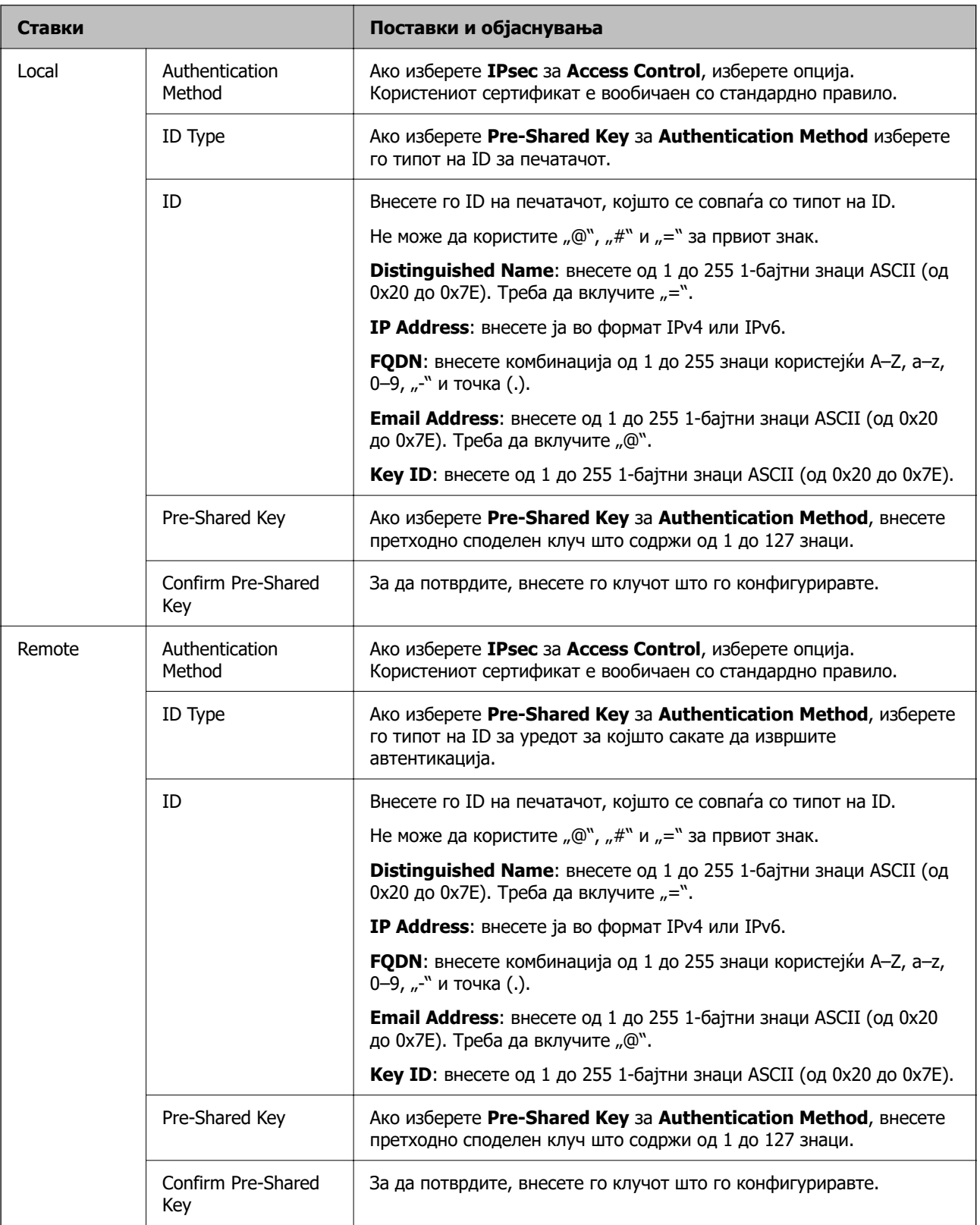

## **Encapsulation**

Ако изберете **IPsec** за **Access Control**, треба да конфигурирате режим на енкапсулација.

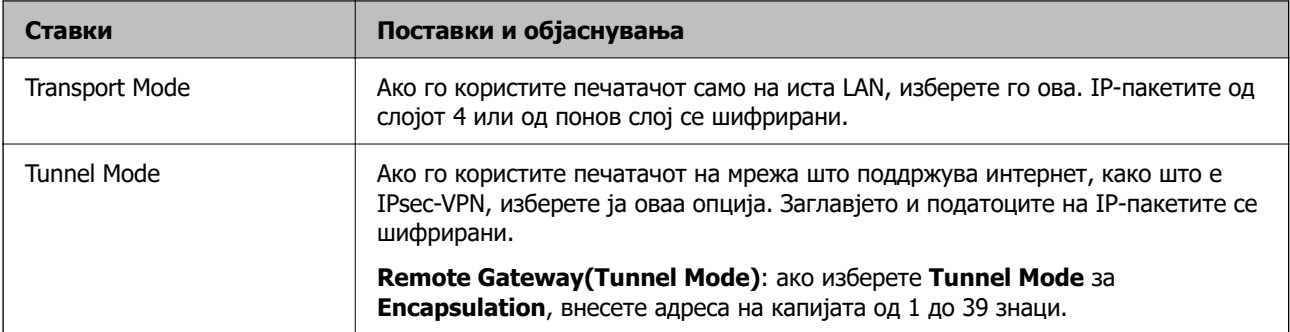

## **Security Protocol**

Ако изберете **IPsec** за **Access Control**, изберете опција.

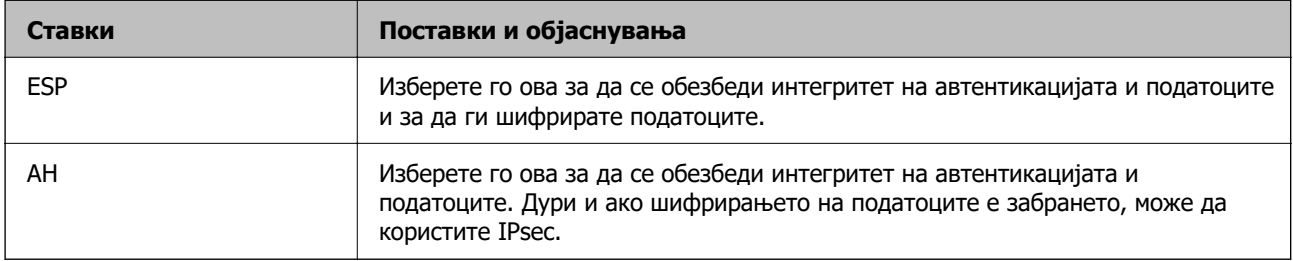

## **Algorithm Settings**

Се препорачува да изберете **Any** за сите поставки или да изберете друга ставка освен **Any** за секоја поставка. Ако изберете **Any** за некоја од поставките и изберете ставка поинаква од **Any** за другите поставки, уредот може да не комуницира во зависност од другиот уред за којшто сакате да извршите автентикација.

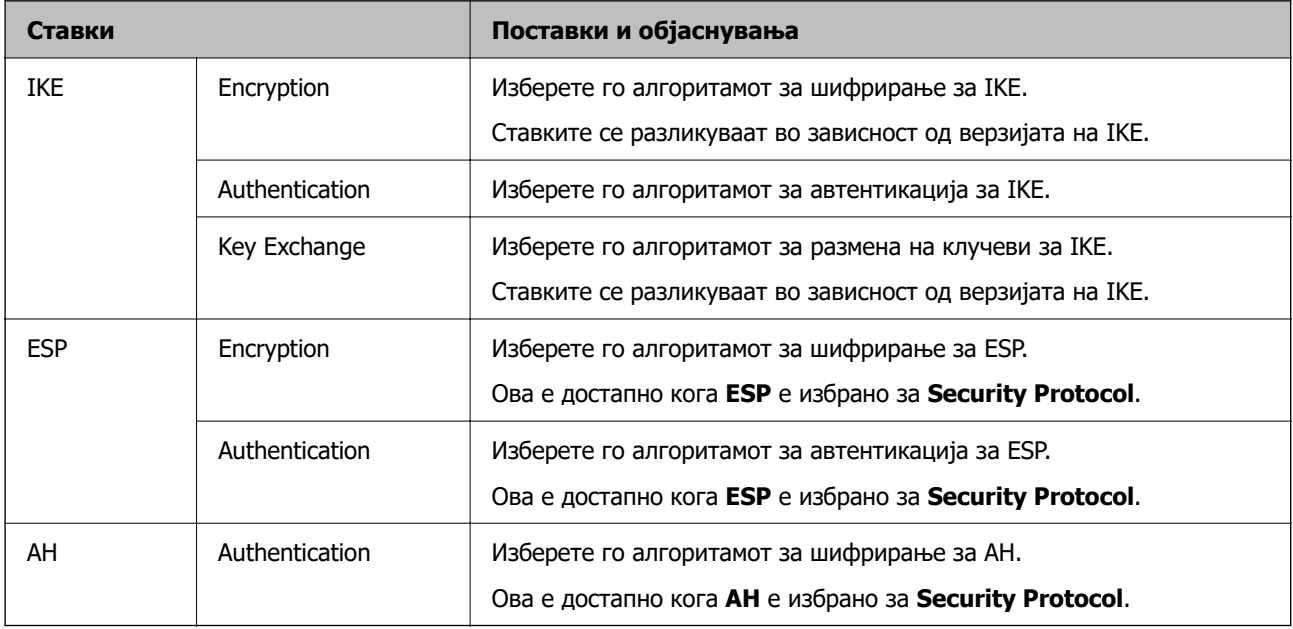

#### **Поврзани информации**

- & ["Конфигурирање на политиката на Групацијата" на страница 692](#page-691-0)
- $\rightarrow$  ["Комбинација на Local Address\(Printer\) и Remote Address\(Host\) на Group Policy" на](#page-696-0) [страница 697](#page-696-0)
- & ["Имиња на услуги во правила за група" на страница 697](#page-696-0)

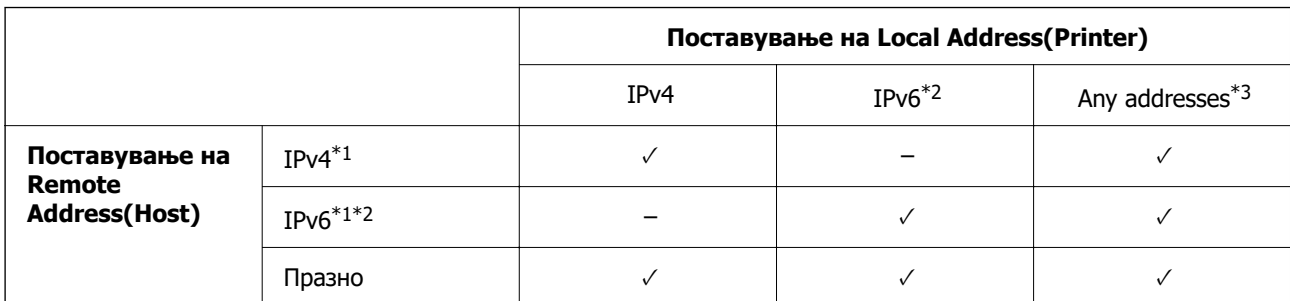

## <span id="page-696-0"></span>**Комбинација на Local Address(Printer) и Remote Address(Host) на Group Policy**

\*1 : Ако **IPsec** е избрано за **Access Control**, не можете да наведете во должината на префиксот.

\*2 : Ако **IPsec** е избрано за **Access Control**, можете да изберете линк-локална адреса (fe80::), но групната политика ќе биде оневозможена.

 $*3$  : Освен линк-локални адреси на IPv6.

#### **Имиња на услуги во правила за група**

#### **Белешка:**

Недостапните услуги се прикажани, но не може да се изберат.

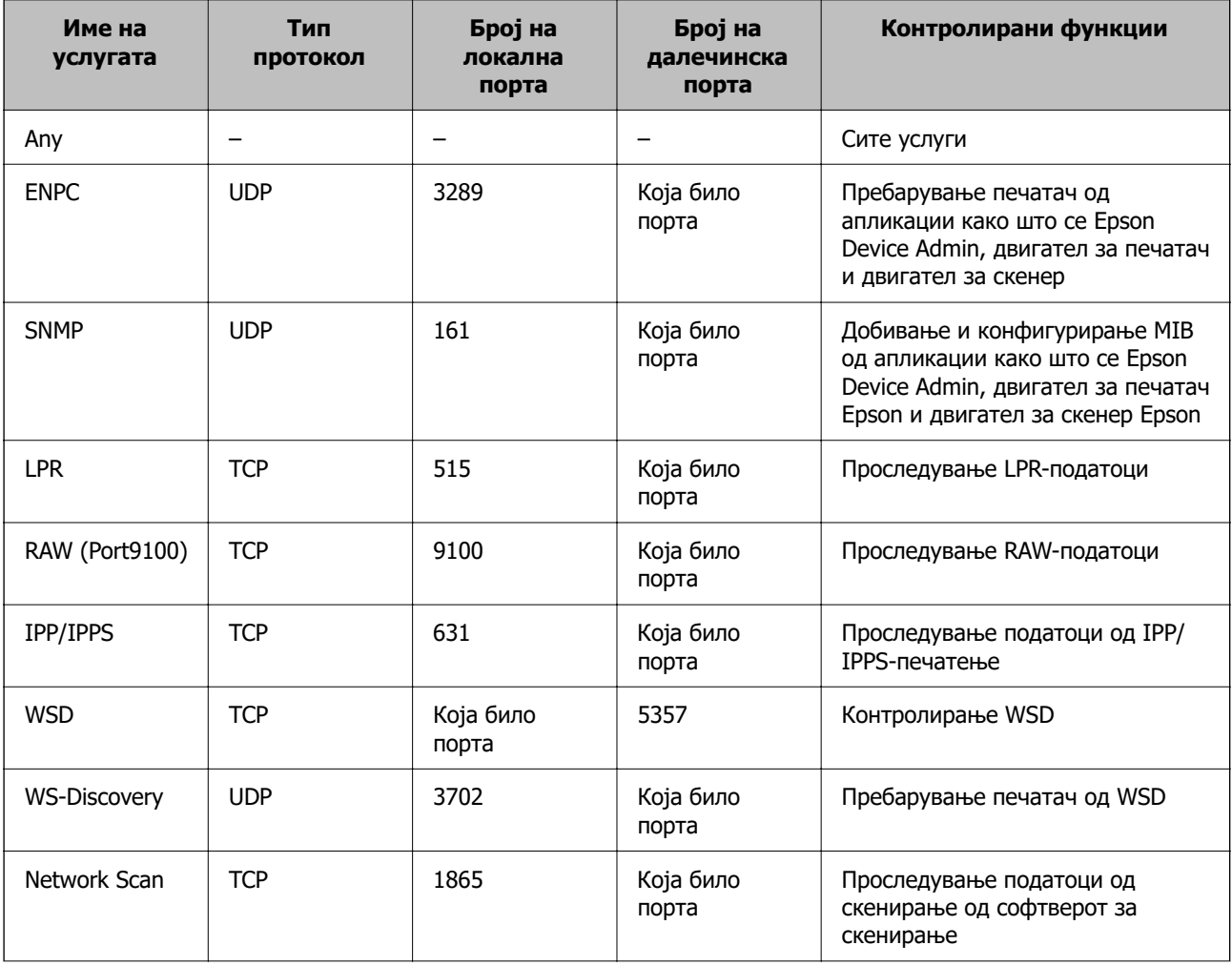

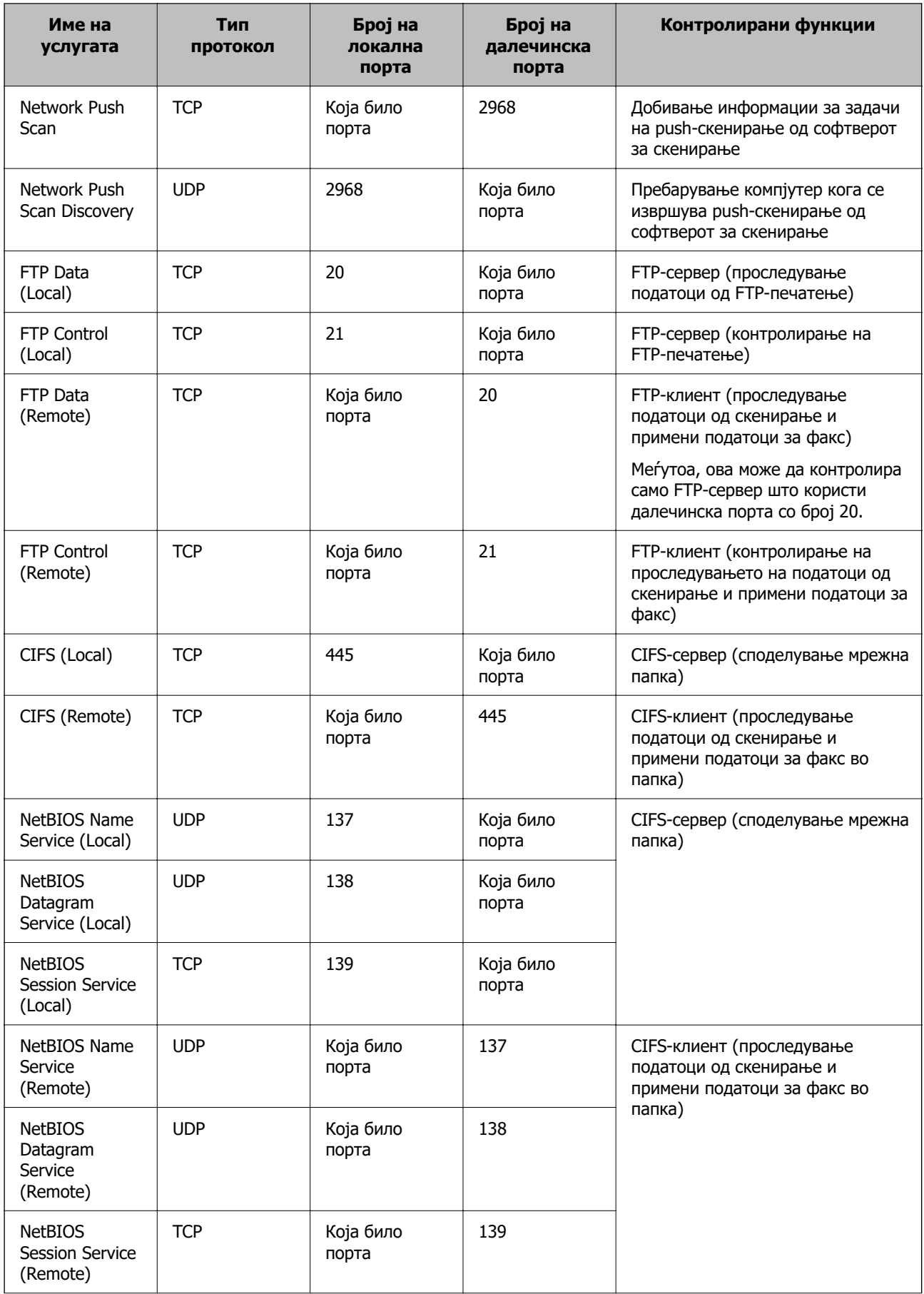

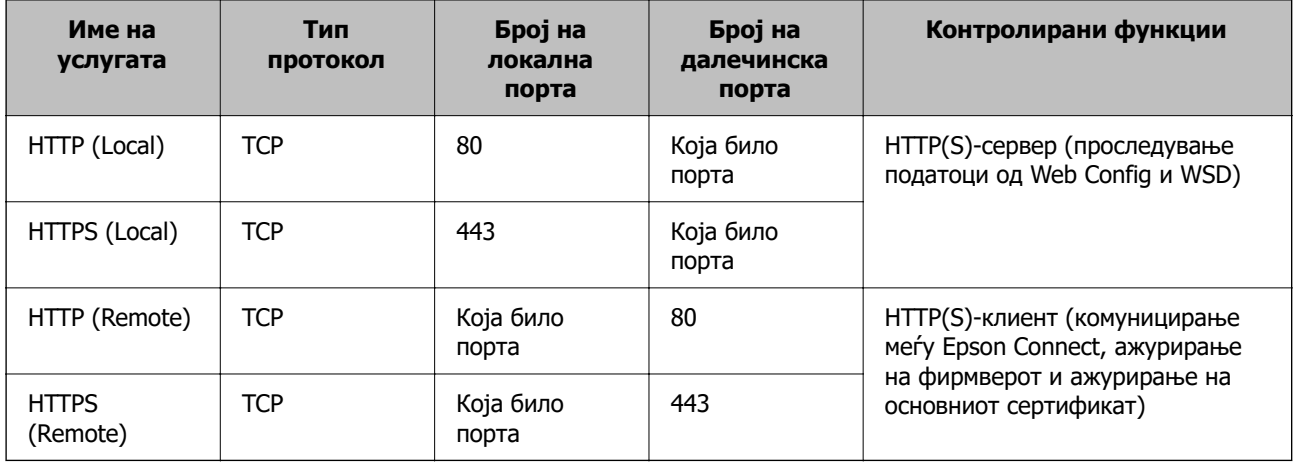

# **Примери за конфигурирање IPsec/IP Filtering**

#### **Примање само IPsec-пакети**

Овој пример служи само за конфигурирање на стандардното правило.

#### **Default Policy**:

- O **IPsec/IP Filtering**: **Enable**
- O **Access Control**: **IPsec**
- O **Authentication Method**: **Pre-Shared Key**
- O **Pre-Shared Key**: внесете до 127 знаци.

**Group Policy**: не конфигурирајте.

#### **Примање податоци за печатење и поставки за печатачот**

Овој пример овозможува пренос на податоци за печатење и конфигурација на печатач од одредени услуги.

#### **Default Policy**:

- O **IPsec/IP Filtering**: **Enable**
- O **Access Control**: **Refuse Access**

#### **Group Policy**:

- O **Enable this Group Policy**: изберете го полето.
- O **Access Control**: **Permit Access**
- O **Remote Address(Host)**: IP-адреса на клиент
- O **Method of Choosing Port**: **Service Name**
- O **Service Name**: изберете го полето на **ENPC**, **SNMP**, **HTTP (Local)**, **HTTPS (Local)** и **RAW (Port9100)**.

#### **Белешка:**

За да избегнете прием на HTTP (Local) и HTTPS (Local), поништете го изборот на нивните полиња за избор во **Group Policy**. Притоа, привремено оневозможете IPsec/IP-филтрирање од контролната табла на печатачот за да ги промените поставките за печатачот.

#### <span id="page-699-0"></span>**Пристап само од одредена IP-адреса**

Овој пример дозволува одредена IP-адреса да пристапува до печатачот.

#### **Default Policy**:

- O **IPsec/IP Filtering**: **Enable**
- O **Access Control**:**Refuse Access**

#### **Group Policy**:

- O **Enable this Group Policy**: изберете го полето.
- O **Access Control**: **Permit Access**
- O **Remote Address(Host)**: IP-адреса на клиент на администратор

#### **Белешка:**

Без оглед на конфигурацијата на правилото, клиентот ќе може да пристапува до печатачот и да го конфигурира.

# **Конфигурирање сертификат за IPsec/IP-филтрирање**

Конфигурирајте го сертификатот на клиентот за IPsec/IP-филтрирање. Кога ќе го поставите сертификатот, може да го користите како метод за автентикација за IPsec/IP-филтрирање. Ако сакате да го конфигурирате издавачот на сертификати, одете на **CA Certificate**.

- 1. Одете на Web Config, а потоа изберете ја картичката **Network Security** > **IPsec/IP Filtering** > **Client Certificate**.
- 2. Увезете го сертификатот во **Client Certificate**.

Ако веќе имате увезено сертификат објавен од издавач на сертификати, може да го копирате сертификатот и да го употребите во IPsec/IP-филтрирање. За да го копирате, изберете го сертификатот од **Copy From**, а потоа кликнете **Copy**.

#### **Поврзани информации**

- $\rightarrow$  ["Апликација за конфигурирање на работата на печатачот \(Web Config\)" на страница 498](#page-497-0)
- $\rightarrow$  ["Конфигурирање CA-signed Certificate" на страница 680](#page-679-0)
- $\rightarrow$  ["Конфигурирање CA Certificate" на страница 685](#page-684-0)

# **Поврзување на печатач на IEEE802.1X мрежа**

# **Конфигурирање на IEEE 802.1X мрежа**

Кога ќе поставите IEEE 802.1X за печатачот, може да го користите на мрежата поврзана со RADIUS-сервер, на LAN-преклопник со функција за автентикација или точка за пристап.

1. Пристапете до Web Config, а потоа изберете го јазичето **Network Security** > **IEEE802.1X** > **Basic**.

2. Внесете вредност за секоја ставка.

Ако сакате да го користите печатачот на Wi-Fi мрежа, кликнете на **Wi-Fi Setup** и изберете или внесете SSID.

#### **Белешка:**

Може да споделувате поставки помеѓу Ethernet и Wi-Fi.

3. Кликнете на **Next**.

Се прикажува порака за потврда.

4. Кликнете на **OK**.

Печатачот е ажуриран.

#### **Поврзани информации**

 $\rightarrow$  ["Апликација за конфигурирање на работата на печатачот \(Web Config\)" на страница 498](#page-497-0)

## **Поставки за мрежа со IEEE 802.1X**

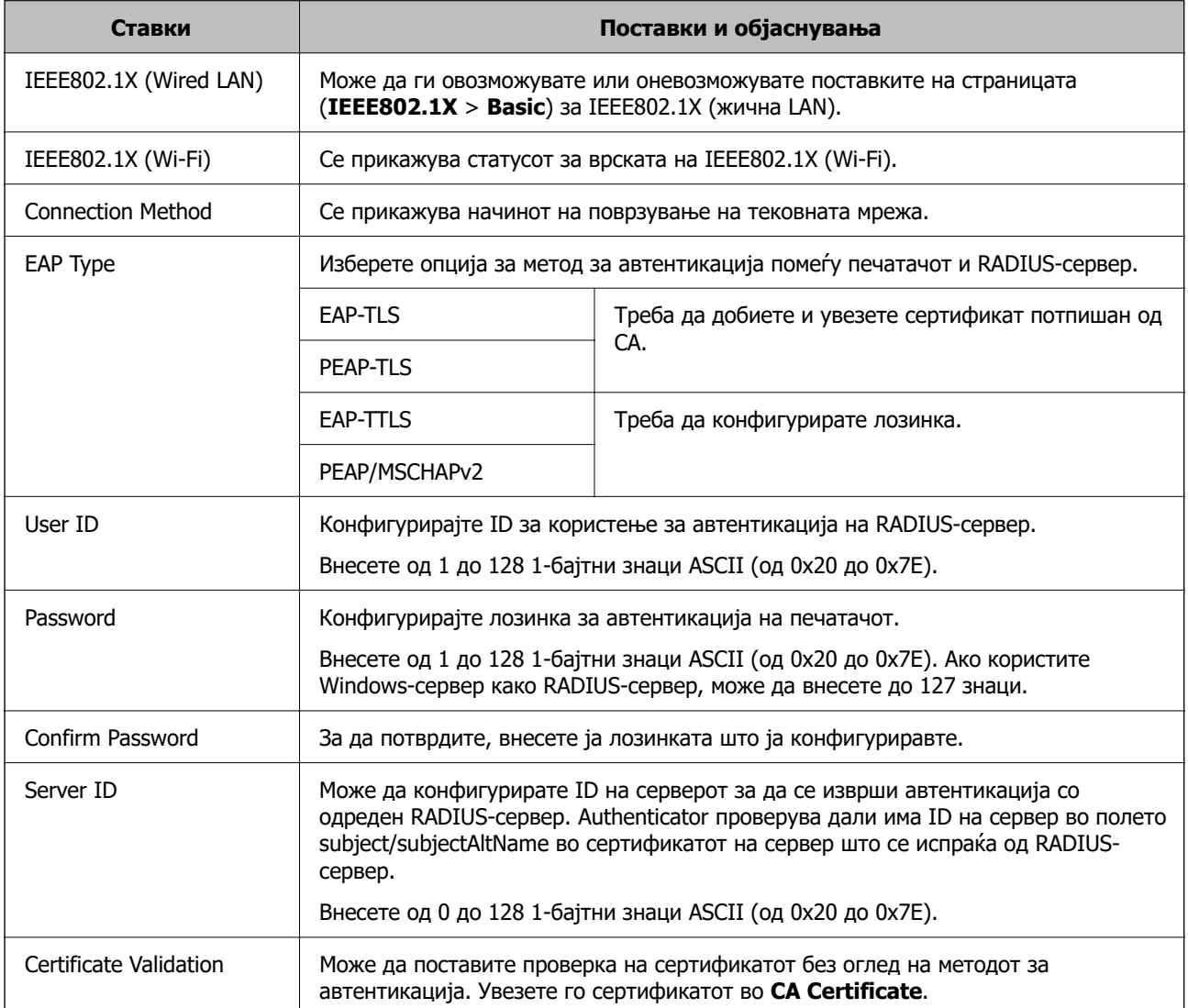

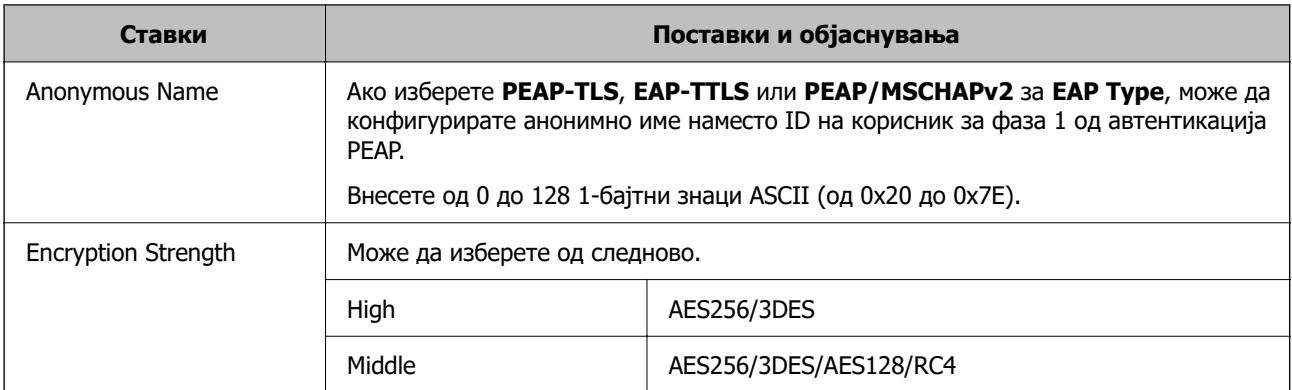

 $\rightarrow$  ["Конфигурирање на IEEE 802.1X мрежа" на страница 700](#page-699-0)

# **Конфигурирање сертификат за IEEE 802.1X**

Конфигурирајте го сертификатот на клиент за IEEE802.1X. Кога ќе го поставите, може да користите **EAP-TLS** и **PEAP-TLS** како метод за автентикација на IEEE 802.1X. Ако сакате да го конфигурирате сертификатот од издавачот на сертификати, одете на **CA Certificate**.

- 1. Одете на Web Config, а потоа изберете ја картичката **Network Security** > **IEEE802.1X** > **Client Certificate**.
- 2. Внесете сертификат во **Client Certificate**.

Ако веќе имате увезено сертификат објавен од издавач на сертификати, може да го копирате сертификатот и да го употребите во IEEE802.1X. За да го копирате, изберете го сертификатот од **Copy From**, а потоа кликнете **Copy**.

## **Поврзани информации**

- $\rightarrow$  ["Апликација за конфигурирање на работата на печатачот \(Web Config\)" на страница 498](#page-497-0)
- $\rightarrow$  ["Конфигурирање CA-signed Certificate" на страница 680](#page-679-0)
- $\rightarrow$  ["Конфигурирање CA Certificate" на страница 685](#page-684-0)

# **Проверка на статусот на мрежа со IEEE 802.1X**

Може да го проверите статусот на мрежата со IEEE 802.1X така што ќе отпечатите лист за статус на мрежата.

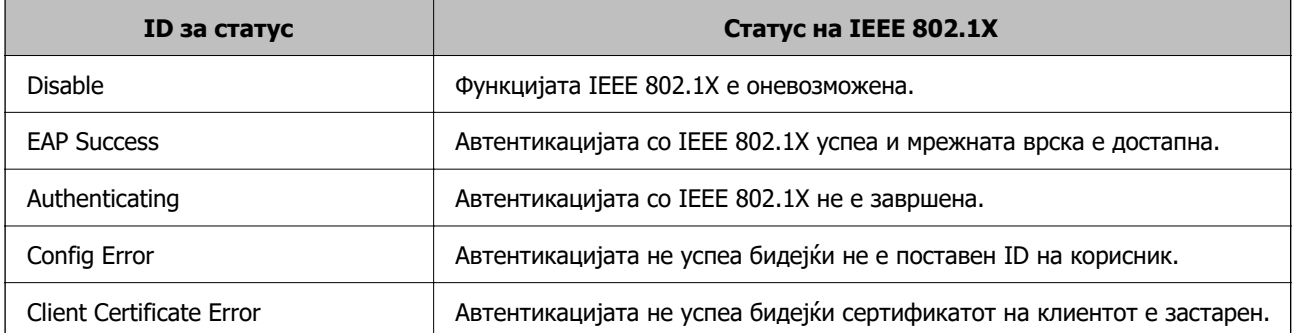

<span id="page-702-0"></span>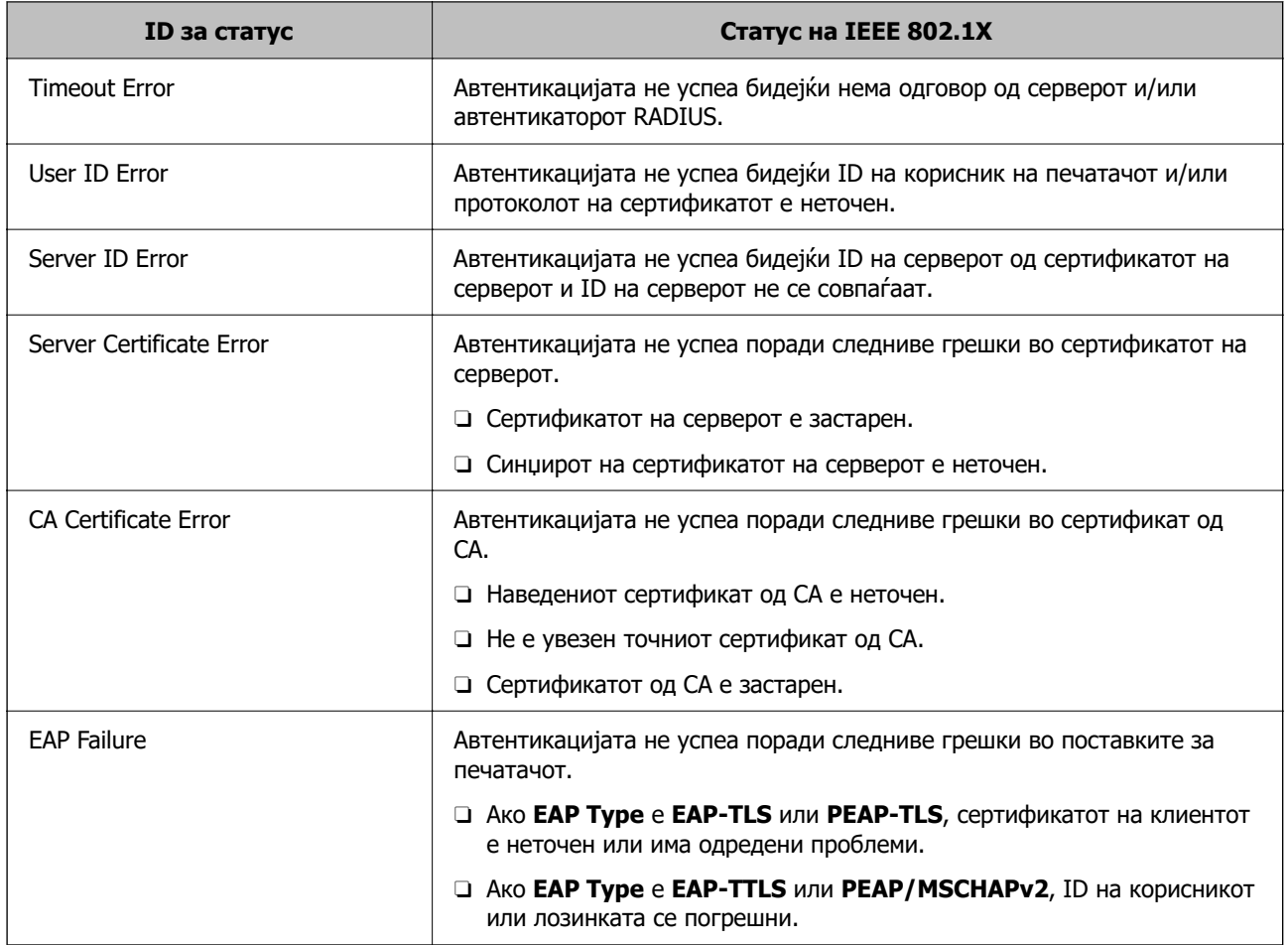

 $\rightarrow$  ["Печатење лист за статус на мрежа" на страница 386](#page-385-0)

# **Поставки за S/MIME**

## **Конфигурирање основни поставки за S/MIME**

Конфигурирајте го шифрирањето на е-пораките и прилогот со дигитален потпис на е-пораките за секоја функција што ја користите.

- 1. Одете на Web Config и изберете ја картичката **Network Security** > **S/MIME** > **Basic**.
- 2. Поставете ги сите ставки.
- 3. Кликнете **Next**.

Се прикажува порака за потврда.

4. Кликнете **OK**.

Печатачот е ажуриран.

 $\rightarrow$  ["Апликација за конфигурирање на работата на печатачот \(Web Config\)" на страница 498](#page-497-0)

## **Поставки за S/MIME**

## **Mail Encryption**

O За да користите шифрирање на е-пораките, треба да увезете сертификат за шифрирање за секоја дестинација регистрирана во списокот со контакти.

["Увезување на сертификатот за шифрирање за дестинацијата за е-пошта" на страница 706](#page-705-0)

O До дестинациите што немаат увезен сертификат за шифрирање ќе се испраќаат нешифрирани е-пораки.

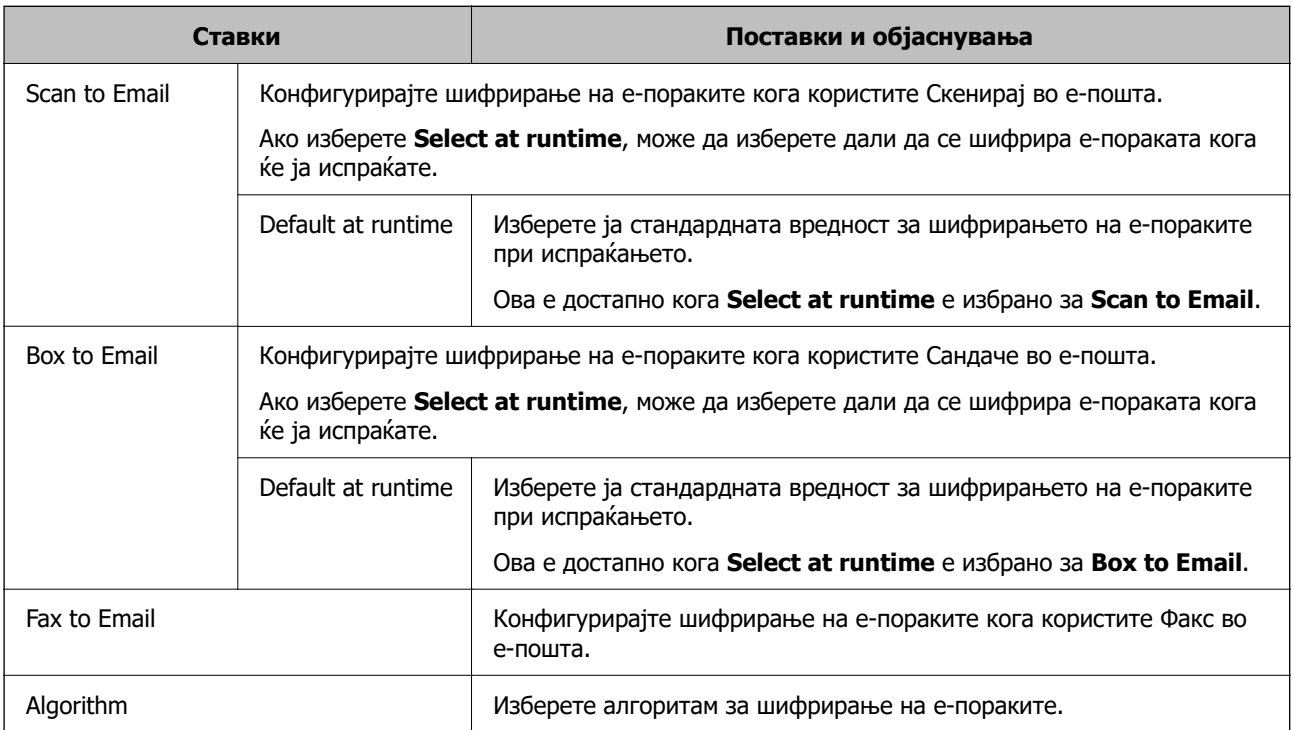

## **Digital Signature**

За да ја користите функцијата за потпишување S/MIME, треба да го конфигурирате **Client Certificate** во картичката **Network Security** > **S/MIME** > **Client Certificate**.

["Конфигурирање сертификат за S/MIME" на страница 705](#page-704-0)

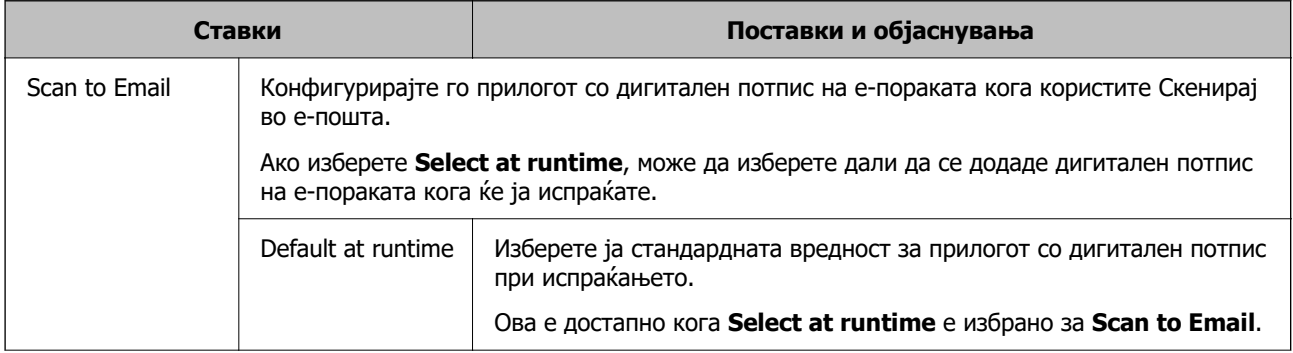

<span id="page-704-0"></span>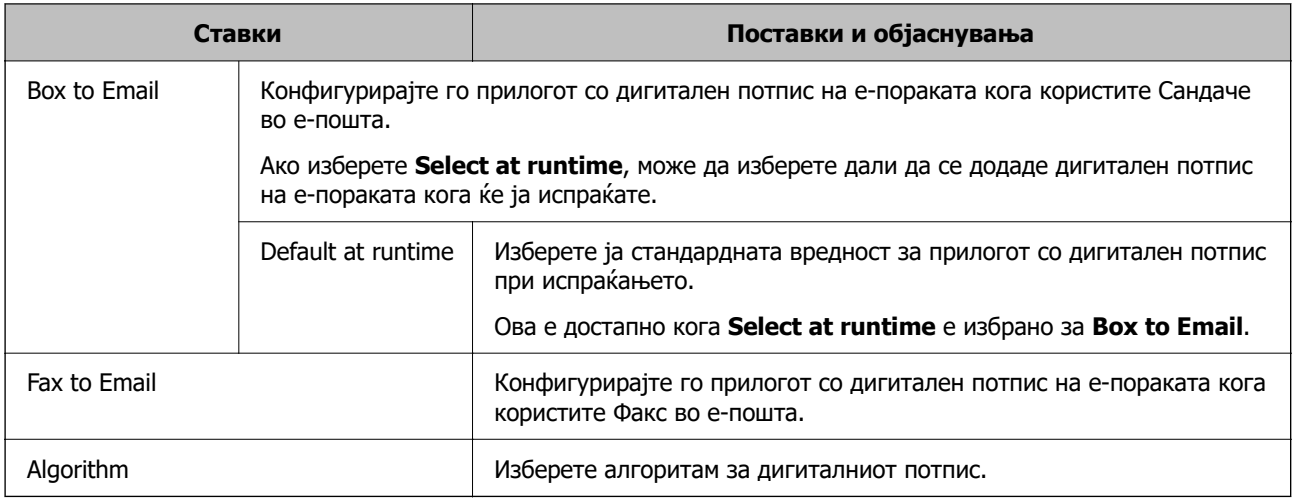

 $\rightarrow$  ["Конфигурирање основни поставки за S/MIME" на страница 703](#page-702-0)

# **Конфигурирање сертификат за S/MIME**

Конфигурирајте го сертификатот на клиентот да ја користи функцијата за потпишување S/MIME.

- 1. Одете на Web Config и изберете ја картичката **Network Security** > **S/MIME** > **Client Certificate**.
- 2. Одредете сертификат што ќе се користи во **Client Certificate**.
	- G Self-signed Certificate

Ако печатачот создал самопотпишан сертификат, може да го изберете тој сертификат.

CA-signed Certificate

Ако однапред добиете и увезете сертификат потпишан од CA, може да го одредите овој сертификат.

3. Кликнете **Next**.

Се прикажува порака за потврда.

4. Кликнете **OK**.

Печатачот е ажуриран.

## **Поврзани информации**

- $\rightarrow$  ["Апликација за конфигурирање на работата на печатачот \(Web Config\)" на страница 498](#page-497-0)
- $\rightarrow$  ["Конфигурирање CA-signed Certificate" на страница 680](#page-679-0)
- $\rightarrow$  ["Ажурирање Self-signed Certificate" на страница 684](#page-683-0)

# <span id="page-705-0"></span>**Увезување на сертификатот за шифрирање за дестинацијата за е-пошта**

За да користите шифрирање на е-пораките, треба да увезете сертификат за шифрирање за секоја дестинација регистрирана во списокот со контакти.

Во овој дел се објаснува постапката за увезување сертификат за шифрирање за дестинацијата за е-пошта регистрирана во списокот со контакти.

- 1. Одете на Web Config и изберете ја картичката **Scan/Copy** или **Fax** > **Contacts**.
- 2. Изберете го бројот на дестинацијата за којашто сакате да го увезете сертификатот за шифрирање, а потоа кликнете **Edit**.
- 3. Увезете го сертификатот за шифрирање за дестинацијата за **Encryption Certificate** или **Change encryption certificate**.
- 4. Кликнете **Apply**.

Кога е увезен сертификат за шифрирање, во списокот со контакти се прикажува икона за клуч.

#### **Белешка:**

Може да ги проверите информациите за сертификатот за **Encryption certificate status** со избирање на бројот на дестинацијата за којашто го увезовте сертификатот за шифрирање и со кликнување на **Edit**.

#### **Поврзани информации**

 $\rightarrow$  ["Апликација за конфигурирање на работата на печатачот \(Web Config\)" на страница 498](#page-497-0)

# **Решавање проблеми за напредна безбедност**

# **Враќање на безбедносните поставки**

Кога утврдувате безбедна средина како IPsec/IP филтрирање или IEEE802.1X, може да не бидете во можност да комуницирате со уредите поради неправилни поставки или проблеми со уредот или серверот. Во тој случај, вратете ги безбедносните поставки за повторно да ги направите поставките за уредот или за да ви се дозволи времена употреба.

## **Оневозможување на безбедносната функција преку контролната табла**

Може да оневозможите IPsec/IP-филтрирање или IEEE 802.1X преку контролната табла на печатачот.

- 1. Изберете **Поставки** > **Општи поставки** > **Поставки за мрежа**.
- 2. Изберете **Напредно**.
- 3. Изберете го она што сакате да го оневозможите од следниве ставки.

## O **Деактивирај IPsec/ IP филтрирање**

O **Деактивирај IEEE802.1X**

4. Изберете **Започни со поставување** на екранот за потврда.

## **Проблеми со користење на функциите за безбедност на мрежа**

#### **Сте го заборавиле претходно споделениот клуч**

#### **Реконфигурирајте претходно споделен клуч.**

За промена на клучот, пристапете на Web Config и изберете го јазичето **Network Security** > **IPsec/IP Filtering** > **Basic** > **Default Policy** или **Group Policy**.

Кога го менувате споделениот клуч, конфигурирајте го споделениот клуч за компјутери.

#### **Поврзани информации**

- $\rightarrow$  ["Апликација за конфигурирање на работата на печатачот \(Web Config\)" на страница 498](#page-497-0)
- $\rightarrow$  ["Комуникација со енкрипција со помош на IPsec/IP филтрирање" на страница 688](#page-687-0)

#### **Не може да комуницирате со IPsec комуникација**

#### **Наведете го алгоритамот што печатачот или компјутерот не го поддржуваат.**

Печатачот ги поддржува следниве алгоритми. Проверете ги поставките на компјутерот.

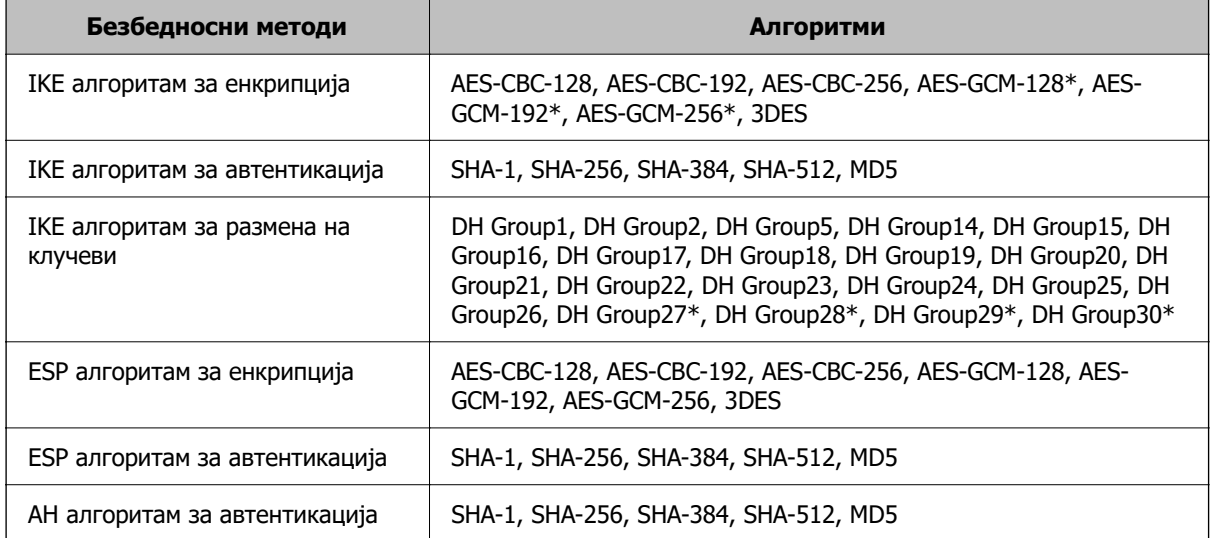

\* достапно само за IKEv2

#### **Поврзани информации**

 $\rightarrow$  ["Комуникација со енкрипција со помош на IPsec/IP филтрирање" на страница 688](#page-687-0)

### **Одненадеж не може да комуницирате**

#### **IP-адресата на печатачот е сменета или не може да се користи.**

Кога IP-адресата регистрирана на локалната адреса на Group Policy е сменета или не може да се користи, не може да се врши комуникација IPsec. Оневозможете го IPsec од контролната табла на печатачот.

Ако DHCP е застарен, рестартирањето или IPv6 адресата е застарена или не е добиена, тогаш IP адресата регистрирана за печатачот Web Config (**Network Security** > **IPsec/IP Filtering** > **Basic** > **Group Policy** > **Local Address(Printer)**) може да не биде пронајдена.

Користете статична IP адреса.

#### **IP-адресата на компјутерот е сменета или не може да се користи.**

Кога IP-адресата регистрирана на далечинската адреса на Group Policy е сменета или не може да се користи, не може да се врши комуникација IPsec.

Оневозможете го IPsec од контролната табла на печатачот.

Ако DHCP е застарен, рестартирањето или IPv6 адресата е застарена или не е добиена, тогаш IP адресата регистрирана за печатачот Web Config (**Network Security** > **IPsec/IP Filtering** > **Basic** > **Group Policy** > **Remote Address(Host)**) може да не биде пронајдена.

Користете статична IP адреса.

#### **Поврзани информации**

- $\rightarrow$  ["Апликација за конфигурирање на работата на печатачот \(Web Config\)" на страница 498](#page-497-0)
- $\rightarrow$  . Комуникација со енкрипција со помош на IPsec/IP филтрирање" на страница 688

#### **Не може да креирате безбедна порта за IPP печатење**

#### **Не е наведен правилниот сертификат како сертификат на сервер за комуникација SSL/TLS.**

Ако назначениот сертификат не е точен, креирањето на портата може да биде неуспешно. Осигурете се дека го користите правилниот сертификат.

#### **ИС сертификатот не е увезен во компјутерот што пристапува до печатачот.**

Ако ИС сертификатот не е внесен во компјутерот, креирањето на портата може да биде неуспешно. Осигурете се дека сте го внеле ИС сертификатот.

#### **Поврзани информации**

 $\rightarrow$  ["Конфигурирање сертификат на сервер за печатачот" на страница 687](#page-686-0)

## **Не може да се поврзете откако ќе го конфигурирате IPsec/IP филтрирањето**

#### **Поставките за IPsec/IP филтрирање се погрешни.**

Оневозможете го IPsec/IP филтрирањето од контролната табла на печатачот. Поврзете ги печатачот и компјутерот и повторно направете ги поставките за IPsec/IP филтрирање.

 $\rightarrow$  ["Комуникација со енкрипција со помош на IPsec/IP филтрирање" на страница 688](#page-687-0)

## **Не може да ги конфигурирате печатачот или скенерот по конфигурирање на IEEE 802.1X**

#### **Поставките за IEEE 802.1X се погрешни.**

Оневозможете ги IEEE 802.1X и Wi-Fi од контролната табла на печатачот. Поврзете ги печатачот и компјутерот и повторно конфигурирајте ја IEEE 802.1X.

#### **Поврзани информации**

 $\rightarrow$  ["Конфигурирање на IEEE 802.1X мрежа" на страница 700](#page-699-0)

## **Проблеми со користење на дигитален сертификат**

## **Не може да се увезе CA-signed Certificate**

#### **CA-signed Certificate и информациите на CSR не се совпаѓаат.**

Ако CA-signed Certificate и CSR ги немаат истите информации, не може да го увезете CSR. Проверете го следново:

- O Дали се обидувате да увезете сертификат на уред којшто ги нема истите информации? Проверете ги информациите на CSR па потоа увезете го сертификатот на уредот којшто ги има истите информации.
- O Дали сте го презапишале CSR зачуван во печатачот откако сте го испратиле CSR на издавачите на сертификати?

Повторно добијте потпишан ИС сертификат со CSR.

#### **CA-signed Certificate има повеќе од 5 KB.**

Не може да увезете CA-signed Certificate што има повеќе од 5 KB.

#### **Лозинката за увезување на сертификатот е погрешна.**

Внесете ја точната лозинка. Ако сте ја заборавиле лозинката, не може да го увезете сертификатот. Добијте повторно CA-signed Certificate.

#### **Поврзани информации**

 $\rightarrow$  "Увезување сертификат потпишан од СА" на страница 681

#### **Не може да го ажурирате самопотпишаниот сертификат**

#### **Не е внесено Common Name.**

Мора да внесете **Common Name**.

#### **Внесени се неподдржани знаци за Common Name.**

Внесете од 1 до 128 знака од IPv4, IPv6, име на главен компјутер или FQDN формат во ASCII (0x20–0x7E).

#### **Има запирка или празно место во заедничкото име.**

Ако има запирка, **Common Name** е одделено од таа точка. Ако има само празно место пред или по запирката, настанува грешка.

#### **Поврзани информации**

 $\rightarrow$  ["Ажурирање Self-signed Certificate" на страница 684](#page-683-0)

#### **Не може да креирате CSR**

### **Не е внесено Common Name.**

Мора да внесете **Common Name**.

#### **Внесени се неподдржани знаци за Common Name, Organization, Organizational Unit, Locality и State/Province.**

Внесете знаци од IPv4, IPv6, име на главен компјутер или FQDN формат во ASCII (0x20–0x7E).

#### **Има запирка или празно место во Common Name.**

Ако има запирка, **Common Name** е одделено од таа точка. Ако има само празно место пред или по запирката, настанува грешка.

#### **Поврзани информации**

 $\rightarrow$  "Добивање сертификат потпишан од СА" на страница 680

#### **Се прикажува предупредување во врска со дигитален сертификат**

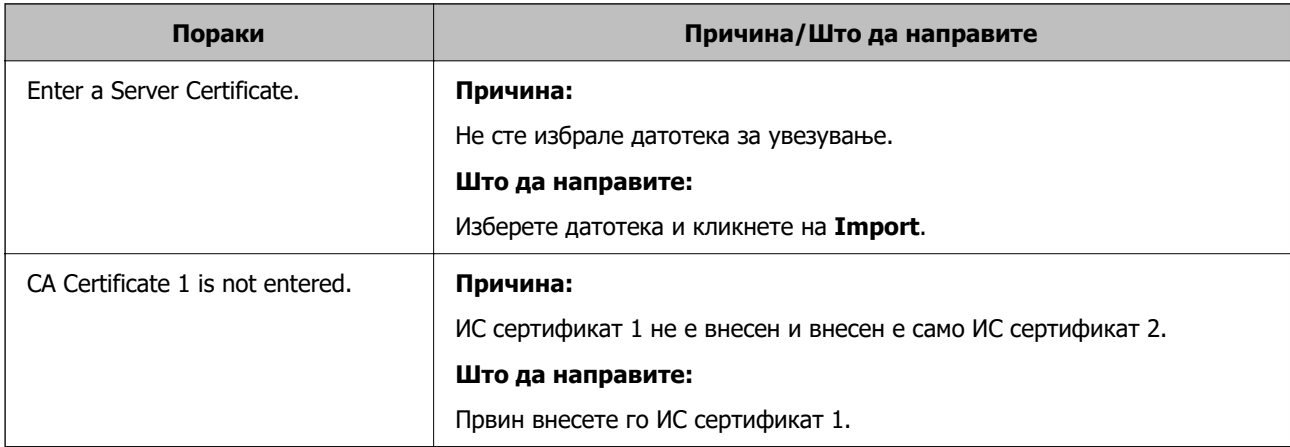

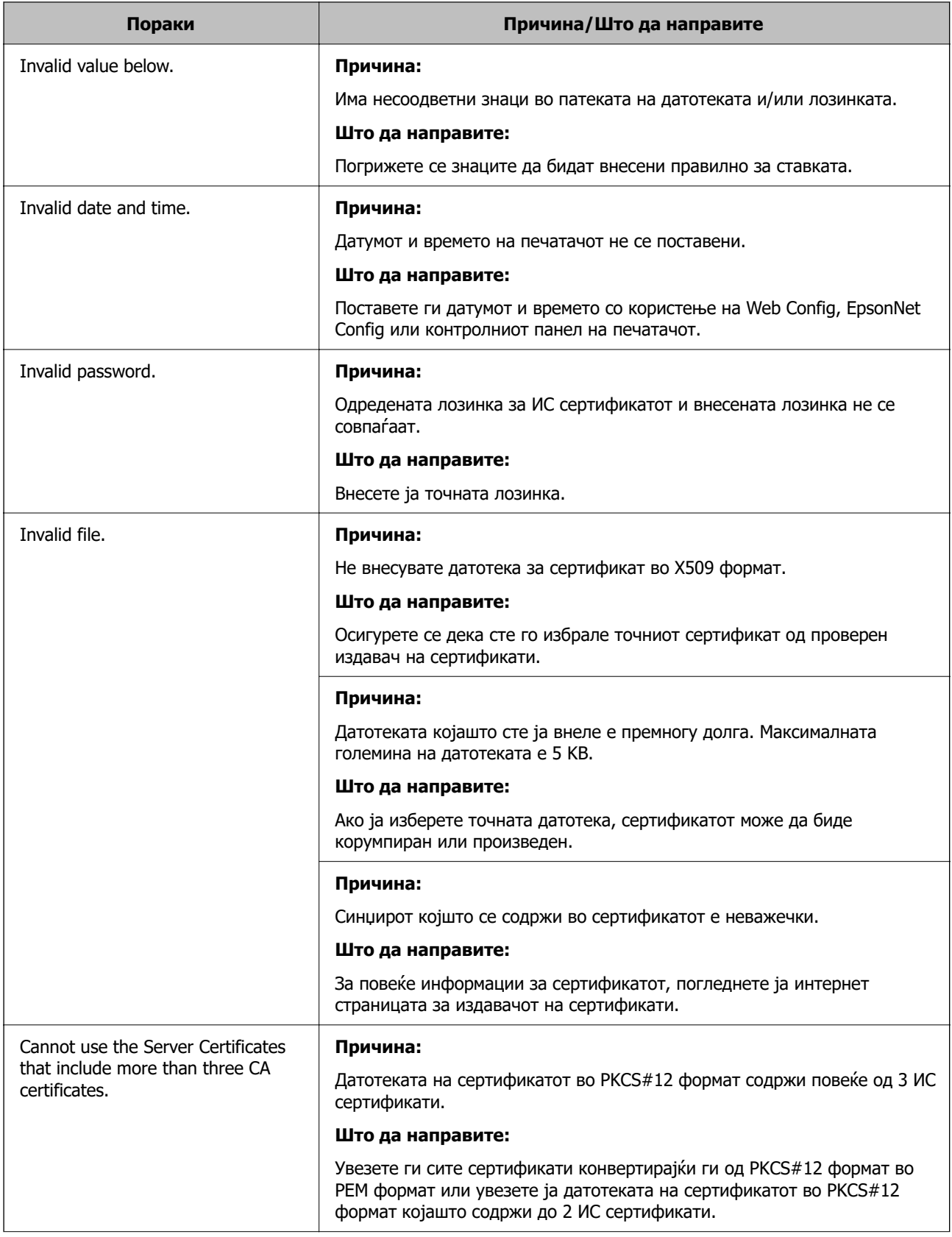

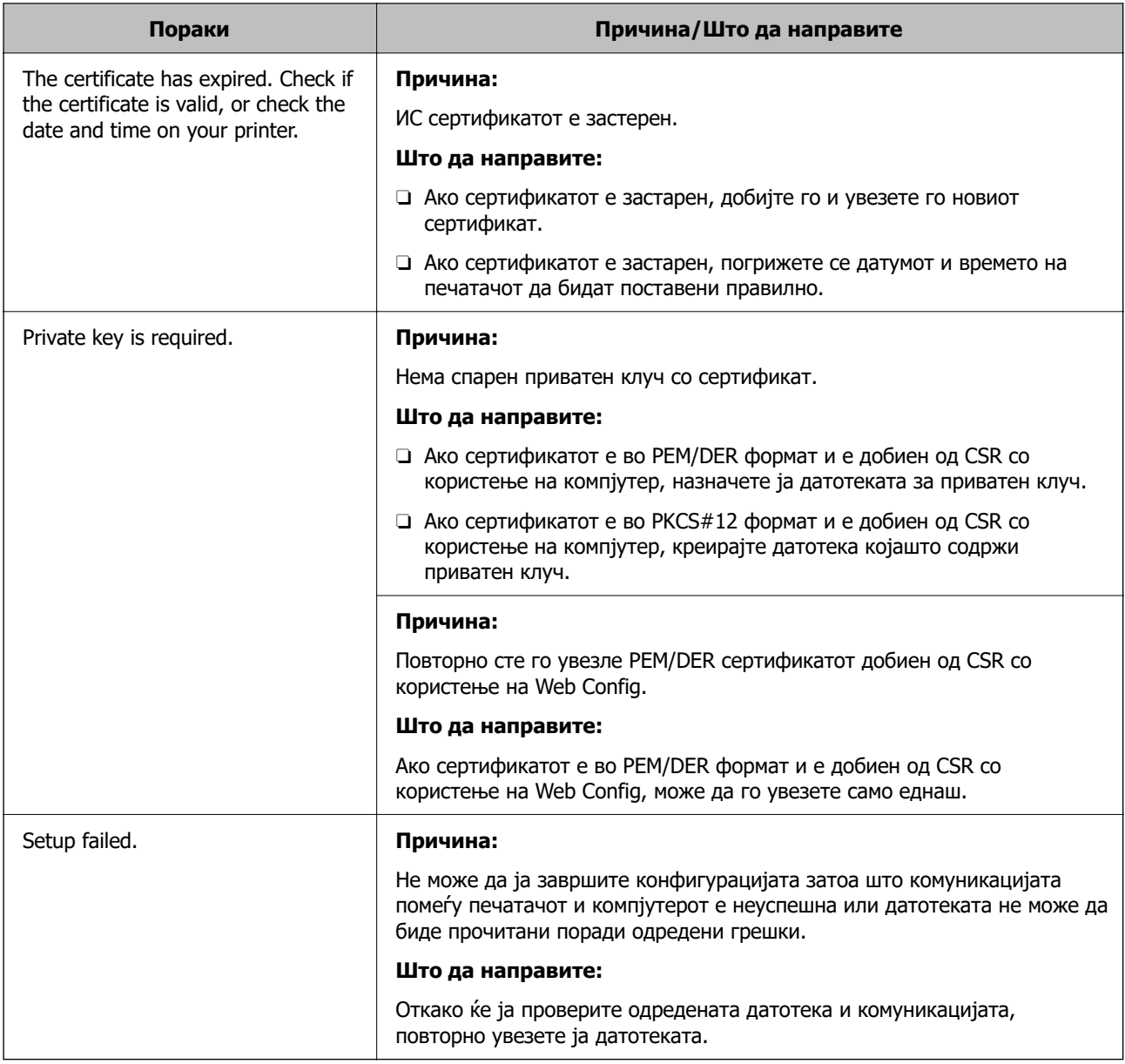

& ["За дигиталната сертификација" на страница 679](#page-678-0)

## **Сте го избришале ИС потпишаниот сертификат по грешка**

#### **Нема резервна датотека со сертификатот потпишан од ИС.**

Ако имате резервна датотека, повторно внесете го сертификатот.

Ако добиете сертификат со користење на CSR креиран од Web Config, не може повторно да го внесете избришаниот сертификат. Креирајте CSR и добијте нов сертификат.

#### **Поврзани информации**

- $\rightarrow$  "Увезување сертификат потпишан од СА" на страница 681
- & ["Бришење сертификат потпишан од CA" на страница 683](#page-682-0)

# **Користење на Epson Open Platform**

# **Преглед на Epson Open Platform**

Epson Open Platform е платформа за користење печатачи Epson со функција обезбедена од серверот на системот за автентикација.

Може да добиете дневници за секој уред и корисник во соработка со серверот и да конфигурирате ограничувања на уредот и функции што може да се користат за секој корисник и група. Може да се користи со Epson Print Admin (Систем за автентикација на Epson) или систем за автентикација на трета страна.

Ако поврзете уред за автентикација, може исто така да извршите автентикација на корисник со користење на идентификациска картичка.

# **Конфигурирање Epson Open Platform**

Овозможете Epson Open Platform за да може да го користите уредот од системот за автентикација.

- 1. Одете на Web Config, а потоа изберете ја картичката **Epson Open Platform** > **Product Key or License Key**.
- 2. Внесете вредност за секоја ставка.
	- □ Serial Number

Се прикажува серискиот број на уредот.

**D** Epson Open Platform Version

Изберете ја верзијата на Epson Open Platform. Соодветната верзија се разликува во зависност од системот за автентикација.

**D** Product Key or License Key

Внесете го клучот за производот од наменската веб-локација. Повеќе информации за тоа како да го добиете клучот за производот може да најдете во прирачникот за Epson Open Platform.

3. Кликнете **Next**.

Се прикажува порака за потврда.

4. Кликнете **OK**.

Печатачот е ажуриран.

#### **Поврзани информации**

 $\rightarrow$  ["Апликација за конфигурирање на работата на печатачот \(Web Config\)" на страница 498](#page-497-0)

# **Конфигурирање на уредот за автентикација**

Може да го конфигурирате уредот за автентикација што се користи во системот за автентикација од јазичето **Device Management** > **Card Reader**.

За дополнителни информации, прочитајте во прирачникот на системот за автентикација.

#### **Поврзани информации**

 $\rightarrow$  ["Апликација за конфигурирање на работата на печатачот \(Web Config\)" на страница 498](#page-497-0)

# **Информации наменети за Epson Remote Services**

Epson Remote Services е услуга што повремено прибира информации за печатачот преку интернет. Овие информации може да се искористат за да се предвиди кога потрошните материјали и заменските делови ќе треба да се обноват или заменат, како и за брзо решавање на грешките или проблемите.

Контактирајте со продажниот агент за повеќе информации во врска со Epson Remote Services.

# <span id="page-714-0"></span>**Каде да се обратите за помош**

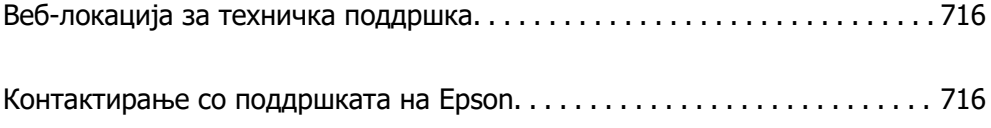

# <span id="page-715-0"></span>**Веб-локација за техничка поддршка**

Ако ви треба дополнителна помош, посетете ја веб-локацијата за поддршка на Epson подолу. Изберете ја земјата или регионот и одете на делот за поддршка на локалната веб-локација на Epson. На локацијата се достапни и најновите двигатели, ЧПП, прирачници и други материјали за преземање.

<http://support.epson.net/>

<http://www.epson.eu/support>(Европа)

Ако производот на Epson не работи правилно и не може да го решите проблемот, контактирајте со службите за поддршка на Epson за помош.

# **Контактирање со поддршката на Epson**

# **Пред да контактирате со Epson**

Ако вашиот производ Epson не работи правилно и не можете да го решите проблемот со информациите за решавање проблеми во прирачниците на производот, контактирајте со службата за поддршка на Epson за помош.

Следниов список со служби за поддршка на Epson се заснова на земјата во која била извршена продажбата. Некои производи може да не се продаваат во вашата тековна локација, па треба да контактирате со соодветната служба за поддршка на Epson за областа во која сте го купиле производот.

Ако службата за поддршка на Epson за вашата област не е наведена подолу, контактирајте со продавачот од каде што сте го купиле производот.

Службата за поддршка на Epson ќе може да ви помогне многу побрзо ако ги дадете следниве информации:

O Сериски број на производот

(Позицијата на етикетата зависи од производот; може да биде на задната страна, на отворената страна на капакот или на дното.)

- O Модел на производот
- **Верзија на софтверот на производот**

(Кликнете **About**, **Version Info** или слично копче во софтверот на производот.)

- O Бренд и модел на компјутерот
- O Името и верзијата на оперативниот систем на компјутерот
- O Имиња и верзии на софтверските апликации што обично ги користите со производот

#### **Белешка:**

Зависно од производот, податоците од списокот за бирање броеви за факс и/или мрежните поставки може да се складирани во меморијата на производот. Податоците и/или поставките може да се изгубат поради дефект или поправка на производот. Epson не одговара за загуба на податоци, за правење резервни копии или враќање податоци и/или поставки дури и во текот на гарантниот рок. Препорачуваме самите да си направите резервна копија од податоците или да ги запишете.

# **Помош за корисниците во Европа**

Видете во вашата Пан-европска гаранција за информации како да контактирате со поддршката на Epson.

# **Помош за корисниците во Тајван**

Контакти за информации, поддршка и услуги се:

#### **На интернет**

#### [http://www.epson.com.tw](http://www.epson.com.tw/)

На располагање се спецификации за производот, двигатели за преземање и прашања за производи.

#### **Центар за помош на Epson**

Телефон: +886-2-2165-3138

Нашиот тим во Центарот за помош може телефонски да ви помогне за следново:

- O Барања за продажба и информации за производи
- O Прашања за користење на производи или проблеми
- O Барања за поправка и гаранција

#### **Центар за сервисирање:**

#### <http://www.tekcare.com.tw/branchMap.page>

Корпорацијата TekCare е овластен сервисен центар за Epson Taiwan Technology & Trading Ltd.

# **Помош за корисниците во Австралија**

Epson во Австралија ќе ви пружи високо ниво на услуга за купувачите. Како додаток на прирачниците за вашиот производ, ги имаме следниве извори за добивање информации:

#### **Интернет-адреса**

#### [http://www.epson.com.au](http://www.epson.com.au/)

Пристапете до веб страниците на Epson во Австралија. Вреди да ја посетите понекогаш и да сурфате овде! Оваа веб-локација ви дава можност за преземање двигатели, контактни места на Epson, информации за нови производи и техничка поддршка (е-пошта).

#### **Центар за помош на Epson**

#### Телефон: 1300-361-054

Центарот за помош на Epson е наменет како крајна поддршка за да се увериме дека нашите клиенти имаат пристап до совети. Операторите во Центарот за помош може да ви помогнат во инсталирањето, конфигурирањето и ракувањето со производот на Epson. Нашиот персонал од Центарот за помош за предпродажба ќе ве снабди со литература за новите производи на Epson и ќе ве информира каде е сместен најблискиот добавувач или продажен агент. Овде се одговорени голем број прашања.

Ви препорачуваме да ги имате сите значајни информации при рака, кога ќе нè побарате. Колку повеќе информации ќе ни дадете, толку побргу ќе го решиме проблемот. Овие информации ги вклучуваат прирачниците за производите на Epson, типот на компјутер, оперативниот систем, апликациски програми и која било информација што вие сметате дека е потребна.

#### **Пренесување на производот**

Epson препорачува да се зачува пакувањето на производот за идно пренесување.

# **Помош за корисниците во Нов Зеланд**

Epson во Нов Зеланд ќе ви пружи високо ниво на услуга за купувачите. Како додаток на документацијата за вашиот производ, ги имаме следниве извори за добивање информации:

#### **Интернет-адреса**

#### [http://www.epson.co.nz](http://www.epson.co.nz/)

Пристапете до веб страниците на Epson во Нов Зеланд. Вреди да ја посетите понекогаш и да сурфате овде! Оваа веб-локација ви дава можност за преземање двигатели, контактни места на Epson, информации за нови производи и техничка поддршка (е-пошта).

#### **Центар за помош на Epson**

#### Телефон: 0800 237 766

Центарот за помош на Epson е наменет како крајна поддршка за да се увериме дека нашите клиенти имаат пристап до совети. Операторите во Центарот за помош може да ви помогнат во инсталирањето, конфигурирањето и ракувањето со производот на Epson. Нашиот персонал од Центарот за помош за предпродажба ќе ве снабди со литература за новите производи на Epson и ќе ве информира каде е сместен најблискиот добавувач или продажен агент. Овде се одговорени голем број прашања.

Ви препорачуваме да ги имате сите значајни информации при рака, кога ќе нè побарате. Колку повеќе информации ќе ни дадете, толку побргу ќе го решиме проблемот. Овие информации ги вклучуваат документите за производите на Epson, типот на компјутер, оперативниот систем, апликациски програми и која било информација што вие сметате дека е потребна.

#### **Пренесување на производот**

Epson препорачува да се зачува пакувањето на производот за идно пренесување.

# **Помош за корисниците во Сингапур**

Извори на информации, поддршка и достапни услуги од Epson во Сингапур се:

#### **На интернет**

#### [http://www.epson.com.sg](http://www.epson.com.sg/)

На располагање се информации за спецификации за производ, двигатели за преземање, Најчесто поставувани прашања (ЧПП), Барања за продажба и Техничка помош преку е-пошта.

#### **Центар за помош на Epson**

Бесплатен телефонски број: 800-120-5564

Нашиот тим во Центарот за помош може телефонски да ви помогне за следново:

- O Барања за продажба и информации за производи
- O Прашања за користење на производи или решавање проблеми
- O Барања за поправка и гаранција

# **Помош за корисниците во Тајланд**

Контакти за информации, поддршка и услуги се:

#### **На интернет**

#### [http://www.epson.co.th](http://www.epson.co.th/)

Достапни се информации за спецификациите за производите, двигатели за преземање, "Најчесто поставувани прашања" (ЧПП) и е-пошта.

#### **Контакт центар на Epson**

Телефон: 66-2460-9699

Е-пошта: support@eth.epson.co.th

Нашиот тим за грижа за корисници може телефонски да ви помогне за следново:

- O Барања за продажба и информации за производи
- O Прашања за користење на производи или проблеми
- O Барања за поправка и гаранција

# **Помош за корисниците во Виетнам**

Контакти за информации, поддршка и услуги се:

#### **Сервисен центар на Epson**

27 Yen Lang, Trung Liet Ward, Dong Da District, Ha Noi City. Tel: +84 24 7300 0911 38 Le Dinh Ly, Thac Gian Ward, Thanh Khe District, Da Nang. Tel: +84 23 6356 2666 194/3 Nguyen Trong Tuyen, Ward 8, Phu Nhuan Dist., HCMC. Tel: +84 28 7300 0911 31 Phan Boi Chau, Ward 14, Binh Thanh District, HCMC. Tel: +84 28 35100818

# **Помош за корисниците во Индонезија**

Контакти за информации, поддршка и услуги се:

#### **На интернет**

#### [http://www.epson.co.id](http://www.epson.co.id/)

- O Информации за спецификациите за производите, двигатели за преземање
- O Често поставувани прашања (ЧПП), барања за продажба, прашања преку е-пошта

#### **Телефонска линија на Epson**

Телефон: 1500-766 (Indonesia Only)

Е-пошта: customer.care@ein.epson.co.id

Нашиот тим на директната линија може телефонски или преку е-пошта да ви помогне за следново:

- O Барања за продажба и информации за производи
- O Служба за техничка поддршка

# **Помош за корисниците во Хонг Конг**

За да добиете техничка помош како и други услуги, слободно контактирајте со Epson Hong Kong Limited.

#### **Почетна страница на интернет**

#### [http://www.epson.com.hk](http://www.epson.com.hk/)

Epson Hong Kong воспостави локална страница на кинески и англиски јазик на интернет за да им ги обезбеди следните информации на корисниците:

- O Информации за производ
- O Одговори на Најчесто поставувани прашања (ЧПП)
- O Најнови верзии на двигателите за производите на Epson

## **Линија за техничка поддршка**

Може да контактирате со нашиот технички персонал и на следниве телефонски броеви и броеви за факс:

Телефон: 852-2827-8911

Факс: 852-2827-4383

# **Помош за корисниците во Малезија**

Контакти за информации, поддршка и услуги се:

#### **На интернет**

#### [http://www.epson.com.my](http://www.epson.com.my/)

- O Информации за спецификациите за производите, двигатели за преземање
- O Често поставувани прашања (ЧПП), барања за продажба, прашања преку е-пошта

#### **Контакт центар на Epson**

Телефон: 1800-81-7349 (Бесплатен)

Е-пошта: websupport@emsb.epson.com.my

- O Барања за продажба и информации за производи
- O Прашања за користење на производи или проблеми
<span id="page-720-0"></span>O Барања за поправки и гаранција

#### **Epson Malaysia Sdn Bhd (Главна канцеларија)**

Телефон: 603-56288288 Факс: 603-5628 8388/603-5621 2088

# **Помош за корисниците во Индија**

Контакти за информации, поддршка и услуги се:

#### **На интернет**

#### [http://www.epson.co.in](http://www.epson.co.in/)

На располагање се спецификации за производот, двигатели за преземање и прашања за производи.

#### **Бесплатна телефонска линија за помош**

За услуги, информации за производот или за нарачка на потрошни материјали -

18004250011 / 186030001600 / 1800123001600 (9 – 18ч.)

# **Е-пошта**

calllog@epson–india.in

#### **WhatsApp**

+91 96400 00333

# **Помош за корисници на Филипините**

За добивање техничка помош како и останати пост-продажни услуги, корисниците може да контактираат со корпорацијата Epson Philippines на телефонските, броевите на факс како и на адресата за е-пошта подолу:

#### **На интернет**

#### [http://www.epson.com.ph](http://www.epson.com.ph/)

Достапни се информации за спецификациите на производот, двигателите за преземање, често поставуваните прашања (ЧПП) и барањата преку е-пошта.

### **Грижа за корисници Epson Philippines**

Бесплатен телефонски број: (PLDT) 1-800-1069-37766

Бесплатен телефонски број: (Дигитален) 1-800-3-0037766

Метро Манила: +632-8441-9030

Веб-страница:<https://www.epson.com.ph/contact>

Е-пошта: customercare@epc.epson.com.ph

Достапен од 9.00 до 18.00 од понеделник до сабота (освен на државни празници)

Нашиот тим за грижа за корисници може телефонски да ви помогне за следново:

- O Барања за продажба и информации за производи
- O Прашања за користење на производи или проблеми
- O Барања за поправка и гаранција

# **Корпорација Epson Philippines**

Централа: +632-8706-2609 Факс: +632-8706-2663 / +632-8706-2665